**www.deltaww.com**

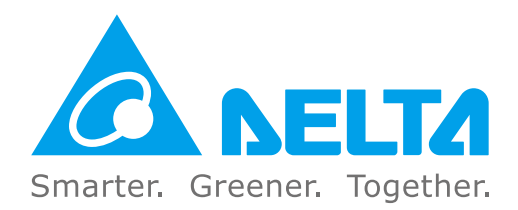

### **Industrial Automation Headquarters**

**Delta Electronics, Inc.**  Taoyuan Technology Center No.18, Xinglong Rd., Taoyuan District, Taoyuan City 33068, Taiwan TEL: 886-3-362-6301 / FAX: 886-3-371-6301

### **Asia**

**Delta Electronics (Shanghai) Co., Ltd.** No.182 Minyu Rd., Pudong Shanghai, P.R.C. Post code : 201209 TEL: 86-21-6872-3988 / FAX: 86-21-6872-3996 Customer Service: 400-820-9595

### **Delta Electronics (Japan), Inc.**

Tokyo Office Industrial Automation Sales Department 2-1-14 Shibadaimon, Minato-ku Tokyo, Japan 105-0012 TEL: 81-3-5733-1155 / FAX: 81-3-5733-1255

### **Delta Electronics (Korea), Inc.** Seoul Office

1511, 219, Gasan Digital 1-Ro., Geumcheon-gu, Seoul, 08501 South Korea TEL: 82-2-515-5305 / FAX: 82-2-515-5302

**Delta Energy Systems (Singapore) Pte Ltd.** 4 Kaki Bukit Avenue 1, #05-04, Singapore 417939 TEL: 65-6747-5155 / FAX: 65-6744-9228

### **Delta Electronics (India) Pvt. Ltd.** Plot No.43, Sector 35, HSIIDC Gurgaon, PIN 122001, Haryana, India TEL: 91-124-4874900 / FAX : 91-124-4874945

**Delta Electronics (Thailand) PCL.**  909 Soi 9, Moo 4, Bangpoo Industrial Estate (E.P.Z), Pattana 1 Rd., T.Phraksa, A.Muang, Samutprakarn 10280, Thailand TEL: 66-2709-2800 / FAX : 662-709-2827

**Delta Energy Systems (Australia) Pty Ltd.** Unit 20-21/45 Normanby Rd., Notting Hill Vic 3168, Australia TEL: 61-3-9543-3720

### **Americas**

Hormigueras – P.I. de Vallecas 28031 Madrid  $TEI: +34(0)912237420$ 

**Delta Electronics (Americas) Ltd.** Raleigh Office P.O. Box 12173, 5101 Davis Drive, Research Triangle Park, NC 27709, U.S.A. TEL: 1-919-767-3813 / FAX: 1-919-767-3969

### **Delta Greentech (Brasil) S/A**

São Paulo Office Rua Itapeva, 26 – 3˚ Andar - Bela Vista CEP: 01332-000 – São Paulo – SP - Brasil TEL: 55-11-3530-8642 / 55-11-3530-8640

Vereyskaya Plaza II, office 112 Vereyskaya str. 17 121357 Moscow Russia Mail: Sales.IA.RU@deltaww.com  $TFI: +74956443240$ 

### **Delta Electronics International Mexico S.A. de C.V.** Mexico Office

Vía Dr. Gustavo Baz No. 2160, Colonia La Loma, 54060 Tlalnepantla Estado de Mexico TEL: 52-55-2628-3015 #3050/3052

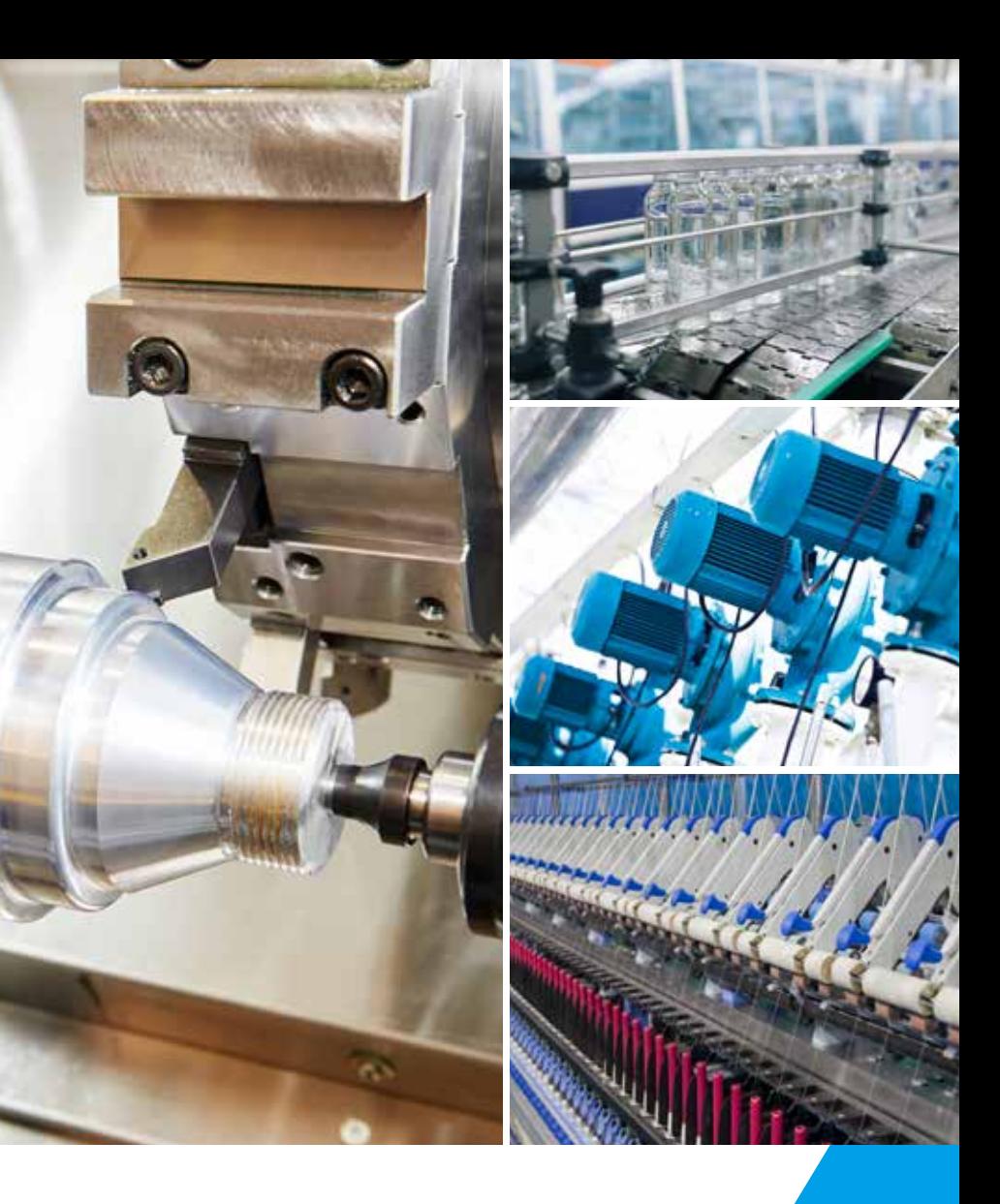

### **EMEA**

### **Headquarters: Delta Electronics (Netherlands) B.V.**  Sales: Sales.IA.EMEA@deltaww.com

Marketing: Maketing.IA.EMEA@deltaww.com Technical Support: iatechnicalsupport@deltaww.com Customer Support: Customer-Support@deltaww.com Service: Service.IA.emea@deltaww.com TEL: +31(0)40 800 3800

### **BENELUX: Delta Electronics (Netherlands) B.V.** De Witbogt 20,5652 AG Eindhoven,The Netherlands

Mail: Sales.IA.Benelux@deltaww.com TEL: +31(0)40 800 3800

### **DACH: Delta Electronics (Netherlands) B.V.** Coesterweg 45,D-59494 Soest,Germany Mail: Sales.IA.DACH@deltaww.com TEL: +49(0)2921 987 0

### **France: Delta Electronics (France) S.A.**

ZI du bois Challand 2,15 rue des Pyrénées, Lisses, 91090 Evry Cedex, France Mail: Sales.IA.FR@deltaww.com TEL: +33(0)1 69 77 82 60

### **Iberia: Delta Electronics Solutions (Spain) S.L.U** Ctra. De Villaverde a Vallecas, 265 1º Dcha Ed.

C/Llull, 321-329 (Edifici CINC) | 22@Barcrelona, 08019 Barcelona Mail: Sales.IA.Iberia@deltaww.com TEL: +34 93 303 00 60

### **Italy: Delta Electronics (Italy) S.r.l.**

Ufficio di Milano Via Senigallia 18/2 20161 Milano (MI) Piazza Grazioli 18 00186 Roma Italy Mail: Sales.IA.Italy@deltaww.com TEL: +39 02 64672538

# **Russia: Delta Energy System LLC**

### **Turkey: Delta Greentech Elektronik San. Ltd. Sti. (Turkey)**

Şerifali Mah. Hendem Cad. Kule Sok. No:16-A 34775 Ümraniye – İstanbul Mail: Sales.IA.Turkey@deltaww.com TEL: + 90 216 499 9910

### **GCC: Delta Energy Systems AG (Dubai BR)**

P.O. Box 185668, Gate 7, 3rd Floor, Hamarain Centre Dubai, United Arab Emirates Mail: Sales.IA.MEA@deltaww.com TEL: +971(0)4 2690148

### **Egypt + North Africa: Delta Electronics**

511 Cairo Business Plaza, North 90 street, New Cairo, Cairo, Egypt Mail: Sales.IA.MEA@deltaww.com

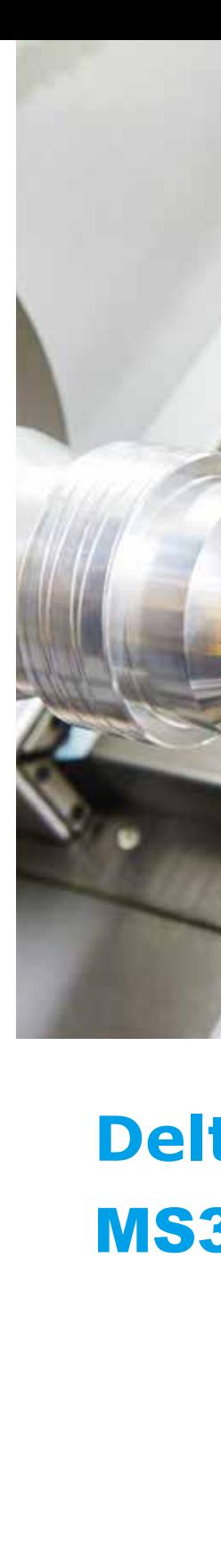

# **Delta Standard Compact Drive** MS300 **Series User Manual**

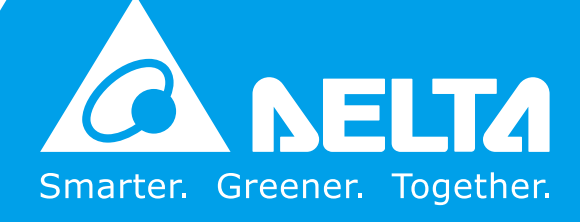

**Delta Standard Compact Drive**

 $\Omega$ 

**Om** 

 $\overline{a}$ 

Ā

Driv

 $\bullet$  $\mathbf{r}$ ζ

 $\blacksquare$ 

 $\bullet$  $\overline{5}$ 

 $\boldsymbol{\omega}$  $\mathbf{a}$ 

<u>ind</u>  $\overline{\mathbf{a}}$ Ē

- MS300

**IS30** 

 $\overline{\bullet}$ 

**Series**

 $\blacksquare$ **96**  $\mathbf{L}$ ζ <u>an</u>  $\blacksquare$  $\overline{\mathbf{a}}$ 

**User Manual**

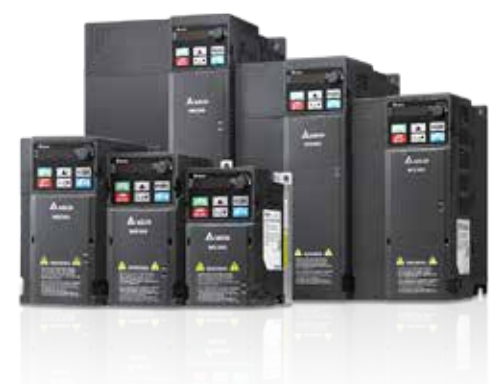

# **Copyright notice**

©Delta Electronics, Inc. All rights reserved.

All information contained in this user manual is the exclusive property of Delta Electronics Inc. (hereinafter referred to as "Delta") and is protected by copyright law and all other laws. Delta retains the exclusive rights of this user manual in accordance with the copyright law and all other laws. No parts in this manual may be reproduced, transmitted, transcribed, translated or used in any other ways without the prior consent of Delta.

### **Limitation of Liability**

The contents of this user manual are only for the use of the AC motor drives manufactured by Delta. Except as defined in special mandatory laws, Delta provides this user manual "as is" and does not offer any kind of warranty through this user manual for using the product, either express or implied, including but not limited to the following: (i) this product will meet your needs or expectations; (ii) the information contained in the product is current and correct; (iii) the product does not infringe any rights of any other person. You shall bear your own risk to use this product.

In no event shall Delta, its subsidiaries, affiliates, managers, employees, agents, partners and licensors be liable for any direct, indirect, incidental, special, derivative or consequential damages ( including but not limited to the damages for loss of profits, goodwill, use or other intangible losses) unless the laws contains special mandatory provisions to the contrary.

Delta reserves the right to make changes to the user manual and the products described in the user manual without prior notice and afterwards.

# PLEASE READ PRIOR TO INSTALLATION FOR SAFETY.

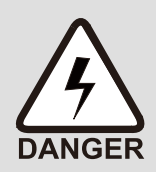

 $\boxtimes$  Disconnect AC input power before connecting any wiring to the AC motor drive.

- $\boxtimes$  There are highly sensitive MOS components on the printed circuit boards. These components are especially sensitive to static electricity. Take anti-static measures before touching these components or the circuit boards. These components are especially sensitive to static electricity. Please do not touch these components or the circuit boards before taking anti-static measures.
- $\boxtimes$  Never modify the internal components or wiring.
- $\boxtimes$  Ground the AC motor drive by using the ground terminal. The grounding method must comply with the laws of the country where the AC motor drive is to be installed.
- $\boxtimes$  DO NOT install the AC motor drive in a place subjected to high temperature, direct sunlight and inflammables.

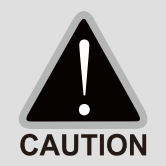

- Never connect the AC motor drive output terminals U/T1, V/T2 and W/T3 directly to the AC mains circuit power supply.
- $\boxtimes$  After finishing the wiring of the AC motor drive, check if U/T1, V/T2 and W/T3 are short-circuited to ground with a multimeter. Do NOT power the drive if short circuits occur. Eliminate the short circuits before the drive is powered.
- $\boxtimes$  Rated voltage of power system to install motor drives is as below, make sure that the installation voltage is within the ranges mentioned below while installing the motor drives:

For 115V models, the range is between 85–132 V. For 230V models, the range is between 170–264 V. For 460V models, the range is between 323–528 V. For 575V models, the range is between 425V–660V.

 $\boxtimes$  Refer to the table below for short circuit rating:

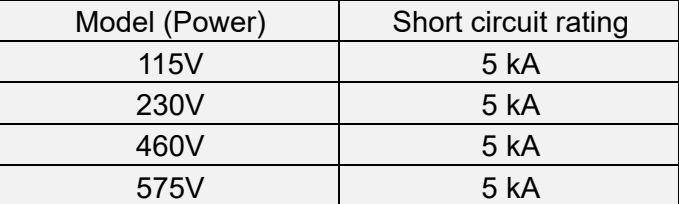

- $\boxtimes$  Only qualified persons are allowed to install, wire and maintain the AC motor drives.
- $\boxtimes$  Even if the three-phase AC motor is stopped, a charge with hazardous voltages may still remain in the main circuit terminals of the AC motor drive.
- $\boxtimes$  The performance of electrolytic capacitor will degrade if it is not charged for a long time. It is recommended to charge the drive which is stored in no charge condition every 2 years for 3–4 hours to restore the performance of electrolytic capacitor in the motor drive.

Note: When power up the motor drive, use adjustable AC power source (ex. AC autotransformer) to charge the drive at 70%~80% of rated voltage for 30 minutes (do not run the motor drive). Then charge the drive at 100% of rated voltage for an hour (do not run the motor drive). By doing these, restore the performance of electrolytic

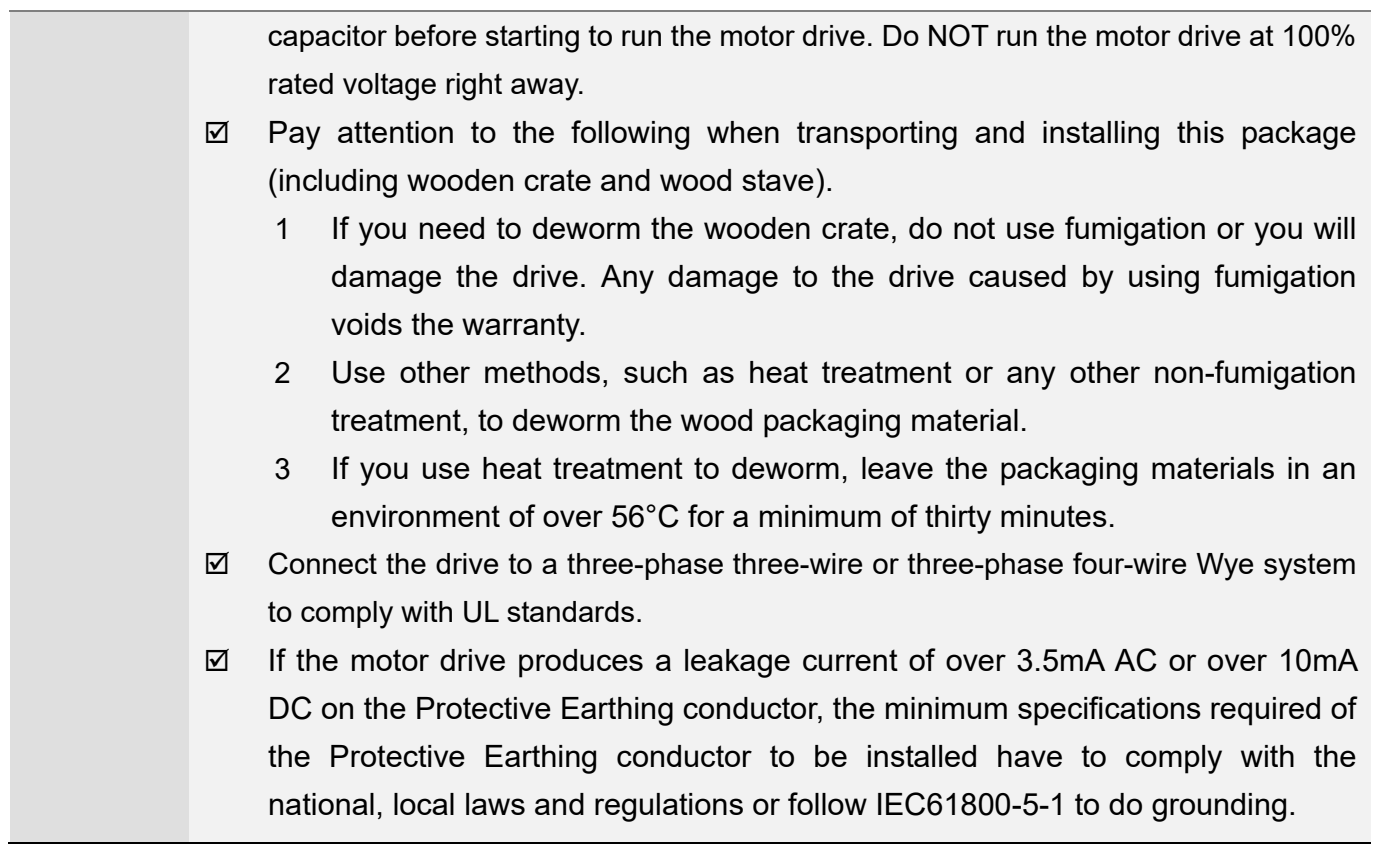

# **NOTE**

- In the pictures in this manual, the cover or safety shield is disassembled only when explaining the details of the product. During operation, install the top cover and wiring correctly according to the provisions. Refer to the operation descriptions in the manual to ensure safety.
- The figures in this instruction are only for reference and may be slightly different depending on your model, but it will not affect your customer rights.
- The content of this manual may be revised without prior notice. Consult our distributors or download the latest version at http://www.deltaww.com/iadownload\_acmotordrive.

# **Table of Contents**

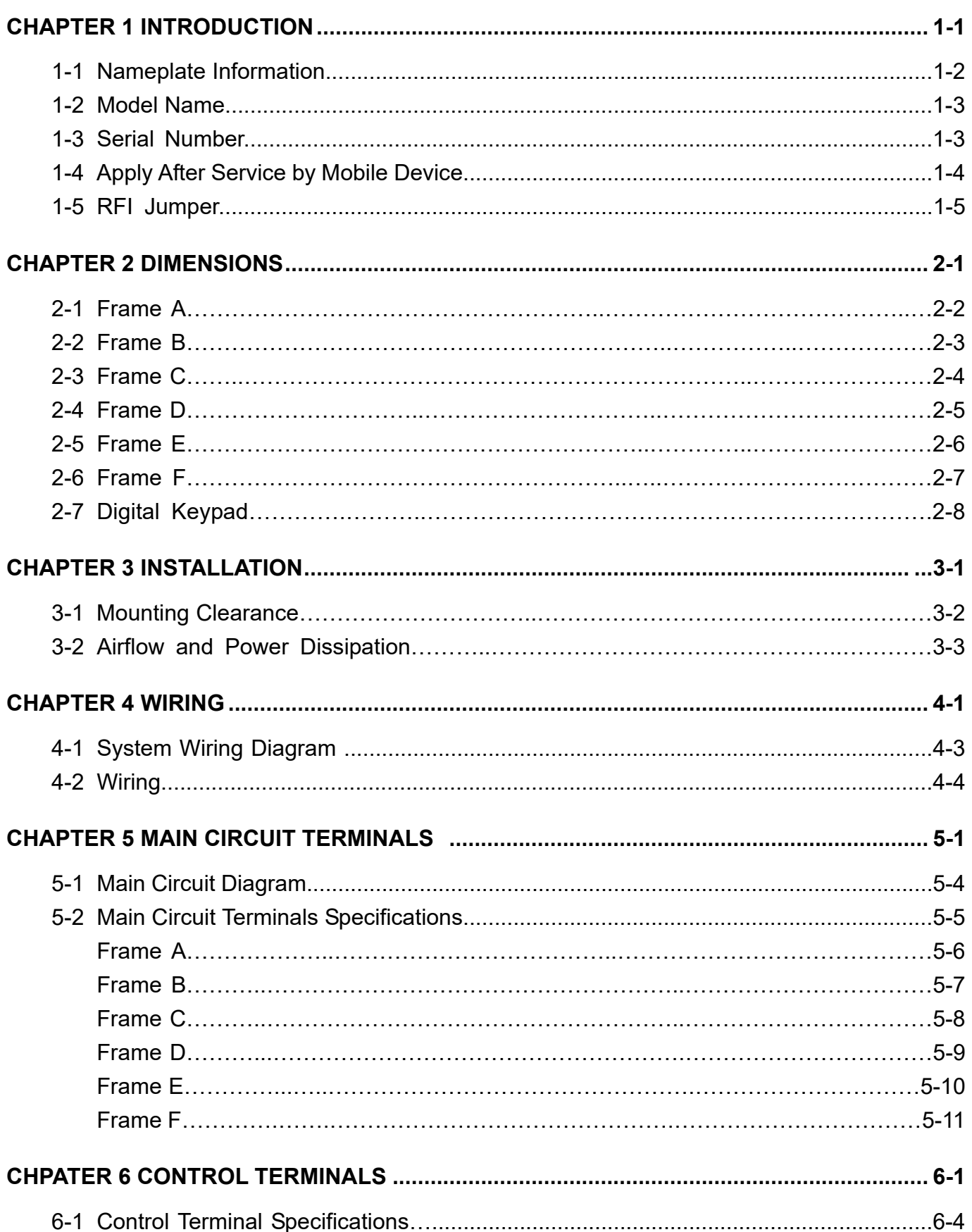

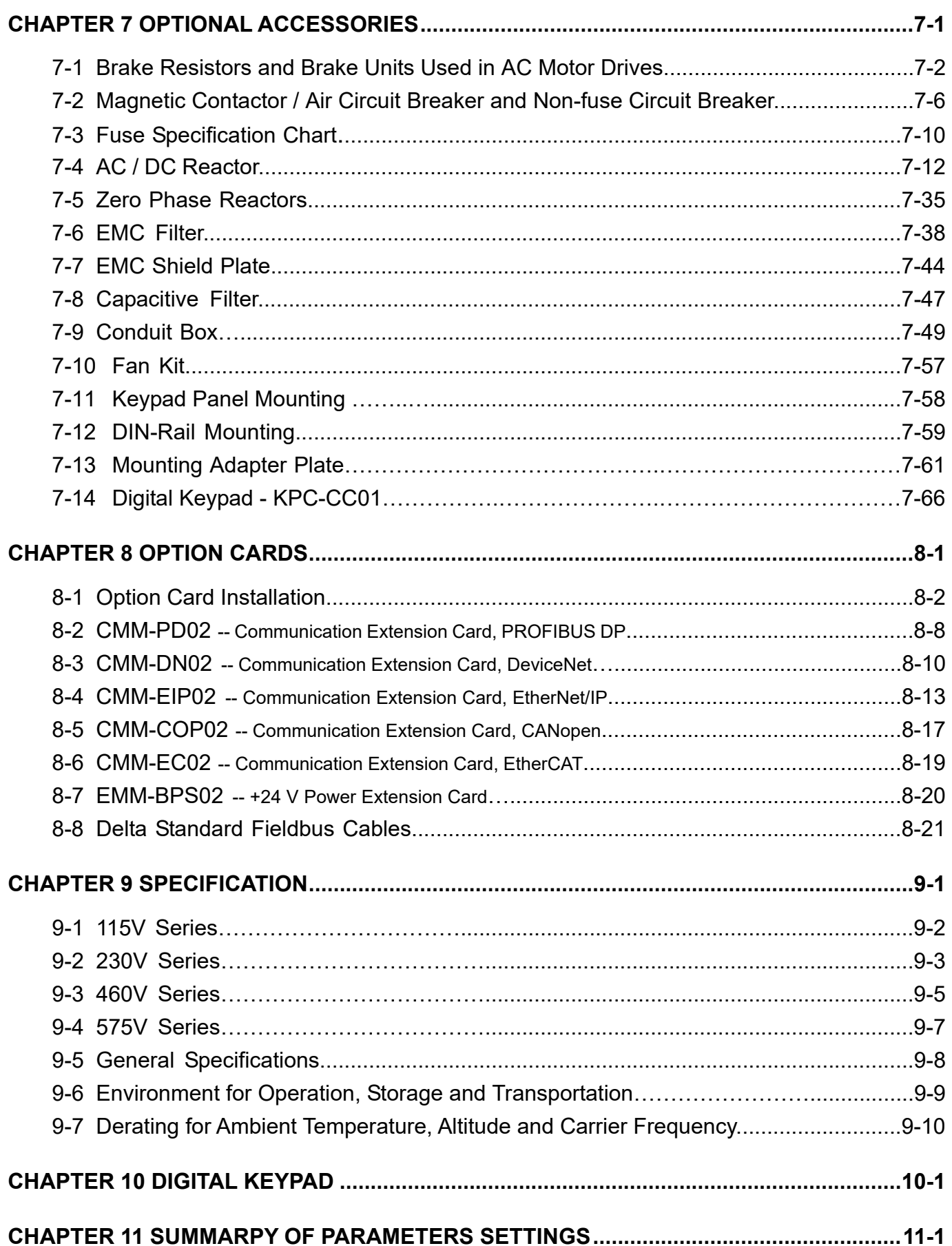

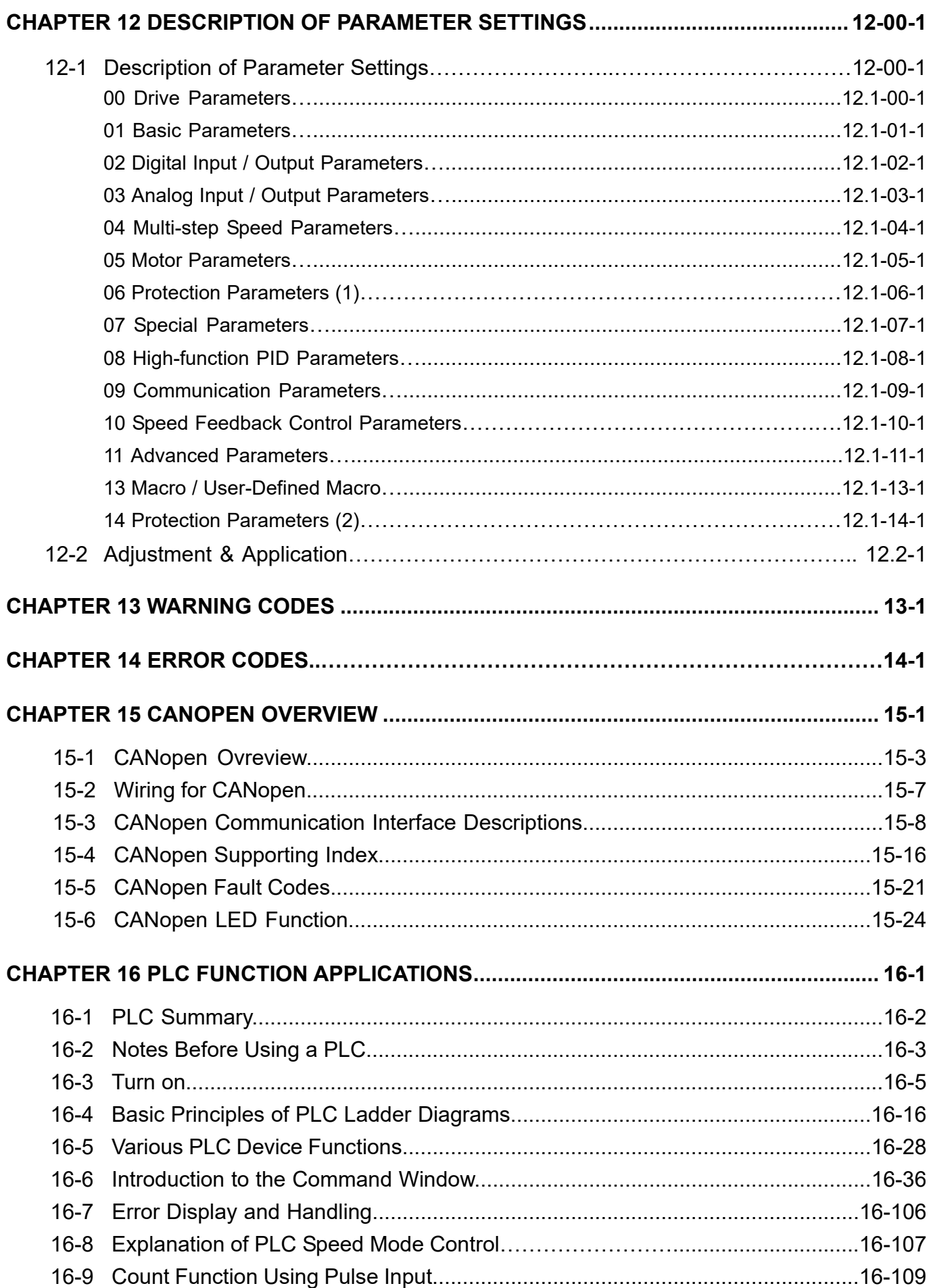

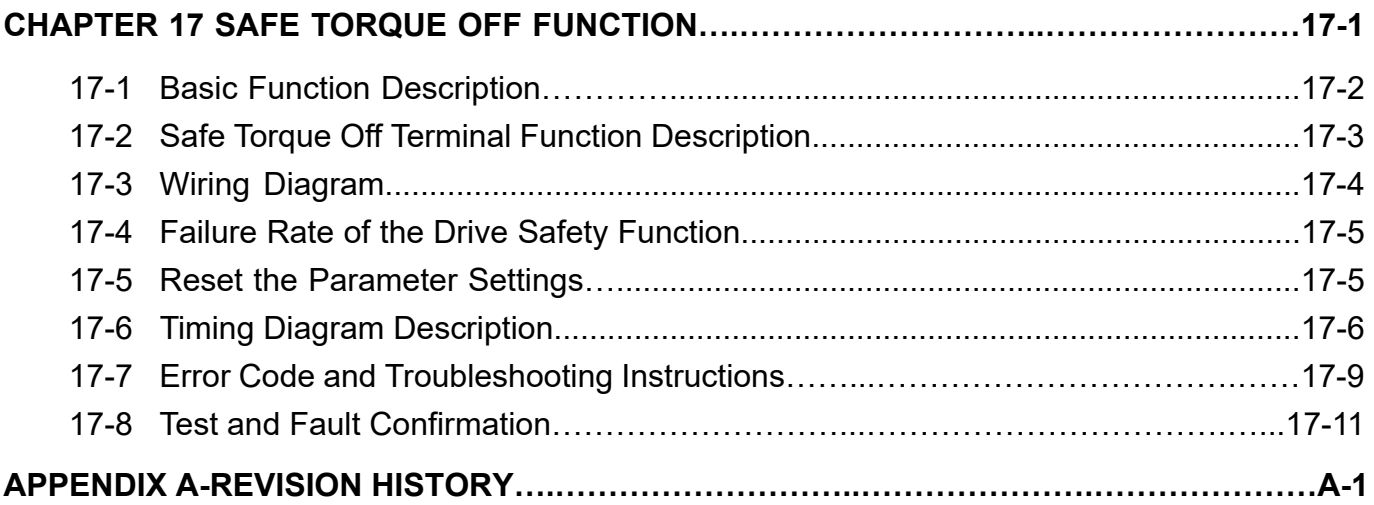

### **Issued Edition: 02**

**Firmware Version: V1.XX (Refer to Parameter 00-06 on the product to get the firmware version.) Issued Date: 2019/12**

[This page intentionally left blank]

# *Chapter 1 Introduction*

- 1-1 Nameplate Information
- 1-2 Model Name
- 1-3 Serial Number
- 1-4 Apply After Service by Mobile Device
- 1-5 RFI Jumper

### **Chapter 1 Introduction MS300**

After receiving the AC motor drive, check for the following:

- 1. Inspect the unit after unpacking to ensure that it was not damaged during shipment. Make sure that the part number printed on the package matches the part number indicated on the nameplate.
- 2. Make sure that the mains voltage is within the range indicated on the nameplate. Install the AC motor drive according to the instructions in this manual.
- 3. Before applying power, make sure that all devices, including mains power, motor, control board and digital keypad, are connected correctly.
- 4. When wiring the AC motor drive, make sure that the wiring of input terminals "R/L1, S/L2, T/L3" and output terminals "U/T1, V/T2, W/T3" are correct to prevent damage to the drive.
- 5. When power is applied, use the digital keypad (KPMS-LE01) to select the language and set parameters. When executing a trial run, begin with a low speed and then gradually increase the speed to the desired speed.

# **1-1 Nameplate Information**

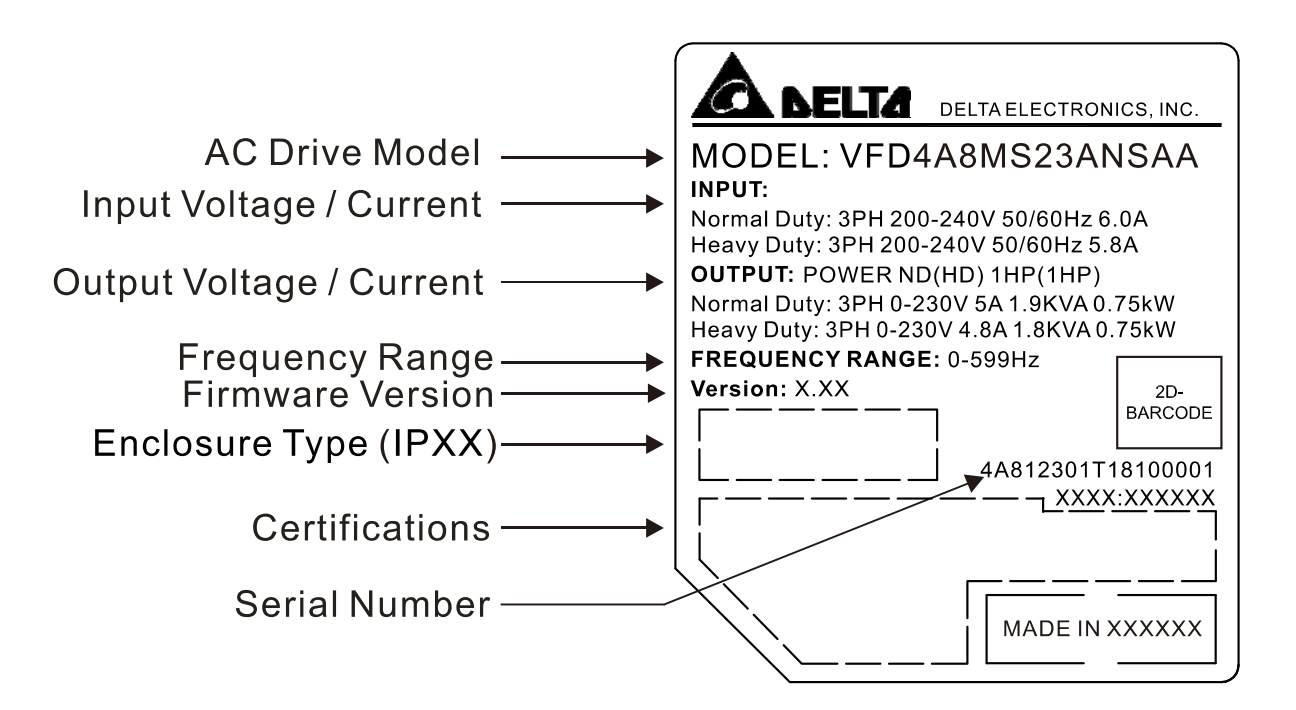

# **1-2 Model Name**

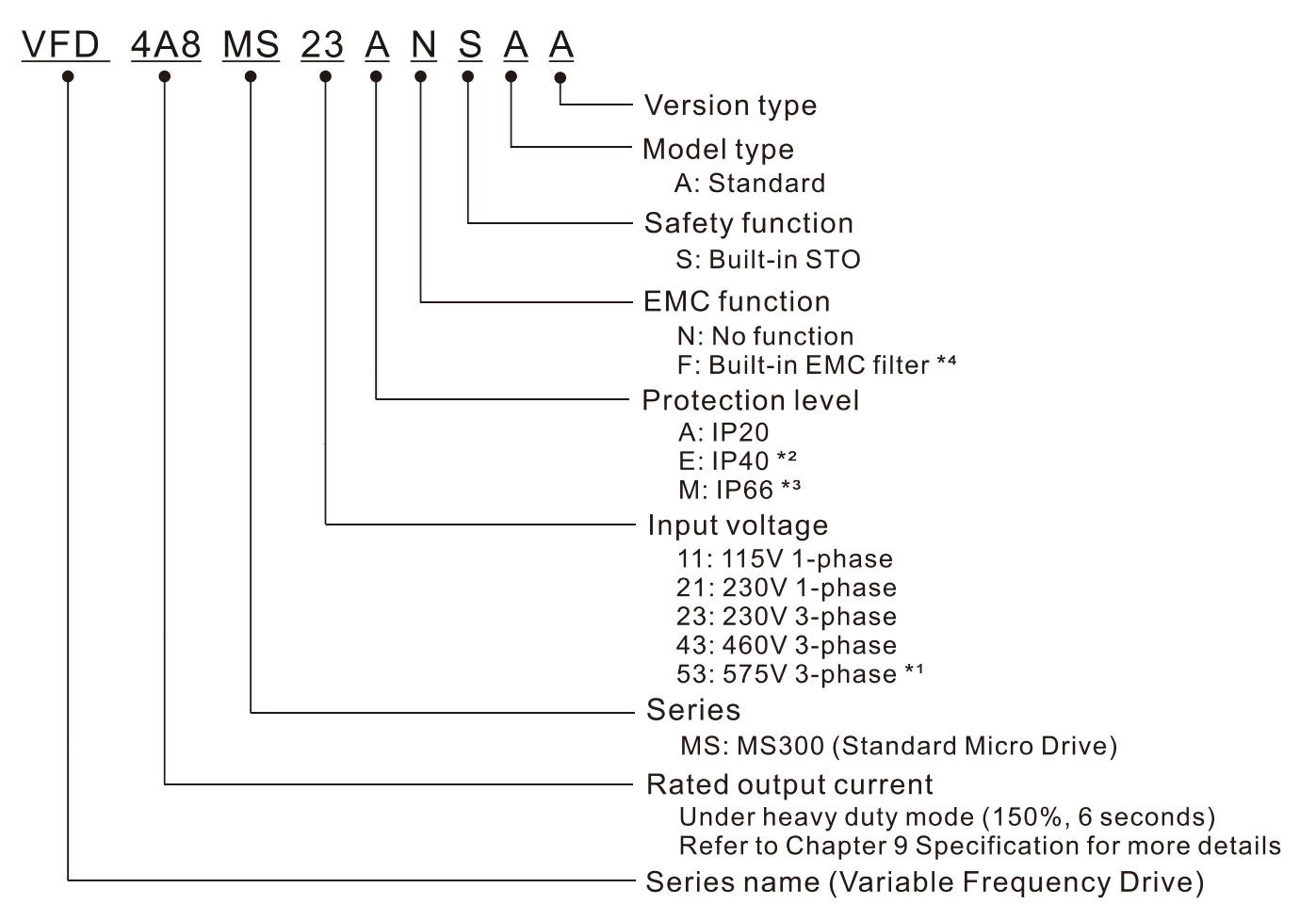

- \*1. For IP20 models only.
- \*2. Not applicable for models of 575V input voltage.
- \*3. Not applicable for models of 115V and 575V input voltage.
- \*4. For 230V input voltage (one-phase) and 460V input voltage (three-phase) models only.

# **1-3 Serial Number**

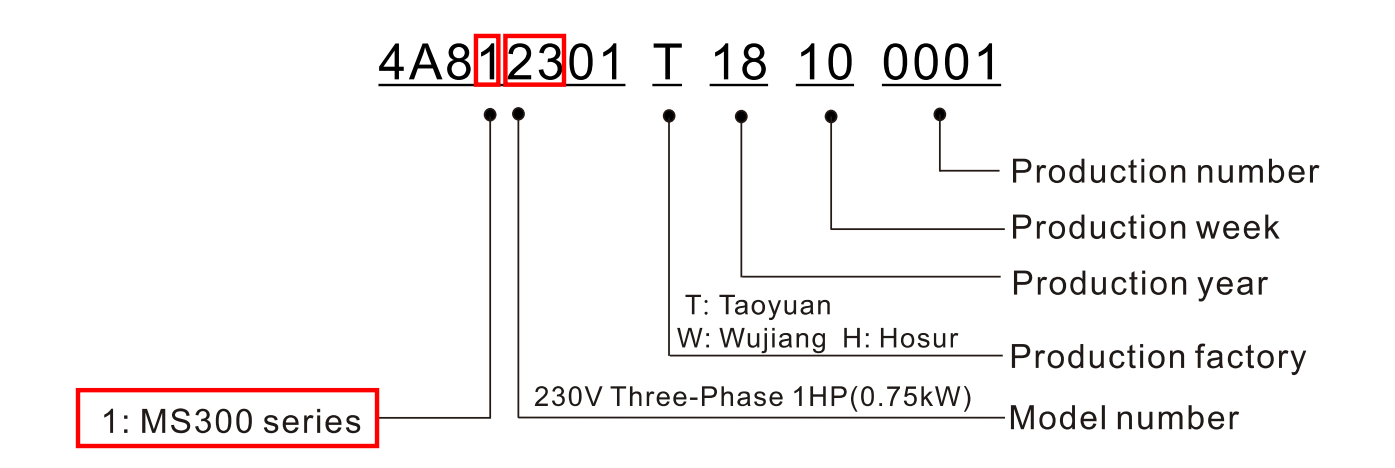

**Chapter 1 Introduction MS300**

# **1-4 Apply After Service by Mobile Device**

# **1-4-1 Location of Service Link Label**

Service link label (Service Label) is pasted on the area as the drawing below shows.

### **Frame A, B Frame C–F**

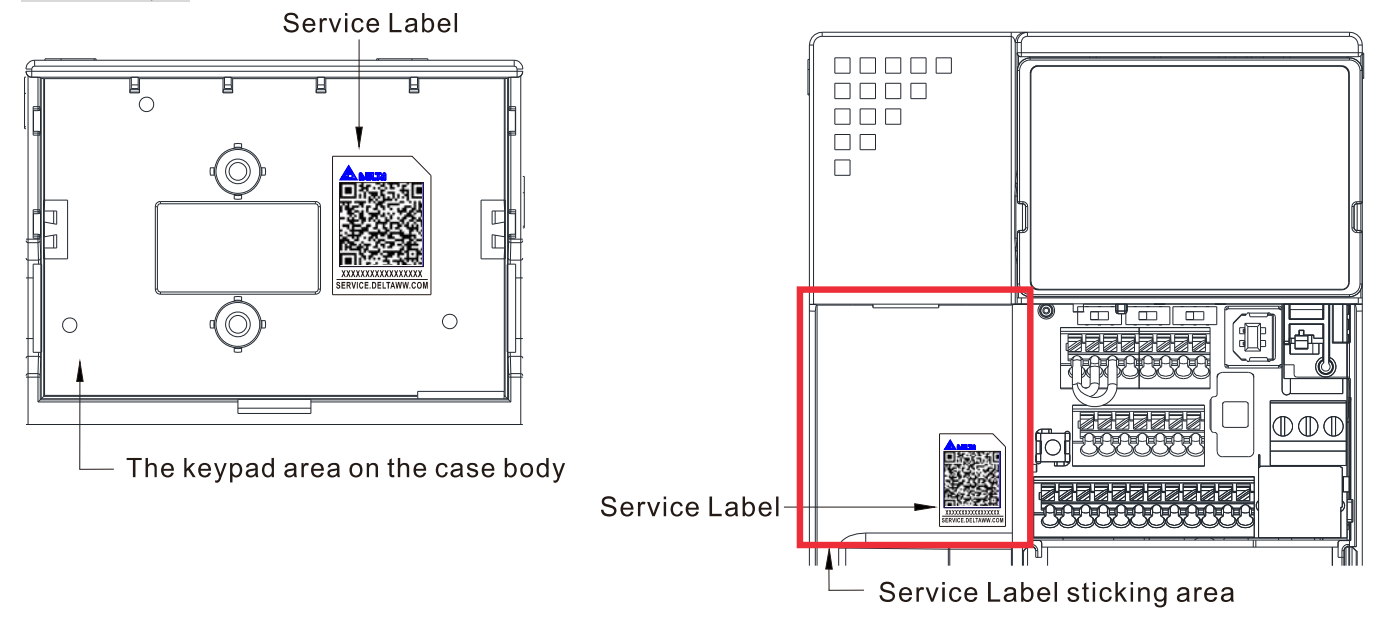

# **1-4-2 Service Link Label**

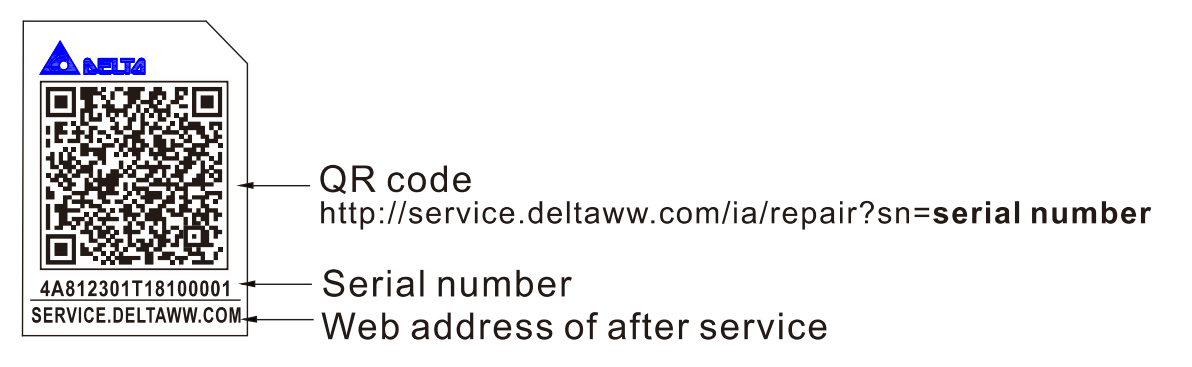

### Scan QR Code to request service

- 1. Find the QR code sticker (as shown above).
- 2. Use a smartphone to run a QR Code reader APP.
- 3. Point your camera at the QR Code. Hold your camera steady until the QR code comes into focus.
- 4. Access the Delta After Service website.
- 5. Fill your information into the column marked with an orange star.
- 6. Enter the CAPTCHA and click "Submit" to complete the application.

### Cannot find the QR Code?

- 1. Open a web browser on your computer or smartphone.
- 2. Enter https://service.deltaww.com/ia/repair in browser address bar and press the Enter key.
- 3. Fill your information into the columns marked with an orange star.
- 4. Enter the CAPTCHA and click "Submit" to complete the application.

# **1-5 RFI Jumper**

- 1 The drive contains Varistors / MOVs that are connected from phase to phase and from phase to ground to prevent the drive from unexpected stop or damage caused by mains surges or voltage spikes. Because the Varistors / MOVs from phase to ground are connected to ground with the RFI jumper, removing the RFI jumper disables the protection.
- 2 In models with a built-in EMC filter, the RFI jumper connects the filer capacitors to ground to form a return path for high frequency noise in order to isolate the noise from contaminating the mains power. Removing the RFI jumper strongly reduces the effect of the built-in EMC filter. Although a single drive complies with the international standards for leakage current, an installation with several drives with built-in EMC filters can trigger the RCD. Removing the RFI jumper helps, but the EMC performance of each drive is no longer guaranteed.

Frame A–F Screw Torque: 4–6 kg-cm / [3.5–5.2 lb-in.] / [0.39–0.59 Nm]

Loosen the screw and remove the RFI jumper (as shown below). Tighten the screw again after you remove the RFI jumper.

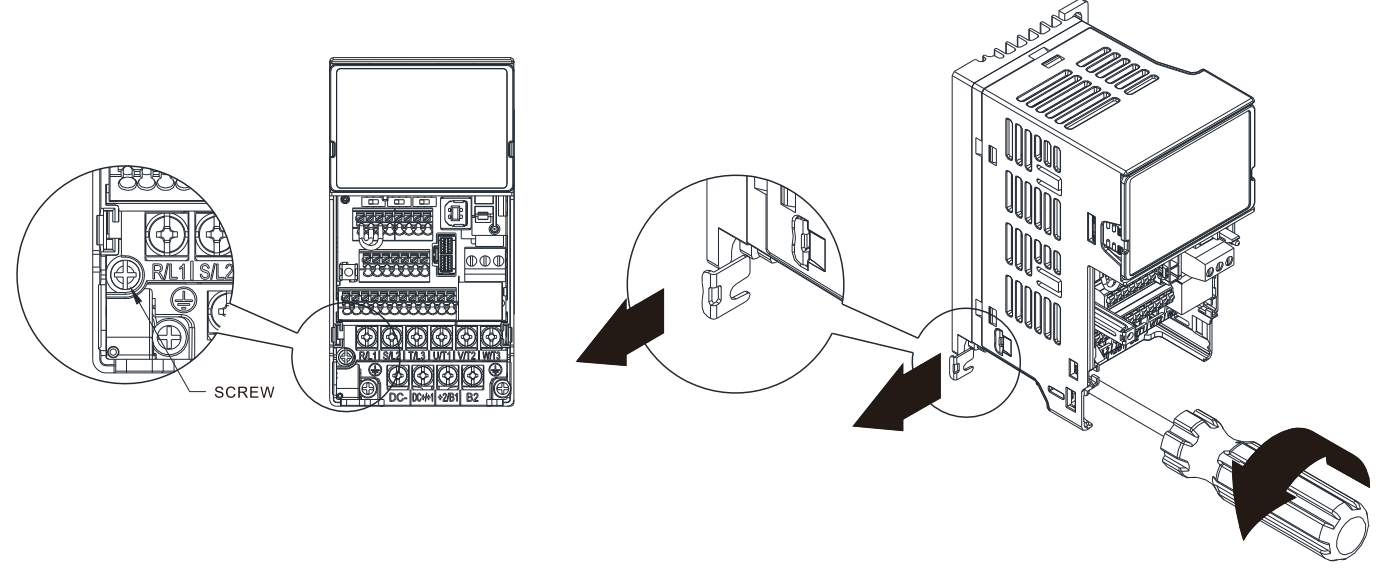

Frame B–F (model with built-in EMC filter)

Remove the RFI jumper with a slotted screwdriver (as shown below).

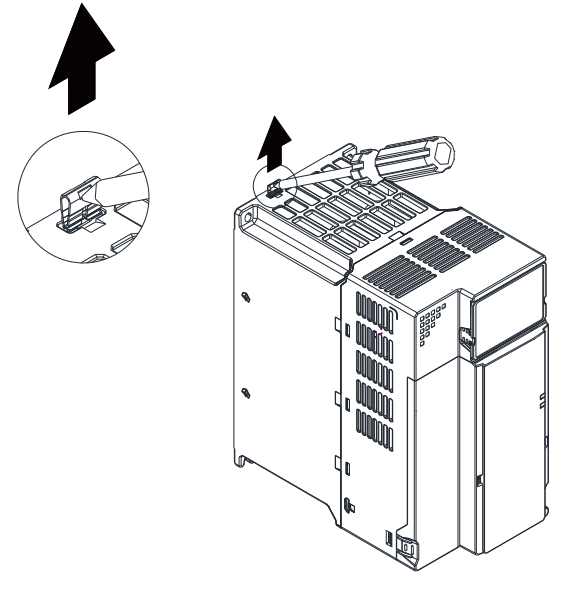

### **Chapter 1 Introduction MS300**

### Isolating main power from ground:

When the power distribution system for the drive is a floating ground system (IT Systems) or an asymmetric ground system (Corner Grounded TN Systems), you must remove the RFI jumper. Removing the RFI jumper disconnects the internal capacitors from ground to avoid damaging the internal circuits and to reduce the ground leakage current.

Important points regarding ground connection

- $\boxtimes$  To ensure the safety of personnel, proper operation, and to reduce electromagnetic radiation, you must properly ground the motor and drive during installation.
- $\boxtimes$  The diameter of the grounding cables must comply with the local safety regulations.
- $\boxtimes$  You must connect the shielded cable to the motor drive's ground to meet safety regulations.
- $\boxtimes$  Only use the shielded cable as the ground for equipment when the aforementioned points are met.
- $\boxtimes$  When installing multiple drives, do not connect the grounds of the drives in series but connect each drive to ground. The following pictures show the correct and wrong ways to connect the grounds.

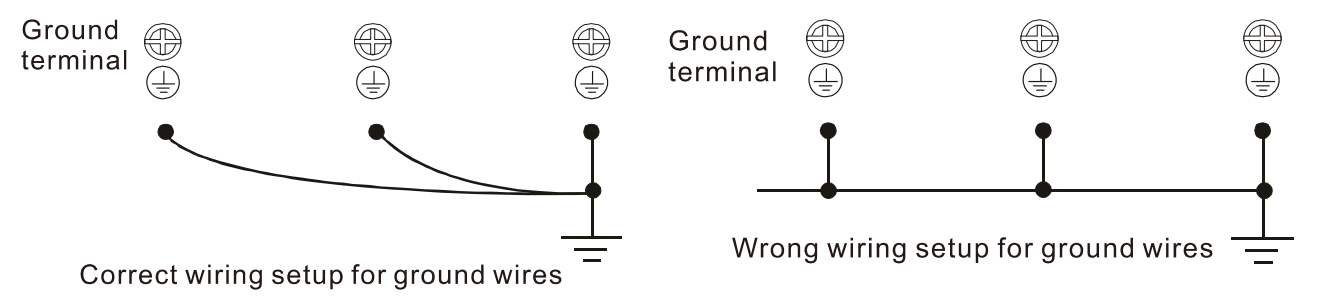

Pay particular attention to the following points:

- $\boxtimes$  Do not remove the RFI jumper while the power is on.
- $\boxtimes$  Removing the RFI jumper also cuts the capacitor conductivity of the surge absorber to ground and the built-in EMC filter capacitors. Compliance with the EMC specifications is no longer guaranteed.
- $\boxtimes$  Do not remove the RFI jumper if the mains power is a symmetrical grounded power system in order to maintain the efficiency for EMC circuit.
- $\boxtimes$  Remove the RFI jumper when conducting high voltage tests. When conducting a high voltage test to the entire facility, disconnect the mains power and the motor if the leakage current is too high.

### Floating Ground System (IT Systems)

A floating ground system is also called an IT system, an ungrounded system, or a high impedance/ resistance (greater than 30  $Ω$ ) grounded system.

- $\boxtimes$  Remove the RFI jumper to disconnect the ground cable from the internal filter capacitor and surge absorber.
- Do not install an external RFI/EMC filter. The external EMC filter passes through a filter capacitor and connects power input to the ground. This is very dangerous and damages the motor drive.
- $\boxtimes$  In situations where EMC is required, use an EMC filter specifically for IT system if necessary. Disconnecting the ground cable from the filter prevents damage to the motor drive but compliance with EMC is no longer guaranteed.
- $\boxtimes$  In situations where EMC is required, check for excess electromagnetic radiation affecting nearby low-voltage circuits. In some situations, the adapter and cable naturally provide enough suppression. If in doubt, install an extra electrostatic shielded cable on the power supply side between the main circuit and the control terminals to increase shielding.

### Asymmetric Ground System (Corner Grounded TN Systems)

**Caution:** Do not remove the RFI jumper while power to the input terminal of the drive is ON.

In the following four situations, you must remove the RFI jumper. This is to prevent the system from grounding through the RFI and filter capacitors and damaging the drive.

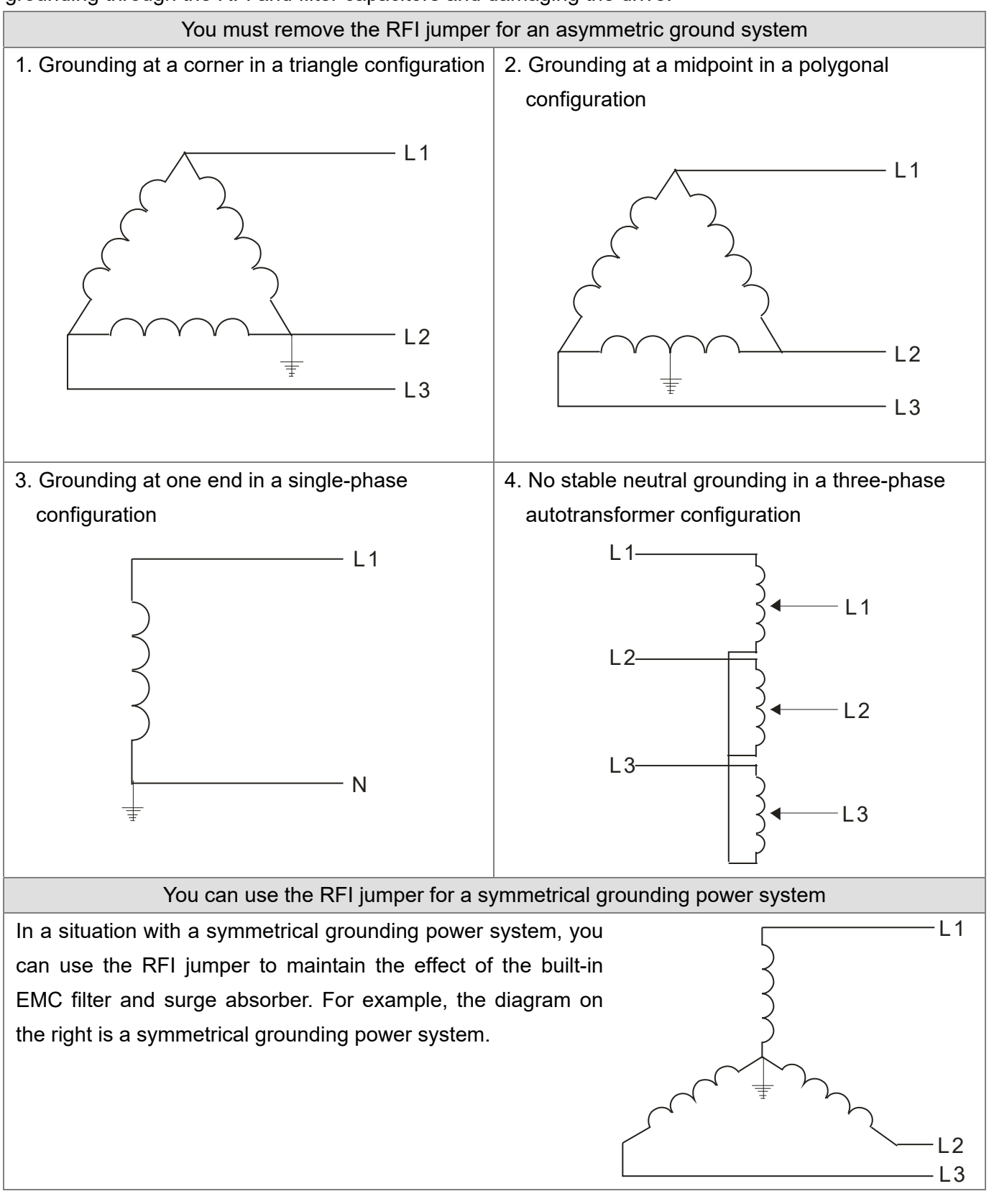

[This page intentionally left blank]

# *Chapter 2 Dimensions*

- 2-1 Frame A
- 2-2 Frame B
- 2-3 Frame C
- 2-4 Frame D
- 2-5 Frame E
- 2-6 Frame F
- 2-7 Digital Keypad

# **2-1 Frame A**

- A1: VFD1A6MS11ANSAA; VFD1A6MS11ENSAA; VFD1A6MS21ANSAA; VFD1A6MS21ENSAA; VFD1A6MS23ANSAA; VFD1A6MS23ENSAA
- A2: VFD2A8MS23ANSAA; VFD2A8MS23ENSAA
- A3: VFD2A5MS11ANSAA; VFD2A5MS11ENSAA; VFD2A8MS21ANSAA; VFD2A8MS21ENSAA
- A4: VFD1A5MS43ANSAA; VFD1A5MS43ENSAA
- A5: VFD4A8MS23ANSAA; VFD4A8MS23ENSAA; VFD2A7MS43ANSAA; VFD2A7MS43ENSAA; VFD1A7MS53ANSAA

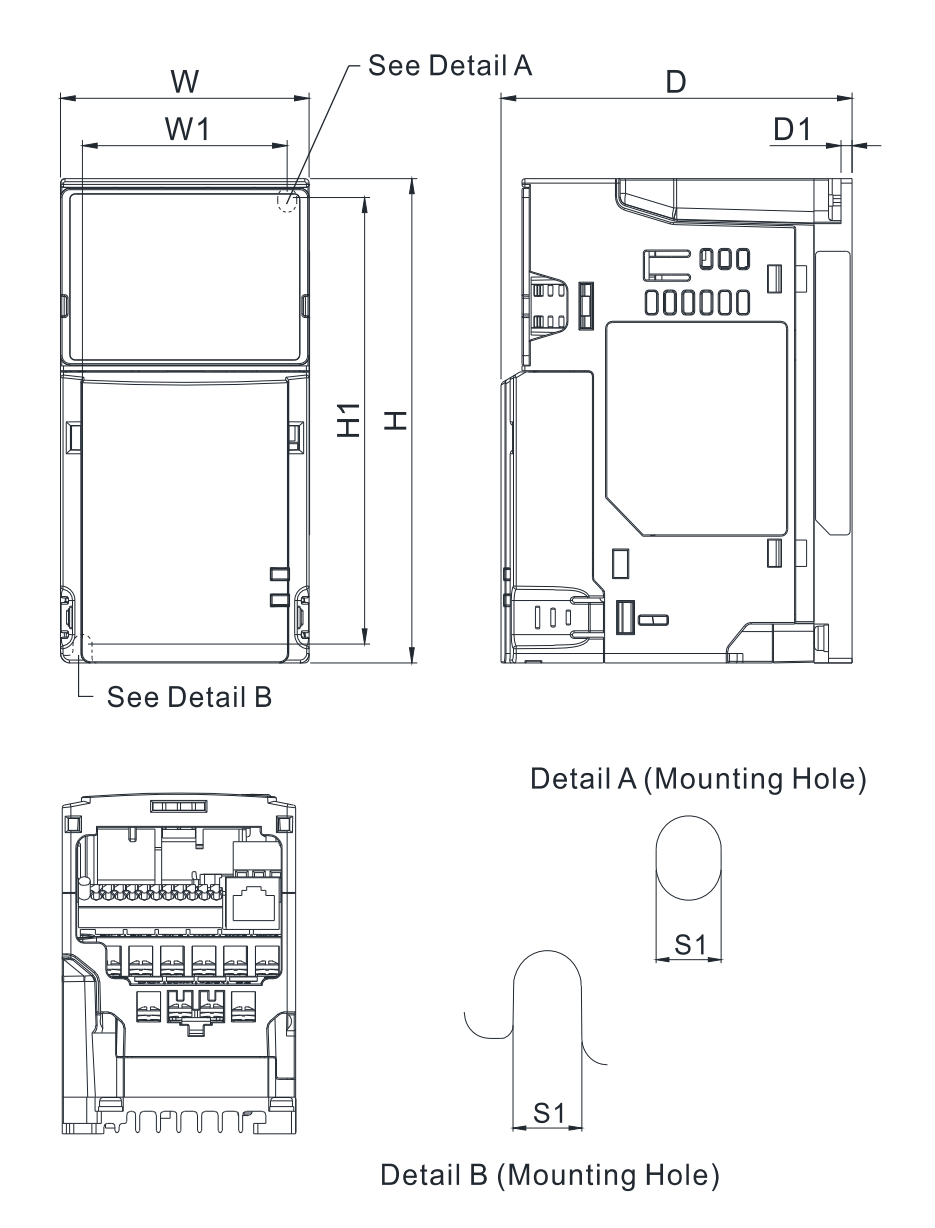

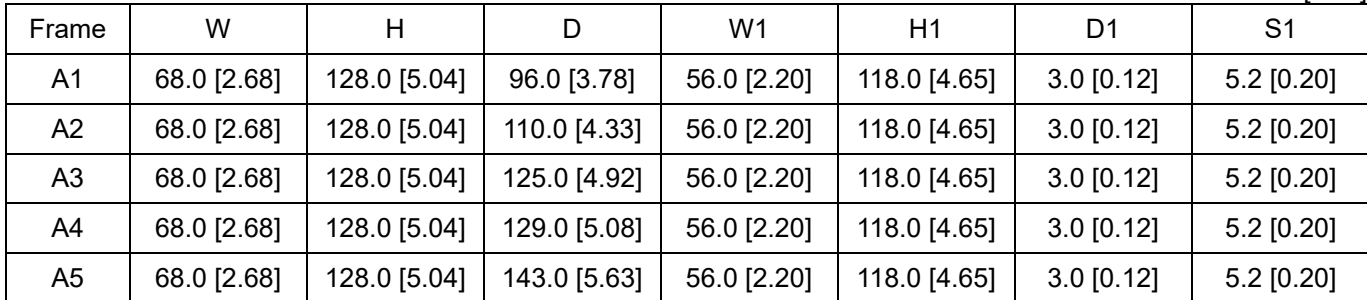

## **2-2 Frame B**

- B1: VFD7A5MS23ANSAA; VFD7A5MS23ENSAA; VFD4A2MS43ANSAA; VFD4A2MS43ENSAA; VFD3A0MS53ANSAA
- B2: VFD4A8MS21ANSAA; VFD4A8MS21ENSAA

B3: VFD1A6MS21AFSAA; VFD2A8MS21AFSAA; VFD4A8MS21AFSAA; VFD1A5MS43AFSAA; VFD2A7MS43AFSAA; VFD4A2MS43AFSAA

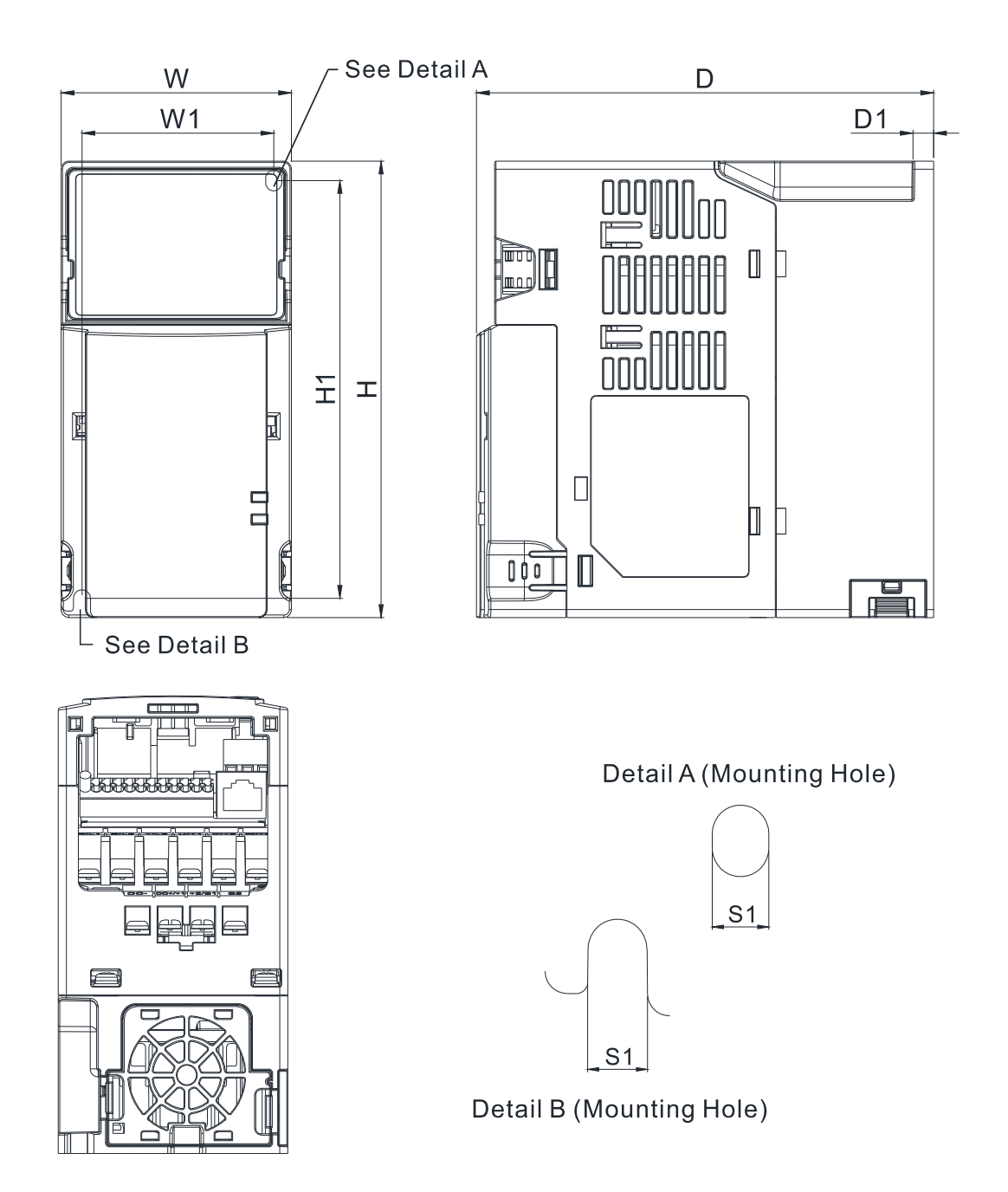

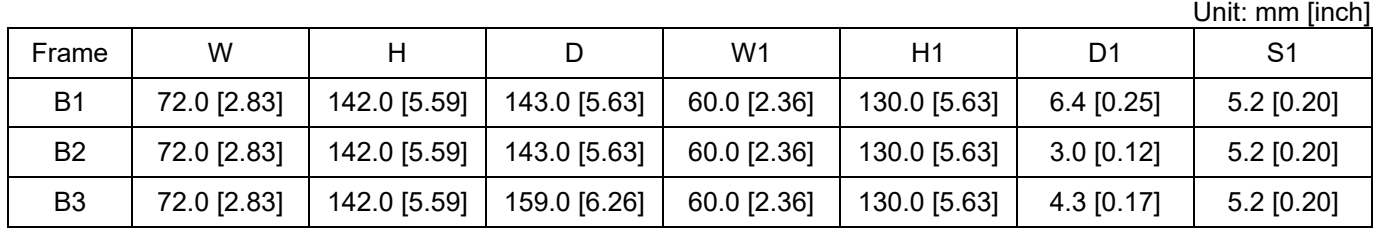

# **2-3 Frame C**

C1: VFD4A8MS11ANSAA; VFD4A8MS11ENSAA; VFD7A5MS21ANSAA; VFD7A5MS21ENSAA; VFD11AMS21ANSAA; VFD11AMS21ENSAA; VFD11AMS23ANSAA; VFD11AMS23ENSAA; VFD17AMS23ANSAA; VFD17AMS23ENSAA; VFD5A5MS43ANSAA; VFD5A5MS43ENSAA; VFD9A0MS43ANSAA; VFD9A0MS43ENSAA; VFD4A2MS53ANSAA; VFD6A6MS53ANSAA C2: VFD7A5MS21AFSAA; VFD11AMS21AFSAA; VFD5A5MS43AFSAA; VFD9A0MS43AFSAA

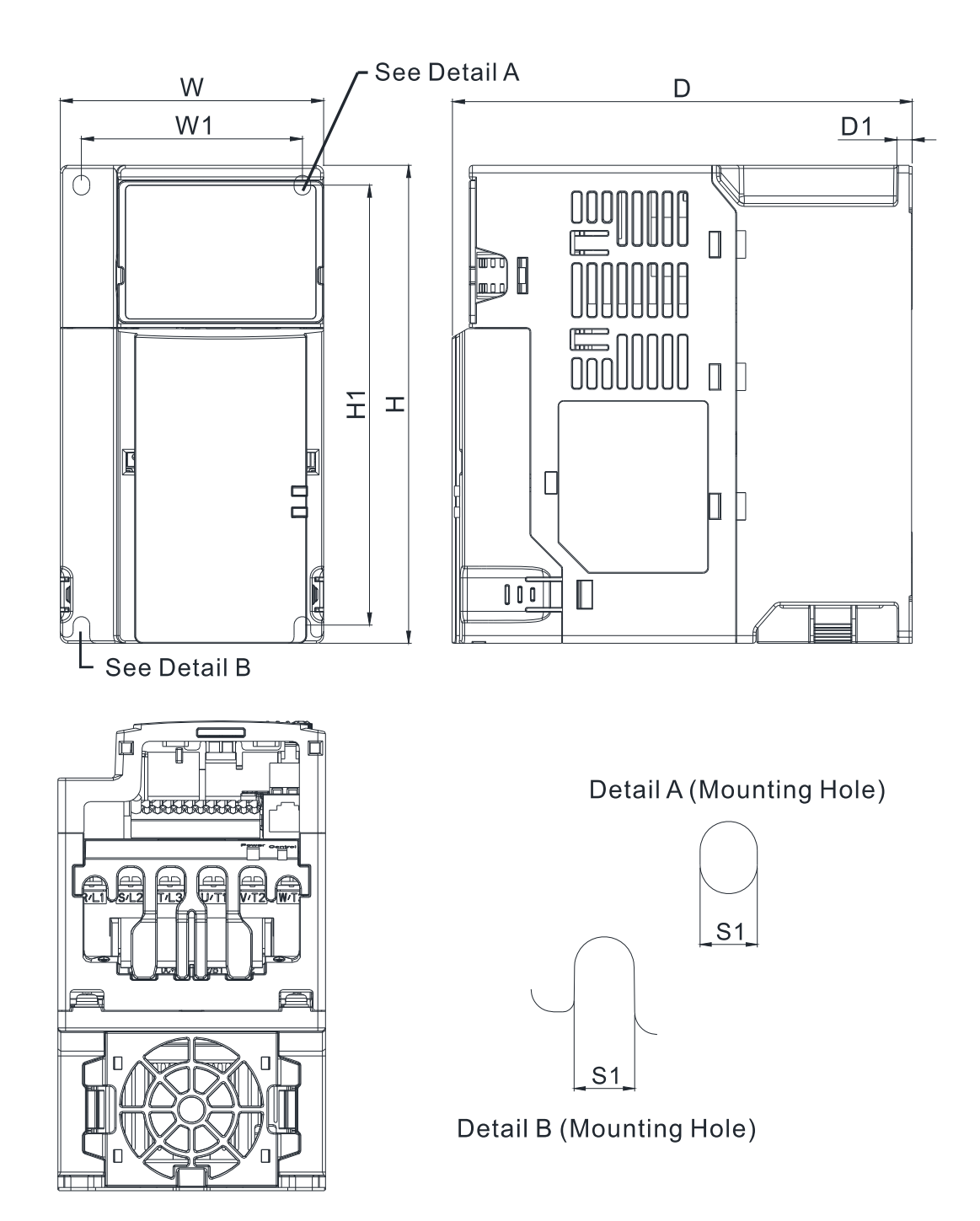

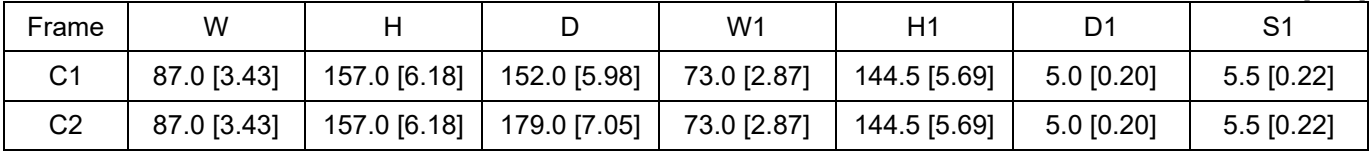

# **2-4 Frame D**

D1: VFD25AMS23ANSAA; VFD25AMS23ENSAA; VFD13AMS43ANSAA; VFD13AMS43ENSAA; VFD17AMS43ANSAA; VFD17AMS43ENSAA; VFD9A9MS53ANSAA; VFD12AMS53ANSAA

D2: VFD13AMS43AFSAA; VFD17AMS43AFSAA

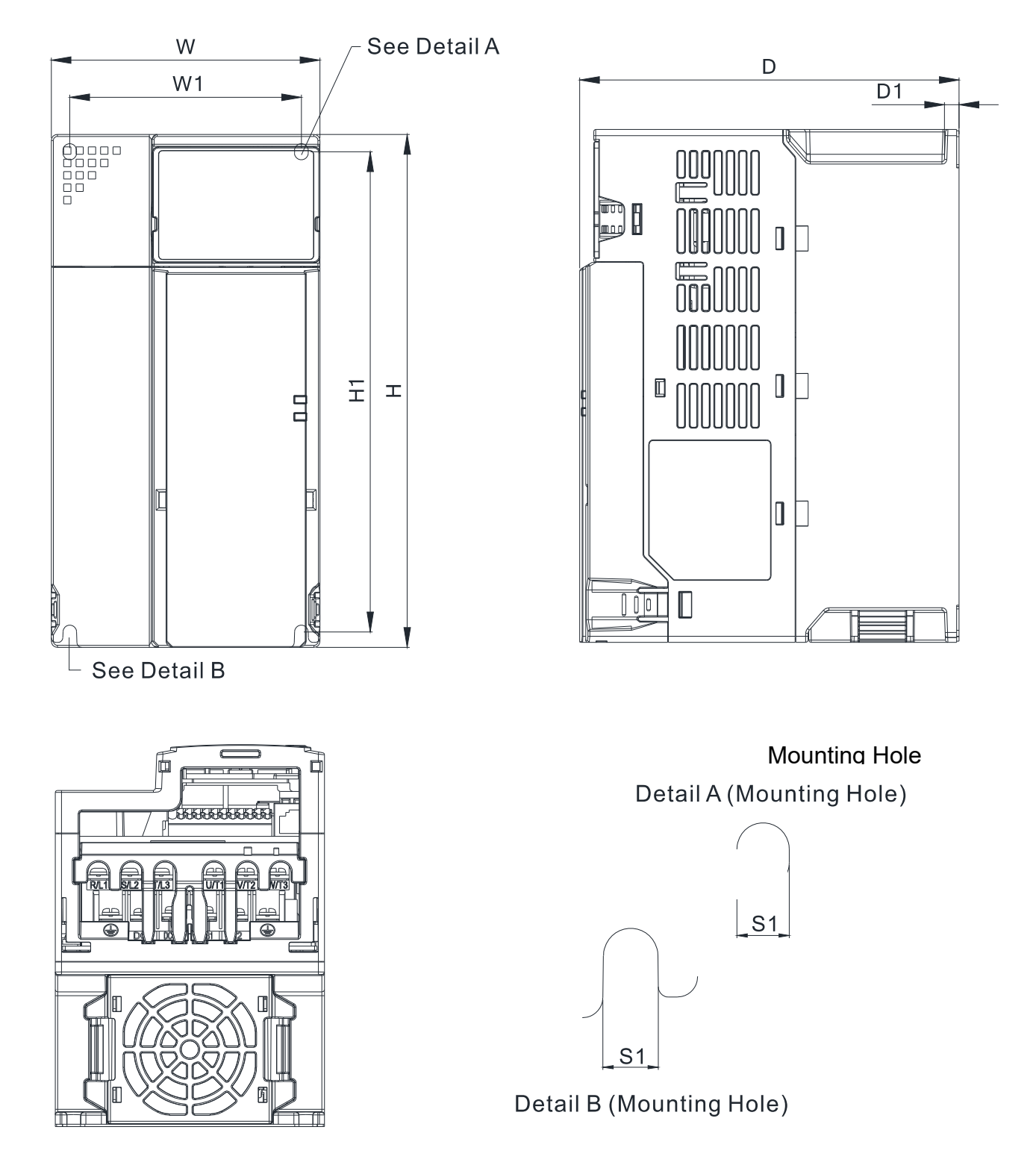

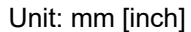

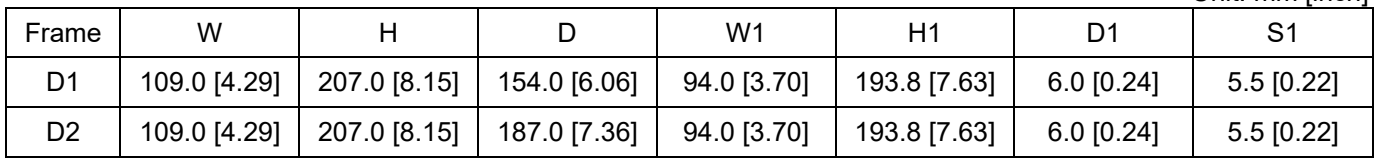

## **2-5 Frame E**

- E1: VFD33AMS23ANSAA; VFD33AMS23ENSAA; VFD49AMS23ANSAA; VFD49AMS23ENSAA; VFD25AMS43ANSAA; VFD25AMS43ENSAA; VFD32AMS43ANSAA; VFD32AMS43ENSAA
- E2: VFD25AMS43AFSAA; VFD32AMS43AFSAA

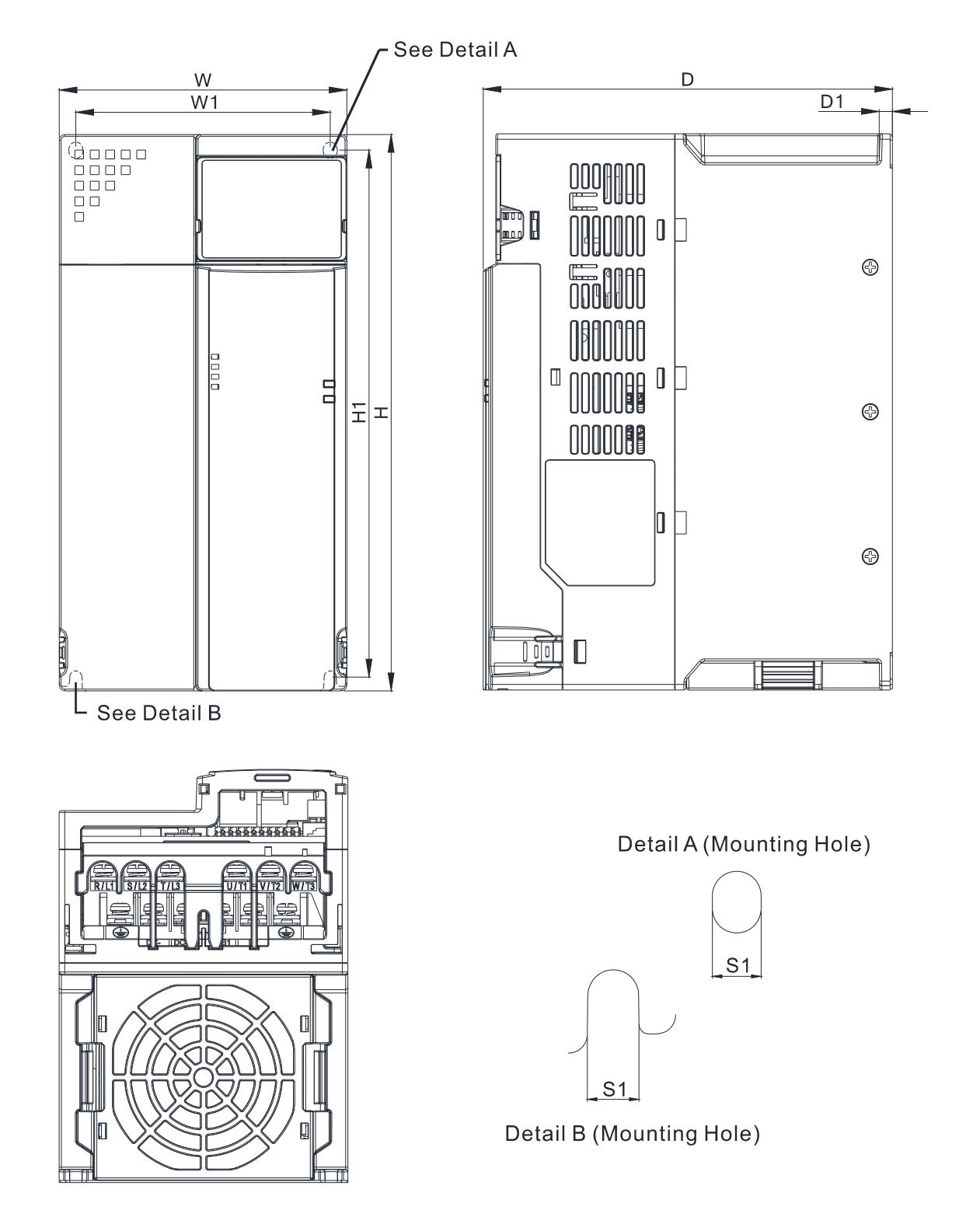

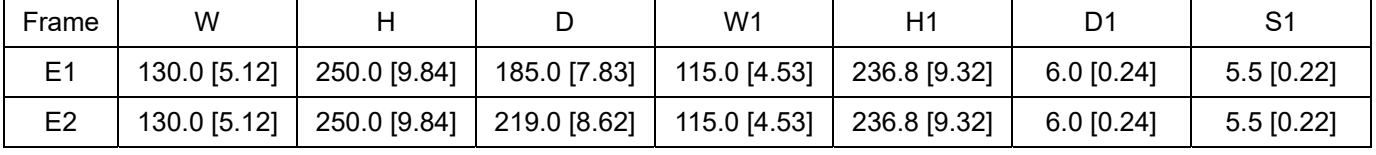

# **2-6 Frame F**

F1: VFD65AMS23ANSAA; VFD65AMS23ENSAA; VFD38AMS43ANSAA; VFD38AMS43ENSAA;

VFD45AMS43ANSAA; VFD45AMS43ENSAA

F2: VFD38AMS43AFSAA; VFD45AMS43AFSAA

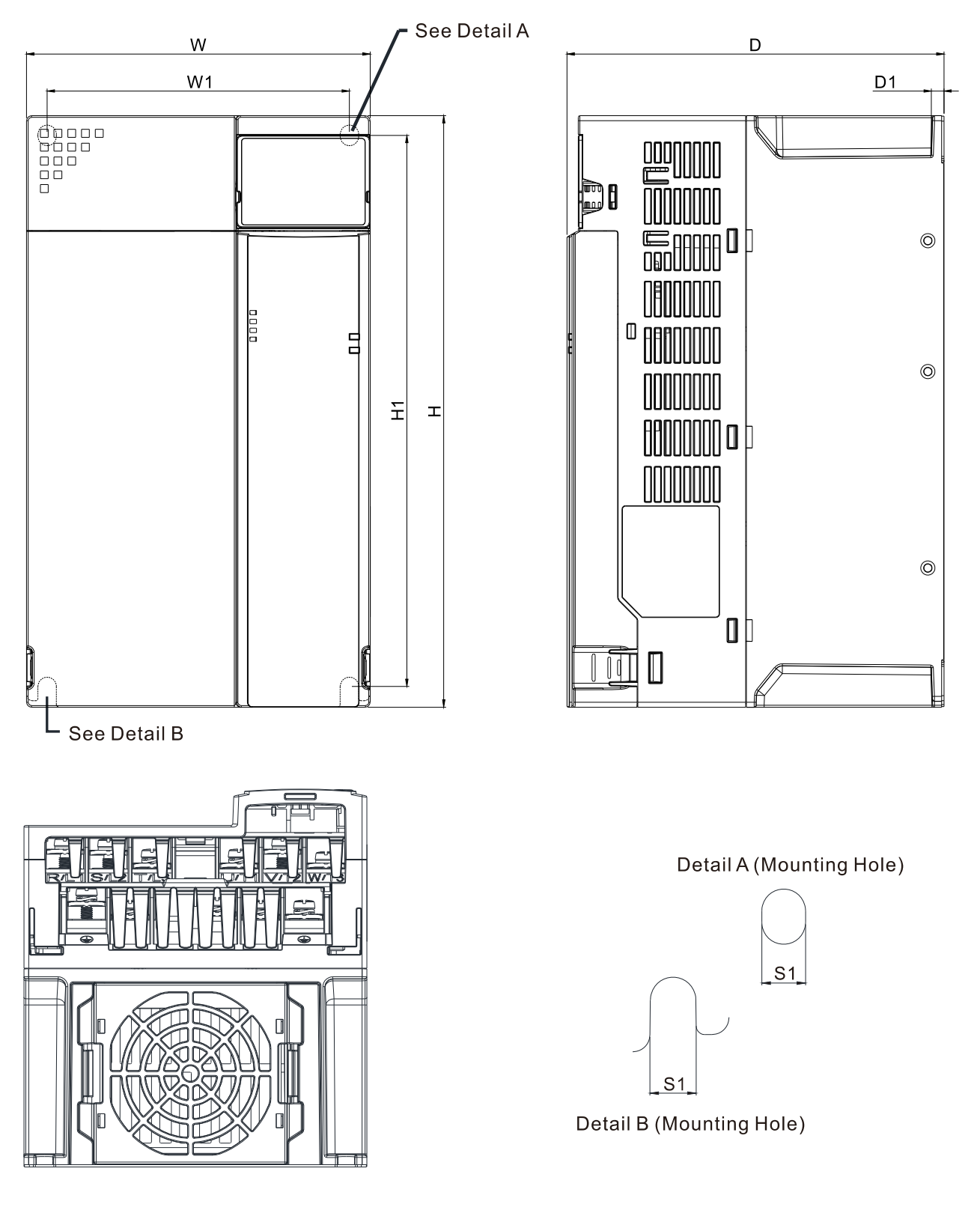

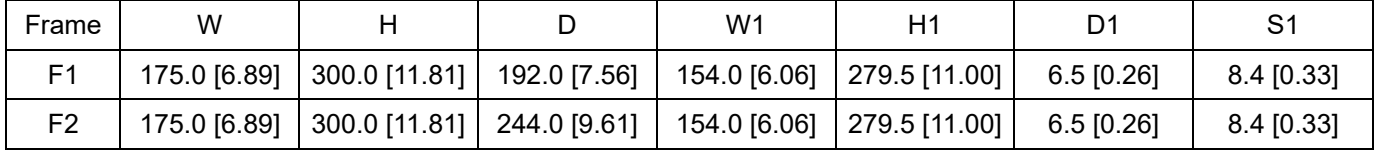

# **2-7 Digital Keypad**

# KPMS-LE01

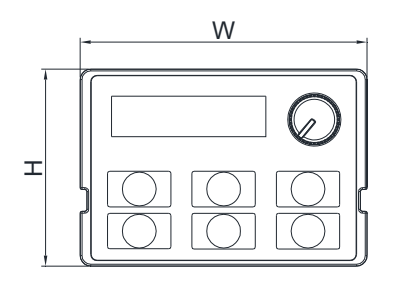

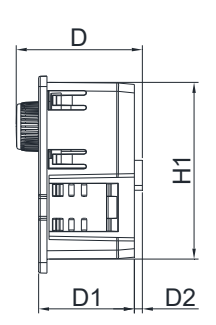

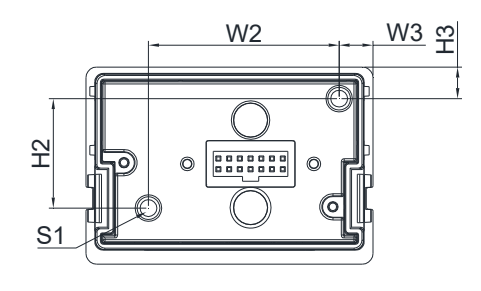

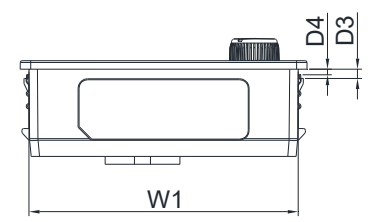

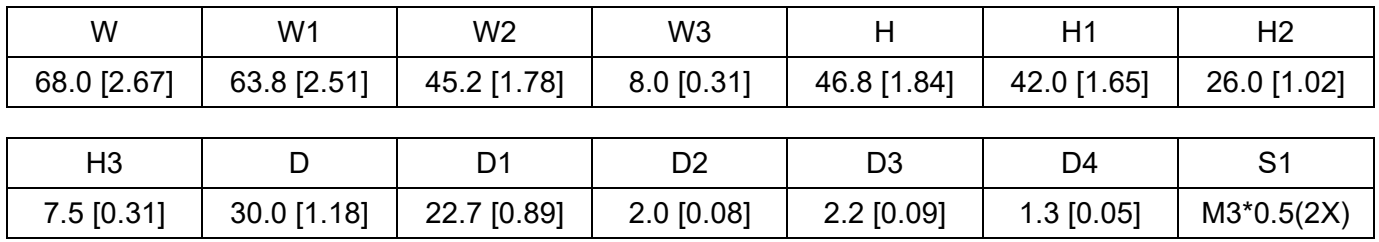

# *Chapter 3 Installation*

- 3-1 Mounting Clearance
- 3-2 Airflow and Power Dissipation

# **3-1 Mounting Clearance**

- $\boxtimes$  Prevent fiber particles, scraps of paper, shredded wood, sawdust, metal particles, etc. from adhering to the heat sink.
- $\boxtimes$  Install the AC motor drive in a metal cabinet. When installing one drive below another one, use a metal separator between the AC motor drives to prevent mutual heating and to prevent the risk of fire accident.
- Install the AC motor drive in a Pollution Degree 2 environment with clean and circulating air. A clean and circulating environment means air without polluting substances and dust.
- $\boxtimes$  Mount the drive in an IP54 cabinet in order to maintain the Pollution Degree 2 or in a pollutioncontrolled environment. When installing the AC motor drive in a Pollution Degree 2 (IEC/EN 60664-1) environment, only nonconductive pollution occurs for the electrical equipment in the cabinet and thermostatic chamber and temporary conductivity caused by condensation is expected.

The appearances shown in the following figures are for reference only. The actual motor drives may look different.

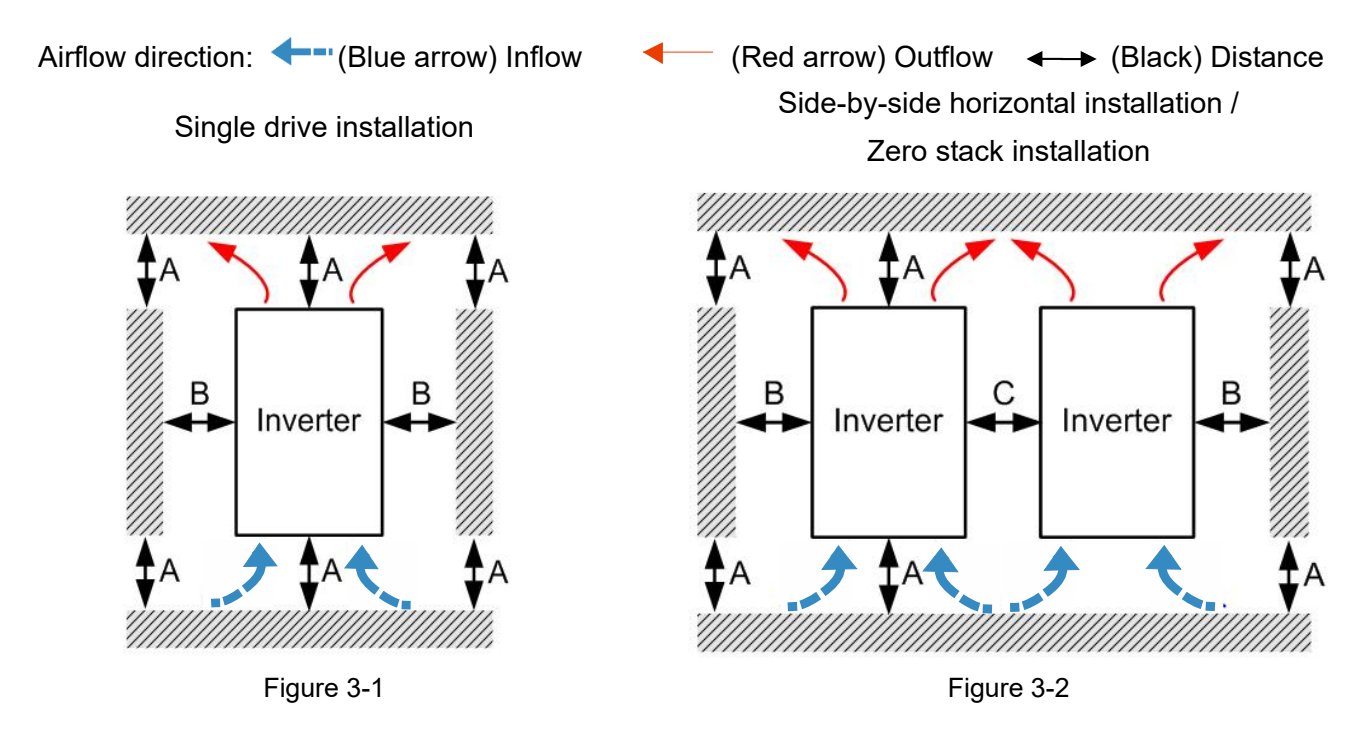

### Minimum mounting clearance

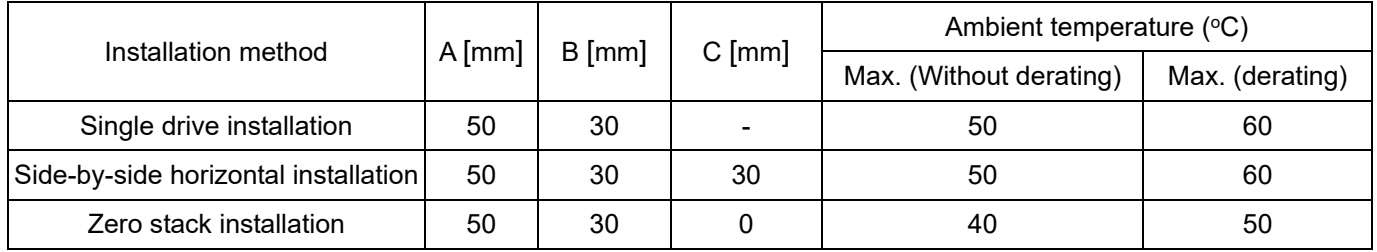

### **NOTE**

The minimum mounting clearances A–C stated in the table above apply to AC motor drives installation.

Failing to follow the minimum mounting clearances may cause the fan to malfunction and heat dissipation problems.

Table 3-1

# **3-2 Airflow and Power Dissipation**

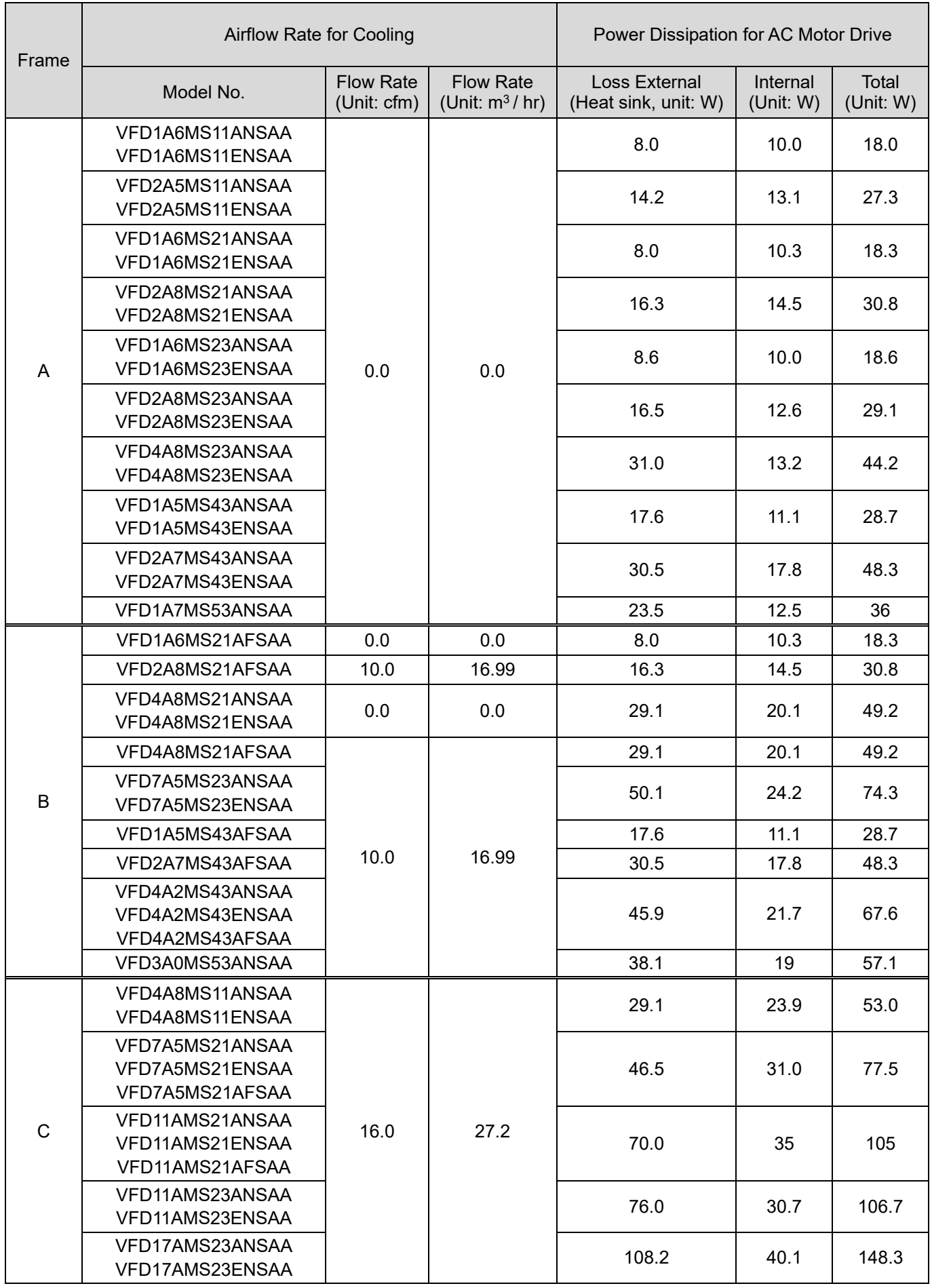

# **Chapter 3 Installation MS300**

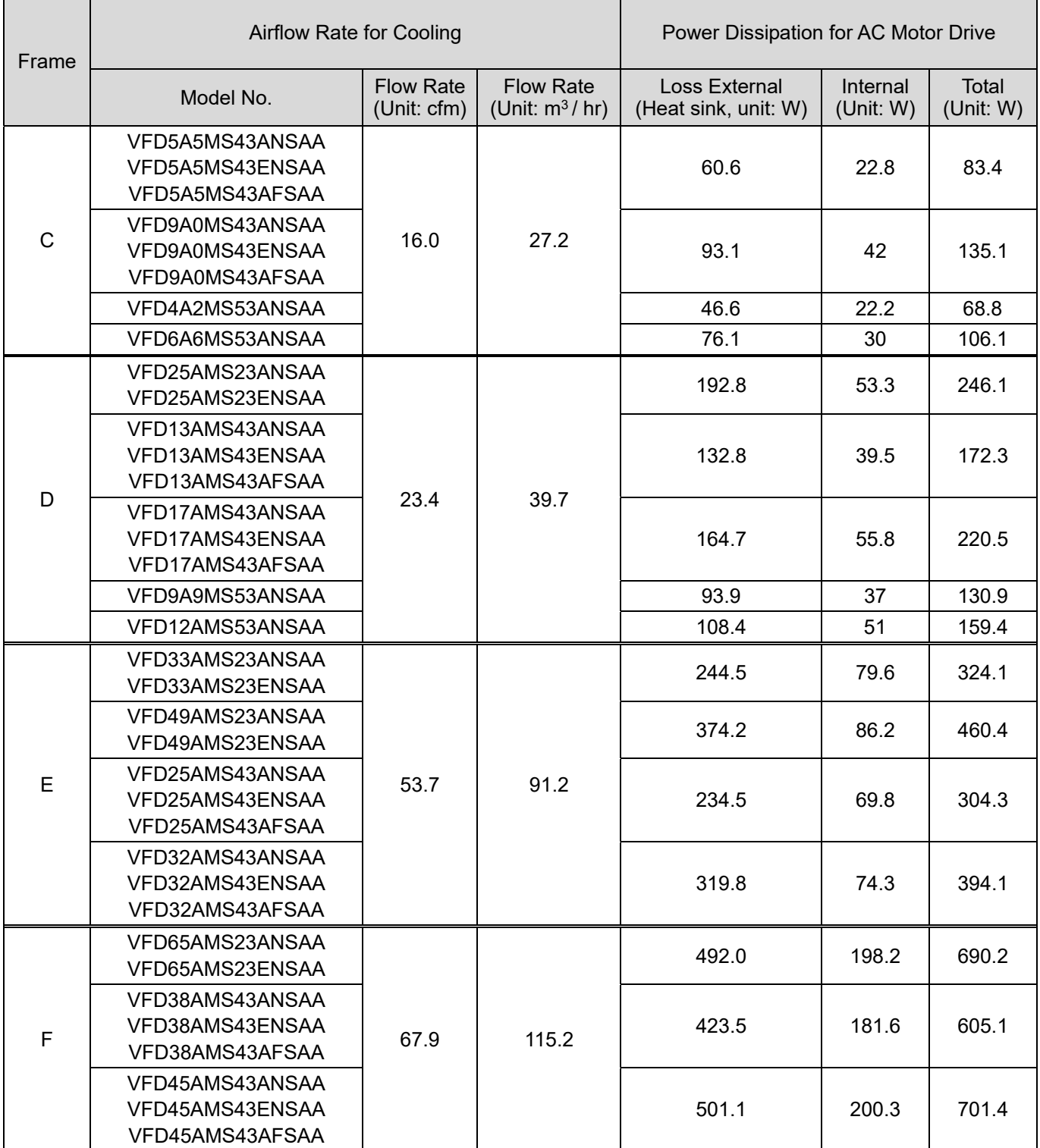

Table 3-2

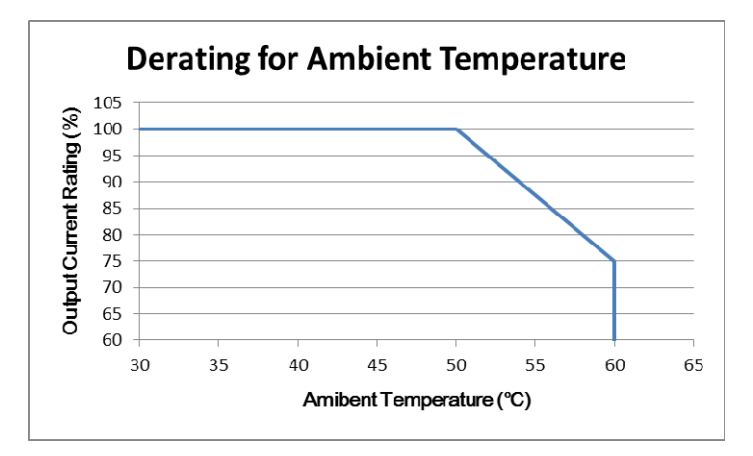

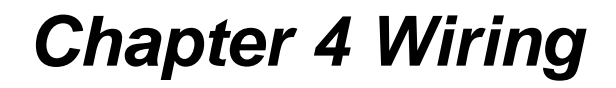

- 4-1 System Wiring Diagram
- 4-2 Wiring

### **Chapter 4 Wiring | MS300**

After removing the front cover, verify that the power and control terminals are clearly noted. Read the following precautions before wiring.

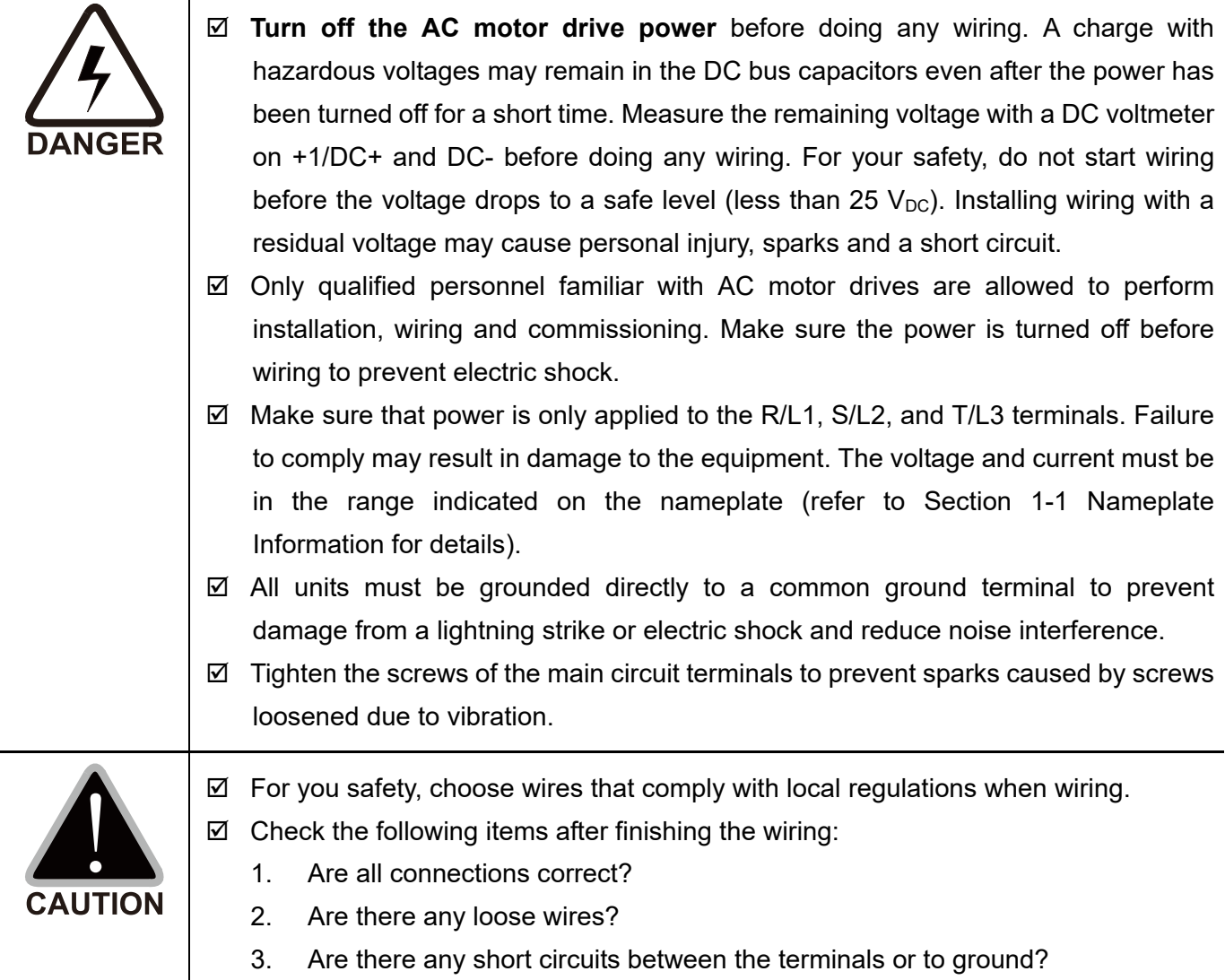

# **4-1 System Wiring Diagram**

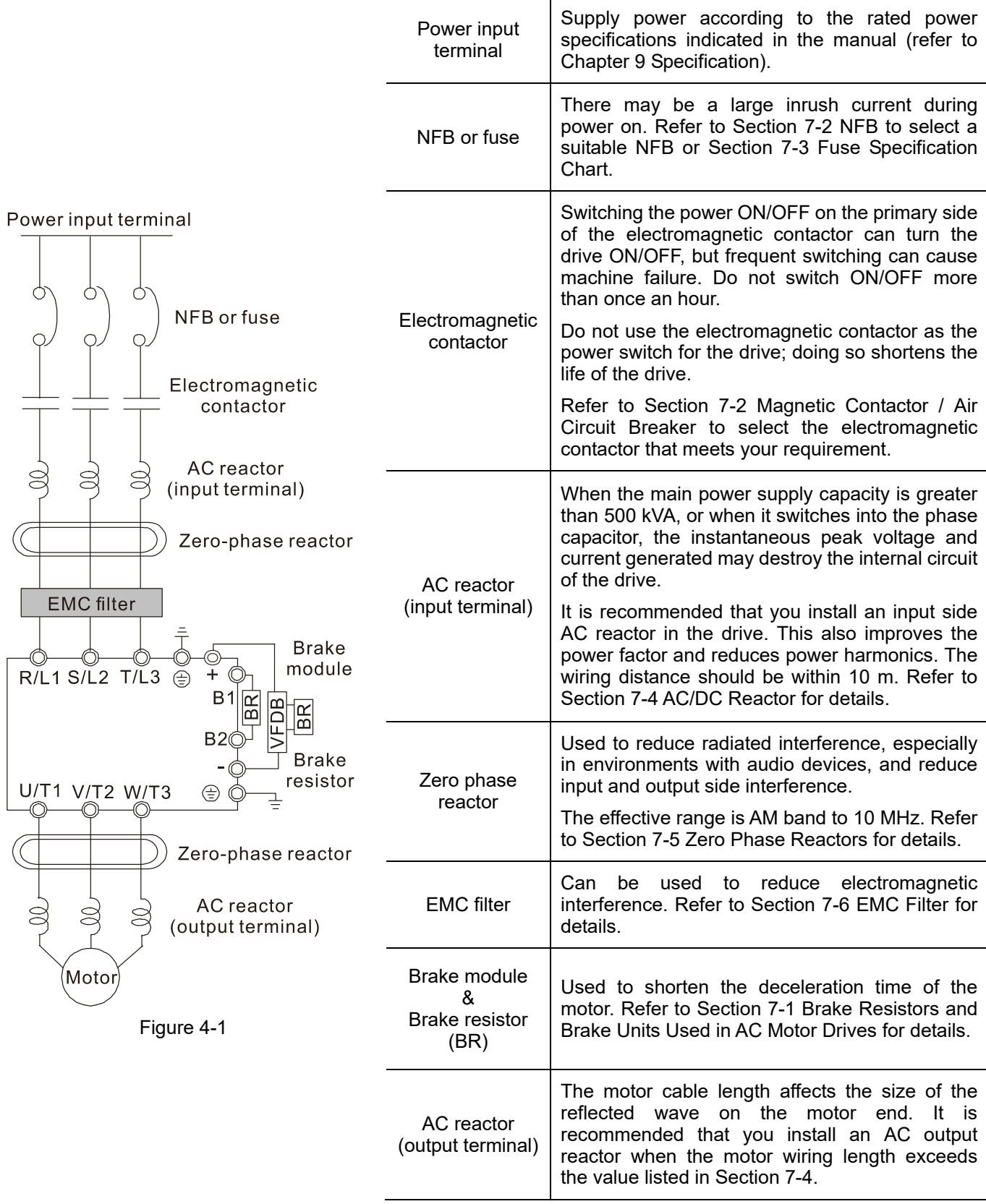

Table 4-1

# **4-2 Wiring**

Input: one-phase / three-phase power

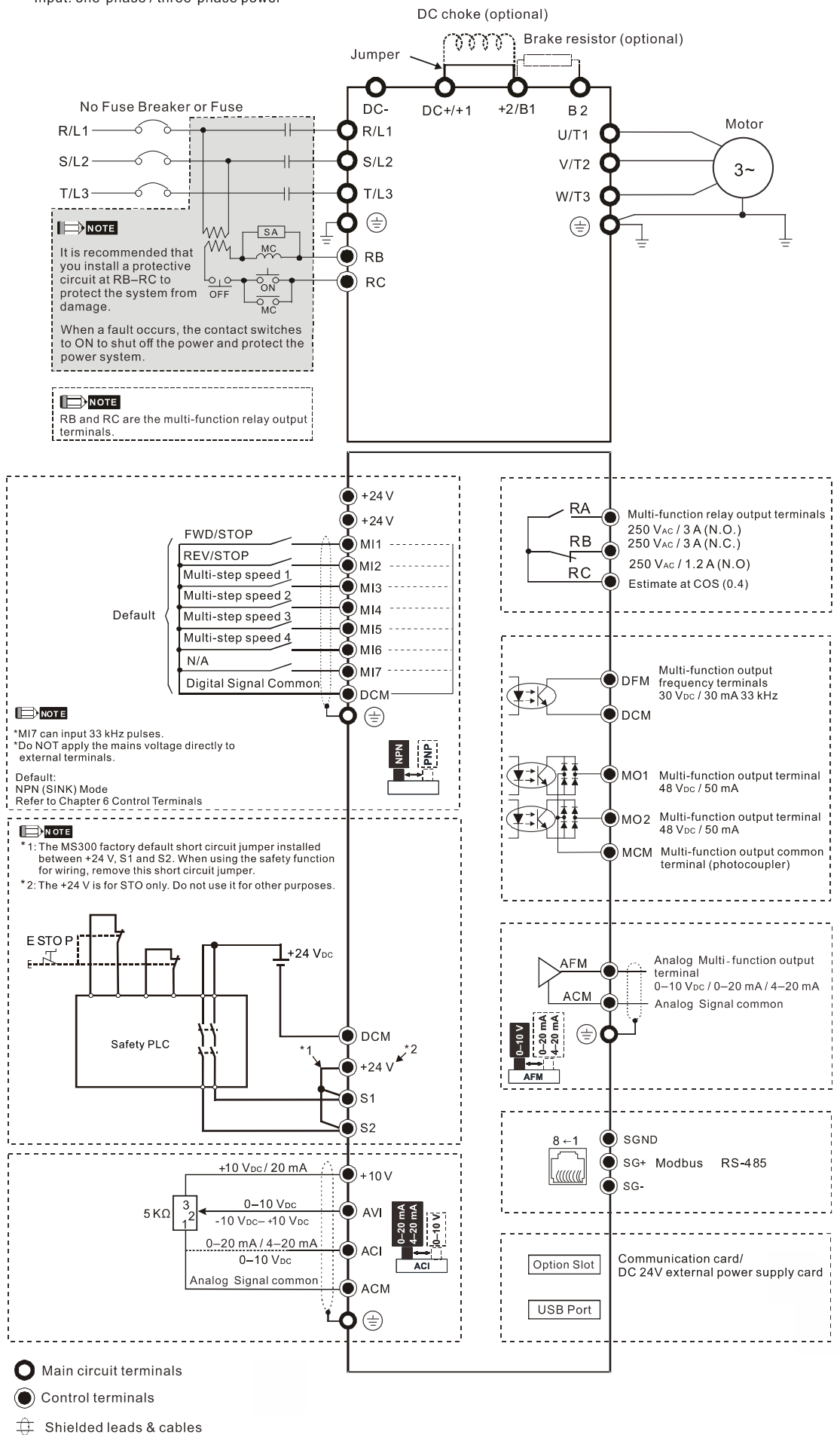

Figure 4-2

# *Chapter 5 Main Circuit Terminals*

- 5-1 Main Circuit Diagram
- 5-2 Main Circuit Terminal Specifications

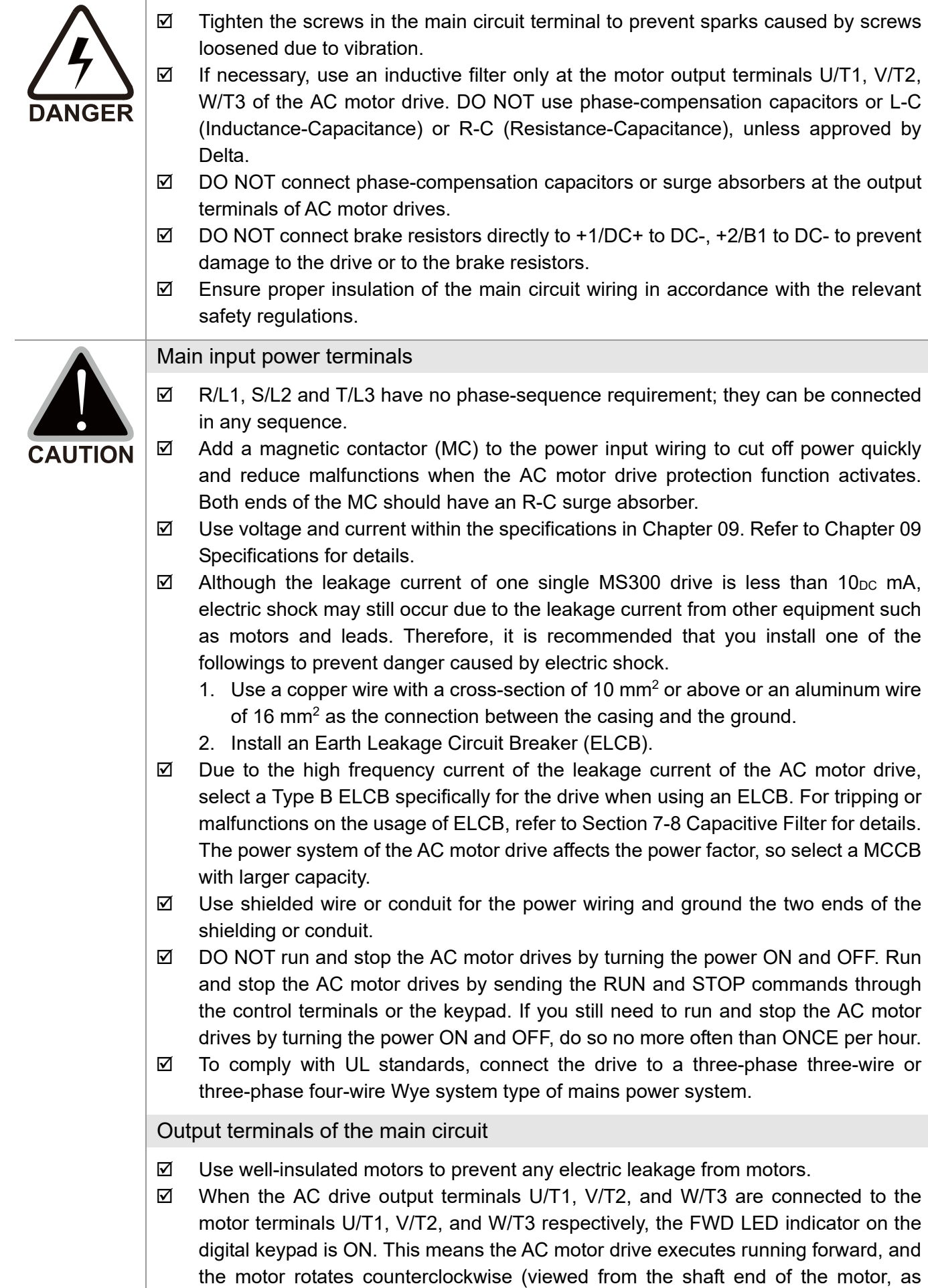

shown in Figure 5-1).

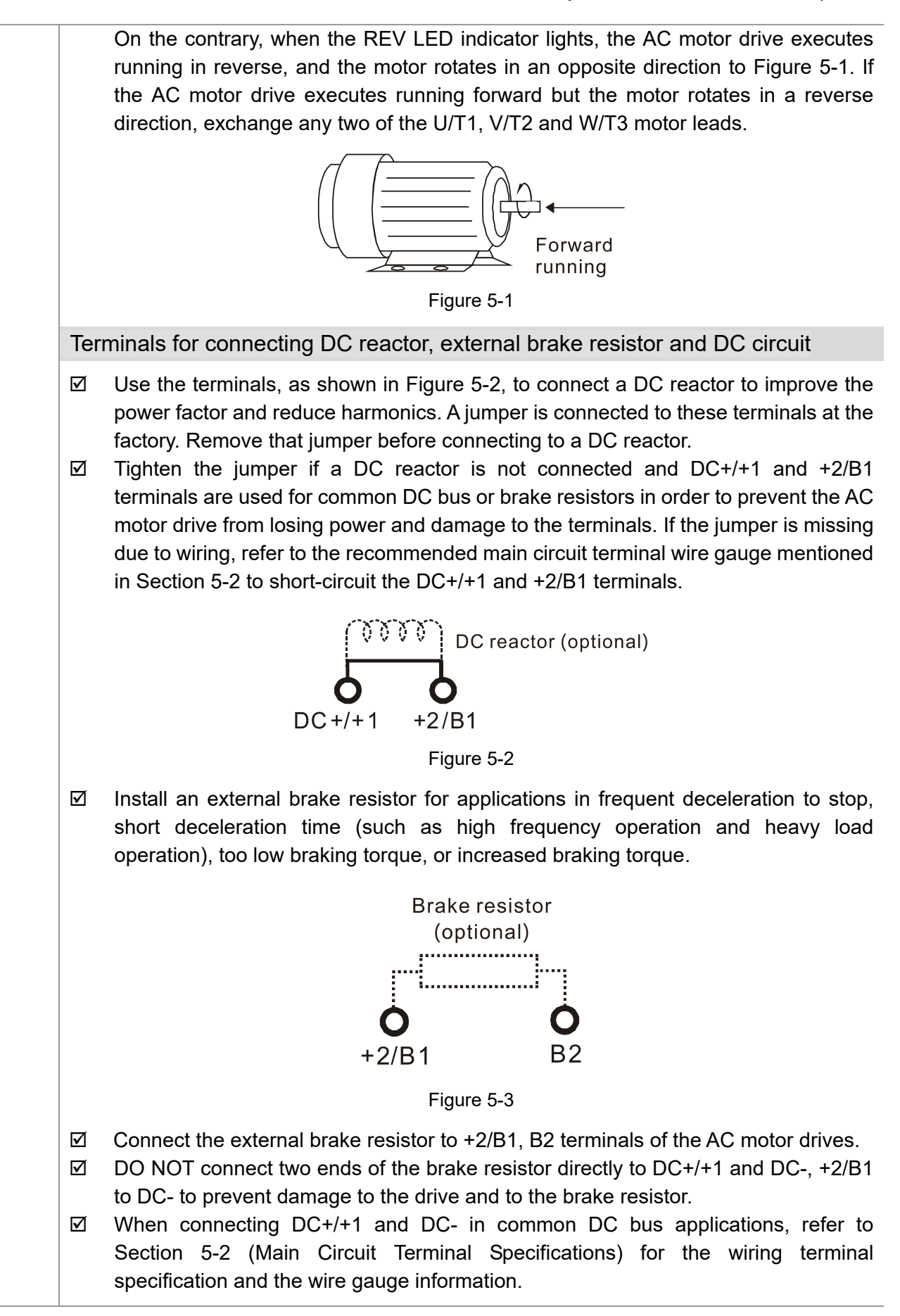
# Remove the front cover

- E Remove the front cover before wiring the main circuit terminals and control circuit terminals. Remove the cover according to the figures below.
- The example uses the Frame A model. For different frame size models, use the same removing method.

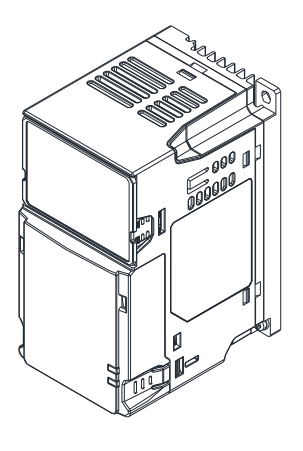

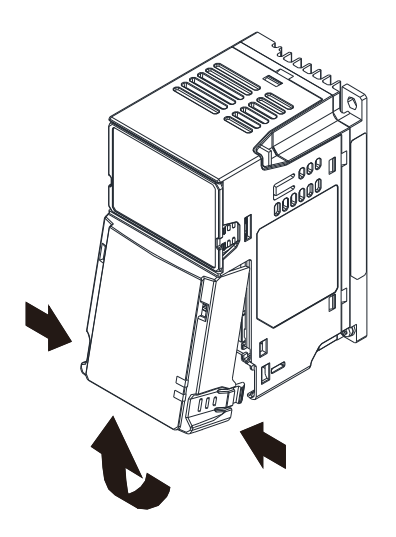

Press the clip on both sides, and then remove the cover by rotating it.

Figure 5-4

# **5-1 Main Circuit Diagram**

Input: one-phase / three-phase power

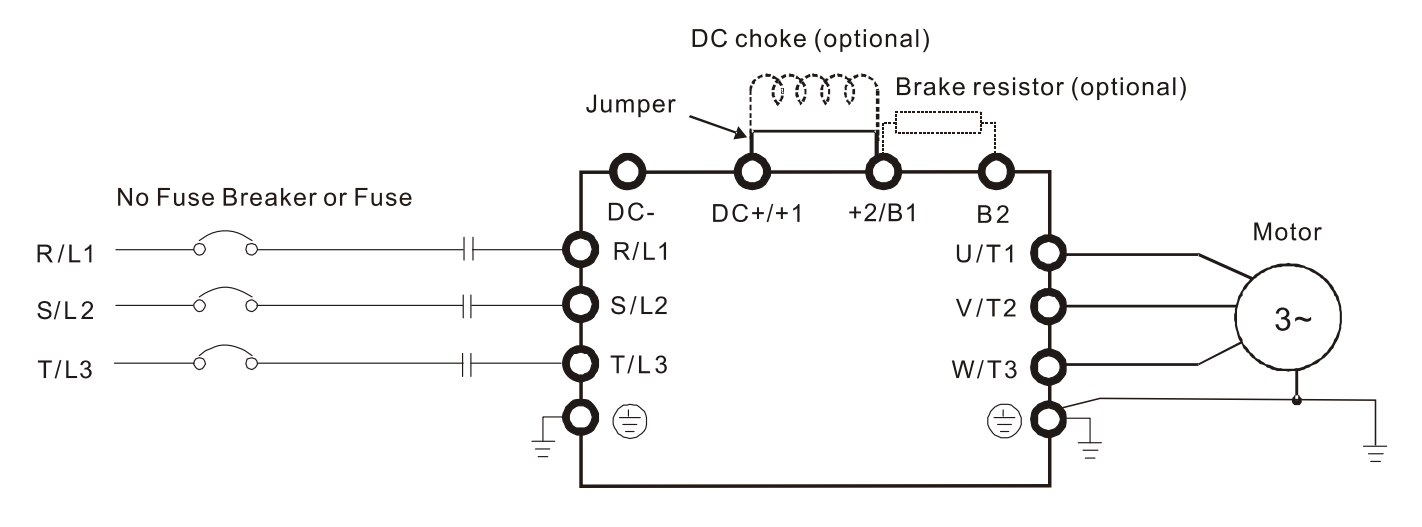

#### Figure 5-5

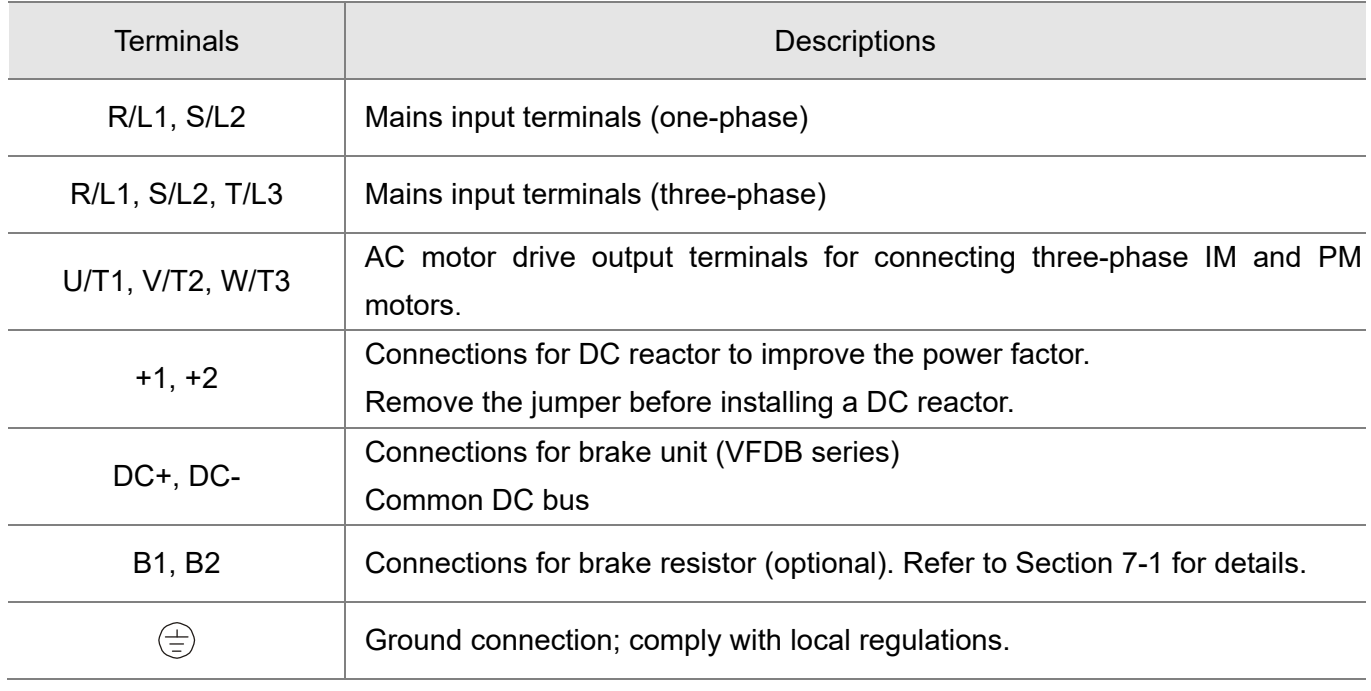

# **5-2 Main Circuit Terminal Specifications**

- Use the specified ring lug for main circuit terminal wiring. See Figure 5-6 and Figure 5-7 for ring lug specifications. For other types of wiring, use the wires that comply with the local regulations.
- After crimping the wire to the ring lug (must be UL and CSA approved R/C (YDPU2)), install heat shrink tubing rated at a minimum of 600  $V_{AC}$  insulation over the live part. Refer to Figure 5-7.
- $\bullet$  Main circuit terminals:

R/L1, S/L2, T/L3, U/T1, V/T2, W/T3,  $\circledast$ , DC-, DC+/+1, +2/B1, B2 Note: There is no T/L3 terminal for one-phase models.

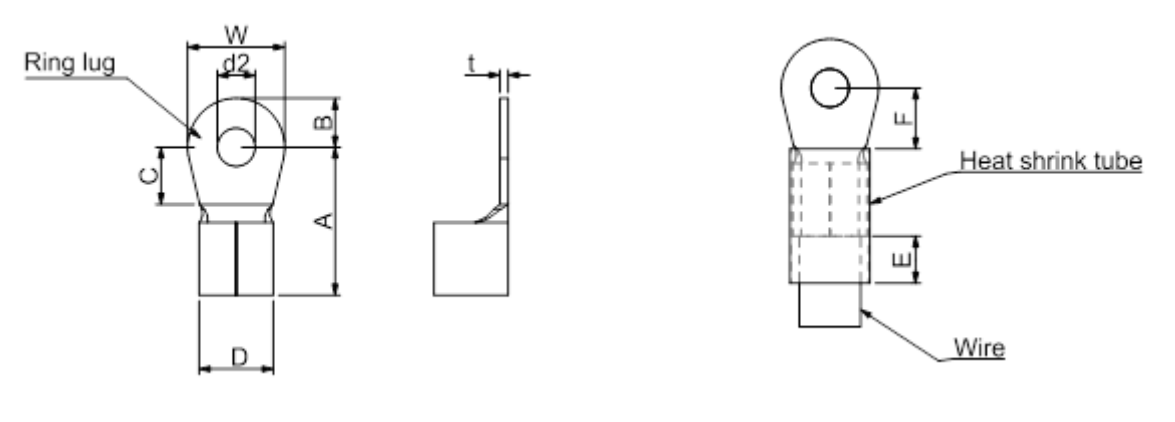

Figure 5-6 Figure 5-7

## **Dimensions of Ring Lug**

The part # of the ring lugs (produced by K.S. Terminals Inc.) in the table below are for reference only. You can buy other ring lugs of your choice to match with different frame sizes.

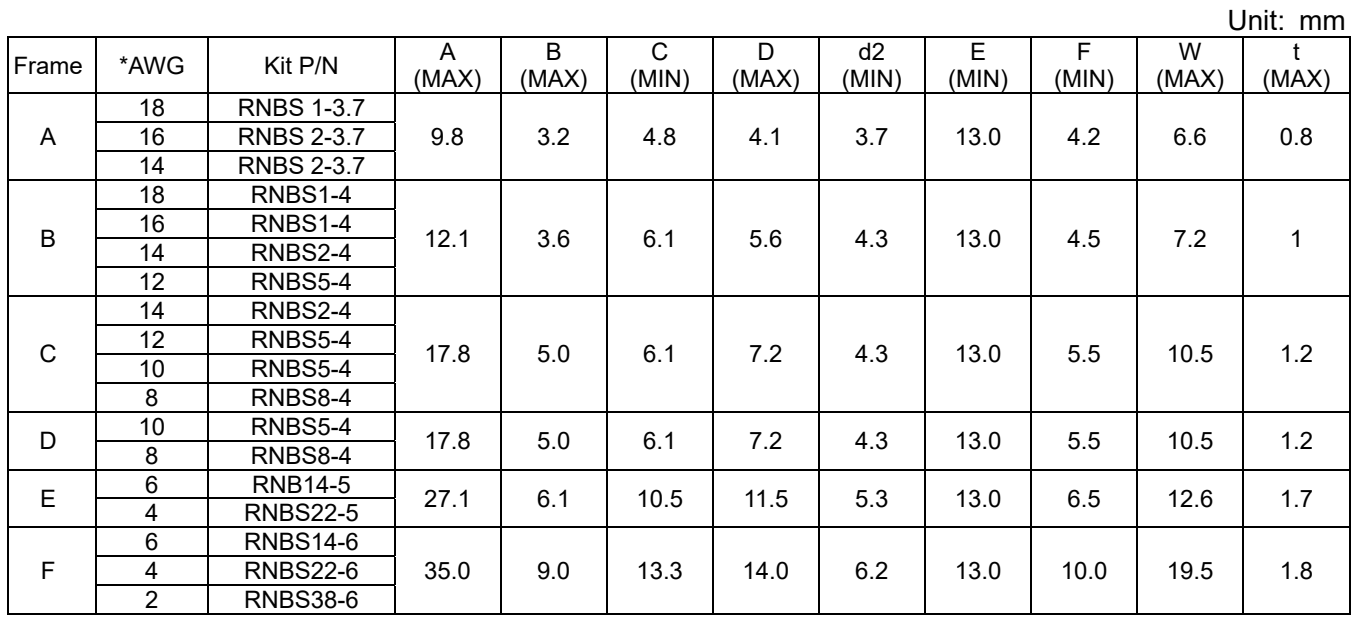

Table 5-2

\*AWG: Refer to the following tables for the wire size specification for models in each frame.

# **Frame A**

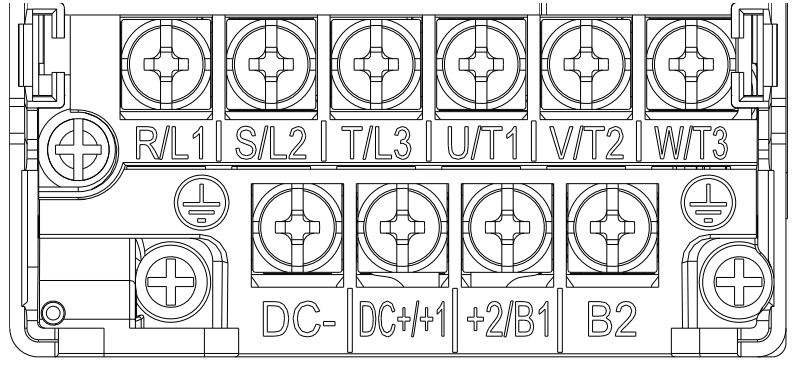

Figure 5-8

- If you install at Ta 50°C above environment, use copper wires that have a voltage rating of 600 V and are temperature resistant to 90°C or above.
- If you install at Ta 50°C environment, use copper wires that have a voltage rating of 600 V and are temperature resistant to 75°C or 90°C.
- For VFD2A5MS11ANSAA and VFD2A5MS11ENSAA models: If you install at Ta 40°C above environment, use copper wires that have a voltage rating of 600 V and are temperature resistant to 90°C or above.
- To be UL installation compliant, you must use copper wires when installing. The wire gauge is based on a temperature resistance of 75°C, in accordance with UL requirements and recommendations. Do not reduce the wire gauge when using high-temperature resistant wires.

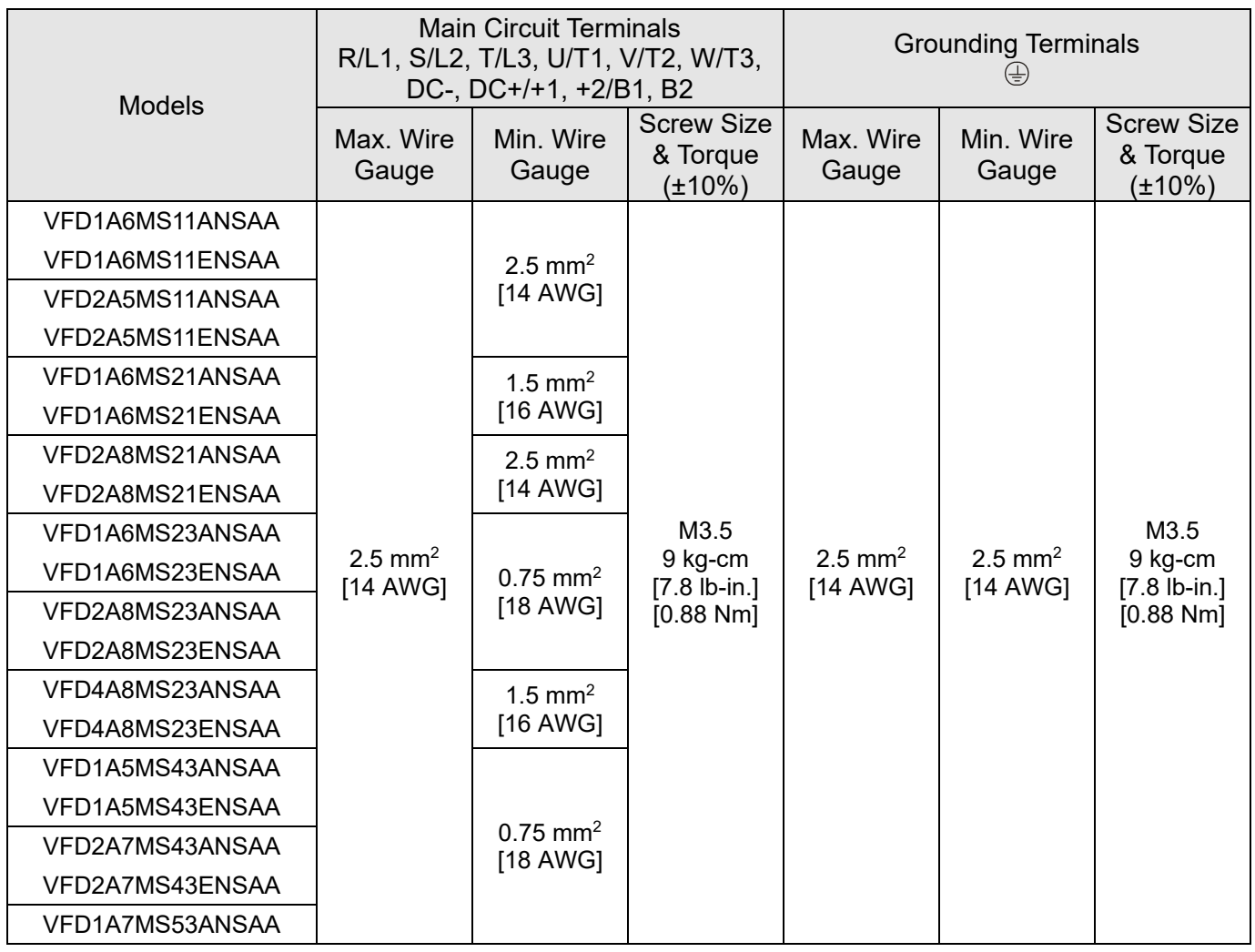

#### **Chapter 5 Main Circuit Terminals | MS300**

# **Frame B**

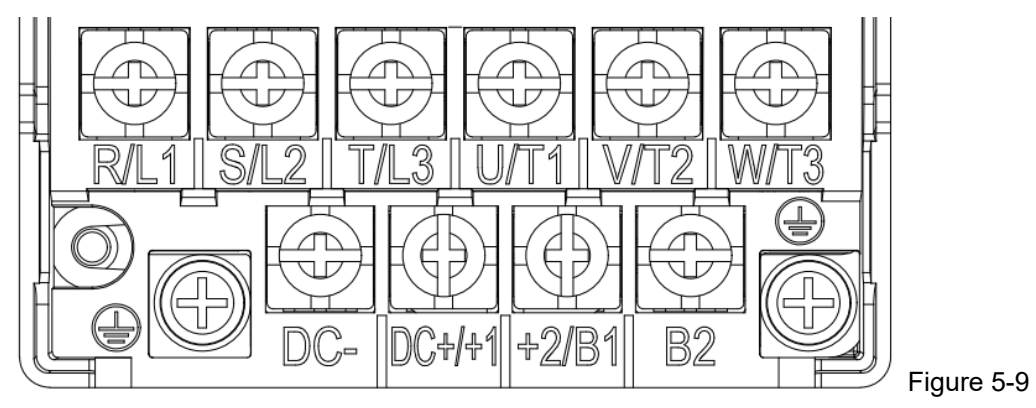

- If you install at Ta 50°C above environment, use copper wires that have a voltage rating of 600 V and are temperature resistant to 90°C or above.
- If you install at Ta 50°C environment, use copper wires that have a voltage rating of 600 V and are temperature resistant to 75°C or 90°C.
- To be UL installation compliant, you must use copper wires when installing. The wire gauge is based on a temperature resistance of 75°C, in accordance with UL requirements and recommendations. Do not reduce the wire gauge when using high-temperature resistant wires.

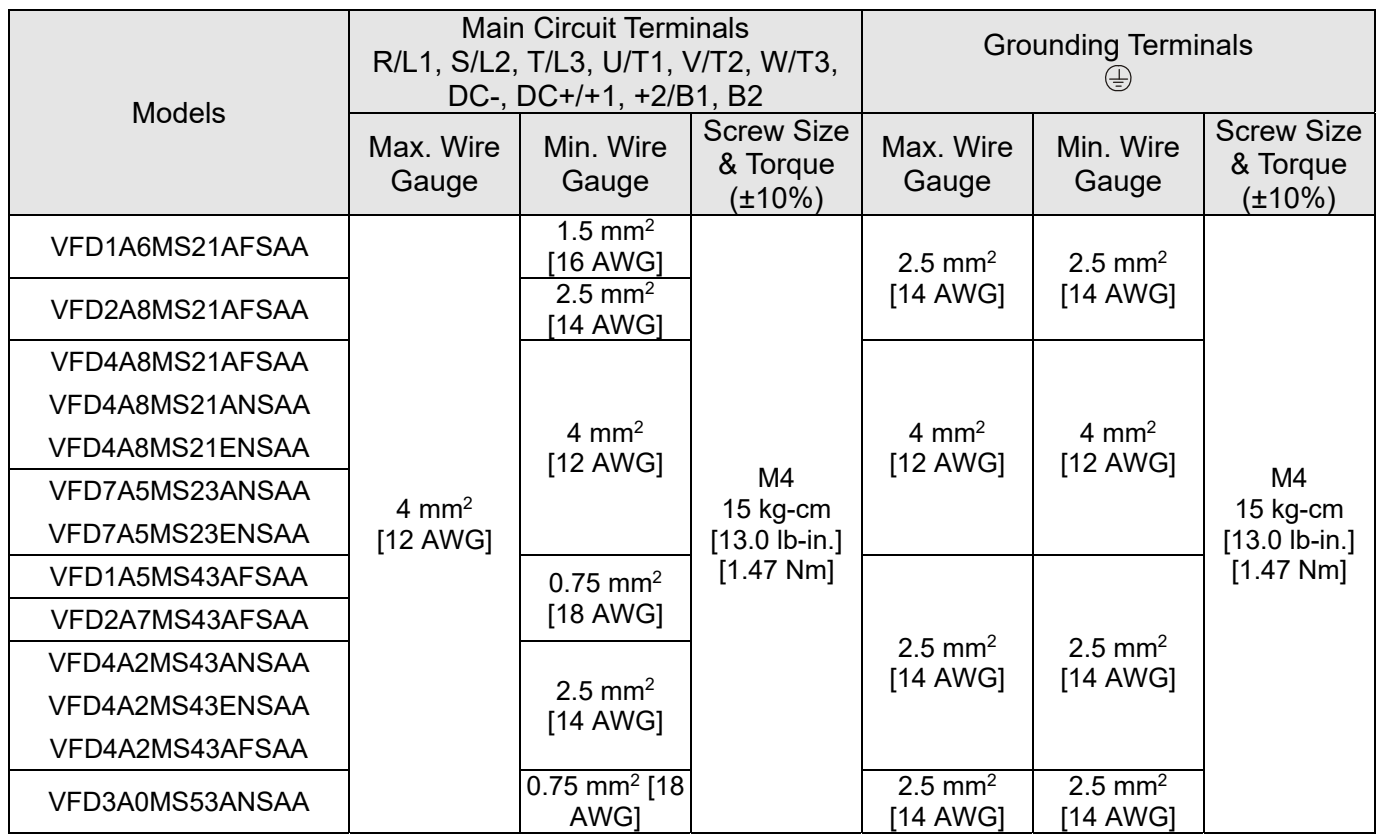

# **Frame C**

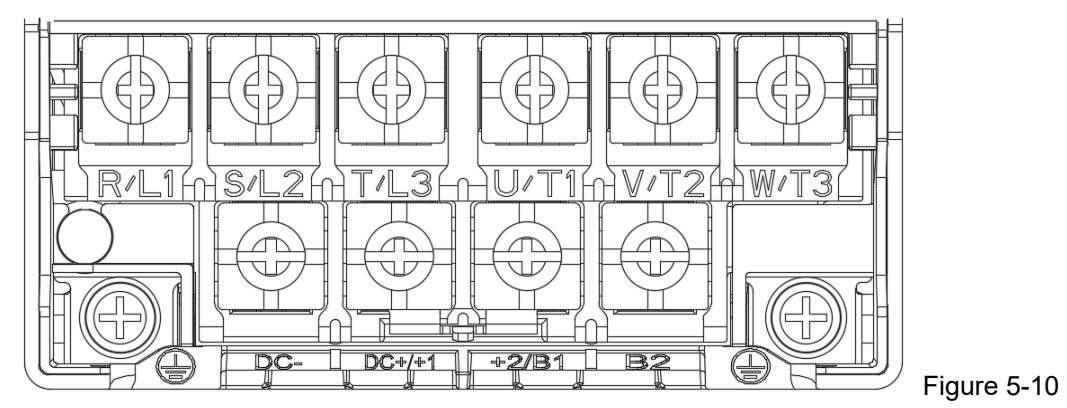

- If you install at Ta 50°C above environment, use copper wires that have a voltage rating of 600 V and are temperature resistant to 90°C or above.
- If you install at Ta 50°C environment, use copper wires that have a voltage rating of 600 V and are temperature resistant to 75°C or 90°C.
- To be UL installation compliant, you must use copper wires when installing. The wire gauge is based on a temperature resistance of 75°C, in accordance with UL requirements and recommendations. Do not reduce the wire gauge when using high-temperature resistant wires.

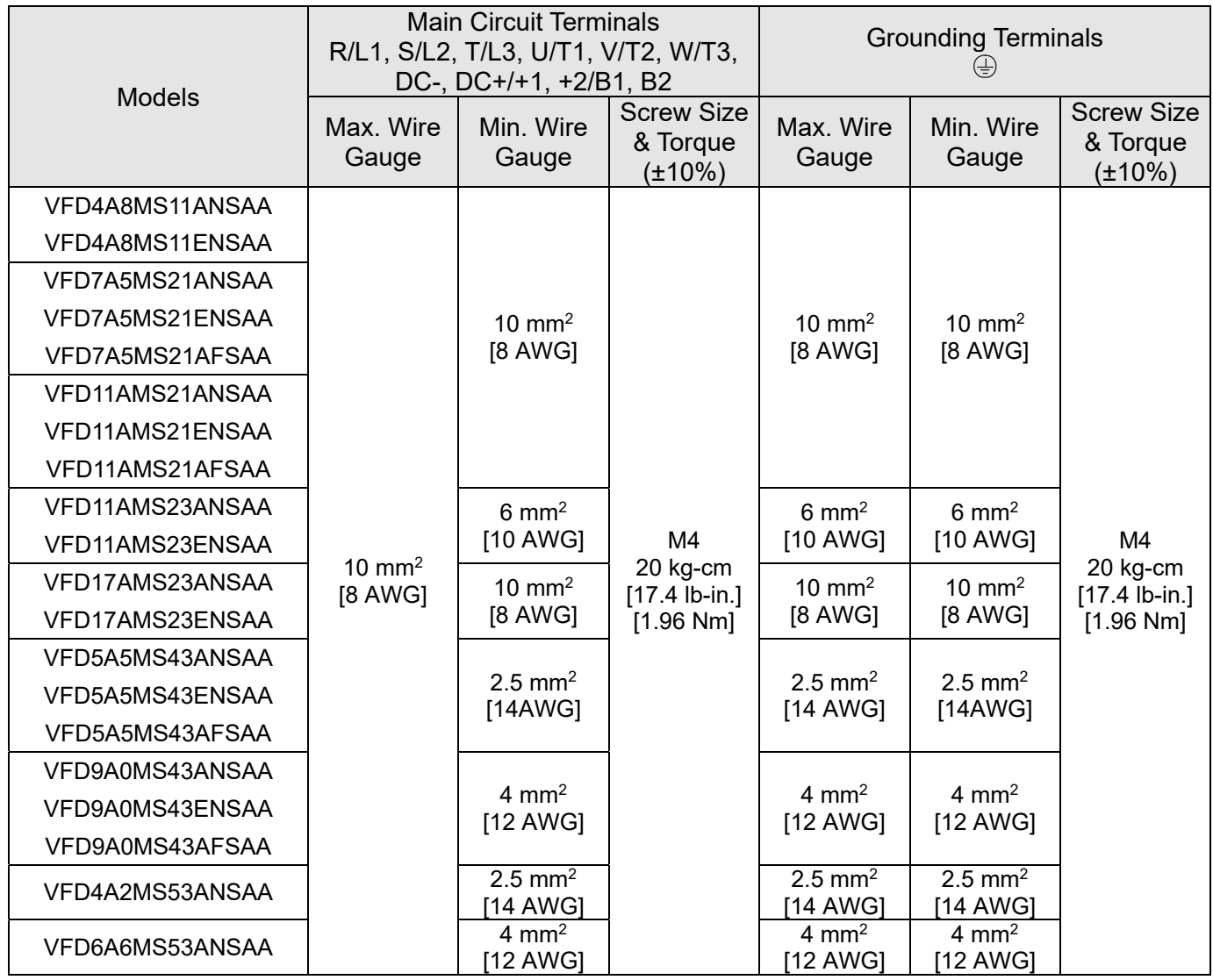

#### **Chapter 5 Main Circuit Terminals | MS300**

# **Frame D**

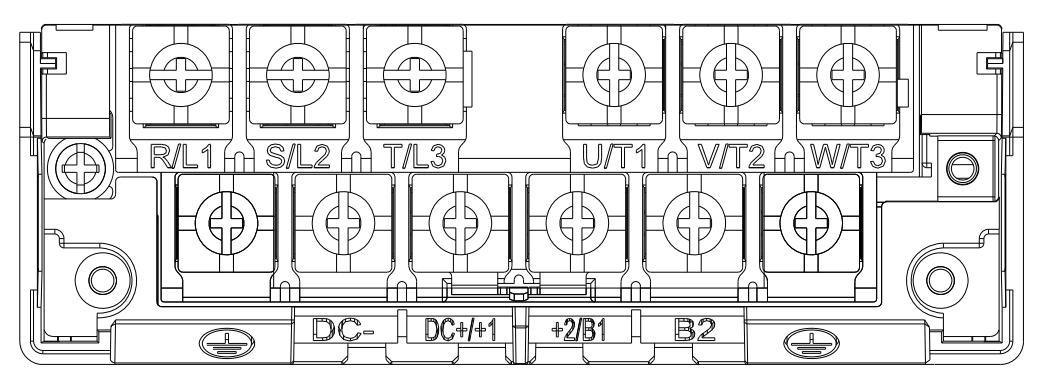

Figure 5-11

- If you install at Ta 50°C above environment, use copper wires that have a voltage rating of 600 V and are temperature resistant to 90°C or above.
- If you install at Ta 50°C environment, use copper wires that have a voltage rating of 600 V and are temperature resistant to 75°C or 90°C.
- For VFD25AMS23ANSAA and VFD25AMS23ENSAA models: If you install at Ta 45°C above environment, use copper wires that have a voltage rating of 600 V and are temperature resistant to 90°C or above.
- To be UL installation compliant, you must use copper wires when installing. The wire gauge is based on a temperature resistance of 75°C, in accordance with UL requirements and recommendations. Do not reduce the wire gauge when using high-temperature resistant wires.

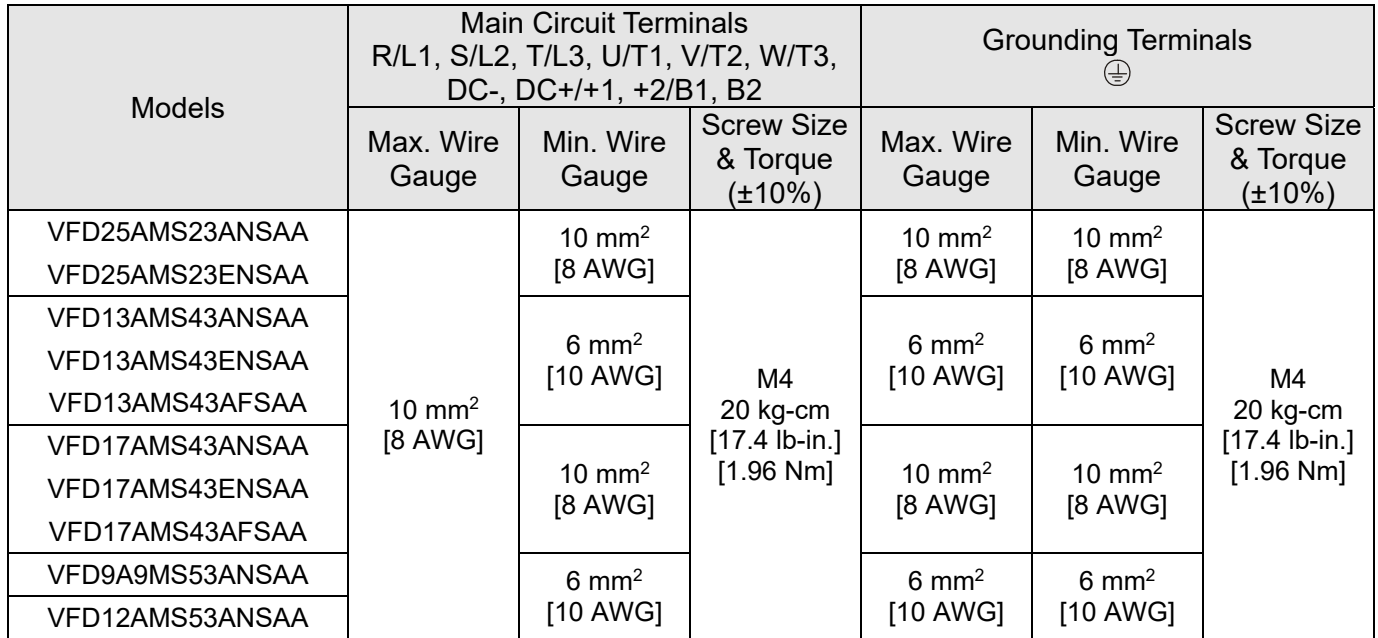

# **Frame E**

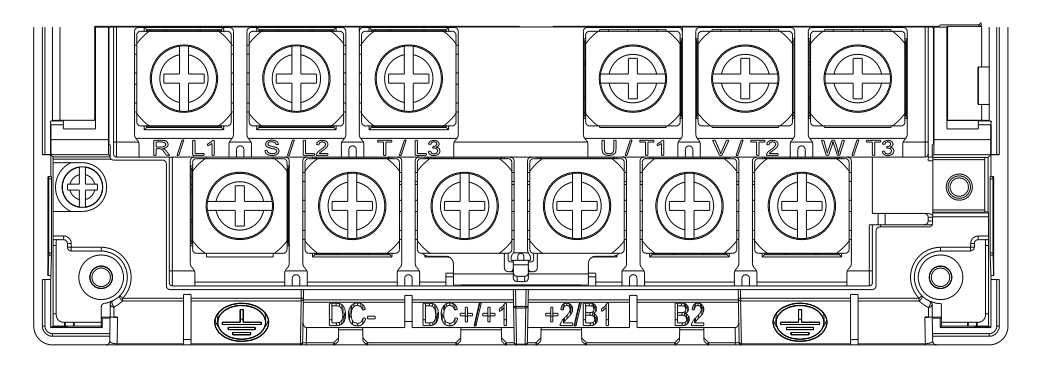

Figure 5-12

- If you install at Ta 50°C above environment, use copper wires that have a voltage rating of 600 V and are temperature resistant to 90°C or above.
- If you install at Ta 50°C environment, use copper wires that have a voltage rating of 600 V and are temperature resistant to 75°C or 90°C.
- For VFD33AMS23ANSAA and VFD33AMS23ENSAA models: If you install at Ta 40°C above environment, use copper wires that have a voltage rating of 600 V and are temperature resistant to 90°C or above.
- For VFD49AMS23ANSAA and VFD49AMS23ENSAA models: If you install at Ta 35°C above environment, use copper wires that have a voltage rating of 600 V and are temperature resistant to 90°C or above.
- For VFD32AMS43ANSAA, VFD32AMS43ENSAA, and VFD32AMS43AFSAA models: If you install at Ta 45°C above environment, use copper wires that have a voltage rating of 600 V and are temperature resistant to 90°C or above.
- To be UL installation compliant, you must use copper wires when installing. The wire gauge is based on a temperature resistance of 75°C, in accordance with UL requirements and recommendations. Do not reduce the wire gauge when using high-temperature resistant wires.
- \*\*Wire these drives by ring lugs with specified dimensions.

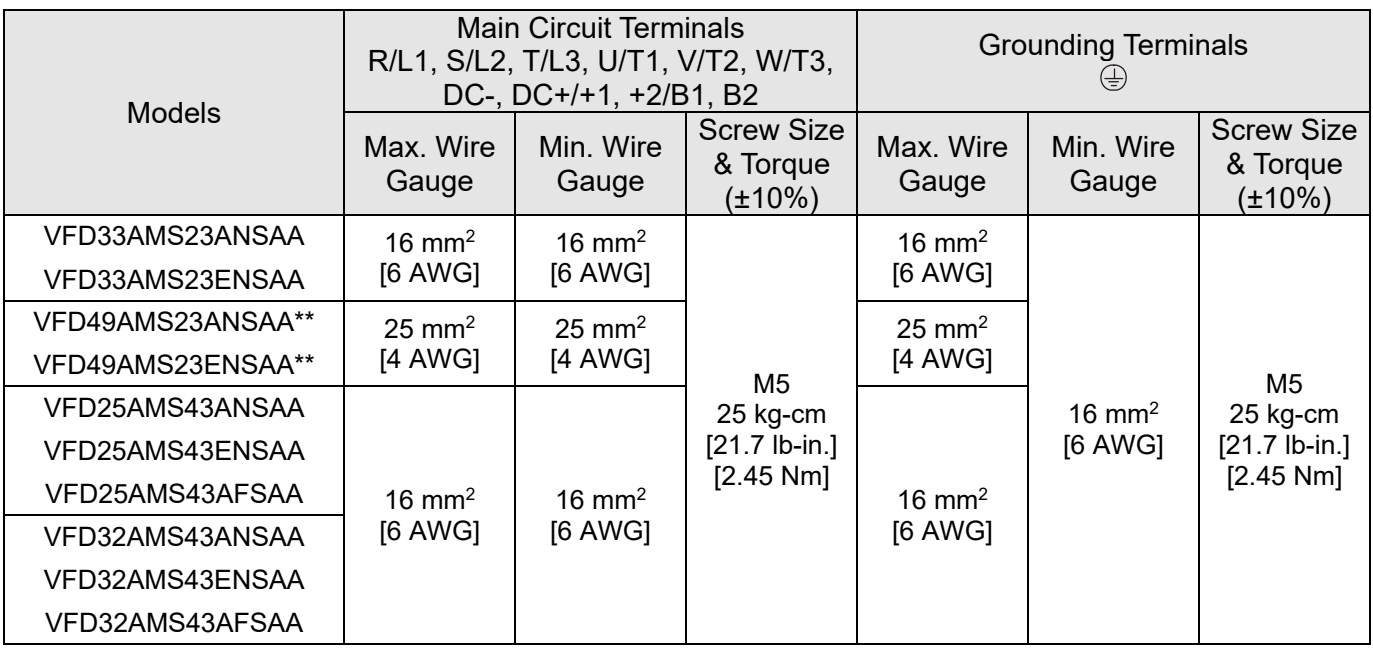

#### **Chapter 5 Main Circuit Terminals | MS300**

## **Frame F**

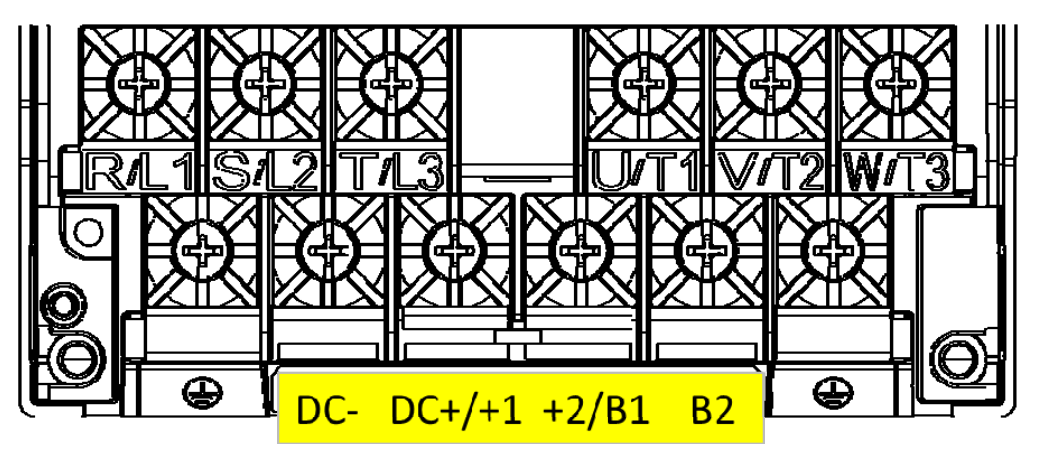

Figure 5-13

- If you install at Ta 50°C above environment, use copper wires that have a voltage rating of 600 V and are temperature resistant to 90°C or above.
- If you install at Ta 50°C environment, use copper wires that have a voltage rating of 600 V and are temperature resistant to 75°C or 90°C.
- For VFD65AMS23ANSAA and VFD65AMS23ENSAA models: If you install at Ta 35°C above environment, use copper wires that have a voltage rating of 600 V and are temperature resistant to 90°C or above.
- To be UL installation compliant, you must use copper wires when installing. The wire gauge is based on a temperature resistance of 75°C, in accordance with UL requirements and recommendations. Do not reduce the wire gauge when using high-temperature resistant wires.

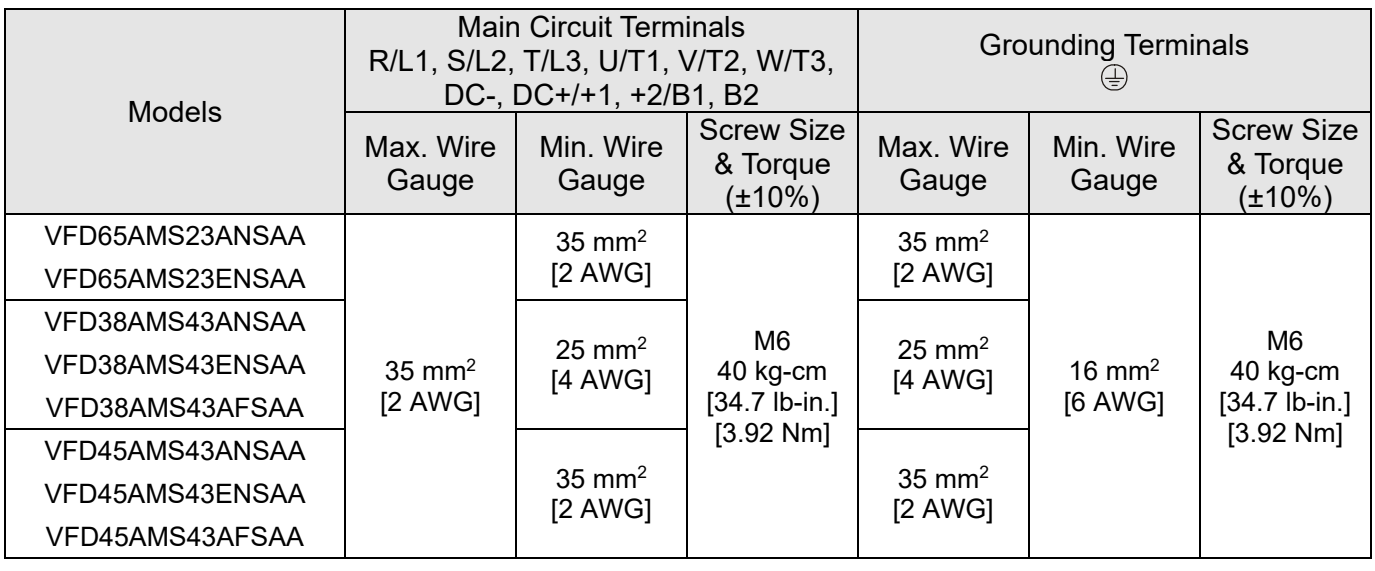

# *Chapter 6 Control Terminals*

6-1 Control Terminal Specifications

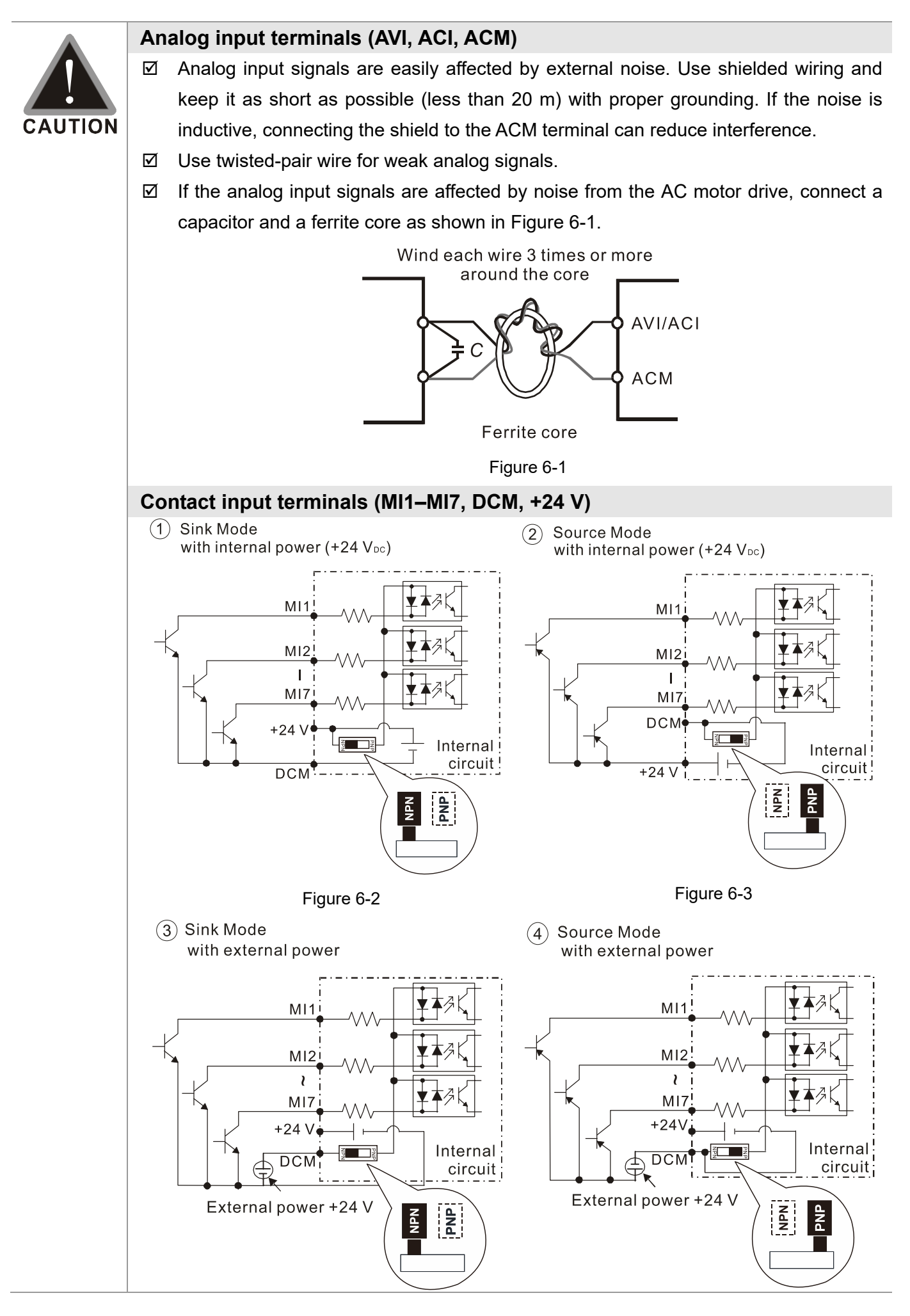

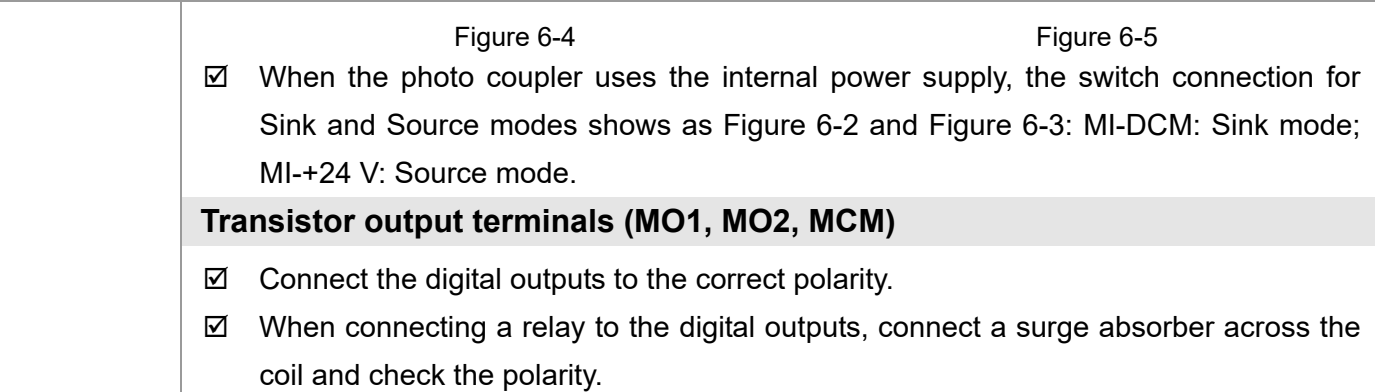

# **6-1 Control Terminal Specifications**

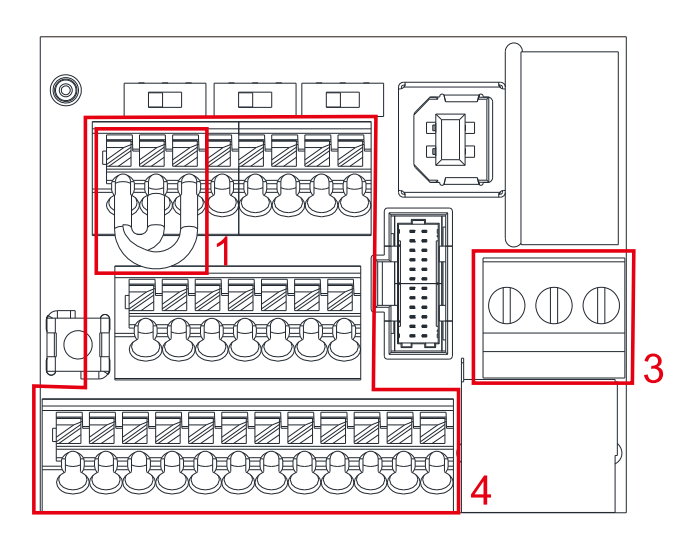

Control Terminal Distribution Diagram Control Terminal Location Diagram

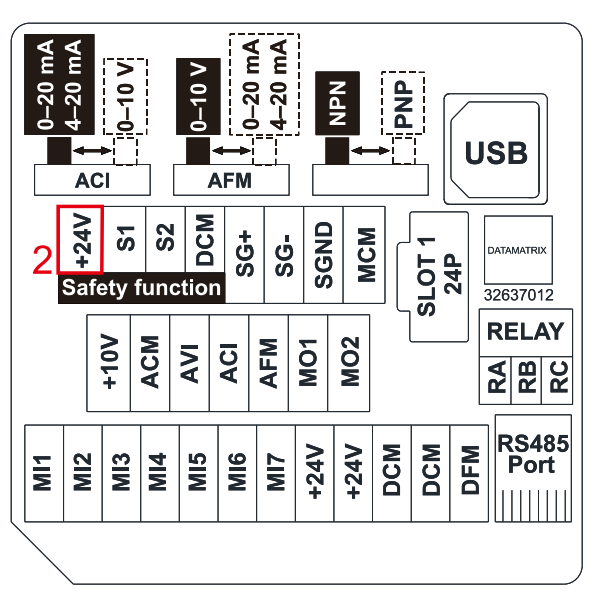

Figure 6-6 Figure 6-7

## **Wiring precautions:**

- 1. The factory default is +24 V/S1/S2 short-circuited by jumper, as shown in Area 1 in Figure 6-6. Refer to Figure 4-2 in Chapter 4 WIRING for details.
- 2. Use the +24V power supply of the safety function (as shown in Area 2 in Figure 6-7) for STO only. Do NOT use it for other purposes.
- 3. The RELAY terminal uses the PCB terminal block (as shown in Area 3 in Figure 6-6):
	- $\blacksquare$  Tighten the wiring with a 3.5 mm width and 0.6 mm thickness slotted screwdriver.
	- $\blacksquare$  The ideal length of stripped wire at the connection side is 6–7 mm.
	- When wiring bare wires, ensure that they are perfectly arranged to go through the wiring holes.
- 4. The Control terminal uses the push-in spring terminal block (as shown in Area 4 in Figure 6-6):
	- $\blacksquare$  Tighten the wiring with a 2.5 mm width and 0.4 mm thickness slotted screwdriver.
	- The ideal length of stripped wire at the connection side is 9 mm.
	- When wiring bare wires, ensure that they are perfectly arranged to go through the wiring holes.

## **Wiring Specifications of Control Terminal**

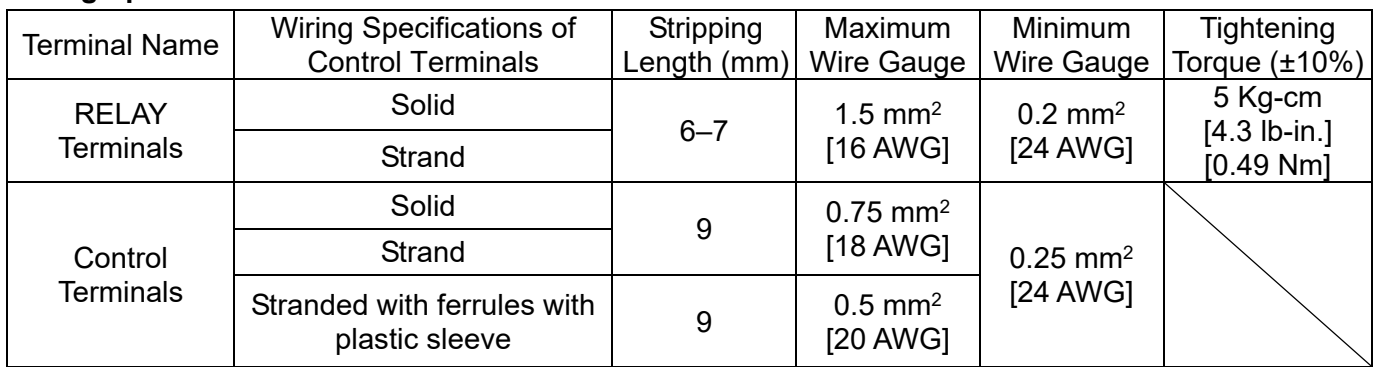

Table 6-1

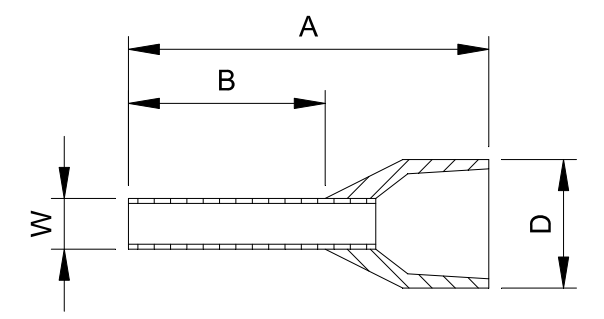

Figure 6-8

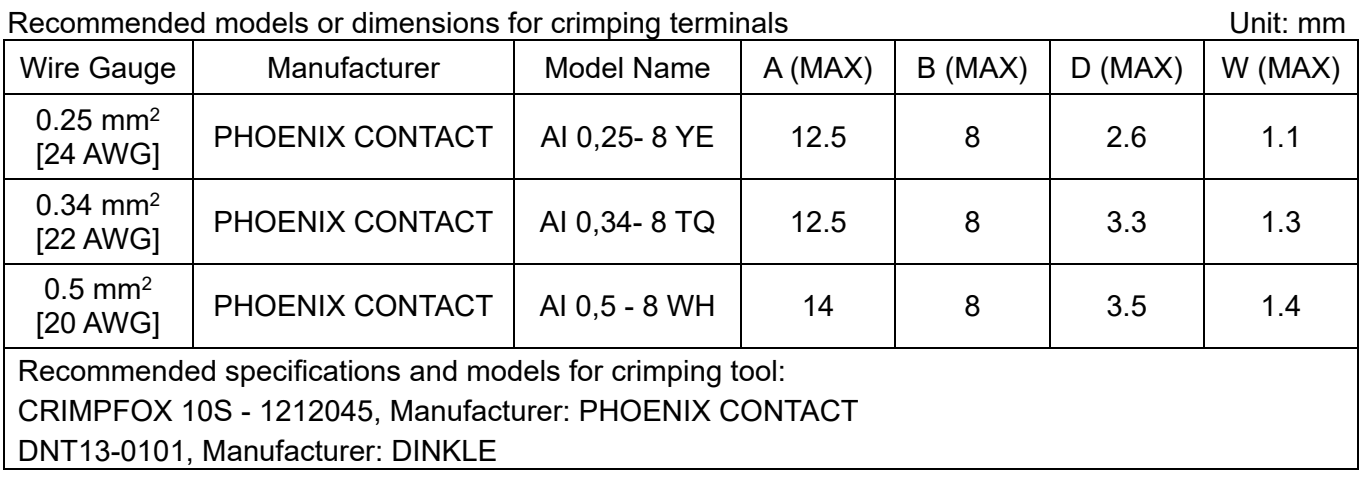

Table 6-2

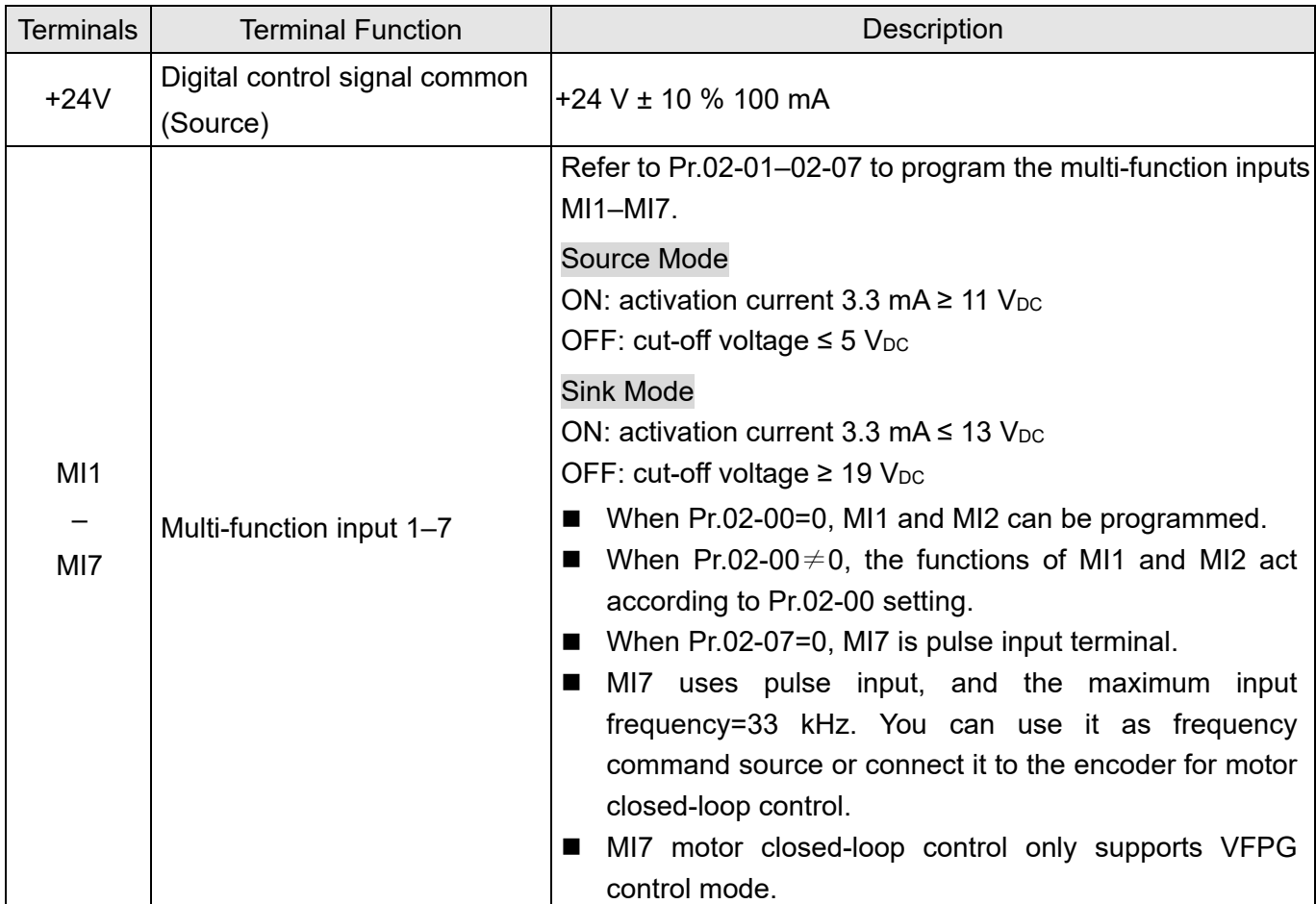

#### **Chapter 6 Control Terminals | MS300**

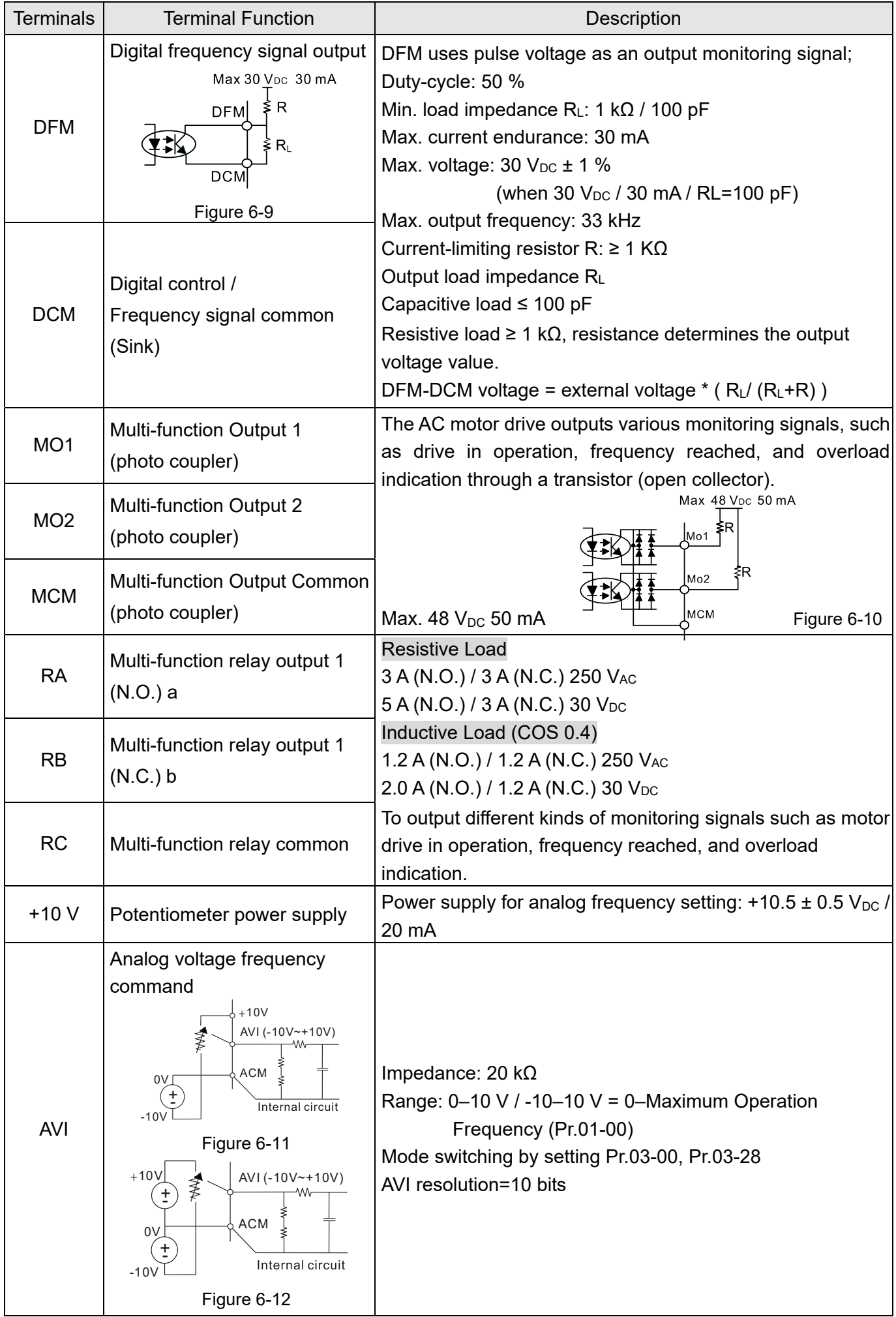

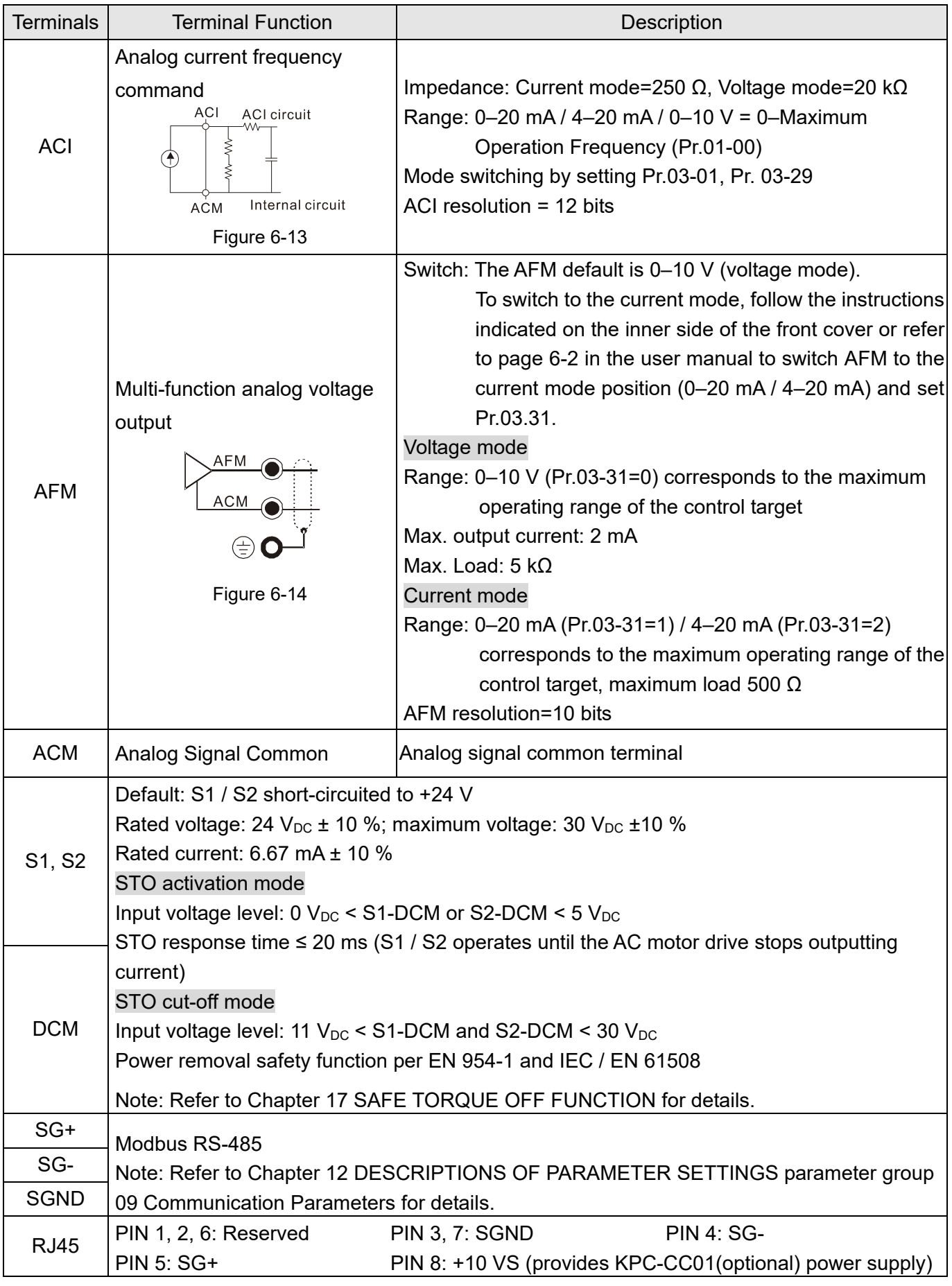

\* Analog control signal wiring specification: 0.82 mm2 [18 AWG] with shielded stranded wire. Table 6-3

[This page intentionally left blank]

# *Chapter 7 Optional Accessories*

- 7-1 Brake Resistors and Brake Units Used in AC Motor Drives
- 7-2 Magnetic Contactor / Air Circuit Breaker and Non-fuse Circuit Breaker
- 7-3 Fuse Specification Chart
- 7-4 AC / DC Reactor
- 7-5 Zero Phase Reactors
- 7-6 EMC Filter
- 7-7 EMC Shield Plate
- 7-8 Capacitive Filter
- 7-9 Conduit Box
- 7-10 Fan Kit
- 7-11 Keypad Panel Mounting
- 7-12 DIN-Rail Mounting
- 7-13 Mounting Adapter Plate
- 7-14 Digital Keypad KPC-CC01

#### **Chapter 7 Optional Accessories | MS300**

The optional accessories listed in this chapter are available upon request. Installing additional accessories to your drive substantially improves the drive's performance. Select accessories according to your need or contact your local distributor for suggestions.

# **7-1 Brake Resistors and Brake Units Used in AC Motor Drives**

#### 115V one-phase

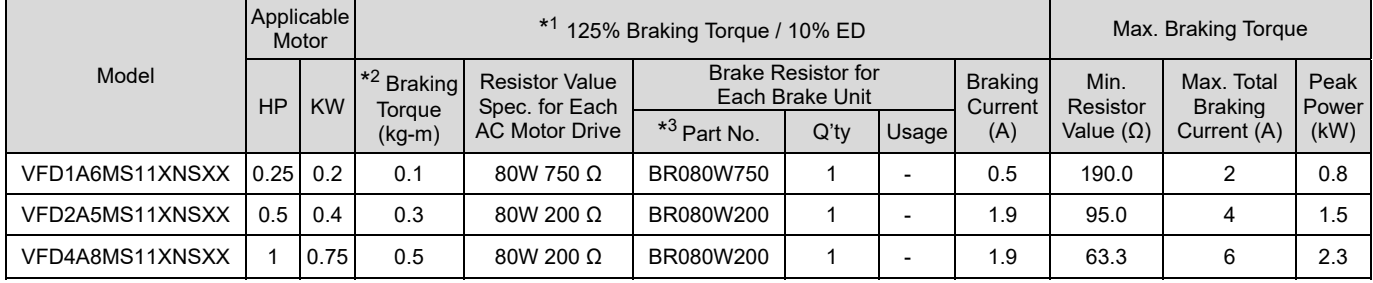

Table 7-1-1

#### 230V one-phase

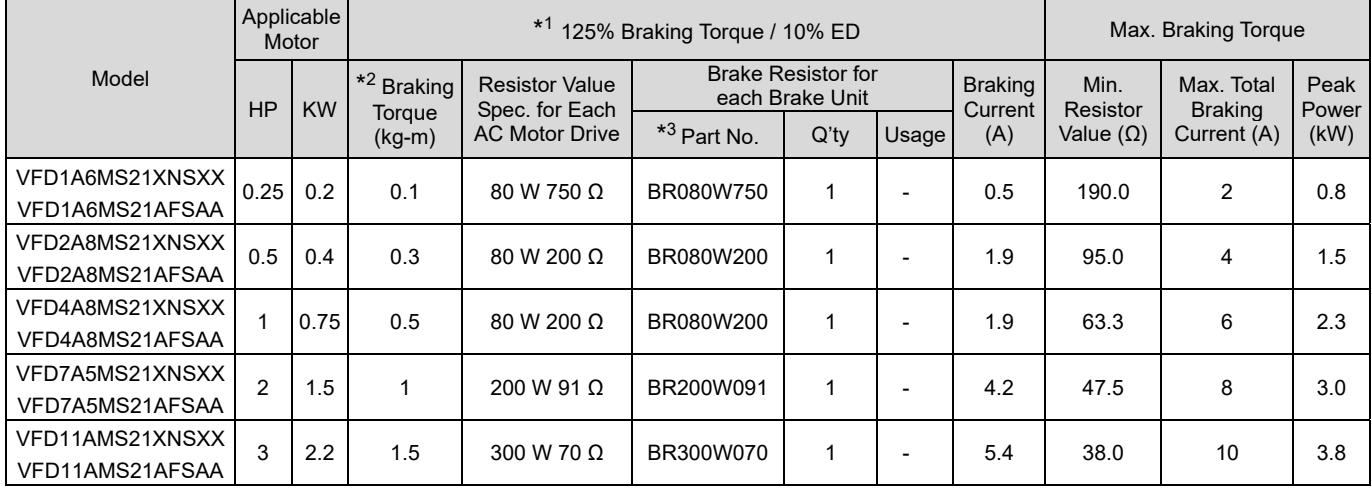

Table 7-1-2

#### 230V three-phase

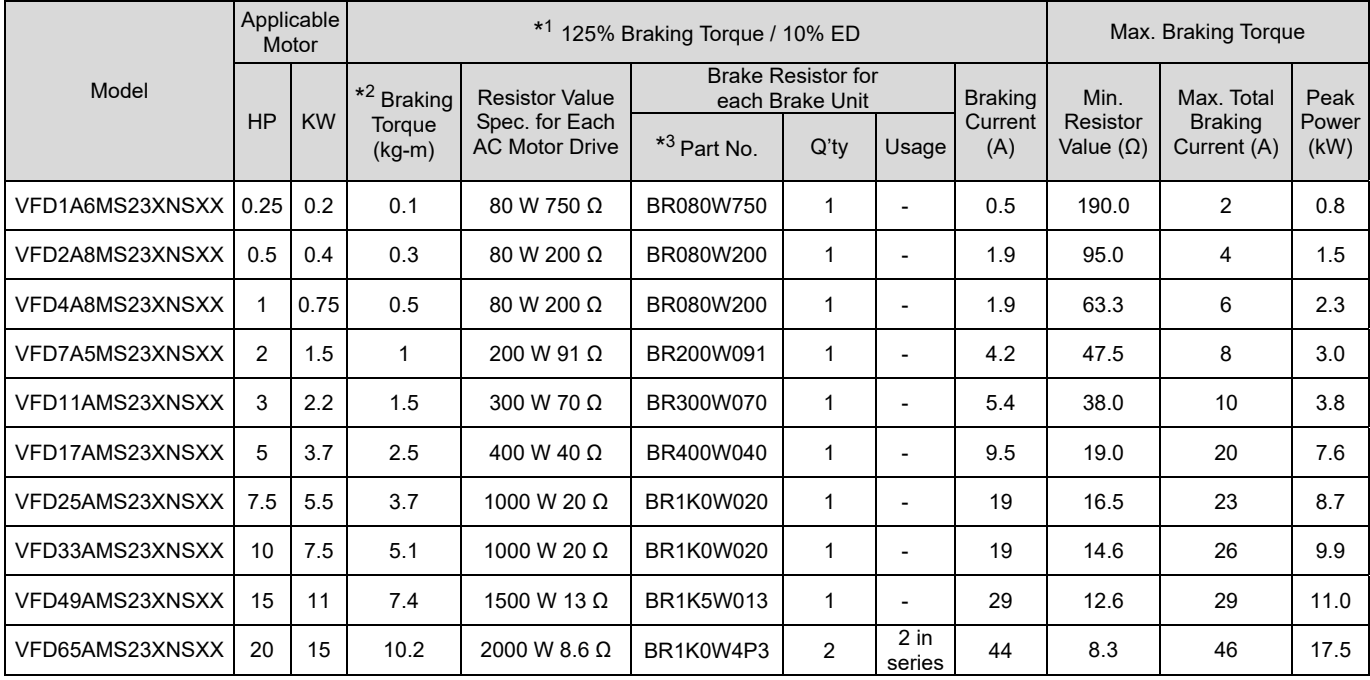

Table 7-1-3

#### 460V three-phase

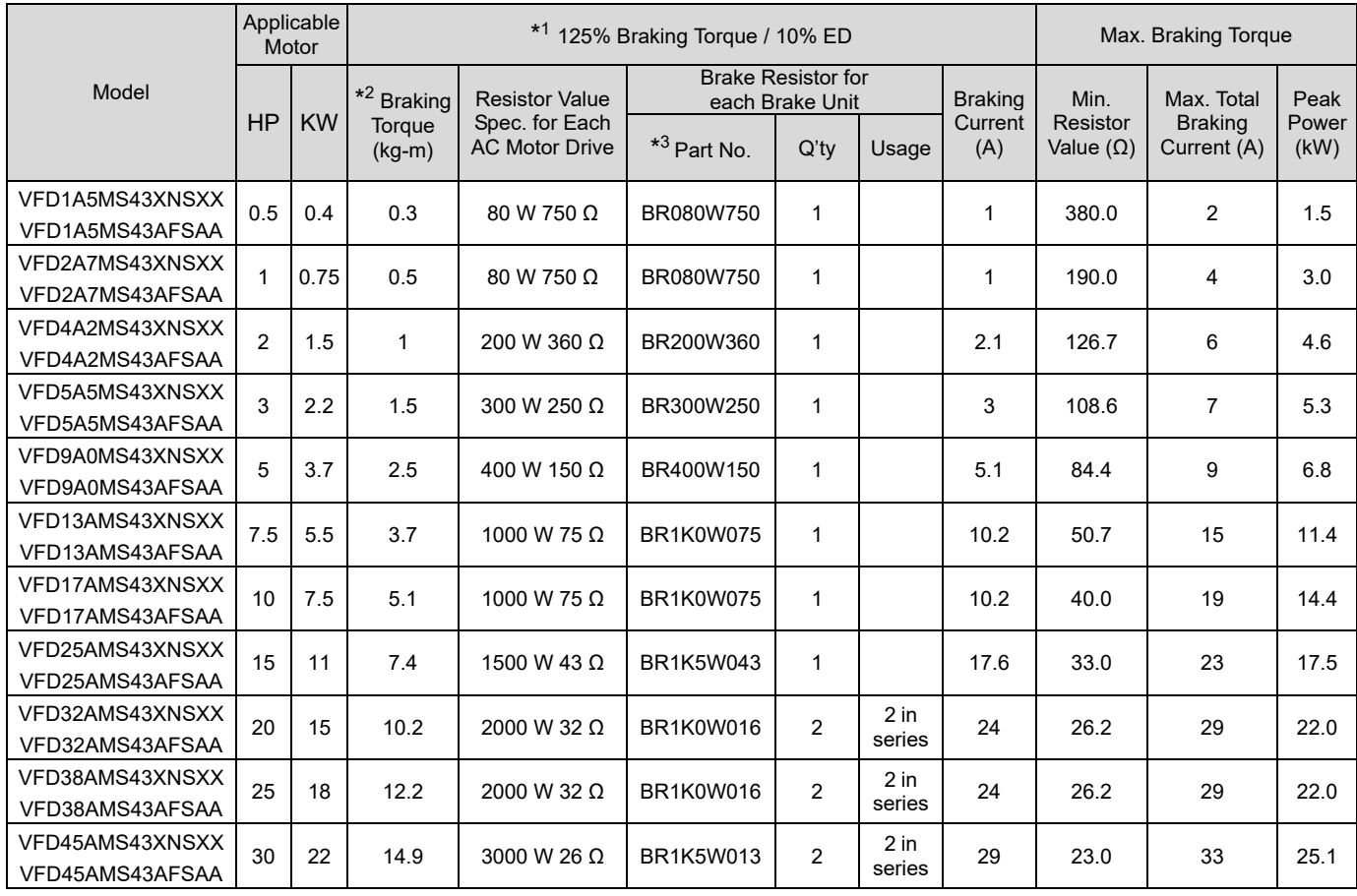

Table 7-1-4

#### 575V three-phase

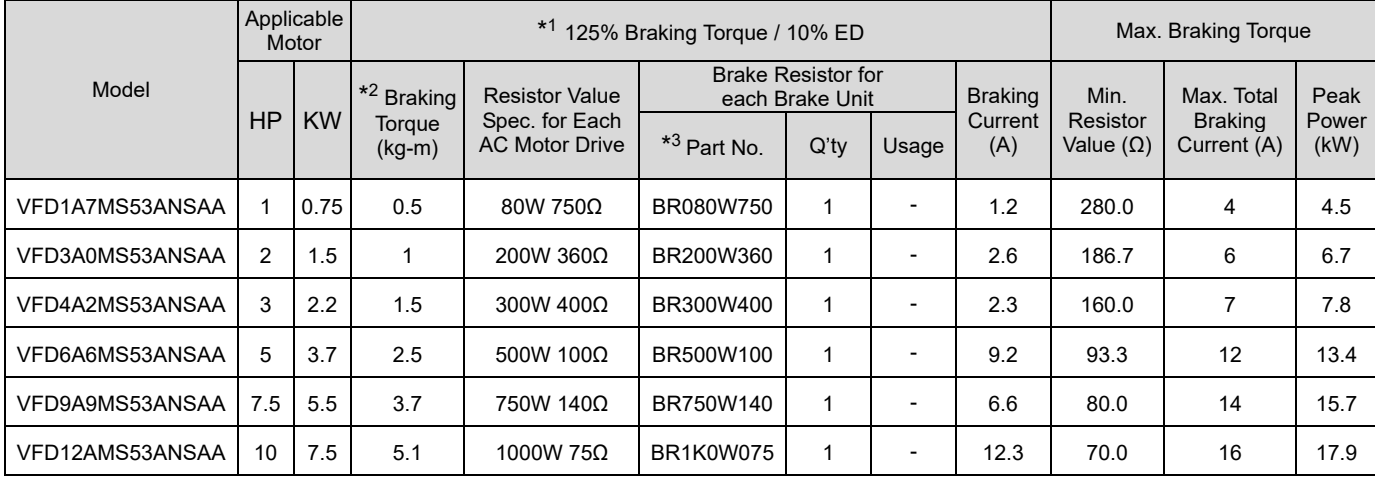

Table 7-1-5

\*1 Calculation for 125% brake torque: (kW)\*125%\*0.8; where 0.8 is motor efficiency.

Because of the limited resistor power, the longest operation time for 10% ED is 10 seconds (ON: 10 sec. / OFF: 90 sec.).

- $*2$  The calculation of the brake resistor is based on a four-pole motor (1800 rpm).
- $*3$  For heat dissipation, a resistors of 400 W or lower should be fixed to the frame and maintain the surface temperature below 250°C; a resistor of 1000 W and above should maintain the surface temperature below 350°C. (If the surface temperature is higher than the temperature limit, install extra cooling or increase the size of the resistor.)

# **NOTE**

1. Select the resistance value, power and brake usage (ED %) according to Delta rules.

Definition for Brake Usage ED%

100%

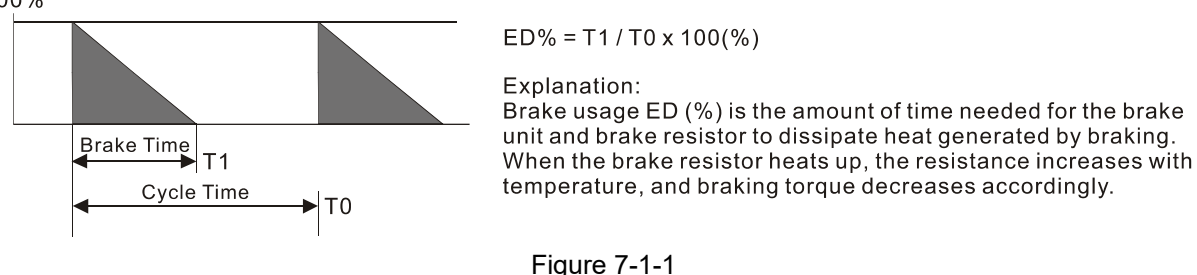

For safety, install a thermal overload relay (O.L) between the brake unit and the brake resistor in conjunction with the magnetic contactor (MC) before the drive for additional protection. The thermal overload relay protects the brake resistor from damage due to frequent or continuous braking. Under such circumstances, turn off the power to prevent damage to the brake resistor, brake unit and drive.

NOTE: Never use it to disconnect the brake resistor.

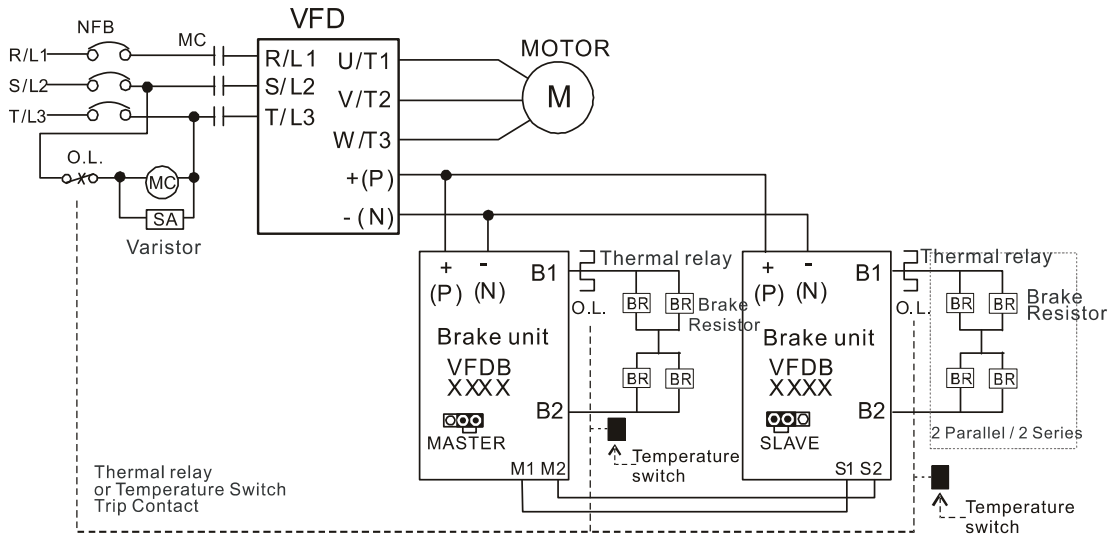

- When AC Drive is equipped with a DC reactor, please read user manual for the correct wiring for the brake unit input circuit  $+(P)$ .
- DO NOT connect input circuit -(N) to the neutral point of the power system.

#### Figure 7-1-2

- 2. Any damage to the drive or other equipment caused by using brake resistors and brake modules that are not provided by Delta voids the warranty.
- 3. Consider environmental safety factors when installing the brake resistors. If you use the minimum resistance value, consult local dealers for the power calculation.
- 4. When using more than two brake units, the equivalent resistor value of the parallel brake unit cannot be less than the value in the column "Min. Resistor Value (Ω)". Read the wiring information in the brake unit instruction sheet thoroughly prior to operation. Visit the following links to get the instruction sheets for the wiring in the brake unit:
	- VFDB2015 / 2022 / 4030 / 4045 / 5055 Braking Modules Instruction Sheet http://www.deltaww.com/filecenter/Products/download/06/060101/Option/DELTA\_IA-MDS\_VFDB\_I \_EN\_20070719.pdf
- VFDB4110 / 4160 / 4185 Braking Modules Instruction Sheet http://www.deltaww.com/filecenter/Products/download/06/060101/Option/DELTA\_IA-MDS\_VFDB41 10-4160-4185\_I\_EN\_20101011.pdf
- VFDB6055 / 6110 / 6160 / 6200 Braking Modules Instruction Sheet http://www.deltaww.com/filecenter/Products/download/06/060101/Option/DELTA\_IA-MDS\_VFDB60 55-6110-6160-6200\_I\_TSE\_20121030.pdf
- 5. The selection tables are for normal usage. If the AC motor drive requires frequent braking, increase the Watts by two to three times.
- 6. Thermal Overload Relay (TOR):

Thermal overload relay selection is based on its overload capacity. A standard braking capacity of the MS300 is 10% ED (Tripping time=10 s). As shown in the figure below, a 460V, 1kw MS300 required the thermal relay to take 260% overload capacity for 10 seconds (hot starting) and the braking current is 24A. In this case, select a thermal overload relay rated at 10 A (10  $*$  260% = 26 A > 24 A). The property of each thermal relay may vary among different manufacturers. Carefully read the specification before using it.

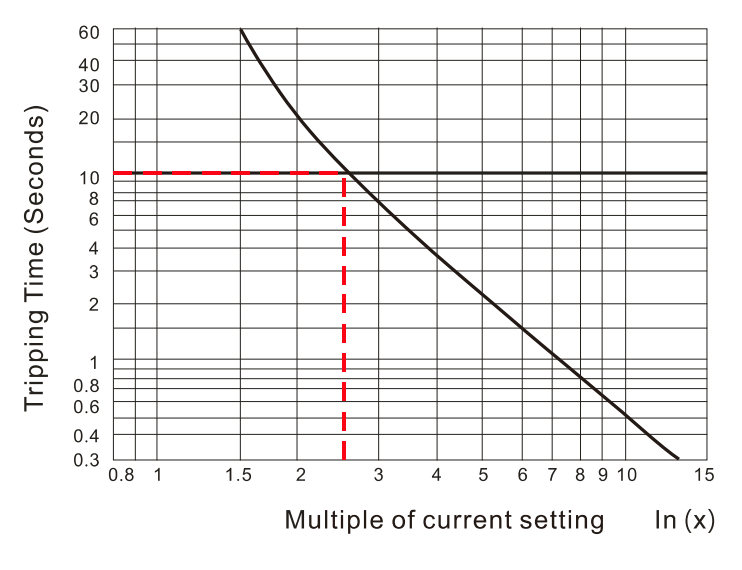

Figure 7-1-3

# **7-2 Magnetic Contactor / Air Circuit Breaker and Non-fuse Circuit Breaker**

#### Magnetic Contactor (MC) and Air Circuit Breaker (ACB)

It is recommended the surrounding temperature for MC should be ≥ 60°C and that for ACB should be ≥ 50°C. In the meanwhile, consider temperature derating for components with ON / OFF switch in accordance with the ambient temperature of the on-site distribution panel.

115V Series

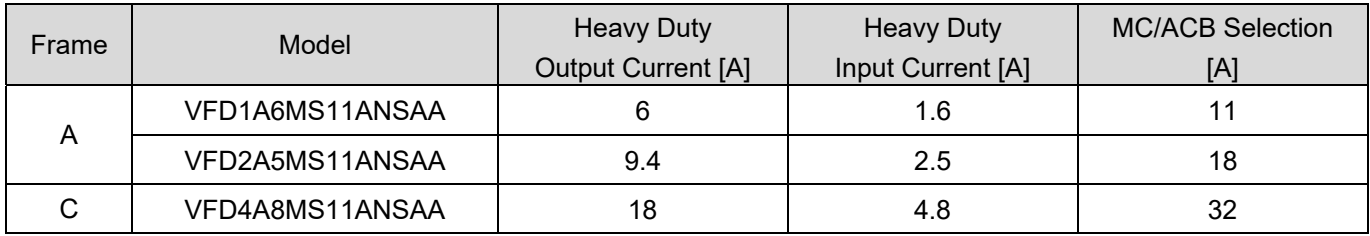

Table 7-2-1

#### 230V Series

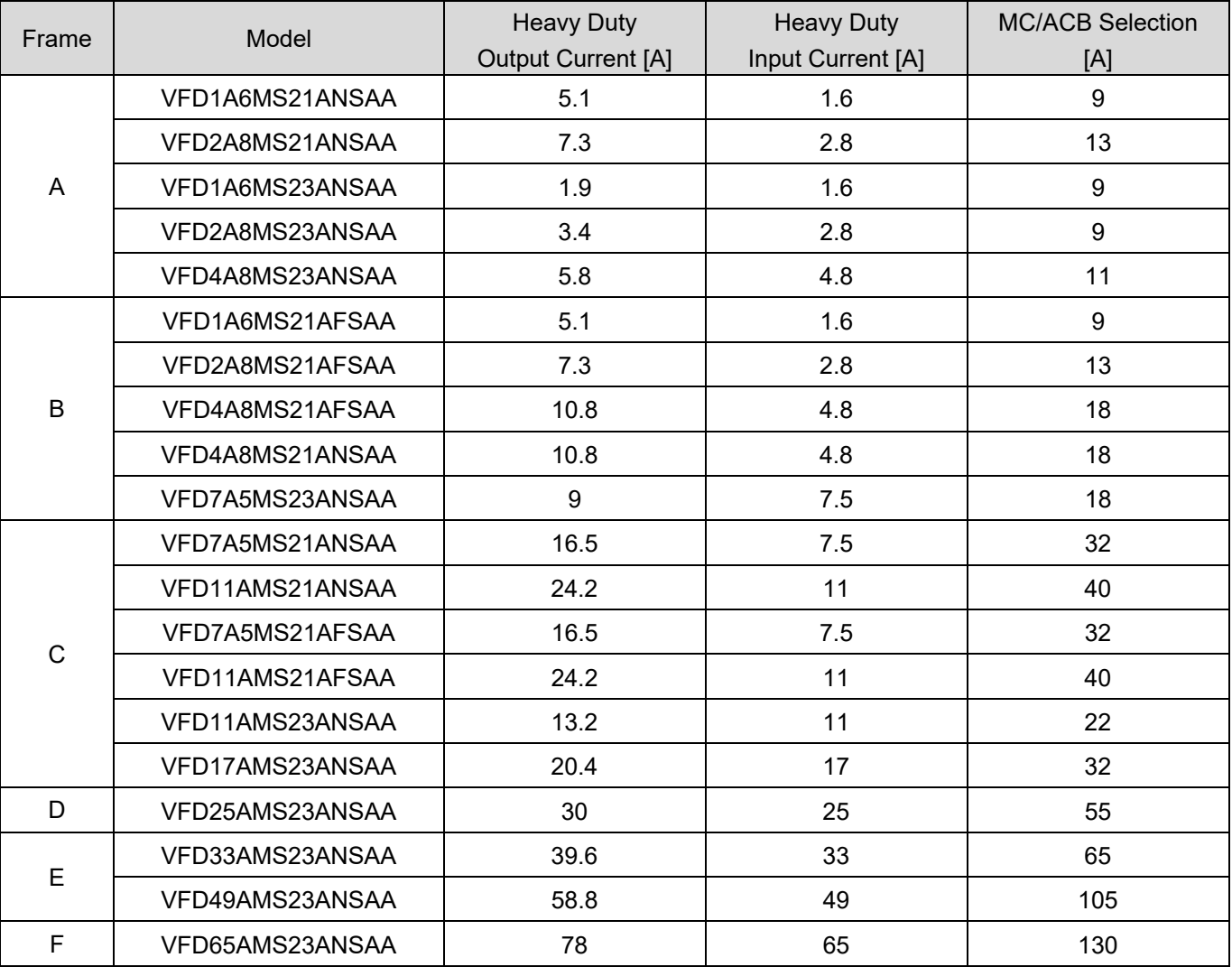

Table 7-2-2

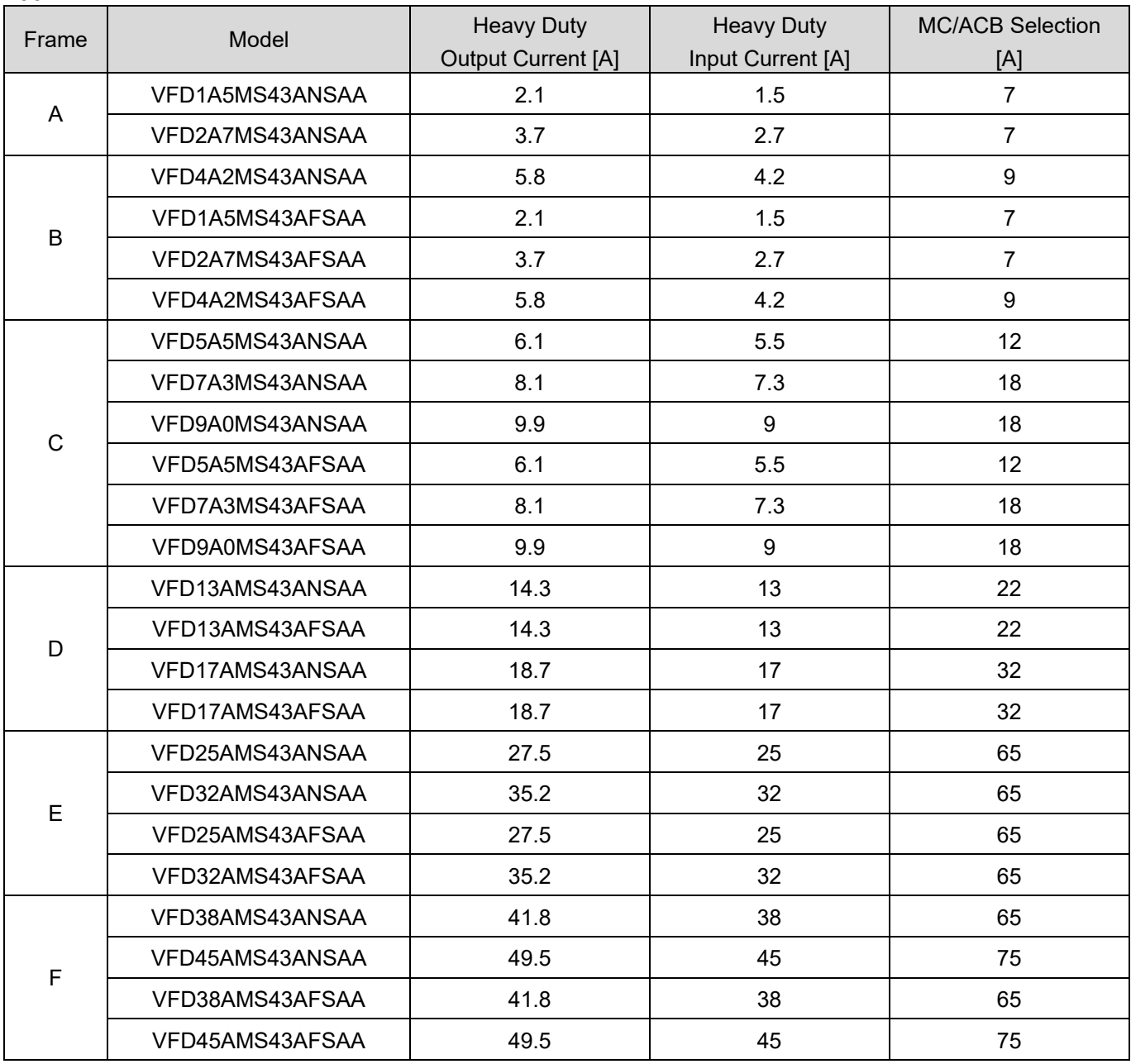

#### 460V Series

575V Series

Table 7-2-3

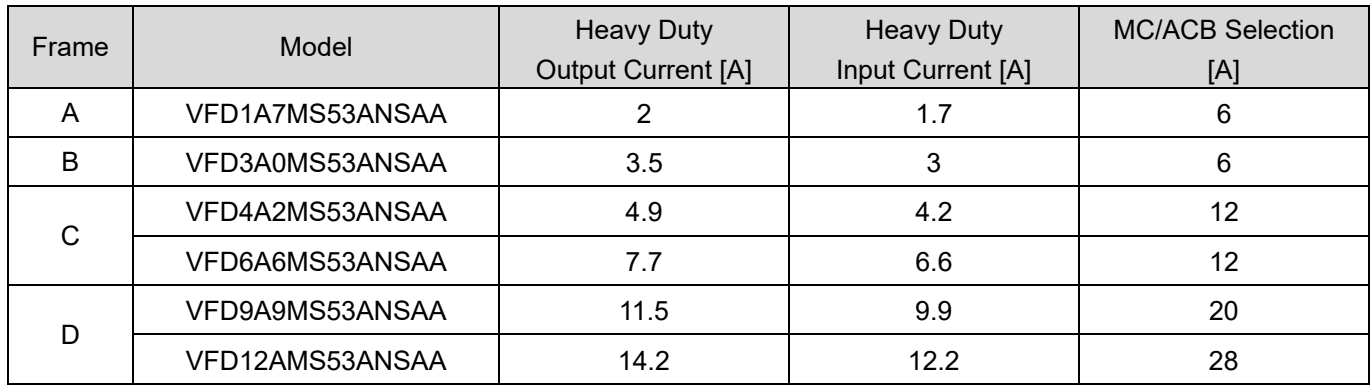

Table 7-2-4

#### Non-fuse Circuit Breaker

Comply with the UL standard: Per UL 508, paragraph 45.8.4, part a.

The rated current of the non-fuse circuit breaker should be 1.6–2.6 times the drive's rated input current. The recommended current values are shown in the table below. Compare the time characteristics of the non-fuse circuit breaker with those of the drive's overheated protection to ensure that there is no tripping.

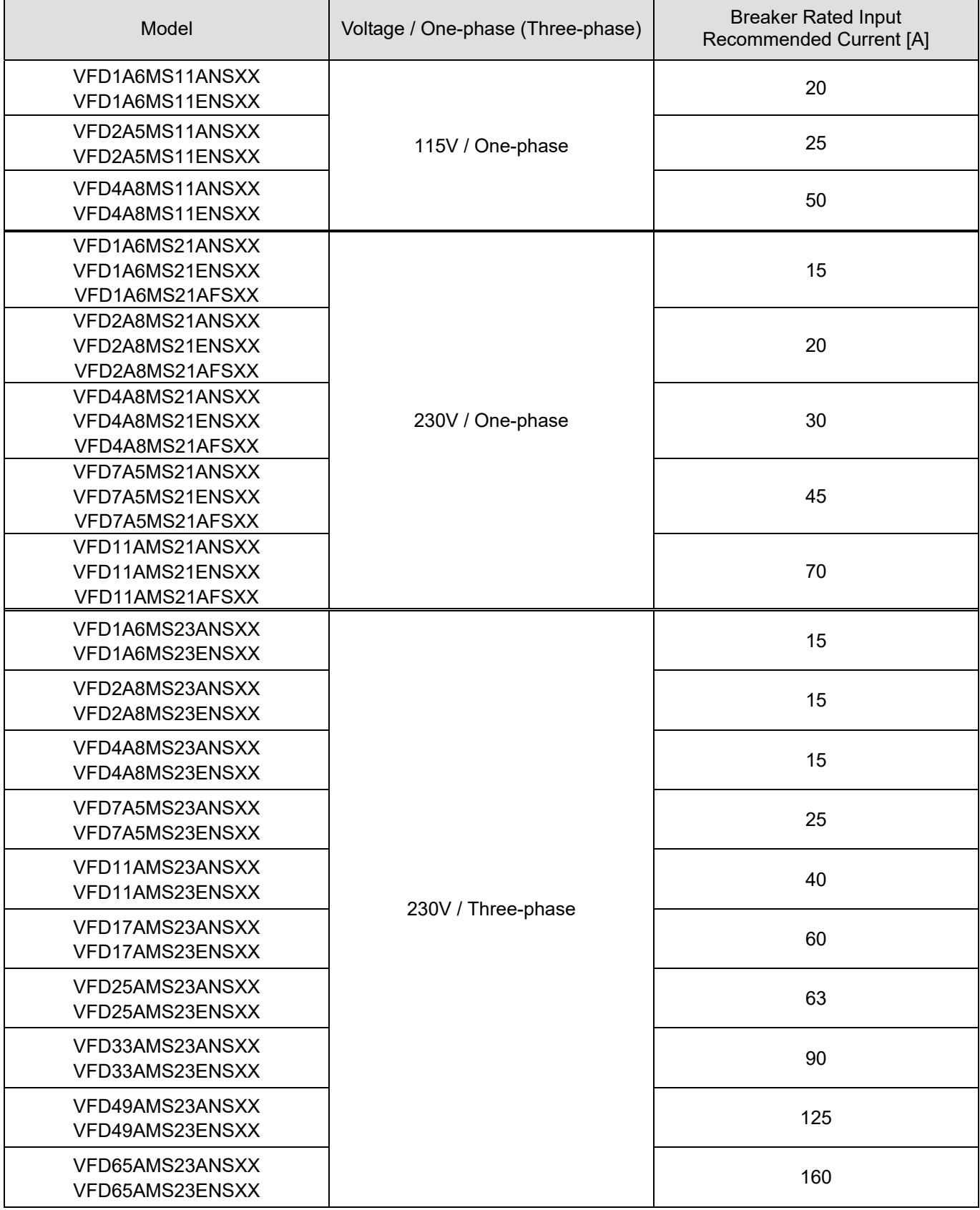

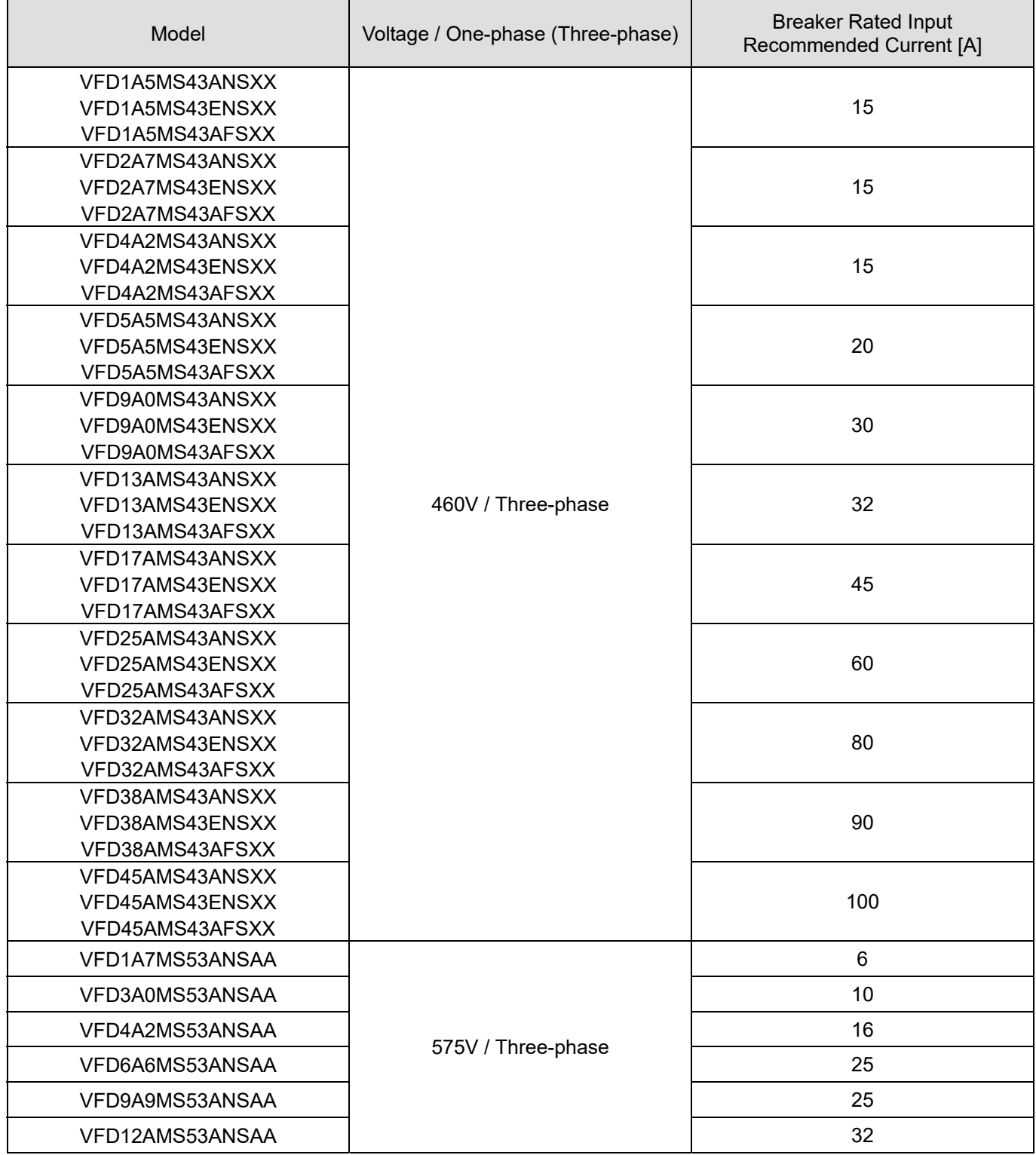

Table 7-2-5

# **7-3 Fuse Specification Chart**

- $\boxtimes$  Fuse specifications lower than the table below are allowed.
- For installation in the United States, branch circuit protection must be provided in accordance with the National Electrical Code (NEC) and any applicable local codes. Use UL classified fuses to fulfill this requirement.
- For installation in Canada, branch circuit protection must be provided in accordance with Canadian Electrical Code and any applicable provincial codes. Use UL classified fuses to fulfill this requirement.

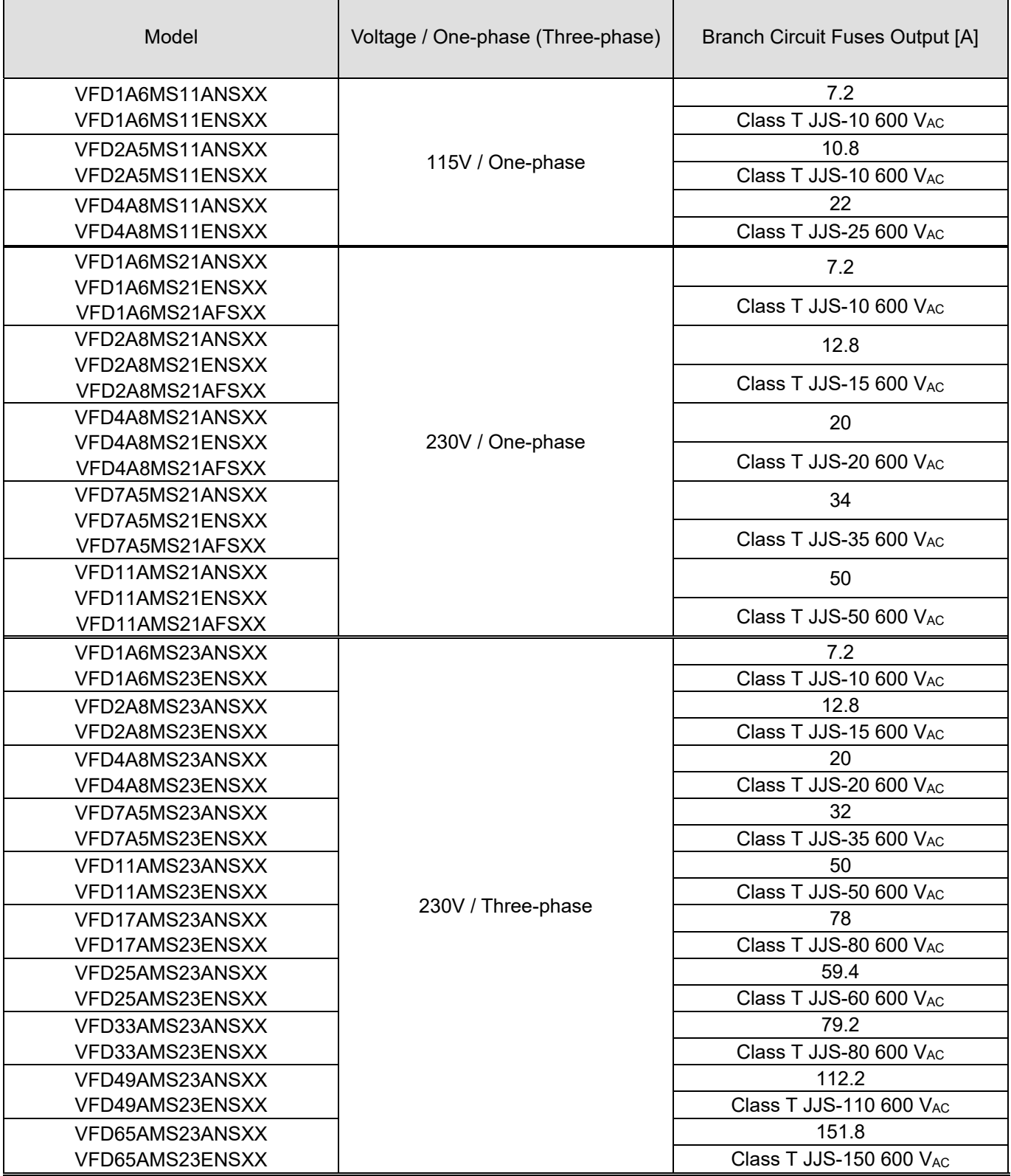

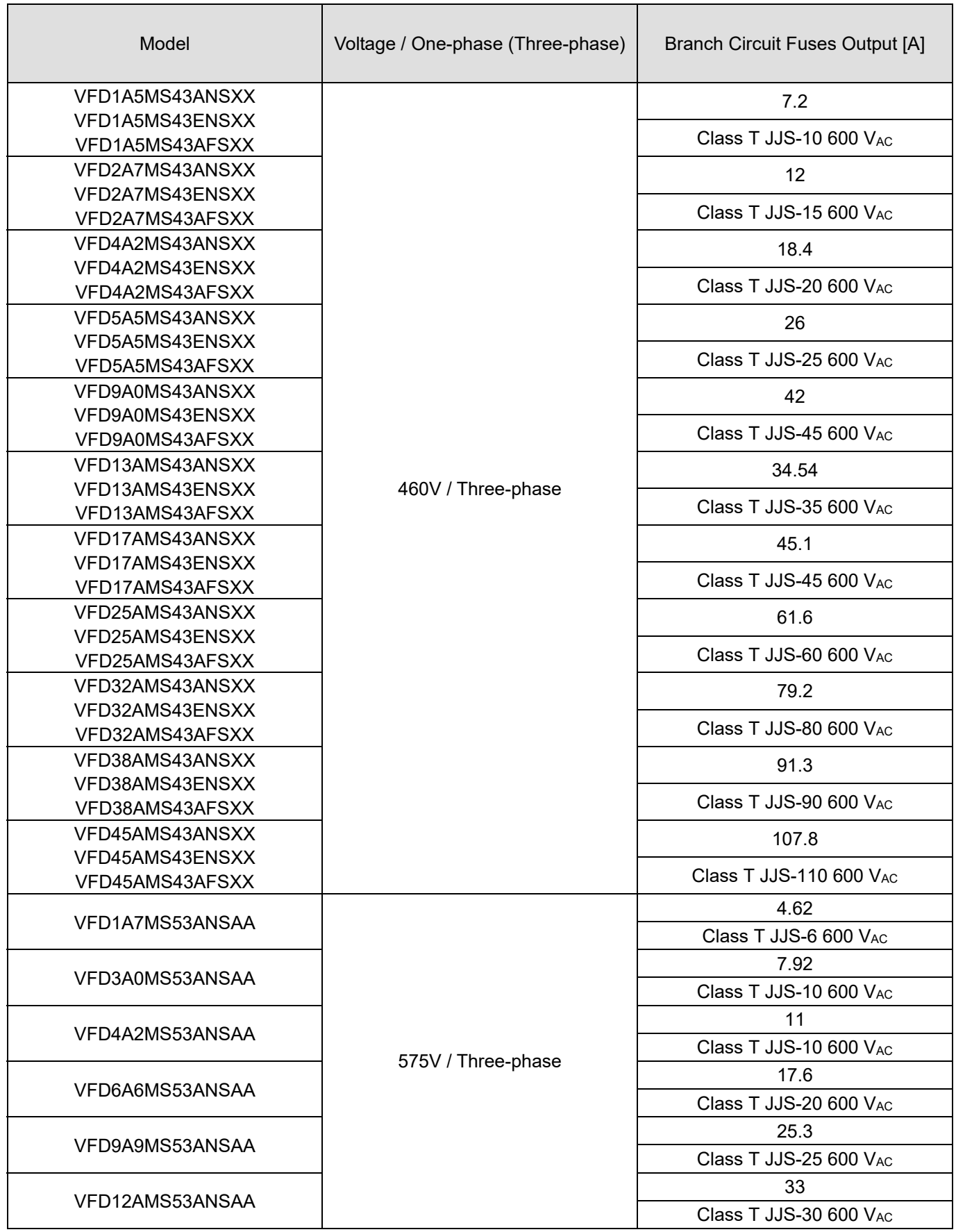

Table 7-3-1

# **7-4 AC / DC Reactor**

#### **AC Input Reactor**

Installing an AC reactor on the input side of an AC motor drive can increase line impedance, improve the power factor, reduce input current, increase system capacity, and reduce interference generated from the motor drive. It also reduces momentary voltage surges or abnormal current spikes from the mains power, further protecting the drive. For example, when the main power capacity is higher than 500 kVA, or when using a phase-compensation capacitor, momentary voltage and current spikes may damage the AC motor drive's internal circuit. An AC reactor on the input side of the AC motor drive protects it by suppressing surges.

Install an AC input reactor in series between the main power and the three input phases R S T, as shown in the figure below:

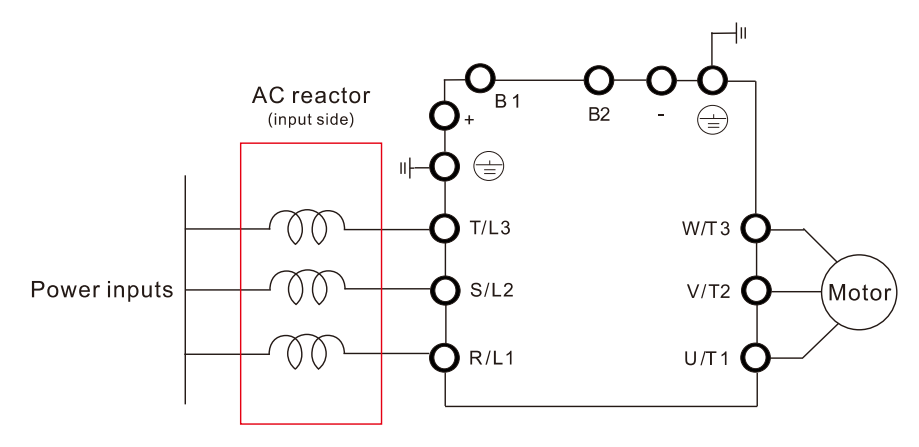

Figure 7-4-1

#### **AC Output Reactor**

When using drives in long wiring output application, ground fault (GFF), over-current (OC) and motor over-voltage (OV) often occur. GFF and OC cause errors due to the drive's self-protective mechanism; over-voltage damages motor insulation.

The excessive length of the output wires makes the grounded stray capacitance too large, increase the three-phase output common mode current, and the reflected wave of the long wires makes the motor dv / dt and the motor terminal voltage too high. Thus, installing a reactor on the drive's output side can increases the high-frequency impedance to reduce the dv / dt and terminal voltage to protect the motor.

Install an AC output reactor in series between the three output phases U V W and the motor, as shown in the figure below:

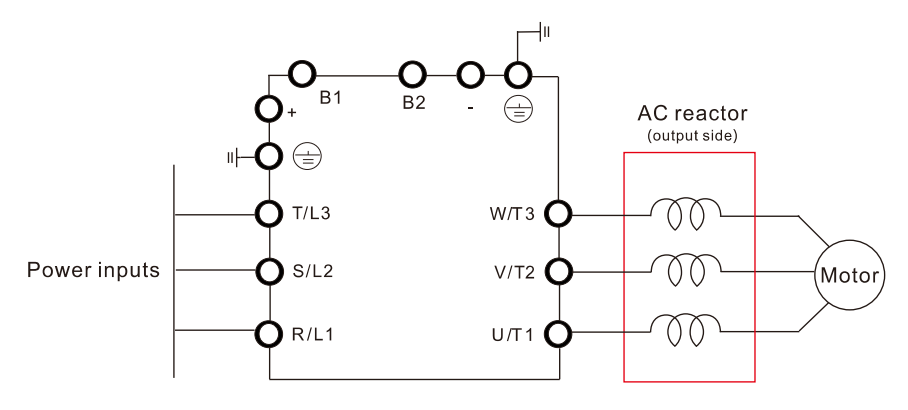

Figure 7-4-2

### **DC Reactor**

A DC reactor can also increase line impedance, improve the power factor, reduce input current, increase system power, and reduce interference generated from the motor drive. A DC reactor stabilizes the DC bus voltage. Compared with an AC input reactor, a DC reactor is in smaller size, lower price, and lower voltage drop (lower power dissipation).

Install a DC reactor between terminals +1 and +2. Remove the jumper, as shown in the figure below, before installing a DC reactor.

Note: 115V models have no DC choke.

Input: one-phase / three-phase power

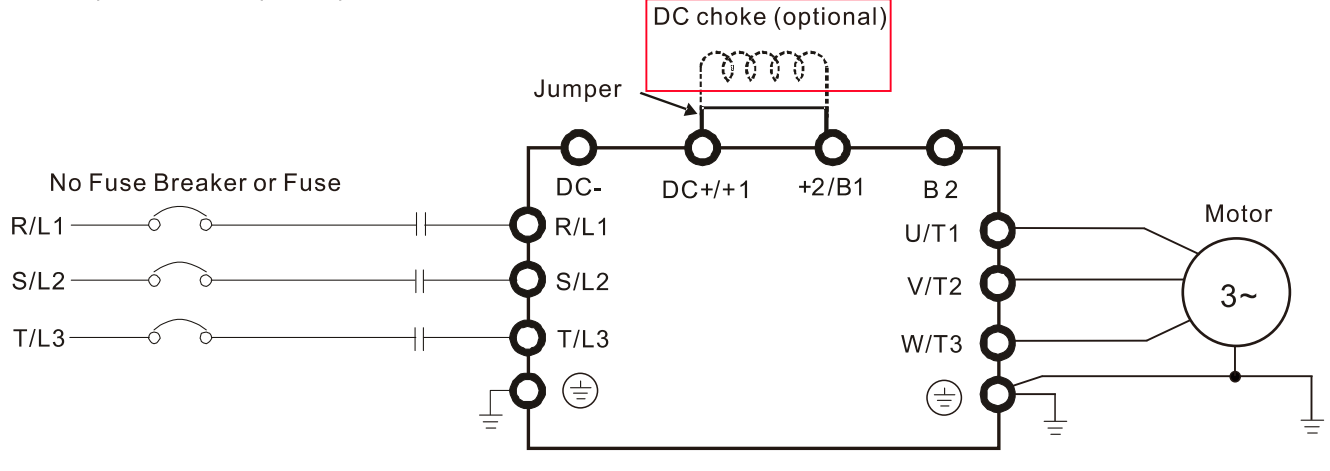

Figure 7-4-3

# **Applicable Reactors**

#### 115V, 50–60 Hz / One-phase - Normal Duty

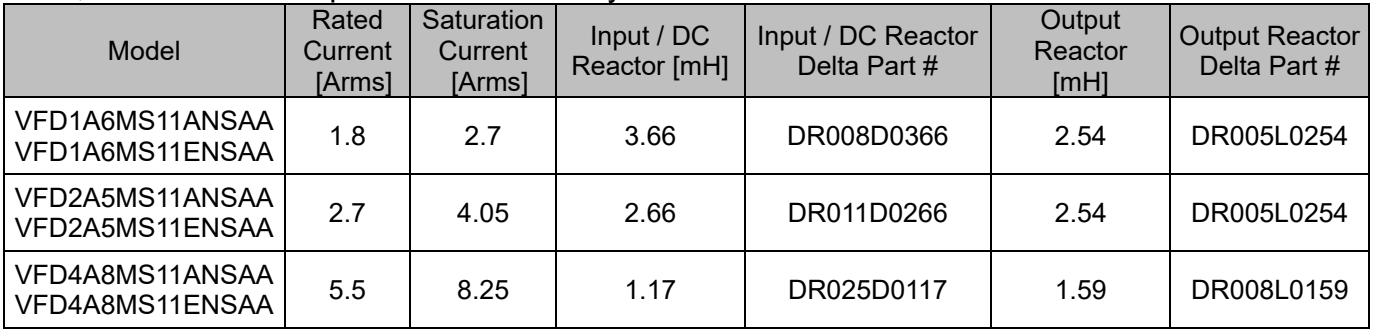

Table 7-4-1

#### 115V, 50–60 Hz / One-phase - Heavy Duty

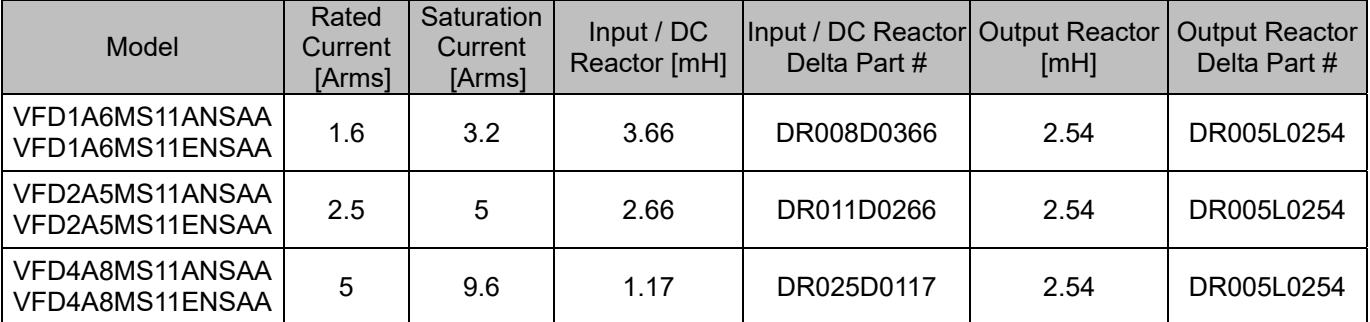

Table 7-4-2

#### **Chapter 7 Optional Accessories | MS300**

#### 230V, 50–60 Hz / One-phase - Normal Duty

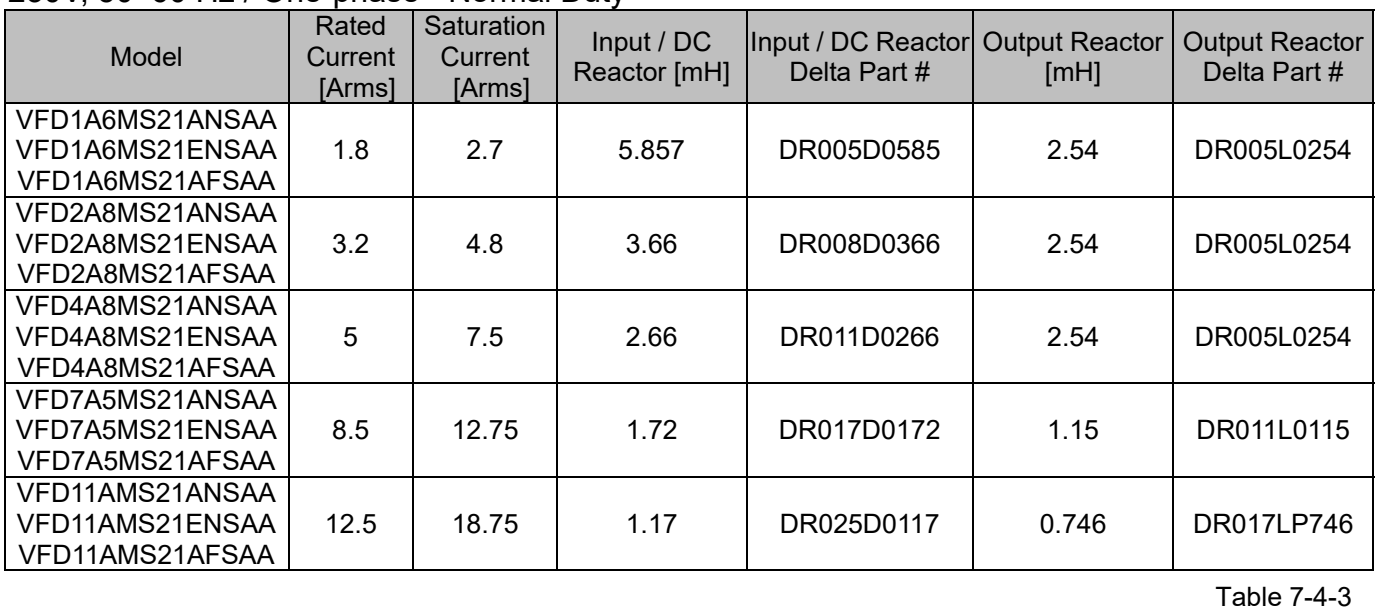

# 230V, 50–60 Hz / One-phase - Heavy Duty

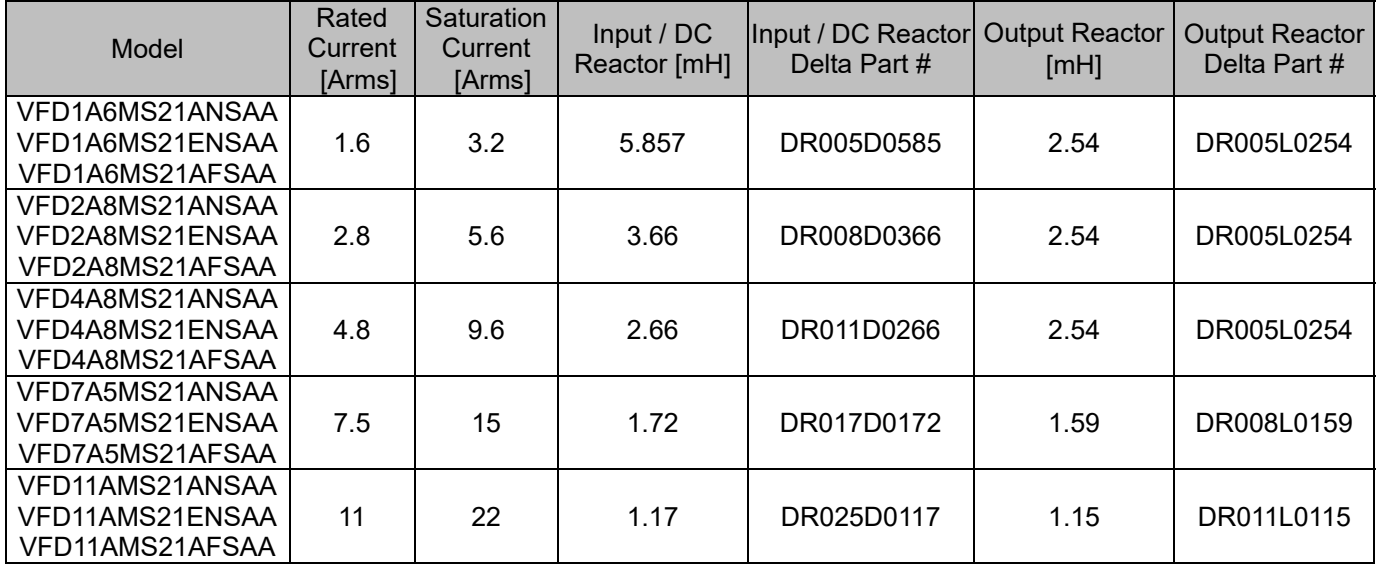

#### Table 7-4-4

# 230V, 50–60 Hz / Three-phase - Normal Duty

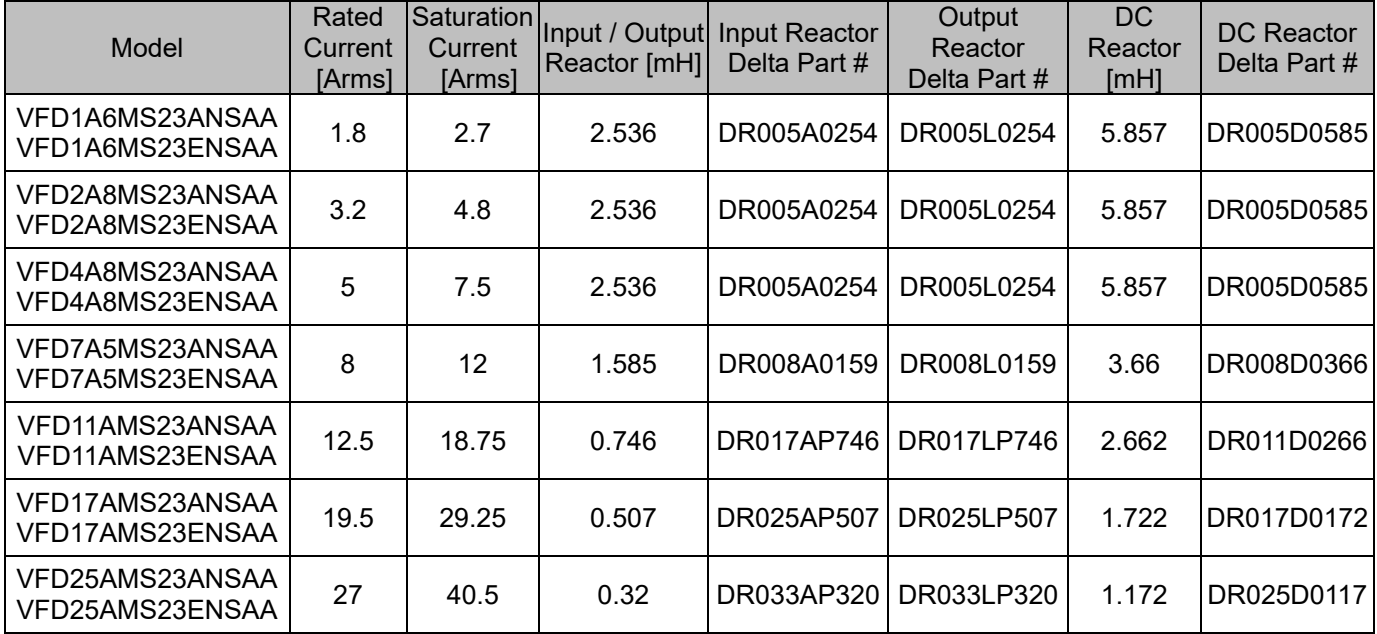

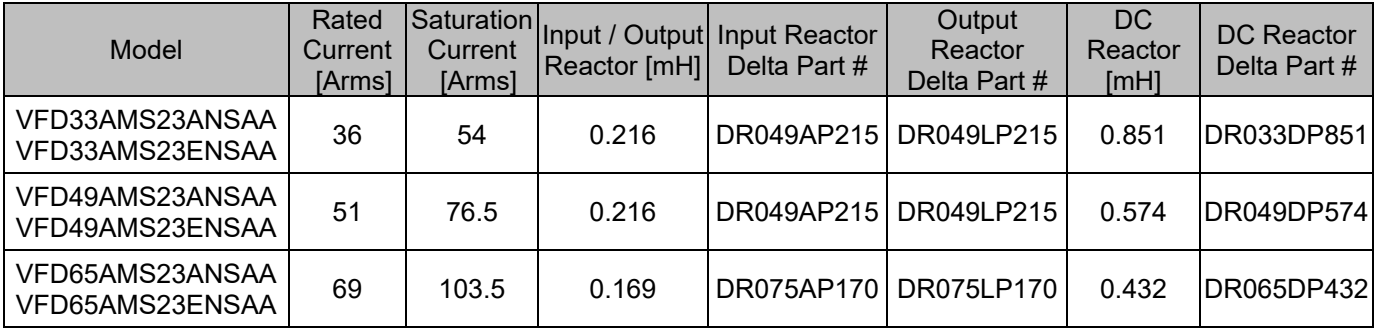

#### Table 7-4-5

Table 7-4-6

# 230V, 50–60 Hz / Three-phase - Heavy Duty

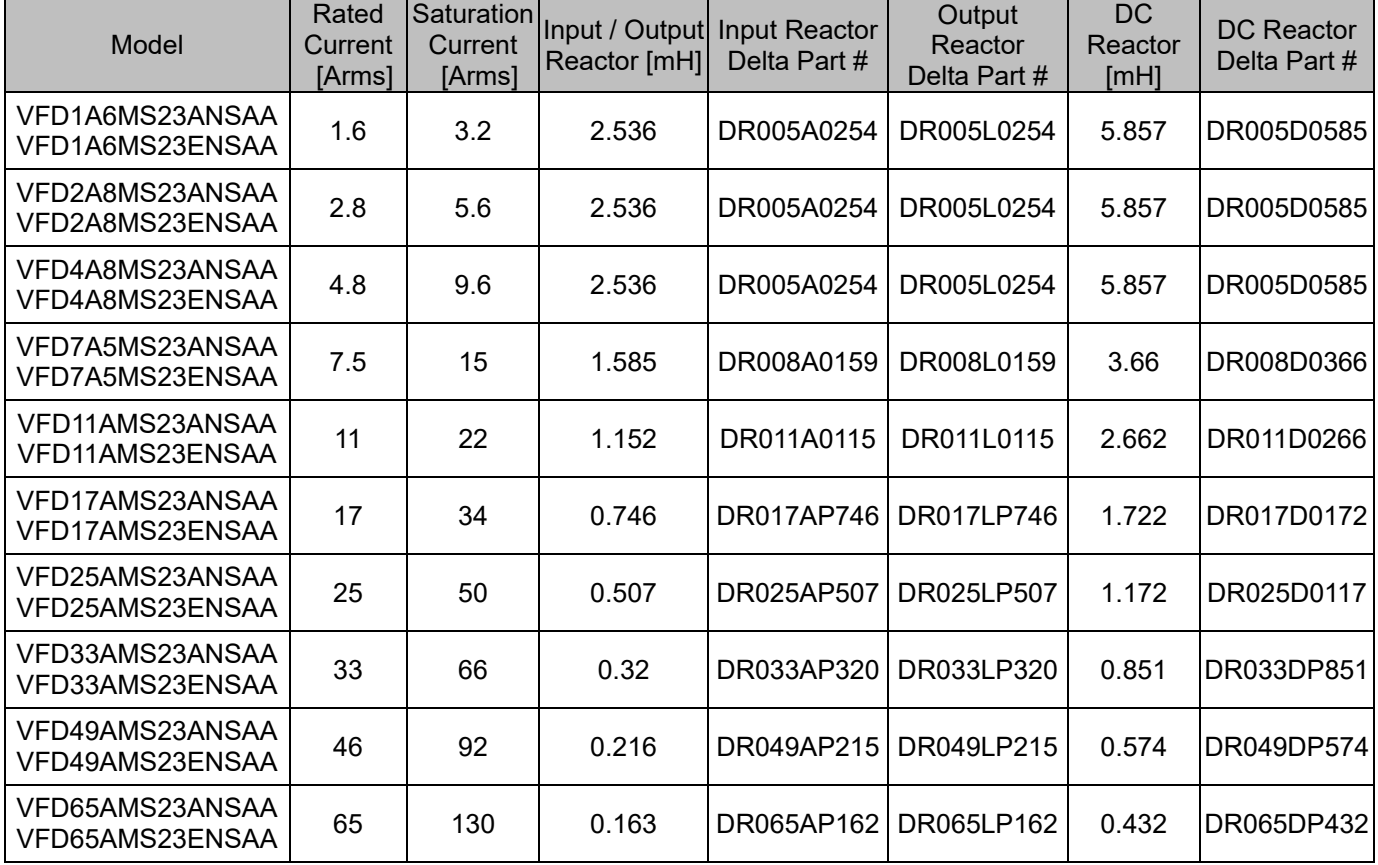

#### 460V, 50–60 Hz / Three-phase - Normal Duty

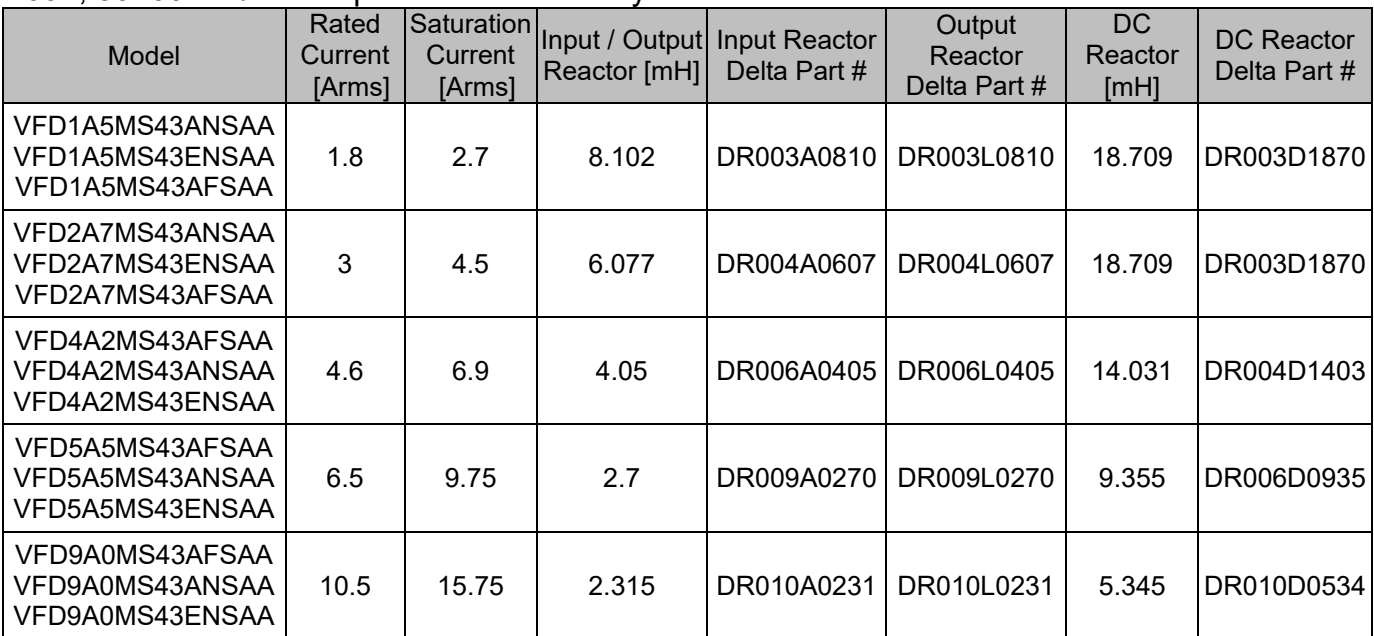

#### **Chapter 7 Optional Accessories | MS300**

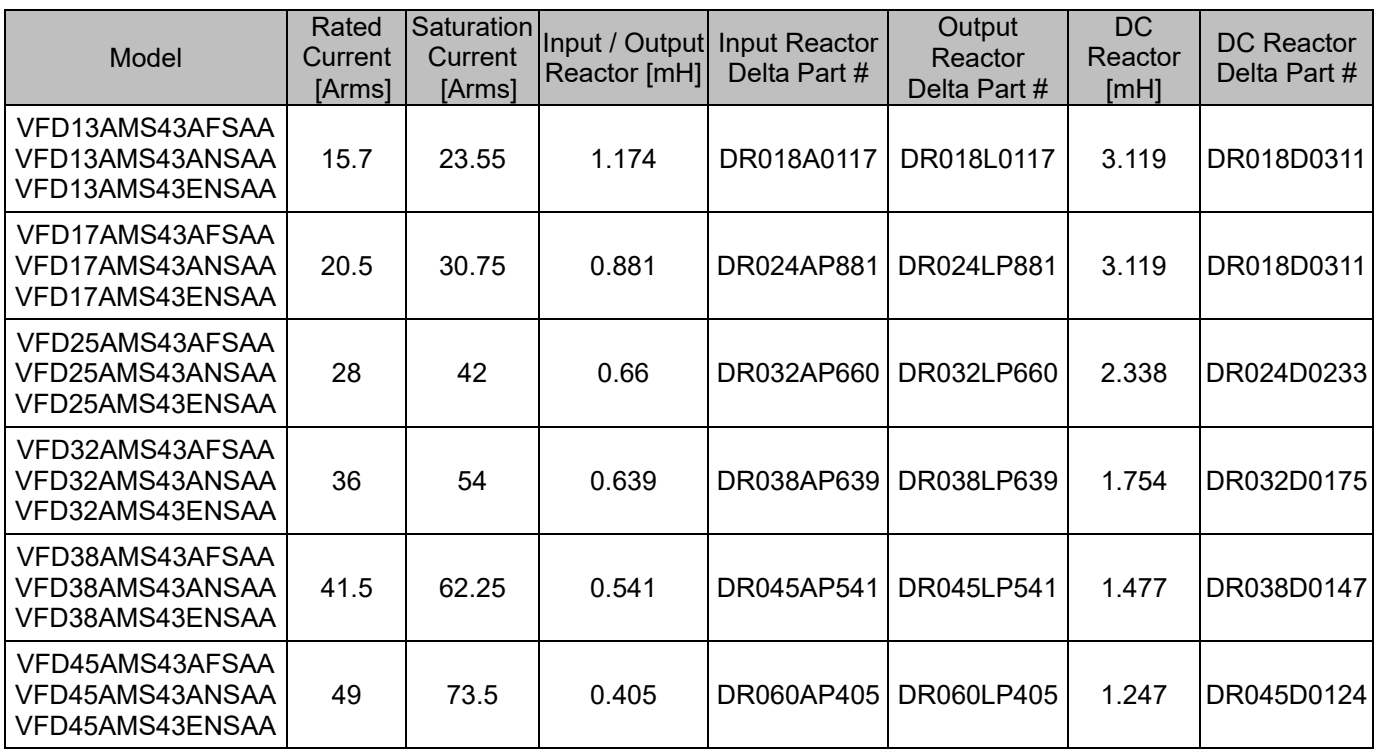

Table 7-4-7

**Output** 

 $DC$ 

#### 460V, 50–60 Hz / Three-phase - Heavy Duty

VFD38AMS43ANSAA VFD38AMS43ENSAA Rated

**Saturation** 

Model **Current**  [Arms] **Current**  [Arms] Input / Output Reactor [mH] Input Reactor Delta Part # **Reactor** Delta Part # **Reactor** [mH] DC Reactor Delta Part # VFD1A5MS43ANSAA VFD1A5MS43ENSAA VFD1A5MS43AFSAA 1.5 3 8.102 DR003A0810 DR003L0810 18.709 DR003D1870 VFD2A7MS43ANSAA VFD2A7MS43ENSAA VFD2A7MS43AFSAA 2.7 5.4 8.102 DR003A0810 DR003L0810 18.709 DR003D1870 VFD4A2MS43AFSAA VFD4A2MS43ANSAA VFD4A2MS43ENSAA 4.2 8.4 6.077 DR004A0607 DR004L0607 14.031 DR004D1403 VFD5A5MS43AFSAA VFD5A5MS43ANSAA VFD5A5MS43ENSAA 5.5 11 4.05 DR006A0405 DR006L0405 9.355 DR006D0935 VFD9A0MS43AFSAA VFD9A0MS43ANSAA VFD9A0MS43ENSAA 9 | 18 | 2.7 |DR009A0270 |DR009L0270 | 6.236 |DR009D0623 VFD13AMS43AFSAA VFD13AMS43ANSAA VFD13AMS43ENSAA 13 26 1.174 DR018A0117 DR018L0117 4.677 DR012D0467 VFD17AMS43AFSAA VFD17AMS43ANSAA VFD17AMS43ENSAA 17 34 1.174 DR018A0117 DR018L0117 3.119 DR018D0311 VFD25AMS43AFSAA VFD25AMS43ANSAA VFD25AMS43ENSAA 25 | 50 | 0.881 |DR024AP881 DR024LP881 | 2.338 |DR024D0233 VFD32AMS43AFSAA VFD32AMS43ANSAA VFD32AMS43ENSAA 32 64 0.66 DR032AP660 DR032LP660 1.754 DR032D0175 VFD38AMS43AFSAA

38 76 0.639 DR038AP639 DR038LP639 1.477 DR038D0147

#### **Chapter 7 Optional Accessories | MS300**

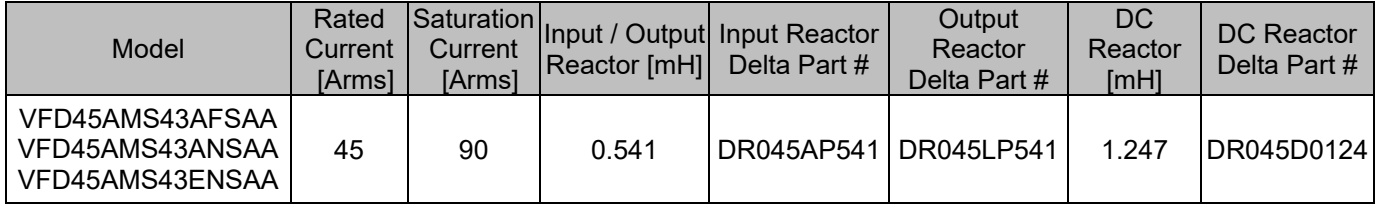

#### Table 7-4-8

# 575V, 50–60 Hz / Three-phase - Normal Duty

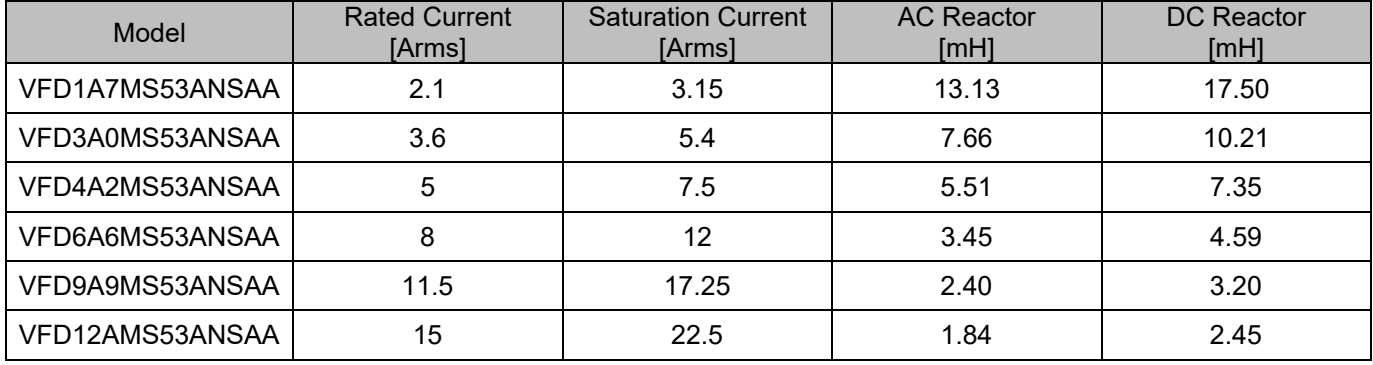

Table 7-4-9

# 575V, 50–60 Hz / Three-phase - Heavy Duty

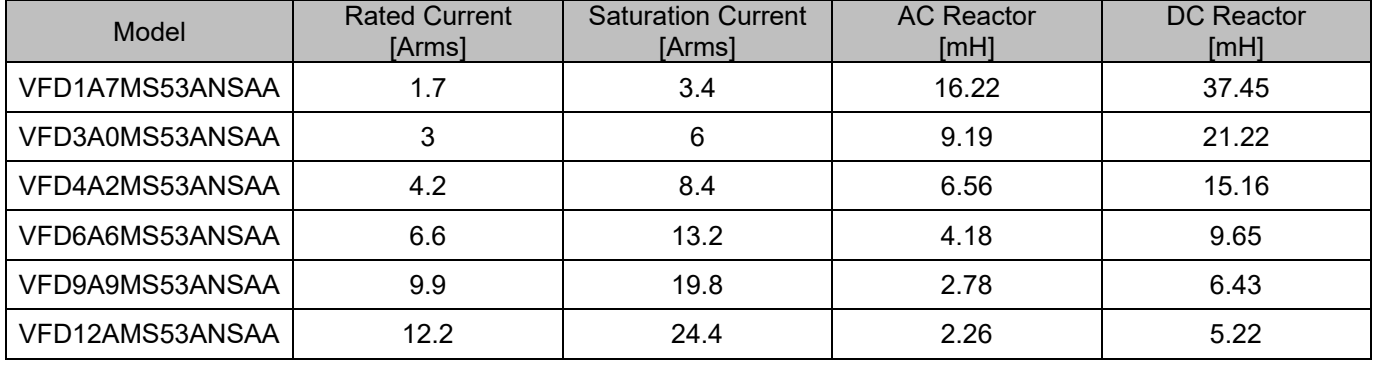

Table 7-4-10

## The table below shows the THDi specification when using Delta's drives to work with AC/DC reactors.

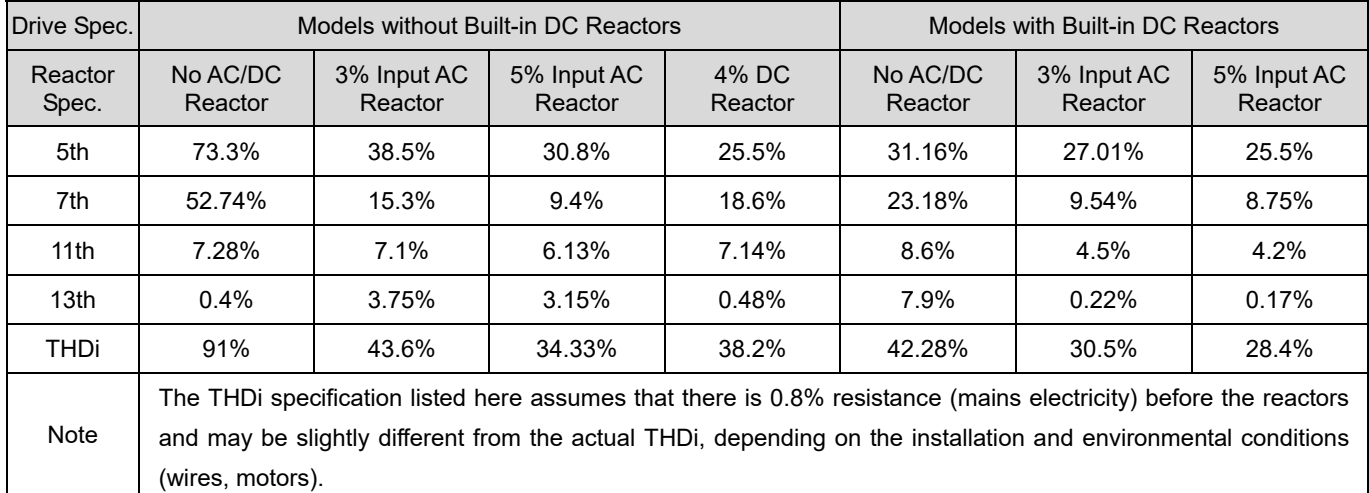

Table 7-4-11

# **Reactor Dimension and Specifications**

# **AC Input Reactor**

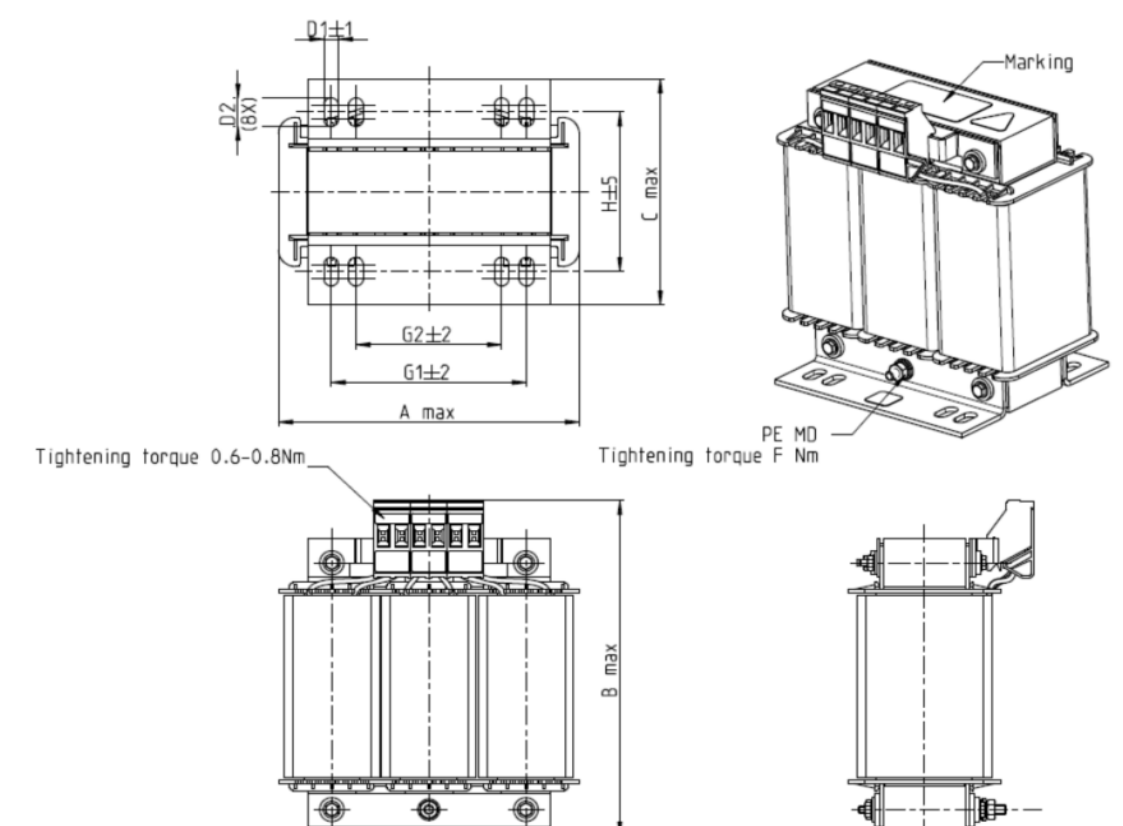

Figure 7-4-4

Unit: mm AC Input Reactors Triput Reactors | A | B | C | D1\*D2 | E | G1 | G2 | PED DR005A0254 | 100 | 115 | 65 | 6\*9 | 45 | 60 | 40 | M4 DR008A0159 | 100 | 115 | 65 | 6\*9 | 45 | 60 | 40 | M4 DR011A0115 | 130 | 135 | 95 | 6<sup>\*</sup>12 | 60 | 80.5 | 60 | M4 DR017AP746 | 130 | 135 | 100 | 6\*12 | 65 | 80.5 | 60 | M4

Table 7-4-12

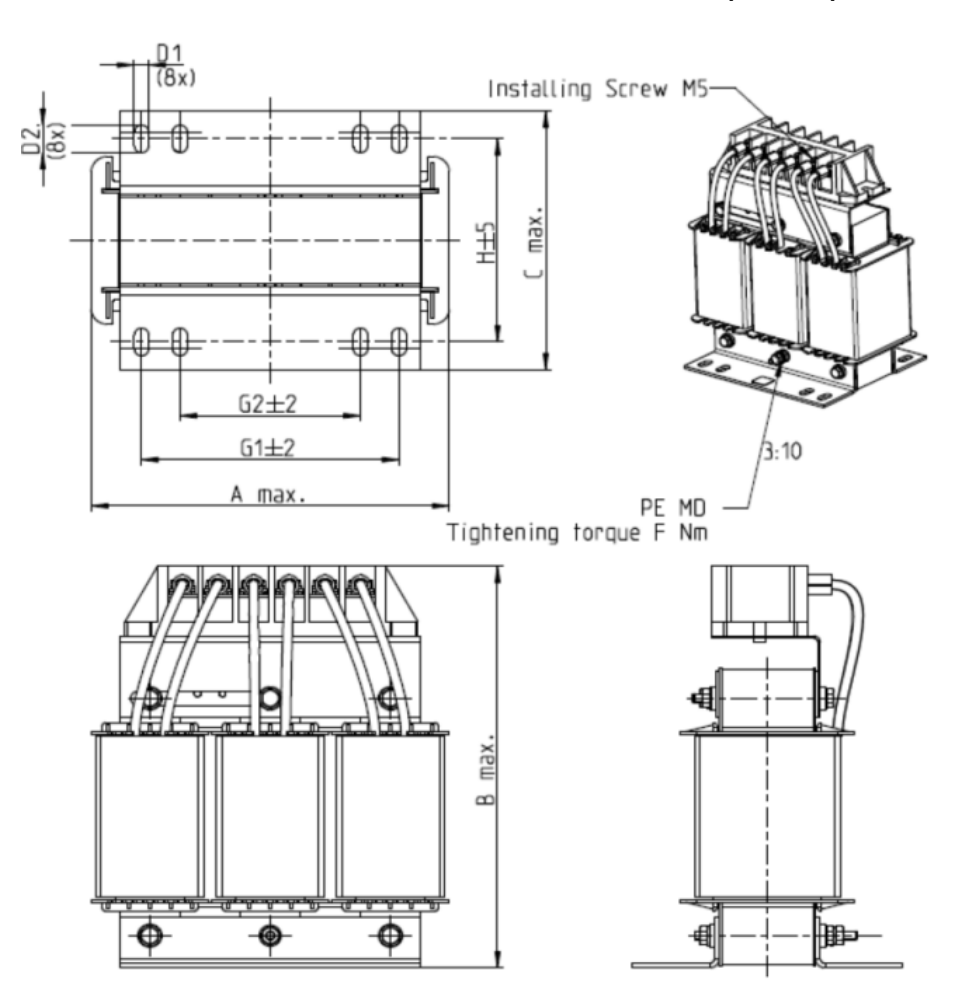

Figure 7-4-5

|                                         |     |     |     |               |    |                |                | Unit: mm |
|-----------------------------------------|-----|-----|-----|---------------|----|----------------|----------------|----------|
| <b>AC Input Reactors</b><br>Delta Part# | Α   | B   | C   | $D1^{\ast}D2$ | Н  | G <sub>1</sub> | G <sub>2</sub> | PE D     |
| DR025AP215                              | 130 | 195 | 100 | $6*12$        | 65 | 80.5           | 60             | M4       |
| DR033AP163                              | 130 | 195 | 100 | $6*12$        | 65 | 80.5           | 60             | M4       |
| DR049AP163                              | 160 | 200 | 125 | $6*12$        | 90 | 107            | 75             | M4       |

Table 7-4-13
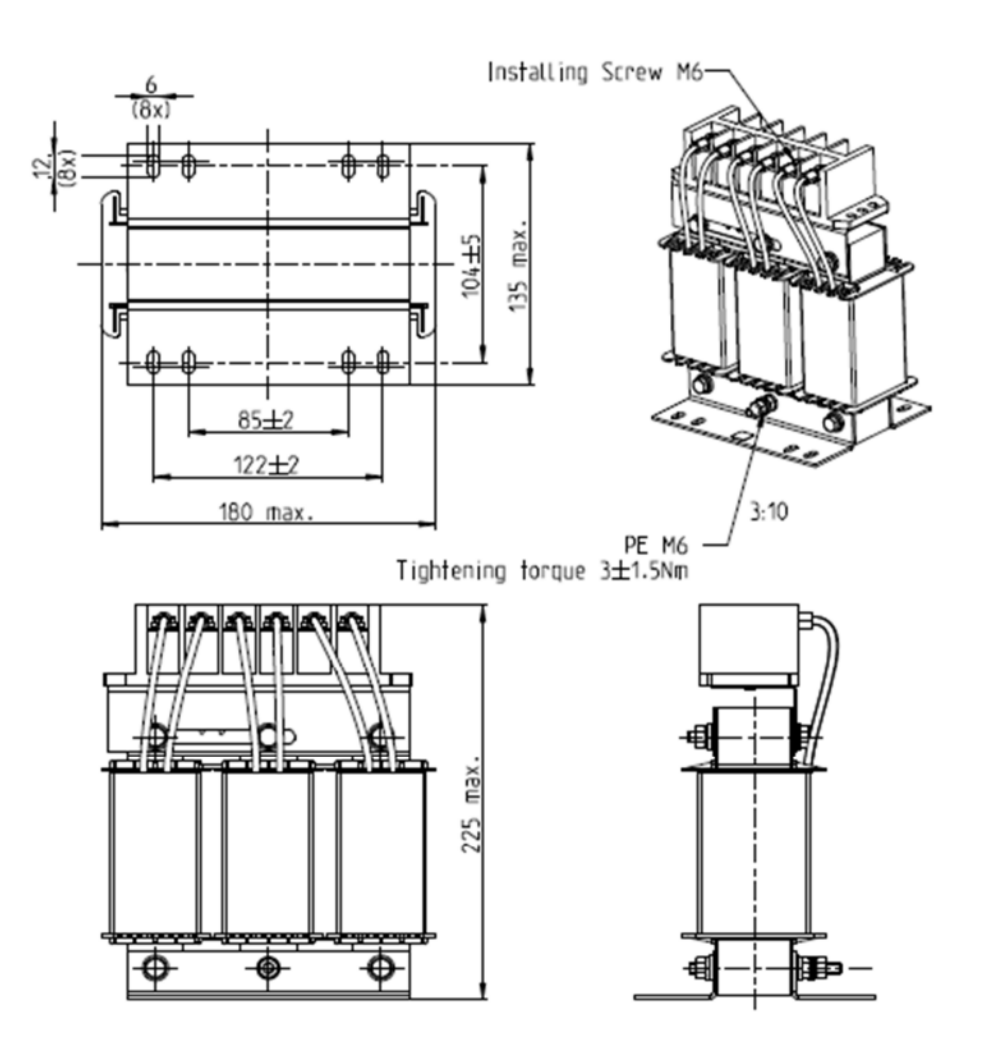

Figure 7-4-6

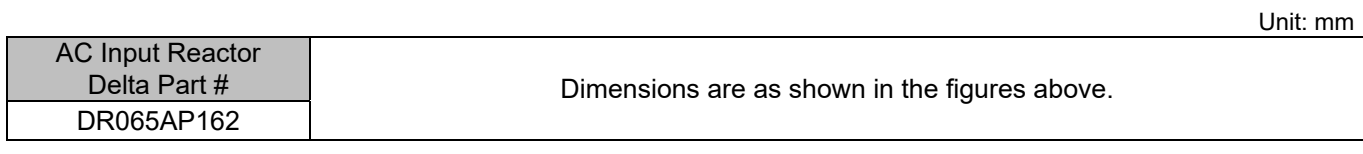

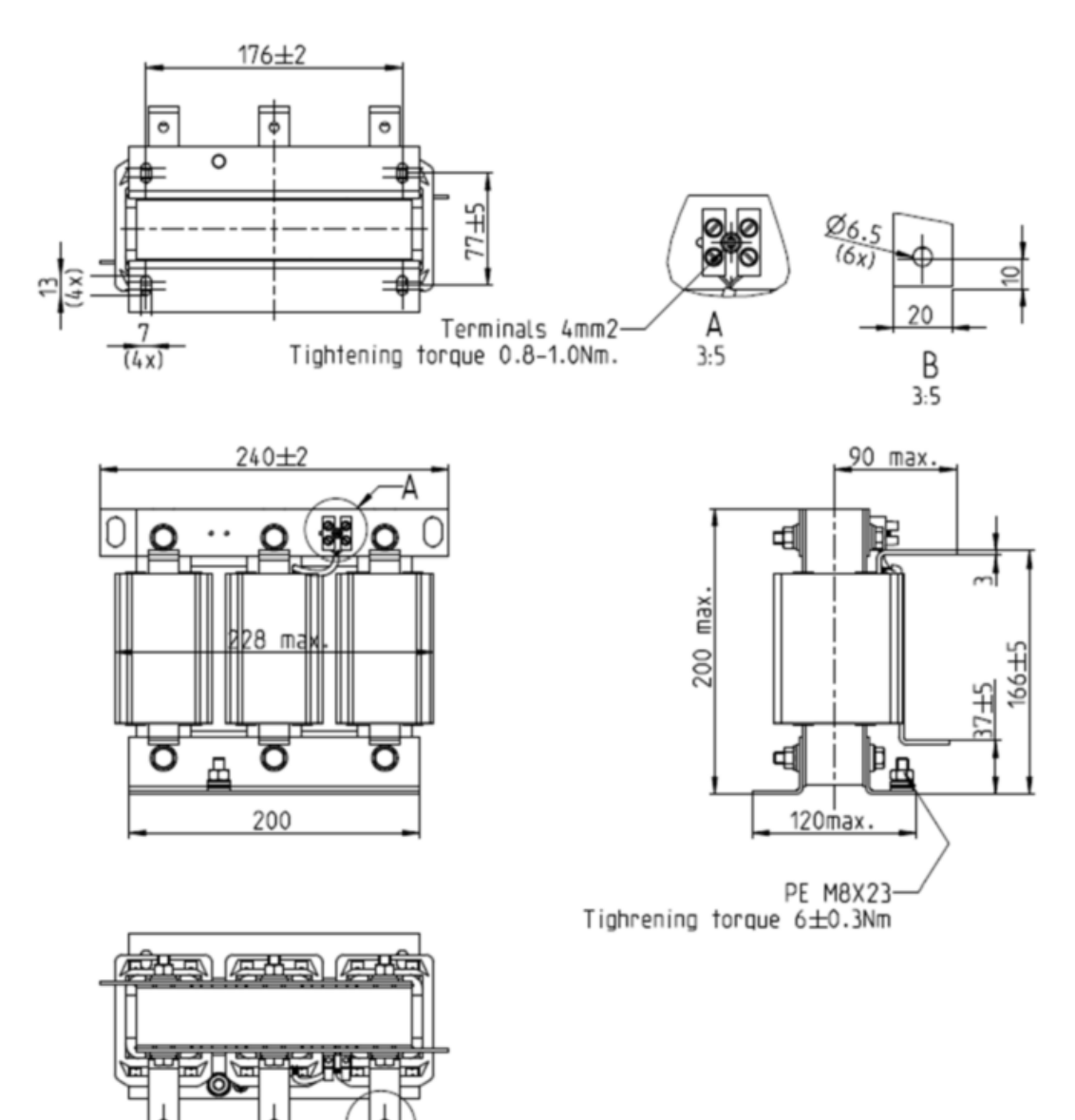

Figure 7-4-7

76土5

76±

Unit: mm

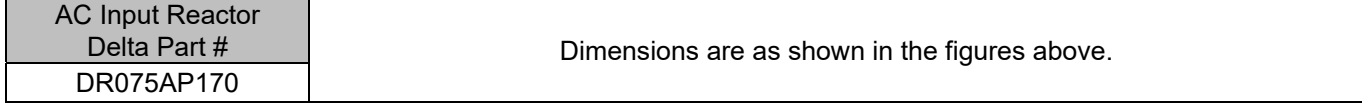

## **Chapter 7 Optional Accessories | MS300**

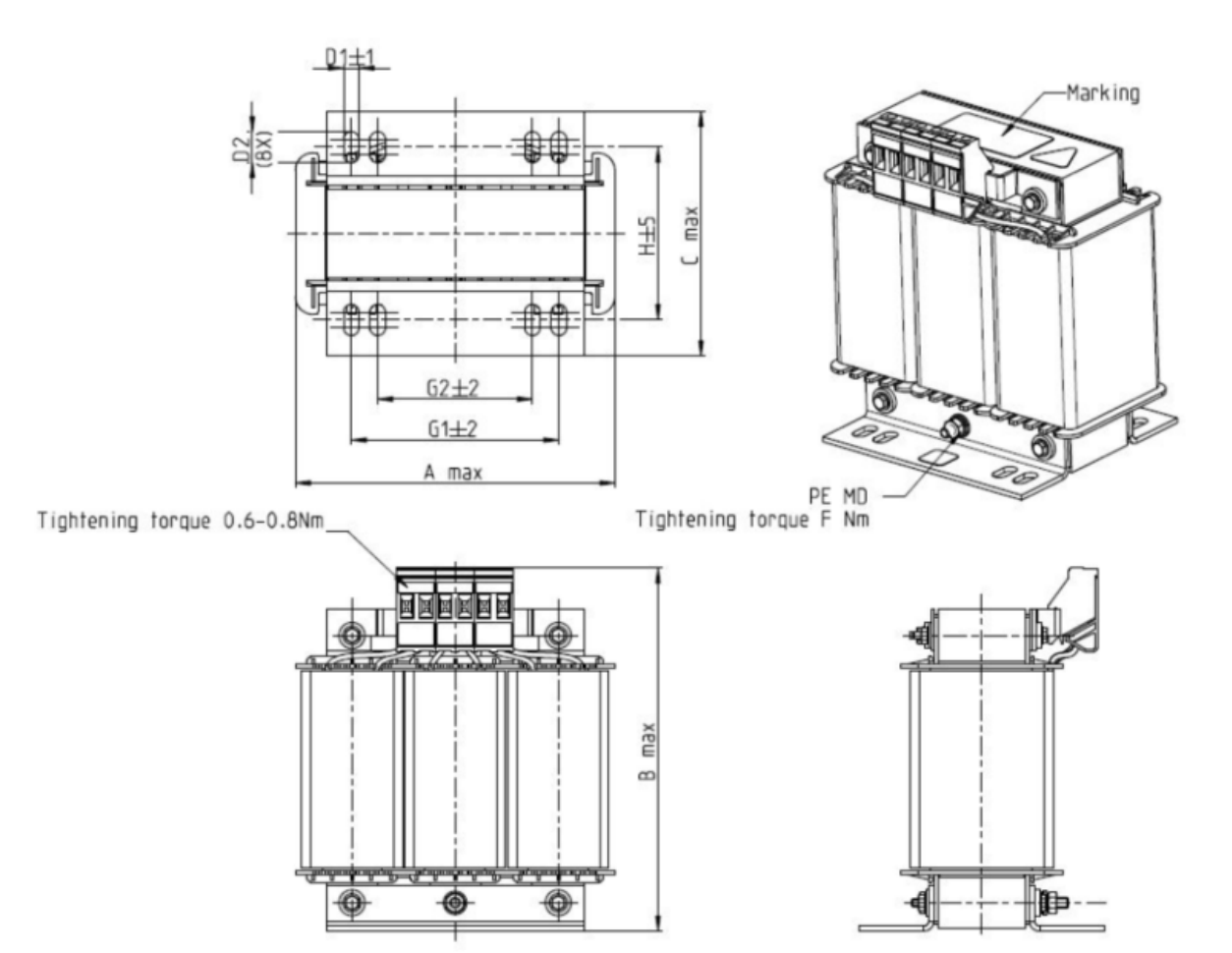

Figure 7-4-8

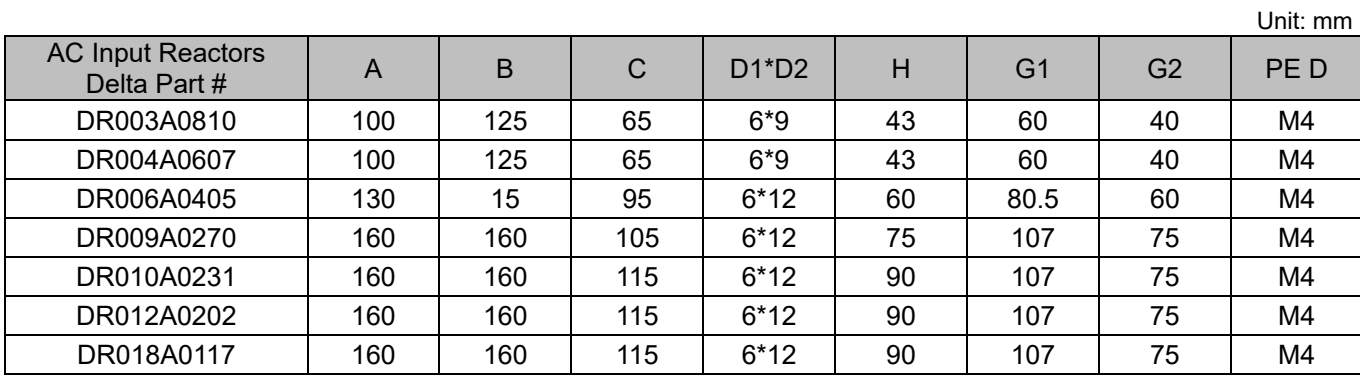

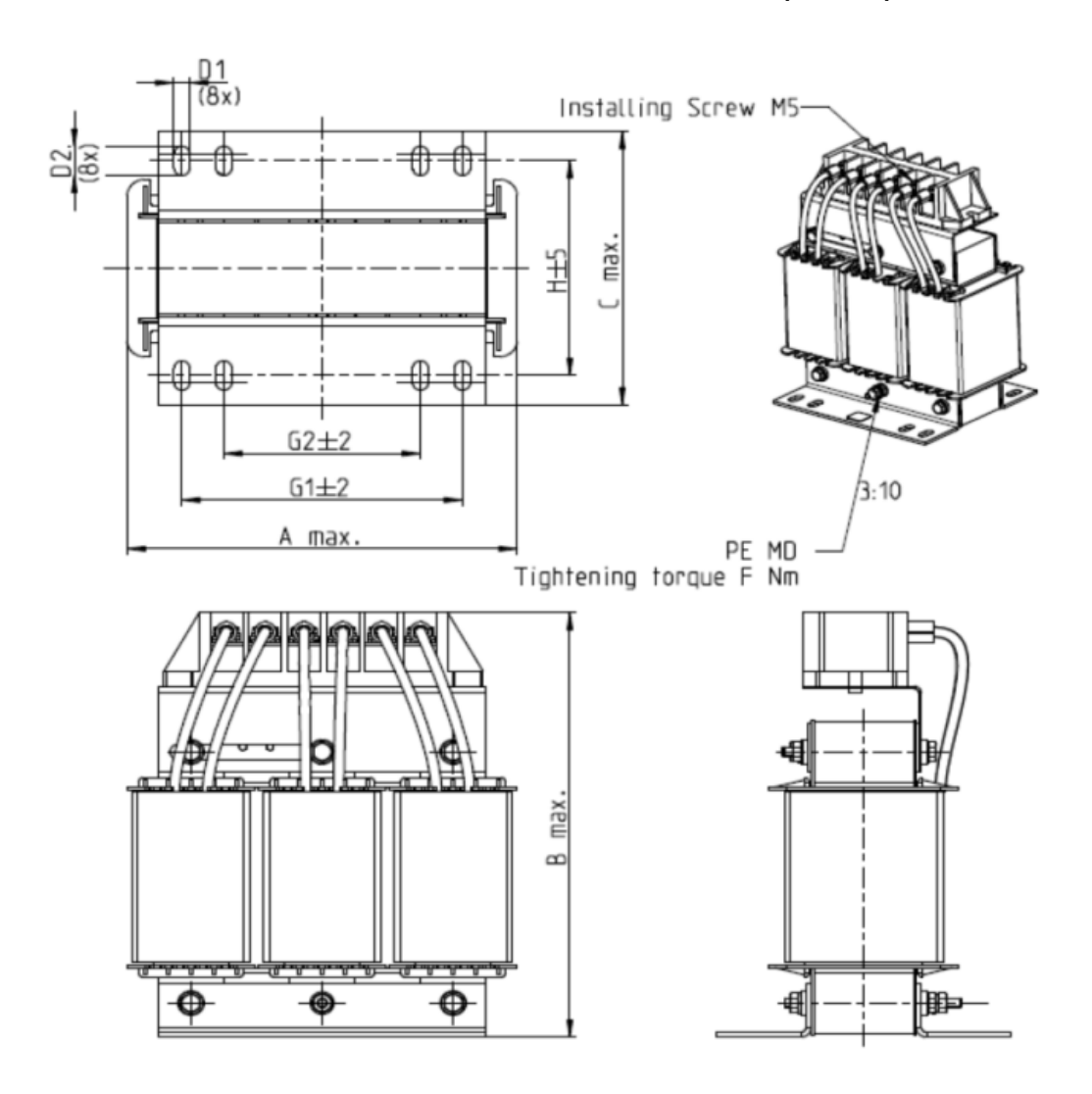

Figure 7-4-9

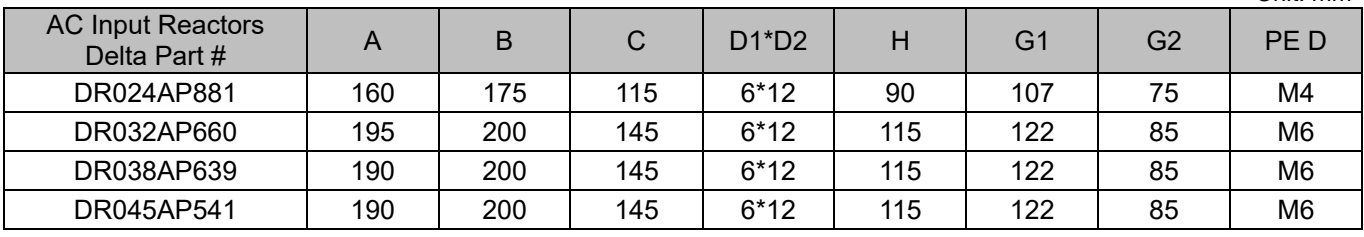

Unit: mm

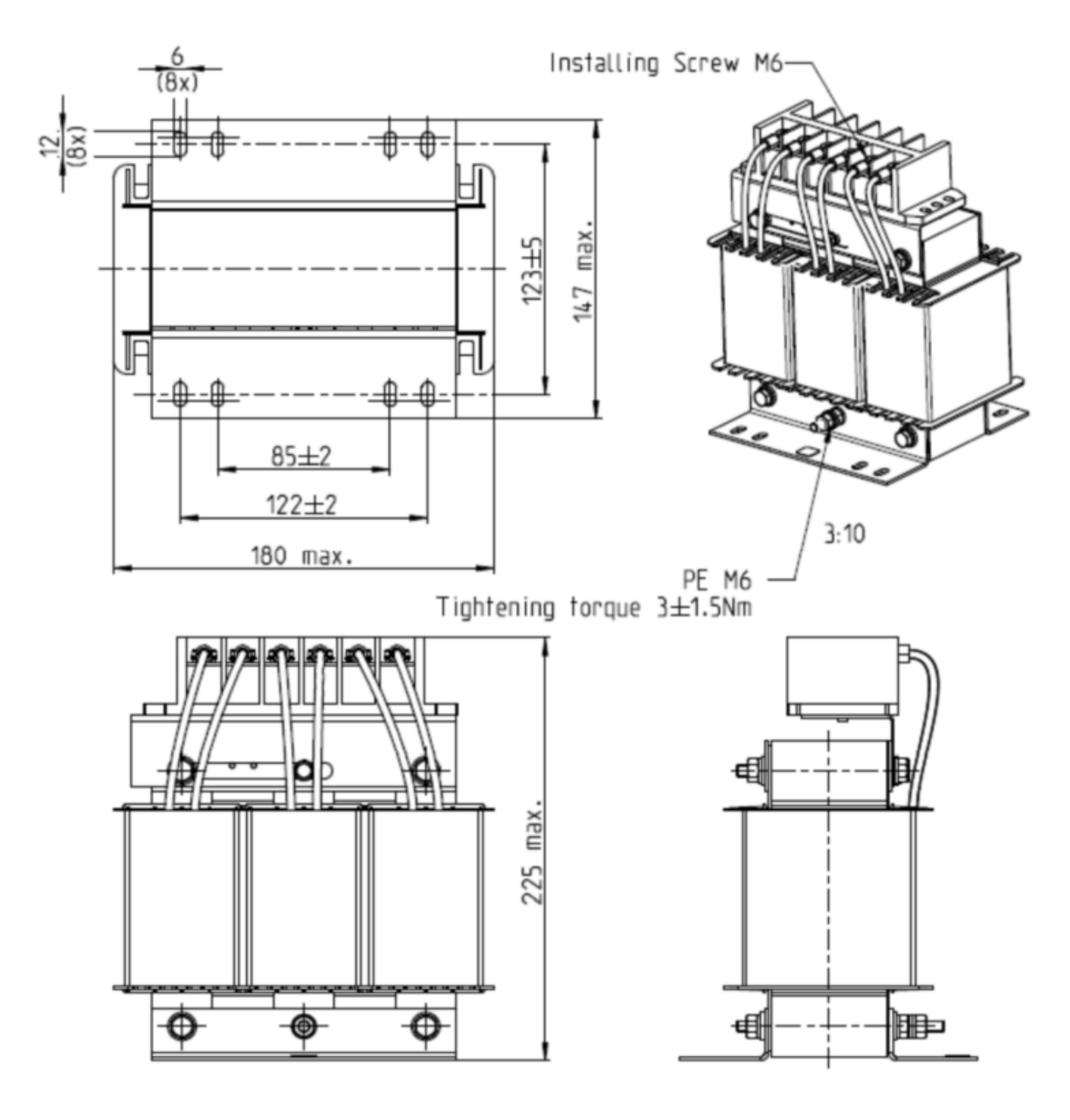

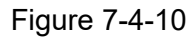

Unit: mm

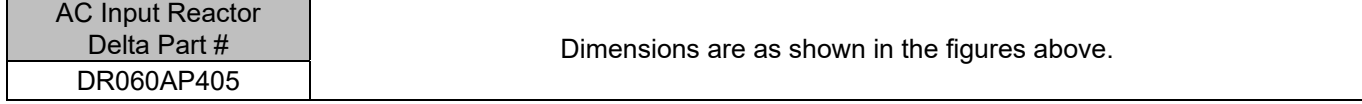

### **AC Output Reactor**

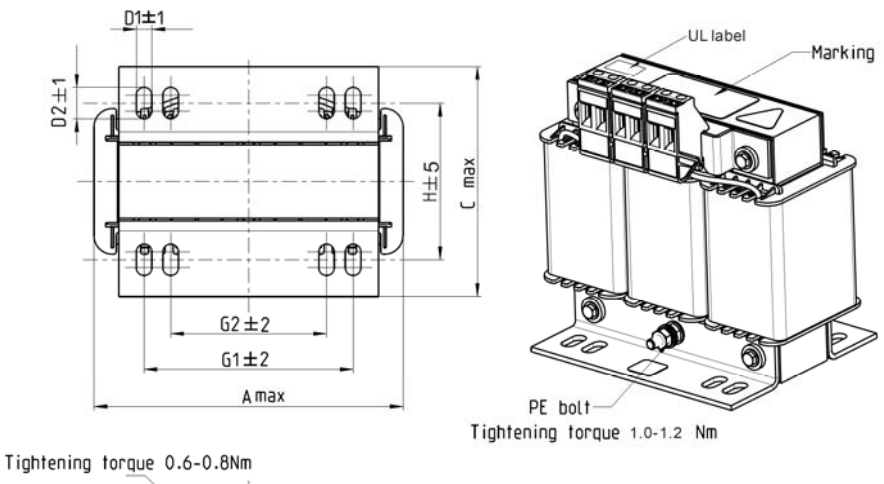

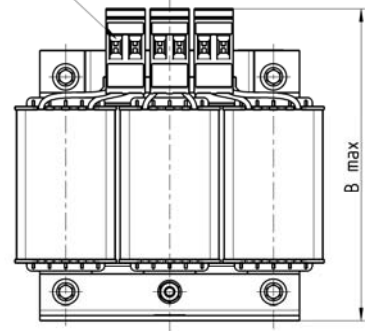

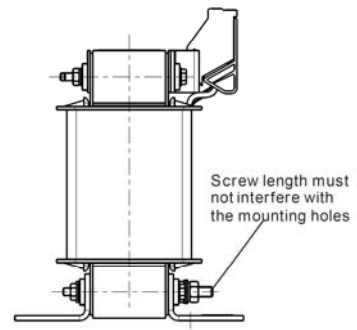

Figure 7-4-11

Unit: mm AC Output Reactors Delta Part # A B C D1\*D2 E G1 G2 PE D DR005L0254 96 110 70 6\*9 42 60 40 M4 DR008L0159 | 120 | 135 | 96 | 6<sup>\*</sup>12 | 60 | 80.5 | 60 | M4 DR011L0115 | 120 | 135 | 96 | 6<sup>\*</sup>12 | 60 | 80.5 | 60 | M4 DR017LP746 | 120 | 135 | 105 | 6\*12 | 65 | 80.5 | 60 | M4 DR025LP507 | 150 | 160 | 120 | 6\*12 | 88 | 107 | 75 | M4 DR033LP320 | 150 | 160 | 120 | 6\*12 | 88 | 107 | 75 | M4

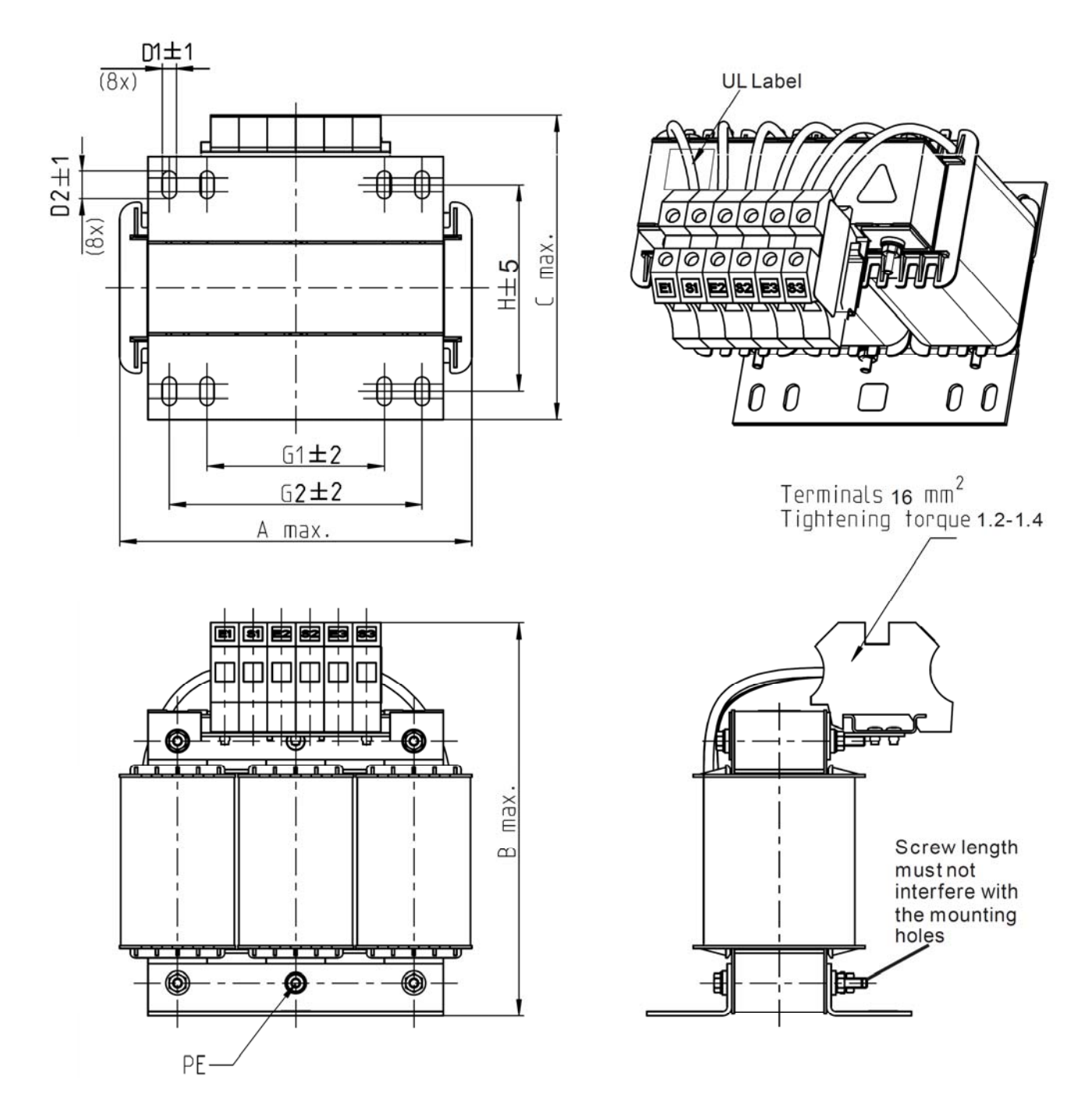

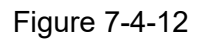

Unit: mm

| <b>AC Output Reactors</b><br>Delta Part # |     |     |     | $D1^{\ast}D2$ |     |    | G1  |    | M           | PE D |
|-------------------------------------------|-----|-----|-----|---------------|-----|----|-----|----|-------------|------|
| DR049LP215                                | 180 | 205 | 75، | $6*12$        | 115 | 85 | 122 | 16 | $1.2 - 1.4$ | M4   |
| DR065LP162                                | 180 | 215 | 185 | $6*12$        | 115 | 85 | 122 | 35 | $2.5 - 3.0$ | M4   |

Table 7-4-20

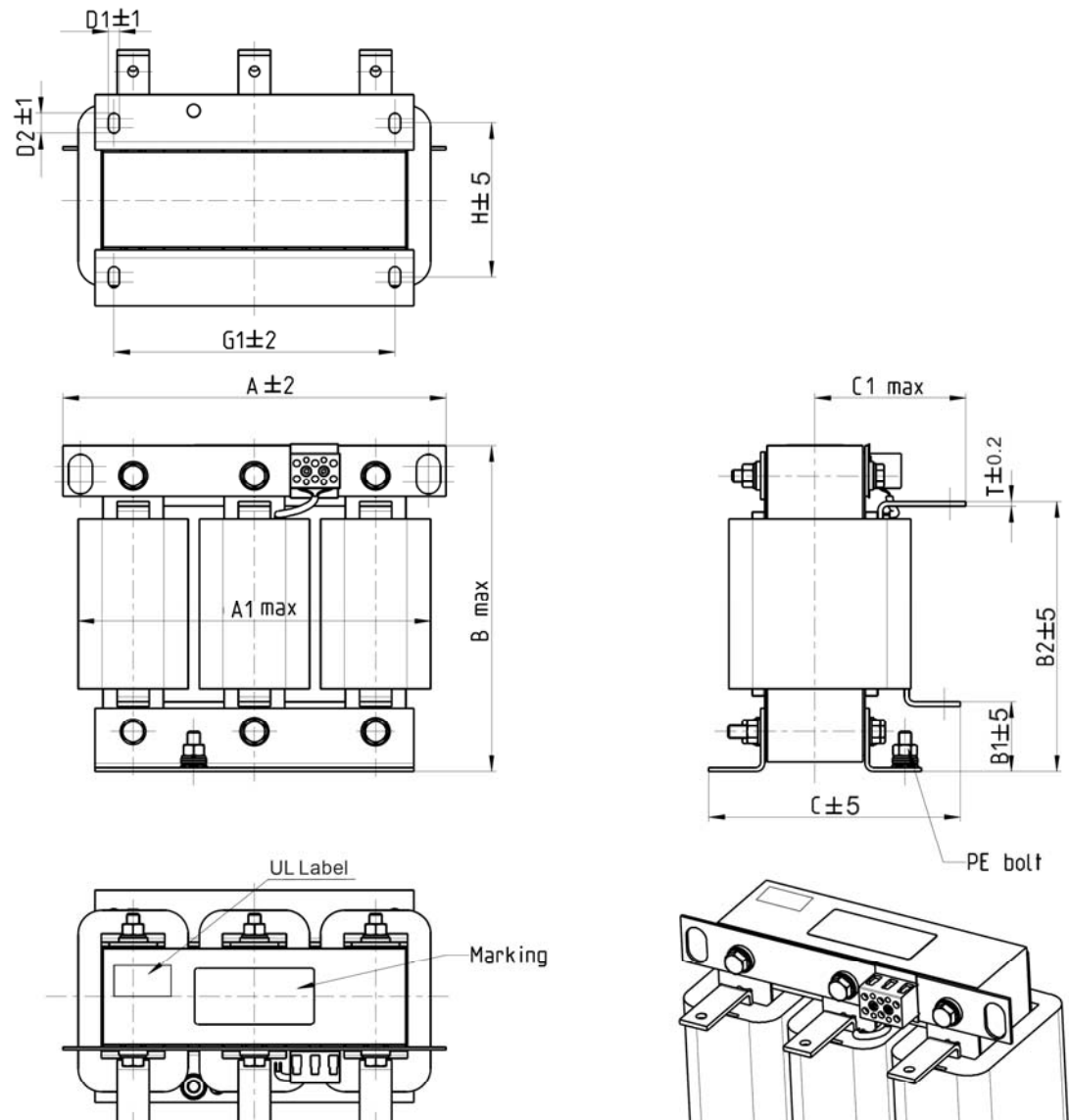

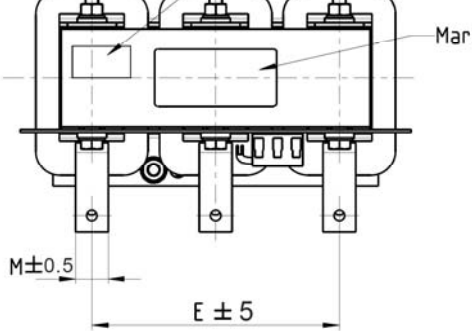

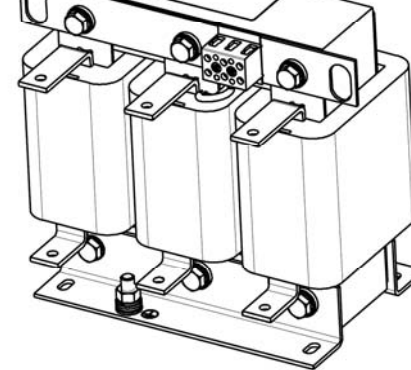

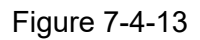

Unit: mm

| <b>AC Output Reactor</b><br>Delta Part # |     |     |     | B <sub>1</sub> | B <sub>2</sub> |     | $\sim$<br>U | D1*D2  | l   | G1 |    | $M^{\star}$ |
|------------------------------------------|-----|-----|-----|----------------|----------------|-----|-------------|--------|-----|----|----|-------------|
| DR049LP215                               | 240 | 228 | 215 | 44             | 170            | 151 | 100         | $7*40$ | 152 | 76 | 85 | $20*3$      |

Table 7-4-21

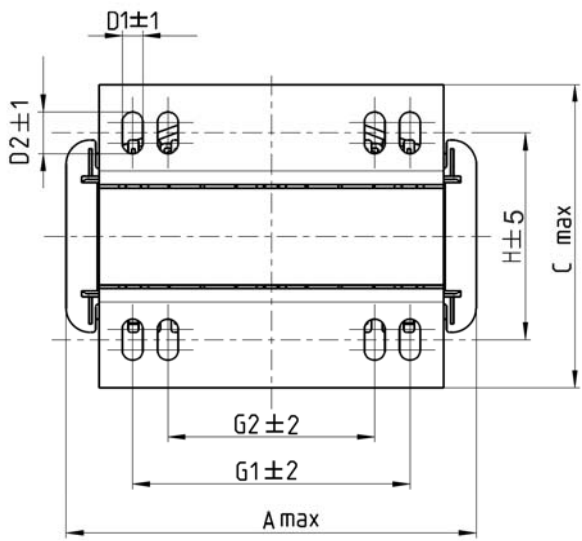

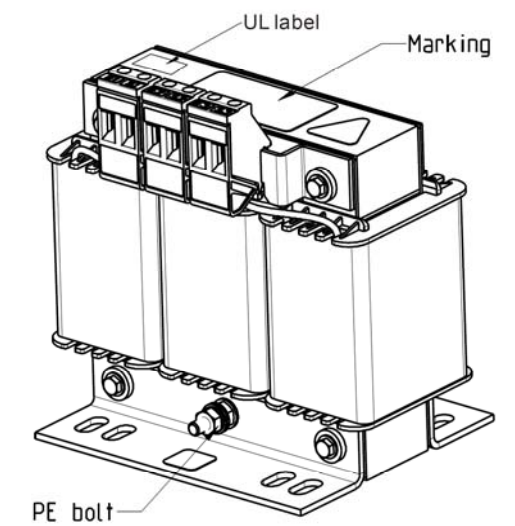

Tightening torque 1.0-1.2 Nm

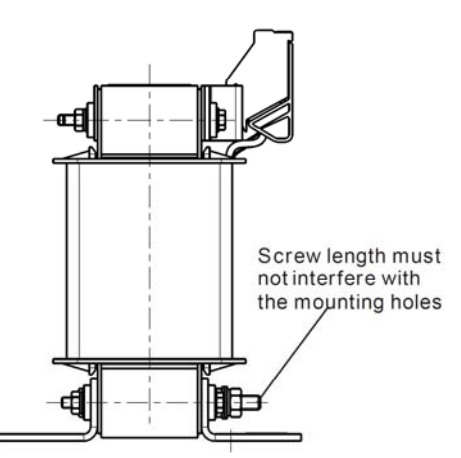

Tightening torque 0.6-0.8Nm

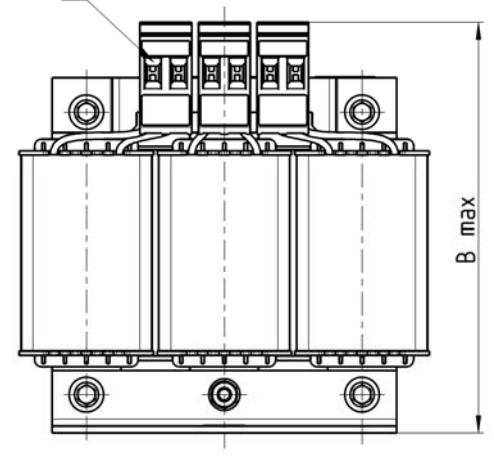

Figure 7-4-14

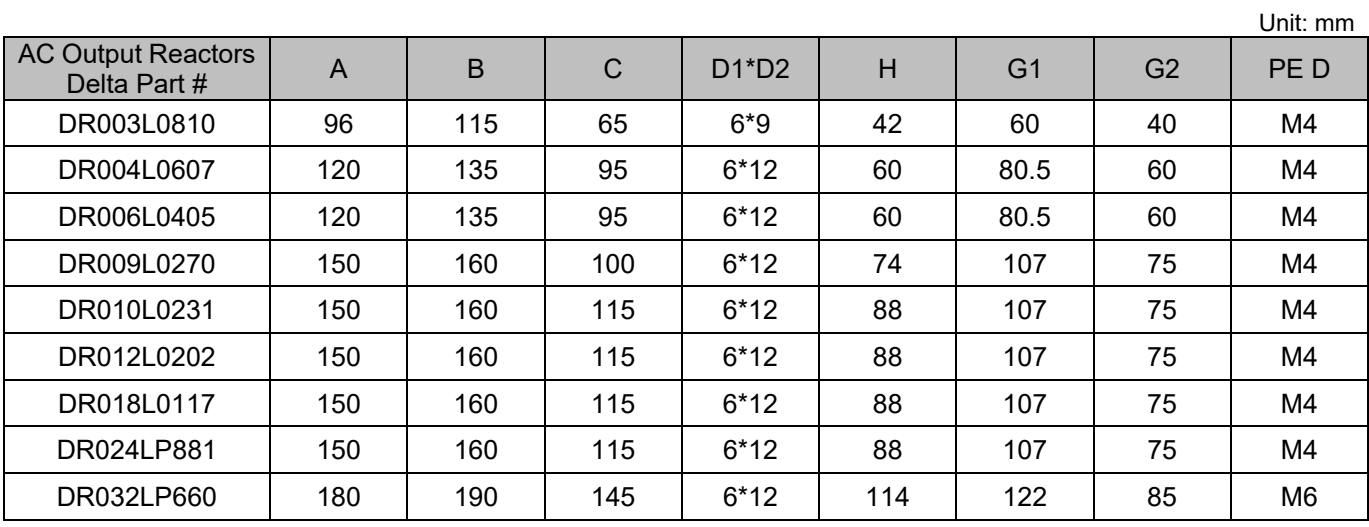

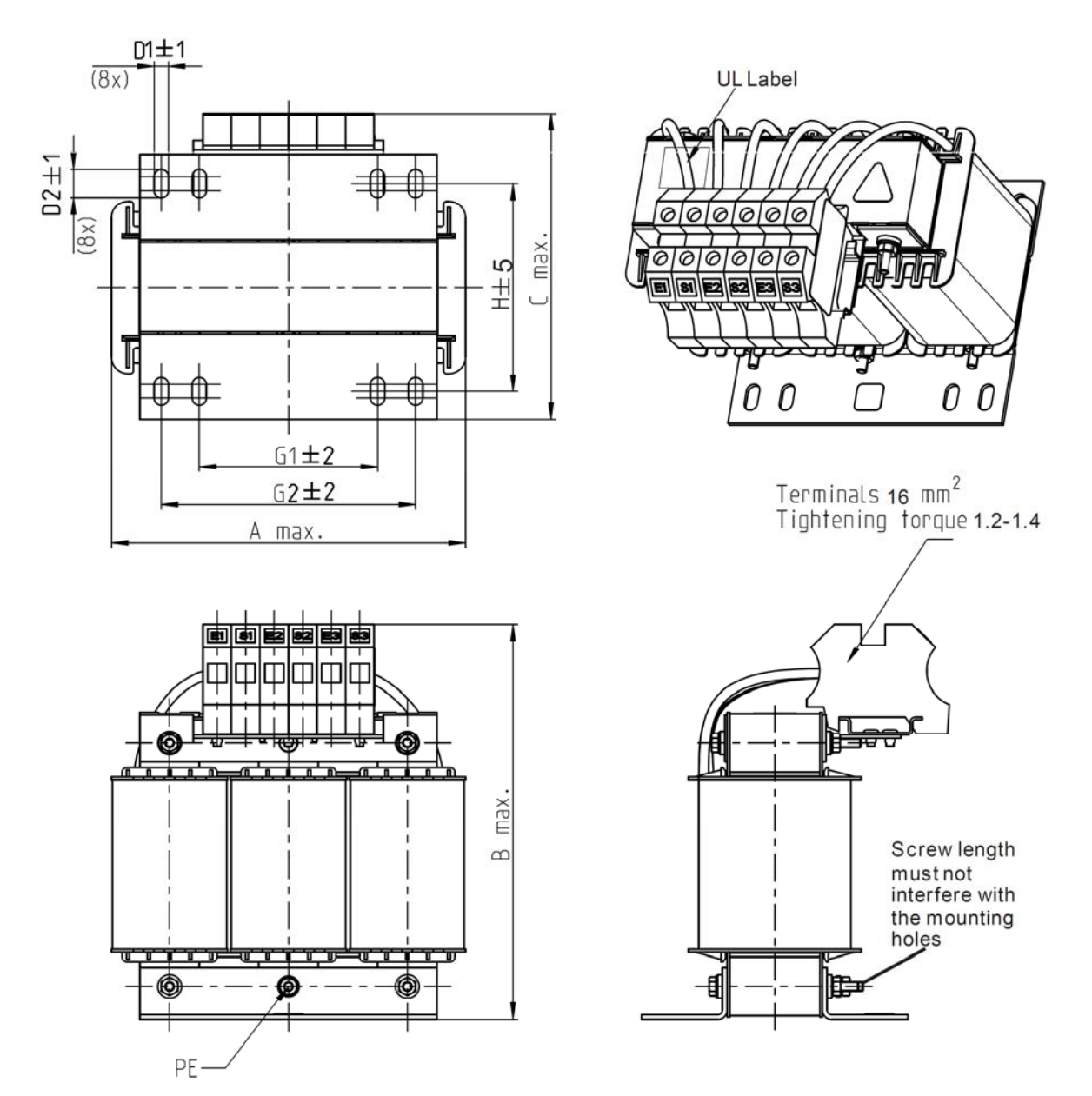

Figure 7-4-15

Unit: mm

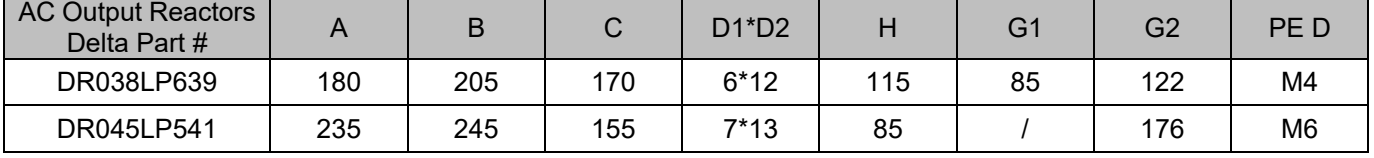

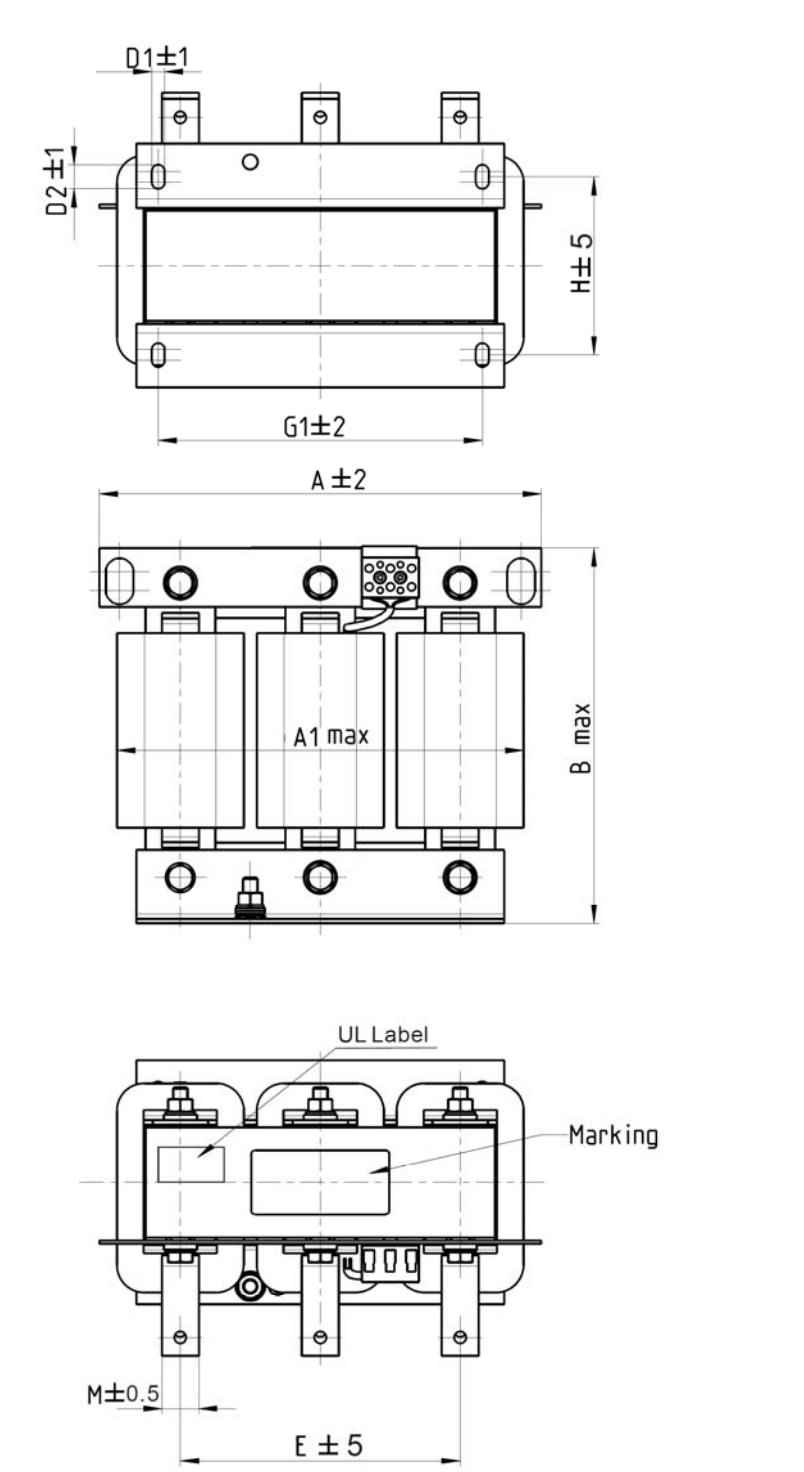

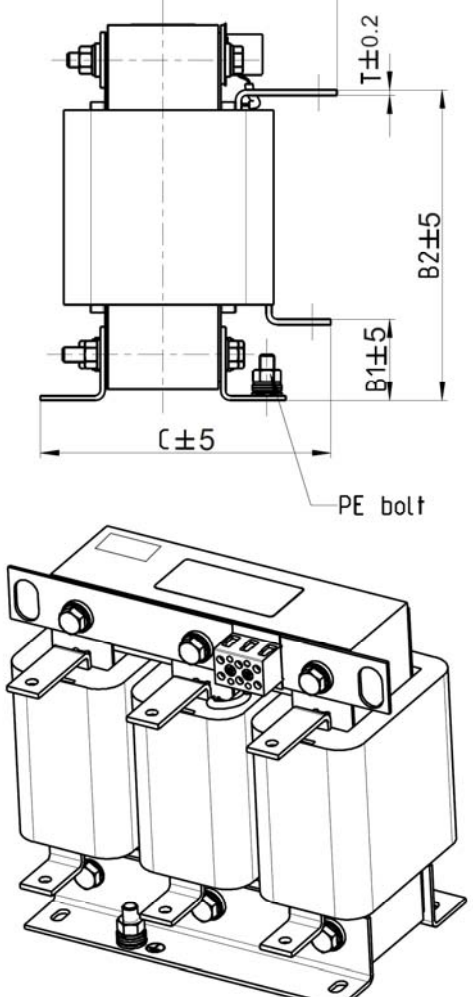

 $C1$  max

Figure 7-4-16

|                                              |     |                |     |                |                |     |                |          |     |                |     | Unit: mm |
|----------------------------------------------|-----|----------------|-----|----------------|----------------|-----|----------------|----------|-----|----------------|-----|----------|
| <b>AC Output</b><br>Reactors<br>Delta Part # | А   | A <sub>1</sub> | B   | B <sub>1</sub> | B <sub>2</sub> | C   | C <sub>1</sub> | $D1^*D2$ | E   | G <sub>1</sub> | H   | $M^*T$   |
| DR060LP405                                   | 240 | 228            | 215 | 44             | 170            | 163 | 110            | $7*13$   | 152 | 176            | 97  | $20*3$   |
| DR073LP334                                   | 250 | 235            | 235 | 44             | 186            | 174 | 115            | $11*18$  | 160 | 190            | 124 | $20*3$   |
| DR091LP267                                   | 250 | 240            | 235 | 44             | 186            | 174 | 115            | $11*18$  | 160 | 190            | 124 | $20*3$   |
| DR110LP221                                   | 270 | 260            | 245 | 50             | 192            | 175 | 115            | $10*18$  | 176 | 200            | 106 | $20*3$   |

## **DC Reactor**

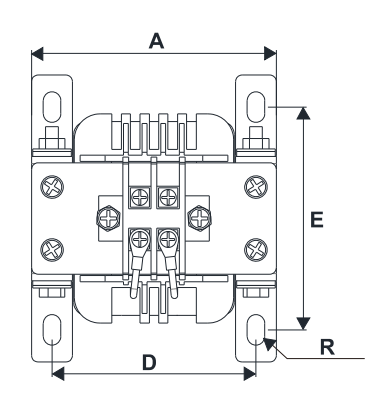

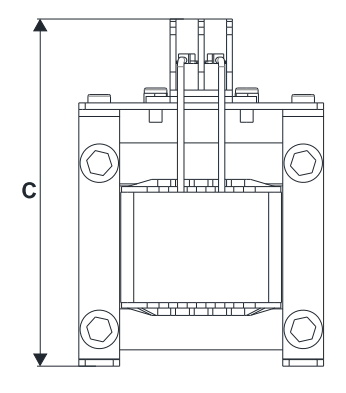

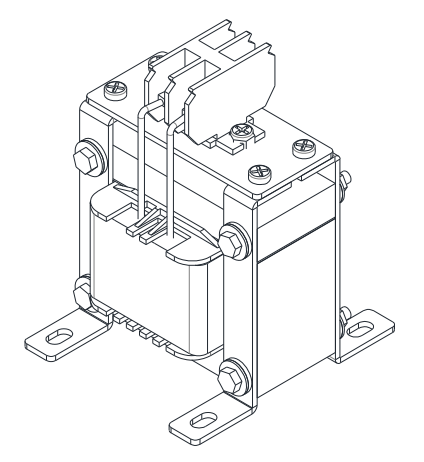

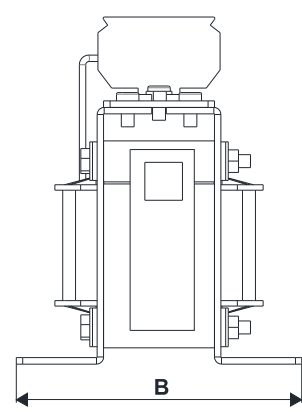

Figure 7-4-17

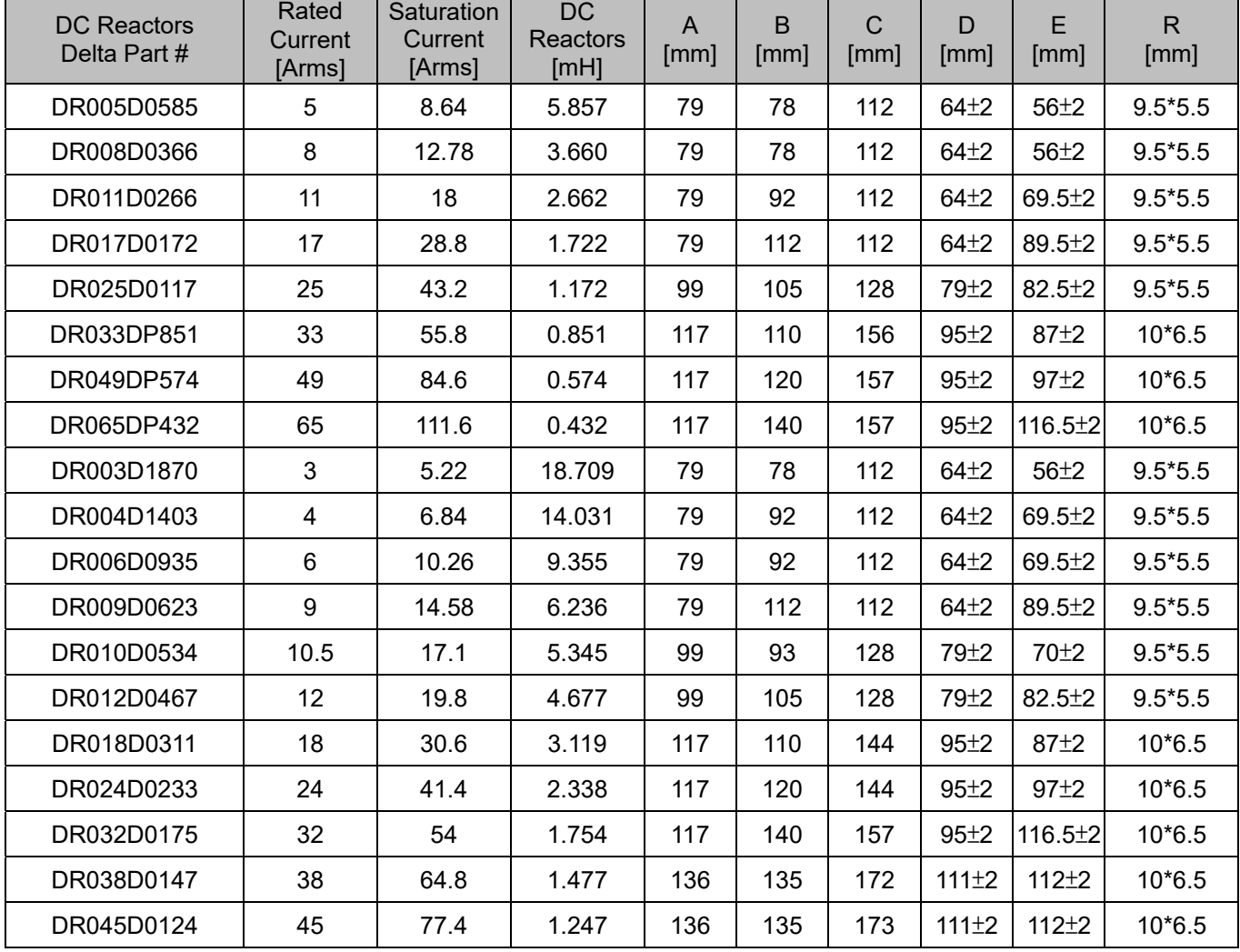

## **The Motor Cable Length**

1. Consequence of leakage current on the motor

If the cable length is too long, the stray capacitance between cables increases and may cause leakage current. In this case, It activates the over-current protection, increases leakage current, or may affect the current display. The worst case is that it may damage the AC motor drive. If more than one motor is connected to one AC motor drive, the total wiring length should be the sum of the wiring length from AC motor drive to each motor.

For the 460V series AC motor drive, when you install an overload thermal relay between the drive and the motor to protect the motor from overheating, the connecting cable must be shorter than 50 m; however, an overload thermal relay malfunction may still occur. To prevent the malfunction, install an output reactor (optional) to the drive or lower the carrier frequency setting (see Pr.00-17 Carrier Frequency).

### 2. Consequence of the surge voltage on the motor

When a motor is driven by a PWM-type AC motor drive, the motor terminals experience surge voltages (dv/dt) due to power transistor conversion of AC motor drive. When the motor cable is very long (especially for the 460V series), surge voltages (dv/dt) may damage the motor insulation and bearing. To prevent this, follow these rules:

- a. Use a motor with enhanced insulation.
- b. Reduce the cable length between the AC motor drive and motor to suggested values.
- c. Connect an output reactor (optional) to the output terminals of the AC motor drive.

Refer to the following tables for the suggested motor shielded cable length. For drive models < 480V, use a motor with a rated voltage ≤ 500 V<sub>AC</sub> and an insulation level ≥ 1.35 kV<sub>p-p</sub> in accordance with IEC 60034-17. For the 575V drive model, use a motor with a rated voltage  $\leq 600$  V<sub>AC</sub> and an insulation level ≥ 1.79 kV<sub>p-p</sub> in accordance with IEC 60034-25.

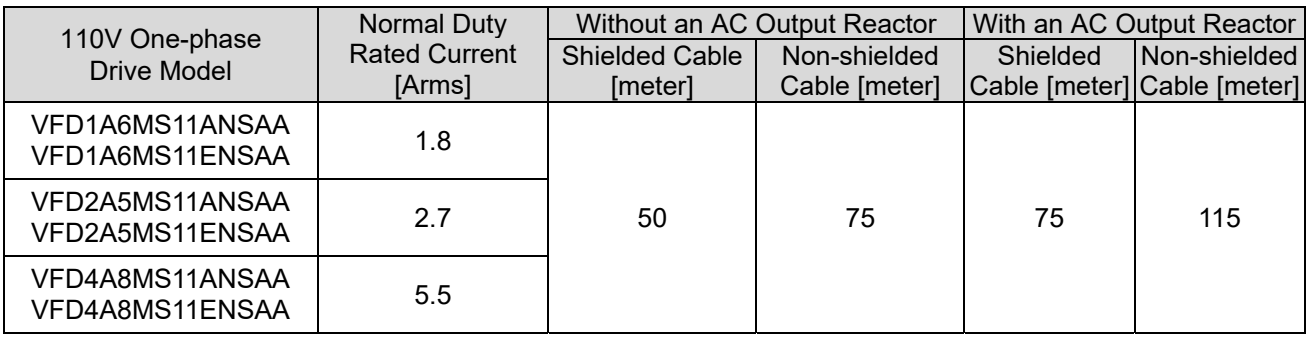

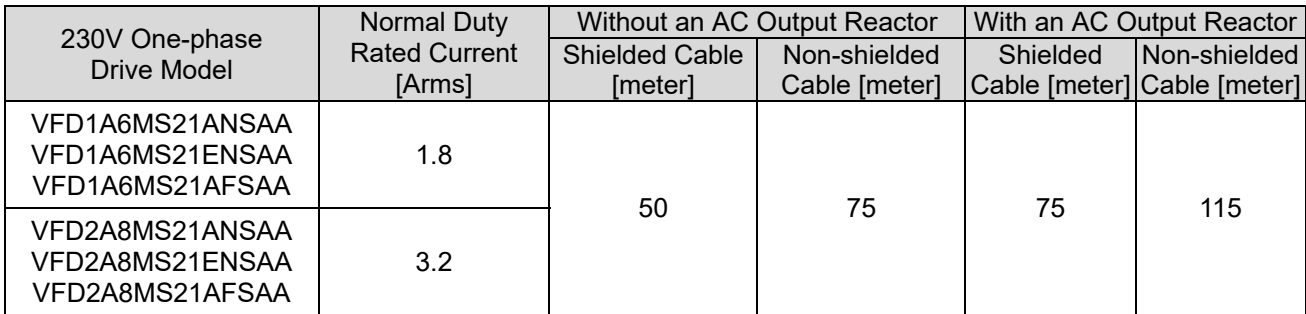

#### **Chapter 7 Optional Accessories | MS300**

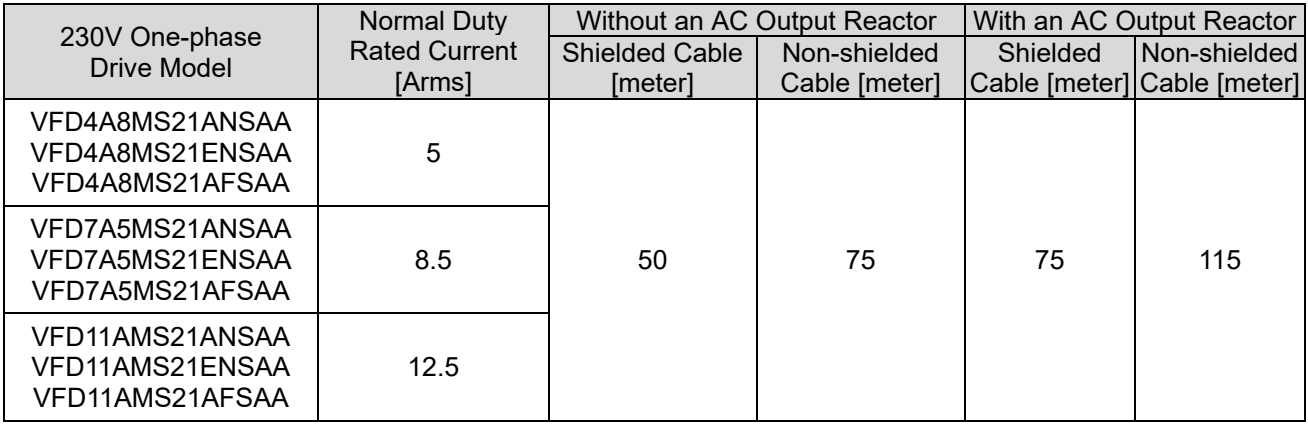

Table 7-4-27

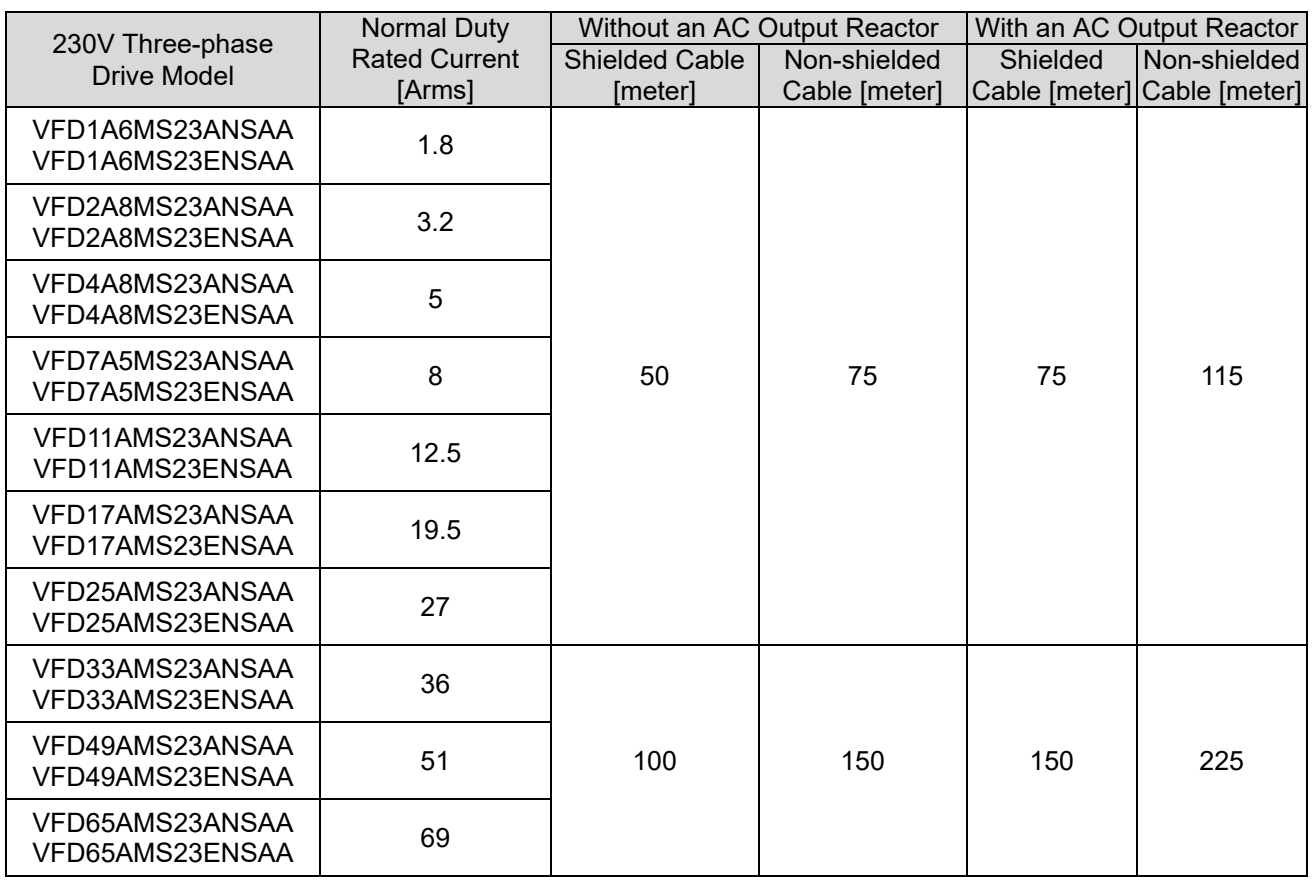

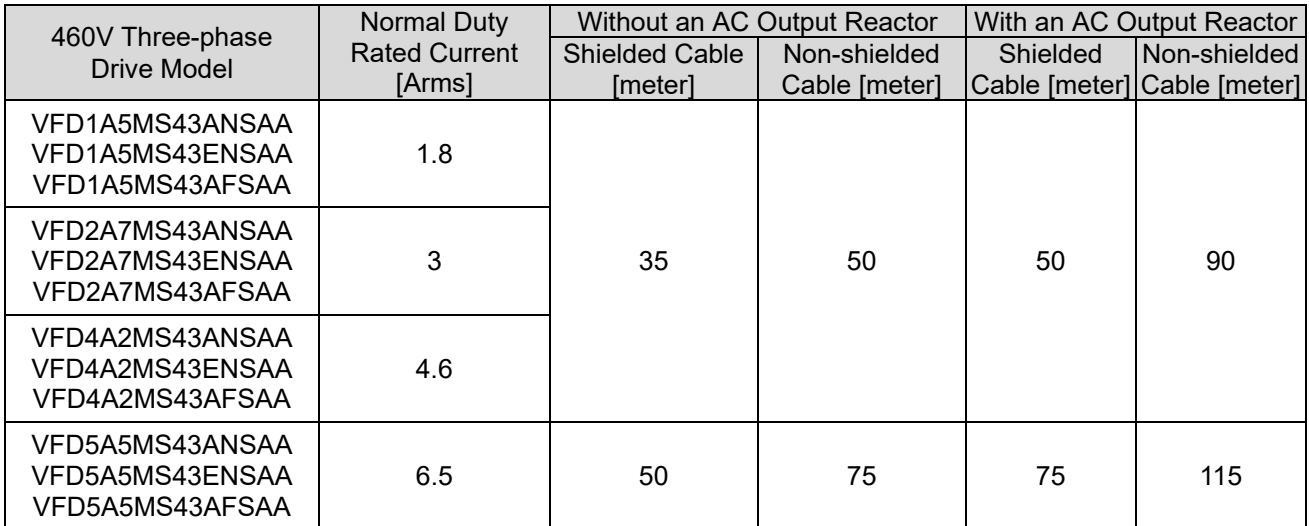

#### **Chapter 7 Optional Accessories | MS300**

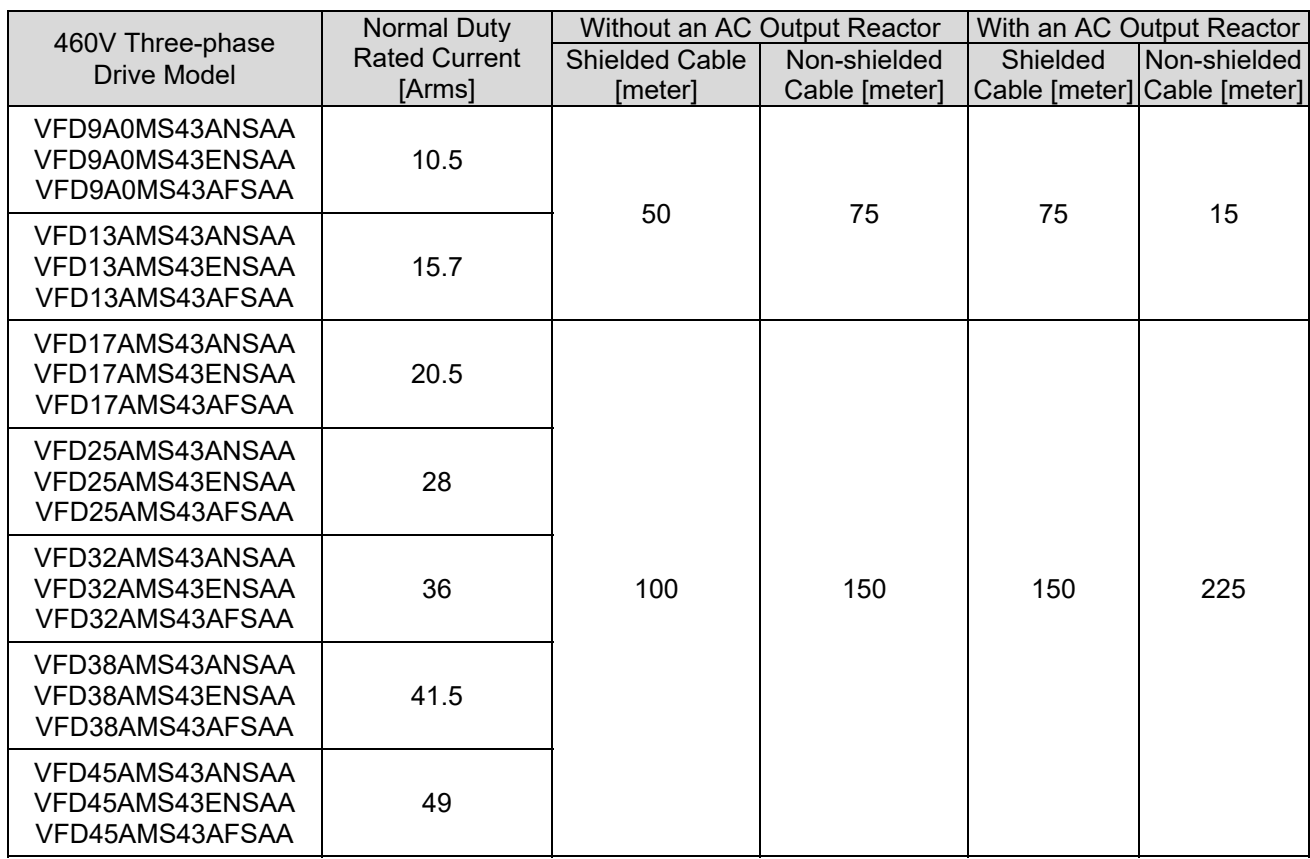

#### Table 7-4-29

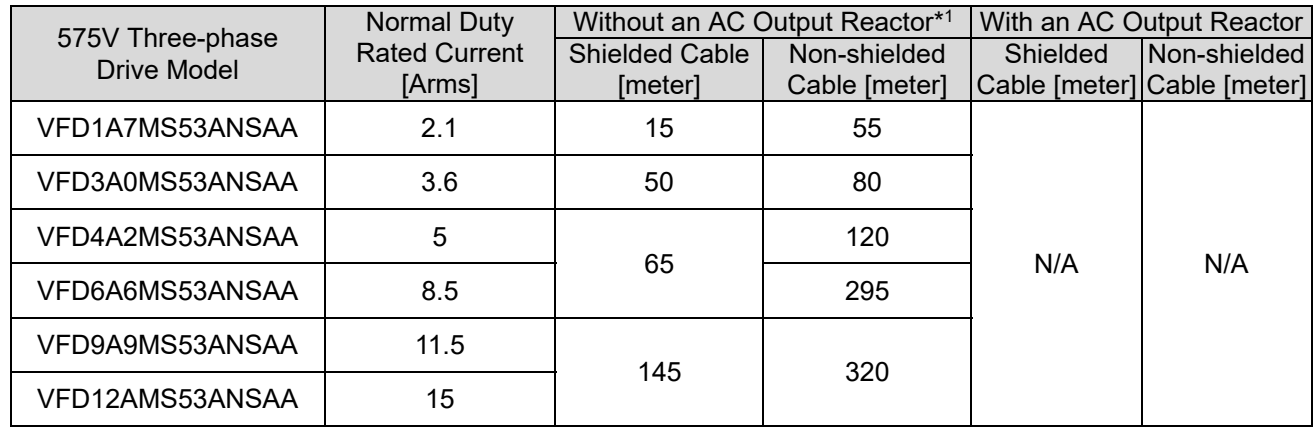

Table 7-4-30

\*1 Without an AC output reactor: Use the motor cable length of the 575V drive model only for 4 kHz carrier frequency (Pr.00-17=4). If you use it for > 4 kHz carrier frequency, you may need to reduce the motor cable length to prevent over-current protection caused by large leakage current, depending on the actual on-site situations.

# **7-5 Zero Phase Reactors**

You can also suppress interference by installing a zero phase reactor at the main input or the motor output of the drive, depending on the location of the interference. Delta provides two types of zero phase reactors to solve interference problems.

### A. Casing with mechanical fixed part

Used for the zero phase reactor at the main input/motor output. It withstands large current load and is used for high frequencies. You can get higher impedance by increasing the number of turns.

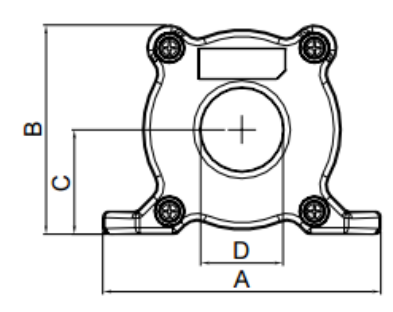

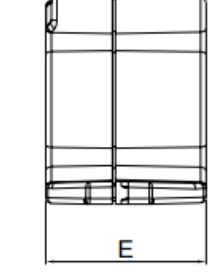

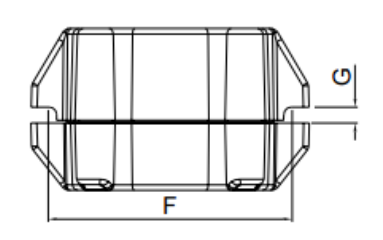

Figure 7-5-1

|           |    |          |        |    |      |    |                | Unit: mm    |
|-----------|----|----------|--------|----|------|----|----------------|-------------|
| Model     |    | в        | ⌒<br>ັ |    | ▃    | −  | $G(\emptyset)$ | To use w/   |
| RF008X00A | 99 | 72<br>ن∵ | 36.5   | 29 | 56.5 | 86 | 5.5            | Motor cable |

Table 7-5-1

#### B. Casing without mechanical fixed part

Adopts nanocrystalline core developed by VAC $^\circledast$ , and has high initial permeability, high saturation induction density, low iron loss and perfect temperature characteristic. If the zero phase reactor does not need to be fixed mechanically, use this solution.

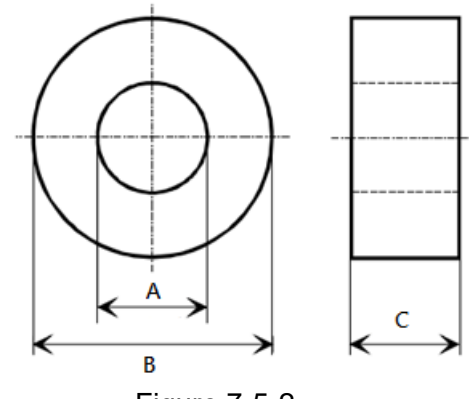

Figure 7-5-2

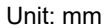

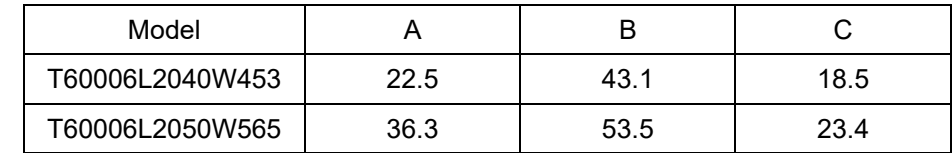

Table 7-5-2

#### **Chapter 7 Optional Accessories | MS300**

#### **Installation**

During installation, pass the cable through at least one zero phase reactor. Use a suitable cable type (pressure endurance, current endurance, insulation class, and wire gauge) so that the cable passes easily through the zero phase reactor. Do not pass the grounding cable through the zero phase reactor; only pass the motor wire and power cable through the zero phase reactor. With longer motor cables the zero-phase reactor can effectively reduce interference at the motor output. Moreover, pay extra attention to the large leakage current due to long cable length. This may cause temperature rise in the zero phase reactor. Install the zero phase reactor as close to the output of the drive as possible. Figure 7-5-3 below shows the installation diagram for a single turn zero phase reactor. If the wire diameter allows several turns, Figure 7-5-4 shows the installation of a multi-turn zero phase reactor. The more turns, the better the noise suppression effect.

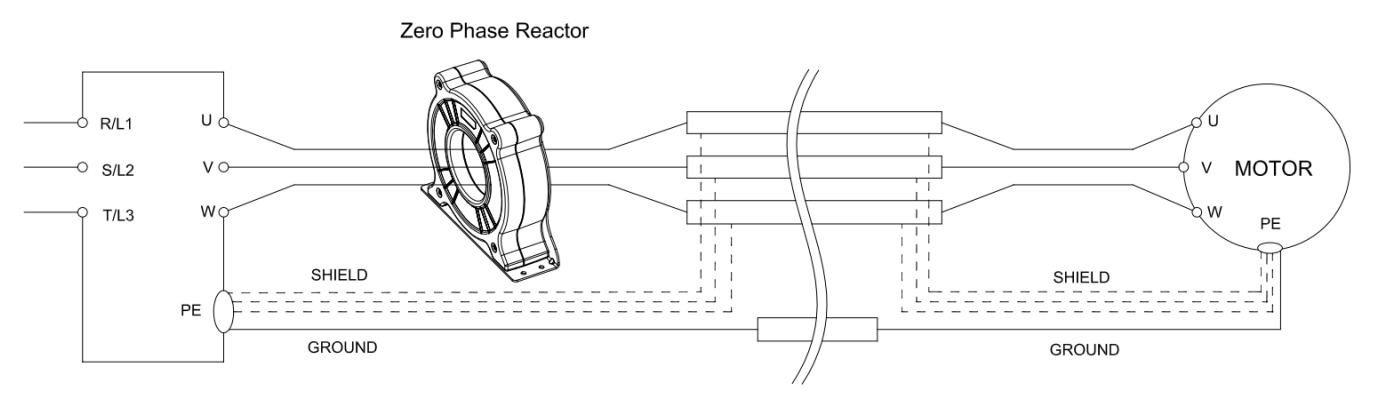

Figure 7-5-3 Single turn wiring diagram for shielding wire with a zero phase reactor

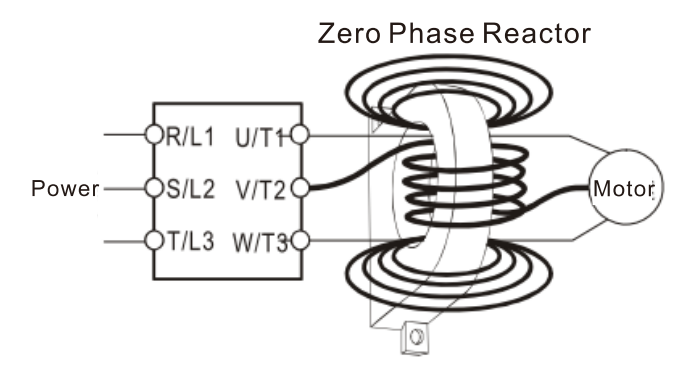

Figure 7-5-4 Multi-turn zero phase reactor

#### **Installation Precaution**

Install the zero phase reactor at the drive's output terminal (U/T1, V/T2, W/T3). After the zero phase reactor is installed, it reduces the electromagnetic radiation and load stress emitted by the wiring of the drive. The number of zero phase reactors required for the drive depends on the wiring length and the drive voltage.

The normal operating temperature of the zero phase reactor should be lower than 85°C (176°F). However, when the zero phase reactor is saturated, its temperature may exceed 85°C (176°F). In this case, increase the number of zero phase reactors to avoid saturation. The following are reasons that might cause saturation of the zero phase reactors: the drive wiring is too long; the drive has several sets of loads; the wiring is in parallel; or the drive uses high capacitance wiring. If the temperature of the zero phase reactor exceeds 85°C (176°F) during the operation of the drive, increase the number of zero phase reactors.

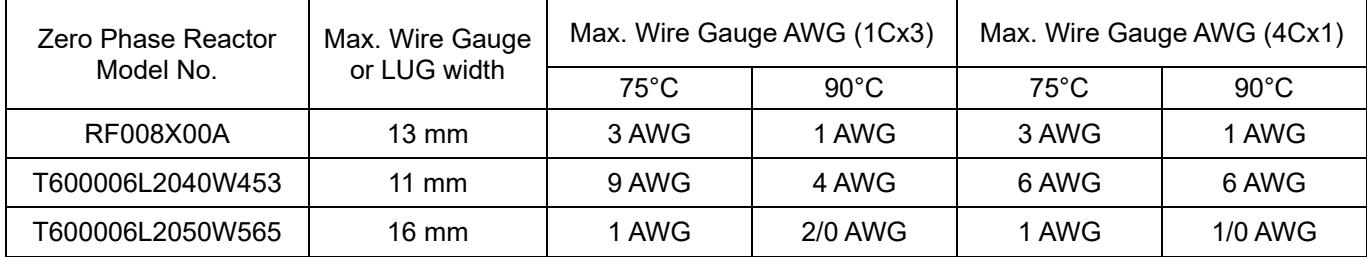

#### **Recommended maximum wiring gauge when installing a zero phase reactor**

Table 7-5-3

#### **Zero Phase Reactor for Signal Cable**

To solve interference problems between signal cables and electrical equipment, install a zero phase reactor on the signal cable. Refer to the table below for models and dimensions. Installing a zero phase reactor on the signal cable at the source of the interference suppresses the interference and noise between signal cables.

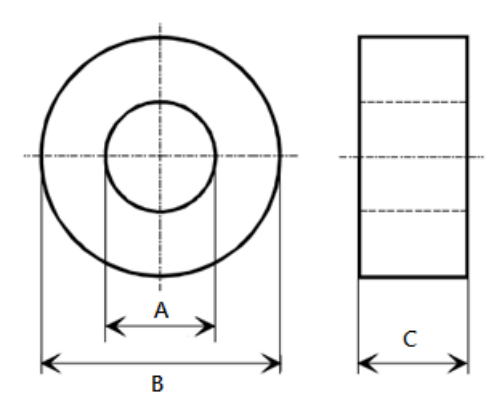

Figure 7-5-5

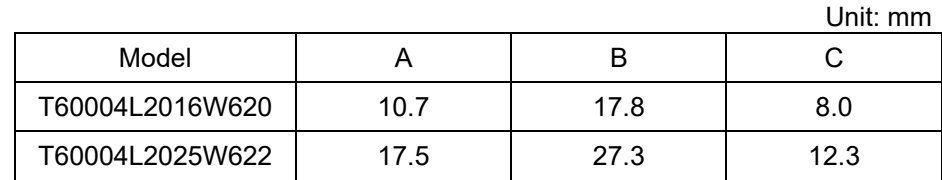

Table 7-5-4

## **7-6 EMC Filter**

Use EMC filters to enhance the EMC performance for the environment and machines and to comply with EMC regulations, further reducing EMC problems. If you purchase a motor drive without a built-in EMC filter, it is recommended that you select the EMC filters as shown below. For some motor drive models, you need to work with zero phase reactors to be compliant with EMC regulations. Refer to the table and figure below for the recommended model, setting method, and maximum motor cable length of the EMC filter and zero phase reactor.

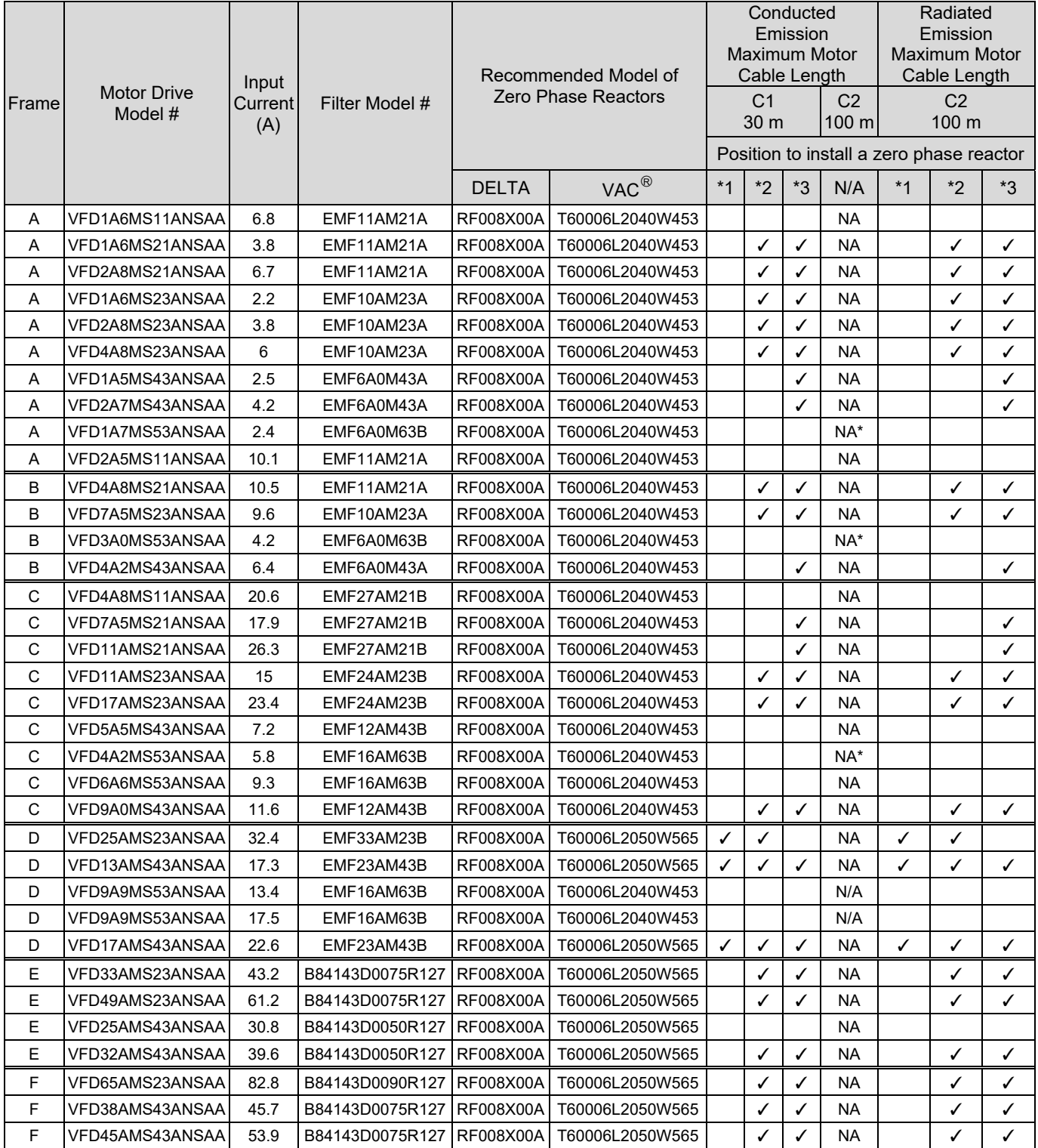

Note 1: It is not necessary to add a zero phase reactor for passing the C2 conducted emission test.

The maximum motor cable length of the conducted emission C2 class for VFD1A7MS53ANSAA, VFD3A0MS53ANSAA and VFD4A2MS53ANSAA is 75 m, others are 100 m.

Table 7-6-1

**Zero phase reactor installation position diagram:** 

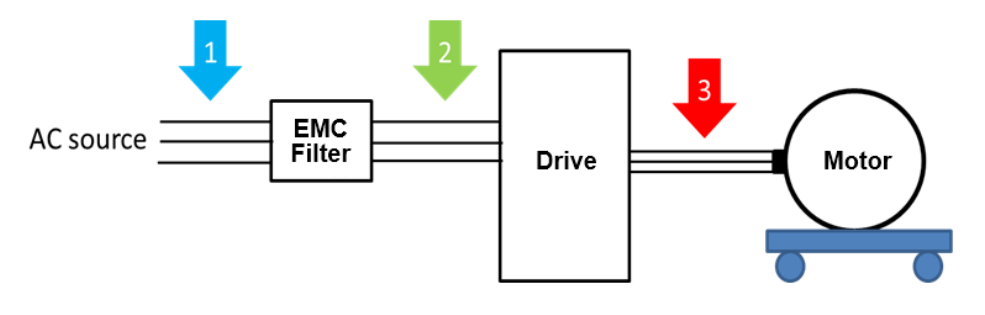

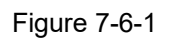

- \*1 Install at the cable between the power supply and the EMC filter
- \*2 Install at the cable between the EMC filter and the drive
- \*3 Install at the cable between the drive and the motor

## Filter Dimension

## EMF11AM21A EMF10AM23A

EMF6A0M43A

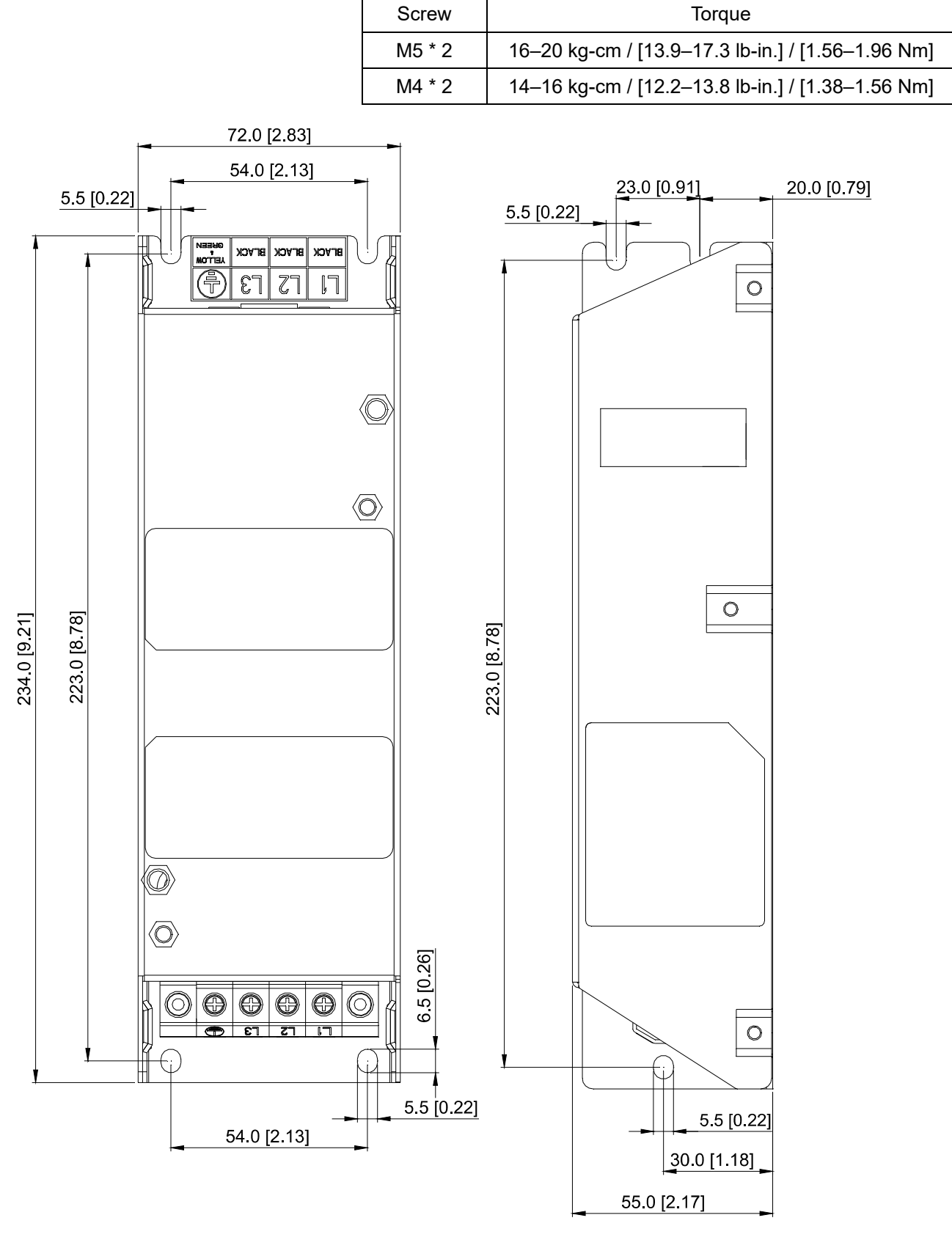

Figure 7-6-2

# EMF27AM21B; EMF24AM23B EMF33AM23B; EMF12AM43B EMF23AM43B; EMF6A0M63B; EMF16AM63B

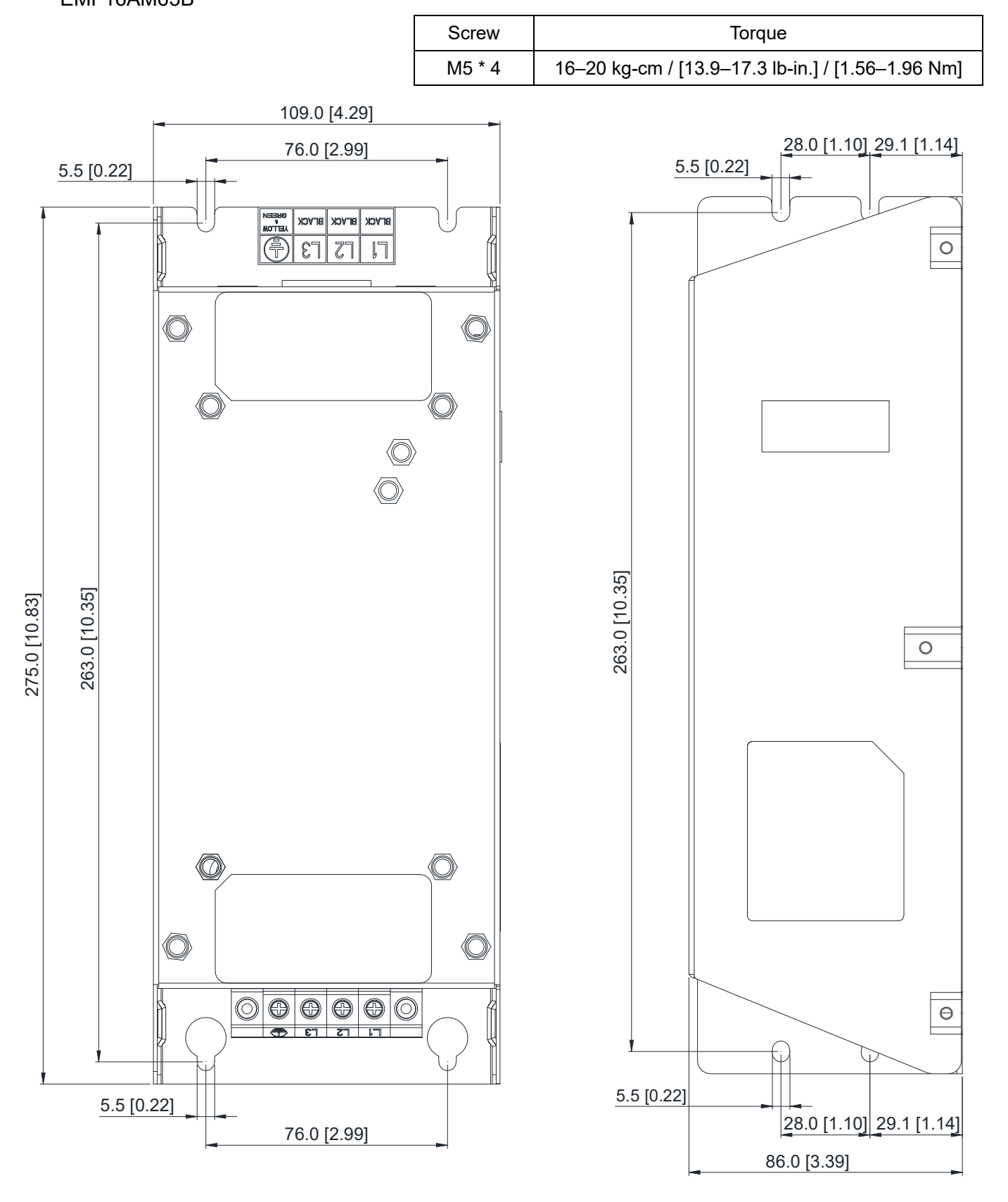

Figure 7-6-3

### TDK B84143D0050R127 (50A)

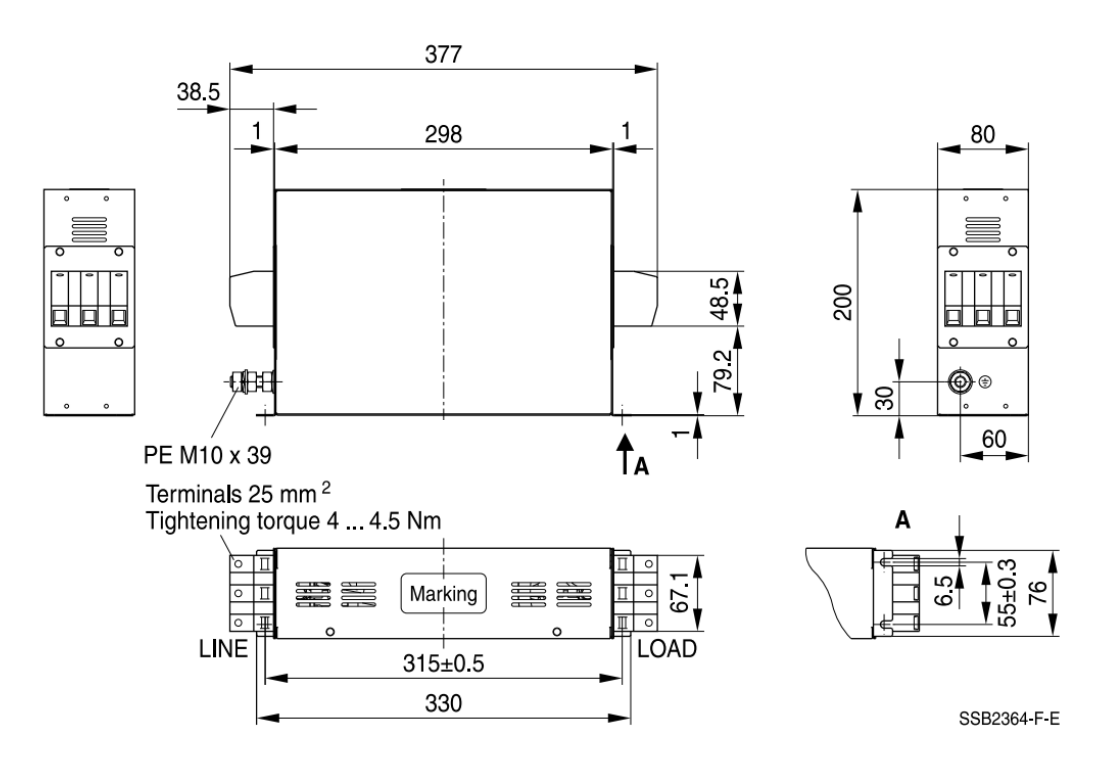

Unit: mm

Figure 7-6-4

## TDK B84143D0075R127 (75A), TDK B84143D0090R127 (90A)

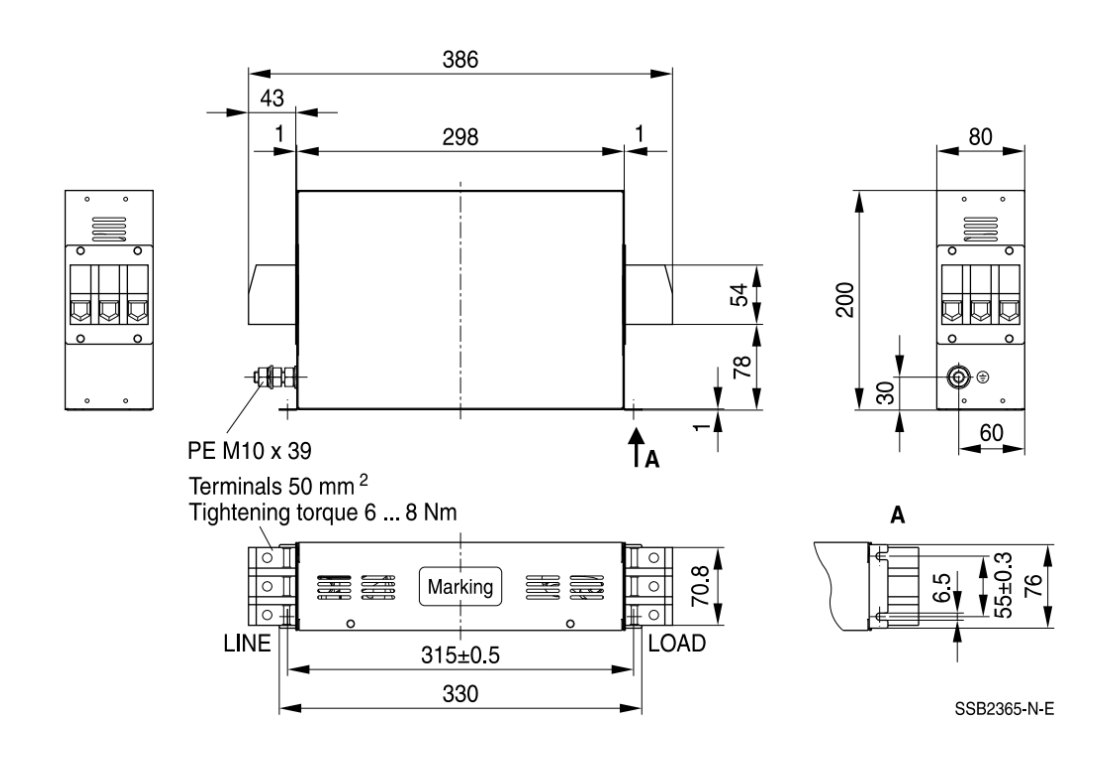

Unit: mm

Figure 7-6-5

The table below is the maximum shielded cable length for drive models with built-in EMC filters. You can choose the corresponding shielded cable length according to the required noise emission and electromagnetic interference class.

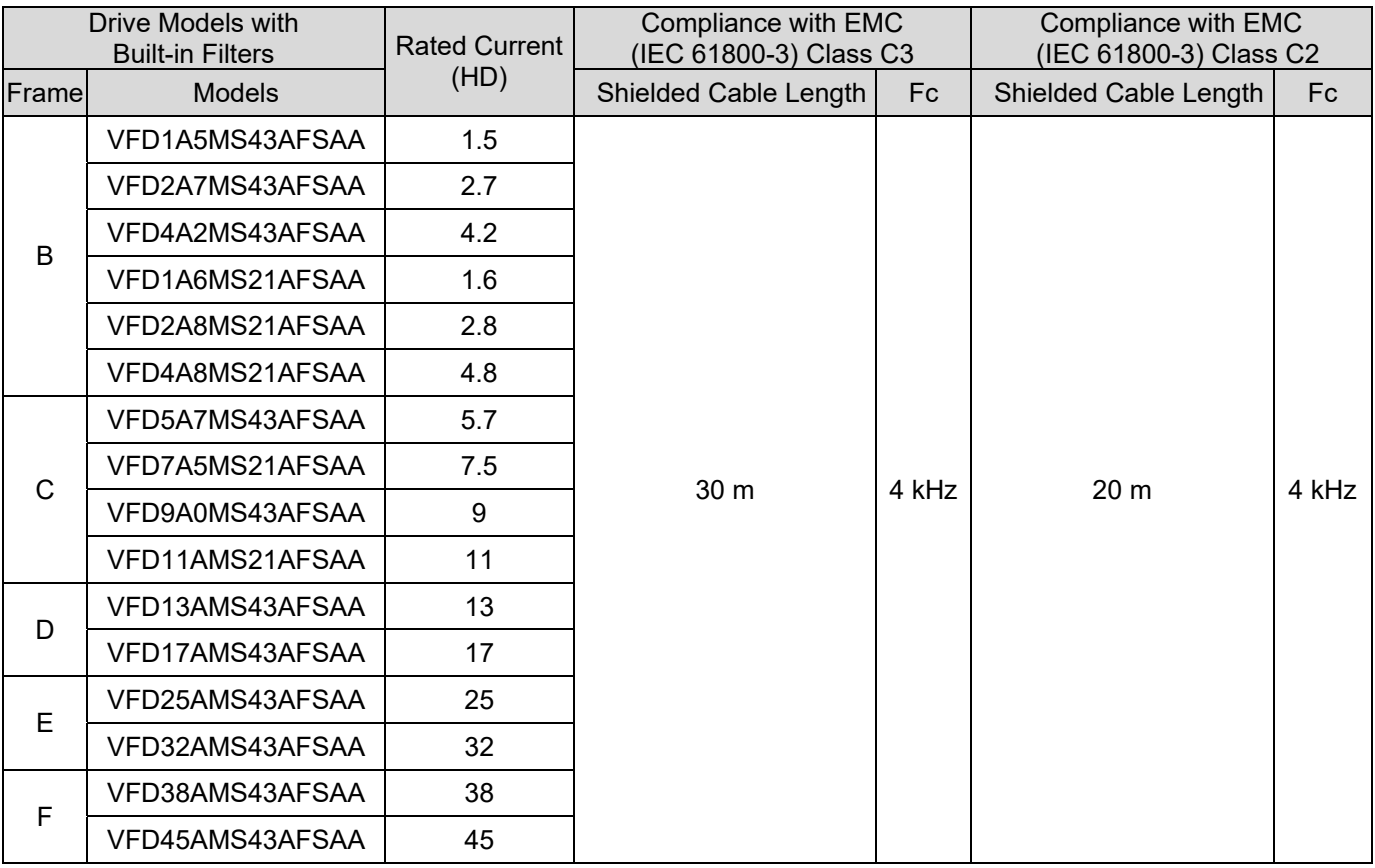

Table 7-6-2

# **7-7 EMC Shield Plate**

EMC Shield Plate (for use with shielded cable)

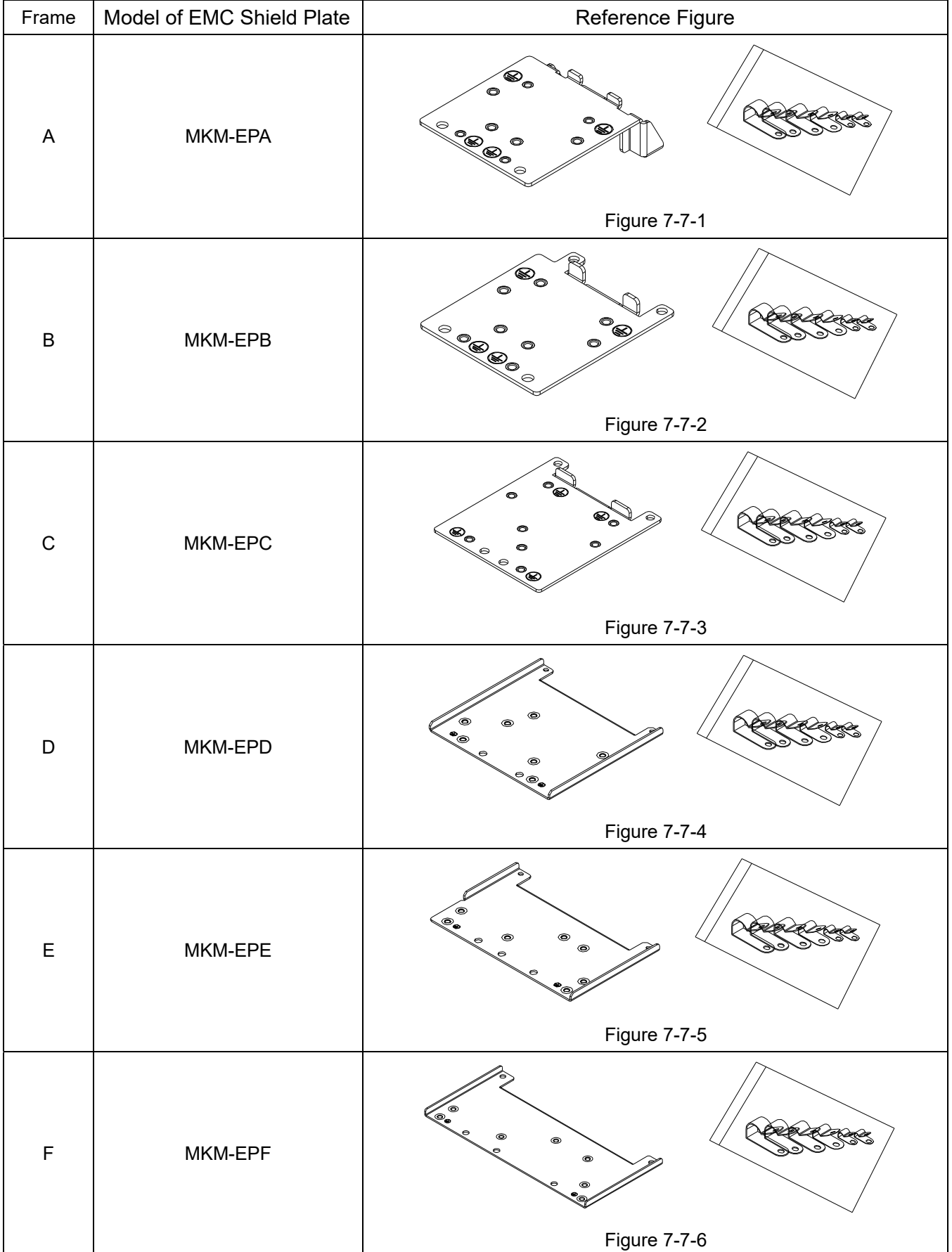

## **Installation**

(This example uses Frame A model)

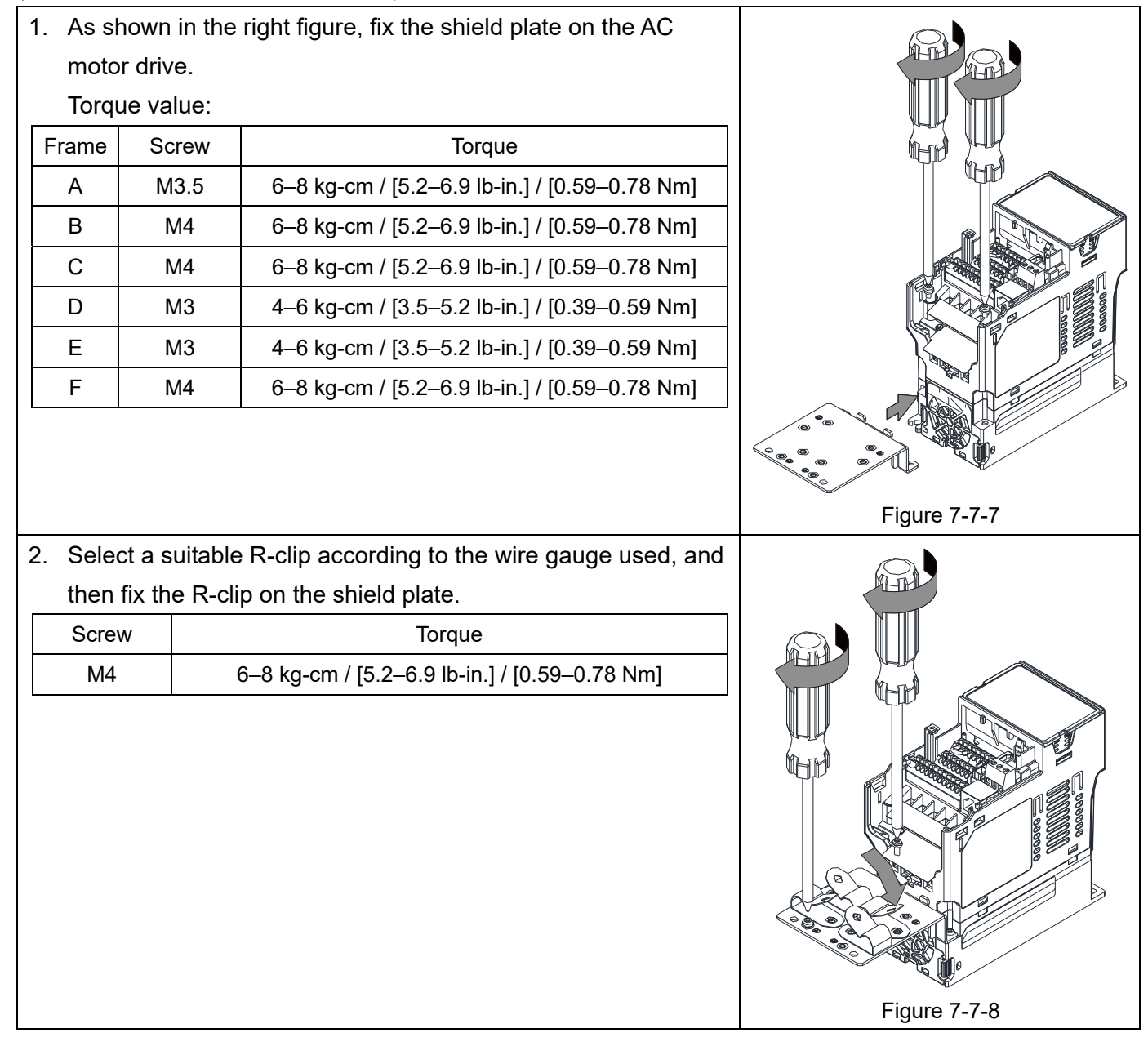

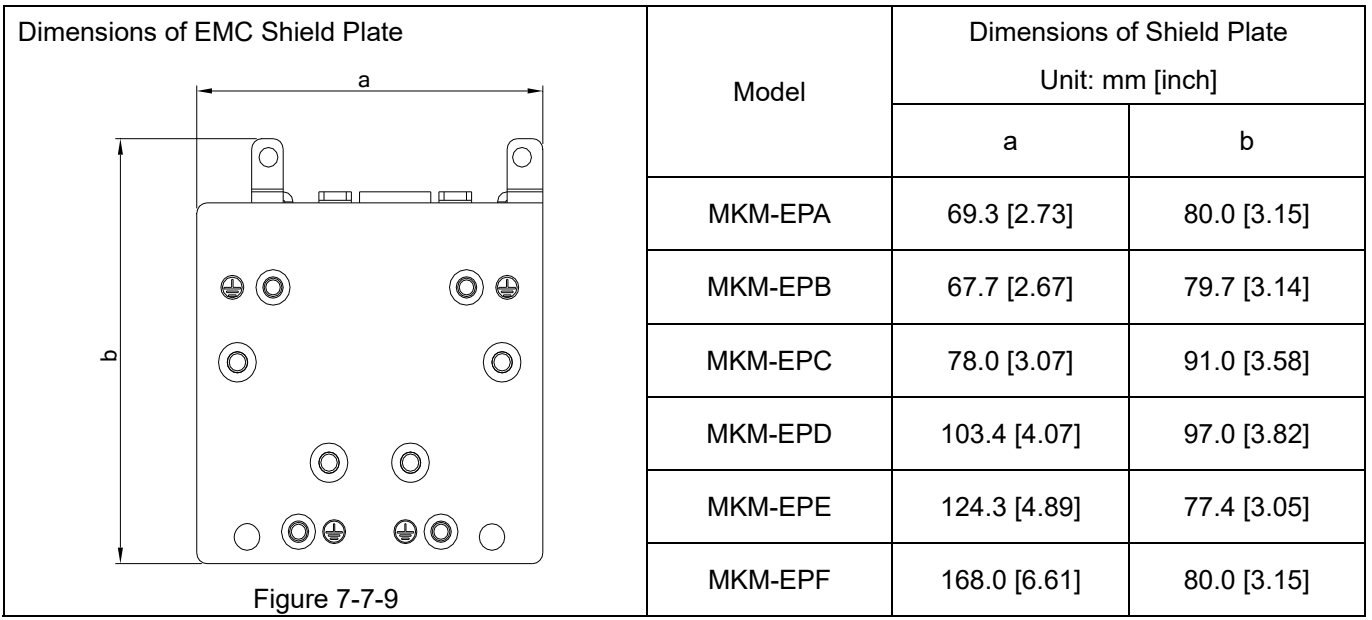

## Recommended wiring method

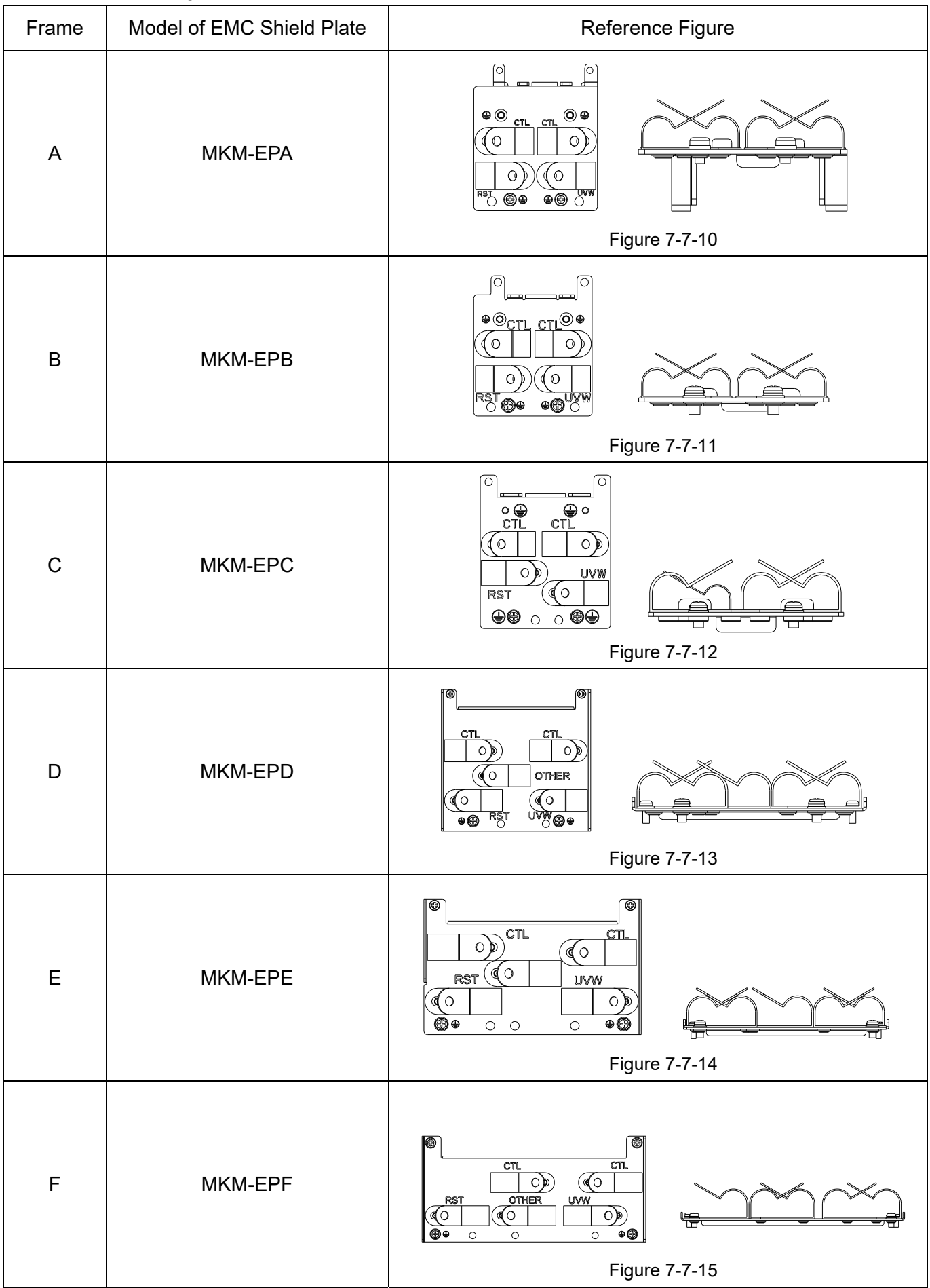

# **7-8 Capacitive Filter**

 The capacitive filter (CXY101-43A) is a simple filter that supports basic filtering and noise interference reduction and applicable for models below 460V.

Installation diagram:

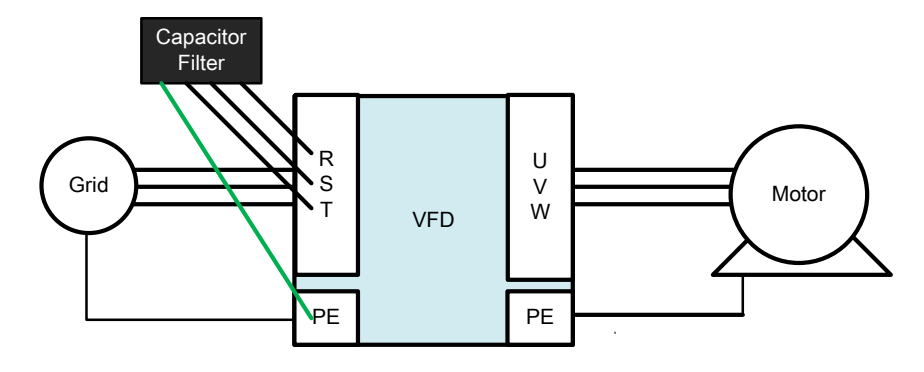

Figure 7-8-1

Wiring diagram for the capacitive filter and the drive:

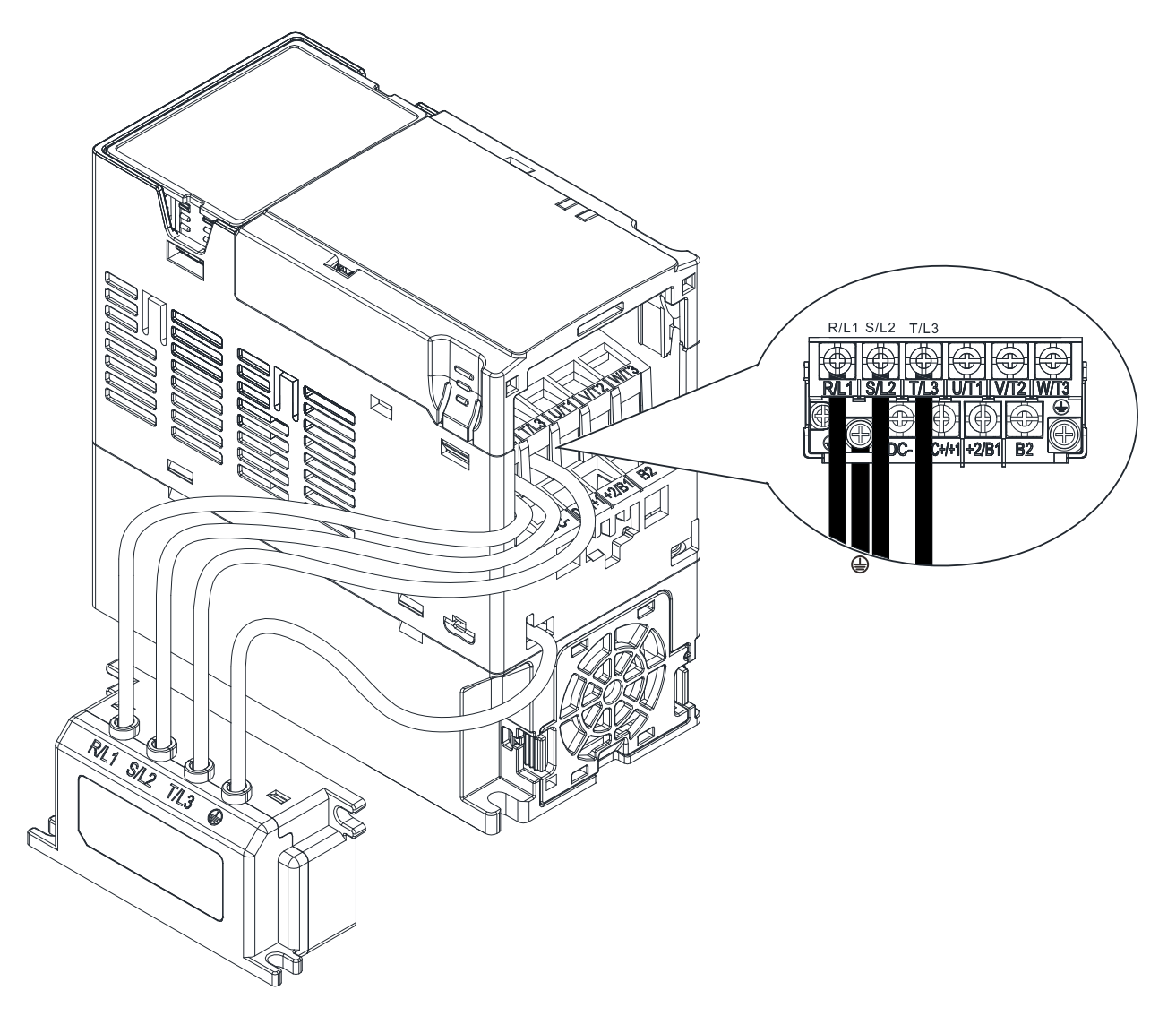

Figure 7-8-2

#### **Chapter 7 Optional Accessories | MS300**

Specifications:

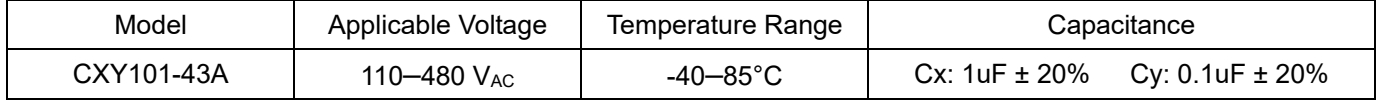

Table 7-8-1

Note: CXY101-43A is not applicable for 575V models.

#### Dimensions:

CXY101-43A Unit: mm [inch]

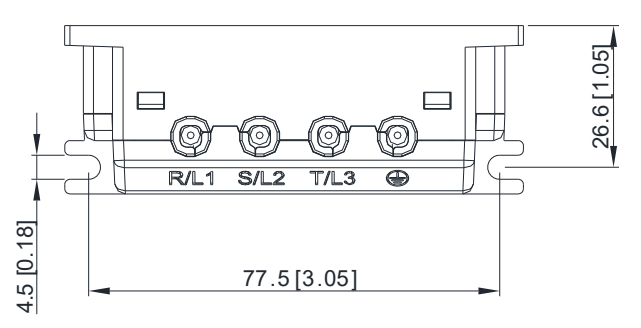

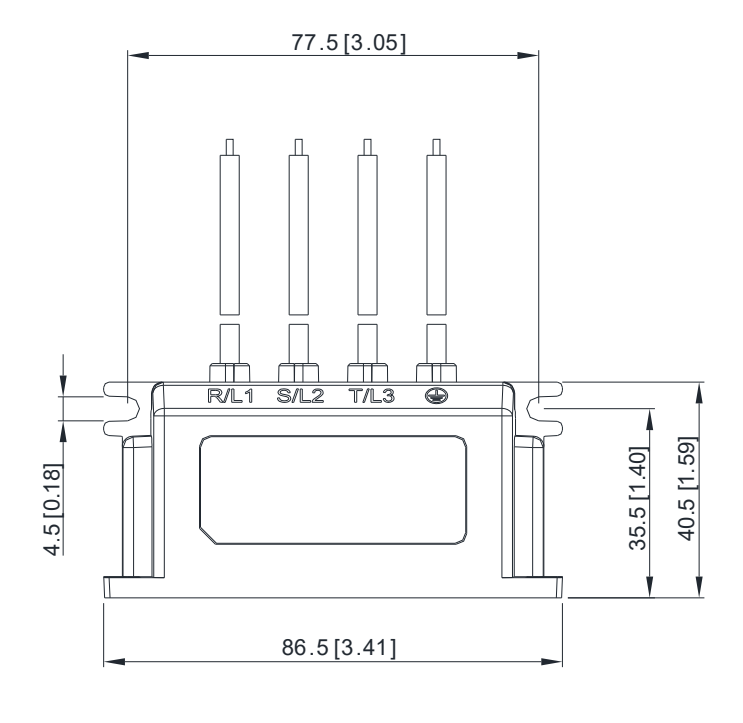

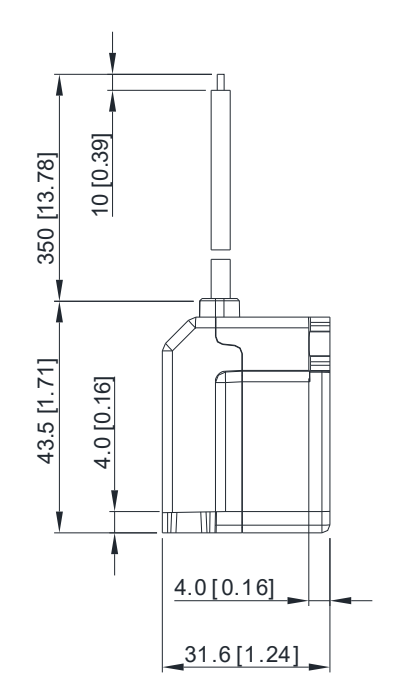

Figure 7-8-3

# **7-9 Conduit Box**

Conduit boxes are all compliant with the protection level NEMA 1 / UL Type 1

## **Frame A (A1, A2)**

# **Frame A (A3–A5)**

90.0 [3.54]

Conduit box model: MKM-CBA0

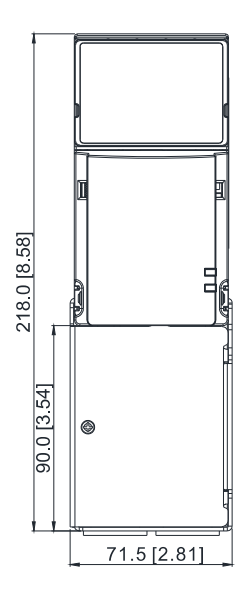

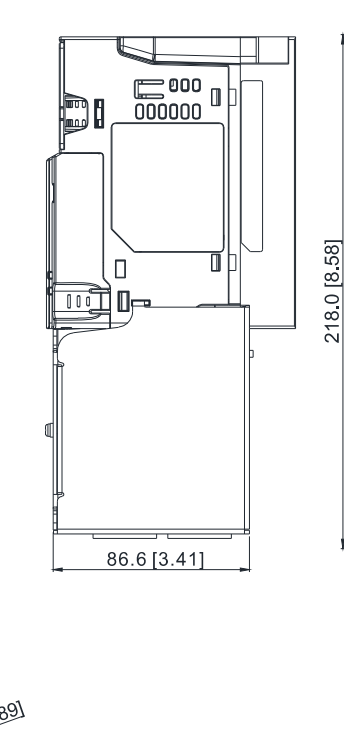

Conduit box model: MKM-CBA

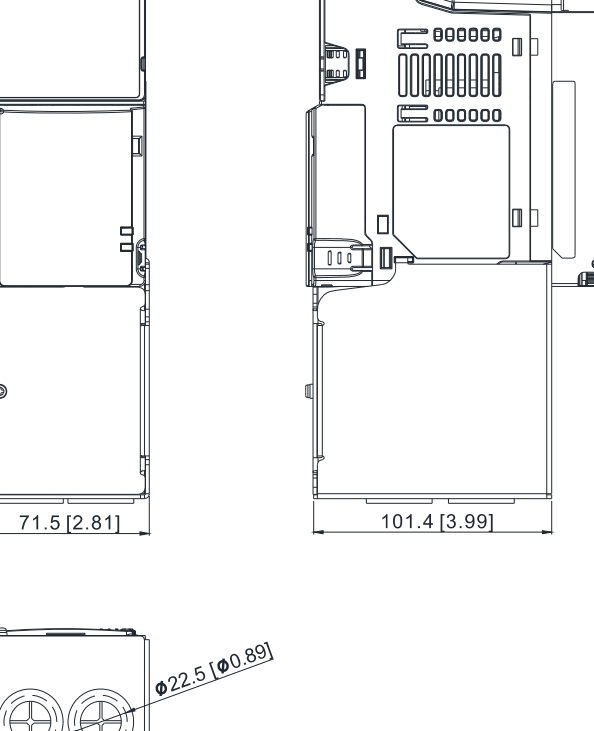

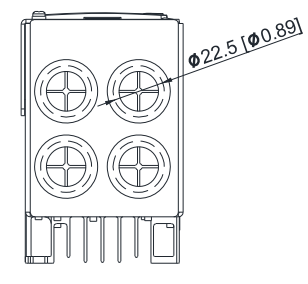

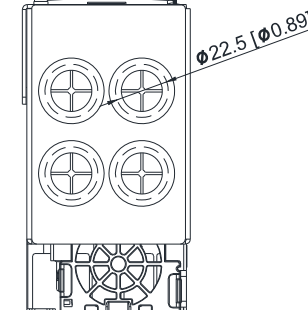

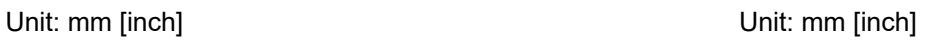

Figure 7-9-1 Figure 7-9-2

## **Frame B**

Conduit box model: MKM-CBB

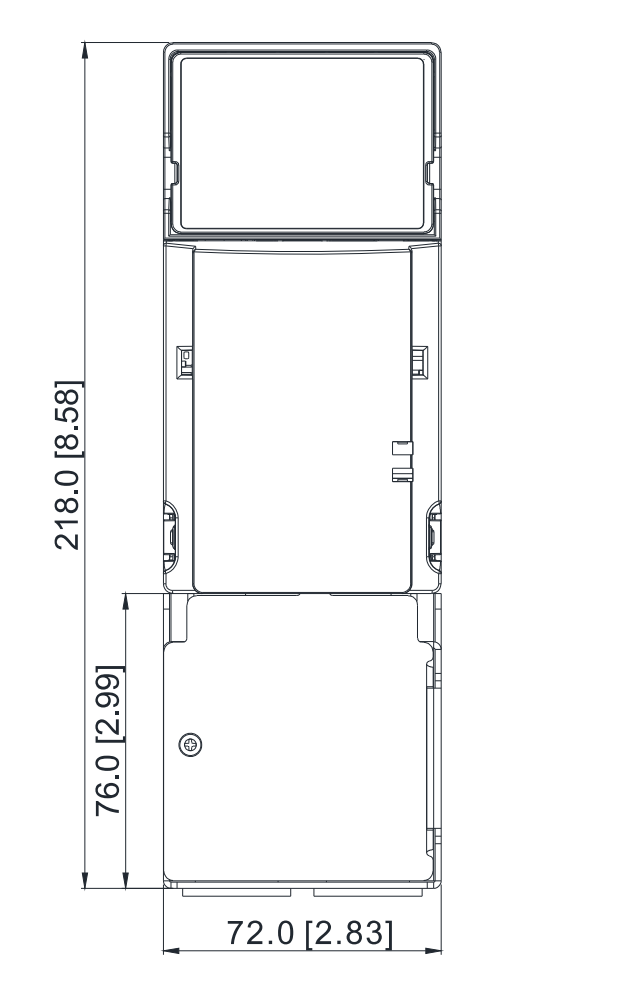

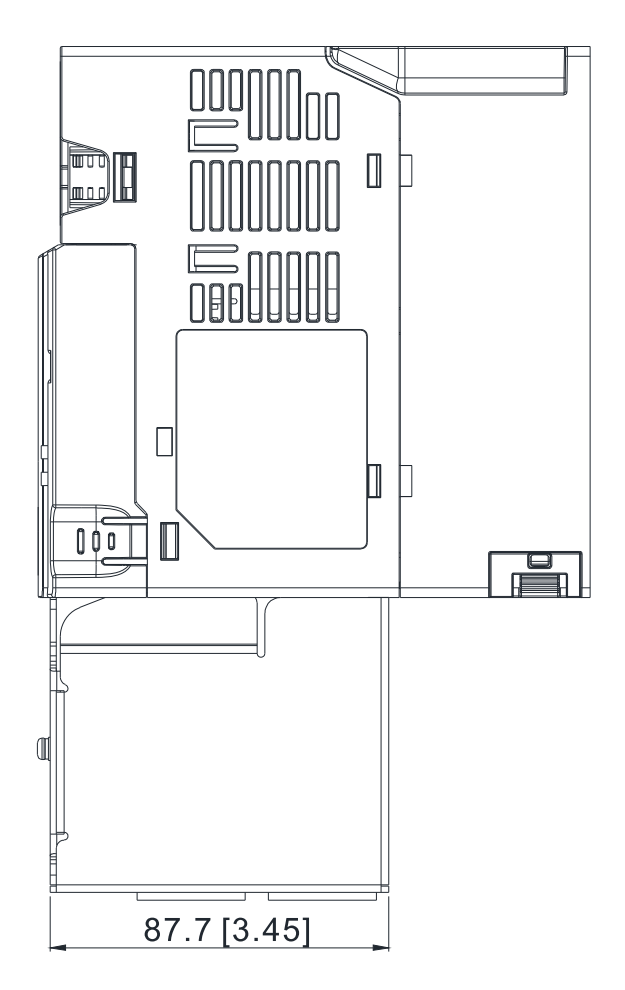

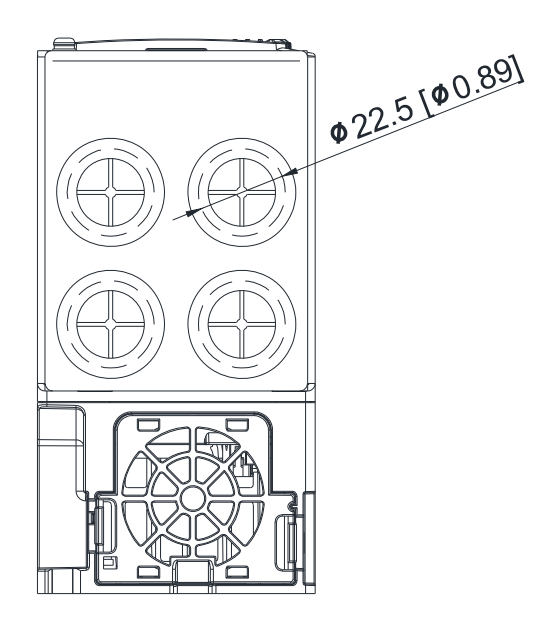

Figure 7-9-3

# **Frame C**

Conduit box model: MKM-CBC

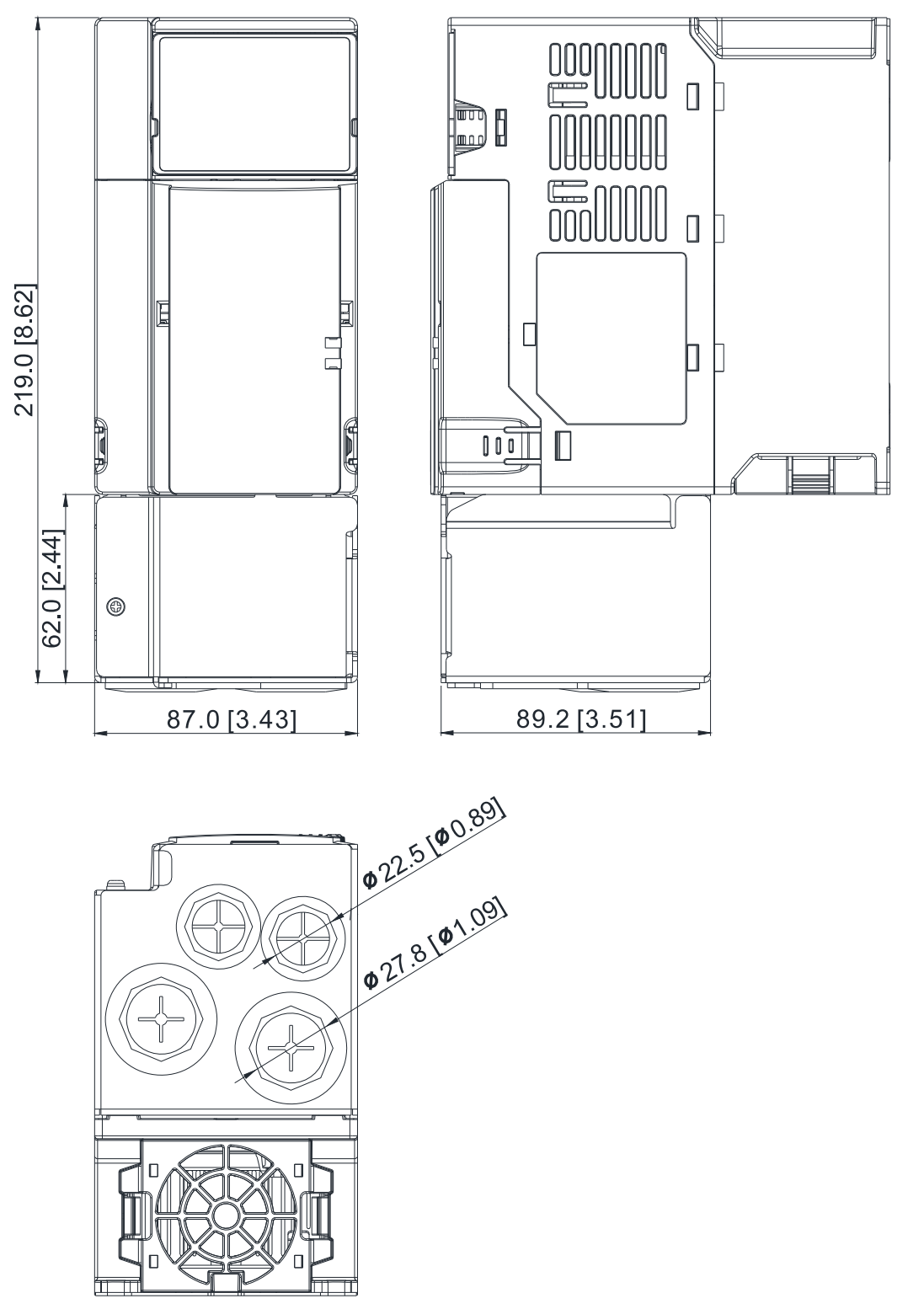

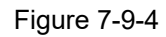

# **Frame D**

Conduit box model: MKM-CBD

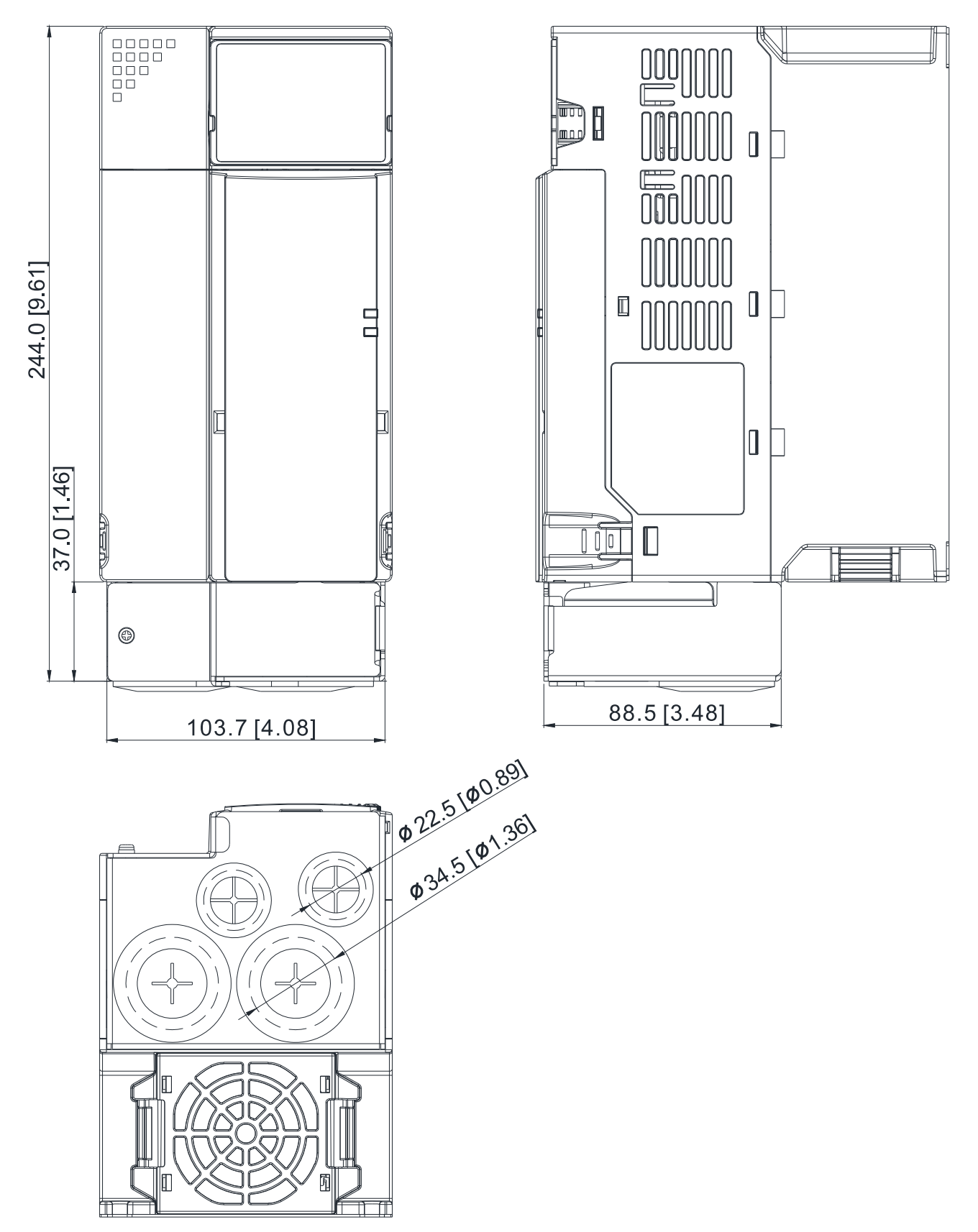

Figure 7-9-5

# **Frame E**

Conduit box model: MKM-CBE

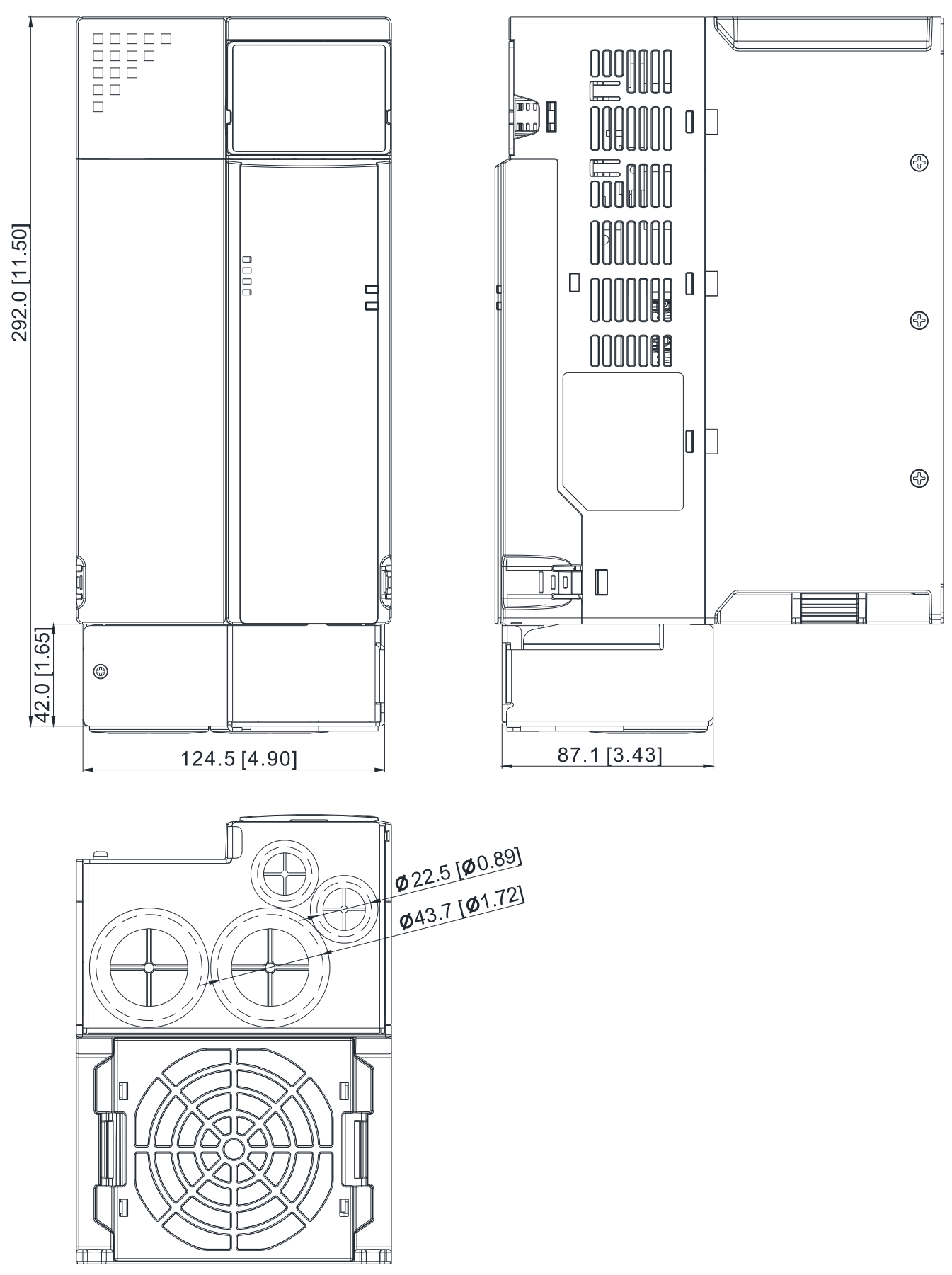

# **Frame F**

Conduit box model: MKM-CBF

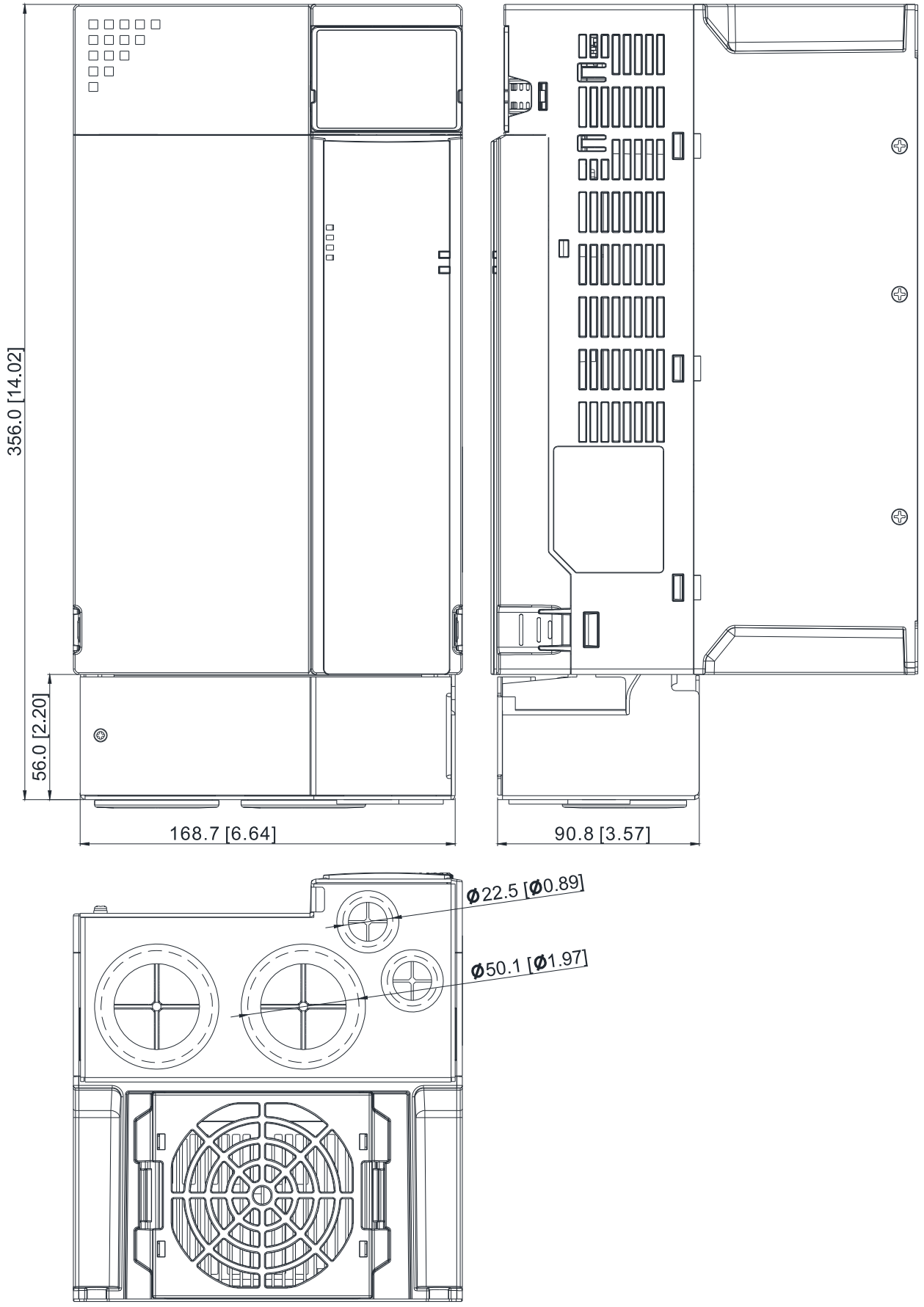

Figure 7-9-7

## **Installation**

Recommended screw size and torque value: M3: 4–6 kg-cm / [3.5–5.2 lb-in.] / [0.39–0.59 Nm] M3.5: 4–6 kg-cm / [3.5–5.2 lb-in.] / [0.39–0.59 Nm] M4: 6–8 kg-cm / [5.2–6.9 lb-in.] / [0.59–0.78 Nm]

#### **Frame A**

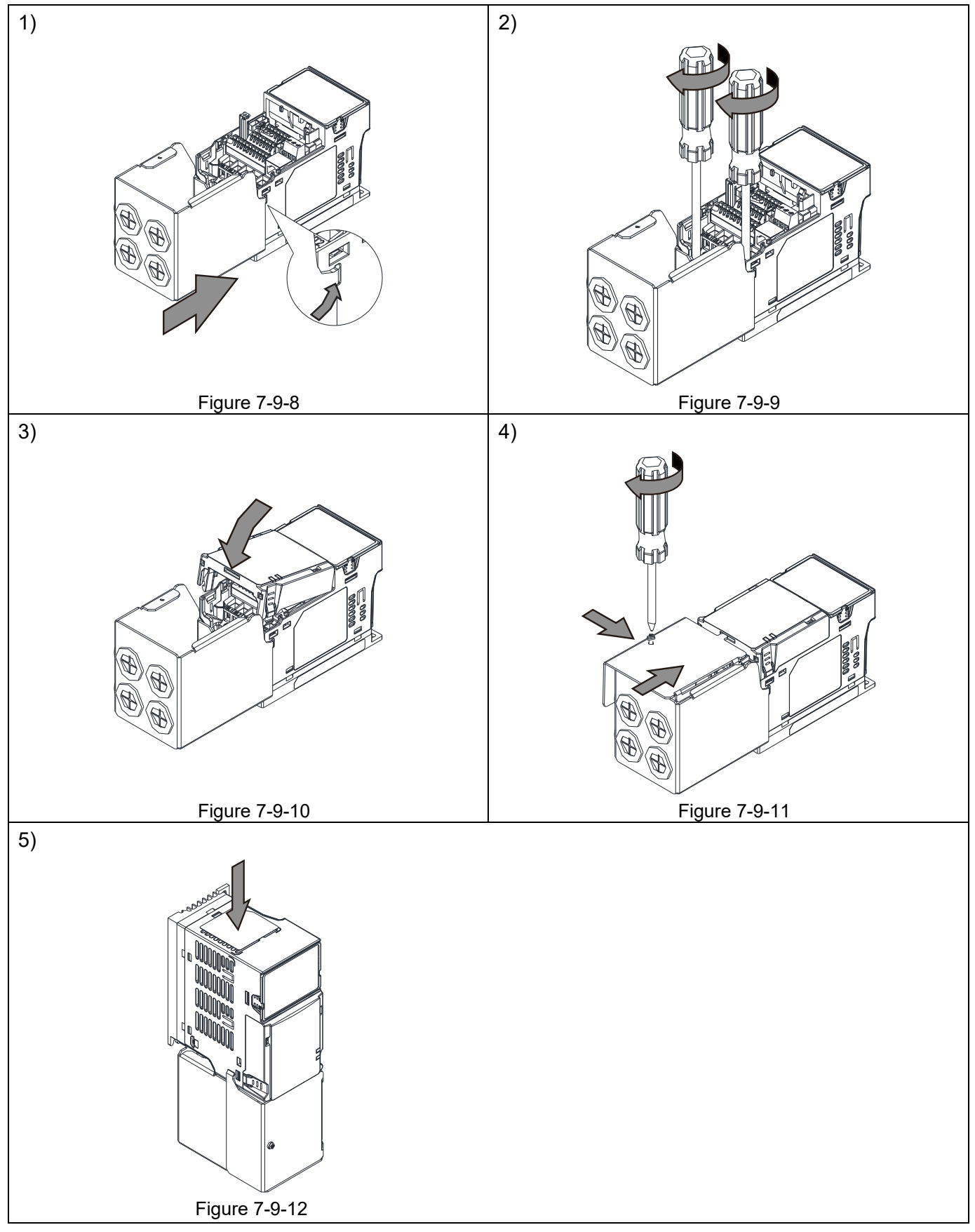
#### **Frame B–F**

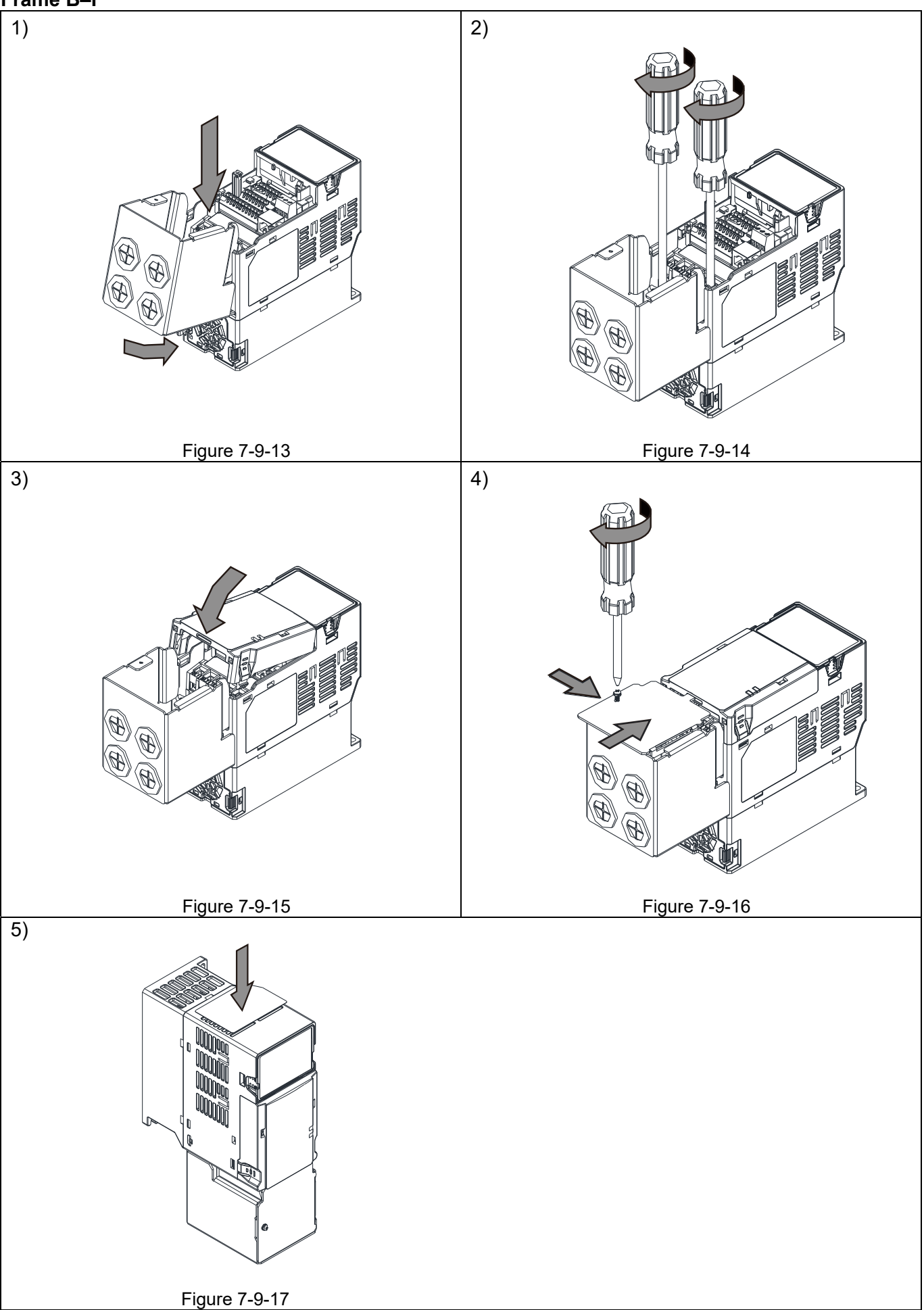

# **7-10 Fan Kit**

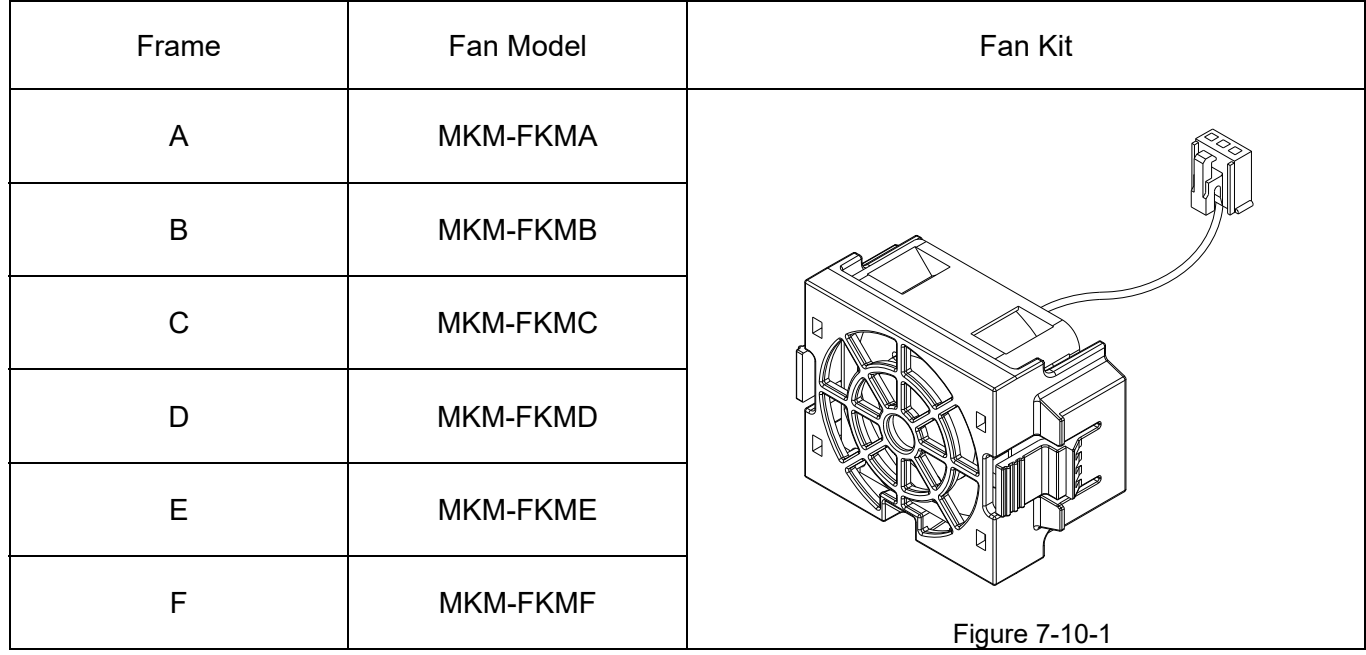

# Fan Removal

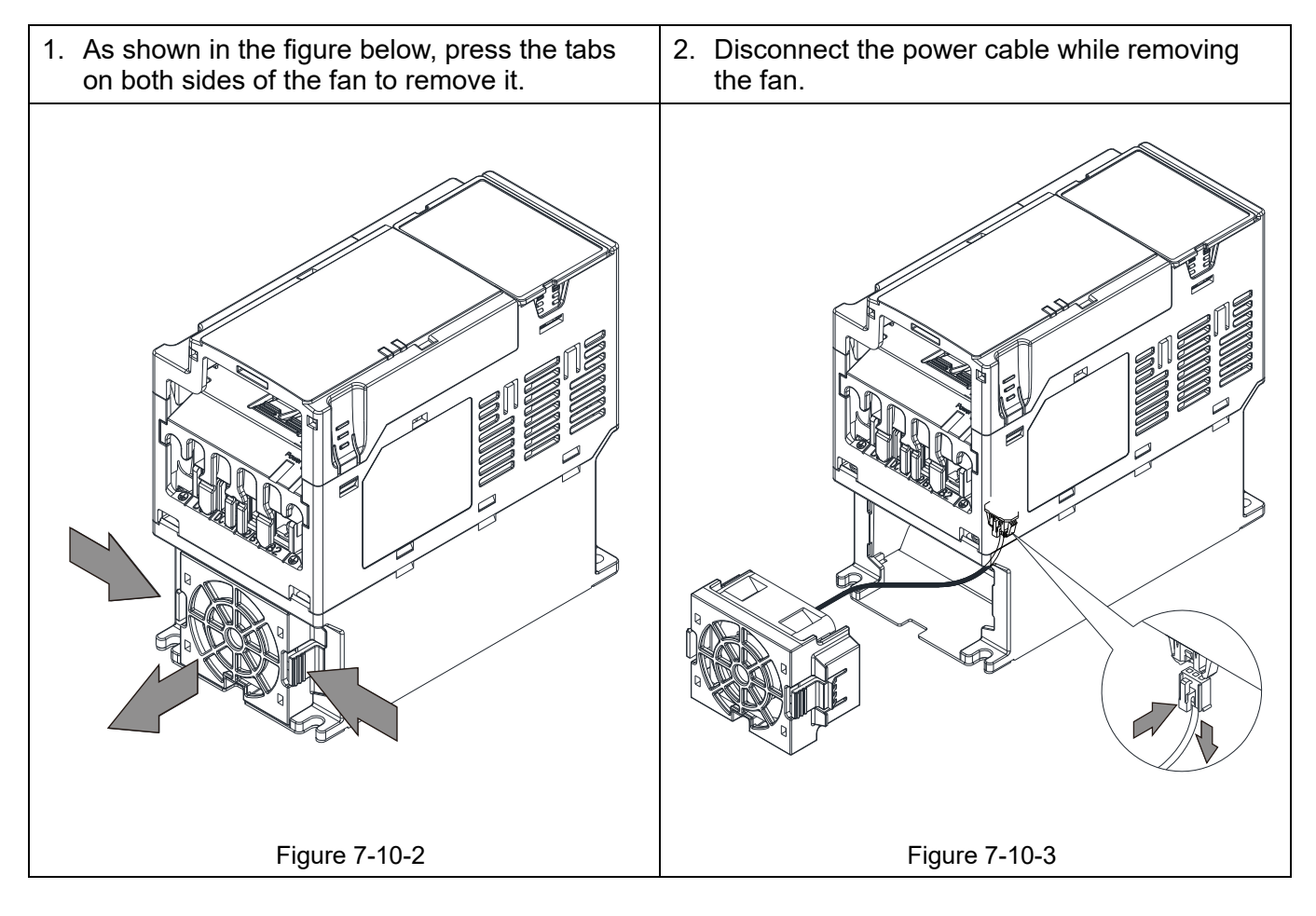

# **7-11 Keypad Panel Mounting**

#### **KPMS-LE01**

**Method 1**: Direct mounting on a plate Unit: mm [inch]

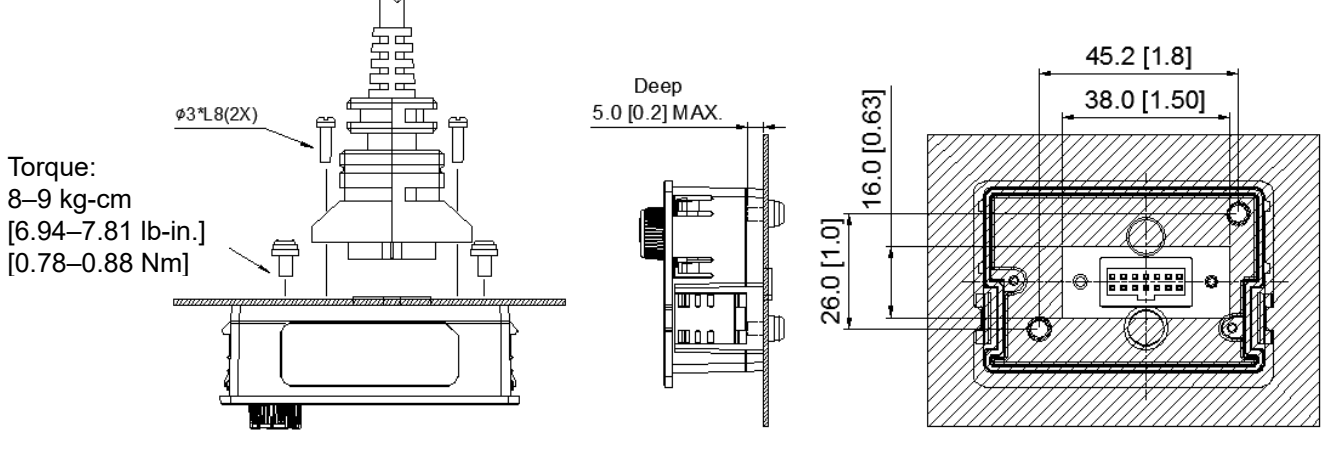

Figure 7-11-1

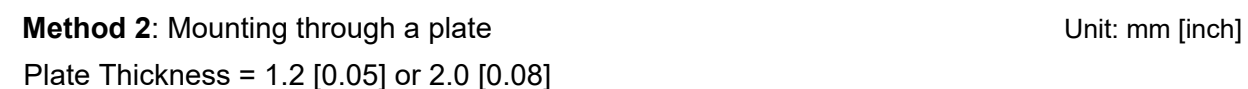

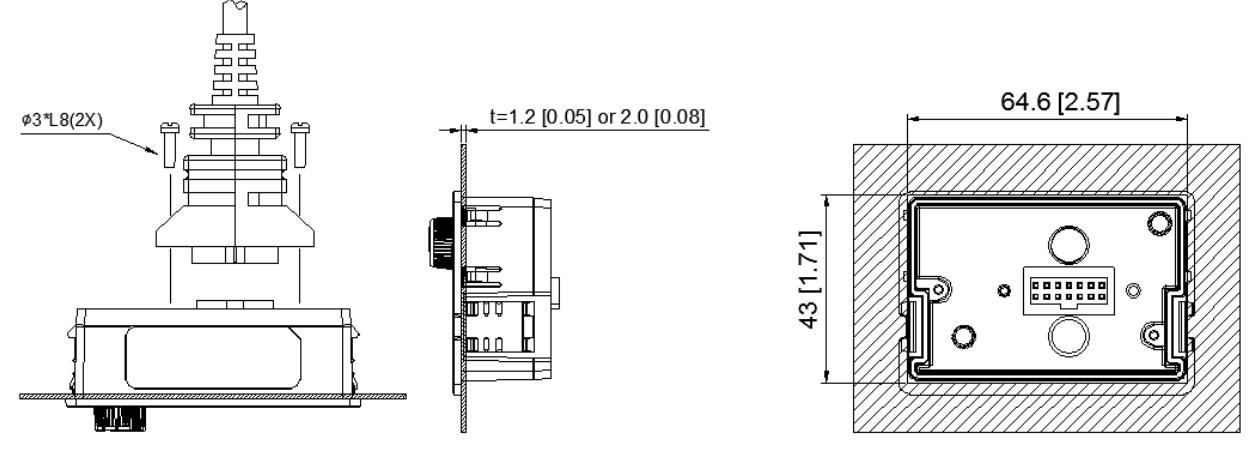

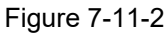

※ You can work with the extension cable. The extension cable models and cable length specifications are listed in the table below.

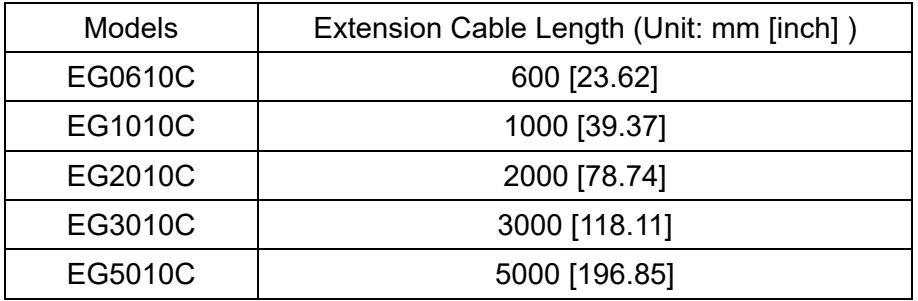

Table 7-11-1

# **7-12 DIN-Rail Mounting**

**MKM-DRB** (Applicable for Frame A and Frame B)

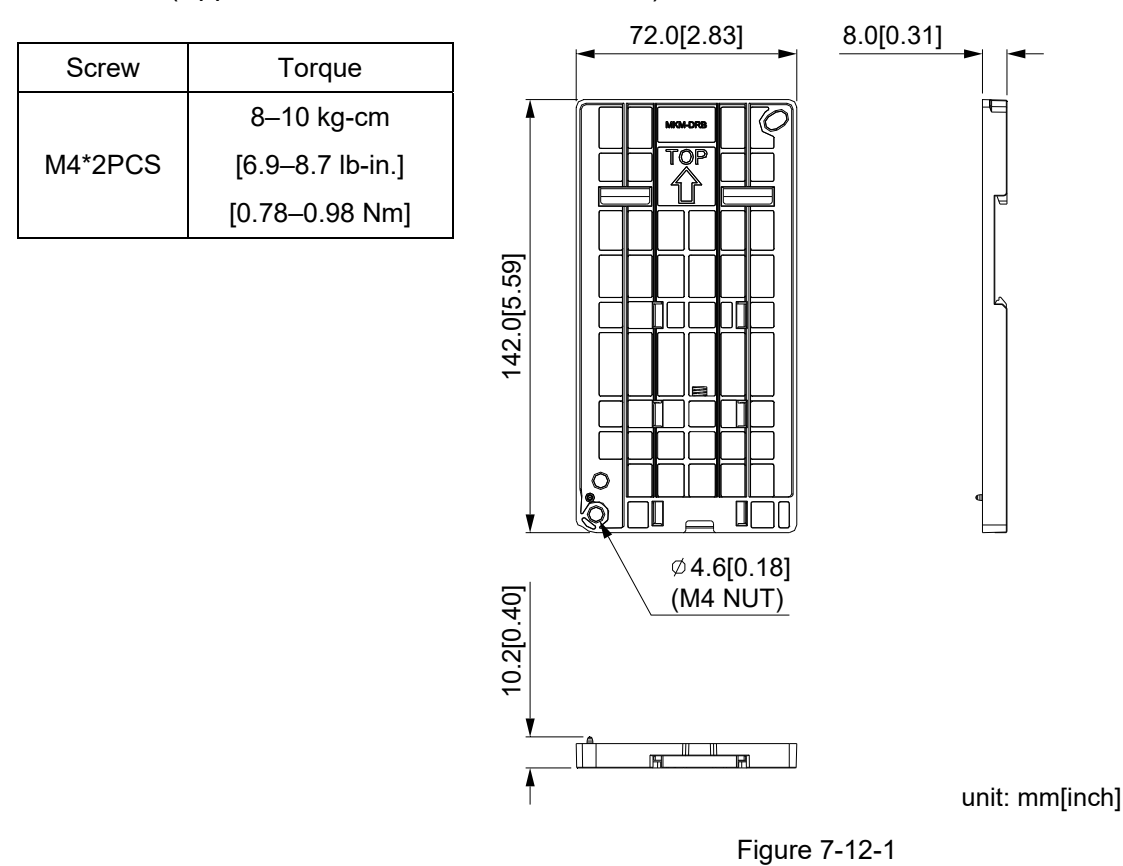

#### **MKM-DRC** (Applicable for Frame C)

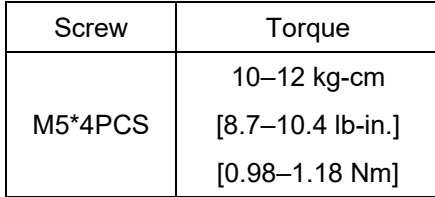

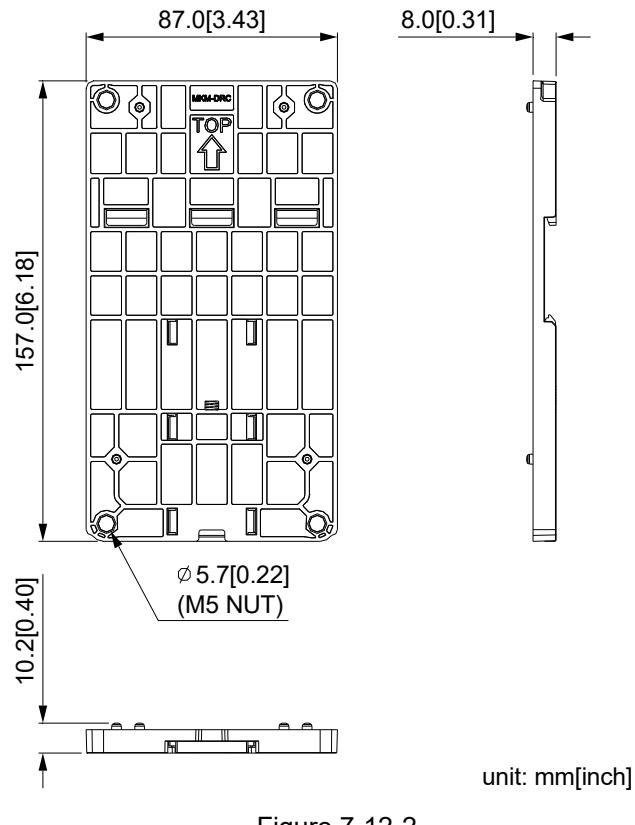

Figure 7-12-2

#### **Chapter 7 Optional Accessories | MS300**

#### **Installation**

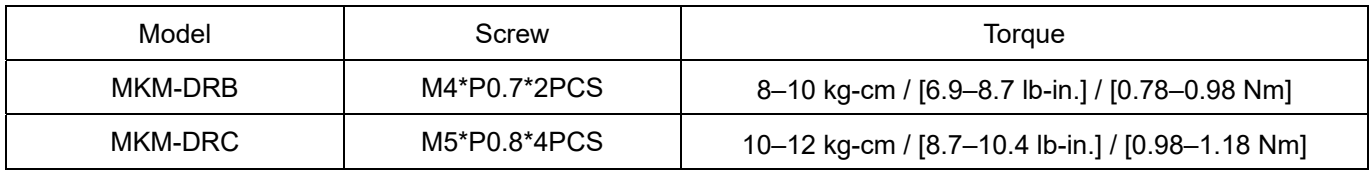

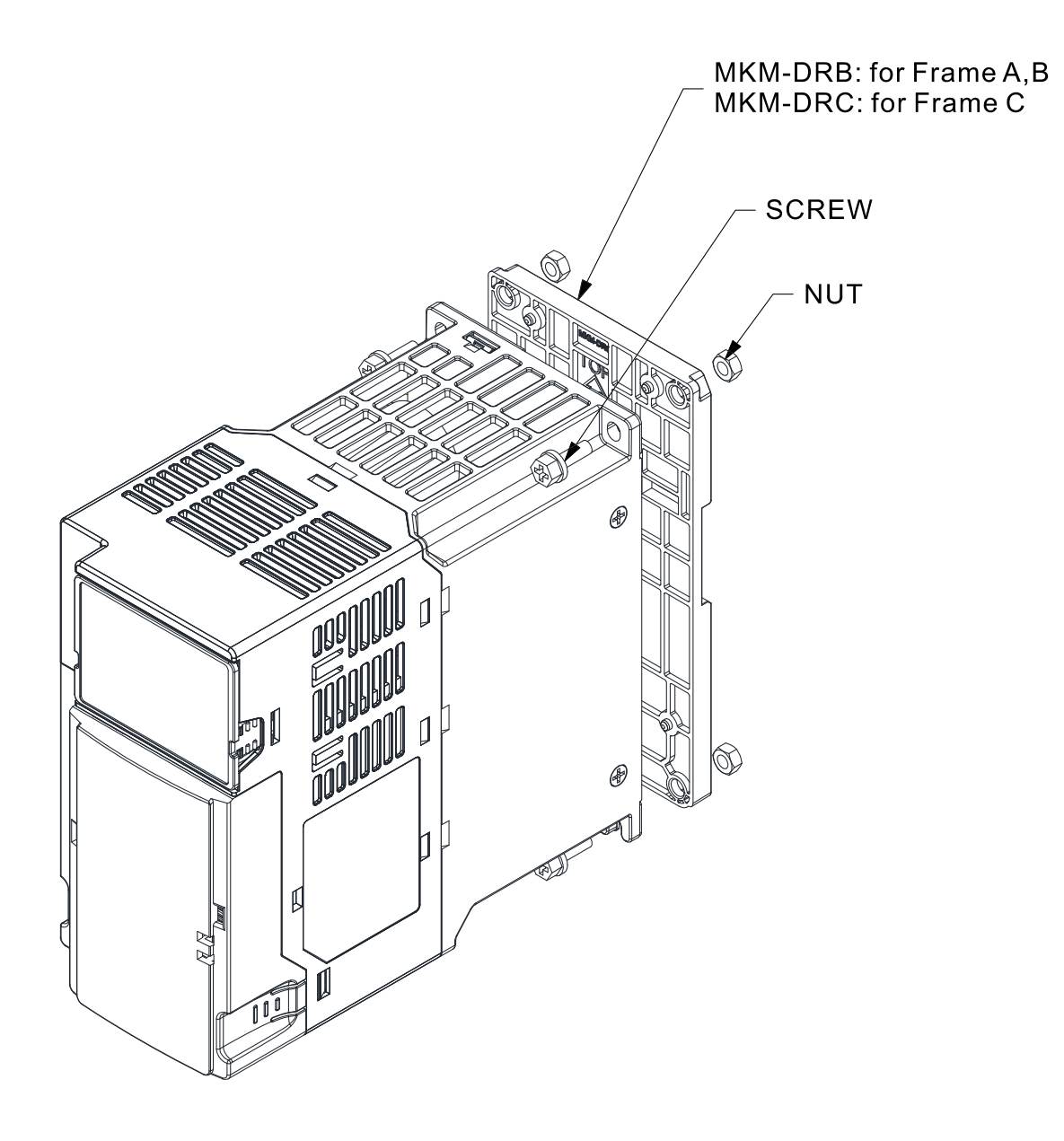

Figure 7-12-3

# **7-13 Mounting Adapter Plate**

The mounting adapter plate is to change the wiring method for the ME300/MS300/MH300 series to provide you a flexible installation. It changes the wiring method from the "bottom-mains input/ bottom-motor output" to the "top-mains input/bottom-motor output" for ME300/MS300/MH300. Therefore, you can use the mounting adapter plate to change the drive from VFD-E/VFD-EL series to ME300/ MS300/MH300 series without changing the original wiring method and fixing hole. The following table shows the correspondences.

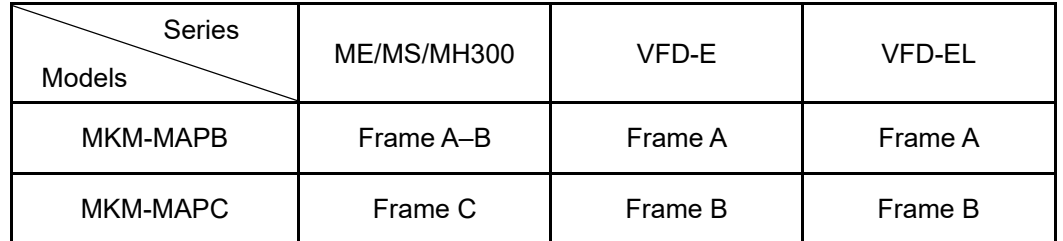

Table 7-13-1

#### **MKM-MAPB:**

Applicable for Frame A and B

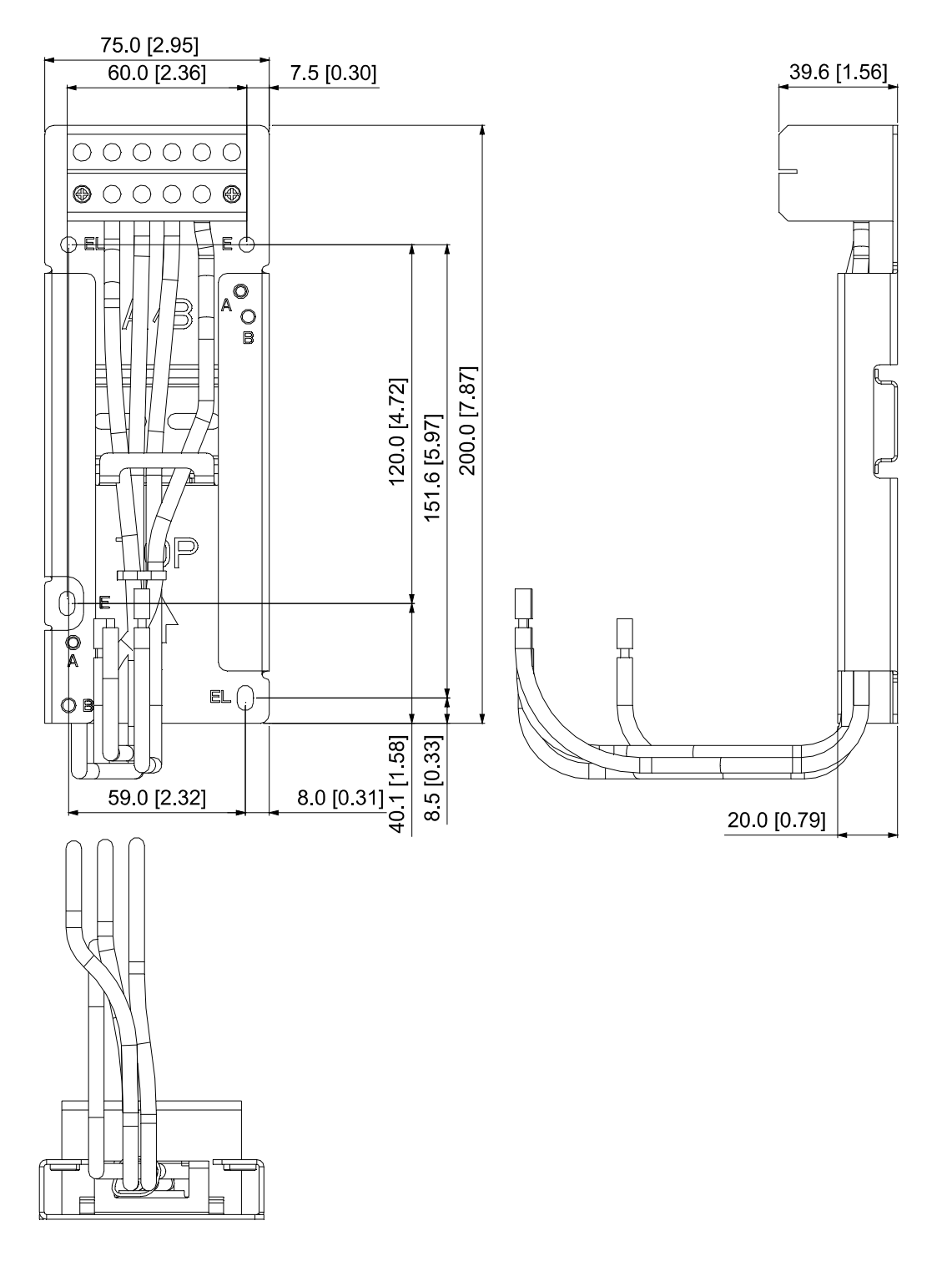

Unit: mm [inch]

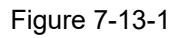

**MKM-MAPC:**  Applicable for Frame C

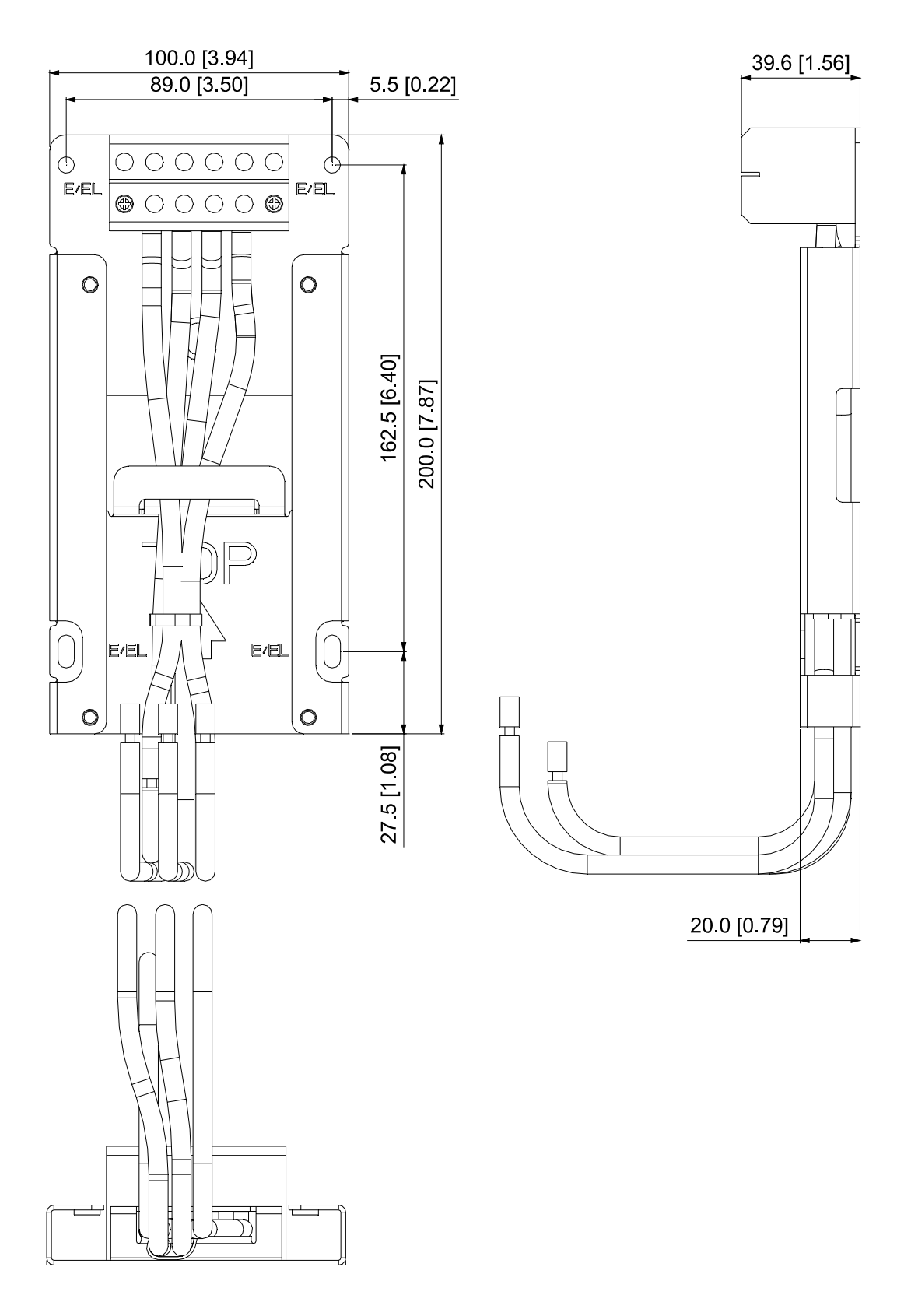

Unit: mm [inch]

Figure 7-13-2

#### **Installation**

Frame A and B

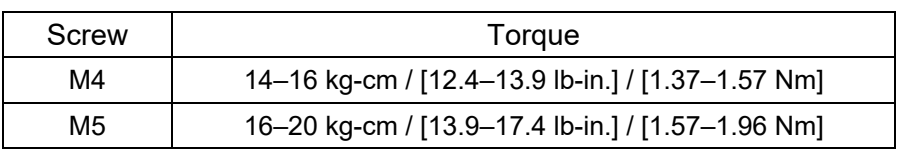

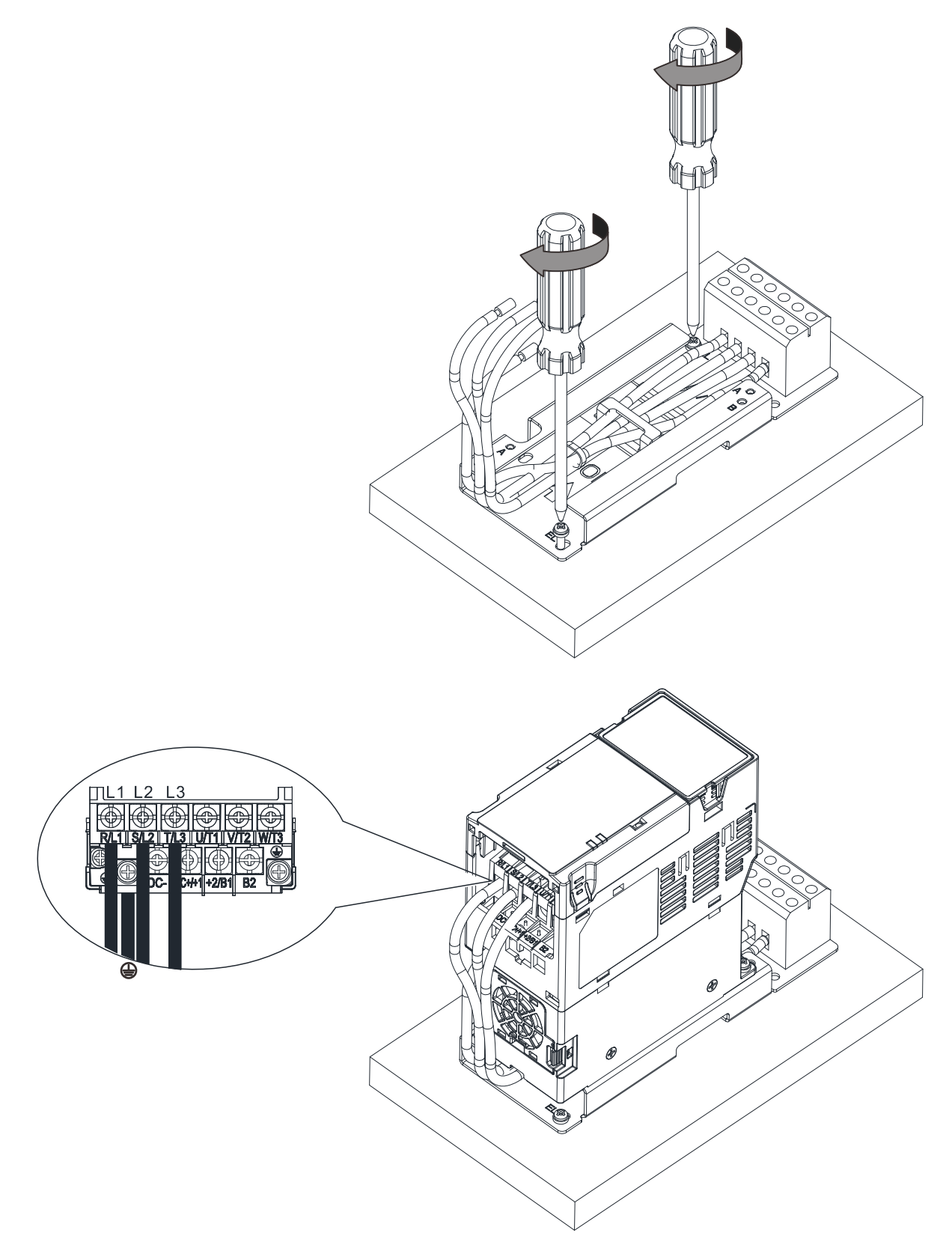

Figure 7-13-3

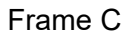

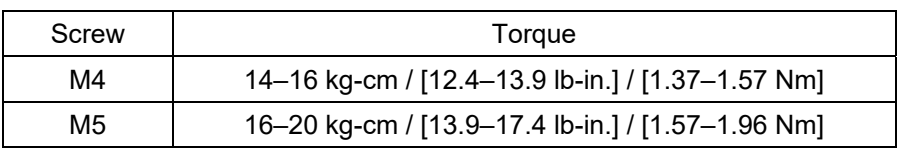

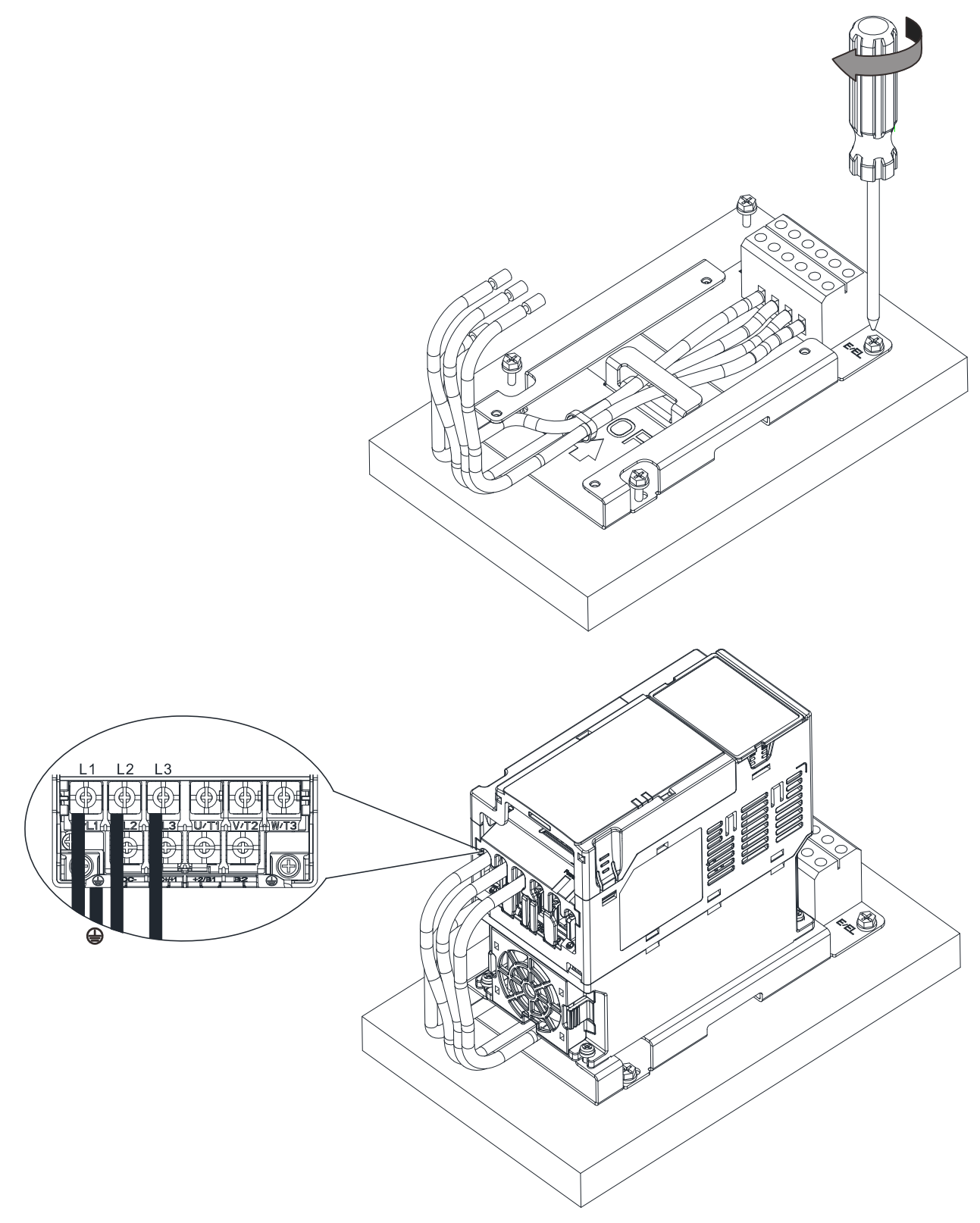

Figure 7-13-4

# **7-14 Digital Keypad - KPC-CC01**

#### **7-14-1 Digital Keypad KPC-CC01**

The default communication protocol for MS300 is ASCII 9600, 7, N, 2, but the communication protocol for KPC-CC01 is RTU 19200, 8, N, 2. Therefore, you must set MS300 communication parameters so as to connect with the digital keypad KPC-CC01. The setting steps are as follows:

- 1. Set Pr.09-00 communication address = 1
- 2. Set Pr.09-01 COM1 transmission speed (Baud rate) = 19.2 Kbps
- 3. Set Pr.09-04 COM1 communication protocol = 13: 8N2 (RTU)

#### KPC-CC01

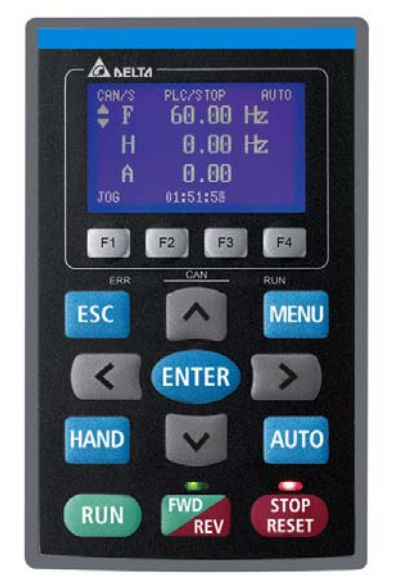

Communication Interface RJ45 (socket), RS-485 interface

Installation Method

- 1. The embedded type can be installed flat on the surface of the control box. The front cover is waterproof.
- 2. Buy a MKC-KPPK model for wall mounting or embedded mounting. Its protection level is IP66.
- 3. The maximum RJ45 extension lead is 5 m (16 ft)
- 4. This keypad can only be used on Delta's motor drive C2000 series, CH2000, CP2000, MS300, MH300 and ME300.

# Keypad Function Descriptions

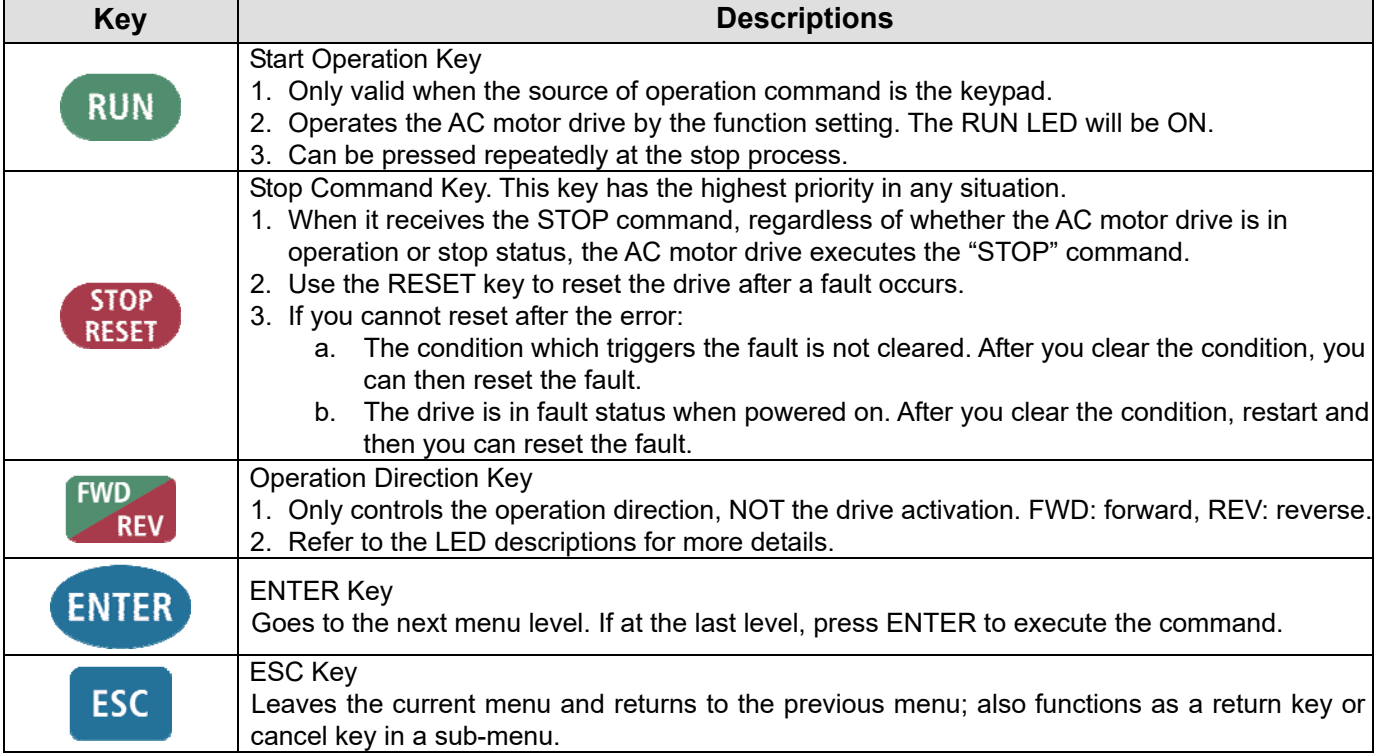

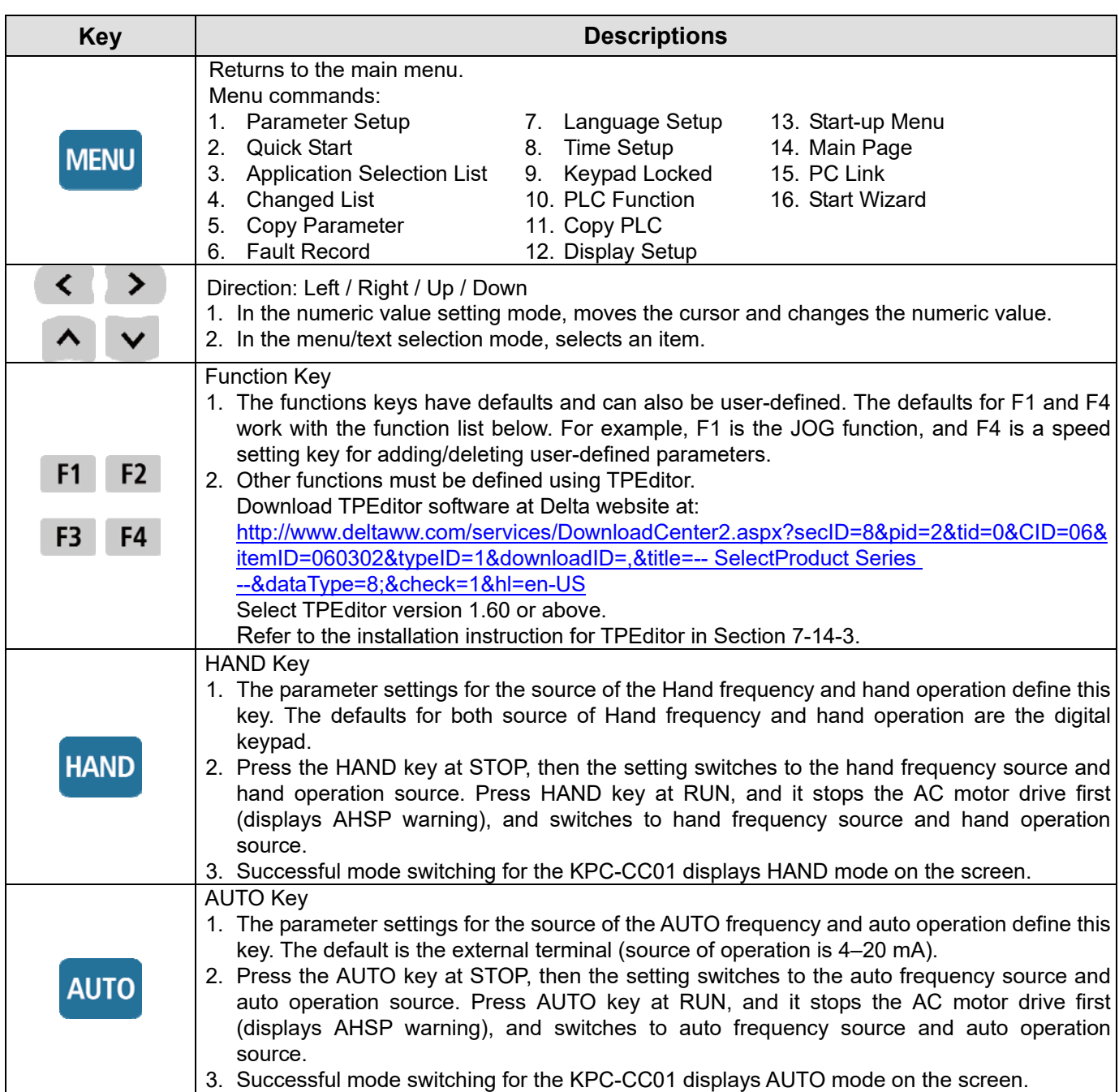

# LED Function Descriptions

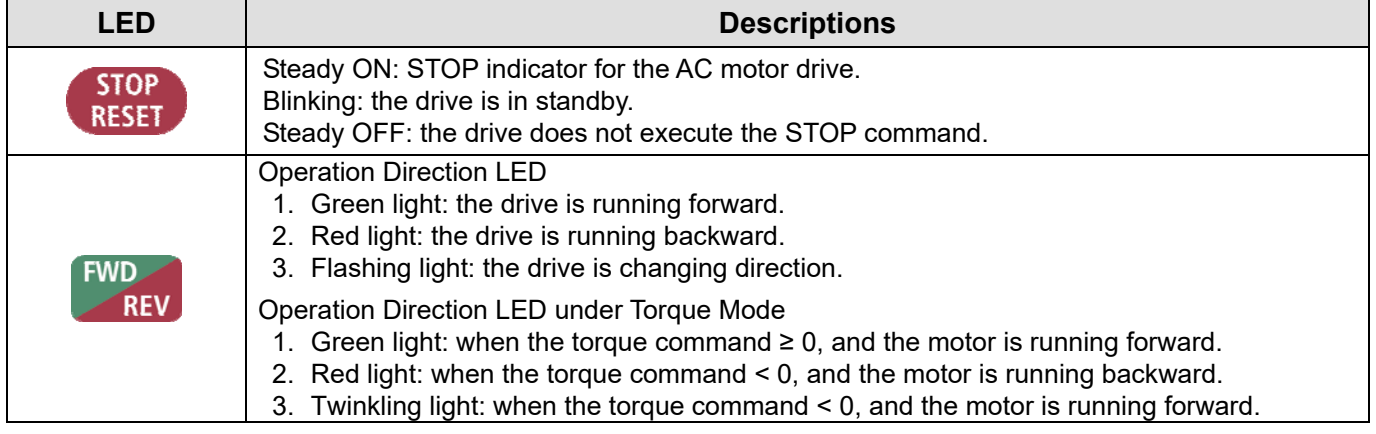

#### **Chapter 7 Optional Accessories | MS300**

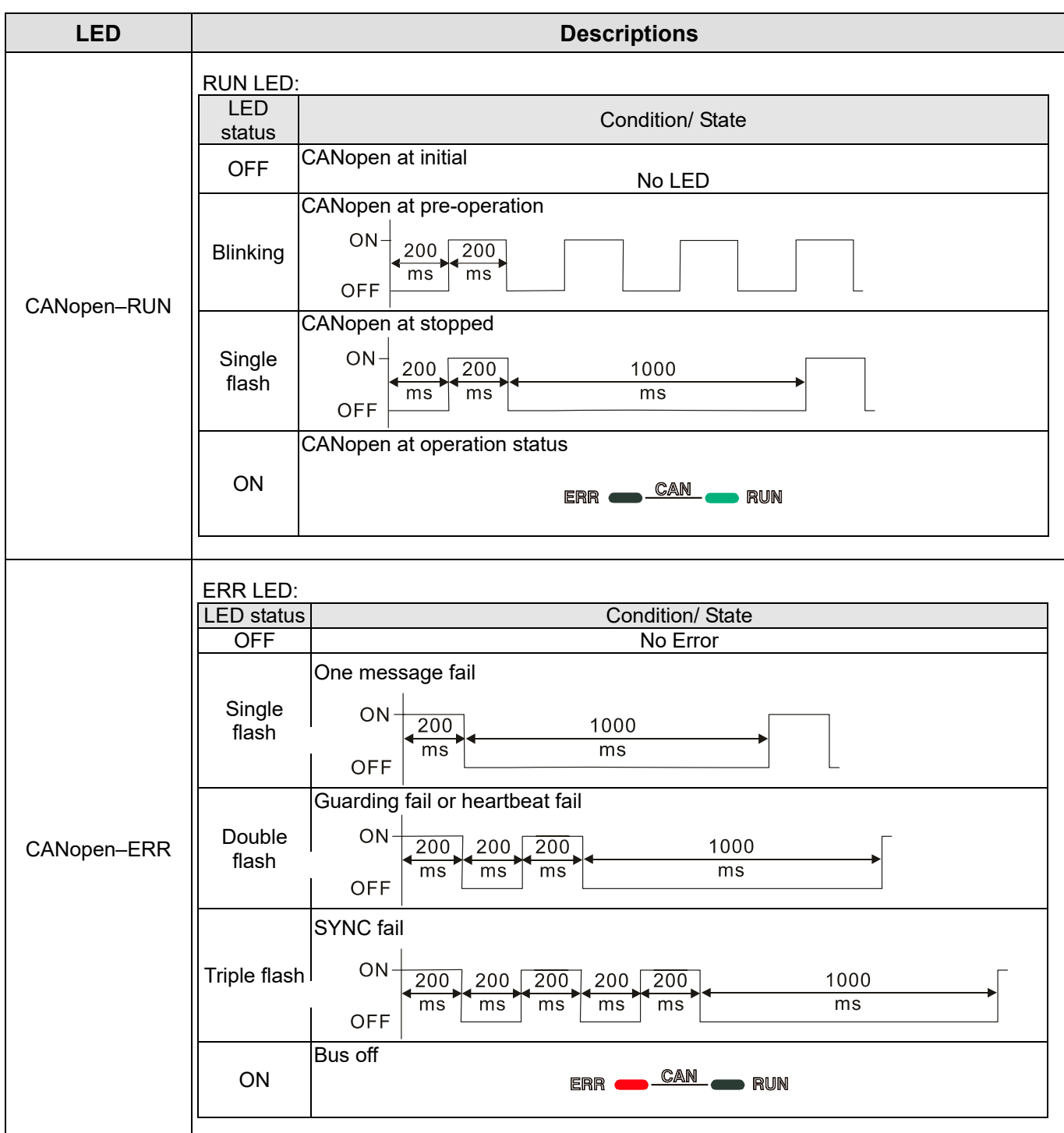

## **7-14-2 Function of Digital Keypad KPC-CC01**

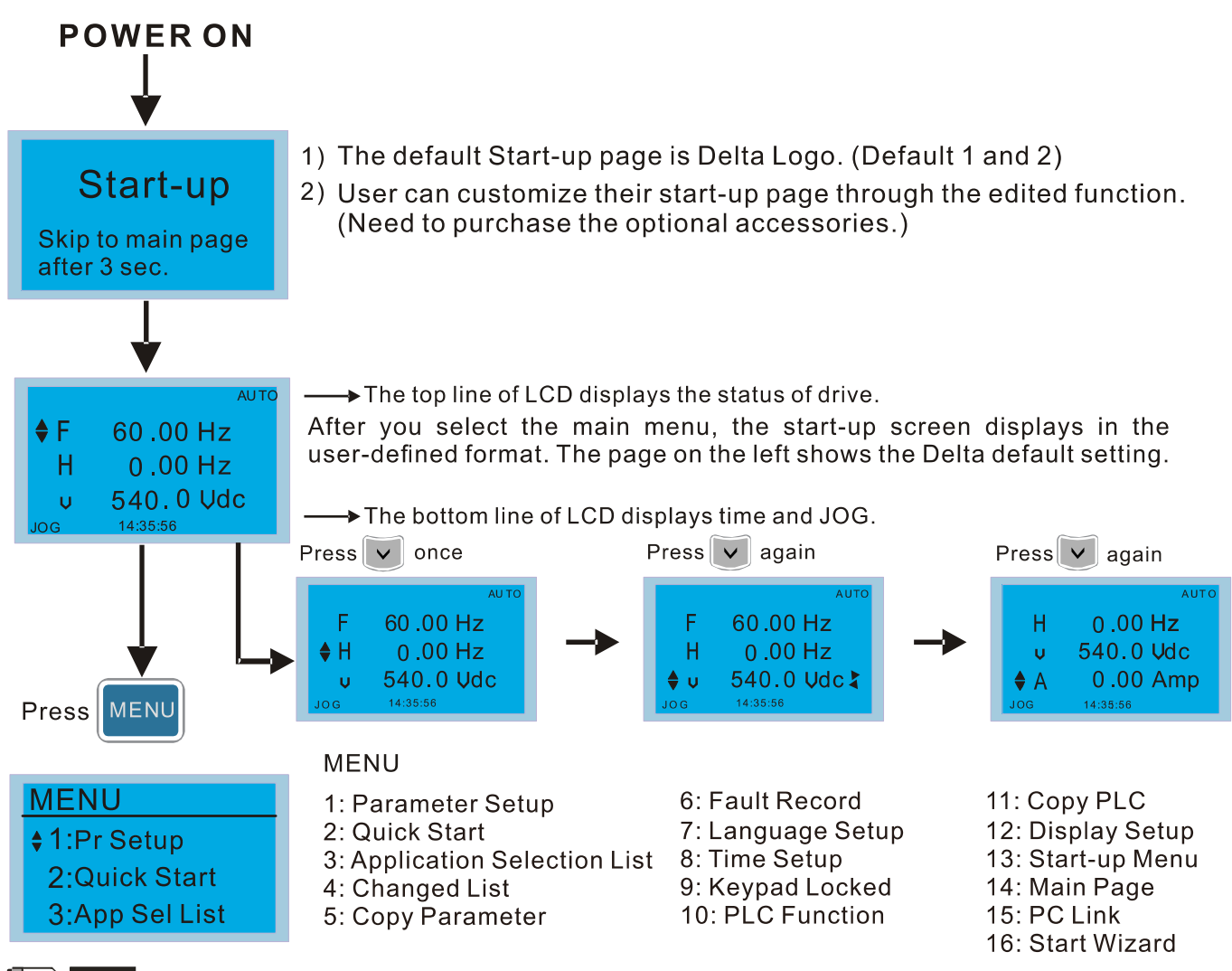

### **NOTE**

- 1. Start-up screen can only display pictures, not animation.
- 2. When powered ON, it displays the start-up screen then the main screen. The main screen displays Delta's default setting F/H/A/U. You can set the display order with Pr.00-03 (Start-up display). When you select the U screen, use the left/right keys to switch between the items, and set the display order for the U screen with Pr.00-04 (User display).

# **Display Icons**

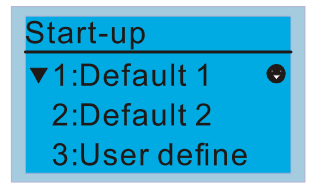

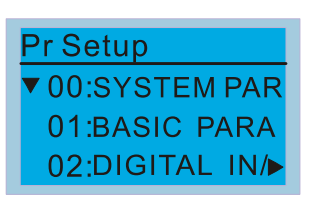

- $\bullet$ : present setting
- $\blacktriangledown$ : Scroll down the page for more options

Press for more options

 $\blacktriangleright$ : show complete sentence Press  $\left\langle \left( \cdot \right) \right\rangle$  for complete information

# **Display items**

#### **MENU**

- **MENU**  $\div$  1:Pr Setup 2:Quick Start
	- 3:App Sel List
- 1: Parameter Setup
- 2: Quick Start
- 3: Application Selection List
- 4: Changed List
- 5: Copy Parameter
- 6: Fault Record 7: Language Setup 8: Time Setup 9: Keypad Locked 10: PLC Function
- 11: Copy PLC 12: Display Setup 13: Start-up Menu 14: Main Page **15: PC Link**
- 16: Start Wizard

1. Parameter Setup

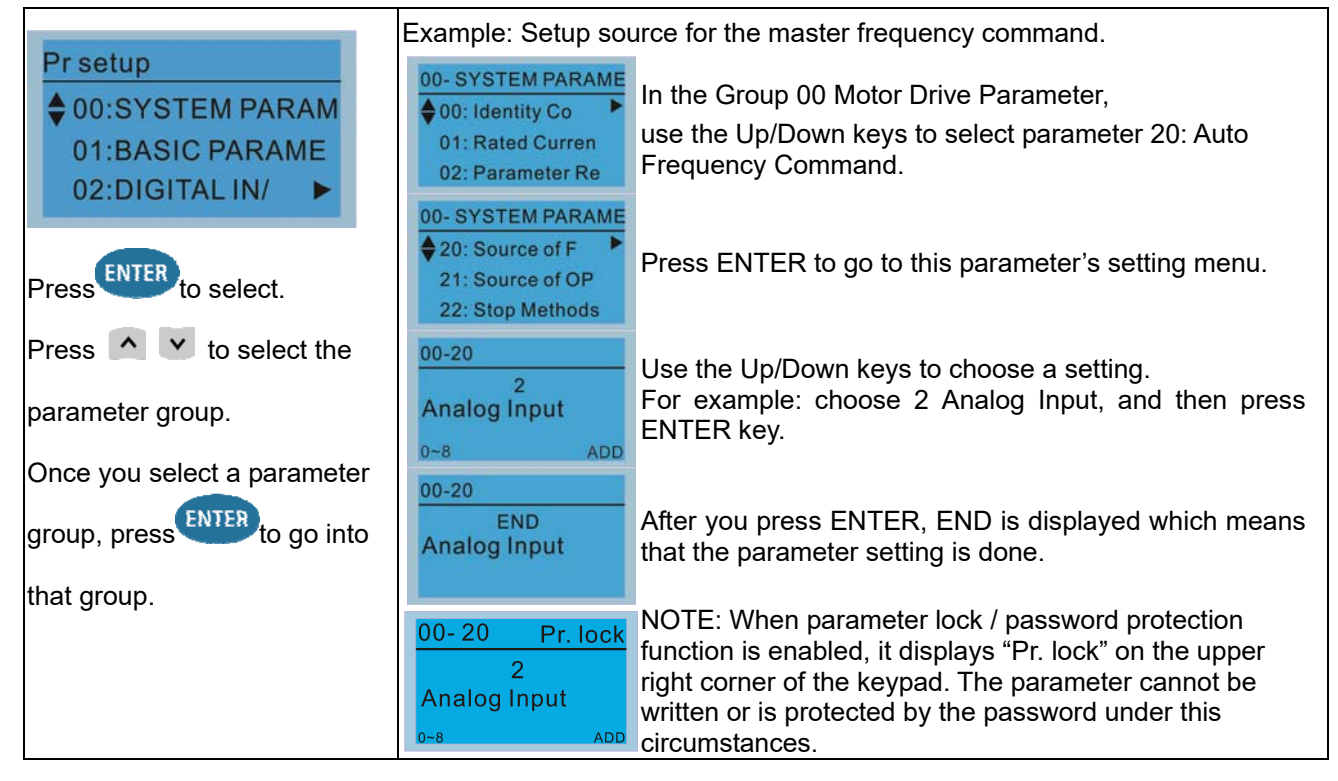

#### 2. Quick Start

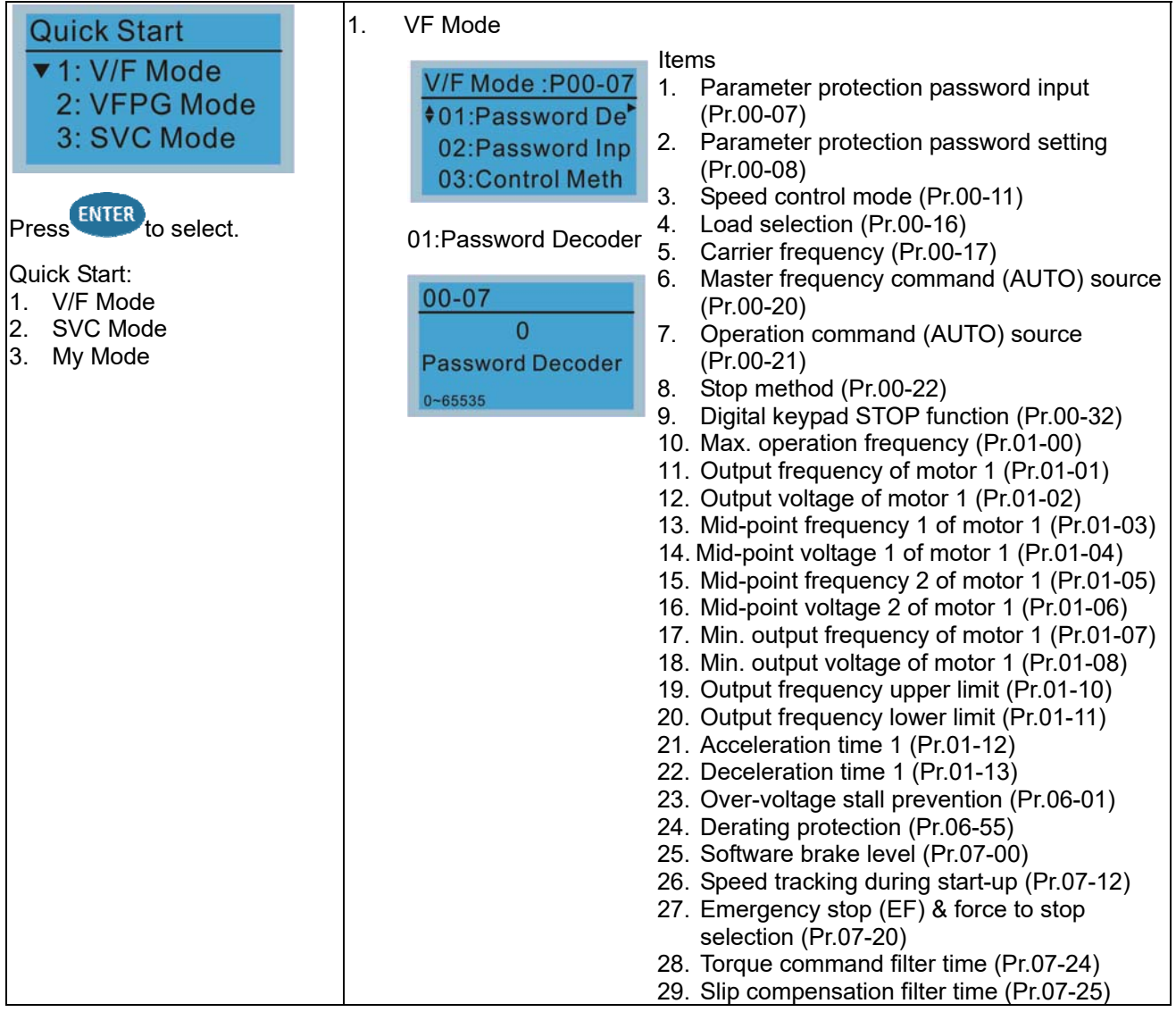

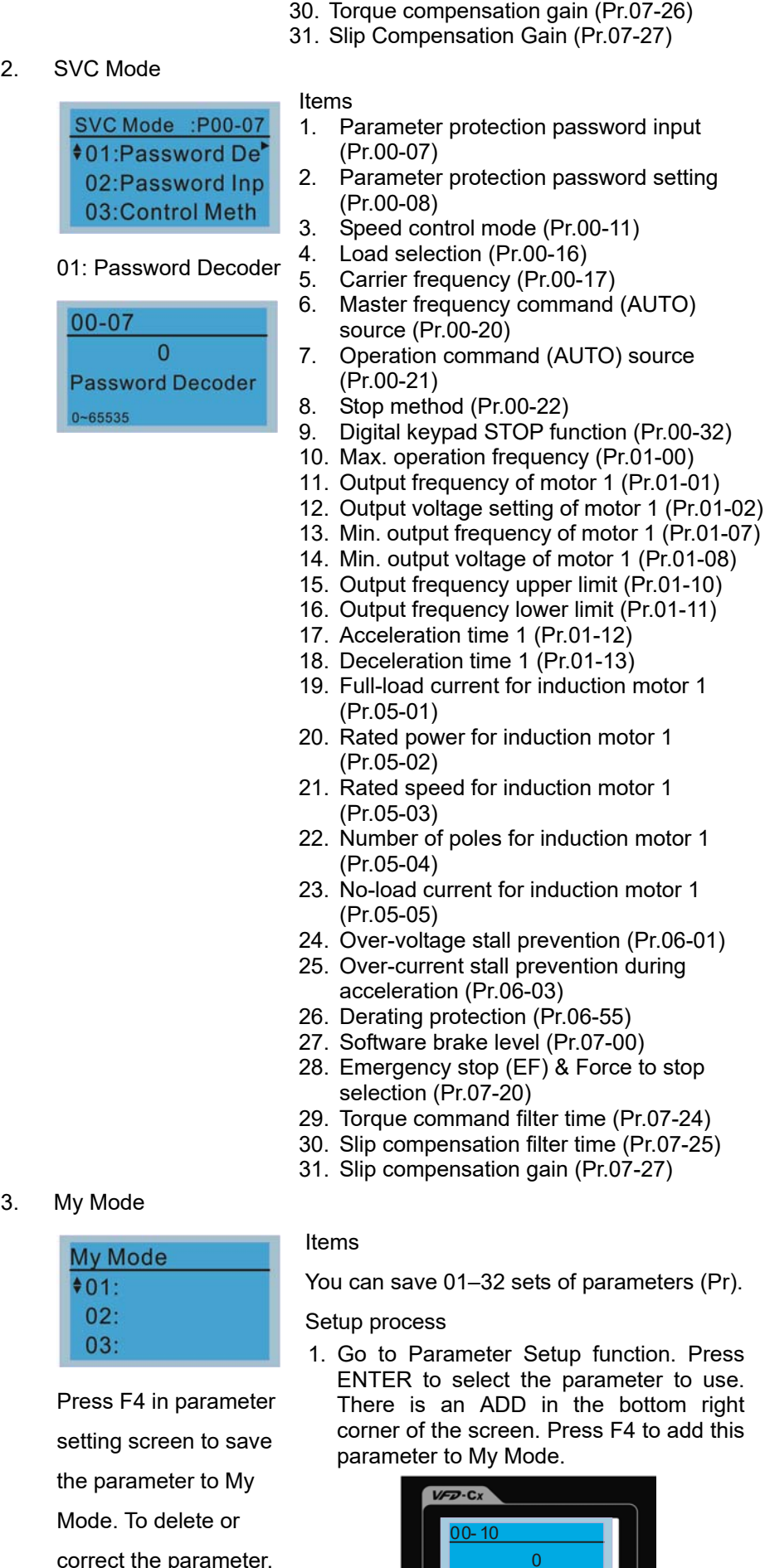

correct the parameter, select this parameter and press F4 for DEL in

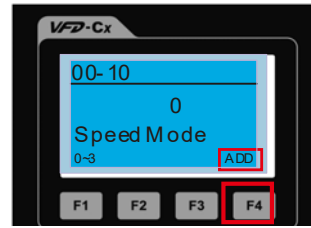

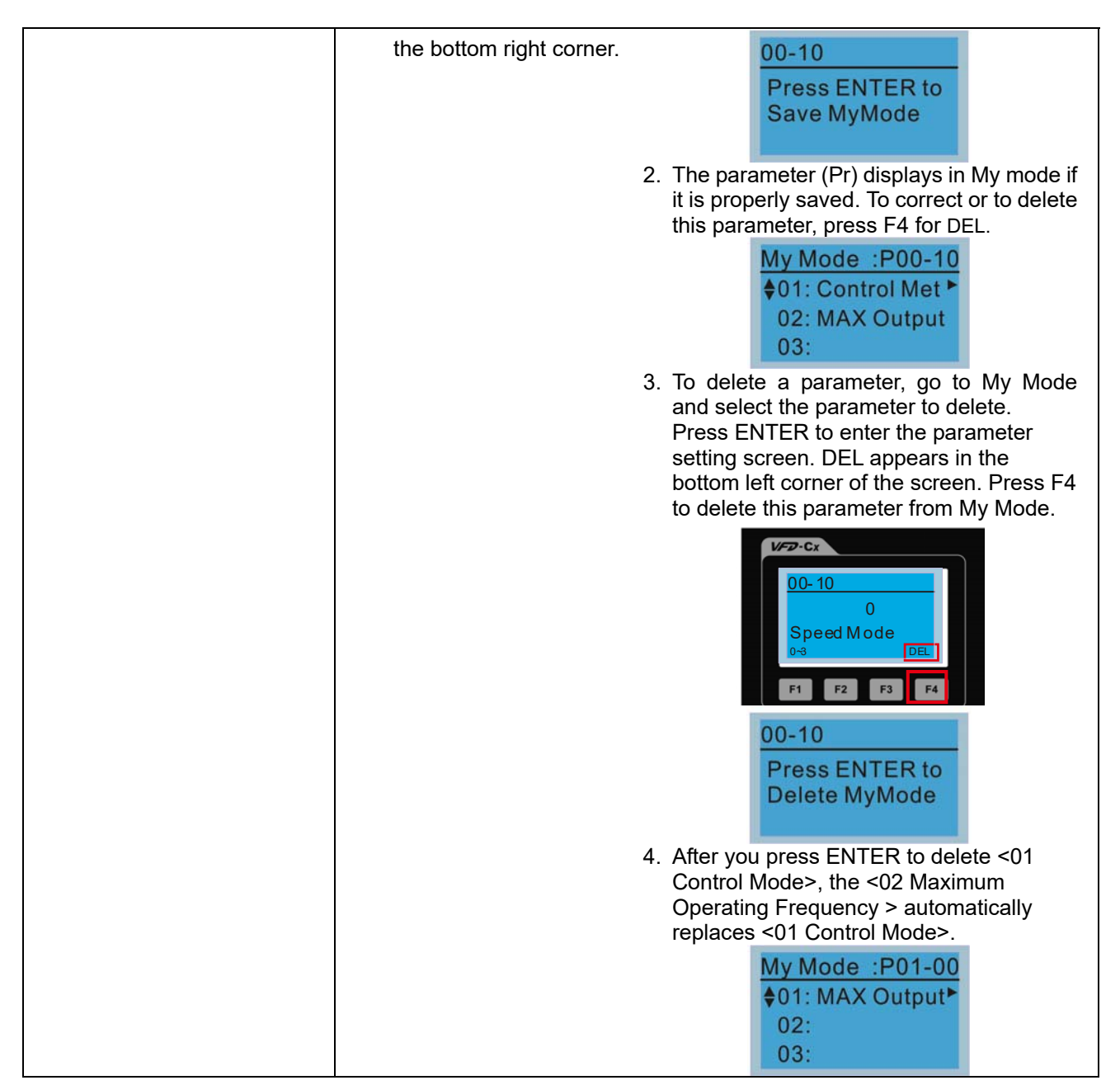

#### 3. Application Selection List

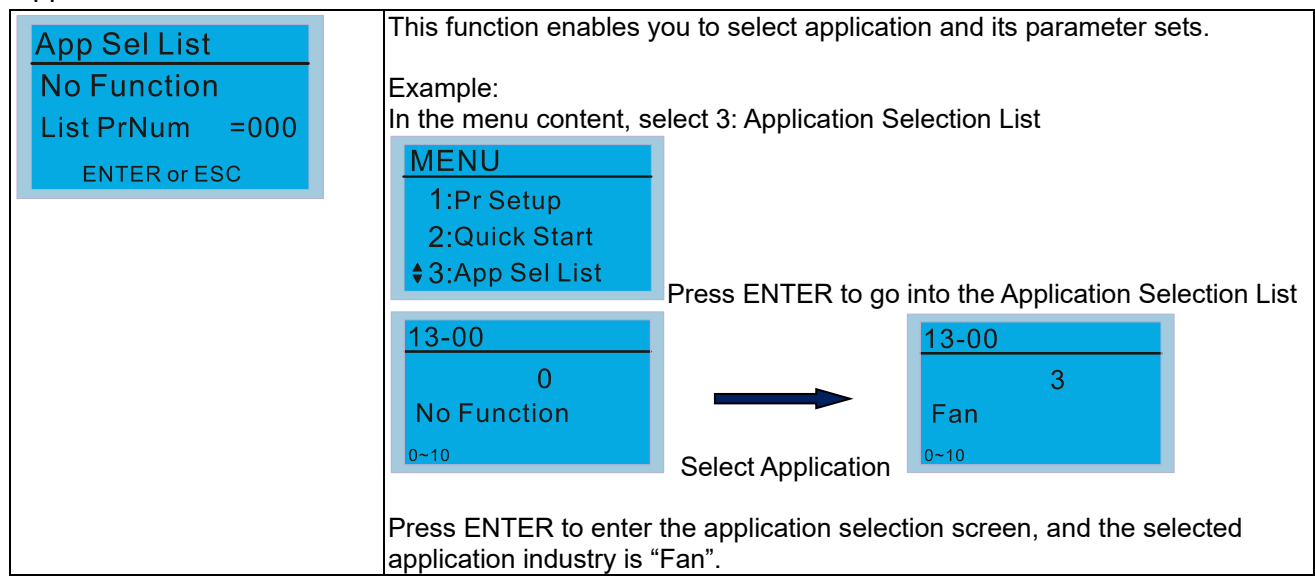

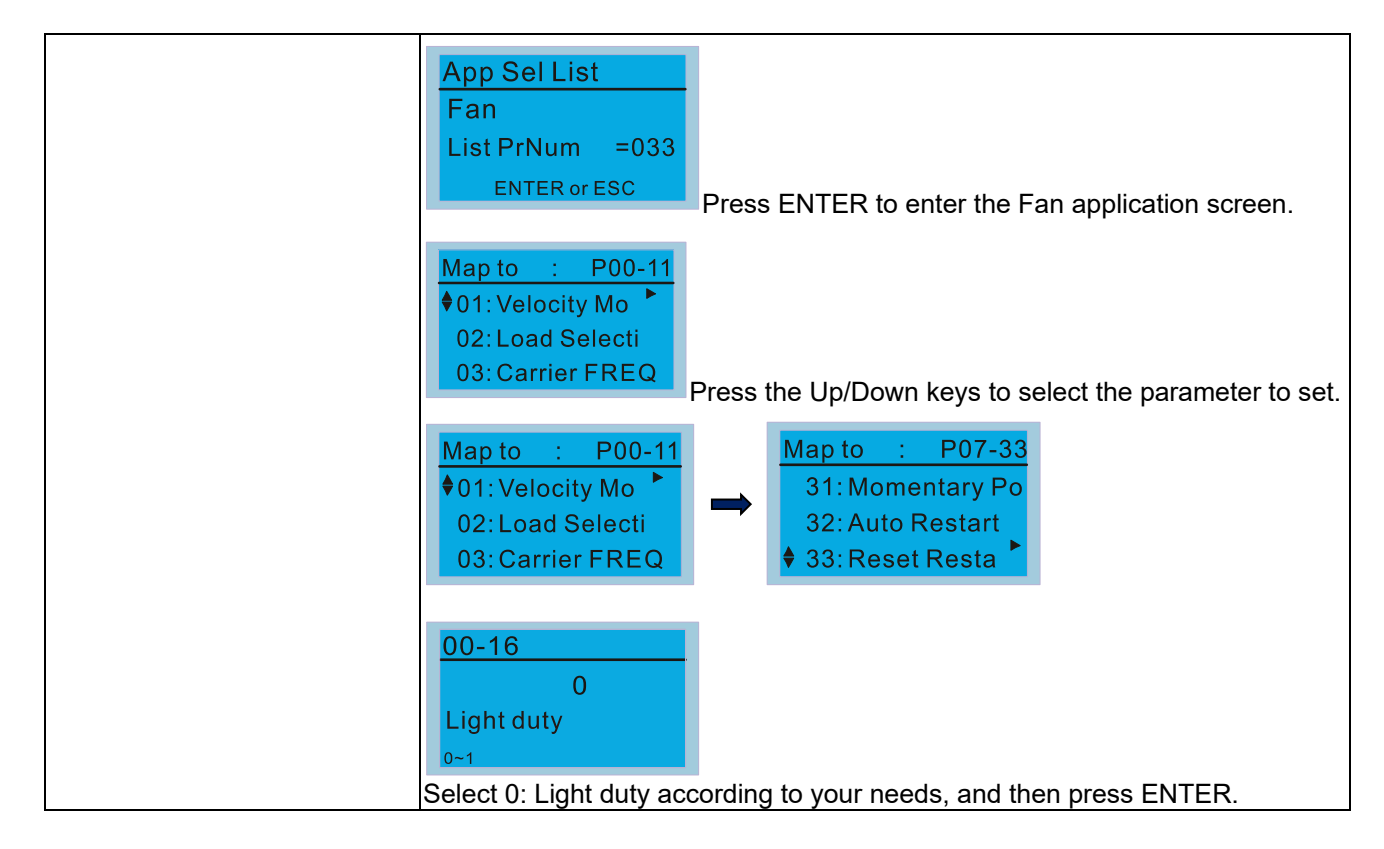

#### 4. Changed List

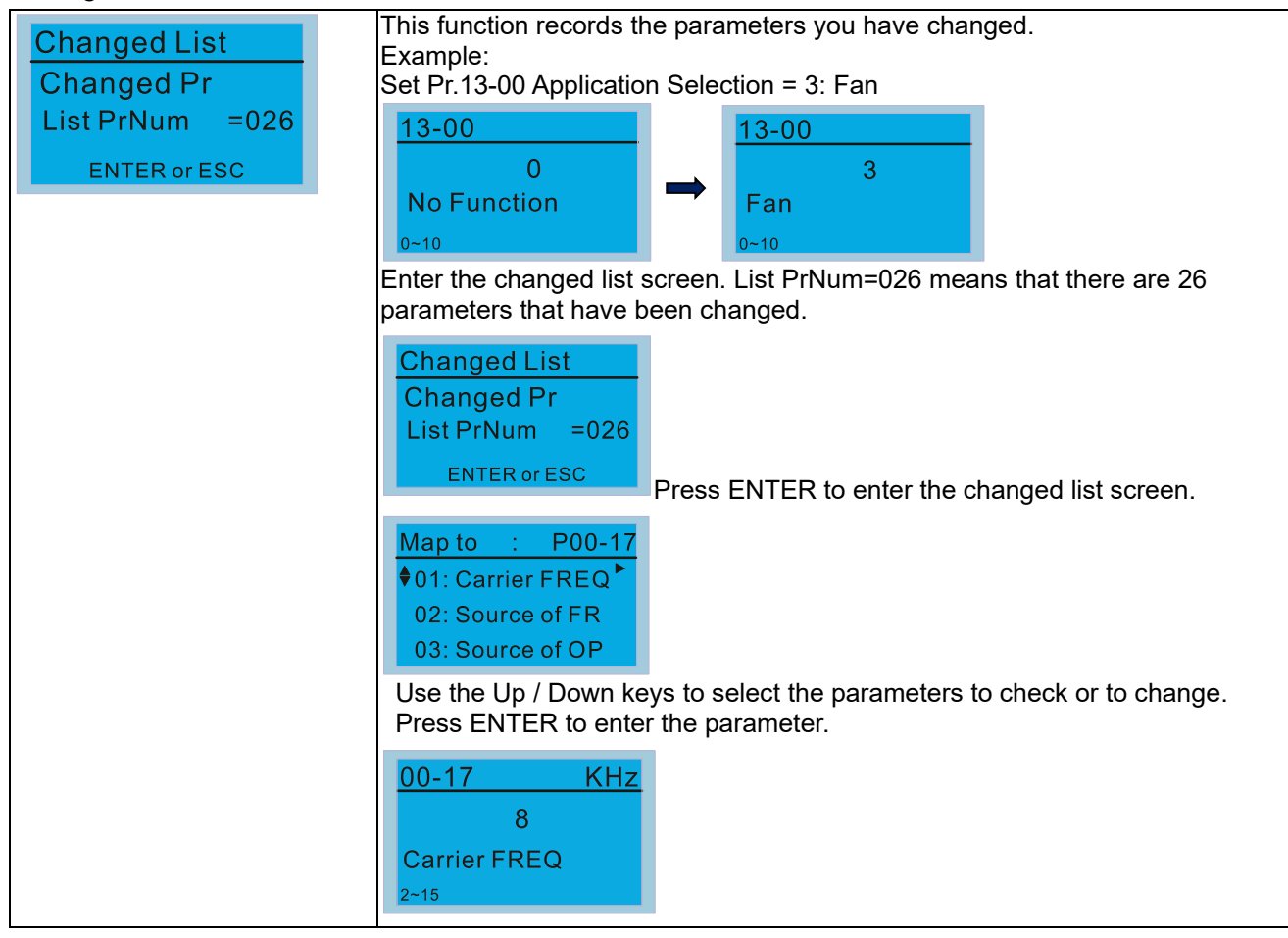

5. Copy Parameter

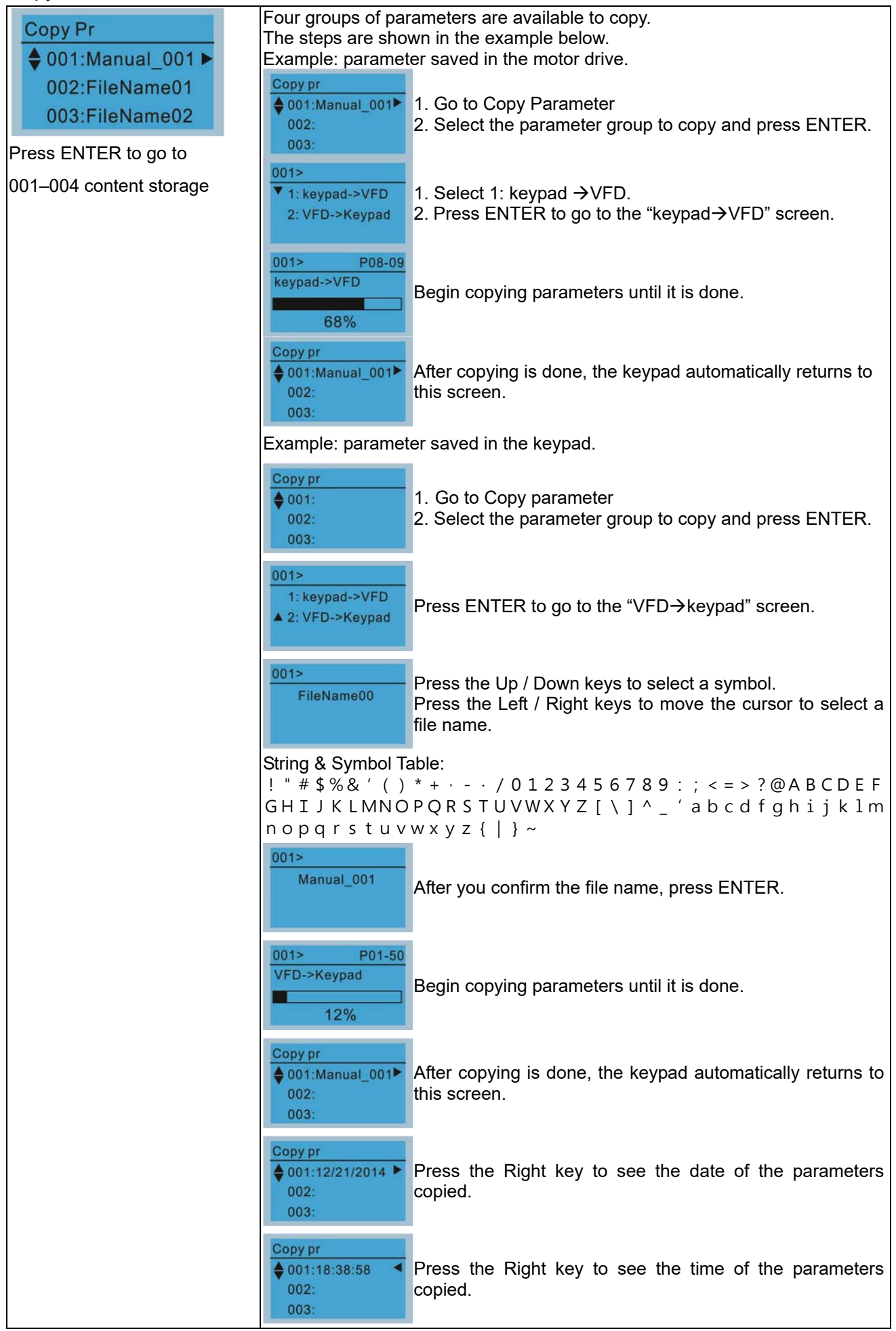

#### 6. Fault Record

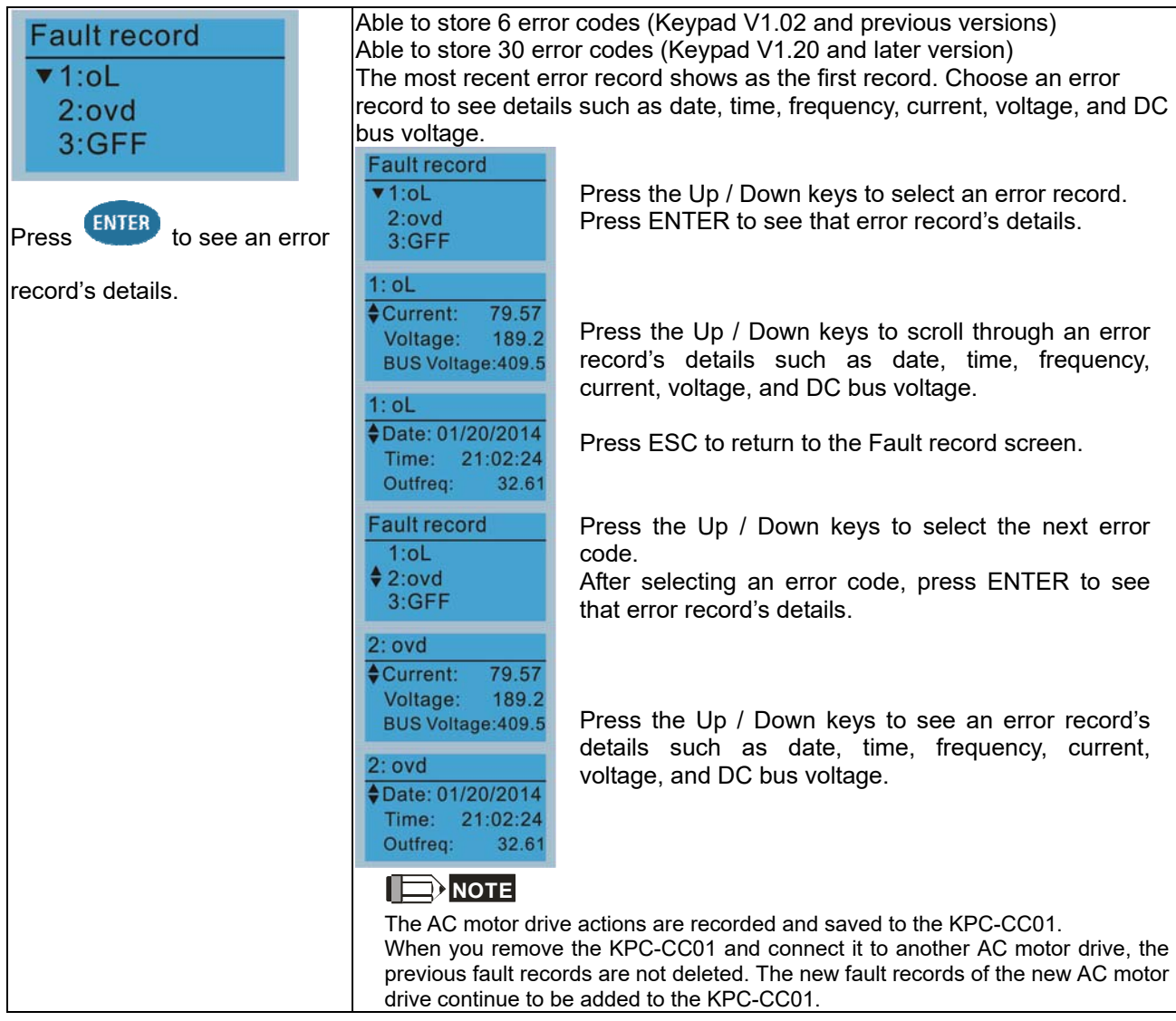

# 7. Language Setup

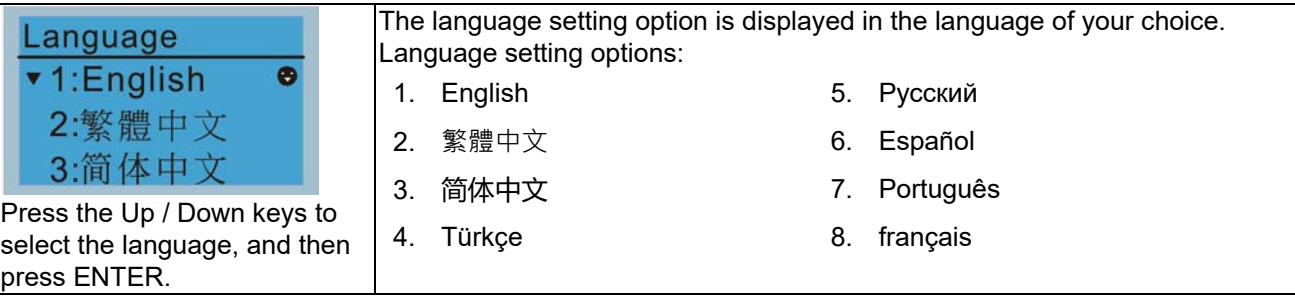

#### **Chapter 7 Optional Accessories | MS300**

8. Time Setup

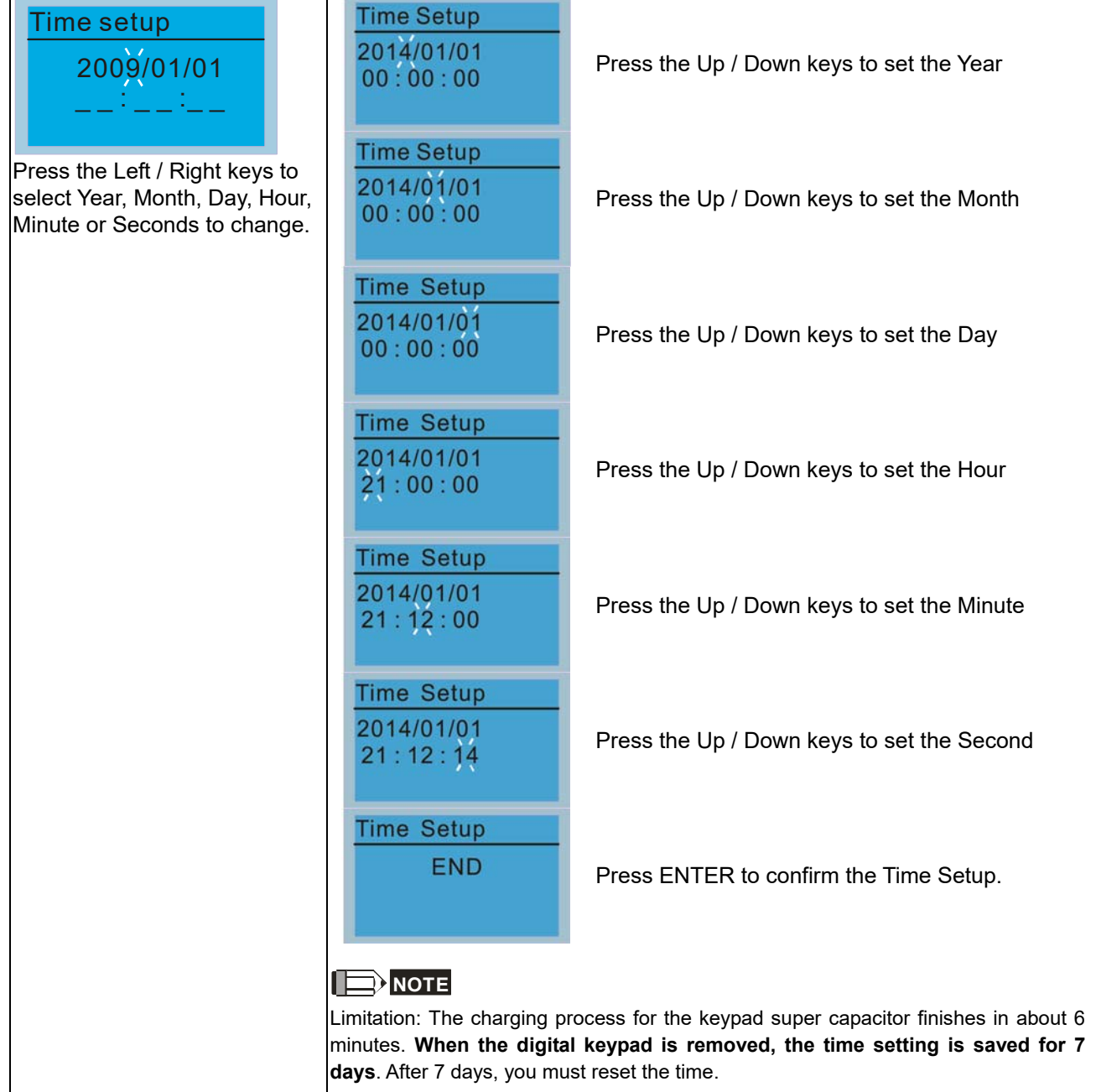

#### 9. Keypad Locked

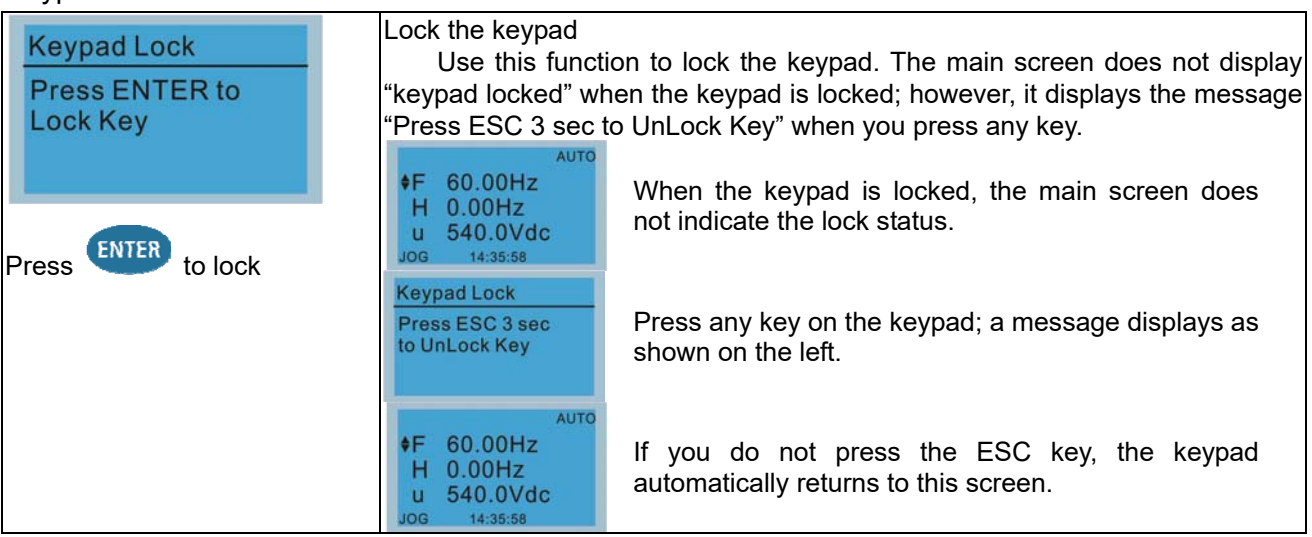

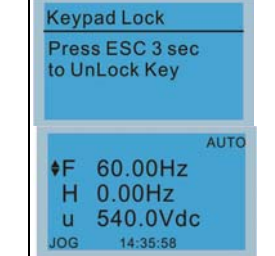

Press any key on the keypad; a message displays as shown on the left.

Press ESC for 3 seconds to unlock the keypad; the keypad returns to this screen. All keys on the keypad is functional. Turning the power off and on does not lock the keypad.

#### 10. PLC Function

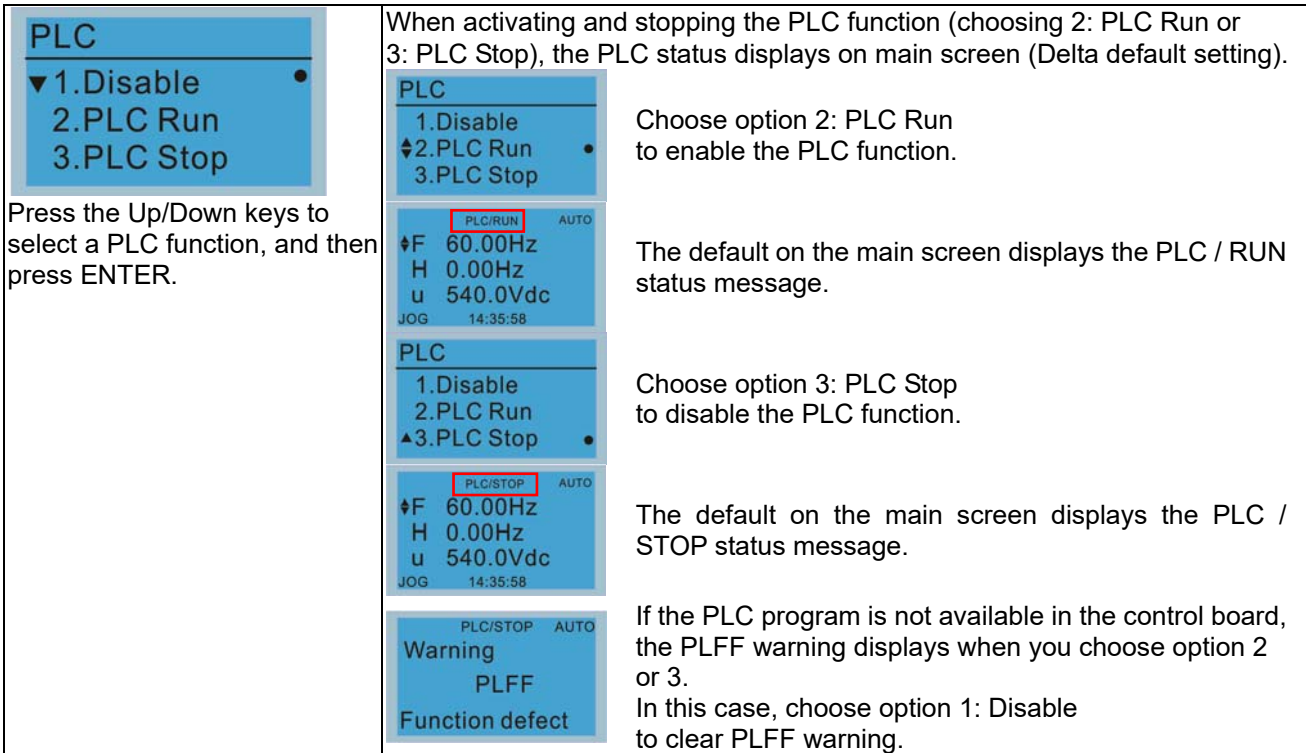

#### 11. Copy PLC

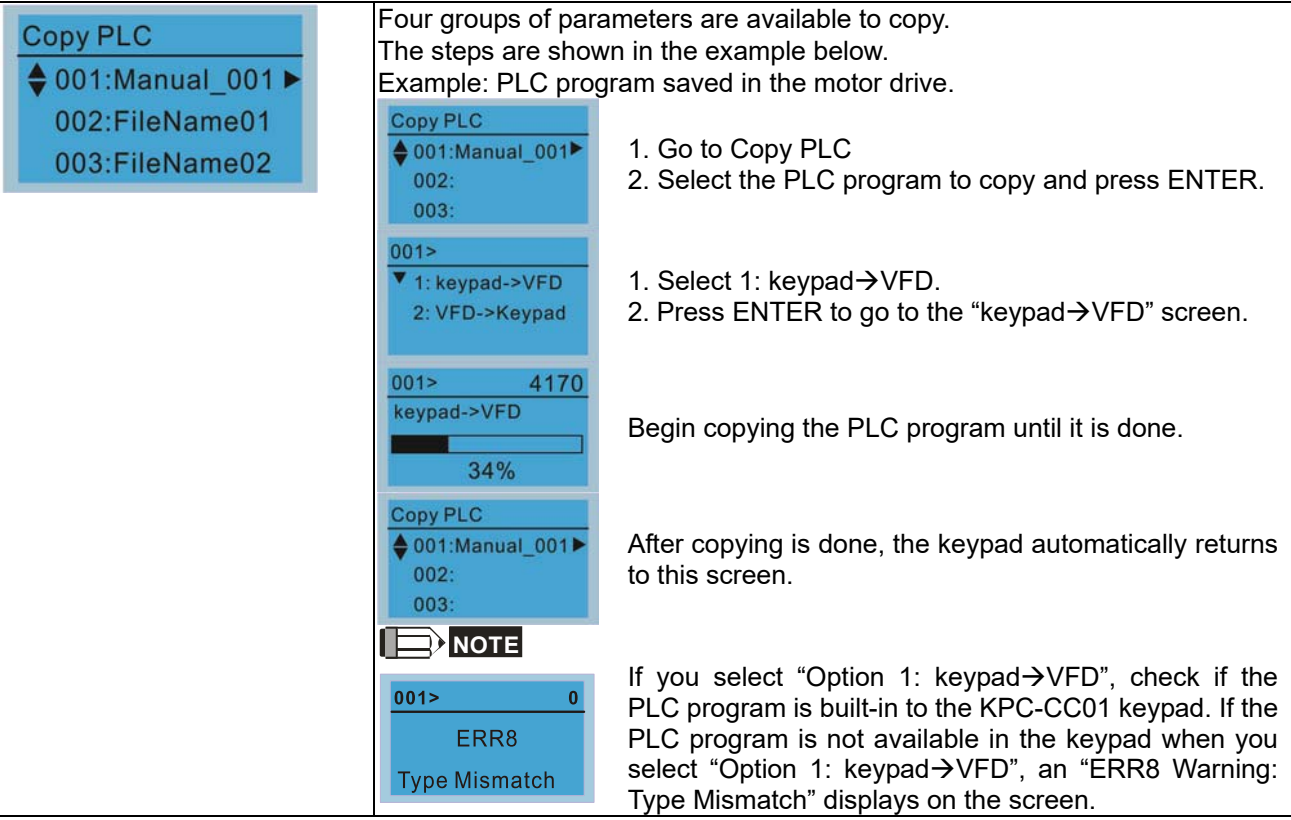

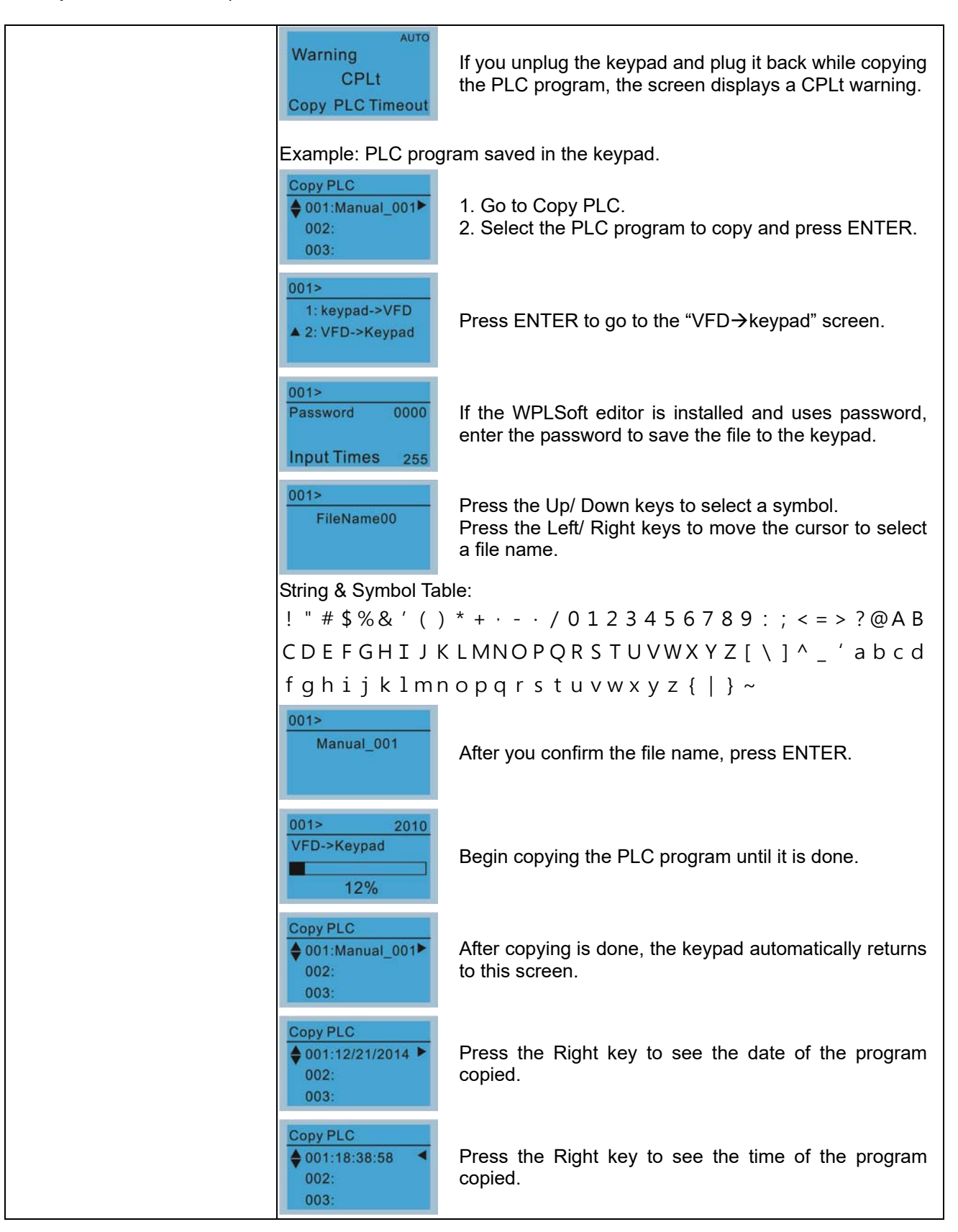

#### 12. Display setup

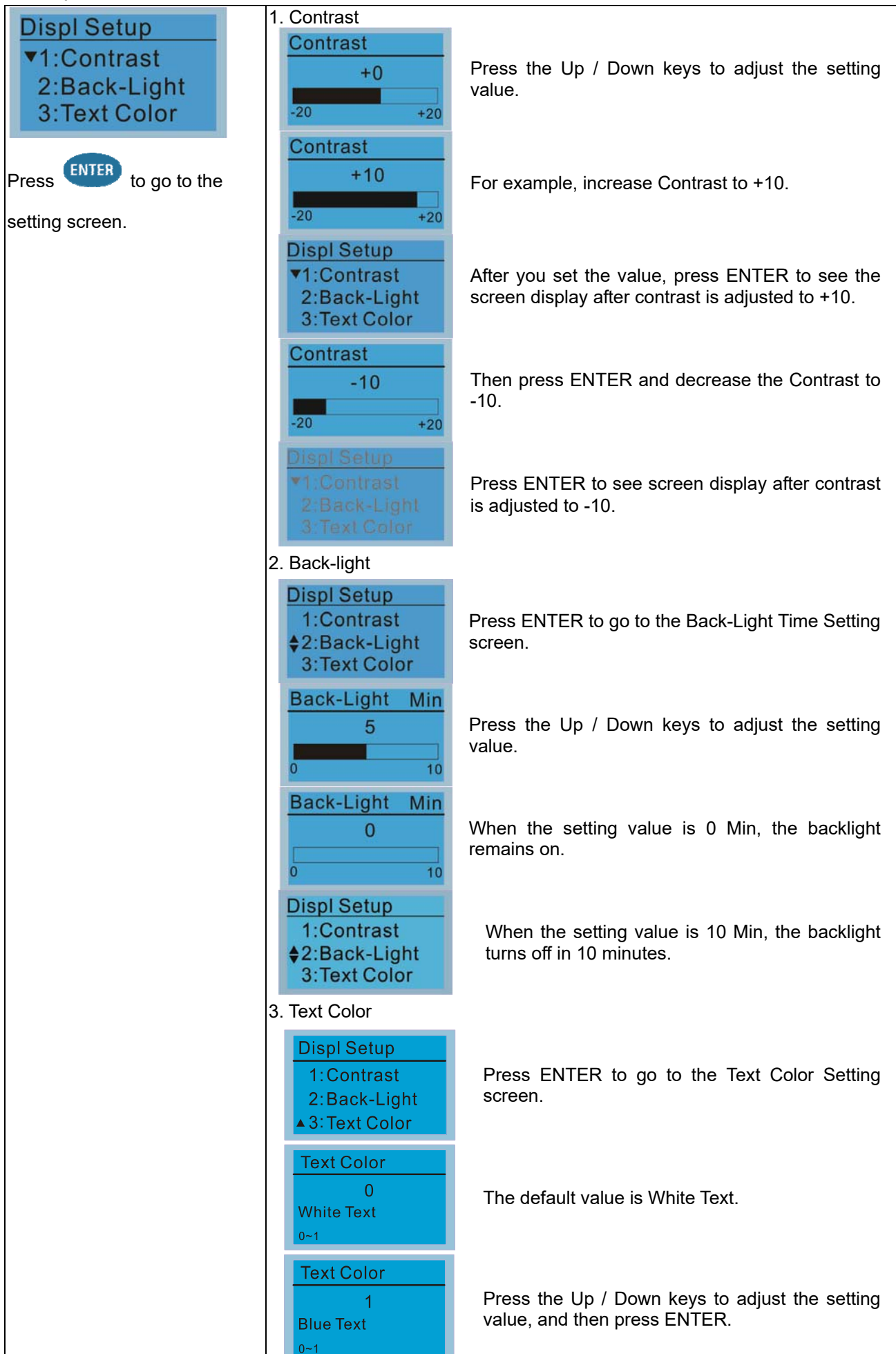

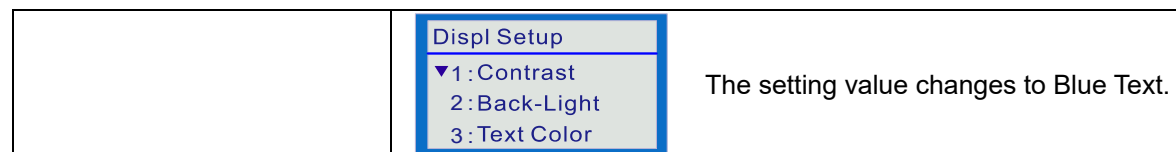

#### 13. Start-up

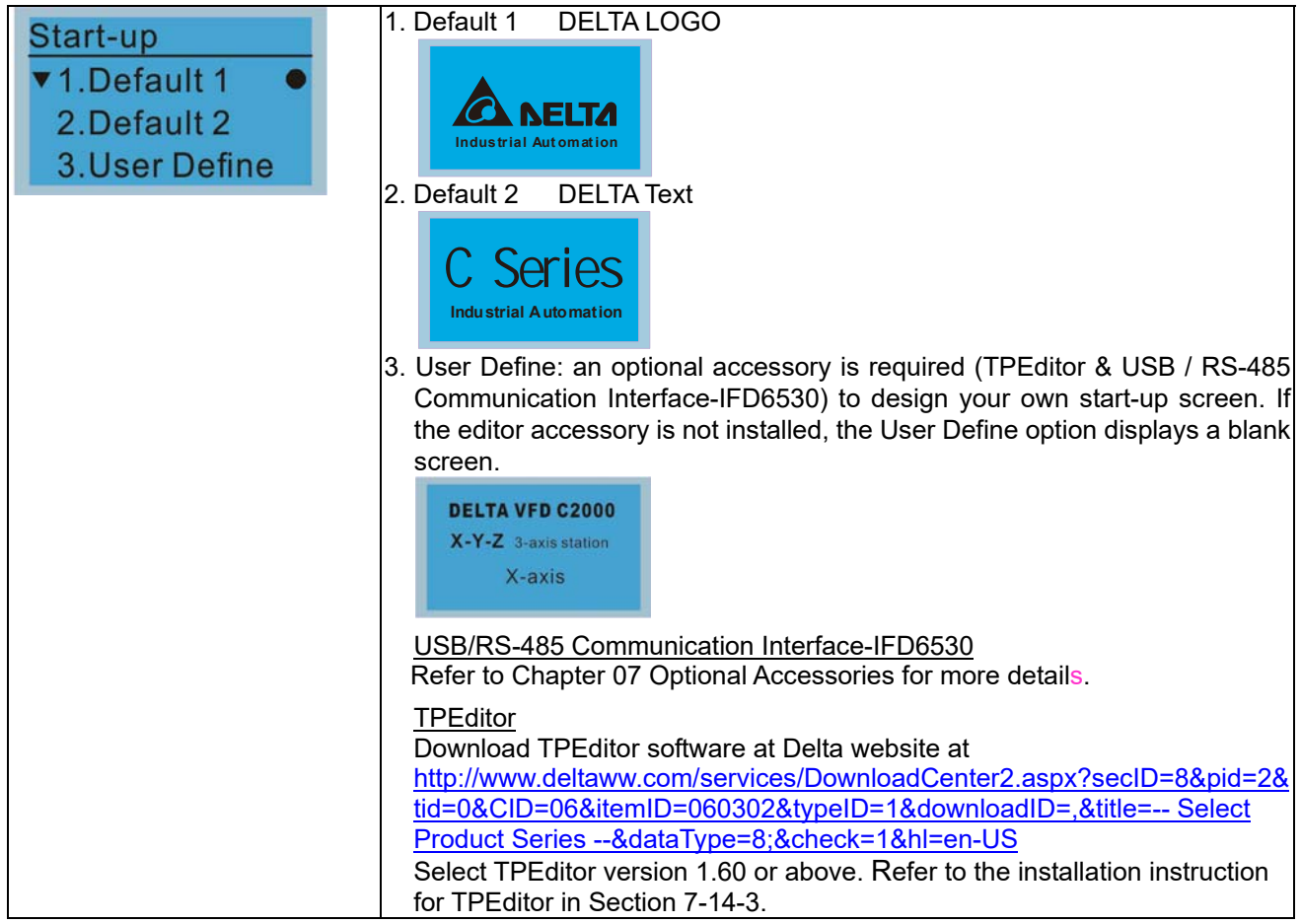

14. Main page

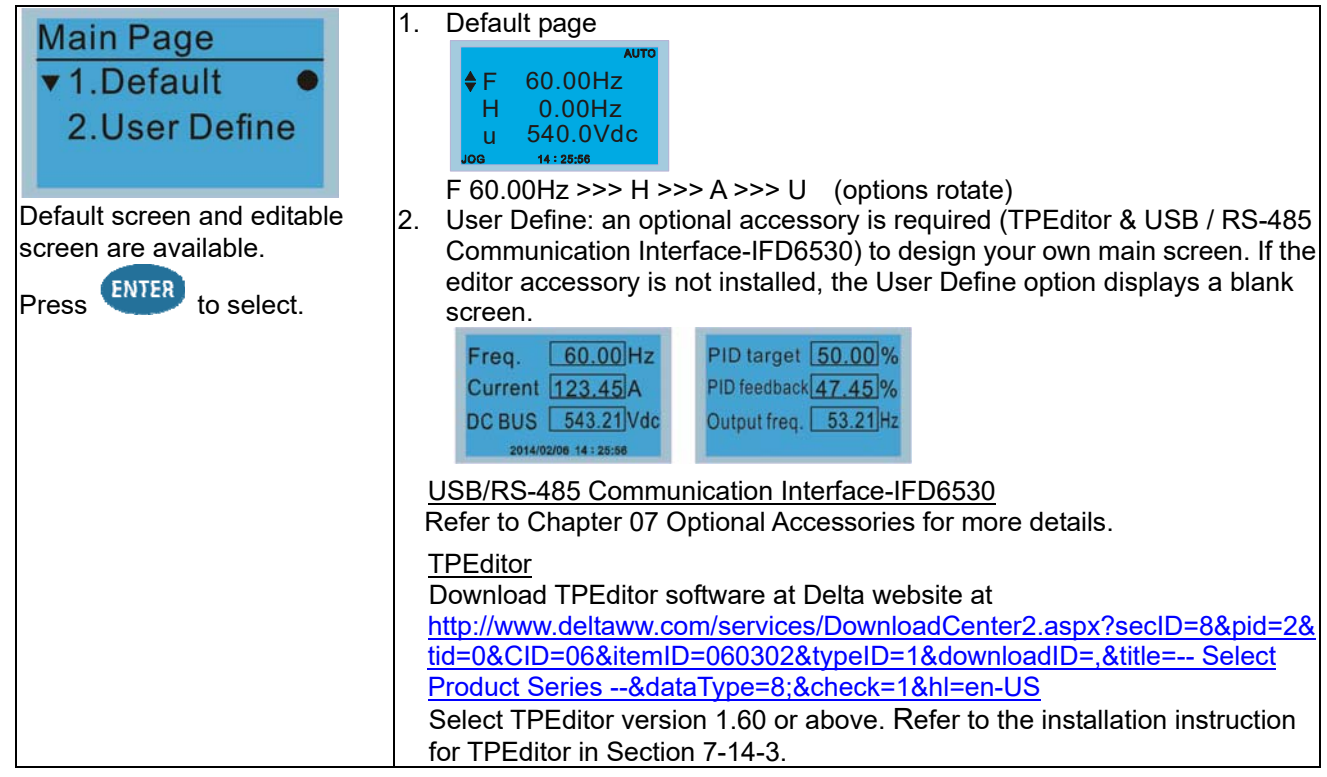

#### 15. PC Link

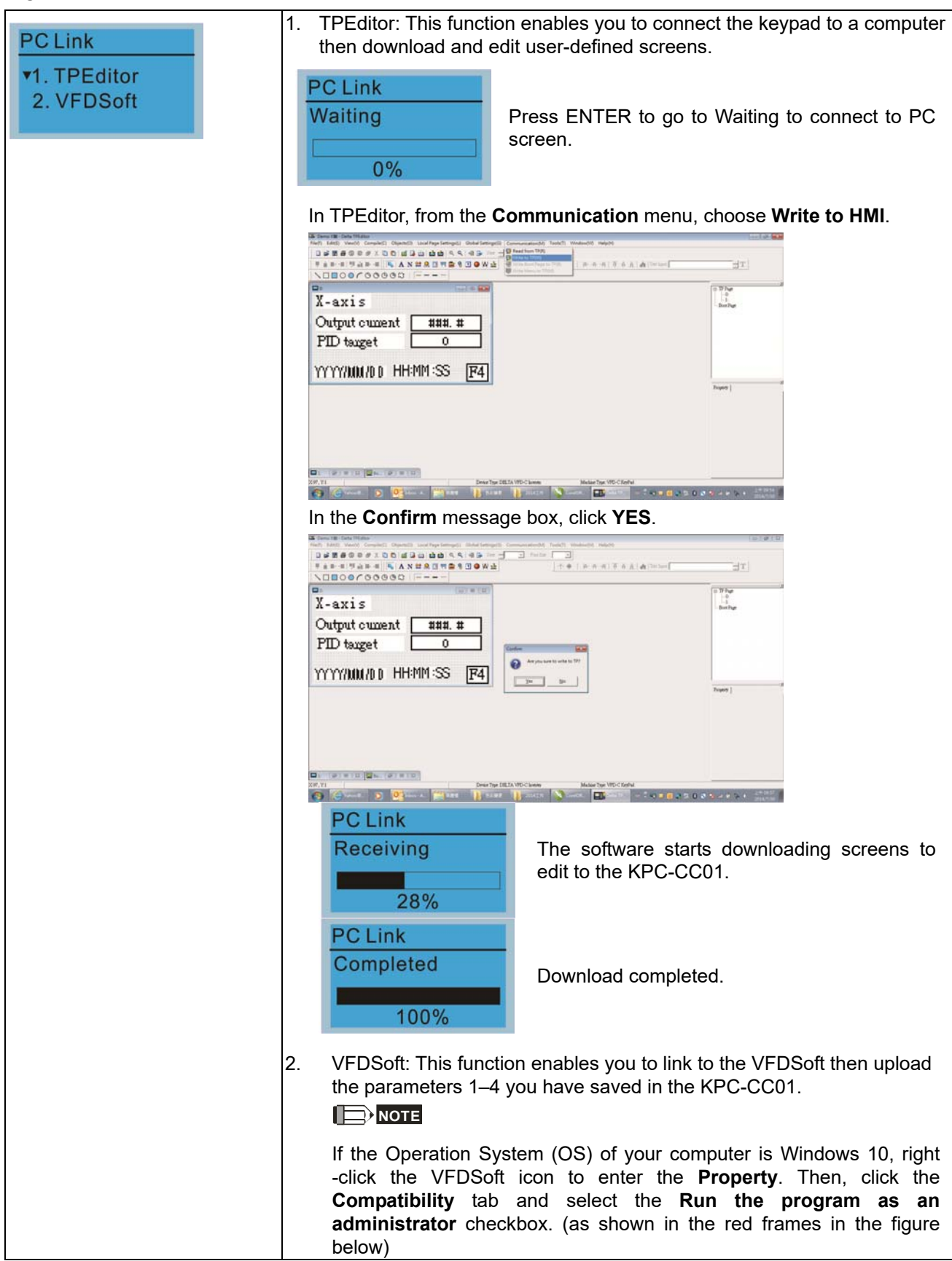

┓

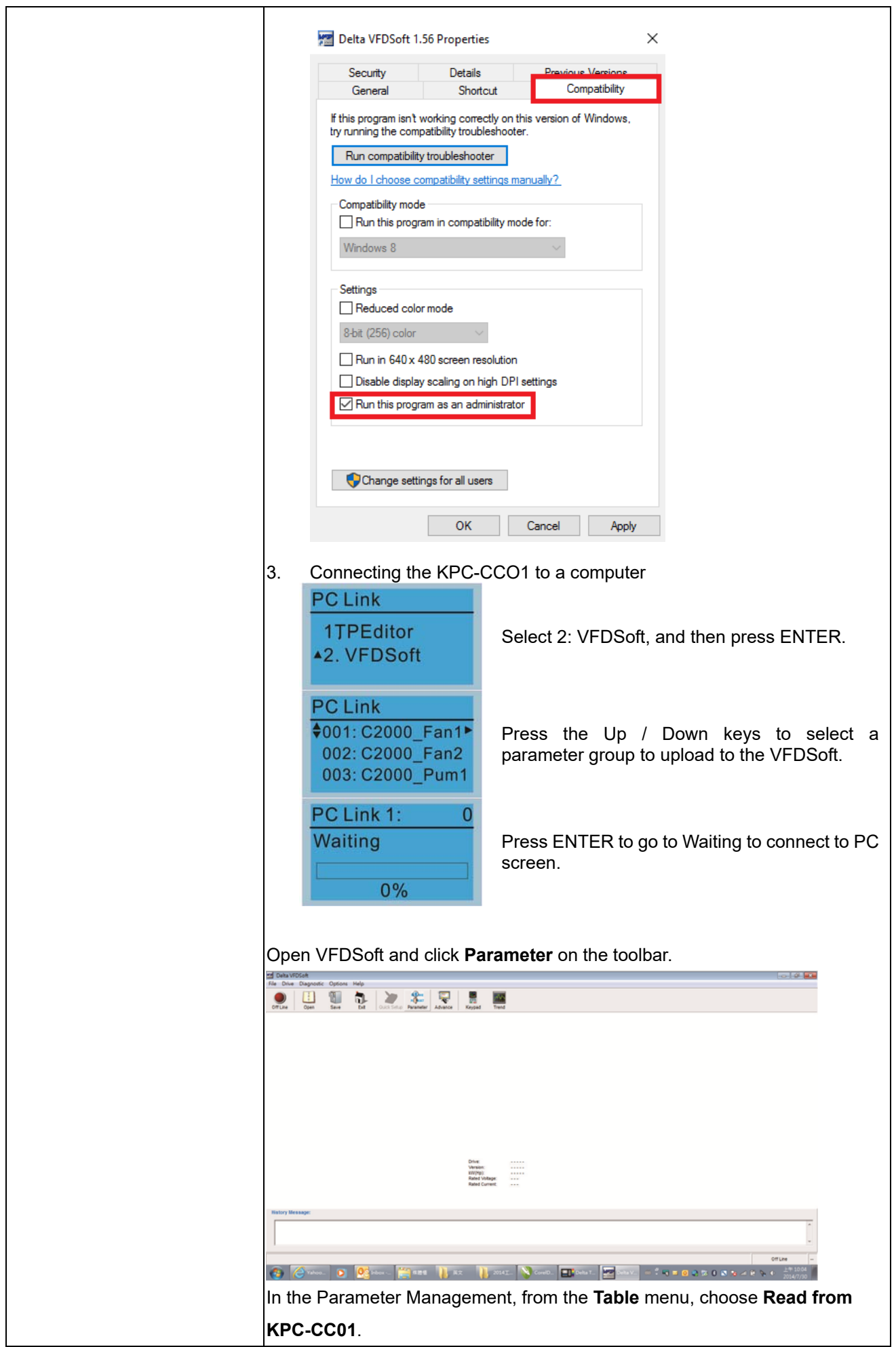

٦

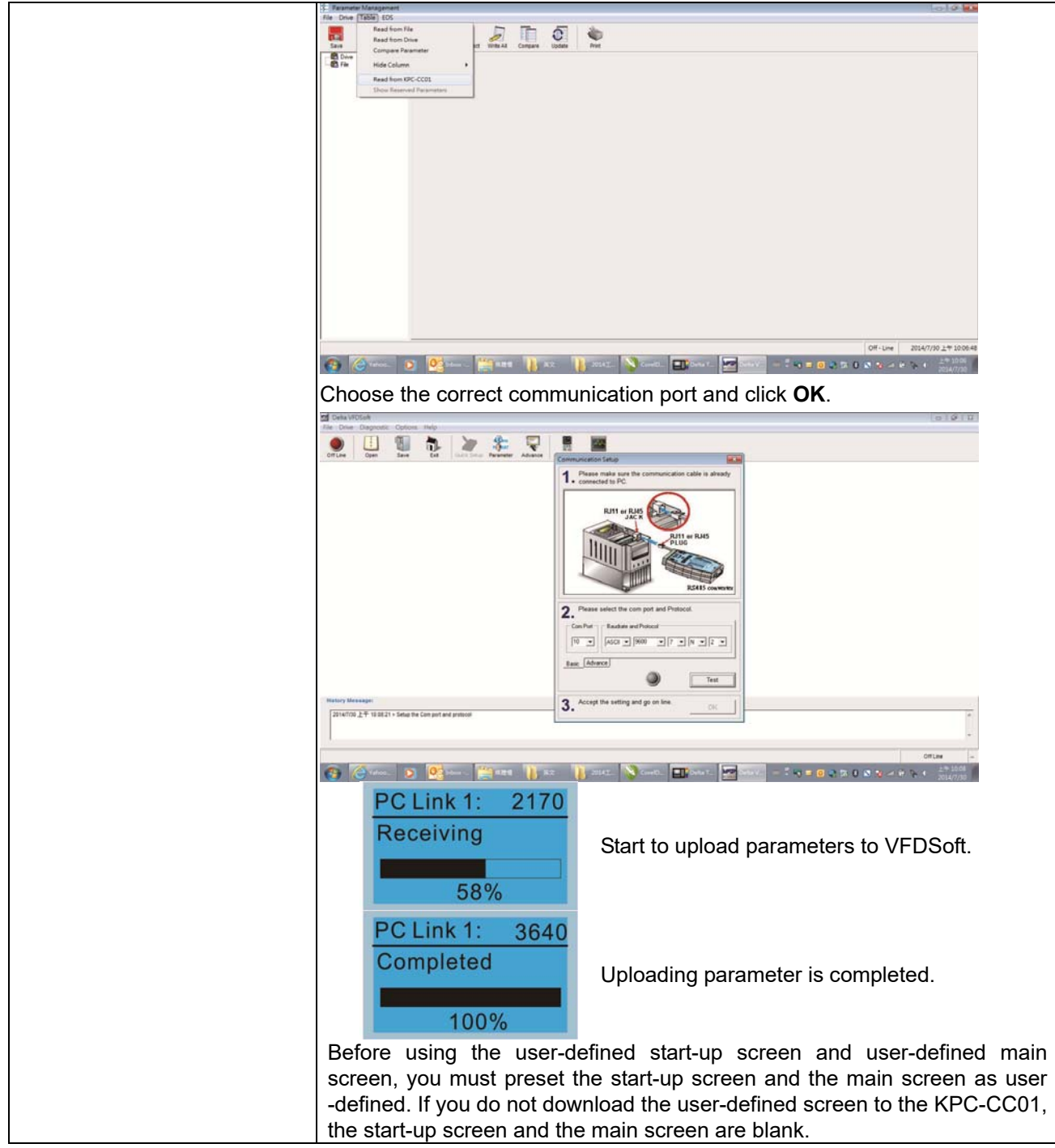

#### **Chapter 7 Optional Accessories | MS300**

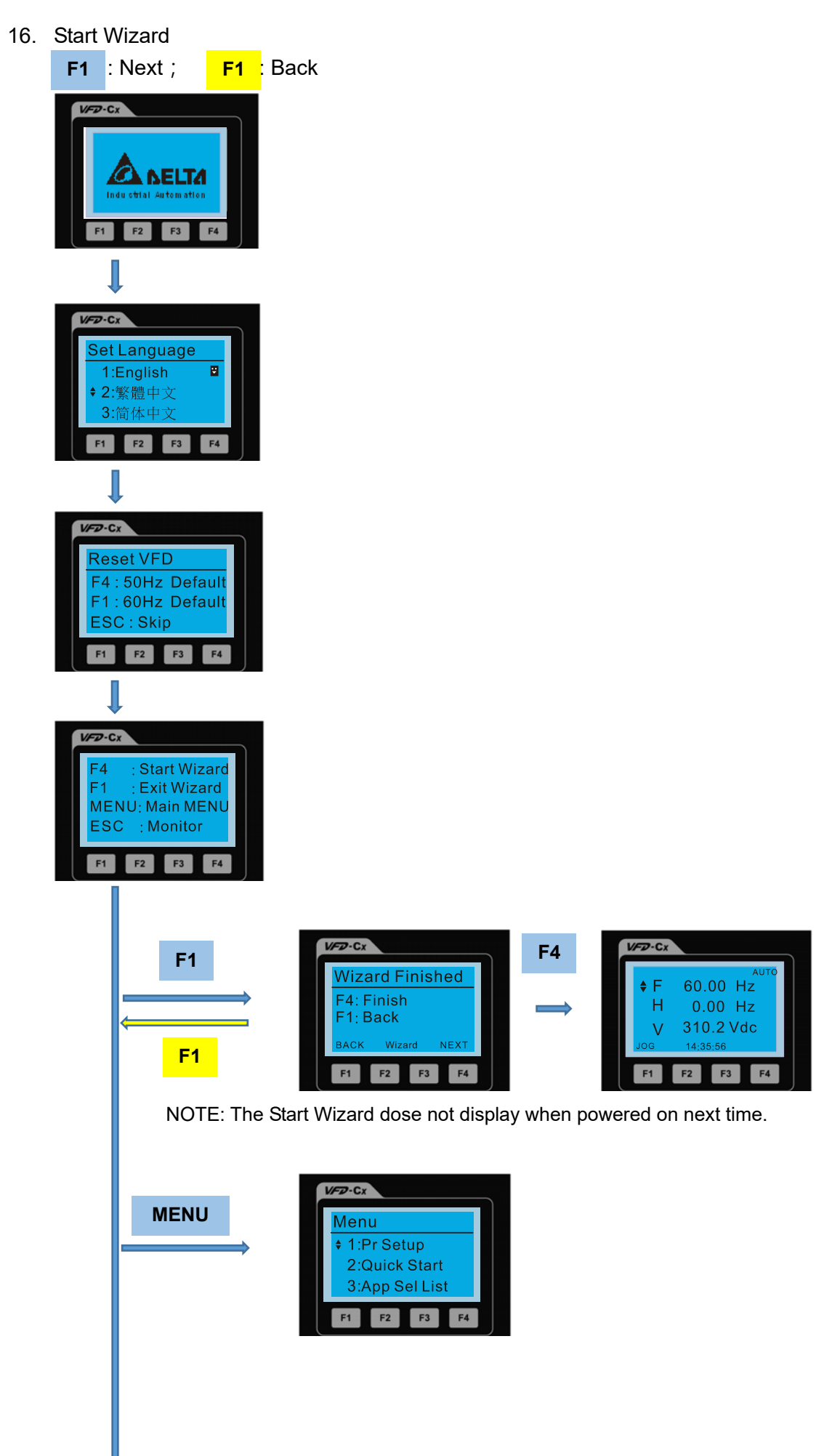

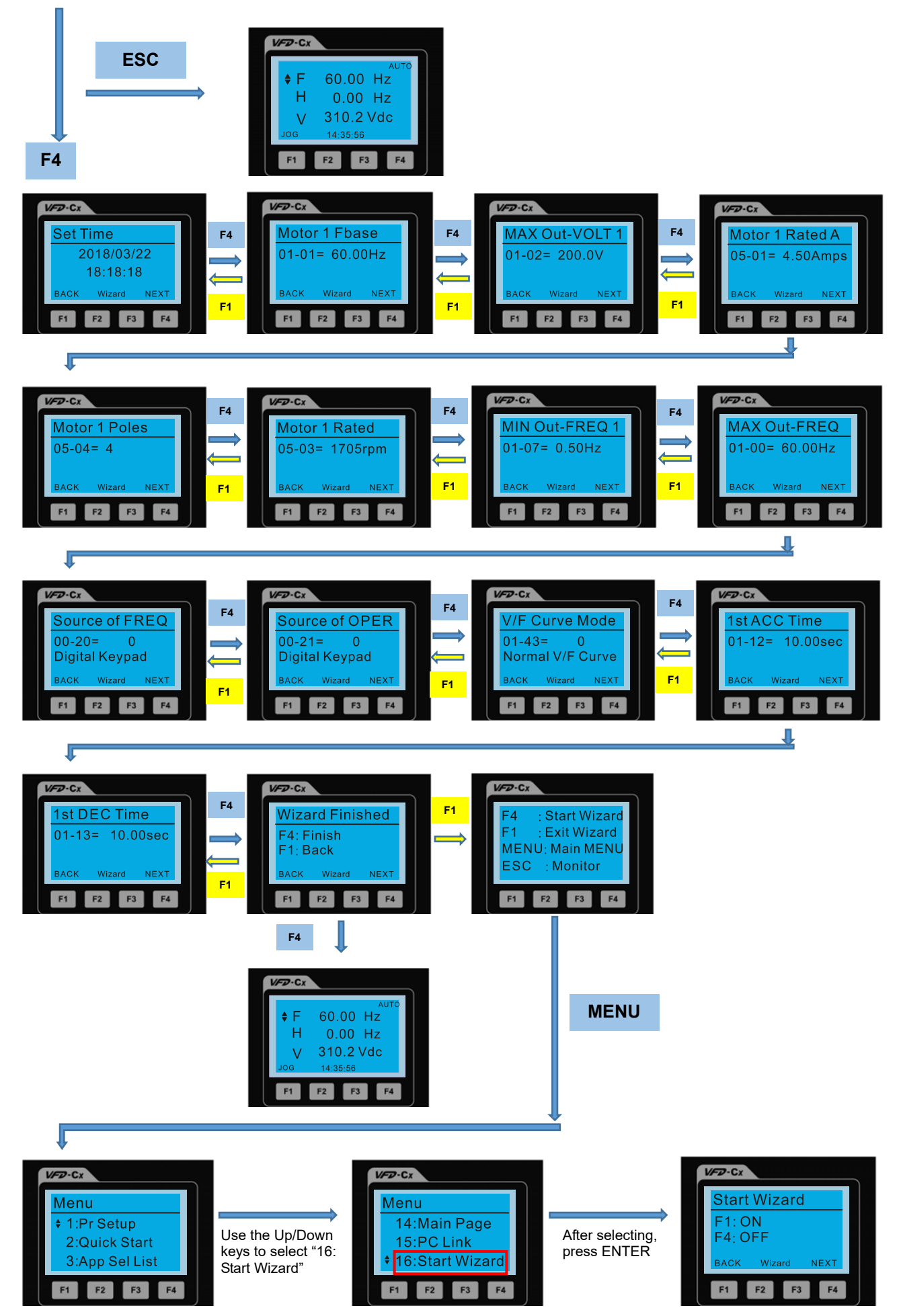

NOTE: The "16: Start Wizard" on the menu is to set whether the screen shows the start wizard when starting the drive.

# **Other displays**

When a fault occurs, the screen display shows the fault or warning:

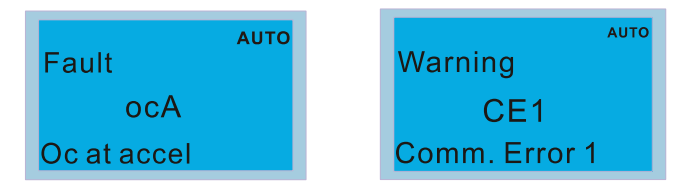

- 1. Press the STOP / RESET key to reset the fault code. If there is no response, contact your local distributor or return the unit to the factory. To view the fault DC bus voltage, output current and output voltage, press MENU and then choose 6: Fault Record.
- 2. After resetting, if the screen returns to the main page and shows no fault after your press ESC, the fault is cleared.
- 3. When the fault or warning message appears, the LED backlight blinks until you clear the fault or warning.

# **Optional accessory: RJ45 Extension Lead for Digital Keypad**

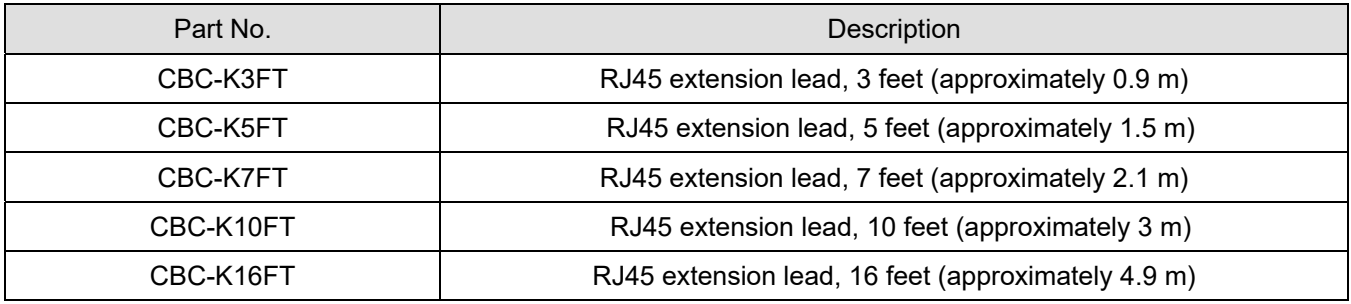

Note: When you need communication cables, buy non-shielded, 24 AWG, four-wire twisted pair, 100 ohms communication cables.

#### **7-14-3 TPEditor Installation Instruction**

TPEditor can edit up to 256 HMI (Human-Machine Interface) pages with a total storage capacity of 256 KB. Each page can include 50 normal objects and 10 communication objects.

- 1) TPEditor: Setup & Basic Functions
	- 1. Run TPEditor version 1.60 or above by double-clicking the program icon.

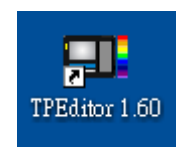

2. On the **File** menu, click **New**. In the New Project dialog box, for **Set Device Type**, select **DELTA VFD-C Inverter**. For **TP Type**, select **VFD-C KeyPad**. For **File Name**, enter TPE0 and then click **OK**.

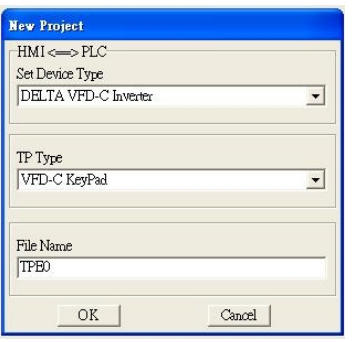

3. The editor displays the Design window. On the **Edit** menu, click **Add a New Page**. You can also right-click on the TP page in the upper right corner of the Design window and click **Add** to add one more page(s) to edit.

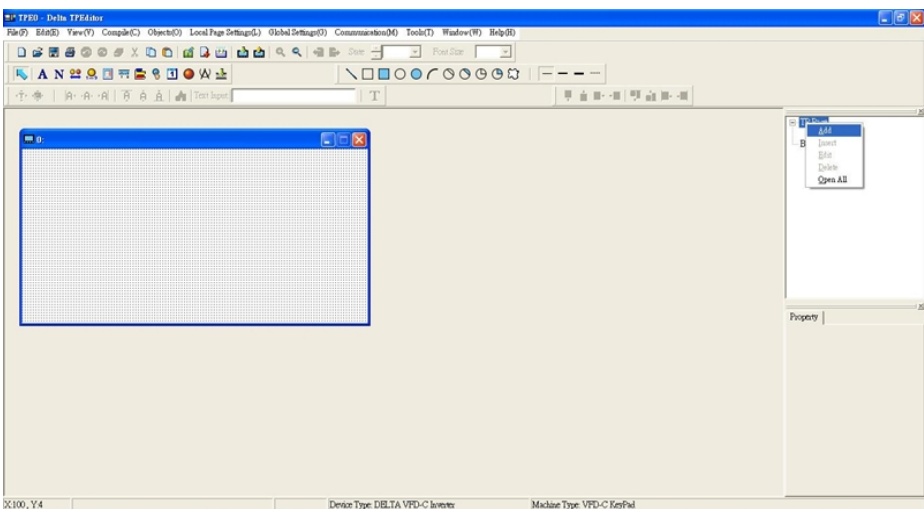

4. Edit the start-up screen

5. Add static text. Open a blank page (step 3), then on the toolbar click  $\mathbf{A}$ . Double-click the blank page to

display the **Static Text Setting** dialog box, and then enter the static text.

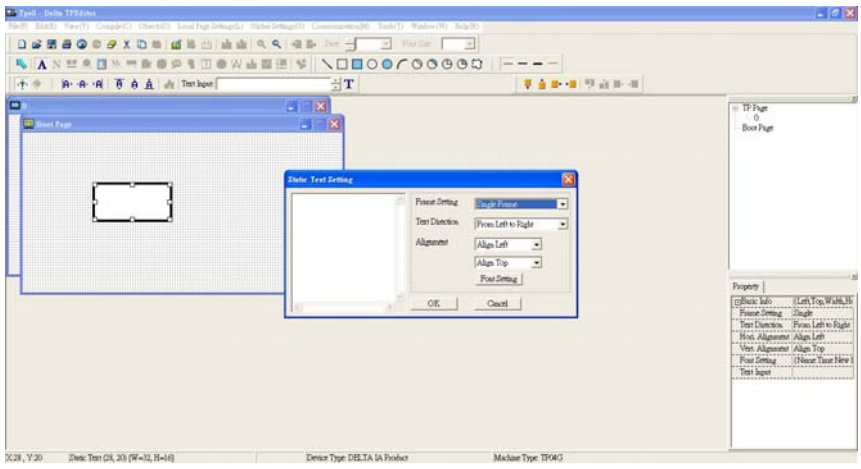

6. Add a static bitmap. Open a blank page (step 3), then on the toolbar, click **. B**. Double-click the blank page to display the **Static Bitmap Setting** dialog box where you can choose the bitmap.

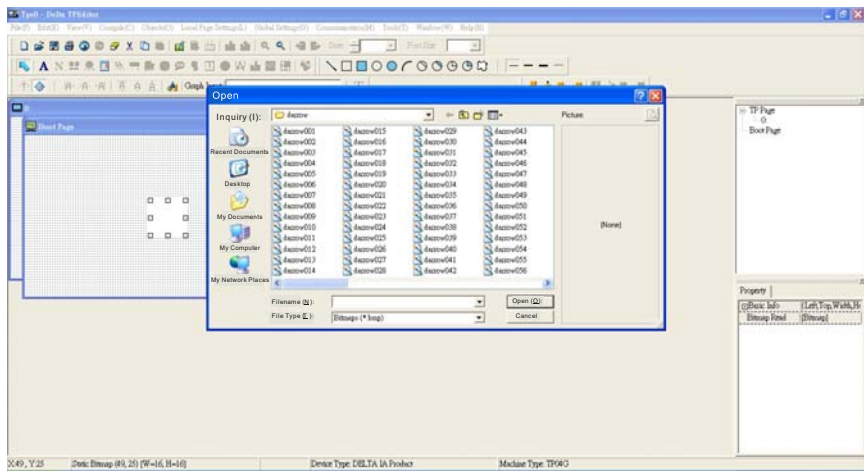

You can only use images in the BMP format. Click the image and then click Open to show the image in the page.

7. Add a geometric bitmap. There are 11 kinds of geometric bitmaps to choose. Open a new blank page (step

3), then on the toolbar click the geometric bitmap icon that you need . In the page, drag the geometric bitmap and enlarge it to the size that you need.

8. When you finish editing the start-up screen, on the **Communication** menu, click **Input User Defined Keypad Starting Screen.**

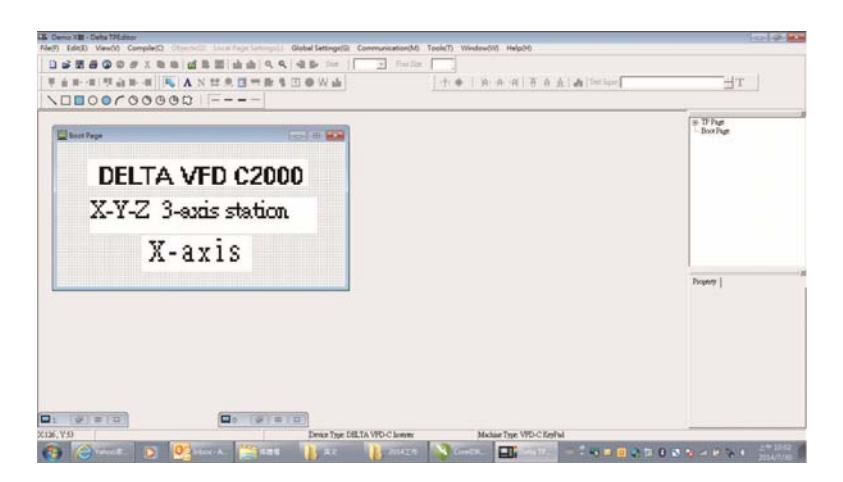

- 9. Download the new setting: On the **Tool** menu, click **Communication**. Set up the communication port and speed for the IFD6530. There are three speeds available: 9600 bps, 19200 bps, and 38400 bps.
- 10. On the **Communication** menu, click **Input User Defined Keypad Starting Screen**.

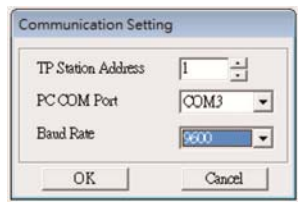

11. The Editor displays a message asking you to confirm the new setting. Before you click **OK**, on the keypad, go to MENU, select PC LINK, press ENTER and then wait for few seconds. Then click **YES** in the confirmation dialog box to start downloading.

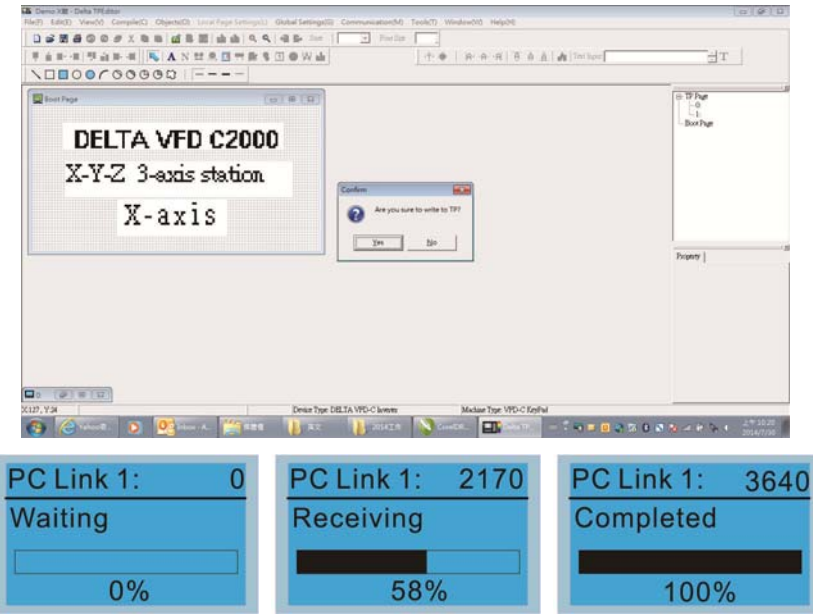

#### **Chapter 7 Optional Accessories | MS300**

- 2) Edit the Main Page and Download to the Keypad
	- 1. In the Editor, add a page to edit. On the **Edit** menu, click **Add a New Page**. You can also right-click on the TP page in the upper right corner of the Design window and click **Add** to add one more pages to edit. This keypad currently supports up to 256 pages.

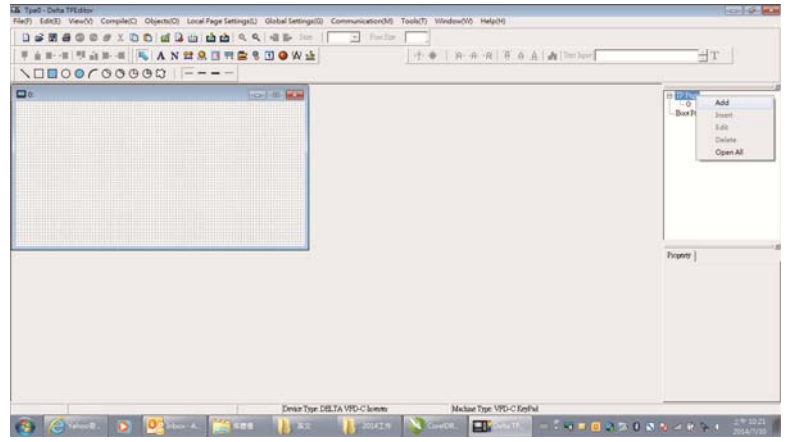

2. In the bottom right-hand corner of the Editor, click the page number to edit, or on the **View** menu, click **HMI Page** to start editing the main page. As shown in the picture above, the following objects are available. From left to right they are: Static Text, ASCII Display, Static Bitmap, Scale, Bar Graph, Button, Clock Display, Multi-state bit map, Units, Numeric Input, the 11 geometric bitmaps, and lines of different widths. Use the same steps to add Static Text, Static Bitmap, and geometric bitmaps as for the start-up page.

# ANDRESDOWLINDOOCOOOQIF---

3. Add a numeric/ASCII display. On the toolbar, click the **Numeric/ASCII** button. In the page, double-click the object to specify the **Refer Device**, **Frame Setting**, **Font Setting** and **Alignment**.

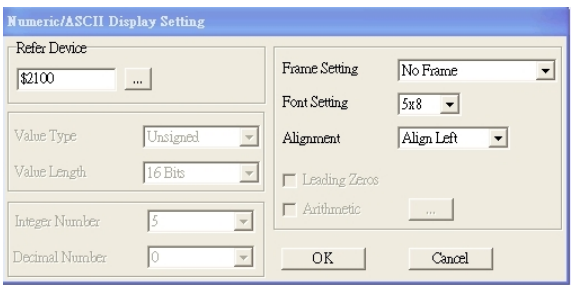

Click **[…]**. In the **Refer Device** dialog box, choose the VFD communication port that you need. If you want to read the output frequency (H), set the **Absolute Addr.** to 2202. For other values, refer to the ACMD Modbus Comm Address List (see Pr.09-04 in Chapter 12 Group 09 Communication Parameters).

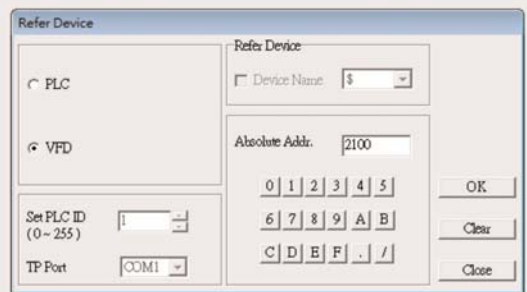

4. Scale Setting. On the toolbar, click **The stand a scale.** You can also edit the Scale Setting in the Property Window on the right-hand side of your computer screen.

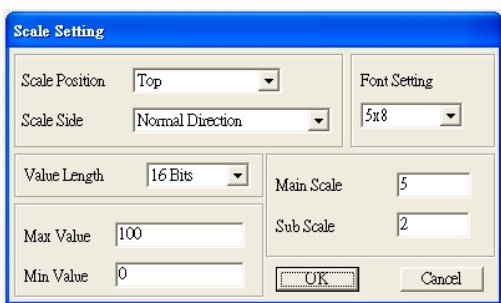

- a. **Scale Position**: specifies where to place the scale.
- b. **Scale Side**: specifies whether the scale is numbered from smaller numbers to larger numbers or from larger to smaller.
- c. **Font Setting**: specifies the font.
- d. **Value Length**: specifies 16 bits or 32 bits.
- e. **Main Scale & Sub-Scale**: divides the whole scale into equal parts; enter the numbers for the main scale and sub-scale.
- f. **Max Value & Min Value**: specifies the numbers on the two ends of the scale. They can be negative numbers, but the maximum and minimum values are limited by the **Value Length** setting. For example, when **Value Length** is **hexadecimal** (**16 bits**), the maximum and the minimum value cannot be entered as -40000.

Clicking **OK** creates a scale as in the picture below.

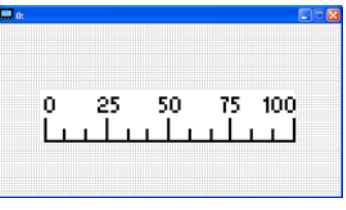

5. Bar Graph setting. On the toolbar, click **the set of add a bar graph.** 

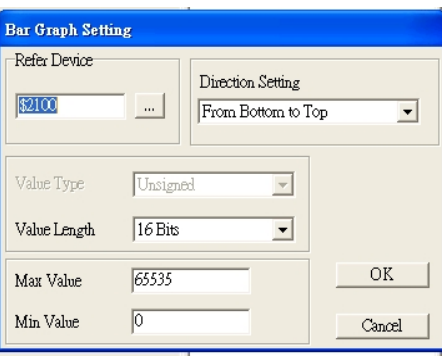
- a. **Refer Device**: specifies the VFD communication port.
- b. **Direction Setting**: specifies the direction: **From Bottom to Top**, **From Top to Bottom**, **From Left to Right** or **From Right to Left**.
- c. **Max Value** and **Min Value**: specifies the maximum value and minimum value. A value smaller than or equal to the minimum value causes the bar graph to be blank (0). A value is bigger or equal to the maximum value causes the bar graph is full (100%). A value between the minimum and maximum values causes the bar graph to be filled proportionally.
- 6. Button: on the toolbar, click  $\frac{8}{6}$ . Currently this function only allows the keypad to switch pages; other functions are not yet available (including text input and insert image). In the blank page, double-click  $\sqrt{8}$ to open the Button Setting dialog box.

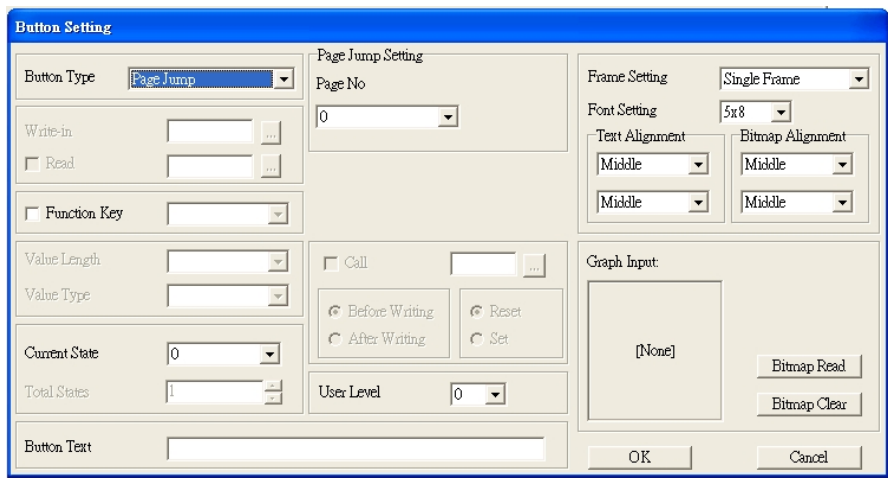

**Button Type**: specifies the button's functions.

**Page Jump** and **Constant Setting** are the only functions currently supported.

#### **A. Page Jump Setting**

- **Page Jump Setting**: in the **Button Type** list, choose **Page Jump** to show the **Page Jump Setting**.
- **Function Key**: specifies the functions for the following keys on the KPC-CC01 keypad: F1, F2, F3, F4, Up, Down, Left and Right. Note that the Up and Down keys are locked by TPEditor. You cannot program these two keys. If you want to program Up and Down keys, on the **Tool** menu, click **Function Key Setting**, and then click **Re-Define Up/Down Key**.

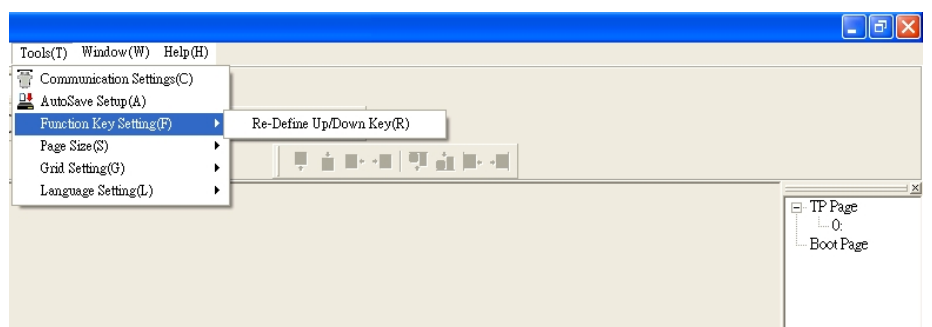

 **Button Text**: specifies the text that appears on a button. For example, when you enter Next Page for the button text, that text appears on the button.

#### **B. Constant Setting**

This function specifies the memory address' values for the VFD or PLC. When you press the **Function Key**, it writes a value to the memory address specified by the value for **Constant Setting**. You can use this function to initialize a variable.

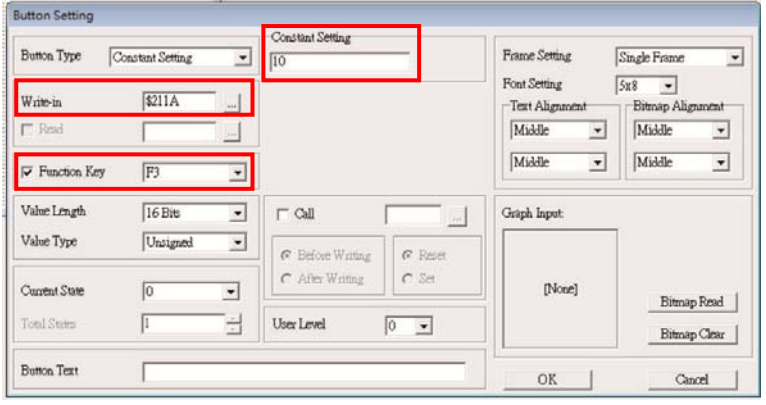

7. **Clock Display Setting**: on the toolbar, click **1**. You can display the time, day, or date on the keypad.

Open a new page and click once in that window to add a clock display.

Choose to display **Time**, **Day**, or **Date** on the keypad. To adjust time, go to #8 on the keypad's menu. You can also specify the **Frame Setting**, **Font Setting**, and **Alignment**.

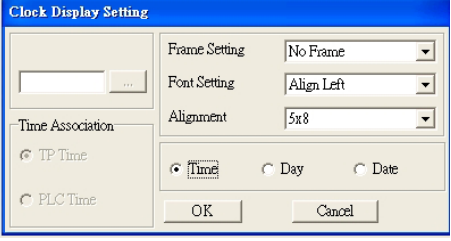

8. Multi-state bitmap: on the toolbar, click  $\bullet$ . Open a new page and click once in that window to add a Multi-state bitmap. This object reads a bit's property value from the PLC. It defines the image or text that appears when this bit is 0 or 1. Set the initial status (**Current State**) to be 0 or 1 to define the displayed image or text.

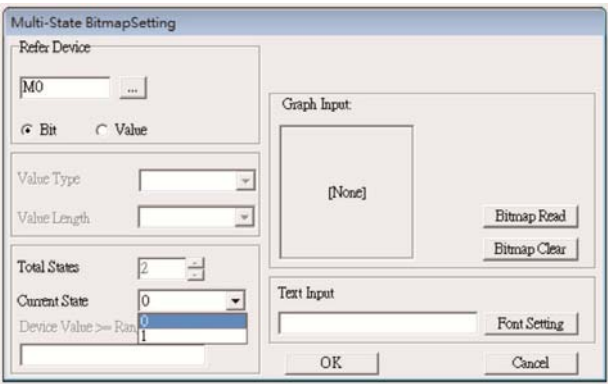

9. Unit Measurement: on the toolbar, click  $\mathcal{R}$ 

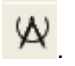

Open a new blank page, and double-click on that window to display the **Units Setting** dialog box.

Choose the **Metrology Type** and the **Unit Name**. For **Metrology**, the choices are Length, Square Measure, Volume/Solid Measure, Weight, Speed, Time, and Temperature. The unit name changes automatically when you change metrology type.

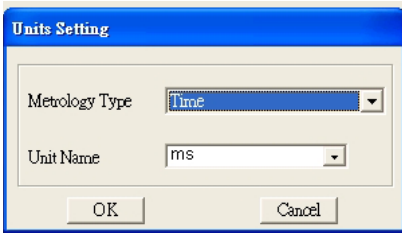

10. Numeric Input Setting: on the toolbar, click

This object enables you to provide parameters or communication ports (0x22xx) and to input numbers. Open a new file and double click on that window to display the **Numeric Input Setting** dialog box.

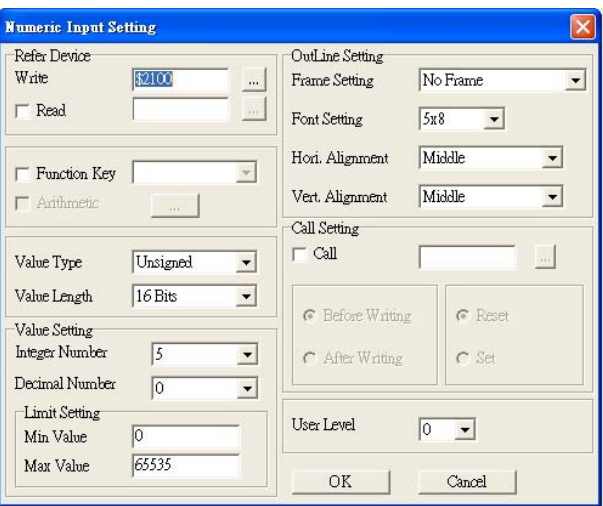

- a. **Refer Device**: specifies the **Write** and the **Read** values. Enter the numbers to display and the corresponding parameter and communication port numbers. For example, enter 012C to Read and Write Parameter Pr.01-44.
- b. **OutLine Setting**: specifies the **Frame Setting**, **Font Setting**, **Hori. Alignment**, and **Vert. Alignment** for the outline.
- c. **Function Key**: specifies the function key to program on the keypad in the **Function Key** box. The corresponding key on the keypad starts to blink. Press ENTER to confirm the setting.
- d. **Value Type** and **Value Length**: specify the range of the **Min Value** and **Max Value** for the **Limit Setting**. Note that the corresponding supporting values for MS300 must be 16 bits. 32-bit values are not supported.
- e. **Value Setting**: automatically set by the keypad itself.
- f. **Limit Setting**: specifies the range for the numeric input here.

For example, if you set **Function Key** to **F1**, **Min Value** to 0 and **Max Value** to 4, when you press F1 on the keypad, then you can press Up/Down on the keypad to increase or decrease the value. Press ENTER on the keypad to confirm your setting. You can also view the parameter table 01-44 to verify if you correctly entered the value.

11. Download the TP page. Press Up/Down on the keypad to select #15 PC Link.

Then press ENTER on the keypad. The screen displays "Waiting". In TPEditor, choose a page that you have created, and then on the **Communication** menu click **Write to TP** to start downloading the page to the keypad

When you see "Completed" on the keypad screen, the download is finished. You can then press ESC on the keypad to go back to the menu screen.

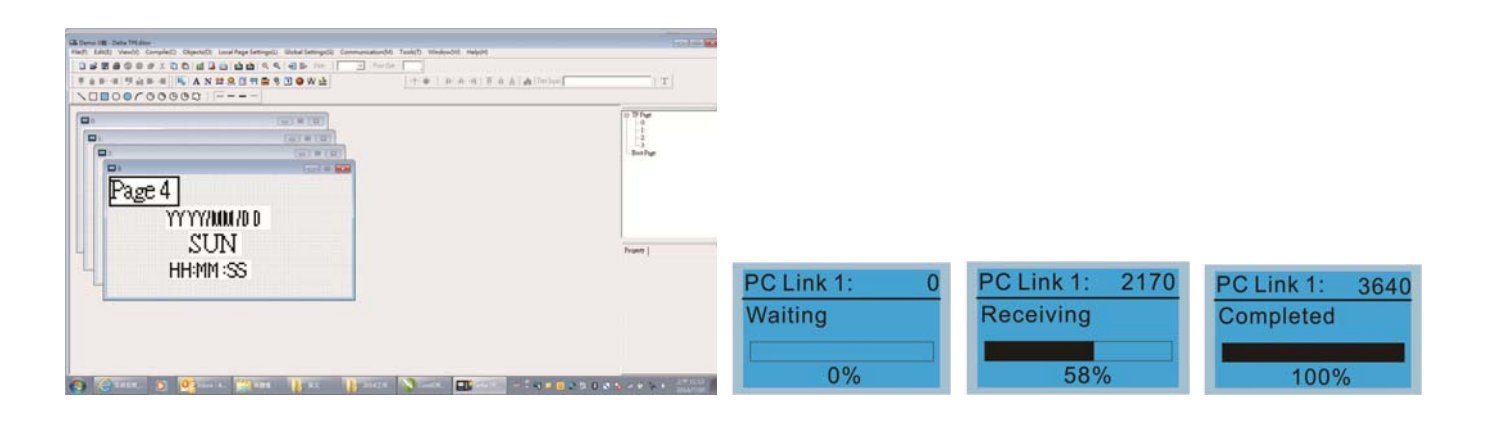

#### **7-14-4 Digital Keypad KPC-CC01 Fault Codes and Descriptions**

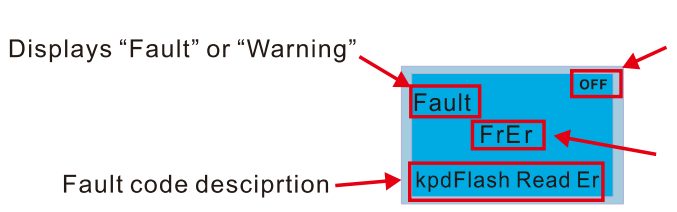

Status indicator for information on main screen.<br>"OFF" displays on the keypad if the keypad cannot<br>read the control board status, otherwise it displays HAND/AUTO. The default value of control board is AUTO.

Fault code

#### **Fault Codes**

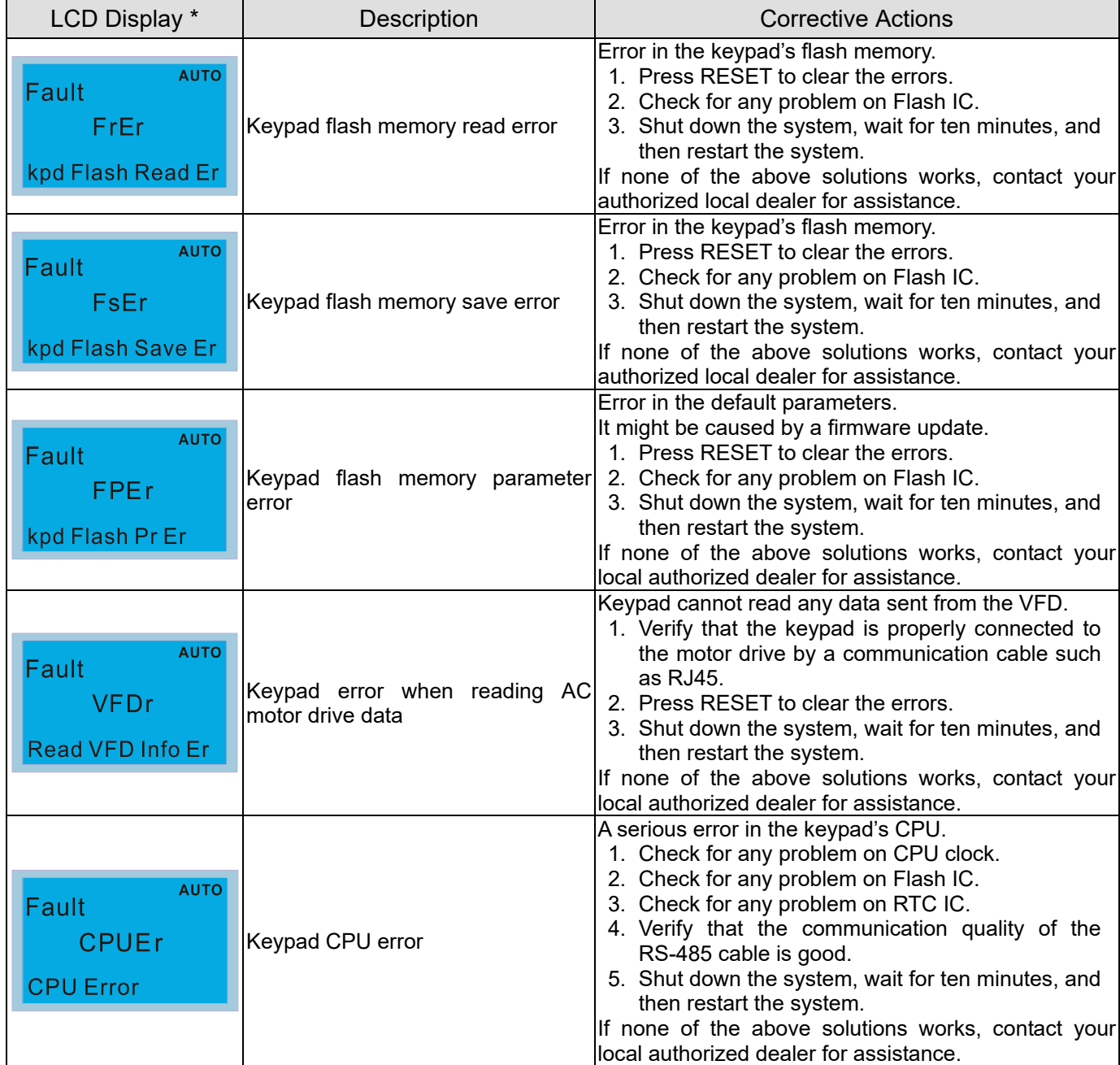

#### **Warning Codes**

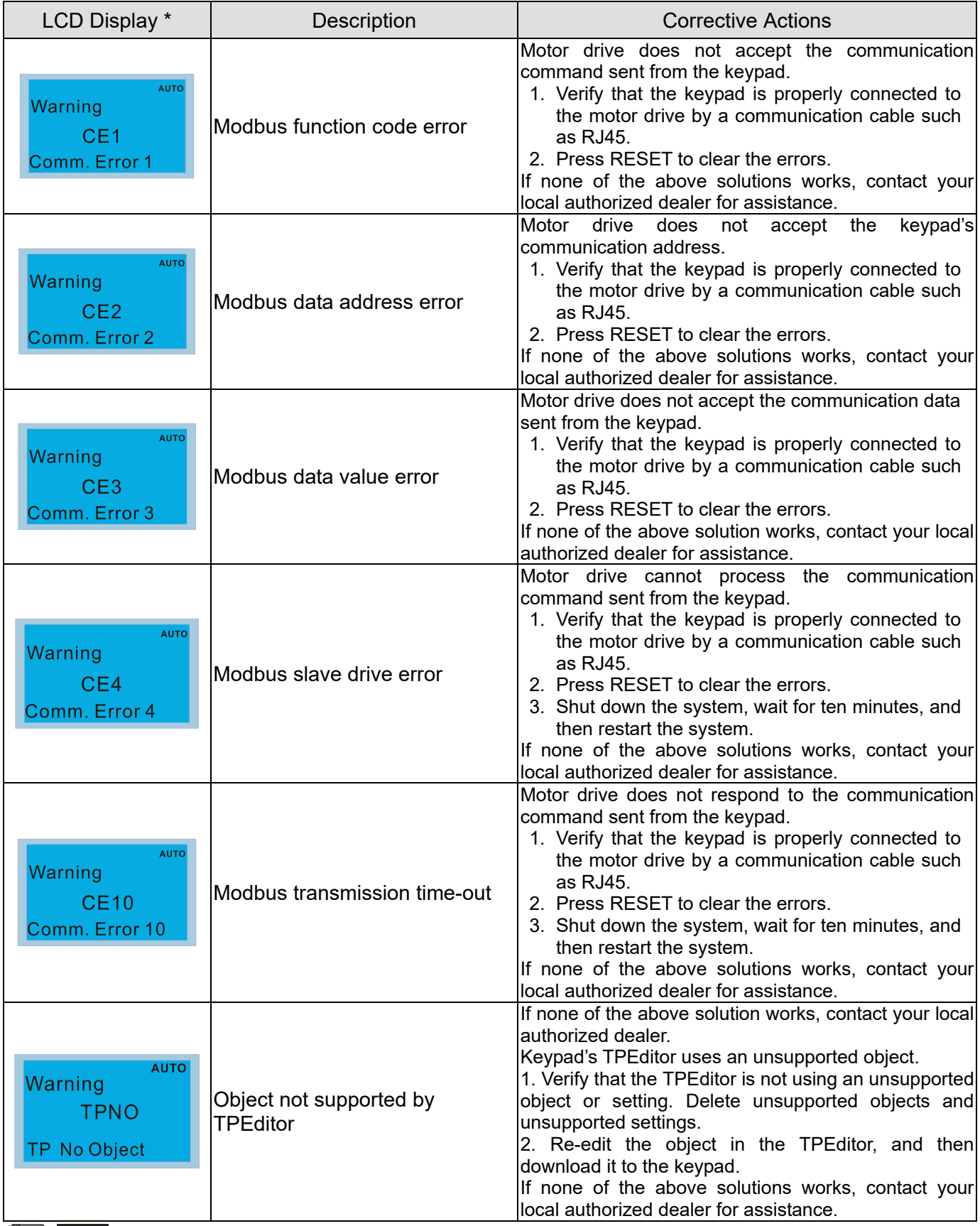

**NOTE** The warning code CExx only occurs when the communication problem is between the drive and the keypad. It has nothing to do with the drive and other devices. Note the warning code description to find the cause of the error if CExx appears.

#### **File Copy Setting Fault Description:**

These faults occur when KPC-CC01 cannot perform the command after clicking the ENTER key in the copy function.

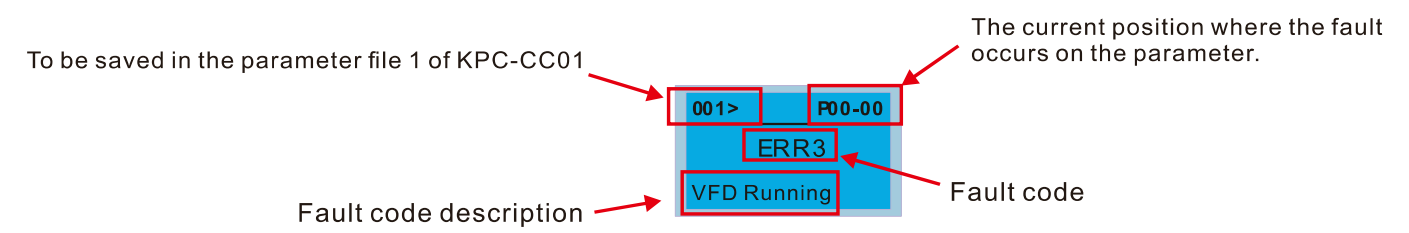

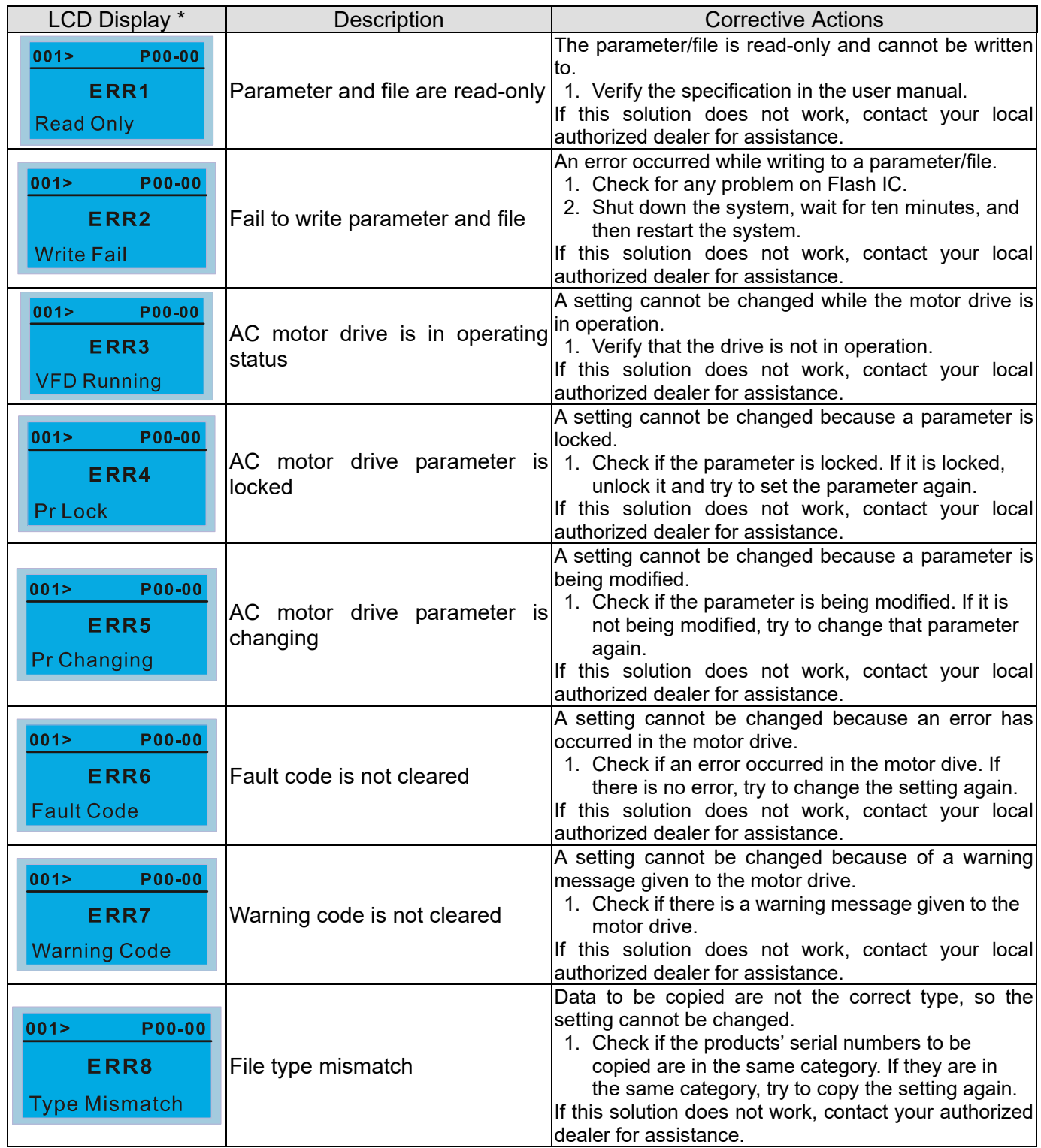

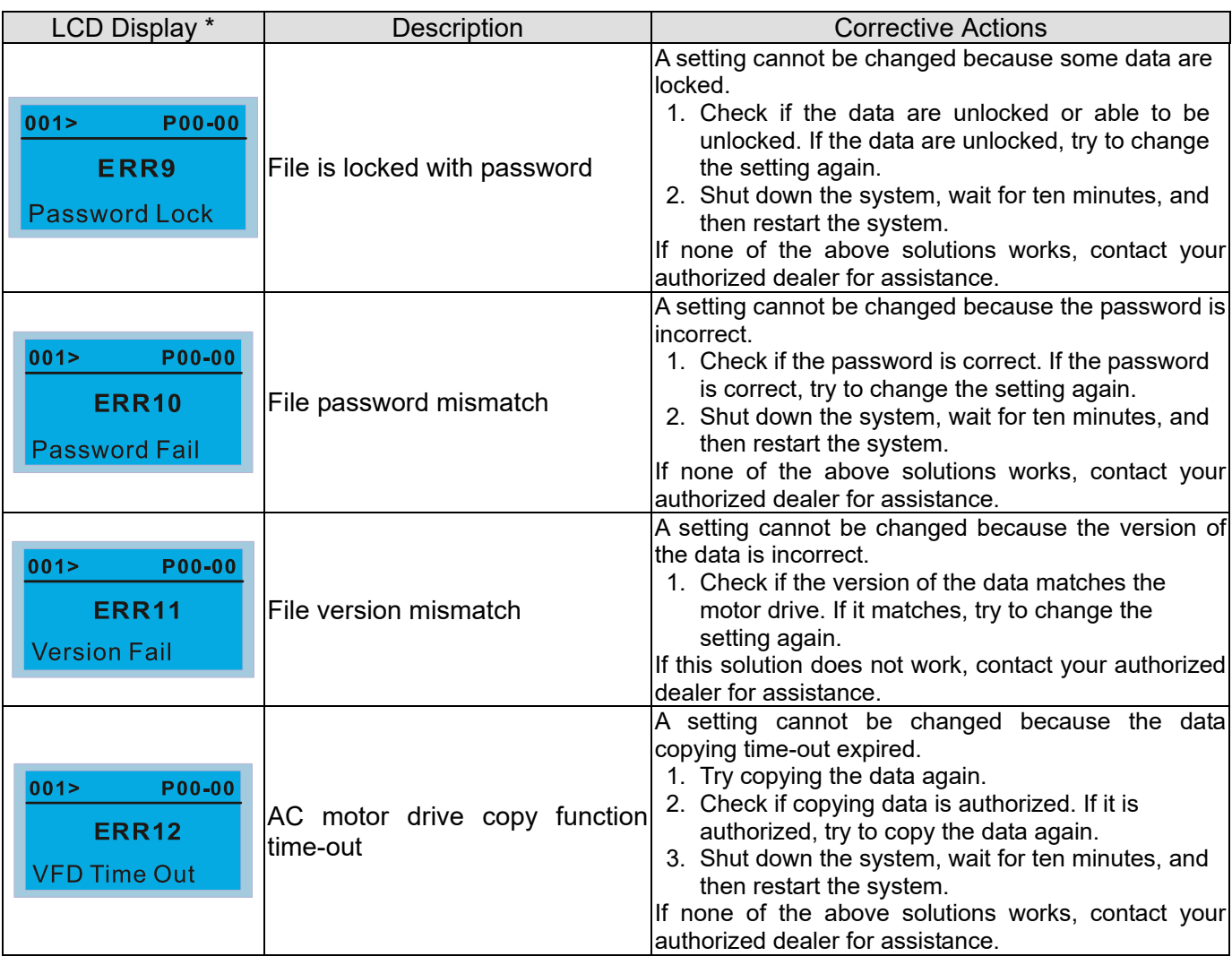

※ The content in this section only applies to the KPC-CC01 keypad V1.01 and later versions..

#### **7-14-5 Unsupported Functions when Using TPEditor with the KPC-CC01**

1. **Local Page Setting** and **Global Setting** functions are not supported.

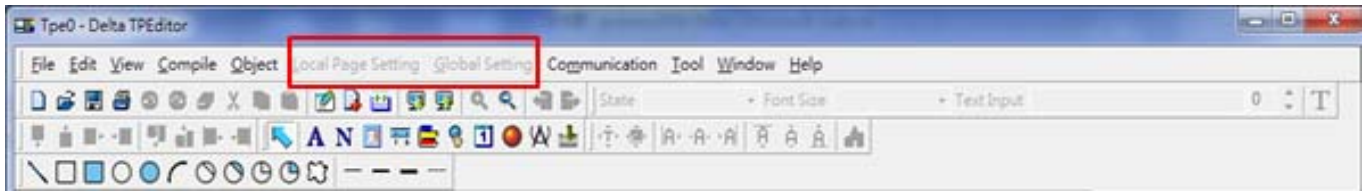

2. In the **Communication** menu, **Read from TP** function is not supported.

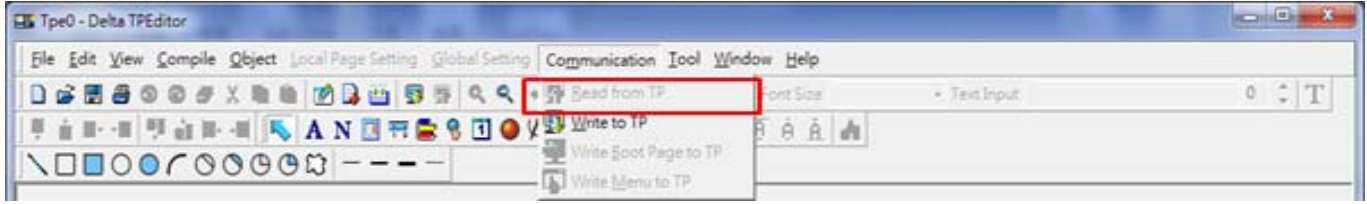

3. In the **RTC Display Setting**, you cannot change the **Refer Device**.

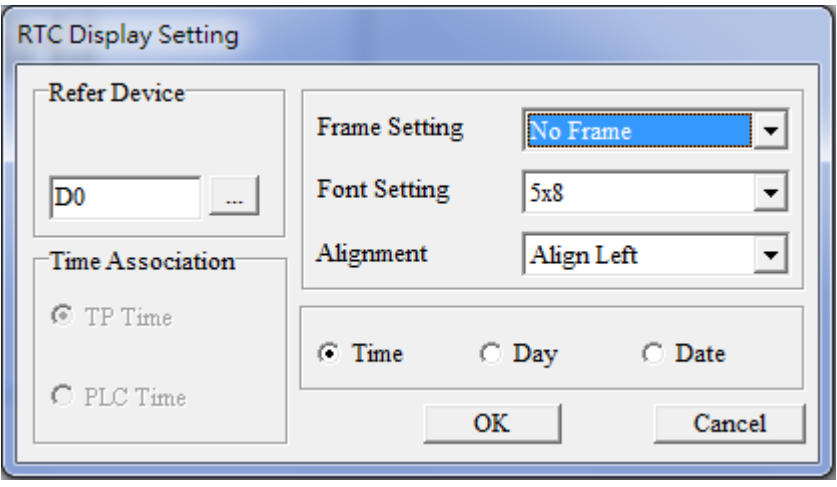

# *Chapter 8 Option Cards*

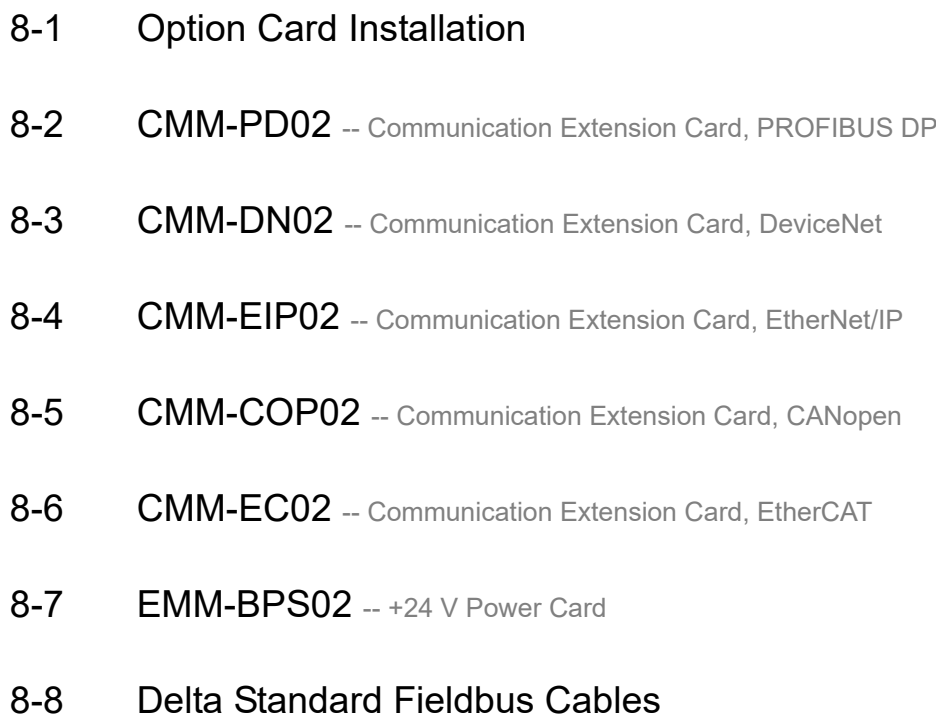

#### **Chapter 8 Option Cards MS300**

The option cards in this chapter are optional accessories. Select the applicable option cards for your motor drive, or contact your local distributor for suggestions. The option cards can significantly improve the efficiency of the motor drive. To prevent damage to the motor drive during installation, remove the digital keypad and the cover before wiring.

# **8-1 Option Card Installation**

#### **Mounting Position of Option Cards**

Frame A–D Mounting position 1, 2 (Option card mounting box)

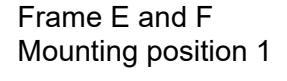

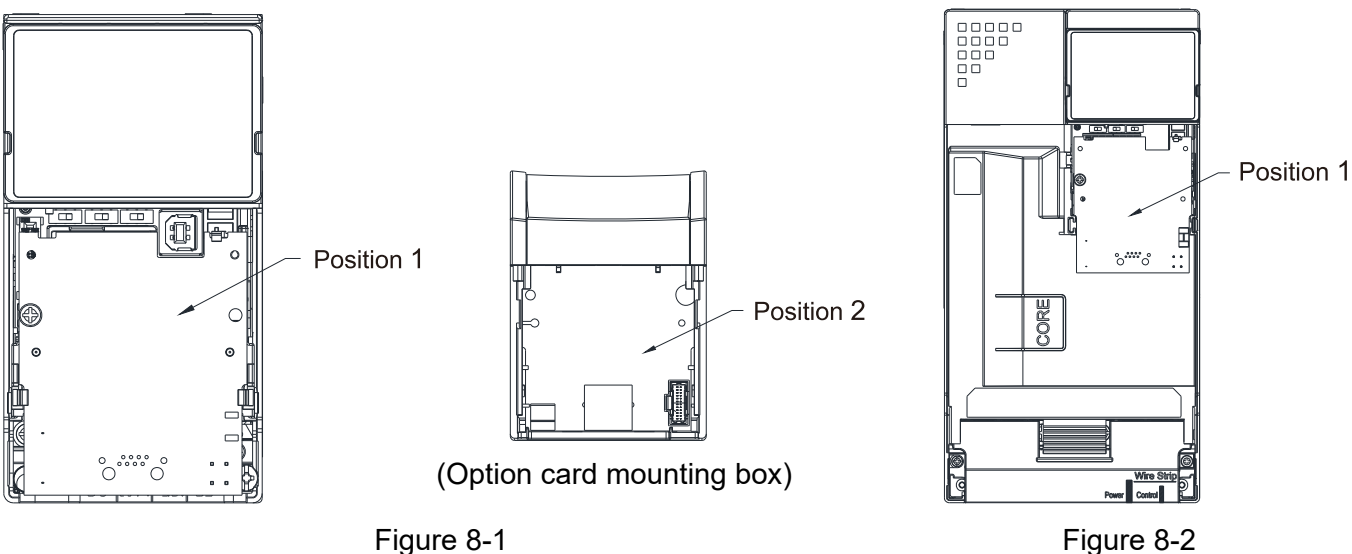

Note: Frame E and F does not support a second option card installation, so there is no mounting position 2.

#### **The Wiring of Option Cards**

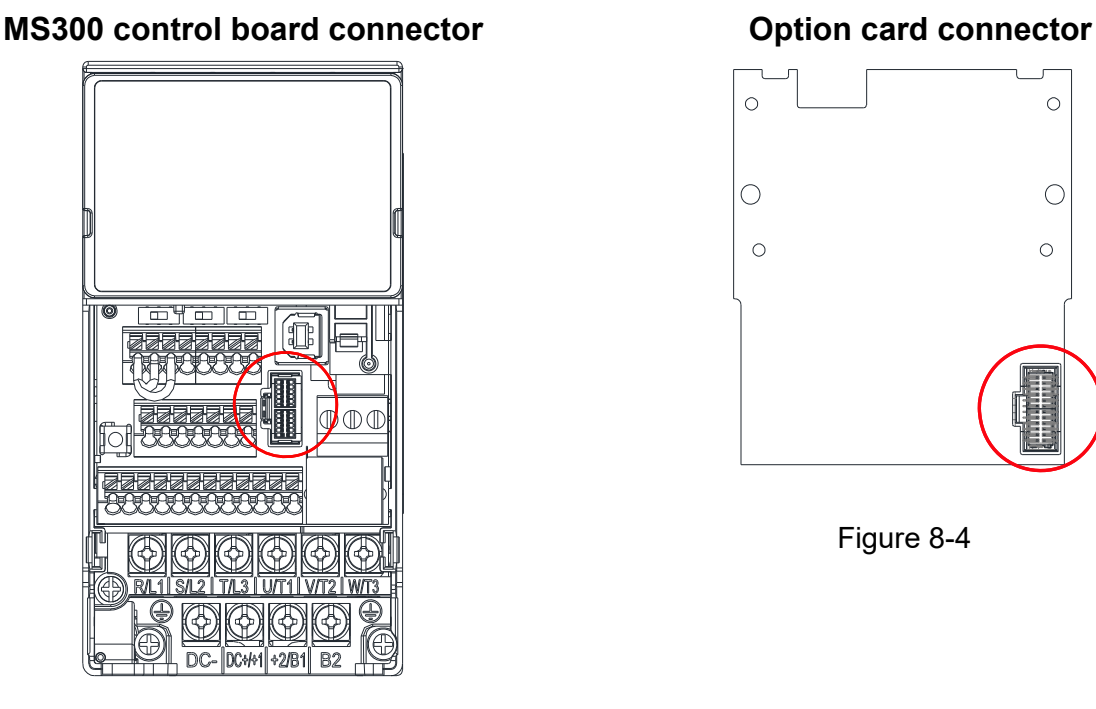

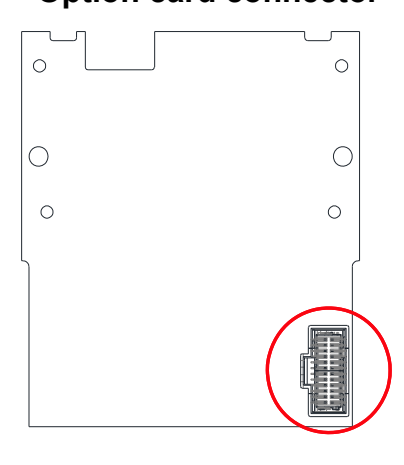

Figure 8-4

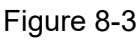

Attention: Do NOT misuse the cables for the communication cards and the cables for the power card. You must read the descriptions on the cables before wiring.

#### **Communication Card Cables**

To correctly use the communication cards, you must purchase the communication card along with the connection cables. Check your communication card models first. Then, select your applicable connection cables according to the mounting positions by different frames. Two cable length are available for your choice. See the table below to select your applicable communication card cables.

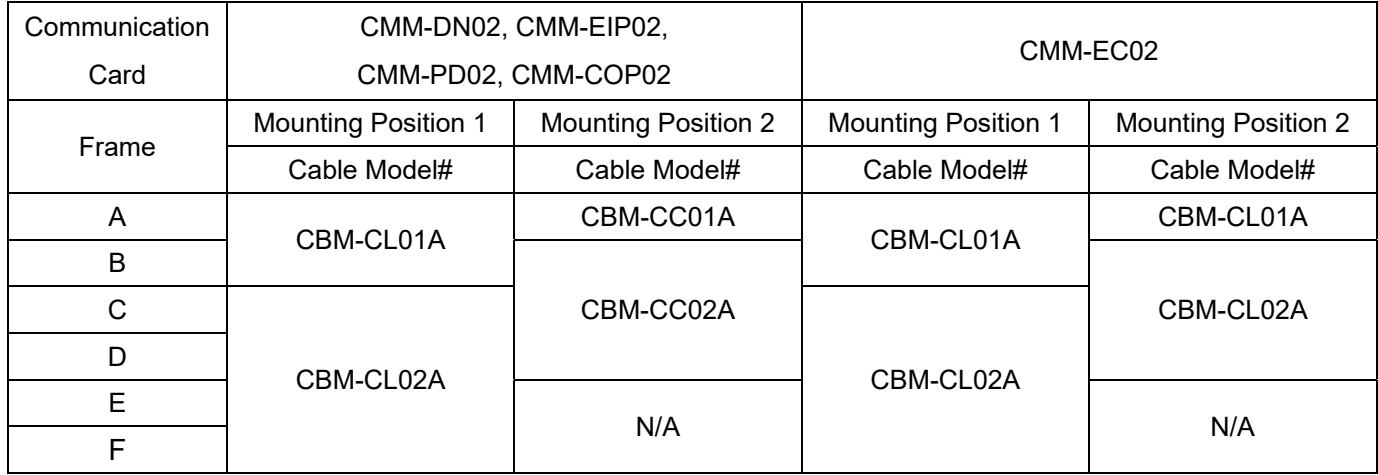

#### **NOTE**

An option card mounting box is included upon purchasing the communication card CMM-EC02, you need to purchase it with CBM-CL01A or CBM-CL02A

CBM-CL01A core CBM-CC01A  $\mathbf S$ 

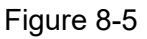

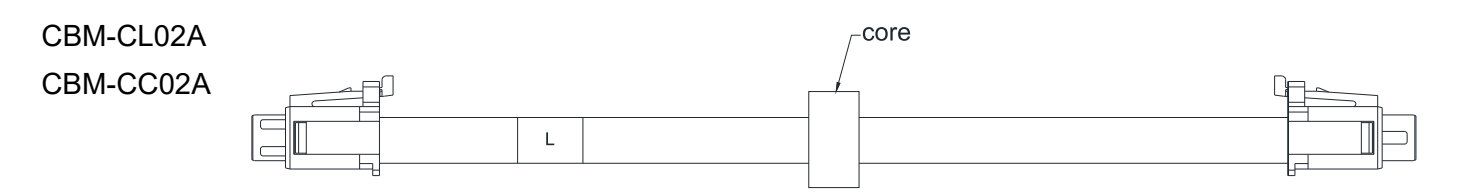

Figure 8-6

**Chapter 8 Option Cards MS300**

#### **Power Card Cables**

An option card mounting box and cables with two different length are included when you purchase the power card EMM-BPS02 (DC 24 V backup power supply card), so you do not need to purchase it with the connection cables. "**BPS use only**" and "# S" or "# L" are marked on the EMM-BPS02 power card cable. See the table below to select your applicable power card cables according to different mounting positions.

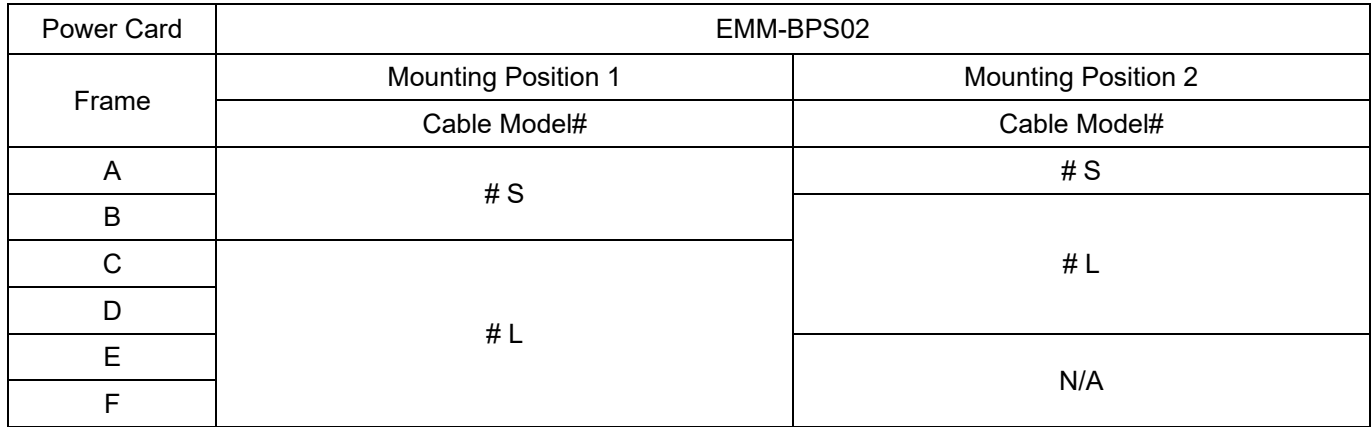

# S

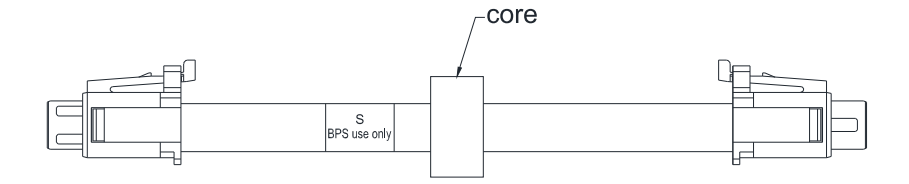

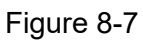

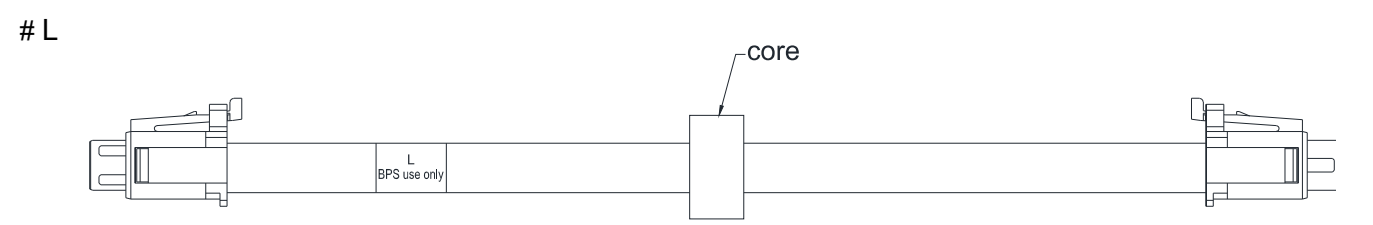

Figure 8-8

#### **Option Card Mounting Position 1**

Installation method: **Back-mount** the option card by connecting **flat cables** to the control board.

- 1. Turn off the power of the motor drive, and then remove the front cover, as shown in Figure 8-9.
- 2. Assemble the connection cable: Connect the connector at one end of the connection cable to the control board connector. Refer to Section 8-1 **The Wiring of Option Cards** for more information on connection methods.
- 3. Assemble the supported frame of the option card: Aim the two clips at the two slots on the motor drive, and then press downward to have the two clips engage the slots, as shown in Figure 8-10.
- 4. Assemble the connection cable: Connect the connector at the other end of the connection cable to the connector of the option card.
- 5. Assemble the option card: Have the terminal block and connector of the option card face downward, aim the two holes of the option card to the position column and press downward so that the three clips engage the option card, as shown in Figure 8-11.
- 6. Make sure that three clips properly engage the option card and then tighten the screws (suggested torque value: 4–6 kg-cm [3.5–5.2 lb-in.] [0.39–0.59 Nm]), as shown in Figure 8-12.
- 7. Assembly is completed, as shown in Figure 8-13.

(Take communication card as an example)

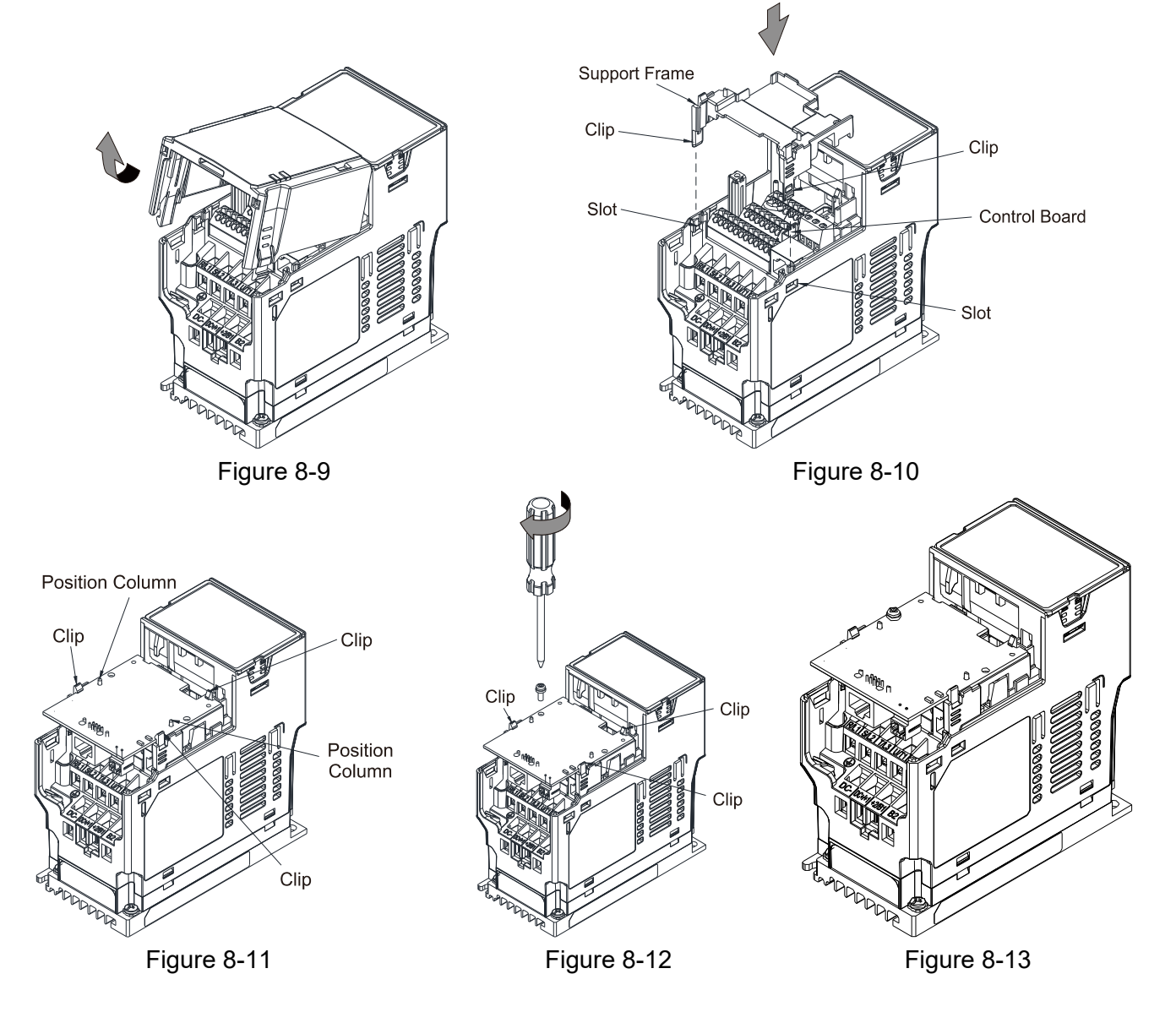

#### **Option Card Mounting Position 2 (Frame A–D)**

Installation method: **Front-mount** the option card by connecting **flat cables** to the control board.

- 1. Turn off the power of the motor drive and then remove the front cover, as shown in Figure 8-14.
- 2. Assemble the option card: Detach the upper cover of the mounting box for the option card by slipping and make the terminal block and connector of the option card face upward. Fix the front end of the option card to the slots, and then rotate it, as shown in the Figure 8-15.
- 3. Make sure that two clips properly engage the option card on the backside, and then tighten the screws (suggested torque value: 4–6 kg-cm [3.5–5.2 lb-in.] [0.39–0.59 Nm]), as shown in Figure 8-16.
- 4. Assemble the connection cable: Connect the connector at one end of the connection cable to the control board connector. Refer to Section 8-1 **The Wiring of Option Cards** for more information on connection methods.
- 5. Attach the front cover of the drive.
- 6. Assemble the connection cable: Connect the connector at the other end of the connection cable to the connector of the option card.
- 7. Attach the upper cover to the mounting box for the option card, as shown in Figure 8-17.
- 8. Assemble the mounting box for the option card: Aim the four clips of the mounting box for the option card at the slots on the upper cover of the motor drive, and then press downward to have the four clips engage the slots, as shown in the Figure 8-18.

Clip

Clir

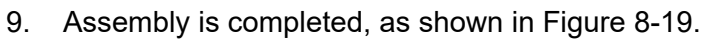

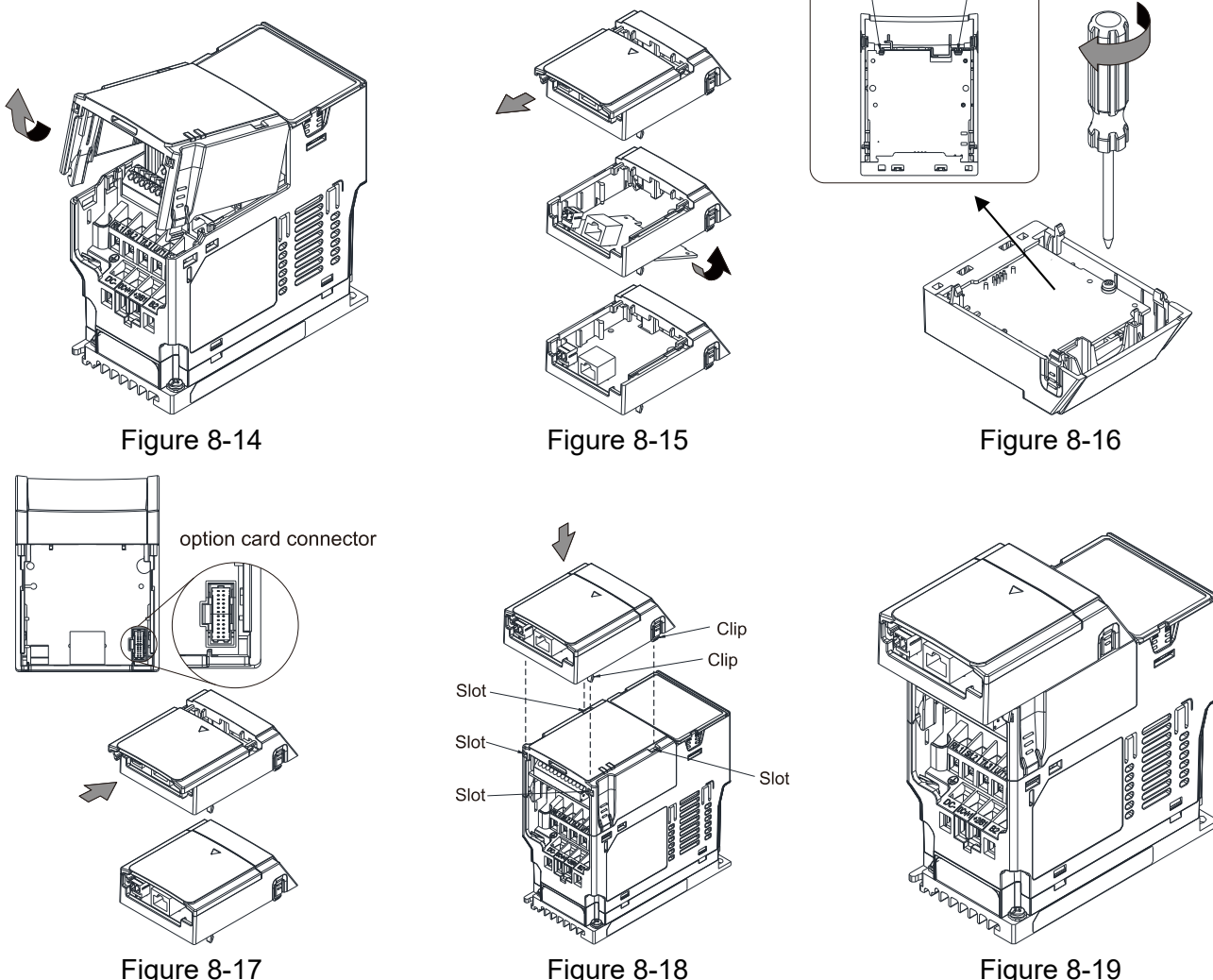

#### **Grounded installation**

 You must ground the option cards as listed below when wiring. The ground terminal is included in the option card package, as shown in Figure 8-20.

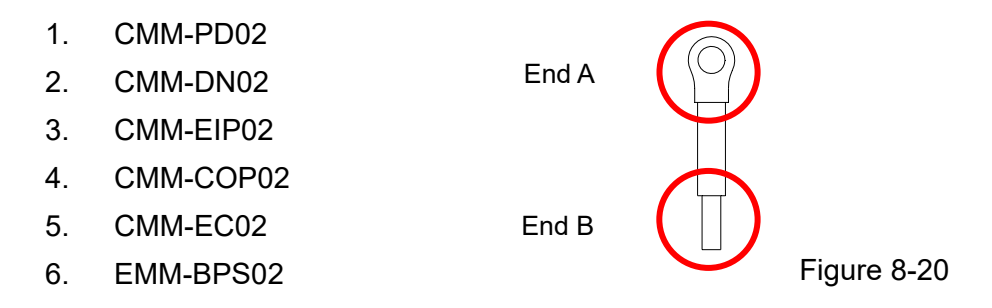

Installation of the ground terminal:

The B end of the grounding wire connects to the ground terminal block of the option card, as the No.6 shows in Figure 8-21 (see Chapter 8 for the ground terminal block position of other option cards). The A end of the grounding wire connects to the drive's PE, as the circles show in Figure 8-22 and Figure 8-23.

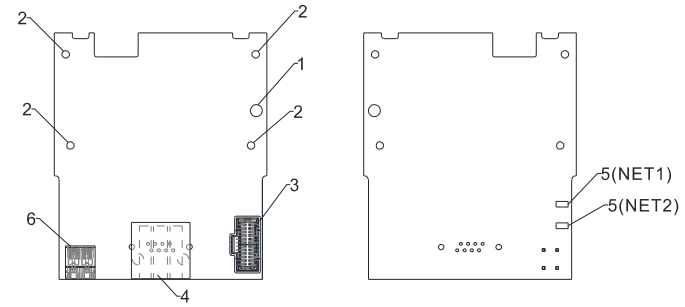

Figure 8-21

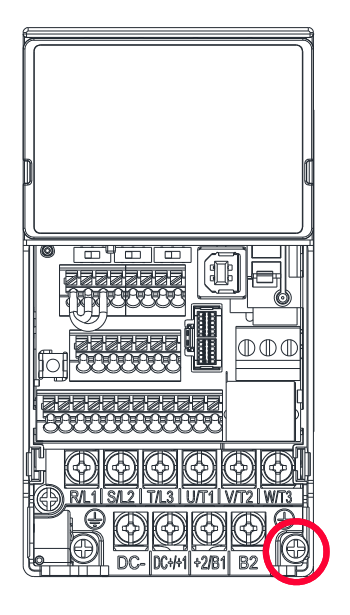

Figure 8-22 Figure 8-23

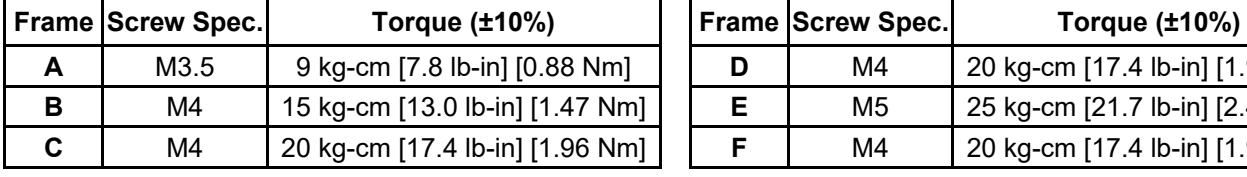

Frame A–C Frame D–F

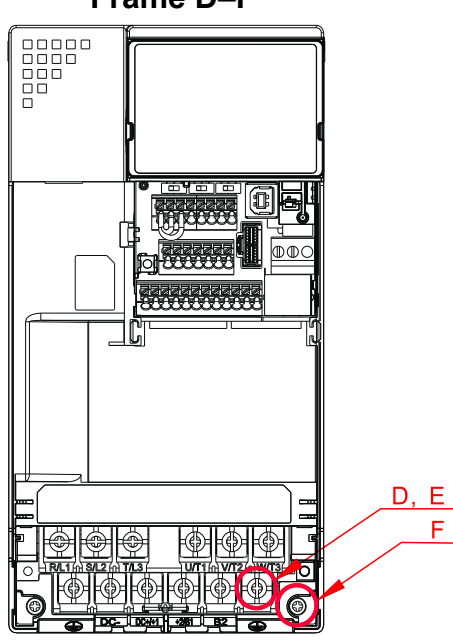

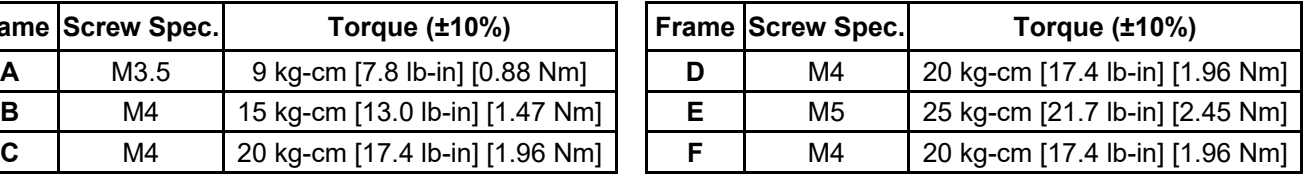

#### **8-2 CMM-PD02**

#### **Product Profile**

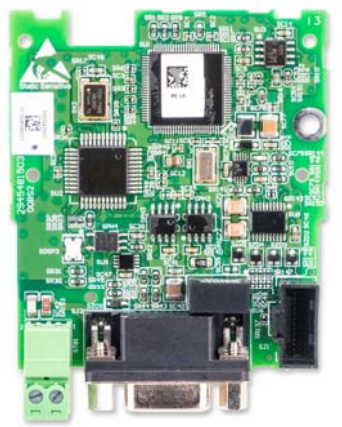

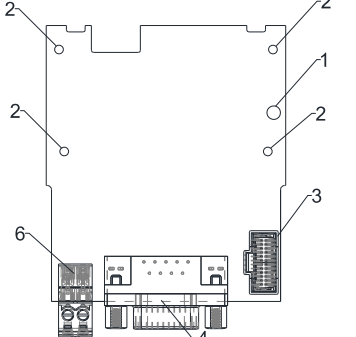

 Wire gauge: 0.25–0.5 mm2 [24–20 AWG] Stripping length: 7–8 mm Screw torque: 2 kg-cm / [1.7 Ib-in.] / [0.2 Nm]

 $\circ$ 

 $\circ$  $\circ$ 

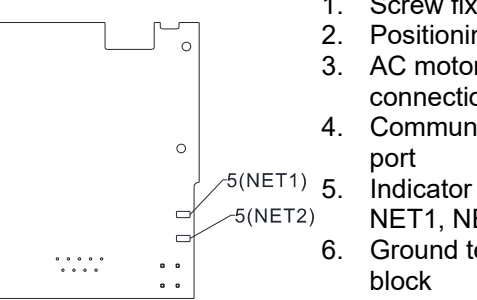

- 1. Screw fixing hole
- 2. Positioning hole
- 3. AC motor drive connection port
- 4. Communication port
	- NET1, NET2
- 6. Ground terminal block

#### **Features**

- 1. Supports PZD control data exchange.
- 2. Supports PKW access AC motor drive parameters.
- 3. Supports user diagnosis function.
- 4. Auto-detects baud rates; supports a maximum of 12 Mbps.

#### **Specifications**

#### PROFIBUS DP Connector

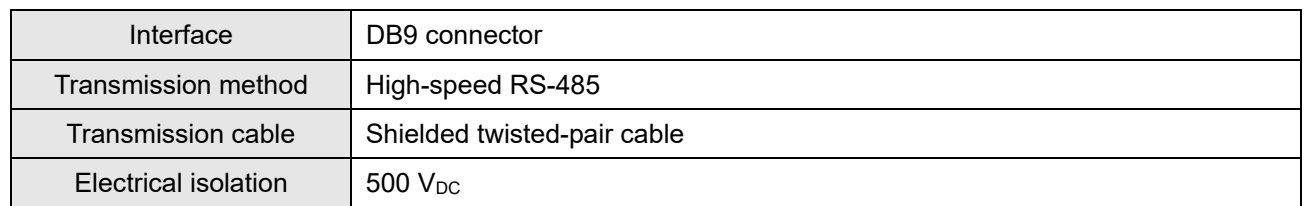

#### Communication

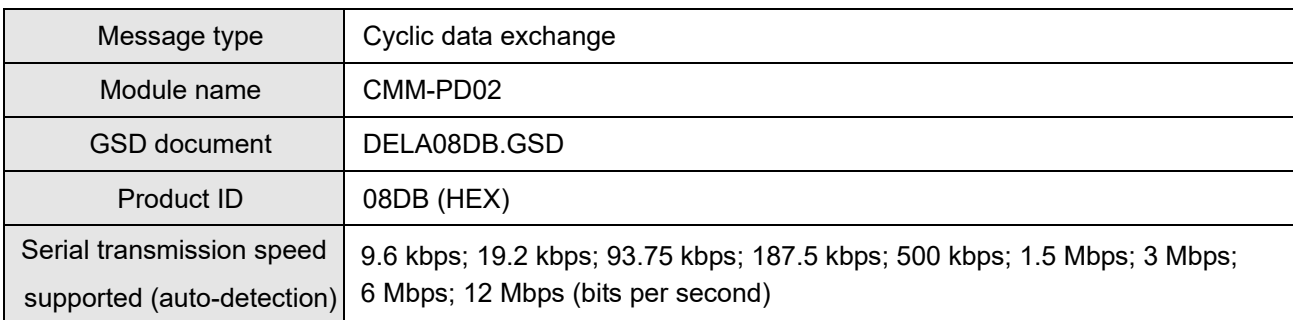

#### Electrical Specification

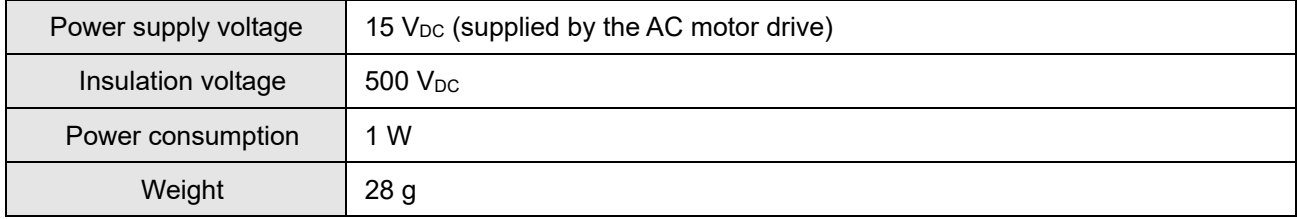

#### Environment

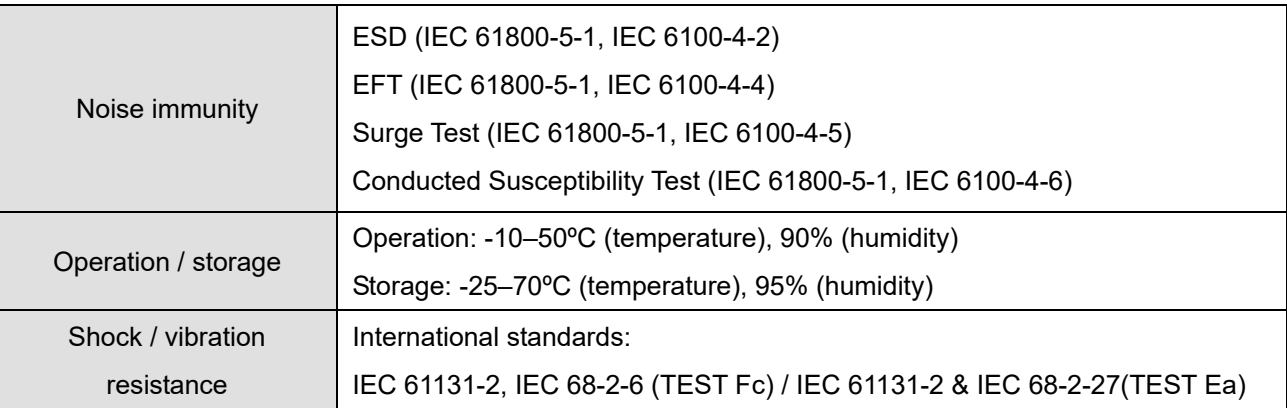

#### **Installation**

#### PROFIBUS DP Connector

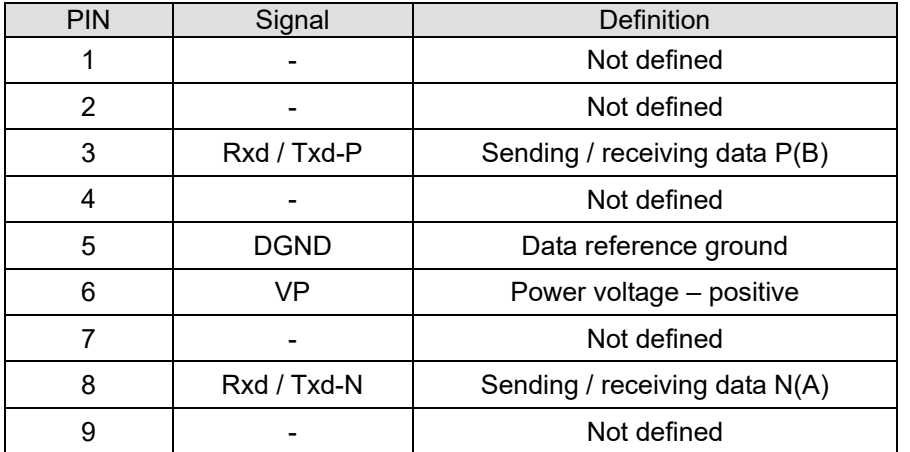

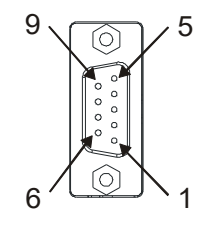

#### **LED Indicator & Troubleshooting**

There are two LED indicators on the CMM-PD02: POWER LED and NET LED. POWER LED displays the status of the working power. NET LED displays the connection status of the communication.

#### **POWER LED**

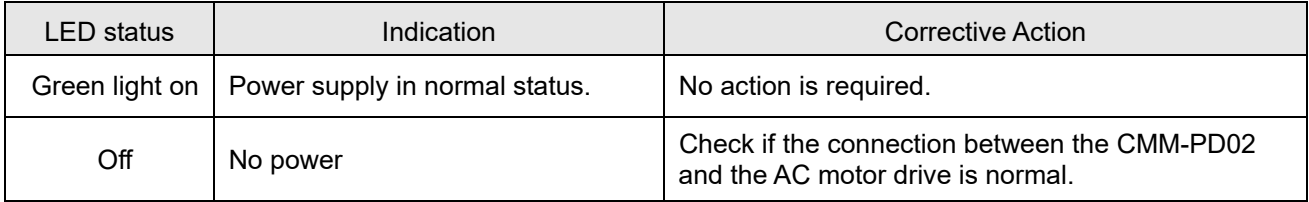

#### **NET LED**

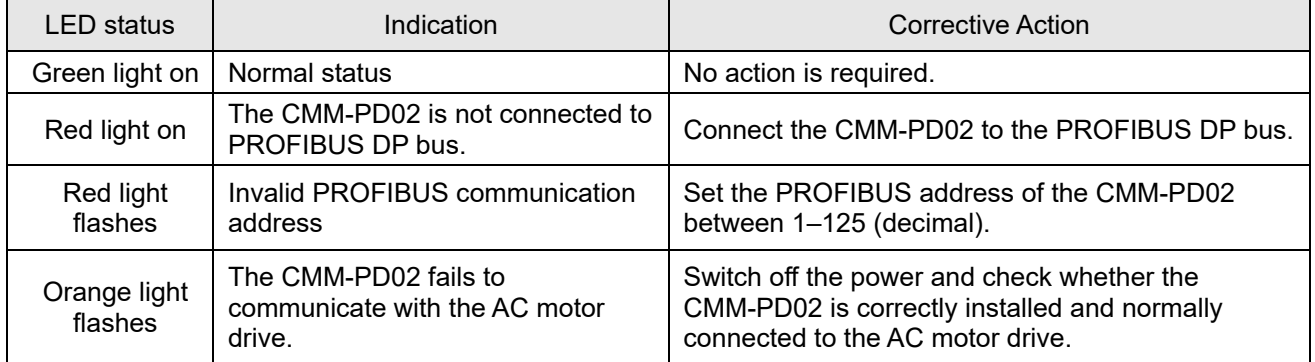

### **8-3 CMM-DN02**

#### **Product Profile**

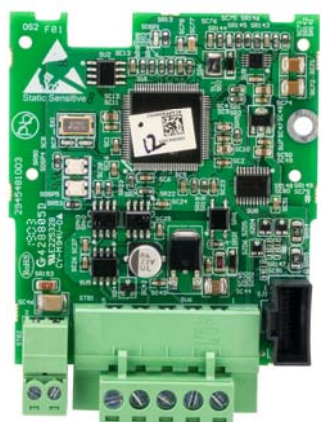

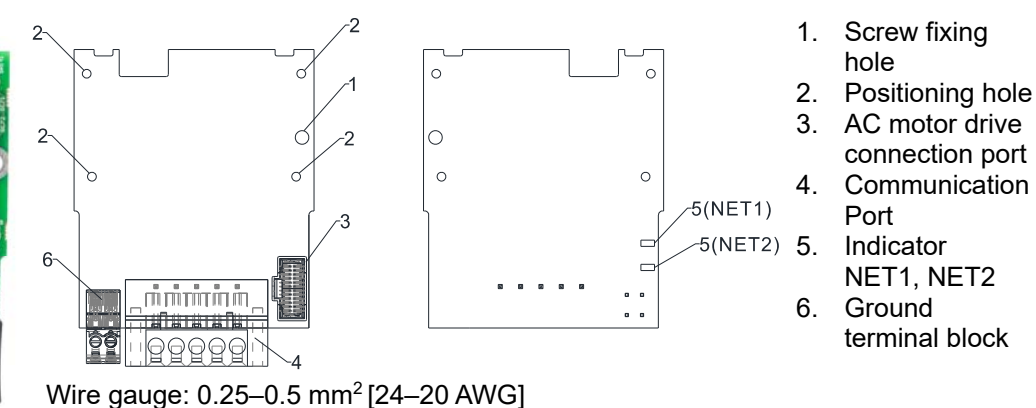

Stripping length: 7–8 mm Screw torque: 2 kg-cm/[1.7 Ib-in.]/[0.2 Nm]

#### **Features**

- 1. Based on the high-speed communication interface of Delta's HSSP protocol, the AC motor drive can be controlled in real-time.
- 2. Supports Group 2 only connection and polling I/O data exchange.
- 3. For I/O mapping, supports a maximum of 32 words input and 32 words output.
- 4. Supports EDS file configuration in DeviceNet configuration software.
- 5. Supports all baud rates on DeviceNet bus: 125 kbps, 250 kbps, 500 kbps and extendable baud rate mode.
- 6. Node address and baud rate can be set in the AC motor drive.
- 7. Power is supplied from the AC motor drive.

#### **Specifications**

DeviceNet Connector

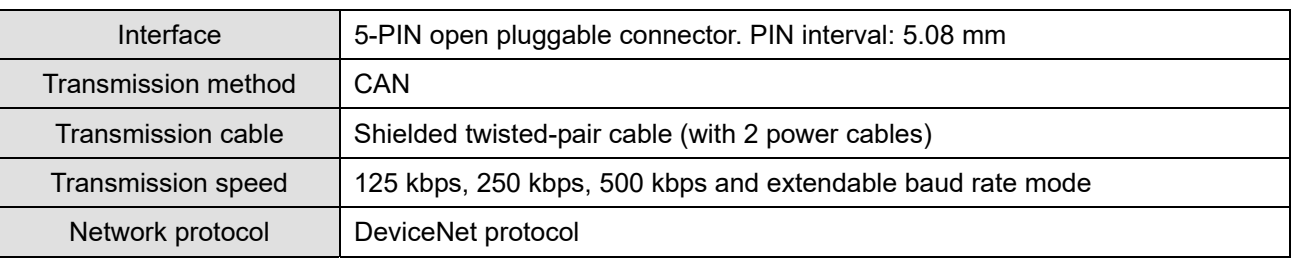

#### AC Motor Drive Connection Port

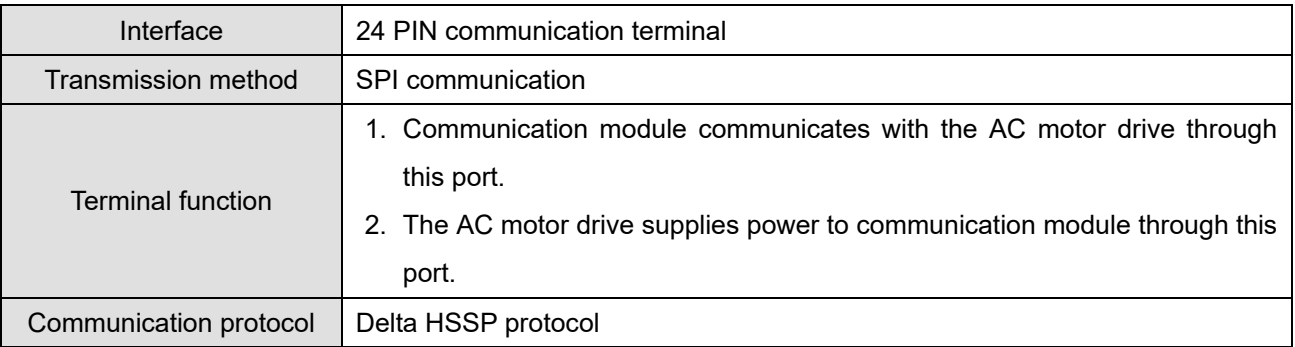

#### Electrical Specification

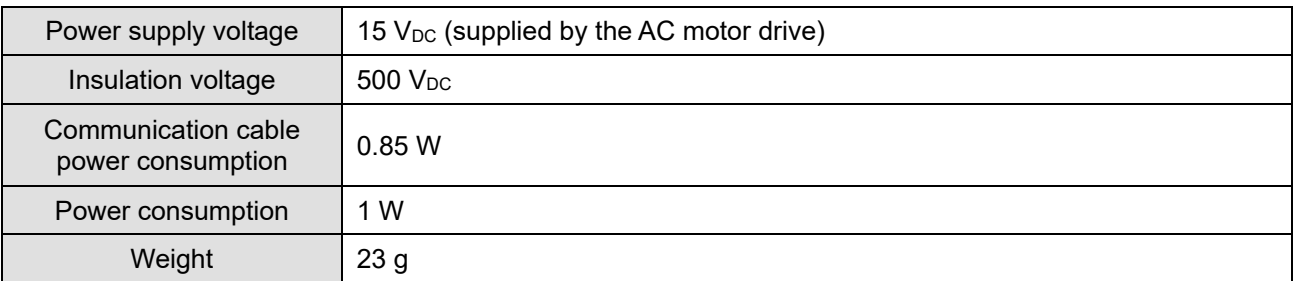

#### **Environment**

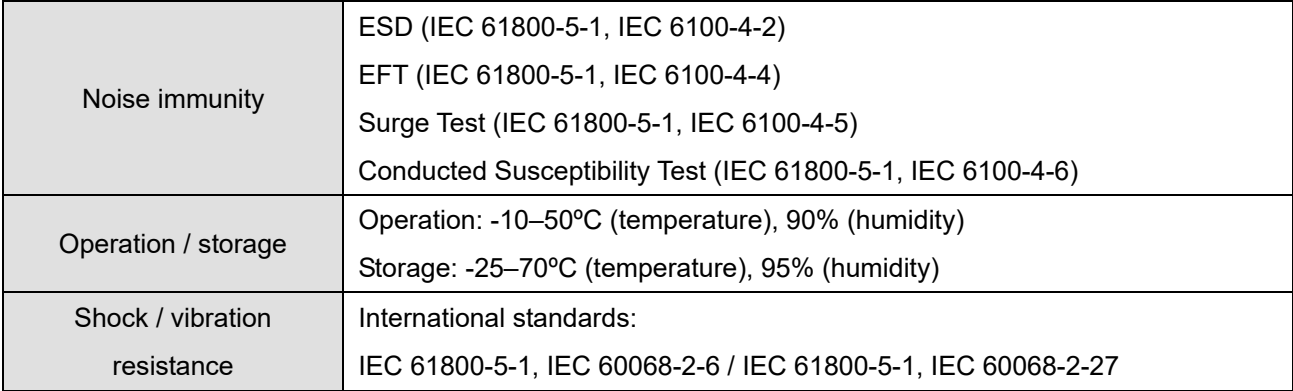

#### DeviceNet Connector

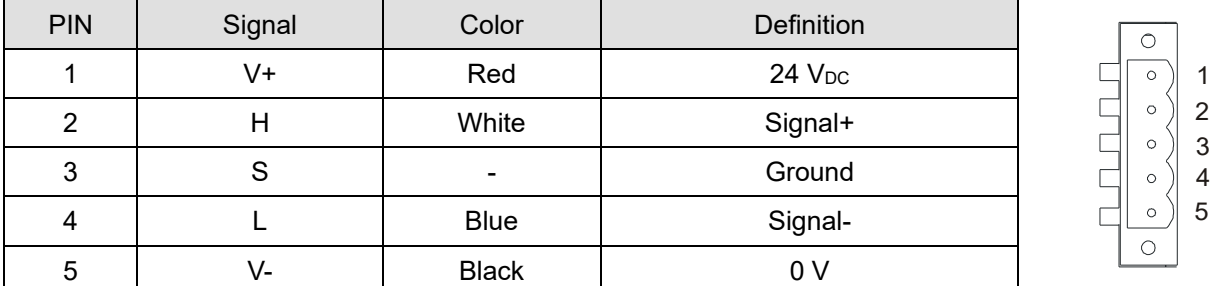

#### **LED Indicator & Troubleshooting**

There are two LED indicators on the CMM-DN02: NS LED and MS LED. NS LED and MS LED are dual-color LEDs, displaying the connection status and error messages of the communication module.

#### **NS LED**

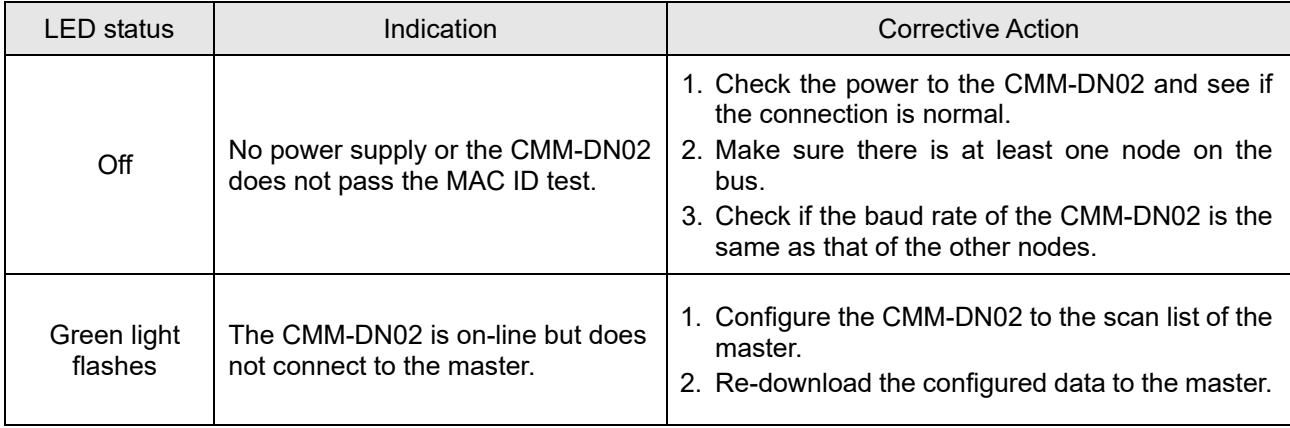

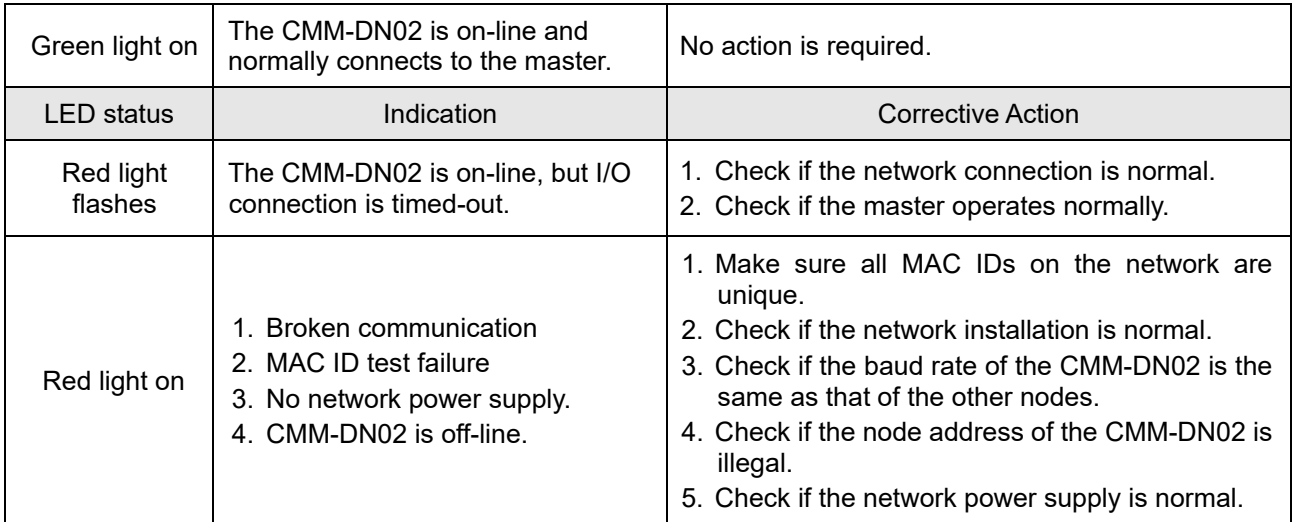

#### **MS LED**

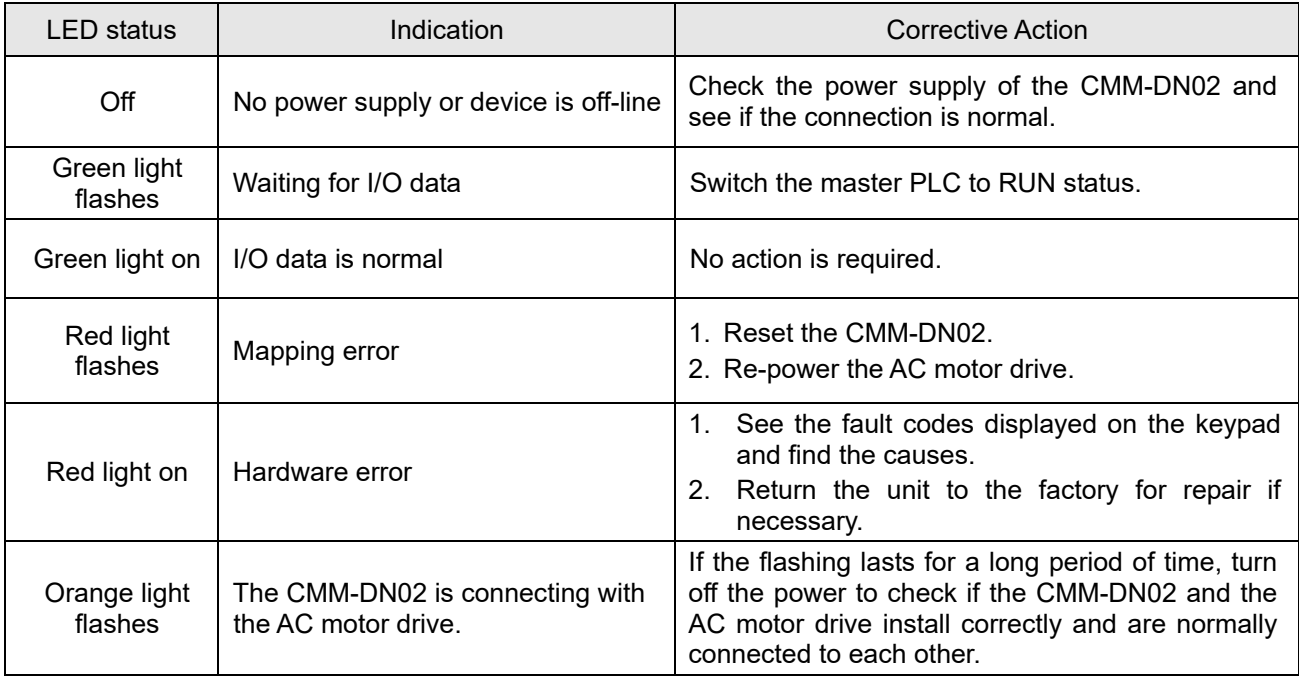

#### **8-4 CMM-EIP02**

#### **Product Profile**

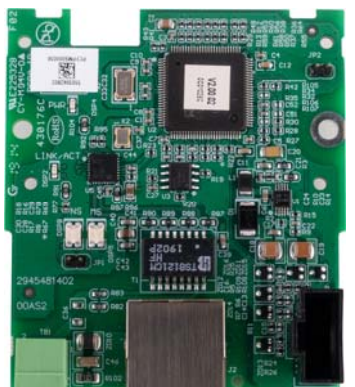

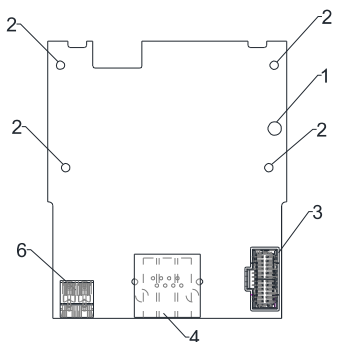

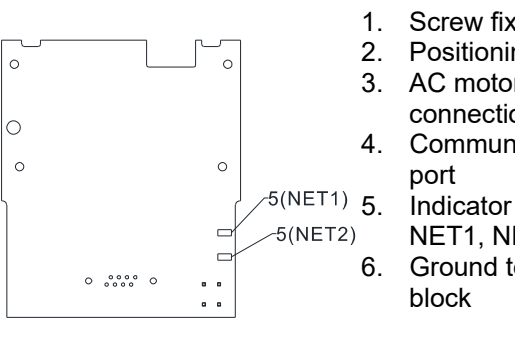

- 1. Screw fixing hole
- 2. Positioning hole
- 3. AC motor drive connection port
- 4. Communication port
	- - NET1, NET2
- 6. Ground terminal block

Stripping length: 7–8 mm Screw torque: 2 kg-cm / [1.7 Ib-in.] / [0.2 Nm]

Wire gauge: 0.25–0.5 mm2 [24–20 AWG]

#### **Features**

- 1. Supports Modbus TCP and EtherNet/IP protocol
- 2. 32 / 32 words parameter reading / writing correspondence
- 3. User-defined corresponding parameters
- 4. MDI / MDI-X auto-detect
- 5. E-mail alarm
- 6. IP filter simple firewall function

#### **Specifications**

#### Network Interface

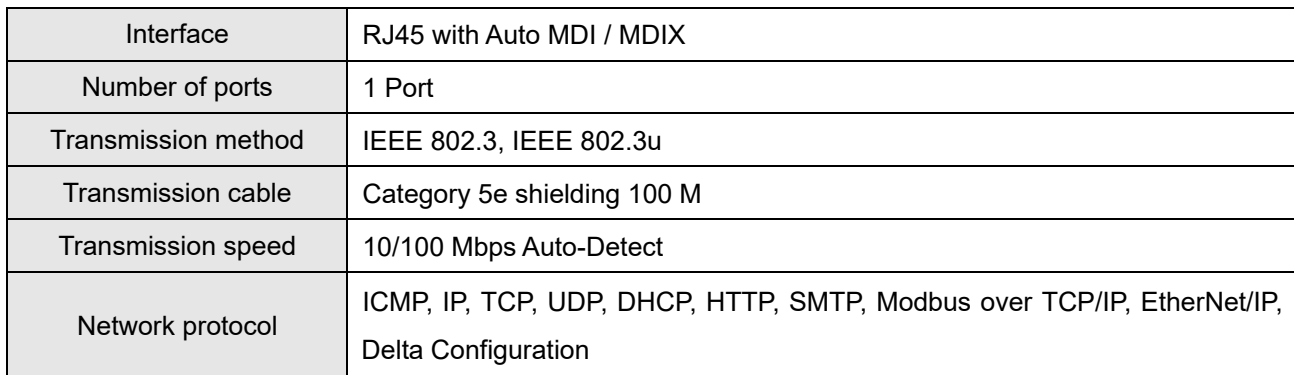

#### Electrical Specification

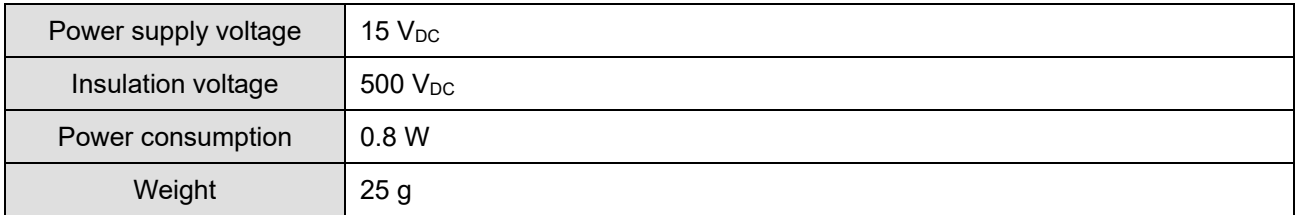

#### Environment

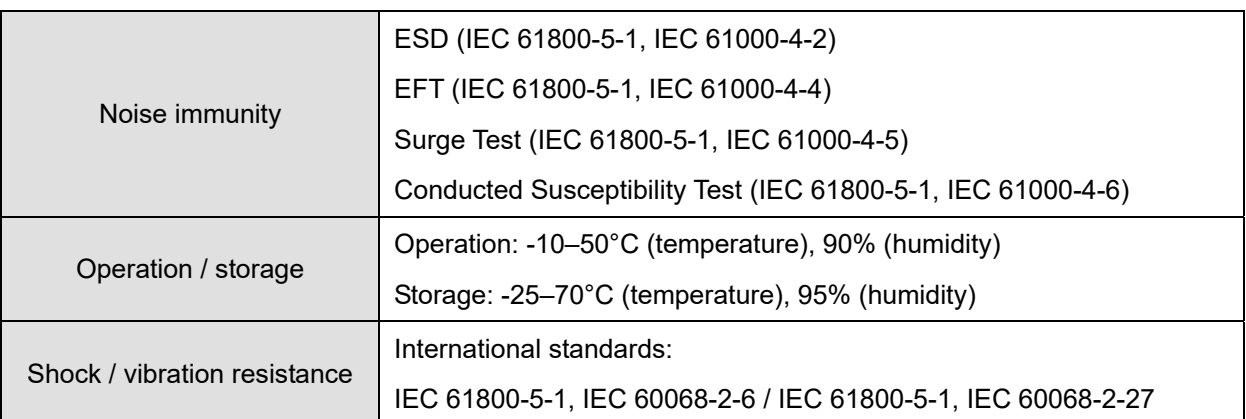

#### **Installation**

Connecting the CMM-EIP02 to the Network

- 1. Turn off the power of the drive.
- 2. Open the front cover of the drive.
- 3. Connect the CAT-5e network cable to the RJ45 port of the CMM-EIP02 (as shown in the right figure).

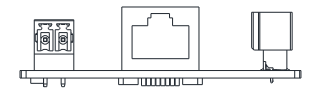

#### RJ45 PIN Definition

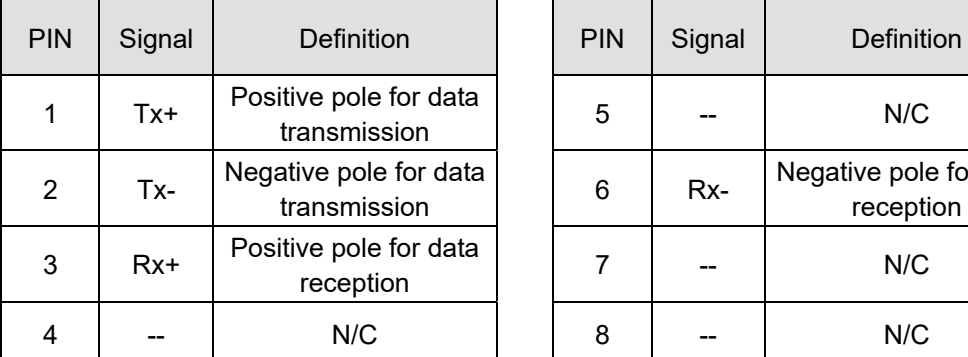

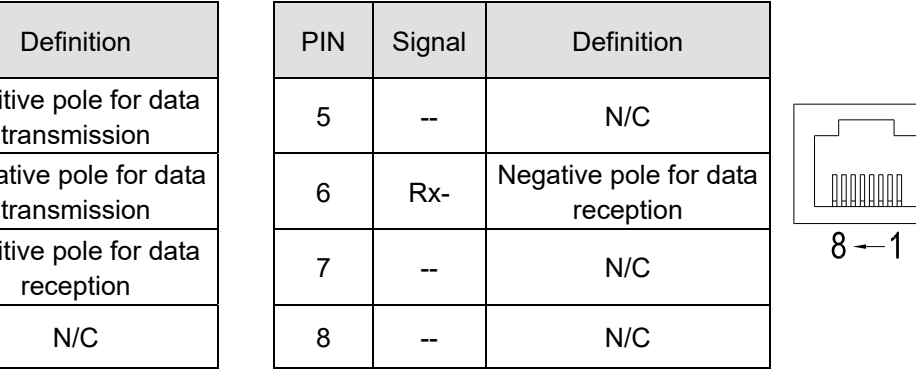

#### **VFD-MS300 Communication Parameter Settings when Connecting to Ethernet**

 When you connect the VFD-MS300 to Ethernet, set up the communication parameters based on the table below. The Ethernet master reads and writes the frequency command words and operation command words after you set the communication parameters.

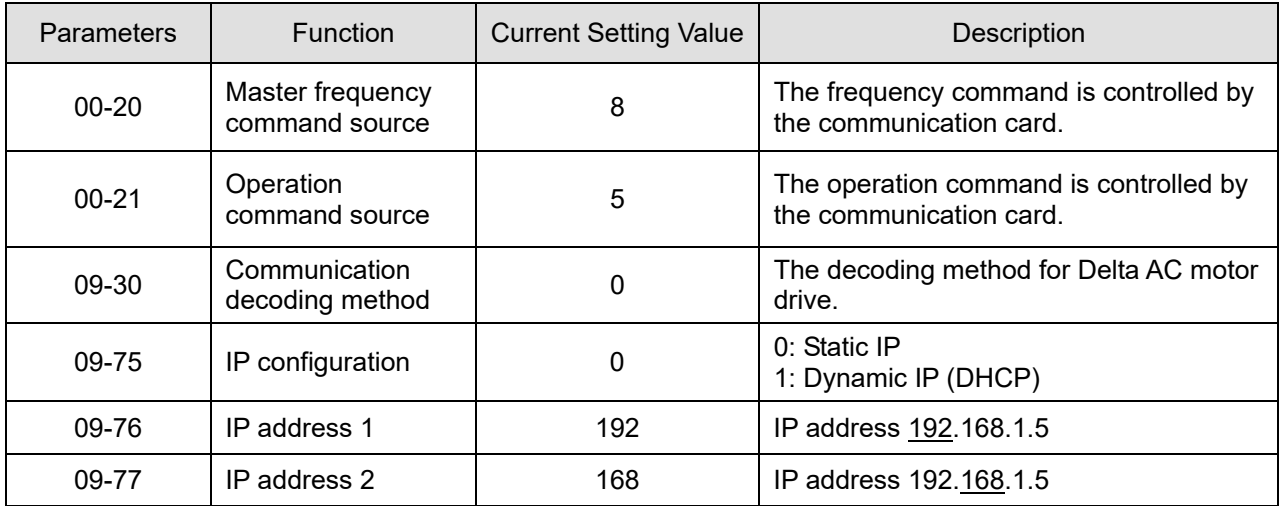

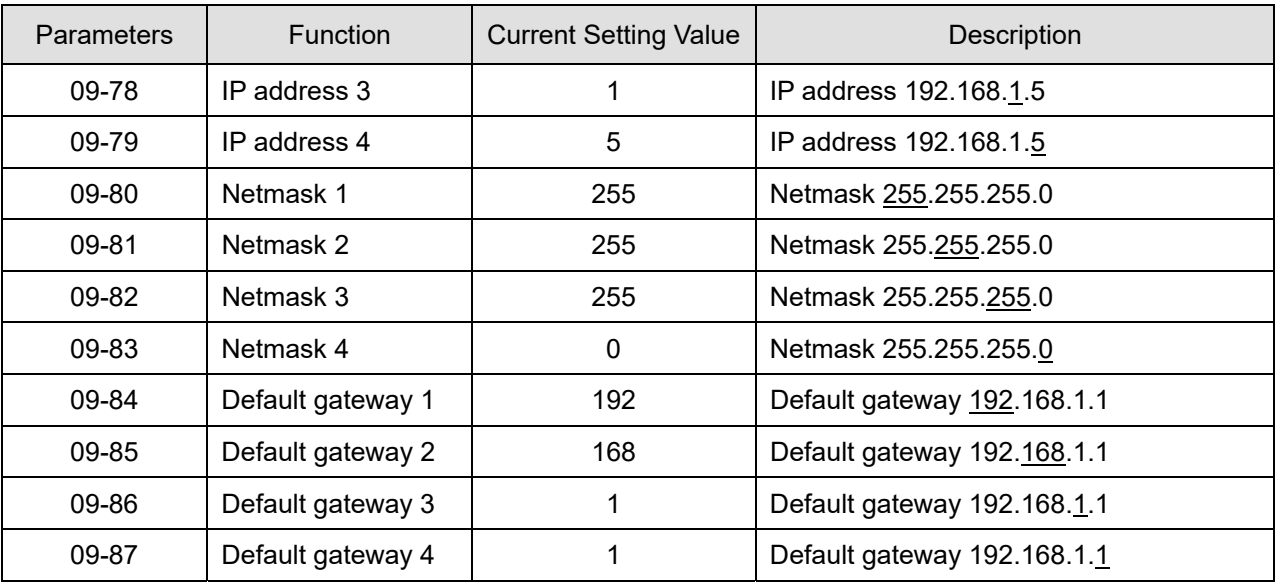

#### **LED Indicator & Troubleshooting**

There are two LED indicators on the CMM-EIP02: POWER LED and LINK LED. POWER LED displays the status of the working power. LINK LED displays the connection status of the communication.

LED Indicators

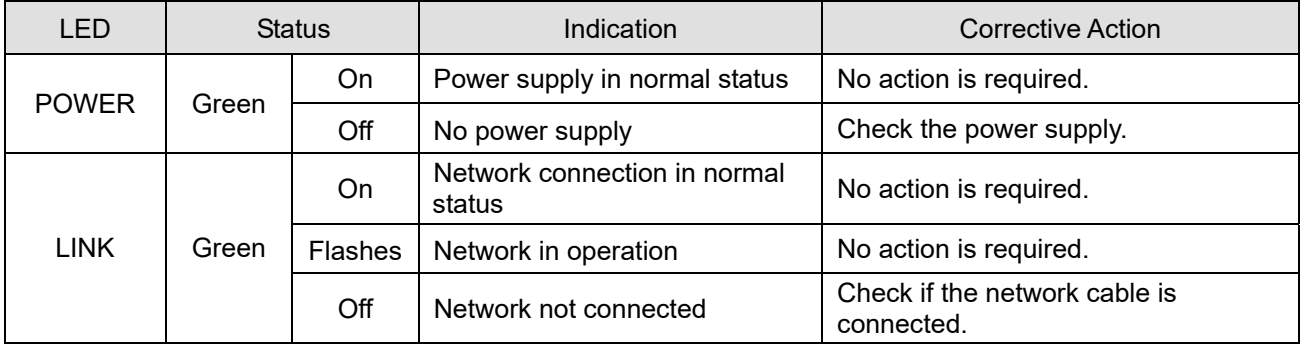

Troubleshooting

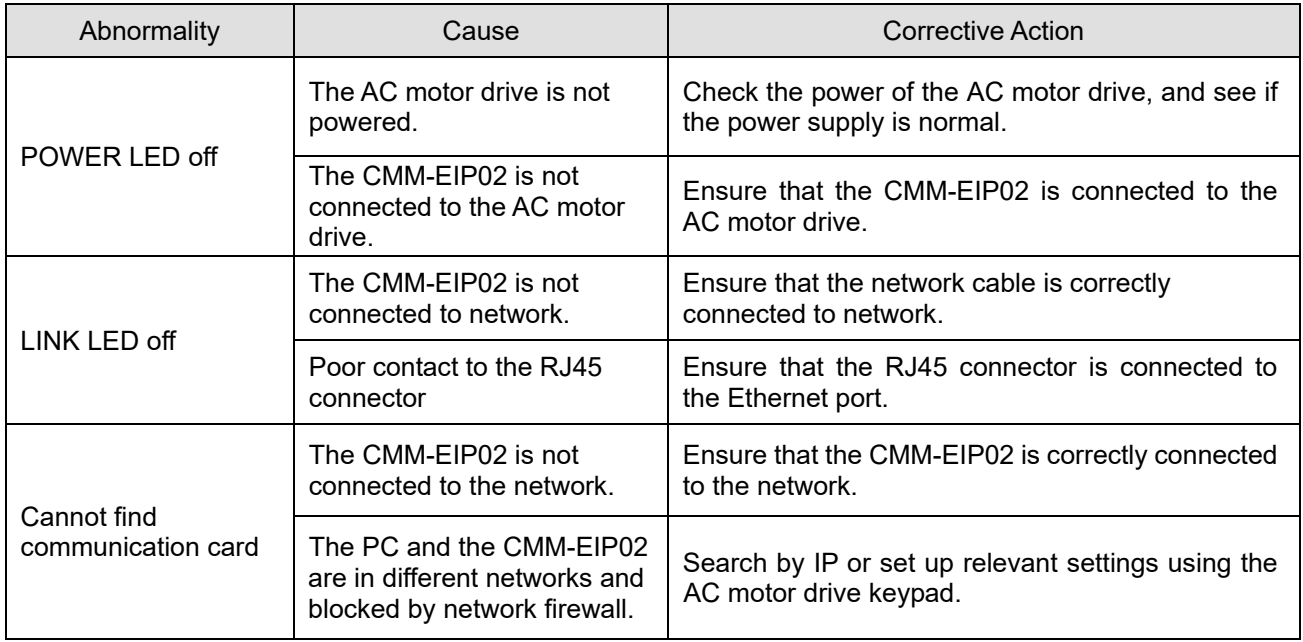

#### **Chapter 8 Option Cards MS300**

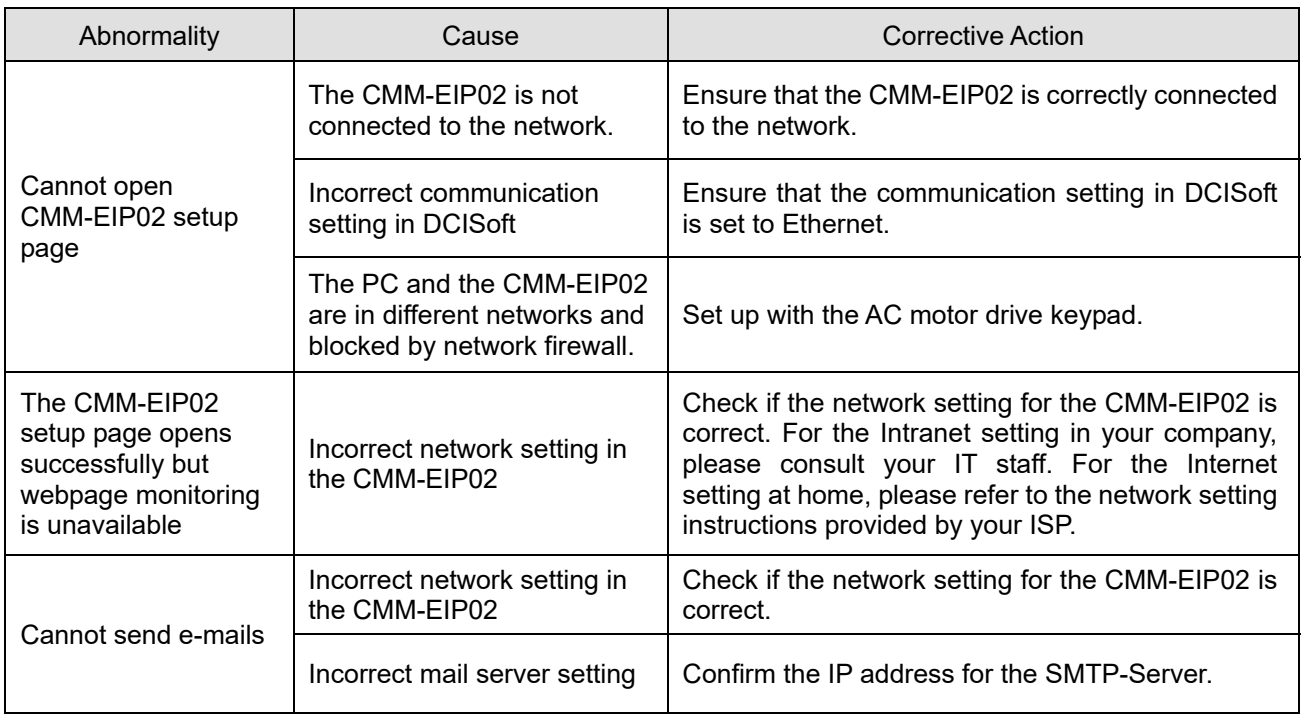

#### **8-5 CMM-COP02**

#### **Product Profile**

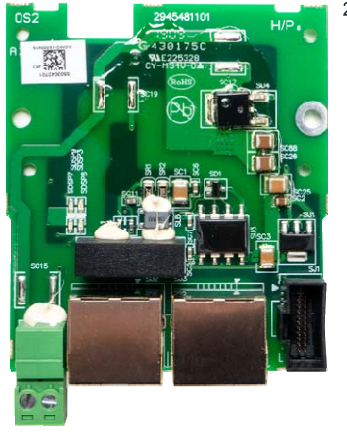

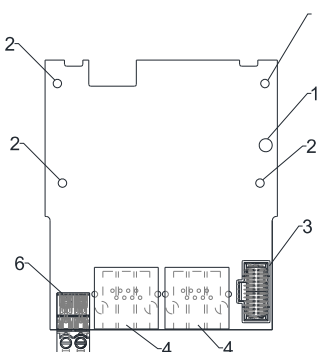

 Wire gauge: 0.25–0.5 mm2 [24–20 AWG] Stripping length: 7–8 mm Screw torque: 2 kg-cm / [1.7 Ib-in.] / [0.2 Nm]

 $\circ$ 

 $\overline{\circ}$  $\circ$ 

- 1. Screw fixing hole
- 2. Positioning hole
- 3. AC motor drive
- connection port
- 4. Communication port
- 5. Indicator NET1, NET2
- 6. Ground terminal block

#### **RJ45 Pin Definition**

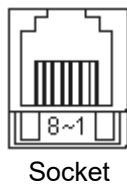

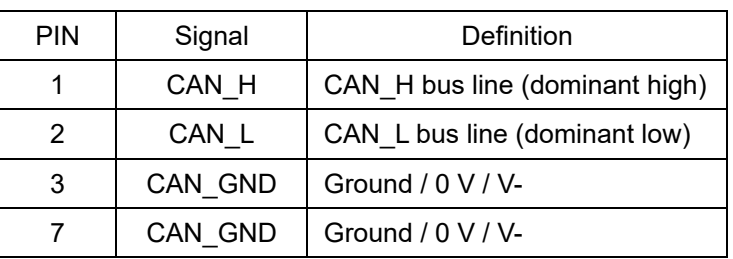

 $\circ$ 

 $\overline{a}$ 

 $0\begin{array}{cccccc} 0 & 0 & 0 & 0 & 0 & 0 & 0 & 0 \\ 0 & 0 & 0 & 0 & 0 & 0 & 0 & 0 \\ 0 & 0 & 0 & 0 & 0 & 0 & 0 & 0 \end{array}$ 

 $-5(NET1)$  $-5(NET2)$ 

#### **Specifications**

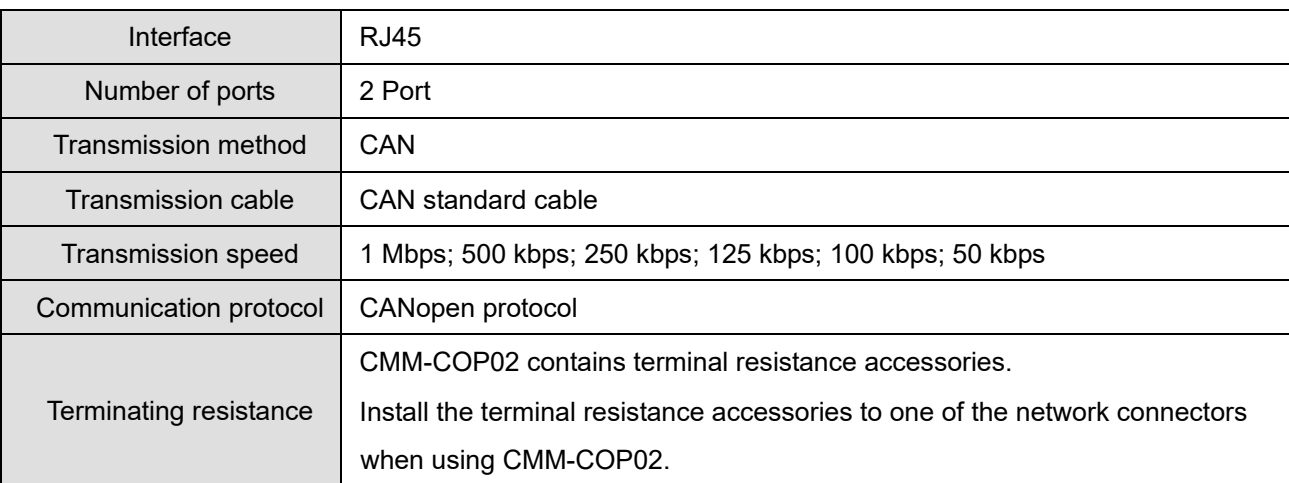

#### **CANopen Communication Cable**

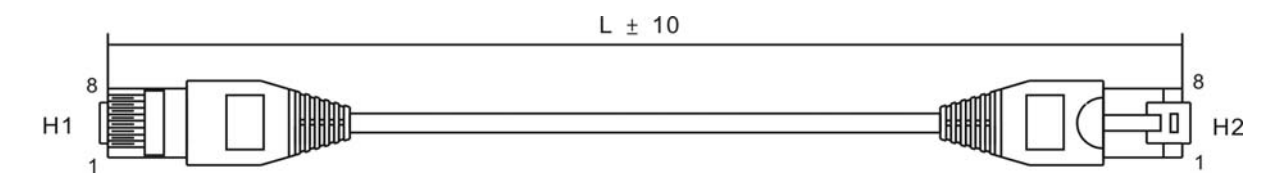

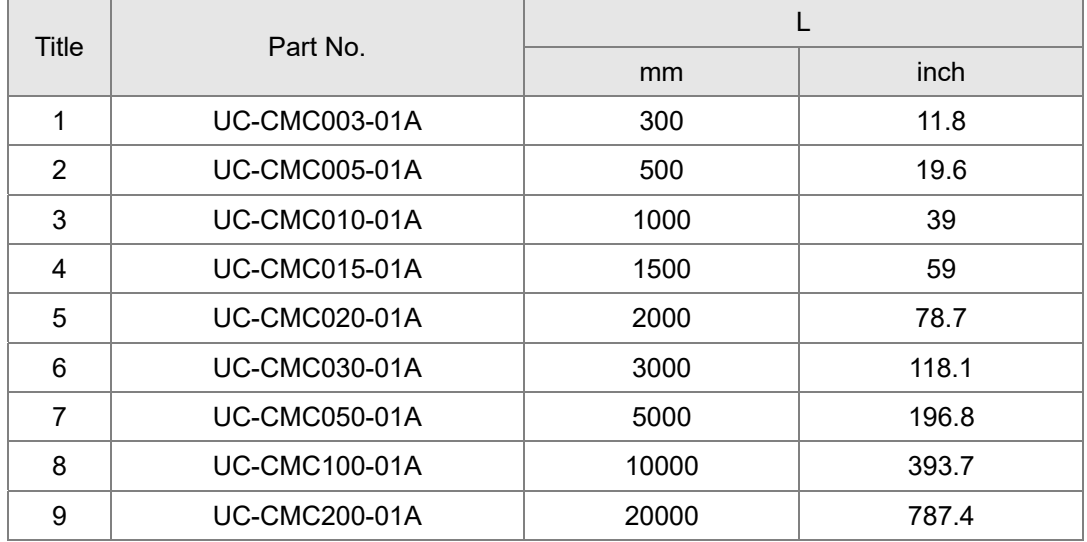

#### **CANopen Dimension**

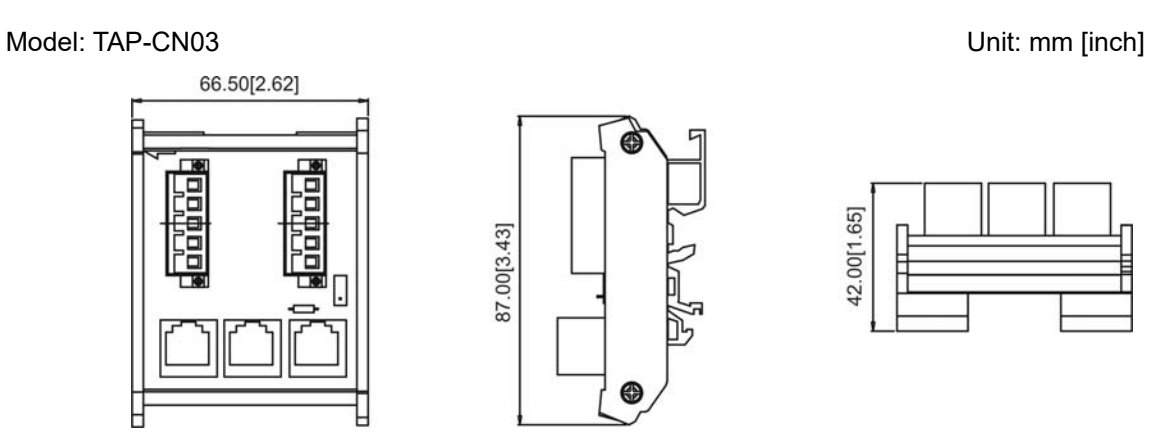

## **NOTE**

For details on how to operate the CANopen communication card, refer to the CANopen operation manual or download the related manuals from Delta's website at http://www.delta.com.tw/industrialautomation/.

#### **8-6 CMM-EC02**

#### **Product Profile**

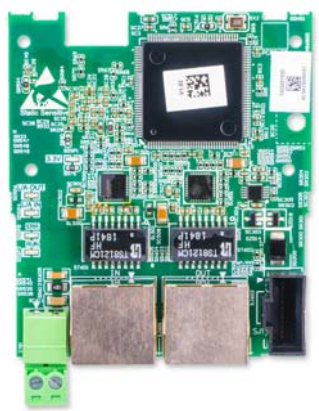

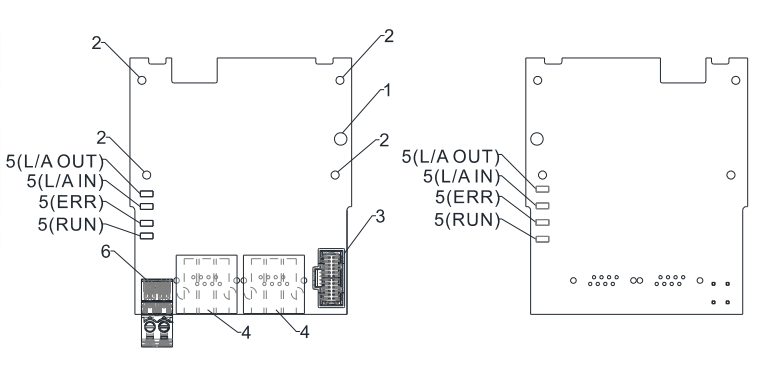

 Wire gauge: 0.25–0.5 mm2 [24–20 AWG] Stripping length: 7–8 mm Screw torque: 2 kg-cm / [1.7 Ib-in.] / [0.2 Nm]

- 1. Screw fixing hole
- 2. Positioning hole
- 3. AC motor drive connection port
- 4. Communication port
- 5. Indicator 6. +24V terminal block

#### **Features**

- 1. Supports speed mode
- 2. Supports standard CANopen CiA 402 decoding (CoE)
- 3. Supports reading and writing parameters
- 4. Supports stop during disconnection

#### **Specifications**

Network Interface

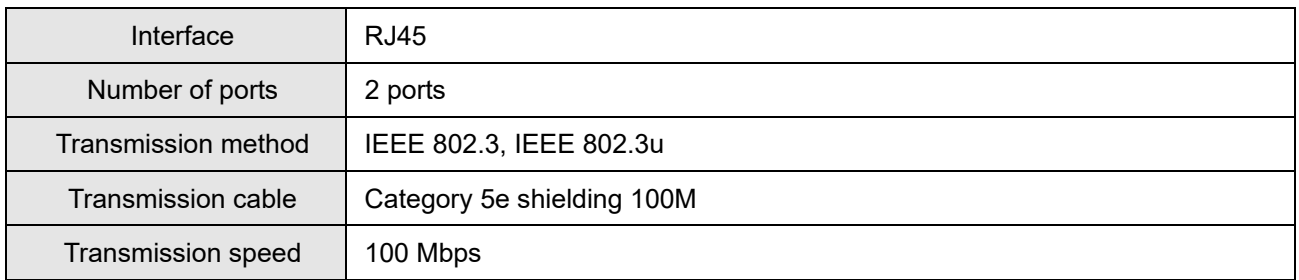

#### **8-7 EMM-BPS02**

#### **Product Profile**

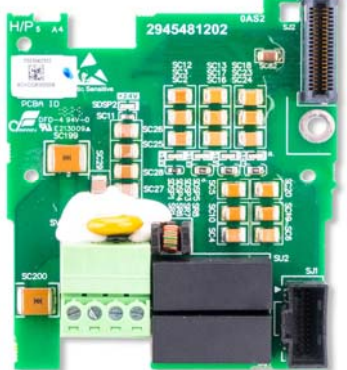

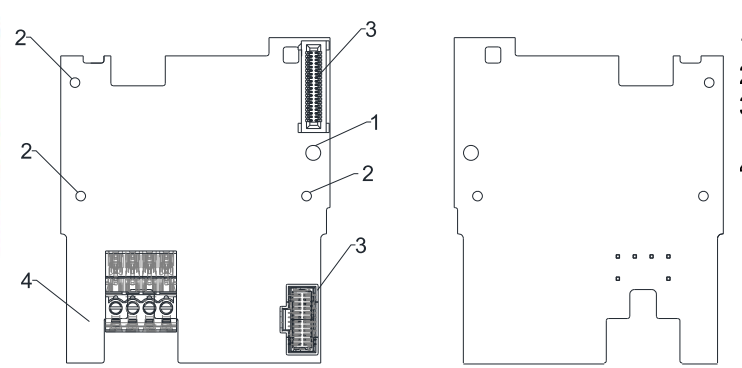

1. Screw fixing hole 2. Positioning hole 3. AC motor drive connection port 4. +24 V terminal block

 Wire gauge: 0.25–0.5 mm2 [24–20 AWG] Stripping length: 7–8 mm Screw torque: 2 kg-cm / [1.7 Ib-in.] / [0.2 Nm]

#### **Features**

- 1. Provides external power supply
- 2. Supports 24  $V_{DC}$  input.
- 3. Supports parameter reading and writing and status monitoring of the drive.

#### **Specifications**

When the drive is only powered by the EMM-BPS02, the EMM-BPS02 ensures the communication works normally, and supports all communication cards and the following functions.

- **Parameter reading and writing**
- Keypad display
- Keys on the keyboard panel (except the RUN key)
- Analog input with  $+10$  V terminal supply power
- Multi-function inputs (FWD, REV, MI1–MI7) with +24 V terminal or external power supply
- Relay output
- Pulse sequence frequency command

The following functions does not support:

- DFM digital frequency signal output
- AFM multi-function analog voltage output
- **PLC** functions

# **8-8 Delta Standard Fieldbus Cables**

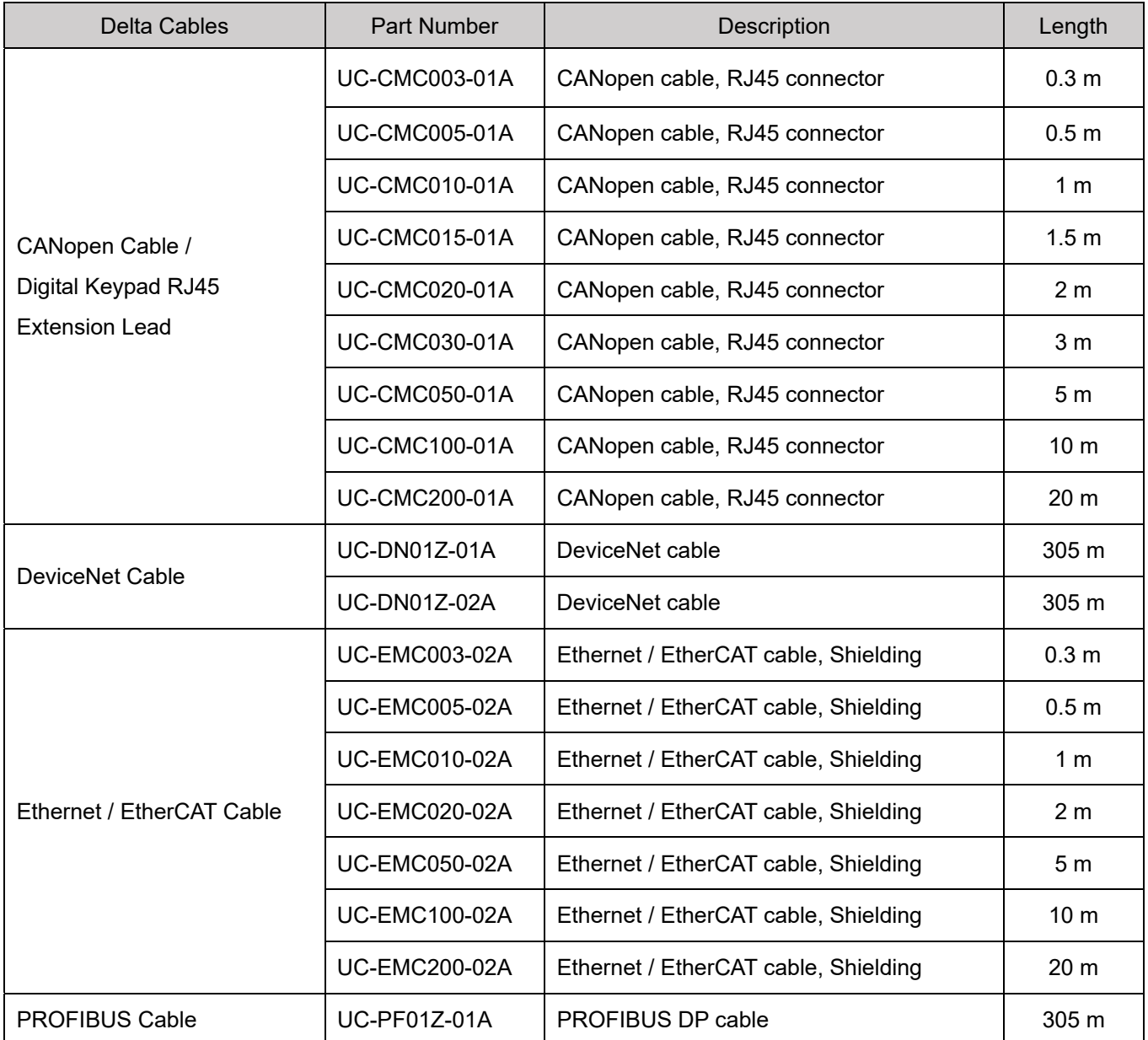

[This page intentionally left blank]

# *Chapter 9 Specifications*

- 9-1 115V Series
- 9-2 230V Series
- 9-3 460V Series
- 9-4 575V Series
- 9-5 General Specifications
- 9-6 Environment for Operation, Storage and Transportation
- 9-7 Derating for Ambient Temperature, Altitude and Carrier Frequency

# **9-1 115V Series**

115V series one-phase (without built-in filter)

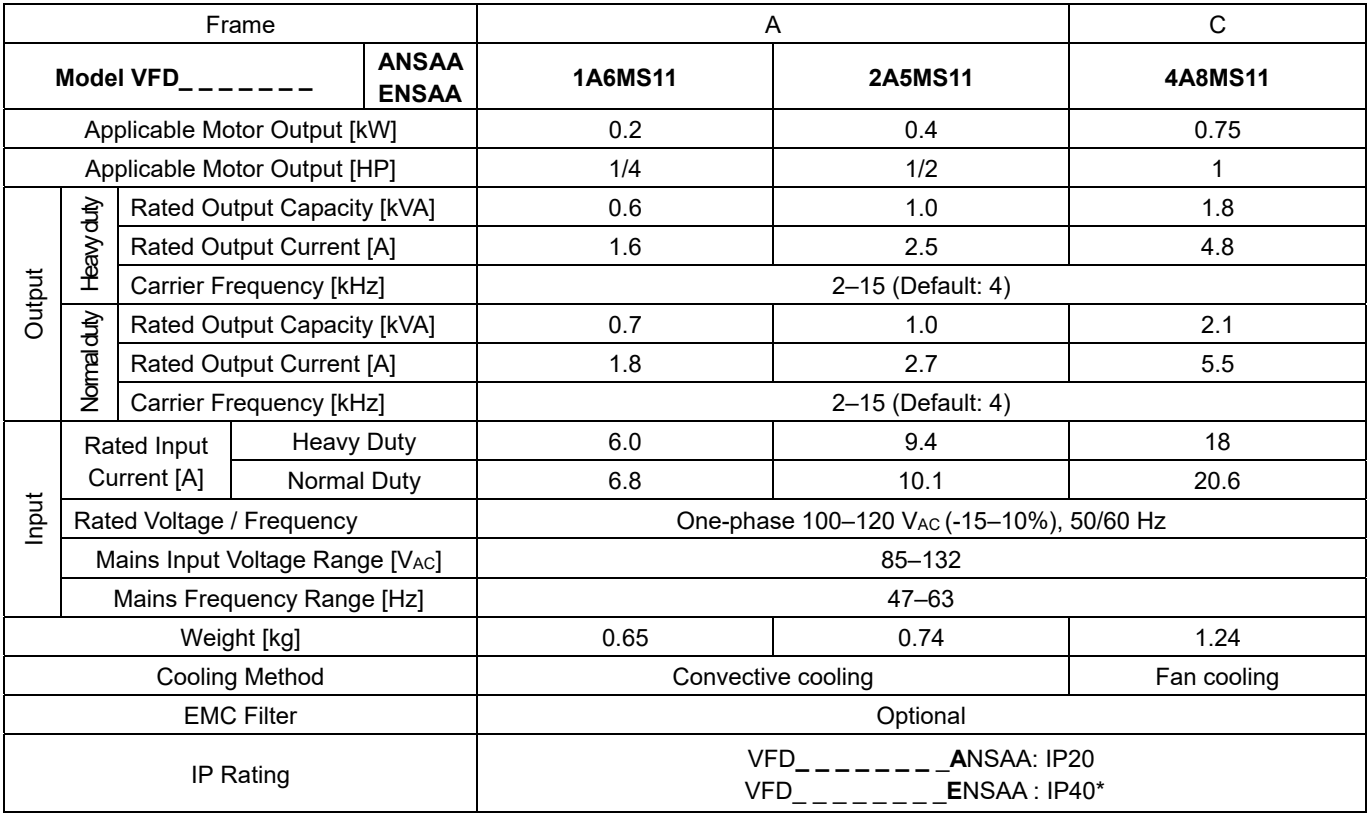

#### **NOTE** Ш

 IP40\*: The IP ratings of the wiring area (main circuit terminals and control terminals for frame A/B/C/D/E/F) and the vent near the capacitor (frame C/D/E/F) are both IP20.

 The value of the carrier frequency is a factory default. Decrease the current value if you need to increase the carrier frequency. Refer to Section 9-7 Derating for Ambient Temperature and Altitude for details.

For shock or impact load applications, select a drive with a larger capacity model.

# **9-2 230V Series**

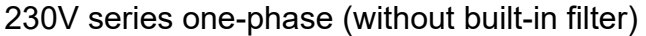

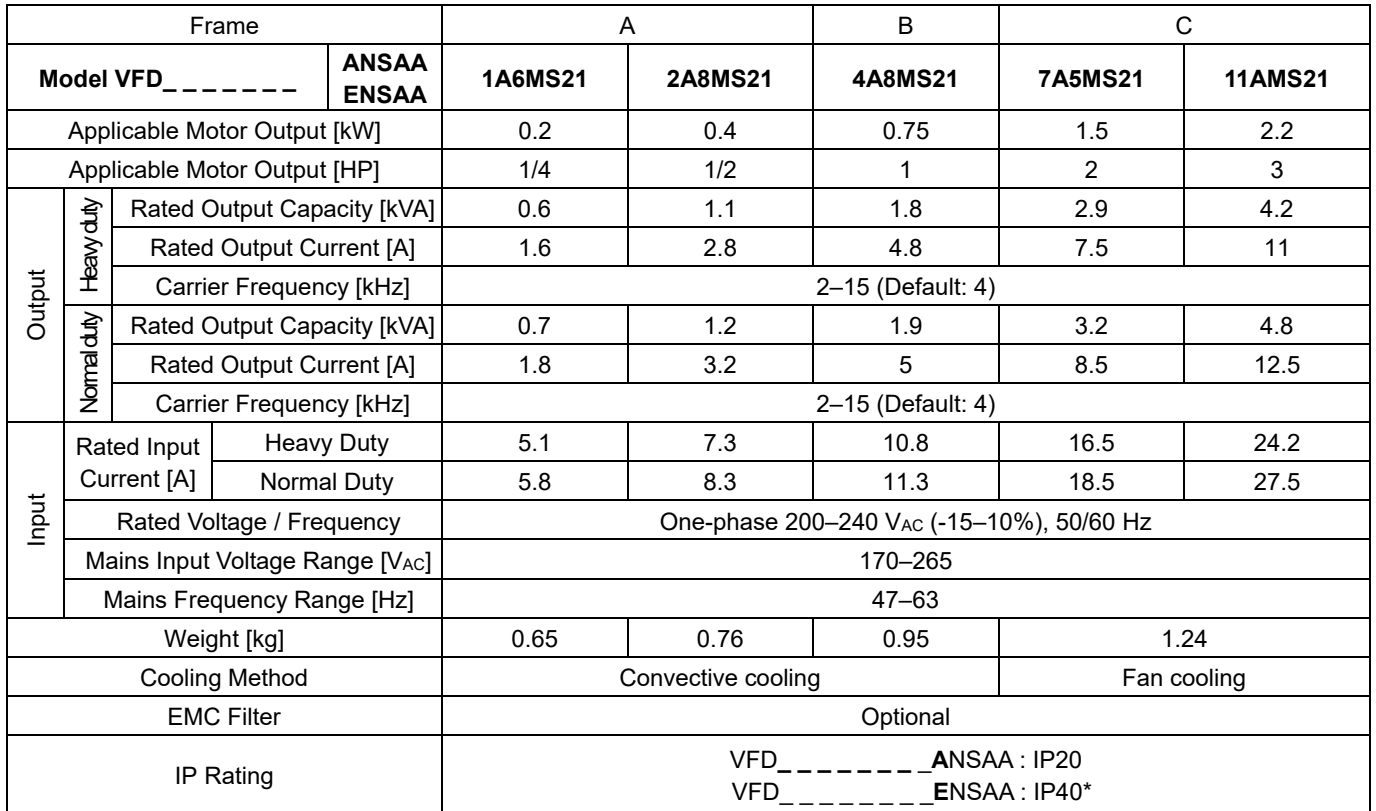

#### 230V series one-phase (with built-in filter)

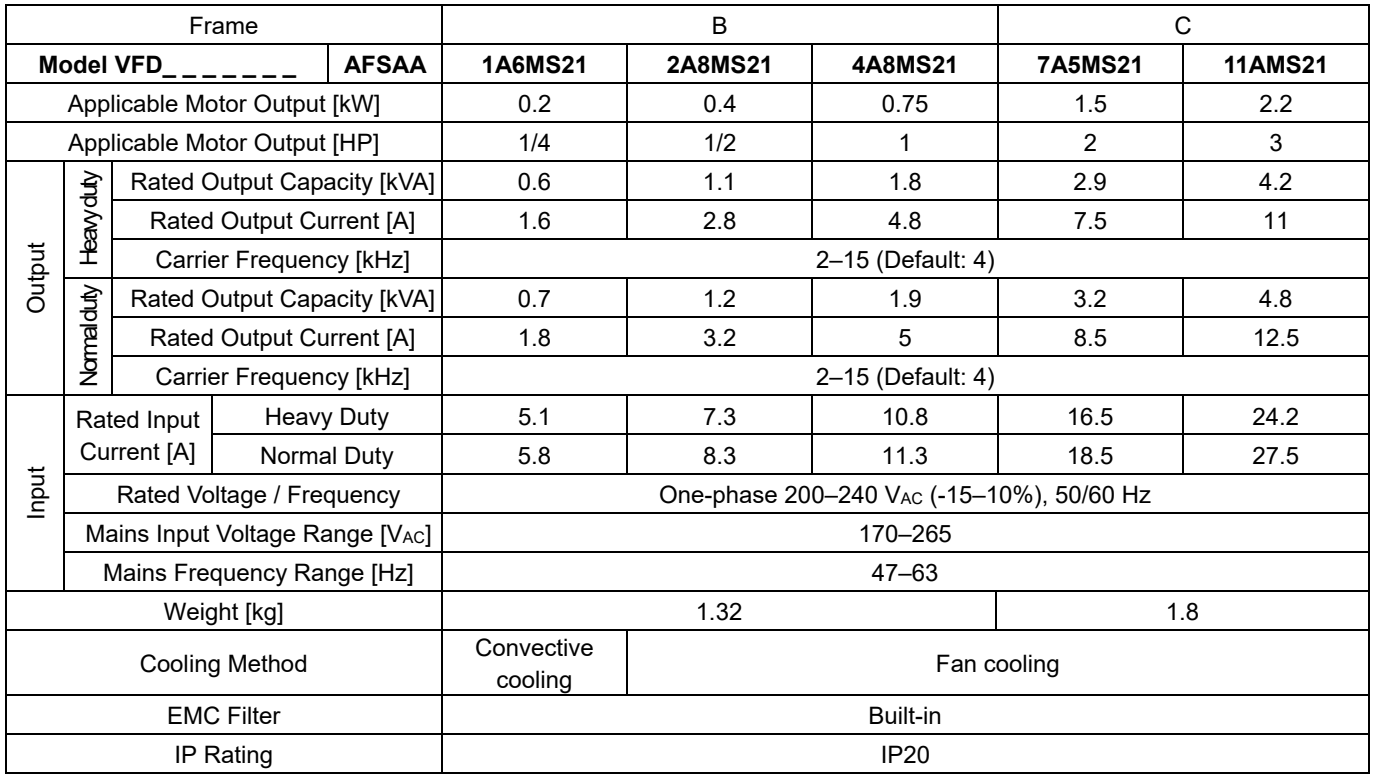

#### ш **NOTE**

 IP40\*: The IP ratings of the wiring area (main circuit terminals and control terminals for frame A/B/C/D/E/F) and the vent near the capacitor (frame C/D/E/F) are both IP20.

■ The value of the carrier frequency is a factory default. Decrease the current value if you need to increase the carrier frequency. Refer to Section 9-7 Derating for Ambient Temperature and Altitude for details.

■ For shock or impart load applications, select a drive with a higher capacity model.

#### 230V series three-phase (without built-in filter)

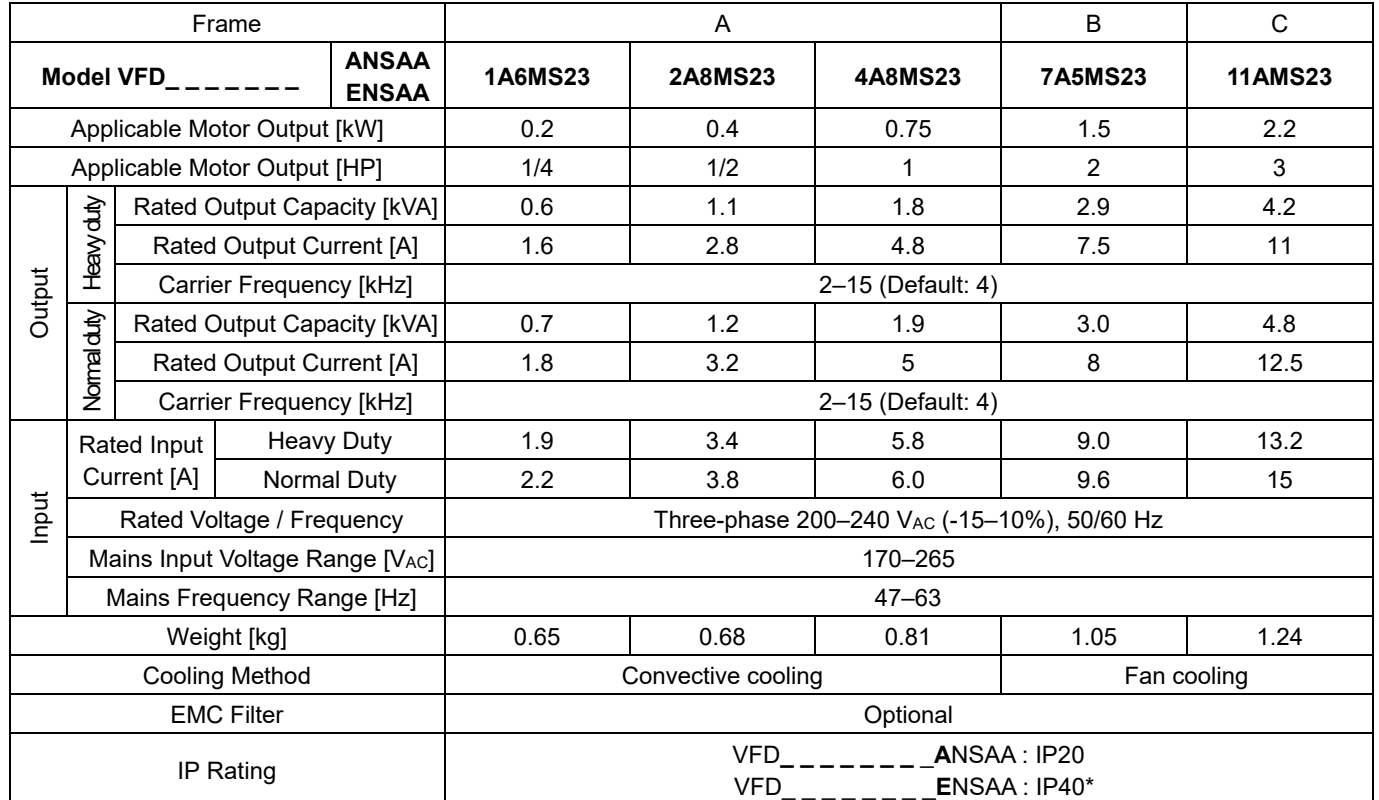

#### 230V series three-phase (without built-in filter)

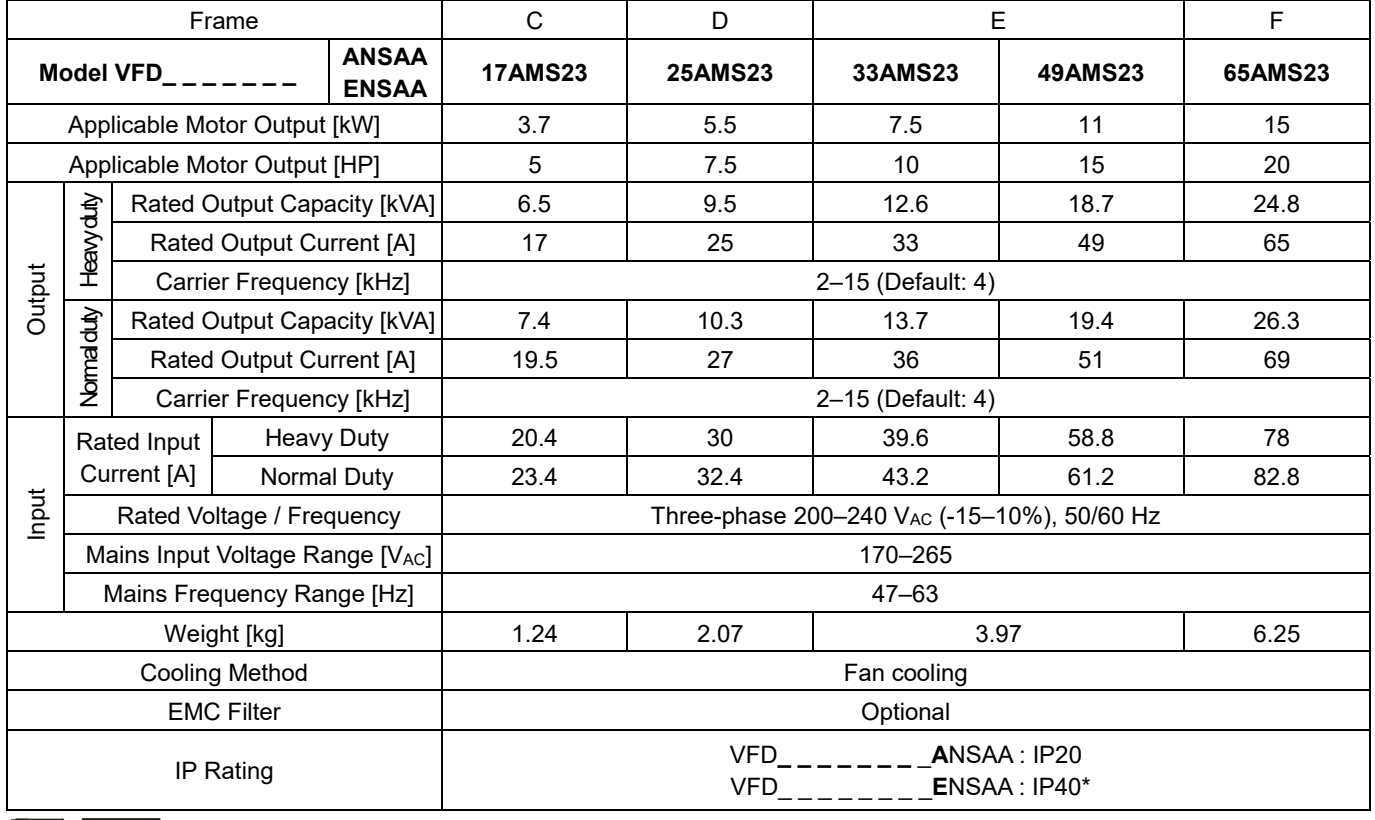

#### **NOTE** Ш

 IP40\*: The IP ratings of the wiring area (main circuit terminals and control terminals for frame A/B/C/D/E/F) and the vent near the capacitor (frame C/D/E/F) are both IP20.

 The value of the carrier frequency is a factory default. Decrease the current value if you need to increase the carrier frequency. Refer to Section 9-7 Derating for Ambient Temperature and Altitude for details.

For shock or impact load applications, select a drive with a larger capacity model.

### **9-3 460V Series**

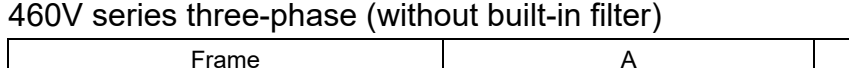

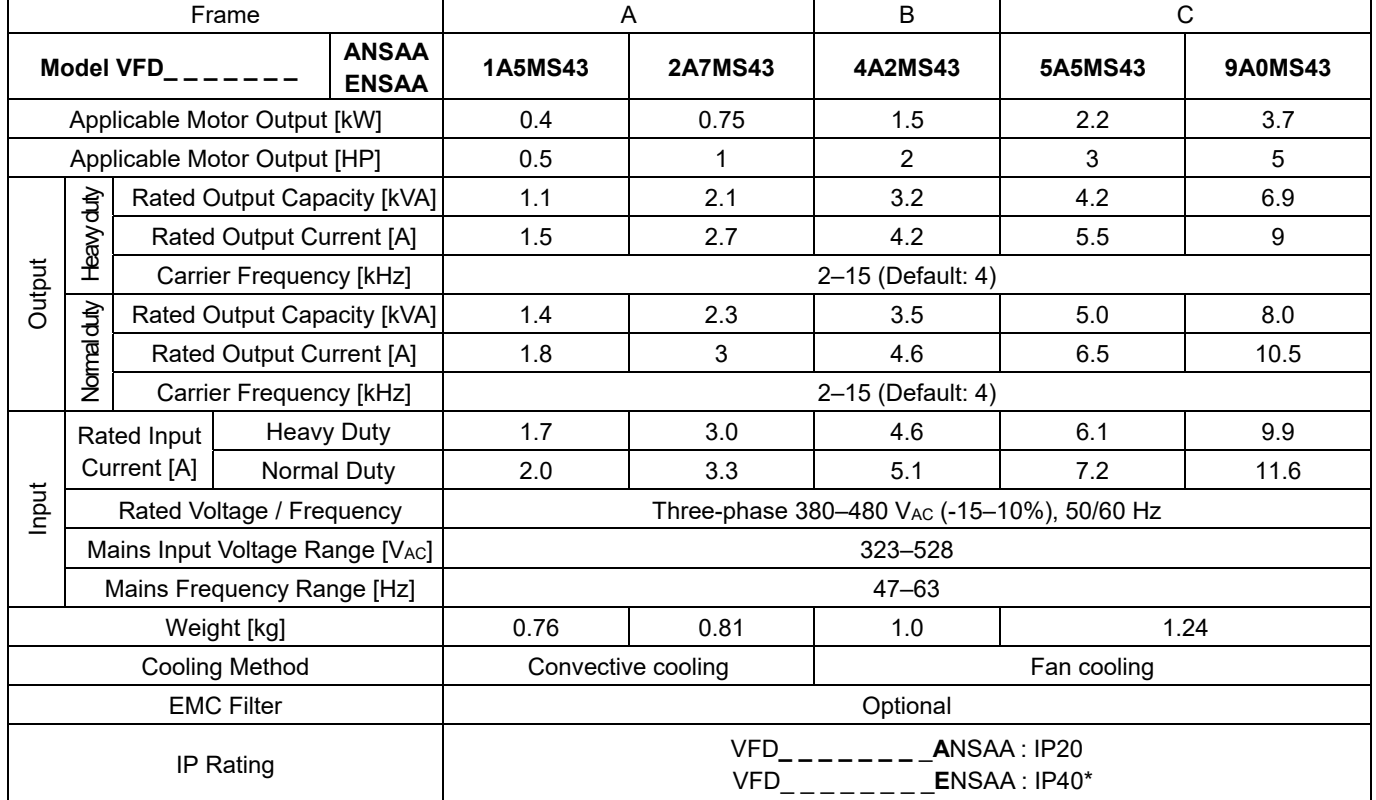

#### 460V series three-phase (with built-in filter)

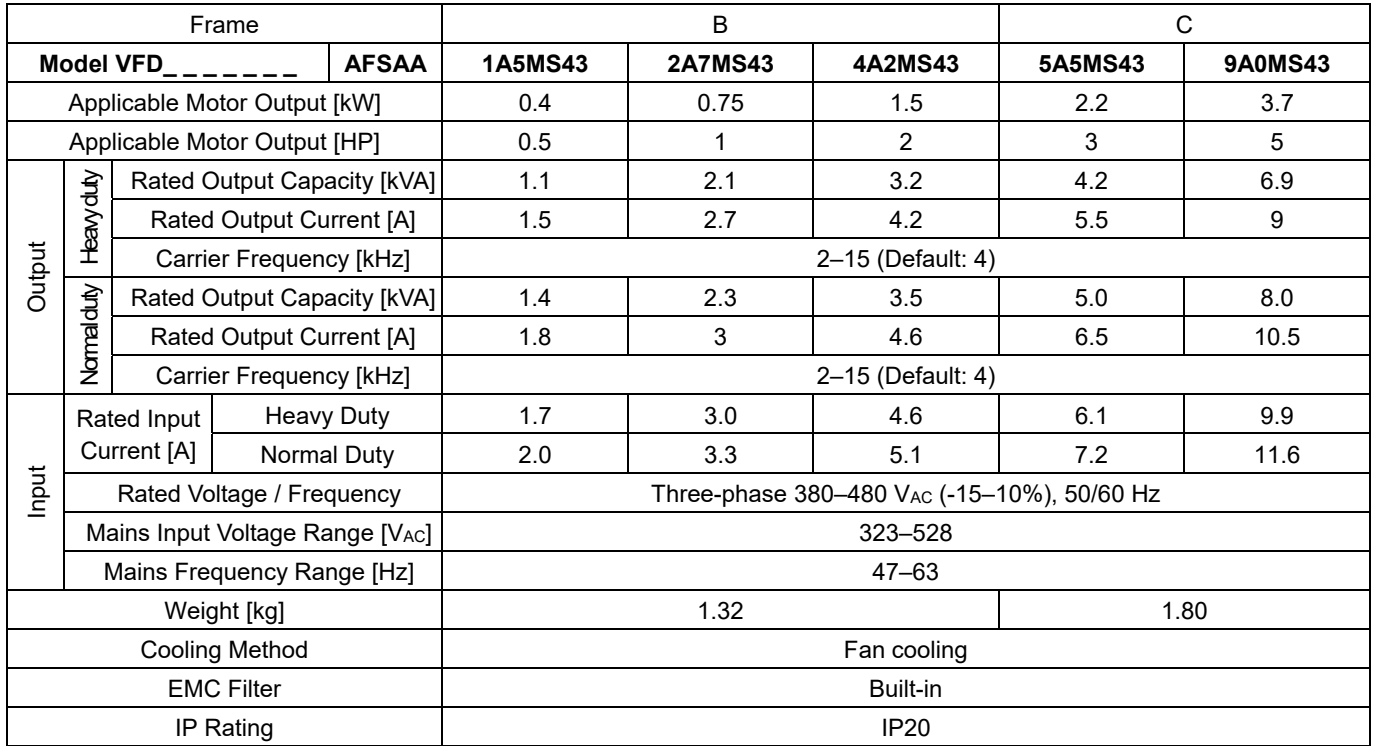

#### **NOTE** П

■ IP40\*: The IP ratings of the wiring area (main circuit terminals and control terminals for frame A/B/C/D/E/F) and the vent near the capacitor (frame C/D/E/F) are both IP20.

■ The value of the carrier frequency is a factory default. Decrease the current value if you need to increase the carrier frequency. Refer to Section 9-7 Derating for Ambient Temperature and Altitude for details.

For shock or impact load applications, select a drive with a larger capacity model.
#### 460V series three-phase (without built-in filter)

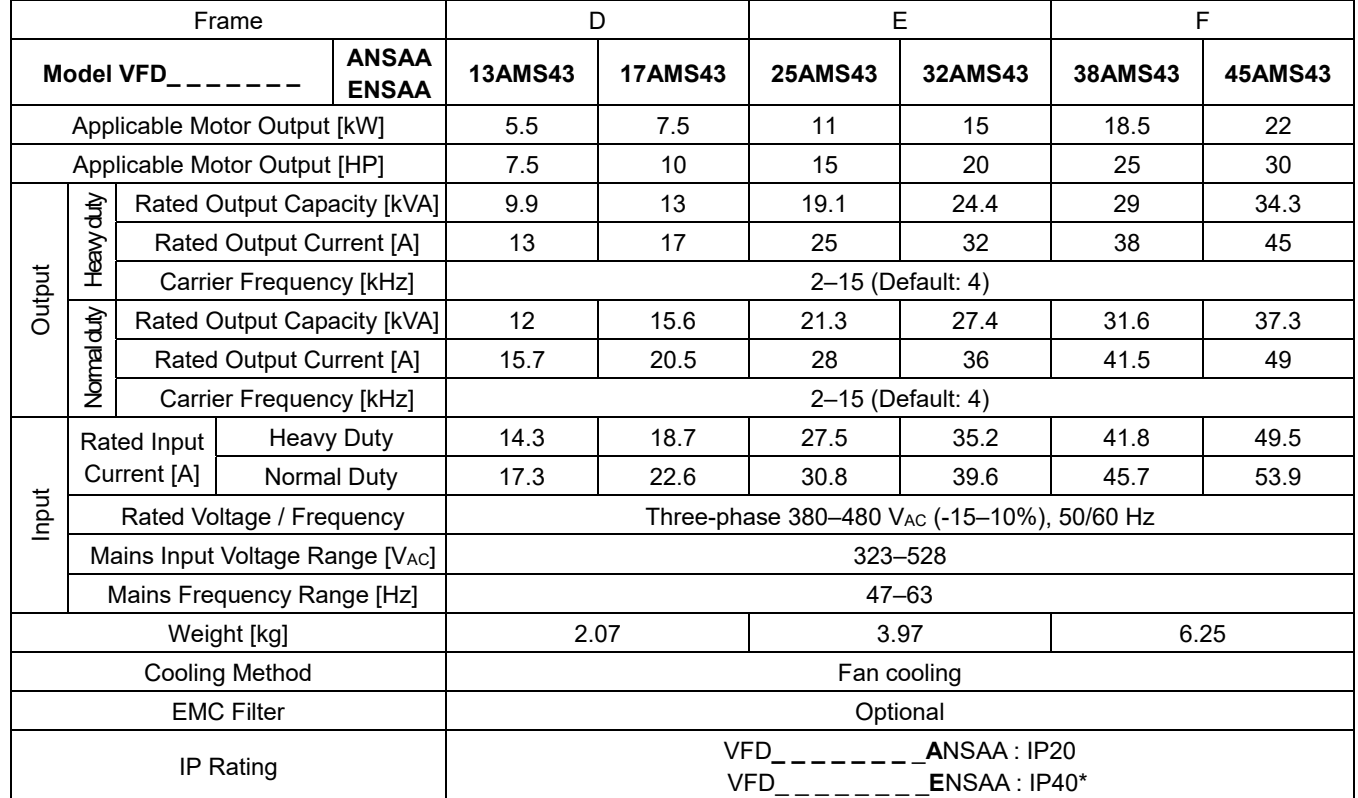

#### 460V series three-phase (with built-in filter)

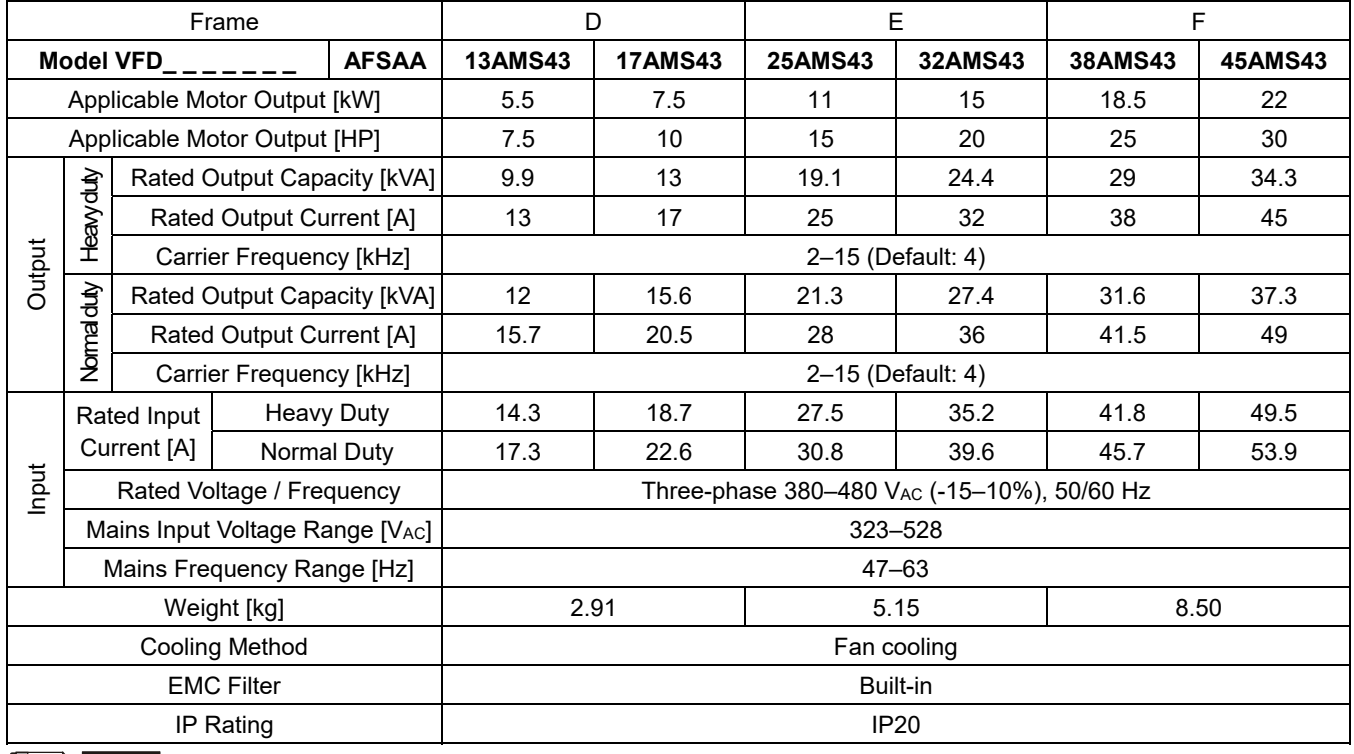

#### **NOTE** Ш

 IP40\*: The IP ratings of the wiring area (main circuit terminals and control terminals for frame A/B/C/D/E/F) and the vent near the capacitor (frame C/D/E/F) are both IP20.

■ The value of the carrier frequency is a factory default. Decrease the current value if you need to increase the carrier frequency. Refer to Section 9-7 Derating for Ambient Temperature and Altitude for details.

For shock or impact load applications, select a drive with a larger capacity model.

## **9-4 575V Series**

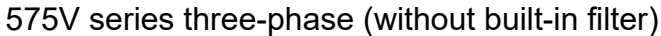

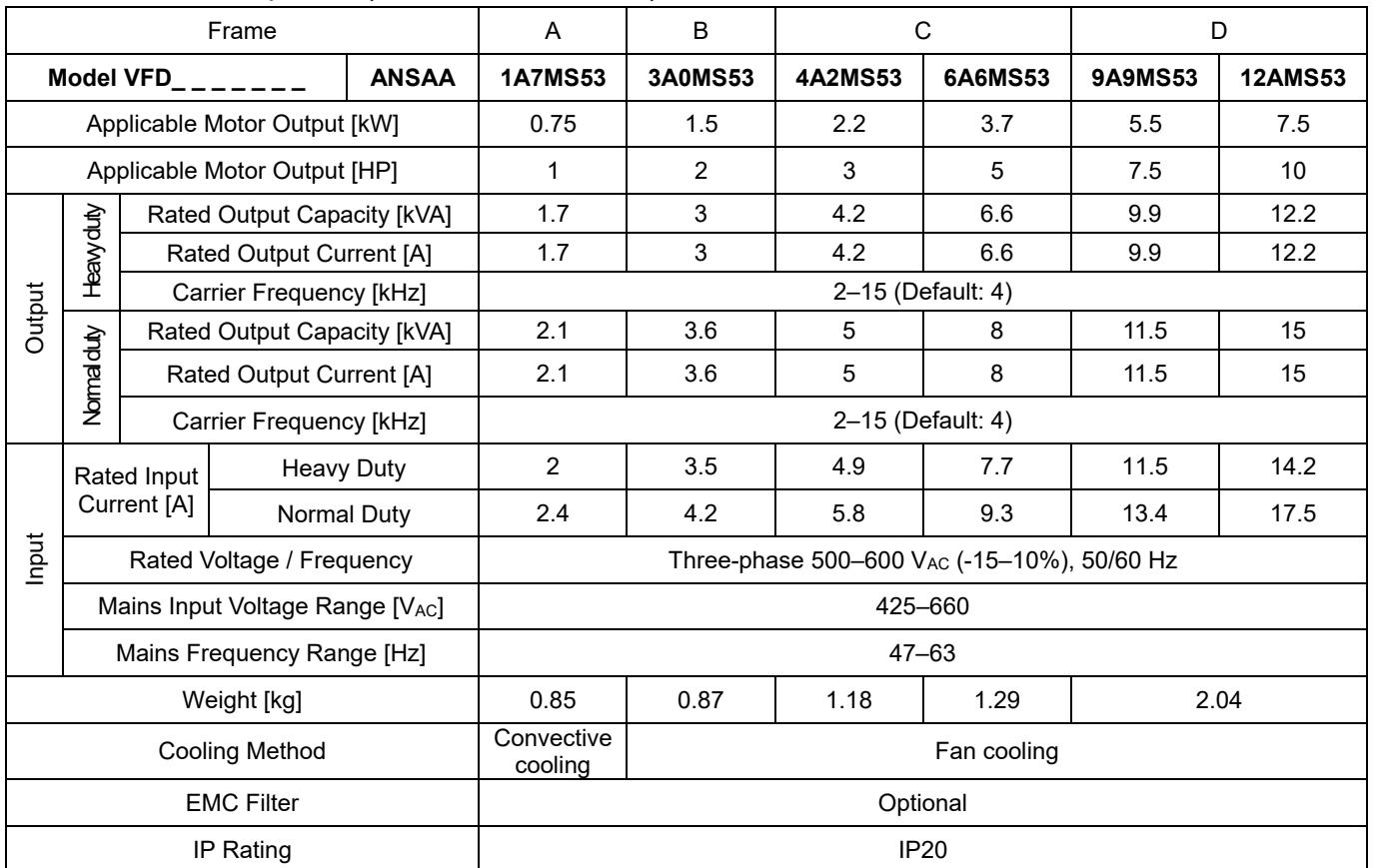

## **9-5 General Specifications**

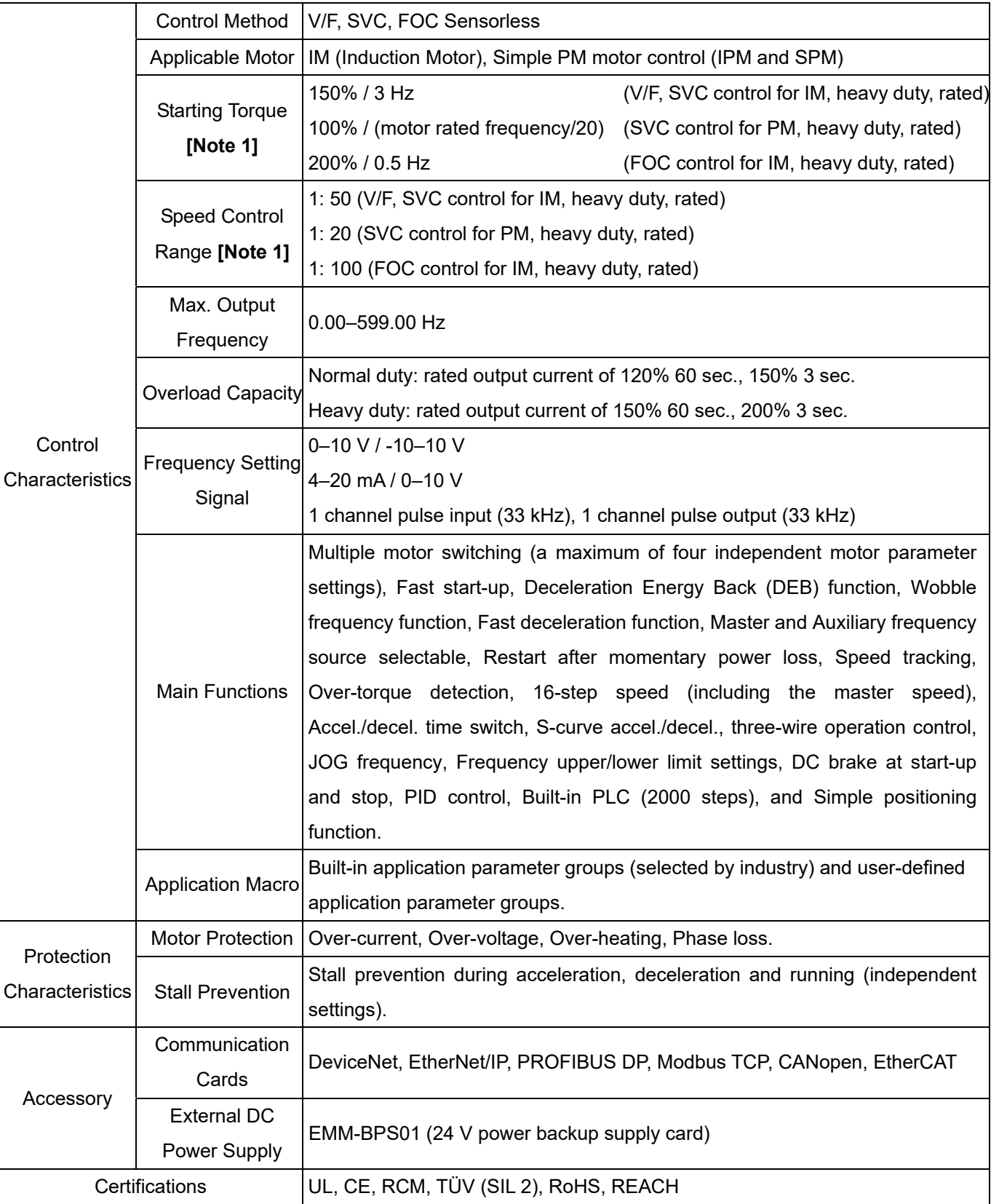

[Note 1] Control accuracy may vary depending on the environment, application conditions or different motors. For more information, contact Delta or your local distributors.

## **9-6 Environment for Operation, Storage and Transportation**

DO NOT expose the AC motor drive to a poor environment, such as one with dust, direct sunlight, corrosive/ inflammable gasses, humidity, liquids, or excessive vibration. The salt in the air must be less than 0.01 mg/cm<sup>2</sup> every year.

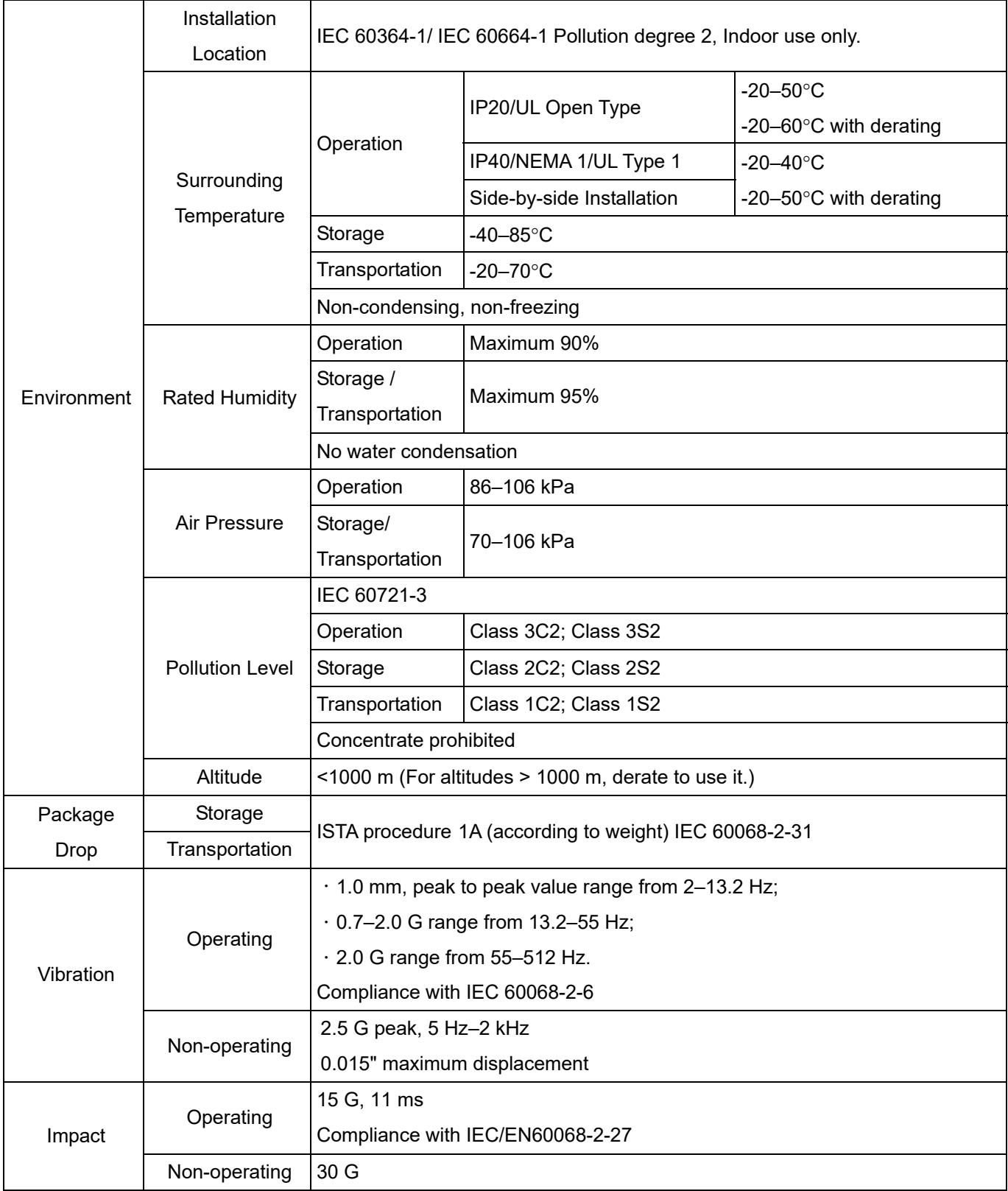

## **9-7 Derating for Ambient Temperature, Altitude and Carrier Frequency**

#### **9-7-1 Derating Curve for Ambient Temperature and Altitude**

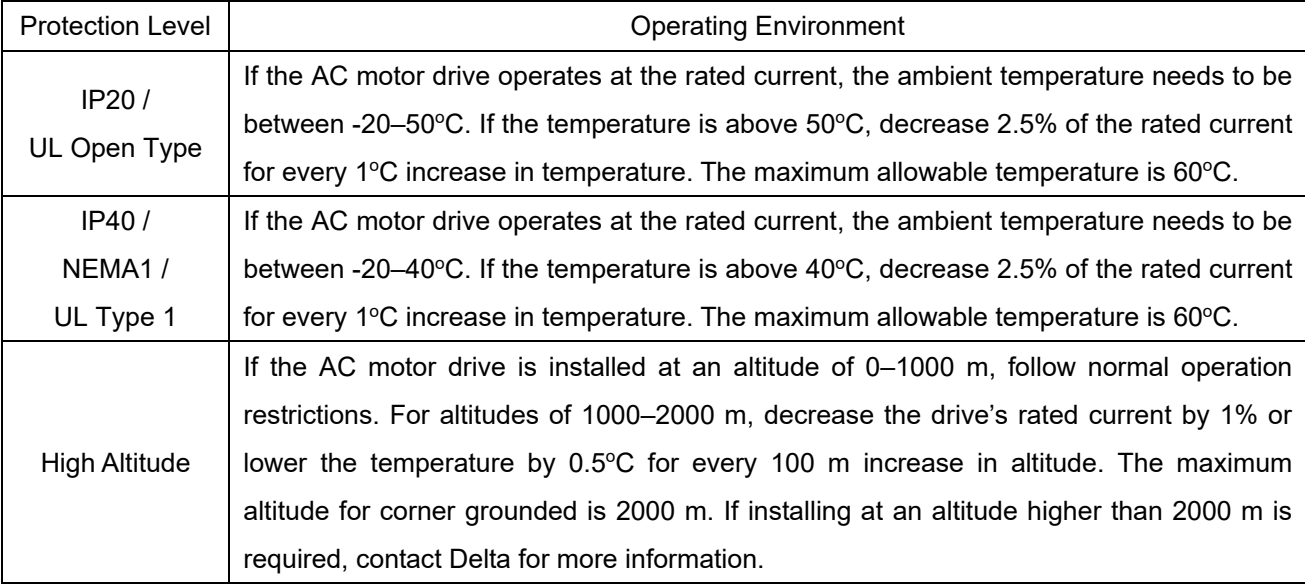

#### Ambient Temperature Derating Curve

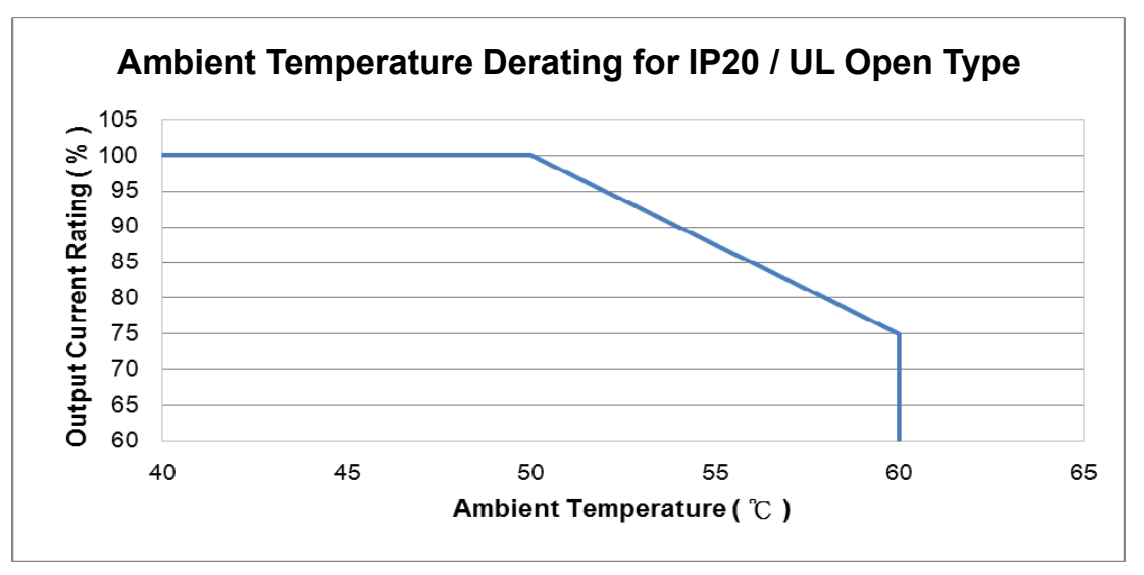

Figure 9-1

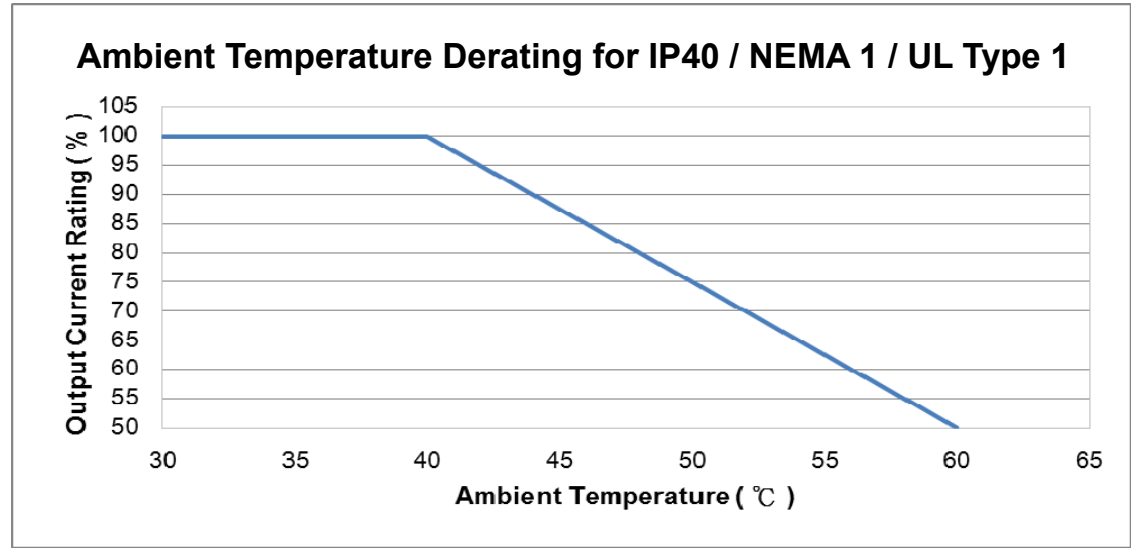

Figure 9-2

#### For IP20 / UL Open Type

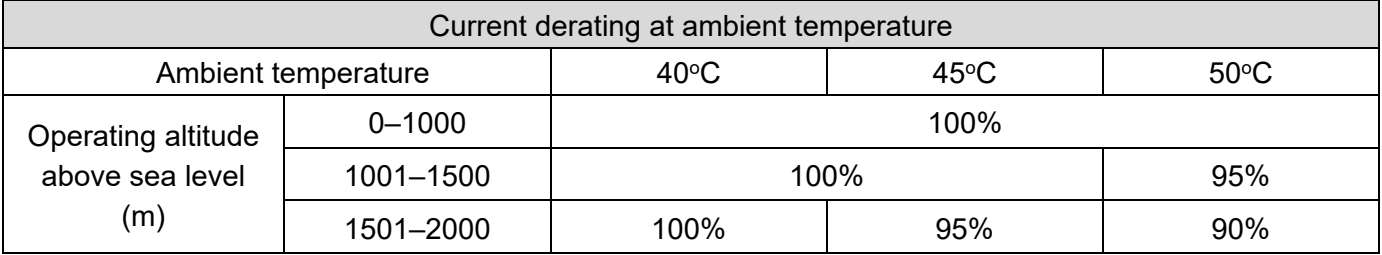

#### For IP40 / NEMA1 / UL Type 1

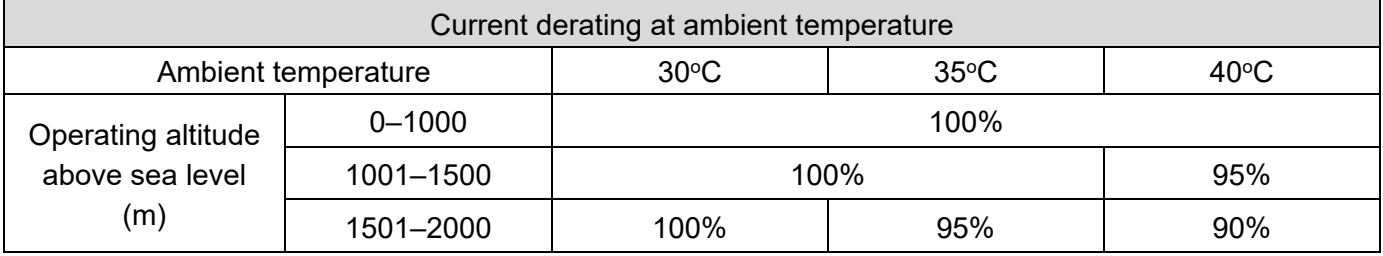

#### Altitude Derating Curve

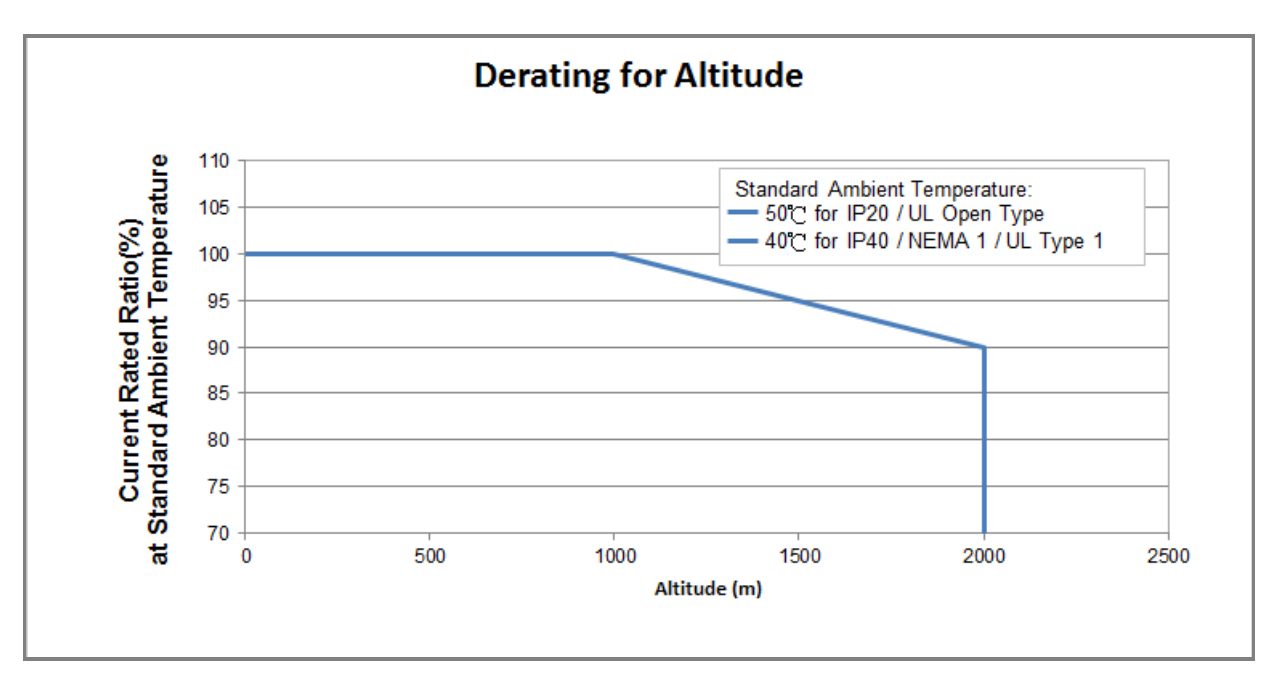

Figure 9-3

### **9-7-2 Derating Curve for Carrier Frequency**

Normal load (Pr.00-16=0)

SVPWM Mode

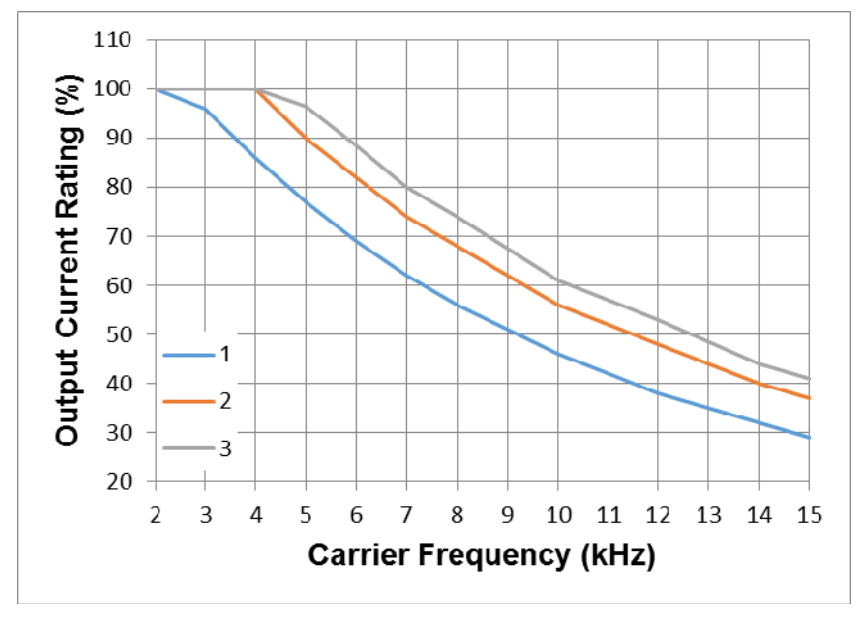

Figure 9-4

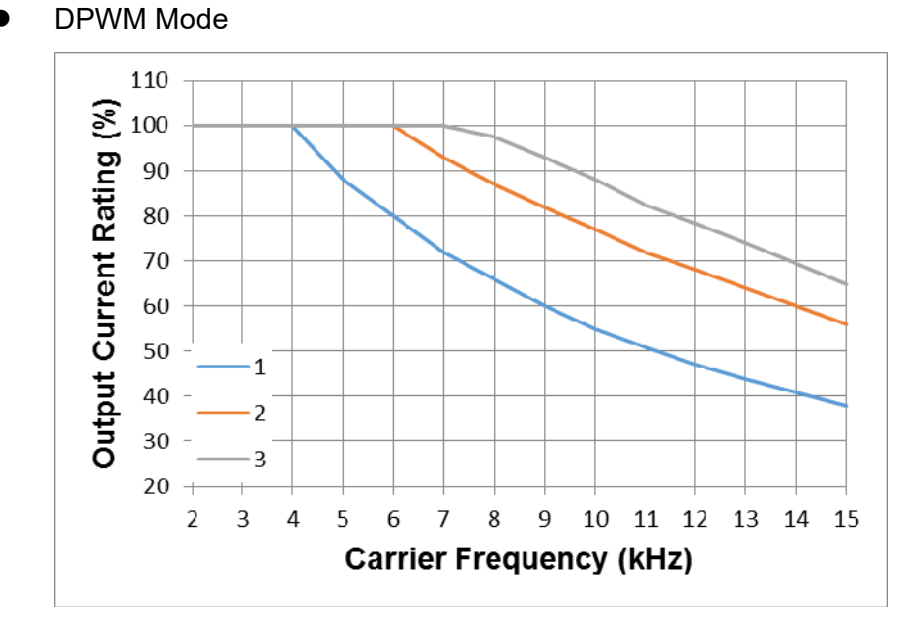

Figure 9-5

Heavy load (Pr.00-16=1)

 SVPWM 110 Output Current Rating  $\binom{96}{6}$ <br> $\approx$   $\approx$   $\approx$   $\approx$   $\approx$   $\approx$   $\approx$ 80 70 60 50  $\cdot$ 1  $\overline{\mathbf{z}}$  $\overline{3}$ 20  $\overline{4}$ 5 6  $\overline{7}$ 8  $\overline{9}$ 10 11 12 13 14 15  $\overline{2}$  $\overline{3}$ **Carrier Frequency (kHz)** 

Figure 9-6

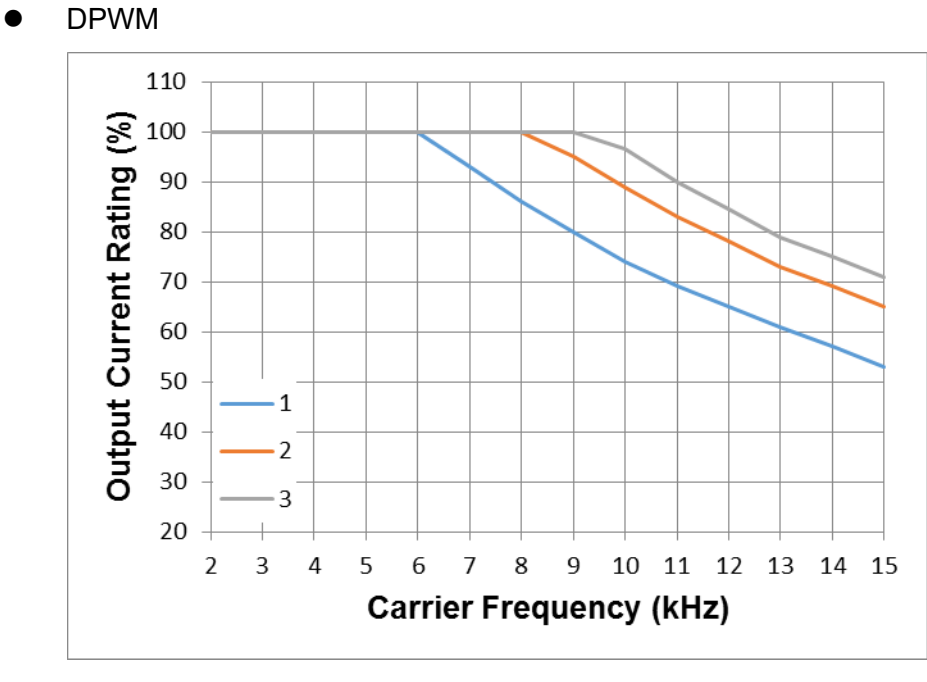

Figure 9-7

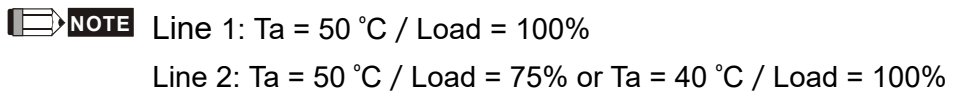

Line 3: Ta = 50 º C/Load = 50% or Ta = 35 º C/Load = 100%

[This page intentionally left blank]

# *Chapter 10 Digital Keypad*

## **KPMS-LE01 keyboard panel**

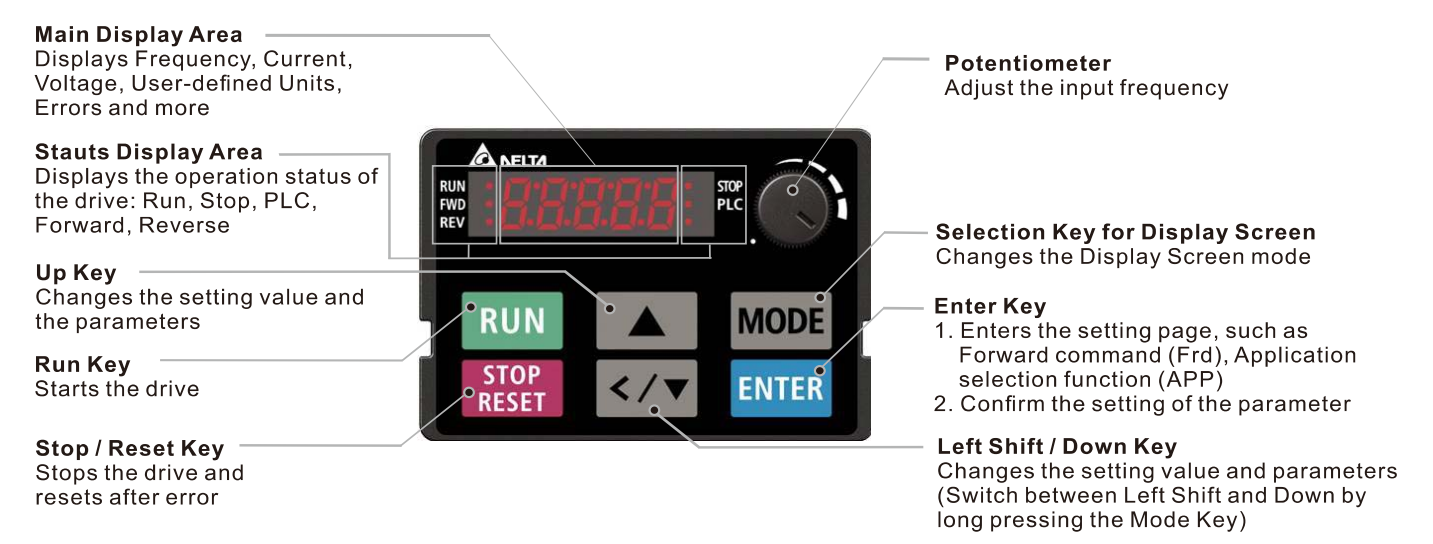

## Descriptions of Keypad Functions

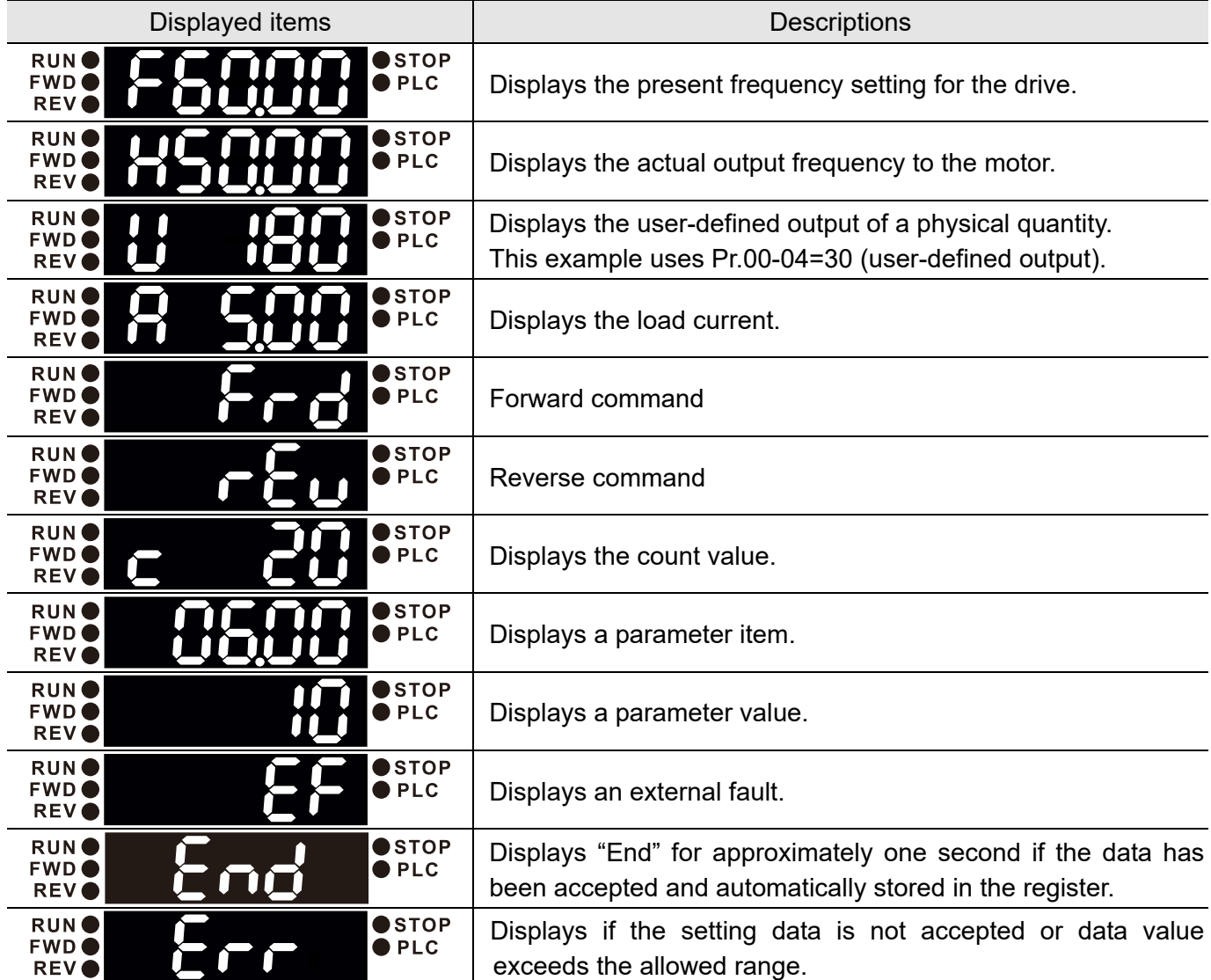

## **Keypad Operation Process**

A. Main Page Selection

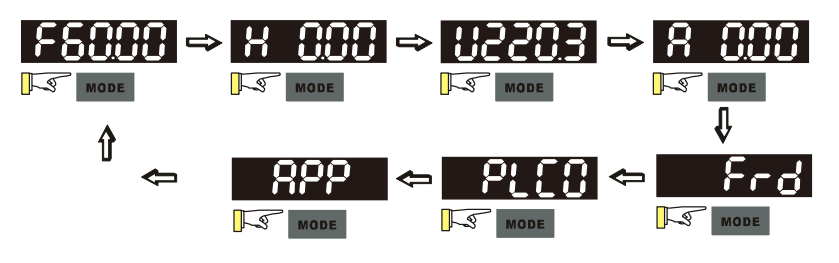

Note 1: In screen selection mode, press  $\mathbb{R}$  enter to set the parameters. Note 2: App displays only when Pr.13-00≠0

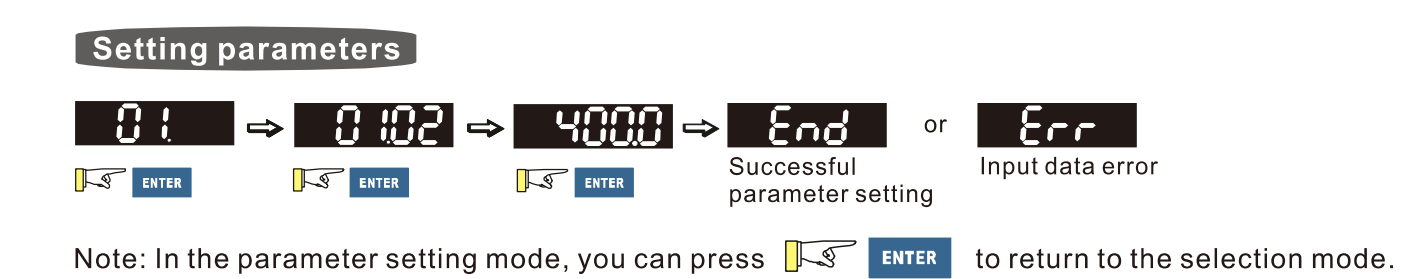

To shift data  $\Rightarrow$  ESSSS  $\Rightarrow$  ESACO  $\sqrt{511}$  $\sqrt{2}$ **The State** Setting direction (When the operation source is the digital keypad) Frd brd  $\Rightarrow$ rbı  $\Rightarrow$ 

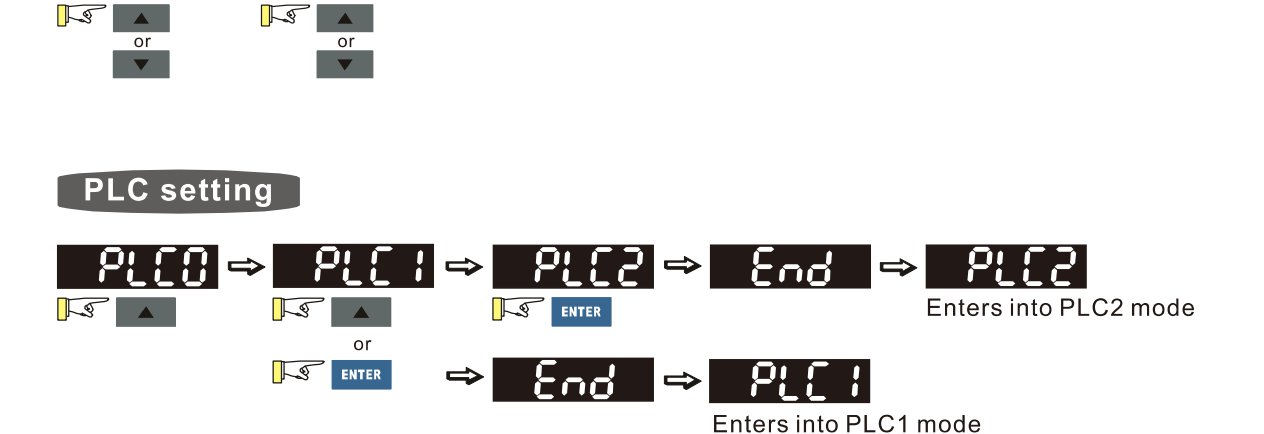

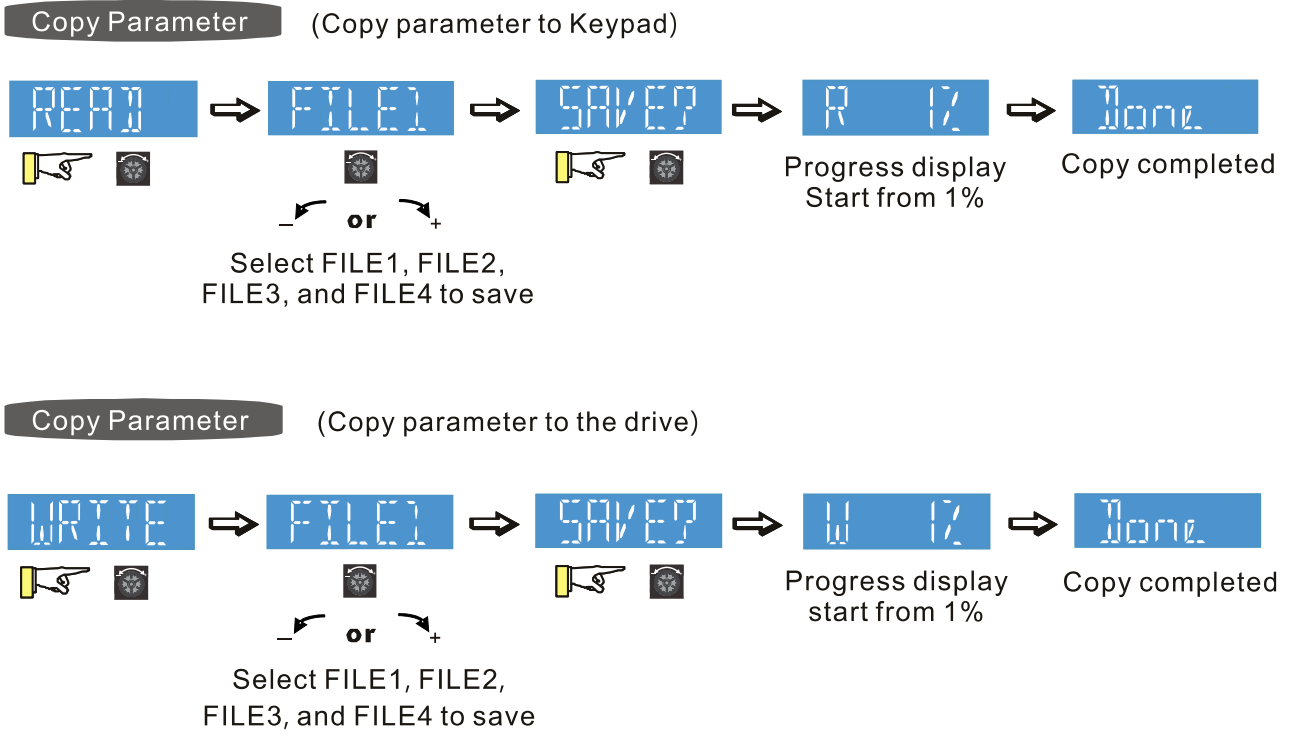

**NOTE** 

MS300 digital keypad does not support parameter copy functions. You must use the MH300 digital keypad KPMH-LC01 to perform the parameter copy functions.

For details on how to use the digital keypad KPMH-LC01, see Chapter 10 in the MH300 user manual.

#### **Chapter 10 Digital Keypad | MS300**

B. F Page (Frequency command setting page)

#### General Mode 1

(The maximum operation frequency Pr.01-00 is in two decimal places. The example uses Pr.01-00 = 60.00 Hz.)

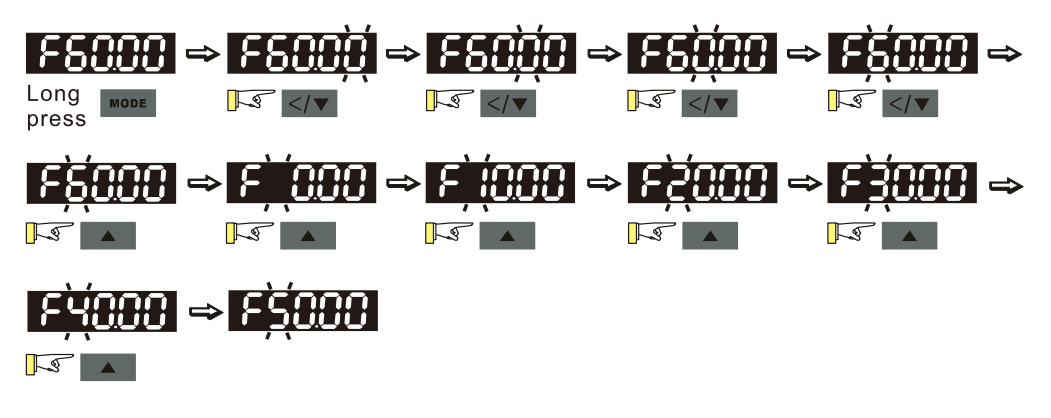

General Mode 2

(The maximum operation frequency Pr.01-00 is in three decimal places. The example uses Pr.01-00 = 599.0 Hz.)

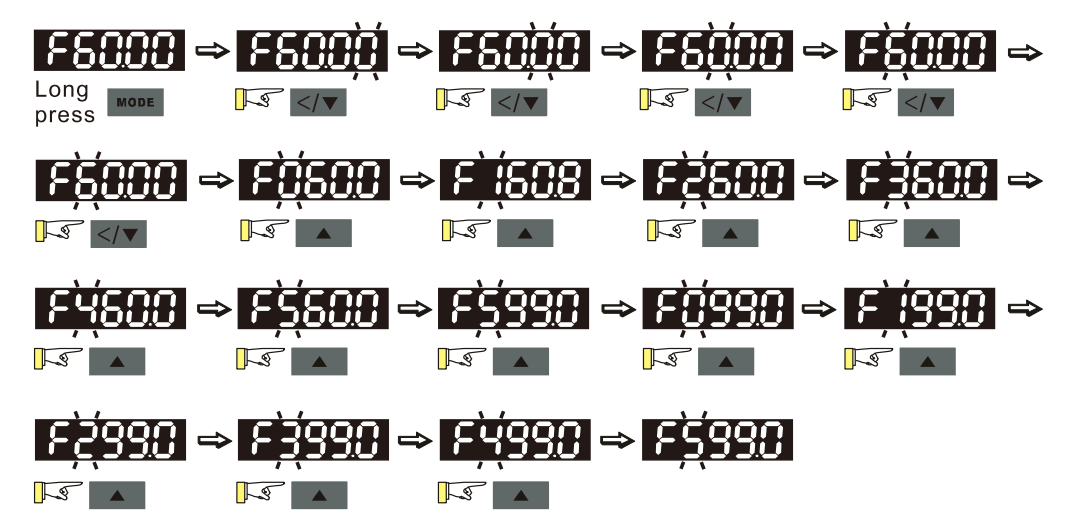

#### C. Application Macro Selection Page

Go to Parameter Group 13 to set the application macro functions. The application macro function is enabled when Pr.13-00  $\neq$  0.

Once enabled, the Application Marco Selection page displays "APP". If Pr.13-00 = 0, the APP page does not display.

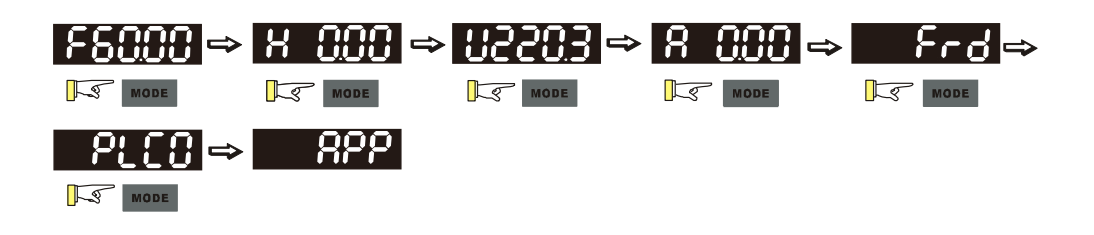

#### [ Application Selection ]

When Pr.13-00≠0, you enter into the APP page. After you press ENTER, the screen displays a corresponding short name according to Pr.13-00 setting values. Follow the process below to set the industry-specific application macro parameters.

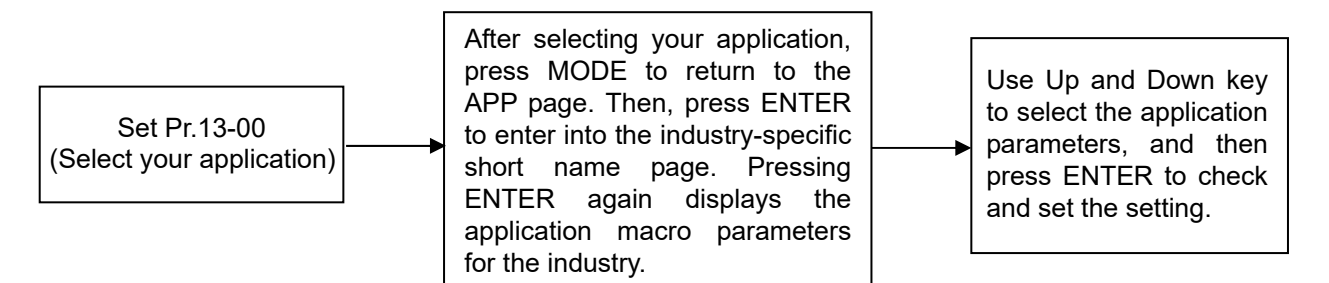

Example:

When Pr.13-00 = 2, you enter into the APP page. After you press ENTER, the screen displays "CoPr" and the compressor application macro parameters are enabled. Then, press ENTER again to check the industry-specific parameter sets. Press Up and Down keys to select the parameter to set. Finally, press ENTER to set the parameter values. For other industry application, follow the same process.

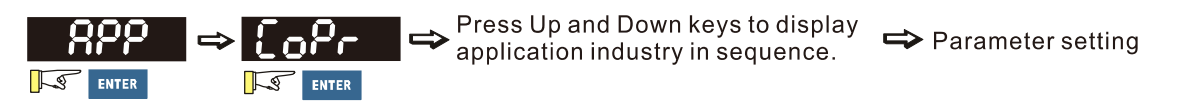

#### [ User-defined Application ]

Set Pr.13-00 = 1 to enable the user-defined applications. The "USEr" appears in the APP page after pressing ENTER.

(If Pr.13-00 = 1 and you do not set any parameters for Pr.13-01–Pr.13-50, you cannot enter the sub-layer of the USEr page.)

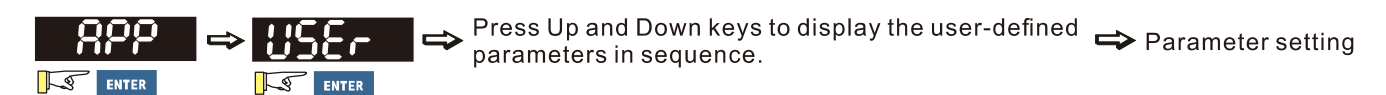

Follow the process below to set the user-defined application selection (Pr.13-00=1).

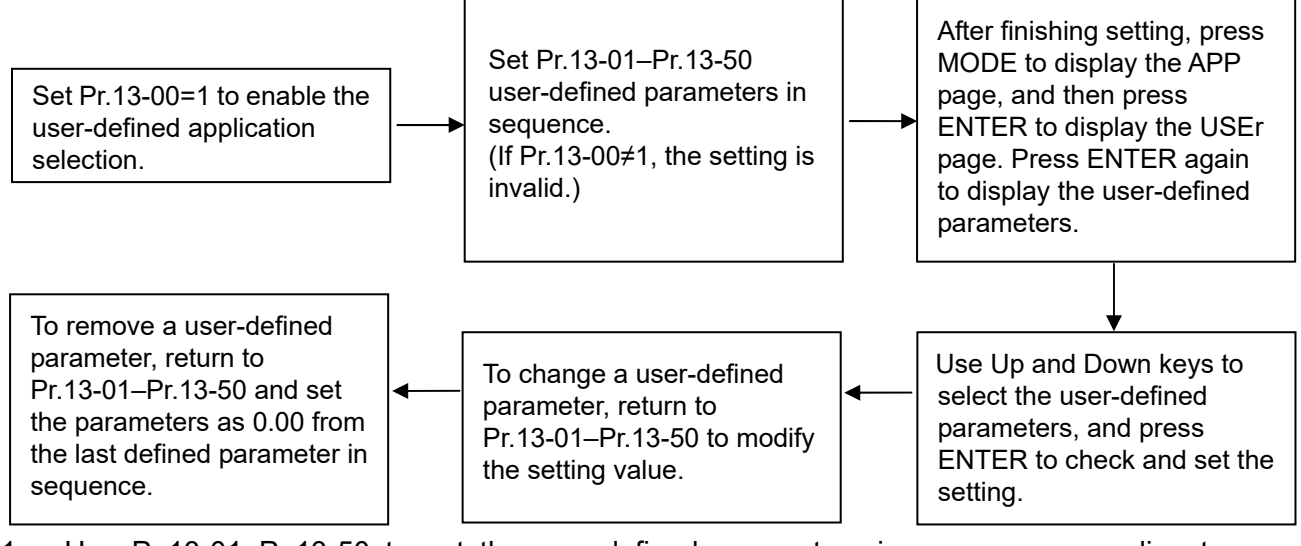

- 1. Use Pr.13-01–Pr.13-50 to set the user-defined parameters in sequence according to your requirement. The default setting 0.00 means there is no user-defined parameter. Press ENTER to set the corresponding parameters for Pr.13-01– Pr.13-50.
- 2. The setting method of user-defined parameters is the same as that for non-user-defined parameters. You can use Up and Down keys or left shift key to speed up the settings. Example:

Setting Pr.13-01 to the user-defined parameter 04-00. First, press ENTER at Pr.13-01 to enter the setting page. Then, long press MODE to enable the left shift key to start the setting. The setting process shows as follows.

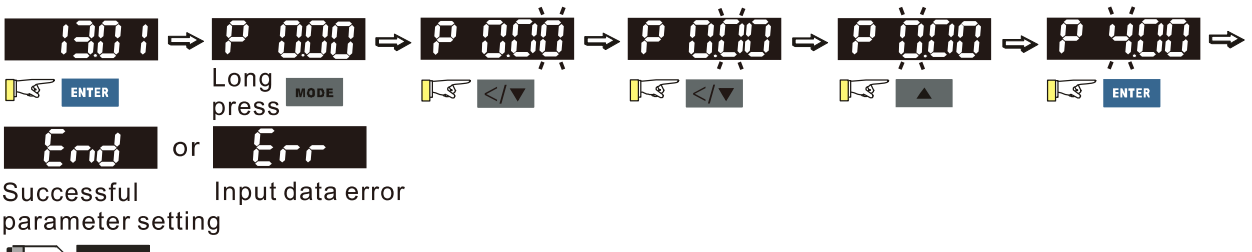

**NOTE** You must set Pr.13-01, 02......50 in sequence, or the display shows "Err".

3. After finishing the setting, press MODE to return to the APP page, and then press ENTER. The keypad displays "USEr". After you press ENTER again, the corresponding parameter that you set appears.

Example:

If you set Pr.13-01 as the user-defined parameter Pr.04-00, and Pr.13-02 as Pr.04-01, the parameters you set appear when you press ENTER at the "USEr" page.

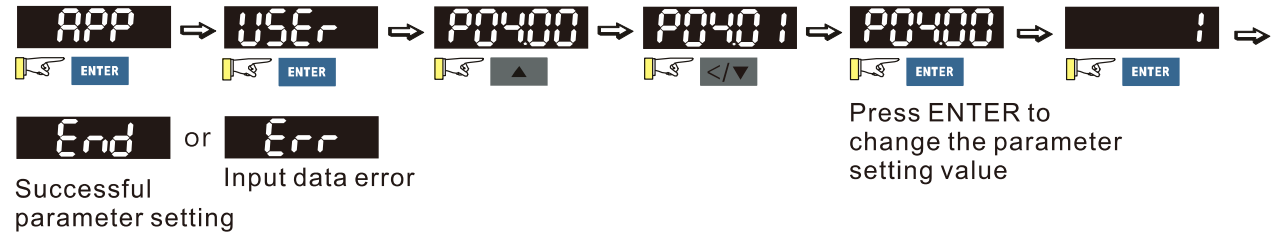

Note: In the mode of parameter settings, pressing  $\mathbb{R}$  **MoDE** returns to the main page selection.

4. To remove a set user-defined parameter, remove from the last defined parameter (set to 0.00) first, or the display shows "Err". For example, if there are five user-defined parameters (Pr.13-01, 13-02…13-05), to remove Pr.13-02, you must remove Pr.13-05 first, then 13-04, then 13-03, and then 13-02.

#### D. Parameter setting

#### D-1. Unsigned parameter

(Parameter setting range  $\geq$  0; for example, Pr.01-00)

- 1. Without using the left shift key: Use Up and Left/Down key to select and adjust the parameters. Then, press ENTER to start the parameter settings.
- 2. Using the left shift key: Long press MODE for two seconds until the last digit of the parameter value starts to blink. Increase the value by pressing the Up key. The value goes back to 0 after 9.
- 3. Press left/down key to shift the blinking cursor one digit to the left, and increase the value by pressing the Up key.
- 4. After you finish setting the parameter, the left shift key function is not disabled automatically until you disable it manually by pressing MODE for two seconds.

#### Example:

The default setting for Pr.01-00 is 60.00. Long pressing MODE for two seconds enables the left shift function. The process for pressing the Left/Down key shows as follows:

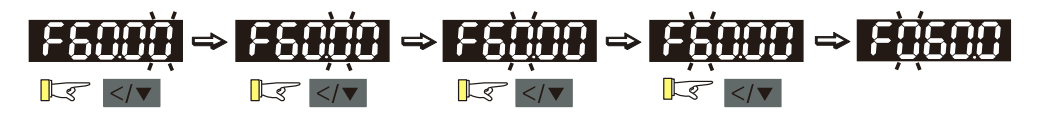

The upper limit for Pr.01-00 is 599.00. If you set a value greater than 599.00, "Err" appears after you press ENTER, and then the keypad shows the upper limit (599.00) for a second to remind you of the incorrect setting. The setting value remains as the original set value and the cursor returns to the last digit.

D-2. Minus-signed parameter setting status 1

(Parameter setting range can be < 0; for example, Pr.03-03)

- 1. Without using the left shift key: Use Up and Left/Down key to select and adjust the parameters. Then, press ENTER to start the parameter settings.
- 2. Using the left shift key: Long press MODE for two seconds until the last digit of the parameter value starts to blink. Increase the value by pressing the Up key. The value goes back to 0 after 9.
- 3. Press left/down key to shift the blinking cursor one digit to the left, and increase the value by pressing the Up key. When you shift to the first digit and press the Up key, the digit "0" changes to "-" (minus).
- 4. After you finish setting the parameter, the left shift key function is not disabled automatically until you disable it manually by pressing MODE for two seconds.

Example:

The default setting for Pr.03-03 is 0.0. Long pressing MODE for two seconds enables the left shift function. The process for pressing the Left/Down key shows as follows:

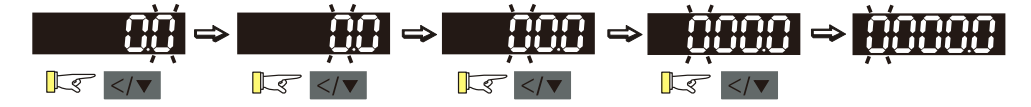

The upper limit for Pr.03-03 is 100.0 and lower limit is -100.0. If you set a value greater than 100.0 or less than -100.0, "Err" appears after you press ENTER, and then the keypad shows the upper limit (100.0) or lower limit (-100.0) for a second to remind you of the incorrect setting. The setting value remains as the original set value, and the cursor returns to the last digit.

D-3. Minus-signed parameter setting status 2

(Parameter setting range can be < 0, and the lower limit is  $\le$  -100.00 with two decimal places; for example, Pr.03-74)

- 1. Without using the left shift key: Use Up and Left/Down key to select and adjust the parameters. Then, press ENTER to start the parameter settings.
- 2. Using the left shift key: Long press MODE for two seconds until the last digit of the parameter value starts to blink. Increase the value by pressing the Up key. The value goes back to 0 after 9.
- 3. Press the left/down key to shift the blinking cursor one digit to the left, and increase the value by pressing the Up key. When you shift to the first digit and press the Up key, the digit "0" changes to "-" (minus).
- 4. For parameter values with three digits and two decimal places and a positive/negative setting range (Pr.03-74, -100.00–100.00%), the keypad only displays four digits (-100.0 or 100.0). Example:

The default setting for Pr.03-74 is -100.0. If you increase the parameter value by 0.01, the display shows -99.99, with four digits only. Long pressing MODE for two seconds enables the left shift function. The process for pressing the Left/Down key shows as follows:

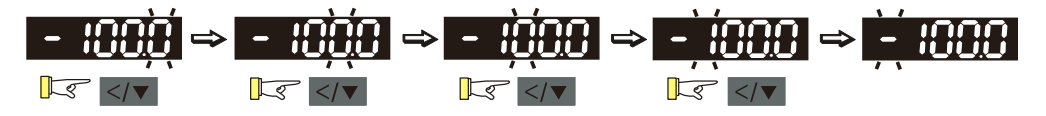

The upper limit for Pr.03-74 is 100.00 and lower limit is -100.00. If you set a value greater than 100.0 or less than -100.0, "Err" appears after you press ENTER, and then the keypad shows the upper limit (100.0) or lower limit (-100.0) (only one decimal place is displayed) for a second to remind you of the incorrect setting. The setting value remains as the original set value, and the cursor returns to the last digit.

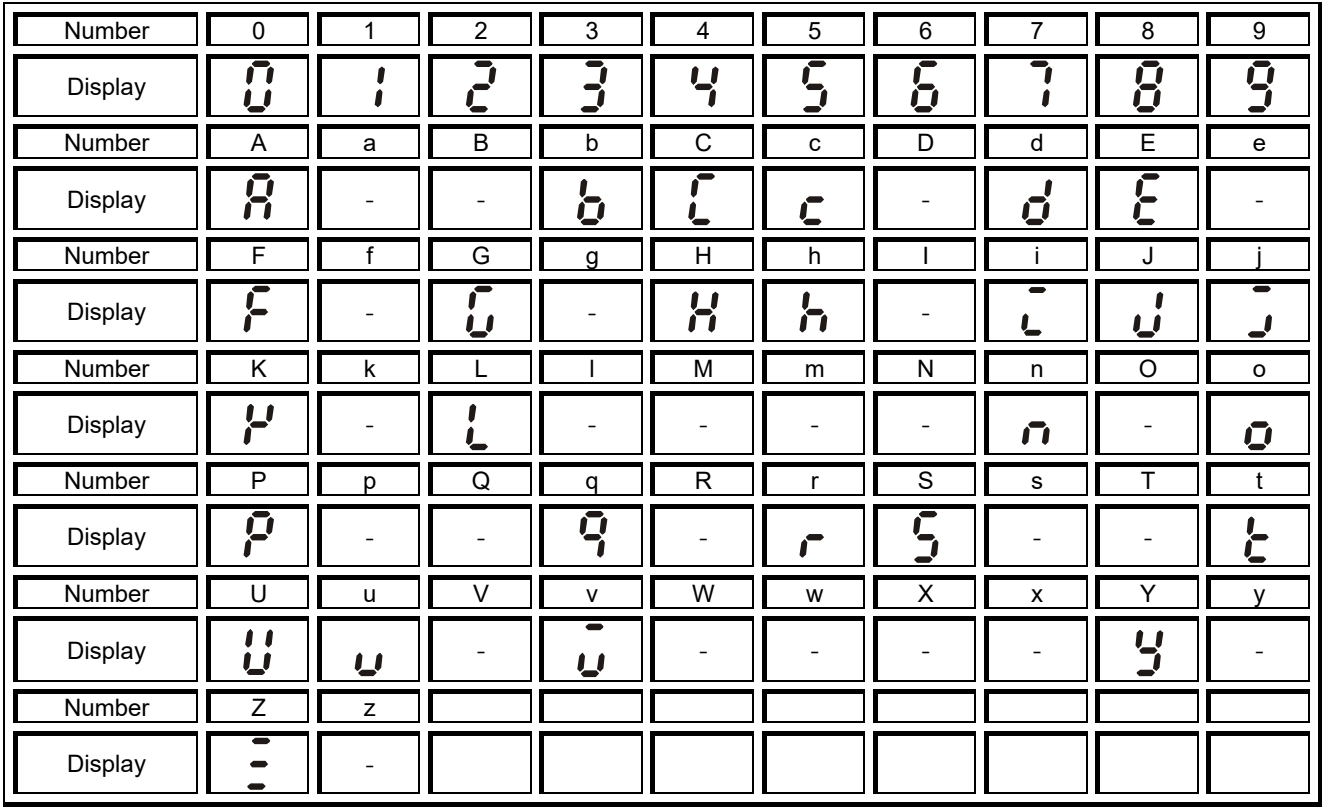

## **Reference Table for the Seven-segment Digital Keypad LED Display**

[This page intentionally left blank]

## *Chapter 11 Summary of Parameter Settings*

This chapter provides a summary of parameter (Pr.) setting ranges and defaults. You can set, change, and reset parameters through the digital keypad.

## **NOTE**

 $\mathcal{N}$ : You can set this parameter during operation.

The following are abbreviations for different types of motors:

- IM: Induction motor
- PM: Permanent magnet synchronous AC motor
- IPM: Interior permanent magnet synchronous AC motor
- SPM: Surface permanent magnet synchronous AC motor

### **00 Drive Parameters**

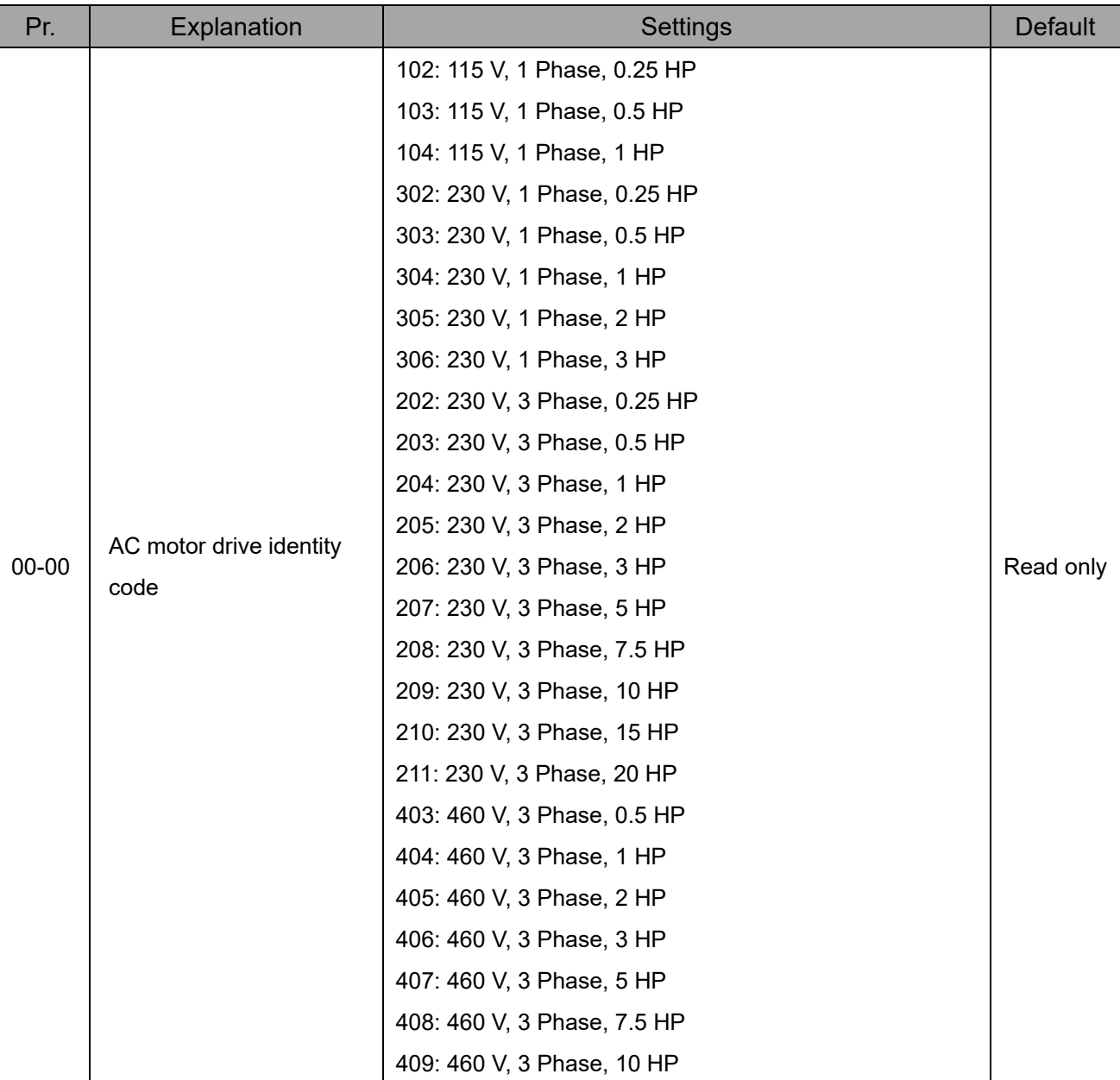

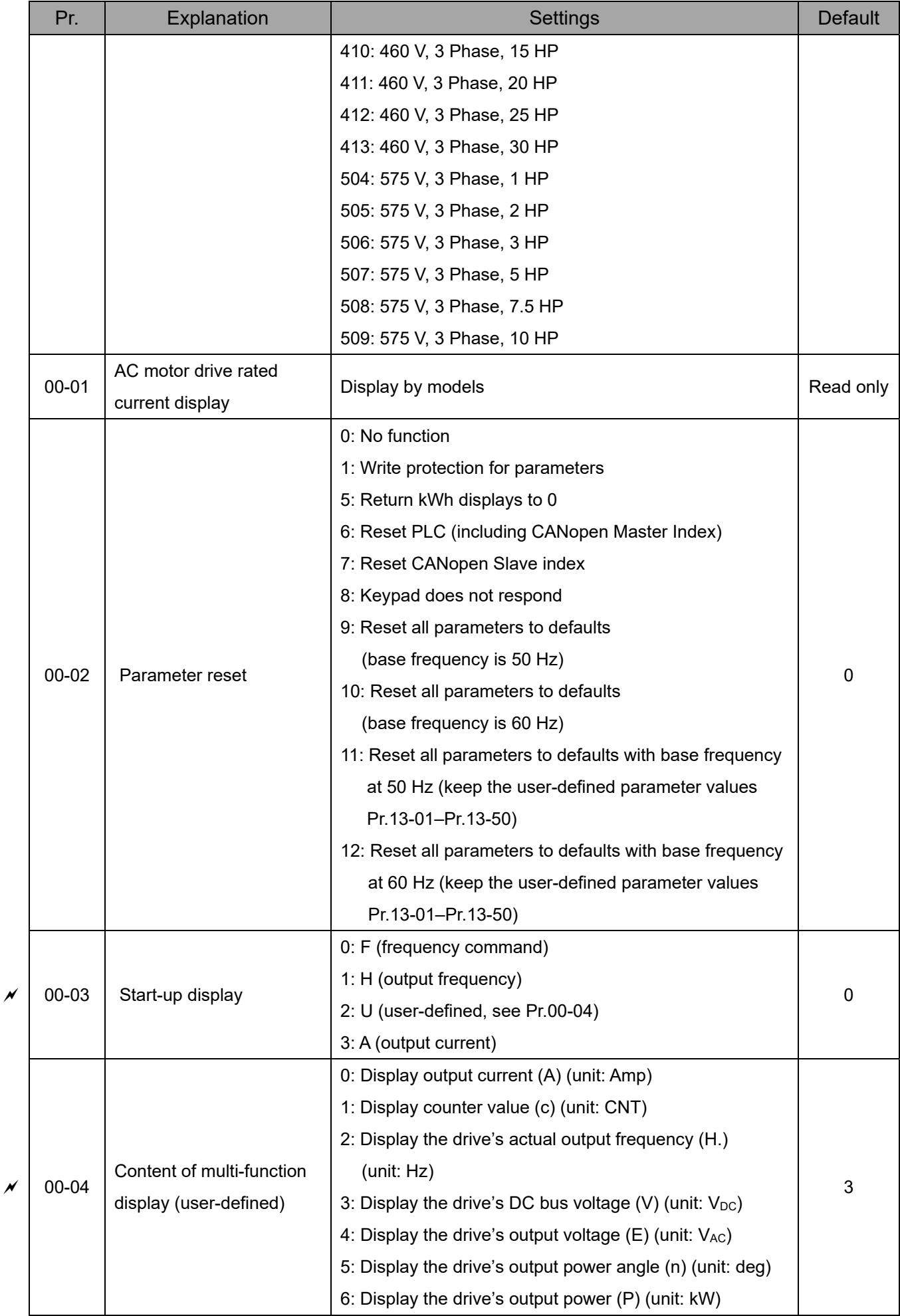

#### **Chapter 11 Summary of Parameter Settings | MS300**

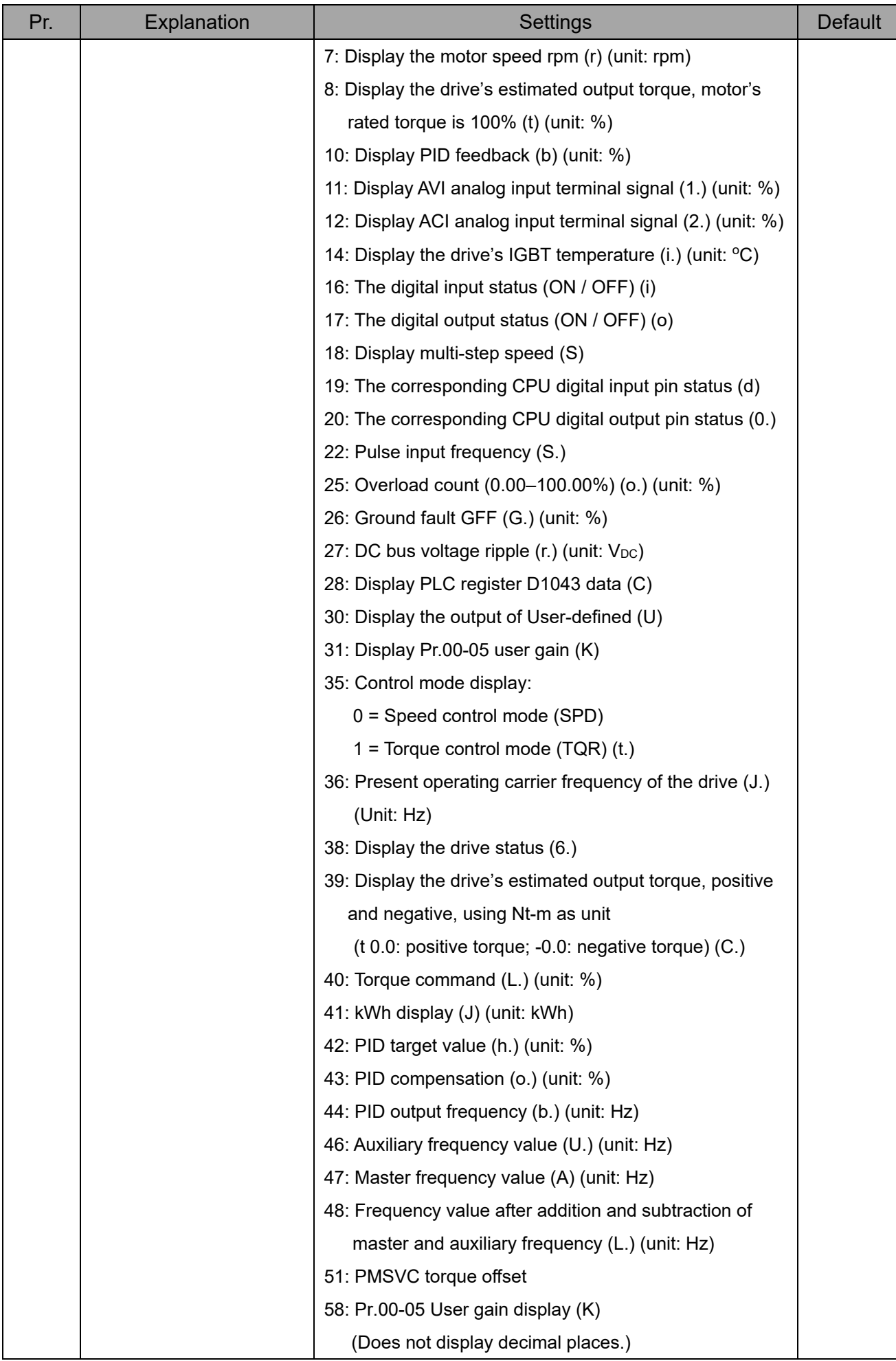

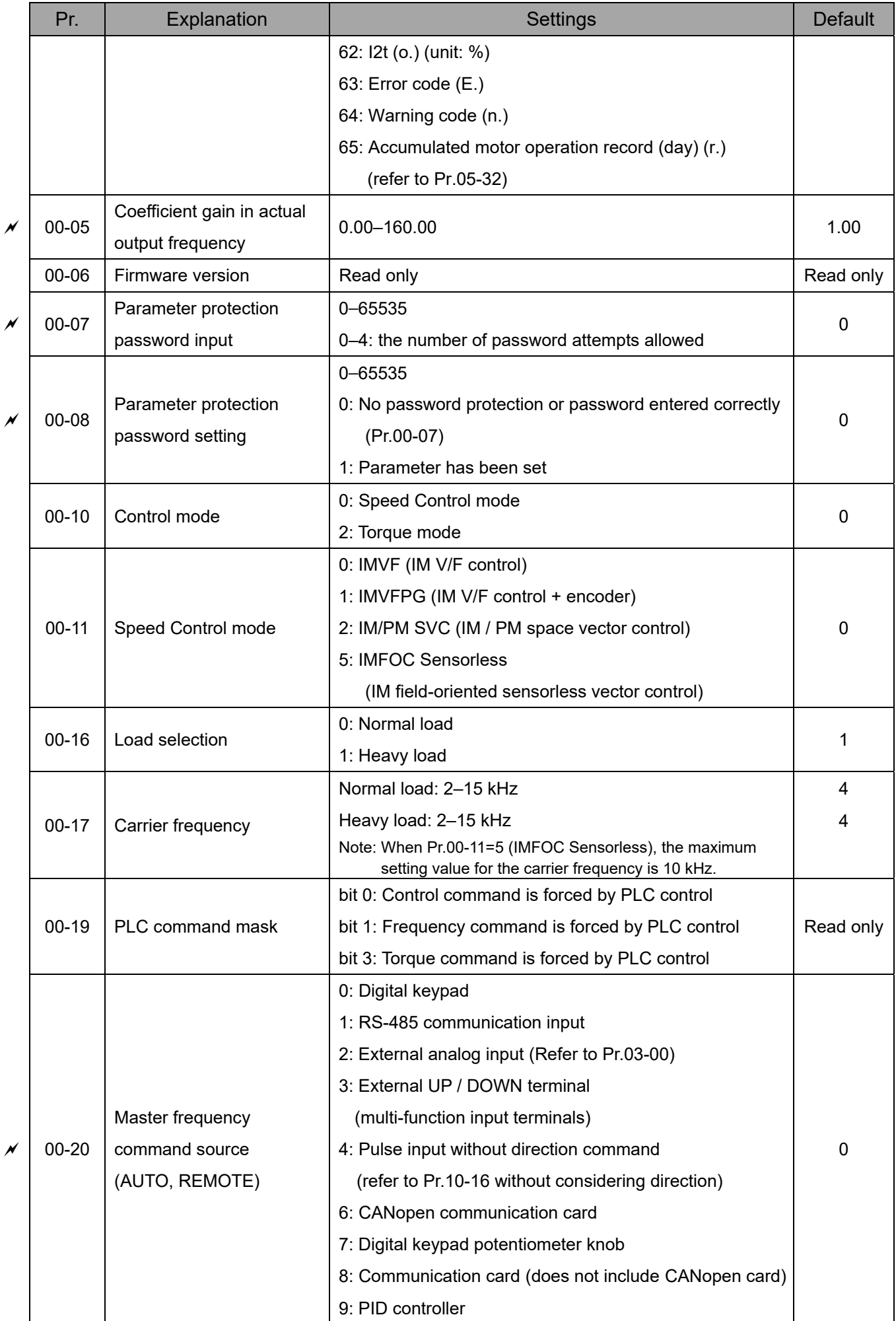

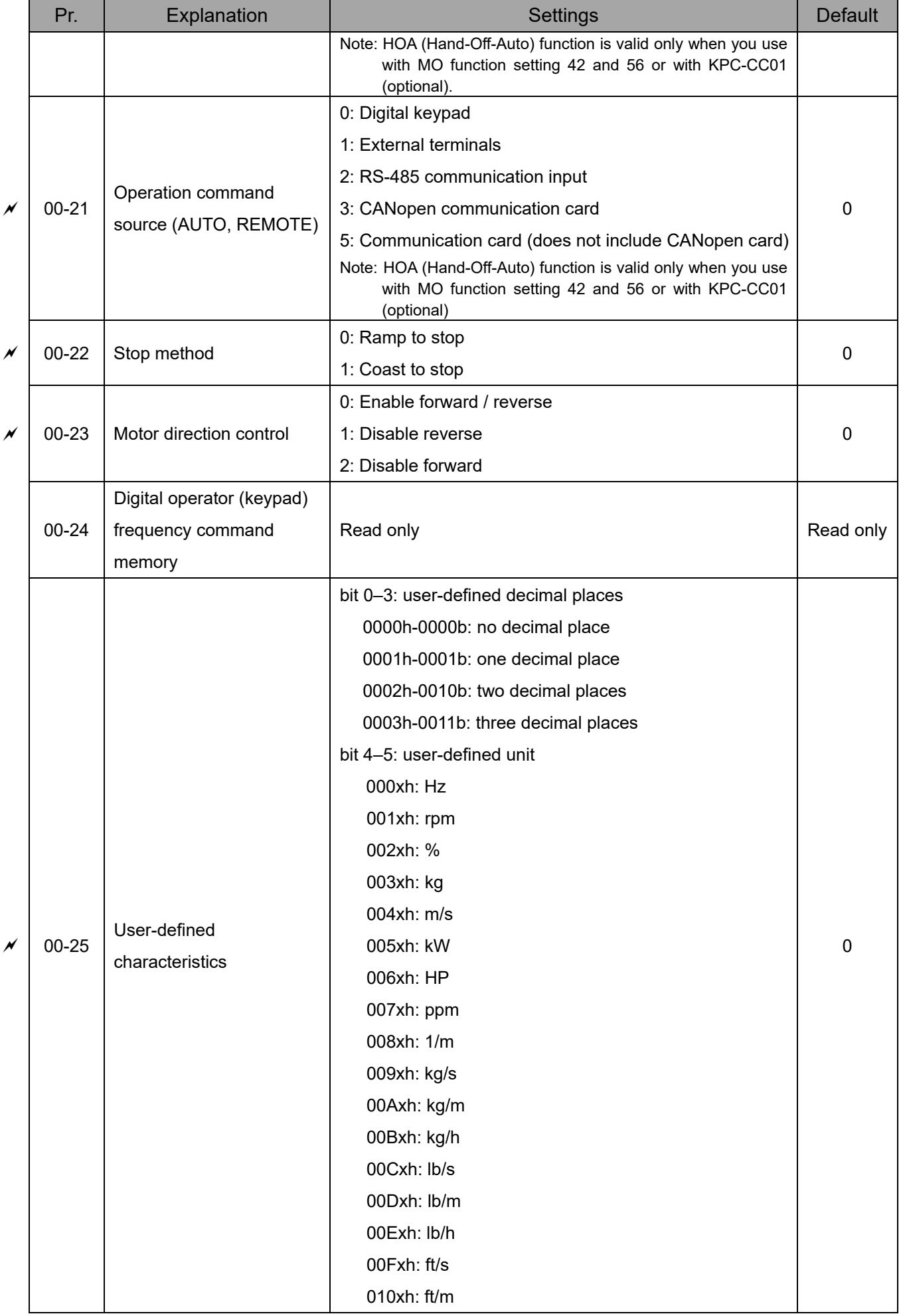

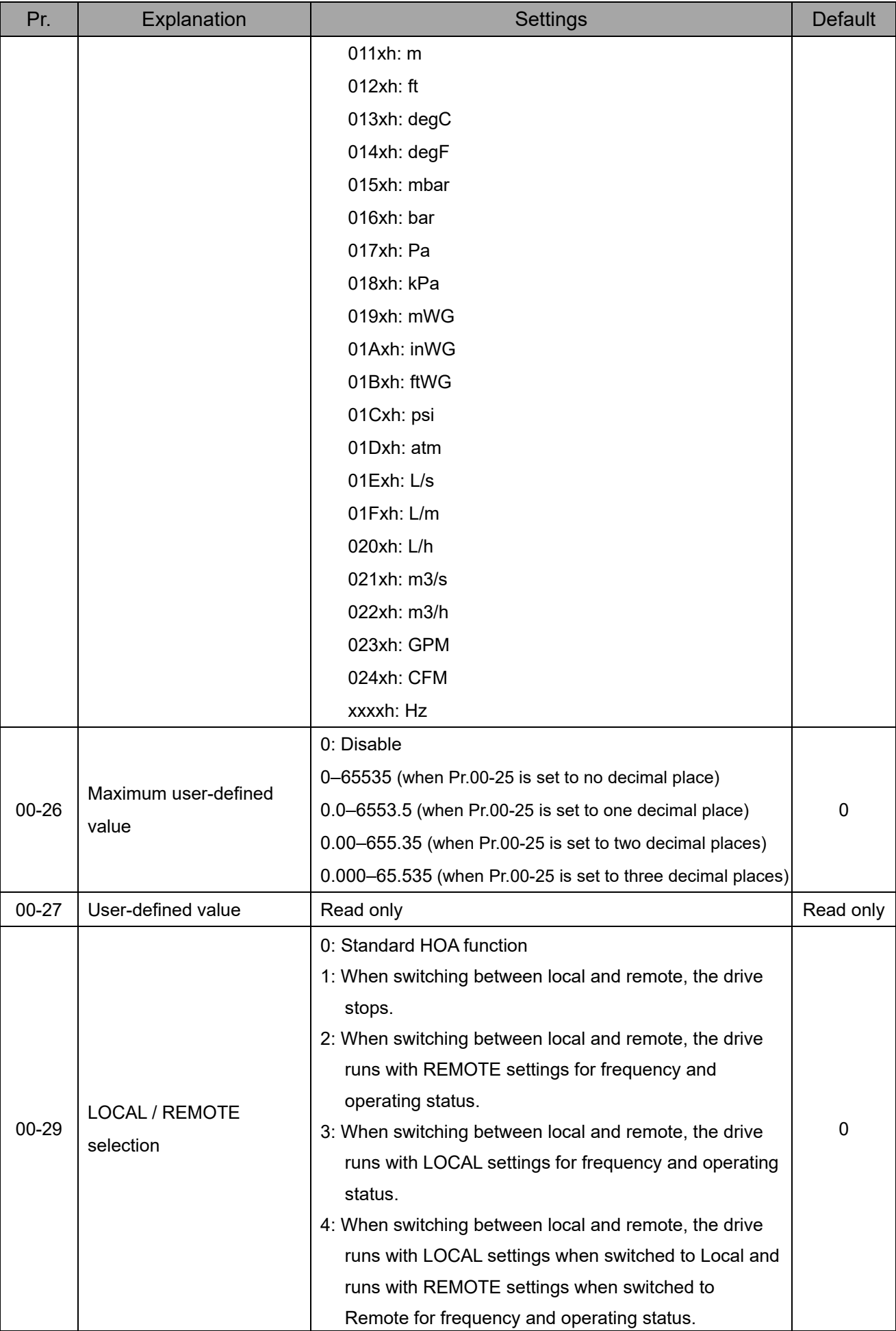

#### **Chapter 11 Summary of Parameter Settings | MS300**

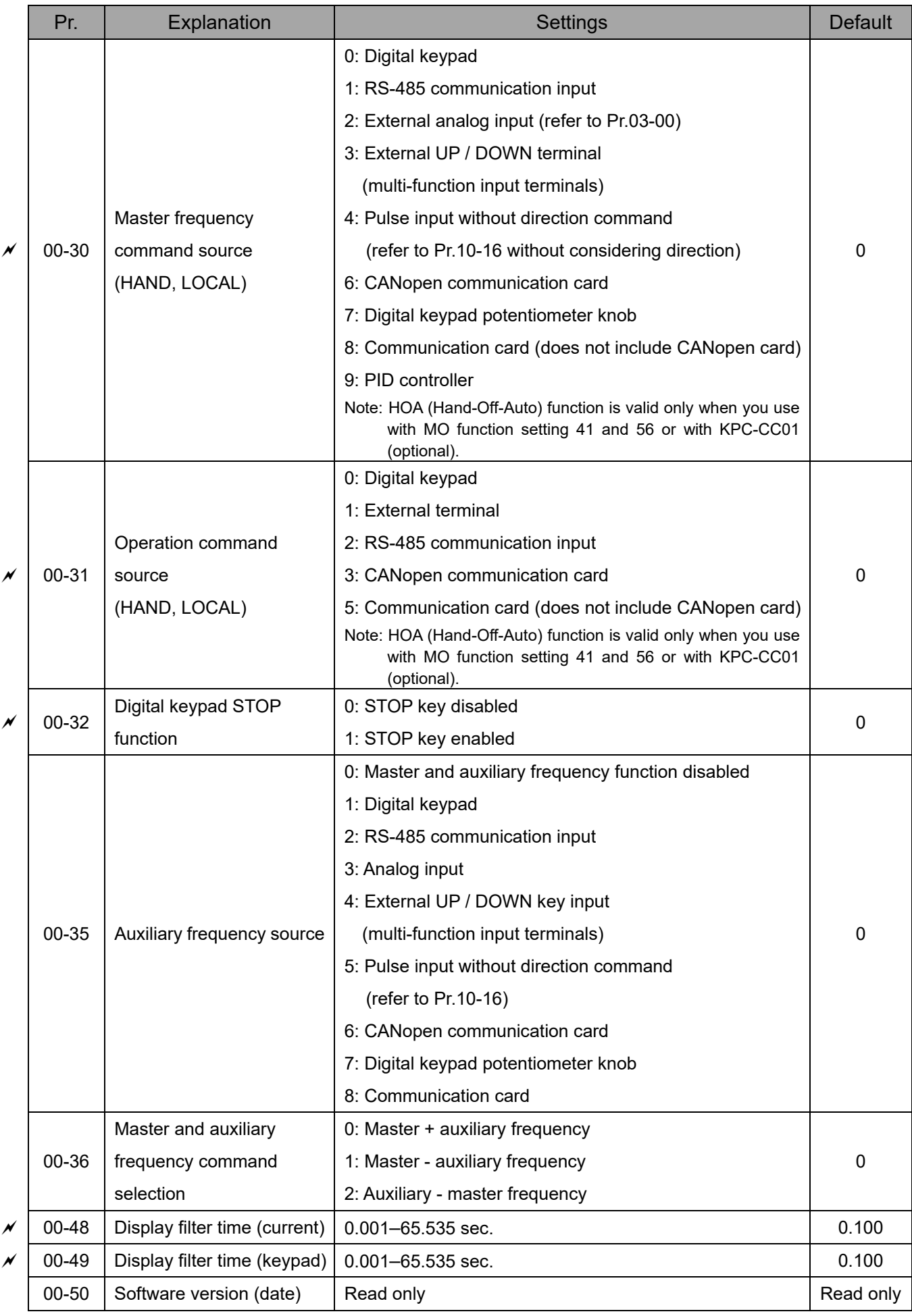

## **01 Basic Parameters**

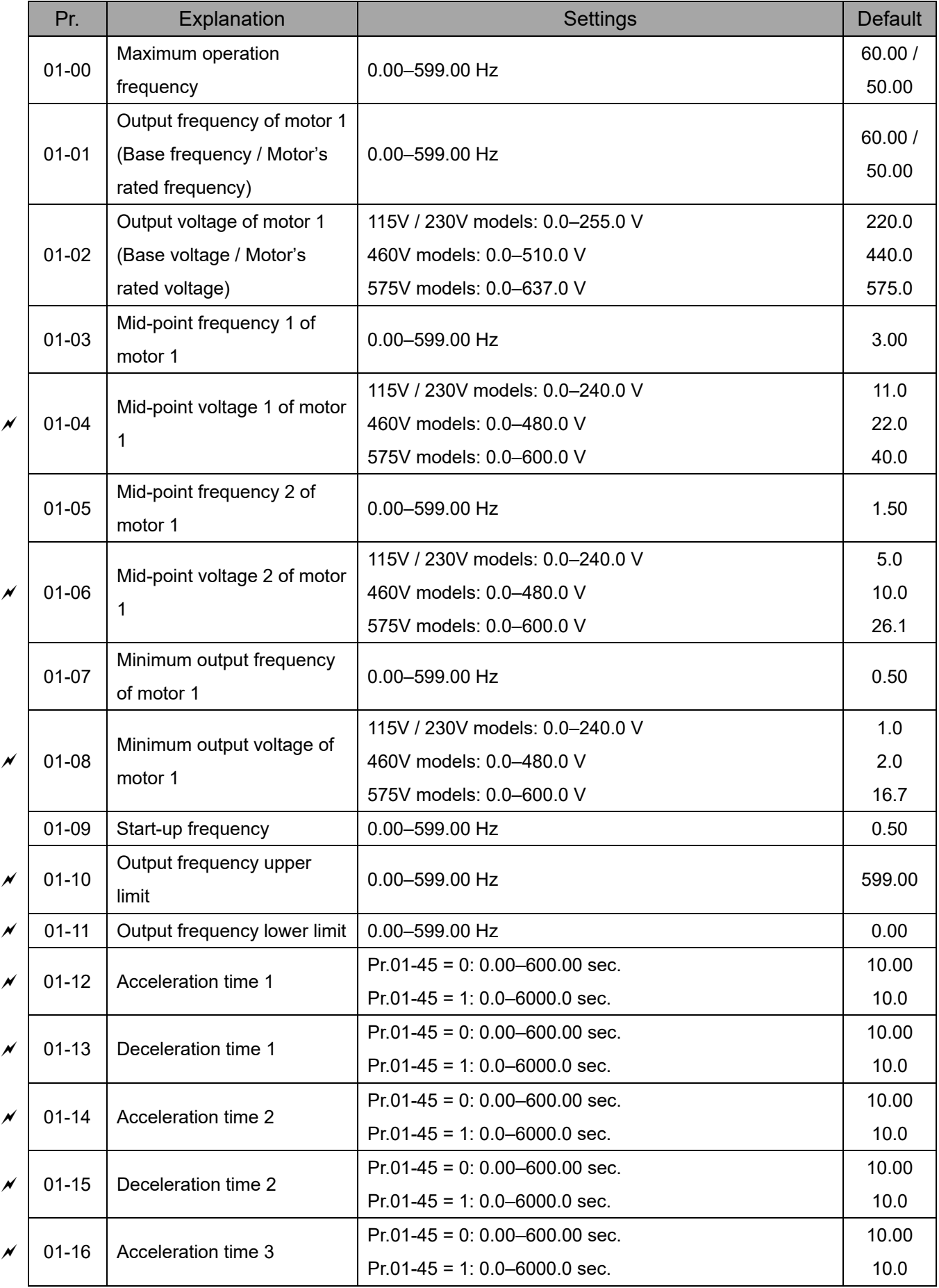

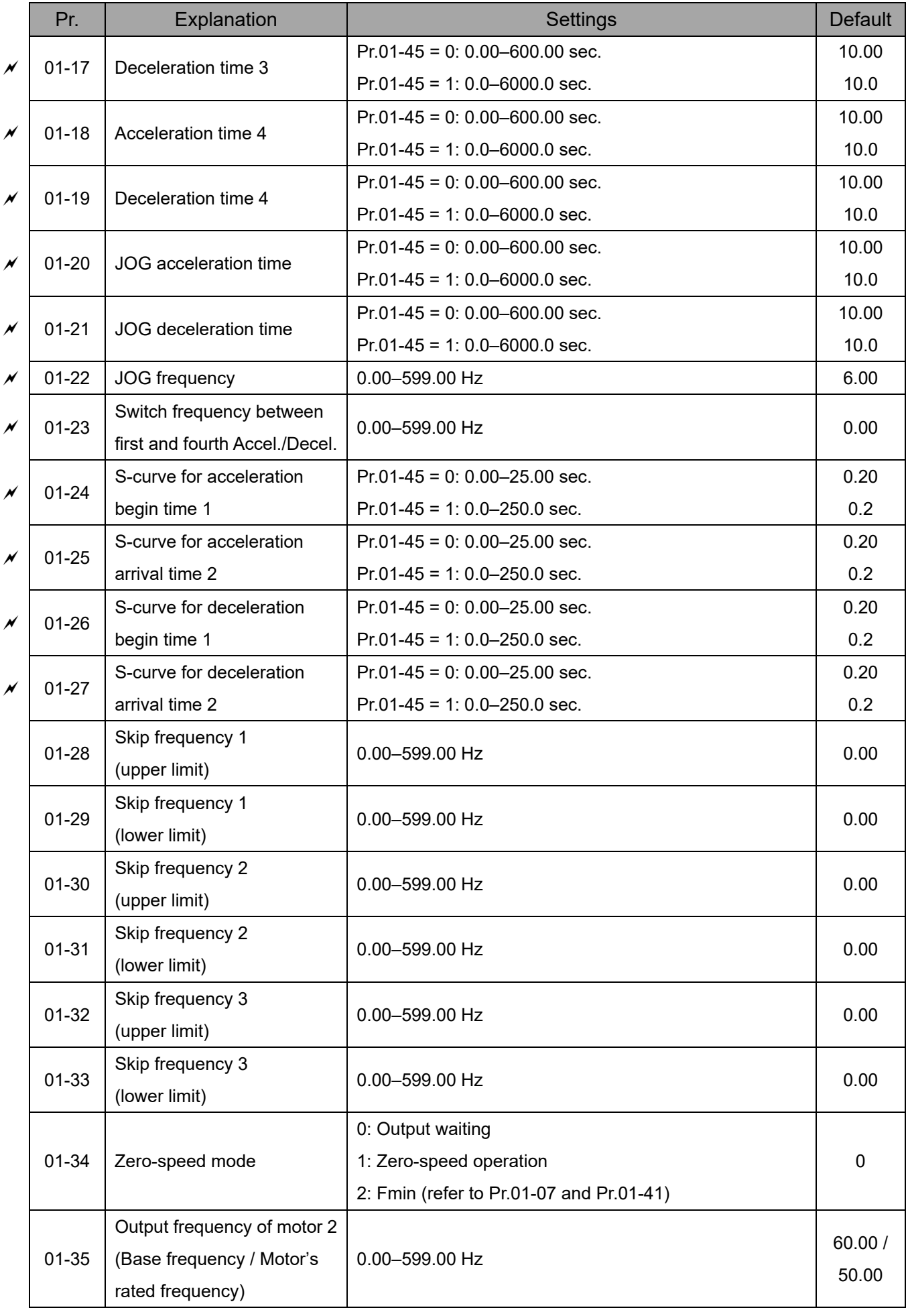

#### **Chapter 11 Summary of Parameter Settings | MS300**

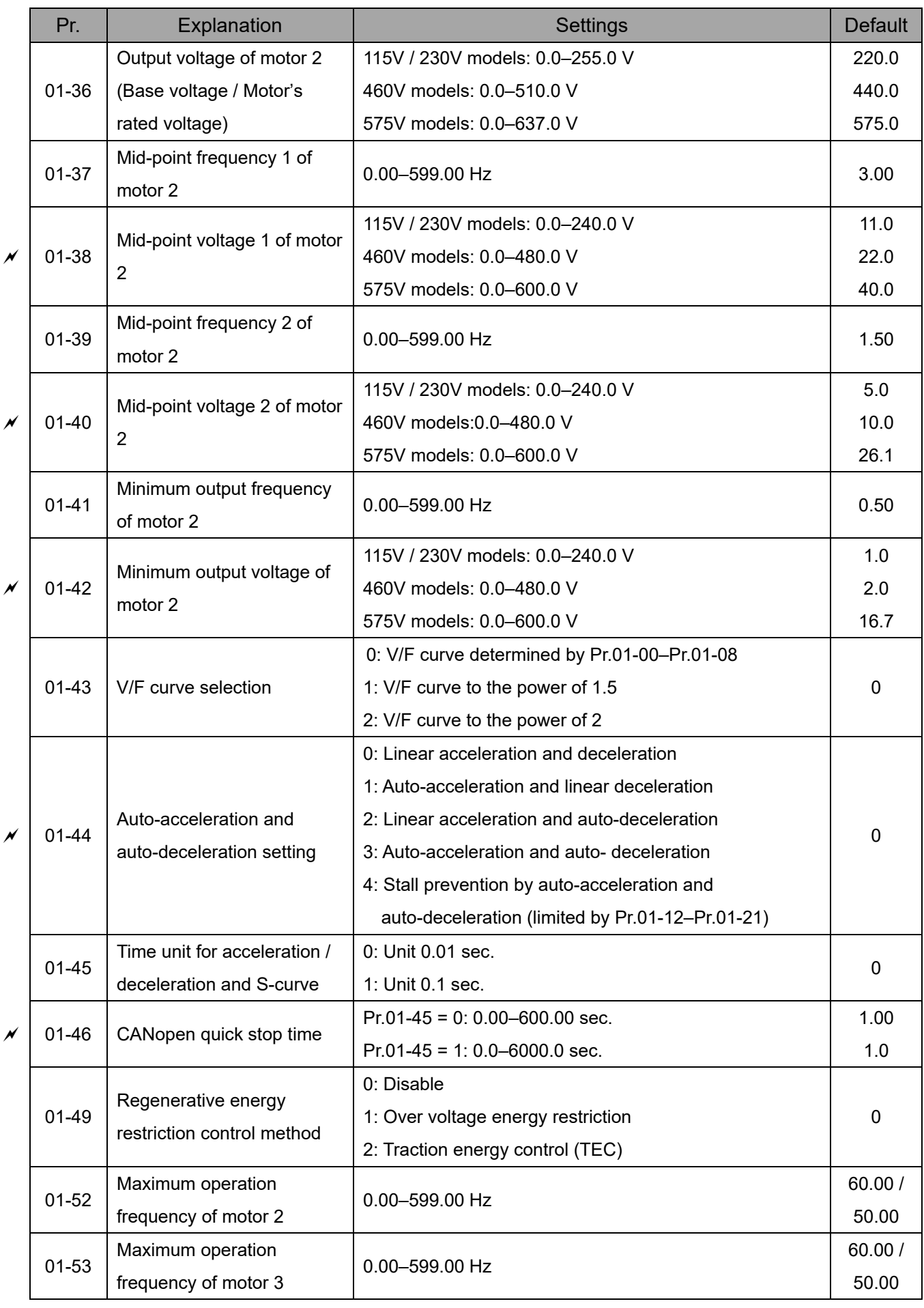

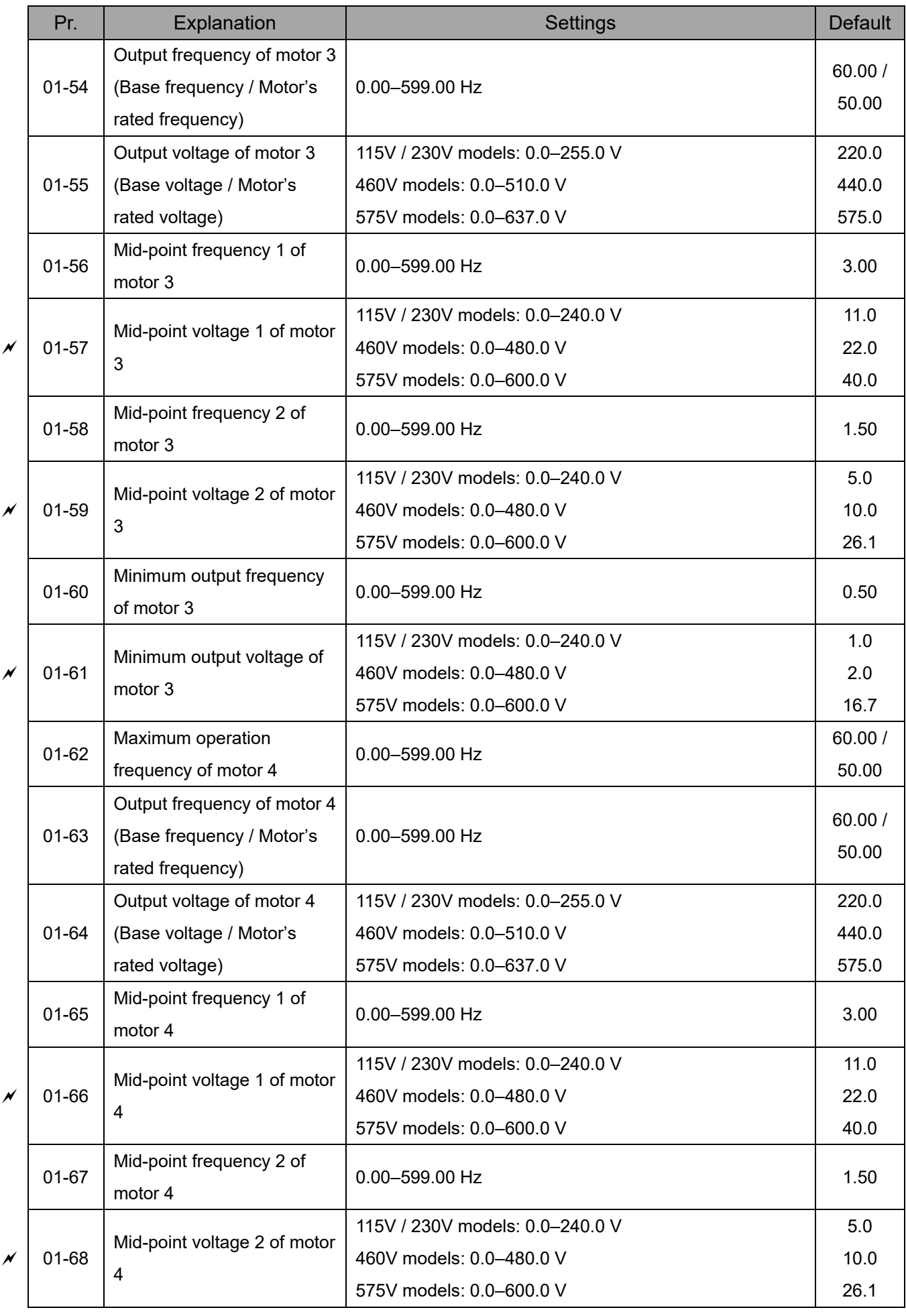

#### **Chapter 11 Summary of Parameter Settings | MS300**

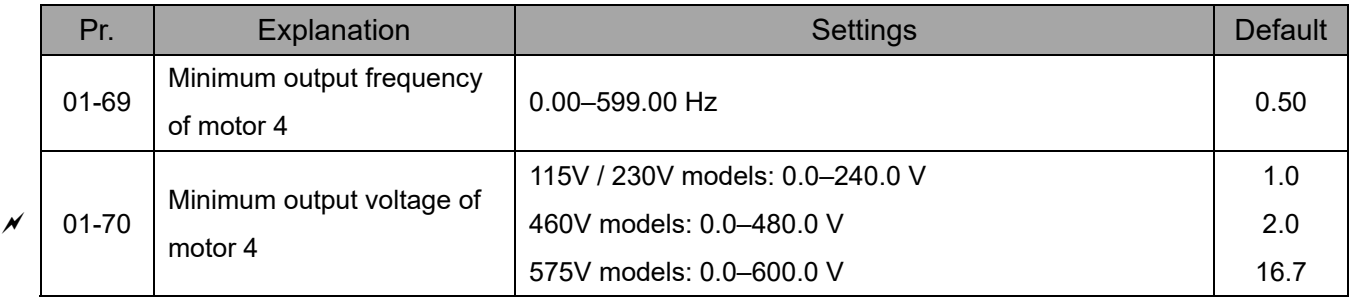

## **02 Digital Input / Output Parameters**

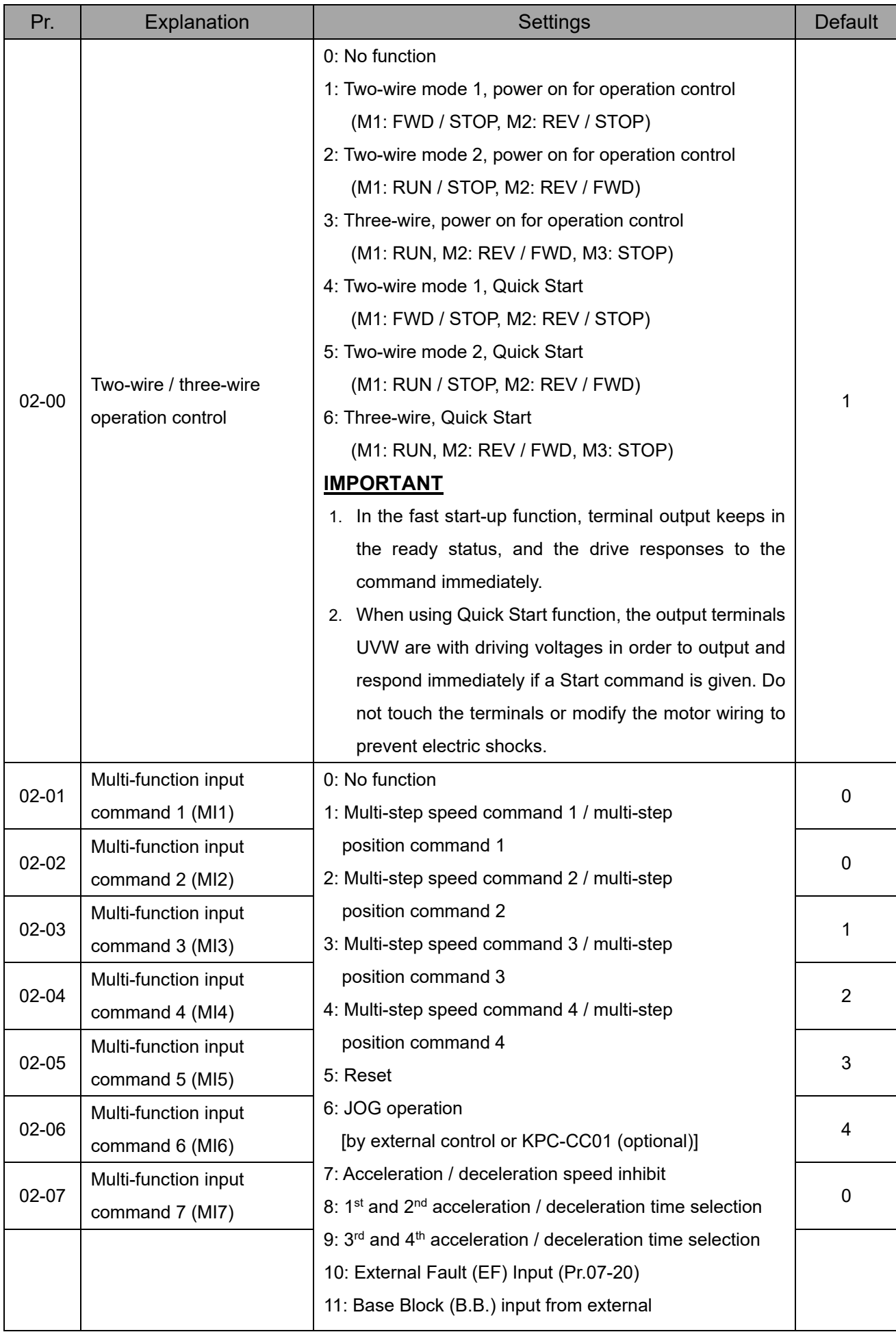

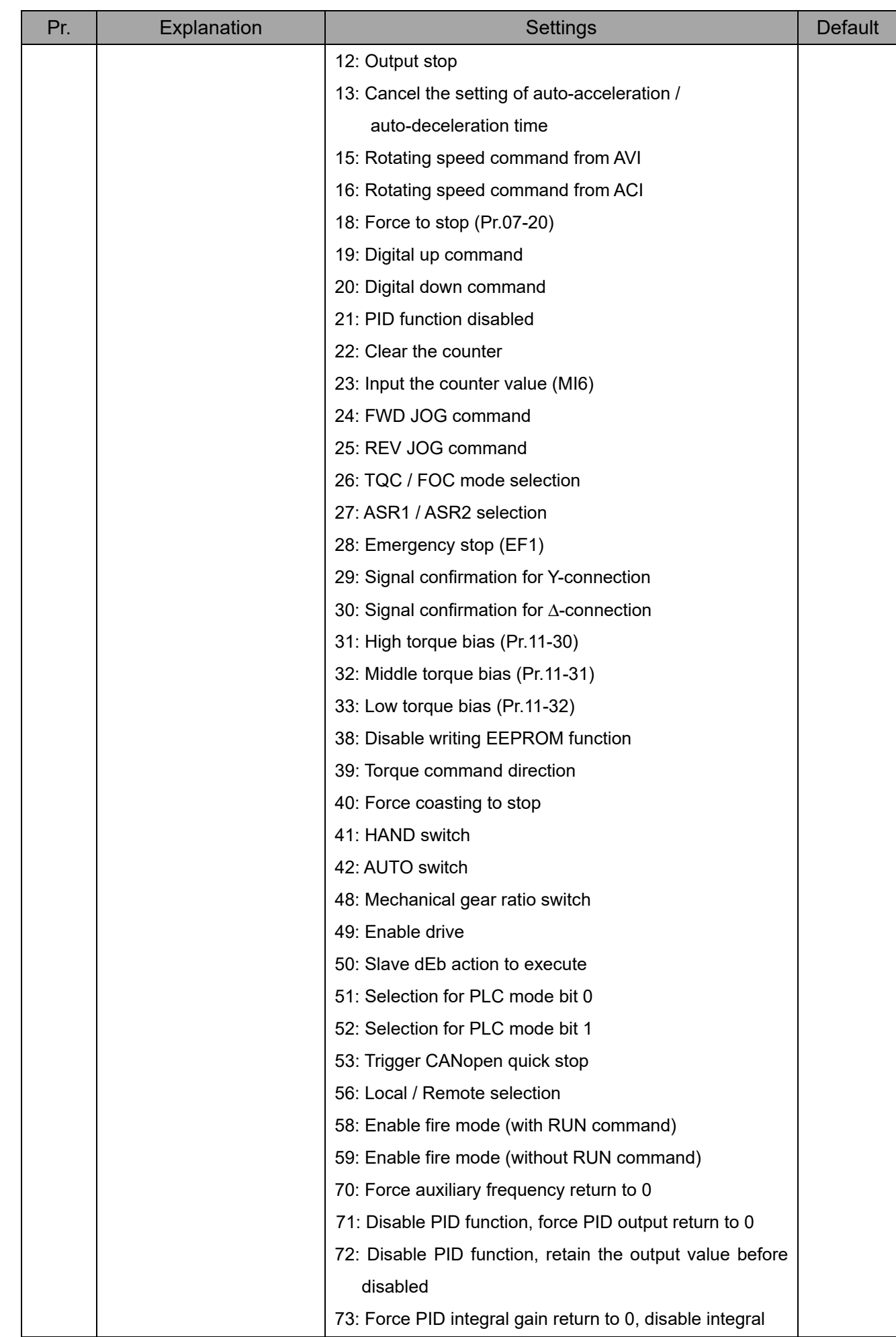

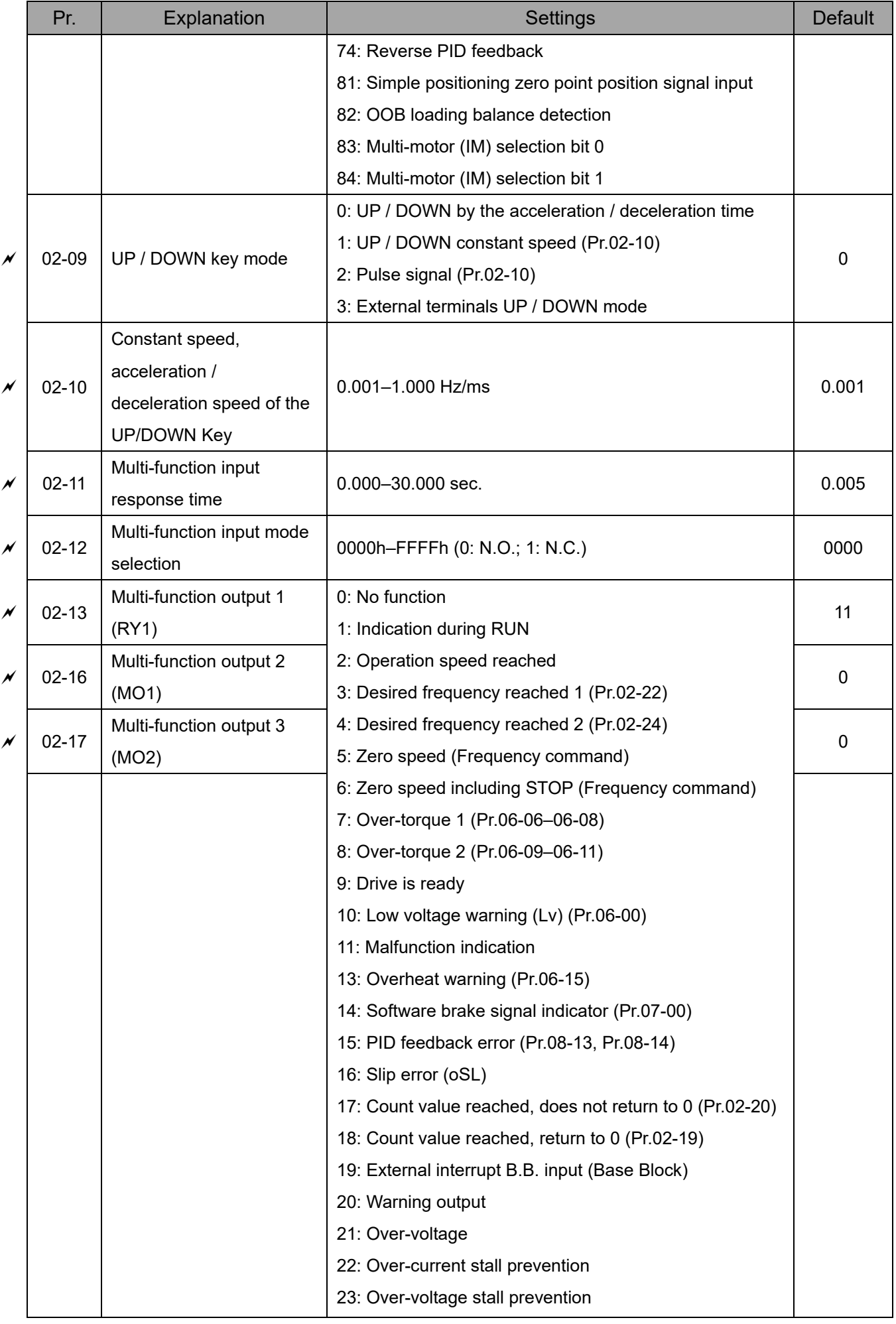

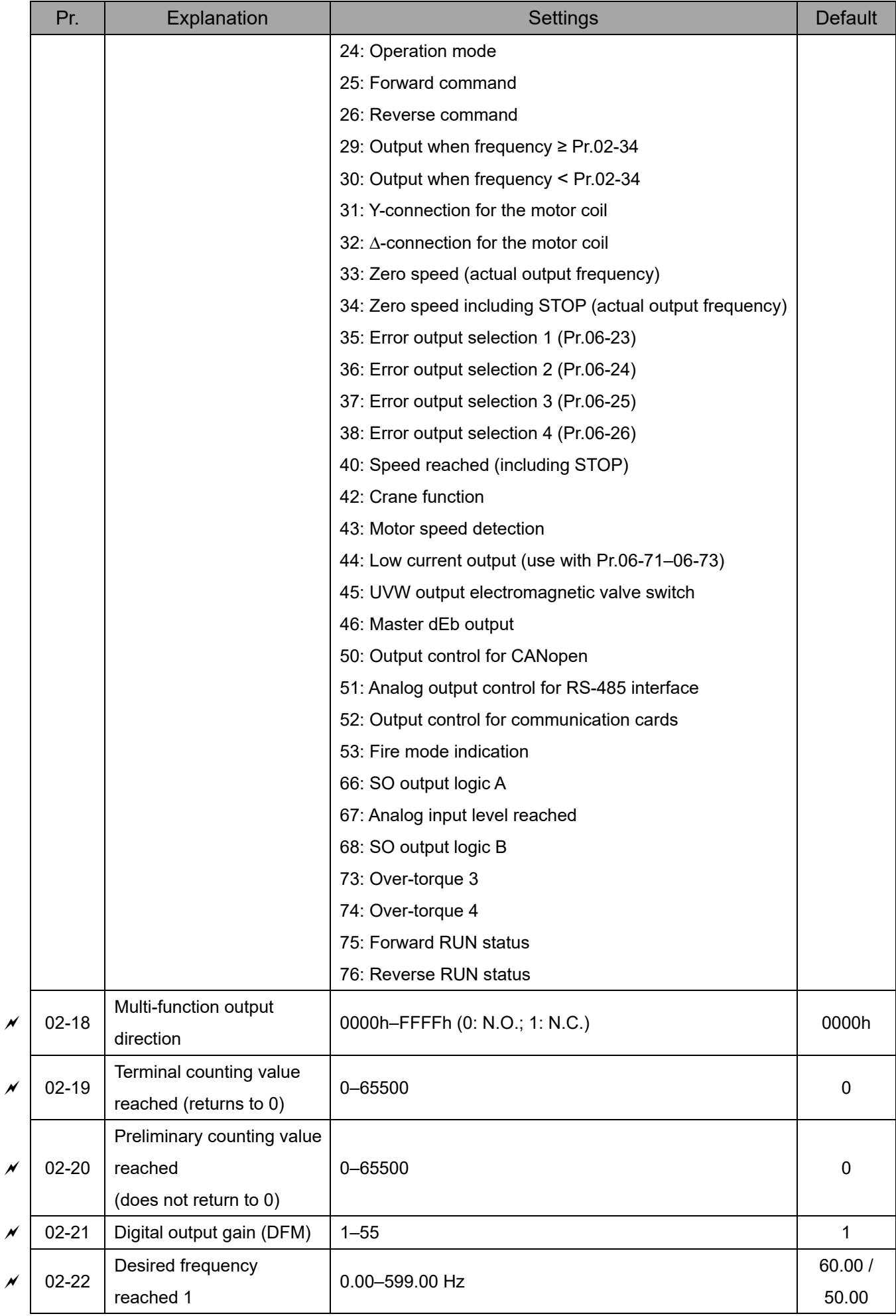

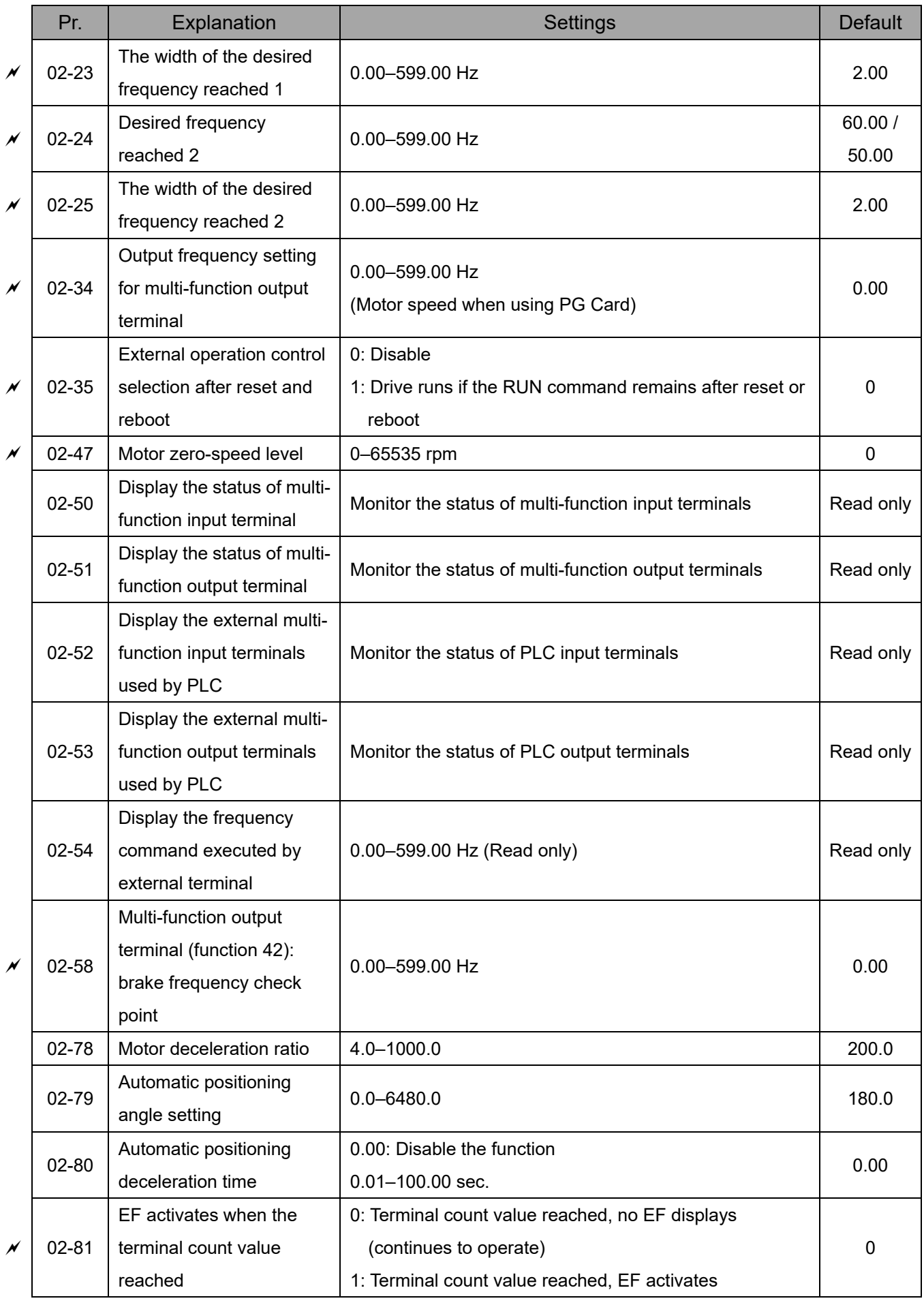
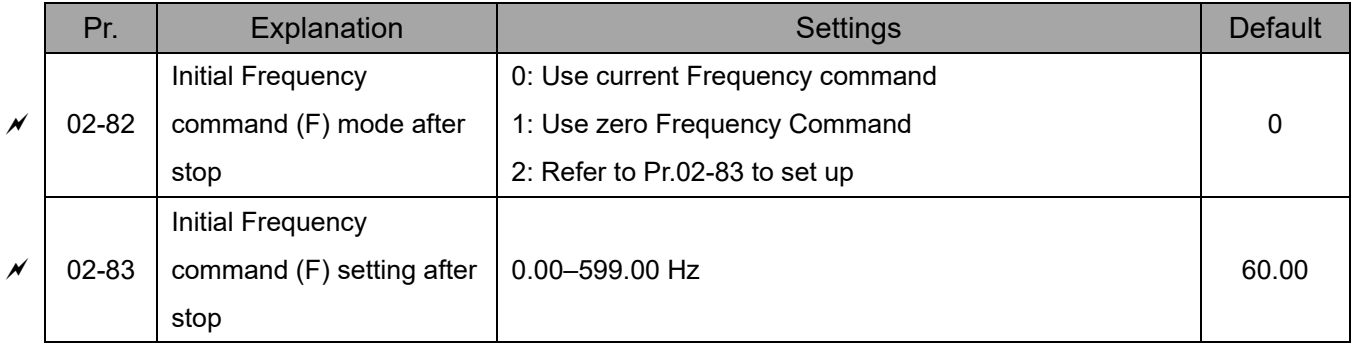

### **03 Analog Input / Output Parameters**

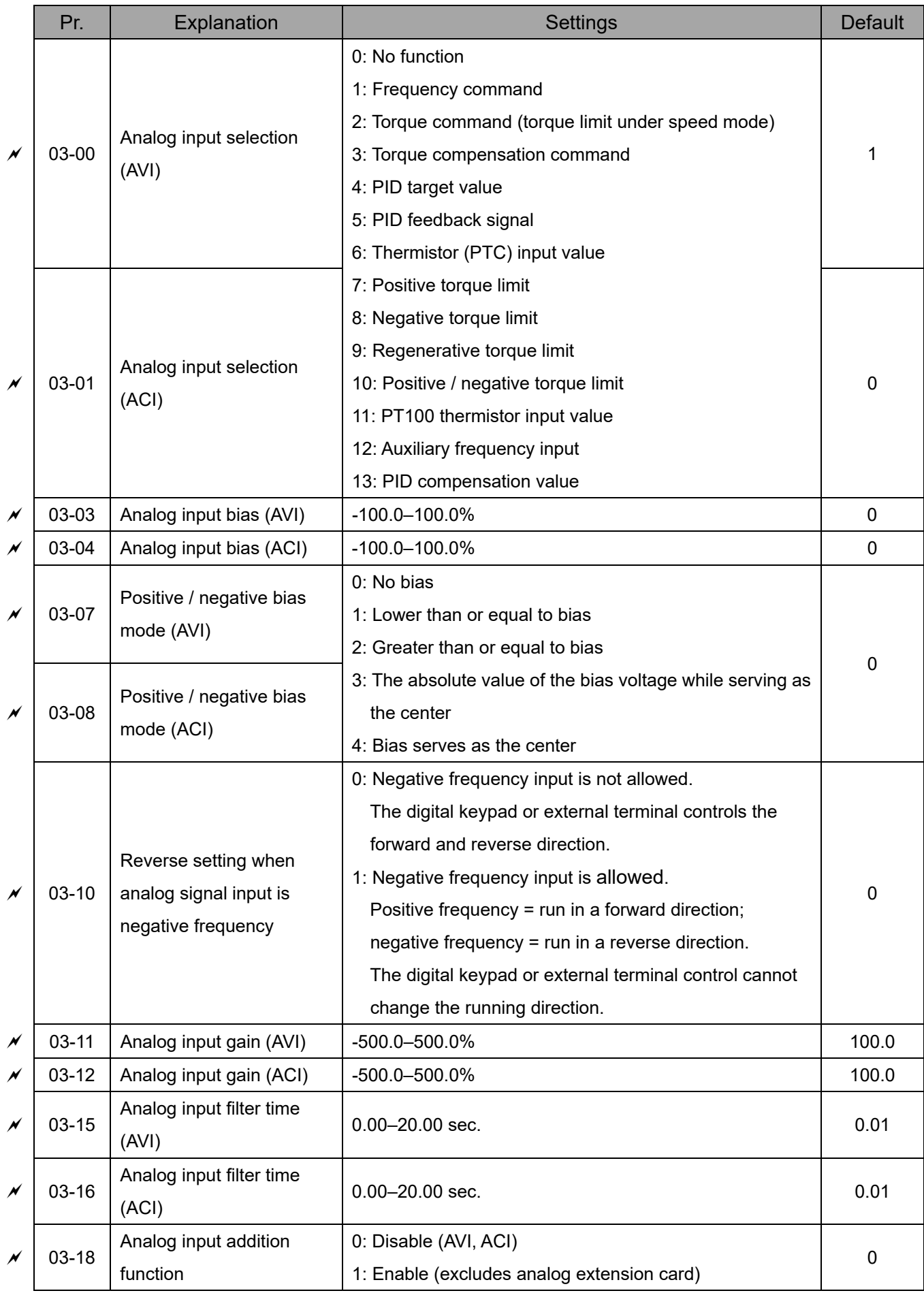

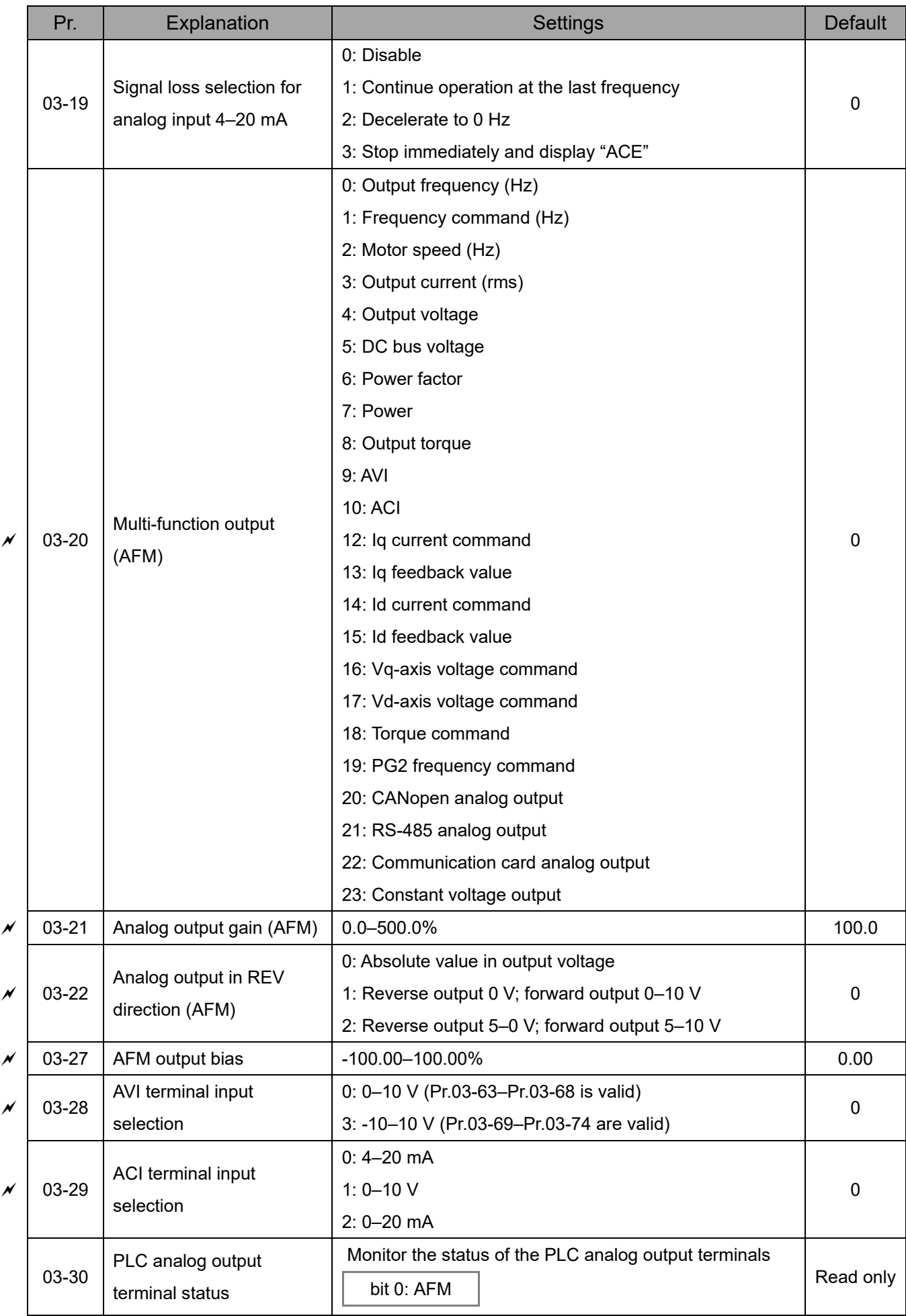

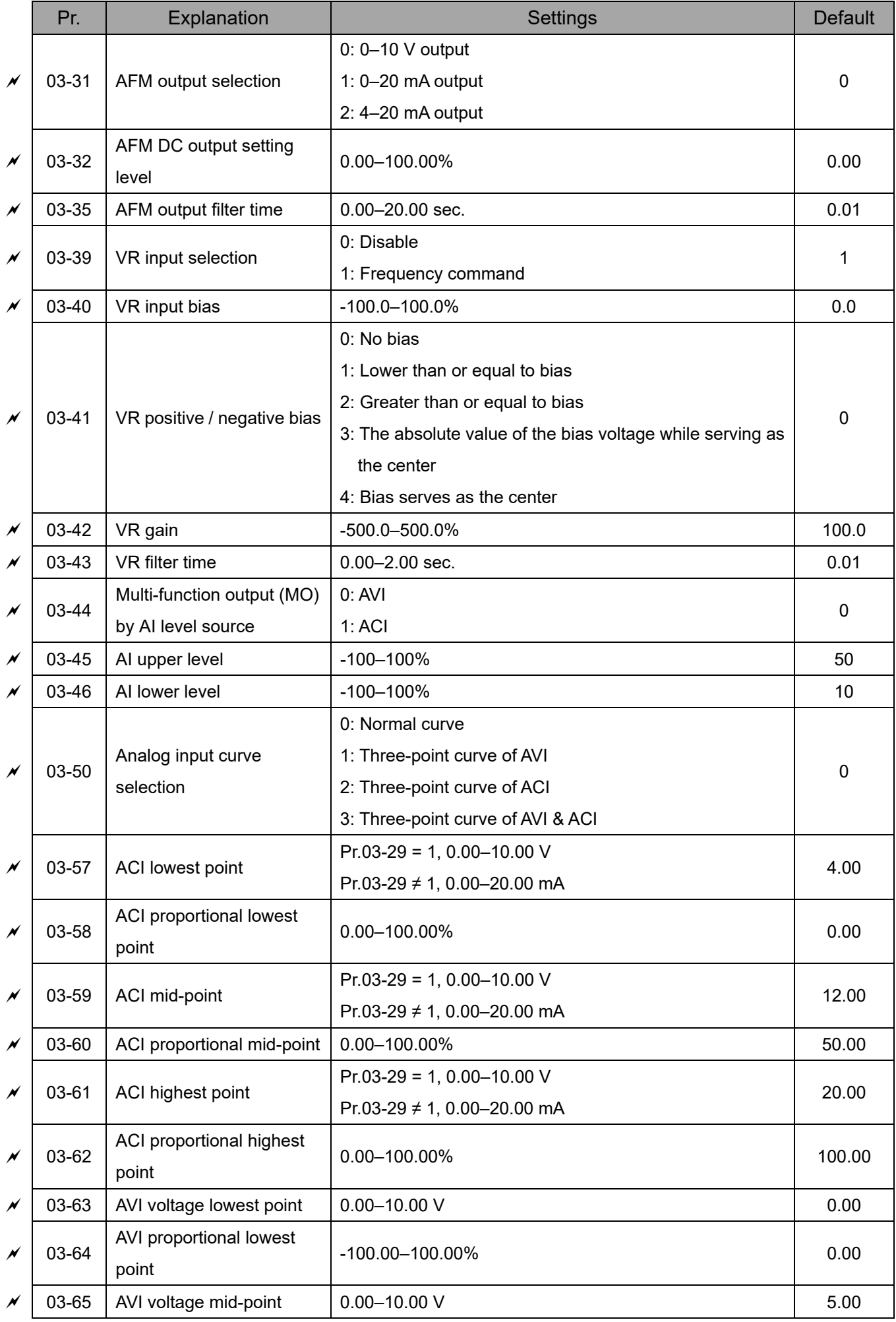

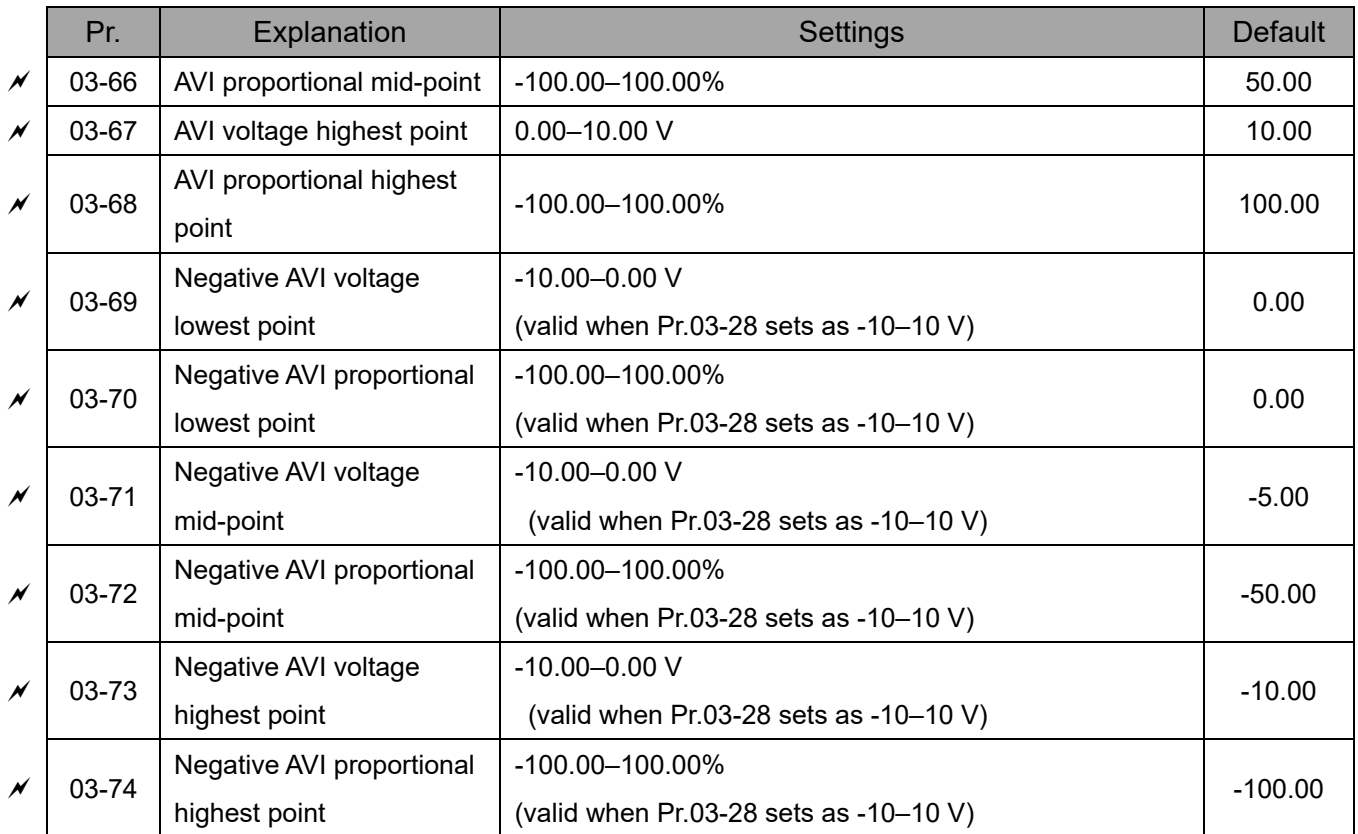

### **04 Multi-step Speed Parameters**

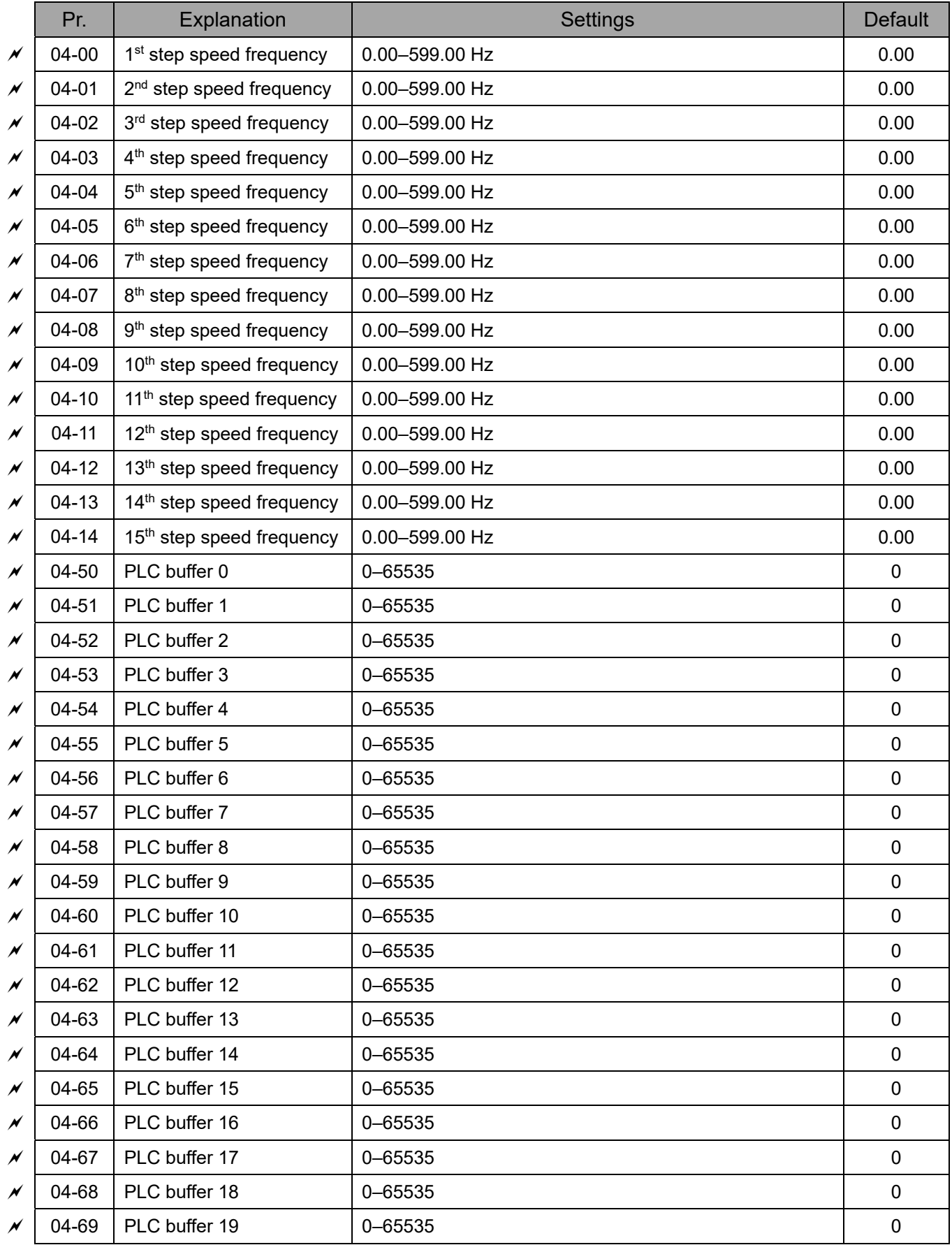

### **05 Motor Parameters**

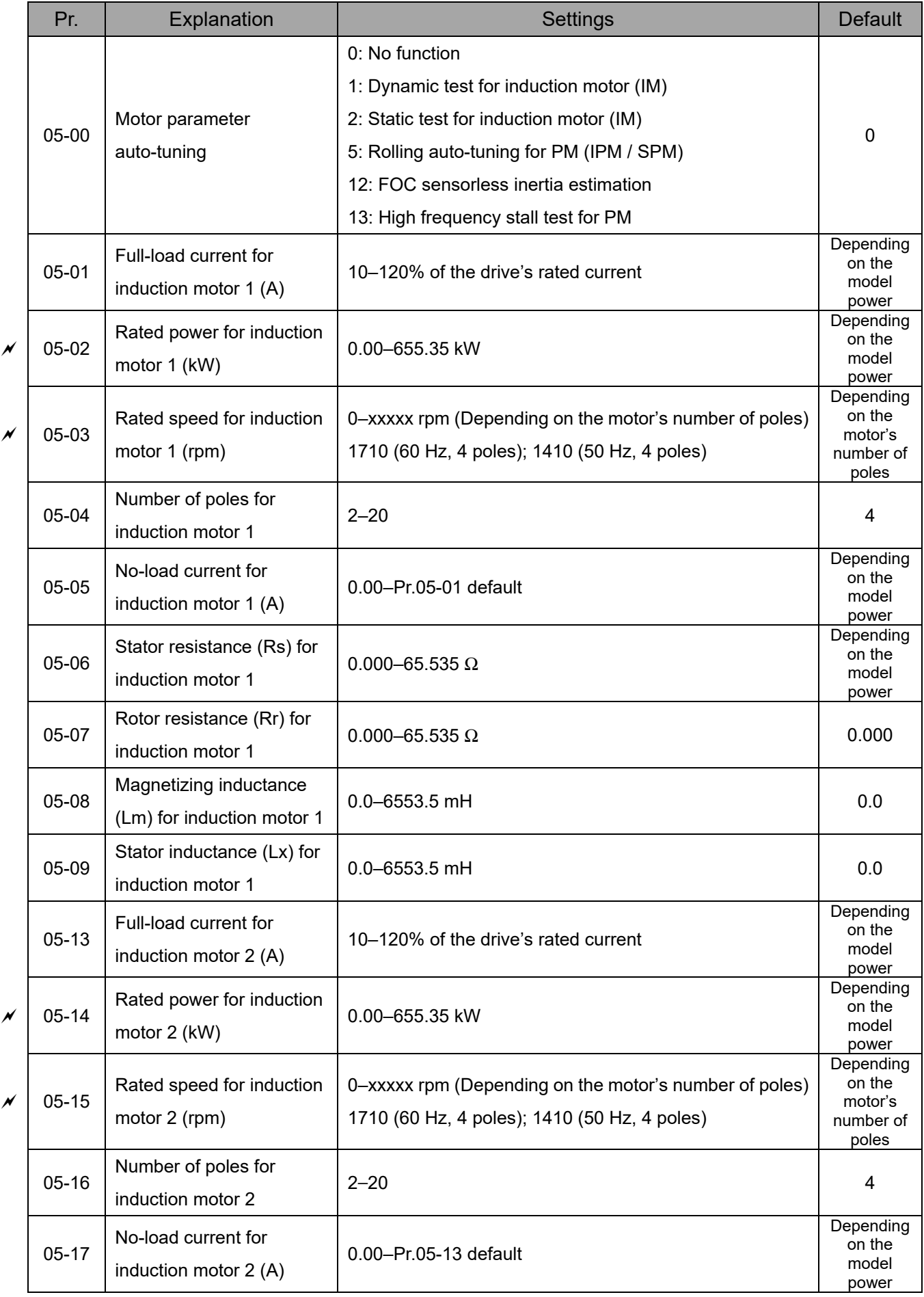

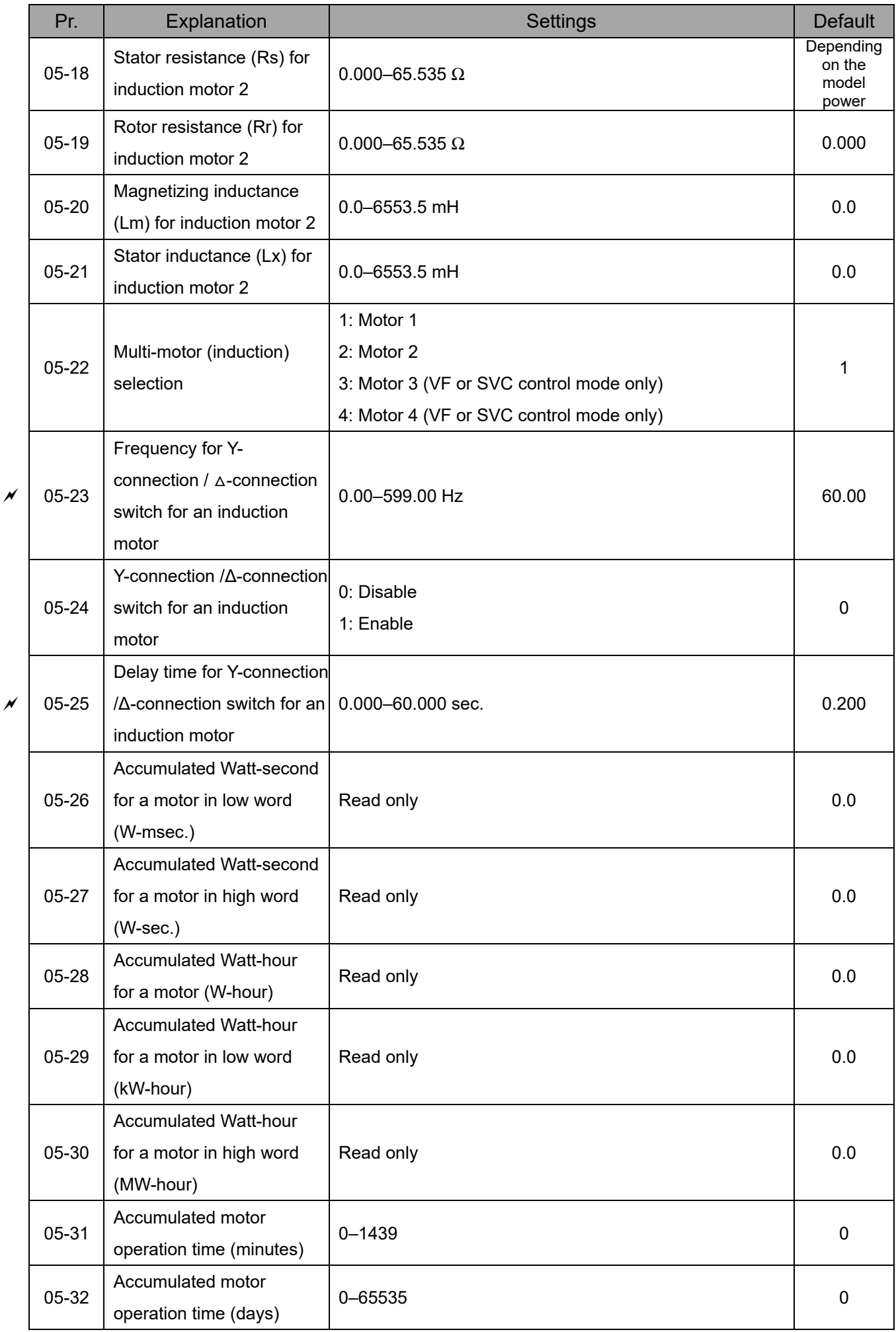

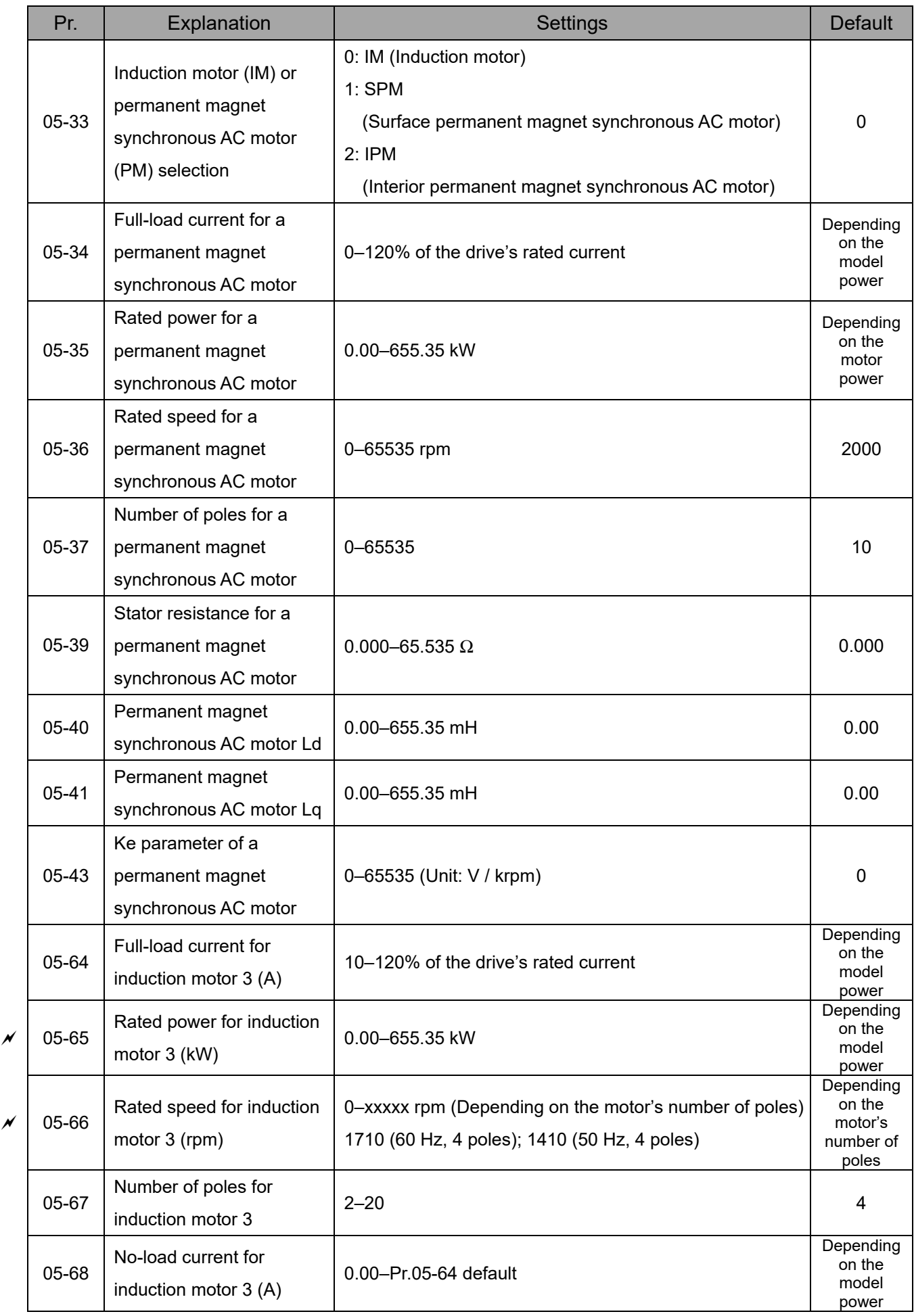

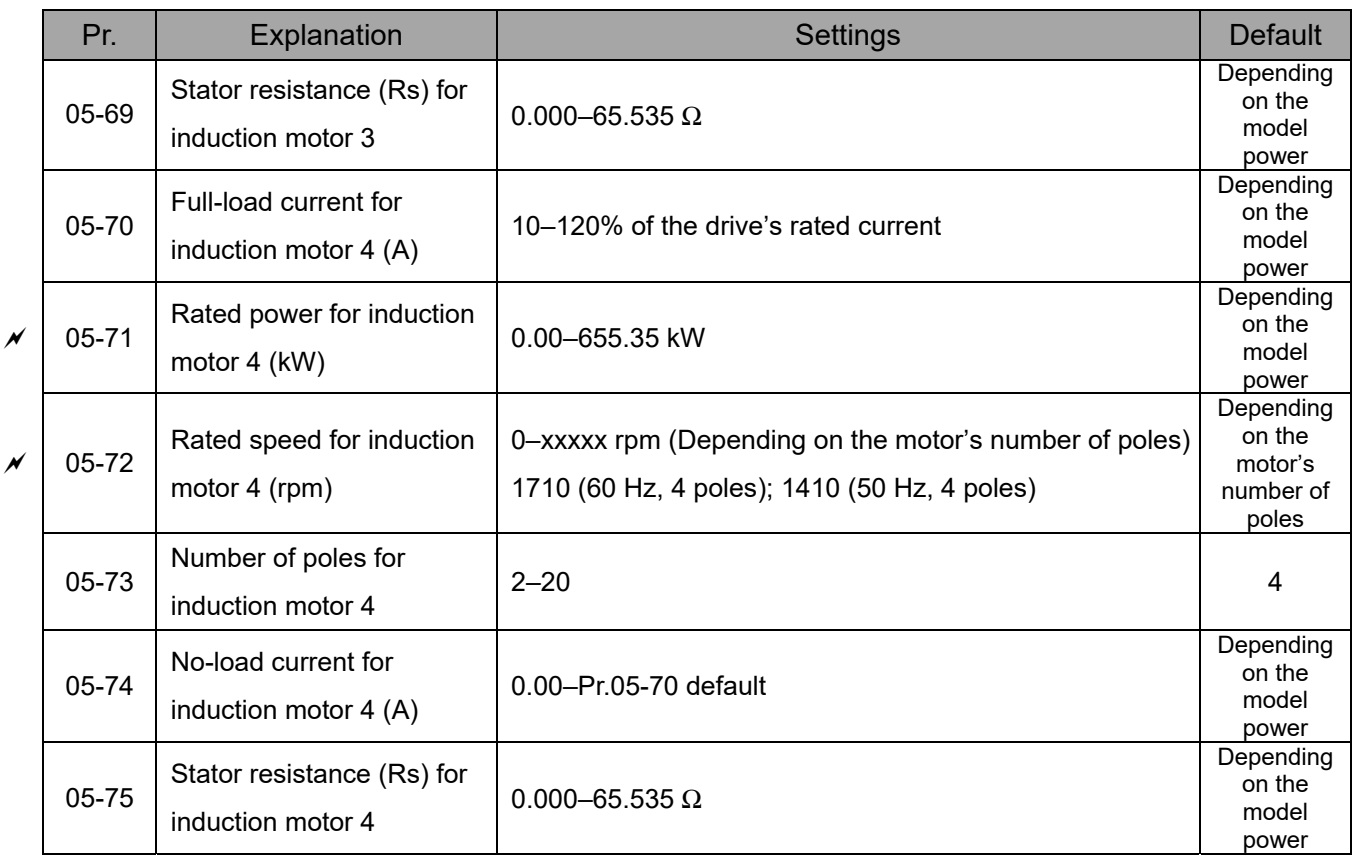

## **06 Protection Parameters (1)**

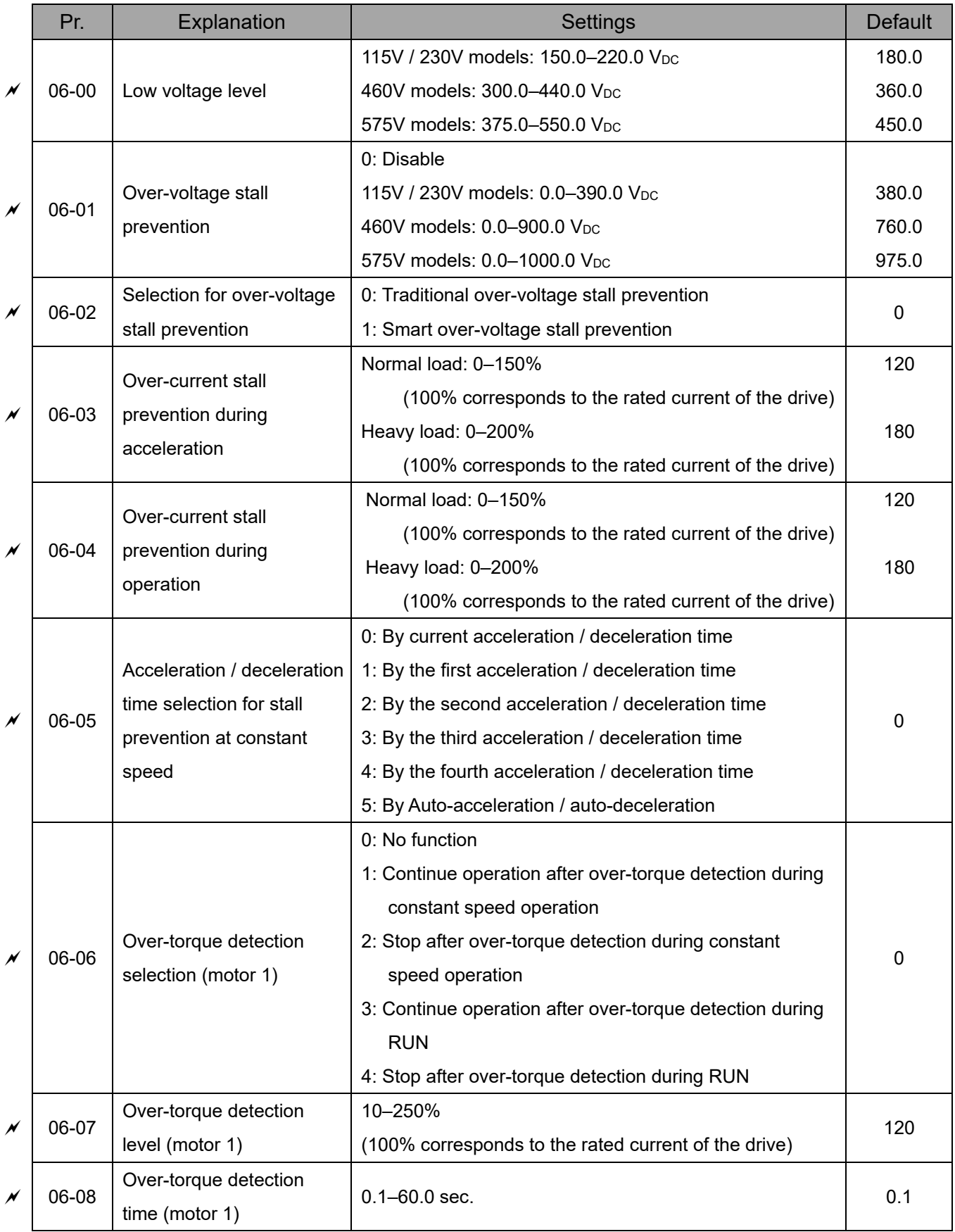

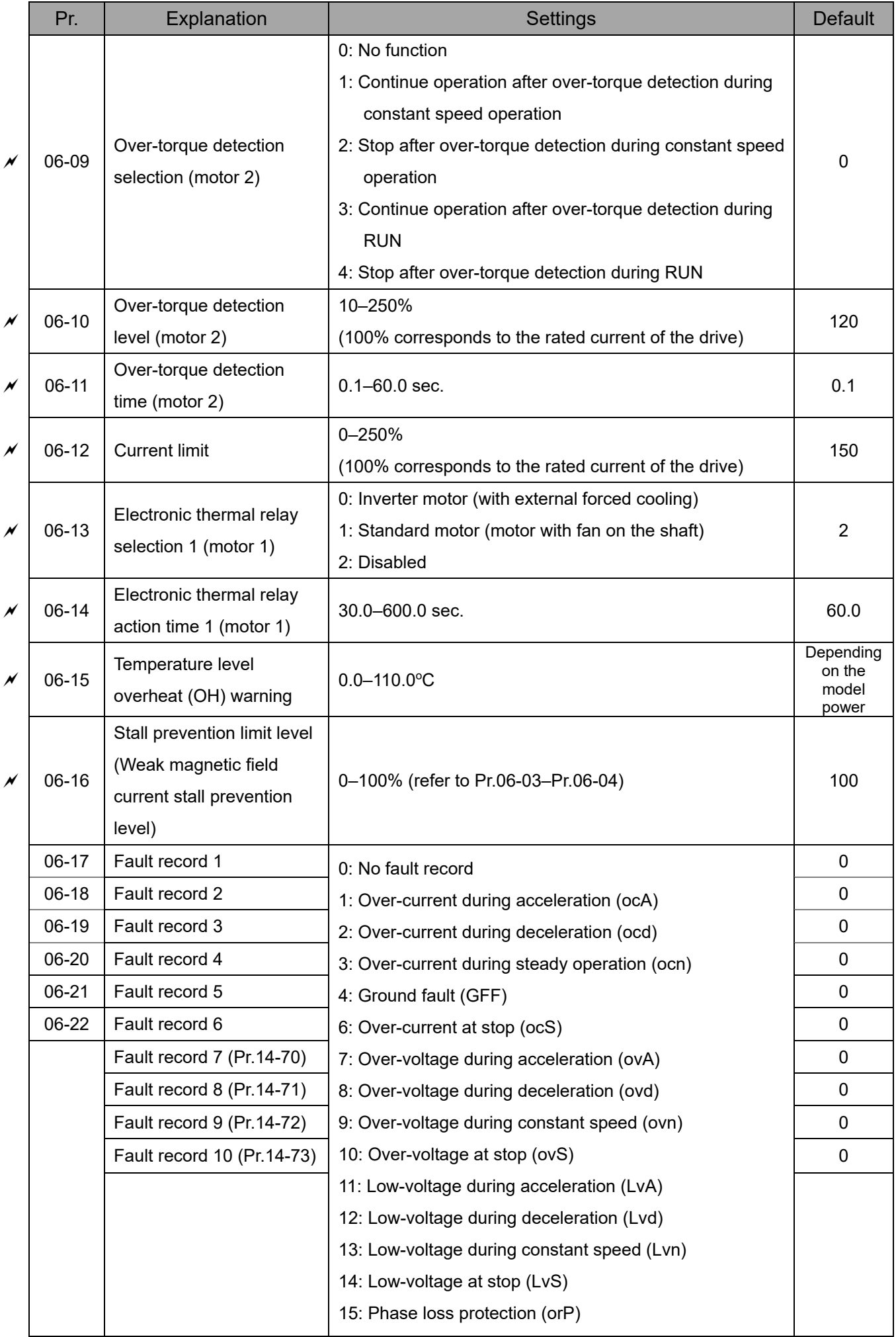

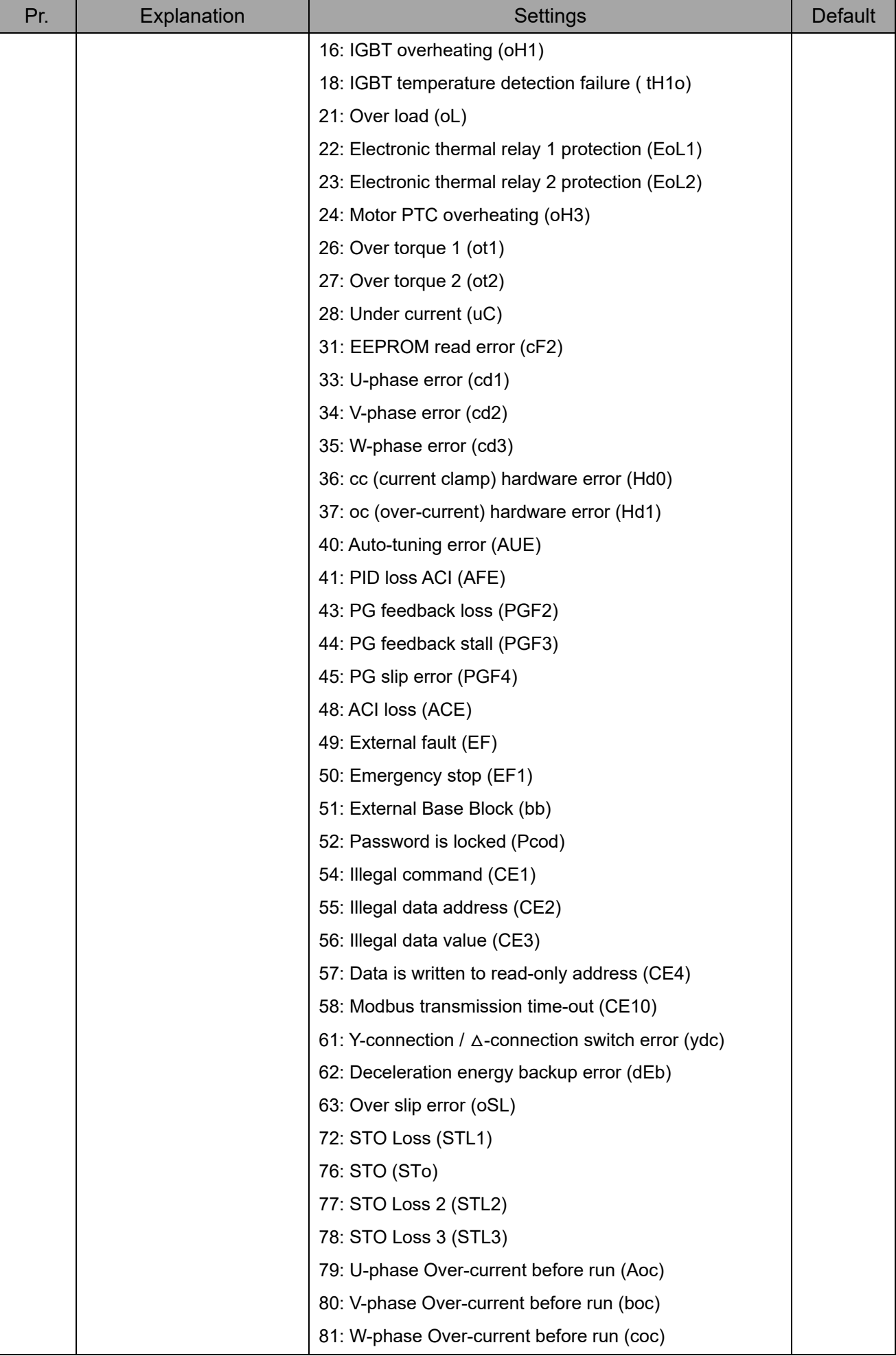

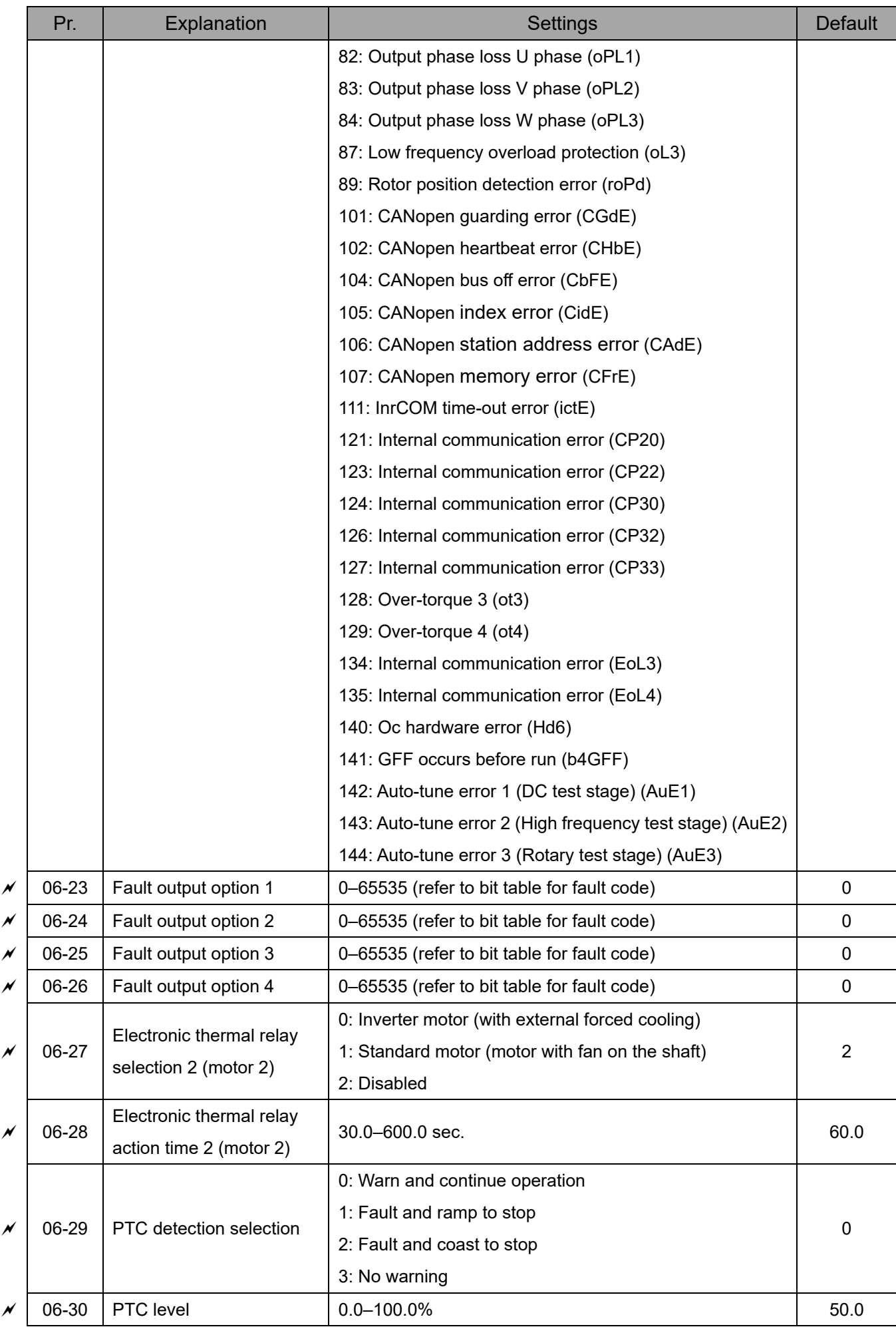

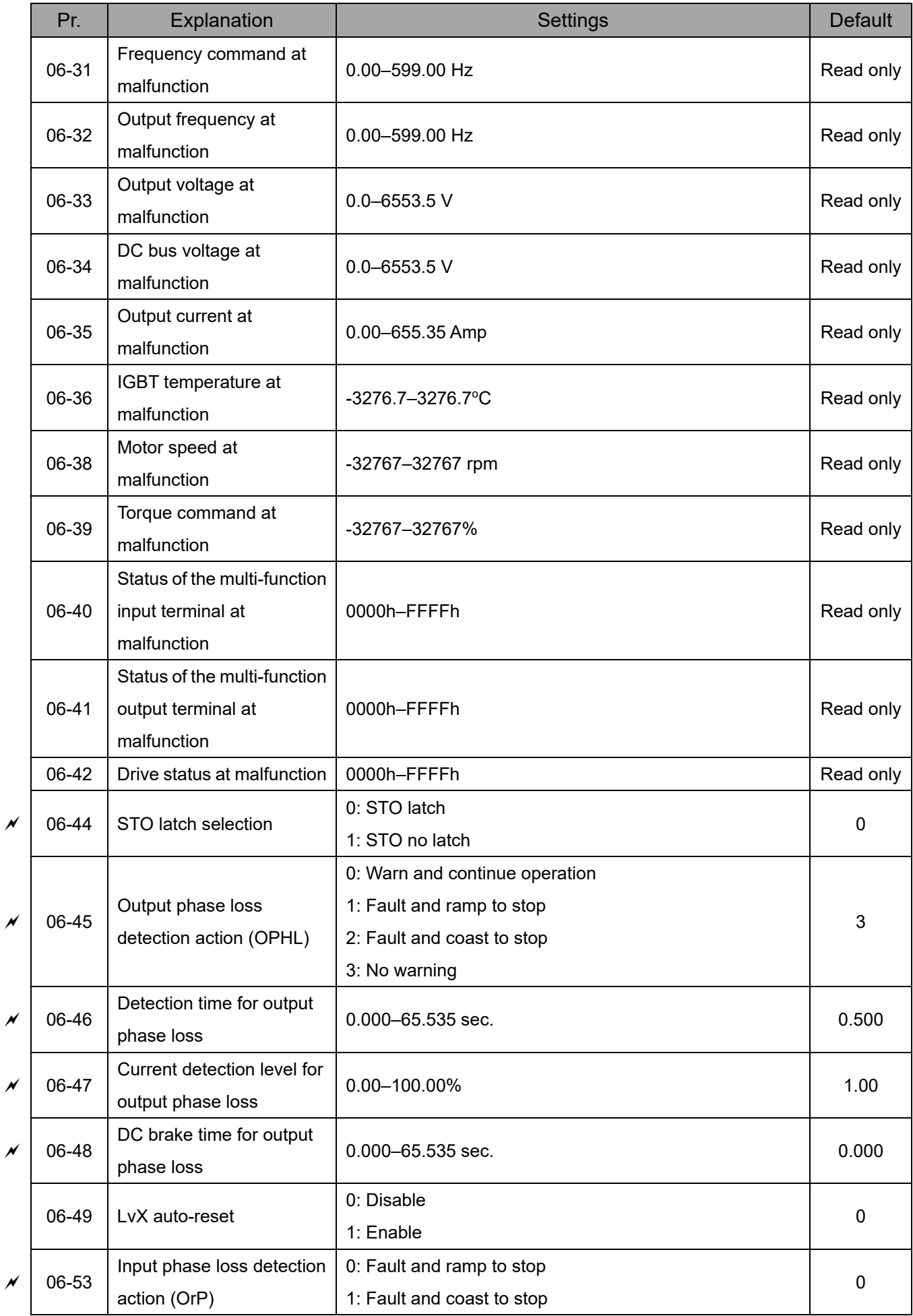

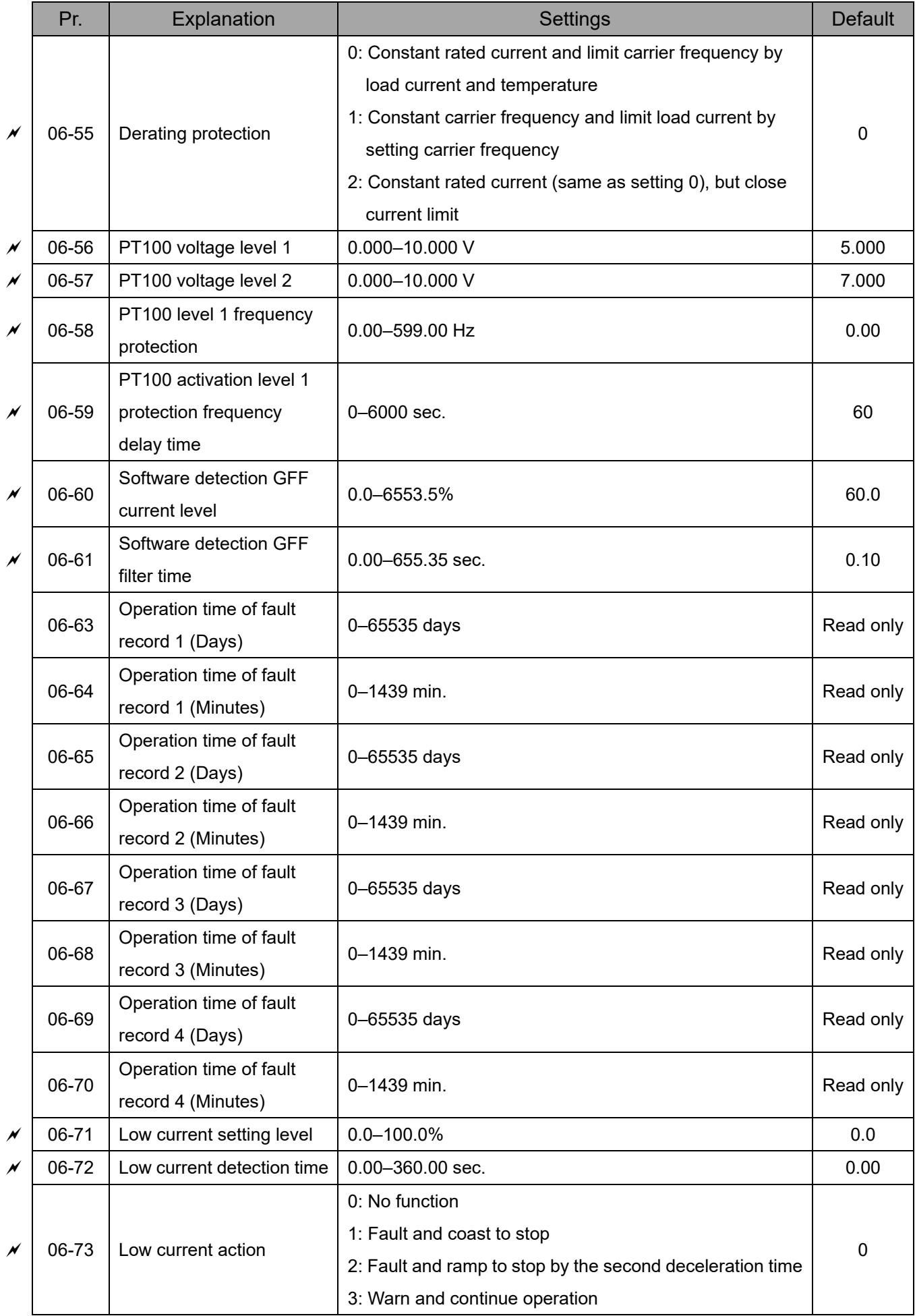

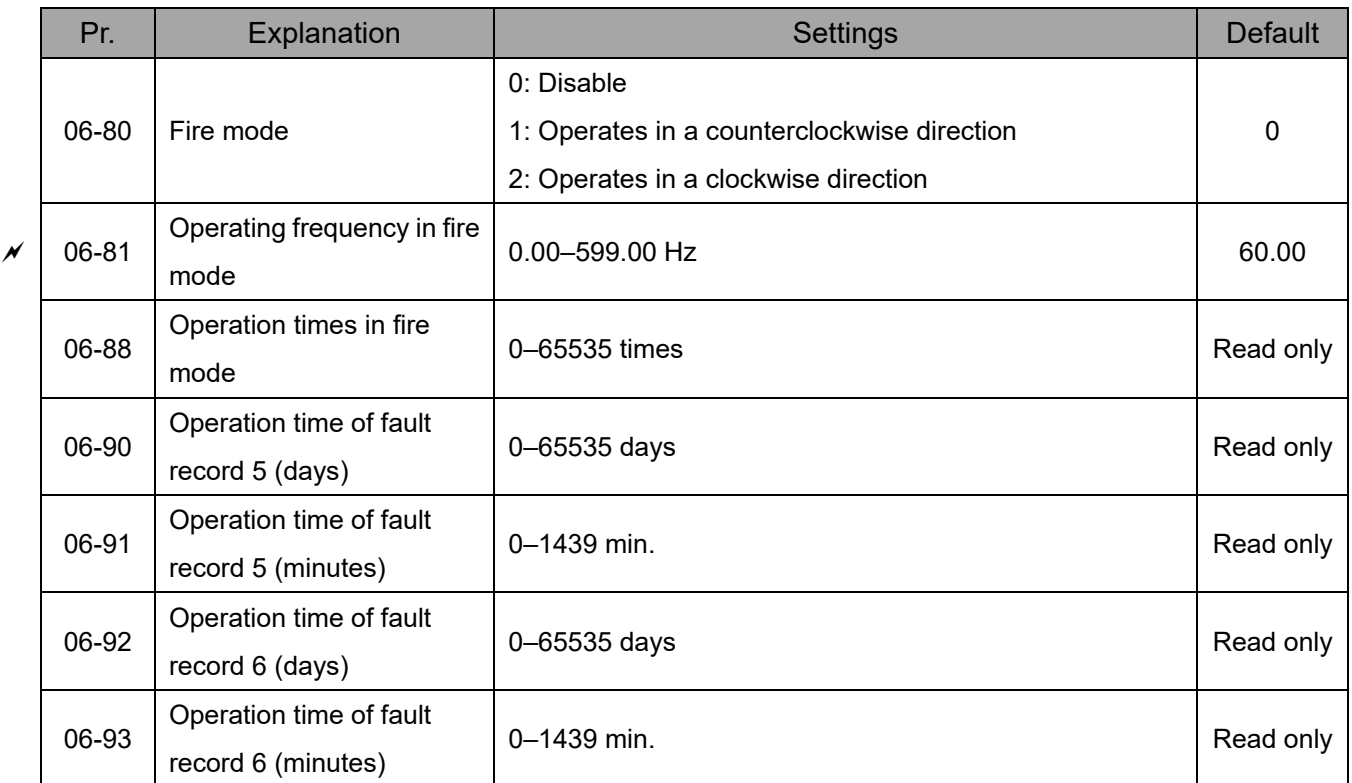

### **07 Special Parameters**

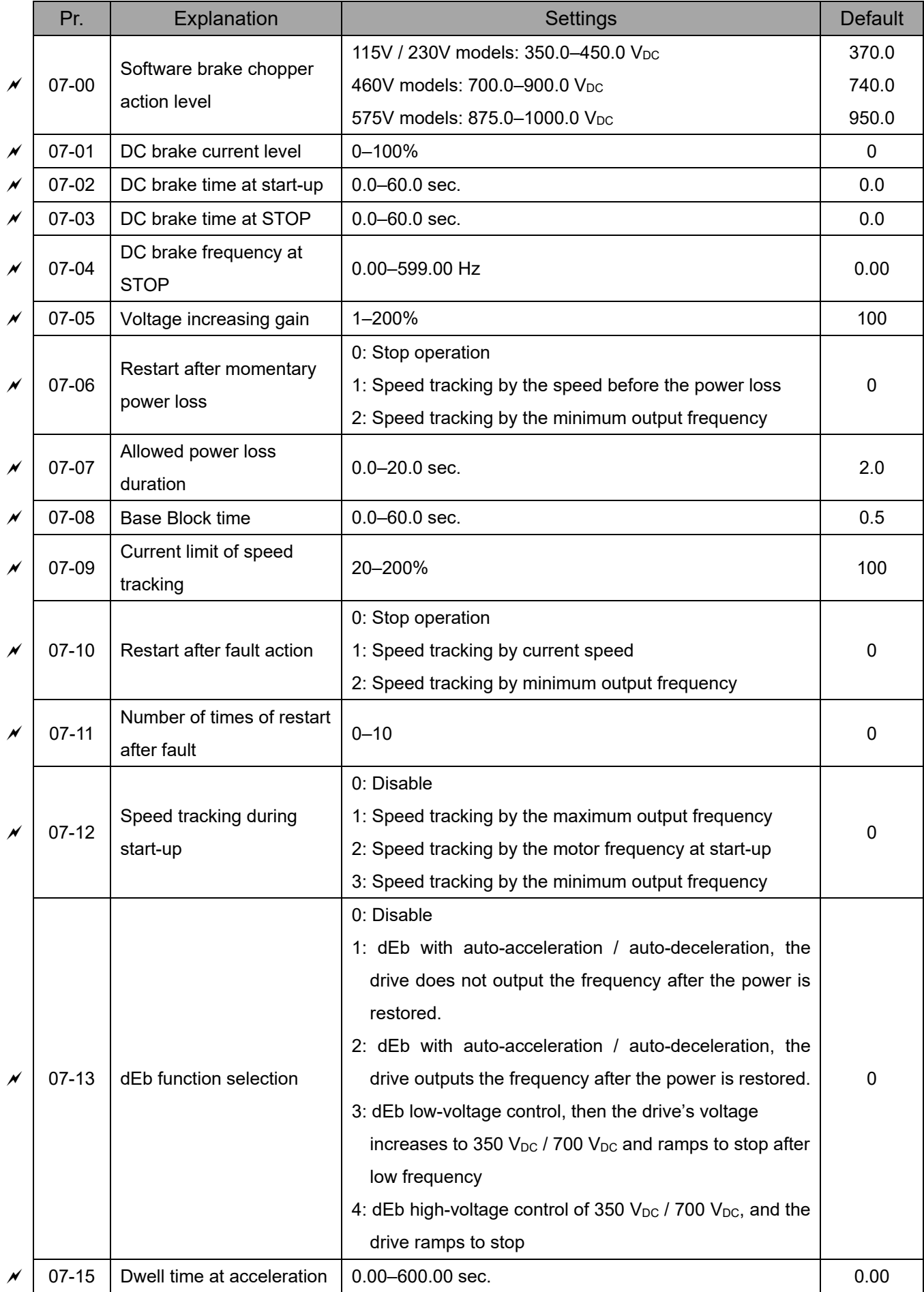

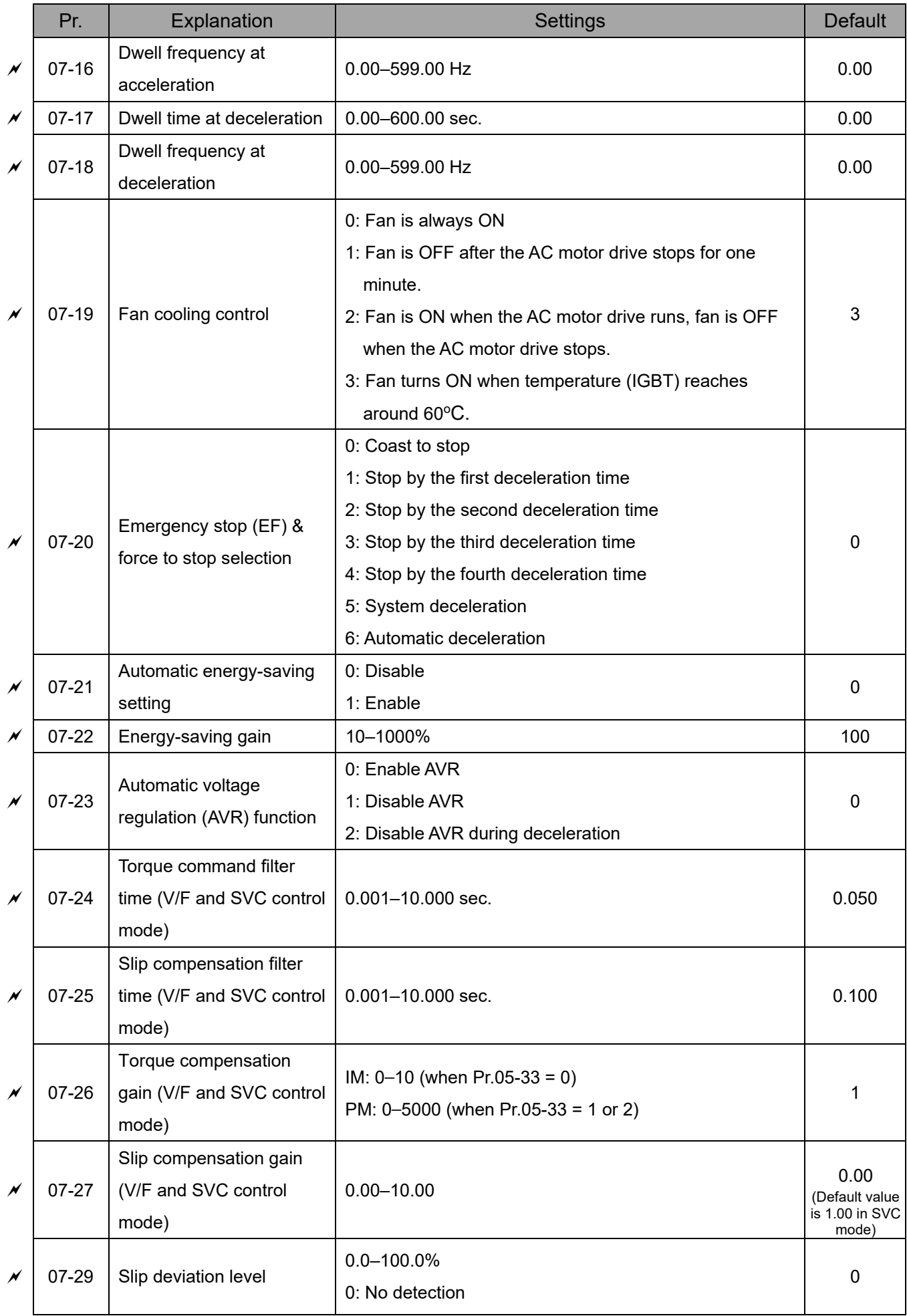

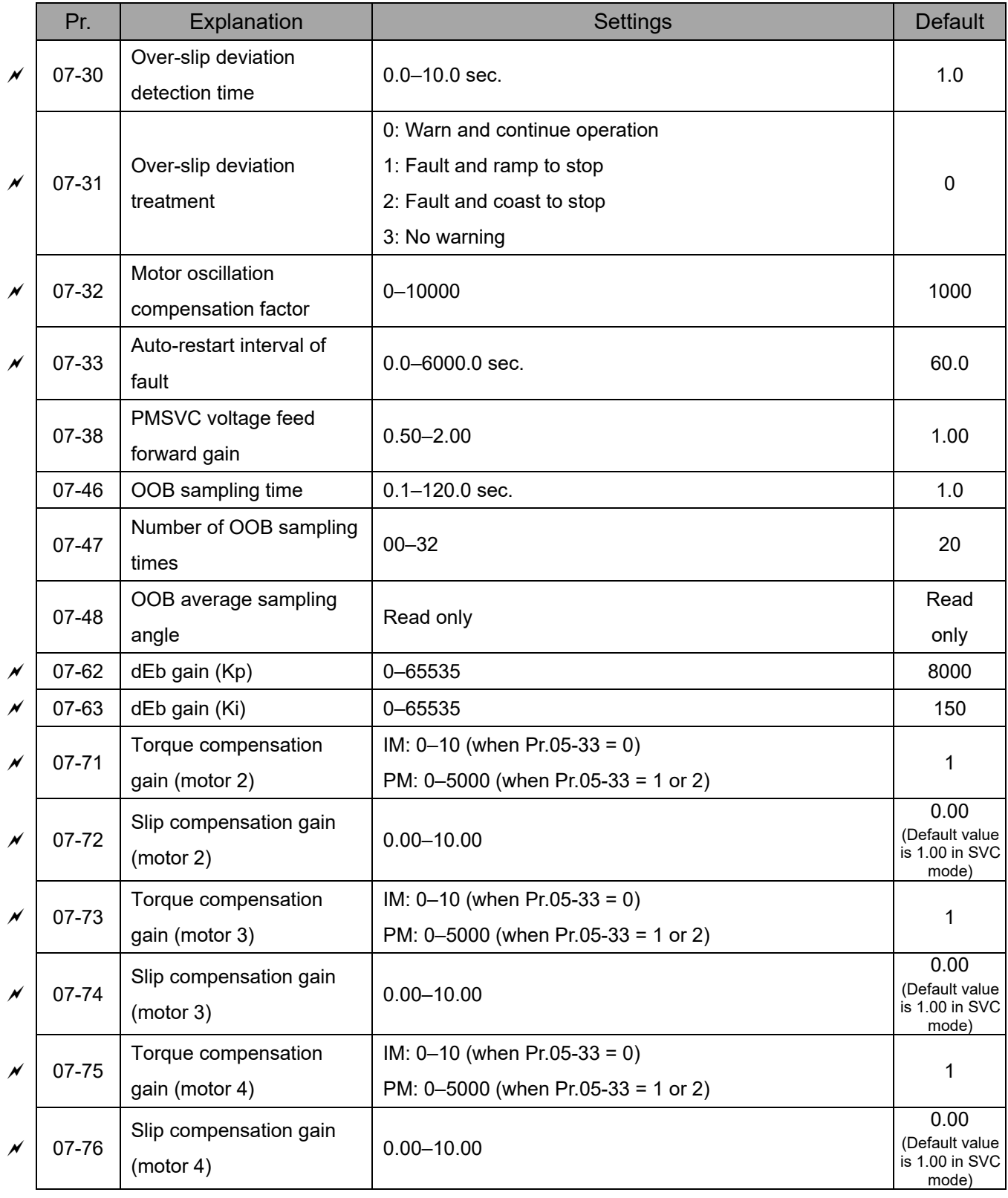

### **08 High-function PID Parameters**

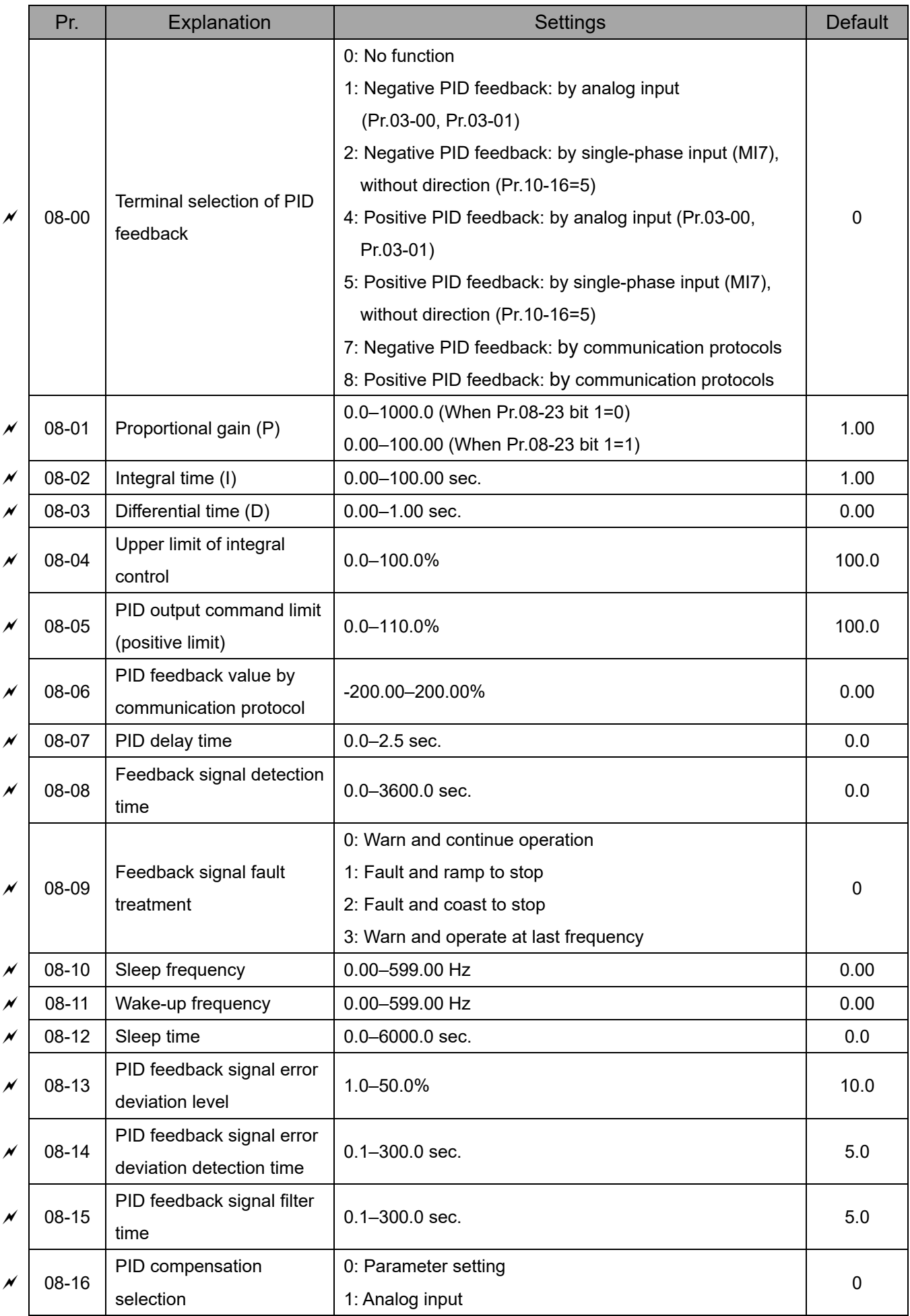

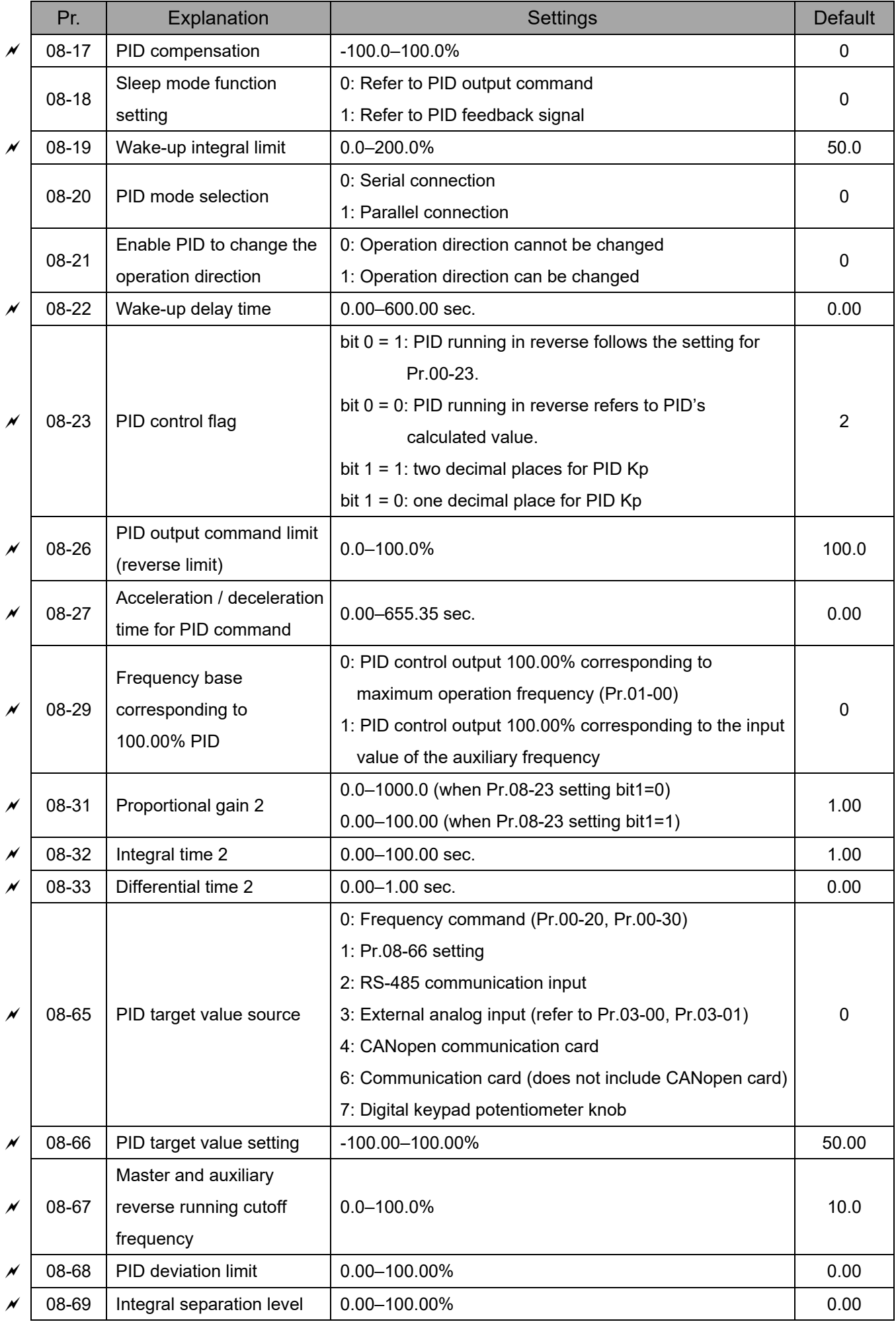

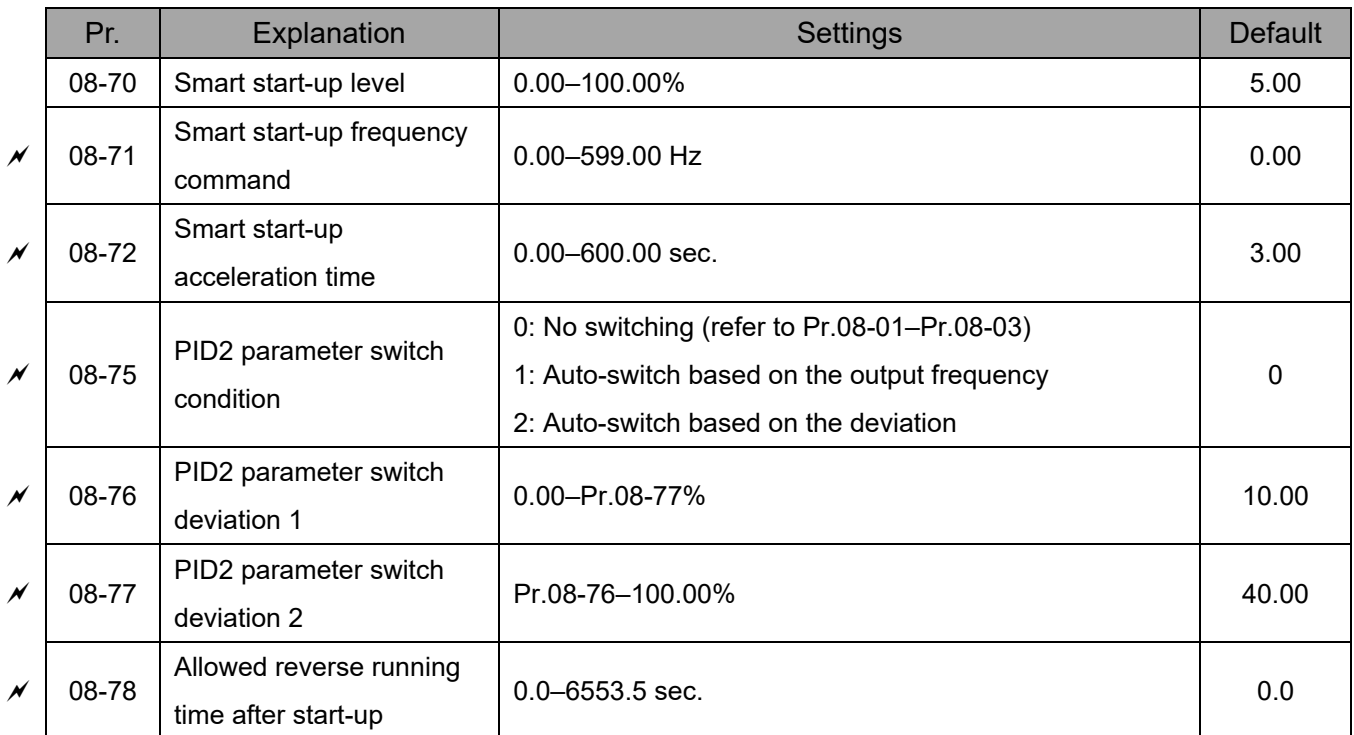

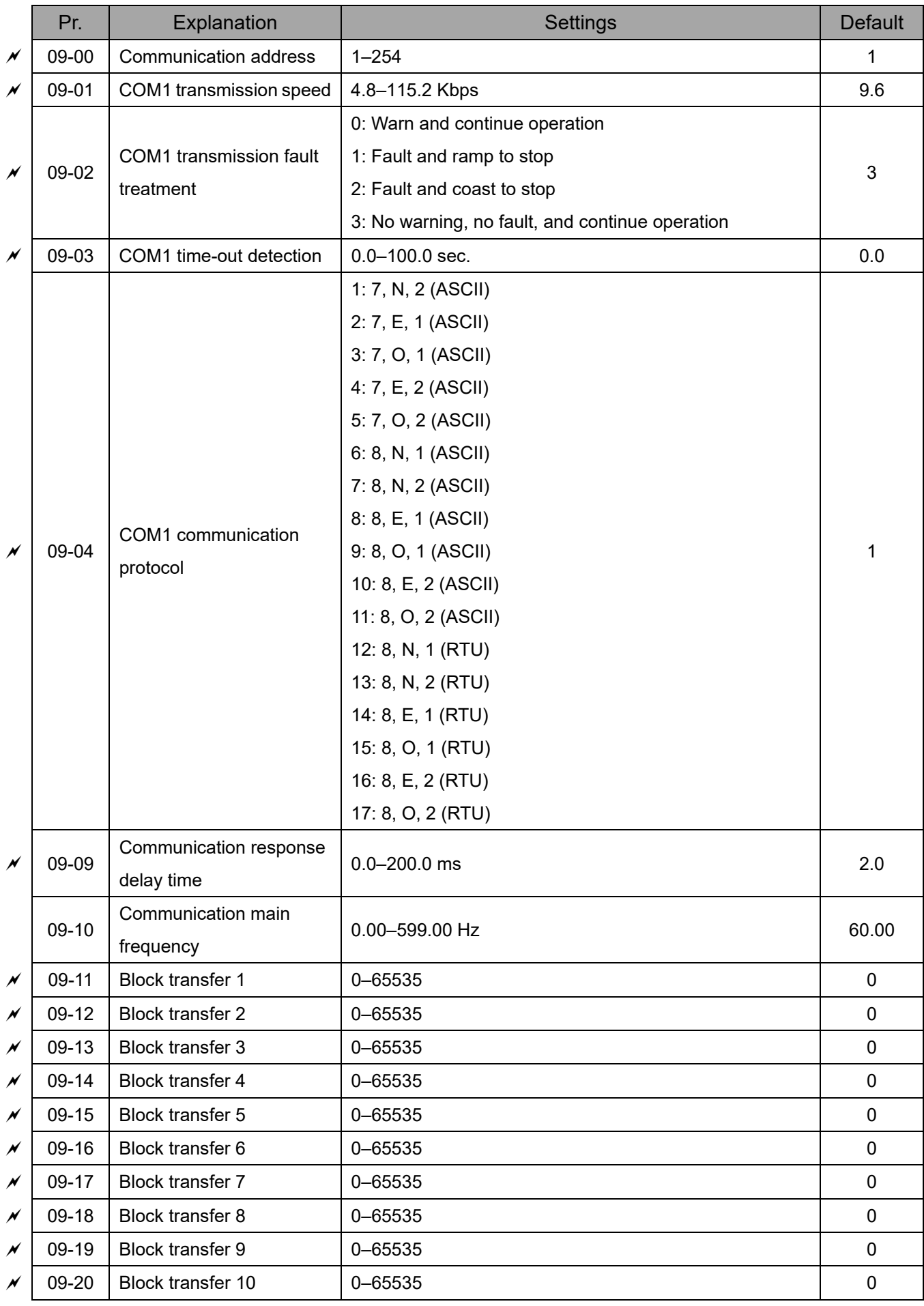

### **09 Communication Parameters**

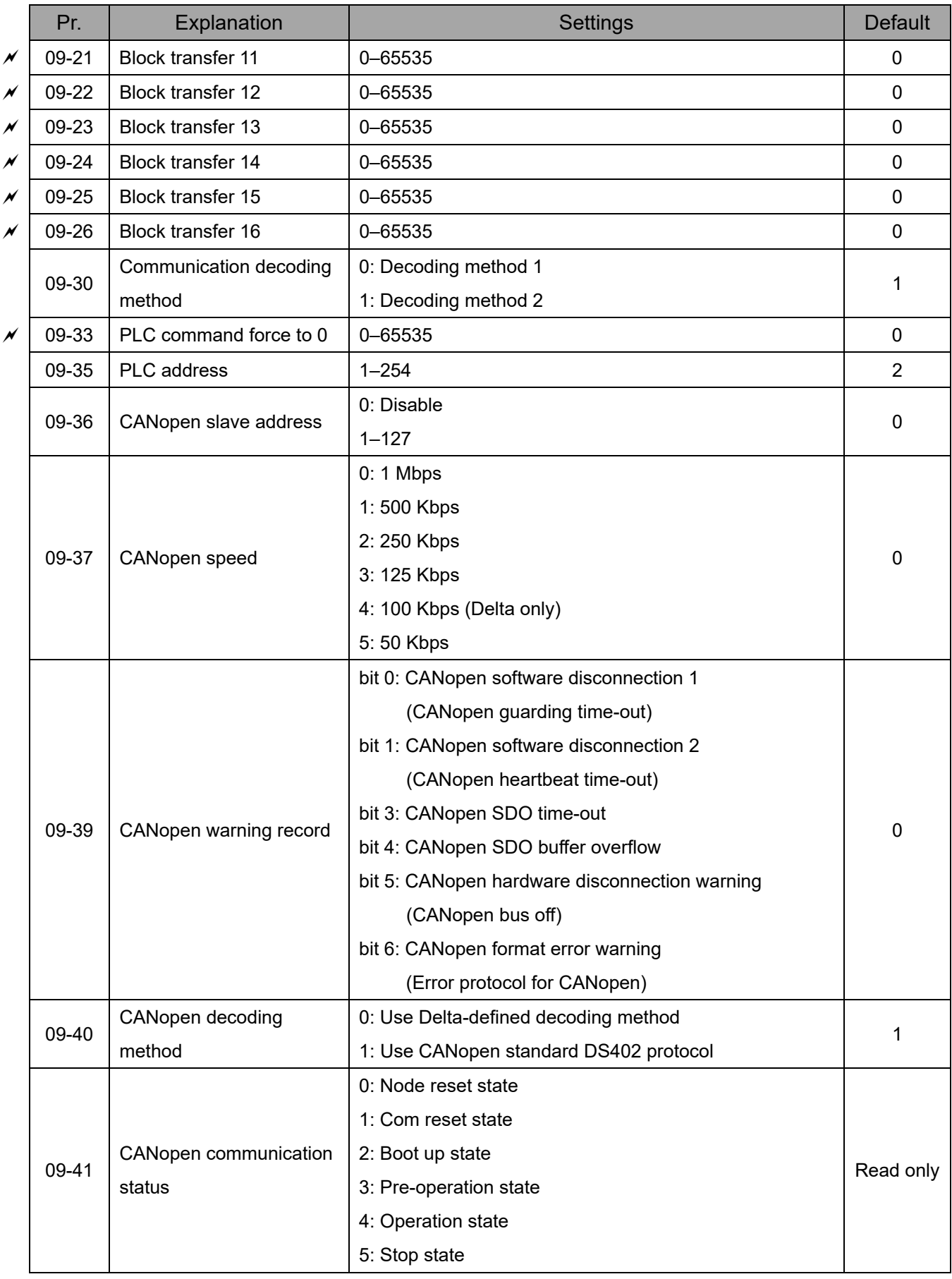

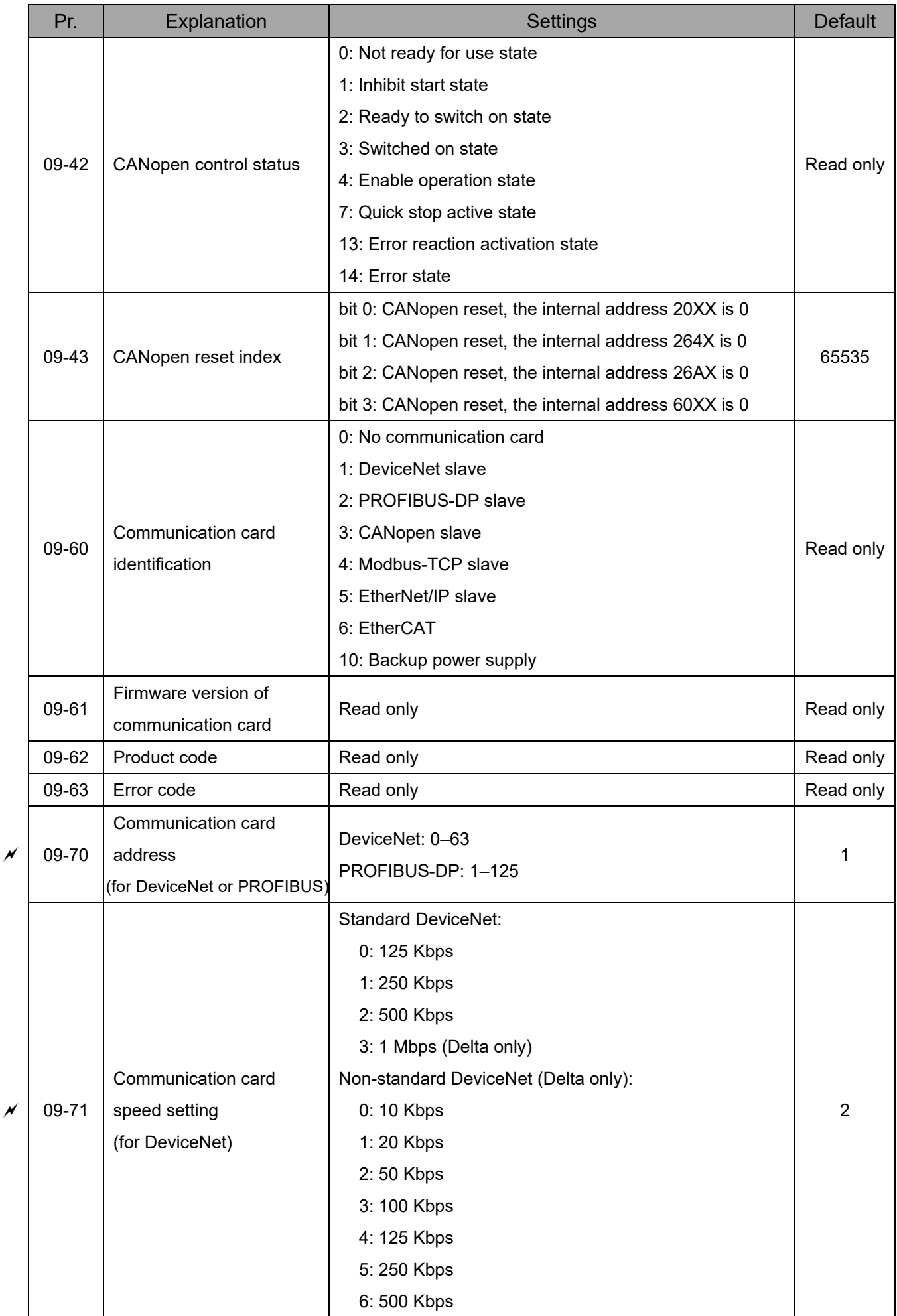

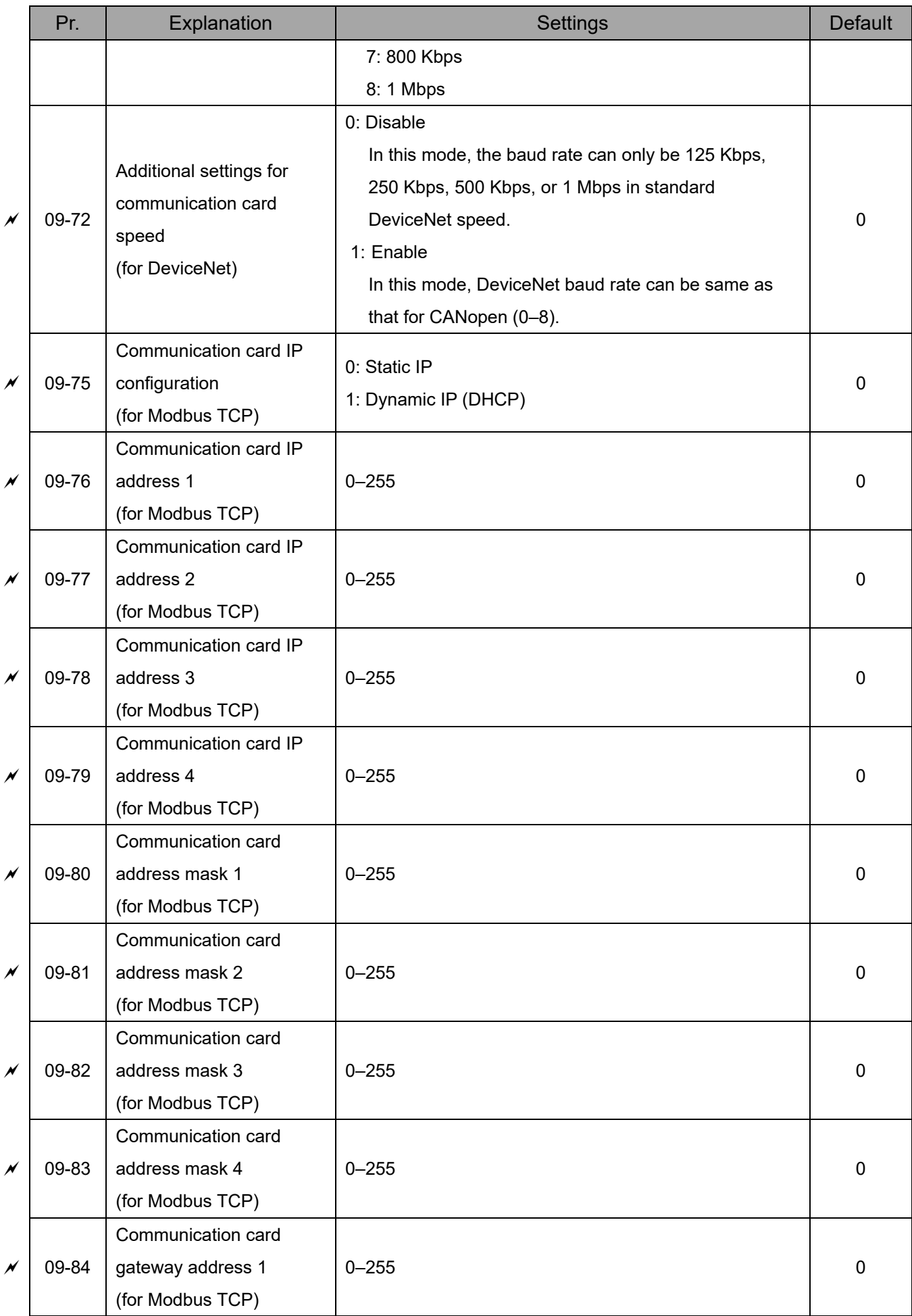

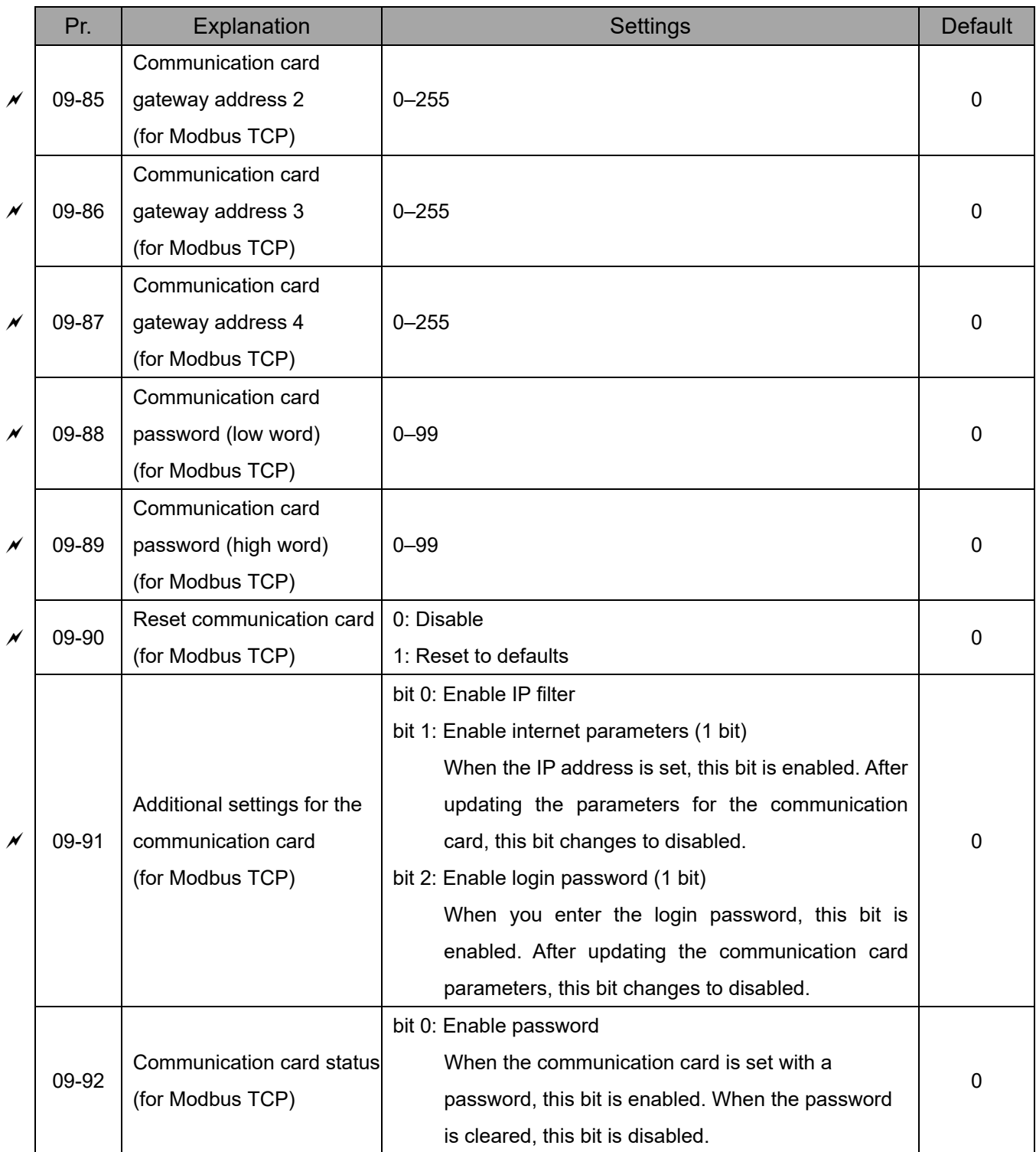

### **10 Speed Feedback Control Parameters**

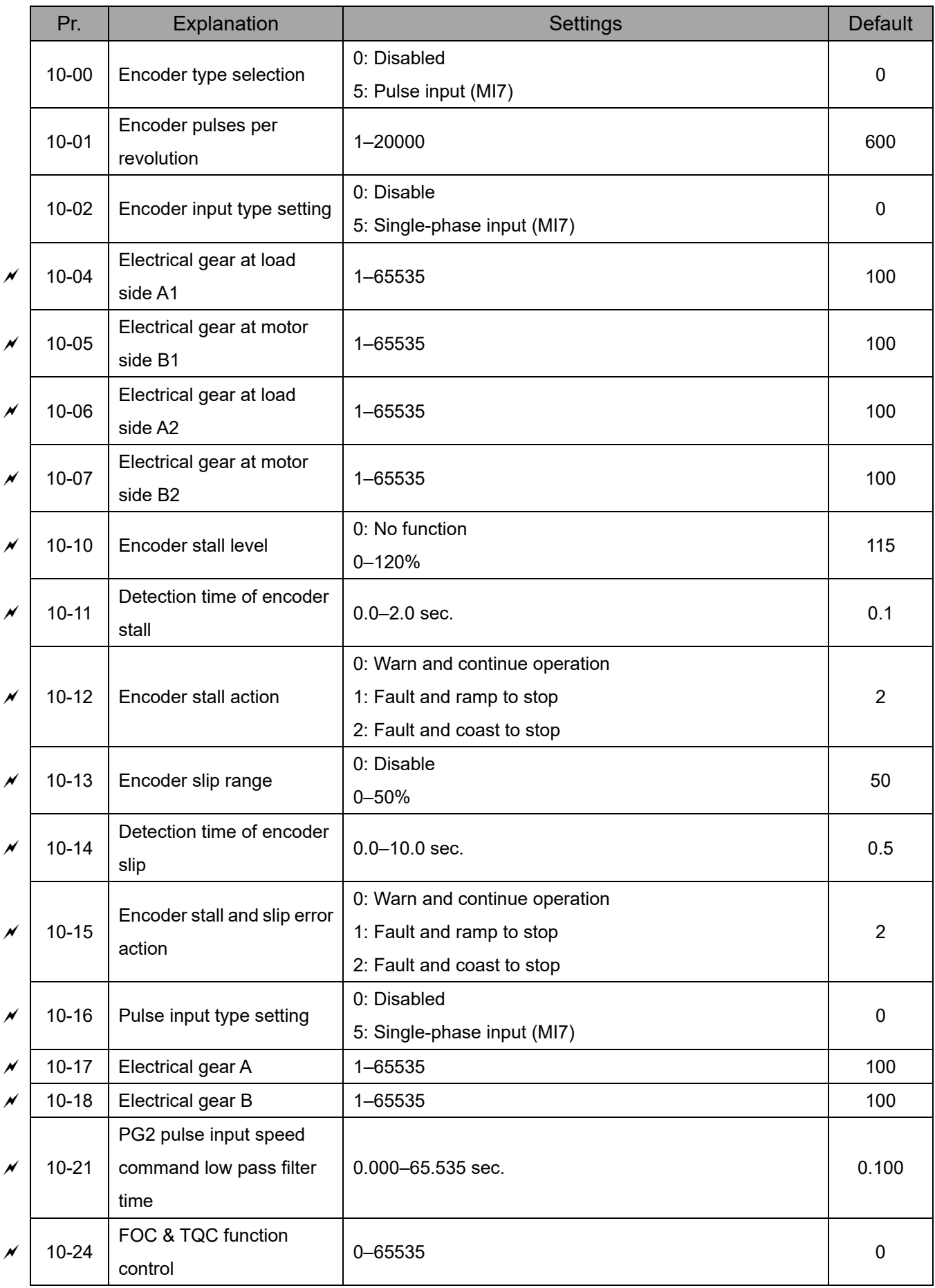

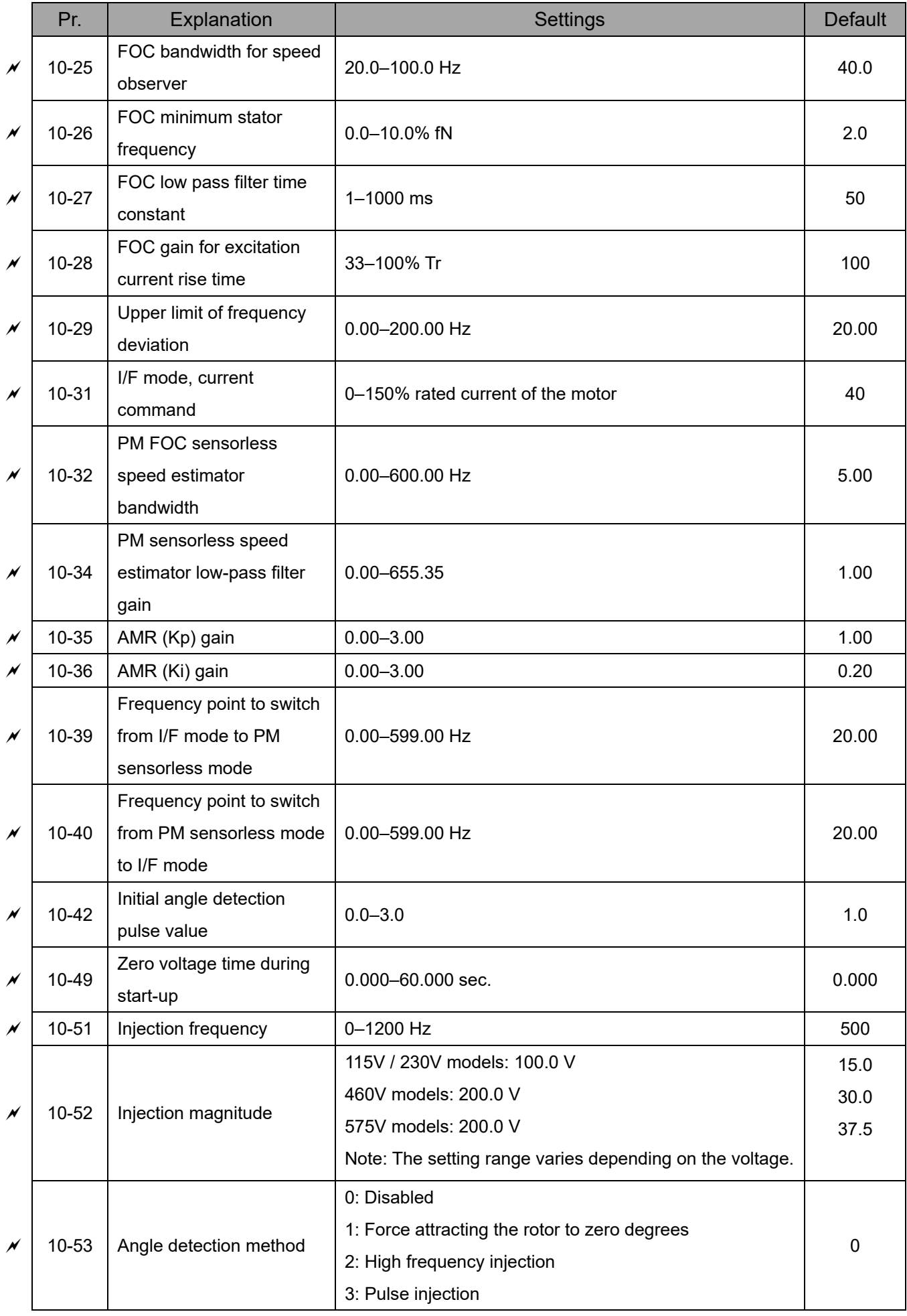

### **11 Advanced Parameters**

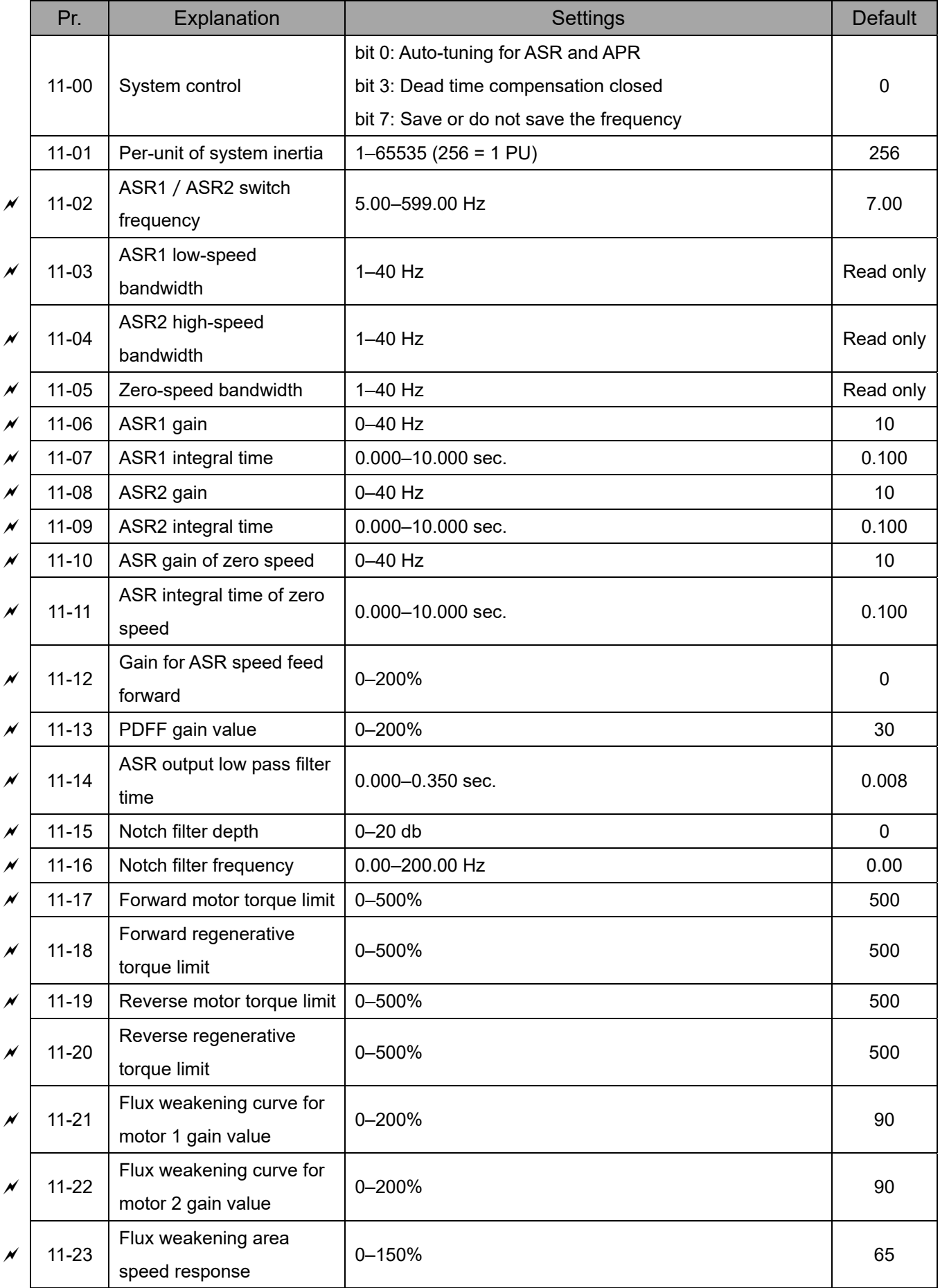

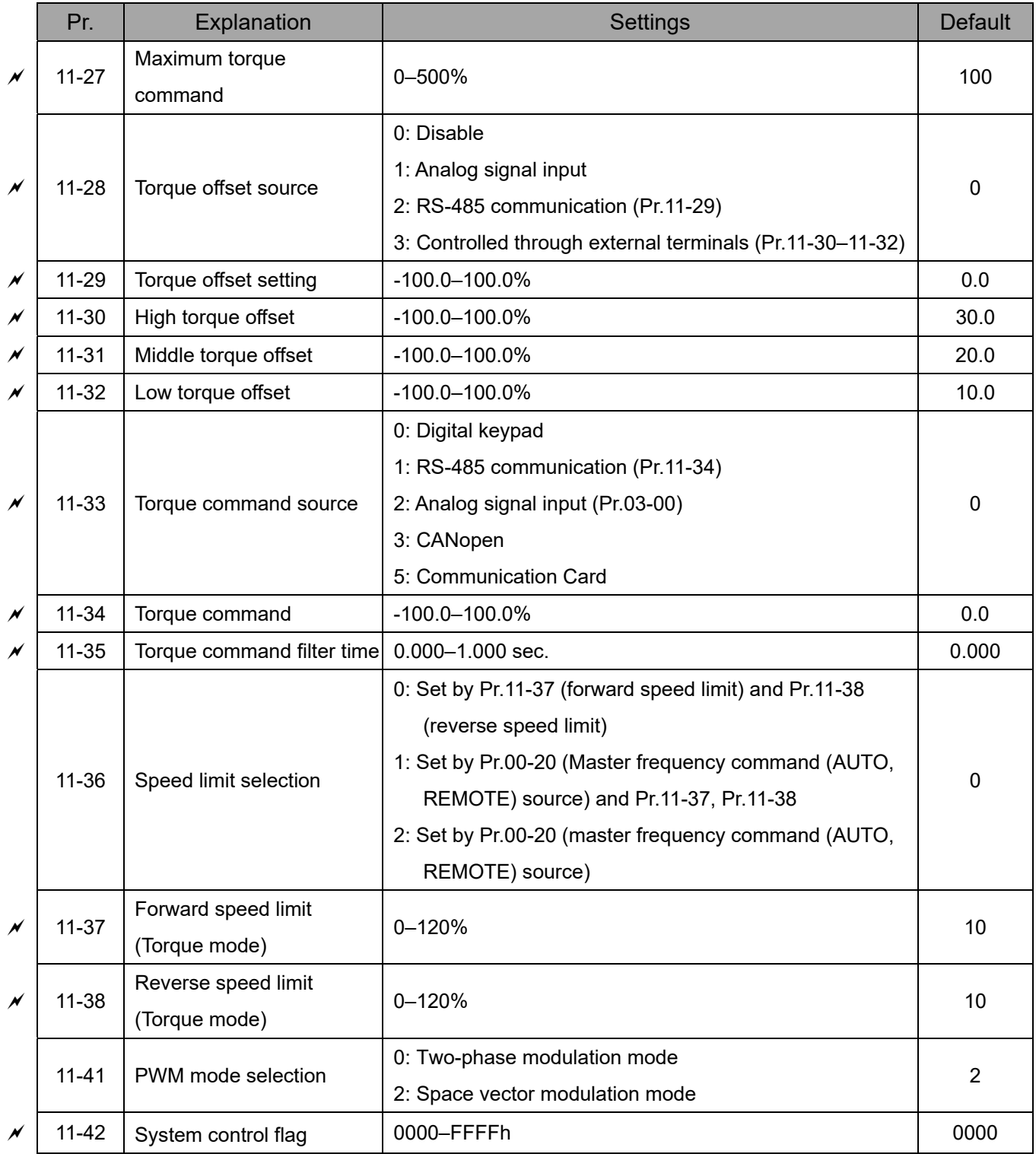

### **13 Macro / User-Defined Macro**

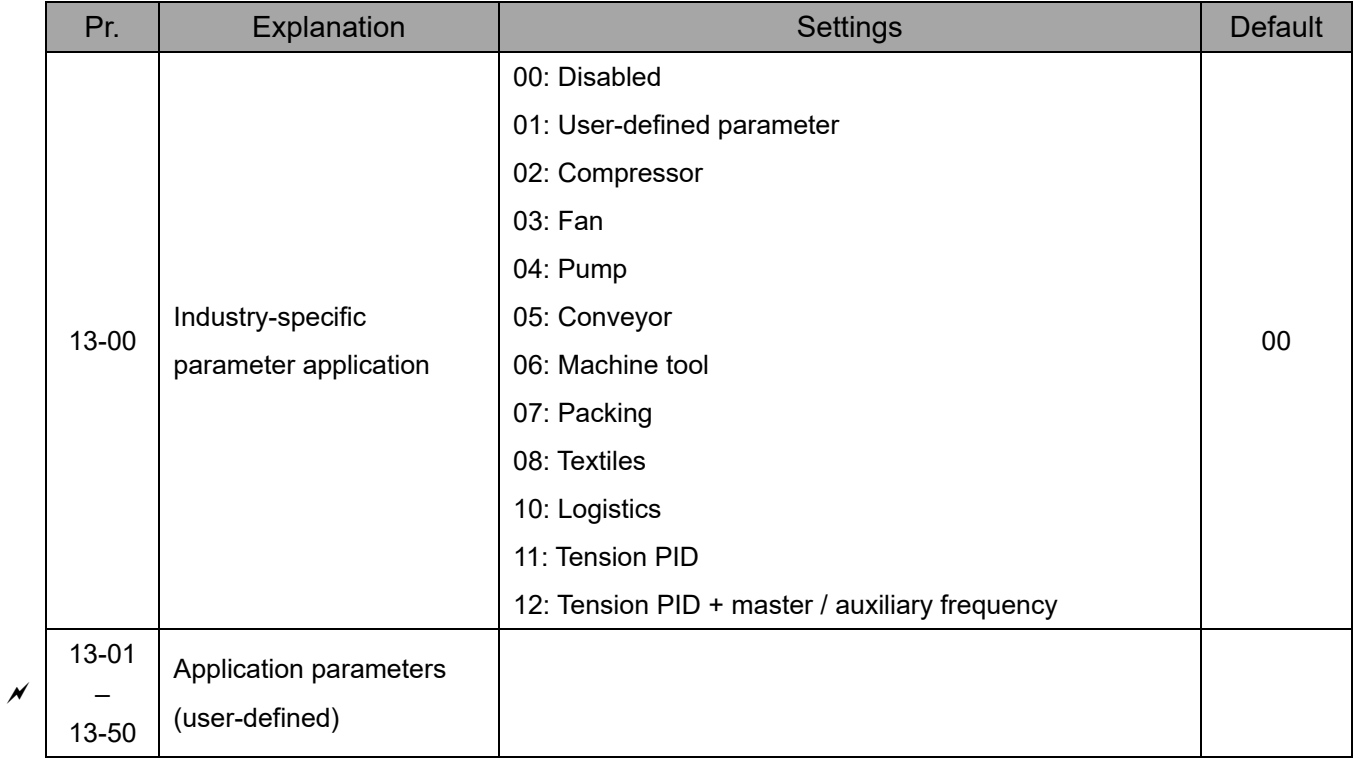

### **14 Protection Parameters (2)**

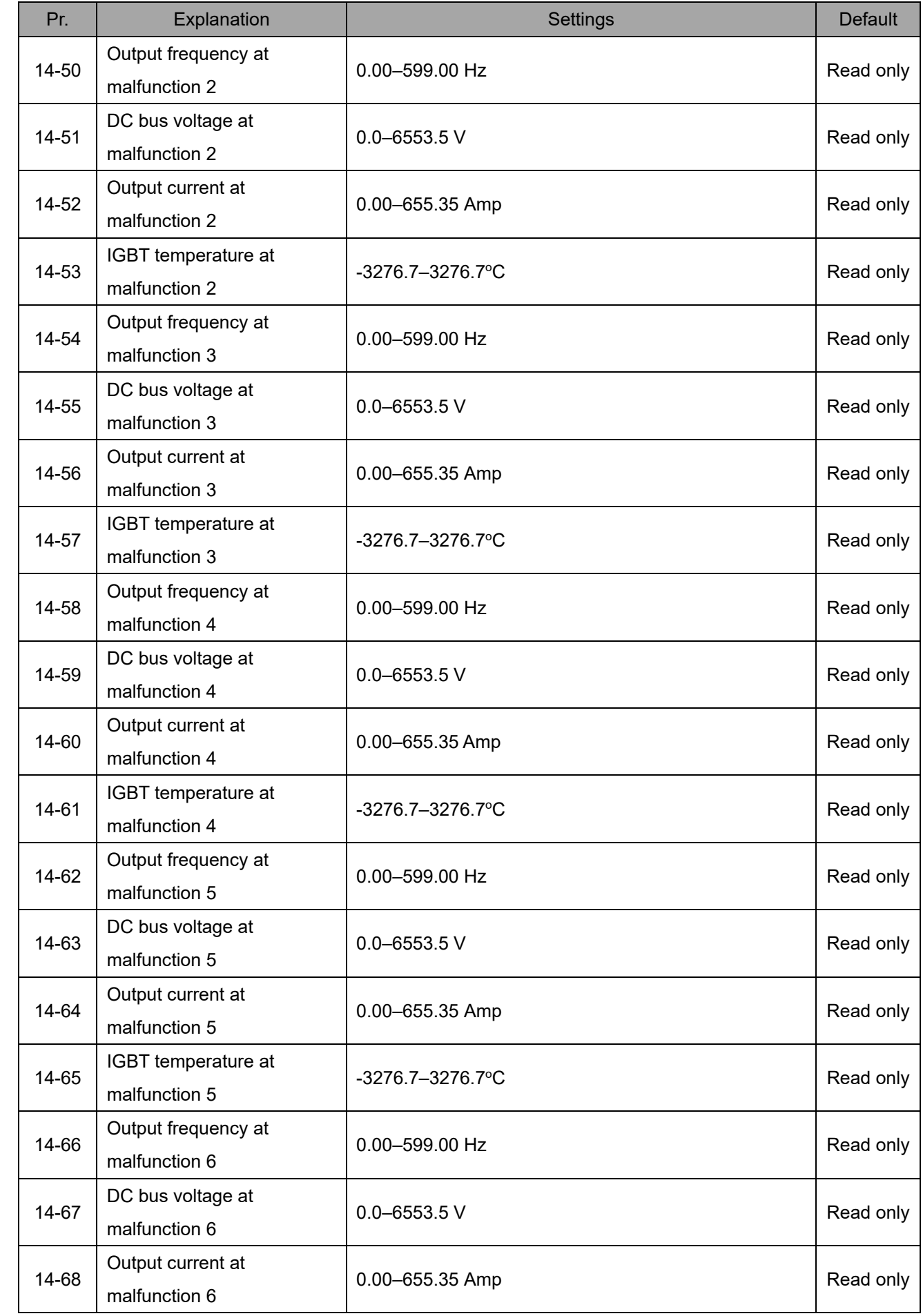

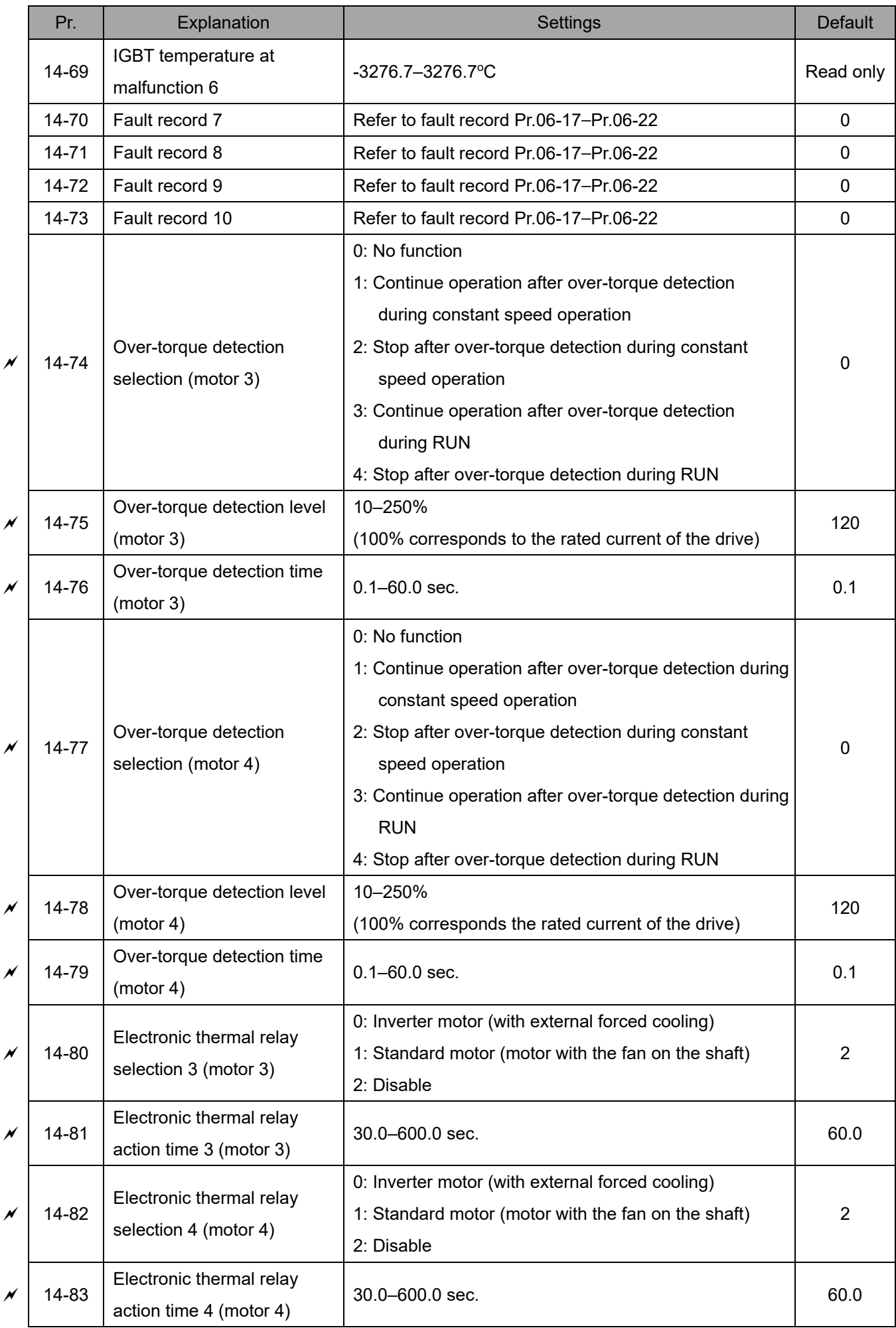

# *Chapter 12 Descriptions of Parameter Settings*

### **12-1 Descriptions of Parameter Settings**

**00 Drive Parameters** *N* You can set this parameter during operation.

**AC Motor Drive Identity Code** 

Settings Read only

#### $\lfloor \textcolor{blue}{GG - 0}\rfloor$  : AC Motor Drive Rated Current Display

Default: #.#

Default: #.#

Settings Read only

- **E Pr.00-00 displays the AC motor drive identity code. Use the following specification table to check** if Pr.00-01 setting is the rated current of the AC motor drive. Pr.00-01 corresponds to the identity code of Pr.00-00.
- The default is the rated current for heavy duty. Set Pr.00-16=0 to display the rated current for normal duty.

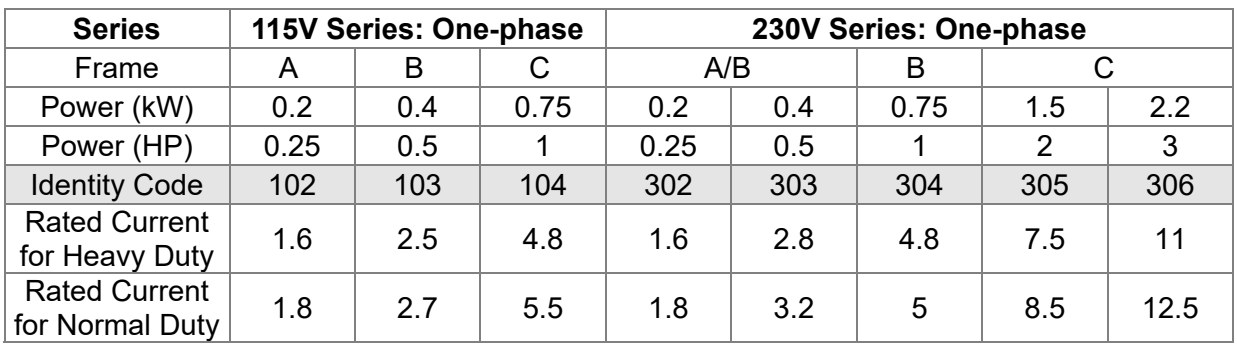

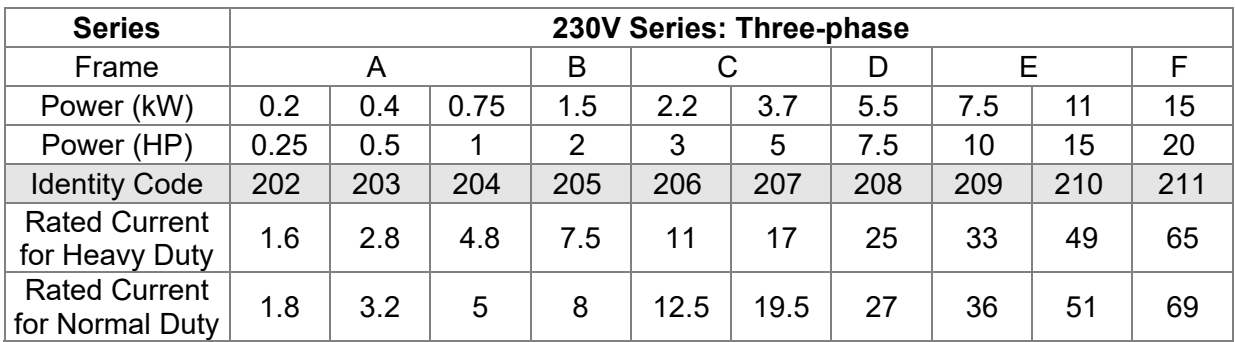

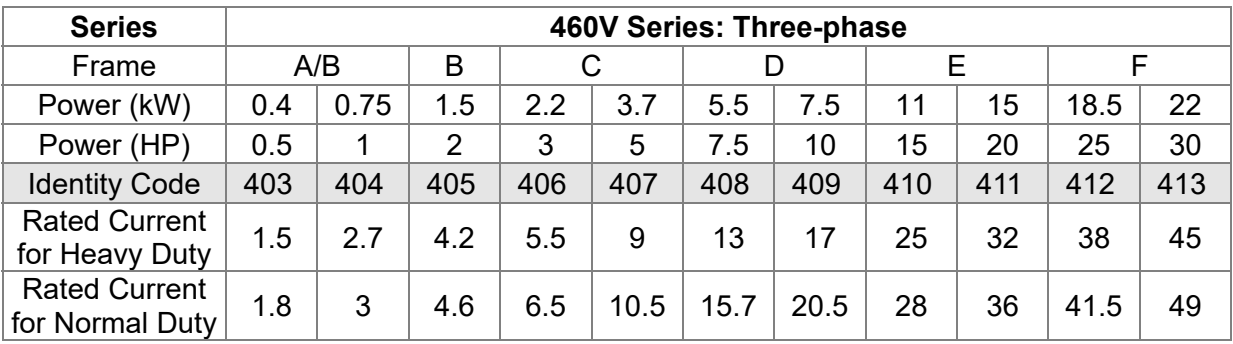
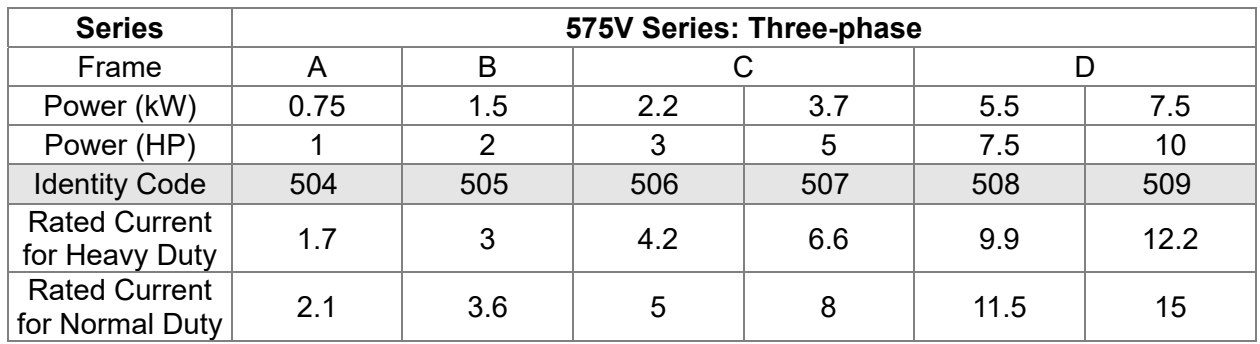

#### 188-82 Parameter Reset

Default: 0

- Settings 0: No Function
	- 1: Write protection for parameters
	- 5: Return kWh displays to 0
	- 6: Reset PLC (including CANopen Master index)
	- 7: Reset CANopen Slave index
	- 8: Keypad does not respond
	- 9: Reset all parameters to defaults (base frequency is 50 Hz)
	- 10: Reset all parameters to defaults (base frequency is 60 Hz)
	- 11: Reset all parameters to defaults with base frequency at 50 Hz (keep the user-defined parameter values Pr.13-01–Pr.13-50)
	- 12: Reset all parameters to defaults with base frequency at 60 Hz (keep the user-defined parameter values Pr.13-01–Pr.13-50)
- $\Box$  1: All parameters are read only except Pr.00-02, Pr.00-07, and Pr.00-08. Set Pr.00-02 to 0 before changing other parameter settings.
- $\Box$  5: You can return the kWh displayed value to 0 even during drive operation. For example, you can set Pr.05-26–Pr.05-30 to 0.
- **E.** 6: Clear the internal PLC program (includes the related settings of PLC internal CANopen master).
- **42.** 7: Reset the related settings of CANopen slave.
- $\Box$  8: RUN key on the keypad is invalid; the rest of the keys work normally.
- $\Box$  9 or 10: Reset all parameters to defaults. If you have set a password (Pr.00-08), unlock the password (Pr.00-07) to clear the password you have set before you reset all parameters.
- $\Box$  For settings of 6, 7, 9, 10, 11 and 12, you must reboot the motor drive after you finish the setting.

 $\overline{AB}$  -  $\overline{B}$   $\overline{B}$  Start-up Display

Default: 0

- Settings 0: F (frequency command)
	- 1: H (output frequency)
	- 2: U (user-defined) see Pr.00-04
	- 3: A (output current)
- **E.** Determines the start-up display page after power is applied to the drive. The user-defined contents display according to the Pr.00-04 settings.

# **HH - H + Content of Multi-function Display (User-Defined)**

Default: 3

- Settings 0: Display output current (A) (Unit: Amp)
	- 1: Display counter value (c) (Unit: CNT)
	- 2: Display the drive's actual output frequency (H.) (Unit: Hz)
	- 3: Display the drive's DC bus voltage (v) (Unit:  $V_{DC}$ )
	- 4: Display the drive's output voltage  $(E)$  (Unit:  $V_{AC}$ )
	- 5: Display the drive's output power angle (n) (Unit: deg)
	- 6: Display the drive's output power (P) (Unit: kW)
	- 7: Display the motor speed (r) (Unit: rpm)
	- 8: Display the drive's estimated output torque, motor's rated torque is 100% (t) (Unit: %)
	- 10: Display PID feedback (b) (Unit: %)
	- 11: Display AVI analog input terminal signal (1.) (Unit: %)
	- 12: Display ACI analog input terminal signal (2.) (Unit: %)
	- 14: Display the drive's IGBT temperature  $(i.)$  (Unit:  $°C$ )
	- 16: The digital input status (ON / OFF) (i)
	- 17: The digital output status (ON / OFF) (o)
	- 18: Display multi-step speed (S)
	- 19: The corresponding CPU digital input pin status (d)
	- 20: The corresponding CPU digital output pin status (0.)
	- 22: Pulse input frequency (S.)
	- 25: Overload count (0.00–100.00%) (o.) (Unit: %)
	- 26: Ground Fault GFF (G.) (Unit: %)
	- 27: DC bus voltage ripple  $(r.)$  (Unit:  $V_{DC}$ )
	- 28: Display PLC register D1043 data (C)
	- 30: Display the output of User-defined (U)
	- 31: Display Pr.00-05 user gain (K)
	- 35: Control mode display:
		- 0= Speed control mode (SPD)
		- 1 = Torque control mode (TQR) (t.)
	- 36: Present operating carrier frequency of the drive (J.) (Unit: Hz)
	- 38: Display the drive status (6.) (Refer to Explanation 6 below)
	- 39: Display the drive's estimated output torque, positive and negative, using Nt-m as unit (t 0.0: positive torque; -0.0: negative torque) (C.)
	- 40: Torque command (L.) (Unit: %)
	- 41: kWh display (J) (Unit: kWh)
	- 42: PID target value (h.) (Unit: %)
	- 43: PID compensation (o.) (Unit: %)
	- 44: PID output frequency (b.) (Unit: Hz)
	- 46: Auxiliary frequency value (U.) (Unit: Hz)
- 47: Master frequency value (A.) (Unit: Hz)
- 48: Frequency value after addition and subtraction of master and auxiliary frequency (L.) (Unit: Hz)
- 51: PMSVC torque offset
- 58: Pr.00-05 User gain display (K) (Does not display decimal places.)
- 62: I2t (o.) (Unit: %)
- 63: Error code (E.)
- 64: Warning code (n.)
- 65: Accumulated motor operation record (day) (r.) (Refer to Pr.05-32)

# **Explanation 1**

 It can also display negative values when setting analog input bias (Pr.03-03–03-10). Example: Assume that AVI input voltage is 0 V, Pr.03-03 is 10.0%, Pr.03-07 is 4 (Bias serves as the center).

# **Explanation 2**

Example: If MI1 and MI6 are ON, the following table shows the status of the terminals.

Normally opened contact (N.O.): (0: OFF, 1: ON)

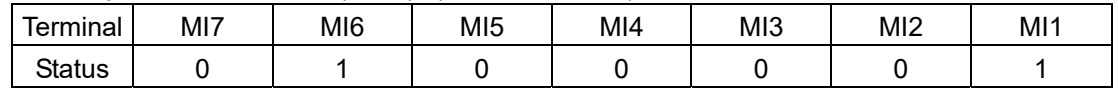

- The value is 0000 0000 0010 0001 in binary and 0021H in HEX. When Pr.00-04 is set to 16 or 19, the u page on the keypad displays 0021h.
- The setting 16 is the ON / OFF status of digital input according to Pr.02-12 setting and the setting 19 is the corresponding CPU pin ON / OFF status of the digital input.
- When MI1 / MI2 default setting is two-wire / three-wire operation control (Pr.02-00 ≠ 0), and MI3 is set to three-wire, it is not affected by Pr.02-12.
- You can set 16 to monitor the digital input ON / OFF status, and then set 19 to check if the circuit is normal.

# **Explanation 3**

Example: Assume that RY: Pr.02-13 is set to 9 (Drive is ready). After the drive is powered on, if there is no other abnormal status, the contact is ON. The display status is shown below.

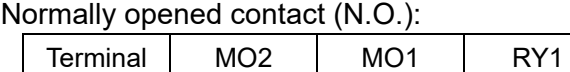

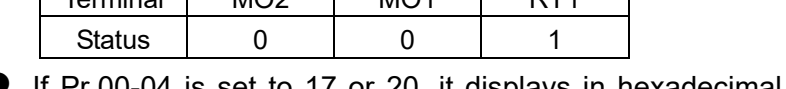

- If Pr.00-04 is set to 17 or 20, it displays in hexadecimal "0001h" with LED u page is ON in the keypad.
- The setting 17 is the ON / OFF status of digital output according to Pr.02-18 setting and the setting 20 is the corresponding CPU pin ON / OFF status of the digital output.
- You can set 17 to monitor the digital output ON / OFF status, and then set 20 to check if the circuit is normal.

# **Explanation 4**

● Setting value 8: 100% means the motor rated torque.

Motor rated torque = (motor rated power x 60 /  $2\pi$ ) / motor rated speed

# **Explanation 5**

● Setting value 25: when displayed value reaches 100.00%, the drive shows "oL" as an overload warning.

# **Explanation 6**

- Setting value 38:
	- bit 0: The drive is running forward.
	- bit 1: The drive is running backward.
	- bit 2: The drive is ready.
	- bit 3: Errors occurred on the drive.
	- bit 4: The drive is running.
	- bit 5: Warnings occurred on the drive.

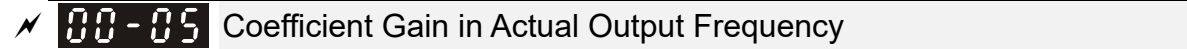

Default: 1.00

Default: Read only

Settings 0.00–160.00

 $\Box$  Sets the user-defined unit coefficient gain. Set Pr.00-04 = 31 to display the calculation result on the screen (calculation = output frequency  $*$  Pr.00-05).

 $199$  –  $9$ Firmware Version

Settings Read only

 $\mathcal{N}$  **Parameter Protection Password Input** 

Settings 0–65535

Display 0–4 (the number of password attempts)

Default: 0

- This parameter allows you to enter your password (which is set in Pr.00-08) to unlock the parameter protection and to make changes to the parameter.
- $\Box$  To avoid problems in the future, be sure to write down the password after you set this parameter.
- **Example Pr.00-07** and Pr.00-08 are used to prevent personnel from setting other parameters by accident.
- If you forget the password, clear the password setting by entering 9999 and pressing the ENTER key, then enter 9999 again and press ENTER within 10 seconds. After decoding, all the settings return to default.
- $\Box$  When setting is under password protection, all the parameters read 0, except Pr.00-08.

# **PHP** - **PPP** Parameter Protection Password Setting

Default: 0

Settings 0–65535

- 0: No password protection or password is entered correctly (Pr.00-07)
	- 1: Password has been set
- $\Box$  This parameter is for setting the password protection. Password can be set directly the first time. After you set the password, the value of Pr.00-08 is 1, which means password protection is activated. At this time, if you want to change any of the parameter settings, you must enter the

correct password in Pr.00-07 to deactivate the password temporarily, and this would make Pr.00-08 become 0. After you finish setting the parameters, reboot the motor drive and the password is activated again.

- **Entering the correct password in Pr.00-07 only temporarily deactivates the password. To** permanently deactivate password protection, set Pr.00-08 to 0 manually. Otherwise, password protection is always reactivated after you reboot the motor drive.
- $\Box$  The keypad copy function works only when the password protection is deactivated (temporarily or permanently), and the password set in Pr.00-08 cannot be copied to the keypad. So when copying parameters from the keypad to the motor drive, set the password manually again in the motor drive to activate password protection.

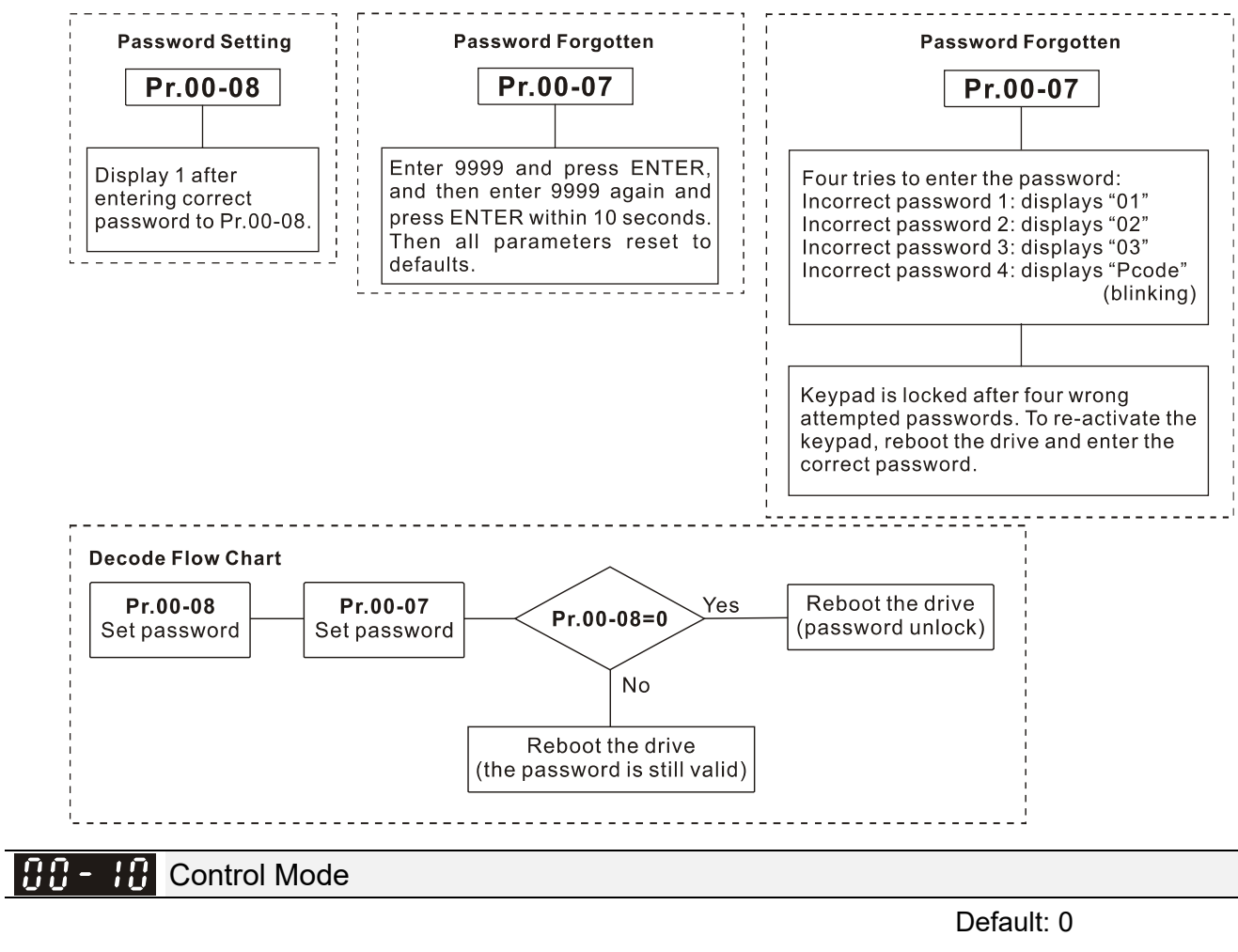

## Settings 0: Speed Control mode

2: Torque mode

Determines the control mode of the AC motor drive.

#### Speed Control Mode 88 -

Default: 0

Settings 0: IMVF (IM V/F control)

1: IMVFPG (IM V/F control + encoder)

2: IM/PM SVC (IM / PM Space Vector Control)

5: IMFOC Sensorless (IM Field-Oriented sensorless vector Control)

 $\Box$  Determines the control mode of the AC motor drive:

- 0: IM V/F control: you can set the proportion of V/F as required and control multiple motors simultaneously.
- 1: IM V/F control + Encoder pulse input: you can use the encoder for closed-loop speed control.
- 2: IM/PM space vector control: gets the optimal control by auto-tuning the motor parameters.
- 5: IM FOC sensorless: IM field-oriented sensorless vector control.
- If you use MI7 single-phase pulse input as speed feedback, apply it for VFPG closed-loop control.
- If you use 1: IMVFPG control mode along with MI7 as speed feedback, you also need to set Pr.10-00=5 and Pr.10-02=5.
- $\Box$  When Pr.00-10 = 0 and you set Pr.00-11 to 0, the V/F control diagram is as follows:

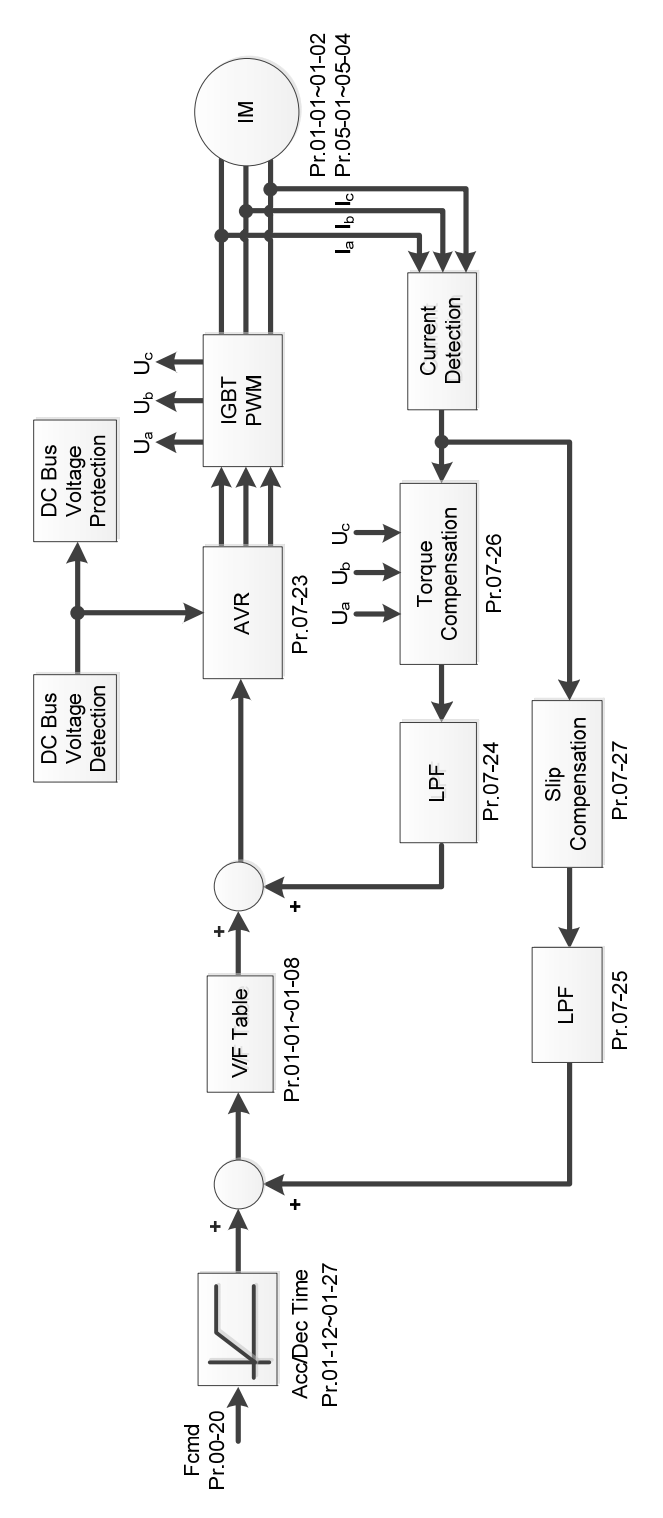

When Pr.00-10 = 0 and you set Pr.00-11 to 1, the V/F control + encoder diagram is as follows:

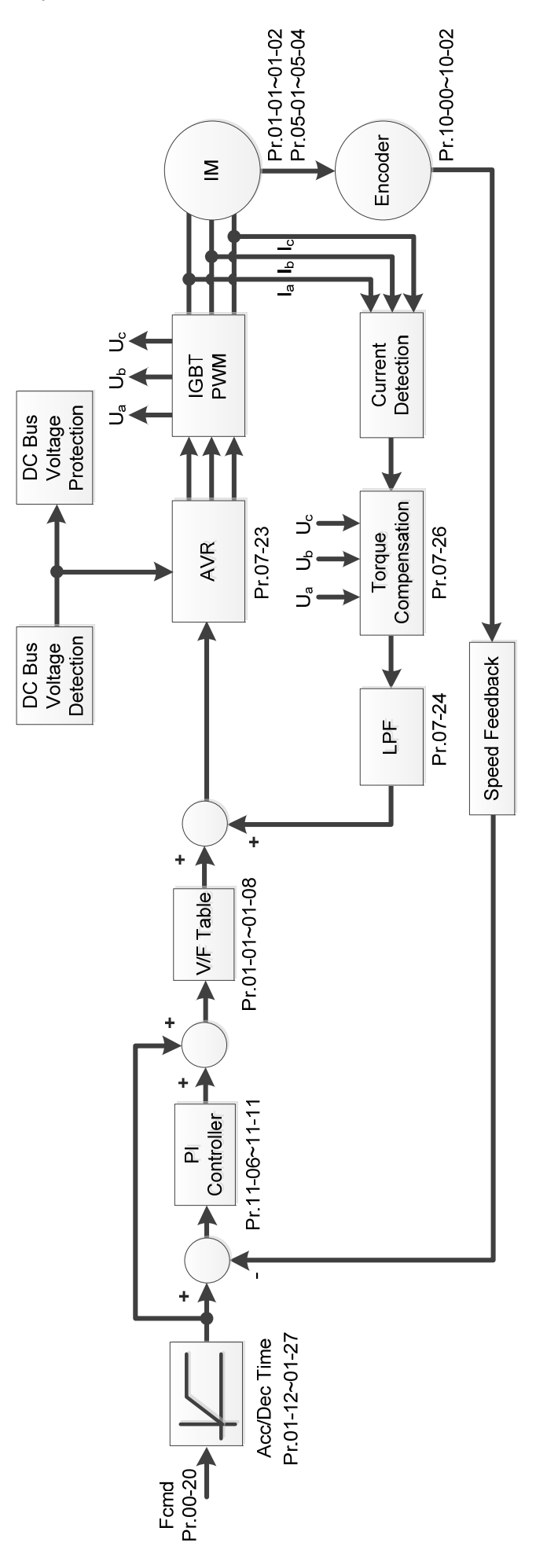

When Pr.00-10 = 0 and you set Pr.00-11 to 2, the sensorless vector control diagram is as follows: IM Space Vector Control (IMSVC):

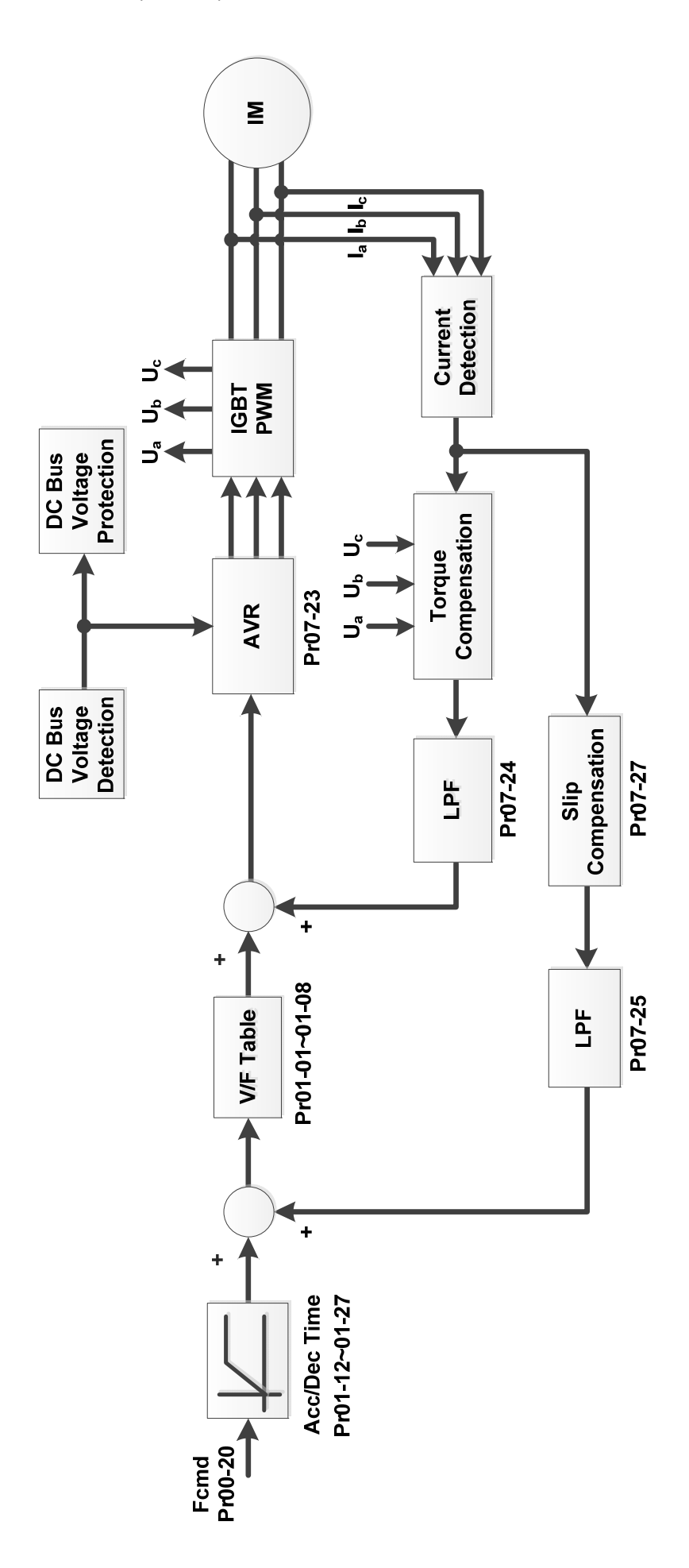

PM Space Vector Control (PMSVC):

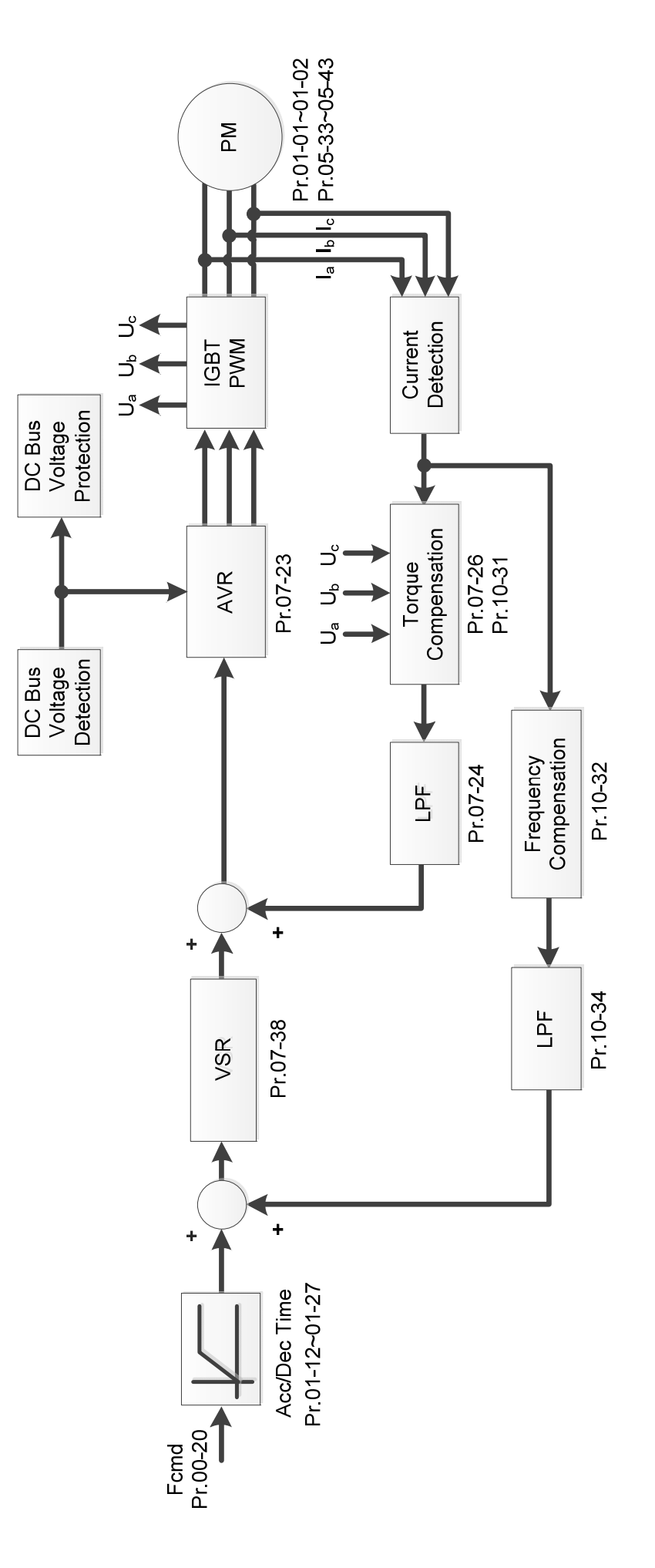

When Pr.00-10=0 and you set Pr. 00-11 to 5, IMFOC Sensorless control diagram is as follows:

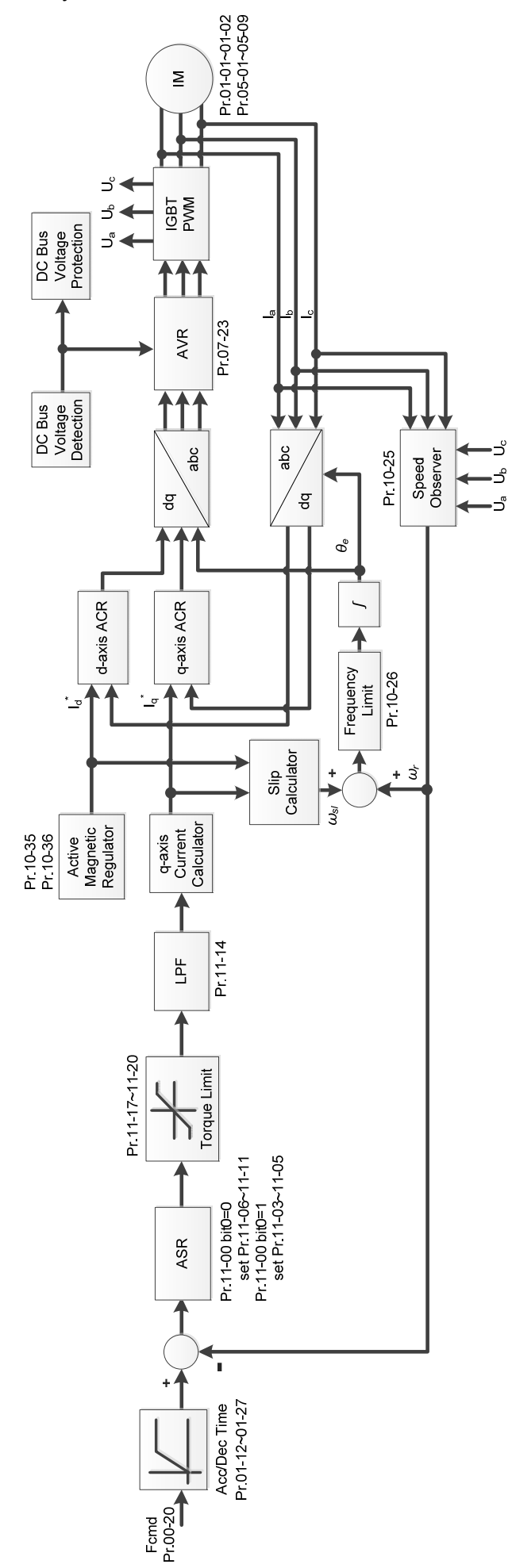

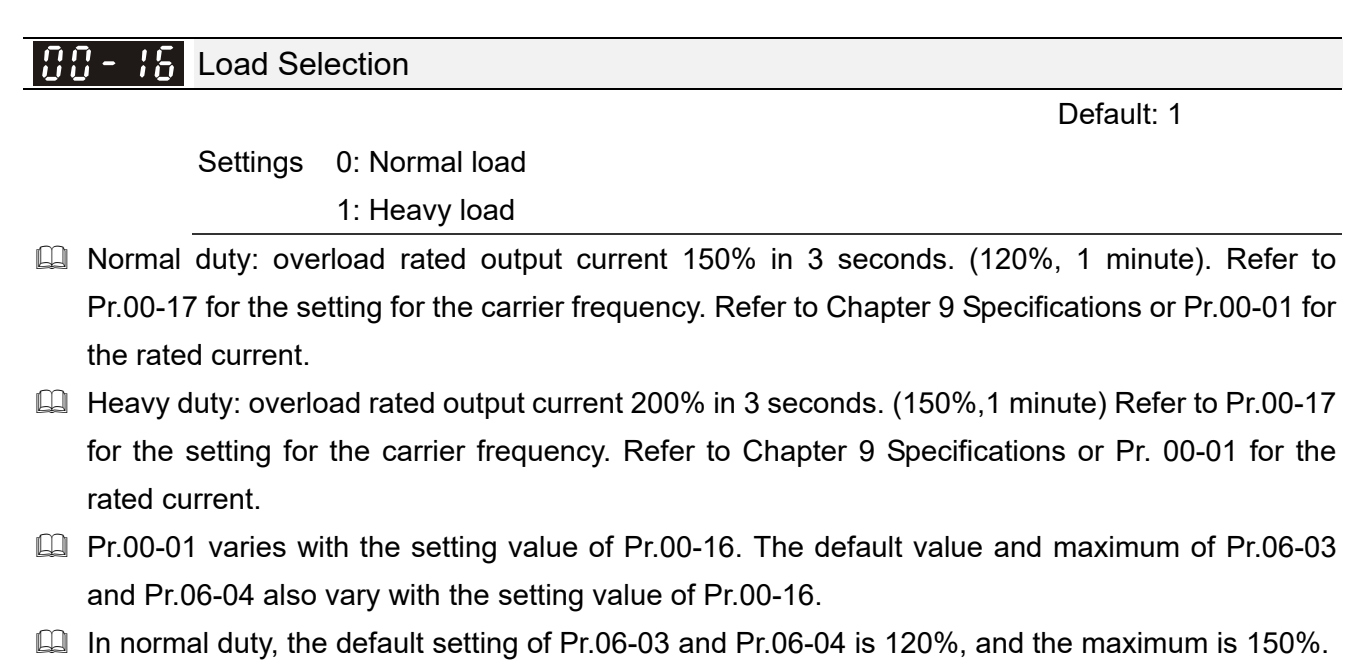

 $\Box$  In heavy duty, the default setting of Pr.06-03 and Pr.06-04 is 180%, and the maximum is 200%.

# **AH** - H Carrier Frequency

 Settings Normal load: 2–15 kHz Heavy load: 2–15 kHz Note:

When Pr.00-11=5 (IMFOC Sensorless), the maximum setting value for the carrier frequency is 10 kHz.

Default: 4 / 4

**E Determines the PWM carrier frequency for the AC motor drive.** 

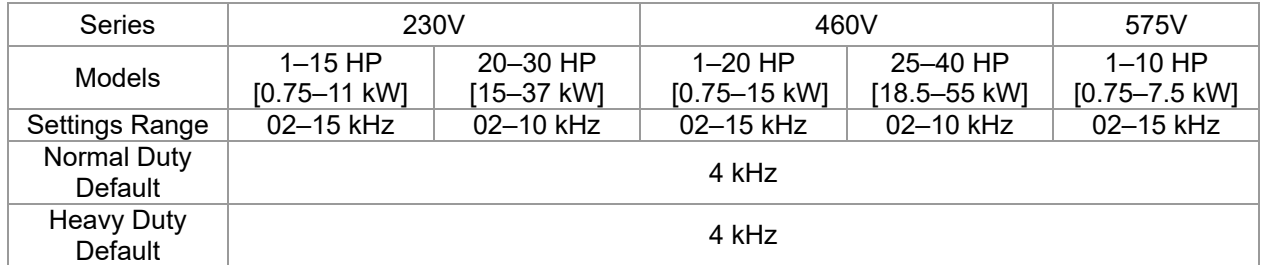

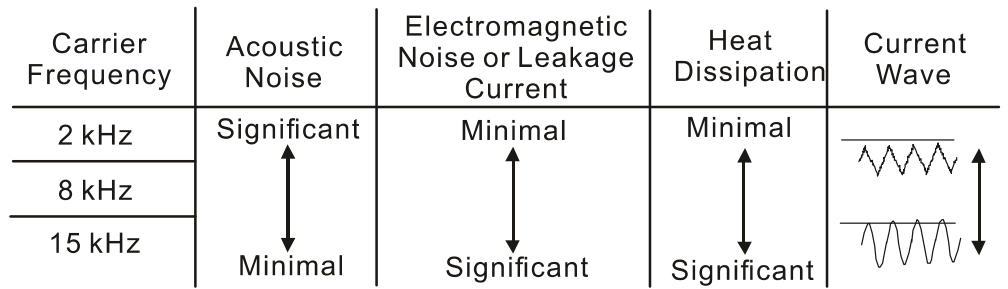

- **Example 1** From the table, you see that the PWM carrier frequency has significant influences on the electromagnetic noise, the AC motor drive heat dissipation, and the motor acoustic noise. Therefore, if the surrounding noise is greater than the motor noise, lower the carrier frequency to reduce the temperature rise. Although the motor has quiet operation in the higher carrier frequency, consider the entire wiring and interference.
- **E** When the carrier frequency is higher than the default, decrease the carrier frequency to protect the drive. Refer to Pr.06-55 for the related setting and details.

# $RR - 19$  PLC Command Mask Default: Read only Settings bit 0: Control command is forced by PLC control bit 1: Frequency command is forced by PLC control bit 3: Torque command is forced by PLC control **Quare Determines if the frequency command, control command or torque command is locked by PLC.**  $\mathcal{M}$  **HH** -  $\mathcal{H}$  Master Frequency Command Source (AUTO, REMOTE) Default: 0 Settings 0: Digital keypad 1: RS-485 communication input 2: External analog input (Refer to Pr.03-00) 3: External UP / DOWN terminal (multi-function input terminals) 4: Pulse input without direction command (Refer to Pr.10-16 without considering direction) 6: CANopen communication card 7: Digital keypad potentiometer knob 8: Communication card (does not include CANopen card) 9: PID controller Note: HOA (Hand-Off-Auto) function is valid only when you use with MO function setting 42 and 56 or with KPC-CC01 (optional).

- Determines the master frequency source in the "AUTO, REMOTE "mode. The default is AUTO mode.
- You can switch the AUTO, REMOTE mode with the keypad KPC-CC01 (optional) or the multi-function input terminal (MI) to set the master frequency source.
- $\Box$  It returns to AUTO or REMOTE mode whenever you cycle the power. If you use a multi-function input terminal to switch between HAND (LOCAL) and AUTO (REMOTE) mode, the highest priority is the multi-function input terminal.
- $\Box$  The pulse of Pr.00-20=4 (Pulse input without direction command) is input by PG or MI7.

# **CHH - P H** Operation Command Source (AUTO, REMOTE)

Default: 0

Settings 0: Digital keypad

- 1: External terminals
- 2: RS-485 communication input
- 3: CANopen communication card
- 5: Communication card (does not include CANopen card)

Note:

HOA (Hand-Off-Auto) function is valid only when you use with MO function setting 42 and 56 or with KPC-CC01 (optional).

**Example 1** Determines the operation frequency source in the "AUTO, REMOTE" mode.

 $\Box$  In the HOA mode, if the multi-function input terminal (MI) function setting 41 and 42 are OFF, the drive does not receive any operation command and JOG is invalid.

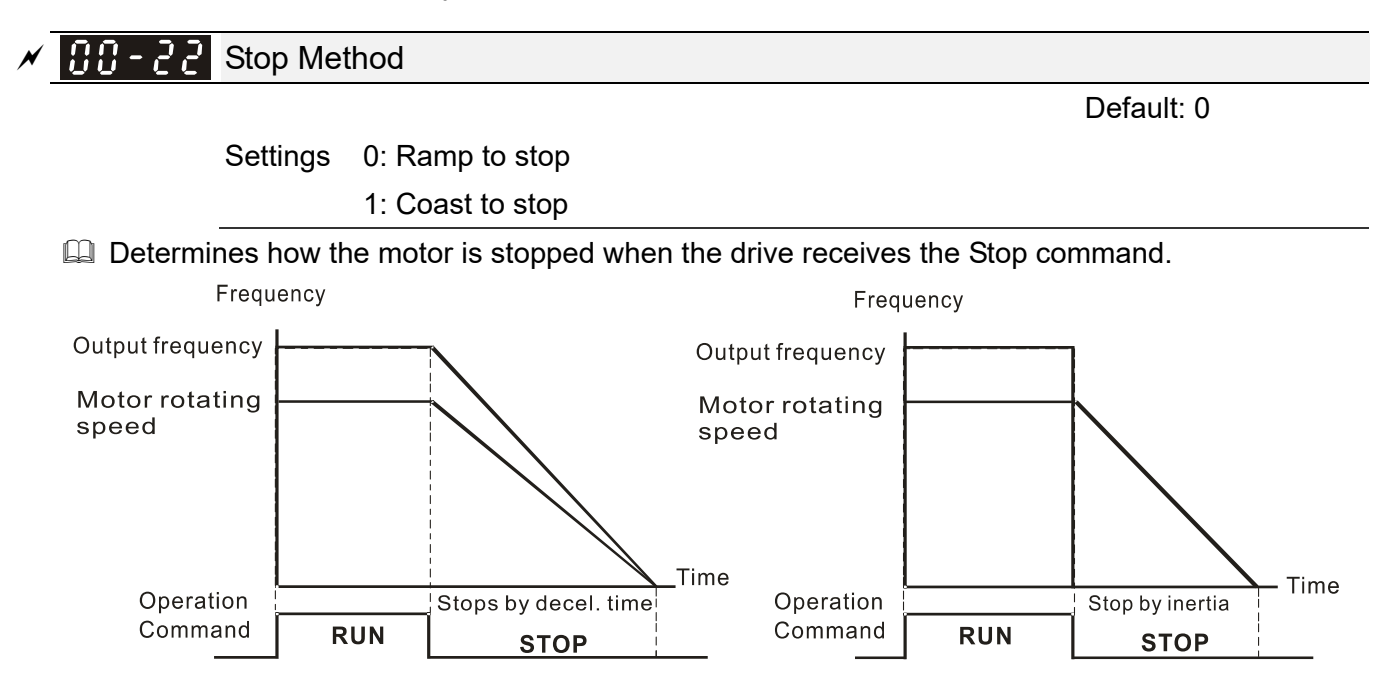

Ramp to Stop and Coast to Stop

- **1. Ramp to stop:** According to the set deceleration time, the AC motor drive decelerates to 0 Hz or the minimum output frequency (Pr.01-07), and then stop.
- **2. Coast to stop:** According to the load inertia, the AC motor drive stops output immediately, and the motor coasts to stop.
	- $\boxtimes$  Use "ramp to stop" for the safety of personnel or to prevent material from being wasted in applications where the motor must stop immediately after the drive stops. You must set the deceleration time accordingly.
	- $\boxtimes$  If idling is allowed or the load inertia is large, use "coast to stop". For example, blowers, punching machines and pumps.

 $\begin{bmatrix} 0 & -2 & -3 \\ 0 & -1 & -1 \end{bmatrix}$  Motor Direction Control

Default: 0

Settings 0: Enable forward / reverse

- 1: Disable reverse
- 2: Disable forward
- **Enables the motor to run in the forward and reverse direction. You can use it to prevent a motor** from running in a direction that would cause injury or damage to the equipment, especially when only one running direction is allowed for the motor load.

**RR - 24** Digital Operator (Keypad) Frequency Command Memory

Default: Read only

Settings Read only

If If the keypad is the frequency command source, when Ly or fault occurs, this parameter stores the current frequency command.

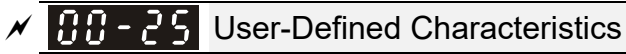

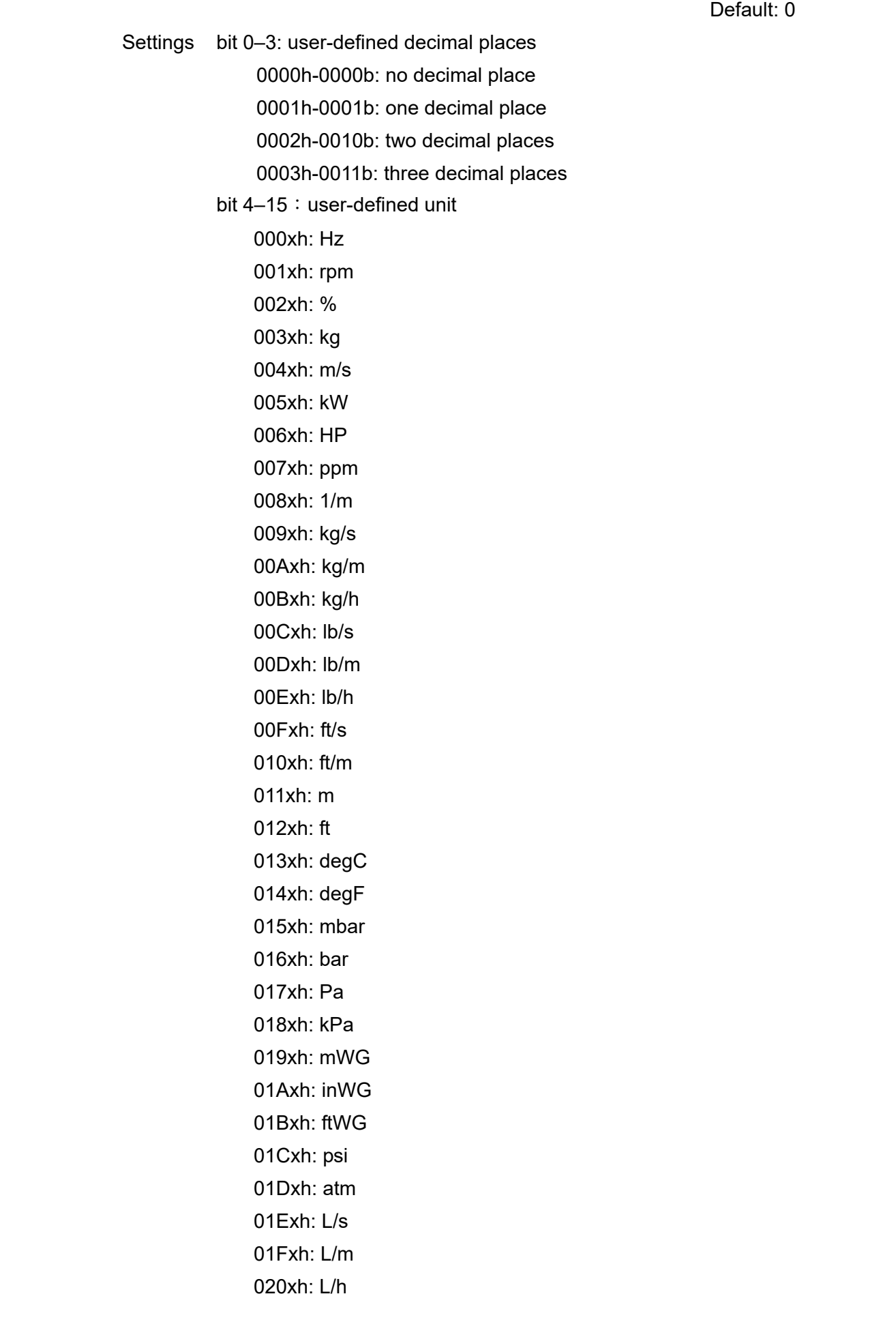

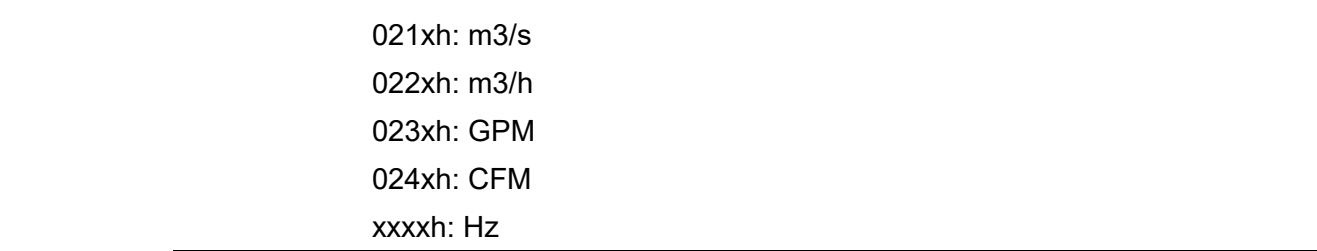

**a** bit 0–3:

The displayed units for the control frequency F page and user-defined (Pr.00-04 = d10, PID feedback), and the displayed number of decimal places for Pr.00-26 (support up to three decimal places).

**a** bit 4–15:

The displayed units for the control frequency F page, user-defined (Pr.00-04 = d10, PID feedback) and Pr.00-26.

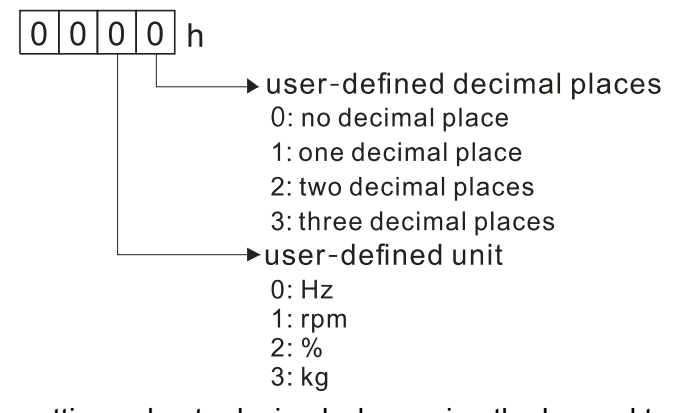

 $\Box$  You must convert the setting value to decimal when using the keypad to set parameters. Example: Assume that the user-defined unit is inWG and user-defined decimal place is the third decimal point. According to the information above, the corresponding unit to inWG is 01Axh (x is the set decimal point), and the corresponding unit to the third decimal place is 0003h, then inWG and the third decimal point displayed in hexadecimal is 01A3h, that is 419 in decimal value. Thus, set Pr.00-25 = 419 to complete the setting.

# **HH - PH** Maximum User-Defined Value

Default: 0

# Settings 0: Disable

0–65535 (when Pr.00-25 is set to no decimal place)

0.0–6553.5 (when Pr.00-25 is set to one decimal place)

0.00–655.35 (when Pr.00-25 is set to two decimal places)

0.000–65.535 (when Pr.00-25 is set to three decimal places)

- $\Box$  When Pr.00-26 is NOT set to 0, the user-defined value is enabled. After selecting the displayed unit and number of decimal places with Pr.00-25, the setting value of Pr.00-26 corresponds to Pr.01-00 (drive's maximum operating frequency).
	- Example: When the frequency set in Pr.01-00 = 60.00 Hz, the maximum user-defined value for Pr.00-26 is 100.0%. This also means that Pr.00-25 is set at 33 (0021h) to select % as the unit.
	- Note: Set Pr.00-25 before using Pr.00-26. After you finish setting, when Pr.00-26 is not 0, the displayed unit on the keypad shows correctly according to Pr.00-25 settings.

유유 - 근 귀 User-Defined Value

Default: Read only

Settings Read only

 $\Box$  Pr.00-27 displays the user-defined value when Pr.00-26 is not set to 0.

 $\Box$  The user-defined value is valid only when Pr.00-20 (frequency source) is set to the digital keypad or to RS-485 communication.

$$
99 - 29
$$
 **LOCAL** / **REMOTE Selection**

Default: 0

Settings 0: Standard HOA function

- 1: When switching between local and remote, the drive stops.
- 2: When switching between local and remote, the drive runs with REMOTE settings for frequency and operating status.
- 3: When switching between local and remote, the drive runs with LOCAL settings for frequency and operating status.
- 4: When switching between local and remote, the drive runs with LOCAL settings when switched to Local and runs with REMOTE settings when switched to Remote for frequency and operating status.
- The default for Pr.00-29 is 0, that is, the standard HOA (Hand-Off-Auto) function. Set the AUTO and HAND frequency and operation source with Pr.00-20, 00-21 and Pr.00-30, 00-31. The external terminal function (MI) = 56 for LOC / REM mode selection is disabled when Pr.00-29=0.
- $\Box$  If Pr.00-29 is not set to 0, the top right corner of digital keypad KPC-CC01 (optional) displays LOC or REM. Set the REMOTE and LOCAL frequency and operation source with Pr.00-20, 00-21 and Pr.00-30, 00-31. Set the multi-function input terminal (MI) = 56 to set the LOC / REM selection. The AUTO key on the KPC-CC01 (optional) is the REMOTE function; the HAND key is the LOCAL function.
- $\Box$  If Pr.00-29 is not set to 0, the AUTO / HAND keys are disabled. In this case, the external terminal (MI) setting = 56 (local / remote selection) has the highest command priority.

# $\mathscr{N}$  **HH**  $\rightarrow$  **H**</del> Master Frequency Command Source (HAND, LOCAL)

Default: 0

Settings 0: Digital keypad

- 1: RS-485 communication input
- 2: External analog input (Refer to Pr.03-00)
- 3: External UP / DOWN terminal (multi-function input terminals)
- 4: Pulse input without direction command

(Refer to Pr.10-16 without considering direction)

- 6: CANopen communication card
- 7: Digital keypad potentiometer knob
- 8: Communication card (does not include CANopen card)
- 9: PID controller

Note:

HOA (Hand-Off-Auto) function is valid only when you use with MO function setting 41 and 56 or with KPC-CC01 (optional).

- **Example 1** Determines the master frequency source in the "HAND, LOCAL" mode.
- You can switch the HAND, LOCAL mode with the keypad KPC-CC01 (optional) or the multi-function input terminal (MI) to set the master frequency source.
- **In Ite returns to AUTO or REMOTE mode whenever you cycle the power. If you use a multi-function** input terminal to switch between HAND (LOCAL) and AUTO (REMOTE) mode, the highest priority is the multi-function input terminal.
- $\Box$  The pulse of Pr.00-20=4 (Pulse input without direction command) is input by PG or MI7.

# $\overline{X}$   $\overline{H}$  -  $\overline{I}$   $\overline{I}$  Operation Command Source (HAND, LOCAL)

Default: 0

Settings 0: Digital keypad

- 1: External terminals
- 2: RS-485 communication input
- 3: CANopen communication card
- 5: Communication card (does not include CANopen card)
- Note:

HOA (Hand-Off-Auto) function is valid only when you use with MO function setting 41 and 56 or with KPC-CC01 (optional).

- Cup Determines the operation frequency source in the "HAND, LOCAL" mode.
- $\Box$  In the HOA mode, if the multi-function input terminal (MI) function setting 41 and 42 are OFF, the drive does not receive any operation command and JOG is invalid.

Default: 0

# $\overline{M}$  **HH** -  $\overline{H}$  Digital Keypad STOP Function

Settings 0: STOP key disabled

1: STOP key enabled

 Valid when the operation command source is not the digital keypad (Pr.00-21≠ 0). When Pr.00-21=0, the STOP key on the digital keypad is not affected by this parameter.

# **AA - 35** Auxiliary Frequency Source

Settings 0: Master and auxiliary frequency function disabled

- 1: Digital keypad
- 2: RS-485 communication input
- 3: Analog input
- 4: External UP/DOWN key input (multi-function input terminals)
- 5: Pulse input without direction command (Refer to Pr.10-16)
- 6: CANopen communication card
- 7: Digital keypad potentiometer knob
- 8: Communication card

Default: 0

# **AA - 36** Master and Auxiliary Frequency Command Selection

Default: 0

Settings 0: Master + auxiliary frequency 1: Master - auxiliary frequency

- 2: Auxiliary master frequency
- **E** Master and auxiliary frequency command sets the master frequency source according to Pr.00-20, and sets the auxiliary frequency source according to Pr.00-35. This parameter determines the addition and subtraction of the master and auxiliary frequency.
- When Pr.00-36 = 0, 1, 2, the control command comes after adding or subtracting the master / auxiliary frequency and the acceleration and deceleration (including S-curve).
- $\Box$  If the value is negative after adding or subtracting the master / auxiliary frequency, Pr.03-10 determines whether to change the running direction.
- $\Box$  If you set the master frequency source (Pr.00-20 = 0) or the auxiliary frequency source (Pr.00-35 = 1) using the keypad, the F page of the keypad displays the setting frequency that you can use to set the master frequency or the auxiliary frequency. If the master frequency source or the auxiliary frequency source is NOT set by the keypad (Pr.00-20  $\neq$  0 and Pr.00-35  $\neq$  1), the F page of the keypad displays the value after adding or subtracting the master / auxiliary frequency.
- When setting the master frequency source and auxiliary frequency source, Pr.00-35 cannot be set to the same value as Pr.00-20 or Pr.00-30.
- $\left| \begin{array}{cc} 0 & 0 \\ 0 & 0 \end{array} \right|$  Display Filter Time (Current)

Default: 0.100

Default: 0.100

Settings 0.001–65.535 sec.

 $\Box$  Minimizes the current fluctuation displayed by the digital keypad.

**E** Minimizes the value fluctuation displayed by the digital keypad.

 $\overline{M}$   $\overline{B}$   $\overline{B}$  - 4  $\overline{B}$  Display Filter Time (Keypad)

Settings 0.001–65.535 sec.

Software Version (Date) 88-

Settings Read only

 $\Box$  Displays the current drive software version by date.

Default: Read only

[This page intentionally left blank]

**01 Basic Parameters**  $\gamma$  You can set this parameter during operation.

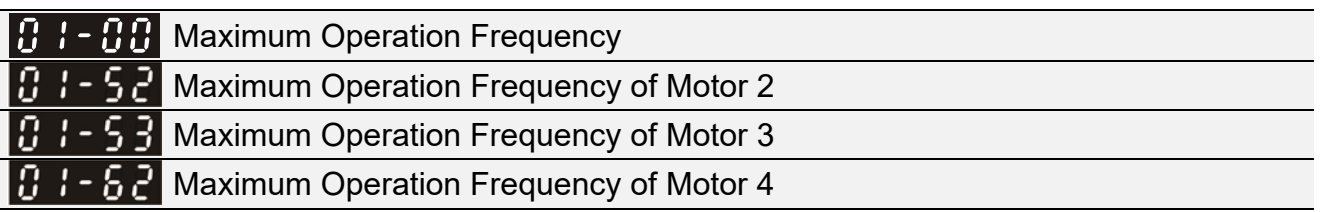

Default: 60.00 / 50.00

Settings 0.00–599.00 Hz

E Determines the AC motor drive's maximum operation frequency. All the AC motor drive frequency command sources (analog inputs 0–10 V, 4–20 mA, 0–20 mA, ±10 V) are scaled to correspond to the output frequency range.

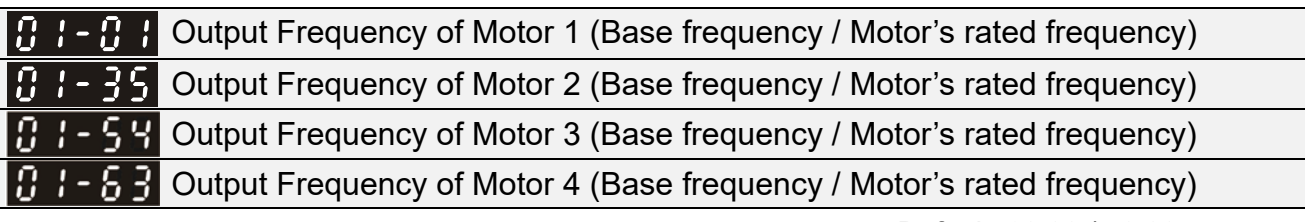

Default: 60.00 / 50.00

Settings 0.00–599.00 Hz

Set this parameter according to the motor's rated frequency on the motor nameplate. If the motor's rated frequency is 60 Hz, set this parameter to 60. If the motor's rated frequency is 50 Hz, set this parameter to 50.

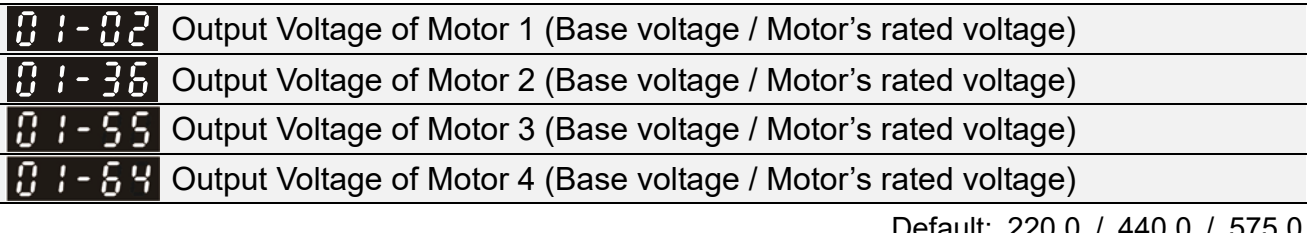

Default: 220.0 / 440.0 / 575.0

 Settings 115V / 230V models: 0.0–255.0 V 460V models: 0.0–510.0 V 575V models: 0.0–637.0 V

- **Example 1** Set this parameter according to the rated voltage on the motor nameplate. If the motor's rated voltage is 220 V, set this parameter to 220.0. If the motor's rated voltage is 200 V, set this parameter to 200.0.
- $\Box$  There are many motor types in the market and the power system for each country is also different. The economical and convenient solution is to install an AC motor drive. Then there is no problem using the motor with different voltage and frequency inputs, and the motor drive can improve the original motor characteristics and useful life.

 $\mathbf{H} \cdot \mathbf{H}$  Mid-point Frequency 1 of Motor 1

Default: 3.00

Settings 0.00–599.00 Hz

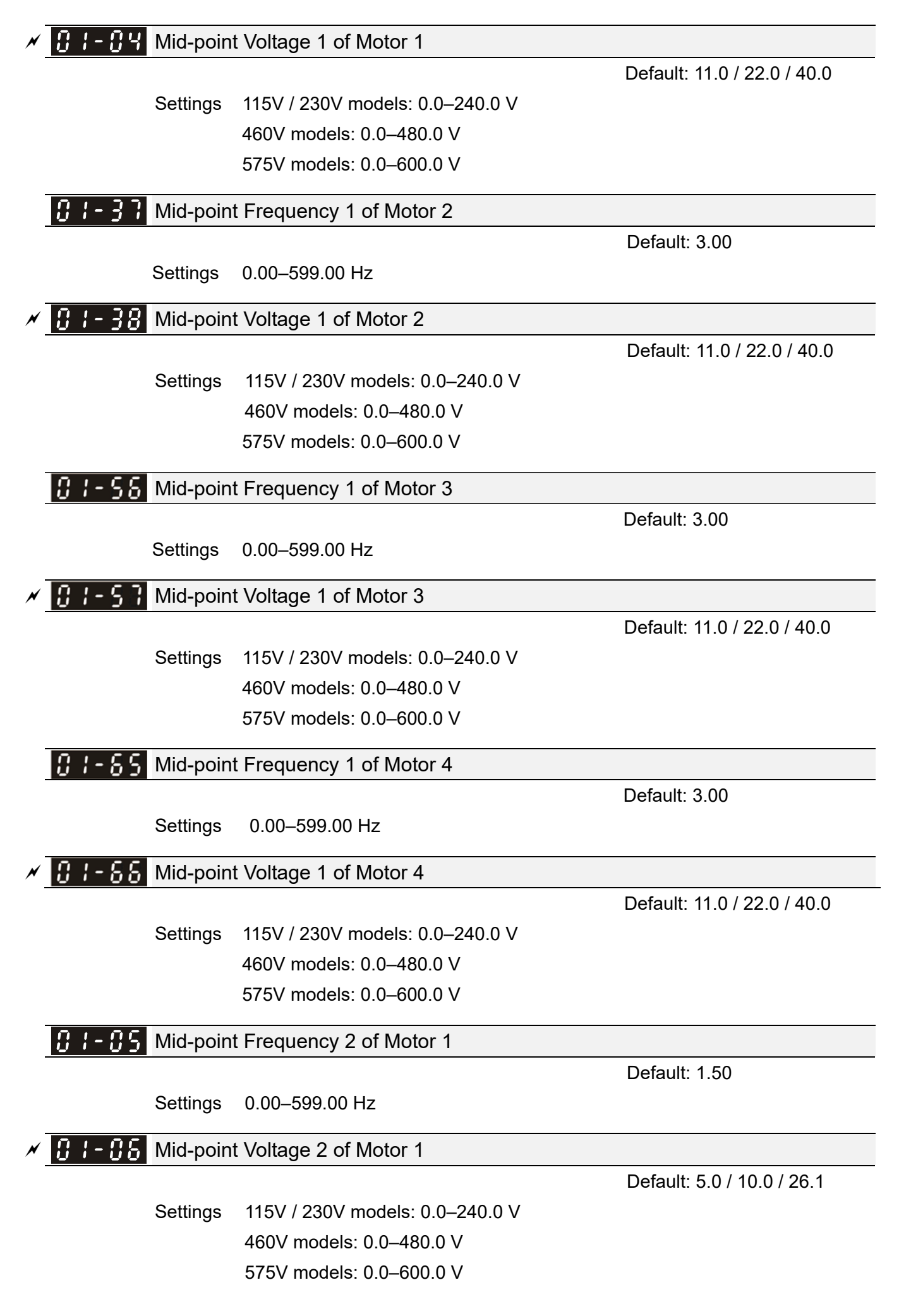

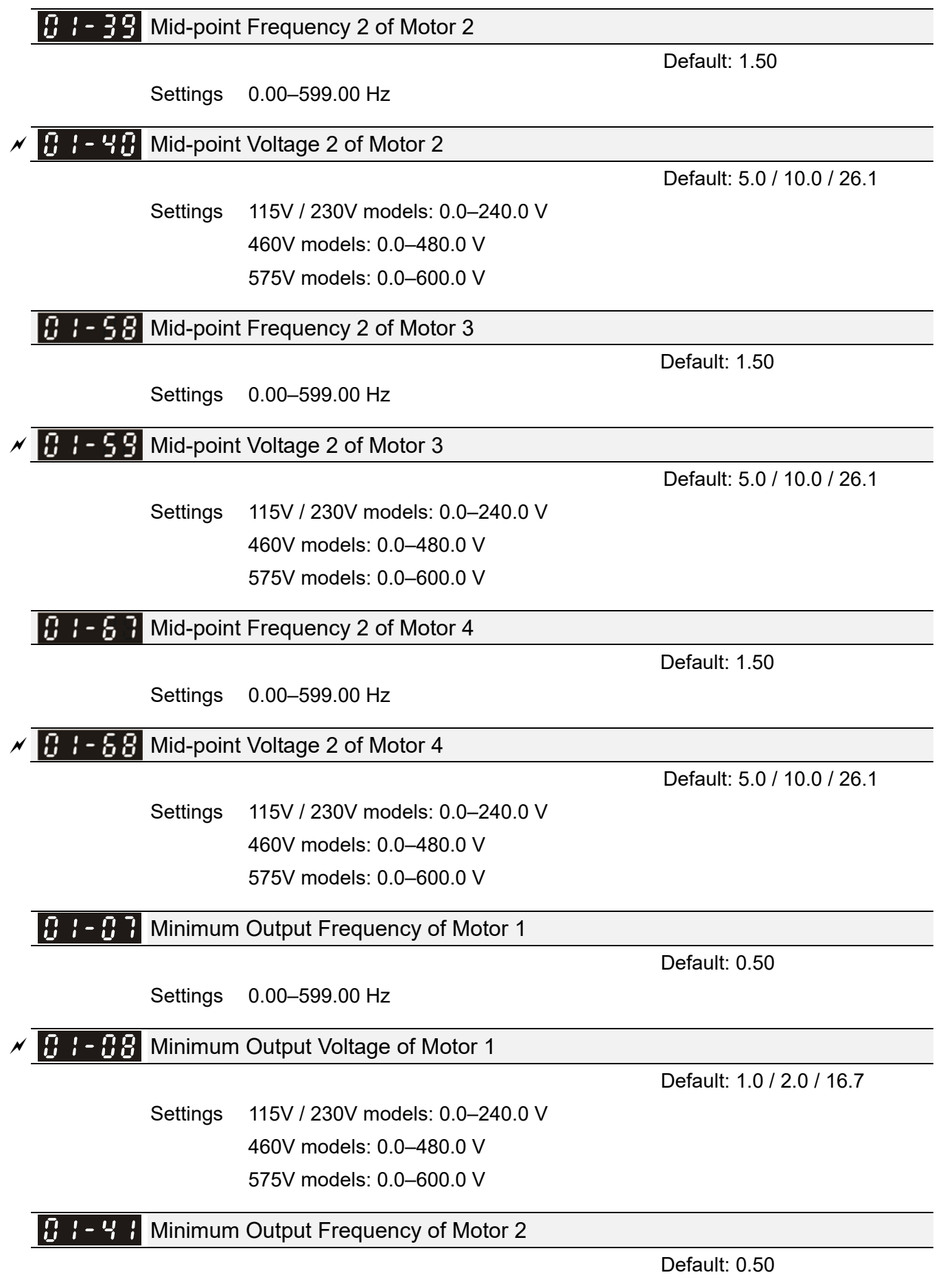

Settings 0.00–599.00 Hz

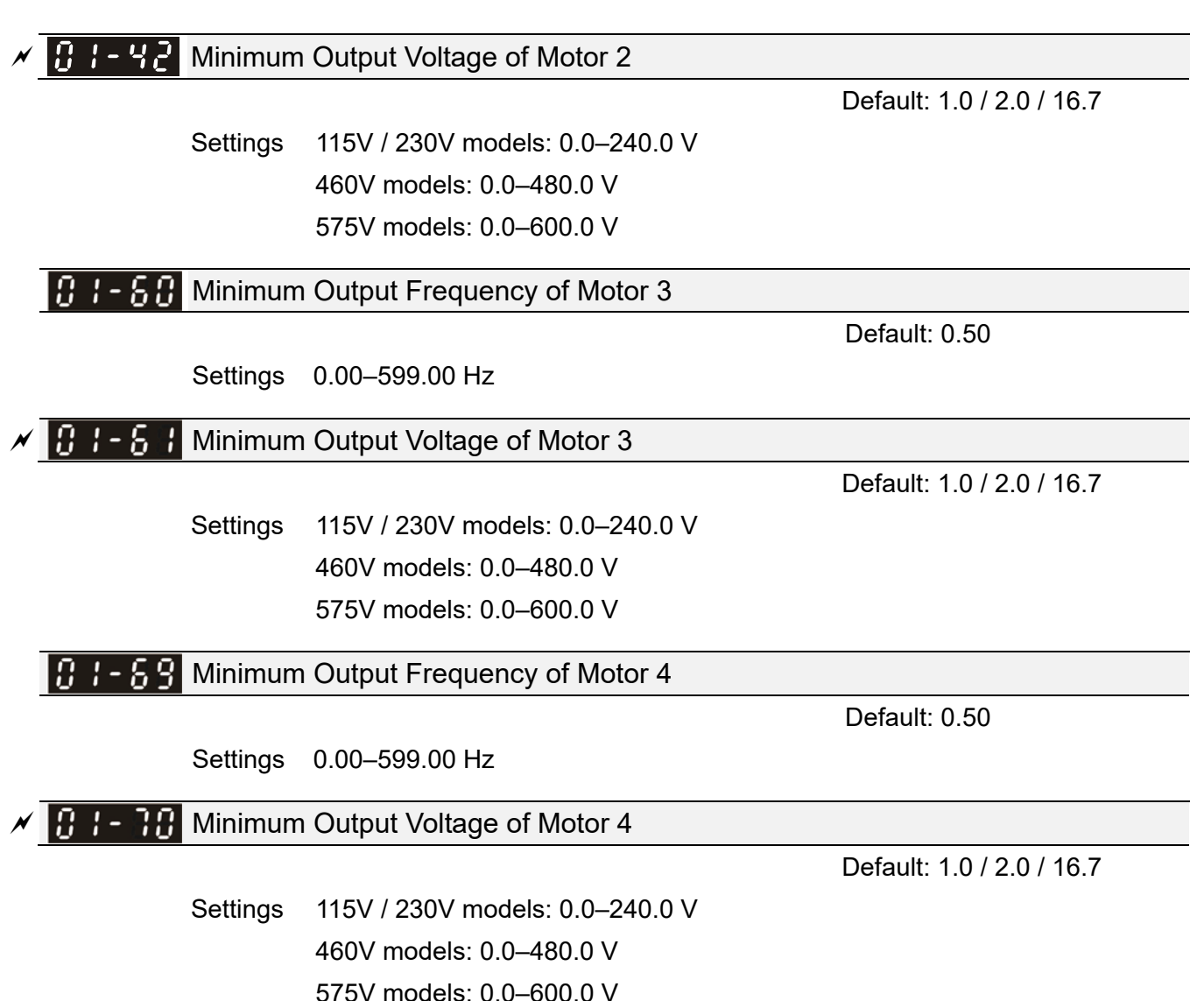

- **Example 10 You usually set the V/F curve according to the motor's allowable loading characteristics. Pay** special attention to the motor's heat dissipation, dynamic balance, and bearing lubrication when the loading characteristics exceed the loading limit of the motor.
- **Exage There is no limit for the voltage setting, but a high voltage at a low frequency may cause motor** damage, overheating, and trigger the stall prevention or the over-current protection; therefore, use low voltage at low frequency to prevent motor damage or drive error.
- $\Box$  The diagram below shows the V/F curve for motor 1. You can use the same V/F curve for motor 2, motor 3, and motor 4. For multi-motor selections, refer to the multi-function input terminal (Pr.02-01–Pr.02-07) settings 83 and 84.

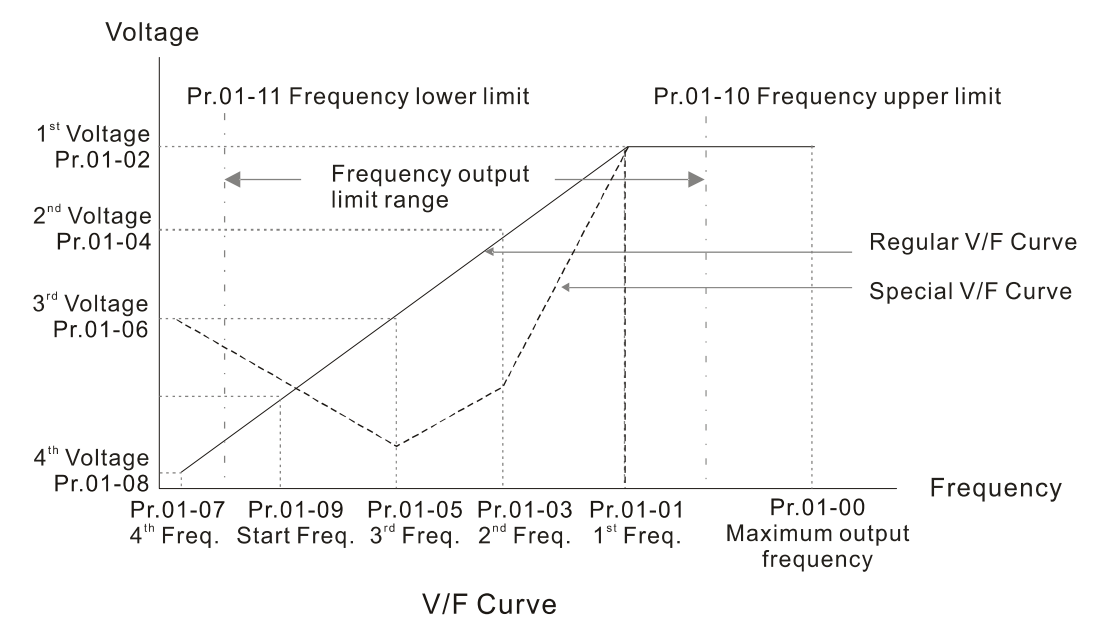

Common settings for the V/F curve:

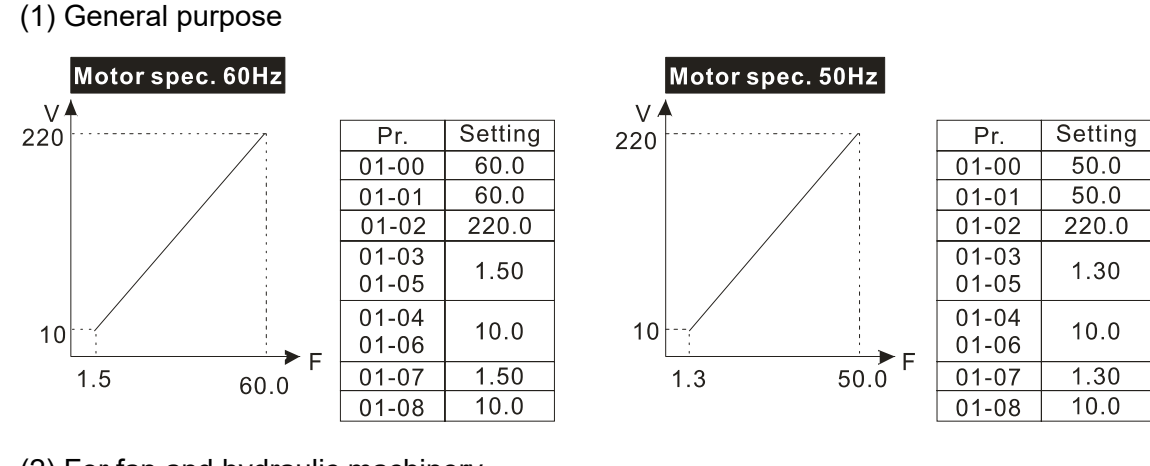

(2) For fan and hydraulic machinery

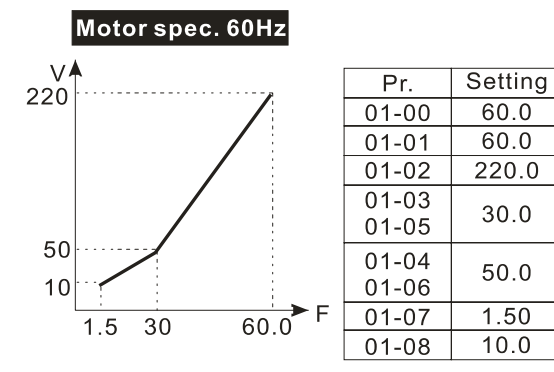

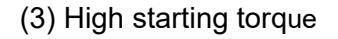

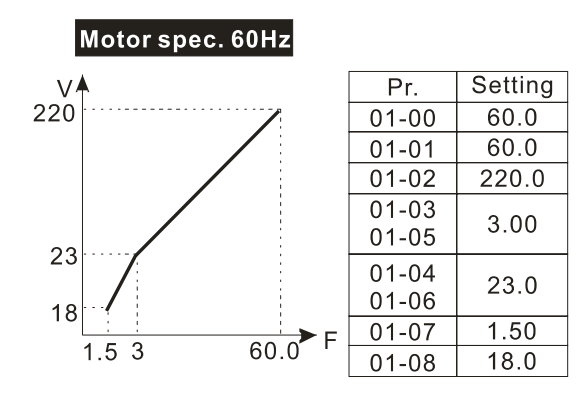

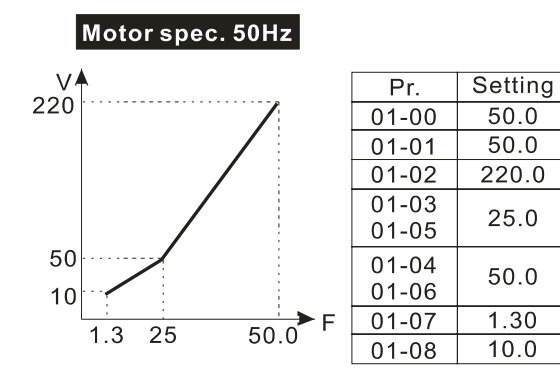

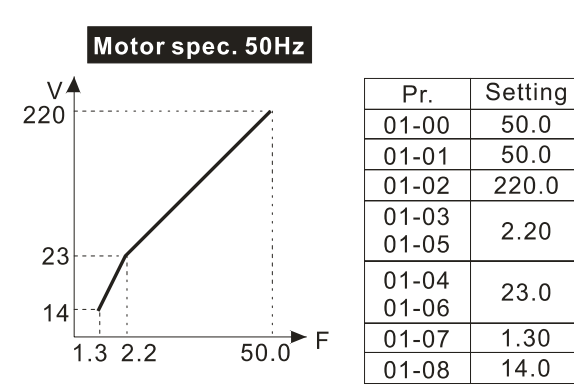

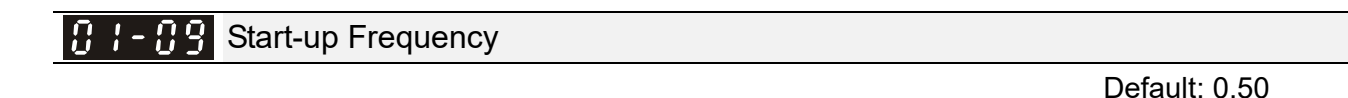

Settings 0.00–599.00 Hz

- $\Box$  When the starting frequency (Pr.01-09) is larger than the minimum output frequency (Pr.01-11), the drive's frequency output starts when the starting frequency (Pr.01-09) reaches the F command. Refer to the following diagram for details.
- $\Box$  Fcmd = frequency command;

Fstart = start-up frequency (Pr.01-09);

fstart = actual start-up frequency of the drive;

Fmin = 4th output frequency setting (Pr.01-07 / Pr.01-41);

Flow = output frequency lower limit (Pr.01-11)

When Fcmd > Fmin and Fcmd < Fstart:

If Flow < Fcmd, the drive runs directly with Fcmd.

If Flow ≥ Fcmd, the drive runs with Fcmd, and then rises to Flow according to acceleration time.

 $\Box$  The drive's output frequency goes directly to 0 when decelerating to Fmin.

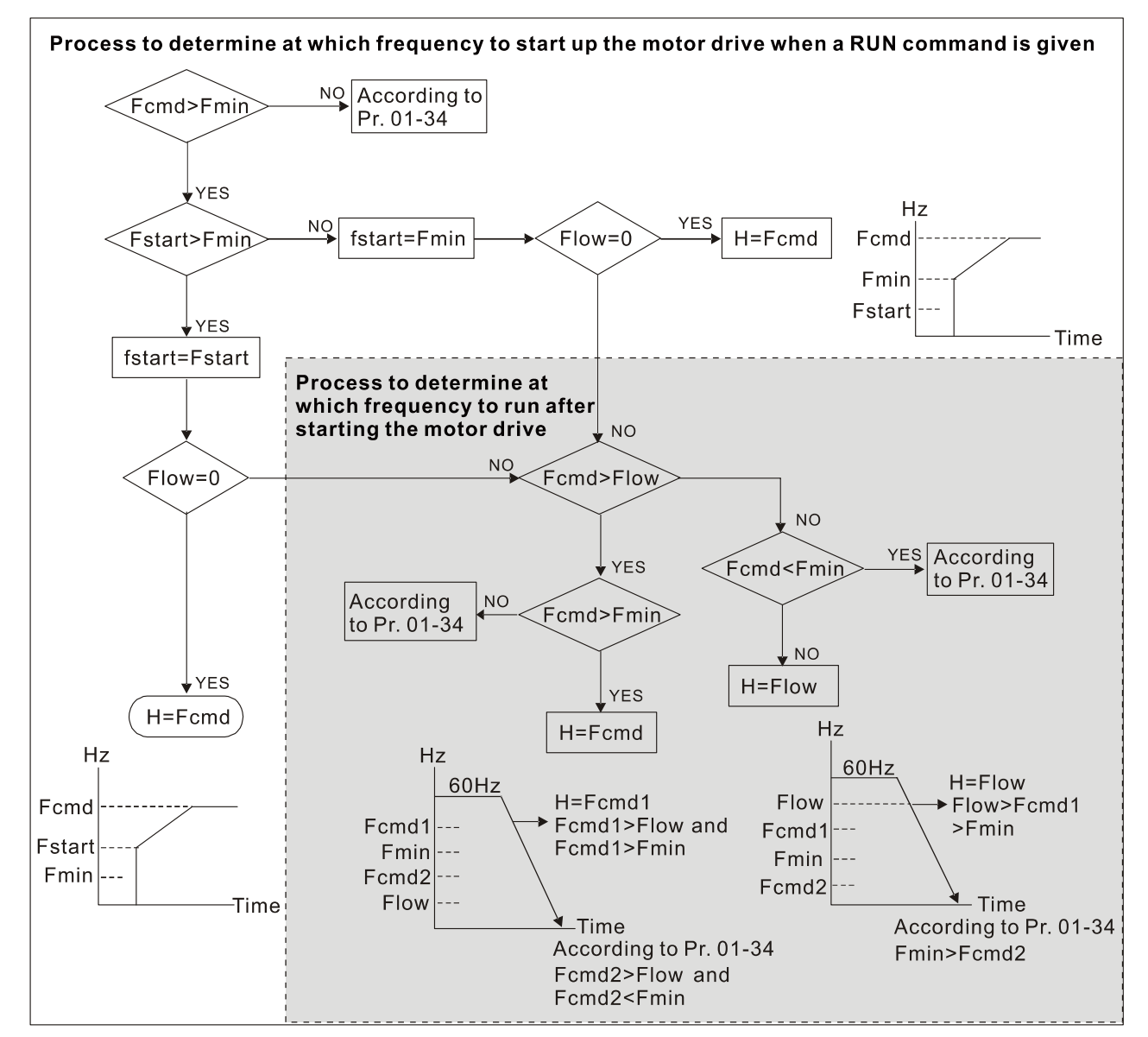

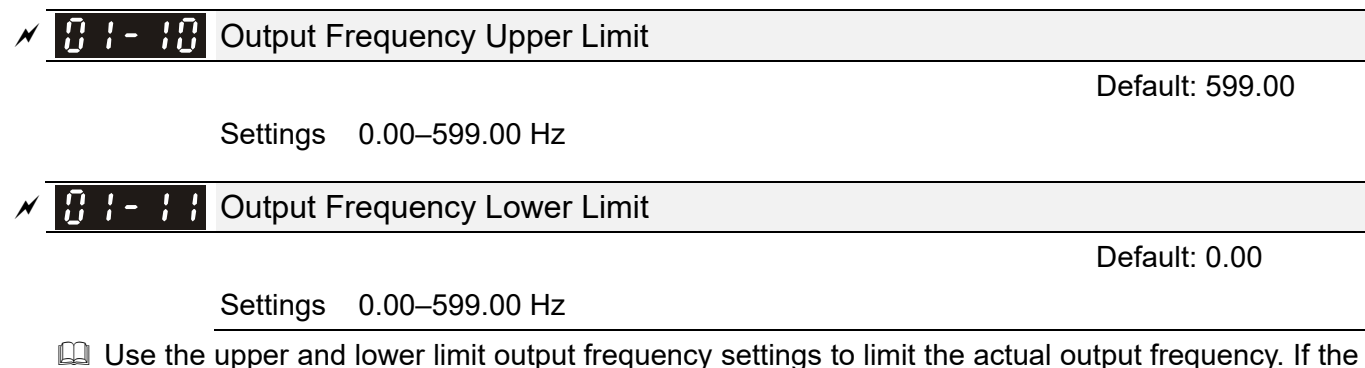

- output frequency setting is higher than the upper limit (Pr.01-10), the drive runs with the upper limit frequency. If the output frequency setting is lower than the lower limit (Pr.01-11) but higher than the minimum output frequency (Pr.01-07), the drive runs with the lower limit frequency. Set the upper limit frequency > the lower limit frequency (Pr.01-10 setting value must be > Pr.01-11 setting value).
- **EX** The upper output frequency limits the drive's maximum output frequency. If the frequency setting for the Frequency command is higher than Pr.01-10, the drive runs with the Pr.01-10 setting.
- $\Box$  If the PID feedback control is enabled for the drive, the drive's output frequency may exceed the Frequency command but is still limited by this setting.
- Related parameters: Pr.01-00 Maximum Operation Frequency, Pr.01-11 Output Frequency Lower Limit.

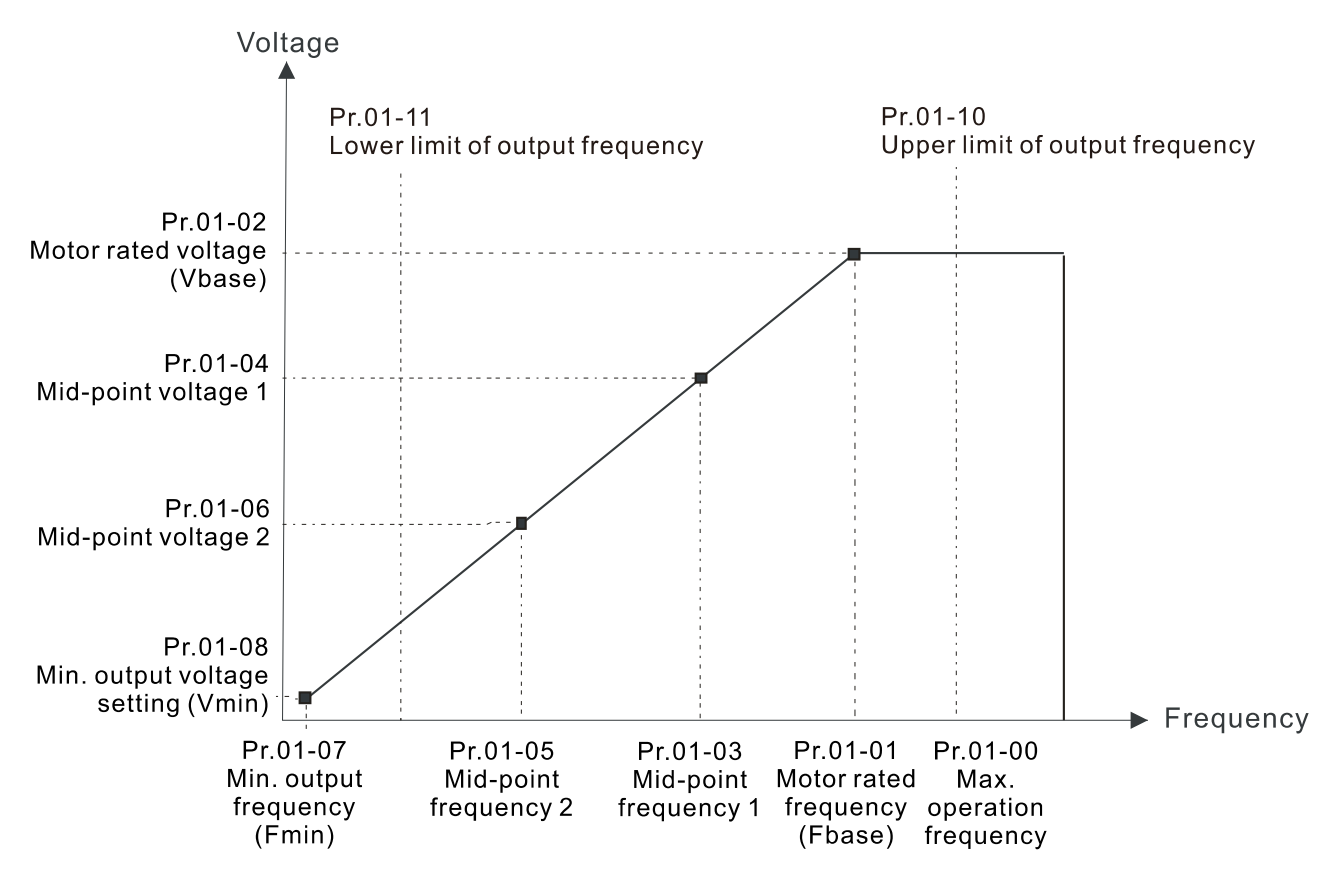

- The lower output frequency limits the drive's minimum output frequency. If the frequency setting for the Frequency command is lower than Pr.01-11, the drive runs with the Pr.01-11 setting.
- When the drive starts, it operates according to the V/F curve and accelerates from the minimum output frequency (Pr.01-07) to the setting frequency. It is not limited by the lower output frequency settings.

- **E.** Use the output frequency upper and lower limit settings to prevent operator misuse, overheating caused by the motor's operating at a too low frequency, or mechanical wear due to a too high speed.
- $\Box$  If the output frequency upper limit setting is 50 Hz and the frequency setting is 60 Hz, the maximum output frequency is 50 Hz.
- $\Box$  If the output frequency lower limit setting is 10 Hz and the minimum output frequency setting (Pr.01-07) is 1.5 Hz, then the drive operates at 10 Hz when the Frequency command is higher than Pr.01-07 but lower than 10 Hz. If the Frequency command is lower than Pr.01-07, the drive is in ready status without output.
- $\Box$  If the frequency output upper limit is 60 Hz and the frequency setting is also 60 Hz, only the Frequency command is limited at 60 Hz. The actual output frequency may be higher than 60 Hz if used for slip compensation.

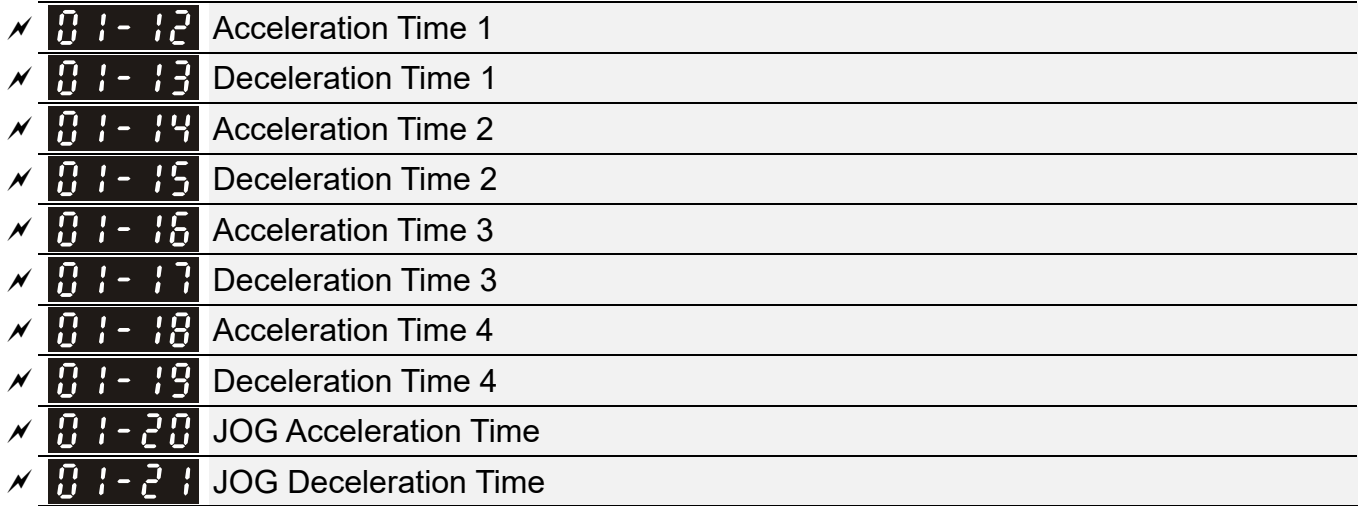

Default: 10.00 / 10.0

Settings Pr.01-45 = 0: 0.00–600.00 sec.

- Pr.01-45 = 1:  $0.0 6000.0$  sec.
- **Example acceleration time determines the time required for the AC motor drive to ramp from 0.00 Hz** to the maximum operation frequency (Pr.01-00). The deceleration time determines the time required for the AC motor drive to decelerate from the maximum operation frequency (Pr.01-00) down to 0.00 Hz.
- **E The acceleration and deceleration time are invalid when using Pr.01-44 Auto-acceleration and** Auto-deceleration Setting.
- **Example 2 Select the Acceleration/Deceleration Time 1, 2, 3, 4 with the multi-function input terminal settings.** The defaults are Acceleration Time 1 and Deceleration Time 1.
- **E** With the enabled torque limits and stall prevention functions, the actual acceleration and deceleration time are longer than the above action time.
- **E** Note that setting the acceleration and deceleration time too short may trigger the drive's protection function (Pr.06-03 Over-current Stall Prevention during Acceleration or Pr.06-01 Over-voltage Stall Prevention), and the actual acceleration and deceleration time are longer than this setting.
- **EX** Note that setting the acceleration time too short may cause motor damage or trigger drive protection due to over-current during the drive's acceleration.
- **EX** Note that setting the deceleration time too short may cause motor damage or trigger drive protection due to over-current during the drive's deceleration or over-voltage.
- Use suitable brake resistors (refer to Chapter 07 Optional Accessories) to decelerate in a short time and prevent over-voltage.
- When you enable Pr.01-24–Pr.01-27 (S-curve acceleration and deceleration begin and arrival time), the actual acceleration and deceleration time are longer than the setting.

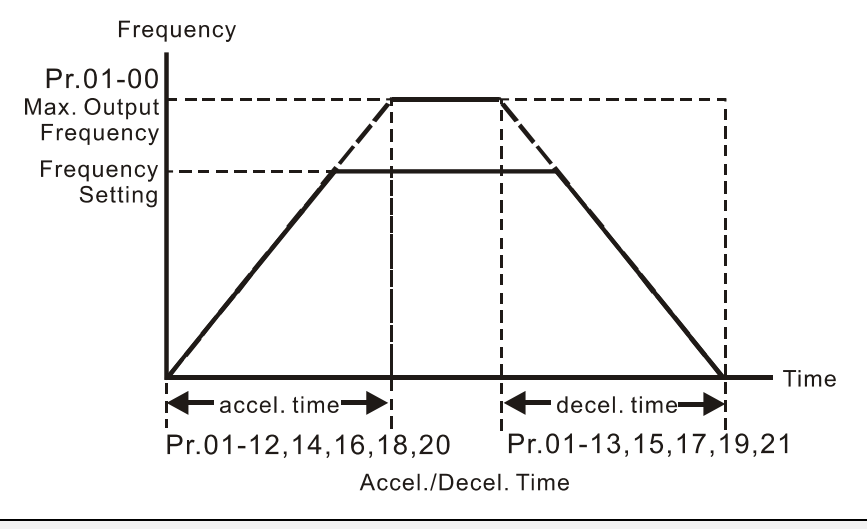

# $\sqrt{B}$   $\div$   $\frac{3}{2}$  JOG Frequency

#### Default: 6.00

## Settings 0.00–599.00 Hz

 You can use both the external terminal JOG and F1 key on the optional keypad KPC-CC01 (optional) to set the JOG function. When the JOG command is ON, the AC motor drive accelerates from 0 Hz to the JOG frequency (Pr.01-22). When the JOG command is OFF, the AC motor drive decelerates from the JOG frequency to stop. The JOG acceleration and deceleration time (Pr.01-20, Pr.01-21) are the time to accelerate from 0.00 Hz to the JOG frequency (Pr.01-22). You cannot execute the JOG command when the AC motor drive is running. When the JOG command is executing, other operation commands are invalid.

# $\mathcal{N}$   $\mathbf{H}$   $\mathbf{S}$   $\mathbf{S}$  Switch Frequency between First and Fourth Accel./Decel.

Default: 0.00

## Settings 0.00–599.00 Hz

- **Example This function does not require the external terminal switching function; it switches the** acceleration and deceleration time automatically according to the Pr.01-23 setting. If you set the external terminal, the external terminal has priority over Pr.01.23.
- $\Box$  When using this function, set the S-curve acceleration time to 0 if the fourth acceleration time is short.
	- a. If Pr.01-02=10 s, Pr. 01-18=6 s, then the acceleration time is 3 s for 0–40 Hz and 5 s for 40–80 Hz.
	- b. If Pr.01-13=8 s, Pr. 01-19=2 s, then the deceleration time is 4 s for 80–40 Hz and 1 s for 40–0 Hz.

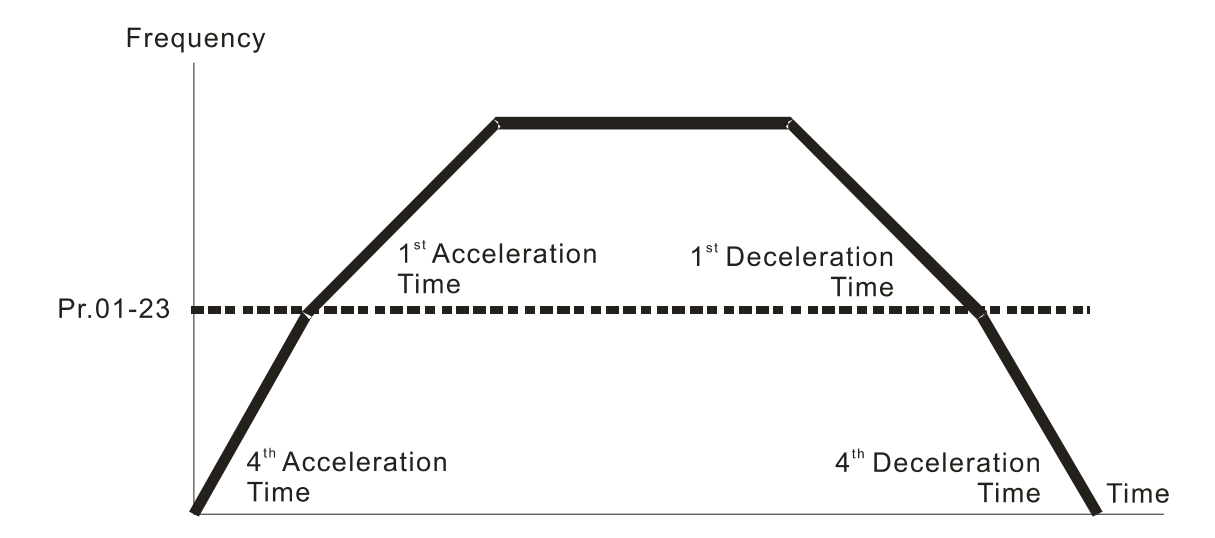

1st/4th Acceleration/Deceleration Frequency Switching

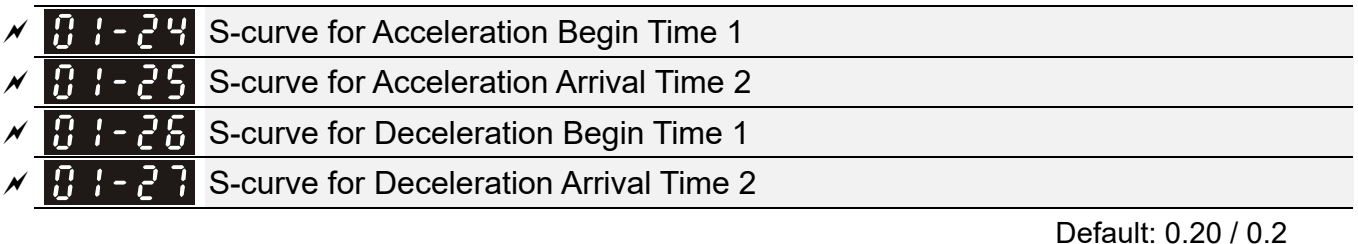

Settings Pr.01-45 = 0: 0.00–25.00 sec.

$$
Pr.01-45 = 1: 0.0-250.0 sec.
$$

- **E** Using an S-curve gives the smoothest transition between speed changes. The acceleration and deceleration curve adjusts the acceleration and deceleration S-curve. When enabled, the drive produces a different acceleration and deceleration curve according to the acceleration and deceleration time.
- **Exager The S-curve function is invalid when you set the acceleration and deceleration time to 0.**
- $\Box$  When Pr.01-12, 01-14, 01-16, 01-18 ≥ Pr.01-24 and Pr.01-25, the actual acceleration time = Pr.01-12, 01-14, 01-16, 01-18 + (Pr.01-24 + Pr.01-25) / 2.
- $□$  When Pr.01-13, 01-15, 01-17, 01-19 ≥ Pr.01-26 and Pr.01-27, the actual deceleration time = Pr.01-13, 01-15, 01-17, 01-19 + (Pr.01-26 + Pr.01-27) / 2.

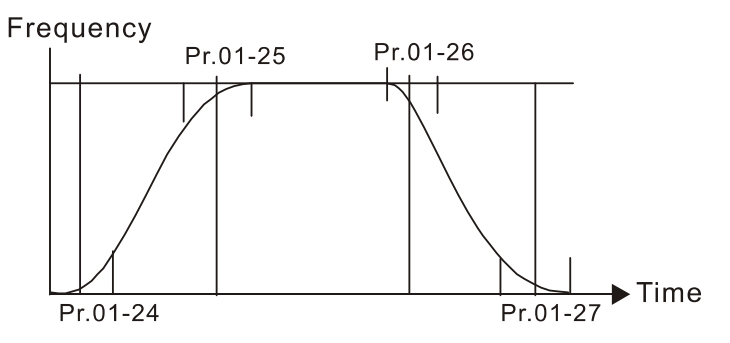

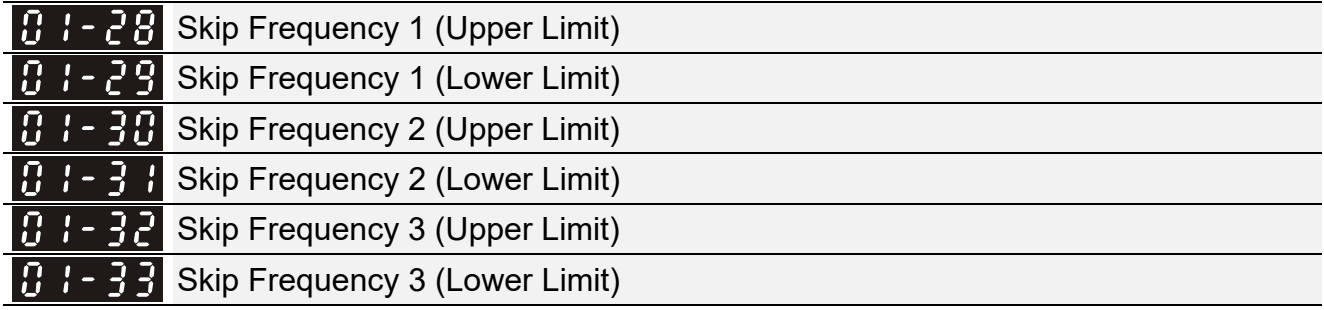

Default: 0.00

## Settings 0.00–599.00 Hz

- **Example 3 Sets the AC motor drive's skip frequency. The drive's frequency setting skips these frequency** ranges. However, the frequency output is continuous. There are no limits for these six parameters and you can combine them. Pr.01-28 does not need to be greater than Pr.01-29; Pr.01-30 does not need to be greater than Pr.01-31; Pr.01-32 does not need to be greater than Pr.01-33. You can set Pr.01-28–01-33 as you required. There is no size distinction among these six parameters.
- $\Box$  These parameters set the skip frequency ranges for the AC motor drive. You can use this function to avoid frequencies that cause mechanical resonance. The skip frequencies are useful when a motor has resonance vibration at a specific frequency bandwidth. Skipping this frequency avoids the vibration. There are three frequency skip zones available.
- $\Box$  You can set the Frequency command (F) within the range of skip frequencies. Then the output frequency (H) is limited to the lower limit of skip frequency ranges.
- **Q During acceleration and deceleration, the output frequency still passes through the skip** frequency ranges.

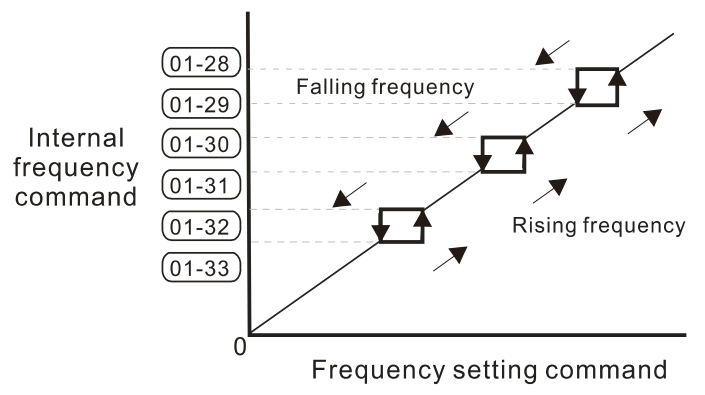

#### 183-39 Zero-speed Mode

Default: 0

Settings 0: Output waiting

1: Zero-speed operation

- 2: Fmin (refer to Pr.01-07, Pr.01-41)
- When the drive's Frequency command is lower than Fmin (Pr.01-07 and Pr.01-41), the drive operates according to this parameter.
- $\Box$  0: the AC motor drive is in waiting mode without voltage output from terminals U, V, W.
- 1: the drive executes the DC brake by Vmin (Pr.01-08 and Pr.01-42) in V/F, FOC sensorless, and SVC modes. And it executes zero-speed operation in VFPG and FOCPG modes.
- 2: the AC motor drive runs using Fmin (Pr.01-07 and Pr.01-41) and Vmin (Pr.01-08 and Pr.01-42) in V/F, VFPG, SVC, FOC sensorless and FOCPG modes.

In V/F, VFPG, SVC and FOC sensorless modes:

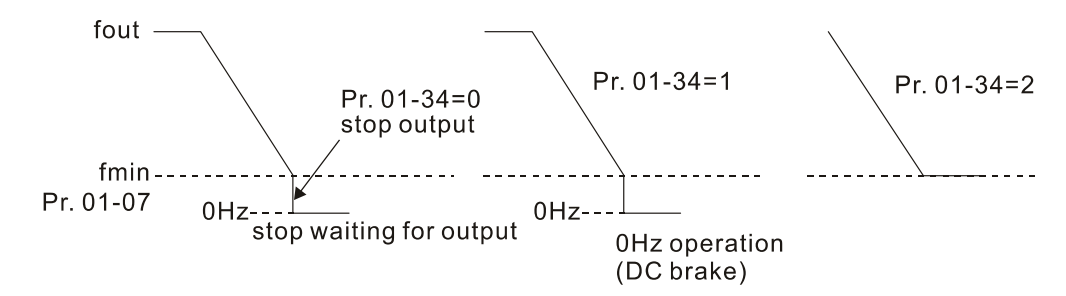

In FOCPG mode, when Pr.01-34 is set to 2, the AC motor drive operates according to this setting.

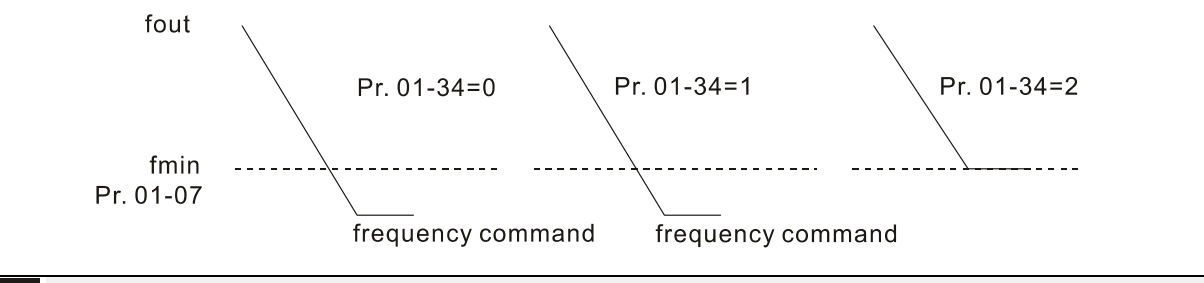

183-43 V/F Curve Selection

Default: 0

Settings 0: V/F curve determined by Pr.01-00–01-08

1: V/F curve to the power of 1.5

2: V/F curve to the power of 2

- When setting to 0, refer to Pr.01-01-01-08 for the motor 1 V/F curve. For motor 2, refer to Pr.01-35–01-42.
- When setting to 1 or 2, the second and third voltage frequency settings (as shown in the V/F Curve diagram for Pr.01-70) are invalid.
- If the load of the motor is a variable torque load (torque is in direct proportion to the rotating speed, such as the load of a fan or a pump), the load torque is low at low rotating speed. You can decrease the input voltage appropriately to make the magnetic field of the input current smaller and reduce flux loss and iron loss for the motor to increase efficiency.
- When you set the V/F curve to high power, it has lower torque at low frequency, and the drive is not suitable for rapid acceleration and deceleration. Do NOT use this parameter for rapid acceleration and deceleration.

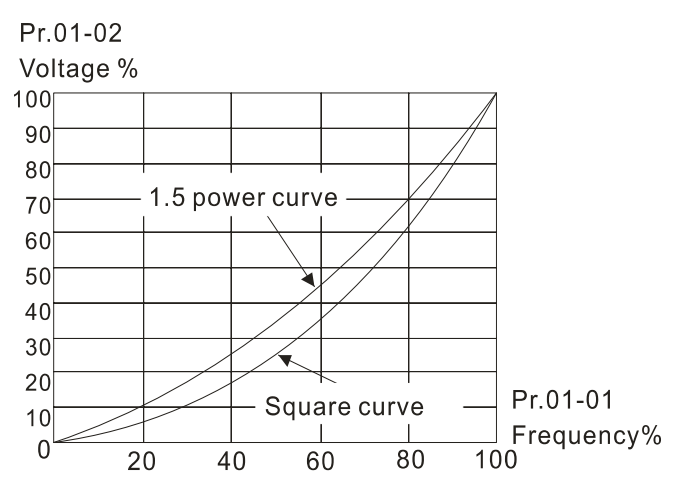

# **ALT - 44** Auto-acceleration and Auto-deceleration Setting

Default: 0

- Settings 0: Linear acceleration and deceleration
	- 1: Auto-acceleration and linear deceleration
	- 2: Linear acceleration and auto-deceleration
	- 3: Auto-acceleration and auto-deceleration
	- 4: Stall prevention by auto-acceleration and auto-deceleration (limited by Pr.01-12–01-21)
- 0 (linear acceleration and deceleration): the drive accelerates and decelerates according to the setting for Pr.01-12–01-19.
- 1 or 2 (auto/linear acceleration and auto/linear deceleration): the drive auto-tunes the acceleration and deceleration to effectively reduce the mechanical vibration during the load start-up and stop and make the auto-tuning process more easier. It does not stall during acceleration and does not need a brake resistor during deceleration to stop. It can also improve operation efficiency and save energy.
- **4** 3 (auto-acceleration and auto-deceleration–decelerating by the actual load): the drive auto-detects the load torque and automatically accelerates from the fastest acceleration time and smoothest start-up current to the setting frequency. During deceleration, the drive automatically determines the loaded regenerative energy to steadily and smoothly stop the motor in the fastest deceleration time.
- 4 (stall prevention by auto-acceleration and deceleration–reference to the acceleration and deceleration time settings): if the acceleration and deceleration time are within a reasonable range, the actual acceleration and deceleration time refer to the Pr.01-12–01-19 settings. If the acceleration and deceleration time are too short, the actual acceleration and deceleration time are greater than the acceleration and deceleration time settings.

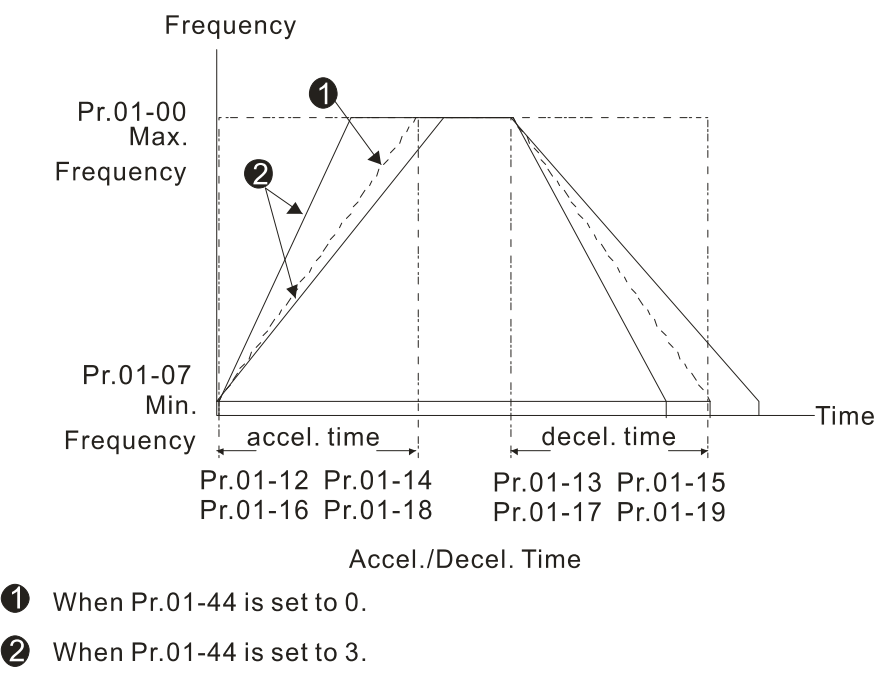

#### $\overline{B}$  :-95 Time Unit for Acceleration and Deceleration and S-Curve

Default: 0

 Settings 0: Unit 0.01 sec. 1: Unit 0.1 sec.

 $\times$   $\overline{6}$  +  $\overline{45}$  CANopen Quick Stop Time

Default: 1.00/1.0

Settings Pr.01-45 = 0: 0.00–600.00 sec.

Pr.01-45 = 1:  $0.0 - 6000.0$  sec.

 $\Box$  Sets the time required to decelerate from the maximum operation frequency (Pr.01-00) to 0.00 Hz through the CANopen control.

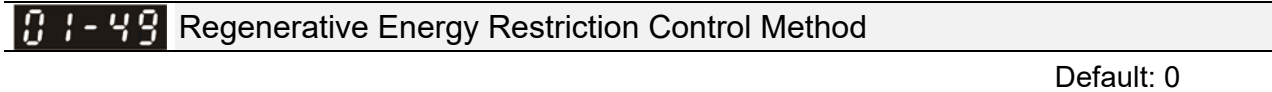

Settings 0: Normal deceleration

1: Over voltage energy restriction

2: Traction energy control (TEC)

- $\Box$  0: decelerate or stop in accordance with the original deceleration setting.
- **Exager The actual deceleration time of the motor is longer than the deceleration time setting because of** the over-voltage stall prevention.
- $\Box$  1: during deceleration, the drive controls the motor according to the setting for Pr.06-01 and the recovery voltage of the DC bus. The controller starts when the DC bus voltage reaches 95% of Pr.06-01. When Pr.06-01 is set to 0, the drive controls the motor according to the operating voltage and the recovery voltage of the DC bus. This method decelerates according to the setting for the deceleration time. The fastest actual deceleration time is not less than the deceleration time setting.
- 2: during deceleration, the drive controls the motor according to the setting for Pr.06-01 and the DC bus voltage. The controller starts when the DC bus voltage reaches 95% of Pr.06-01, auto-tunes the output frequency and the output voltage to accelerate the consumption of the regenerative energy according to the drive's capability, and the deceleration time is the result of the drive's auto-tuning. Use this setting when over-voltage occurs due to unexpected deceleration time.

# **02 Digital Input / Output Parameters**  $\gamma$  You can set this parameter during operation.

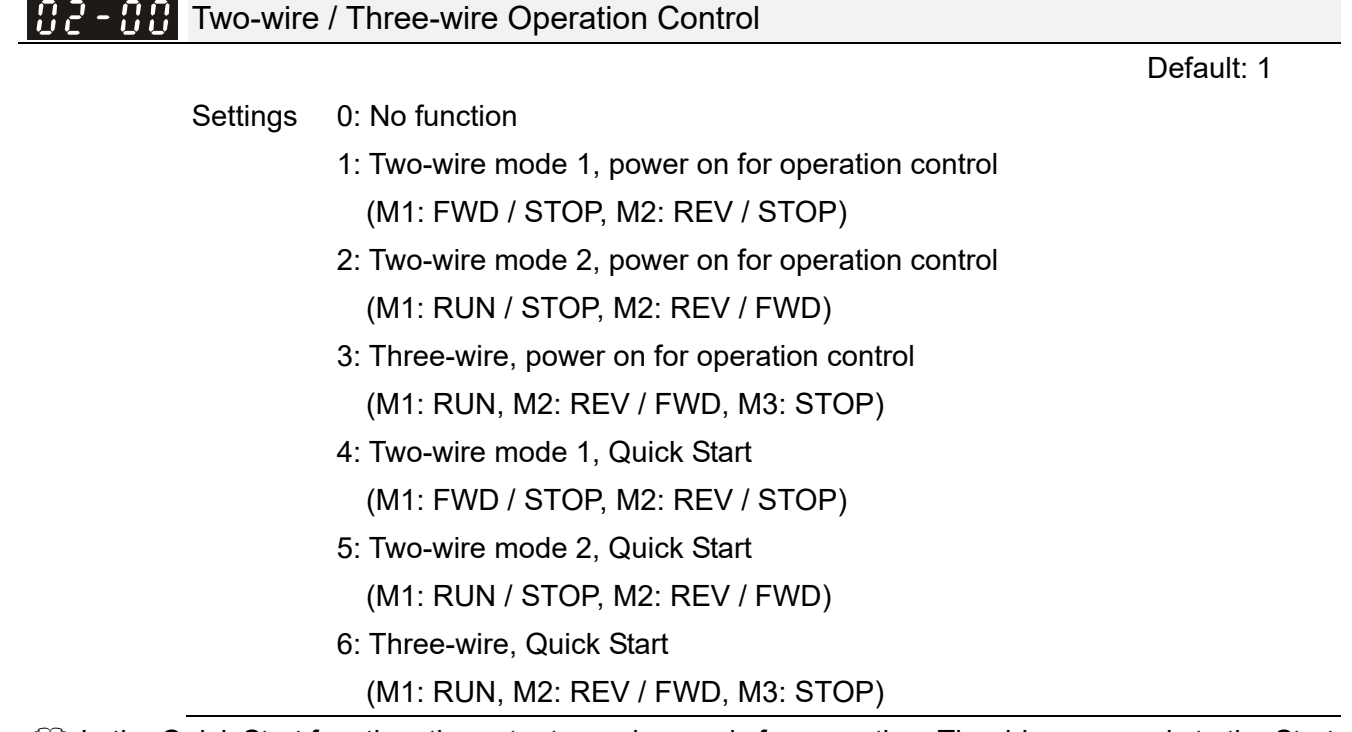

- In the Quick Start function, the output remains ready for operation. The drive responds to the Start command immediately.
- When using Quick Start function, the output terminals UVW are with driving voltages in order to output and respond immediately if a Start command is given. Do NOT touch the terminals or modify the motor wiring to prevent electric shocks.
- This parameter sets the configuration of the external drive operation control and the Quick Start function. There are six different control modes listed in the following table.

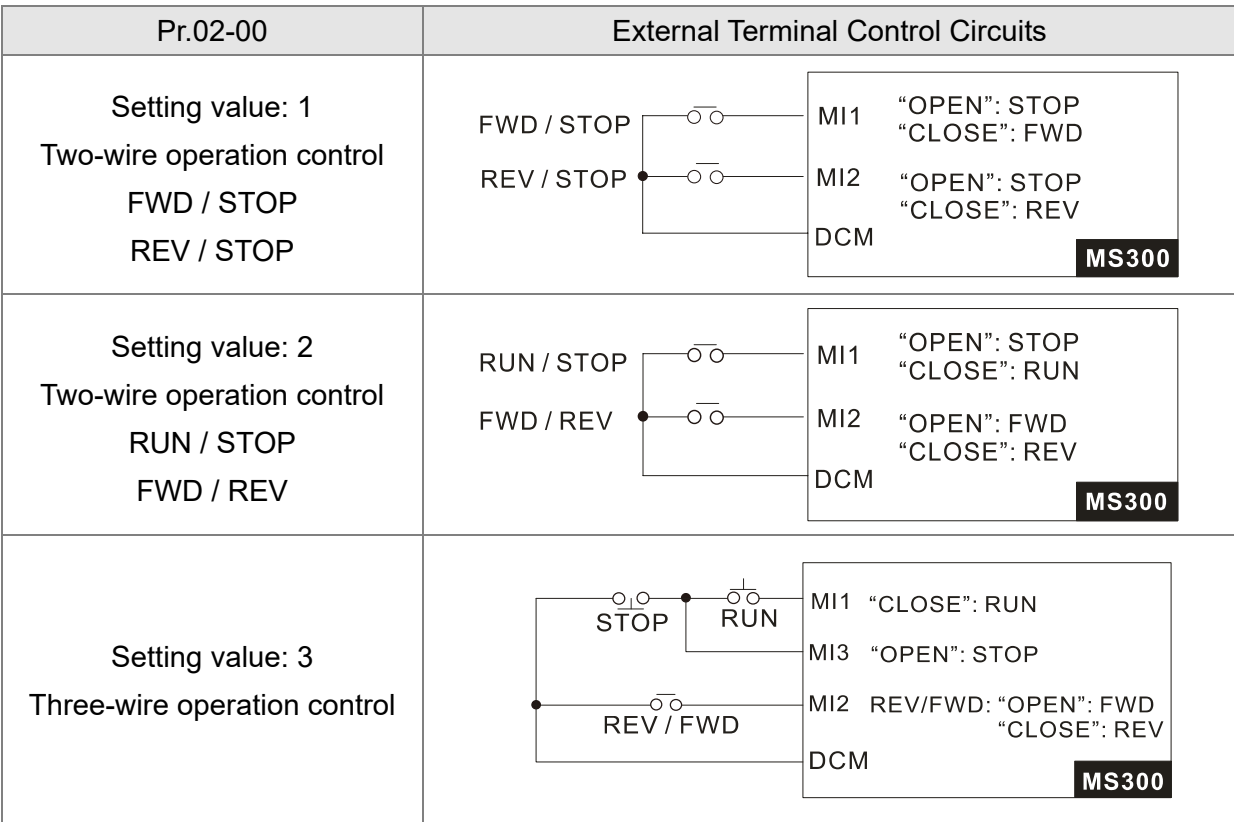

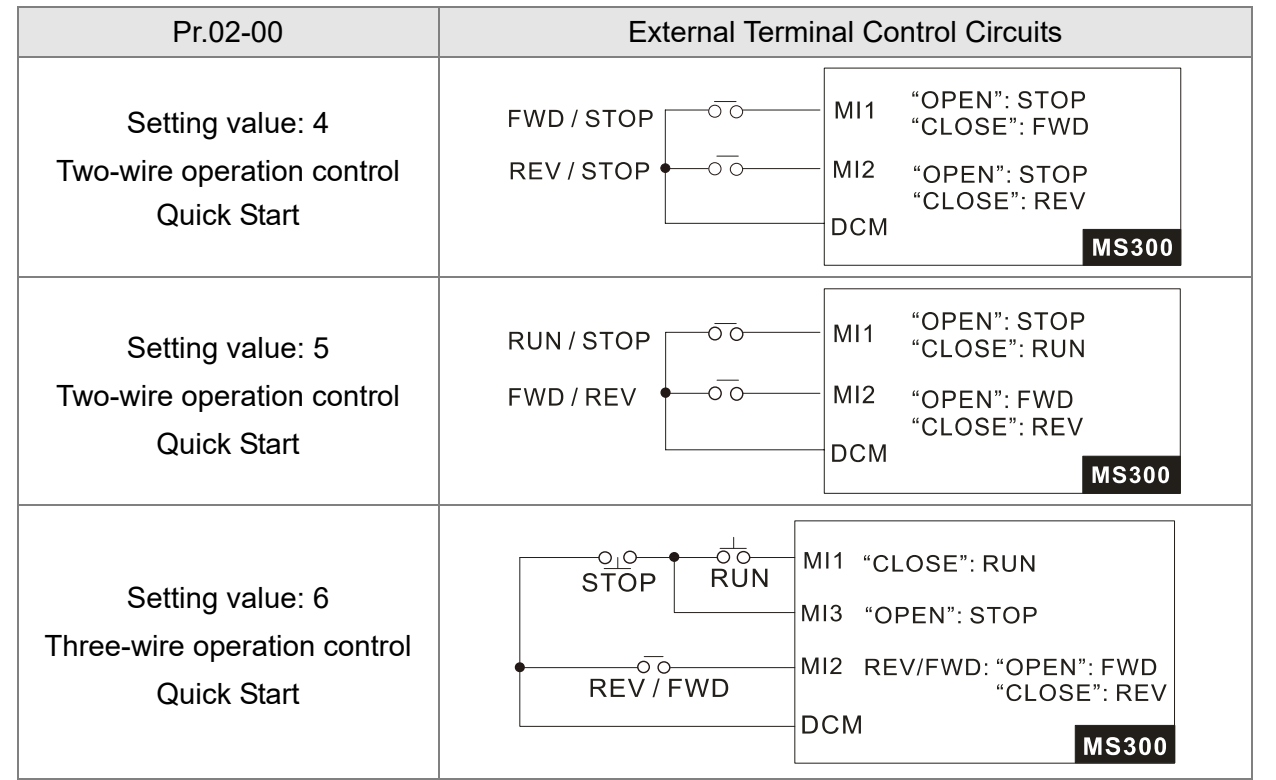

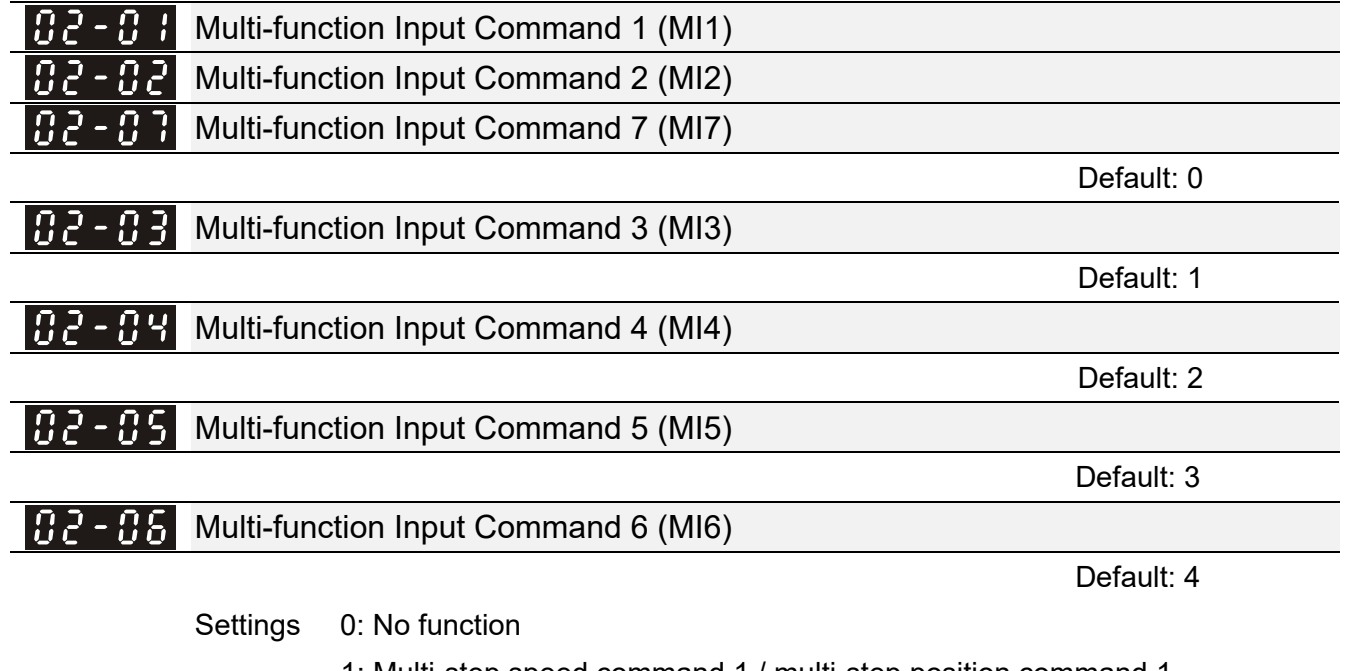

- 1: Multi-step speed command 1 / multi-step position command 1
- 2: Multi-step speed command 2 / multi-step position command 2
- 3: Multi-step speed command 3 / multi-step position command 3
- 4: Multi-step speed command 4 / multi-step position command 4
- 5: Reset
- 6: JOG operation [by external control or KPC-CC01 (optional)]
- 7: Acceleration / deceleration speed inhibit
- 8: 1<sup>st</sup> and 2<sup>nd</sup> acceleration / deceleration time selection
- 9: 3<sup>rd</sup> and 4<sup>th</sup> acceleration / deceleration time selection
- 10: External Fault (EF) input (Pr.07-20)
- 11: Base Block (B.B.) input from external
- 12: Output stop
- 13: Cancel the setting of auto-acceleration / auto-deceleration time
- 15: Rotating speed command from AVI
- 16: Rotating speed command from ACI
- 18: Force to stop (Pr.07-20)
- 19: Digital up command
- 20: Digital down command
- 21: PID function disabled
- 22: Clear the counter
- 23: Input the counter value (MI6)
- 24: FWD JOG command
- 25: REV JOG command
- 26: TQC / FOC mode selection
- 27: ASR1 / ASR2 selection
- 28: Emergency stop (EF1)
- 29: Signal confirmation for Y-connection
- 30: Signal confirmation for Δ-connection
- 31: High torque bias (Pr.11-30)
- 32: Middle torque bias (Pr.11-31)
- 33: Low torque bias (Pr.11-32)
- 38: Disable writing EEPROM function
- 39: Torque command direction
- 40: Force coasting to stop
- 41: HAND switch
- 42: AUTO switch
- 48: Mechanical gear ratio switch
- 49: Enable drive
- 50: Slave dEb action to execute
- 51: Selection for PLC mode bit 0
- 52: Selection for PLC mode bit 1
- 53: Trigger CANopen quick stop
- 56: Local / Remote selection
- 58: Enable fire mode (with RUN command)
- 59: Enable fire mode (without RUN command)
- 70: Force auxiliary frequency return to 0
- 71: Disable PID function, force PID output return to 0
- 72: Disable PID function, retain the output value before disabled
- 73: Force PID integral gain return to 0, disable integral
- 74: Reverse PID feedback
- 81: Simple positioning zero point position signal input
- 82: OOB loading balance detection
- 83: Multi-motor (IM) selection bit 0
- 84: Multi-motor (IM) selection bit 1
- This parameter selects the functions for each multi-function terminal.
- $\Box$  When Pr.02-00 = 0, you can set multi-function options with multi-function input terminals MI1, MI2.
- $\Box$  When Pr.02-00  $\neq$  0, the multi-function input terminals MI1, MI2 work in accordance with the setting values for Pr.02-00. Example:

If Pr.02-00 = 1: multi-function input terminal MI1 = FWD / STOP, MI2 = REV / STOP.

If Pr.02-00 = 2: multi-function input terminal MI1 = RUN / STOP, MI2 = FWD / REV.

- $\Box$  When multi-function input terminal MI7 = 0, MI7 is designated as a pulse input terminal.
- **If Pr.02-00 is set to three-wire operation control, terminal MI3 is for the STOP contact.**

The function set previously for this terminal is automatically invalid.

Summary of Function Settings

Take the normally open contact (N.O.) for example, ON: contact is closed, OFF: contact is open.

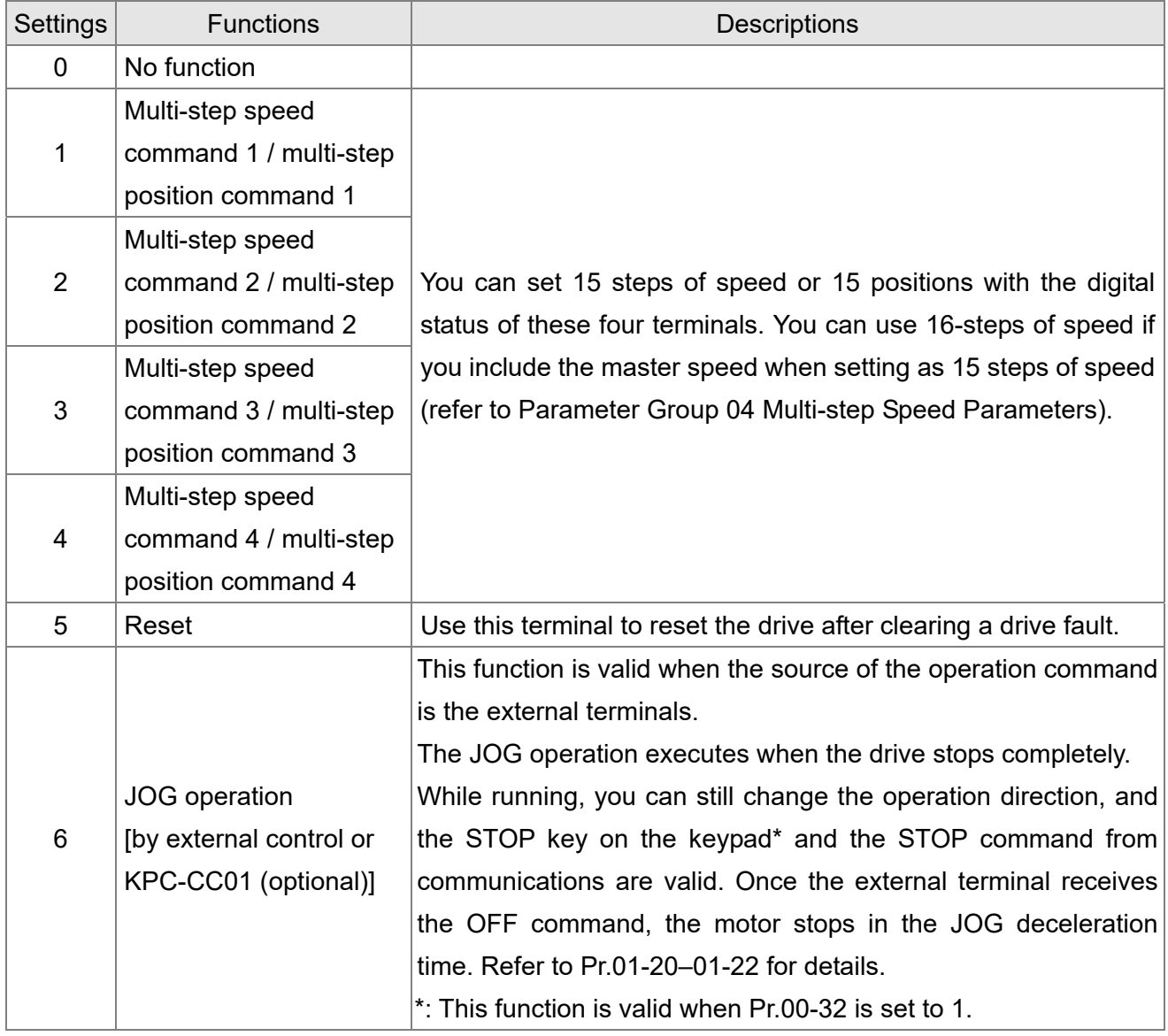

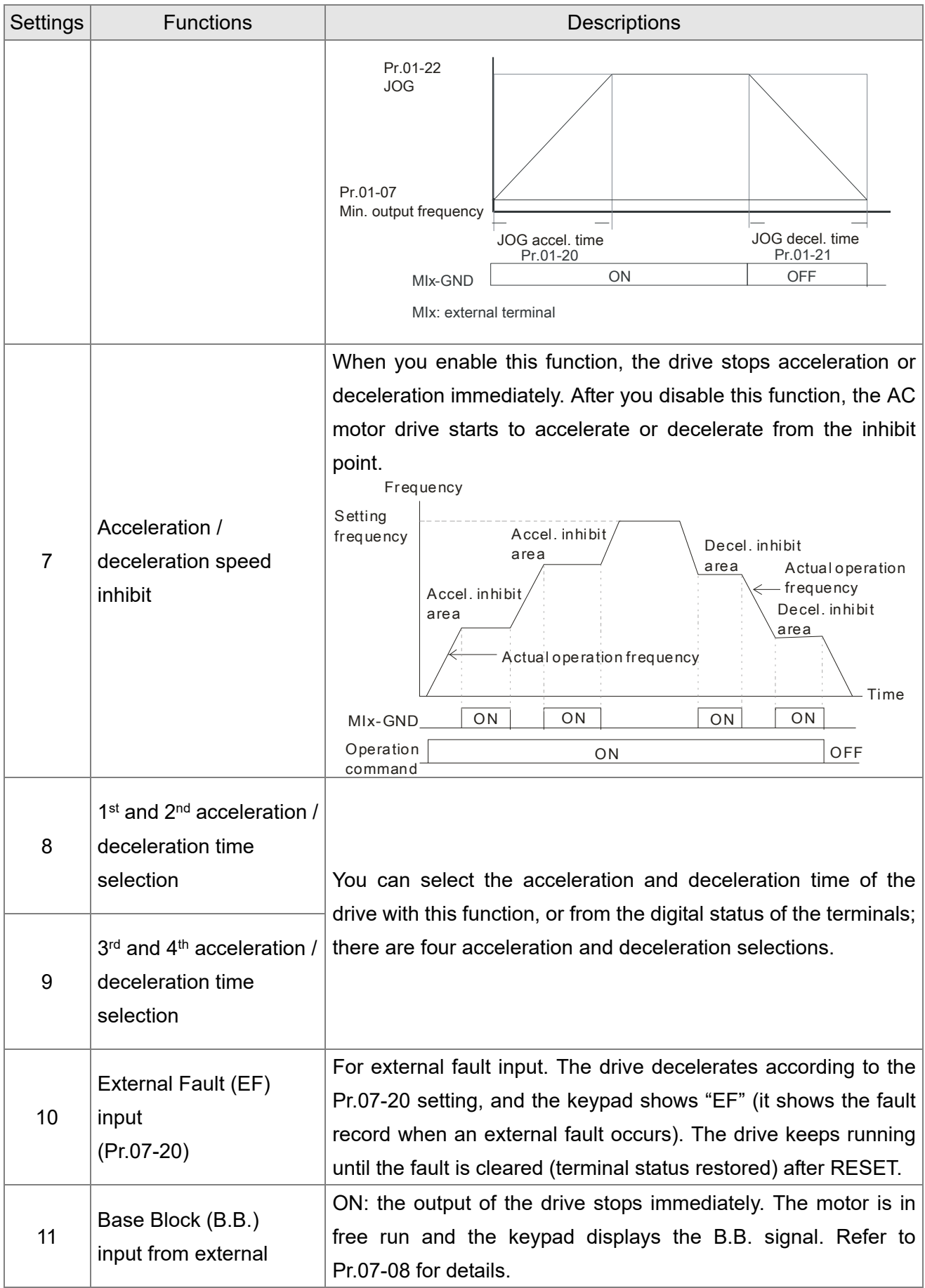

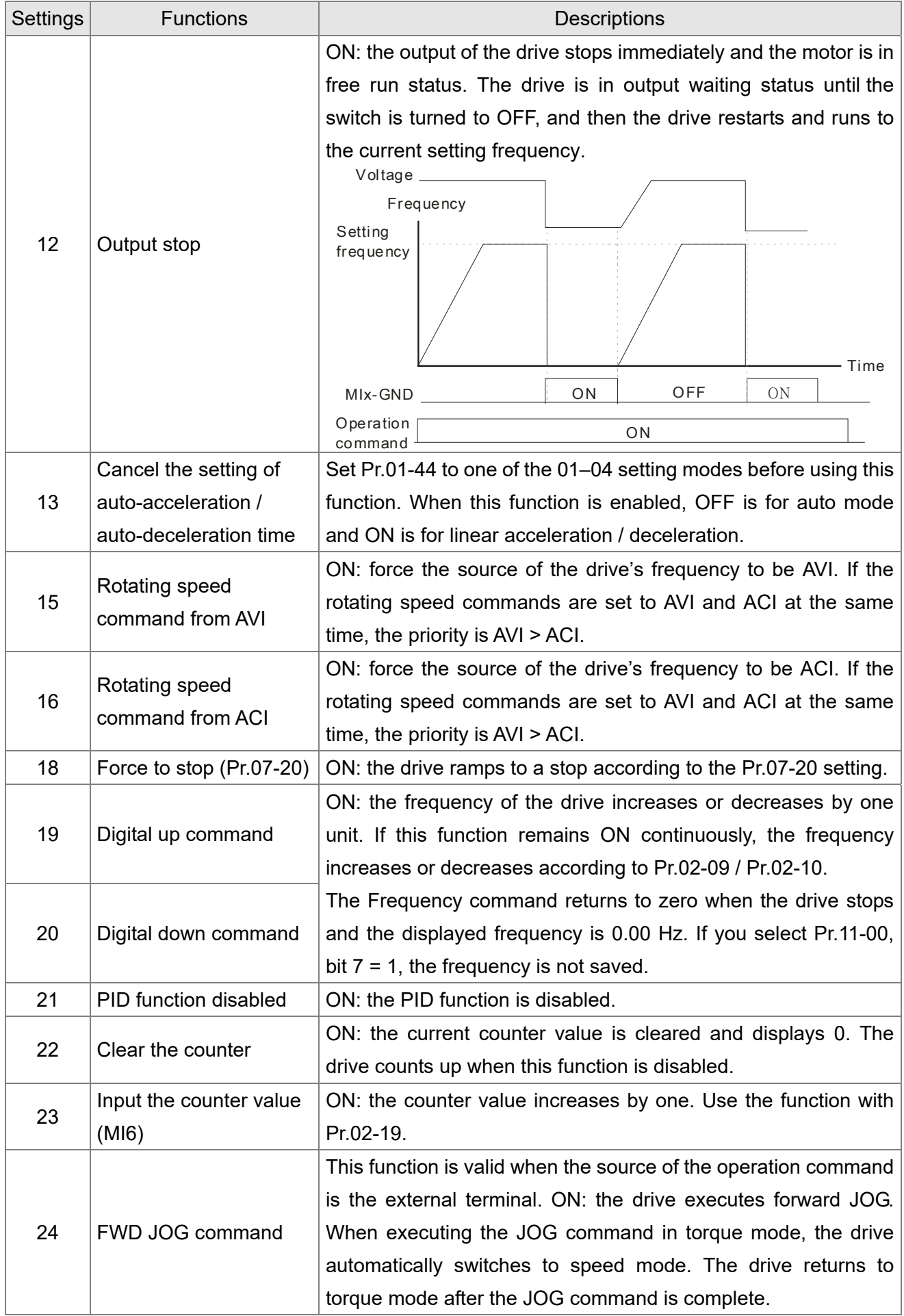

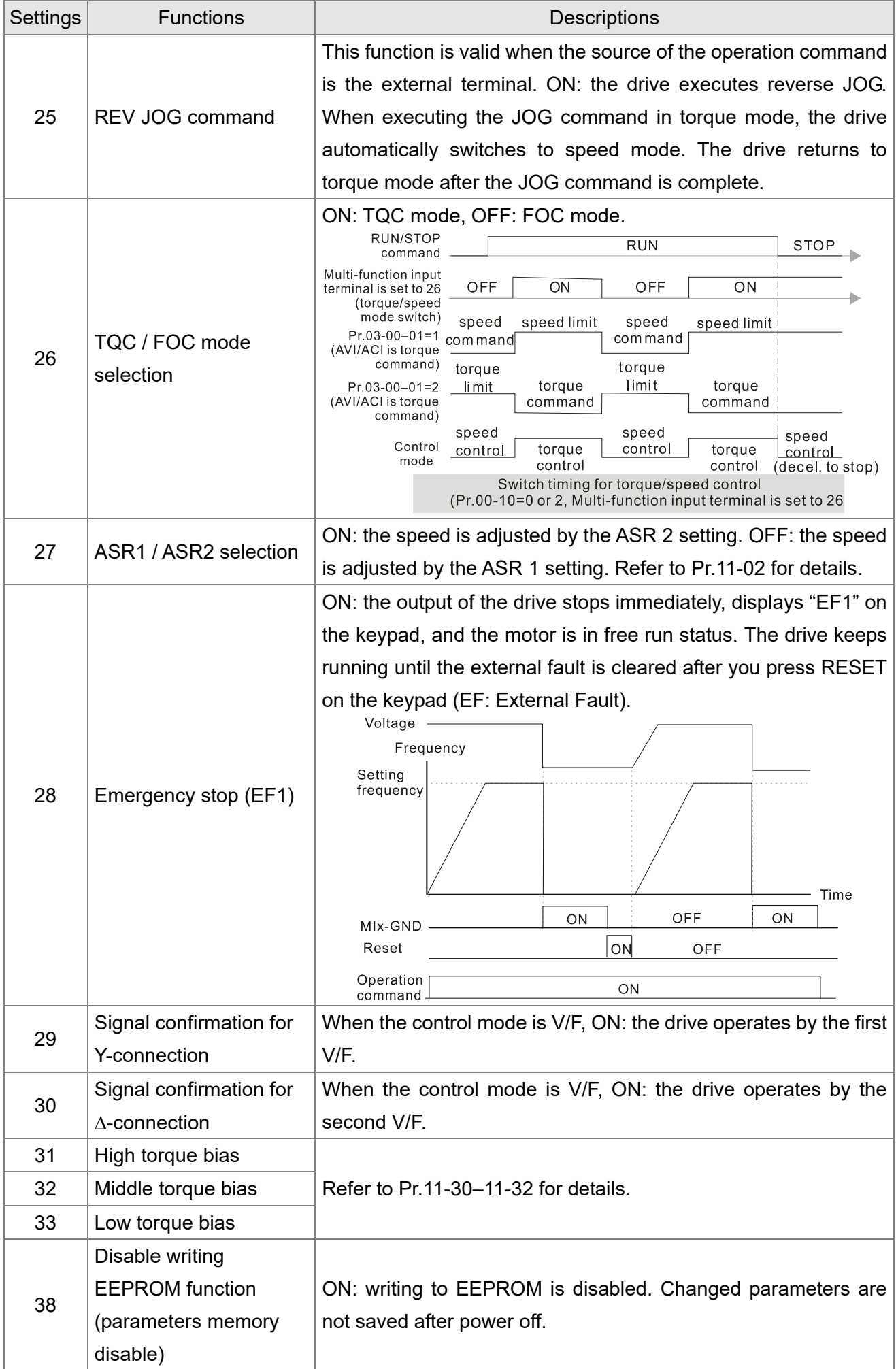

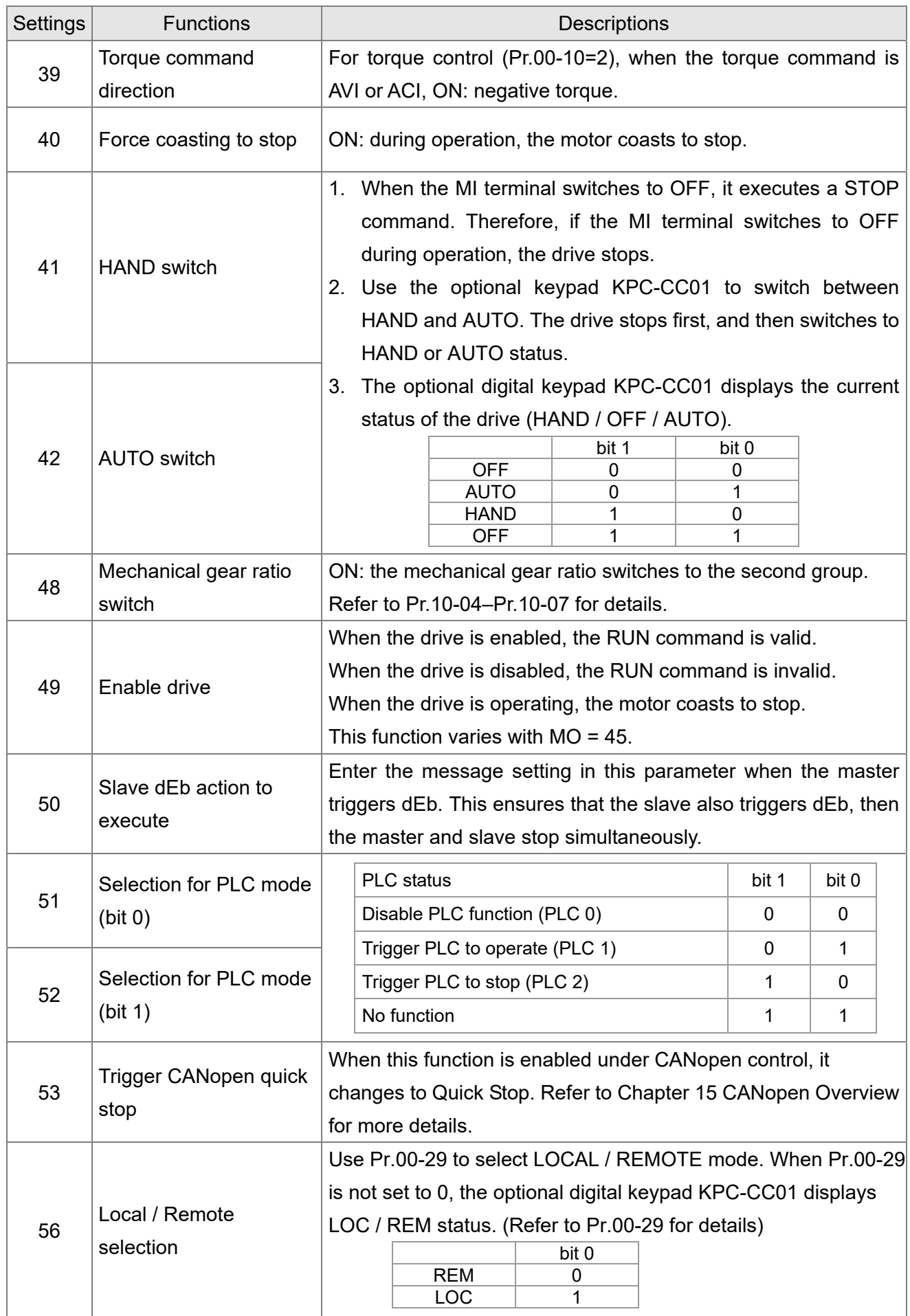

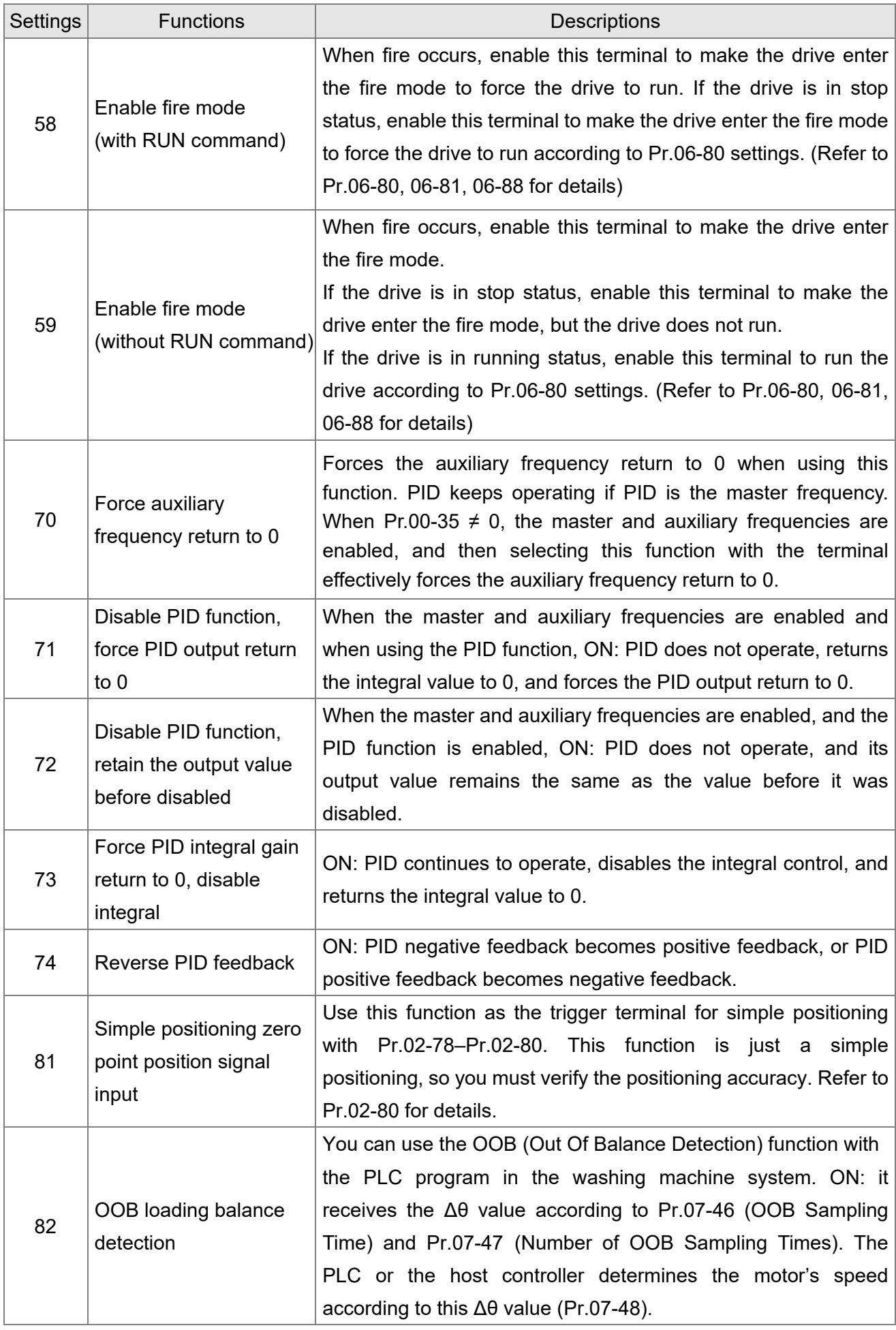

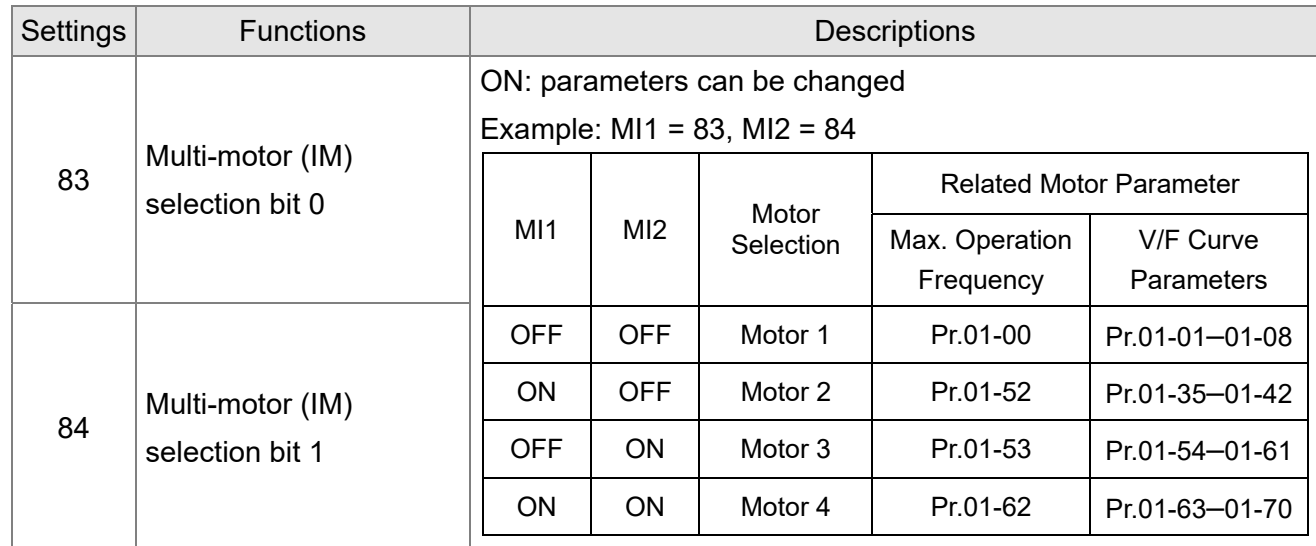

# $\times$   $\overline{B}$   $\overline{C}$  -  $\overline{B}$   $\overline{S}$  UP / DOWN Key Mode

Default: 0

- Settings 0: UP / DOWN by the acceleration / deceleration time
	- 1: UP / DOWN constant speed (Pr.02-10)
	- 2: Pulse signal (Pr.02-10)
	- 3: External terminals UP / DOWN key mode

 $\mathcal{N}$   $\mathbf{H}$  -  $\mathbf{H}$  Constant Speed, Acceleration / Deceleration Speed of the UP / DOWN Key

Default: 0.001

## Settings 0.001–1.000 Hz / ms

- Luise when the multi-function input terminals are set to 19, 20 (Digital UP / DOWN command). The frequency increases or decreases according to Pr.02-09 and Pr.02-10.
- $\Box$  When Pr.11-00 bit 7 = 1, the frequency is not saved. The Frequency command returns to zero when the drive stops, and the displayed frequency is 0.00 Hz. At this time, increasing or decreasing the Frequency command (F) by using the UP or DOWN key is valid only when the drive is running.
- $\Box$  When Pr.02-09 is set to 0:

The increasing or decreasing Frequency command (F) operates according to the setting for acceleration or deceleration time (refer to Pr.01-12–01-19).

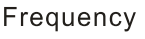

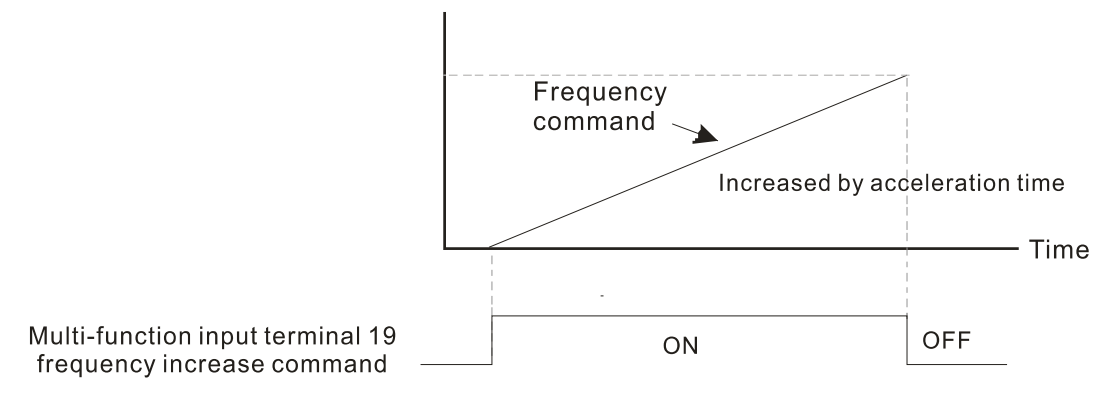

## $\Box$  When Pr 02-09 is set to 1:

The increasing or decreasing Frequency command (F) operates according to the setting of Pr.02-10 (0.001–1.000 Hz/ms).

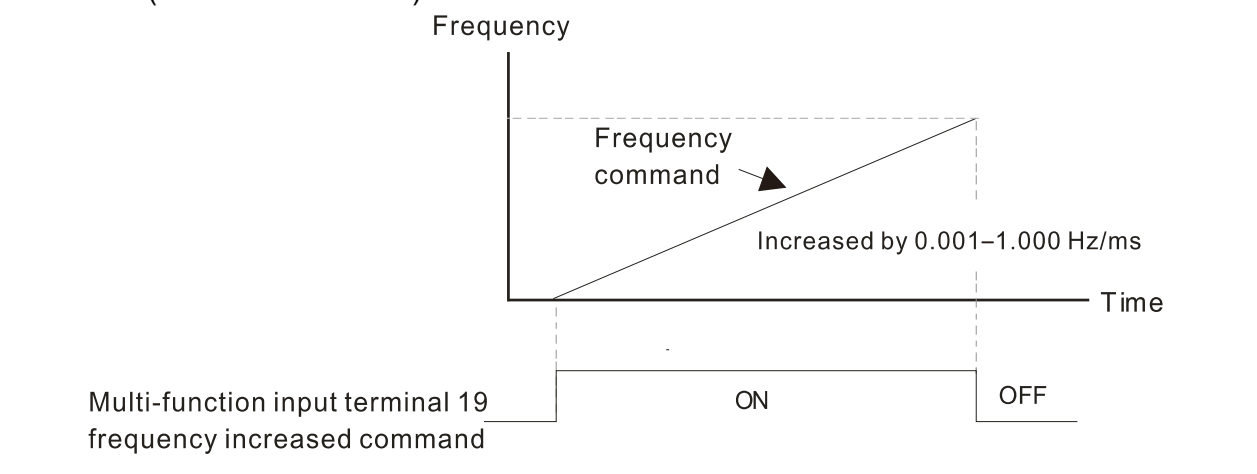

**A. P. H** Multi-function Input Response Time

Default: 0.005

Settings 0.000–30.000 sec.

- $\Box$  Use this parameter to set the response time of the digital input terminals MI1–MI7.
- $\Box$  This function is to delay and confirm the digital input terminal signal. The time for delay is also the time for confirmation. The confirmation prevents interference that could cause error in the input to the digital terminals. But in the meanwhile, it delays the response time though confirmation improves accuracy.

 $\mathcal{M}$   $\mathbb{H}$   $\mathbb{R}$  -  $\mathbb{H}$  Multi-function Input Mode Selection

Default: 0000

### Settings 0000h–FFFFh (0: N.O.; 1: N.C.)

- **E** The parameter setting is in hexadecimal.
- $\Box$  This parameter sets the status of the multi-function input signal (0: normally open; 1: normally closed) and it is not affected by the status of SINK / SOURCE.
- bit 0–bit 6 correspond to MI1–MI7.
- The default for bit 0 (MI1) is FWD terminal, and the default for bit 1 (MI2) is REV terminal. You cannot use this parameter to change the input mode when Pr.02-00  $\neq$  0.
- You can change the terminal ON / OFF status through communications. For example: MI3 is set to 1 (multi-step speed command 1) and MI4 is set to 2 (multi-step speed

command 2). Then the forward + second step speed command =  $1001<sub>2</sub> = 9<sub>10</sub>$ .

As long as  $Pr.02-12 = 9$  is set through communications, there is no need to wire any multi-function terminal to run forward with the second step speed.

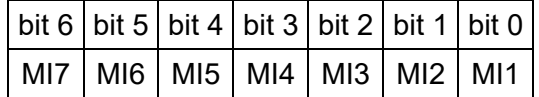

Use Pr.11-42 bit 1 to select whether FWD / REV terminal is controlled by Pr.02-12 bit 0 and bit 1.

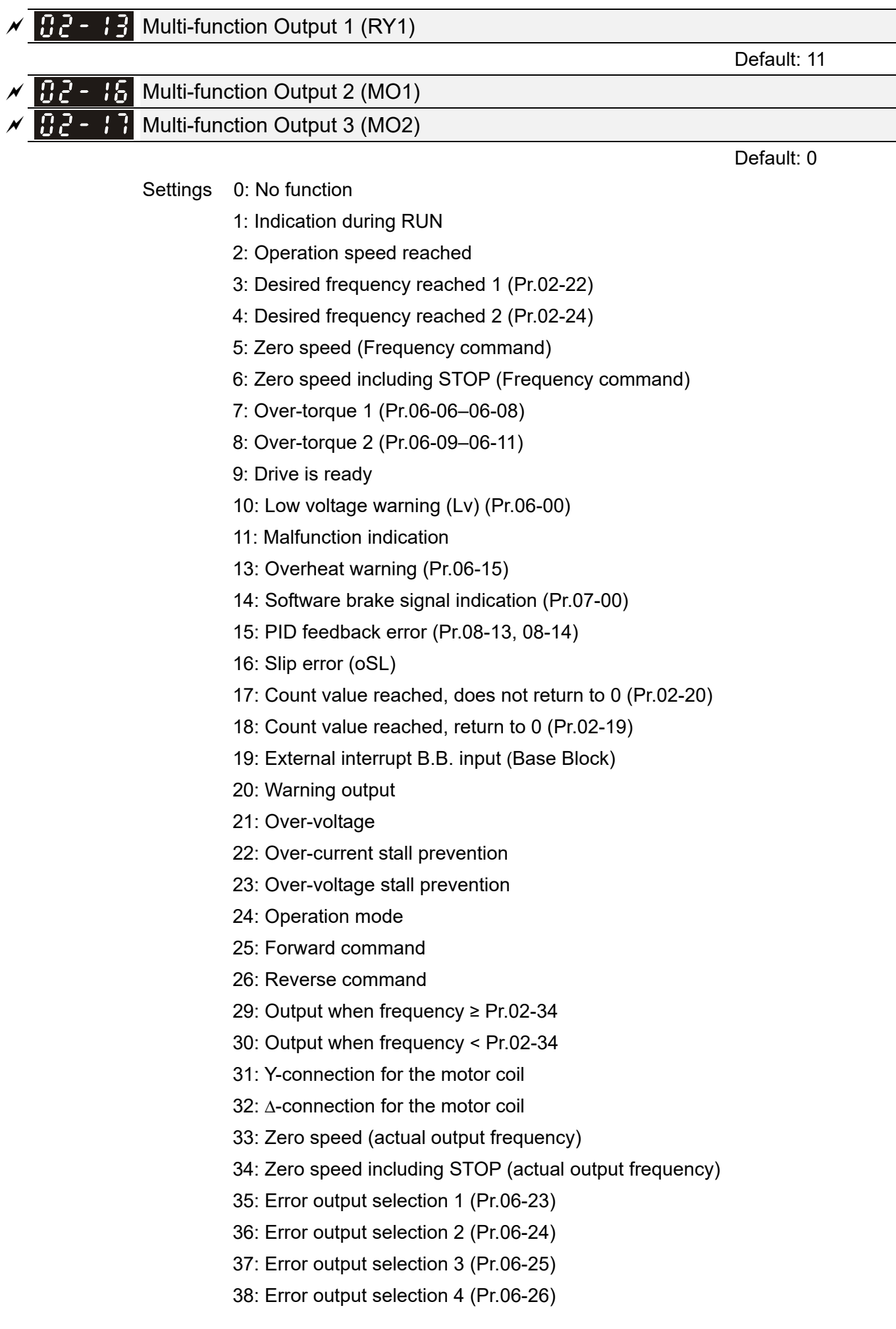

- 40: Speed reached (including STOP)
- 42: Crane function
- 43: Actual motor speed detection
- 44: Low current output (use with Pr.06-71–Pr.06-73)
- 45: UVW output electromagnetic valve switch
- 46: Master dEb output
- 50: Output control for CANopen
- 51: Analog output control for RS-485 interface
- 52: Output control for communication cards
- 53: Fire mode indication
- 66: SO output logic A
- 67: Analog input level reached
- 68: SO output logic B
- 73: Over-torque 3
- 74: Over-torque 4
- 75: Forward RUN status
- 76: Reverse RUN status

Use this parameter to set the function of multi-function terminals.

#### Summary of Function Settings

(Take the normally open contact (N.O.) for example, ON: contact is closed, OFF: contact is open)

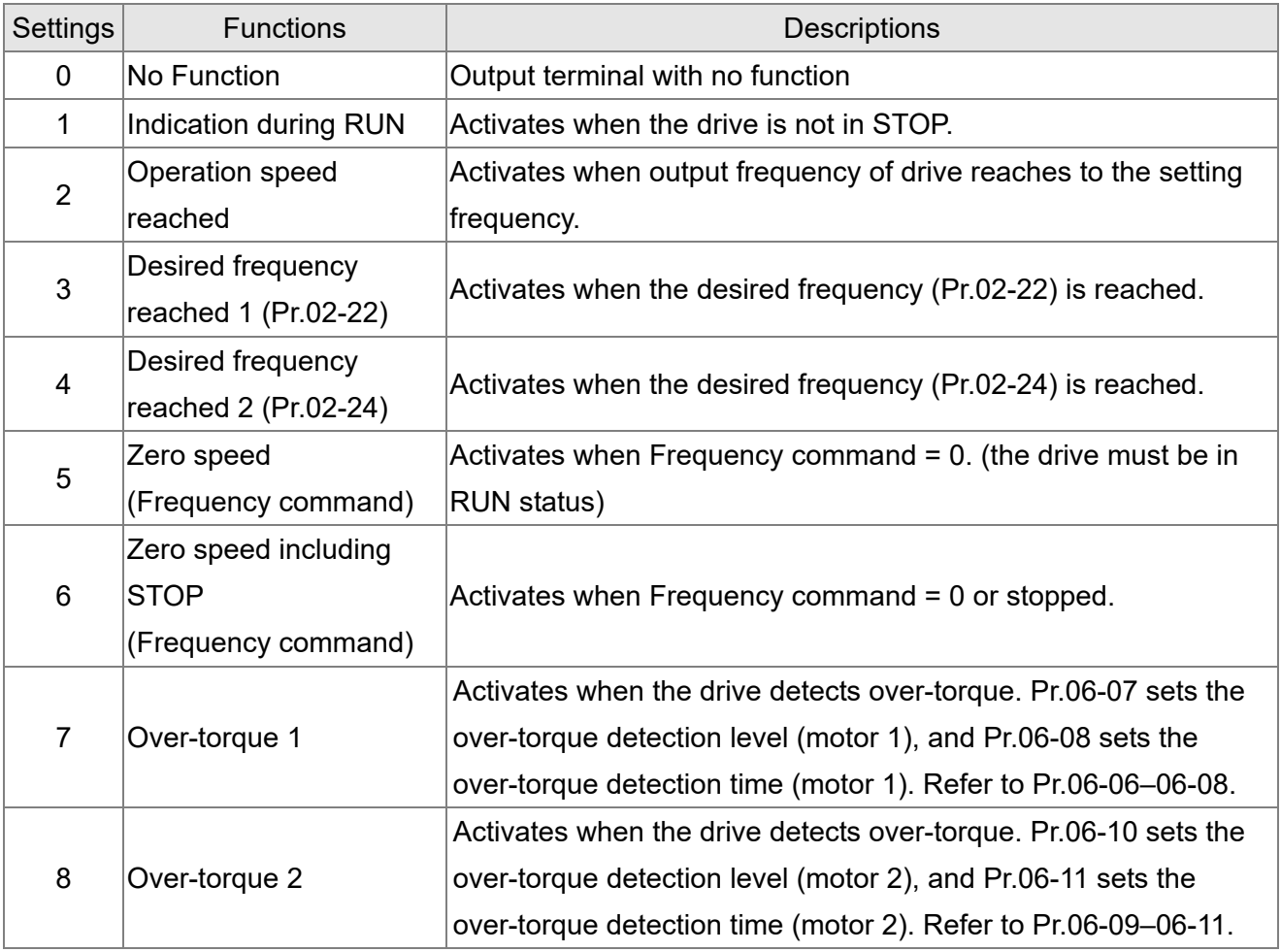

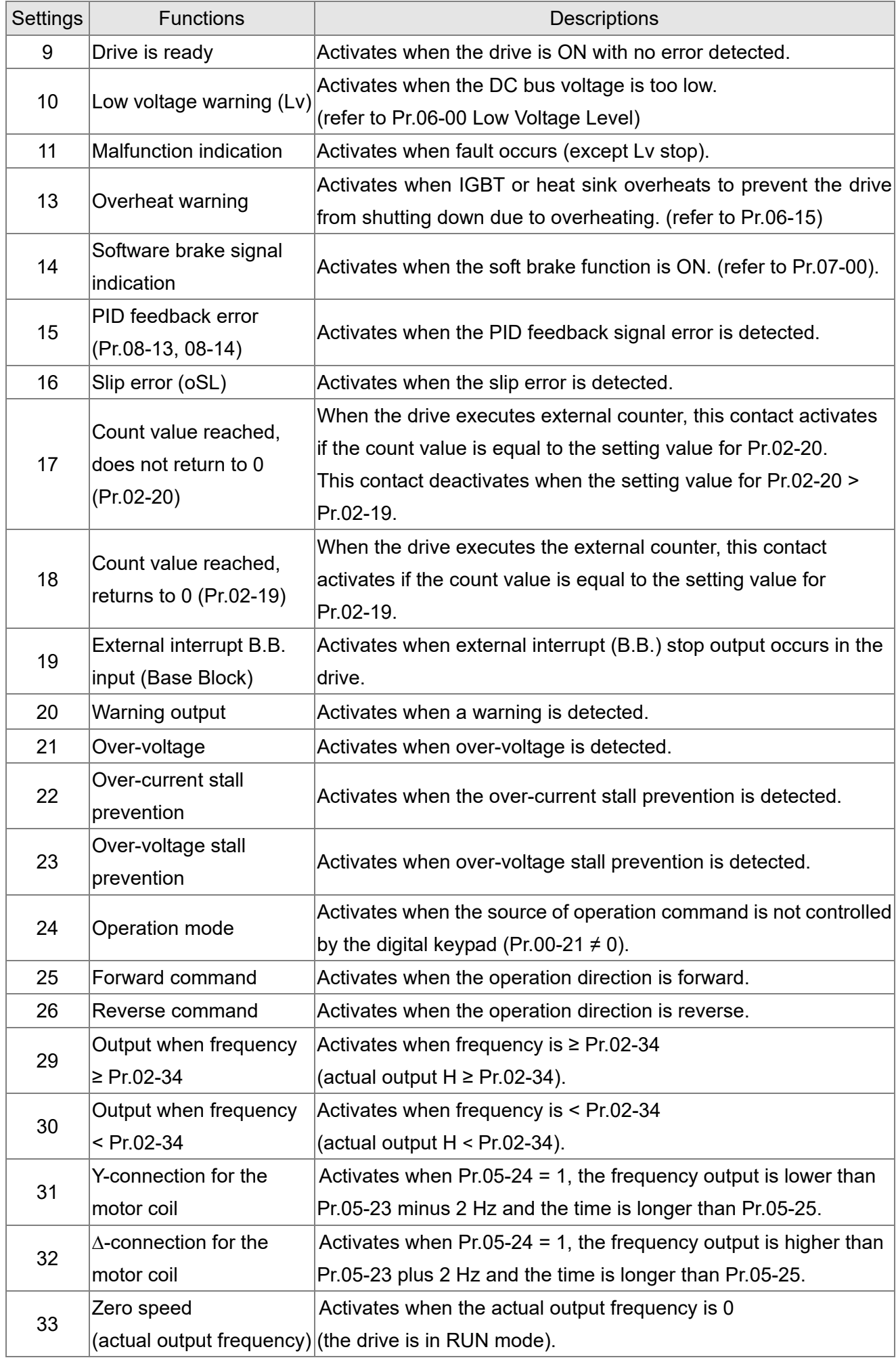

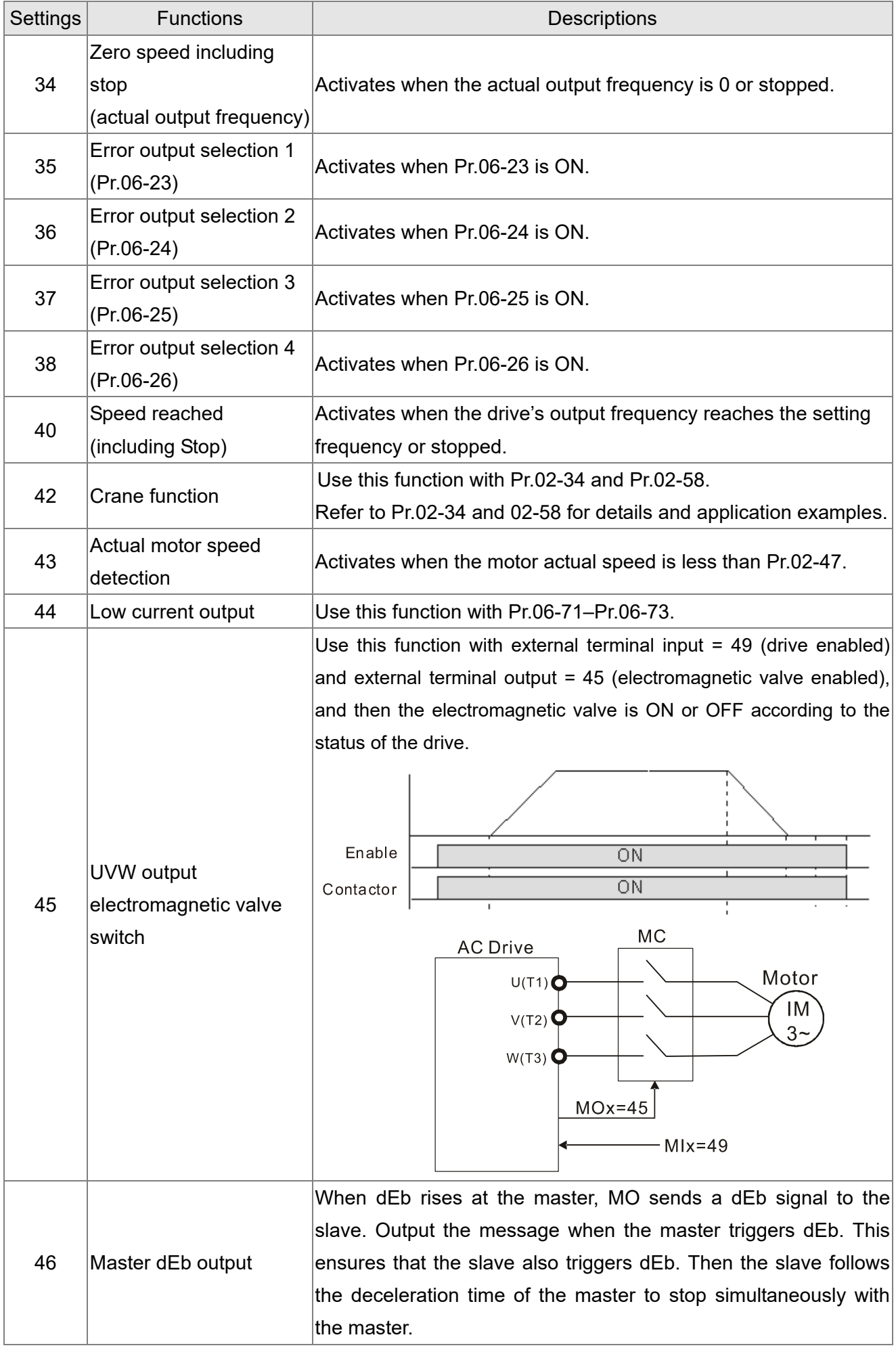

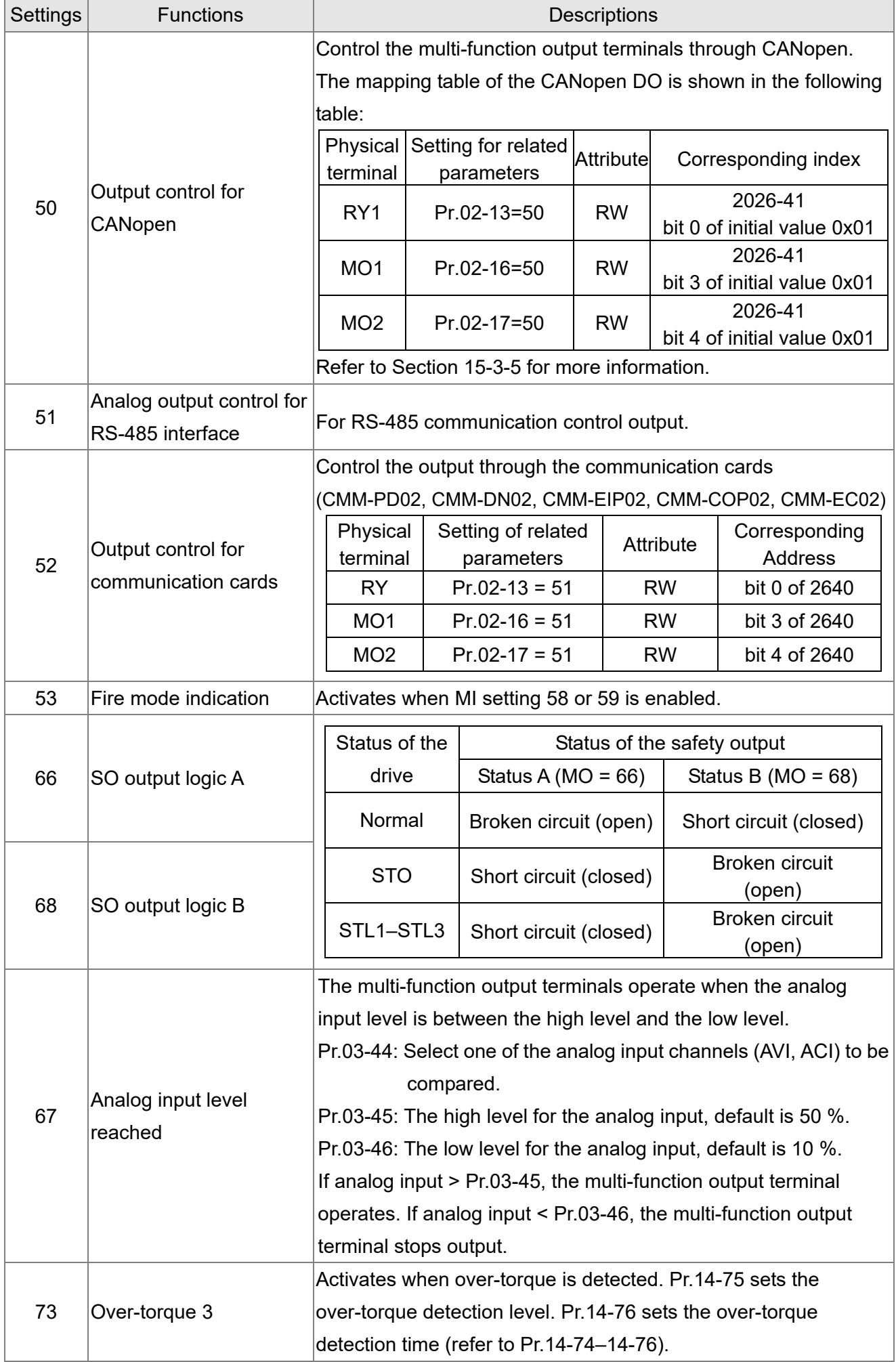

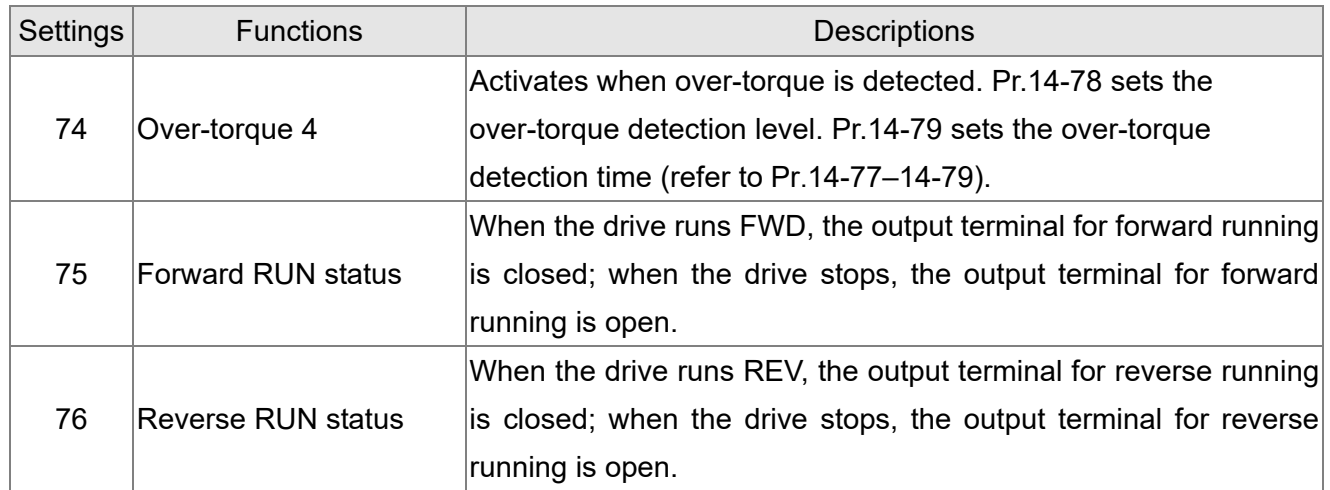

# $\mathcal{M}$   $\mathbb{R}$  -  $\mathbb{R}$  Multi-function Output Direction

Default: 0000h

### Settings 0000h–FFFFh (0:N.O.; 1:N.C.)

**E This parameter is in hexadecimal.** 

 $\Box$  This parameter is set by a bit. If the bit is 1, the corresponding multi-function output acts in an opposite way.

Example:

Assume Pr.02-13 = 1 (indication when the drive is operating). If the output is positive, and the bit is set to 0, then Relay is ON when the drive runs and is OFF when the drive stops. On the contrary, if the output is negative, and the bit is set to 1, then the Relay is OFF when the drive runs and is ON when the drive stops.

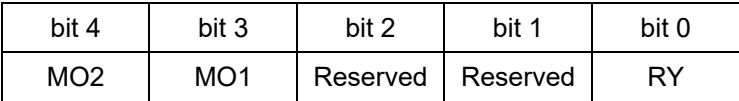

 $\sqrt{H}$   $\sim$   $\sqrt{4}$  Terminal Counting Value Reached (returns to 0)

Default: 0

## Settings 0–65500

 $\Box$  The counting function is enabled when Pr.02-19 $\neq$ 0.

 You can set the input point for the counter using the multi-function terminal MI6 as a trigger terminal (set Pr.02-06 to 23). When counting is completed, the specified multi-function output terminal is activated (Pr.02-13, Pr.02-16, or Pr.02-17 is set to 18).

The timing diagram below shows that when counting to 5, RY1 activates and displays 0.

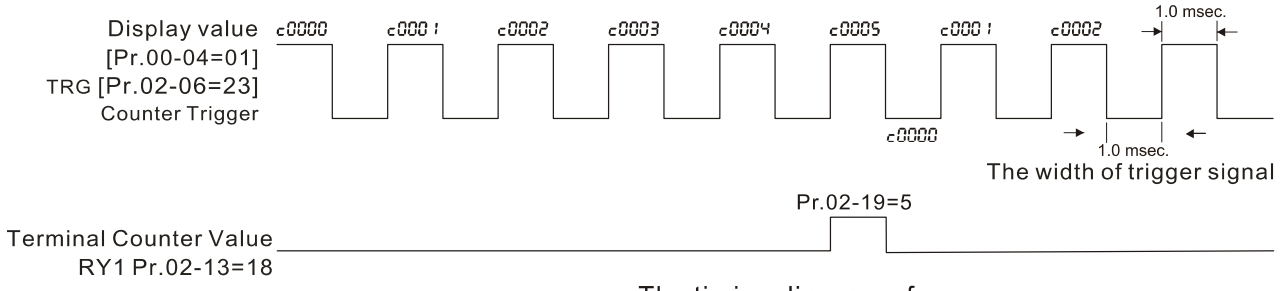

The timing diagram of the external counting terminals and the counting value reached

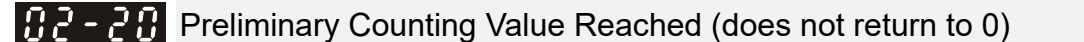

Default: 0

Settings 0–65500

Use this parameter with Pr.02-19.

- When the count value counts from 1 to reach this value, the corresponding multi-function output terminal is activated (Pr.02-13, Pr.02-16, or Pr.02-17 is set to 17) and keeps counting to the last count value.
- **Exage You can use this parameter as the end of counting to make the drive run from the low speed to** stop.

The timing diagram is RY1 activates when the count value is three, and the display returns to zero when counts to five:

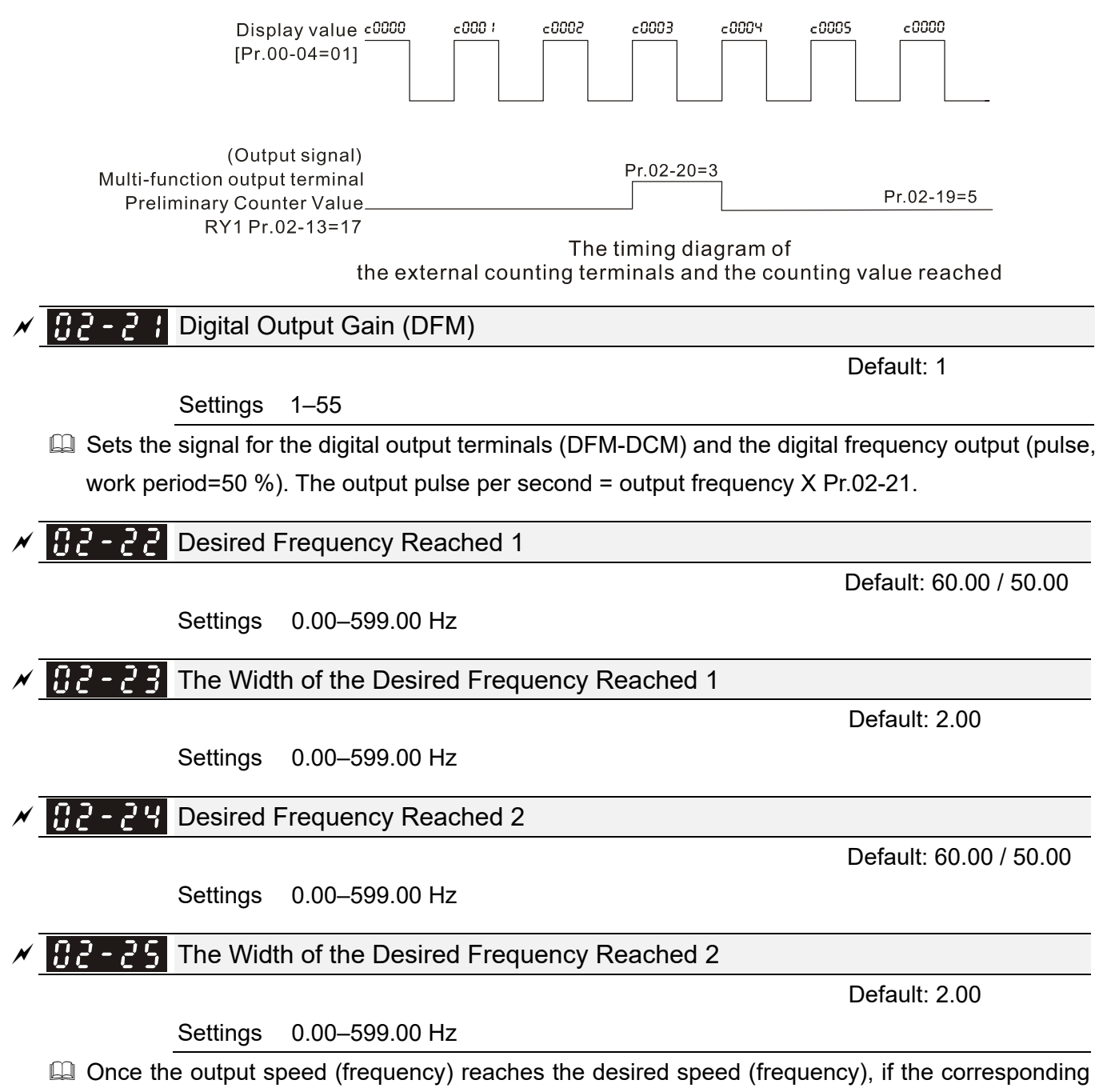

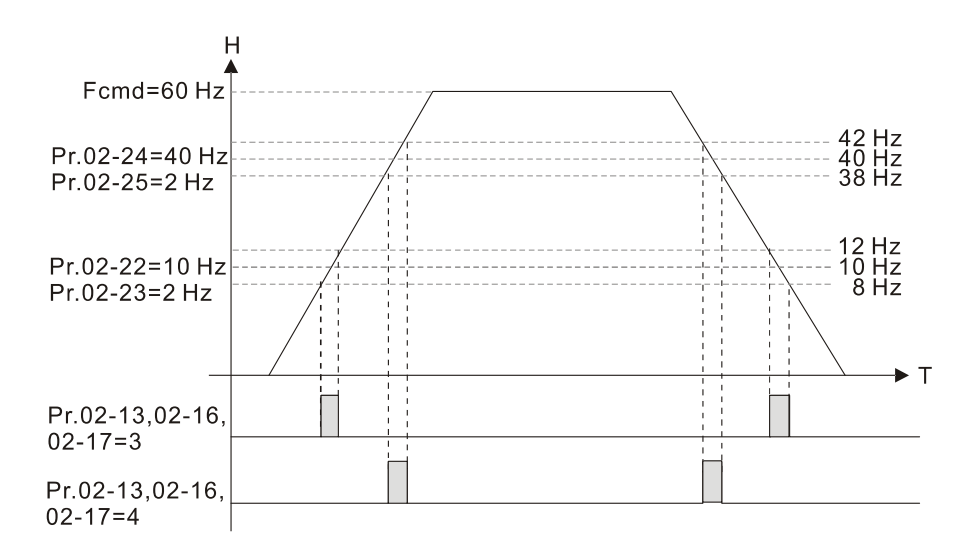

# $\mathcal{N}$   $\mathbf{H}$   $\mathbf{P}$  -  $\mathbf{P}$  Output Frequency Setting for Multi-function Output Terminal

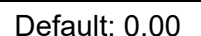

Settings 0.00–599.00 Hz

 $M$   $H_2 - 5B$  Multi-function Output Terminal (Function 42): Brake Frequency Check Point

Default: 0.00

Settings 0.00–599.00 Hz

 $\Box$  Use Pr.02-34 with Pr.02-58 for the crane function and select the crane function MO #42 to set the multi-function outputs Pr.02-13, Pr.02-16, and Pr.02-17.

 $\Box$  When the output frequency (H) is lower than the setting for Pr.02-58, multi-function output terminal setting 42 stops after the command breaks off.

- $\Box$  Pr.02-58 must be lower than Pr.02-34 when using MO=42.
- Crane application example:

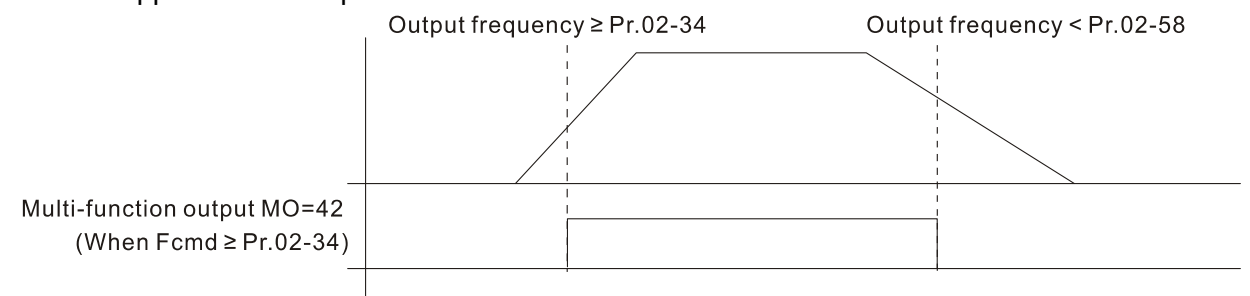

If It is recommended that you use this with the Dwell acceleration/deceleration function as shown in the following diagram.

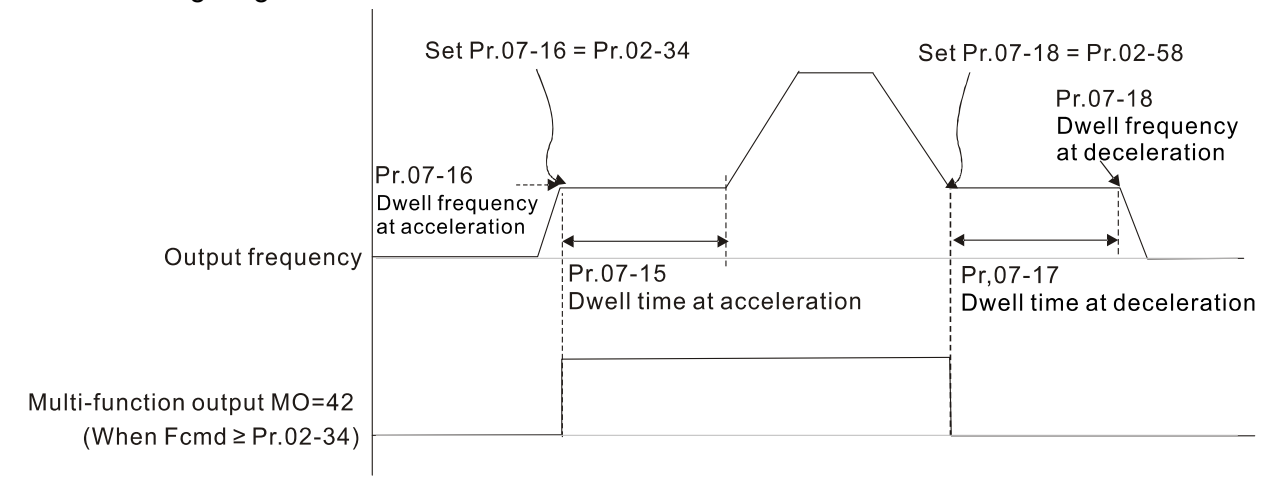

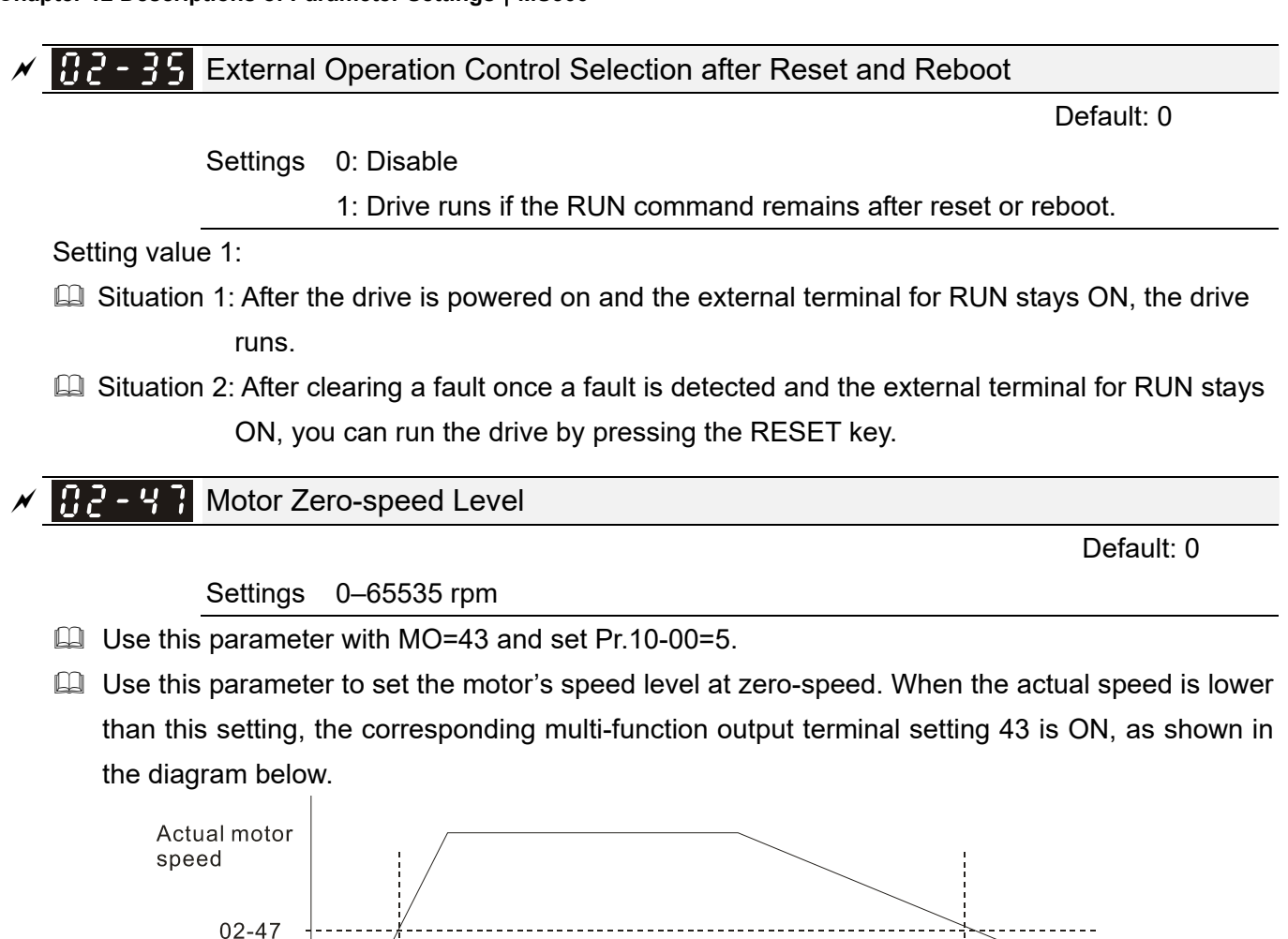

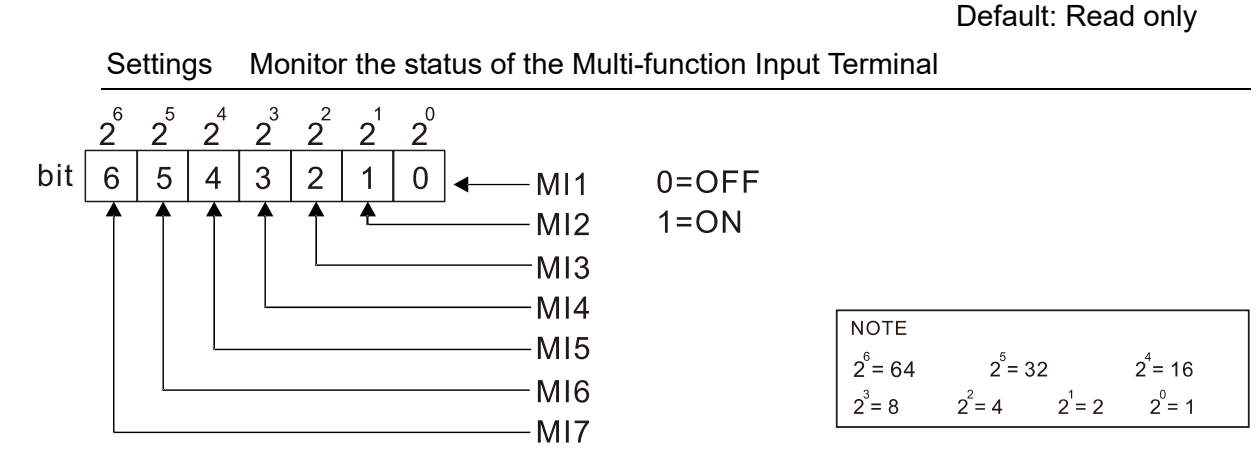

Time

Display the Status of Multi-function Input Terminal

**Example:** 

 $MO = d43$ 

When Pr.02-50 displays 0034h (hex) (that is, the value is 52 (decimal) and 0110100 (binary)), it means that MI3, MI5 and MI6 are ON.

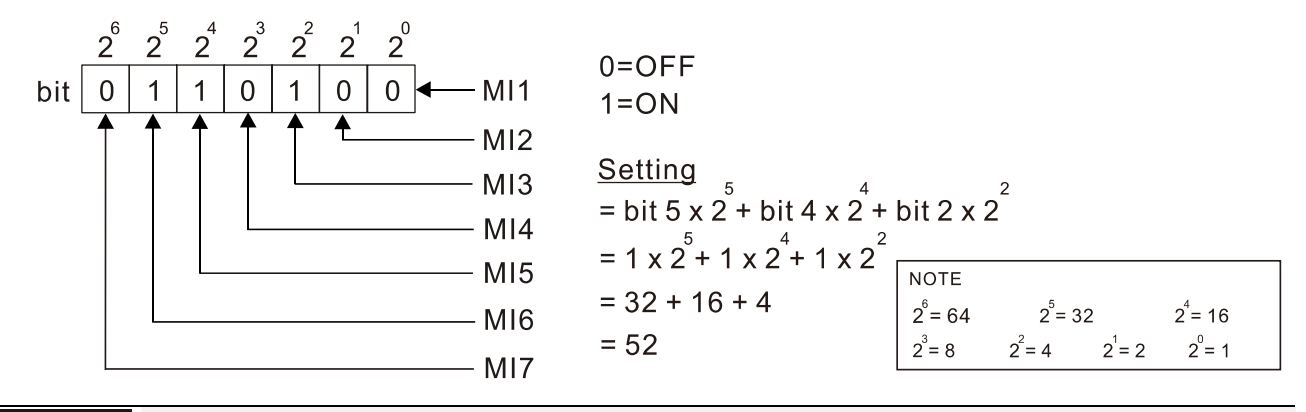

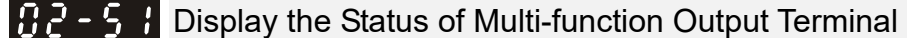

#### Default: Read only

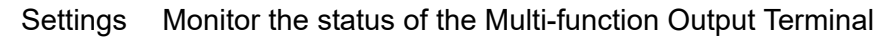

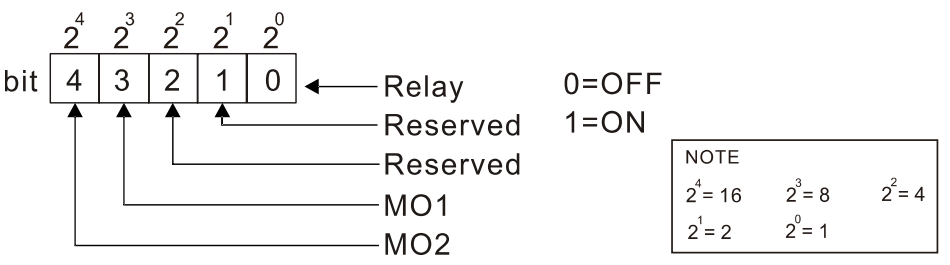

Example:

When Pr.02-51 displays 0009h (hex) (that is, the value is 9 (decimal) and 01001 (binary)), it means that Relay and MO1 are ON.

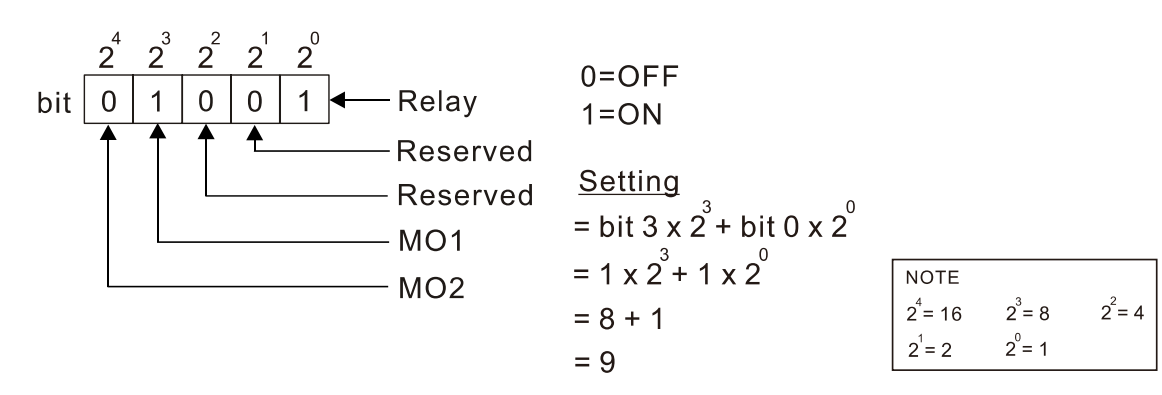

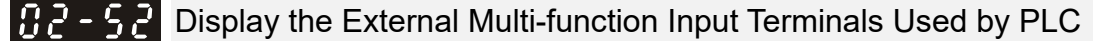

Default: Read only

Settings Monitor the status of PLC input terminals

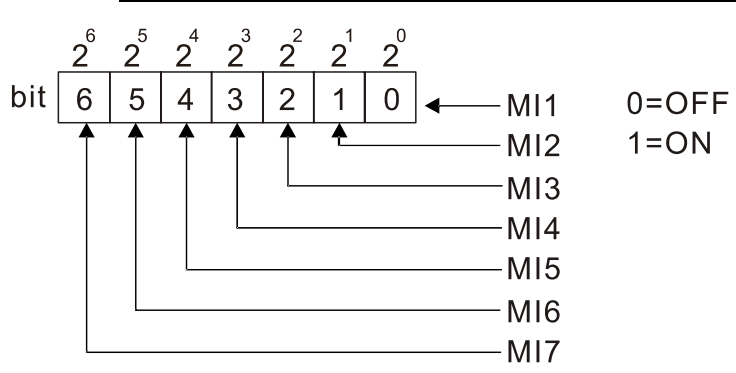

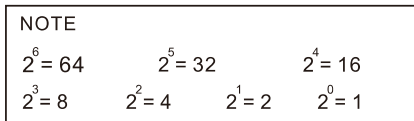

Example:

When Pr.02-52 displays 0034h (hex) (that is, the value is 52 (decimal) and 0110100 (binary)), it means that MI3, MI5 and MI6 are used by PLC.

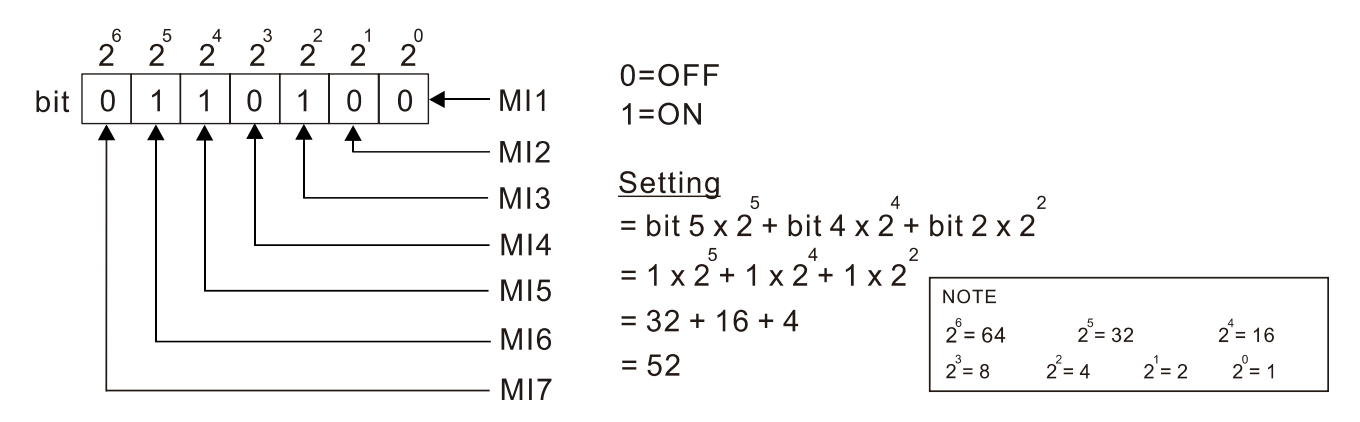

102-5

### Display the External Multi-function Output Terminals Used by PLC

#### Default: Read only

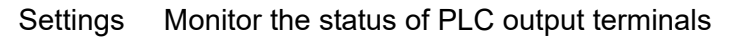

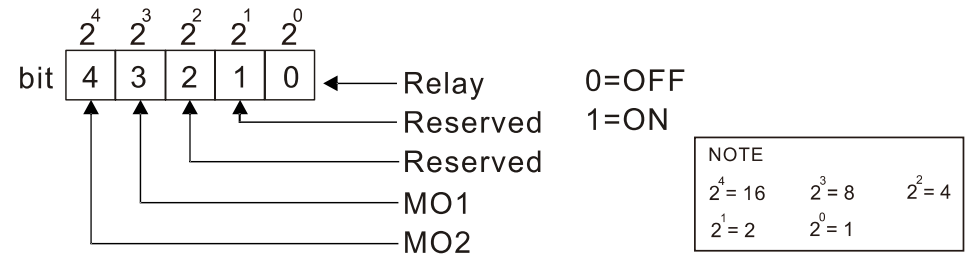

**Example:** 

When Pr.02-53 displays 0009h (hex) (that is, the value is 9 (decimal) and 01001 (binary)), it means that Relay and MO1 are used by PLC.

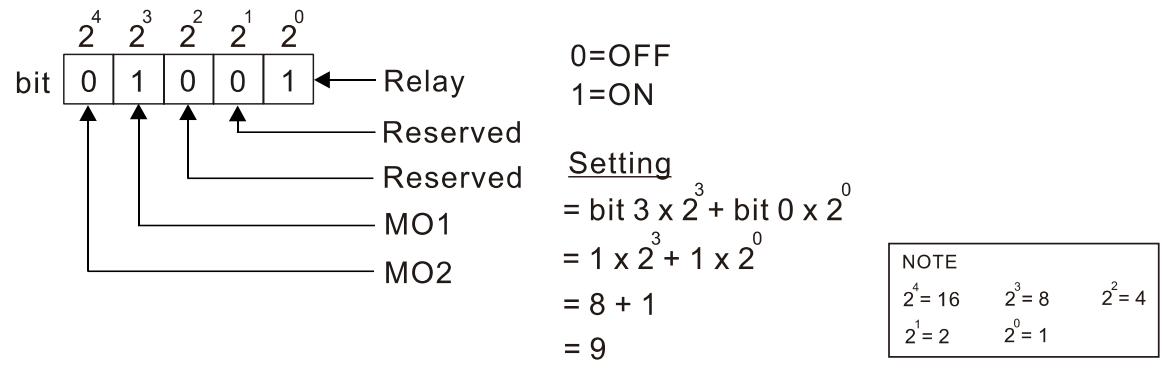

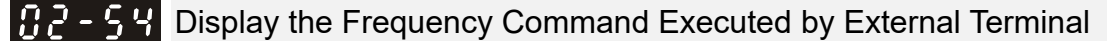

Default: Read only

Settings 0.00–599.00 Hz (Read only)

 When you set the source of the Frequency command as the external terminal, if LV or Fault occurs, the external terminal Frequency command is saved in this parameter.

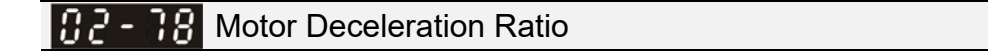

Settings 4.0–1000.0

#### IN 2 - N 9 Automatic Positioning Angle Setting

Settings 0.0–6480.0

Default:180.0

Default: 200.0

 $\mathcal{A}$  **AP** - **AR** Automatic Positioning Deceleration Time

Default: 0.00

 Settings 0.00: Disable the function 0.01–100.00 sec.

- Automatic positioning function is disabled when Pr.02-80=0.00.
- $\Box$  Use this parameter with the multi-function input terminal setting 81 (Simple positioning zero point position signal input) to complete the positioning setting for application.
- tf automatically generates according to the positioning angle. ∆t=Pr.02-80. The gross area (tf +  $\Delta t$ ) is the required distance of the positioning.

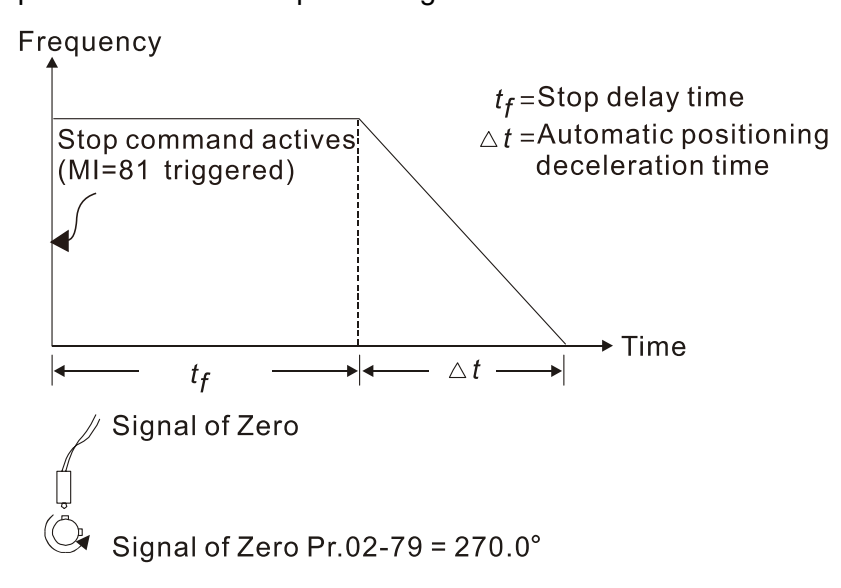

 $\mathcal{F}$   $\mathbf{F}$   $\mathbf{F}$  =  $\mathbf{F}$   $\mathbf{F}$  EF Activates when the Terminal Count Value Reached

Default: 0

 Settings 0: Terminal count value reached, no EF displays (continues to operate) 1: Terminal count value reached, EF activates

 $\mathcal{N}$  **H**  $\mathcal{F}$  -  $\mathcal{G}$  Initial Frequency Command (F) Mode after Stop

Default: 0

Settings 0: Use current Frequency command

- 1: Use zero Frequency command
- 2: Refer to Pr.02-83 to set up

 $\mathcal{N}$  **Initial Frequency Command (F) Setting after Stop** 

Default: 60.00

Settings 0.00–599.00 Hz

[This page intentionally left blank]

# **03 Analog Input / Output Parameters**  $\gamma$  You can set this parameter during operation.

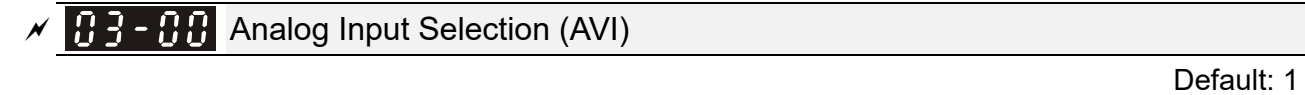

# $\mathbb{R}$   $\mathbb{R}$   $\mathbb{R}$   $\mathbb{R}$  Analog Input Selection (ACI)

Settings 0: No function

- 1: Frequency command
- 2: Torque command (torque limit under speed mode)

Default: 0

- 3: Torque compensation command
- 4: PID target value
- 5: PID feedback signal
- 6: Thermistor (PTC) input value
- 7: Positive torque limit
- 8: Negative torque limit
- 9: Regenerative torque limit
- 10: Positive / negative torque limit
- 11: PT100 thermistor input value
- 12: Auxiliary frequency input
- 13: PID compensation value
- When you use analog input as the PID reference target input, you must set Pr.00-20 to 2 (external analog input).

Setting method 1: Pr.03-00–03-01 set 1 as PID reference target input.

Setting method 2: Pr.03-00–03-01 set 4 as PID reference target input.

If the setting value 1 and setting value 4 exist at the same time, the AVI input has highest priority to become the PID reference target input value.

- When you use analog input as the PID compensation value, you must set Pr.08-16 to 1 (source of PID compensation value is analog input). You can see the compensation value with Pr.08-17.
- $\Box$  When using the Frequency command, the corresponding value for 0–10 V / 4–20 mA is 0–maximum operation frequency (Pr.01-00).
- $\Box$  When using the torque command, the corresponding value for 0–10 V / 4–20 mA is 0–maximum output torque (Pr.11-27).
- $\Box$  When using torque compensation, the corresponding value for 0–10 V / 4–20 mA is 0–the motor's rated torque.
- If the settings for Pr.03-00–Pr.03-01 are the same, the AVI input has priority over the ACI input.

 $\sqrt{R}$  3 -  $R$  3 Analog Input Bias (AVI)

Default: 0

Settings -100.0–100.0 %

**Example 15 Sets the corresponding AVI voltage for the external analog input 0.** 

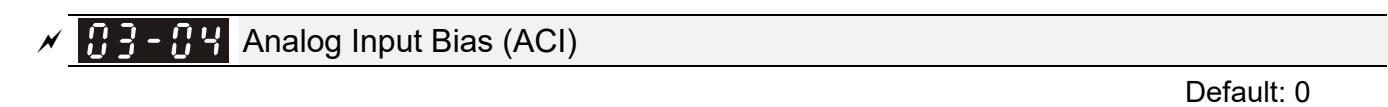

Settings -100.0–100.0 %

**Example 3 Sets the corresponding ACI current for the external analog input 0.** 

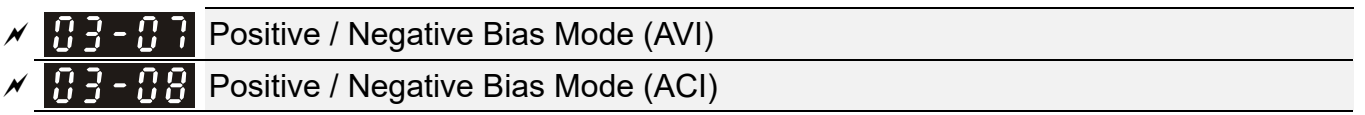

Default: 0

Settings 0: No bias

- 1: Lower than or equal to bias
- 2: Greater than or equal to bias
- 3: The absolute value of the bias voltage while serving as the center
- 4: Bias serves as the center
- **E** Using negative bias to set the frequency greatly reduces the noise interference. In a noisy environment, do NOT use signals less than 1 V to set the drive's operation frequency.

Default: 0

 $\mathcal{M}$   $\mathbf{H}$  -  $\mathbf{H}$  Reverse Setting when Analog Signal Input is Negative Frequency

- Settings 0: Negative frequency input is not allowed. The digital keypad or external terminal controls the forward and reverse direction.
	- 1: Negative frequency input is allowed. Positive frequency = run in a forward direction; negative frequency = run in a reverse direction. The digital keypad or external terminal control cannot change the running direction.
- Use this parameter only for AVI or ACI analog input.
- **Example 2** Requirements for negative frequency (reverse running)
	- 1 Pr $0.3 10 = 1$
	- 2. Bias mode = Bias serves as the center
	- 3. Corresponded analog input gain < 0 (negative); this makes the input frequency negative. In using the analog input addition function (Pr.03-18=1), when the analog signal is negative after the addition, you can set this parameter to allow or not allow the reverse running. The result after adding depends on the "Requirements for negative frequency (reverse running)".

# **In the diagram below: Black line: Curve with no bias. Gray line: curve with bias Diagram 01**

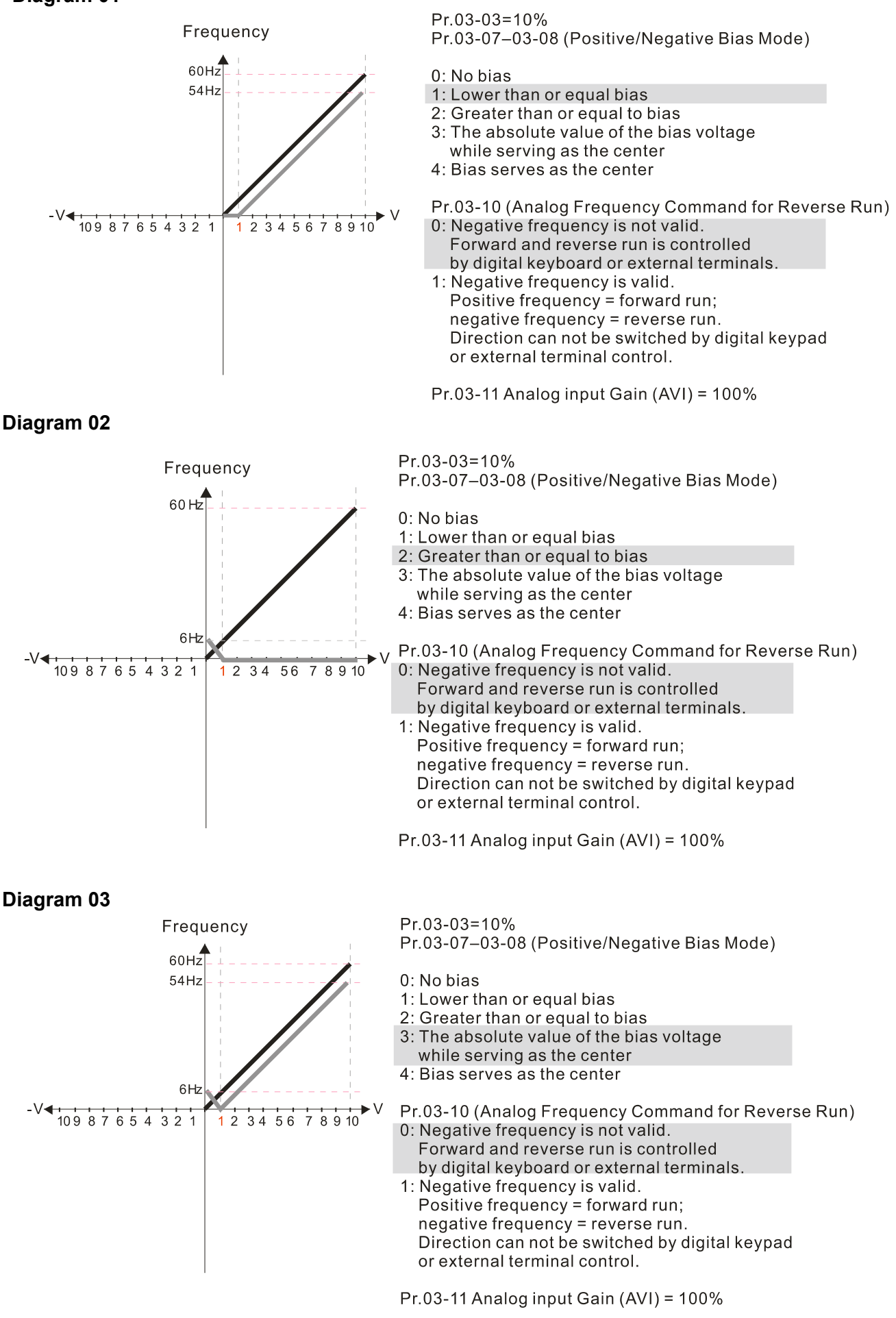

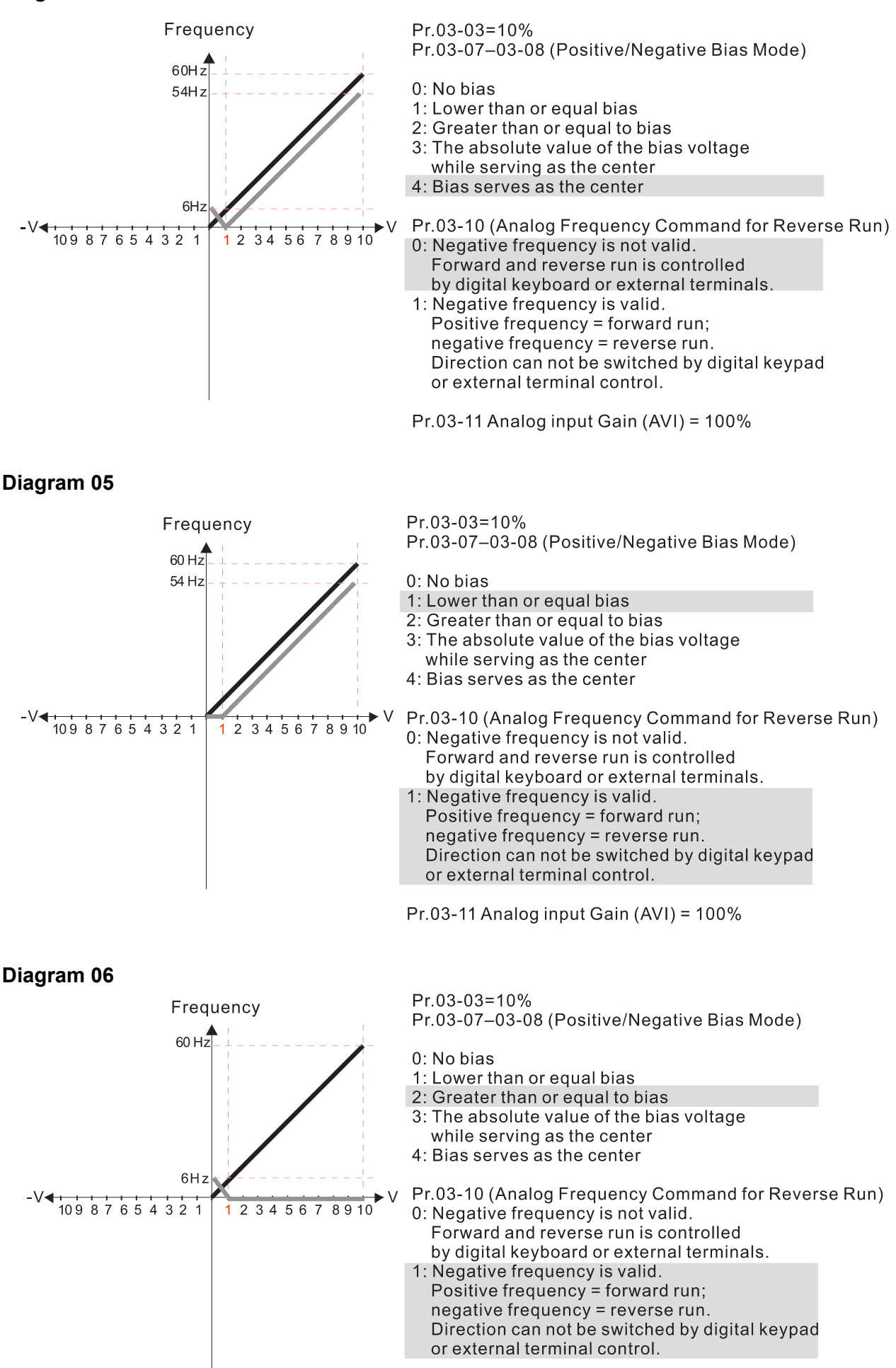

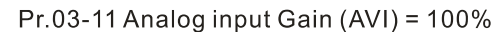

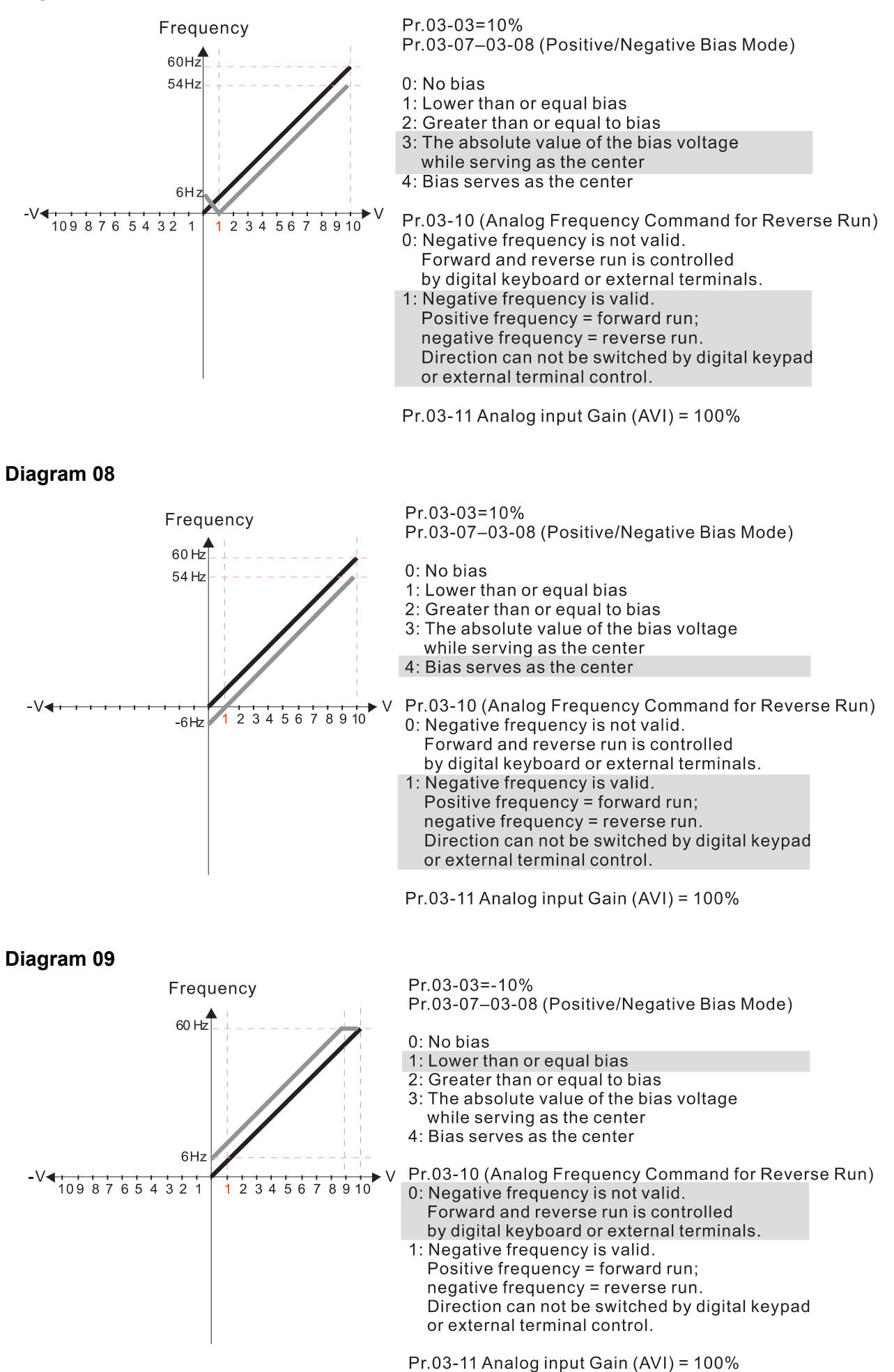

12.1-03-5

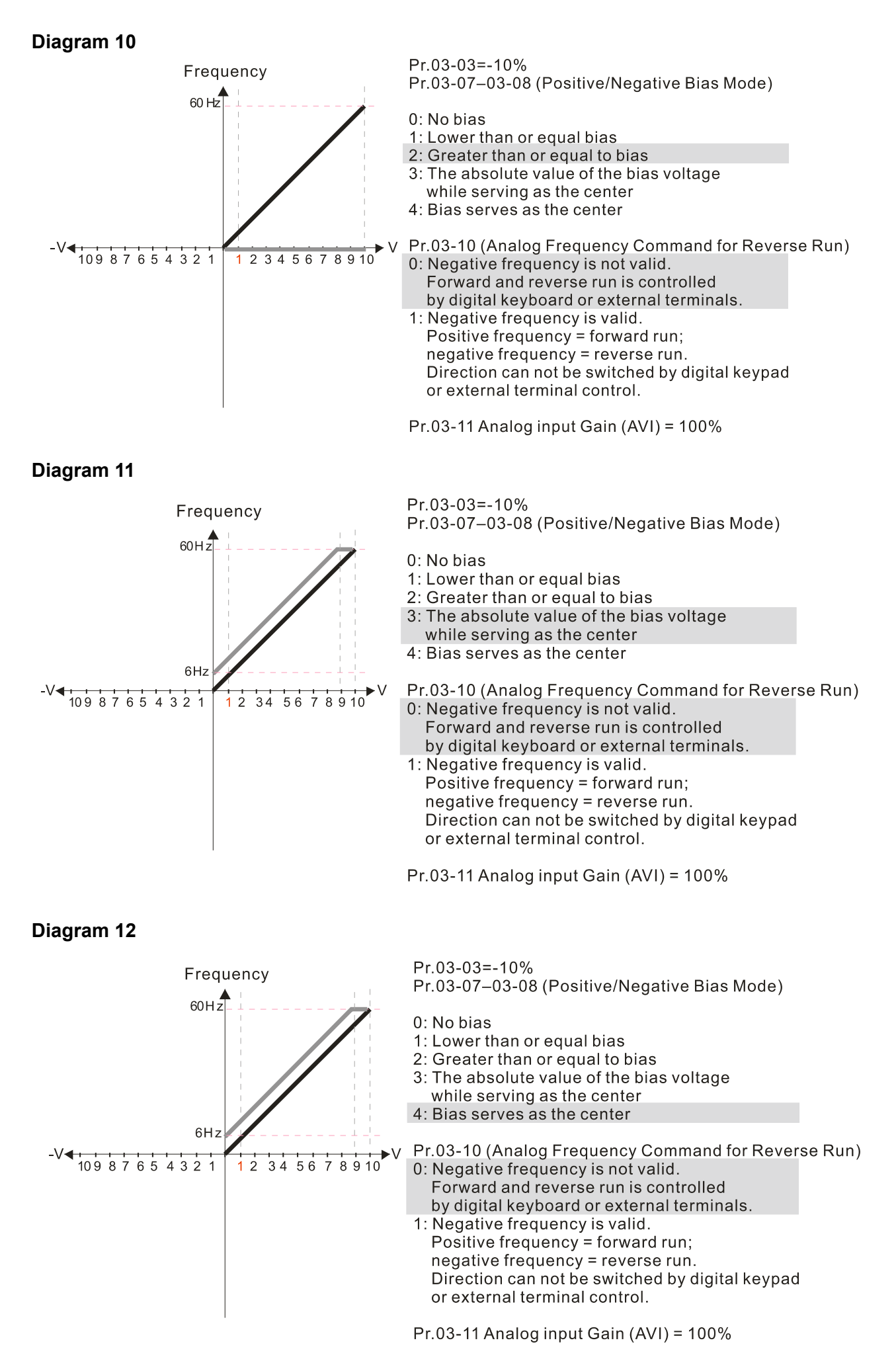

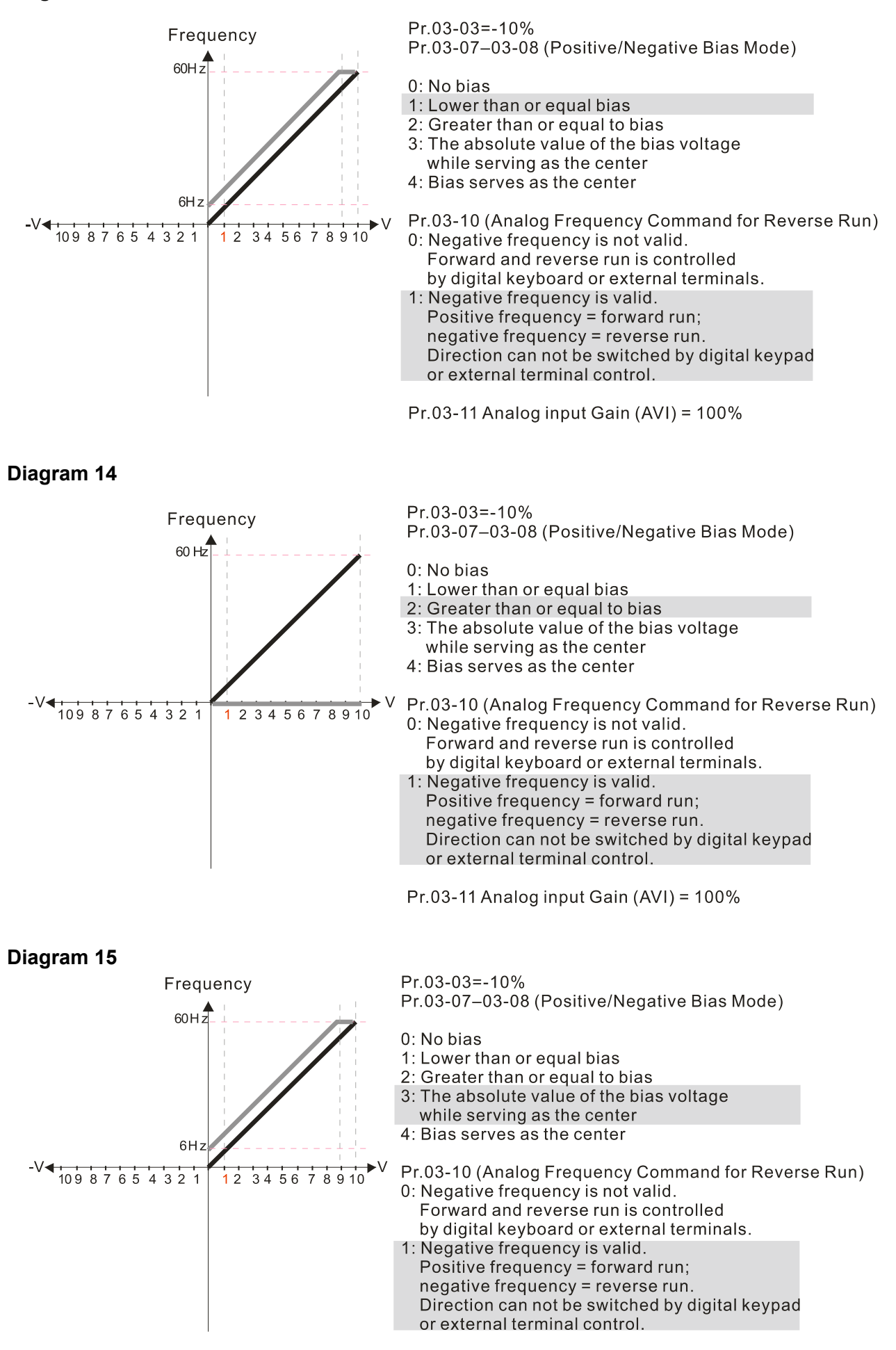

Pr.03-11 Analog input Gain (AVI) = 100%

12.1-03-7

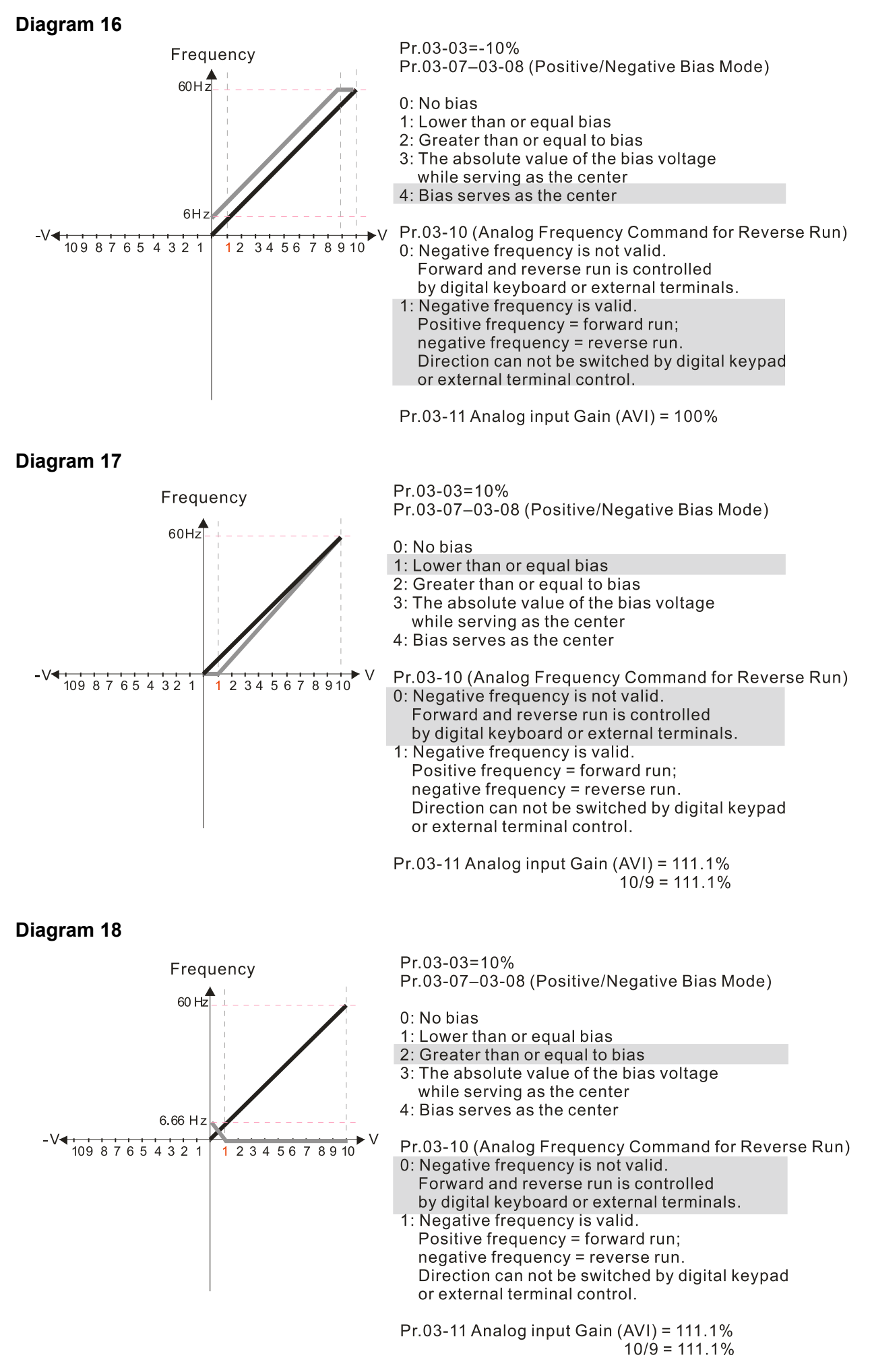

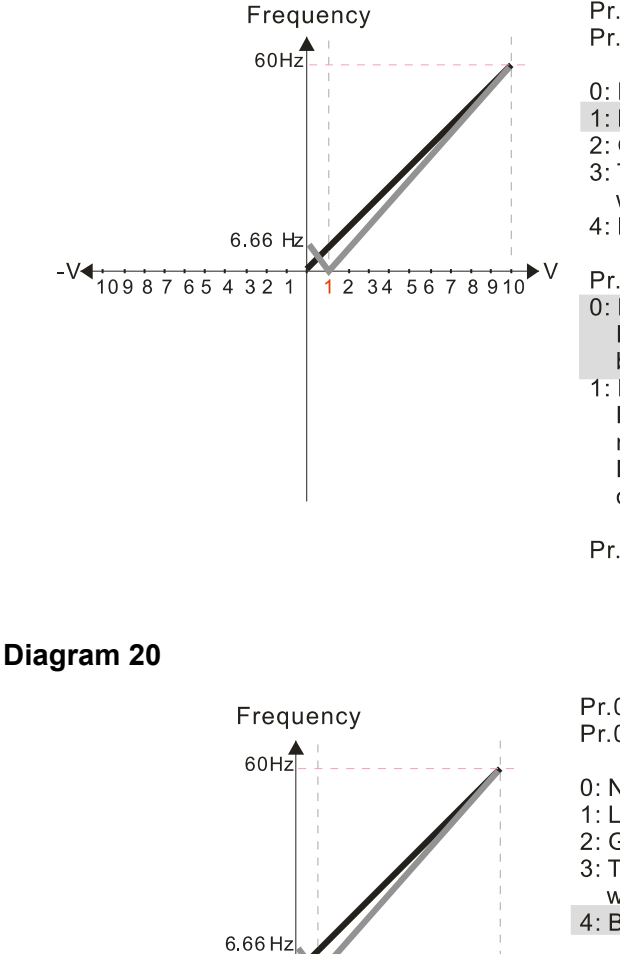

2 3 4 5 6 7 8 9 10

 $Pr.03-03=10%$ Pr.03-07-03-08 (Positive/Negative Bias Mode)

0: No bias 1: Lower than or equal bias 2: Greater than or equal to bias

3: The absolute value of the bias voltage while serving as the center

 $4:$  Bias serves as the center

Pr.03-10 (Analog Frequency Command for Reverse Run) 0: Negative frequency is not valid.

- Forward and reverse run is controlled by digital keyboard or external terminals.
- 1: Negative frequency is valid. Positive frequency = forward run; negative frequency = reverse run. Direction can not be switched by digital keypad or external terminal control.

Pr.03-11 Analog input Gain (AVI) =  $111.1\%$  $10/9 = 111.1%$ 

 $Pr.03-03=10%$ Pr.03-07-03-08 (Positive/Negative Bias Mode)

0: No bias

- 1: Lower than or equal bias
- 2: Greater than or equal to bias
- 3: The absolute value of the bias voltage
- while serving as the center 4: Bias serves as the center

Pr.03-10 (Analog Frequency Command for Reverse Run) 0: Negative frequency is not valid.

- Forward and reverse run is controlled by digital keyboard or external terminals.
- 1: Negative frequency is valid. Positive frequency = forward run; negative frequency = reverse run. Direction can not be switched by digital keypad or external terminal control.

 $Pr.03-11$  Analog input Gain (AVI) = 111.1%  $10/9 = 111.1%$ 

**Diagram 21** 

 $V$  109 8 7 6 5 4 3 2 1

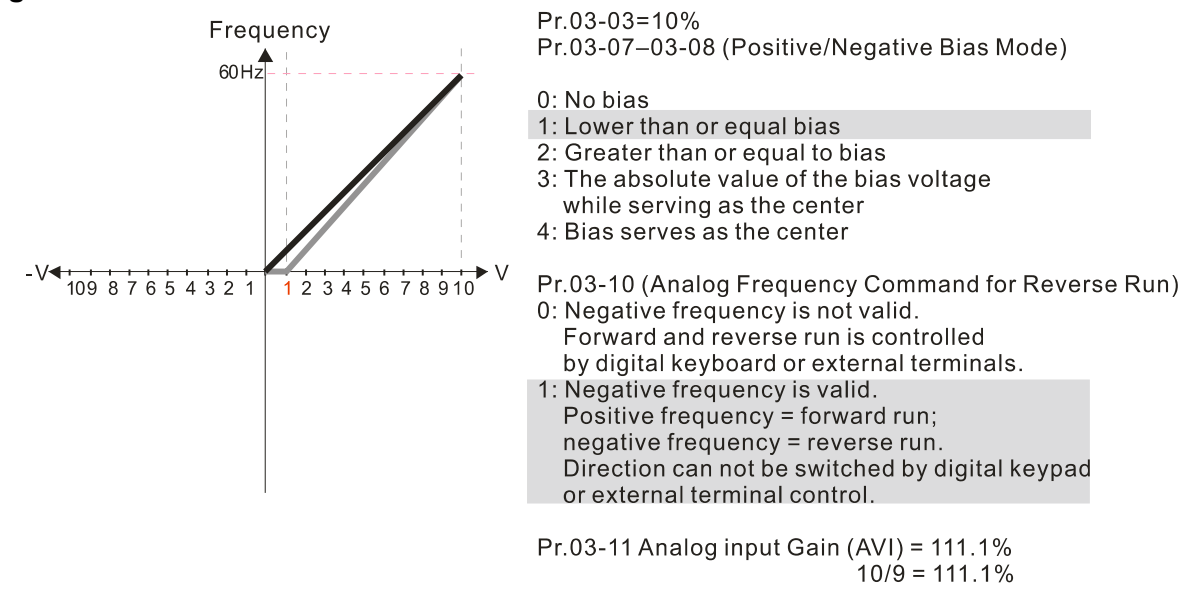

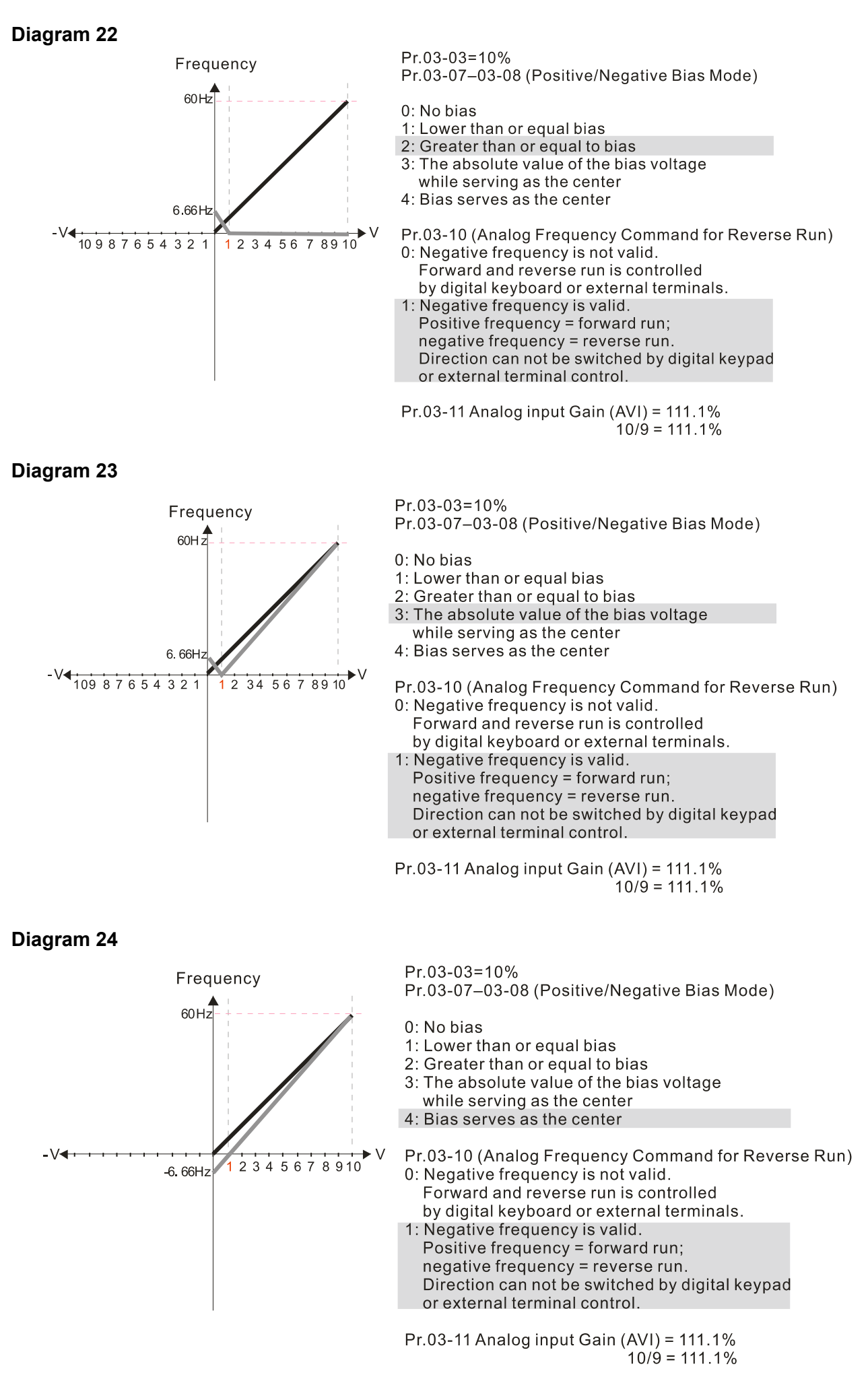

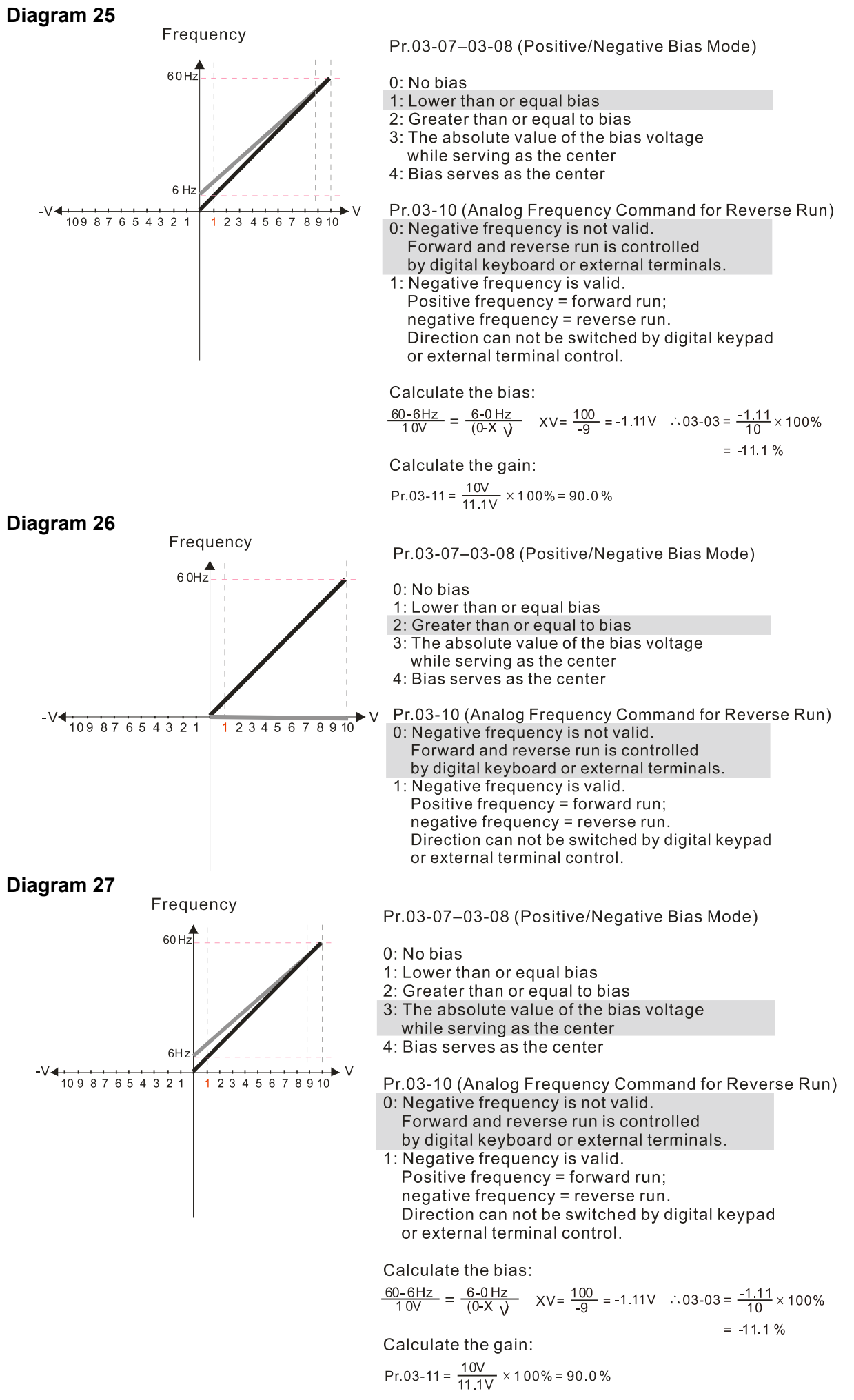

12.1-03-11

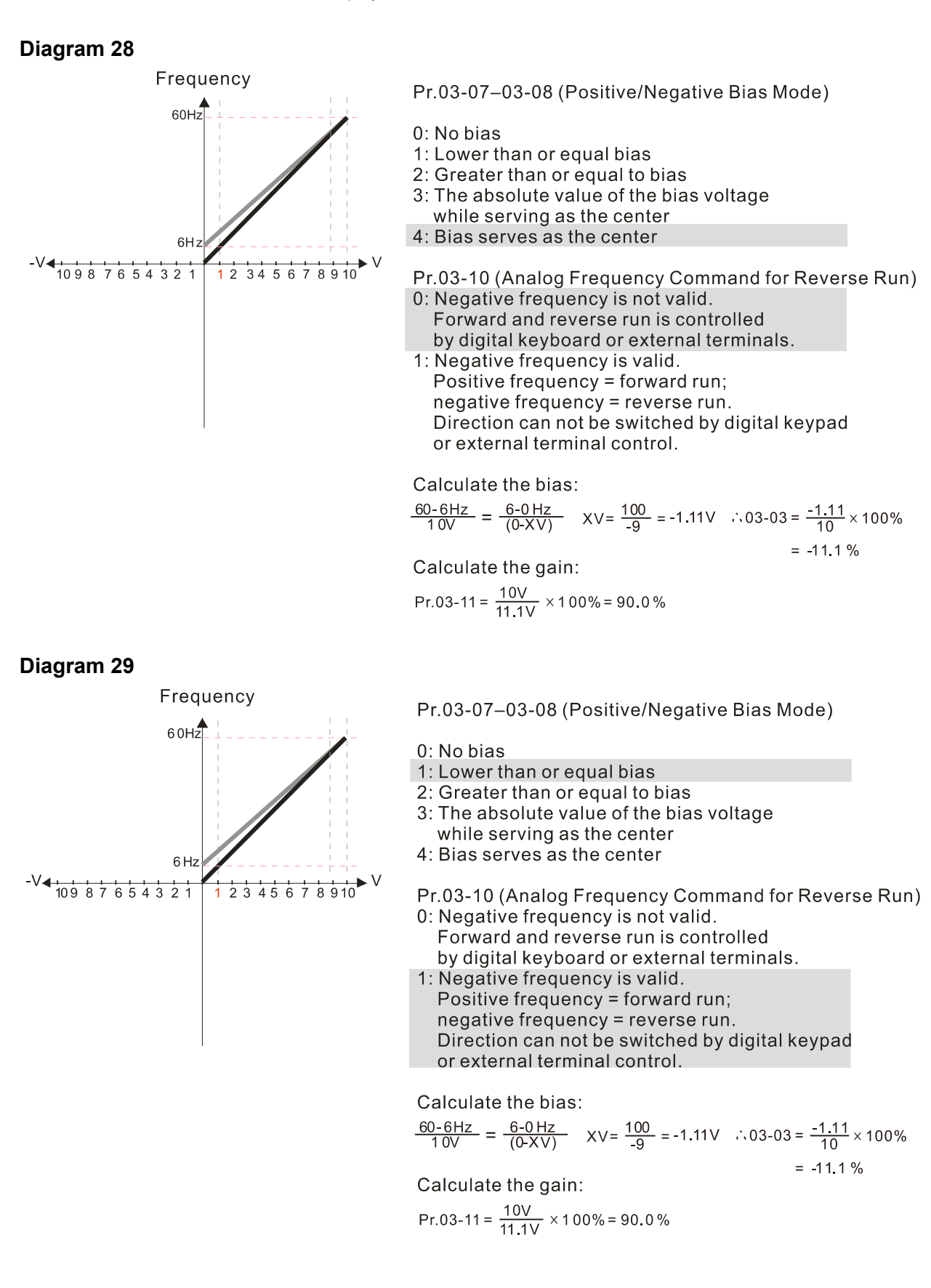

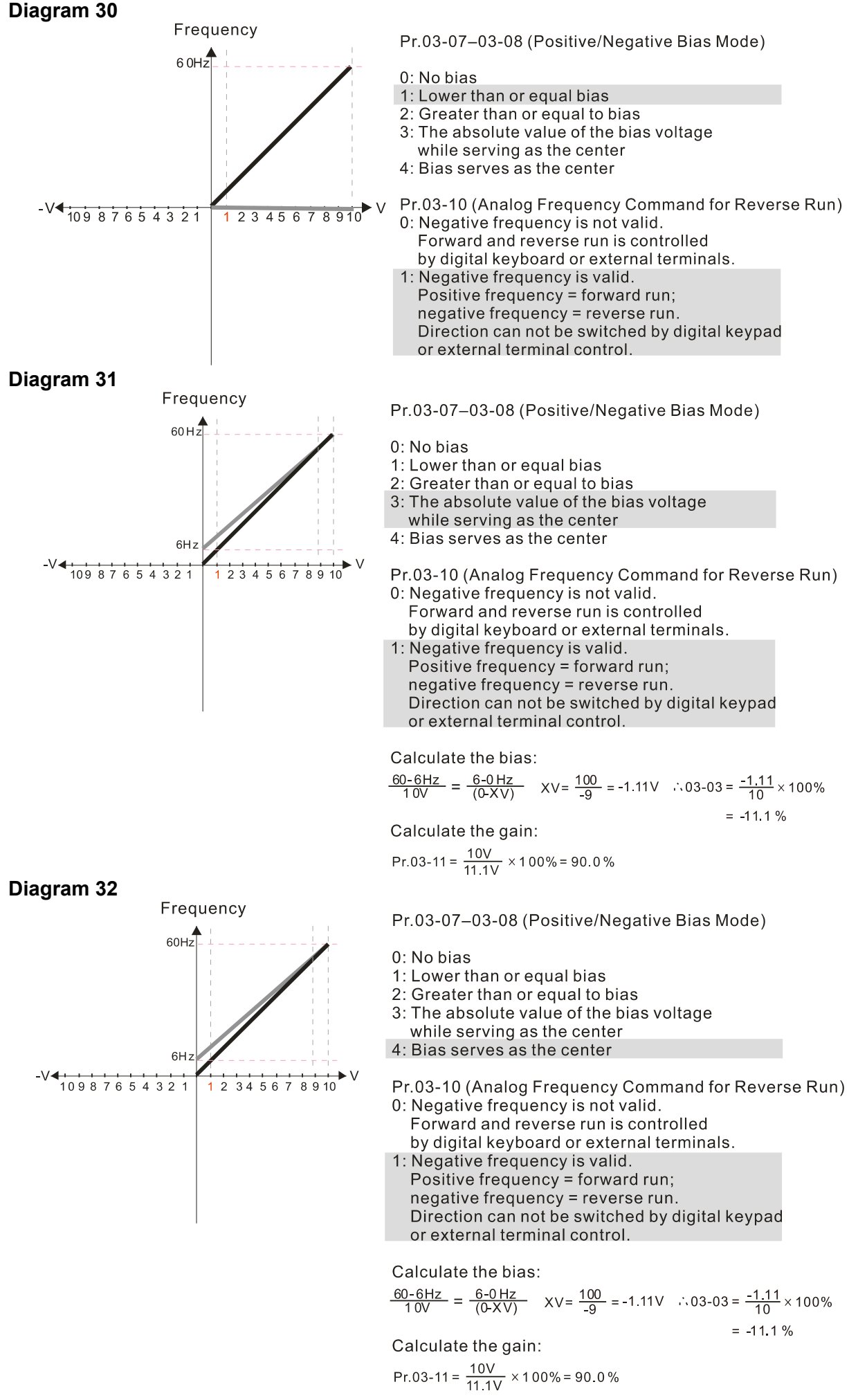

12.1-03-13

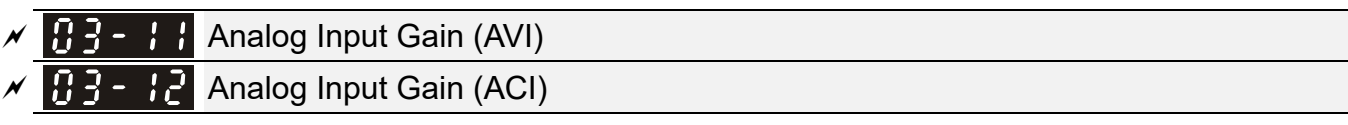

Default: 100.0

Default: 0.01

Settings -500.0–500.0 %

**■** Pr.03-03-03-12 are used when the Frequency command source is the analog voltage or current signal.

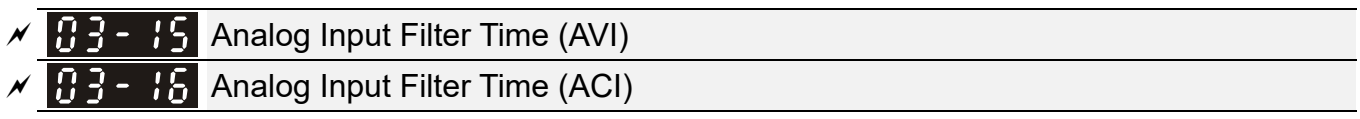

Settings 0.00–20.00 sec.

- **E** Analog signals, such as those entering AVI and ACI, are commonly affected by interference that affects the stability of the analog control. Use the Input Noise Filter to create a more stable system.
- $\Box$  When the time constant setting is too large, the control is stable but the control response is slow. When the time constant setting is too small, the control response is faster but the control may be unstable. For optimal setting, adjust the setting based on the control stability or the control response.

$$
\overline{A}
$$
 3 - 18 Analog Input Addition Function

Default: 0

Settings 0: Disable (AVI, ACI)

1: Enable (excludes analog extension card)

**E** When Pr.03-18=1:

Example:  $Pr.03-00 = Pr.03-01 = 1$ , Frequency command =  $AVI + ACI$ 

 When Pr.03-18=0 and the analog input selection settings (Pr.03-00 and Pr.03-01) are the same, AVI has priority over ACI. In other words, when Pr.03-00 and Pr.03-01 are both set to 1 (Frequency command), the drive ignores the setting value from ACI but execute the Frequency command according to the setting value from AVI.

Frequency

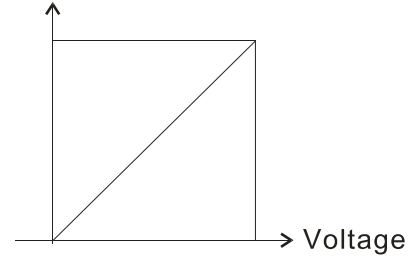

Fmax (Pr.01-00) F command=[(ay±bias)\*gain]\* 10 V or 16 mA or 20 mA F command: the corresponding frequency for 10V or 20mA ay: 0-10V, 4-20mA, 0-20mA bias: Pr.03-03, Pr.03-04 gain: Pr.03-11, Pr.03-12

# B 3 - H<sub>3</sub> Signal Loss Selection for the Analog Input 4–20 mA

Default: 0

#### Settings 0: Disable

- 1: Continue operation at the last frequency
- 2: Decelerate to 0 Hz
- 3: Stop immediately and display "ACE"
- $\Box$  Determines the treatment when the 4-20 mA signal is lost (ACIc (Pr.03-29 = 0)).
- $\Box$  When Pr.03-29 ≠ 0, the voltage input to ACI terminal is 0–10 V or 0–20 mA, and Pr.03-19 is invalid.
- When the setting is 1 or 2, the keypad displays the warning code "ANL". It keeps blinking until the ACI signal is recovered.
- When the drive stops, the condition that causes the warning does not exist , so the warning automatically disappears.

 $\mathcal{M}$   $\theta$   $\theta$  -  $\theta$   $\theta$  Multi-function Output (AFM)

Default: 0

Settings 0–23

Summary of Function Settings

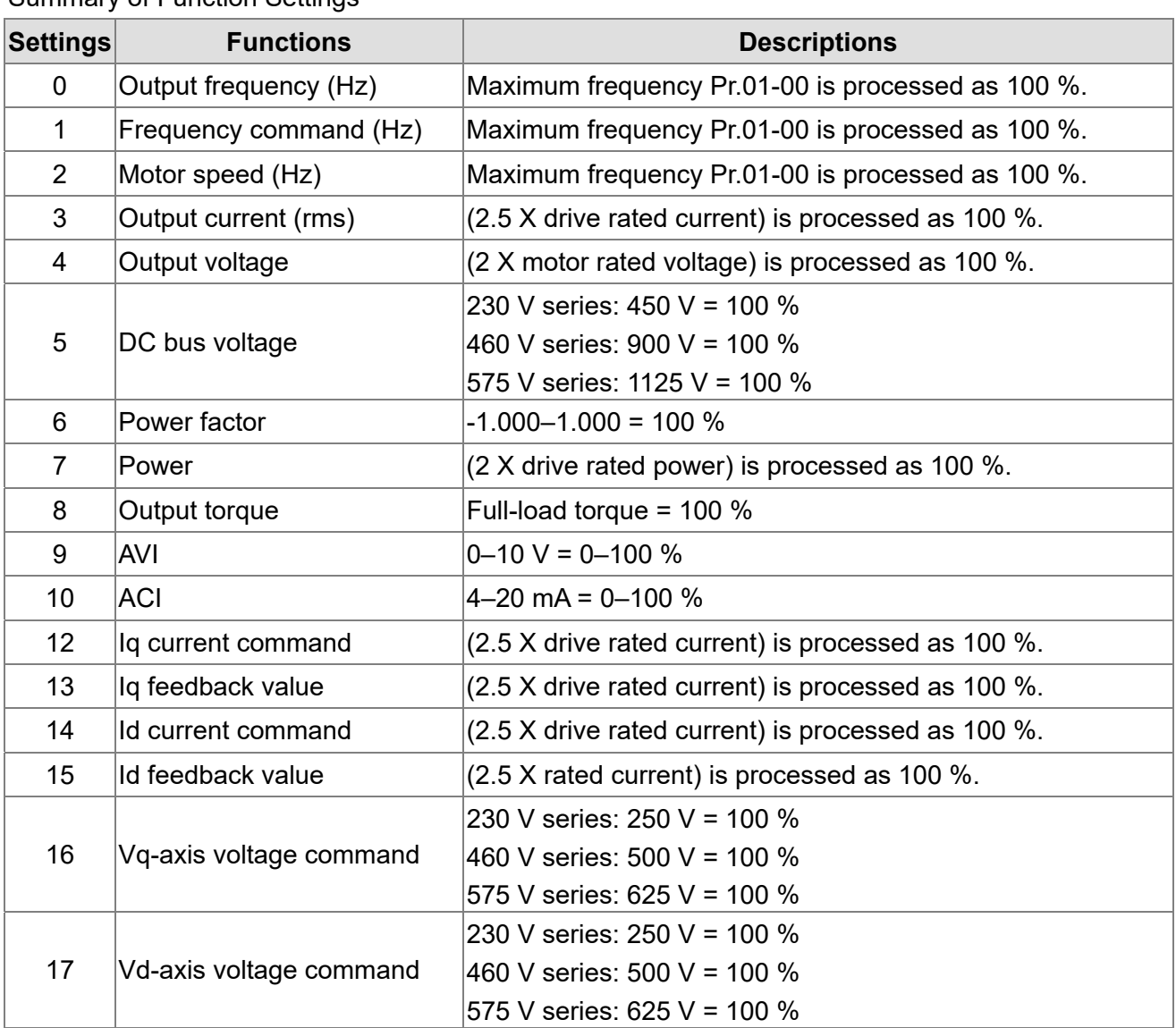
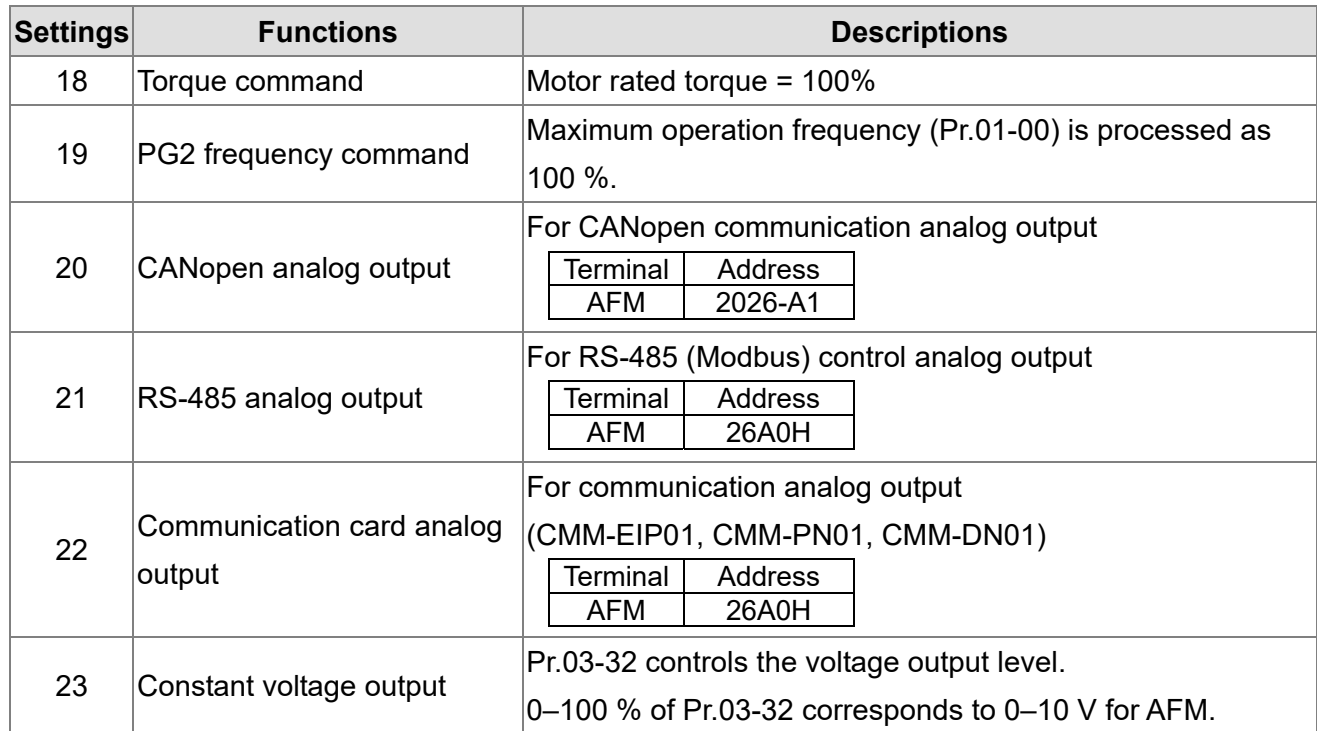

 $\sqrt{H}$  3 - 2 H Analog Output Gain (AFM)

Default: 100.0

Settings 0.0–500.0 %

 Adjusts the voltage level outputted to the analog meter from the analog signal (Pr.03-20) output terminal AFM of the drive.

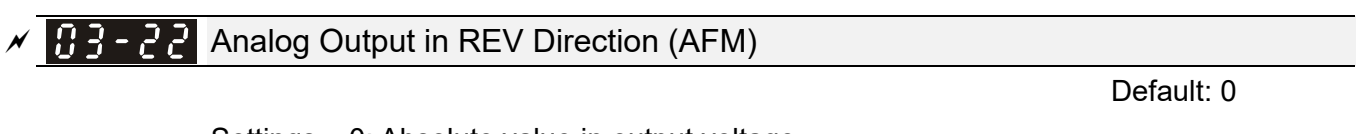

- Settings 0: Absolute value in output voltage
	- 1: Reverse output 0 V; forward output 0–10 V
	- 2: Reverse output 5-0 V; forward output 5–10 V

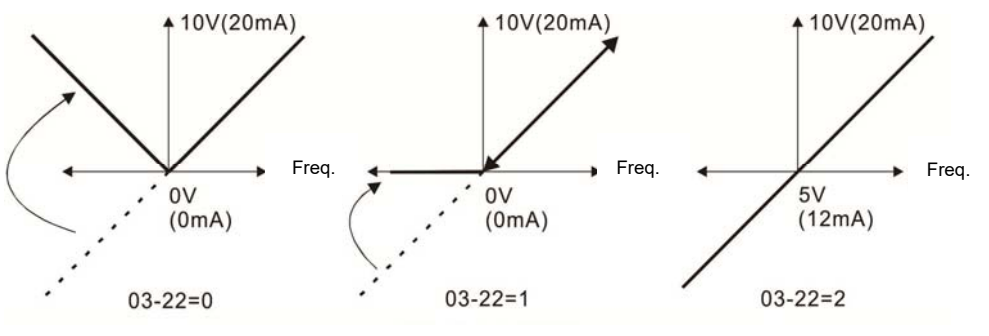

Analog output direction selection

 $\sqrt{H}$   $\frac{1}{2}$   $\frac{1}{2}$   $\frac{1}{2}$  AFM Output Bias

Default: 0.00

Settings -100.00–100.00 %

Example 1: AFM 0–10 V is set to the output frequency, the output equation is

10 V x ( $\frac{\text{Output Frequency}}{\text{Pr.01-00}}$ ) x Pr.03-21 + 10 V x Pr.03-27

 $\Box$  Example 2: AFM 0-20 mA is set to the output frequency, the output equation is

20 mA x ( $\frac{\text{Output Frequency}}{\text{Pr.01-00}}$ ) x Pr.03-21 + 20 mA x Pr.03-27

Example 3: AFM 4–20 mA is set to the output frequency, the output equation is

4 mA + 16 mA x ( $\frac{\text{Output Frequency}}{\text{Pr 01-00}}$ ) x Pr.03-21 + 16 mA x Pr.03-27

**Example 2 This parameter sets the corresponding voltage of the analog output 0.** 

**AVI Terminal Input Selection** 

Settings 0: 0–10 V (Pr.03-63–Pr.03-68 is valid) 3: -10–10 V (Pr.03-69–Pr.03-74 are valid)

 $\times$   $\overline{H}$   $\overline{H}$   $\overline{H}$  ACI Terminal Input Selection Default: 0

> Settings 0: 4–20 mA  $1: 0 - 10 V$ 2: 0–20 mA

When you change the input mode, verify that the external terminal switch (ACI) position is correct.

PLC Analog Output Terminal Status ;; -; -

Default: Read only

Settings Monitor the status of the PLC analog output terminals

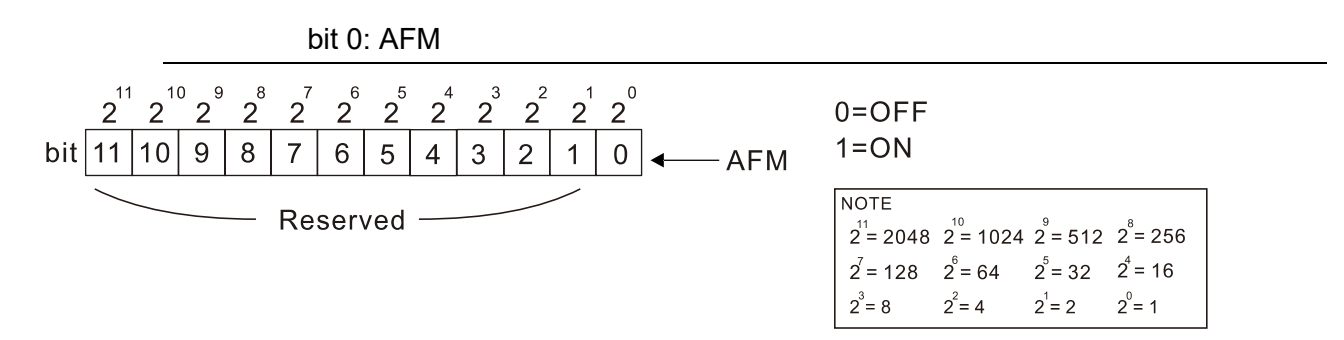

Example:

When Pr.03-30 displays 0001 (hex) (that is, the value is 1 (decimal) and 1 (binary)), it means that AFM is used by PLC..

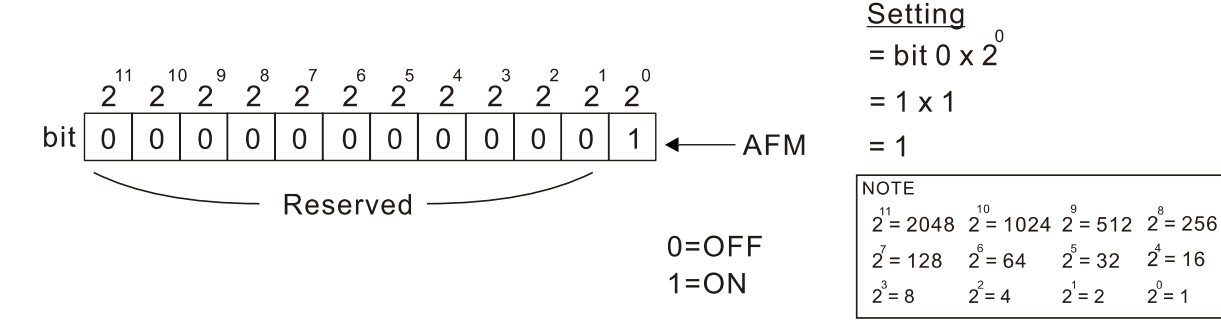

Default: 0

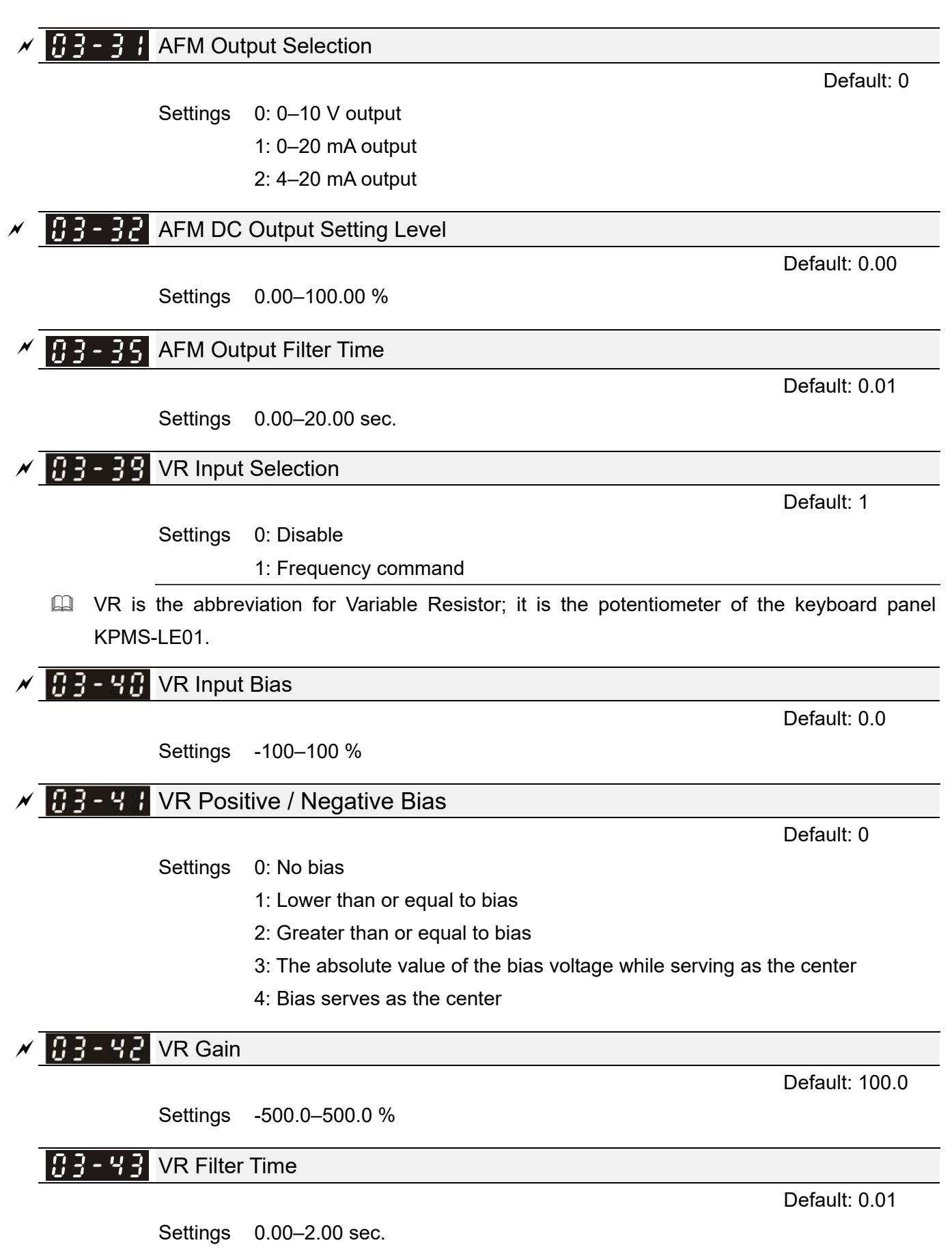

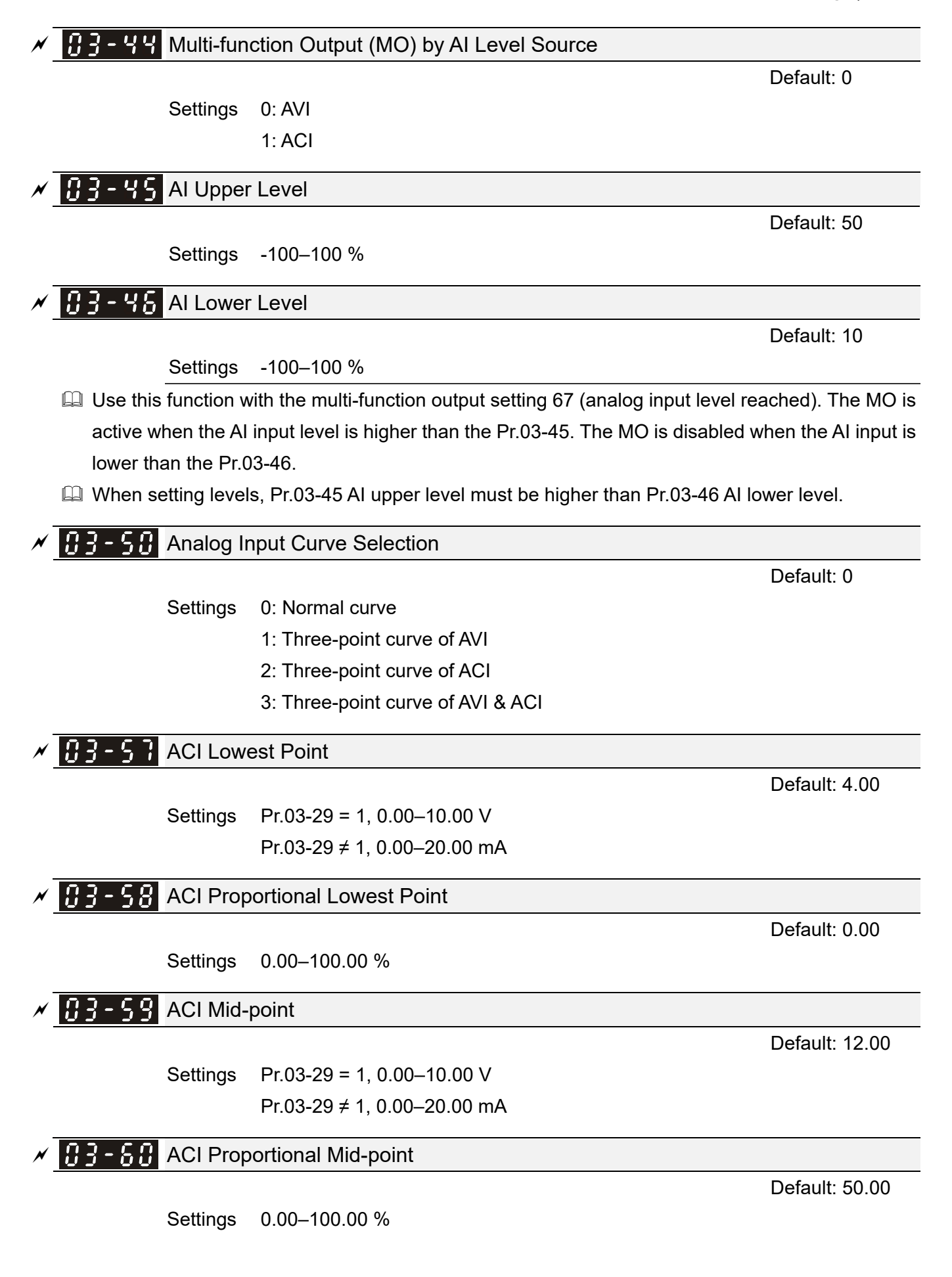

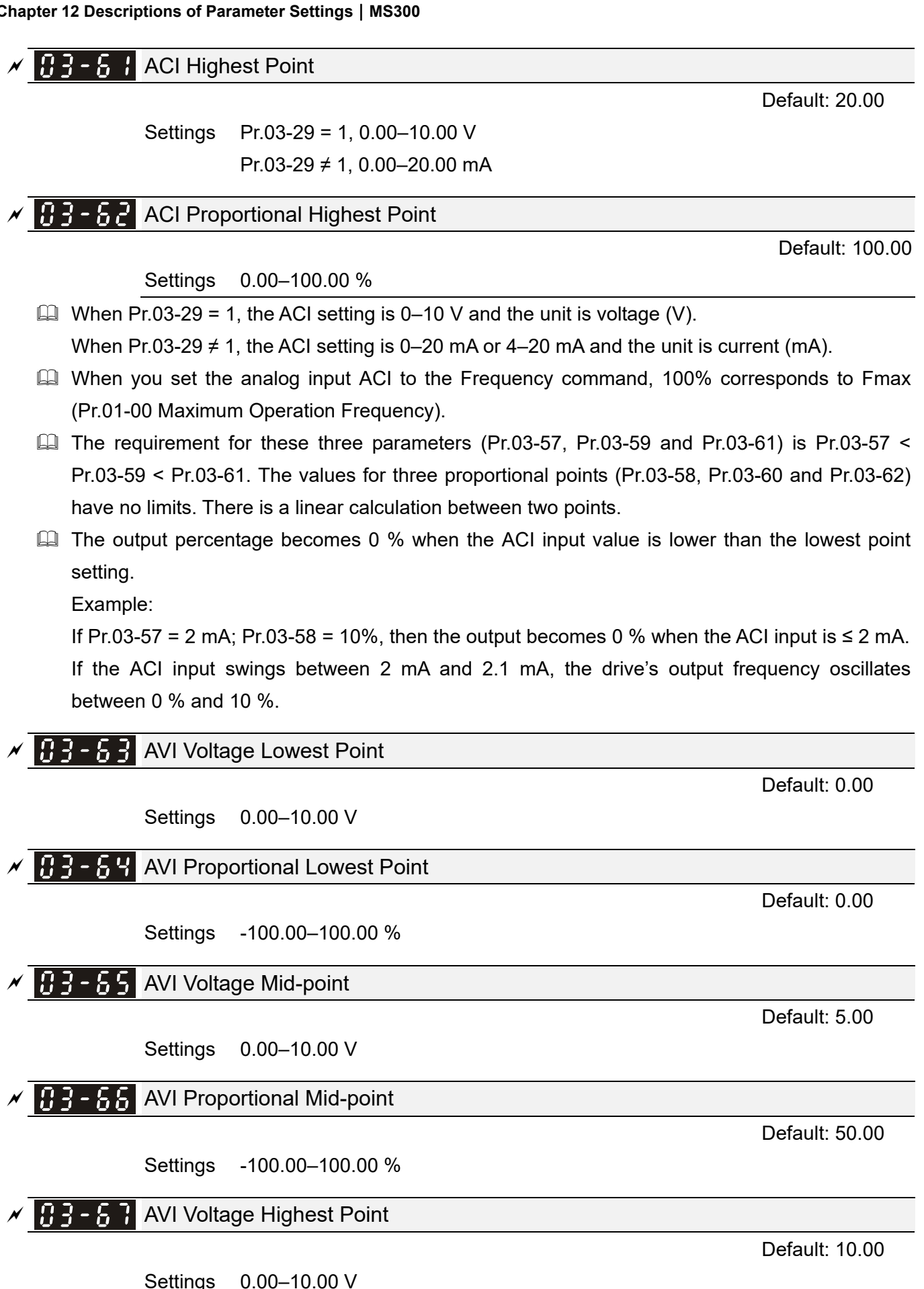

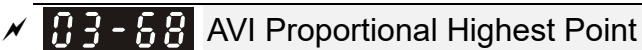

Default: 100.00

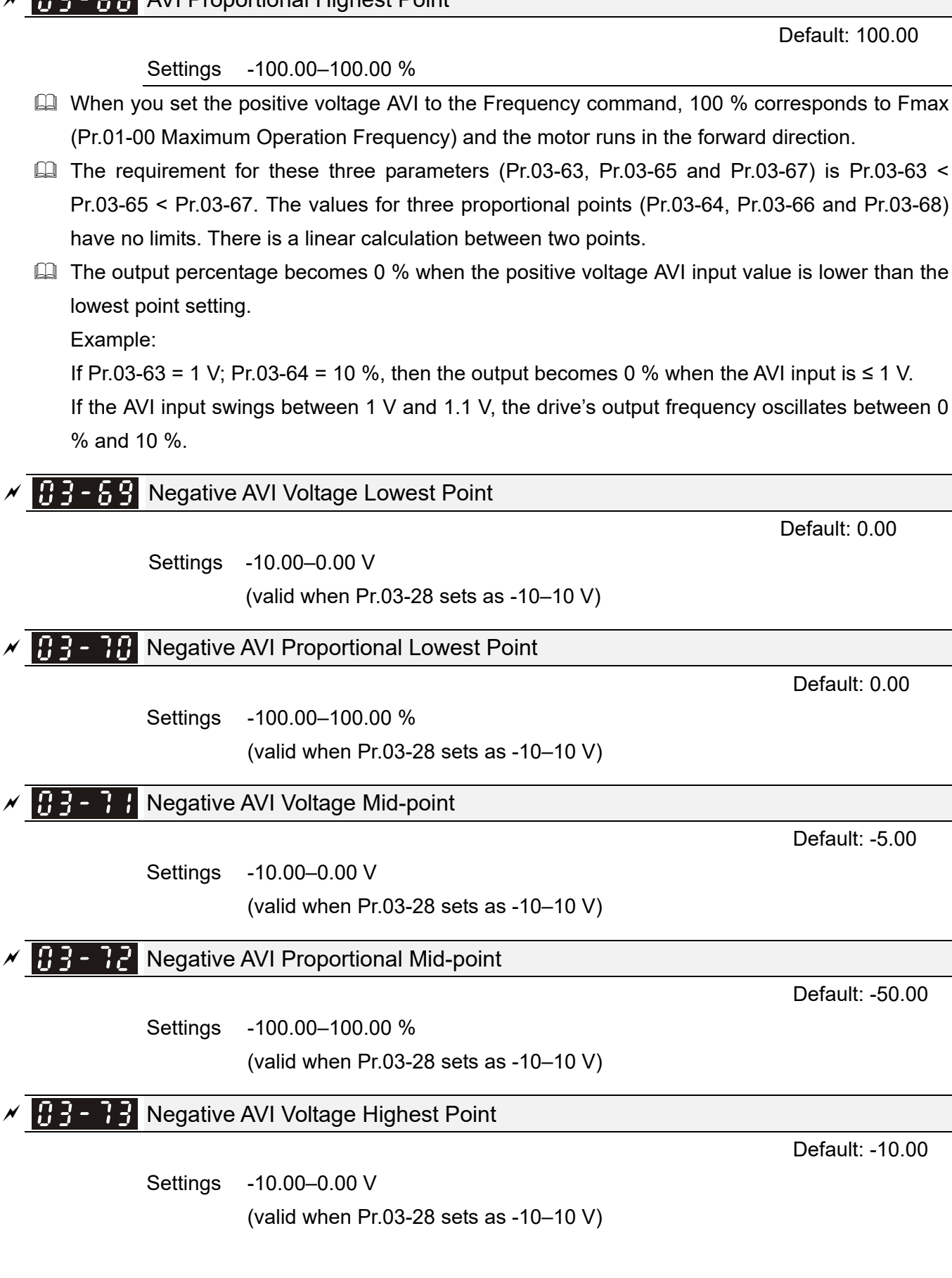

## $X \bigoplus$  -  $\bigoplus$  Negative AVI Proportional Highest Point

Default: -100.00

Settings -100.00–100.00 %

(valid when Pr.03-28 sets as -10–10 V)

- Cully When you set the negative voltage AVI to the Frequency command, -100% corresponds to Fmax (Pr.01-00 Maximum Operation Frequency) and the motor runs in the reverse direction.
- $\Box$  The requirement for these three parameters (Pr.03-69, Pr.03-71 and Pr.03-73) is Pr.03-69 < Pr.03-71 < Pr.03-73, the values for three proportional points (Pr.03-70, Pr.03-72 and Pr.03-74) have no limits. There is a linear calculation between two points.
- **Exagger The output percentage becomes 0 % when the negative voltage AVI input value is lower than the** lowest point setting.

Example:

If Pr.03-69 = -1 V; Pr.03-70 = 10%, then the output becomes 0 % when the AVI input is  $\ge$  -1 V. If the AVI input swings between -1 V and -1.1 V, drive's output frequency oscillates between 0 % and 10 %.

## **04 Multi-Step Speed Parameters**  $\gamma$  You can set this parameter during operation.

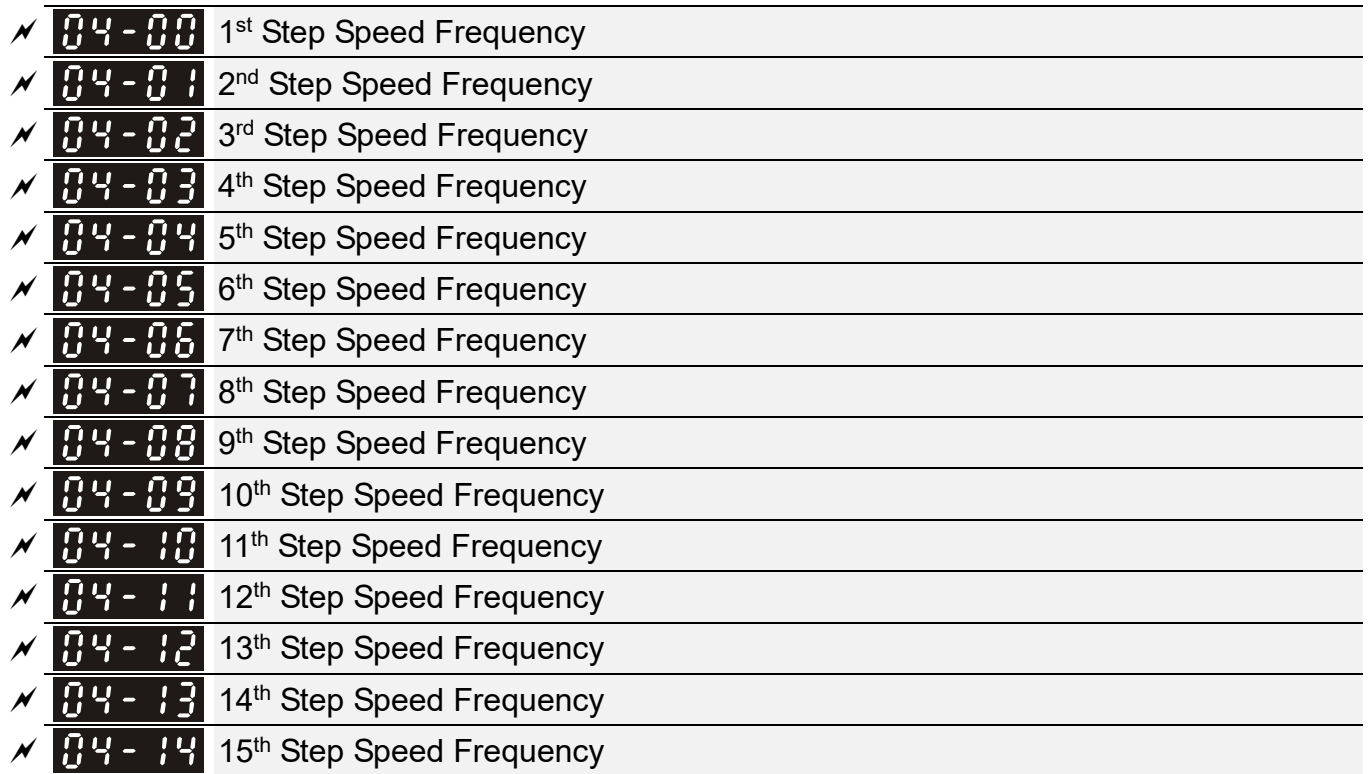

Default: 0.00

Settings 0.00–599.00 Hz

- Use the multi-function input terminals (refer to settings 1–4 of Pr.02-01–02-07 Multi-function Input Command) to select the multi-step speed command (the maximum is  $15<sup>th</sup>$  step speed). Pr.04-00 to Pr.04-14 sets the multi-step speed (frequency) as shown in the following diagram.
- The external terminal/digital keypad/communication controls the RUN and STOP commands with Pr.00-21.
- You can set each multi-step speed between 0.00–599.00 Hz during operation.
- $\Box$  Explanation for the timing diagram of the multi-step speed and external terminals The related parameter settings are:
	- 1. Pr.04-00–Pr.04-14: sets the  $1<sup>st</sup>$ –15<sup>th</sup> multi-step speed (to set the frequency of each step speed).
	- 2. Pr.02-01–Pr.02-07: sets the multi-function input terminals (multi-step speed command  $1-4$ ).
- **E** Related parameters:
	- Pr.01-22 JOG frequency setting
	- Pr.02-01 multi-function input command 1 (MI1)
	- Pr.02-02 multi-function input command 2 (MI2)
	- Pr.02-03 multi-function input command 3 (MI3)
	- Pr.02-04 multi-function input command 4 (MI4)

#### **Chapter 12 Descriptions of Parameter Settings | MS300**

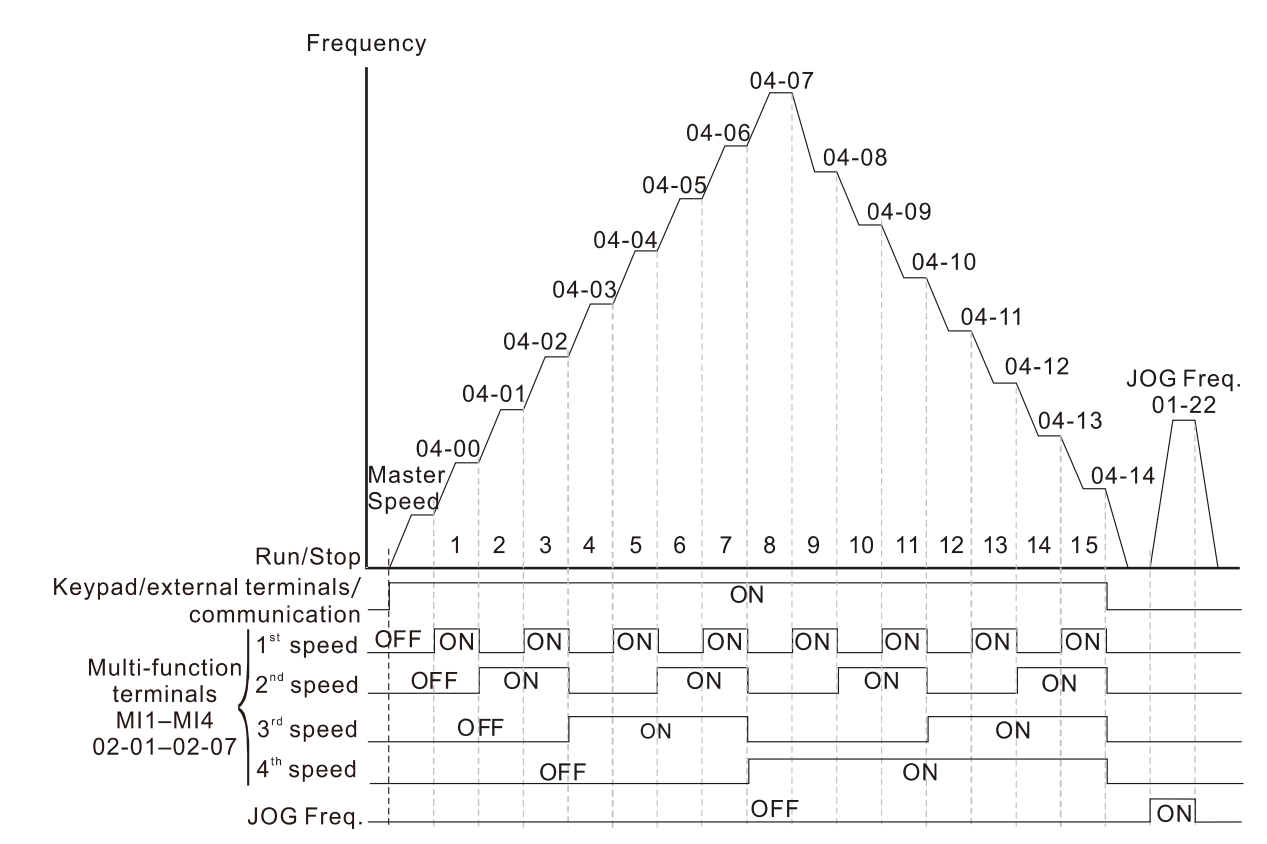

Speed Selection through External Terminals

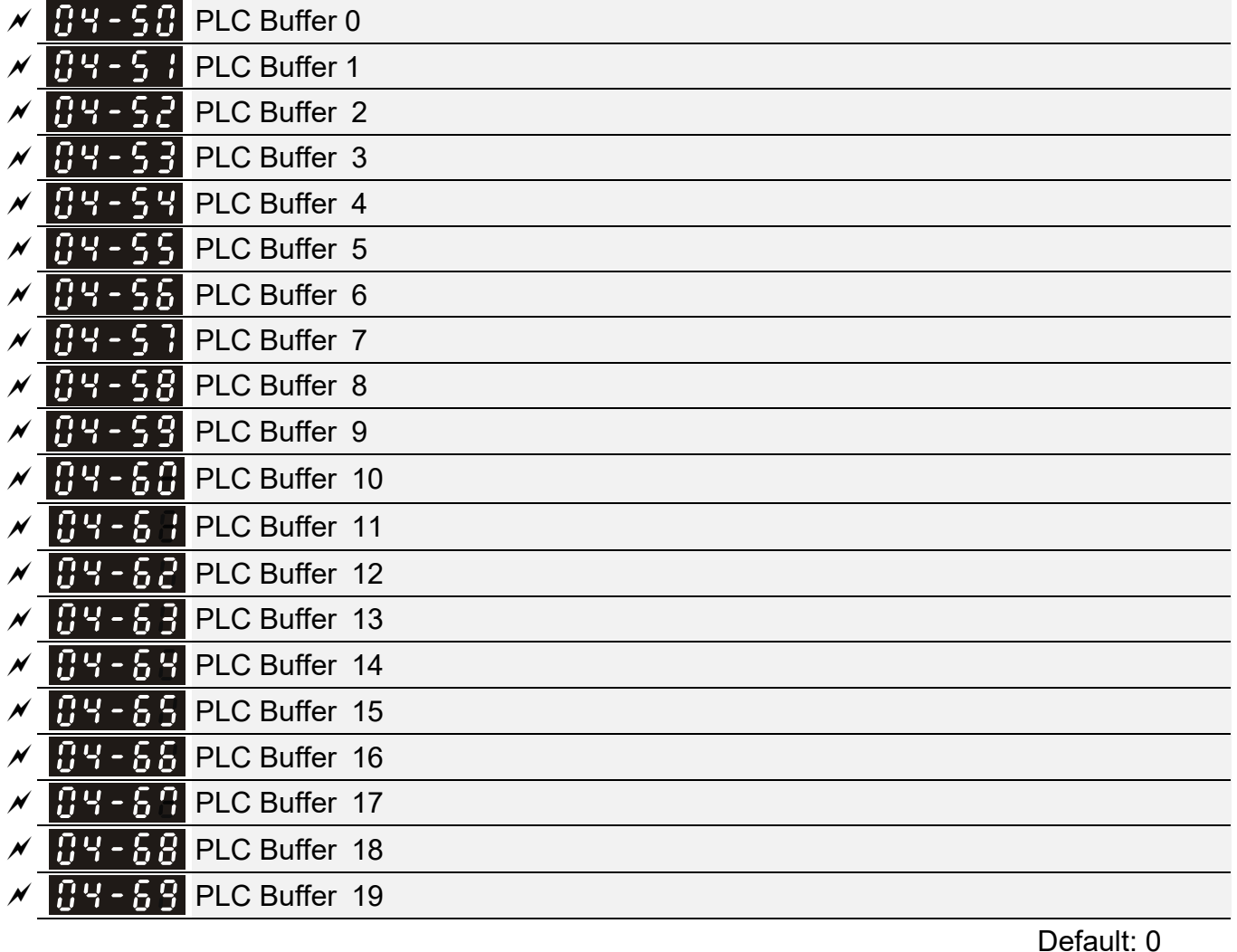

Settings 0–65535

You can combine the PLC buffer with the built-in PLC function for a variety of applications.

**05 Motor Parameters** *N* You can set this parameter during operation.

In this parameter group, the following are abbreviations for different types of motors:

- IM: Induction motor
- PM: Permanent magnet synchronous AC motor
- IPM: Interior permanent magnet synchronous AC motor
- SPM: Surface permanent magnet synchronous AC motor

## $\overline{H}$  -  $\overline{H}$  Motor Parameter Auto-tuning

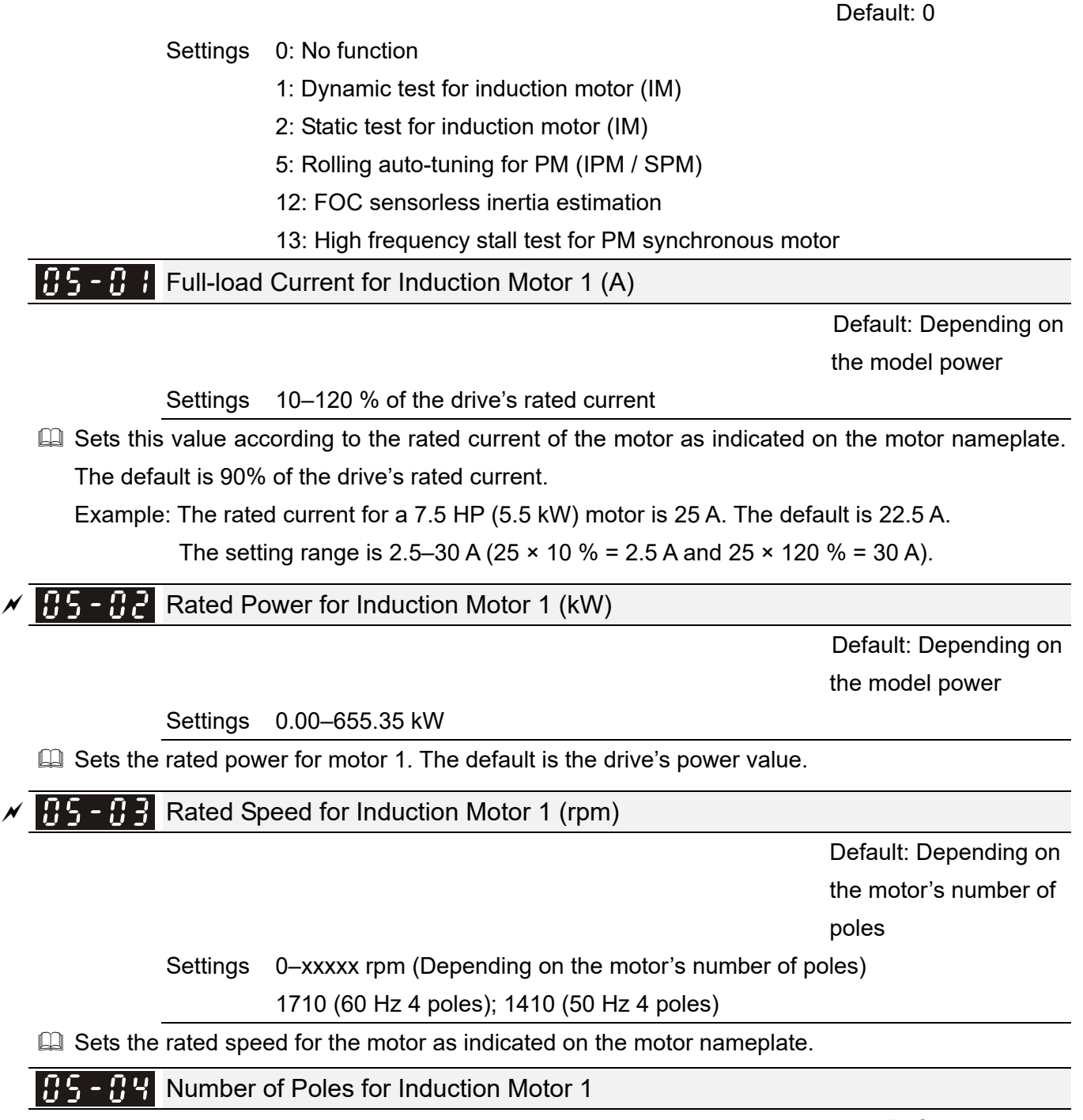

Settings 2–20

Default: 4

**Example 3 Sets the number of poles for the motor (must be an even number).** 

 Set up Pr.01-01 and Pr.05-03 before setting up Pr.05-04 to ensure that the motor operates normally.

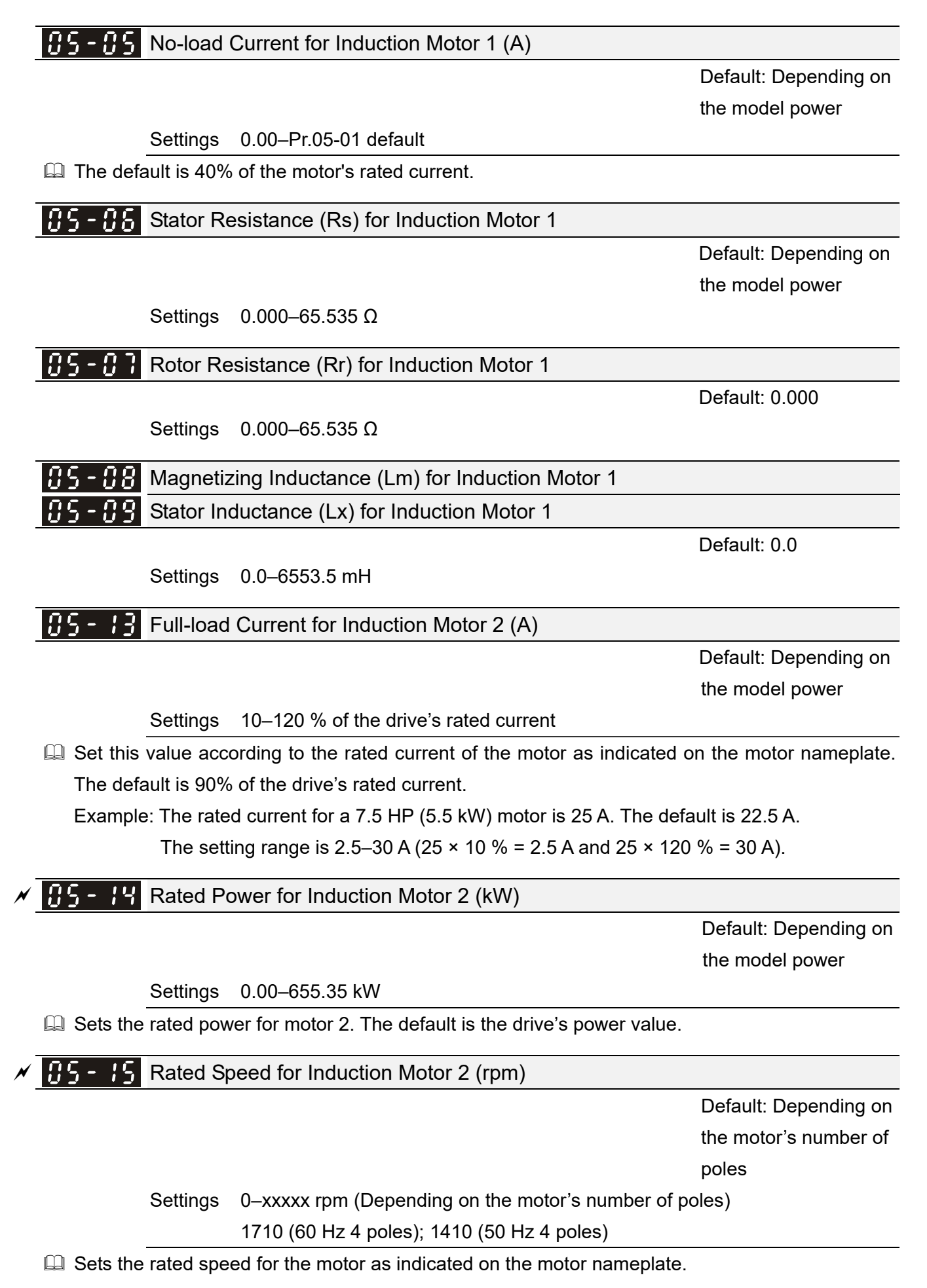

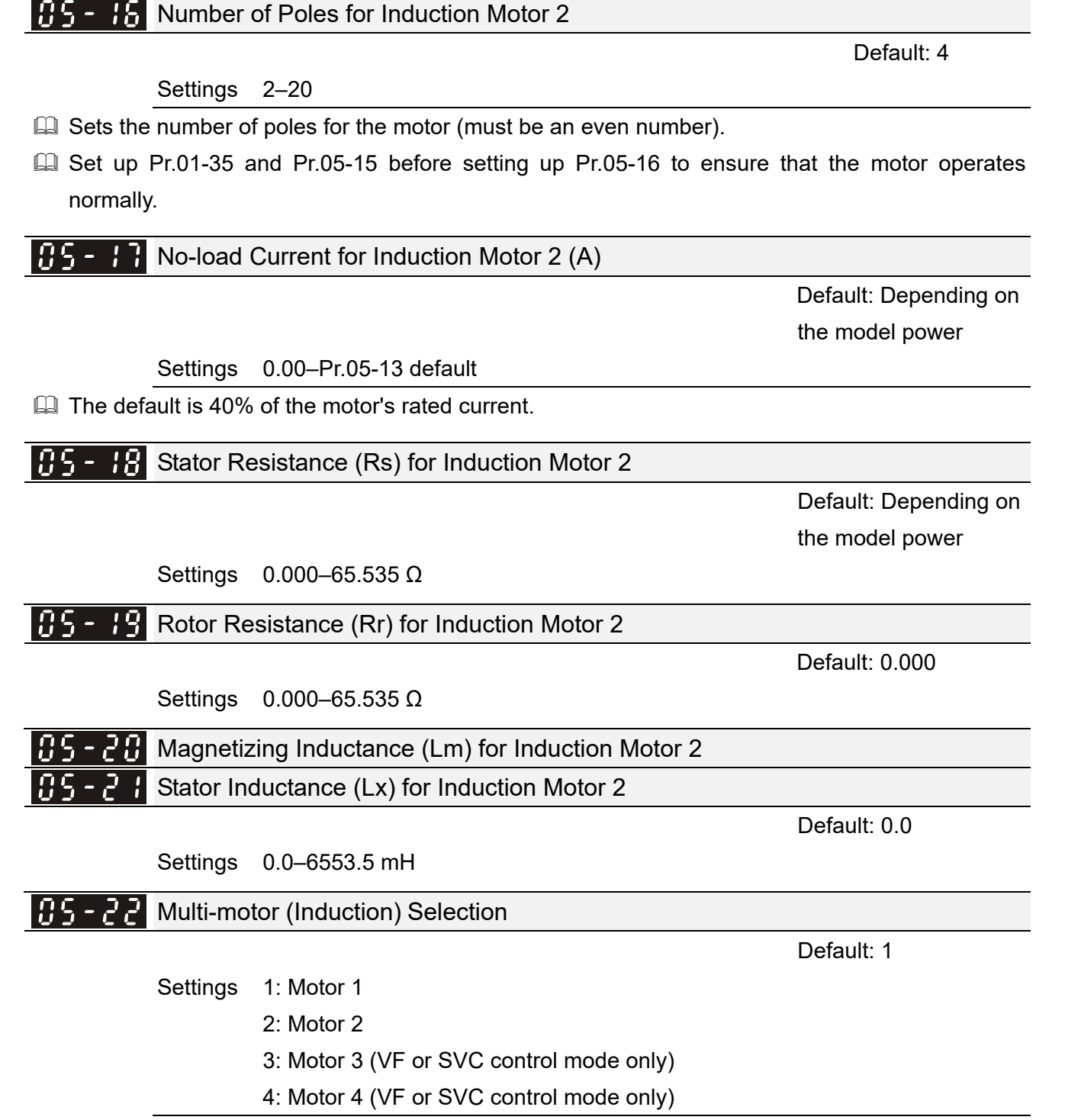

**Example 3 Sets the motor operated by the AC motor drive. Multi-motor selection only supports single control** mode. For example, when you set motor 1 as SVC control mode, the control mode of motors 2–4 are also set as SVC.

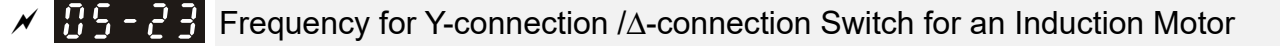

Default: 60.00

Settings 0.00–599.00 Hz

Y-connection /Δ-connection Switch for an Induction Motor

Default: 0

Settings 0: Disable

1: Enable

## Delay Time for Y-connection/Δ-connection Switch for an Induction Motor

Default: 0.200

Settings 0.000–60.000 sec.

- You can apply Pr.05-23–Pr.05-25 in wide range motors, and the motor coil executes the Y-connection/Δ-connection switch as required. The wide range motors are related to the motor design. In general, the motor has higher torque with low speed Y-connection and has higher speed with high speed Δ-connection.
- Pr.05-24 enables and disables the switch of Y-connection/Δ-connection.
- $\Box$  When you set Pr.05-24 to 1, the drive uses the Pr.05-23 setting and current motor frequency, and switches the current motor to Y-connection or Δ-connection. You can switch the relevant motor parameter settings simultaneously.
- Pr.05-25 sets the switch delay time of Y-connection/Δ-connection.
- When the output frequency reaches the Y-connection/Δ-connection switch frequency, the drive delays according to Pr.05-25 before activating the multi-function output terminals.

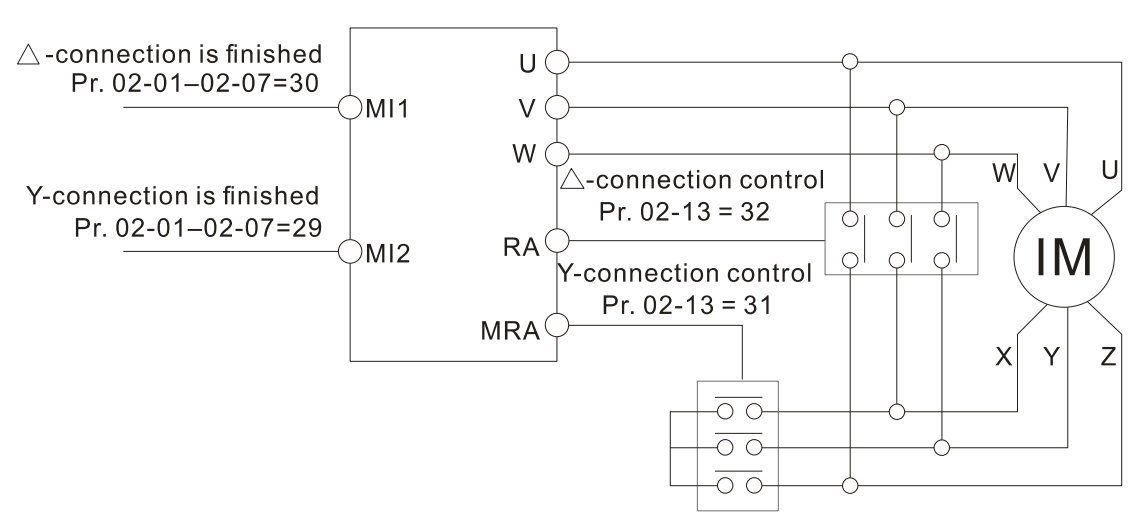

 $Y - \triangle$  connection switch: can be used for wide range motor

Y-connection for low speed: higher torque can be used for rigid tapping

 $\triangle$ -connection for high speed: higher speed can be used for high-speed drilling

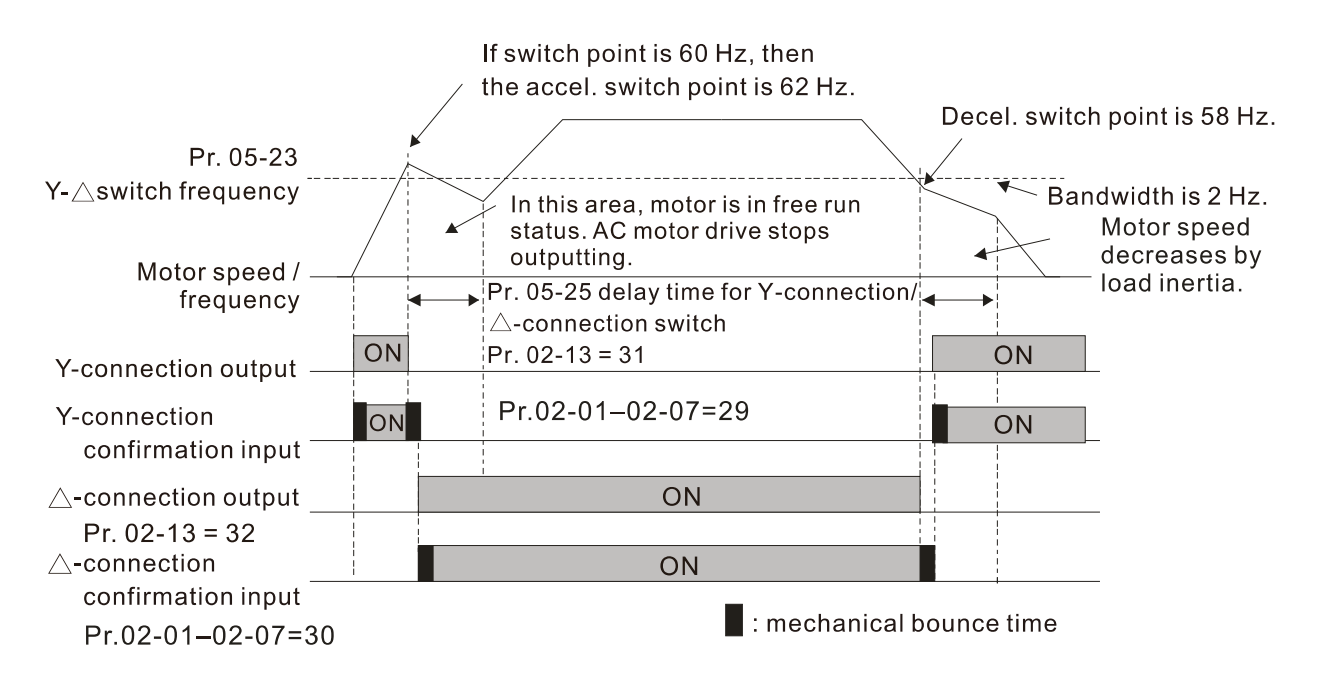

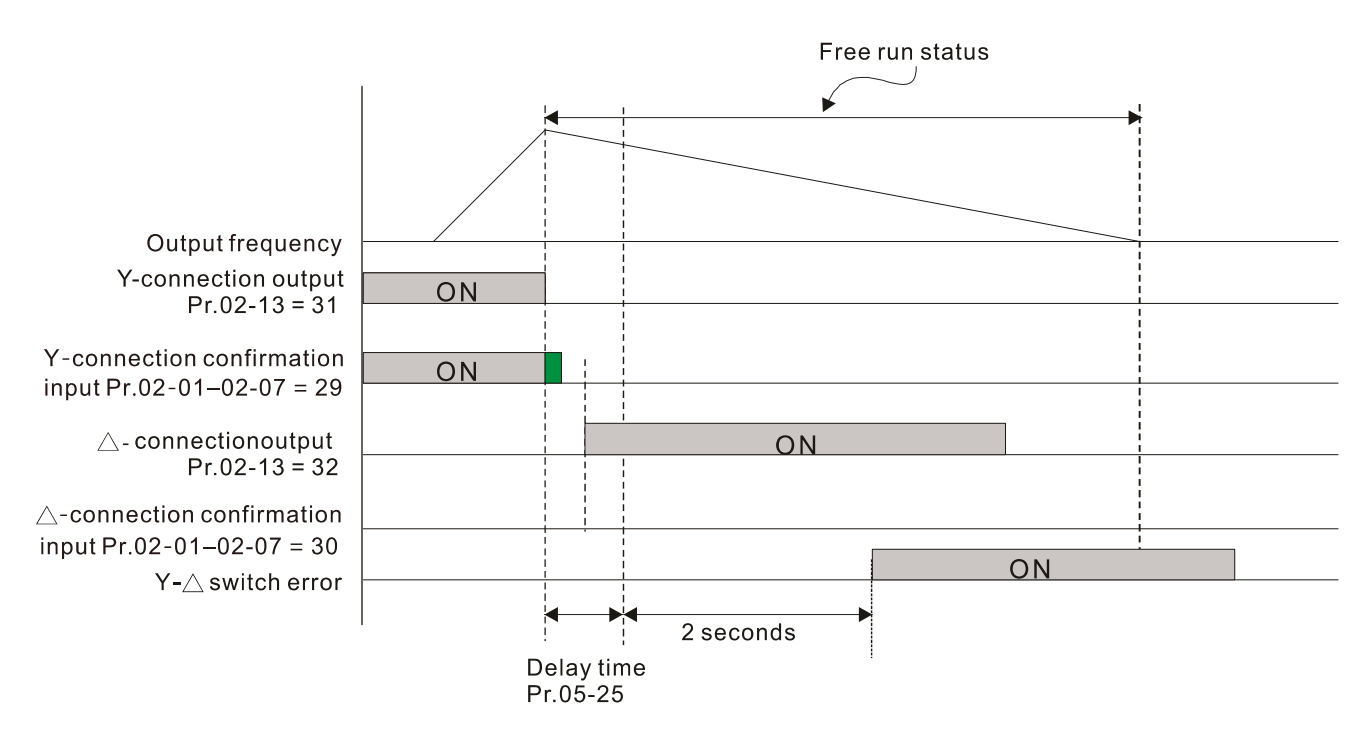

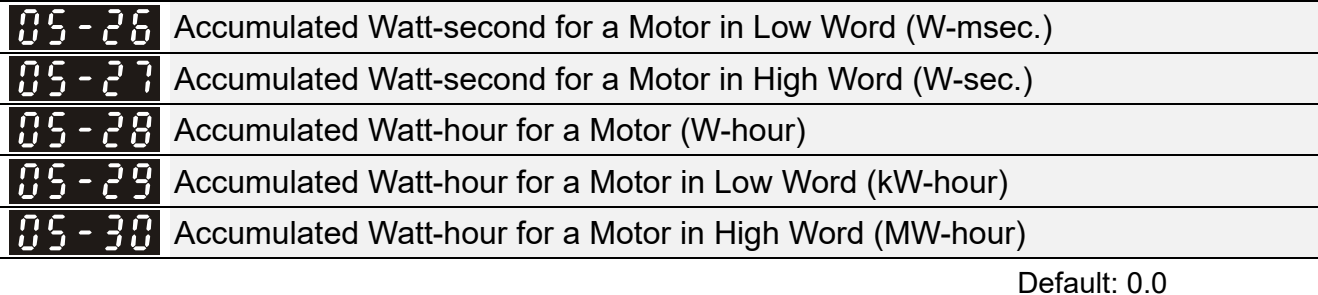

#### Settings Read only

- Pr.05-26–05-30 records the amount of power the motors consume. The accumulation begins when the drive is activated and the record is saved when the drive stops or turns OFF. The amount of consumed watts continues to accumulate when the drive is activated again. To clear the accumulation, set Pr.00-02 to 5 to return the accumulation record to 0.
- $\Box$  The accumulated total watts of the motor per second = Pr.05-27 x 65536 + Pr.05-26 Example: when Pr.05-26 = 2548.1 and Pr.05-27 = 15.2, the accumulated total watts of the motor per second = 15.2 x 65536 + 2548.1 = 996147.2 + 2548.1 = 998695.3
- $\Box$  The accumulated total kilowatts of the motor per hour = Pr.05-30 x 65536 + Pr.05-29 Example: when Pr.05-29 = 3361.4 and Pr.05-30 = 11.2, the accumulated total kilowatts of the motor per hour = 11.2 x 65536 + 3361.4 = 734003.2 + 3361.4 = 737364.6

### Accumulated Motor Operation Time (minutes)

Default: 0

#### Settings 0–1439

#### Accumulated Motor Operation Time (days) 185 - 32

Default: 0

Settings 0–65535

 Use Pr.05-31 and Pr.05-32 to record the motor operation time. To clear the operation time, set Pr.05-31 and Pr.05-32 to 0. An operation time shorter than 60 seconds is not recorded.

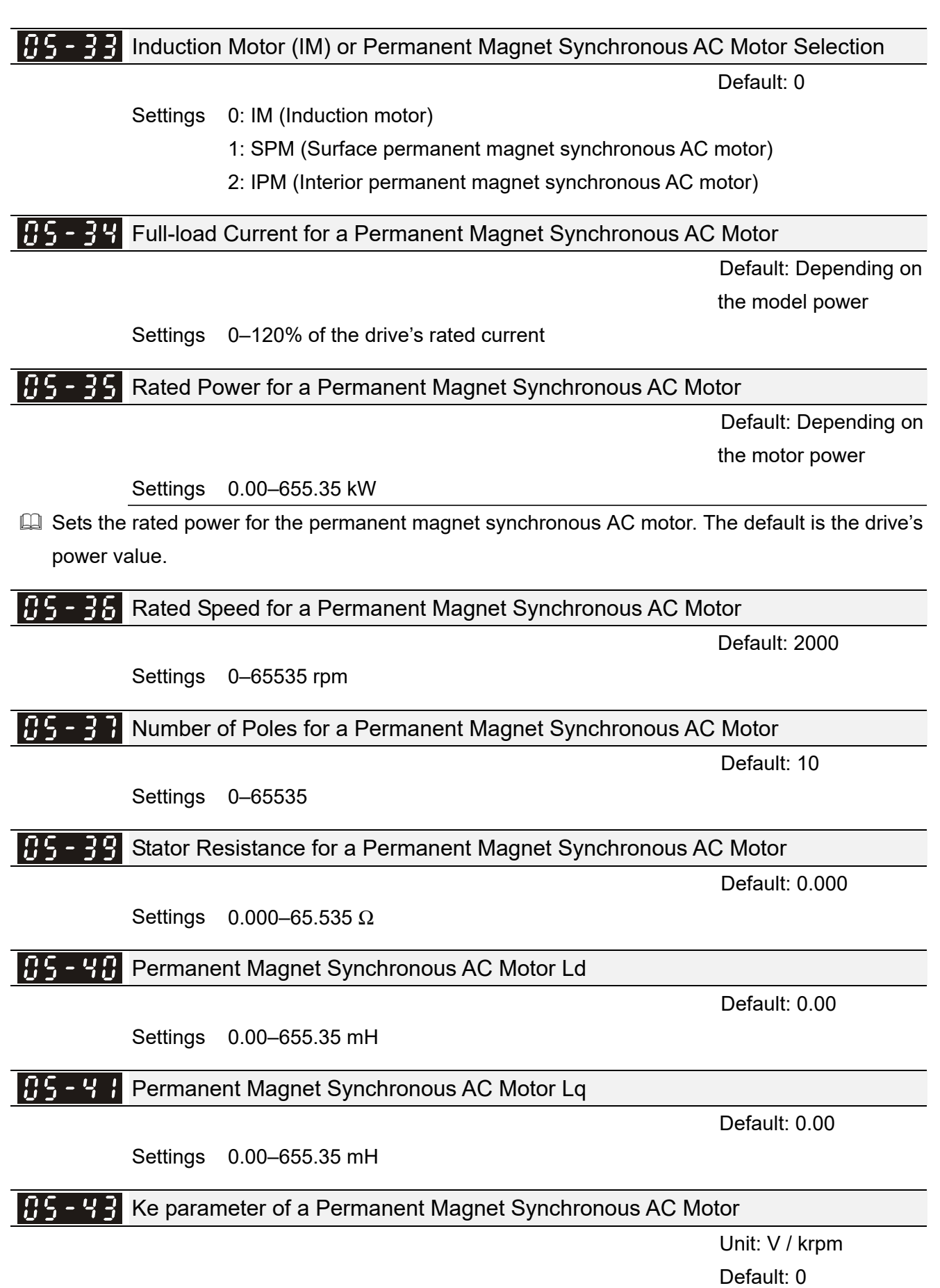

Settings 0–65535

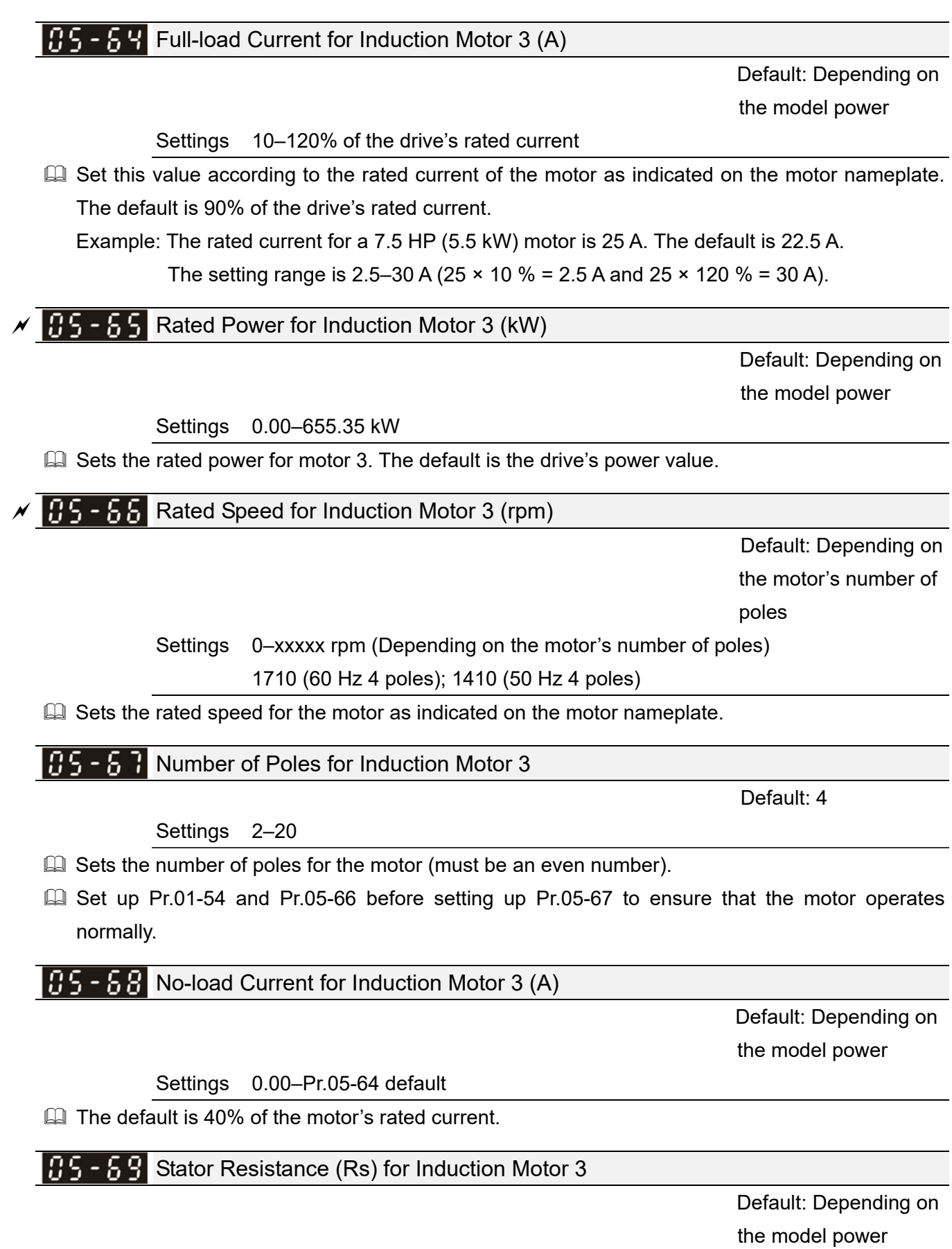

Settings 0.000–65.535 <sup>Ω</sup>

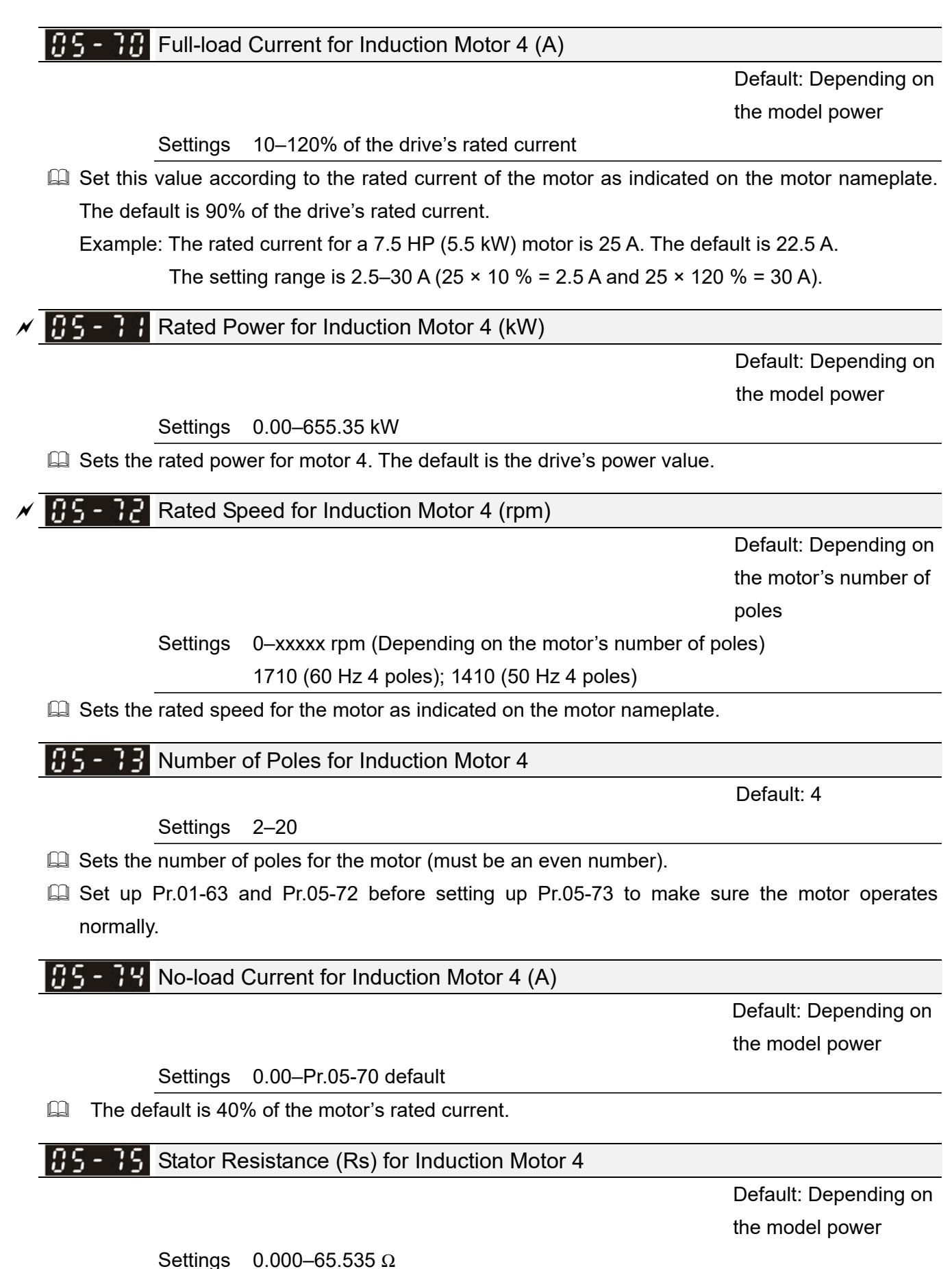

12.1-05-8

## **06 Protection Parameters (1)**  $\checkmark$  You can set this parameter during operation.

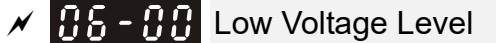

Default: 180.0 / 360.0 / 450.0

Settings 115V / 230V series: 150.0–220.0 V<sub>DC</sub> 460V series:: 300.0-440.0 V<sub>DC</sub> 575V series:: 375.0-550.0 V<sub>DC</sub>

- Sets the Low Voltage (LV) level. When the DC bus voltage is lower than Pr.06-00, a LV fault is triggered, and the drive stops output then the motor coasts to a stop.
- $\Box$  If the LV fault is triggered during operation, the drive stops output and the motor coasts to a stop. There are three LV faults, LvA (LV during acceleration), Lvd (LV during deceleration), and Lvn (LV in constant speed) that are triggered according to the status of acceleration or deceleration. You must press RESET to clear the LV fault. The drive automatically restarts if set to restart after momentary power loss (refer to Pr.07-06 Restart after Momentary Power Loss and Pr.07-07 Allowed Power Loss Duration for details).
- $\Box$  If the LV fault is triggered when the drive is in STOP status, the drive displays LvS (LV during stop), which is not recorded, and the drive restarts automatically when the input voltage is higher than the LV level of 30 V (230V series), 60 V (460V series) or 75V (575 series).

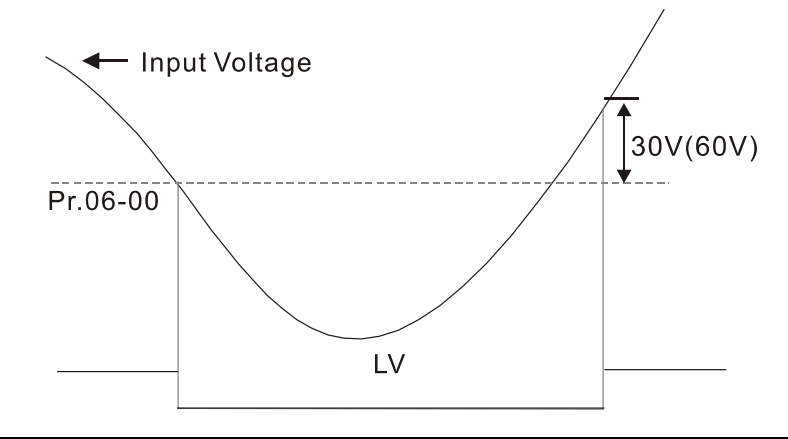

## $\mathcal{N}$   $\mathbf{H}$   $\mathbf{G}$  -  $\mathbf{G}$   $\mathbf{H}$  Over-voltage Stall Prevention Settings 0: Disabled Default: 380.0 / 760.0 / 975.0

115V / 230V: 0.0-390.0 V<sub>DC</sub> 460V: 0.0-900.0 V<sub>DC</sub> 575V: 0.0-1000.0 V<sub>DC</sub>

- **Example 15 Setting Pr.06-01 to 0.0 disables the over-voltage stall prevention function (connected with braking** unit or brake resistor). Use this setting when braking units or brake resistors are connected to the drive.
- $\Box$  Setting Pr.06-01 to a value > 0.0 enables the over-voltage stall prevention. This setting refers to the power supply system and loading. If the setting is too low, then over-voltage stall prevention is easily activated, which may increase deceleration time.
- **E Related parameters:**

Pr.01-13, Pr.01-15, Pr.01-17, Pr.01-19 Deceleration Time 1–4, Pr.02-13 Multi-function Output 1 (Relay 1), Pr.02-16–Pr.02-17 Multi-function Output 2–3 (MO1, MO2), and Pr.06-02 Selection for Over-voltage Stall Prevention.

#### $\mathscr{N}$  **HA - HA** Selection for Over-voltage Stall Prevention

Default: 0

## Settings 0: Traditional over-voltage stall prevention 1: Smart over-voltage stall prevention

- **E** Use this function when you are unsure about the load inertia. When stopping under normal load, the over-voltage does not occur during deceleration and meet the deceleration time setting. Sometimes it may not stop due to over-voltage during decelerating to STOP when the load regenerative inertia increases. In this case, the AC motor drive extends the deceleration time automatically until the drive stops.
- $\Box$  When you set Pr.06-02 to 0, during deceleration the motor exceeds the synchronous speed due to load inertia. In this case, the motor becomes an electrical generator. The DC bus voltage may exceed its maximum allowable value due to motor regeneration in some situations, such as motor's loading inertia being too high or drive's deceleration time being set too short. When you enable traditional over-voltage stall prevention and the DC bus voltage detected is too high, the drive stops decelerating (output frequency remains unchanged) until the DC bus voltage drops below the setting value.

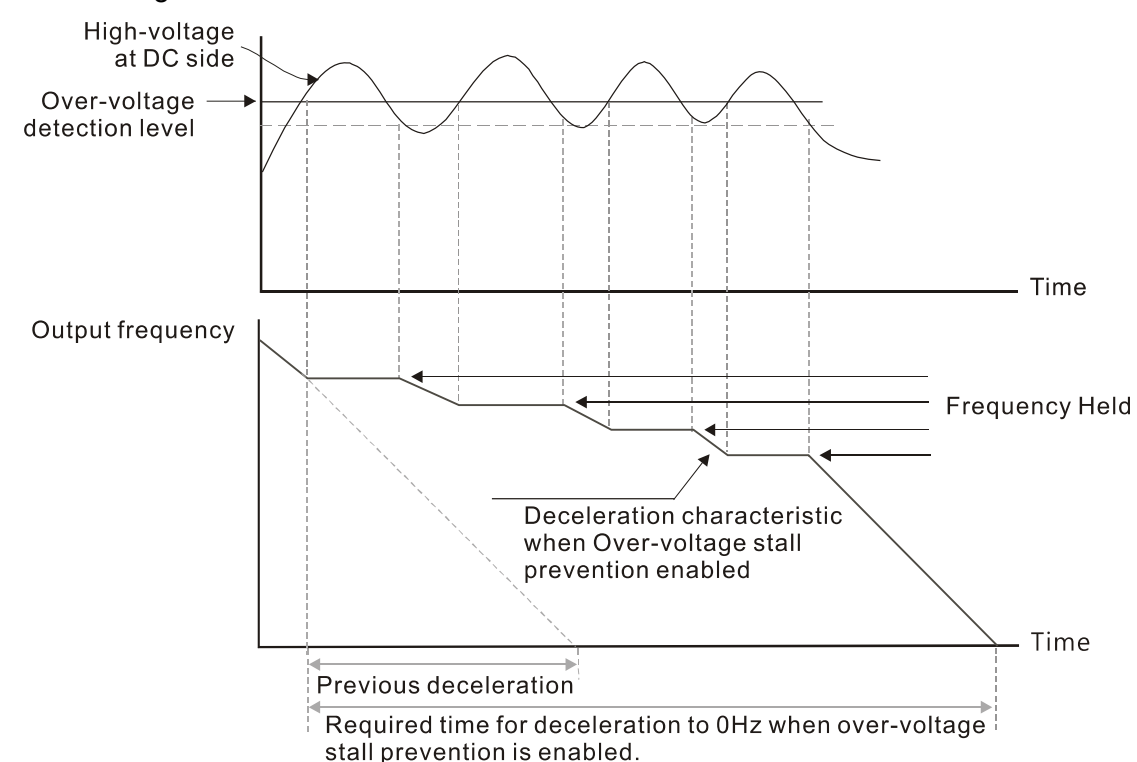

When you set Pr.06-02 to 1 to use smart over-voltage stall prevention during deceleration, the drive maintains the DC bus voltage when decelerating and prevents the drive from OV.

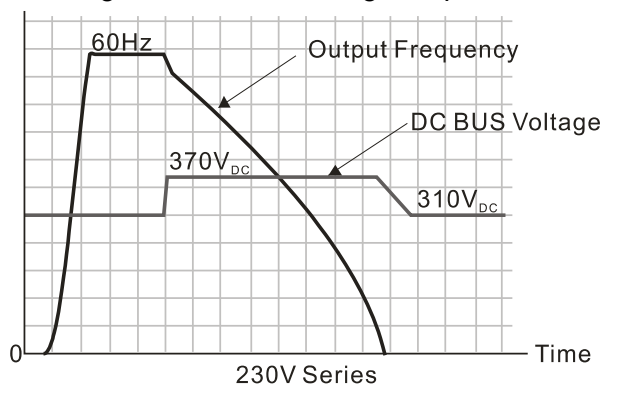

- When you enable the over-voltage stall prevention, the drive's deceleration time is longer than the setting. If you encounter any problem with the deceleration time, refer to the following guides for troubleshooting.
	- 1. Increase the deceleration time to a proper value.
	- 2. Install a brake resistor (refer to Section 7-1 Brake Resistors and Brake Units Used in AC Motor Drives for details) to dissipate the electrical energy that is generated from the motor.

#### **E** Related parameters:

Pr.01-13, Pr.01-15, Pr.01-17, Pr.01-19 Deceleration Time 1–4, Pr.02-13 Multi-function Output 1 (Relay 1), Pr.02-16–Pr.02-17 Multi-function Output 2–3 (MO1, MO2), and Pr.06-01 Over-voltage Stall Prevention.

# $\overline{M}$   $\overline{M}$   $\overline{G}$  -  $\overline{H}$  Over-current Stall Prevention during Acceleration

Default: 120 / 180

Settings Normal load: 0–150%

(100% corresponds to the rated current of the drive)

Heavy load: 0–200%

(100% corresponds to the rated current of the drive)

- $\Box$  In heavy load (Pr.00-16=1), if the DC voltage is higher than the 875 V<sub>DC</sub> (575V series), 700 V<sub>DC</sub> (460V series) or 350  $V_{DC}$  (230 series), the maximum value for Pr.06-03 is 185%.
- $\Box$  If the motor load is too large or the drive's acceleration time is too short, the output current of the drive may be too high during acceleration, and it may cause motor damage or trigger the drive's protection functions (OL or OC). Use this parameter to prevent these situations.
- **Example 20** During acceleration, the output current of the drive may increase abruptly and exceed the setting value of Pr.06-03. In this case, the drive stops accelerating and keeps the output frequency constant, and then continues to accelerate until the output current decreases.
- When you enable the over-current stall prevention, the drive's acceleration time is longer than the setting.
- When the over-current stall prevention occurs because the motor capacity is too small or operates in the default, decrease the Pr.06-03 setting value.
- If you encounter any problem with the acceleration time, refer to the following guides for troubleshooting.
	- 1. Increase the deceleration time to a proper value.
	- 2. Set Pr.01-44 Auto-Acceleration and Auto-Deceleration Setting to 1, 3 or 4 (auto-acceleration)
	- 3. Related parameters: Pr.01-12, 01-14, 01-16, 01-18 (Acceleration Time 1–4), Pr.01-44 Auto-Acceleration and Auto-Deceleration Setting, Pr.02-13 Multi-function Output 1 (Relay 1), Pr.02-16–02-17 Multi-function Output 2–3 (MO1, MO2)

#### **Chapter 12 Descriptions of Parameter Settings | MS300**

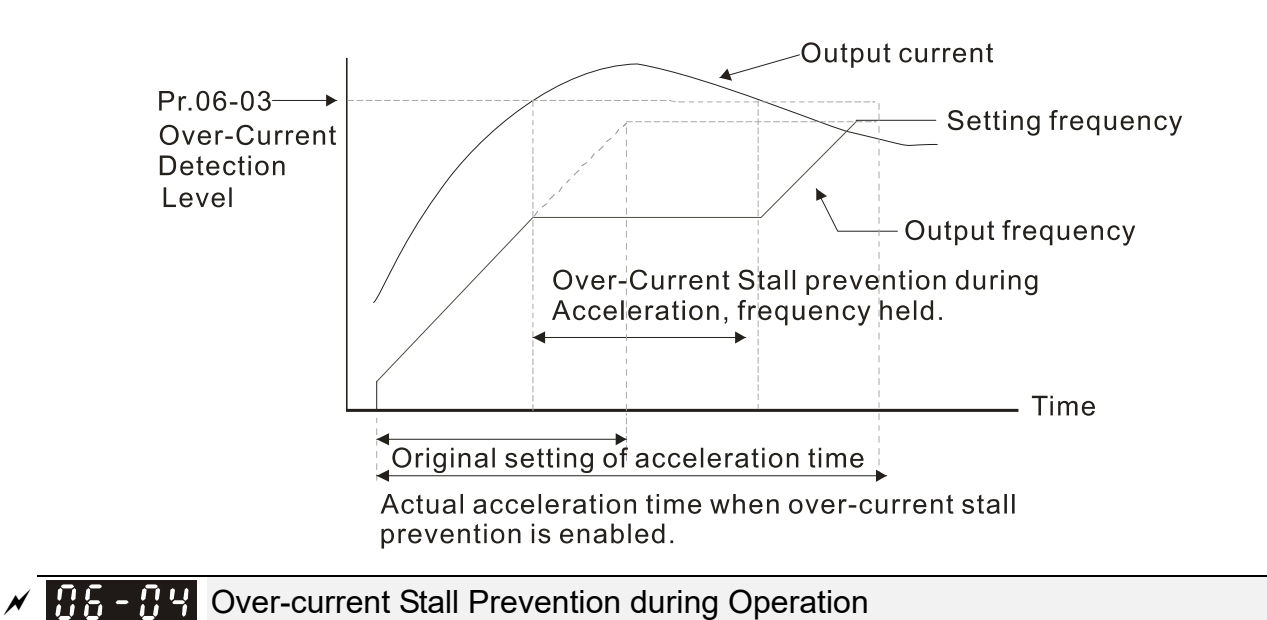

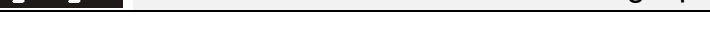

Default: 120 / 180

Settings Normal load: 0–150%

(100% corresponds to the rated current of the drive)

Heavy load: 0–200%

(100% corresponds to the rated current of the drive)

- $\Box$  In heavy load (Pr.00-16=1), if the DC voltage is higher than the 875 V<sub>DC</sub> (575V series), 700 V<sub>DC</sub> (460V series) or 350  $V_{\text{DC}}$  (230 series), the maximum value for Pr.06-04 is 185%.
- **Exager** This is a protection for the drive to decrease output frequency automatically when the motor overloads abruptly during constant motor operation.
- $\Box$  If the output current exceeds the setting value for Pr.06-04 when the drive is operating, the drive decelerates according to the Pr.06-05 setting to prevent the motor from stalling. If the output current is lower than the setting value for Pr.06-04, the drive accelerates (according to Pr.06-05) again to the setting frequency.

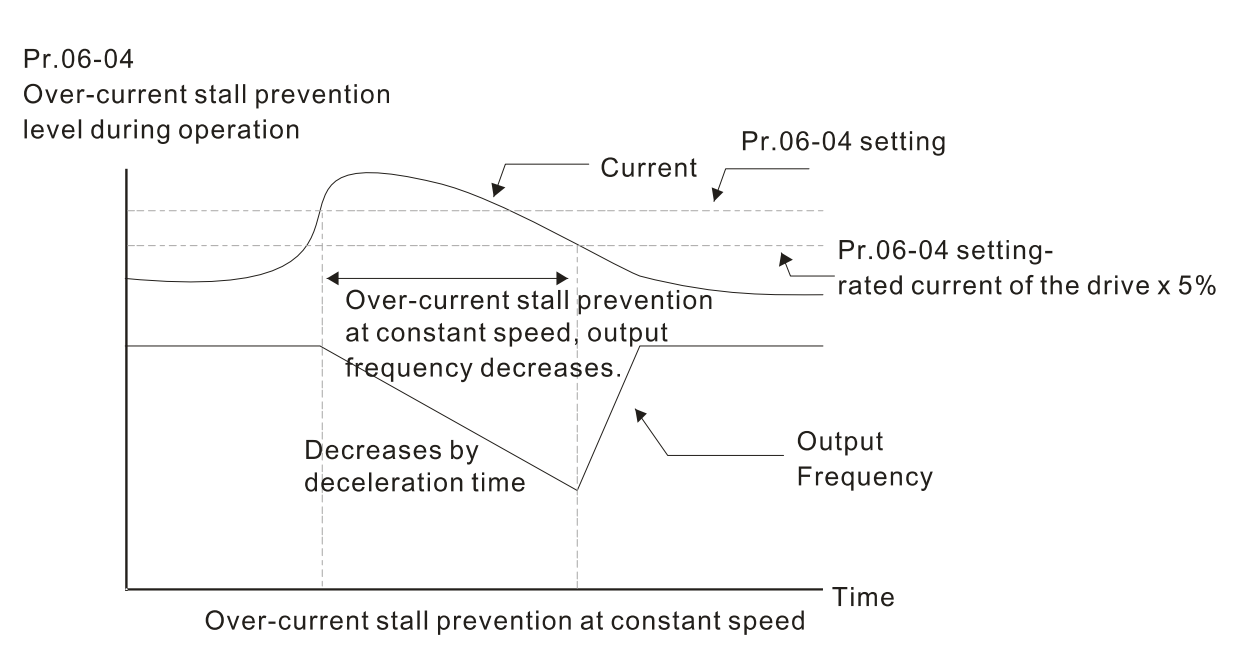

#### Acceleration/Deceleration Time Selection for Stall Prevention at Constant Speed

Default: 0

- Settings 0: By current acceleration / deceleration time
	- 1: By the first acceleration / deceleration time
	- 2: By the second acceleration / deceleration time
	- 3: By the third acceleration / deceleration time
	- 4: By the fourth acceleration / deceleration time
	- 5: By auto-acceleration / auto-deceleration
- **Example 13 Sets the acceleration / deceleration time selection when stall prevention occurs at constant** speed.

```
\overline{X} \overline{H} \overline{G} \overline{G} Over-torque Detection Selection (Motor 1)
```
Default: 0

Settings 0: No function

- 1: Continue operation after over-torque detection during constant speed operation
- 2: Stop after over-torque detection during constant speed operation
- 3: Continue operation after over-torque detection during RUN
- 4: Stop after over-torque detection during RUN

 $\mathcal{N}$  **HR** - **H**<sup>2</sup> Over-torque Detection Selection (Motor 2)

Default: 0

Settings 0: No function

- 1: Continue operation after over-torque detection during constant speed operation
- 2: Stop after over-torque detection during constant speed operation
- 3: Continue operation after over-torque detection during RUN
- 4: Stop after over-torque detection during RUN
- When you set Pr.06-06 and Pr.06-09 to 1 or 3, a warning message displays but there is no error record.
- When you set Pr.06-06 and Pr.06-09 to 2 or 4, an error message displays and there is an error record.

 $\mathcal{N}$  **H**<sub>2</sub> - **H**<sub>2</sub> Over-torque Detection Level (Motor 1)

Default: 120

Settings 10–250% (100% corresponds to the rated current of the drive)

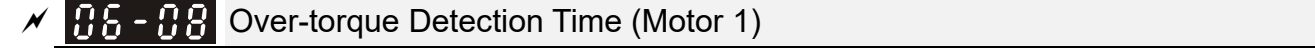

Default: 0.1

Settings 0.1–60.0 sec.

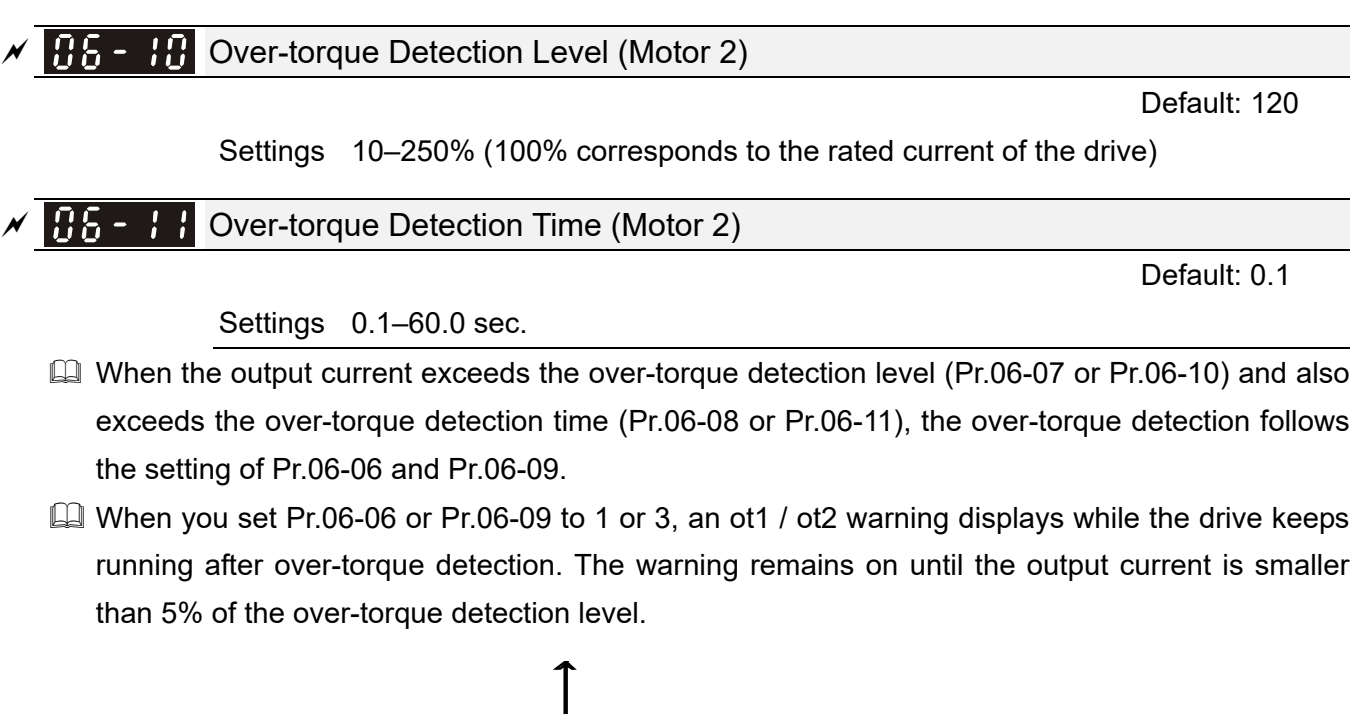

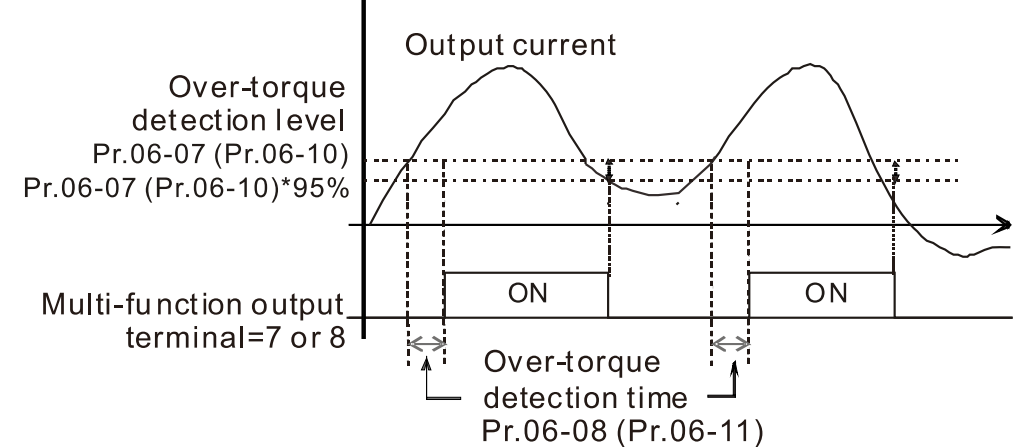

 $\Box$  When you set Pr.06-06 or Pr.06-09 to 2 or 4, an ot1 / ot2 warning displays and the drive stops running after over-torque detection. The drive does not run until you manually reset it.

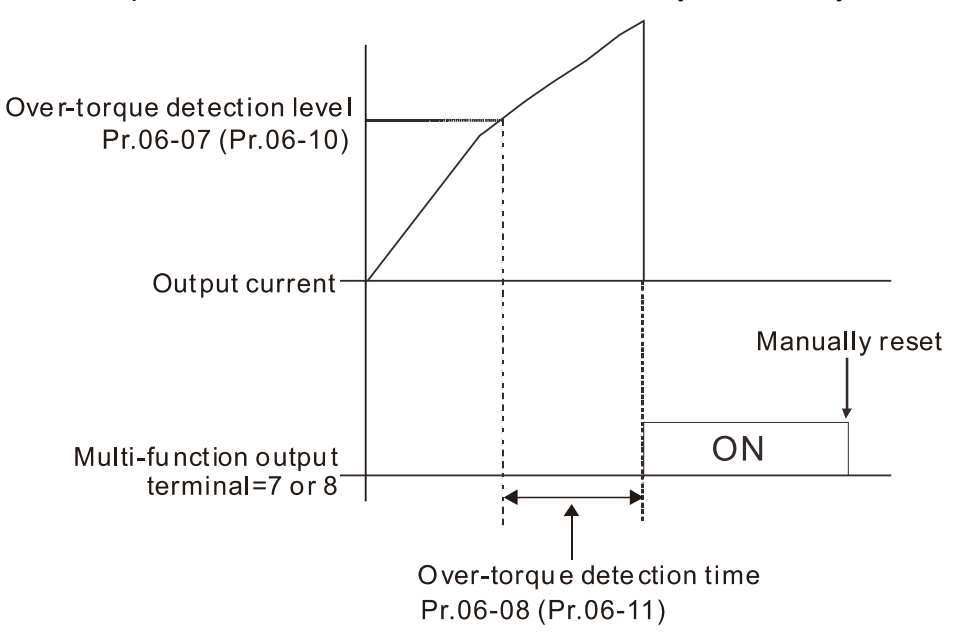

 $AB - B$  Current Limit

Default: 150

Settings 0–250% (100% corresponds to the rated current of the drive)

|                                                                                                    | ME - H Electronic Thermal Relay Selection 1 (Motor 1)     |            |
|----------------------------------------------------------------------------------------------------|-----------------------------------------------------------|------------|
| $\mathcal{N}$ $\mathbf{H}$ $\mathbf{S}$ - $\mathbf{C}$ $\mathbf{H}$ Electronic Thermal Relay Selection 2 (Motor 2) |                                                           |            |
|                                                                                                    |                                                           | Default: 2 |
|                                                                                                    | Settings 0: Inverter motor (with external forced cooling) |            |

 <sup>1:</sup> Standard motor (motor with fan on the shaft)

- **Q Prevents self-cooled motor from overheating under low speed. Use an electronic thermal relay to** limit the drive's output power.
- **Example 15 Setting the parameter to 0 is suitable for an inverter motor (motor fan using an independent** power supply). For this kind of motor, there is no significant correlation between cooling capacity and motor speed. Therefore, the action of electronic thermal relays remains stable in low speed to ensure the load capability of the motor in low speed.
- $\Box$  Setting the parameter to 1 is suitable for standard motor (motor fan is fixed on the rotor shaft). For this kind of motor, the cooling capacity is lower in low speed; therefore, the action of an electronic thermal relay reduces the action time to ensure the life of motor.
- When the power is cycled frequently, if the power is switched OFF, the electronic thermal relay protection is reset; therefore, even setting the parameter to 0 or 1 may not protect the motor well. If there are several motors connected to one drive, install an electronic thermal relay in each motor.

 Electronic Thermal Relay Action Time 1 (Motor 1) Electronic Thermal Relay Action Time 2 (Motor 2)

Default: 60.0

Settings 30.0–600.0 sec.

- Set the parameter to 150% of motor rated current and use with the setting of Pr.06-14 and Pr.06-28 to prevent motor damage due to overheating. When it reaches the setting, the drive displays "EoL1 / EoL2", and the motor coasts to stop.
- $\Box$  Use this parameter to set the action time of the electronic thermal relay. It works based on the I2t characteristic curve of electronic thermal relay, the output frequency and current of the drive, and the operation time to prevent the motor from overheating.

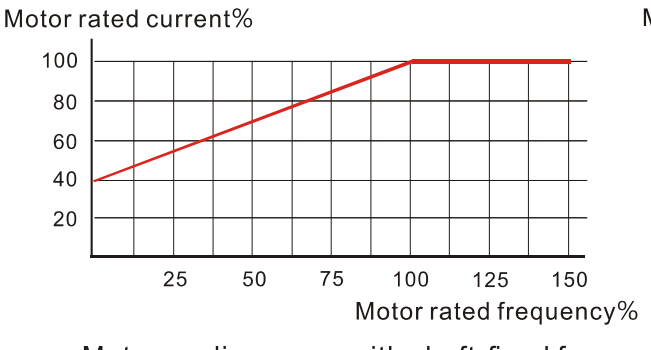

Motor cooling curve with shaft-fixed fan

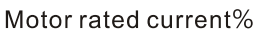

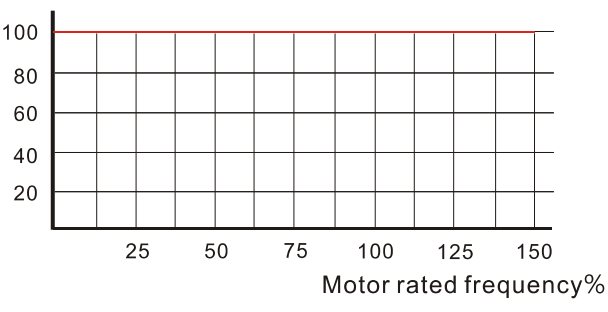

Motor cooling curve with independent fan

 <sup>2:</sup> Disable

#### **Chapter 12 Descriptions of Parameter Settings | MS300**

- $\Box$  The action of the electronic thermal relay depends on the settings for Pr.06-13 and Pr.06-27.
	- 1. Pr.06-13 or Pr.06-27 is set to 0 (using inverter motor):

When the output current of the drive is higher than 150% of the motor rated current (refer to the motor rated current % corresponded to the motor rated frequency in the motor cooling curve with independent fan), the drive starts to count the time. The electronic thermal relay acts when the accumulated time exceeds Pr.06-14 or Pr.06-28.

2. Pr.06-13 or Pr.06-27 is set to 1 (using standard motor): When the output current of the drive is higher than 150% of the motor rated current (refer to the motor rated current % corresponded to the motor rated frequency in the motor cooling curve with shaft-fixed fan), the drive starts to count the time. The electronic thermal relay acts when the accumulated time exceeds Pr.06-14 or Pr.06-28.

The actual electronic thermal relay action time adjusts according to the drive output current (shown as the motor loading rate %). The action time is short when the current is high, and the action time is long when the current is low. Refer to the following diagram.

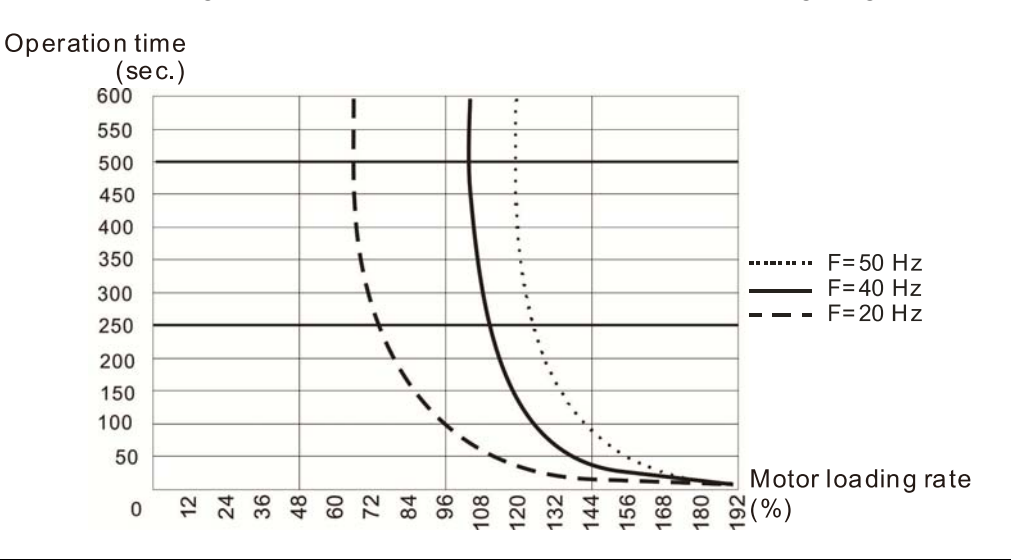

 $\overline{M}$   $\overline{H}$  -  $\overline{H}$  Temperature Level Overheat (OH) Warning

 Default: Depending on the model power

#### Settings 0.0-110.0°C

- **Exages Sets the drive's internal IGBT overheat warning level. When the temperature is higher than** Pr.06-15 setting, the oH1 fault displays and the warning remains but it does not affect the drive operation.
- **E** Use this parameter to check the motor overheat in advance in order to take precautionary measures to decrease the temperature and maintain the motor's normal operation.
- $\Box$  If you set the temperature 5°C higher than the maximum setting value for Pr.06-15, IGBT overheating occurs and the drive stops. Refer to Chapter 14 oH1 fault descriptions for details.

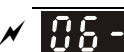

**HE - HE Stall Prevention Limit Level (Weak Magnetic Field Current Stall Prevention Level)** 

Default: 100

Settings 0–100% (Refer to Pr.06-03–Pr.06-04)

**Example 7 This parameter only works in VF, VFPG, and SVC control mode.** 

**Example 3 Sets the over-current stall prevention level when the motor's operation frequency is larger than** Pr.01-01 (base frequency).

 $\Box$  Example: When Pr.06-03 = 150 %, Pr.06-04 = 100 % and Pr.06-16 = 80 %.

The over-current stall prevention level during acceleration:

Pr.06-03 \* Pr.06-16 = 150 x 80 % = 120 %.

The over-current stall prevention level during operation:

Pr.06-04 \* Pr.06-16 = 100 x 80 % = 80 %.

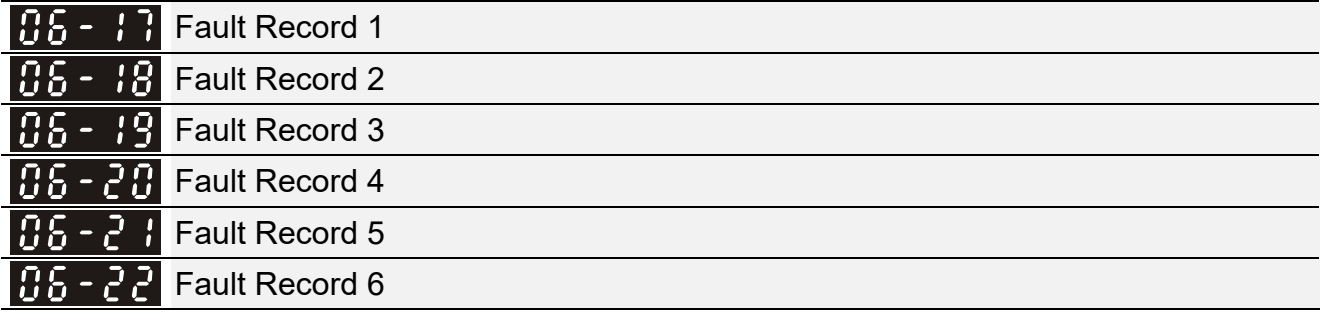

Default: 0

- Settings 0: No fault record
	- 1: Over-current during acceleration (ocA)
	- 2: Over-current during deceleration (ocd)
	- 3: Over-current during steady operation (ocn)
	- 4: Ground fault (GFF)
	- 6: Over-current at stop (ocS)
	- 7: Over-voltage during acceleration (ovA)
	- 8: Over-voltage during deceleration (ovd)
	- 9: Over-voltage during constant speed (ovn)
	- 10: Over-voltage at stop (ovS)
	- 11: Low-voltage during acceleration (LvA)
	- 12: Low-voltage during deceleration (Lvd)
	- 13: Low-voltage during constant speed (Lvn)
	- 14: Low-voltage at stop (LvS)
	- 15: Phase loss protection (orP)
	- 16: IGBT overheating (oH1)
	- 18: IGBT temperature detection failure ( tH1o)
	- 21: Over load (oL)
	- 22: Electronic thermal relay 1 protection (EoL1)
	- 23: Electronic thermal relay 2 protection (EoL2)
	- 24: Motor PTC overheating (oH3)
	- 26: Over torque 1 (ot1)
- 27: Over torque 2 (ot2)
- 28: Under current (uC)
- 31: EEPROM read error (cF2)
- 33: U-phase error (cd1)
- 34: V-phase error (cd2)
- 35: W-phase error (cd3)
- 36: cc (current clamp) hardware error (Hd0)
- 37: oc (over-current) hardware error (Hd1)
- 40: Auto-tuning error (AUE)
- 41: PID loss ACI (AFE)
- 43: PG feedback loss (PGF2)
- 44: PG feedback stall (PGF3)
- 45: PG slip error (PGF4)
- . 48: ACI loss (ACE)
- 49: External fault (EF)
- 50: Emergency stop (EF1)
- 51: External base block (bb)
- 52: Password is locked (Pcod)
- 54: Illegal command (CE1)
- 55: Illegal data address (CE2)
- 56: Illegal data value (CE3)
- 57: Data is written to read-only address (CE4)
- 58: Modbus transmission time-out (CE10)
- 61: Y-connection / △-connection switch error (ydc)
- 62: Deceleration energy backup error (dEb)
- 63: Over slip error (oSL)
- 72: STO Loss (STL1)
- 76: STO (STo)
- 77: STO Loss 2 (STL2)
- 78: STO Loss 3 (STL3)
- 79: U-phase over-current before run (Aoc)
- 80: V-phase over-current before run (boc)
- 81: W-phase over-current before run (coc)
- 82: Output phase loss U phase (oPL1)
- 83: Output phase loss V phase (oPL2)
- 84: Output phase loss W phase (oPL3)
- 87: Low frequency overload protection (oL3)
- 89: Rotor position detection error (roPd)
- 101: CANopen guarding error (CGdE)
- 102: CANopen heartbeat error (CHbE)
- 104: CANopen bus off error (CbFE)
- 105: CANopen index error (CidE)

106: CANopen station address error (CAdE)

- 107: CANopen memory error (CFrE)
- 111: InrCOM time-out error (ictE)
- 121: Internal communication error (CP20)
- 123: Internal communication error (CP22)
- 124: Internal communication error (CP30)
- 126: Internal communication error (CP32)
- 127: Internal communication error (CP33)
- 128: Over-torque 3 (ot3)
- 129: Over-torque 4 (ot4)
- 134: Internal communication error (EoL3)
- 135: Internal communication error (EoL4)
- 140: Oc hardware error (Hd6)
- 141: GFF occurs before run (b4GFF)
- 142: Auto-tune error 1 (DC test stage) (AuE1)
- 143: Auto-tune error 2 (High frequency test stage) (AuE2)
- 144: Auto-tune error 3 (Rotary test stage) (AuE3)
- $\Box$  The parameters record when the fault occurs and forces a stop.
- When low-voltage at stop fault (LvS) occurs, the fault is not recorded. When low-voltage during operation faults (LvA, Lvd, Lvn) occur, the faults are recorded.
- $\Box$  When dEb function is valid and enabled, the drive executes dEb and records fault code 62 to Pr.06-17–Pr.06-22 and Pr.14-70–Pr.14-73 simultaneously.

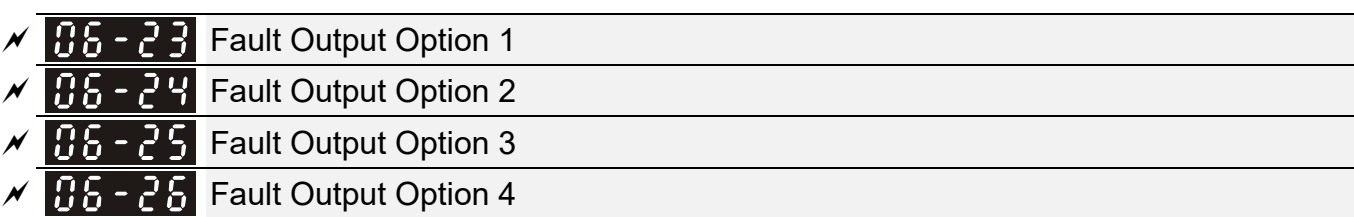

Default: 0

Settings 0–65535 (refer to bit table for fault code)

 Use these parameters with multi-function output terminal (set Pr.06-23–Pr.06-26 to 35–38) for the specific requirement. When a fault occurs, the corresponding terminals are activated. Convert the binary value to a decimal value before you enter the value for Pr.06-23–Pr.06-26.

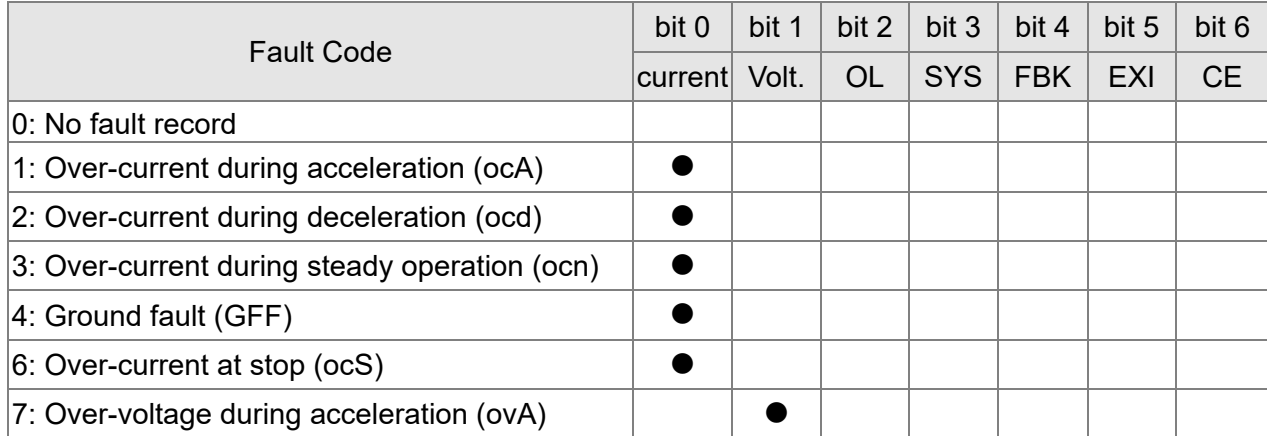

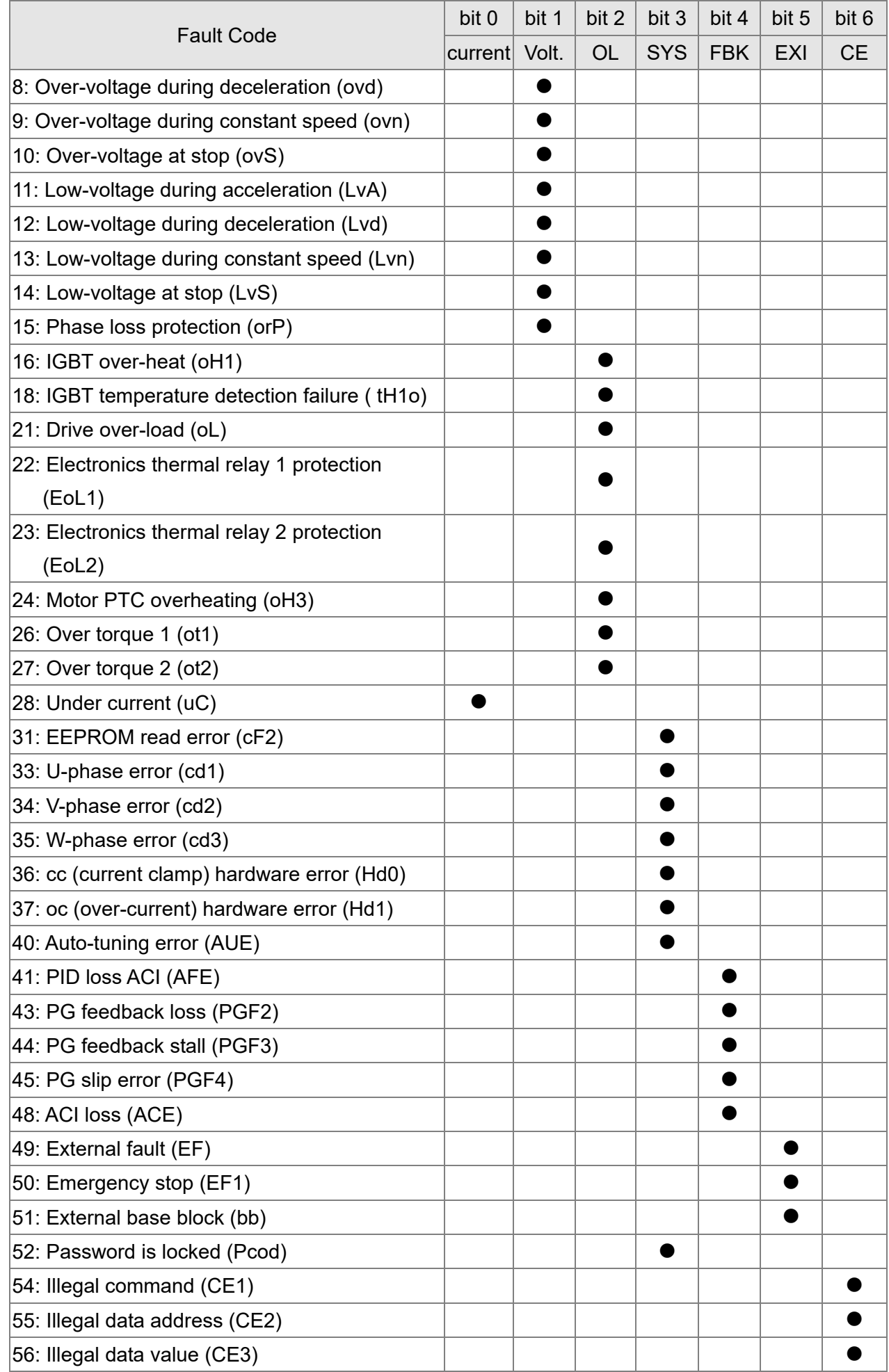

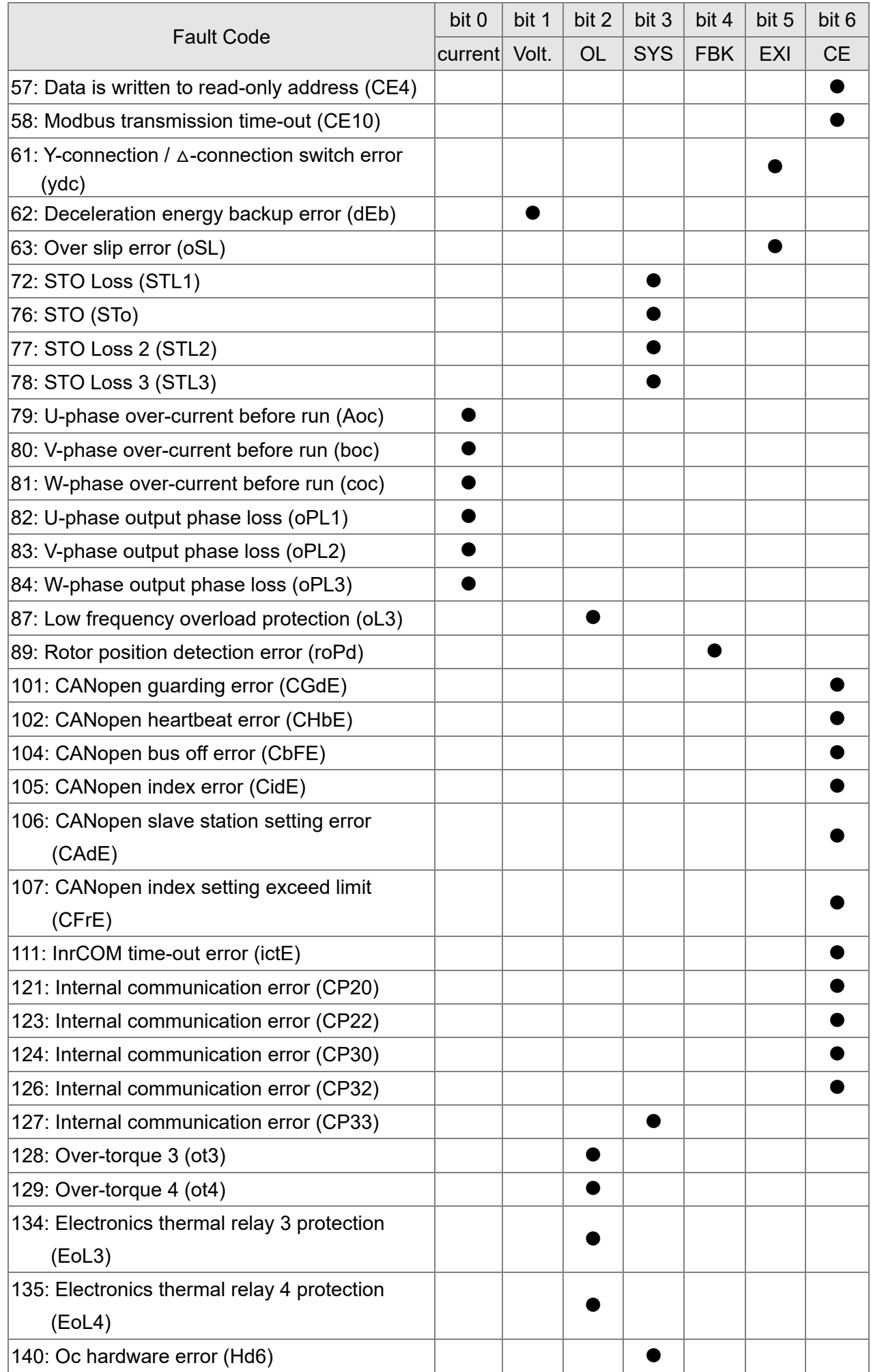

#### **Chapter 12 Descriptions of Parameter Settings | MS300**

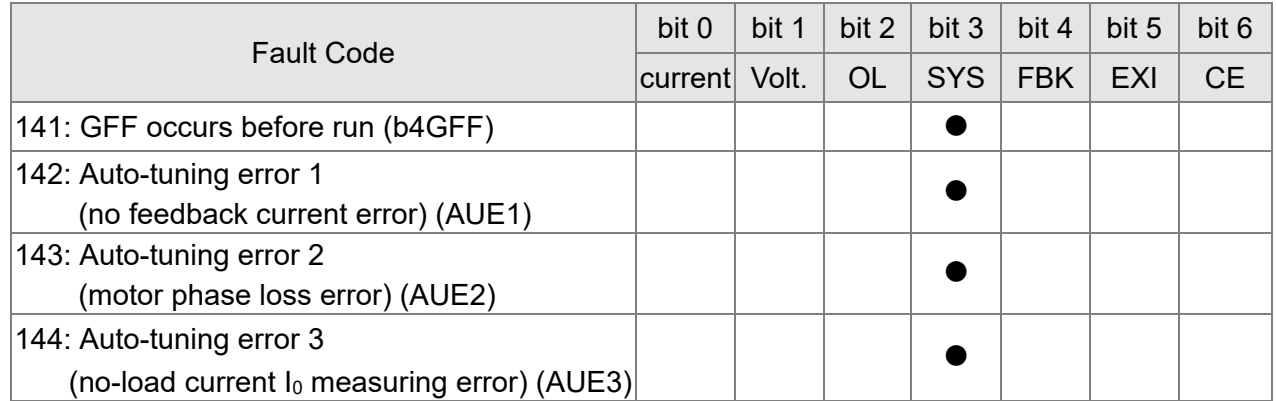

## $\sqrt{H_1 - 29}$  PTC Detection Selection

Default: 0

- Settings 0: Warn and continue operation
	- 1: Fault and ramp to stop
	- 2: Fault and coast to stop
	- 3: No warning

**Example 3 Sets the operation mode of a drive after detecting PTC.** 

 $\overline{95} - \overline{30}$  PTC Level

Default: 50.0

#### Settings 0.0–100.0 %

- Sets AVI / ACI analog input function Pr.03-00–03-01 to 6 [thermistor (PTC) input value)].
- **E** Use this parameter to set the PTC level; 100% PTC level corresponds to the maximum analog input value.
- When using the AVI terminal, you must set Pr.03-28 to 1 and switch AVI voltage to 0–10 V. At this time, the AVI input impedance is 20 KΩ.
- When the temperature reaches to the set protection level, the motor acts according to the settings for Pr.06-29 and displays warning "oH3" (if Pr.06-29 = 1–3). When the temperature is lower than the set protection level, you can press RESET key to clear the fault.
- The PTC uses the AVI-input and is connected through divider resistance as shown below:
	- 1. The voltage between +10V to ACM: lies within 10–11V.
	- 2. The impedance for AVI is around 20K  $Ω$ . Recommended value for divider resistance is 1K–10K Ω.
	- 3. Please contact your motor dealer for the curve of temperature and resistance value for PTC. Protection level (Pr.06-30) = V+10 \* (RPTC//20K) / [R1+(RPTC//20K)]
		- $\blacklozenge$  V+10: voltage between +10V-ACM actual value, Range 10.4~11.2V<sub>DC</sub>;
		- RPTC: motor PTC overheat protection level;
		- $\bullet$  20K Ω: the AVI input impedance;
		- R1: divider resistance (recommended value: 1–10k Ω)

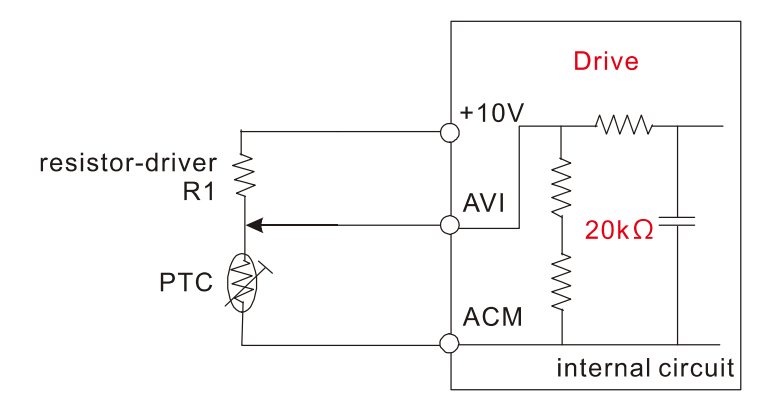

Take the standard PTC thermistor as an example: if the protection level is 1330  $\Omega$ , the actual voltage between +10V-ACM is 10.5 V and divider resistance R1 is 4.4k Ω.

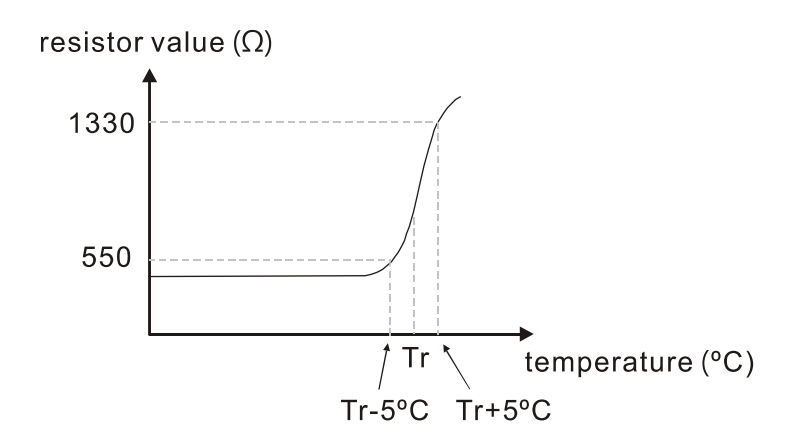

Refer to the following calculation when Pr.06-30 is set to 23% and motor temperature overheating protection level is 1330 Ω:

1330//20000 = (1330\*20000) / (1330+20000) = 1247.07 10.5  $*$  1247.07 / (4400+1247.07) = 2.32 (V) ≒ 2.3 (V) Pr.06-30 = 2.3 / 10 V  $*$  % = 23%

#### 106 -**F** Frequency Command at Malfunction

Default: Read only

Settings 0.00–599.00 Hz

 When a malfunction occurs, check the current Frequency command. If it happens again, it overwrites the previous record.

$$
66 - 32
$$
 Output Frequency at Malfunction

Default: Read only

Settings 0.00–599.00 Hz

 $\Box$  When a malfunction occurs, check the current output frequency. If it happens again, it overwrites the previous record.

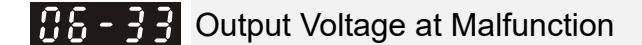

Default: Read only

Settings 0.0–6553.5 V

When a malfunction occurs, check the current output voltage. If it happens again, it overwrites the previous record.

## **HE-BY DC bus Voltage at Malfunction**

Settings 0.0–6553.5 V

Cull When a malfunction occurs, check the current DC bus voltage. If it happens again, it overwrites the previous record.

 $\left| 1.6 - 3.5 \right|$  Output Current at Malfunction

Settings 0.00–655.35 Amp

When a malfunction occurs, check the current output current. If it happens again, it overwrites the previous record.

IGBT Temperature at Malfunction

Settings -3276.7–3276.7 °C

 When a malfunction occurs, check the current IGBT temperature. If it happens again, it overwrites the previous record.

 $AB - AB$  Motor Speed at Malfunction

Default: Read only

Settings -32767–32767 rpm

 When a malfunction occurs, check the current motor speed in rpm. If it happens again, it overwrites the previous record.

Torque Command at Malfunction

Settings -32767–32767%

 $\Box$  When a malfunction occurs, check the current torque command. If it happens again, it overwrites the previous record.

 $\overline{HS}$  -  $\overline{Y}$  Status of the Multi-function Input Terminal at Malfunction

Default: Read only

Settings 0000h–FFFFh

 $B5 - 9$  H Status of the Multi-function Output Terminal at Malfunction

Default: Read only

Default: Read only

Settings 0000h–FFFFh

- When a malfunction occurs, check the current status of the multi-function input/output terminals. If it happens again, it overwrites the previous record.
- 186-42 Drive Status at Malfunction

Settings 0000h–FFFFh

Cull When a malfunction occurs, check the current drive status (communication address 2101H). If it happens again, it overwrites the previous record.

Default: Read only

Default: Read only

Default: Read only

Default: Read only

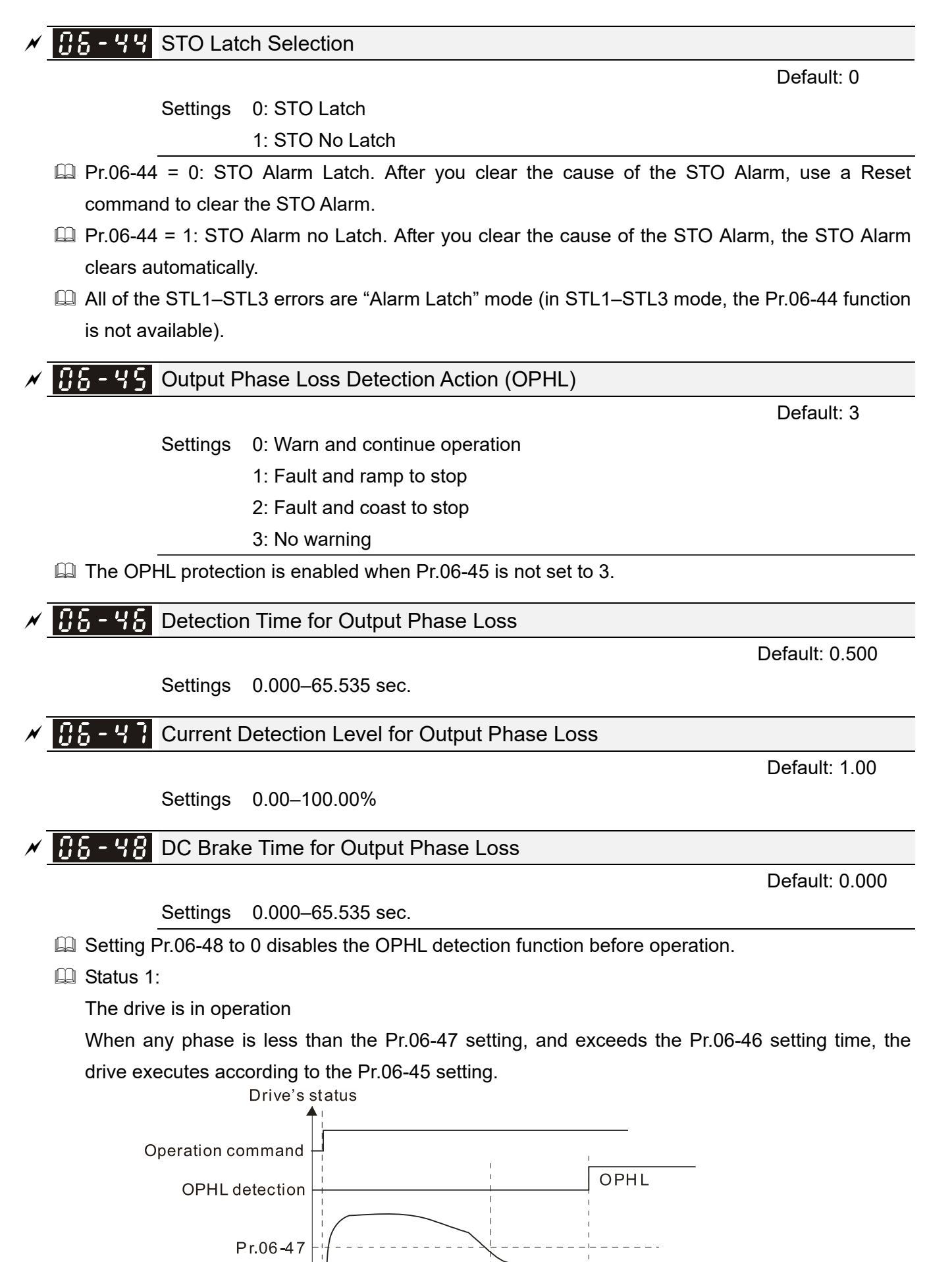

Pr. 06-46

 $\blacktriangleright$  Time

When OPHL, Pr.06-45 acts

Output current

<sup>12.1-06-17</sup> 

#### Status 2:

The drive is in STOP; Pr.06-48 = 0; Pr.07-02  $\neq$  0

After the drive starts, the DC brake operates according to Pr.07-01 and Pr.07-02. During this period, OPHL detection is not active. After the DC brake action is completed, the drive starts to run, and enables the OPHL protection as mentioned above for status 1.

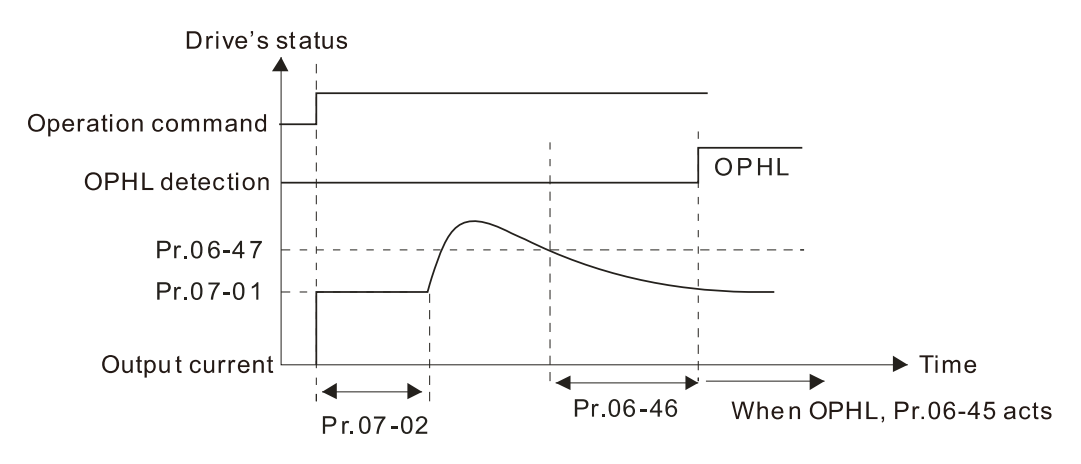

### **E Status 3:**

The drive is in STOP; Pr.06-48  $\neq$  0; Pr.07-02  $\neq$  0

When the drive starts, it executes Pr.06-48 first, and then executes Pr.07-02 (DC brake). The DC brake current level in this state includes two parts: one is 20 times the Pr.06-47 setting value in Pr.06-48 setting time; the other is the Pr.07-01 setting value in Pr.07-02 setting time. The total DC brake time T = Pr.06-48 + Pr.07-02. In this period, if an OPHL occurs within the time for Pr.06-48, the drive executes the Pr.06-45 setting after the drive starts counting for half the time of Pr.06-48.

Status 3-1: Pr.06-48≠0, Pr.07-02≠0 (No OPHL detected before operation)

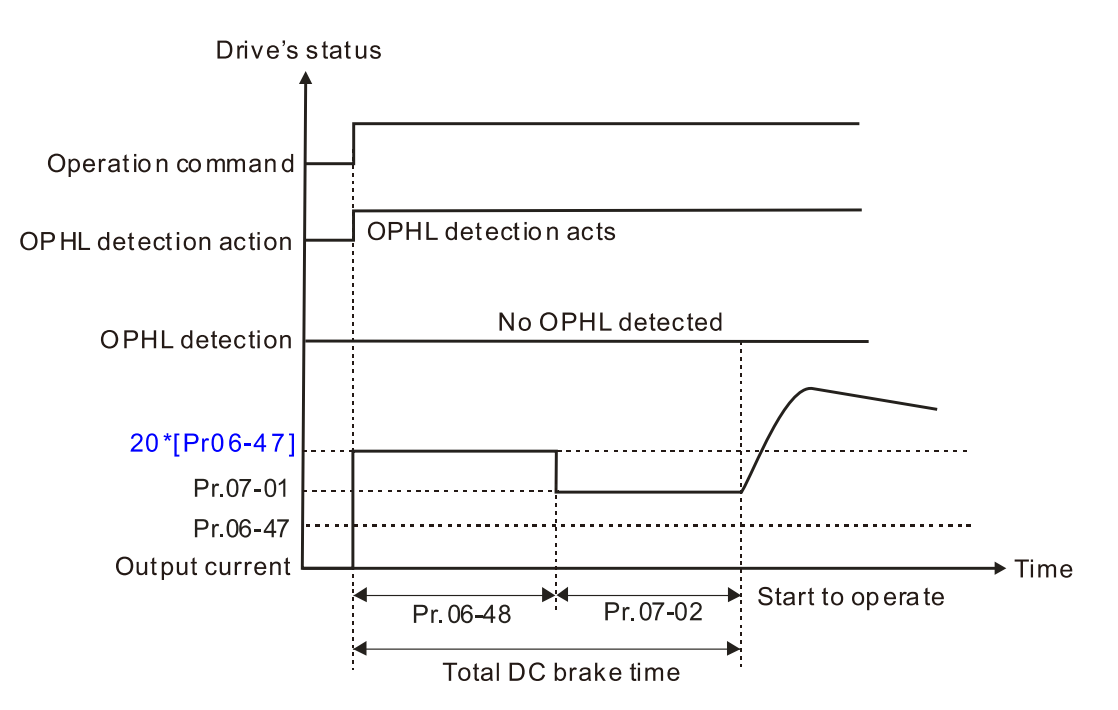

Status 3-2: Pr.06-48≠0, Pr.07-02≠0 (OPHL detected before operation)

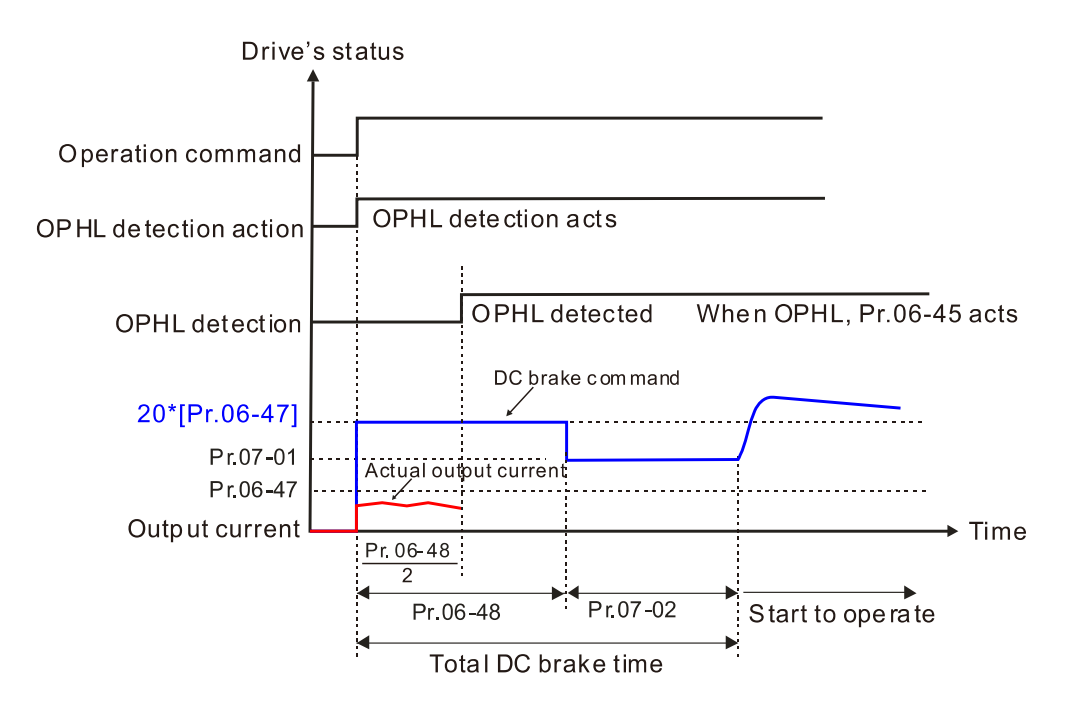

Status 4:

The drive is in STOP; Pr.06-48  $\neq$  0; Pr.07-02=0

When the drive starts, it executes Pr.06-48 as the DC brake. The DC brake current level is 20 times the Pr.06-47 setting value. In this period, if an OPHL occurs within the time for Pr.06-48, the drive executes the Pr.06-45 setting after the drive starts counting for half the time of Pr.06-48.

Status 4-1: Pr.06-48≠0, Pr.07-02=0 (No OPHL detected before operation)

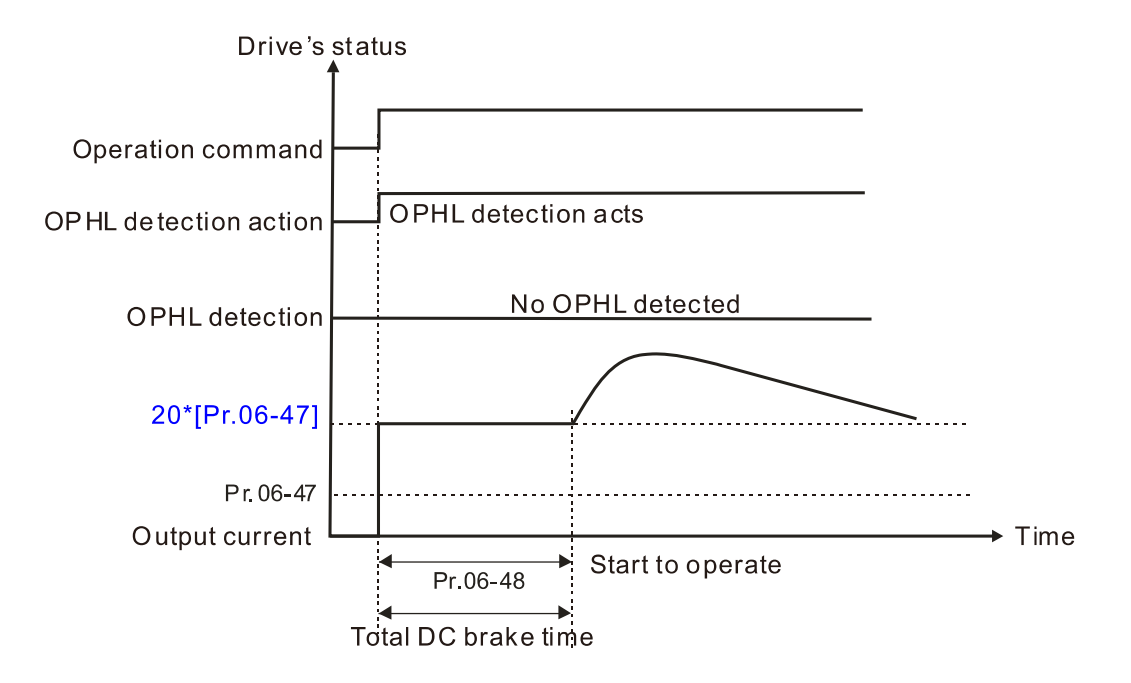
Status 4-2: Pr.06-48≠0, Pr.07-02=0 (OPHL detected before operation)

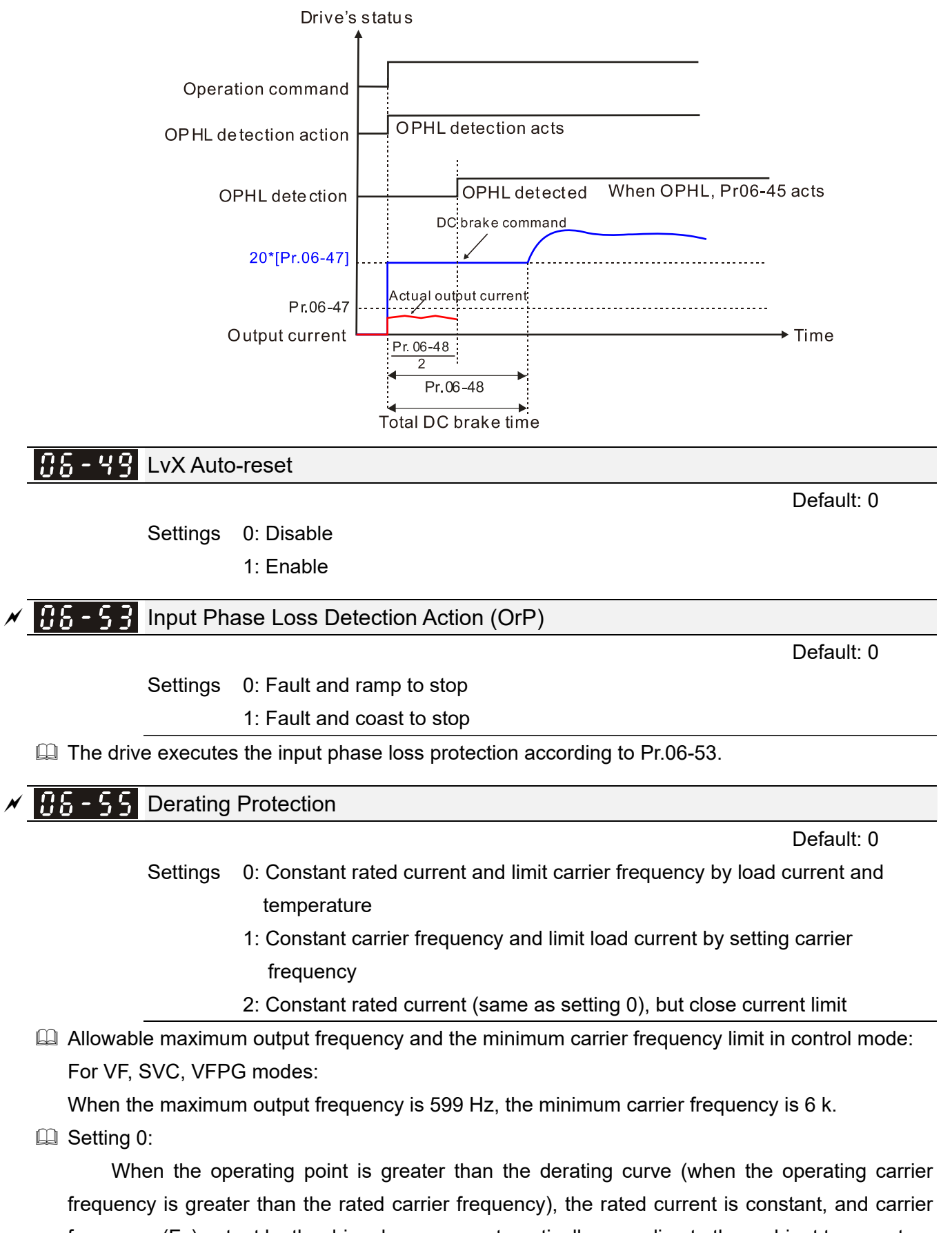

frequency (Fc) output by the drive decreases automatically according to the ambient temperature, overload output current and overload time. If overloads are not frequent, and the concern is only about the carrier frequency operating with the rated current for a long time, and changes to the carrier frequency due to short overload are acceptable, set to 0.

Refer to the Section 9-7 Derating for Ambient Temperature, Altitude and Carrier Frequency for the carrier frequency derating level.

Take VFD9A0MS43ANSAA in normal load as an example: ambient temperature 50°C, UL open-type, and independent installation. When the carrier frequency is set to 10 kHz, it corresponds to 55% of the rated output current. In the same condition for ambient temperature 40°C, it corresponds to 75% of rated output current. When the output current is higher than this value, it automatically decreases the carrier frequency according to the ambient temperature, output current and overload time. At this time, the overload capacity of the drive is 150% of the rated current.

**Example 3**:

When the operating point exceeds the derating curve 1, the carrier frequency is the setting value. Select this mode if the change of carrier frequency and motor noise caused by ambient temperature and frequent overload are not allowed. (Refer to Pr.00-17.)

Refer to Section 9-7 Derating for Ambient Temperature, Altitude and Carrier Frequency for the rated current derating level. Take VFD9A0MS43ANSAA in normal load as an example. If you need to maintain the carrier frequency at 10 kHz, decrease the rated current to 55%. The OL protection executes when the current is 120% \* 55% = 66% for one minute; therefore, you must operate using the values within the derating curve to keep the carrier frequency constant.

**Example 3:** Setting 2:

The protection method and action are the same as setting value 0, but it disables the current limit when output current is the derating ratio ×120% (default value) in normal load and when the output current is the derating ratio ×180% (default value) in heavy load. The advantage is that it provides a higher starting output current when the carrier frequency setting is higher than the default. However, the carrier frequency derates easily when it overloads.

Example: when Pr.06-55 = 0 or 1, over-current stall prevention level = Ratio  $*$  Pr.06-03. When Pr.06-55 = 2, the over-current stall prevention level = Pr.06-03.

- Use this parameter with Pr.00-16 and Pr.00-17.
- **Example 1** The ambient temperature also affects the derating. Refer to Section 9-7-1 Derating Curve for Ambient Temperature and Altitude.

Take VFD9A0MS43ANSAA in normal load as an example: ambient temperature 50°C, UL open-type, and independent installation. When the carrier frequency is set to 10 kHz, it corresponds to 55% of the rated output current. If used for ambient temperature 60°C, it corresponds to 55% \* 75% of the rated output current.

#### $\overline{M}$   $\overline{H}$  - 5.4 PT100 Voltage Level 1

Default: 5.000

Default: 7.000

Settings 0.000–10.000 V

 $\begin{bmatrix} 0.6 & -5 \\ 0.6 & -5 \end{bmatrix}$  PT100 Voltage Level 2

Settings 0.000–10.000 V

 $\Box$  Condition settings: PT100 voltage level Pr.06-57 > Pr.06-56.

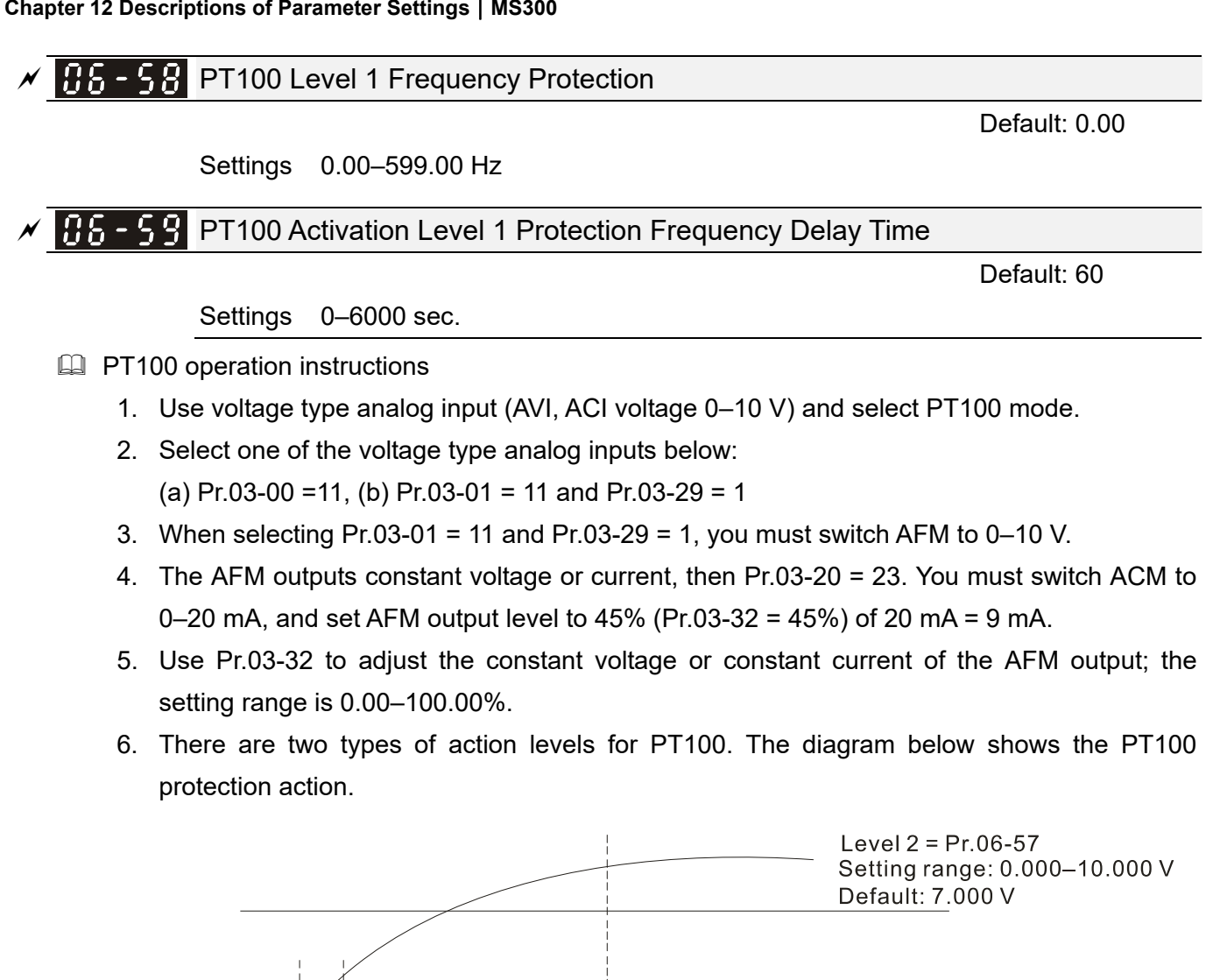

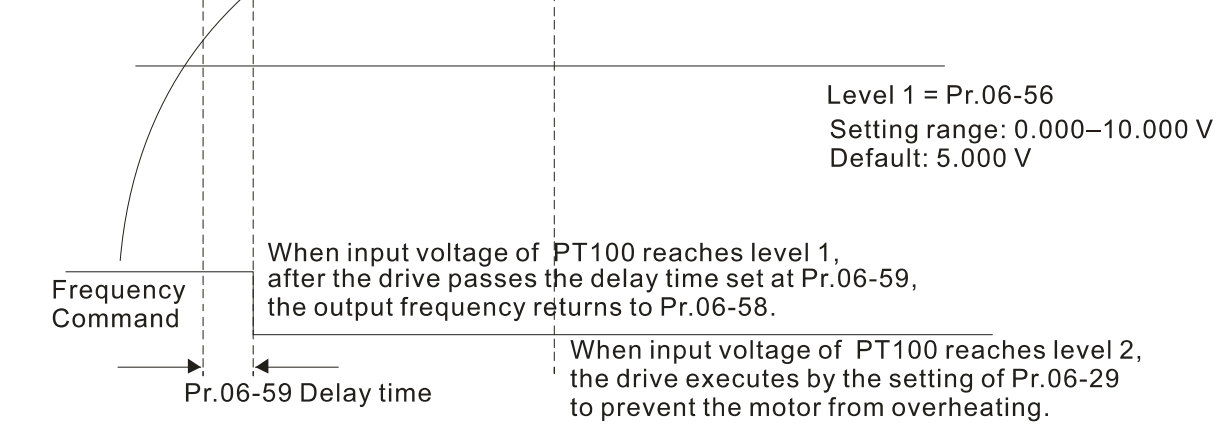

 $\Box$  When Pr.06-58 = 0.00 Hz, PT100 function is disabled.

Case:

When using PT100, if the motor temperature is higher than 135°C (275*°*F), the drive starts to count the delay time for auto-deceleration (Pr.06-59). The drive decreases the motor frequency to the setting for Pr.06-58 when it reaches the delay time count value. The drive operates at the frequency set for Pr.06-58 until the motor temperature is lower than 135°C (275*°*F). If the motor temperature is higher than 150°C (302*°*F), the drive automatically decelerates to STOP and displays the warning "oH3".

Set up process:

- 1. Switch AFM to 0–20 mA on the control board.
- 2. Wiring: Connect external terminal AFM to "+" Connect external terminal ACM to "-" Connect AFM and AVI to "short circuit"
- 3. Pr.03-00 = 11, Pr.03-20 = 23, Pr.03-32 = 45% (9 mA)
- 4. Refer to the RTD temperature and resistance comparison table Temperature = 135°C, resistance = 151.71 Ω, input current: 9 mA, voltage: about 1.37 V<sub>DC</sub> Temperature = 150°C, resistance = 157.33 Ω, input current: 9 mA, voltage: about 1.42 V<sub>DC</sub>
- 5. When the RTD temperature > 135°C, the drive decelerates to the specified operation frequency automatically. Then, Pr.06-56 = 1.37 V and Pr.06-58 = 10 Hz. (When Pr.06-58 = 0, it disables the specified operation frequency.)
- 6. When RTD temperature > 150°C, the drive outputs a fault, decelerates to STOP, and displays the warning "oH3". Then, Pr.06-57 = 1.42 V and Pr.06-29 = 1 (fault and ramp to stop).

#### **HA-AH** Software Detection GFF Current Level

Default: 60.0

Settings 0.0–6553.5%

#### **HH<sub>5</sub>** - F<sub>1</sub> Software Detection GFF Filter Time

Default: 0.10

Settings 0.00–655.35 sec.

**E** When the drive detects that the unbalanced three-phase output current is higher than the setting for Pr.06-60, GFF protection activates. The drive then stops output.

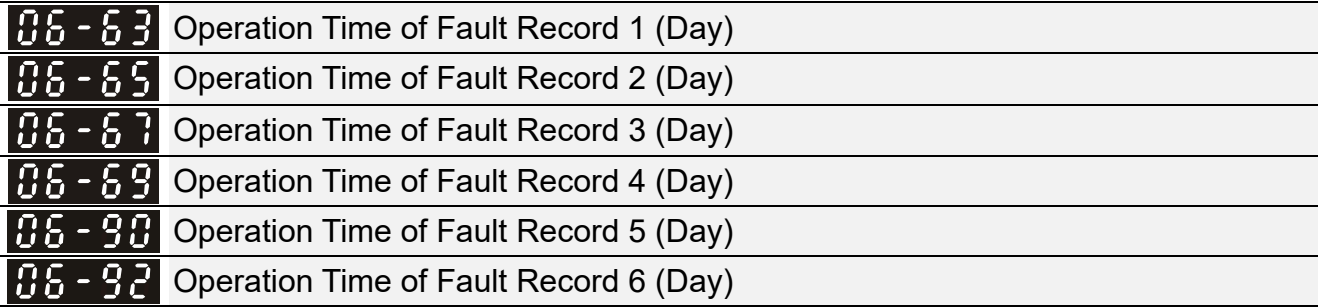

Default: Read only

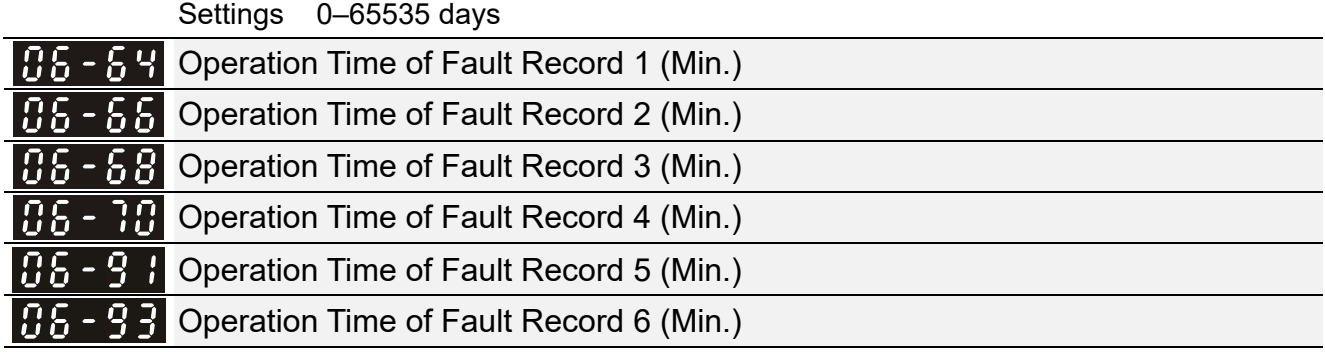

Default: Read only

Settings 0–1439 min.

#### **Chapter 12 Descriptions of Parameter Settings | MS300**

 If there is any malfunction when the drive operates, Pr.06-17–06-22 records the malfunctions, and Pr.06-63–06-70 records the operation time for four sequential malfunctions. Check if there is any problem with the drive according to the interval of the recorded fault. Example:

The first error: ocA occurs after motor drive operates for 1000 minutes.

The second error: ocd occurs after another 1000 minutes.

The third error: ocn occurs after another 1000 minutes.

The fourth error: ocA occurs after another 1000 minutes.

The fifth error: ocd occurs after another 1000 minutes.

The sixth error: ocn occurs after another 1000 minutes.

Then, Pr.06-17–06-22 and Pr.06-63–06-70 are recorded as follows:

|          | 1 <sup>st</sup> fault | $2nd$ fault    | 3rd fault      | 4 <sup>th</sup> fault | 5 <sup>th</sup> fault | 6 <sup>th</sup> fault |
|----------|-----------------------|----------------|----------------|-----------------------|-----------------------|-----------------------|
| Pr.06-17 | ocA                   | ocd            | ocn            | ocA                   | ocd                   | ocn                   |
| Pr.06-18 | 0                     | ocA            | ocd            | ocn                   | ocA                   | ocd                   |
| Pr.06-19 | 0                     | 0              | ocA            | ocd                   | ocn                   | ocA                   |
| Pr.06-20 | 0                     | $\overline{0}$ | 0              | ocA                   | ocd                   | ocn                   |
| Pr.06-21 | 0                     | $\mathbf 0$    | 0              | 0                     | ocA                   | ocd                   |
| Pr.06-22 | 0                     | $\overline{0}$ | $\overline{0}$ | $\mathbf 0$           | $\mathbf 0$           | ocA                   |
| Pr.06-63 | 1000                  | 560            | 120            | 1120                  | 680                   | 240                   |
| Pr.06-64 | 0                     | 1              | $\overline{2}$ | $\overline{2}$        | 3                     | 4                     |
| Pr.06-65 | 0                     | 1000           | 560            | 120                   | 1120                  | 680                   |
| Pr.06-66 | 0                     | $\mathbf 0$    | 1              | $\overline{2}$        | 2                     | 3                     |
| Pr.06-67 | $\mathbf 0$           | $\mathbf 0$    | 1000           | 560                   | 120                   | 1120                  |
| Pr.06-68 | 0                     | $\overline{0}$ | 0              | 1                     | $\overline{2}$        | $\overline{2}$        |
| Pr.06-69 | 0                     | $\mathbf 0$    | 0              | 1000                  | 560                   | 120                   |
| Pr.06-70 | $\mathbf 0$           | $\mathbf 0$    | 0              | 0                     | 1                     | $\overline{2}$        |

※ By examining the time record, you can see that the last fault (Pr.06-17) happened after the drive ran for four days and 240 minutes.

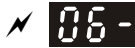

 $\overline{M}$   $\overline{H}$   $\overline{G}$  -  $\overline{L}$  Low Current Setting Level

Settings 0.0–100.0%

#### $\times$  H<sub>2</sub> - 12 Low Current Detection Time

Default: 0.00

Default: 0.0

Settings 0.00–360.00 sec.

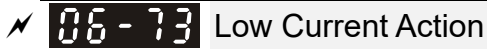

Default: 0

#### Settings 0 : No function

- 1 : Fault and coast to stop
- 2 : Fault and ramp to stop by the second deceleration time
- 3 : Warn and continue operation
- $\Box$  The drive operates according to the setting for Pr.06-73 when the output current is lower than the setting for Pr.06-71 and when the time of the low current exceeds the detection time for Pr.06-72. Use this parameter with the external multi-function output terminal setting 44 (low current output).
- **E** The low current detection function does not execute when drive is in sleep or standby status.

#### $6.66 - 8.8$  Fire Mode

Settings 0. Disable

- 1: Operates in a counterclockwise direction
- 2: Operates in a clockwise direction
- Use this parameter with multi-function input terminal setting 58 or 59, and multi-function output terminal setting 53-or 54.
	- 0: Fire detection is invalid.
	- 1: The motor operates in a counterclockwise direction (U, V, W).
	- 2: The motor operates in a clockwise direction (U, W, V).

 $\overline{H}$   $\overline{B}$  -  $\overline{B}$  H Operating Frequency in Fire Mode

Settings 0.00–599.00 Hz

 $\overline{H}$   $\overline{S}$  -  $\overline{H}$  Operation Times in Fire Mode

Settings 0–65535 times

Default: 60.00

Default: Read only

Default: 0

[This page intentionally left blank]

**07 Special Parameters**  $\boldsymbol{\ell}$  You can set this parameter during operation.

**H**  $\overline{B}$  - HH Software Brake Chopper Action Level

Default: 370.0 / 740.0 / 950.0

Settings 115V / 230V models: 350.0-450.0 V<sub>DC</sub> 460V models: 700.0-900.0 V<sub>DC</sub> 575V models: 875.0-1000.0 V<sub>DC</sub>

 Sets the DC bus voltage at which the brake chopper is activated. Choose a suitable brake resistor to achieve the optimal deceleration performance. Refer to Chapter 7 Optional Accessories for information about brake resistors.

#### $\mathcal{N}$   $\mathbf{H}$   $\mathbf{P}$  -  $\mathbf{H}$   $\mathbf{P}$  DC Brake Current Level

Default: 0

#### Settings 0–100%

**Example 3 Sets the level of the DC brake current output to the motor at start-up and stop. When setting the** DC brake current, the rated current (Pr.00-01) is 100%. It is recommended that you start with a low DC brake current level and then increase until you reach the proper holding torque. However, the DC brake current cannot exceed the motor's rated current to prevent the motor from burnout. Therefore, DO NOT use the DC brake for mechanical retention, otherwise injury or accident may occur.

### $\left| \mathbf{R} \right|$  -  $\mathbf{R}$  DC Brake Time at Start-up

Default: 0.0

#### Settings 0.0–60.0 sec.

**E** The motor may continue rotating due to external forces or the inertia of the motor itself. If you use the drive with the motor rotating, it may cause motor damage or trigger drive protection due to over-current. This parameter outputs DC current, generating torque to force the motor stop to get a stable start before motor operation. This parameter determines the duration of the DC brake current output to the motor when the drive starts up. Set this parameter to 0.0 to disable the DC brake at start-up.

#### $\mathcal{N}$   $\mathbf{H}$   $\mathbf{P}$  -  $\mathbf{H}$   $\mathbf{P}$  DC Brake Time at STOP

Default: 0.0

#### Settings 0.0–60.0 sec.

- **Example The motor may continue rotating after the drive stops output due to external forces or the inertia** of the motor itself. This parameter outputs DC current, generating torque to force the motor stop after the drive stops output to make sure that the motor stops.
- **Example 1** This parameter determines the duration of the DC Brake current output to the motor when braking. To enable the DC brake at STOP, you must set Pr.00-22 (Stop Method) to 0 (ramp to stop). Set this parameter to 0.0 to disable the DC brake at stop.
- Related parameters: Pr.00-22 Stop Method, Pr.07-04 DC Brake Frequency at Start-up

# **H H H H DC** Brake Frequency at STOP

Default: 0.00

#### Settings 0.00–599.00 0 Hz

 $\Box$  Determines the start frequency of the DC brake before the drive ramps to stop. When this setting is less than Pr.01-09 (Start-up Frequency), the start frequency for the DC brake begins at the minimum frequency.

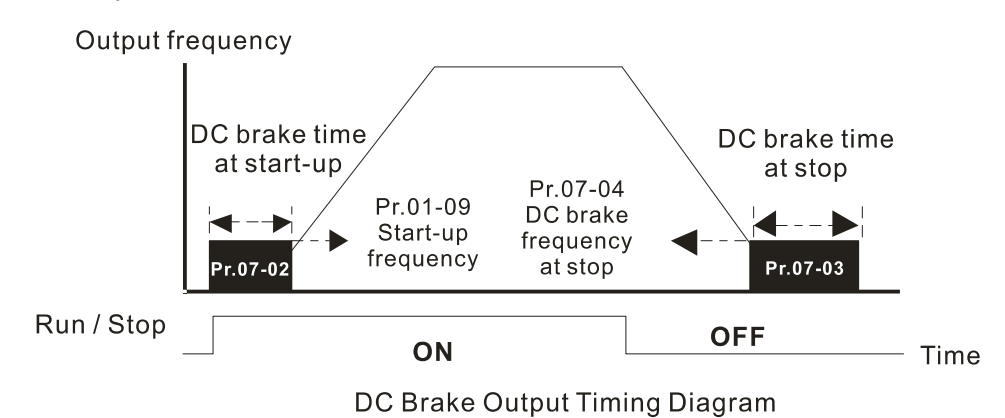

- **E** Use the DC brake before running the motor when the load is movable at stop, such as with fans and pumps. The motor is in free running status and in unknown rotation direction before the drive starts up. Execute the DC brake before you start the motor.
- $\Box$  Use the DC Brake at STOP when you need to brake the motor quickly or to control the positioning, such as with cranes or cutting machines.

#### $\mathcal{N}$   $\left[\frac{1}{2}\right]$  -  $\frac{1}{2}\frac{1}{2}$  Voltage Increasing Gain

Default: 100

#### Settings 1–200%

When using speed tracking, adjust Pr.07-05 to slow down the increasing voltage gain if there are errors such as oL or oc; however, the speed tracking time will be longer.

#### $\overline{M}$  **H**  $\overline{H}$  Restart after Momentary Power Loss

Default: 0

Settings 0: Stop operation

- 1: Speed tracking by the speed before the power loss
- 2: Speed tracking by the minimum output frequency
- $\Box$  Determines the operation mode when the drive restarts from a momentary power loss.
- **Exager** The power system connected to the drive may power off momentarily for many reasons. This function allows the drive to keep outputting voltages after the drive is repowered and does not cause the drive to stop.
- **1:** Frequency tracking begins before momentary power loss and accelerates to the master Frequency command after the drive output frequency and motor rotator speed are synchronous. Use this setting when there is a lot of inertia with little resistance on the motor load. For example, in equipment with a large inertia flywheel, there is NO need to wait until the flywheel stops completely after a restart to execute the operation command; therefore, it saves time.
- $\Box$  2: Frequency tracking starts from the minimum output frequency and accelerates to the master Frequency command after the drive output frequency and motor rotator speed are synchronous. Use this setting when there is little inertia and large resistance.
- **In PG control mode, the AC motor drive executes the speed tracking function automatically** according to the PG speed when this setting is NOT set to 0.

#### $\mathcal{M}$  **H**  $\mathcal{H}$  –  $\mathcal{H}$   $\mathcal{H}$  Allowed Power Loss Duration

Default: 2.0

Settings 0.0–20.0 sec.

- **EX** Determines the maximum time of allowable power loss. If the duration of a power loss exceeds this parameter setting, the AC motor drive stops output after the power recovers.
- $\Box$  Pr.07-06 is valid when the maximum allowable power loss time is  $\leq$  20 seconds and the AC motor drive displays "LU". If the AC motor drive is powered off due to overload, even if the maximum allowable power loss time is  $\leq$  20 seconds, Pr.07-06 is invalid after the power recovers.

 $B - AB$  Base Block Time

Default: 0.5

Settings 0.0–60.0 sec.

 When momentary power loss is detected, the AC motor drive blocks its output and then waits for a specified period of time (determined by Pr.07-08, called Base Block Time) before resuming operation. Set this parameter to the time that allows the residual voltage at the output side to decrease to 0 V before activating the drive again.

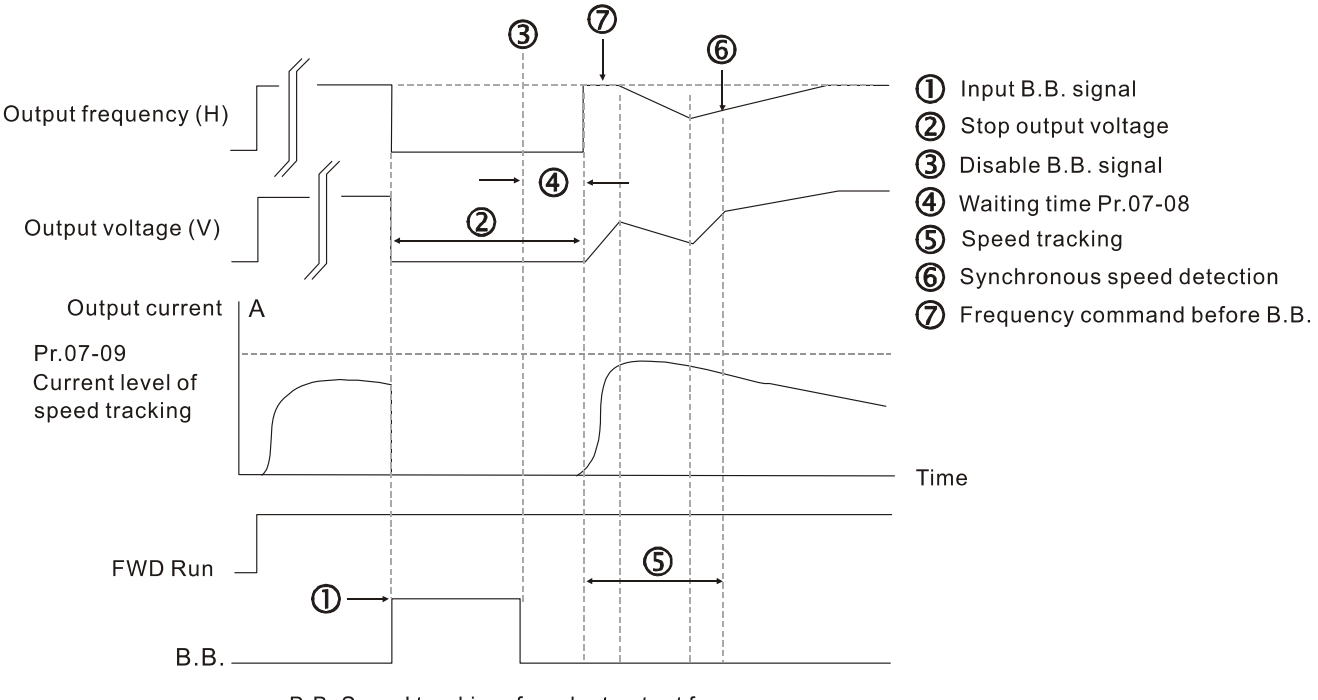

B.B. Speed tracking: from last output frequency

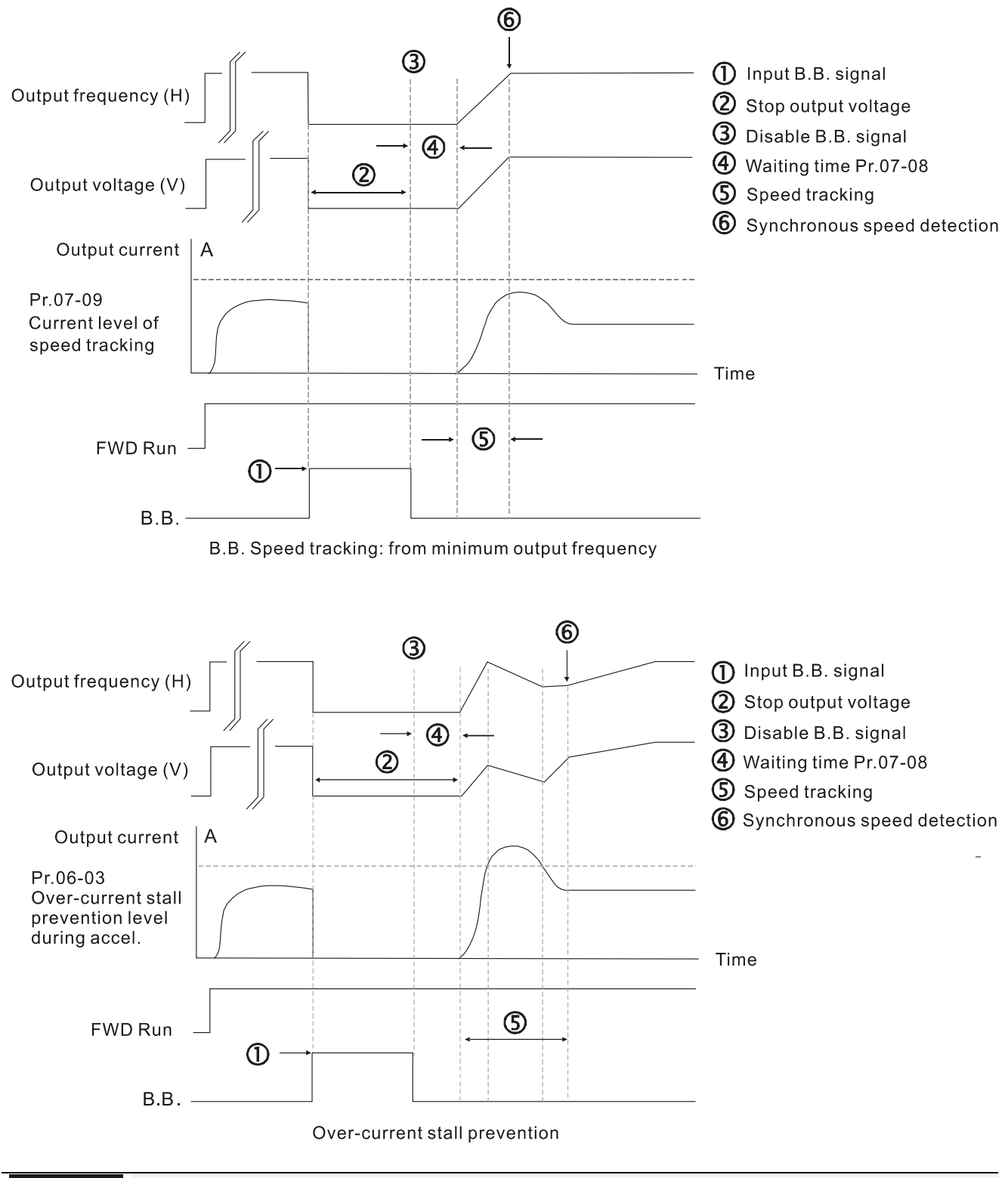

#### $\sqrt{6}$   $\cdot\cdot\cdot$   $\cdot\cdot\cdot$  Current Limit of Speed Tracking

Default: 100

#### Settings 20–200%

- **Exager** The AC motor drive executes speed tracking only when the output current is greater than the value set in Pr.07-09.
- **EX** The maximum current for speed tracking affects the synchronous time. The larger the parameter setting, the faster the synchronization occurs. However, if the parameter setting is too large, the overload protection function may be activated.

**RET-RESTARE RESTARE FAULT ACTION** 

Default: 0

- Settings 0: Stop operation
	- 1: Speed tracking by current speed
	- 2: Speed tracking by minimum output frequency
- **In PG control mode, the AC motor drive executes the speed tracking function automatically** according to the PG speed when this setting is NOT set to 0.
- E Faults include: bb, oc, ov, occ. To restart after oc, ov, occ, you can NOT set Pr.07-11 to 0.

Default: 0

#### Number of Times of Restart after Fault

#### Settings 0–10

- After fault (allowed fault: oc, ov, occ) occurs, the AC motor drive can reset and restart automatically up to 10 times. If Pr.07-11 is set to 0, the drive resets or restarts automatically after faults occur. The drive starts according to the Pr.07-10 setting after restarting after fault.
- Lat If the number of faults exceeds the Pr.07-11 setting, the drive does not reset and restart until you press "RESET" manually and execute the operation command again.

#### $\begin{bmatrix} 1 & 1 \\ 1 & 1 \end{bmatrix}$  Speed Tracking during Start-up

Settings 0: Disable

1: Speed tracking by the maximum output frequency

Default: 0

- 2: Speed tracking by the motor frequency at start-up
- 3: Speed tracking by the minimum output frequency
- **E Speed tracking is suitable for punch, fans and other large inertia loads. For example, a** mechanical punch usually has a large inertia flywheel, and the general stop method is coast to stop. If it needs to be restarted again, the flywheel may take 2–5 minutes or longer to stop. This parameter setting allows you to start the flywheel operating again without waiting until the flywheel stops completely.
- **In PG** control mode, the AC motor drive executes the speed tracking function automatically according to the PG speed when this setting is NOT set to 0.

#### dEb Function Selection

Default: 0

Settings 0: Disable

- 1: dEb with auto-acceleration / auto-deceleration, the drive does not output the frequency after the power is restored.
- 2: dEb with auto-acceleration / auto-deceleration, the drive outputs the frequency after the power is restored.
- 3: dEb low-voltage control, then the drive's voltage increases to 350  $V_{DC}$  / 700  $V_{\text{DC}}$  and ramps to stop after low frequency
- 4: dEb high-voltage control of 350  $V_{DC}$  / 700  $V_{DC}$ , and the drive ramps to stop

#### **Chapter 12 Descriptions of Parameter Settings | MS300**

- $\Box$  dEb (Deceleration Energy Backup) lets the motor decelerate to stop when momentary power loss occurs. When the power loss is instantaneous, use this function to let the motor decelerate to zero speed. If the power recovers at this time, the drive restarts the motor after the dEb return time.
- Ly return level: Default value depends on the drive power model.
	- Models for frame A, B, C, D = Pr.06-00 + 75 V (575V series) / 60 V (460V series) / 30 V (230V series)

Models for frame E and above =  $Pr.06-00 + 80$  V / 40 V (230V series)

- Lv level: Default is Pr.06-00.
- During dEb operation, other protection, such as ryF, ov, oc, occ, and EF may interrupt it, and these error codes are recorded.
- **Example STOP (RESET) command does not work during the dEb auto-deceleration, and the drive** continues decelerating to stop. To make the drive coast to stop immediately, use another function (EF) instead.
- **Example B.B.** function does not work when executing dEb. The B.B. function is enabled after the dEb function finishes.
- $\Box$  Even though the Lv warning does not display during dEb operation, if the DC bus voltage is lower than the Lv level, MO = 10 (Low voltage warning) still operates.
- $\Box$  The following explains the dEb action: When the DC bus voltage drops below the dEb setting level, the dEb function starts to work (soft start relay remains closed), and the drive executes auto-deceleration.
- **Situation 1:** Momentary power loss, or too low and unstable power voltage, or power supply sliding down because of sudden heavy load

Pr.07-13 = 1 and power recovers

When the power recovers and DC bus voltage exceeds the dEb return level, the drive linearly decelerates to 0 Hz and stops. The keypad displays the "dEb" warning until you manually reset it, so you can see the reason for the stop.

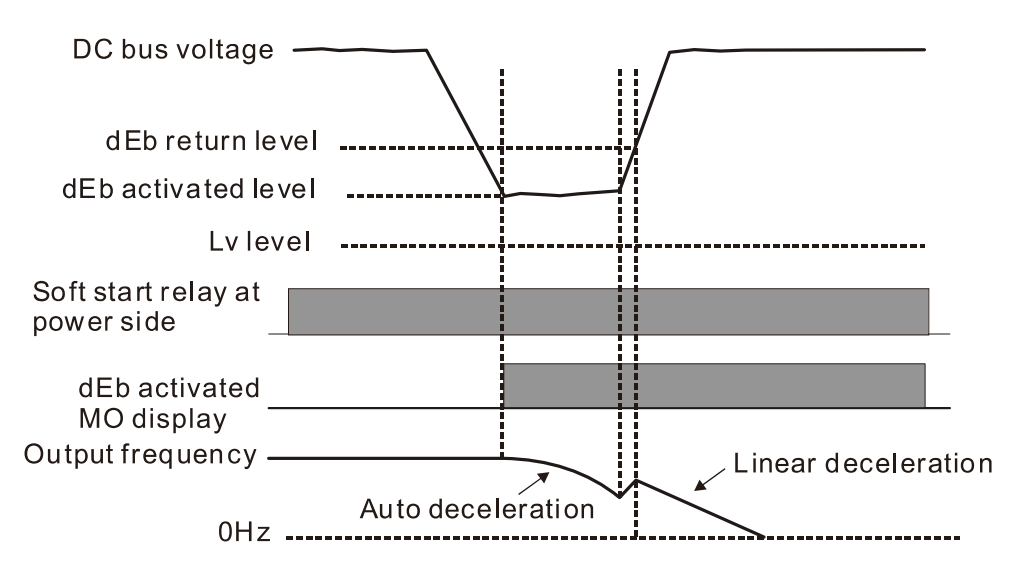

 $\mathbf{I}$ 

 **Situation 2:** Momentary power loss, or too low and unstable power voltage, or power supply sliding down because of sudden heavy load

Pr.07-13 = 2 and power recovers

During the dEb deceleration (includes 0 Hz run), if the power recovers to a voltage higher than dEb return level, the drive maintains the frequency for three seconds and then accelerates again. The "dEb" warning on the keypad is automatically cleared.

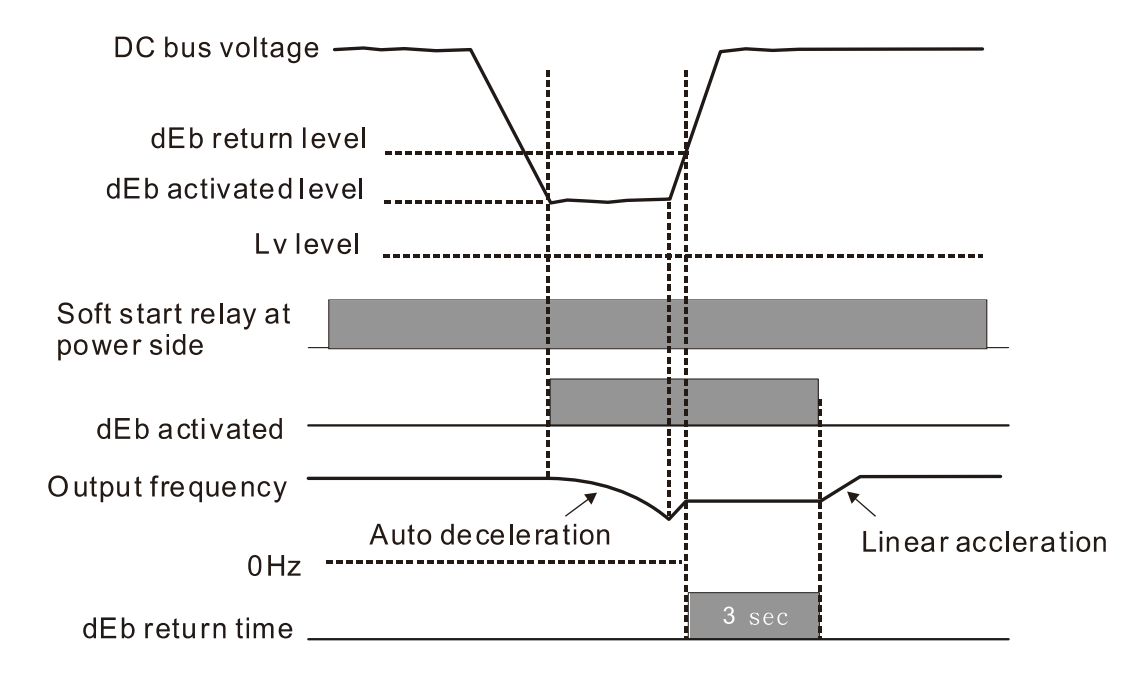

**Situation 3:** Unexpected power shut down or power loss

Pr.07-13 = 1 and power does not recover

The keypad displays the "dEb" warning and the drive stops after decelerating to the lowest operating frequency. When the DC bus voltage is lower than the Lv level, the drive disconnects the soft start relay until the power completely runs out.

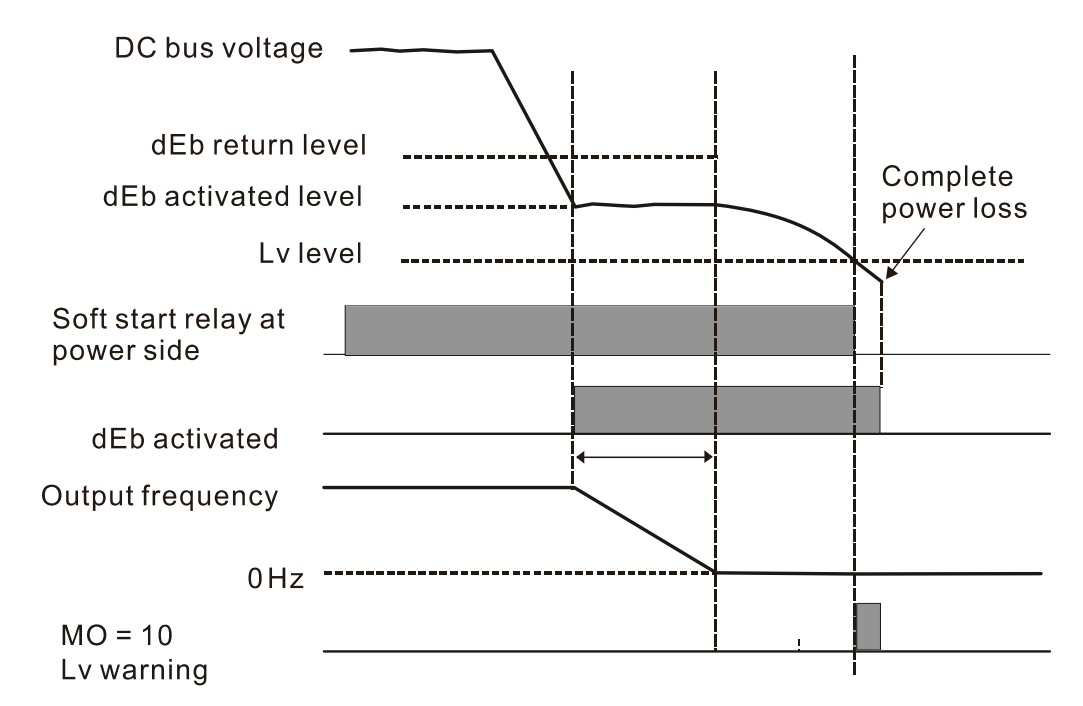

**Situation 4:** Unexpected power shut down or power loss

Pr.07-13 = 2 and power does not recover

The drive decelerates to 0 Hz. The DC bus voltage continues to decrease until the voltage is lower than the Lv level, and then the drive disconnects the soft start relay. The keypad displays "dEb" warning until the drive completely runs out of power.

**Situation 5:** Pr.07-13 = 2 and power recovers after the DC bus voltage is lower than the Lv level. The drive decelerates to 0 Hz. The DC bus voltage continues to decrease until the voltage is lower than the Lv level, and then the drive disconnects the soft start relay. The soft start relay closes again after the power recovers and the DC bus voltage is higher than the Lv return level. When the DC bus voltage is higher than the dEb return level, the drive maintains the frequency for three seconds and starts to accelerate linearly. The "dEb" warning on the keypad is automatically cleared.

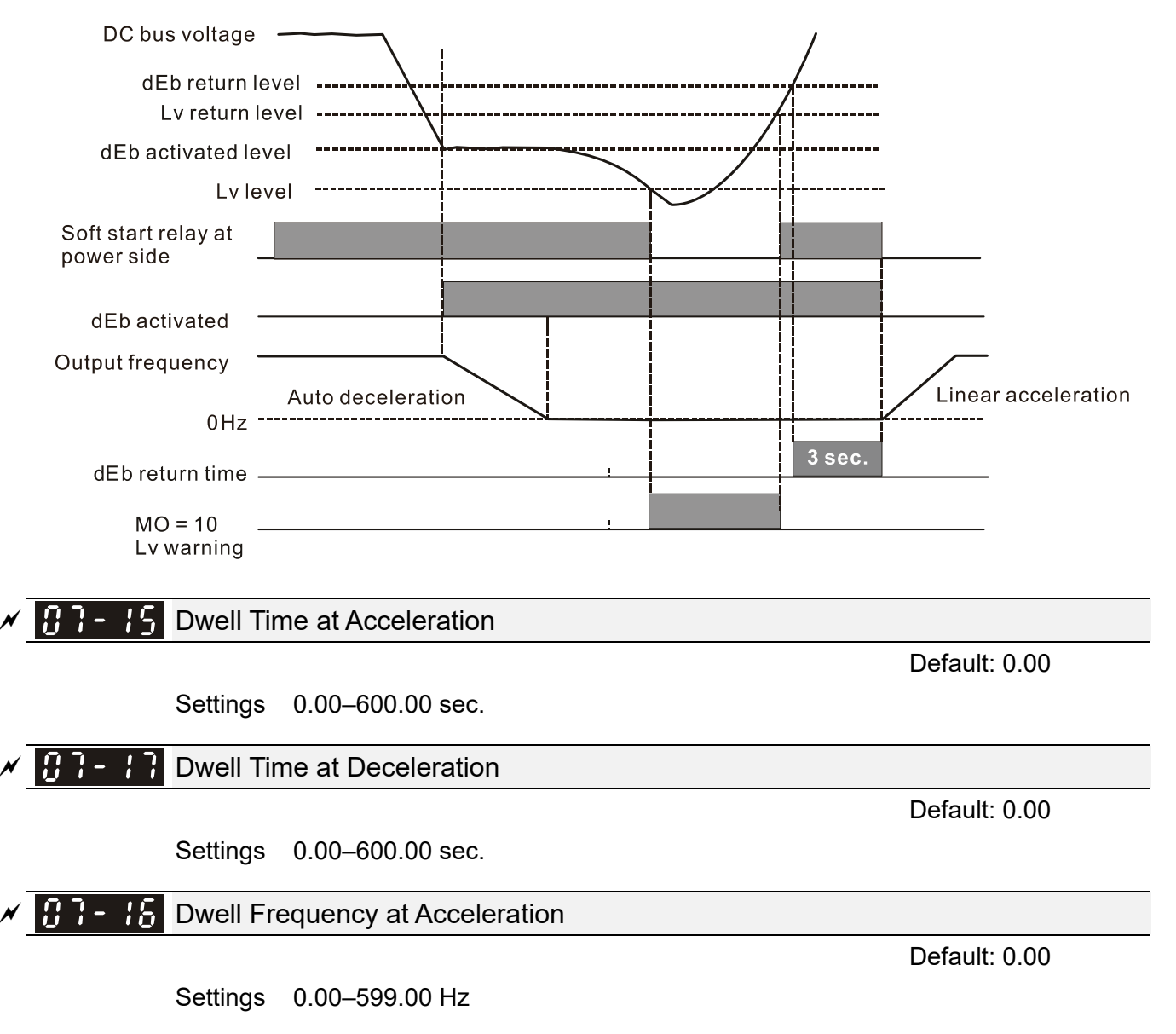

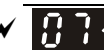

 $\mathbf{B}$   $\mathbf{B}$  -  $\mathbf{B}$  Dwell Frequency at Deceleration

Default: 0.00

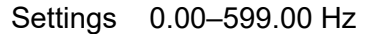

- **E In heavy load situations, the Dwell temporarily maintains stable output frequency. Use this** parameter for cranes, elevators, and so on.
- $\Box$  For heavy load applications, use Pr.07-15–Pr.07-18 to avoid OV or OC protection.

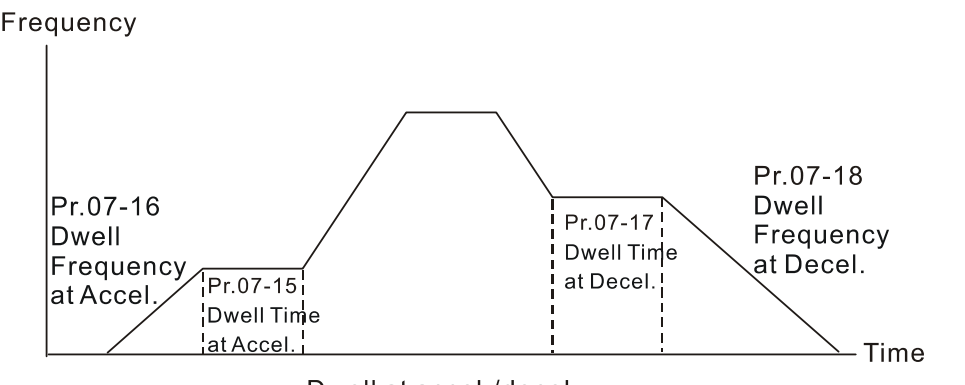

Dwell at accel./decel.

 $\mathcal{N}$  **H**  $\mathcal{F}$  **Fan Cooling Control** 

Default: 3

- Settings 0: Fan is always ON
	- 1: Fan is OFF after the AC motor drive stops for one minute.
	- 2: Fan is ON when the AC motor drive runs; fan is OFF when the AC motor drive stops
	- 3: Fan turns ON when the temperature (IGBT) reaches around 60°C.
- $\Box$  Use this parameter to control the fan.
- $\Box$  0: Fan runs immediately when the drive power is turned ON.
- 1: Fan runs when the AC motor drive runs. One minute after the AC motor drive stops, the fan is OFF.
- $\Box$  2: Fan runs when the AC motor drive runs and stops immediately when the AC motor drive stops.
- $\Box$  3: When temperature of the IGBT or capacitance is higher than 60 $\degree$ C, the fan runs. When both the temperature of the IGBT and capacitance are lower than  $40^{\circ}$ C, the fan stops.

$$
\mathcal{N}
$$
 3 - 28 **Energy** Energy Stop (EF) & Force to Stop Selection

Default: 0

Settings 0: Coast to stop

- 1: Stop by the first deceleration time
- 2: Stop by the second deceleration time
- 3: Stop by the third deceleration time
- 4: Stop by the fourth deceleration time
- 5: System deceleration
- 6: Automatic deceleration
- When the multi-function input terminal setting is set to 10 (EF input) or 18 (force to stop) and the terminal contact is ON, the drive stops according to the setting of this parameter.

 $\mathcal{M}$   $\mathbf{H}$   $\mathbf{H}$  -  $\mathbf{H}$  Automatic Energy-saving Setting

Default: 0

 Settings 0: Disable 1: Enable

 When energy-saving is enabled, the motor acceleration/deceleration operates with full voltage. During constant speed operation, it automatically calculates the best voltage value according to the load power. This function is not suitable for fluctuating loads or loads which are nearly full during operation.

 $\Box$  When the output frequency is constant (that is, constant operation), the output voltage decreases automatically as the load decreases. Therefore, the drive operates with minimum multiplication of voltage and current (electric power) to reach the energy-saving.

#### $\overline{X}$  **H**  $\overline{P}$   $\overline{P}$  Energy-saving Gain

Default: 100

#### Settings 10–1000%

- $\Box$  When Pr.07-21 is set to 1, use this parameter to adjust the energy-saving gain. The default is 100%. If the result is not satisfactory, adjust it by decreasing the setting value. If the motor oscillates, then increase the setting value.
- $\Box$  In certain applications such as high speed spindles, the temperature rise in the motor is a major concern. When the motor is not in working state, reduce the motor current to a lower level. Reduce this parameter setting to meet this requirement.

 $\mathcal{N}$  **H**  $\mathcal{F}$  -  $\mathcal{F}$  Automatic Voltage Regulation (AVR) Function

Default: 0

Settings 0: Enable AVR

1: Disable AVR

- 2: Disable AVR during deceleration
- $\Box$  The rated voltage of a 220V motor is usually 200 V<sub>AC</sub>, 60 Hz / 50 Hz, and the input voltage of the AC motor drive may vary from 180–264 V<sub>AC</sub>, 50 Hz / 60 Hz. Therefore, when the AC motor drive is used without the AVR function, the output voltage is the same as the input voltage. When the motor runs at the voltage exceeding 12–20% of the rated voltage, it causes higher temperatures, damaged insulation, and unstable torque output, which result in losses due to shorter motor lifetime.
- **Exagger The AVR function automatically regulates the output voltage of the AC motor drive to the motor's** rated voltage when the input voltage exceeds the motor's rated voltage. For example, if the V/F curve is set at 200  $V_{AC}$ , 50 Hz and the input voltage is at 200–264  $V_{AC}$ , then the drive automatically reduces the output voltage to the motor to a maximum of 200  $V_{AC}$ , 50 Hz. If the input voltage is at 180–200  $V_{AC}$ , the output voltage to motor is in direct proportion to the input voltage.
- **Q** 0: When the AVR function is enabled, the drive calculates the output voltage according to the actual DC bus voltage. The output voltage does NOT change when the DC bus voltage changes.
- $\Box$  1: When the AVR function is disabled, the drive calculates the output voltage according to the actual DC bus voltage. The output voltage changes with the DC bus voltage, and may cause insufficient current, over-current or oscillation.
- $\Box$  2: The drive disables the AVR function only during deceleration to stop, and at this time, you can accelerate the braking to achieve the same result.
- When the motor ramps to stop, disable the AVR function to shorten the deceleration time. Then, use with the auto-acceleration and auto-deceleration functions to make the motor's deceleration more stable and quicker.

#### $\mathcal{N}$  **T**  $\mathbf{F}$   $\mathbf{F}$   $\mathbf{F}$  Torque Command Filter Time (V/F and SVC Control Mode)

Default: 0.050

Settings 0.001–10.000 sec.

 $\Box$  When the time constant setting is too large, the control is stable but the control response is slow. When the time constant setting is too small, the control response is faster but the control may be unstable. For optimal setting, adjust the setting based on the control stability or the control response.

#### $\overline{X}$  **H F**  $\overline{P}$  Slip Compensation Filter Time (V/F and SVC Control Mode)

Default: 0.100

Settings 0.001–10.000 sec.

Change the compensation response time with Pr.07-24 and Pr.07-25.

 $\Box$  If you set Pr.07-24 and Pr.07-25 to 10 seconds, the compensation response time is the slowest; however, the system may be unstable if you set the time too short.

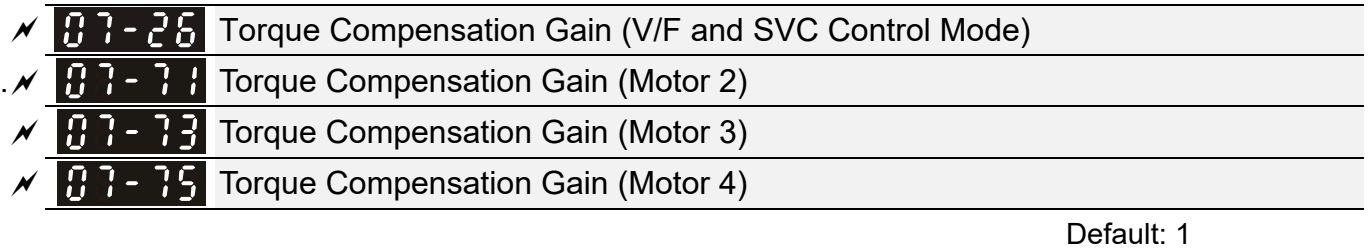

 Settings IM: 0–10 (when Pr.05-33=0) PM: 0–5000 (when Pr.05-33=1 or 2)

- With a large motor load, a part of the drive output voltage is absorbed by the stator winding resistor; therefore, the air gap magnetic field is insufficient. This causes insufficient voltage at motor induction and results in excessive output current but insufficient output torque. Auto-torque compensation can automatically adjust the output voltage according to the load and keep the air gap magnetic fields stable to get the optimal operation.
- In the V/F control, the voltage decreases in direct proportion with decreasing frequency. The torque decreases at low speed because of a decreasing AC resistor and an unchanged DC resistor. The auto-torque compensation function increases the output voltage at low frequency to get a higher starting torque.
- $\Box$  When the compensation gain is set too high, it may cause motor over-flux and result in a too large output current of the drive, motor overheating or trigger the drive's protection function.

#### **Chapter 12 Descriptions of Parameter Settings | MS300**

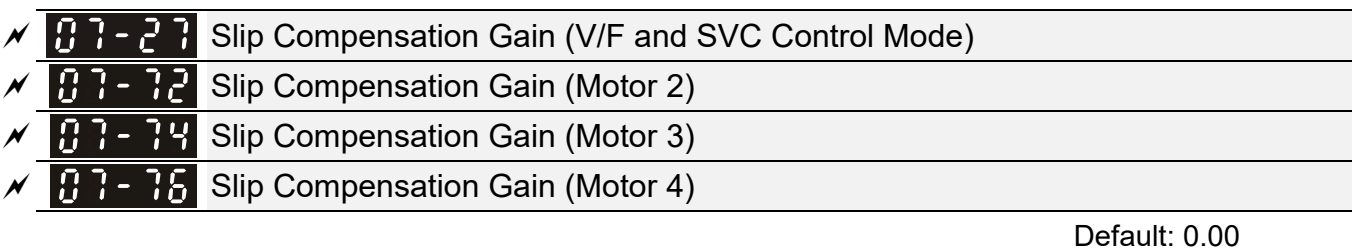

 Settings 0.00–10.00 (Default value is 1 in SVC mode) **Exagger The induction motor needs constant slip to produce electromagnetic torque. It can be ignored at** 

higher motor speeds, such as rated speed or 2–3% of slip.

- **E** However, during the drive operation, the slip and the synchronous frequency are in reverse proportion to produce the same electromagnetic torque. The slip is larger with the reduction of the synchronous frequency. Moreover, the motor may stop when the synchronous frequency decreases to a specific value. Therefore, the slip seriously affects the motor speed accuracy at low speed.
- $\Box$  In another situation, when you use an induction motor with the drive, the slip increases when the load increases. It also affects the motor speed accuracy.
- Use this parameter to set the compensation frequency, and reduce the slip to maintain the synchronous speed when the motor runs at the rated current in order to improve the accuracy of the drive. When the drive output current is higher than Pr.05-05 (No-load Current for Induction Motor 1 (A)), the drive compensates the frequency according to this parameter.
- $\Box$  This parameter is set to 1.00 automatically when Pr.00-11 (Speed Control Mode) is changed from V/F mode to vector mode. Otherwise, it is automatically set to 0.00. Apply the slip compensation after load and acceleration. Increase the compensation value from small to large gradually; add the output frequency to the [motor rated slip x Pr.07-27 (Slip Compensation Gain)] when the motor is at the rated load. If the actual speed ratio is slower than expected, increase the parameter setting value; otherwise, decrease the setting value.

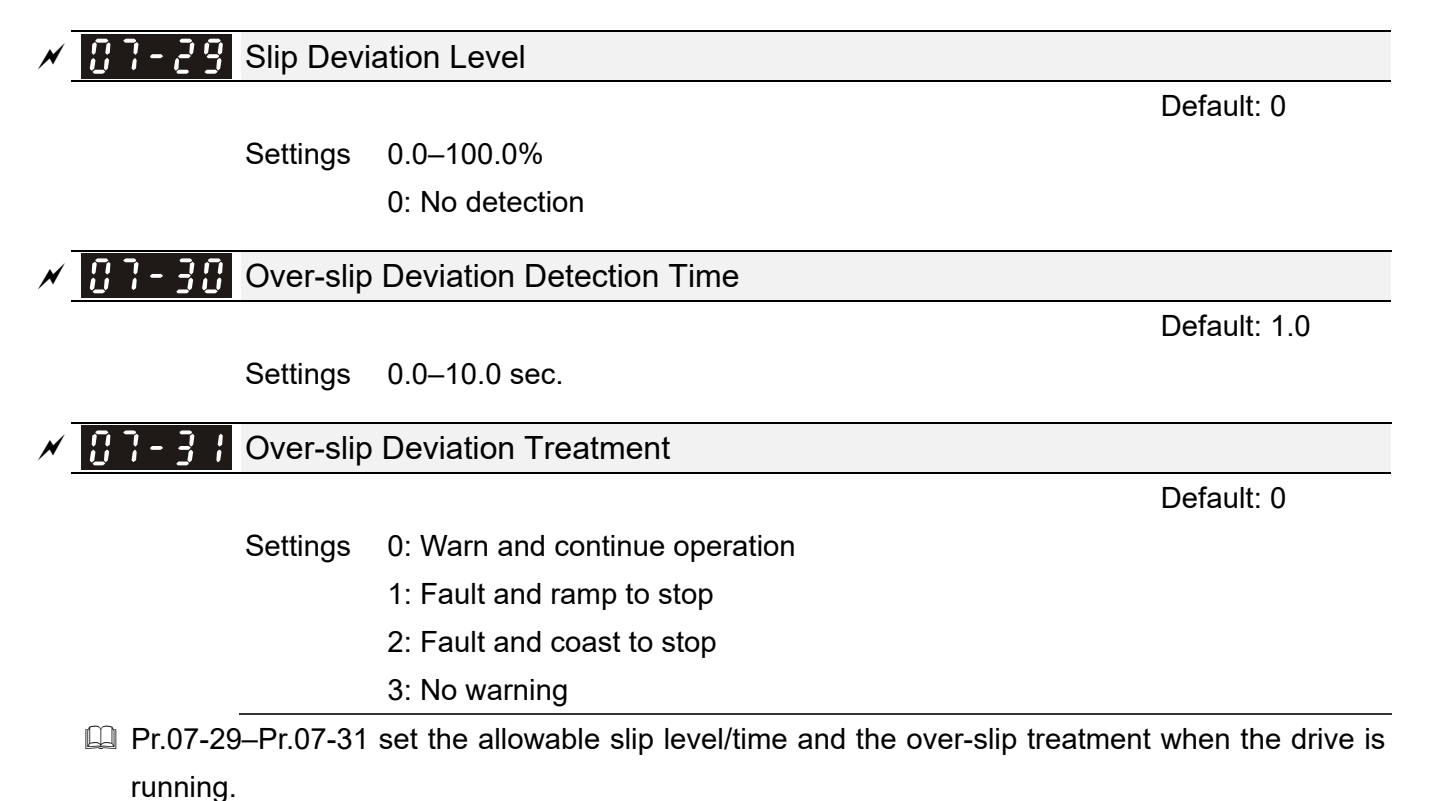

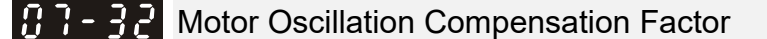

Default: 1000

#### Settings 0–10000

 $\Box$  If there are current wave motions which cause severe motor oscillation in some specific area, setting this parameter can effectively improve this situation. (When running with high frequency or PG, set this parameter to 0. When the current wave motion occurs in low frequency and high power, increase the value for Pr.07-32.)

 $\mathcal{A}$  **H**  $\mathbf{H}$  -  $\mathbf{H}$   $\mathbf{H}$  Auto-restart Interval of Fault

Settings 0.0–6000.0 sec.

 $\Box$  When a reset/restart occurs after a fault, the drive uses Pr.07-33 as a timer and starts counting the number of faults within this time period. Within this period, if the number of faults does not exceed the setting for Pr.07-11, the counting clears and starts from 0 when the next fault occurs.

**PMSVC Voltage Feed Forward Gain** 

Settings 0.50–2.00

#### OOB Sampling Time

Settings 0.1–120.0 sec.

Number of OOB Sampling Times

Settings 00–32

#### 183-981 OOB Average Sampling Angle

Default: Read only

Settings Read only

- You can use the OOB (Out Of Balance Detection) function with the PLC program in the washing machine system. When the multi-function input terminal Pr.02-01–02-07 is set to 82 (OOB loading balance detection), the Pr.07-48 (OOB Average Sampling Angle) Δθ value is set according to Pr.07-46 (OOB Sampling Time) and Pr.07-47 (Number of OOB Sampling Times).
- **Example PLC** or host controller determines the motor speed according to the Pr.07-48 (OOB Average Sampling Angle) Δθ value. When the Average Sampling Angle Δθ value is large, the load is unbalanced. In this case, the PLC or host controller must decrease the Frequency command. Otherwise, increase the Frequency command to execute high speed operations when Pr.07-48 Δθ value is small.
- Related parameters: Pr.02-01–Pr.02-07 (Multi-function Input Commands).

Default: 60.0

Default: 1.0

Default: 1.00

Default: 20

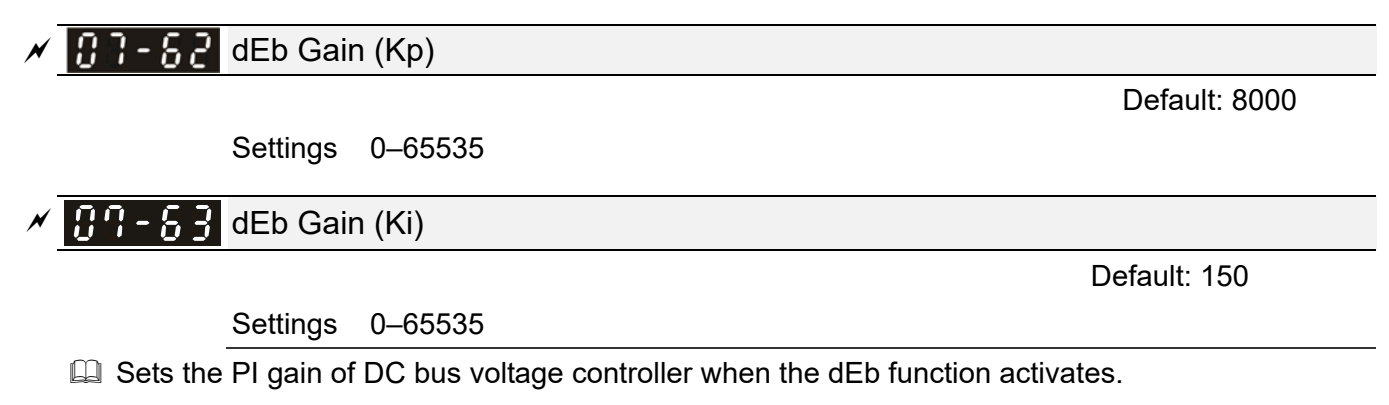

Lat If the DC bus voltage drops too fast, or the speed oscillation occurs during deceleration after the dEb function activates, adjust Pr.07-62 and Pr.07-63. Increase the Kp setting to quicken the control response, but the oscillation may occur if the setting is too large. Use Ki parameter to decrease the steady-state error to zero, and increase the setting to quicken the response speed.

#### **08 High-function PID Parameters**  $\gamma$  You can set this parameter during operation.

#### $\mathcal{N}$  **HH**  $\mathcal{F}$  Terminal Selection of PID Feedback

Default: 0

- Settings 0: No function
	- 1: Negative PID feedback: by analog input (Pr.03-00, 03-01)
	- 2: Negative PID feedback: by single-phase input (MI7), without direction (Pr.10-16=5)
	- 4: Positive PID feedback: by analog input (Pr.03-00, 03-01)
	- 5: Positive PID feedback: by single-phase input (MI7), without direction (Pr.10-16=5)
	- 7: Negative PID feedback: by communication protocols
	- 8: Positive PID feedback: by communication protocols
- **E Negative feedback:**

Error = + Target value (set point) – Feedback. Use negative feedback when the detection value increases if the output frequency increases.

**Q** Positive feedback:

Error = - Target value (set point)+ Feedback. Use positive feedback when the detection value decreases if the output frequency increases.

- $□$  When Pr.08-00 ≠ 7 or ≠ 8, the input value is disabled. The setting value does not remain when the drive is powered off.
- 1. Common applications for PID control:
	- $\boxtimes$  Flow control: Use a flow sensor to feedback the flow data and perform accurate flow control.
	- Pressure control: Use a pressure sensor to feedback the pressure data and perform precise pressure control.
	- $\boxtimes$  Air volume control: Use an air volume sensor to feedback the air volume data to achieve excellent air volume regulation.
	- $\boxtimes$  Temperature control: Use a thermocouple or thermistor to feedback temperature data for comfortable temperature control.
	- $\boxtimes$  Speed control: Use a speed sensor-to feedback motor shaft speed or input another machine speed as a target value for synchronous control.
- 2. PID control loop:

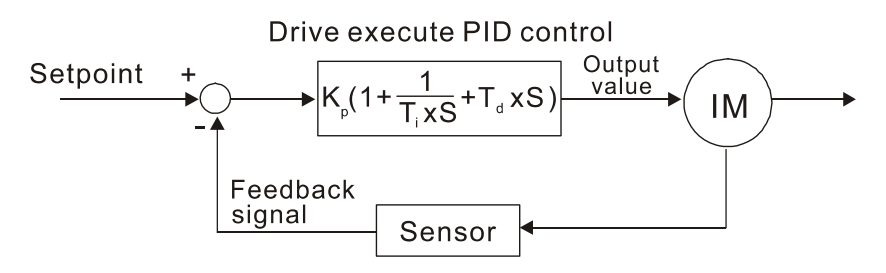

K<sub>P</sub> Proportional Gain (P), T<sub>i</sub> Integral Time (I), T<sub>d</sub> Differential Time (D), S Calculation

- 3. Concept of PID control:
	- Proportional gain (P):

The output is proportional to input. With only a proportional gain control, there is always a steady-state error.

#### Integral time (I):

The controller output is proportional to the integral of the controller input. When an automatic control system is in a steady state and a steady-state error occurs, the system is called a System with Steady-state Error. To eliminate the steady-state error, add an "integral part" to the controller. The integral time controls the relation between the integral part and the error. The integral part increases over time even if the error is small. It gradually increases the controller output to eliminate the error until it is zero. This stabilizes the system without a steady-state error by using proportional gain control and integral time control.

#### Differential control (D):

The controller output is proportional to the differential of the controller input. During elimination of the error, oscillation or instability may occur. Use the differential control to suppress these effects by acting before the error. That is, when the error is near 0, the differential control should be 0. Use proportional gain (P) and differential control (D) to improve the system state during PID adjustment.

4. Using PID control in a constant pressure pump feedback application:

Set the application's constant pressure value (bar) to be the set point of PID control. The pressure sensor sends the actual value as the PID feedback value. After comparing the PID set point and PID feedback, an error displays. The PID controller calculates the output by using proportional gain (P), integral time (I) and differential time (D) to control the pump. It controls the drive to use a different pump speed and achieves constant pressure control by using a 4–20 mA signal corresponding to 0–10 bar as feedback to the drive.

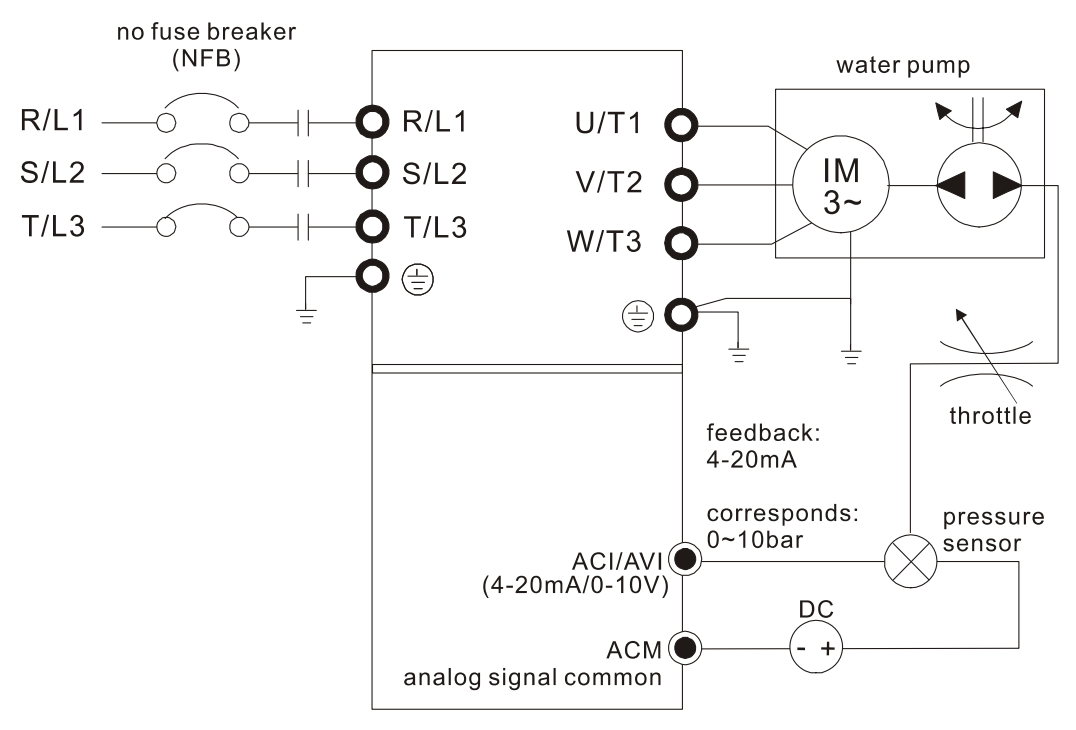

- $\bullet$  Pr.00-04 = 10 (display PID feedback (b)  $(%)$
- Pr.01-12 Acceleration Time is set according to actual conditions.
- Pr.01-13 Deceleration Time is set according to actual conditions.
- $\bullet$  Pr.00-21 = 0, operate through the digital keypad
- $\bullet$  Pr.00-20 = 0, the digital keypad controls the set point.
- $\bullet$  Pr.08-00 = 1 (negative PID feedback from analog input)
- $\bullet$  ACI analog input Pr.03-01 = 5, PID feedback signal.
- Pr.08-01-08-03 is set according to actual conditions. If there is no oscillation in the system, increase Pr.08-01 (Proportional Gain (P)) If there is no oscillation in the system, decrease Pr.08-02 (Integral Time (I)) If there is no oscillation in the system, increase Pr.08-03 (Differential Time (D))
- Refer to Pr.08-00–08-21 for PID parameter settings.

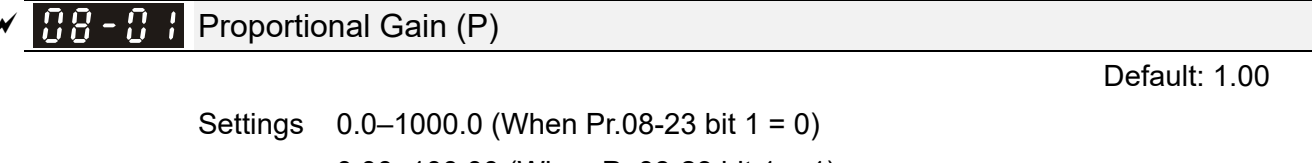

- 0.00–100.00 (When Pr.08-23 bit  $1 = 1$ )
- 1.0: Kp gain is 100%; if the setting is 0.5, Kp gain is 50%.
- **Example 3** Sets the proportional gain to determine the deviation response speed. The higher the proportional gain, the faster the response speed. Eliminates the system deviation; usually used to decrease the deviation and get faster response speed. If you set the value too high, overshoot occurs and it may cause system oscillation and instability.
- $\Box$  If you set the other two gains (I and D) to zero, proportional control is the only effective parameter.

 $\times$   $\overline{BB}$  -  $\overline{B}$  Integral Time (I)

Default: 1.00

#### Settings 0.00–100.00 sec.

- La Use the integral controller to eliminate the deviation during stable system operation. The integral control does not stop working until the deviation is zero. The integral is affected by the integral time. The smaller the integral time, the stronger the integral action. It is helpful to reduce overshoot and oscillation for a stable system. Accordingly, the speed to lower the steady-state deviation decreases. The integral control is often used with the other two controls for the PI controller or PID controller.
- $\Box$  Sets the integral time of the I controller. When the integral time is long, there is a small I controller gain, with slower response and slow external control. When the integral time is short, there is a large I controller gain, with faster response and rapid external control.
- $\Box$  When the integral time is too short, it may cause overshoot or oscillation for the output frequency and system.
- **Comparisher Integral Time to 0.00 to disable the I controller.**

#### $\left| \begin{array}{cc} 0 & B \\ B & B \end{array} \right|$  Differential Time (D)

#### Default: 0.00

#### Settings 0.00–1.00 sec.

- Use the differential controller to show the system deviation change, as well as to preview the change in the deviation. You can use the differential controller to eliminate the deviation in order to improve the system state. Using a suitable differential time can reduce overshoot and shorten adjustment time; however, the differential operation increases noise interference. Note that a too large differential causes more noise interference. In addition, the differential shows the change and the differential output is 0 when there is no change. Note that you cannot use the differential control independently. You must use it with the other two controllers for the PD controller or PID controller.
- **Example 15** Sets the D controller gain to determine the deviation change response. Using a suitable differential time reduces the P and I controllers overshoot to decrease the oscillation for a stable system. A differential time that is too long may cause system oscillation.
- $\Box$  The differential controller acts on the change in the deviation and cannot reduce the interference. Do not use this function when there is significant interference.

#### $\overline{M}$   $\overline{H}$   $\overline{H}$  -  $\overline{H}$  Upper Limit of Integral Control

Default: 100.0

#### Settings 0.0–100.0%

**Exage Defines an upper bound for the integral gain (I) and therefore limits the master frequency.** The formula is: Integral upper bound = Maximum Operation Frequency (Pr.01-00) x (Pr.08-04%).

 An excessive integral value causes a slow response due to sudden load changes and may cause motor stall or machine damage. If so, decrease it to a proper value.

#### $\overline{P}$   $\overline{P}$   $\overline{P}$   $\overline{P}$  PID Output Command Limit (Positive Limit)

Default: 100.0

Settings 0.0–110.0%

**Example 1** Defines the percentage of the output frequency limit during the PID control. The formula is Output Frequency Limit = Maximum Operation Frequency (Pr.01-00) × Pr.08-05%.

#### **HR** - HR PID Feedback Value by Communication Protocol

Default: 0.00

#### Settings -200.00–200.00%

 Use communications to set the PID feedback value when the PID feedback input is set to communications (Pr.08-00 = 7 or 8).

#### $\sqrt{BB-B}$  PID Delay Time

Default: 0.0

Settings 0.0–2.5 sec.

#### PID Mode Selection

Default: 0

 Settings 0: Serial connection 1: Parallel connection

- **Q** 0: Use conventional PID control structure.
	- 1: The proportional gain, integral gain and differential gain are independent. You can customize the P, I and D value to fit your application.
- **Example Pr.08-07 determines the primary low pass filter time when in PID control. Setting a large time** constant may slow down the drive's response speed.
- $\Box$  PID control output frequency is filtered with a primary low pass function. This function can filter a mix of frequencies. A long primary low pass time means the filter degree is high and a short primary low pass time means the filter degree is low.
- $\Box$  Inappropriate delay time setting may cause system oscillation.
- **Q** PI Control:

Controlled only by the P action, so the deviation cannot be entirely eliminated. In general, to eliminate residual deviations, use the  $P + I$  controls. When you use the PI control, it eliminates the deviation caused by the targeted value changes and the constant external interferences. However, if the I action is too powerful, it delays the response when there is rapid variation. You can use the P action by itself to control the loading system with the integral components.

**Q** PD Control:

When deviation occurs, the system immediately generates an operation load that is greater than the load generated only by the D action to restrain the deviation increment. If the deviation is small, the effectiveness of the P action decreases as well. The control objects include applications with integral component loads, which are controlled by the P action only. Sometimes, if the integral component is functioning, the whole system may oscillate. In this case, use the PD control to reduce the P action's oscillation and stabilize the system. In other words, this control is useful with no brake function's loading over the processes.

**PID Control:** 

Use the I action to eliminate the deviation and the D action to reduce oscillation; then combine this with the P action for the PID control. Use the PID method for a control process with no deviations, high accuracy, and a stable system.

#### **Serial connection**

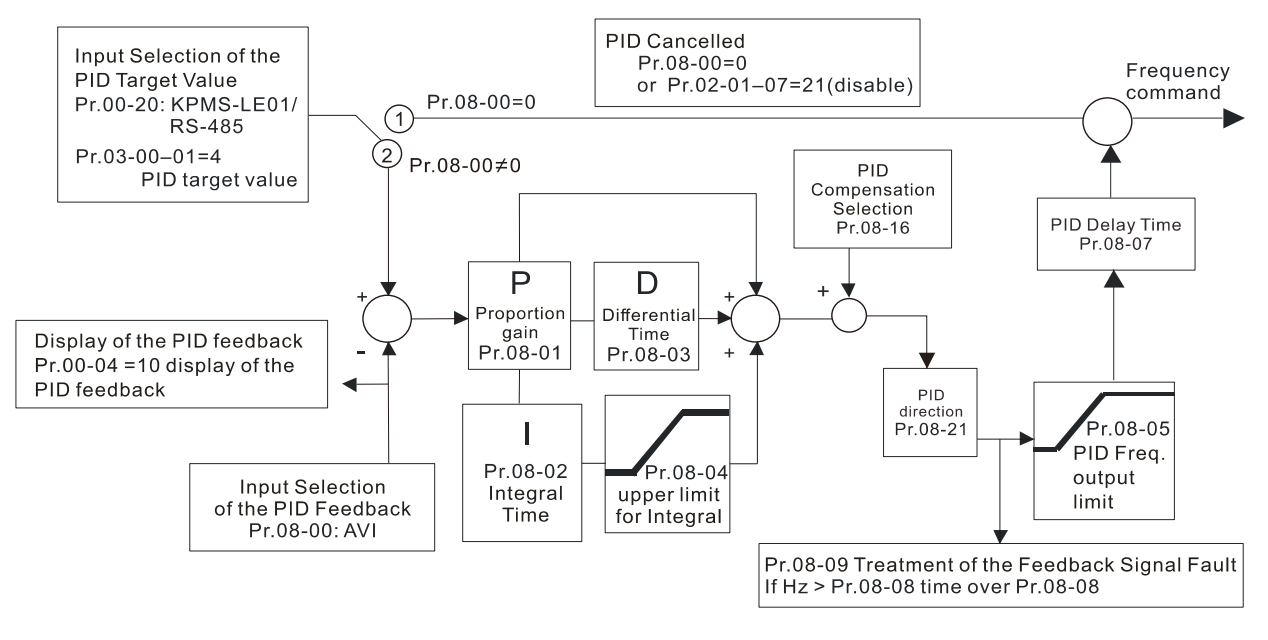

#### **Parallel connection**

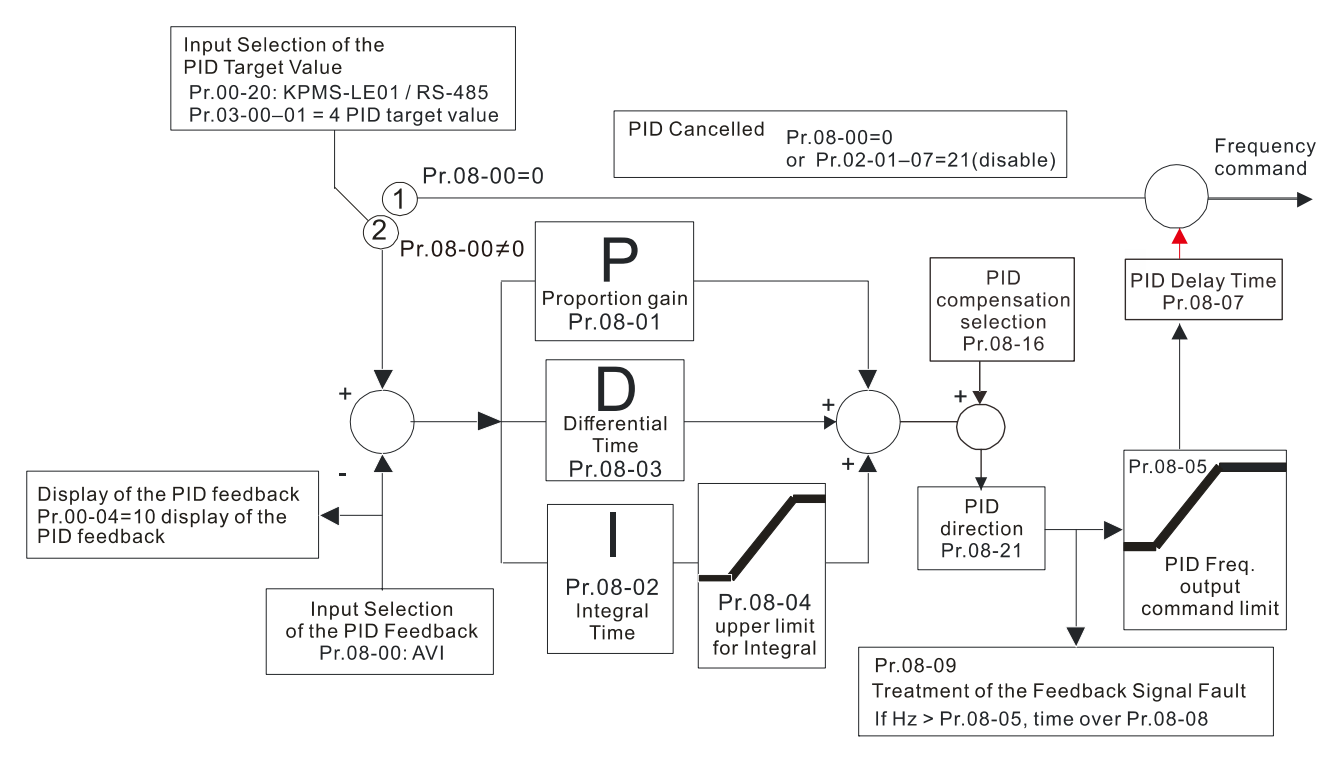

#### **BB - BB** Feedback Signal Detection Time

Default: 0.0

#### Settings 0.0–3600.0 sec.

- $\Box$  Valid only when the feedback signal is ACI (4-20 mA).
- This parameter sets the detection time for abnormal PID signal feedback. You can also use it when the system feedback signal response is extremely slow. (Setting the detection time to 0.0 disables the detection function.)

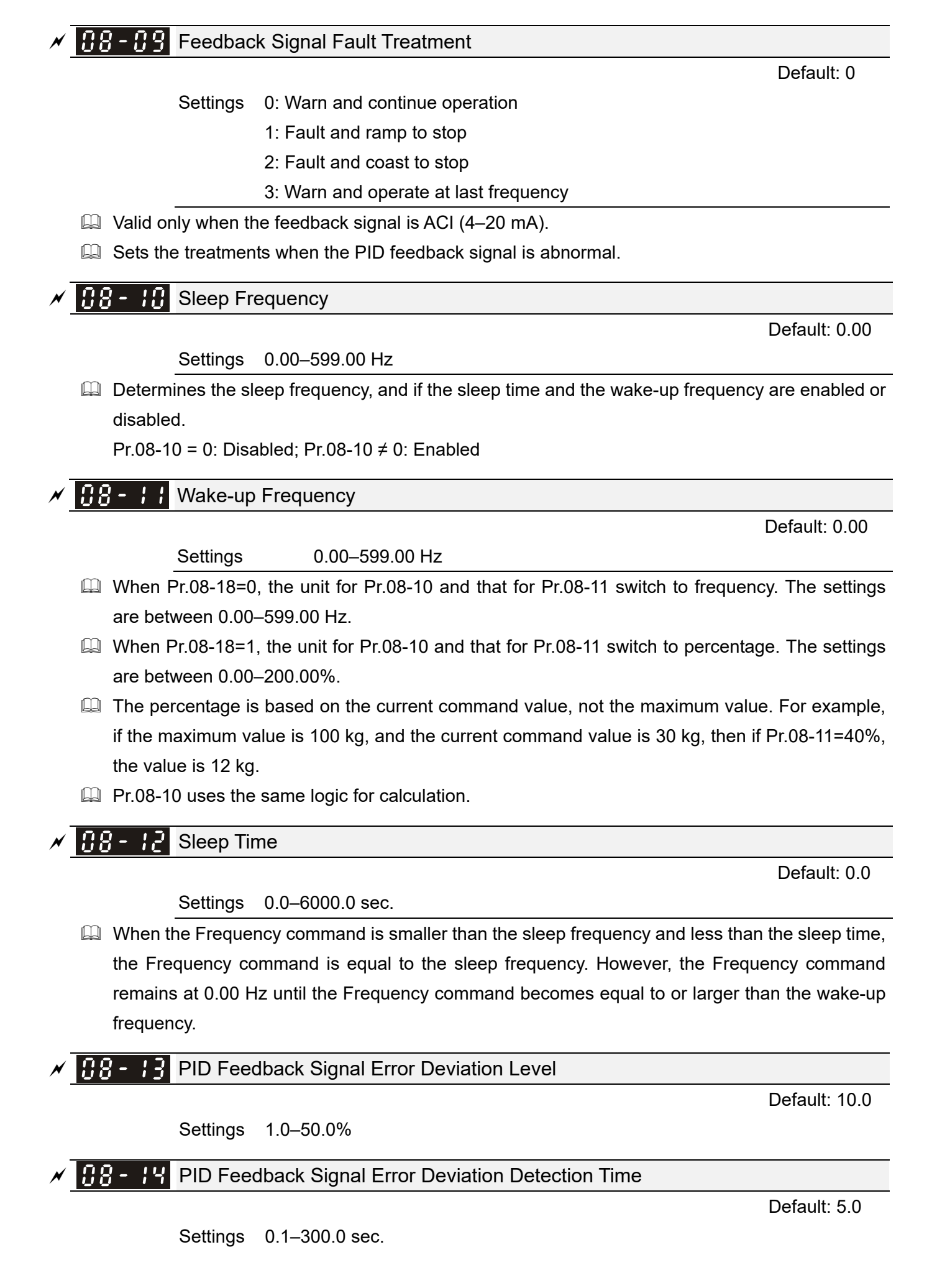

#### $\mathcal{N}$  **HR** -  $\mathcal{F}$  PID Feedback Signal Filter Time

Default: 5.0

Settings 0.1–300.0 sec.

 $\Box$  When the PID control function is normal, it should calculate the value within a period of time that is close to the target value.

Refer to the PID control diagram for details. When executing PID feedback control, if |PID reference target value - detection value| > Pr.08-13 PID Feedback Signal Error Deviation Level and time exceeds Pr.08-14 setting, it is regarded as a PID control fault, and the multi-function output terminal setting 15 (PID feedback error) activates.

Default: 0

#### $\sqrt{PB}$  -  $\sqrt{B}$  PID Compensation Selection

Settings 0: Parameter setting

1: Analog input

 $\Box$  0: The setting for Pr.08-17 gives the PID compensation value.

 $\sqrt{BB}$  -  $\sqrt{P}$  PID Compensation

Settings -100.0–100.0%

 $\Box$  The PID compensation value = maximum PID target value  $\times$  Pr.08-17. For example, if the maximum operation frequency  $Pr.01-00 = 60$  Hz, and  $Pr.08-17 = 10.0\%$ , the PID compensation value increases the output frequency 6.00 Hz (60.00 Hz  $\times$  100.00%  $\times$  10.0% = 6.00 Hz).

Default: 0

#### $|BB-$ **B** Sleep Mode Function Setting

Default: 0

Settings 0: Refer to PID output command

1: Refer to PID feedback signal

- $\Box$  0: The unit for Pr.08-10 and that for Pr.08-11 switch to frequency. The settings are between 0.00–599.00 Hz.
- 1: The unit for Pr.08-10 and that for Pr.08-11 switch to percentage. The settings then are between 0.00–200.00%.

 $\times$   $\overline{B}$  -  $\overline{B}$  Wake-up Integral Limit

Settings 0.0–200.0%

**Example 2** Reduces the reaction time from sleep to wake-up.

Defines the wake-up integral frequency limit =  $(Pr.01-00 \times Pr.08-19%)$ 

Enable PID to Change the Operation Direction 188 - 2

Default: 0

Default: 50.0

Settings 0: Operation direction cannot be changed

1: Operation direction can be changed

 $\mathbf{H} = \mathbf{P}$  Wake-up Delay Time

Default: 0.00

Settings 0.00–600.00 sec.

**Q** Refer to Pr.08-18 for more information.

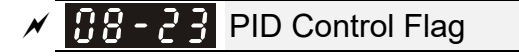

Default: 2

Settings bit 0 = 1, PID running in reverse follows the setting for Pr.00-23.

bit 0 = 0, PID running in reverse refers to PID's calculated value.

bit  $1 = 1$ , two decimal places for PID Kp

- bit  $1 = 0$ , one decimal place for PID Kp
- $\Box$  bit 0 = 1: PID running in reverse function is valid only when Pr.08-21=1.
- $\Box$  bit 0 = 0: If the PID calculated value is positive, the direction is forward. If the PID calculated value is negative, the direction is reverse.
- $\Box$  When the bit1 setting changes, the Kp gain does not change. For example: Kp = 6. When Pr.08-23 bit1 = 0, Kp = 6.0; when Pr.08-23 bit1 = 1, Kp = 6.00.
- **Exagger There are three scenarios for the sleep and wake-up frequency.**

#### 1) Frequency Command (PID is not in use, Pr.08-00 = 0. Works only in VF mode)

When the output frequency  $\leq$  the sleep frequency and the drive reaches the preset sleep time, then the drive is in sleep mode (0 Hz). When the Frequency command reaches the wake-up frequency, the drive starts to count the wake-up delay time. When the drive reaches the wake-up delay time, it starts to catch up to reach the Frequency command value by the acceleration time.

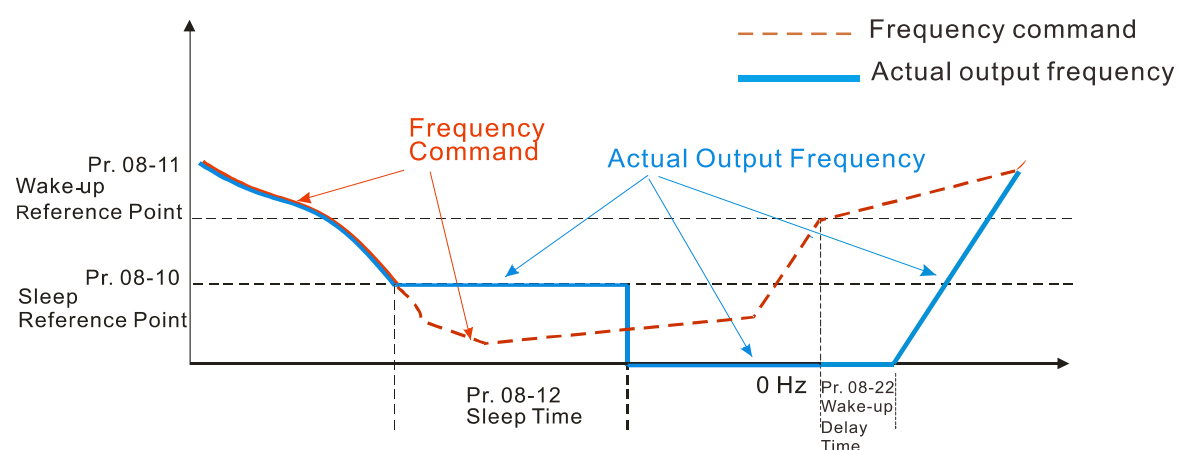

2) Internal PID Calculation Frequency Command (PID is in use,  $Pr.08-00 \neq 0$  and  $Pr.08-18=0$ .)

When the PID calculation Frequency command reaches the sleep frequency, the drive starts to count the sleep time and the output frequency starts to decrease. If the drive exceeds the preset sleep time, then the drive is in sleep mode (0 Hz). If the drive does not reach the preset sleep time, it remains at the lower frequency limit (if there is a preset lower limit.), or it remains at the minimum output frequency set for Pr.01-07 and waits until it reaches the sleep time before going into sleep mode (0 Hz). When the PID calculated Frequency command reaches the wake-up frequency, the drive starts to count the wake-up delay time. Once it reaches the wake-up delay time, the drive starts to catch up to reach the PID Frequency command value by the acceleration time.

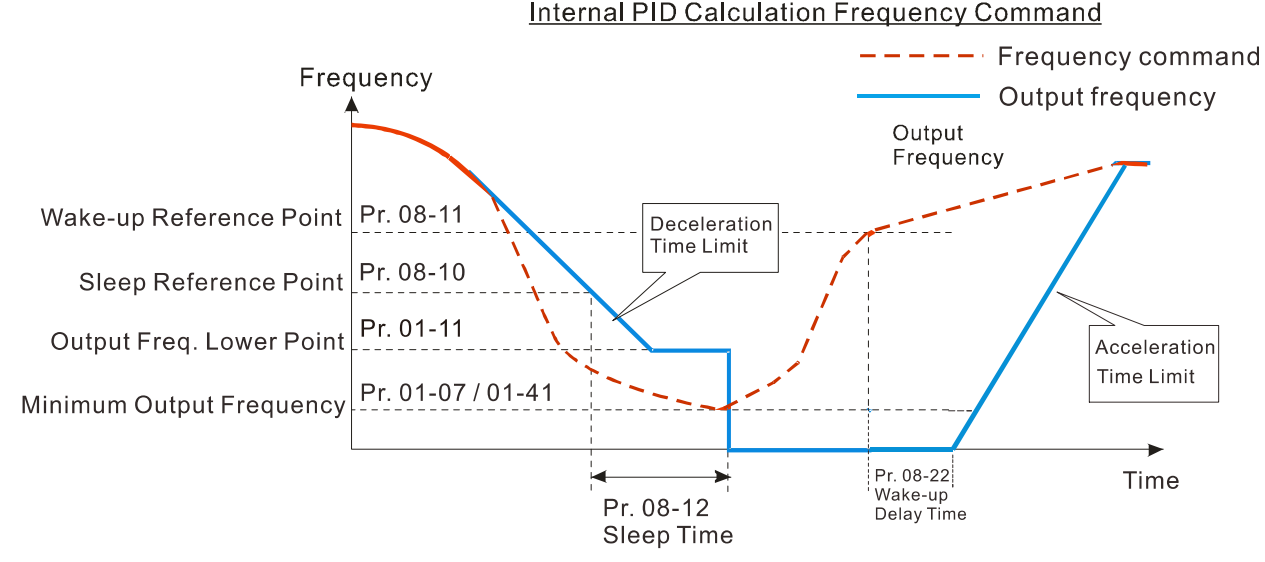

3) PID Feedback Value Percentage (PID is in use,  $Pr.08-00 \neq 0$  and  $Pr.08-18 = 1$ )

When the PID feedback value reaches the sleep level percentage, the drive starts to count the sleep time and the output frequency starts to decrease. If the drive exceeds the preset sleep time, then the drive is in sleep mode (0 Hz). If the drive does not reach preset the sleep time, it remains at the lower frequency limit (if there is a preset of lower limit.), or it remains at the minimum output frequency set for Pr.01-07 and waits until it reaches the sleep time before going into sleep mode (0 Hz).

When the PID feedback value reaches the wake-up percentage, the drive starts to count the wake-up delay time. Once it reaches the wake-up delay time, the drive starts to catch up to reach the PID Frequency command value by the acceleration time.

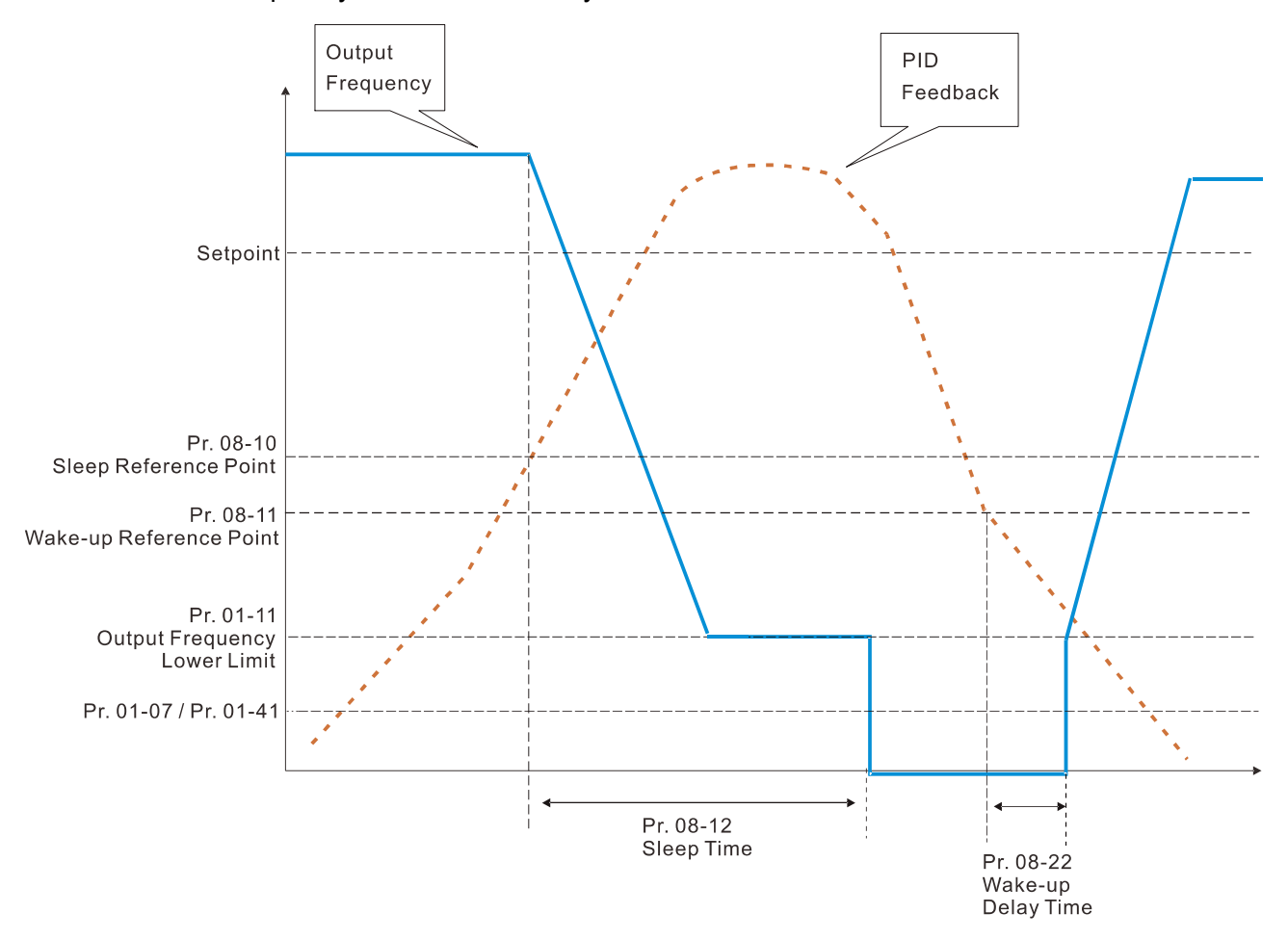

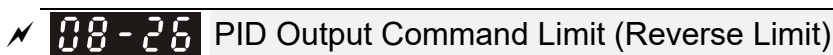

Default: 100.0

Settings 0.0–100.0%

 When PID enables the reverse direction, the PID output is a negative value, and the PID output value is limited by the setting for Pr.08-26. Use this function with Pr.08-21.

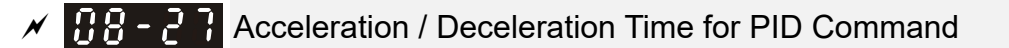

Default: 0.00

Settings 0.00–655.35 sec.

- **Q.00** seconds: Disables the PID acceleration/deceleration command, and the target value is equal to the PID command.
- When this parameter is not set to 0.00 seconds: Enables the PID acceleration/deceleration command. For PID acceleration and deceleration, when the PID target value changes, the command value increment/decrement is executed according to this parameter.

For example, if we set this parameter to 10.00 seconds, when PID target value changes from 0% to 100%, it takes 10 seconds for the PID command to change from 0% to 100%. In a similar way, when PID target value changes from 100% to 0%, it takes 10 seconds for the PID command to change from 100% to 0%.

# **FREQUELEY** Frequency Base Corresponding to 100.00% PID

Default: 0

- Settings 0: PID control output 100.00% corresponding to maximum operation frequency (Pr.01-00)
	- 1: PID control output 100.00% corresponding to the input value of the auxiliary frequency
- **E** Valid only when you enable the master and auxiliary frequency functions.

When Pr.08-29 = 0, PID control outputs 100.00% corresponding to the maximum operation frequency. When  $Pr.08-29 = 1$ , PID control outputs 100.00% corresponding to the auxiliary frequency. (The PID output frequency changes when the auxiliary frequency command changes.)

 $\overline{BB}$  -  $\overline{3}$  Proportional gain 2

Default: 1.00

Default: 1.00

Default: 0.00

 Settings 0.0–1000.0 (when Pr.08-23 setting bit 1=0) 0.00–100.00 (when Pr.08-23 setting bit 1=1)

 $\times$  **H** $\beta$  -  $\frac{3}{2}$  Integral time 2

Settings 0.00–100.00 sec.

 $\times$   $\overline{BB}$  -  $\overline{3}$  Differential time 2

Settings 0.00–1.00 sec.

#### $BB - 55$  PID Target Value Source

Default: 0

- Settings 0: Frequency command (Pr.00-20, Pr.00-30)
	- 1: Pr.08-66 setting
	- 2: RS-485 communication input
	- 3: External analog input (refer to Pr.03-00, Pr.03-01)
	- 4: CANopen communication card
	- 6: Communication card (does not include CANopen card)
	- 7: Digital keypad potentiometer knob
- **Example 2 Selects the target value source for the PID controller.**
- $\Box$  When Pr.08-65=0, the maximum operating frequency Pr.01-00 is 60 Hz, the error is 100%, and Pr.08-01=1.00, then the output frequency is '"1" times the Pr.01-00 maximum operating frequency. Therefore, the output frequency =  $60 * 100\% * 1=60$  Hz. Calculation formula:

Output frequency=Fmax (Pr.01-00) \* error% ((PID reference value (Pr.00-20 / Pr.00-30) – PID feedback (Pr.08-00)) \* Pr.08-01.

 $□$  When Pr.08-65≠0, the internal calculation of the proportional gain reduces by 100 times, that is, when Pr.01-00 Fmax=60 Hz, error=100%, Pr.08-01=1.00, then the output frequency is "0.01" times the Pr.01-00 Fmax. Therefore, the output frequency=60 \* 100% \* 0.01=0.6 Hz. Calculation formula:

Output frequency=Fmax (Pr.01-00) \* error% ((PID reference value (Pr.08-66) – PID feedback value (Pr.08-00)) \* Pr.08-01 \* 0.01.

**E** When Pr.08-65=0, the PID controller architecture shows as the diagram below:

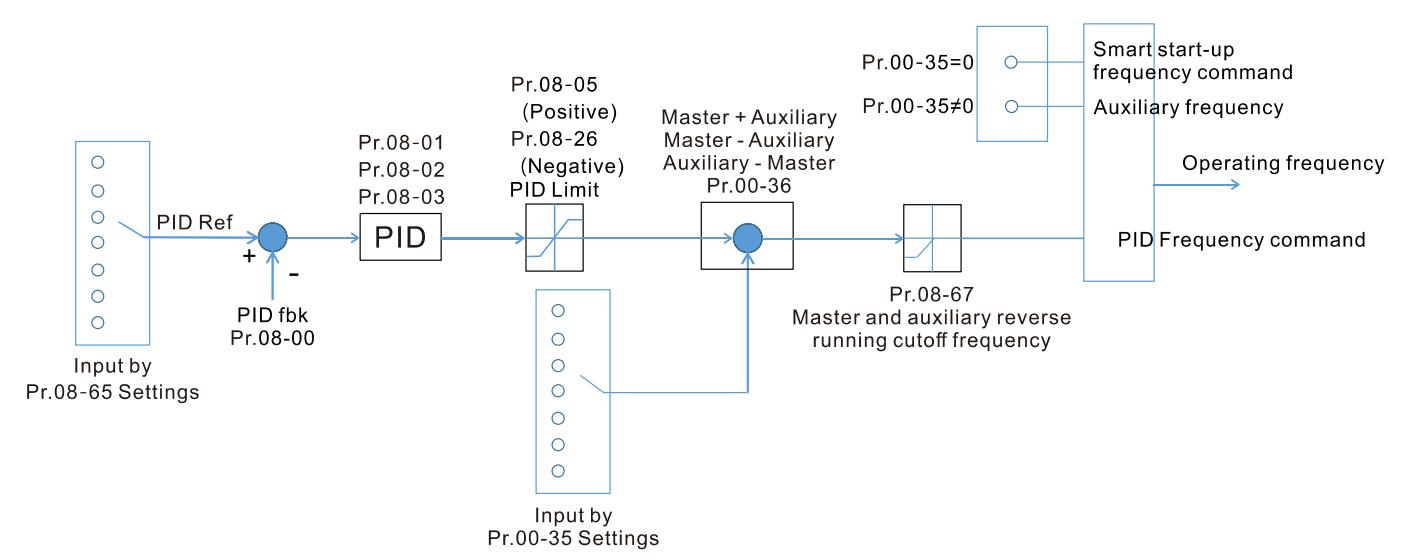

When Pr.08-65≠0, the PID controller architecture shows as the diagram below:

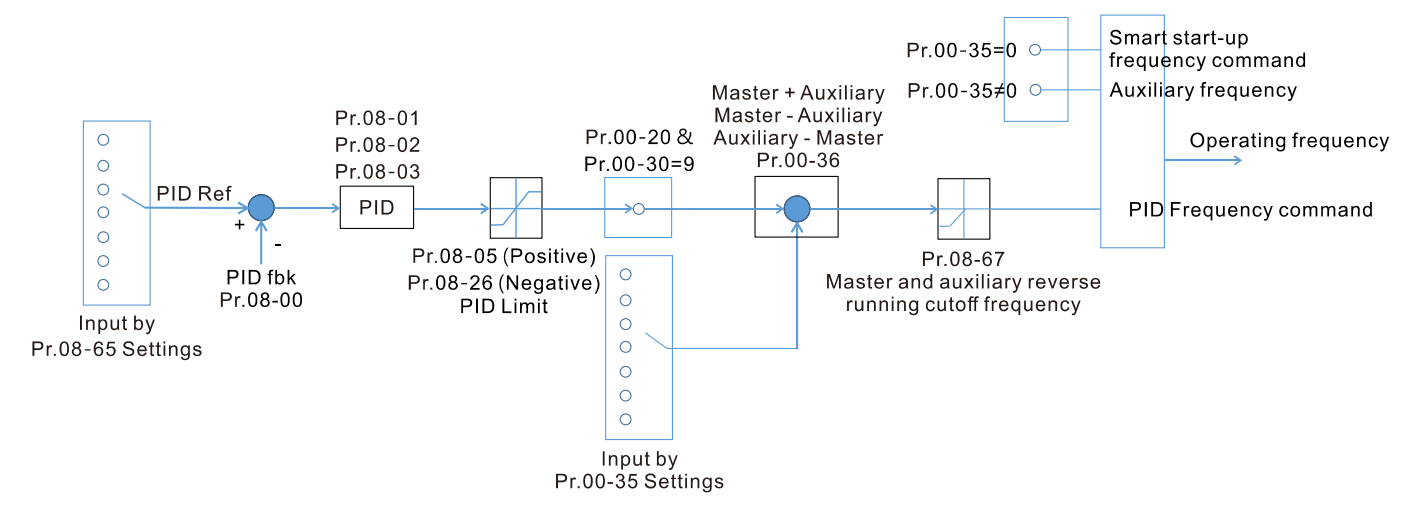

- $\Box$  When Pr.08-65 is not set to 0, Pr.00-20 is automatically set to 9.
- $\Box$  When Pr.08-65 is set to 1, set the PID command through Pr.08-66; when Pr.08-65 is not set to 1, Pr.08-66 displays the PID command.
- When Pr.08-65 is set to 2, 4, and 6, the corresponding communication address is C2003H.

## $\sqrt{98-55}$  PID Target Value Setting

Default: 50.00

Settings -100.00–100.00%

The target value setting of the PID controller (Pr.08-66) is a relative value.

 $\overline{M}$   $\overline{H}$   $\overline{B}$  -  $\overline{5}$   $\overline{1}$  Master and Auxiliary Reverse Running Cutoff Frequency

Default: 10.0

#### Settings 0.0–100.0%

- $\Box$  100% corresponds to Pr.01-00 the maximum operation frequency
- $\Box$  In some cases, it is only possible for the PID to control the set point and the feedback to the same status when the PID output frequency is negative (the motor runs in reverse). However, an excessively high reverse frequency is not allowed in some cases, and Pr.08-67 is used to determine the upper limit of the reverse frequency

### $\sqrt{BB-5B}$  PID Deviation Limit

Default: 0.00

#### Settings 0.00–100.00%

- When Pr.08-68 is not set to 0, the PID deviation limit function is enabled.
- When PID deviation ≤ PID deviation limit, PID stops adjusting, which means the PID output frequency maintains the value at last status. This function is effective for some closed-loop control applications.

## $BB - 59$  Integral Separation Level

Default: 0.00

#### Settings 0.00–100.00%

- $\Box$  Reduces overshoot when overshoot occurs in the PID feedback at start-up.
- $\Box$  When Pr.08-69 is not set to 0, the integral separation function is enabled.
- **Example 2** The benchmark for the integral separation level is the PID error%.
- $\Box$  The integral separation function activates only once at start-up.
- $□$  When PID deviation ≥ Pr.08-69, the integral effect is cancelled to avoid the increasing system overshoot due to the integral effect. When PID deviation is smaller than Pr.08-69, the integral effect is activated to eliminate the steady-state error.

#### |88-78 Smart Start-up Level

Settings 0.00–100.00%

#### **HR - H** Smart Start-up Frequency Command

Settings 0.00–599.00 Hz

#### **HB-HP** Smart Start-up Acceleration Time

Default: 3.00

Default: 5.00

Default: 0.00

Settings 0.00–600.00 sec.

- $\Box$  When Pr.08-71 is not set to 0, the smart start-up function is enabled.
- **Example 20 The benchmark for the smart start-up level is the percentage of PID deviation.**
- Use the smart start-up function to reduce overshoot when overshoot occurs in the PID feedback at start-up. The smart start-up activates only once at start-up.
- When the smart start-up function is enabled, it starts with the Pr.08-71 frequency and Pr.08-72 acceleration time (Pr.08-72 acceleration time is the time that it accelerates to Pr.08-71). When the PID deviation is smaller than Pr.08-70, it switches to the normal PID control (the smart start-up frequency is filled into the PID integral when switching to PID control to avoid discontinuous frequency).

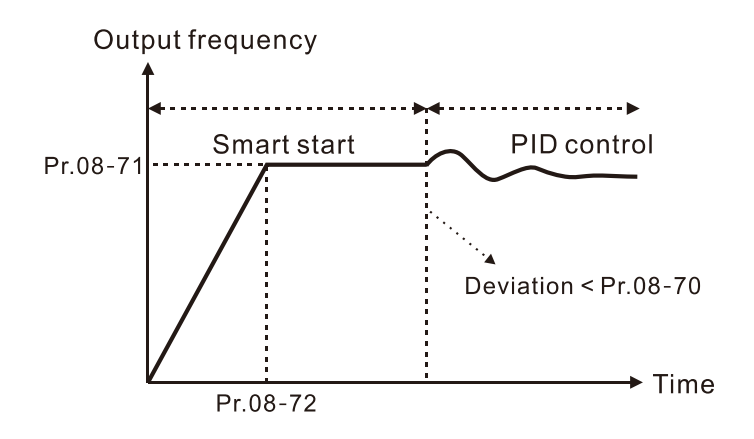

Default: 40.00

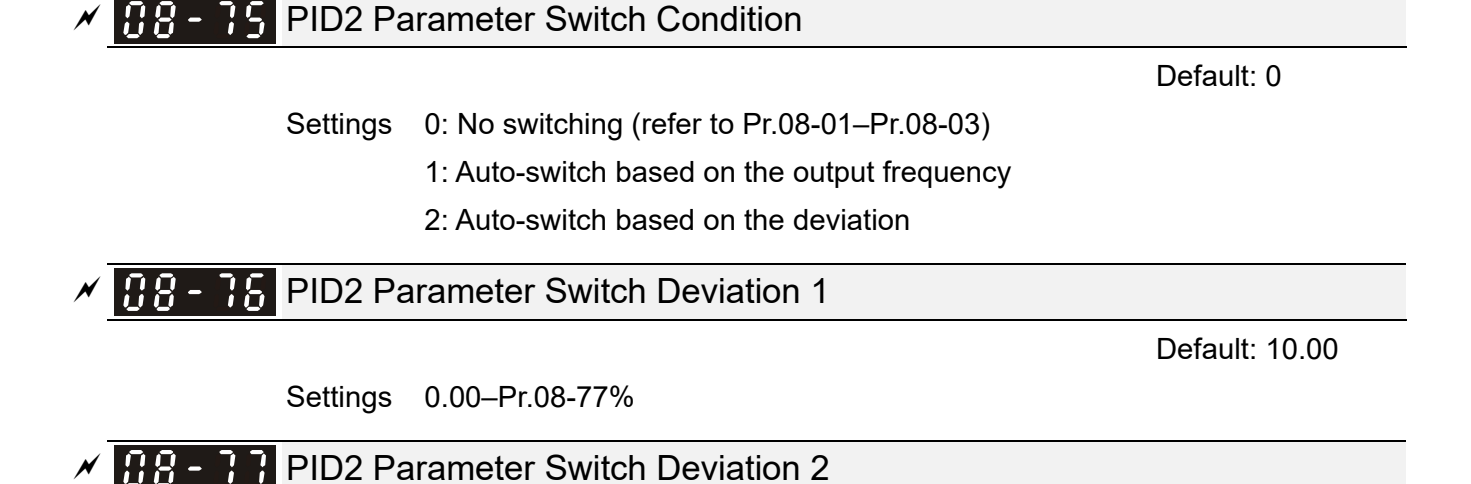

Settings Pr.08-76–100.00%

- A set of PID parameters cannot meet the requirements of the entire running process in some applications. Use Pr.08-75 to switch to the second set of PID parameters Pr.08-31–08-33. The setting method for Pr.08-31–08-33 is the same as that for Pr.08-01–08-03.
- **Example 15 The two sets of PID parameters switch automatically according to the frequency and deviation.** Switch according to the output frequency:
	- When the output frequency is between Pr.01-07 and Pr.01-00, the PID parameter is the linear interpolation value between the two PID parameter groups.

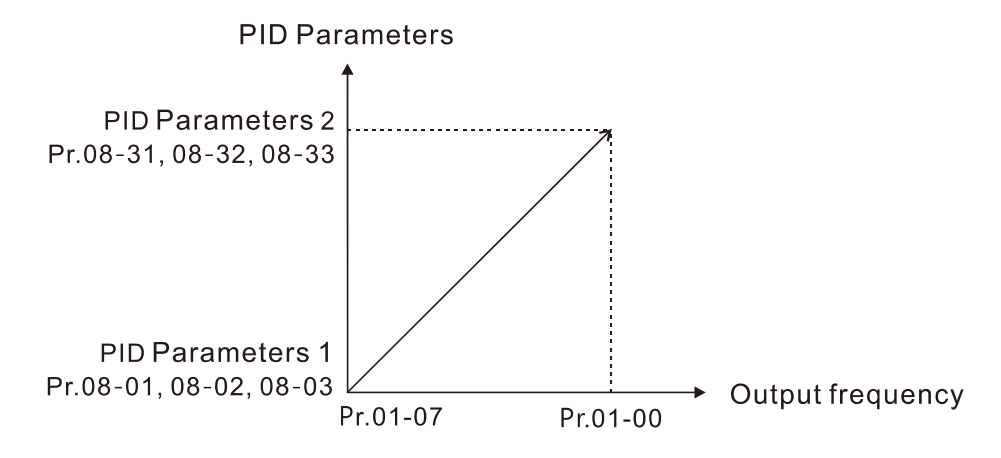

Switch according to the deviation:

- When the deviation absolute value between the set point and feedback is smaller than Pr.08-76 (PID2 Parameter Switch Deviation 1), the first group PID parameters are used.
- When the deviation absolute value between the set point and feedback is larger than Pr.08-77 (PID2 Parameter Switch Deviation 2), the second group PID parameters are used.
- When the deviation absolute value between the set point and feedback is between Pr.08-76 and Pr.08-77, the PID parameter is the linear interpolation value between the two PID parameter groups.
### **Chapter 12 Descriptions of Parameter Settings | MS300**

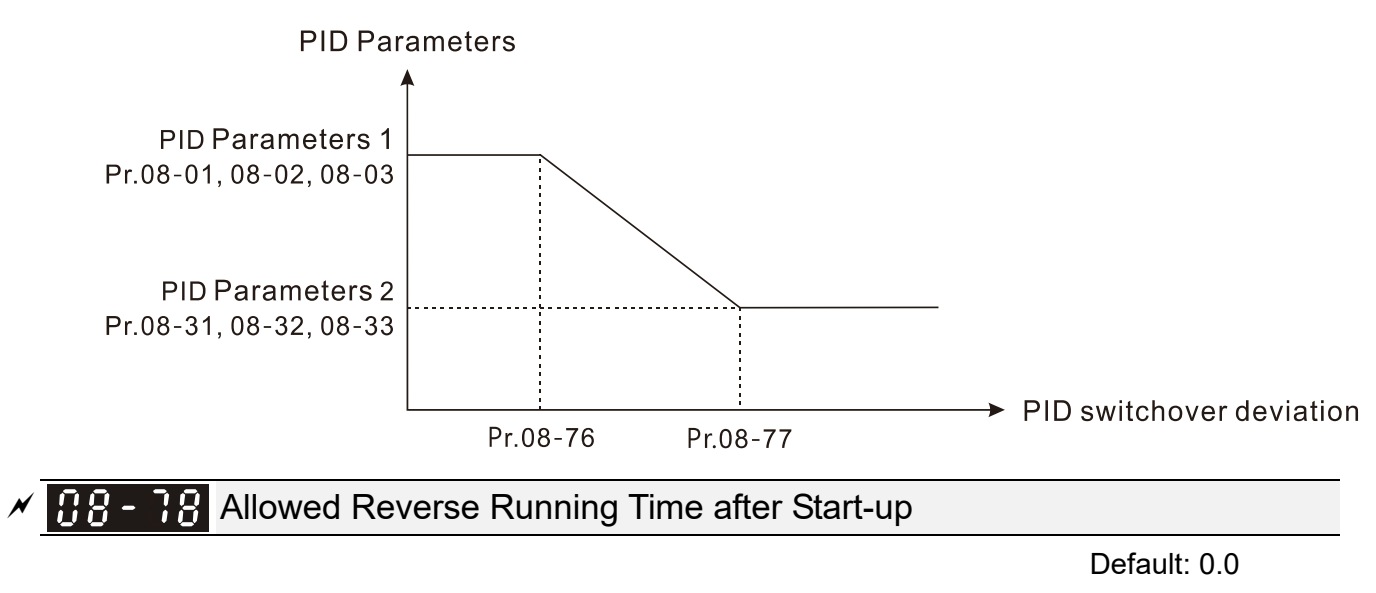

Settings 0.0–6553.5 sec.

- When Pr.08-78 is not set to 0, the allowed reverse running time after start-up is enabled.
- When it is set to 1 second, the PID control is not allowed to change the running direction within 0–1 seconds of starting time (Pr.08-21=0), and is allowed to change after 1 second of starting time (Pr.08-21=1).

Modbus RS-485

Pin 3, 7: SGND Pin 4: SG-Pin 5: SG+

Pin 8: +10VS

Pin 1, 2, 6: Reserved

**09 Communication Parameters**  $\boldsymbol{\gamma}$  You can set this parameter during operation.

 $8 \leftarrow 1$ 

RS-485

When using the communication interface, the diagram on the right shows the communication port pin definitions. We recommend that you connect the AC motor drive to your PC by using Delta IFD6530 orIFD6500 as a communication converter.

 $\times$   $\overline{H}$   $\overline{9}$  -  $\overline{H}$  Communication Address

Default: 1

Settings 1–254

**Example 3 Sets the communication address for the drive if the AC motor drive is controlled through RS-485** serial communication. The communication address for each AC motor drive must be unique.

 $\chi$   $\overline{H}$   $\overline{G}$  -  $\overline{G}$   $\overline{G}$  COM1 Transmission Speed

Default: 9.6

Settings 4.8–115.2 Kbps

 $\Box$  Sets the transmission speed between the computer and the AC motor drive.

 Options are 4.8 Kbps, 9.6 Kbps, 19.2 Kbps, 38.4 Kbps, 57.6 Kbps, or 115.2 Kbps; otherwise, the transmission speed is set to the default 9.6 Kbps.

 $\times$   $\overline{H}$  -  $\overline{H}$  COM1 Transmission Fault Treatment

Default: 3

Settings 0: Warn and continue operation

- 1: Fault and ramp to stop
- 2: Fault and coast to stop
- 3: No warning, no fault, and continue operation
- $\Box$  Determines the treatment when an error is detected that the host controller does not continuously transmit data to the AC motor drive during Modbus communication. The detection time is based on the Pr.09-03 setting.
- $\Box$  When a transmission error occurs (for example, the error code CE10 displays), the error remains even if the transmission status returns to normal, and is not cleared automatically. In this case, set a reset command (Reset) to clear the error.

 $\left| \begin{smallmatrix} 1 & 0 \\ 0 & 1 \end{smallmatrix} \right|$  COM1 Time-out Detection

Settings 0.0–100.0 sec.

Sets the communication time-out value.

**HP-HP** COM1 Communication Protocol

Settings 1: 7, N, 2 (ASCII) 2: 7, E, 1 (ASCII)

Default: 1

Default: 0.0

**Chapter 12 Descriptions of Parameter Settings | MS300** 

 3: 7, O, 1 (ASCII) 4: 7, E, 2 (ASCII) 5: 7, O, 2 (ASCII) 6: 8, N, 1 (ASCII) 7: 8, N, 2 (ASCII) 8: 8, E, 1 (ASCII) 9: 8, O, 1 (ASCII) 10: 8, E, 2 (ASCII) 11: 8, O, 2 (ASCII) 12: 8, N, 1 (RTU) 13: 8, N, 2 (RTU) 14: 8, E, 1 (RTU) 15: 8, O, 1 (RTU) 16: 8, E, 2 (RTU) 17: 8, O, 2 (RTU)

Control by PC (Computer Link)

When using the RS-485 serial communication interface, you must specify each drive's communication address in Pr.09-00. The computer then implements control using the drives' individual addresses.

 Modbus ASCII (American Standard Code for Information Interchange): Each byte of data is the combination of two ASCII characters. For example, one byte of data: 64 Hex, shown as '64' in ASCII, consists of '6' (36Hex) and '4' (34Hex).

### **1. Code Description**

The communication protocol is in hexadecimal, ASCII: "0" … "9", "A" … "F", every hexadecimal value represents an ASCII code. The following table shows some examples.

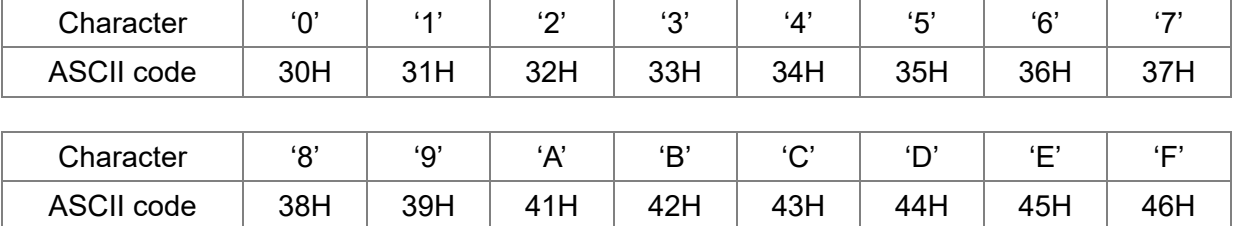

### **2. Data Format**

10-bit character frame (For ASCII):

(7, N, 2)

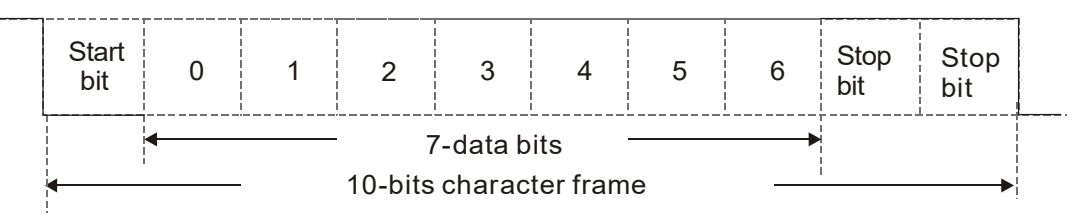

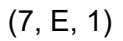

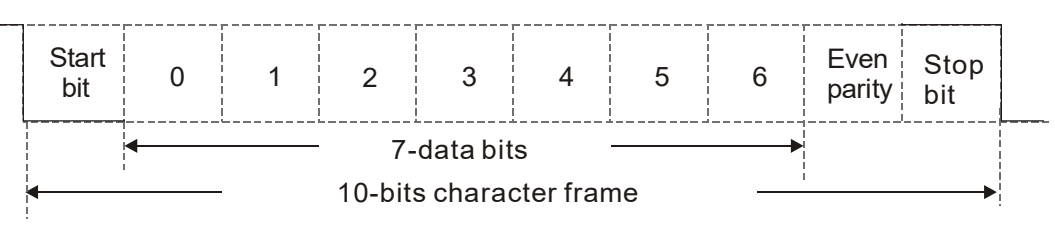

(7, O, 1)

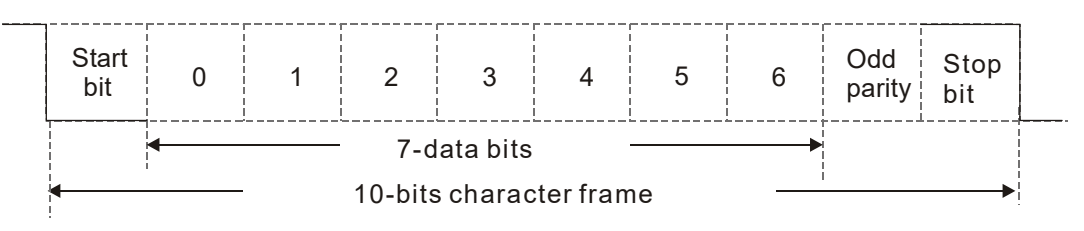

### 11-bit character frame (For RTU):

(8, N, 2)

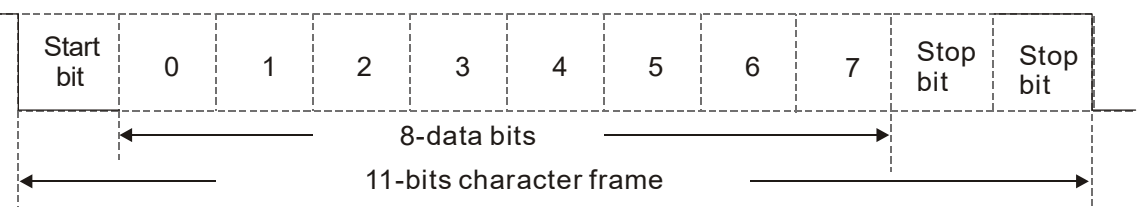

(8, E, 1)

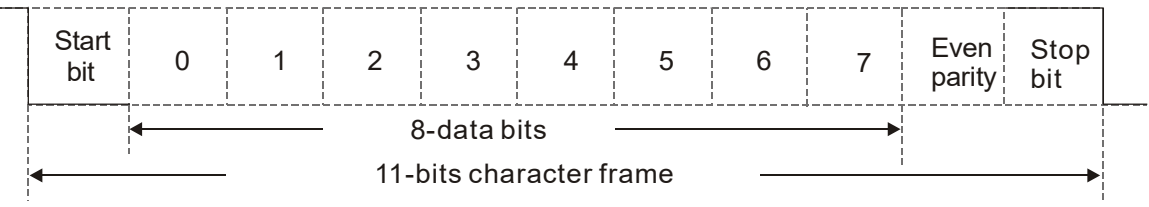

(8, O, 1)

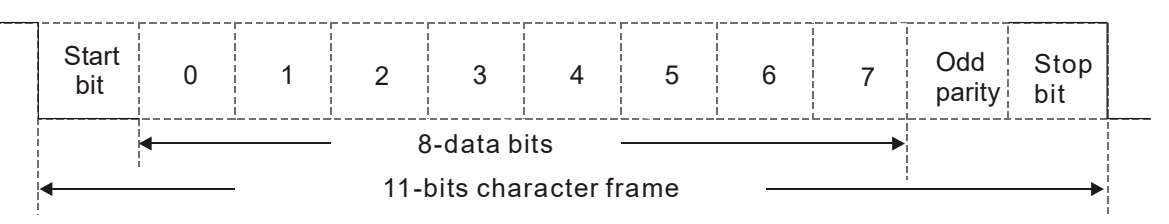

### **3. Communication Protocol**

### **3.1 Communication Data Frame**

ASCII mode:

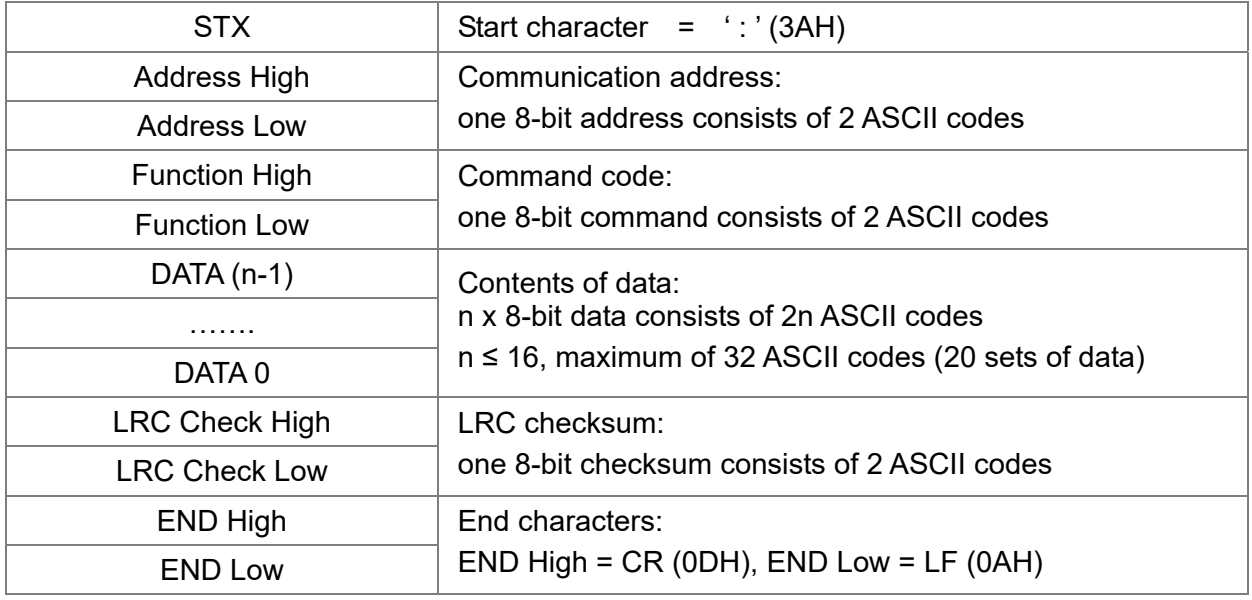

### RTU mode:

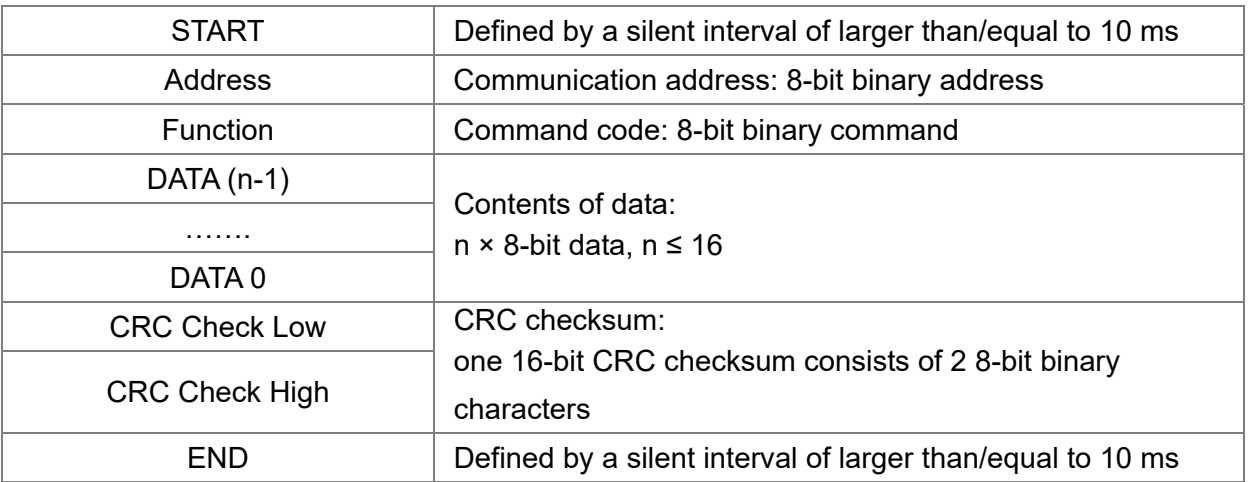

### **3.2 Communication Address (Address)**

00H: Broadcast to all AC motor drives

- 01H: AC motor drive at address 01
- 0FH: AC motor drive at address 15
- 10H: AC motor drive at address 16

:

FEH: AC motor drive at address 254

### **3.3 Function (Function code) and DATA (Data characters)**

### **(1) 03H: Read data from a register**

Example: Reading two continuous data from register address 2102H. AMD address is 01H.

### ASCII mode:

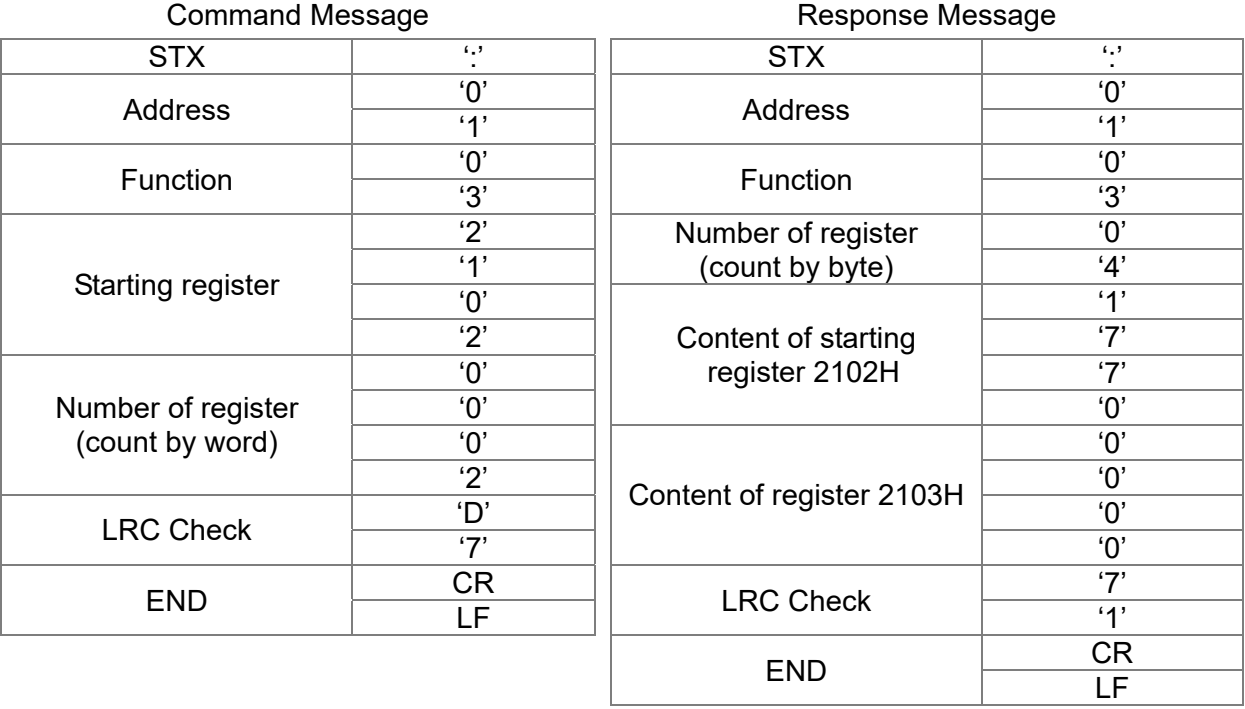

RTU mode:

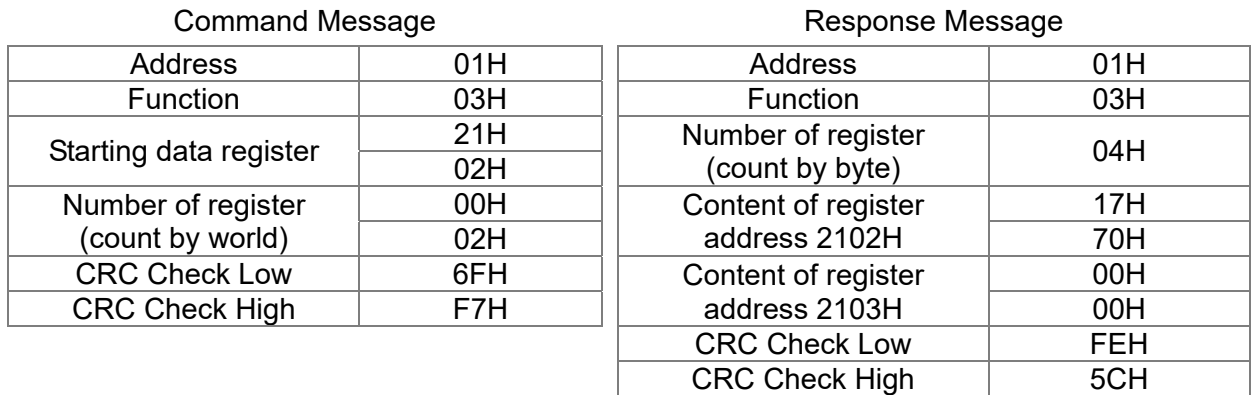

### **(2) 06H: Single write, write single data to a register**

Example: Writing data 6000 (1770H) to register 0100H. AMD address is 01H.

### ASCII mode:

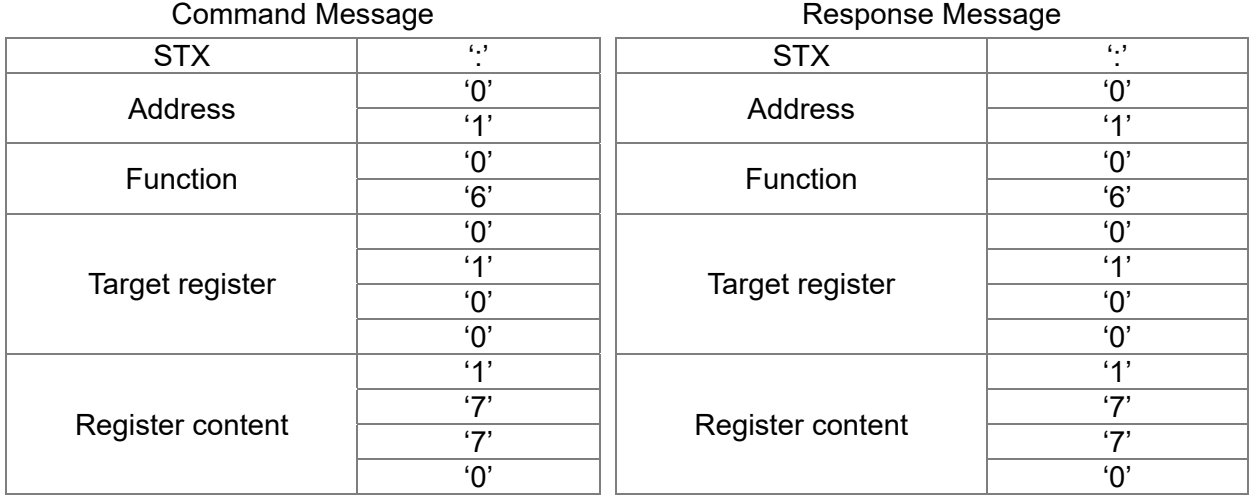

### 12.1-09-5

### **Chapter 12 Descriptions of Parameter Settings | MS300**

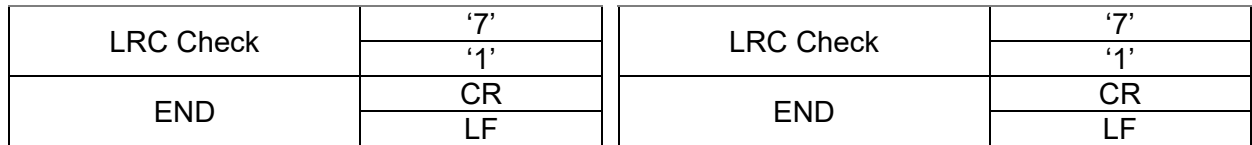

RTU mode:

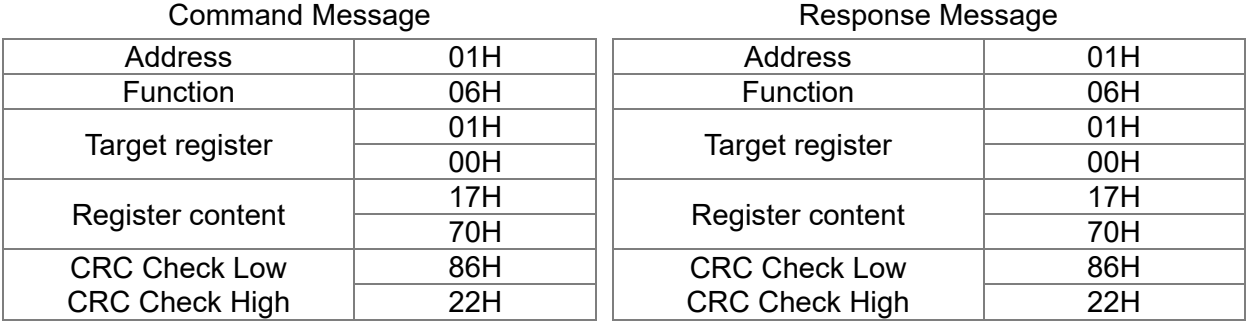

### **(3) 10H: Write multiple registers (can write at most 20 sets of data simultaneously).**

Example: Set the multi-step speed of an AC motor drive (address is 01H):

Pr.04-00 = 50.00 (1388H), Pr.04-01 = 40.00 (0FA0H)

ASCII Mode:

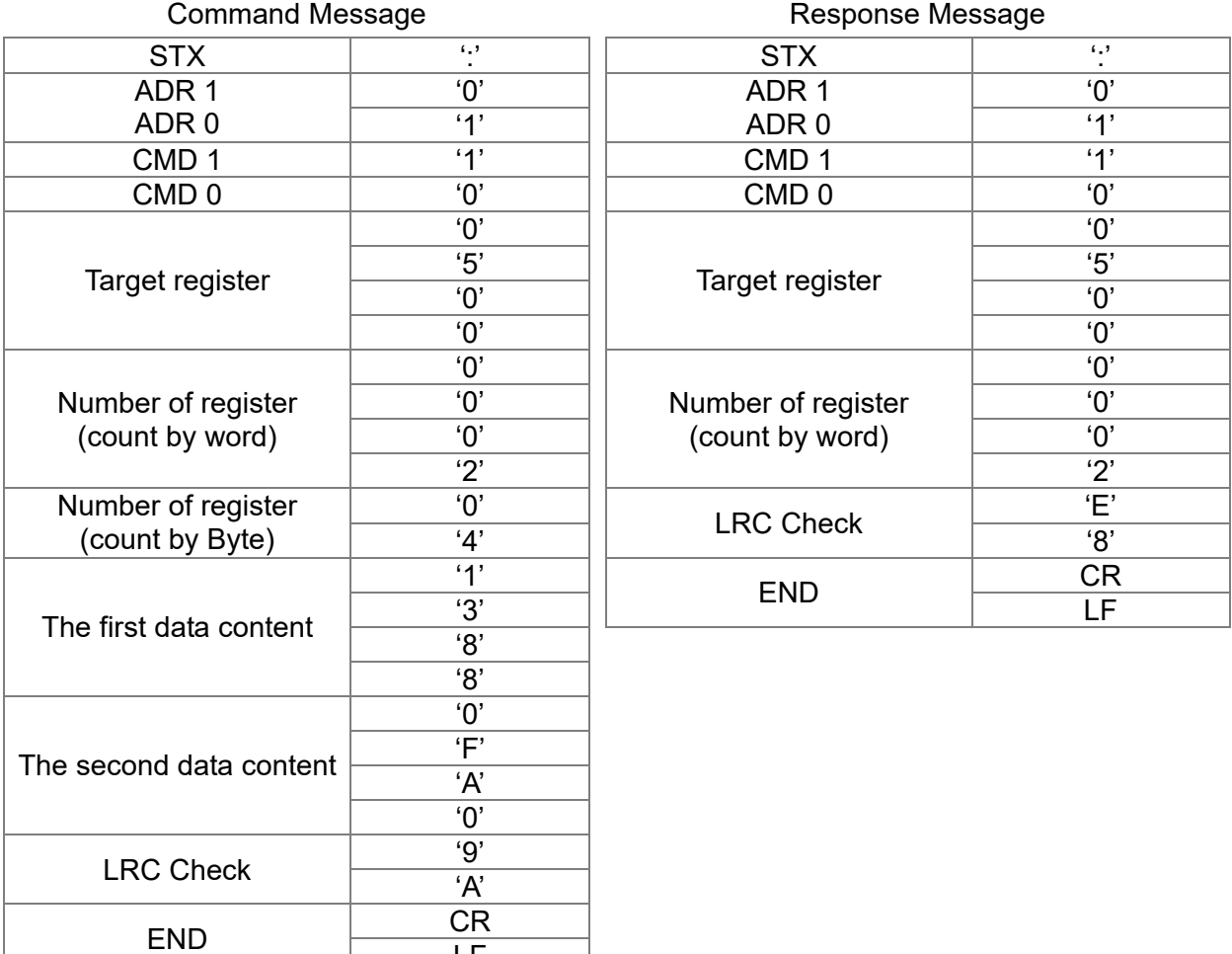

LF

### RTU mode:

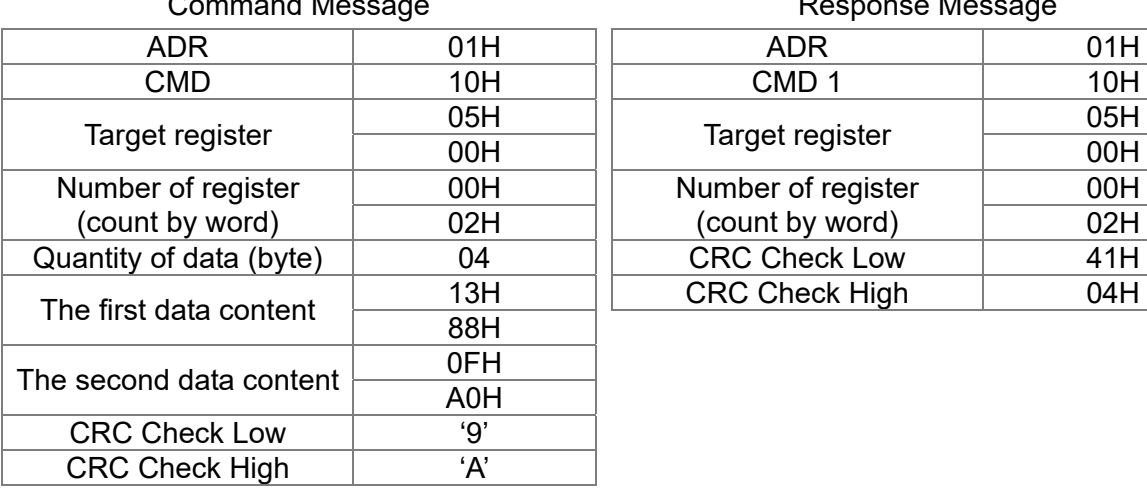

d Message **Response Message** 

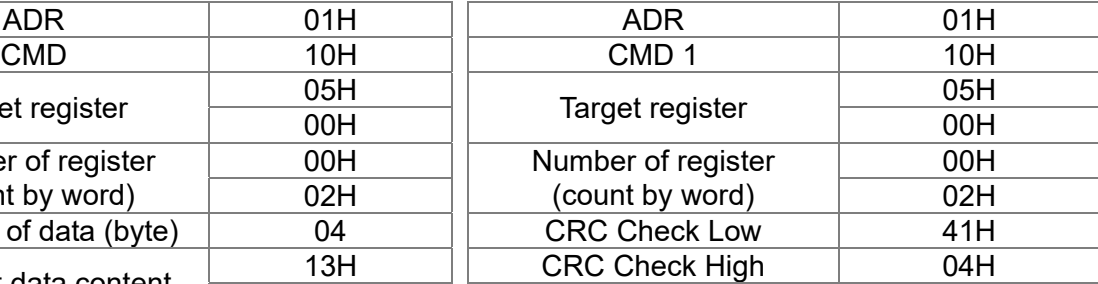

### **3.4 Checksum**

### **(1) ASCII mode (LRC Check):**

LRC (Longitudinal Redundancy Check) is calculated by summing up the values of the bytes from ADR1 to the last data character then calculating the hexadecimal representation of the 2's-complement negation of the sum.

For example, as shown in the above Section 3.3.(1),

01H + 03H + 21H + 02H + 00H + 02H = 29H, the 2's-complement negation of 29H is **D7**H.

### **(2) RTU mode (CRC Check):**

CRC (Cyclical Redundancy Check) is calculated by the following steps:

**Step 1:** Load a 16-bit register (called CRC register) with FFFFH.

- **Step 2:** Exclusive OR the first 8-bit byte of the command message with the low order byte of the 16-bit CRC register, and put the result in the CRC register.
- **Step 3:** Examine the LSB of CRC register.
- **Step 4:** If the LSB of CRC register is 0, shift the CRC register one bit to the right, fill MSB with zero, then repeat step 3. If the LSB of CRC register is 1, shift the CRC register one bit to the right, fill MSB with zero, Exclusive OR the CRC register with the polynomial value A001H, then repeat step 3.
- **Step 5:** Repeat step 3 and 4 until you perform eight shifts. This processes a complete 8-bit byte.
- **Step 6:** Repeat step 2 through 5 for the next 8-bit byte of the command message. Continue doing this until all bytes are processed. The final contents of the CRC register are the CRC value. When transmitting the CRC value in the message, the upper and lower bytes of the CRC value must be swapped, that is, the lower order byte is transmitted first.

The following is an example of CRC generation using C language.

The function takes two arguments:

Unsigned char<sup>\*</sup> data  $\leftarrow$  a pointer to the message buffer

Unsigned char length  $\leftarrow$  the quantity of bytes in the message buffer

The function returns the CRC value as a type of unsigned integer.

#### **Chapter 12 Descriptions of Parameter Settings | MS300**

Unsigned int crc\_chk(unsigned char\* data, unsigned char length)

```
{ 
    int j; 
     unsigned int reg_crc=0Xffff; 
     while(length--){ 
          reg_crc ^= *data++; 
          for(j=0;j<8;j++){ 
                if(reg_crc & 0x01){ /* LSB(b0)=1 */ 
                     reg\_crc=(reg\_crc>>1) ^ 0Xa001;
                }else{ 
                     reg_crc=reg_crc >>1; 
                } 
         } 
    }<br>return reg_crc;
                                          // return register CRC
}
```
### **4. Address list**

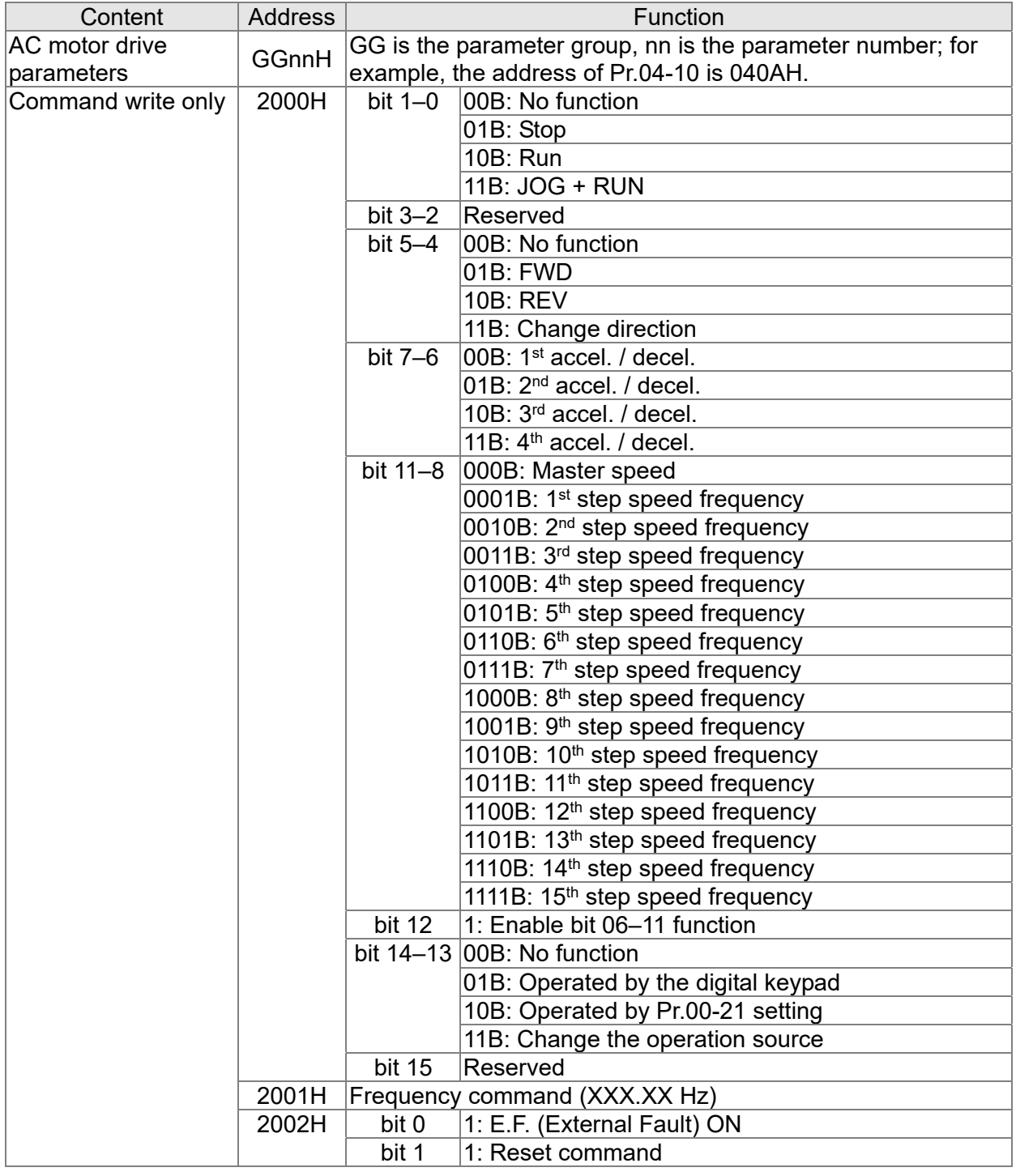

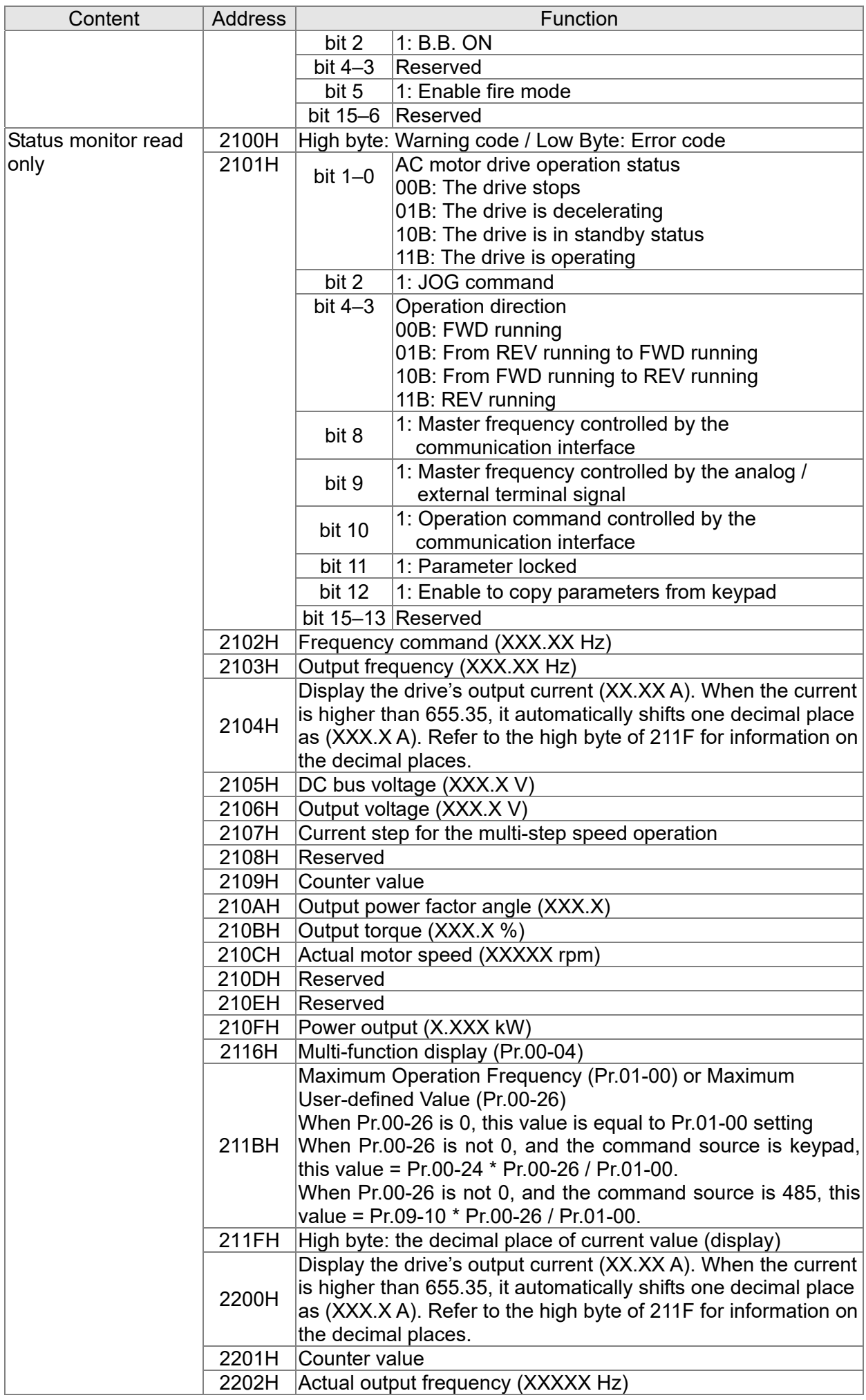

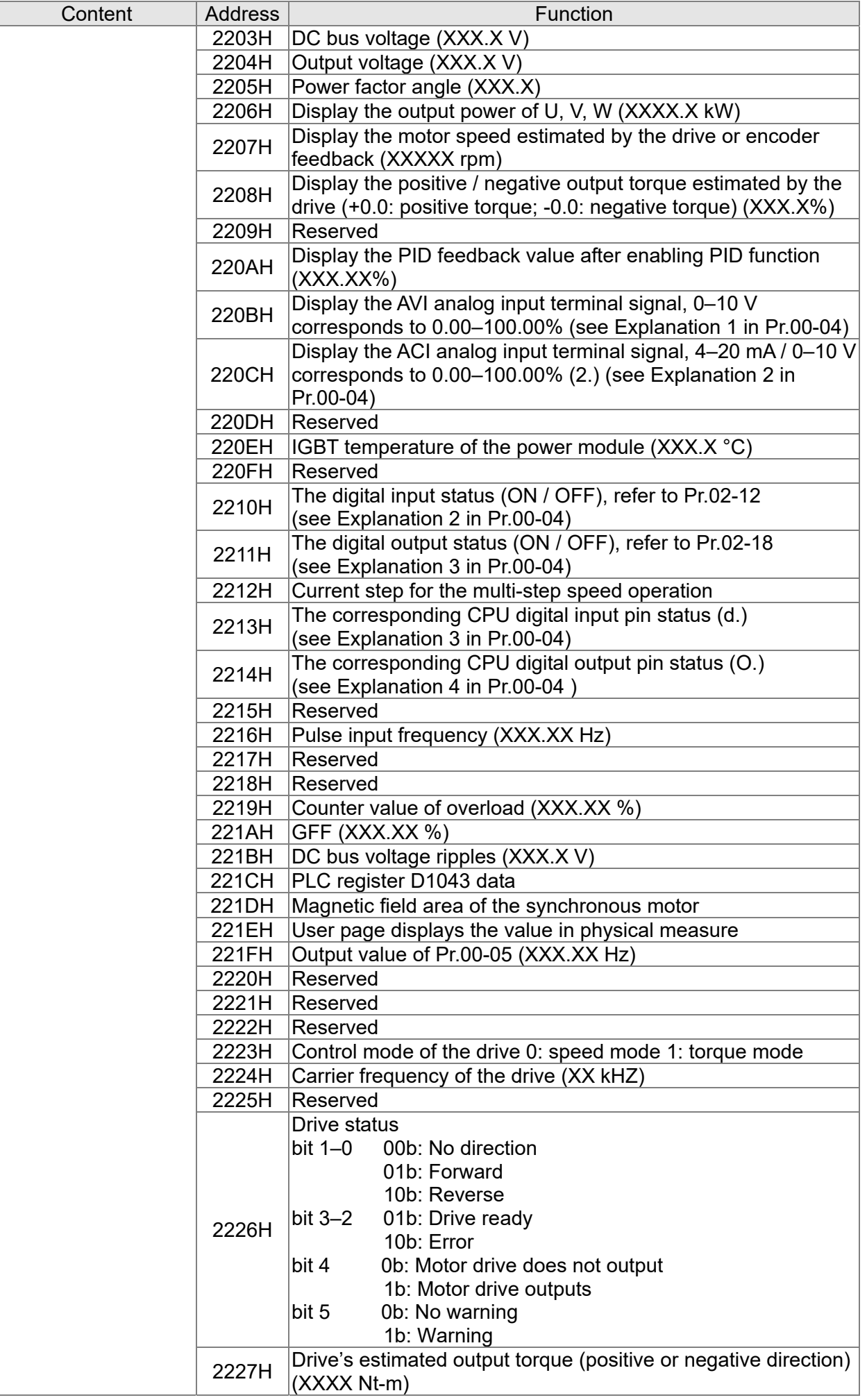

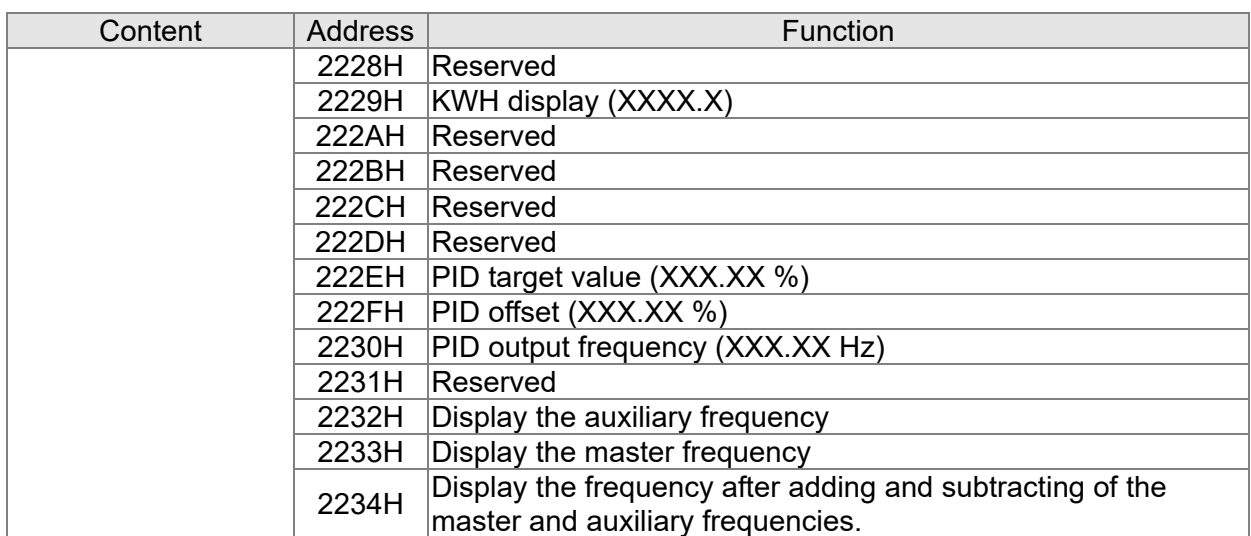

### **5. Exception response:**

When the drive is using the communication connection, if an error occurs, the drive responds to the error code and sets the highest bit (bit 7) of the command code to 1 (function code AND 80H) then responds to the control system to signal that an error occurred.

If the keypad displays "CE-XX" as a warning message, "XX" is the error code at that time. Refer to the table of error codes for communication error for reference. Example:

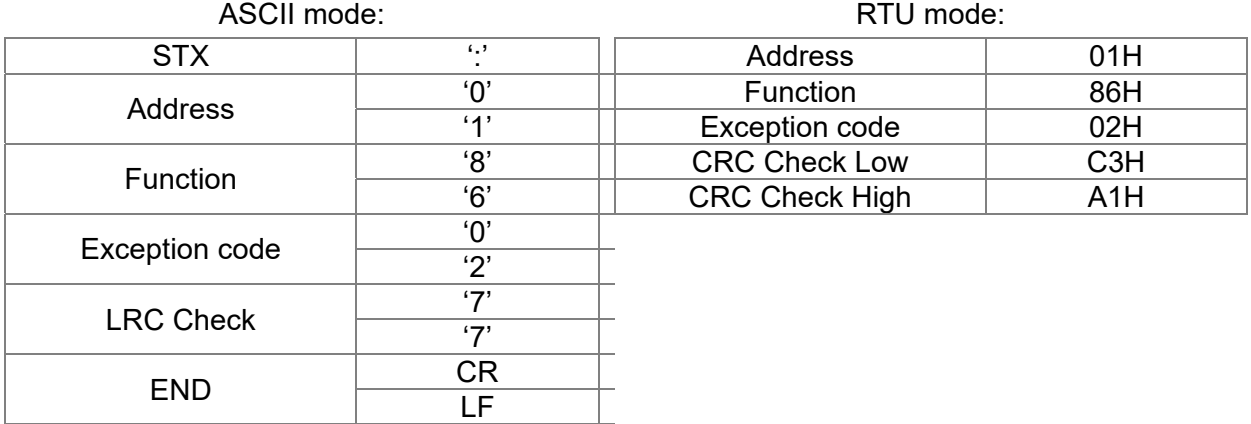

The following table describes the exception code.

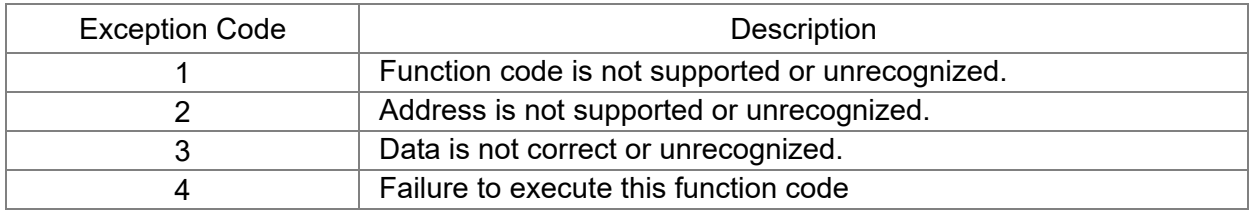

### **HP-HP** Communication Response Delay Time

Default: 2.0

Settings 0.0–200.0 ms

**If the host controller does not finish the transmitting/receiving process, you can use this** parameter to set the response delay time after the AC motor drive receives communication command as shown in the following picture.

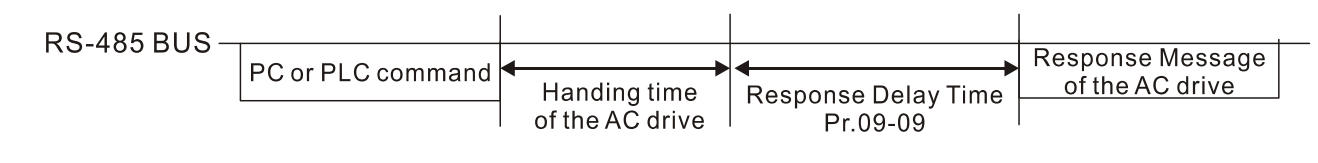

### $\mathbb{R}^q$  -  $\mathbb{R}^q$  Communication Main Frequency

Default: 60.00

Settings 0.00–599.00 Hz

 When you set Pr.00-20 to 1 (RS-485 communication input), the AC motor drive saves the last Frequency command into Pr.09-10 when there is abnormal power off or momentary power loss. When power is restored, the AC motor drive operates with the frequency in Pr.09-10 if there is no new Frequency command input. When a Frequency command of 485 changes (the Frequency command source must be set as Modbus), this parameter also changes.

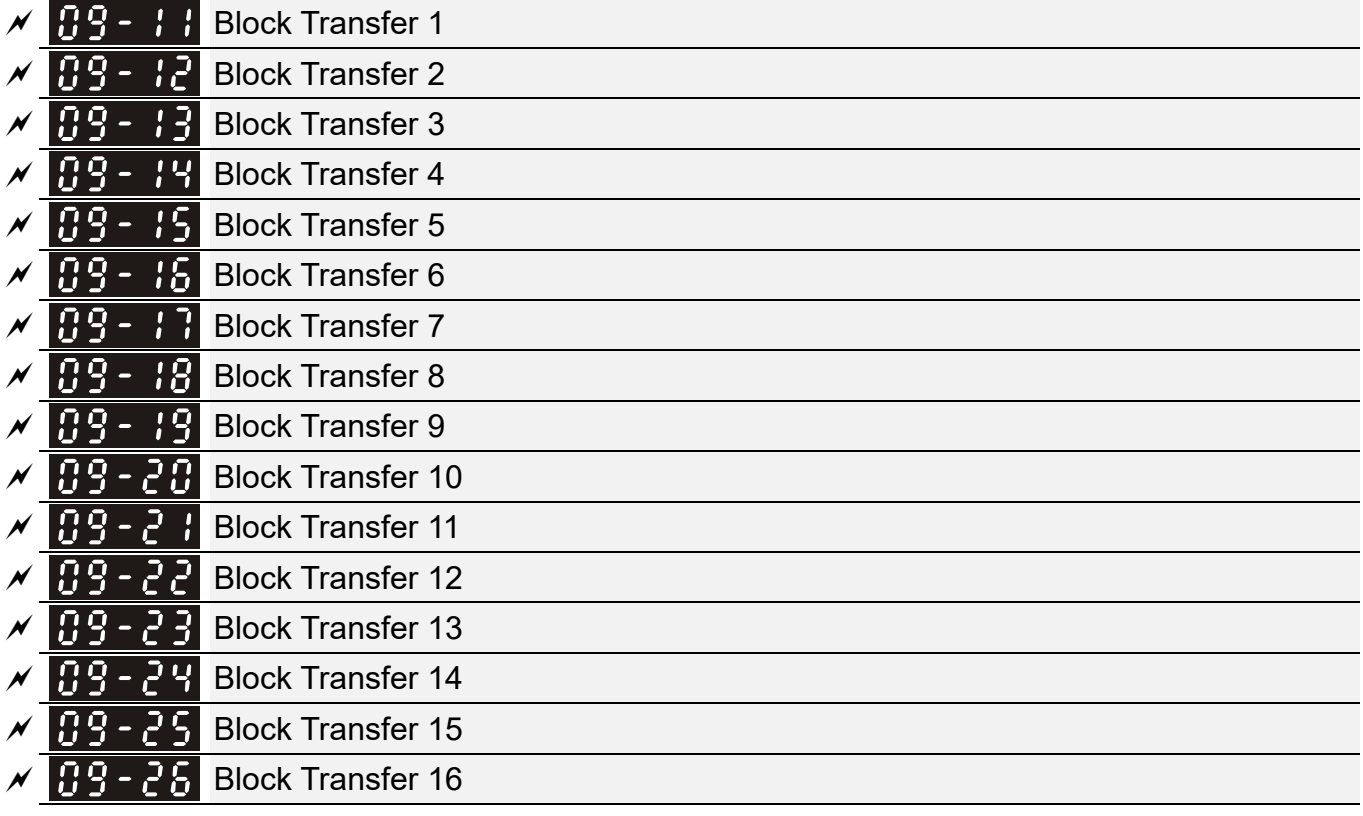

Default: 0

Settings 0–65535

**Exage There is a group of block transfer parameters available in the AC motor drive (Pr.09-11–Pr.09-26).** Using communication code 03H, you can store the parameters (Pr.09-11–Pr.09-26) that you want to read.

### 189-

### **PH** Communication Decoding Method

Default: 1

### Settings 0: Decoding method 1 1: Decoding method 2

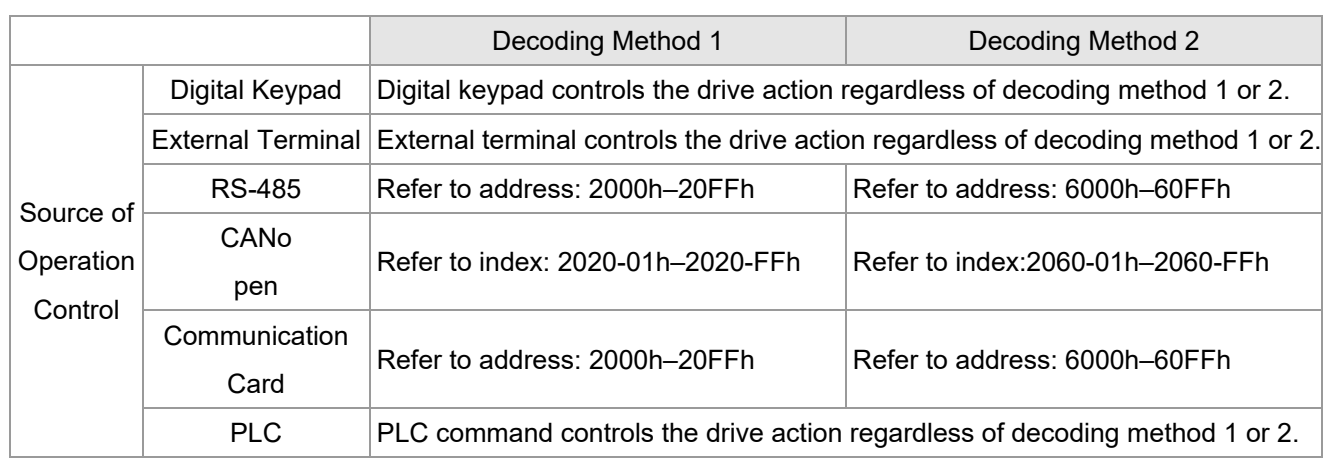

## $\times$   $\overline{B}$   $\overline{B}$  -  $\overline{3}$   $\overline{3}$  PLC Command Force to 0

Default: 0

### Setting 0–65535

Defines whether the Frequency command or the Speed command must be cleared to zero or not before the PLC starts the next scan.

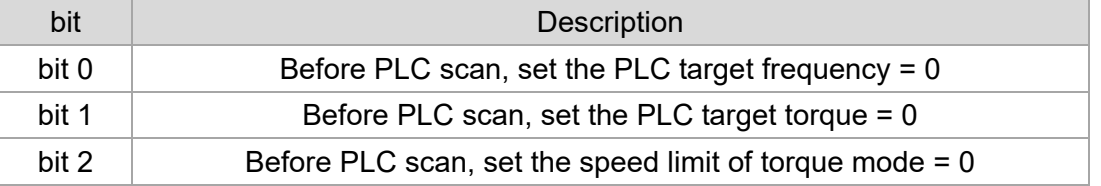

Default: 0

## **89 - 35** PLC Address

Default: 2

Settings 1–254

## $69 - 36$  CANopen Slave Address

Settings 0: Disable 1–127

#### 109-3 CANopen Speed

Settings 0: 1 Mbps

- 1: 500 Kbps
- 2: 250 Kbps
- 3: 125 Kbps
- 4: 100 Kbps (Delta only)
- 5: 50 Kbps

Default: 0

## $\left| \mathbf{0.9 - 3.9} \right|$  CANopen Warning Record Default: 0 Settings bit 0: CANopen software disconnection 1 (CANopen Guarding Time-out) bit 1: CANopen software disconnection 2 (CANopen Heartbeat Time-out) bit 3: CANopen SDO time-out bit 4: CANopen SDO buffer overflow bit 5: CANopen hardware disconnection warning (CANopen Bus OFF) bit 6: CANopen format error warning (Error protocol for CANopen) 189-48 CANopen Decoding Method Default: 1 Settings 0: Use Delta-defined decoding method 1: Use CANopen Standard DS402 protocol  $109 - 41$ CANopen Communication Status Default: Read only Settings 0: Node Reset State 1: Com Reset State 2: Boot up State 3: Pre-operation State 4: Operation State 5: Stop State  $\begin{bmatrix} 0 & 0 \\ 0 & -1 \end{bmatrix}$  CANopen Control Status Default: Read only Settings 0: Not ready for use state 1: Inhibit start state 2: Ready to switch on state 3: Switched on state 4: Enable operation state 7: Quick stop active state 13: Error reaction activation state 14: Error state 109-43 CANopen Reset Index Default: 65535 Settings bit 0: CANopen reset, the internal address 20XX is 0 bit 1: CANopen reset, the internal address 264X is 0 bit 2: CANopen reset, the internal address 26AX is 0 bit 3: CANopen reset, the internal address 60XX is 0

# **R** 9 - **F** H Communication Card Identification Default: Read only Settings 0: No communication card 1: DeviceNet Slave 2: PROFIBUS-DP Slave 3: CANopen Slave 4: Modbus-TCP Slave 5: EtherNet/IP Slave 6: EtherCAT 10: Backup Power Supply Firmware Version of Communication Card 89 Product Code Error code Default: Read only Settings Read only  $\overline{M}$   $\overline{H}$   $\overline{H}$  Communication Card Address (for DeviceNet or PROFIBUS) Default: 1 Settings DeviceNet: 0–63 PROFIBUS-DP: 1–125  $\mathcal{N}$   $\mathbf{H}$   $\mathbf{S}$  -  $\mathbf{F}$  Communication Card Speed Setting (for DeviceNet) Default: 2 Settings Standard DeviceNet: 0: 125 Kbps 1: 250 Kbps 2: 500 Kbps 3: 1 Mbps (Delta Only) Non-standard DeviceNet: (Delta only): 0: 10 Kbps 1: 20 Kbps 2: 50 Kbps 3: 100 Kbps 4: 125 Kbps 5: 250 Kbps 6: 500 Kbps 7: 800 Kbps 8: 1 Mbps

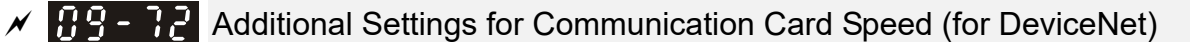

Default: 0

### Settings 0: Disable

 In this mode, the baud rate can only be 125 Kbps, 250 Kbps, 500 Kbps, or 1 Mbps in standard DeviceNet speed.

1: Enable

 In this mode, the DeviceNet baud rate can be same as that for CANopen  $(0-8)$ .

- Use this parameter with Pr.09-71.
- $\Box$  0: The baud rate can only be set to 0, 1, 2 or 3 as a standard DeviceNet speed.
- 1: The DeviceNet communication rate can be the same as that for CANopen (setting 0–8).

```
H<sub>9</sub> - H<sub>2</sub> Communication Card IP Configuration (for Modbus TCP)
```
Default: 0

Settings 0: Static IP

1: Dynamic IP (DHCP)

**Q** 0: Set the IP address manually.

 $\Box$  1: IP address is dynamically set by the host controller.

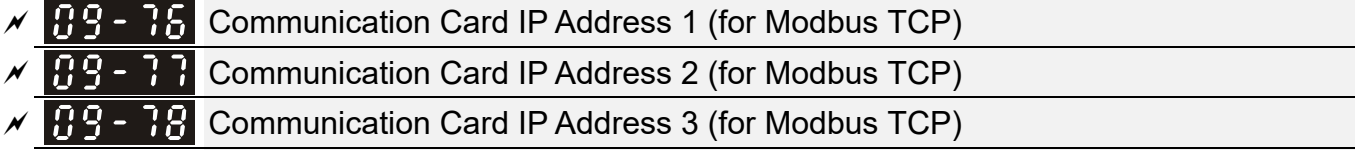

Default: 0

 $\mathcal{N}$   $\mathbf{H}$   $\mathbf{S}$  -  $\mathbf{H}$  Communication Card IP Address 4 (for Modbus TCP)

### Settings 0–255

Use Pr.09-76–Pr.09-79 with a communication card.

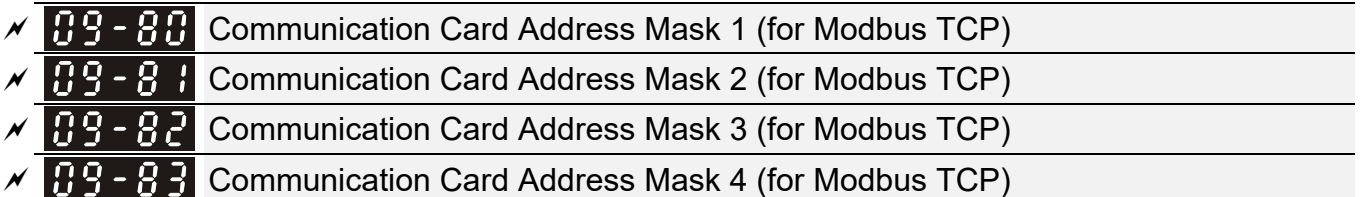

Default: 0

### Settings 0–255

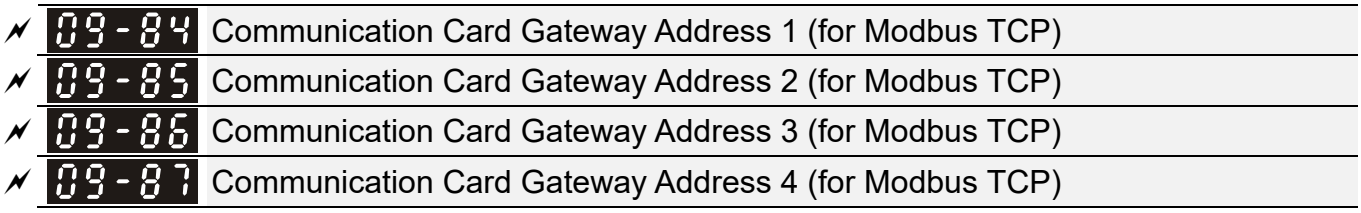

Default: 0

Settings 0–255

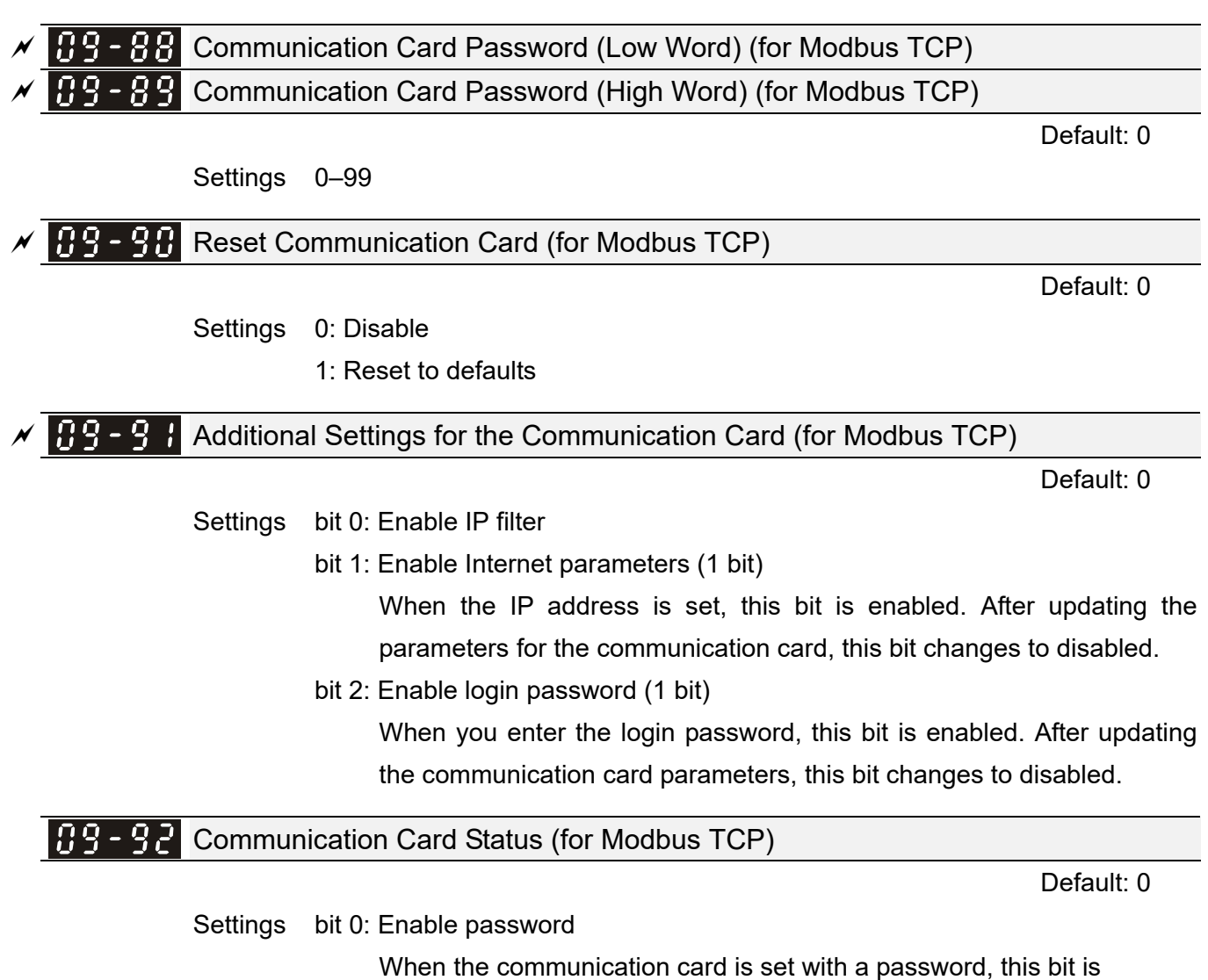

enabled. When the password is cleared, this bit is disabled.

[This page intentionally left blank]

### **10 Speed Feedback Control Parameters**

 $\mathcal N$  You can set this parameter during operation.

In this parameter group, ASR is the abbreviation for Adjust Speed Regulator and PG is the abbreviation for Pulse Generator.

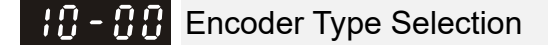

Default: 0

Settings 0: Disabled

5: Pulse input (MI7)

- When you use MI7 single-phase pulse input, you must use it with Pr.00-20=4, Pr.10-00=0 and Pr.10-16=5.
- When you use MI7 single-phase puluse input as speed feedback, you must use it with Pr.10-00=5 and Pr.10-02=5. The drive calculates the MI7 single-phase pulse input speed when the control modes are VF, VFPG, SVC IM/PM FOC sensorless, and IM/PM TQC
- $\Box$  The MS300 does not support the full position control pulse command input function.

Encoder Pulses per Revolution 18 - 8

Default: 600

### Settings 1–20000

- This parameter sets the encoder pulses per revolution (PPR). It is a feedback control signal source when using PG. The encoder sets the number of pulses for the motor rotating through one rotation. The A/B phase cycle generates the pulse number.
- **This setting is also the encoder resolution. The speed control is more accurate with higher** resolution.
- $\Box$  If you set this parameter incorrectly, it may cause motor stall, drive over-current, or a permanent magnetic pole origin detection error for the PM motor in closed-loop control. When using the PM motor, you must perform the magnetic pole origin detection (Pr.05-00 = 13) again if you modify the content of this parameter.

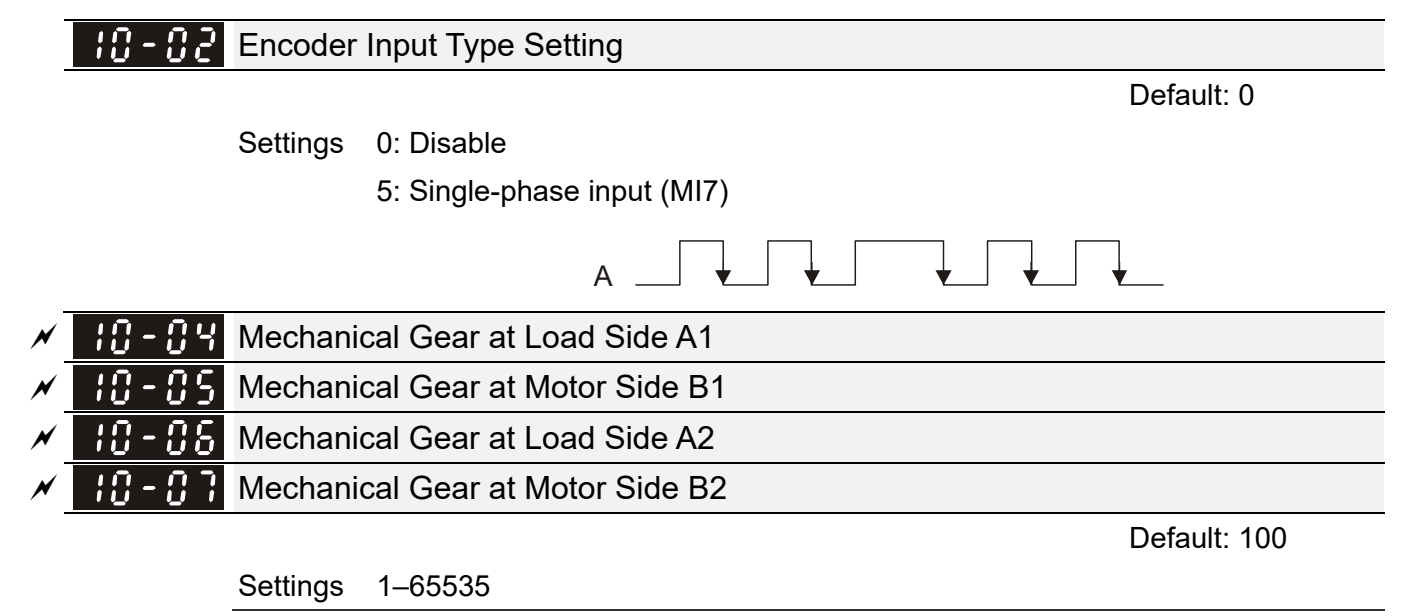

 Use Pr.10-04–Pr.10-07 with the multi-function input terminal setting 48 to switch to Pr.10-04– Pr.10-05 or Pr.10-06–Pr.10-07, as shown in the diagram below.

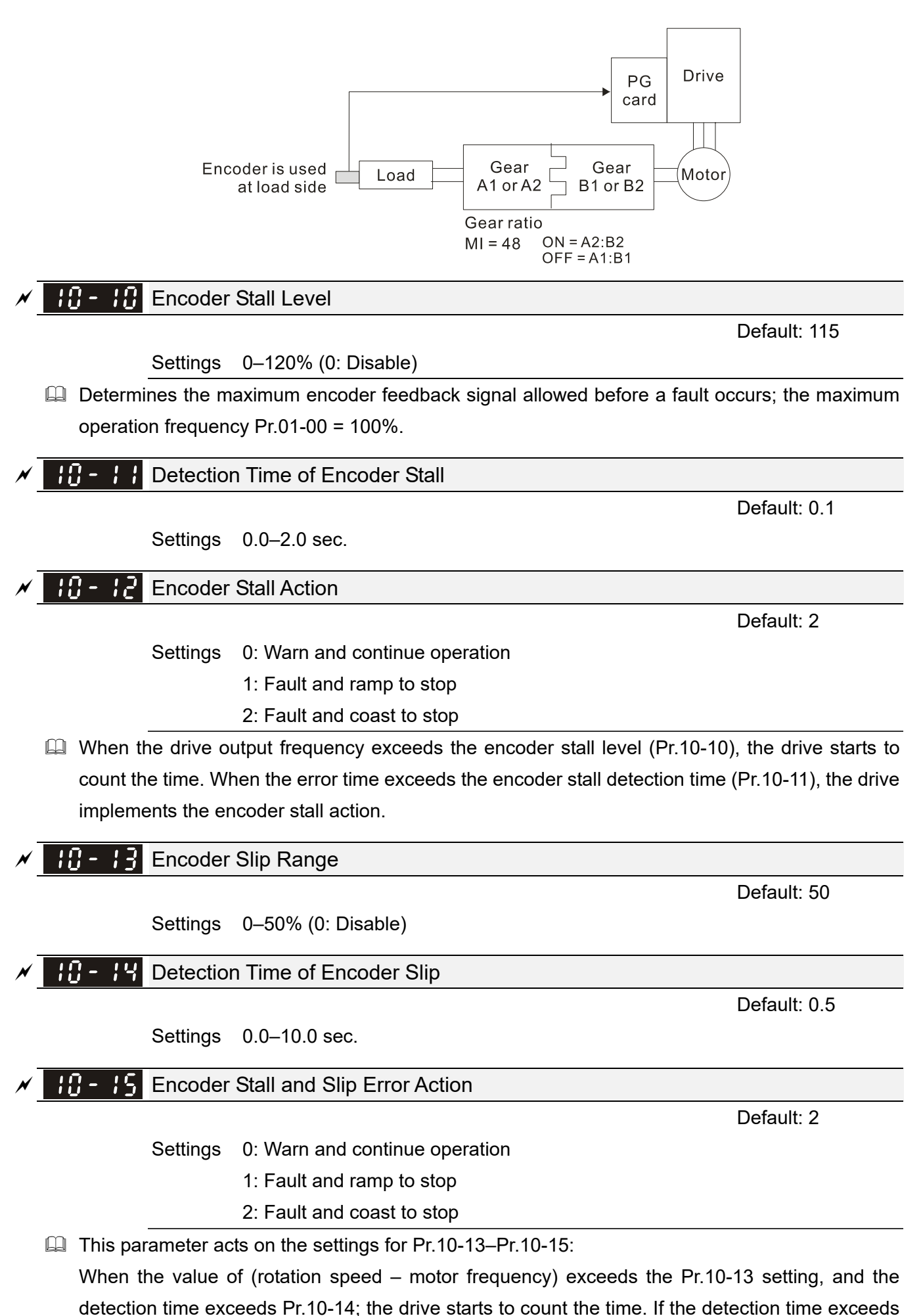

Pr.10-14, the encoder feedback signal error occurs.

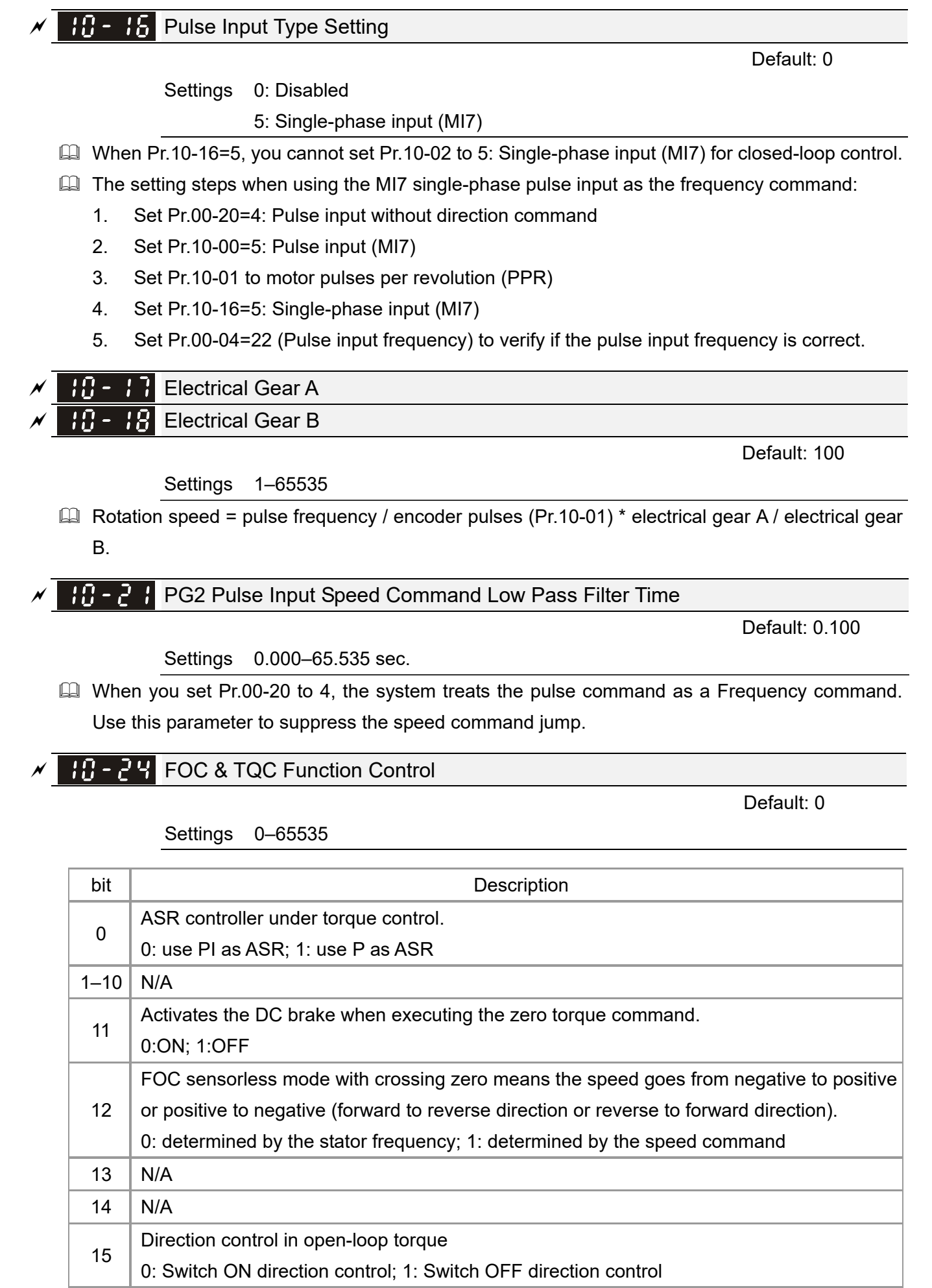

 $\Box$  Only bit = 0 is used for closed-loop; other bits are used for open-loop.

### **H<sub>1</sub>** -  $74$  FOC Bandwidth for Speed Observer

Default: 40.0

Settings 20.0–100.0 Hz

**Example 3** Setting the speed observer to a higher bandwidth could shorten the speed response time but creates greater noise interference during the speed observation.

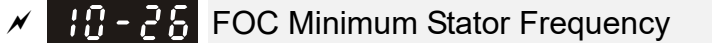

Settings 0.0–10.0% fN

**Exages Sets the stator frequency lower limit in operation status. This setting ensures the stability and** accuracy of observer and avoids interferences from voltage, current and motor parameters. fN is the motor rated frequency.

Default: 2.0

$$
\times
$$
 **H - 2 ?** FOC Low Pass Filter Time Constant

Default: 50

Settings 1–1000 ms

 $\Box$  Sets the low pass filter time constant of a flux observer at start-up. If you cannot activate the motor during high speed operation, lower the setting for this parameter.

**H<sub>1</sub>** - 2 P<sub>1</sub> FOC Gain for Excitation Current Rise Time

Default: 100

Settings 33–100% Tr

**Exages Sets the drive's excitation current rise time when it activates in open-loop torque mode. When the** drive's activation time is too long in torque mode, adjust this parameter to a shorter time value. Tr is the rotor time constant.

### $\mathbf{H} \cdot \mathbf{P}$  Upper Limit of Frequency Deviation

Default: 20.00

Settings 0.00–200.00 Hz

**E. Limits the maximum frequency deviation.** 

- If you set this parameter too high, an abnormal feedback malfunction occurs.
- $\Box$  If the application needs a higher setting for Pr.10-29, note that a higher setting results in larger motor slip, which causes a PG Error (PGF3, PGF4). In this case, you can set Pr.10-10 and Pr.10-13 to 0 to disable PGF3 and PGF4 detection, but you must make sure the MI7 wiring and application are correct; otherwise, it may lose the instant PG protection. Setting Pr.10-29 too high is not commonly done.

### $H\rightarrow$   $H$  I/F Mode, Current Command

Default: 40

### Settings 0–150% rated current of the motor

**Exages 6 Sets the current command for the drive in the low speed area (low speed area: Frequency** command < Pr.10-39). When the motor stalls on heavy duty start-up or forward/reverse with load, increase the parameter value. If the inrush current is too high and causes oc stall, then decrease the parameter value.

### **HP - PM FOC Sensorless Speed Estimator Bandwidth**

Default: 5.00

#### Settings 0.00–600.00 Hz

- **Example 3** Sets the speed estimator bandwidth. Adjust the parameter to influence the stability and the accuracy of the motor speed.
- $\Box$  If there is low frequency vibration (the waveform is similar to a sine wave) during the process, then increase the bandwidth. If there is high frequency vibration (the waveform shows extreme vibration and is like a spur), then decrease the bandwidth.
- **PM PM** Sensorless Speed Estimator Low-pass Filter Gain

Default: 1.00

Settings 0.00–655.35

- **Influences the response speed of the speed estimator.**
- $\Box$  If there is low frequency vibration (the waveform is similar to a sine wave) during the process, then increase the gain. If there is high frequency vibration (the waveform shows extreme vibration and is like a spur), then decrease the gain.

 $\left| \cdot \right|$  -  $\frac{3}{5}$  AMR (Kp) Gain

Settings 0.00–3.00

 $\mathcal{A}$   $\mathcal{A}$   $\mathcal{A}$   $\mathcal{A}$  AMR (Ki) Gain

Settings 0.00–3.00

### **FR** - PP Frequency Point to Switch from I/F Mode to PM Sensorless Mode

Default: 20.00

Settings 0.00–599.00 Hz

- **Example 15** Sets the frequency for the switch point from low frequency to high frequency.
- Due to the weak back-EMF in the low frequency area, PM sensorless mode cannot estimate the accurate speed and position of the rotor. Thus, using I/F mode control is more suitable. In the medium-to-high frequency area, PM sensorless can accurately estimate the back-EMF, stabilizes and controls the motor with lower current.
- $\Box$  If the switch point is too low and PM sensorless mode operates at a too low frequency, the motor does not generate enough back-EMF to let the speed estimator measure the right position and speed of the rotor, and causes stall and oc when running at the switch point frequency.
- $\Box$  If the switch point is too high, the drive easily runs in the frequency area of the I/F mode for a long time, which generates a larger current and cannot save energy. (If the current for Pr.10-31 is too high, the high switch point makes the drive continue to output with the setting value for Pr.10-31.)

Default: 1.00

Default: 0.20

### **FR - 4 H** Frequency Point to Switch from PM Sensorless Mode to I/F Mode

Default: 20.00

### Settings 0.00–599.00 Hz

- $\Box$  Sets the switch point from high frequency to low frequency.
- **Exagger Due to the weak back-EMF in the low frequency area, PM sensorless mode cannot estimate the** accurate speed and position of the rotor. Thus, using I/F mode control is more suitable. In the medium-to-high frequency area, PM sensorless can accurately estimate the back-EMF, stabilizes and controls the motor with lower current.
- $\Box$  If the switch point is too low and PM sensorless mode operates at a too low frequency, the motor does not generate enough back-EMF to let the speed estimator measure the right position and speed of the rotor, and causes stall and oc when running at the switch point frequency.
- $\Box$  If the switch point is too high, the drive easily runs in the frequency area of the I/F mode for a long time, which generates more current and cannot save energy. (If the current for Pr.10-31 is too high, the high switch point makes the drive continue to output with the setting value for Pr.10-31.)

### $\mathbf{H}$  -  $\mathbf{V}$  Initial Angle Detection Pulse Value

### Settings 0.0–3.0

- $\Box$  The angle detection is fixed to 3: Use the pulse injection method to start. The parameter influences the value of the pulse during the angle detection. The larger the pulse, the higher the accuracy of rotor's position. A larger pulse might cause oc.
- **Increase the parameter when the running direction and the command are opposite during** start-up. If oc occurs at start-up, then decrease the parameter.
- **Example Ferm 5 Adjustment & Application for detailed motor adjustment procedure.**

### $\frac{10}{2}$  - 44 Zero Voltage Time during Start-up

Default: 0.000

Default: 1.0

### Settings 0.000–60.000 sec.

- $\Box$  This parameter is valid only when the setting of Pr.07-12 (Speed Tracking during Start-up) = 0.
- $\Box$  When the motor is in static state at start-up, this increases the accuracy when estimating angles. In order to put the motor in static state, set the three-phase of the drive output to the motor to 0 V. The Pr.10-49 setting time is the length of time for three-phase output at 0 V.
- $\Box$  It is possible that even when you apply this parameter, the motor cannot go in to the static state because of inertia or some external force. If the motor does not go into a complete static state in 0.2 seconds, increase this setting value appropriately.
- $\Box$  If Pr.10-49 is set too high, the start-up time is longer. If it is too low, then the braking performance is weak.

 $H - 5$  H Injection Frequency

Default: 500

### Settings 0–1200 Hz

- This parameter is a high frequency injection command in PM SVC control mode, and usually you do not need to adjust it. But if a motor's rated frequency (for example, 400 Hz) is too close to the frequency setting for this parameter (that is, the default of 500 Hz), it affects the accuracy of the angle detection. Refer to the setting for Pr.01-01 before you adjust this parameter.
- $\Box$  If the setting value for Pr.00-17 is lower than Pr.10-51\*10, then increase the frequency of the carrier frequency.
- $\Box$  Pr.10-51 is valid only when Pr.10-53 = 2.

### $\Box$  Injection Magnitude

Default: 15.0 / 30.0 / 37.5

 Settings 115V / 230V series: 100.0 V 460V series: 200.0 V 575V series: 200.0 V Note: The setting range varies depending on the voltage.

- **Example 2** The parameter is the magnitude command for the high frequency injection signal in PM SVC control mode.
- $\Box$  Increasing the parameter can increase the accuracy of the angle estimation, but the electromagnetic noise might be louder if the setting value is too high.
- The system uses this parameter when the motor's parameter is "Auto". This parameter influences the angle estimation accuracy.
- $\Box$  When the ratio of the salient pole (Lq / Ld) is lower, increase Pr.10-52 to make the angle detection accurate.
- $\Box$  Pr.10-52 is valid only when Pr.10-53 = 2.

**Angle Detection Method** 

Settings 0: Disabled

1: Force attracting the rotor to zero degrees

Default: 0

- 2: High frequency injection
- 3: Pulse injection

Set to 2 for IPM; set to 3 for SPM. If these settings cause problems, then set the parameter to 1.

[This page intentionally left blank]

**11 Advanced Parameters**  $\boldsymbol{\gamma}$  You can set this parameter during operation.

In this parameter group, ASR stands for Adjust Speed Regulator.

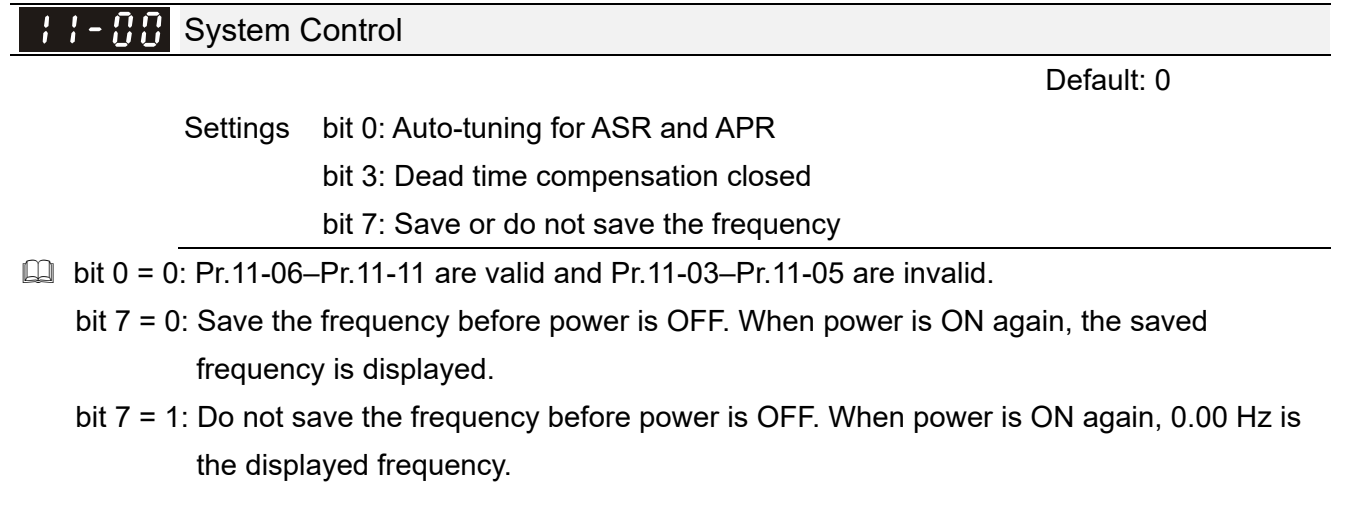

**Priority** Per-Unit of System Inertia

Default: 256

Settings 1–65535 (256 = 1 PU)

- $\Box$  To get the system inertia per unit from Pr.11-01, you need to set Pr.11-00 to bit1 = 1 and execute continuous forward / reverse running.
- When Pr.11-01 = 256, it is 1PU. So if you use a 2HP motor, the 2HP motor inertia is 0.00043 kg-cm<sup>2</sup> according to the table below. If Pr.11-01 = 10000 after tuning, the system inertia is (10000) / 256) x 0.00043 kg-cm2.
- EQ Perform the operation test with load based on the inertia after tuning. Run the motor in acceleration, deceleration, and steady speed and observe the values. If values between speed feedback and speed command are close, steady-state error is small and overshoot is less, then this inertia is a better one.
- If the Iq current command from ASR has high-frequency glitch, then decrease the setting. If the response time of sudden loading is too slow, then increase the setting.
- $\Box$  When using torque mode as the control mode, perform the tuning with speed mode first to see if the tuned inertia can work normally. After verifying with speed mode, change the control mode to torque mode.

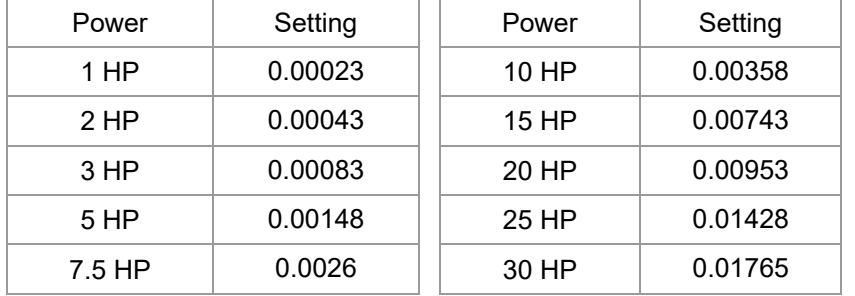

The following table shows the base value for the induction motor system inertia (Unit: kg-m^2)

### **H-A** ASR1 / ASR2 Switch Frequency

Default: 7.00

Default: Read only

Default: Read only

Default: Read only

Settings 5.00–599.00 Hz

- **Exages Sets the low-speed and high-speed ASR switching point in the FOC area. Provides flexibility to** meet two needs: in the high-speed region of the estimator switch point it has a high response, and in the low-speed region of the estimator switch point it has a lower response. The recommended switching point is higher than Pr.10-39.
- A low setting does not cover Pr.10-39. If the setting is too high, high-speed range is too narrow.

### $A - B$  ASR1 Low-speed Bandwidth

### Settings 1–40 Hz

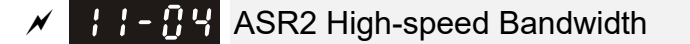

Settings 1–40 Hz

 $H - H$ <sup>5</sup> Zero-speed Bandwidth

Settings 1–40 Hz

 $\Box$  After estimating the inertia and setting Pr.11-00 bit 0 = 1 (auto-tuning), you can adjust Pr.11-03, 11-04 and 11-05 separately by speed response. The larger the setting value, the faster the response. Pr.11-02 is the switch frequency between the low-speed/high-speed bandwidth.

ASR 1 Gain

Settings 0–40 Hz

 $H - H$  ASR 1 Integral Time

Settings 0.000–10.000 sec.

 $H - B$   $B$  ASR2 Gain

Settings 0–40 Hz

**H ASR2** Integral Time

Settings 0.000–10.000 sec.

**H ASR Gain of Zero Speed** 

Settings 0–40 Hz

Default: 10

Default: 10

Default: 0.100

Default: 10

Default: 0.100

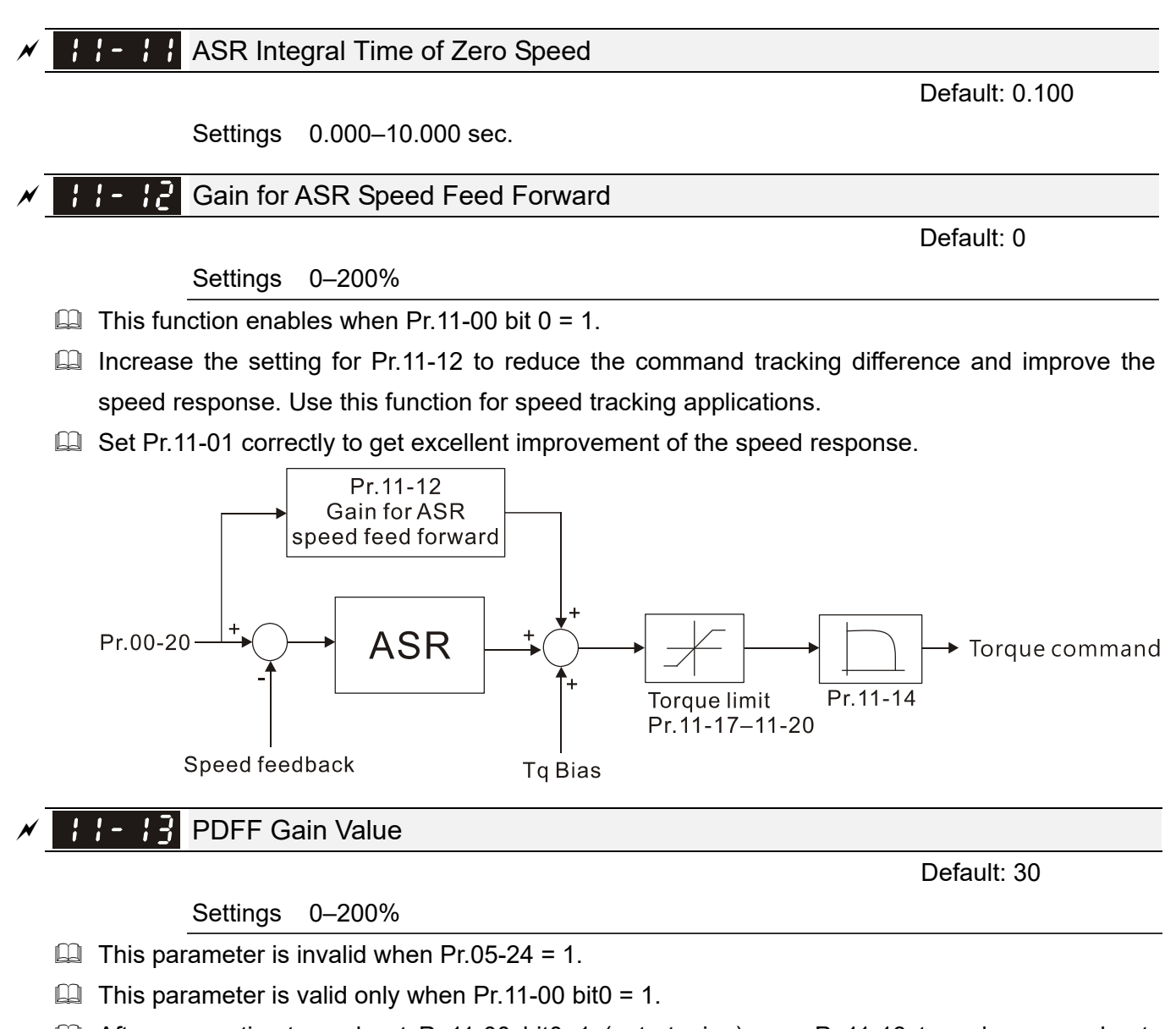

- After you estimate and set Pr.11-00 bit0=1 (auto-tuning), use Pr.11-13 to reduce overshoot. However, a shift of the curve may occur earlier. In this case, you can set Pr.11-13=0 first, and then increase the setting value to "a condition with best acceleration and without overshoot" when the acceleration time meets your application but overshoot occurs.
- **Increasing Pr.11-13 improves the overshoot of speed tracking, but an excessive value may** reduce the transient response.
- $\Box$  Increasing Pr.11-13 enhances the system stiffness in high-speed steady state and reduces the speed transient fluctuation at a sudden loading.
- Ensure that you set the Pr.11-01 system inertia correctly to get excellent improvement of the speed response.

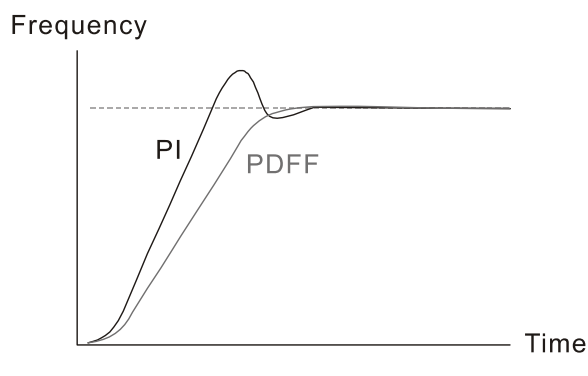

12.1-11-3

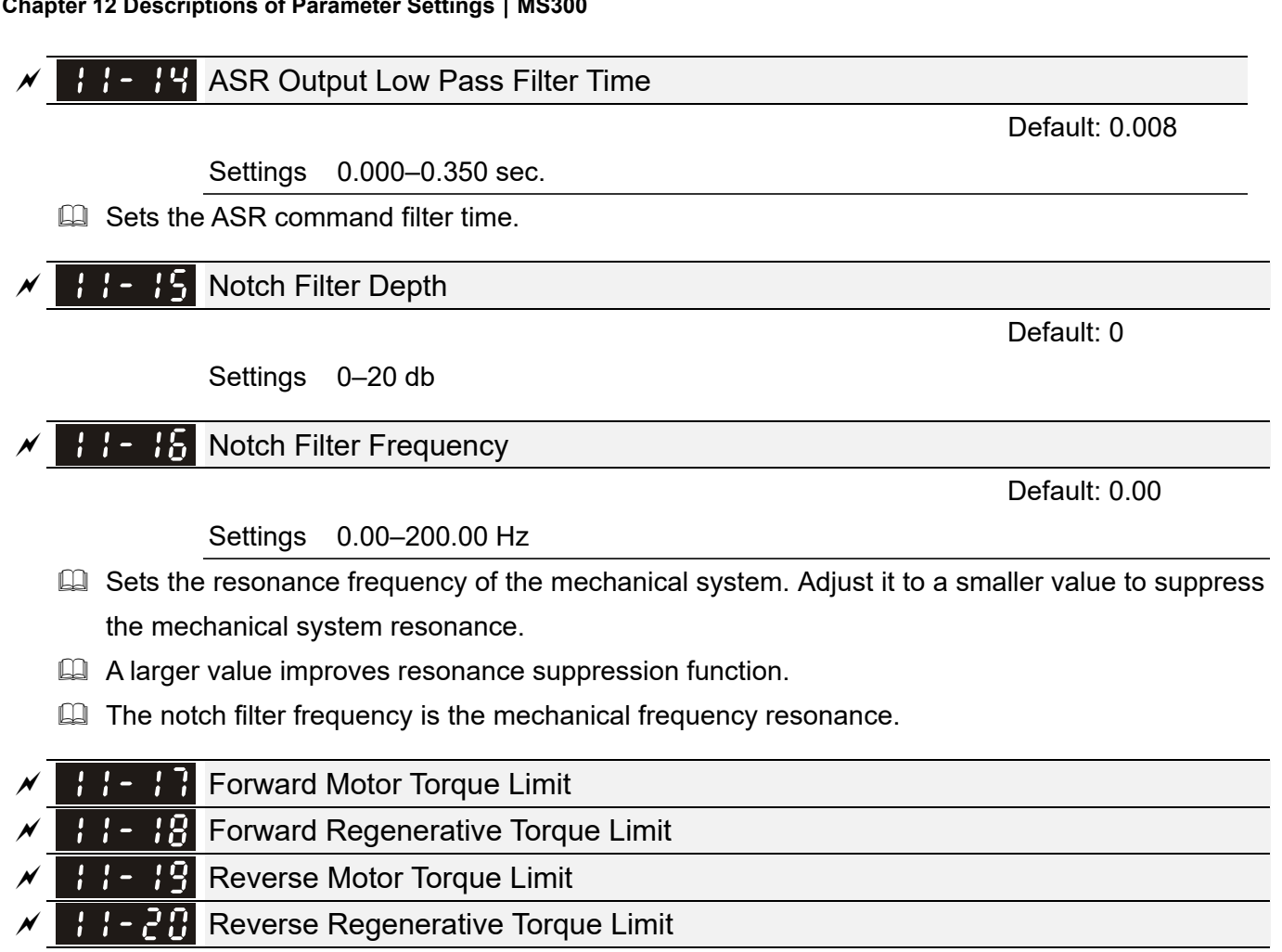

Default: 500

Settings 0–500%

**E FOCPG and FOC Sensorless mode:** 

The motor rated current = 100%. The settings for  $Pr.11-17-Pr.11-20$  compare with the Pr.03-00=7, 8, 9, 10. The minimum value of the comparison result is the torque limit. The diagram below illustrates the torque limit.

**Q** TQCPG and TQC sensorless mode:

The function of Pr.11-17–11-20 is the same as FOC; however, in this case, the torque limit and the torque command executes the output torque limit at the same time. Therefore, the minimum value between Pr.11-17–11-20 and Pr.06-12 becomes the current output torque limit.

Calculation equation for the motor rated torque:

Motor rated torque:  $T(N.M) = \frac{P(W)}{\omega(rad / s)}$ ;

 $\frac{RPM \times 2\pi}{60}$  = rad / s 60

P (W) value = Pr.05-02; ω (rad / s) value = Pr.05-03;

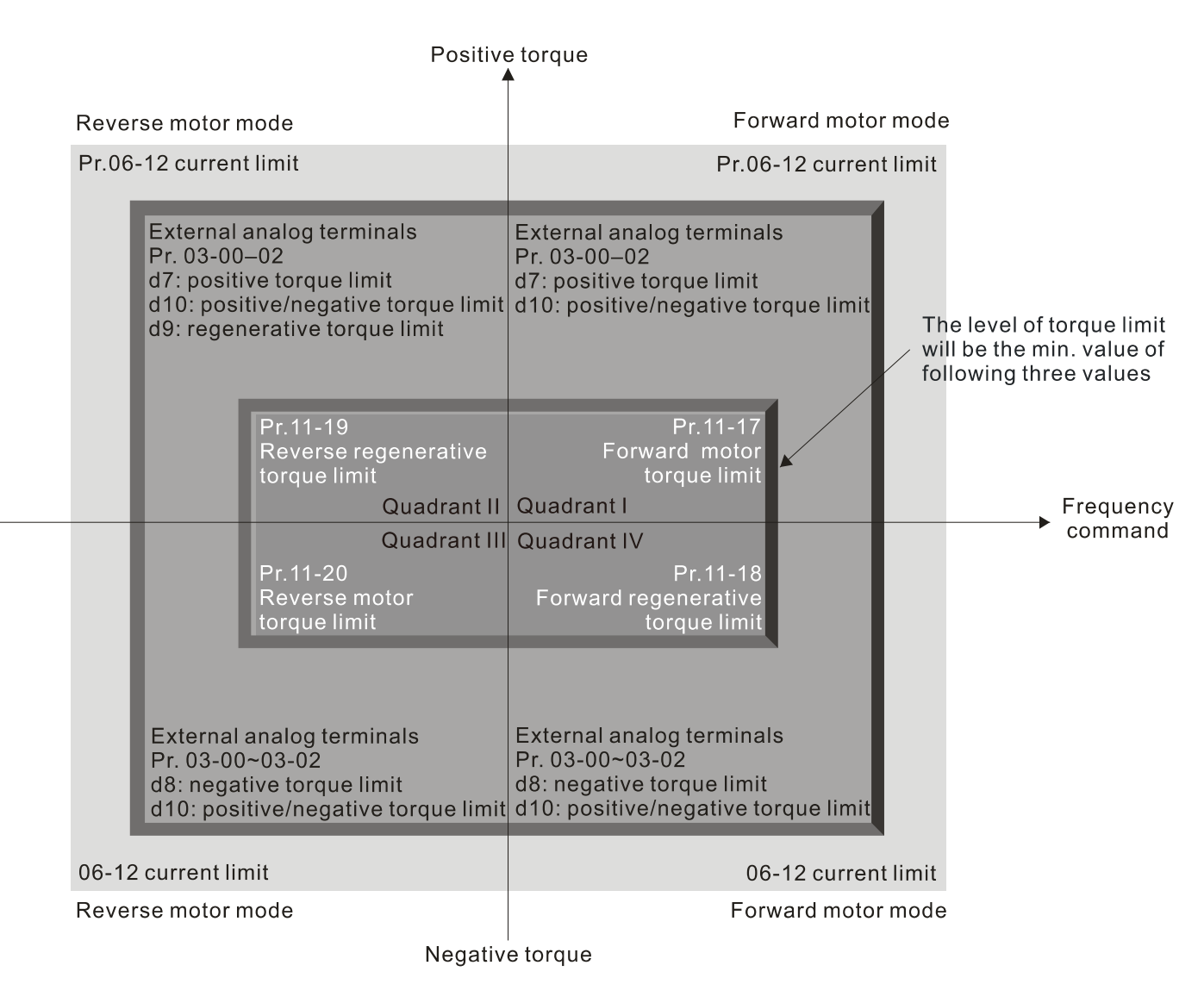

All control modes are based on 100% of the motor rated current except:

IM: VF, VFPG, SVC PM: PMSVC

**F F** Flux Weakening Curve for Motor 1 Gain Value

Default: 90

Settings 0–200%

 $\mathbf{F} \cdot \mathbf{F}$  Flux Weakening Curve for Motor 2 Gain Value

Default: 90

Settings 0–200%

Adjusts the output voltage for the flux weakening curve.

- $\Box$  For the spindle application, use this adjustment method:
	- 1. Run the motor to the highest frequency.
	- 2. Observe the output voltage.
	- 3. Adjust the Pr.11-21 (motor 1) or Pr.11-22 (motor 2) setting to make the output voltage reach the motor rated voltage.
	- 4. The larger the setting value, the greater the output voltage.

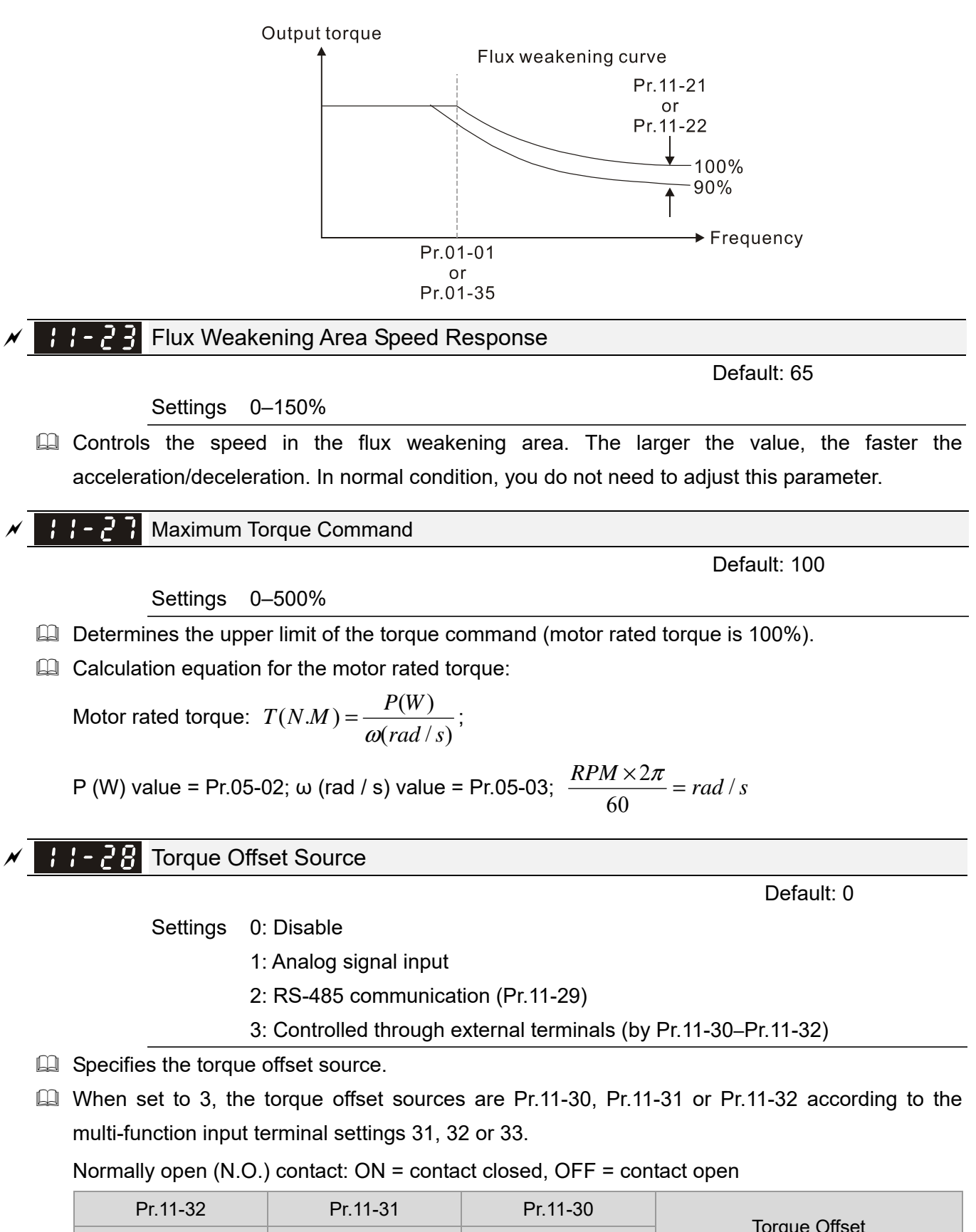

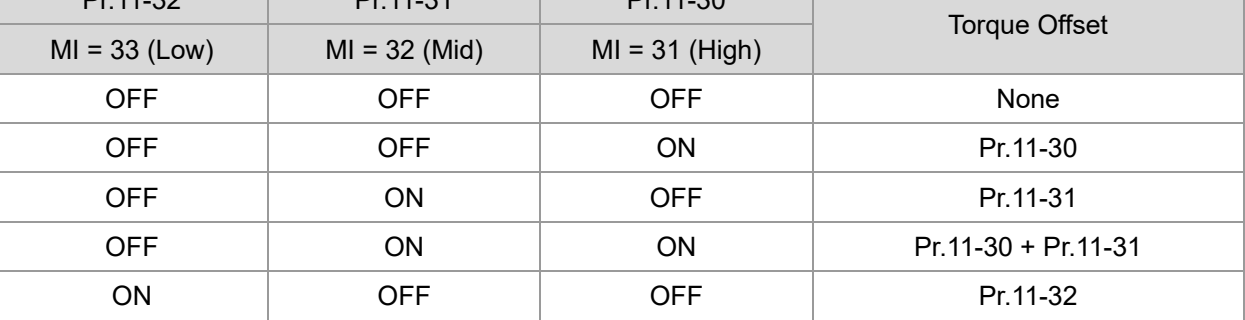

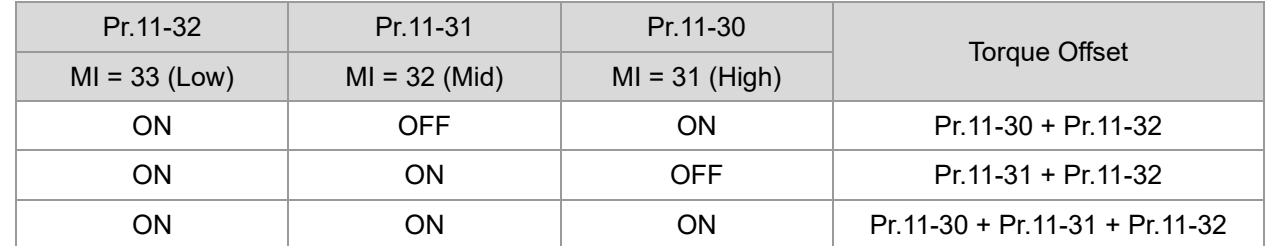

### $\mathcal{N}$   $\mathcal{F}$   $\mathcal{F}$   $\mathcal{F}$  Torque Offset Setting

Settings -100.0–100.0 %

- Determines the torque offset command. The motor rated torque is 100%.
- The calculation equation for the motor rated torque:

Motor rated torque:  $T(N.M) = \frac{P(W)}{\omega(rad / s)}$ ;

**P** (W) value = Pr.05-02; ω (rad / s) value = Pr.05-03;  $\frac{RPM \times 2\pi}{\sqrt{2\pi}} = rad/s$ 60  $\frac{\times 2\pi}{\pi}$  =

 $\mathcal{N}$   $\mathcal{H}$  +  $\mathcal{H}$  +  $\mathcal{H}$  + High Torque Offset

Settings -100.0–100.0 %

H - 3 H Middle Torque Offset

Settings -100.0–100.0 %

 $H - 32$  Low Torque Offset

Settings -100.0–100.0 %

- When Pr.11-28 is set to 3, the torque offset sources are Pr.11-30, Pr.11-31 or Pr.11-32 according to the multi-function input terminals settings 31, 32 or 33. The motor rated torque is 100%.
- $\Box$  The calculation equation for the motor rated torque:

Motor rated torque: 
$$
T(N.M) = \frac{P(W)}{\omega(rad / s)}
$$
;

P (W) value = Pr.05-02; ω (rad / s) value = Pr.05-03; 
$$
\frac{RPM \times 2\pi}{60} = rad / s
$$

### H + 33 Torque Command Source

Default: 0

Settings 0: Digital keypad

- 1: RS-485 communication (Pr.11-34)
- 2: Analog signal input (Pr.03-00)
- 3: CANopen
- 5: Communication Card

When Pr.11-33 is set to 0 or 1, you can set the torque command in Pr.11-34.

When Pr.11-33 is set to 2, 3 or 5, Pr.11-34 only displays the torque command.

Default: 0.0

Default: 20.0

Default: 30.0

Default: 10.0

# $H - 74$  Torque Command

Default: 0.0

Settings -100.0–100.0%

- $\Box$  This parameter sets the torque command. When Pr.11-27 is 250% and Pr.11-34 is 100%, the actual torque command =  $250 \times 100\%$  =  $250\%$  of the motor rated torque.
- $\Box$  The drive saves the settings before power is OFF.

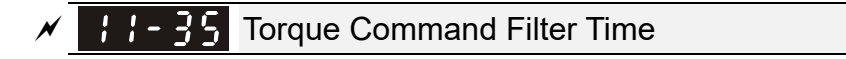

Default: 0.000

### Settings 0.000–1.000 sec.

 $\Box$  When the setting is too long, the control is stable but the control response is delayed. When the setting is too short, the response is quick but the control may be unstable. Adjust the setting according to your control and response situation.

#### $11 - 35$ Speed Limit Selection

Default: 0

- Settings 0: Set by Pr.11-37 (Forward Speed Limit) and Pr.11-38 (Reverse Speed Limit) 1: Set by Pr.00-20 (Master Frequency Command (AUTO, REMOTE) Source) and Pr.11-37, Pr.11-38
	- 2: Set by Pr.00-20 (Master Frequency Command (AUTO, REMOTE) Source)
- **Exagger** Speed limit function: when you use the torque control mode, if the torque command is greater than the load, the motor accelerates until the motor speed equals the speed limit. At this time, it switches to speed control mode to stop acceleration.
- $\Box$  Pr.11-36 = 1:
	- When the torque command is positive, the forward speed limit is Pr.00-20 and the reverse speed limit is Pr.11-38. When the torque command is negative, the forward speed limit is Pr.11-37 and the reverse speed limit is Pr.00-20.
	- Example:

In an unwinding application, if the torque command direction is different from the motor operating direction, the load drives the motor. In this case, the speed limit must be Pr.11-37 or Pr.11-38. Only in normal applications, that is when the motor drives the load and the torque command is in the same direction as the speed limit, you can set the speed limit according to Pr.00-20.

 $\Box$  In torque control mode, the F page of keypad displays the present speed limit value. For details on the keypad display, refer to the LED Function Description in Section 7-14 Digital Keypad (optional).

 $Pr.11-36=2$ 

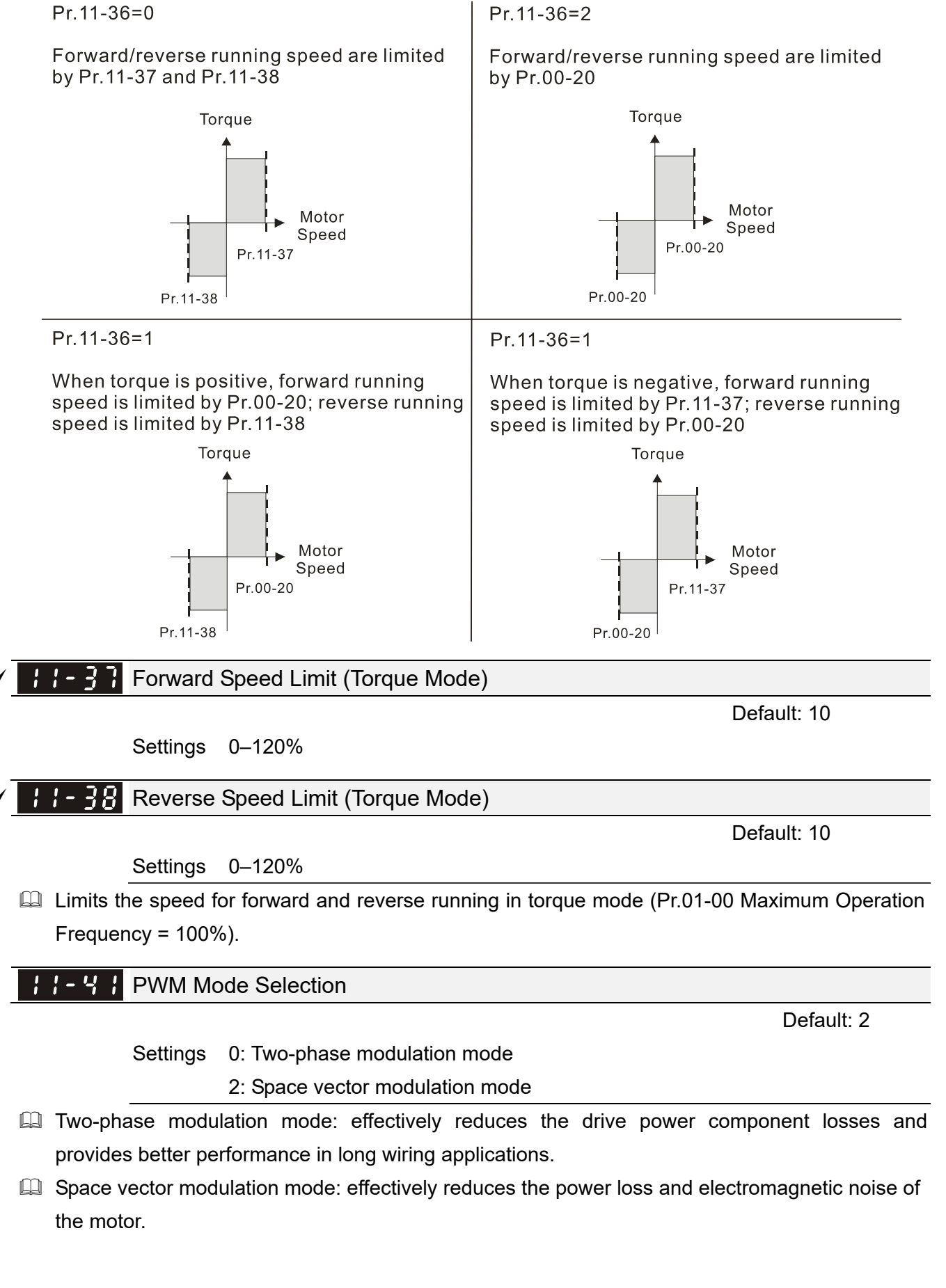
# $\overline{S}$   $\overline{S}$  Fig. 3 System Control Flag

Default: 0000

## Settings 0000–FFFFh

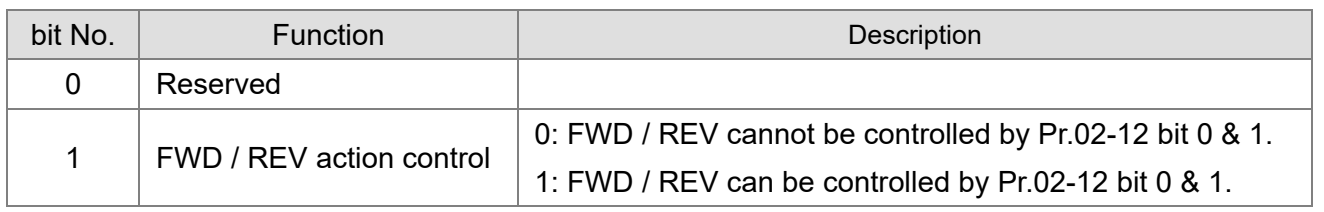

## **13 Macro / User-Defined Macro** *N* You can set this parameter during operation.

## **IF** - **A** Industry-specific Parameter Application

Settings 00: Disabled

01: User-defined parameter

02: Compressor

03: Fan

04: Pump

05: Conveyor

06: Machine tool

07: Packing

08: Textiles

10: Logistics

11: Tension PID

12: Tension PID + master / auxiliary frequency

- Note: after you select the macro, some of the default values adjust automatically according to the application selection.
- **Example 3 Setting 02: Compressor**

The following table lists the relevant compressor setting application parameters.

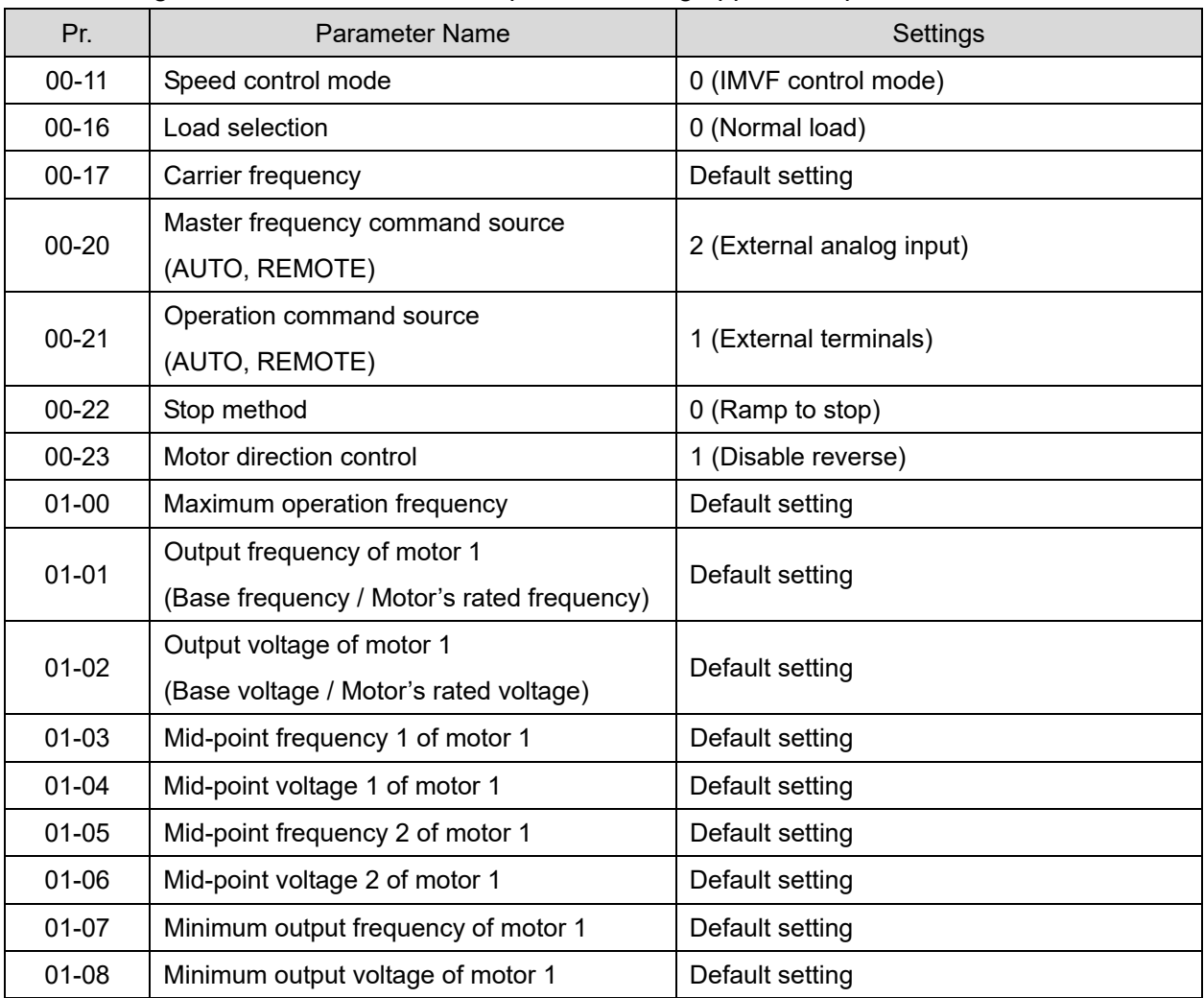

Default: 00

## **Chapter 12 Descriptions of Parameter Settings | MS300**

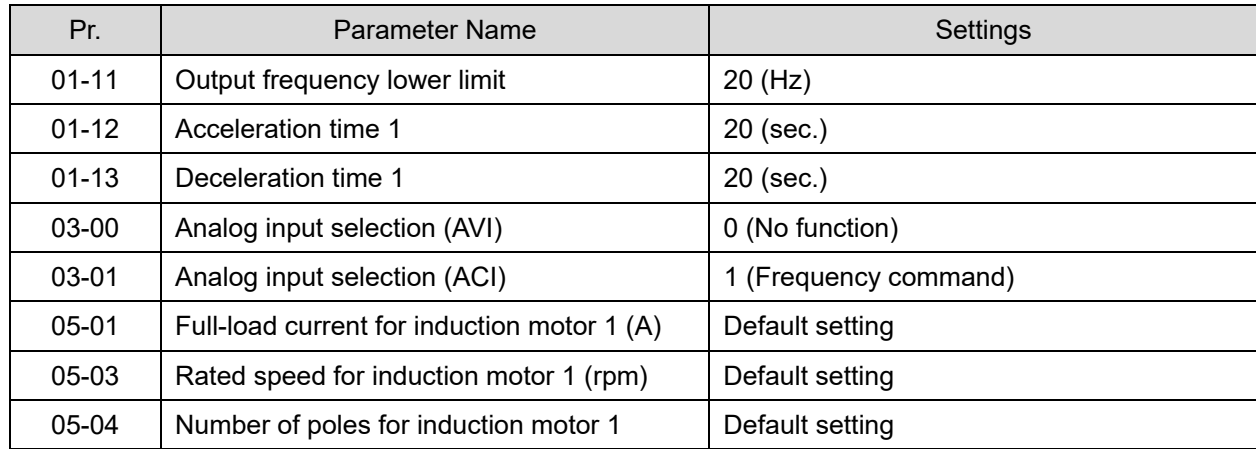

## **Q** Setting 03: Fan

The following table lists the relevant fan setting application parameters.

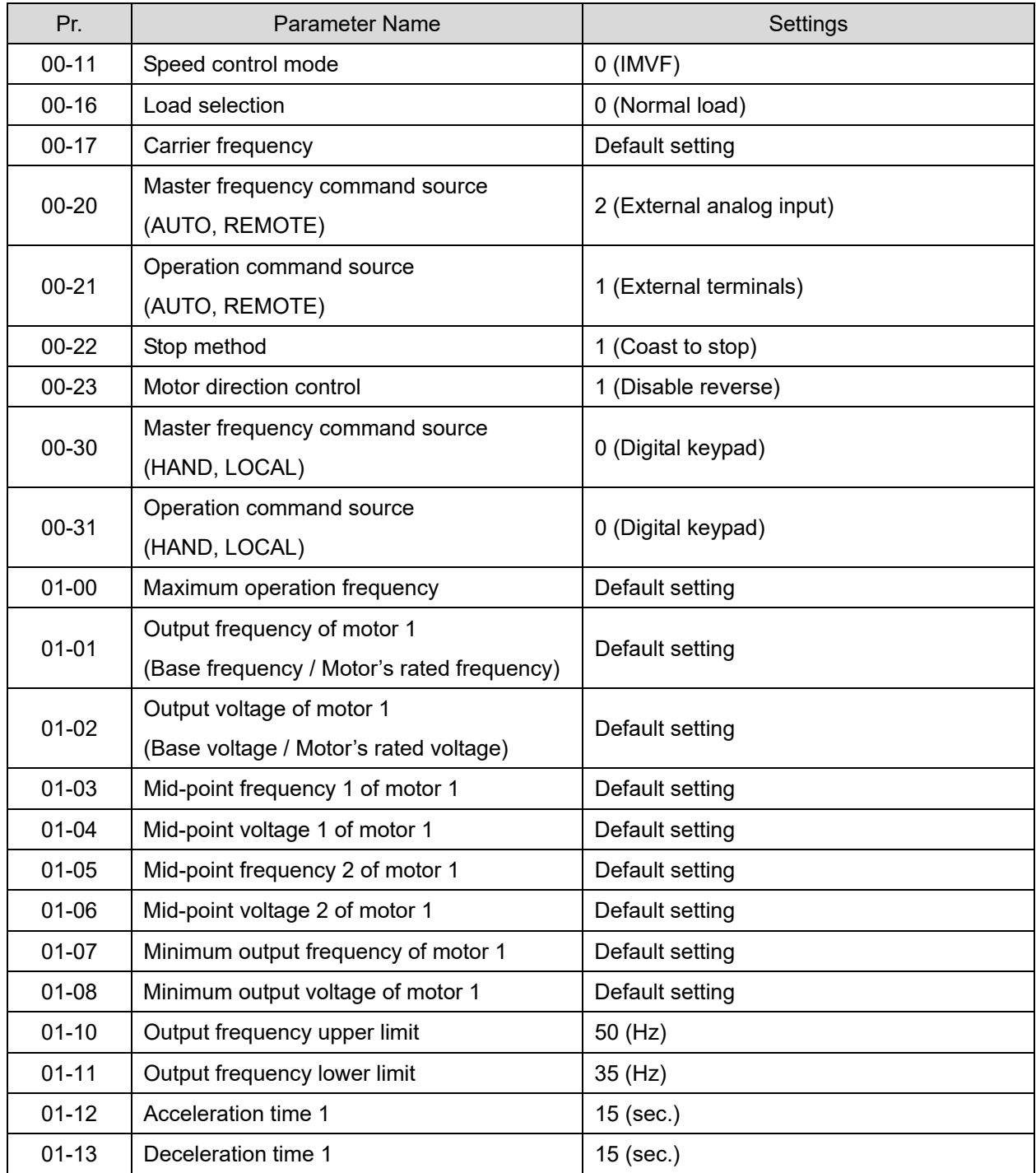

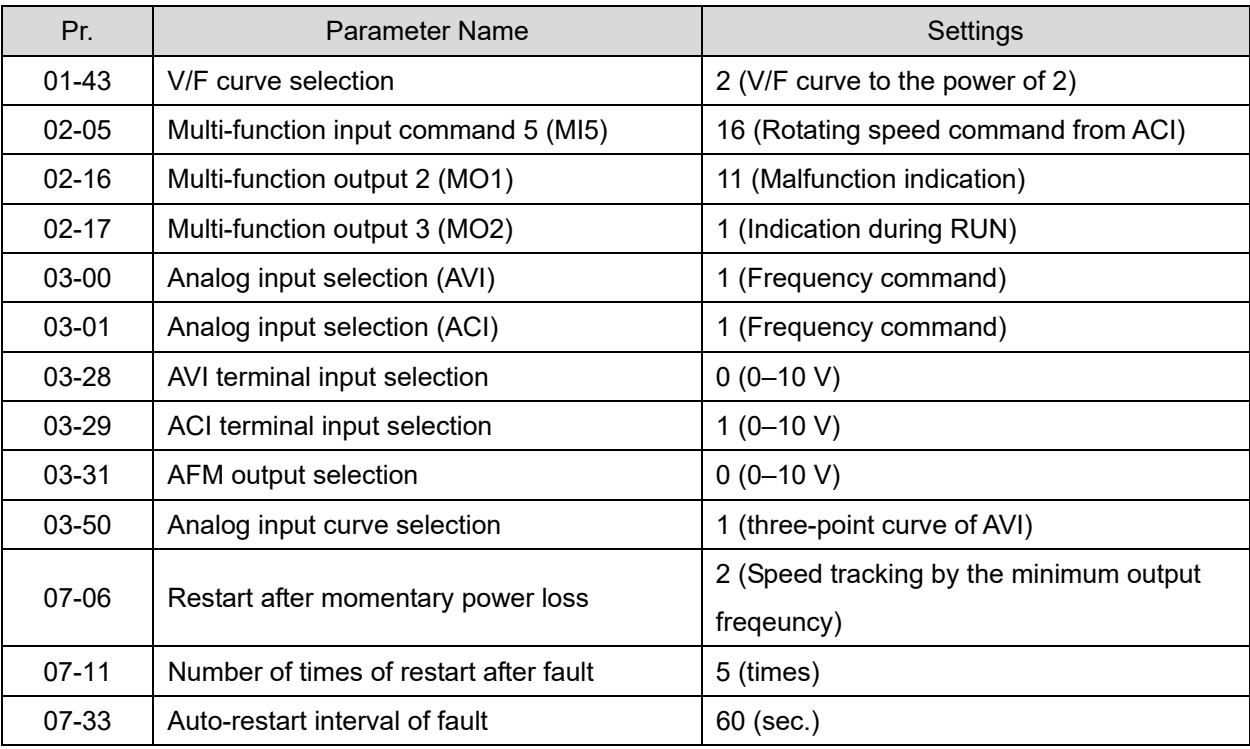

## **E Setting 04: Pump**

The following table lists the relevant pump setting application parameters.

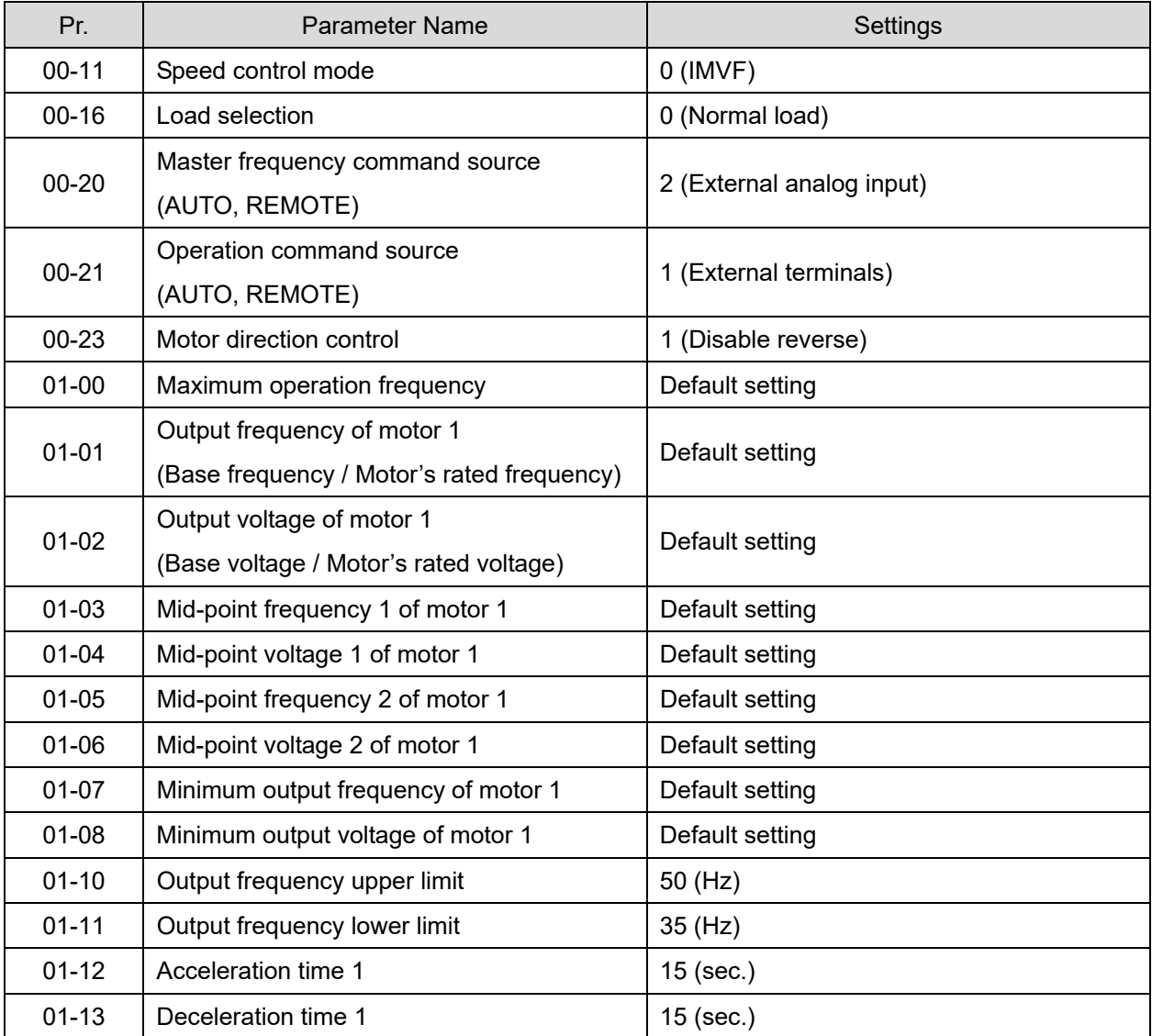

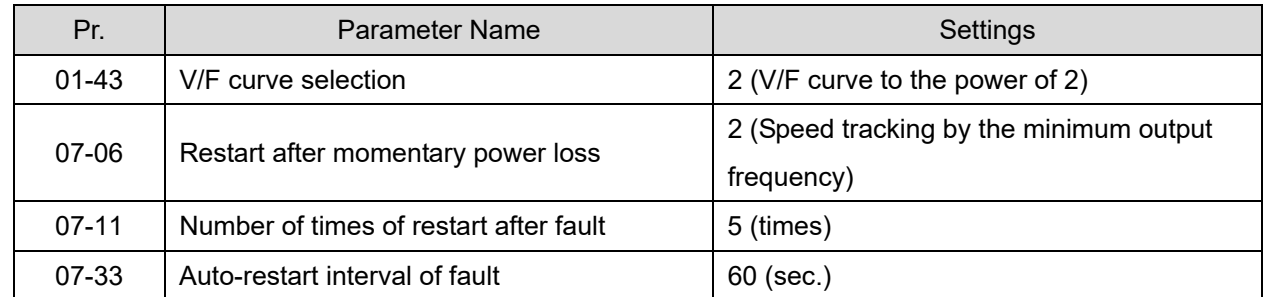

#### Gall Setting 05: Conveyor

The following table lists the relevant conveyor setting application parameters.

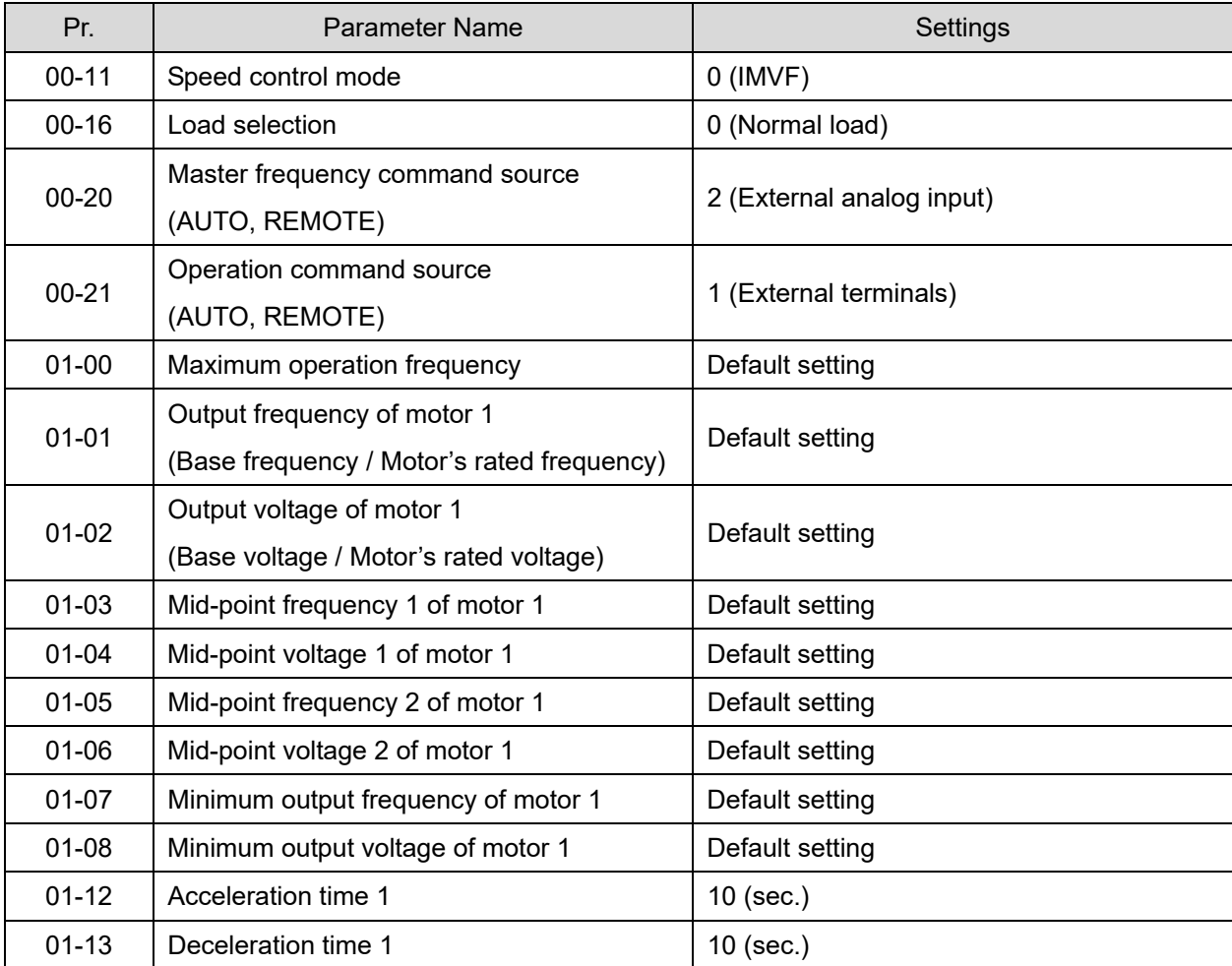

## Galler Setting 06: Machine tool

The following table lists the relevant machine tool setting application parameters.

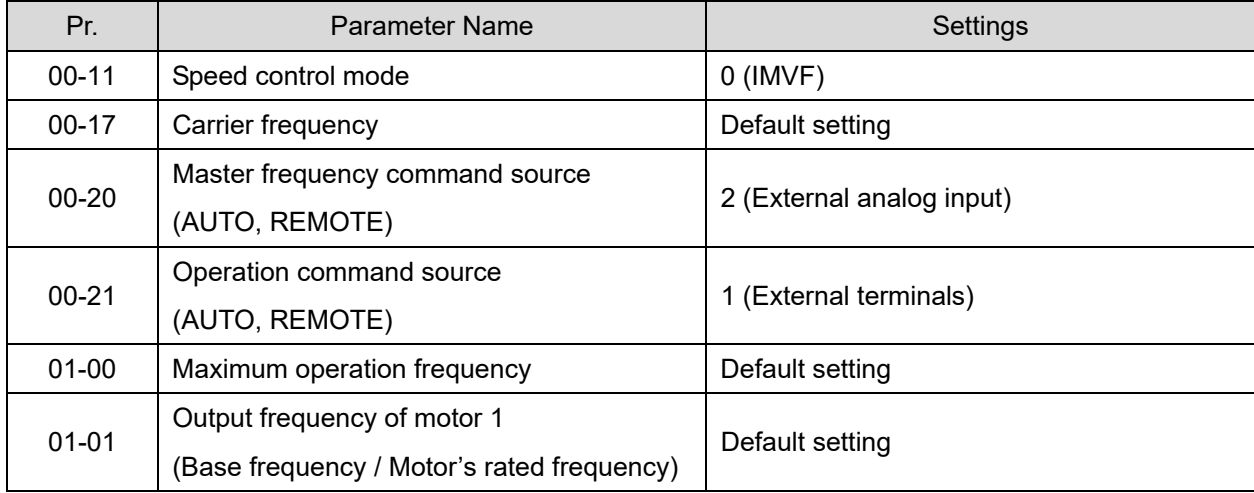

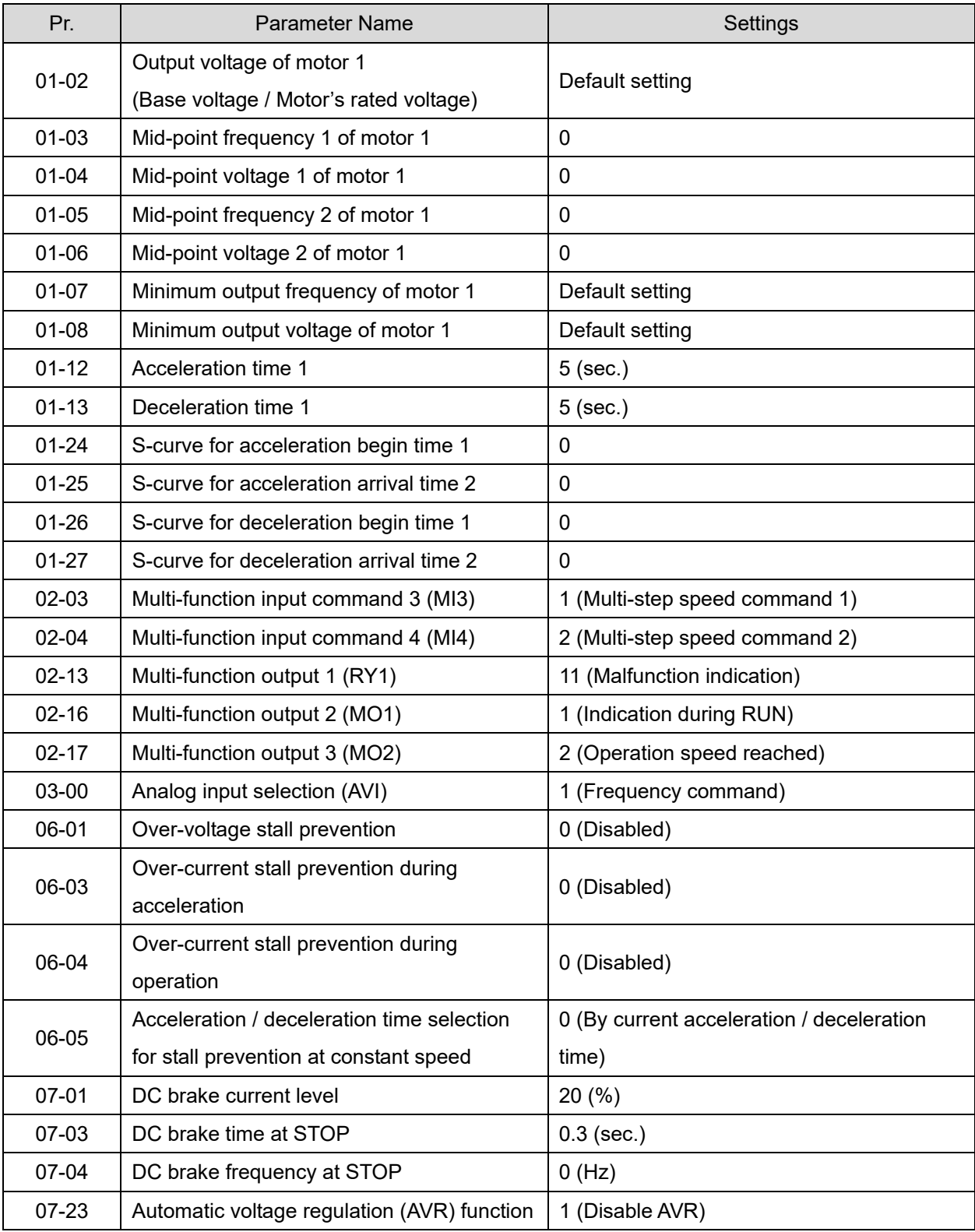

#### **E Setting 07: Packing**

The following table lists the relevant packing setting application parameters.

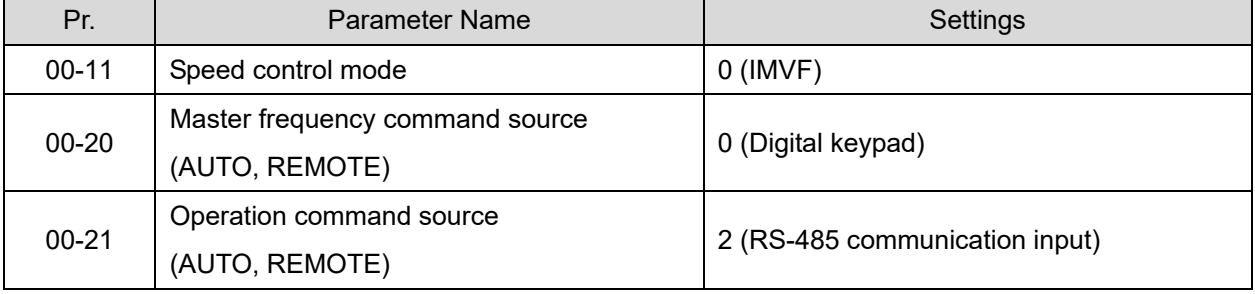

## **Chapter 12 Descriptions of Parameter Settings | MS300**

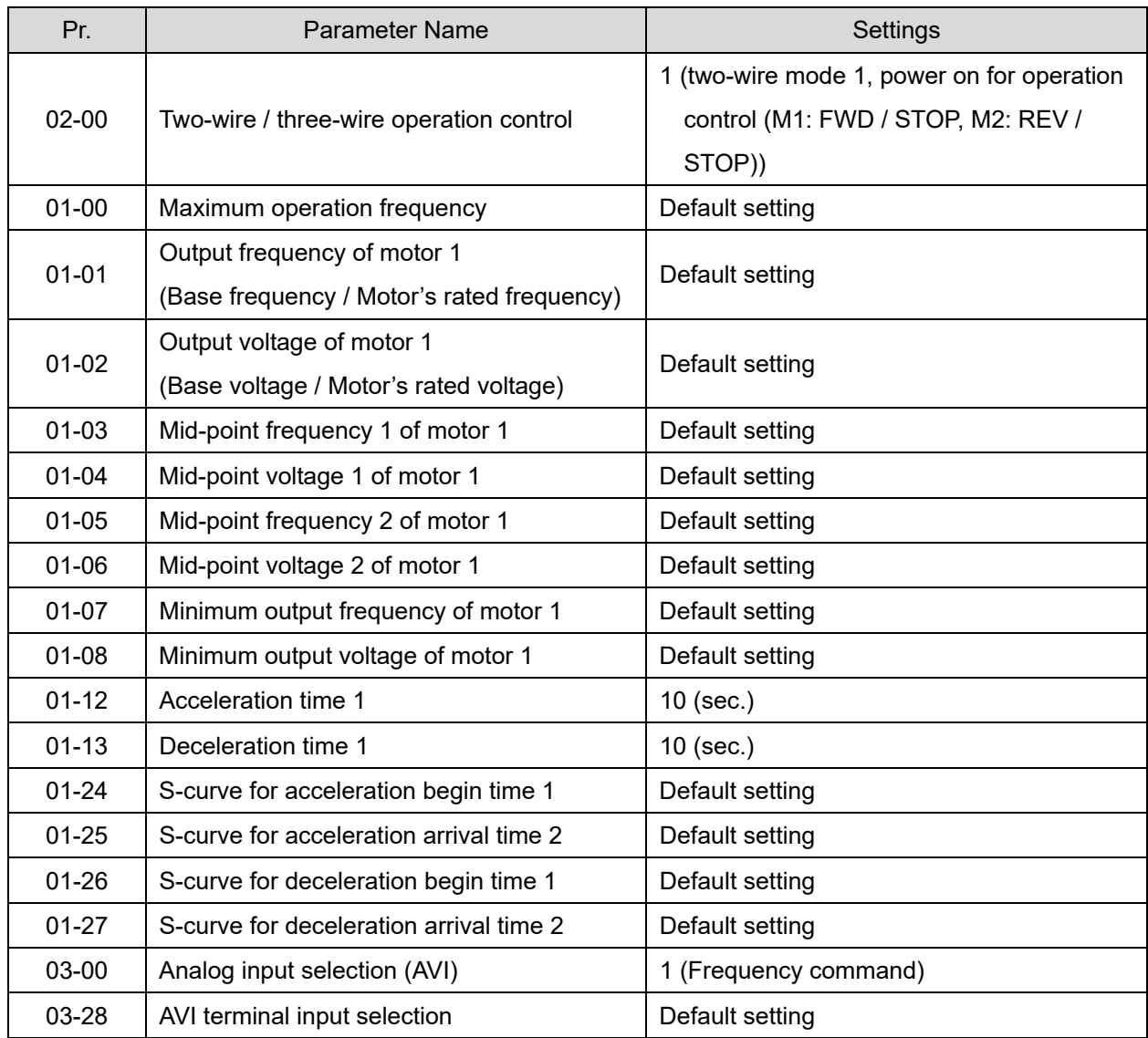

## **ED** Setting 08: Textiles

The following table lists the relevant textile setting application parameters.

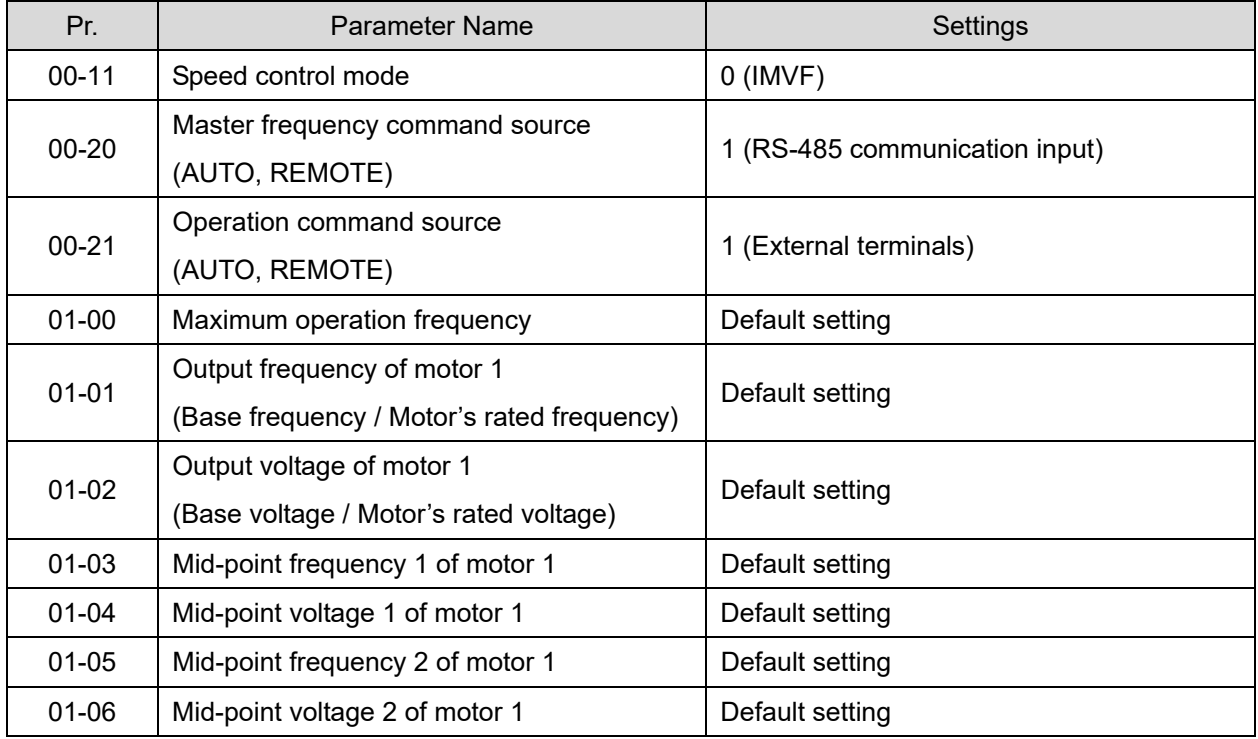

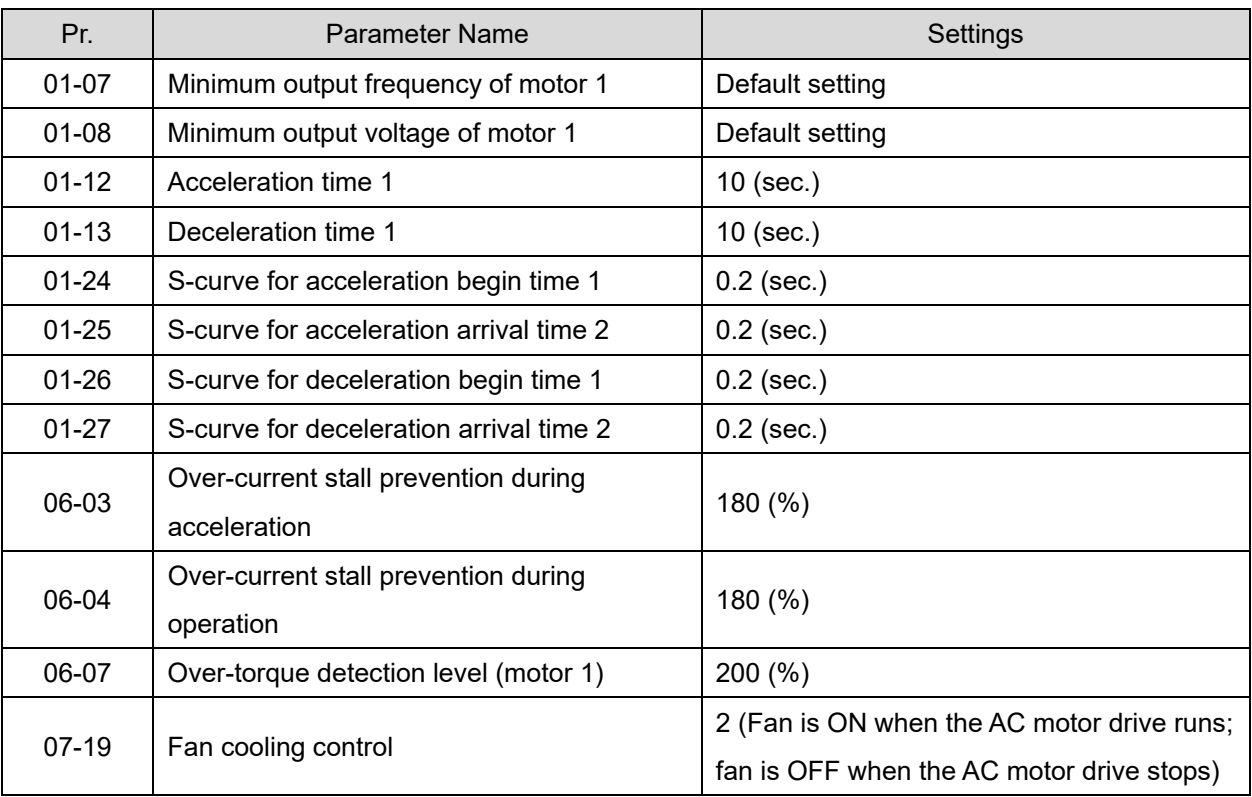

## **Q** Setting 10: Logistics

The following table lists the relevant logistics setting application parameters.

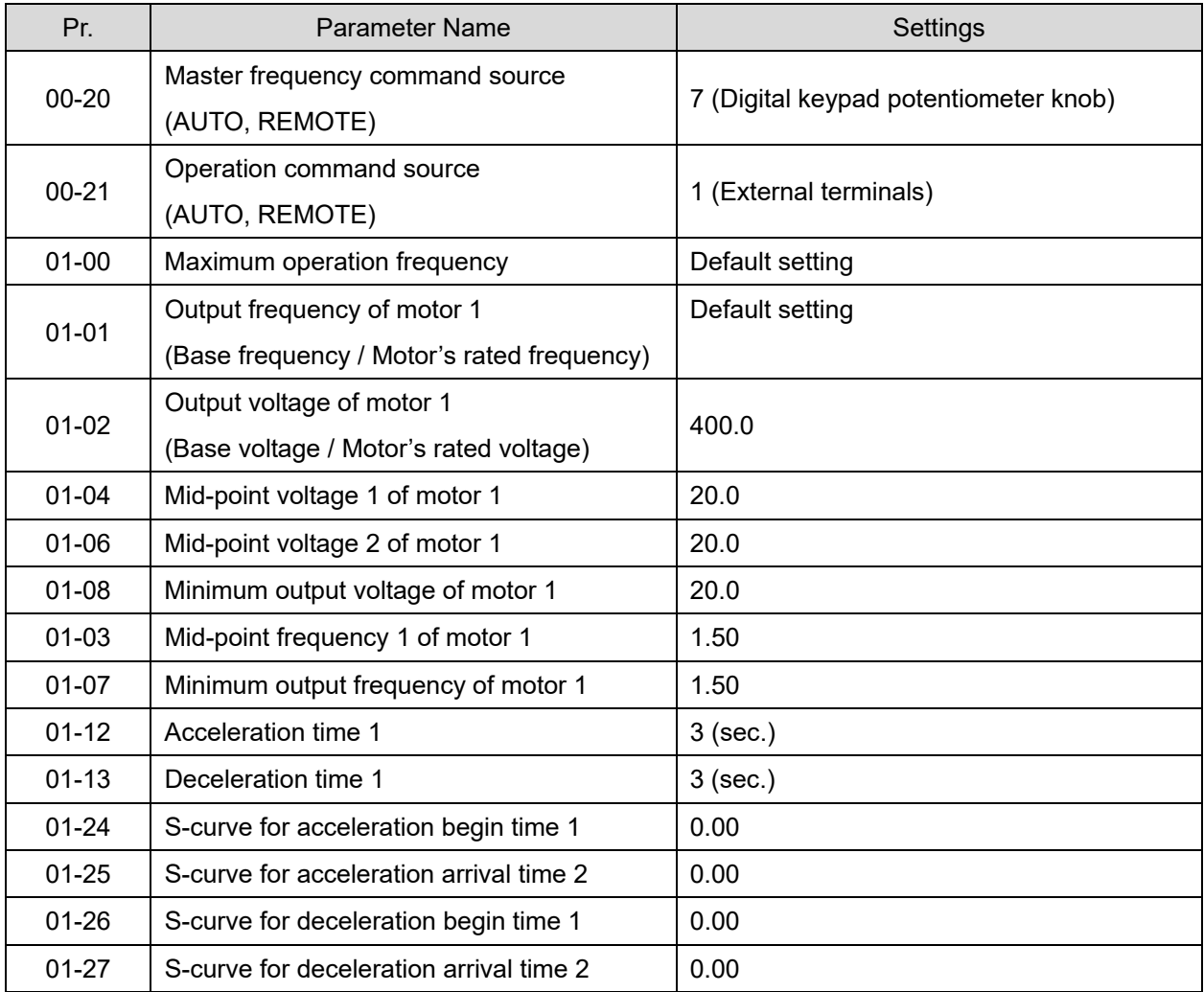

## **Chapter 12 Descriptions of Parameter Settings | MS300**

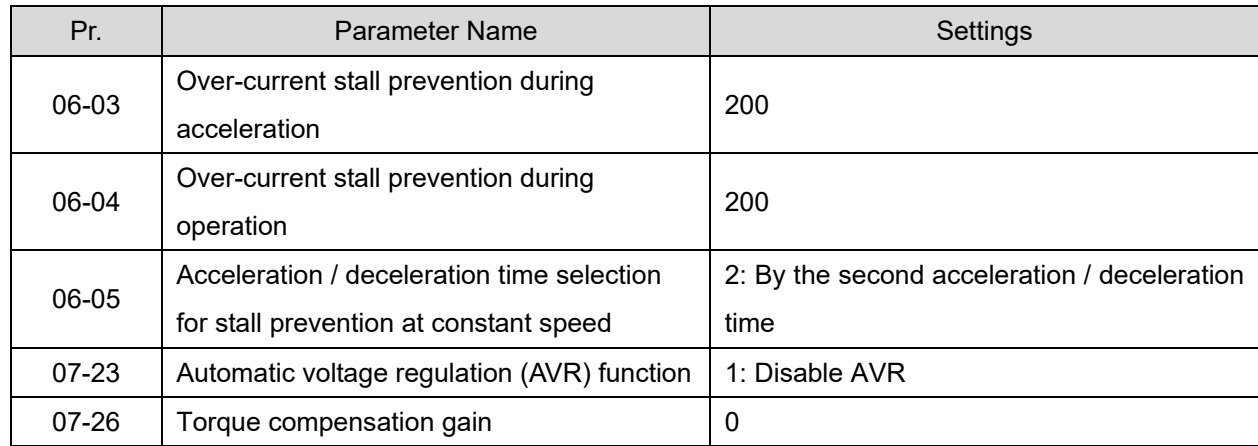

## **ED** Setting 11: Tension PID

The following table lists the relevant tension PID setting application parameters.

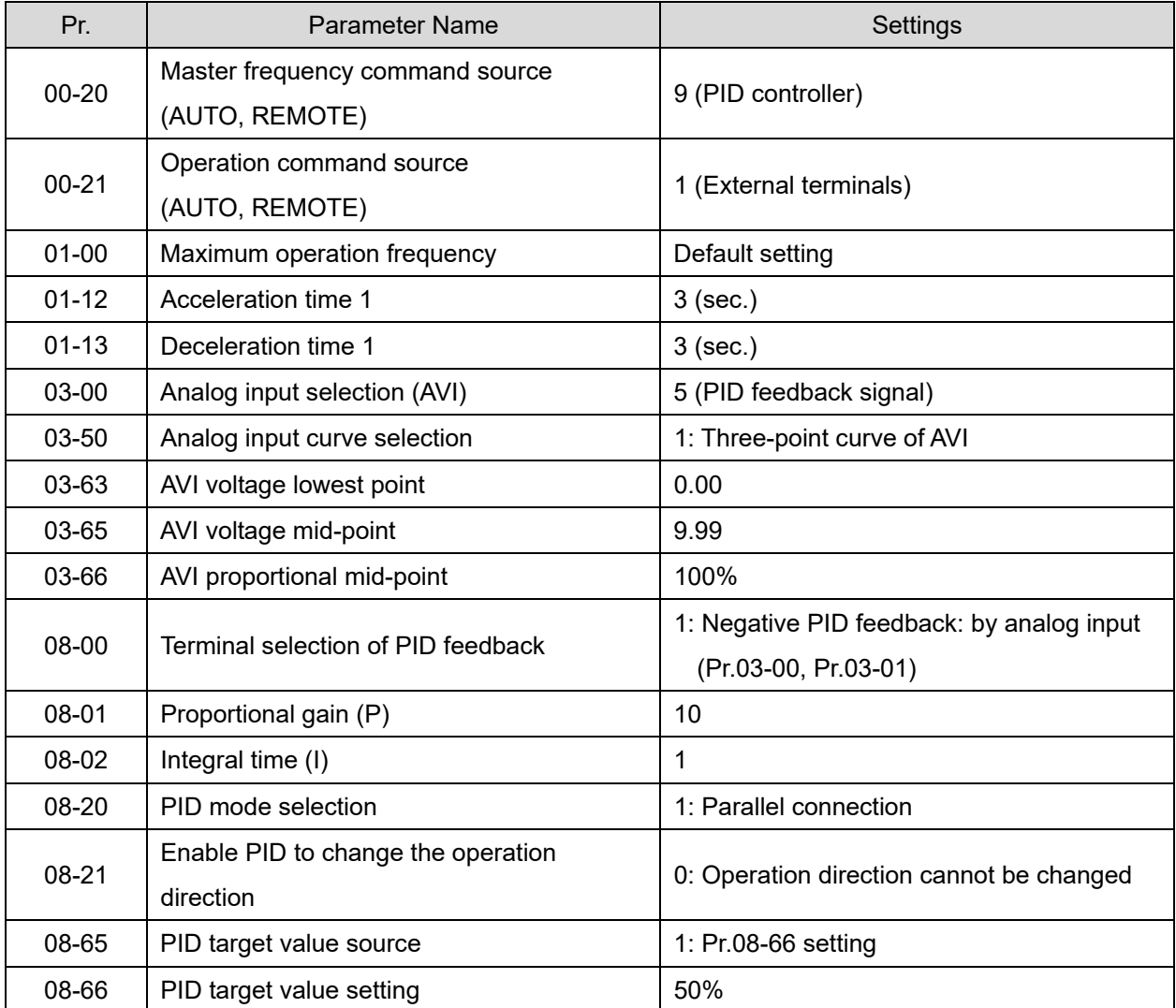

**Containts 12: Tension PID + master / auxiliary frequency** 

The following table lists the relevant tension PID + master / auxiliary frequency setting application parameters.

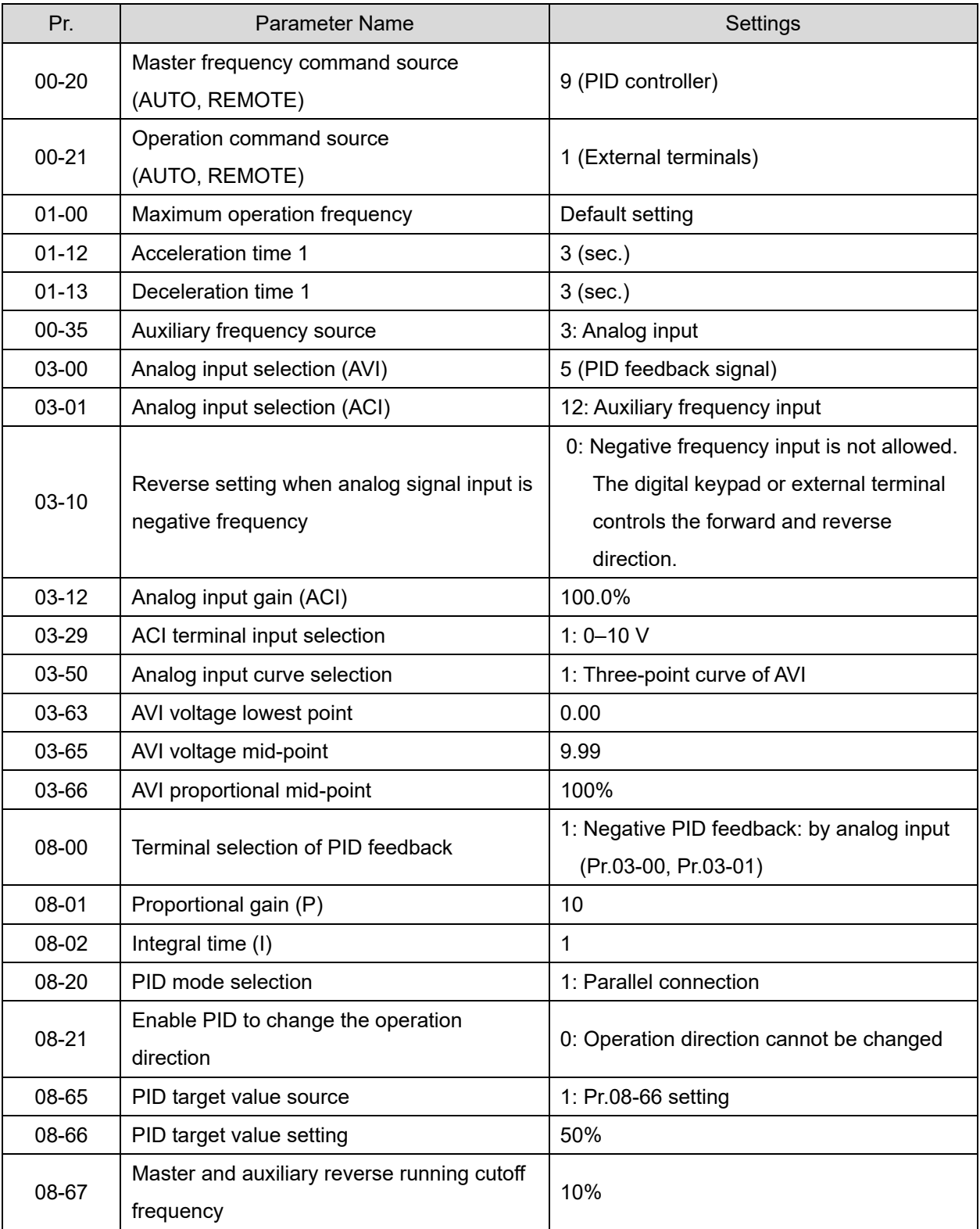

 $-9.1$ 

– Application Parameters (User-Defined)

[This page intentionally left blank]

## **14 Protection Parameters (2)**  $\checkmark$  You can set this parameter during operation.

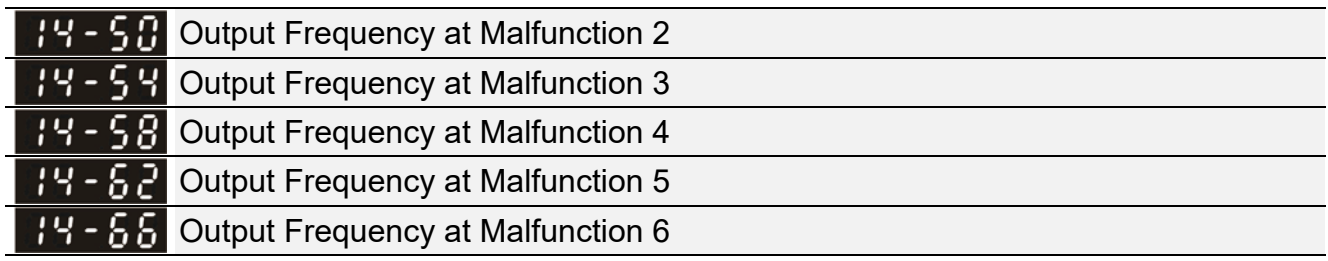

Settings 0.00–599.00 Hz

 When an error occurs, you can check the output frequency for the malfunction. If the error happens again, this parameter overwrites the previous record.

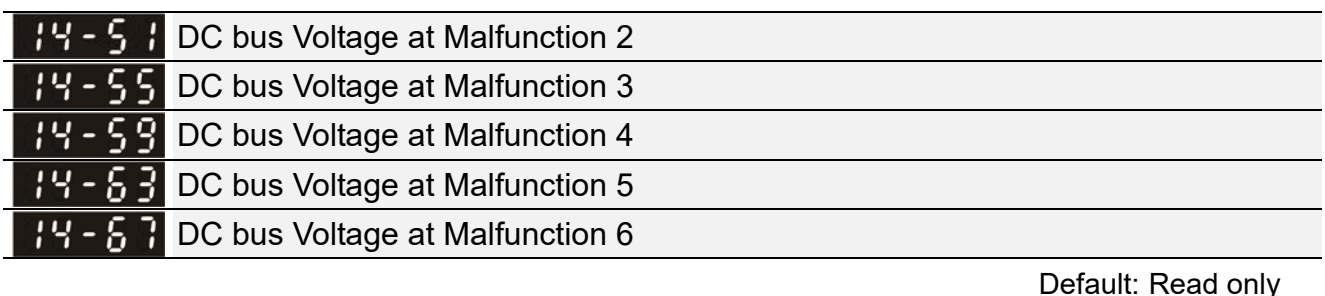

Settings 0.0–6553.5 V

When an error occurs, you can check the DC bus voltage for the malfunction. If the error happens again, this parameter overwrites the previous record.

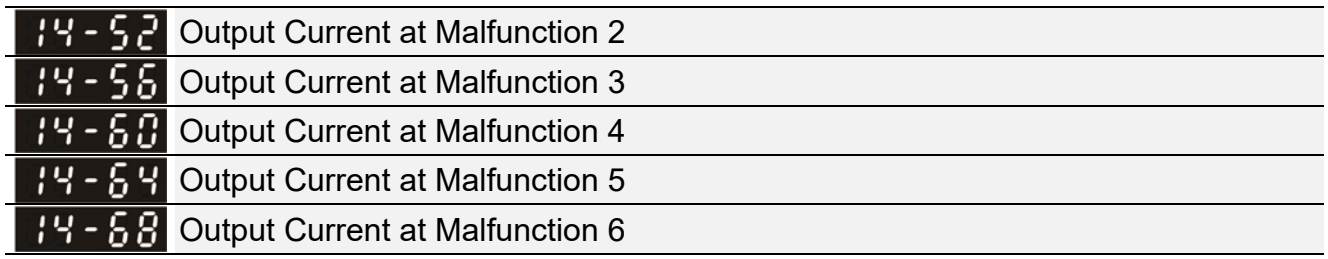

Default: Read only

Default: Read only

Settings 0.00–655.35 Amps

When an error occurs, you can check the output current for the malfunction. If the error happens again, this parameter overwrites the previous record.

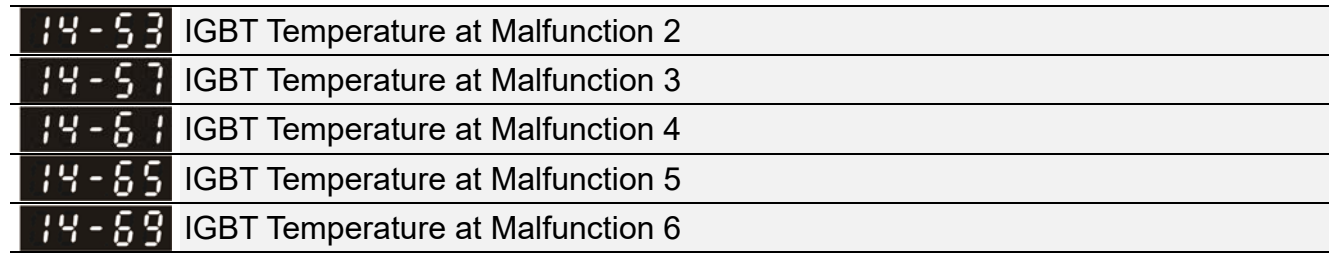

Default: Read only

#### Settings -3276.7-3276.7 °C

When an error occurs, you can check the IGBT temperature for the malfunction. If the error happens again, this parameter overwrites the previous record.

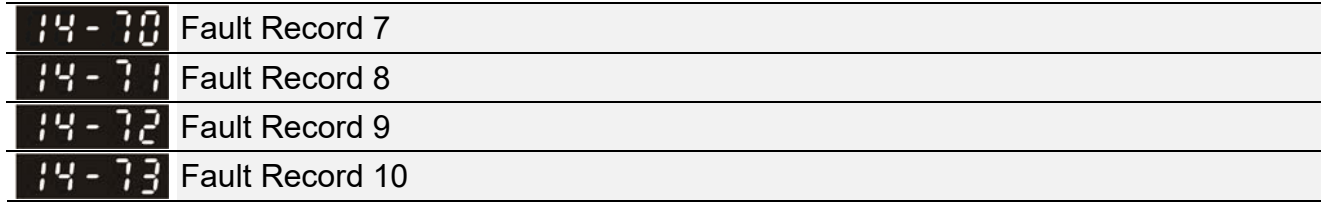

Default: 0

#### **Settings**

0: No fault record

1: Over-current during acceleration (ocA)

2: Over-current during deceleration (ocd)

3: Over-current during steady operation (ocn)

4: Ground fault (GFF)

6: Over-current at STOP (ocS)

7: Over-voltage during acceleration (ovA)

8: Over-voltage during deceleration (ovd)

9: Over-voltage during constant speed (ovn)

10: Over-voltage at stop (ovS)

11: Low-voltage during acceleration (LvA)

12: Low-voltage during deceleration (Lvd)

13: Low-voltage during constant speed (Lvn)

14: Low-voltage at stop (LvS)

15: Phase loss protection (orP)

16: IGBT overheating (oH1)

18: IGBT temperature detection failure ( tH1o)

21: Over load (oL)

22: Electronics thermal relay 1 protection (EoL1)

23: Electronics thermal relay 2 protection (EoL2)

24: Motor PTC overheating (oH3)

26: Over-torque 1 (ot1)

27: Over-torque 2 (ot2)

28: Under current (uC)

31: EEPROM read error (cF2)

33: U-phase error (cd1)

34: V-phase error (cd2)

35: W-phase error (cd3)

36: cc (current clamp) hardware error (Hd0)

37: oc (over-current) hardware error (Hd1)

40: Auto-tuning error (AUE)

41: PID loss ACI (AFE)

43: PG feedback loss (PGF2)

44: PG feedback stall (PGF3)

45: PG slip error (PGF4)

- 48: ACI loss (ACE)
- 49: External fault (EF)
- 50: Emergency stop (EF1)
- 51: External Base Block (bb)
- 52: Password is locked (Pcod)
- 54: Illegal command (CE1)
- 55: Illegal data address (CE2)
- 56: Illegal data value (CE3)
- 57: Data is written to read-only address (CE4)
- 58: Modbus transmission time-out (CE10)
- 61: Y-connection / △-connection switch error (ydc)
- 62: Deceleration energy backup error (dEb)
- 63: Over slip error (oSL)
- 72: STO Loss (STL1)
- 76: STO (STo)
- 77: STO Loss 2 (STL2)
- 78: STO Loss 3 (STL3)
- 79: U-phase over-current before run (Aoc)
- 80: V-phase over-current before run (boc)
- 81: W-phase over-current before run (coc)
- 82: Output phase loss U phase (oPL1)
- 83: Output phase loss V phase (oPL2)
- 84: Output phase loss W phase (oPL3)
- 87: Low frequency overload protection (oL3)
- 89: Rotor position detection error (roPd)
- 101: CANopen guarding error (CGdE)
- 102: CANopen heartbeat error (CHbE)
- 104: CANopen bus off error (CbFE)
- 105: CANopen index error (CidE)
- 106: CANopen station address error (CAdE)
- 107: CANopen memory error (CFrE)
- 111: InrCOM time-out error (ictE)
- 121: Internal communication error (CP20)
- 123: Internal communication error (CP22)
- 124: Internal communication error (CP30)
- 126: Internal communication error (CP32)
- 127: Internal communication error (CP33)
- 128: Over-torque 3 (ot3)
- 129: Over-torque 4 (ot4)
- 134: Internal communication error (EoL3)
- 135: Internal communication error (EoL4)
- 140: Oc hardware error (Hd6)

141: GFF occurs before run (b4GFF)

142: Auto-tune error 1 (DC test stage) (AuE1)

143: Auto-tune error 2 (High frequency test stage) (AuE2)

- 144: Auto-tune error 3 (Rotary test stage) (AuE3)
- **E** The parameters record when the fault occurs and forces a stop.
- **E** When low-voltage at stop fault (LvS) occurs, the fault is not recorded. When low-voltage during operation faults (LvA, Lvd, Lvn) occur, the faults are recorded.
- Cull When the dEb function is valid and enabled, the drive executes dEb and records fault code 62 to Pr.06-17–06-22 and Pr.14-70–14-73 simultaneously.

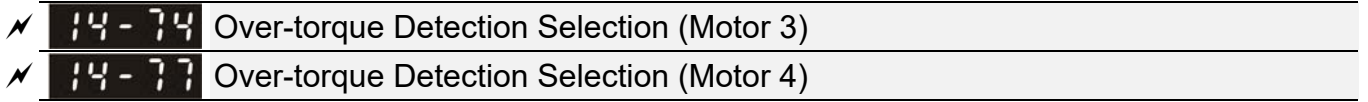

Default: 0

Settings 0: No function

- 1: Continue operation after over-torque detection during constant speed operation
- 2: Stop after over-torque detection during constant speed operation
- 3: Continue operation after over-torque detection during RUN
- 4: Stop after over-torque detection during RUN
- $\Box$  When you set Pr.14-74 and Pr.14-77 to 1 or 3, a warning message displays but there is no error record.
- $\Box$  When you set Pr.14-74 and Pr.14-77 to 2 or 4, an error message displays and there is an error record.
- **PE Over-torque Detection Level (Motor 3) 14 - PP** Over-torque Detection Level (Motor 4)

Default: 120

Settings 10–250% (100% corresponds to the rated current of the drive)

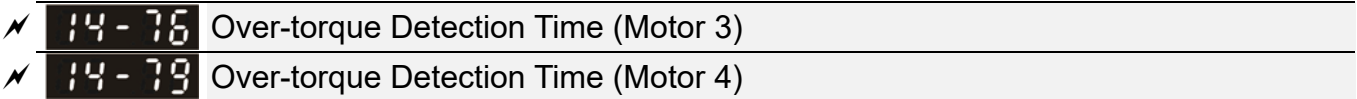

Default: 0.1

Settings 0.1–60.0 sec.

- Cull When the output current exceeds the over-torque detection level (Pr.14-75 or Pr.14-78) and also exceeds the over-torque detection time (Pr.14-76 or Pr.14-79), the over-torque detection follows the setting of Pr.14-74 or Pr.14-77.
- $\Box$  When you set Pr.14-74 or Pr.14-77 to 1 or 3, an ot3/ot4 warning displays while the drive keeps running after over-torque detection. The warning remains on until the output current is smaller than 5% of the over-torque detection level.

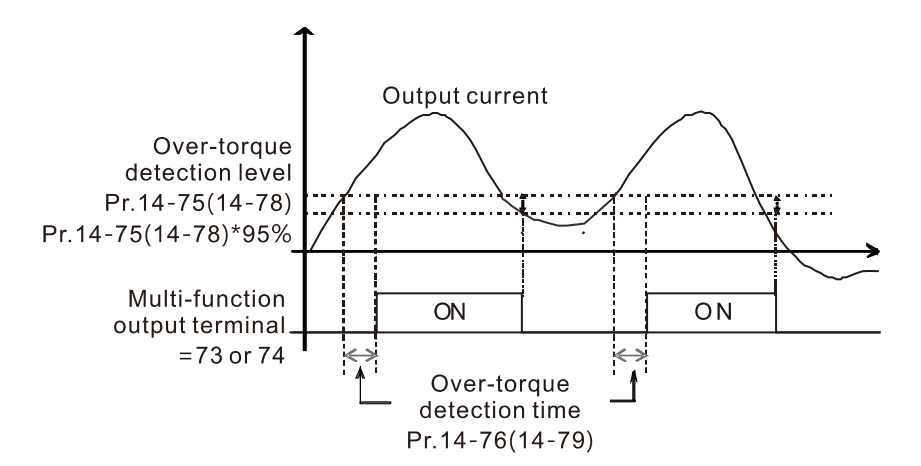

 $\Box$  When you set Pr.14-74 or Pr.14-77 to 2 or 4, an ot3/ot4 warning displays and the drive stops running after over-torque detection. The drive does not run until you manually reset it.

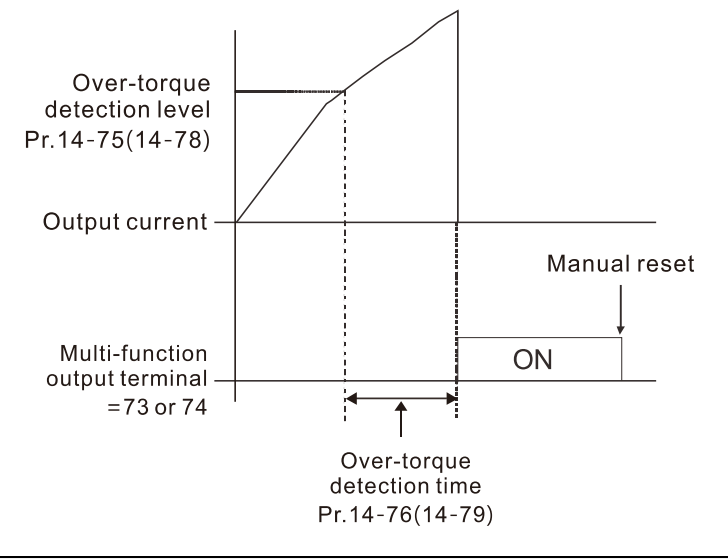

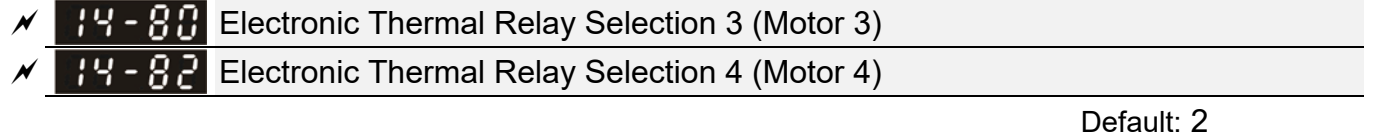

Settings 0: Inverter motor (with external forced cooling)

1: Standard motor (motor with the fan on the shaft)

2: Disable

- **Example 20** Prevents self-cooled motor from overheating under low speed. Use an electronic thermal relay to limit the drive's output power.
- Setting the parameter to 0 is suitable for an inverter motor (motor fan using an independent power supply). For this kind of motor, there is no significant correlation between cooling capacity and motor speed. Therefore, the action of electronic thermal relays remains stable in low speed to ensure the load capability of the motor in low speed.
- **Example 1** Setting the parameter to 1 is suitable for standard motor (motor fan is fixed on the rotor shaft). For this kind of motor, the cooling capacity is lower in low speed; therefore, the action of an electronic thermal relay reduces the action time to ensure the life of motor.
- When the power is cycled frequently, if the power is switched OFF, the electronic thermal relay protection is reset; therefore, even setting the parameter to 0 or 1 may not protect the motor well. If there are several motors connected to one drive, install an electronic thermal relay in each motor.
- $\mathbf{E}$   $\mathbf{E}$  + Electronic Thermal Relay Action Time 3 (Motor 3)
- $H B$  Electronic Thermal Relay Action Time 4 (Motor 4)

Default: 60.0

Settings 30.0–600.0 sec.

- **Exage Set the parameter to 150% of motor rated current and use with the setting of Pr.14-81 and** Pr.14-83 to prevent motor damage due to overheating. When it reaches the setting, the drive displays "EoL3 / EoL4", and the motor coasts to stop.
- Use this parameter to set the action time of the electronic thermal relay. It works based on the I2t characteristic curve of electronic thermal relay, the output frequency and current of the drive, and the operation time to prevent the motor from overheating.

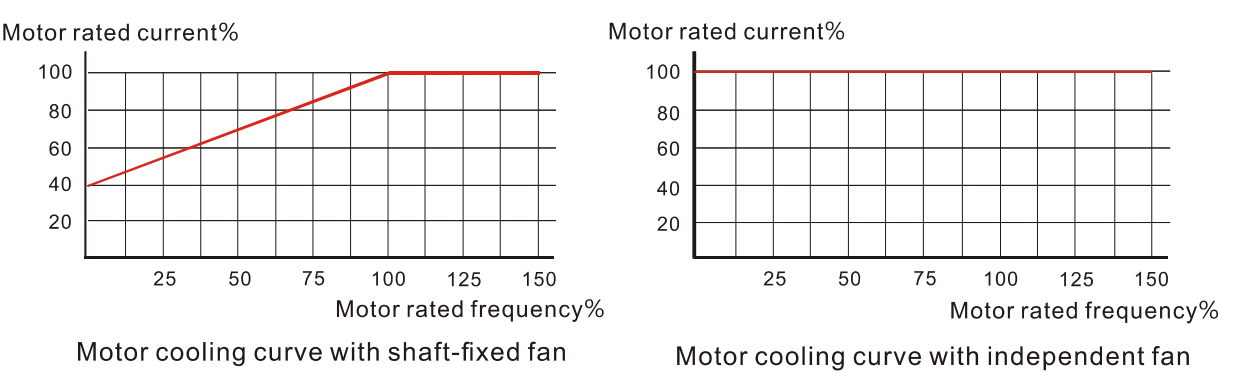

 $\Box$  The action of the electronic thermal relay depends on the settings for Pr.14-80 and Pr.14-82

1. Pr.14-80 or Pr.14-82 is set to 0 (using inverter motor):

When the output current of the drive is higher than 150% of the motor rated current (refer to the motor rated current % corresponded to the motor rated frequency in the motor cooling curve with independent fan), the drive starts to count the time. The electronic thermal relay acts when the accumulated time exceeds Pr.14-81 or Pr.14-83.

2. Pr.14-80 or Pr.14-82 is set to 1 (using standard motor):

When the output current of the drive is higher than 150% of the motor rated current (refer to the motor rated current % corresponded to the motor rated frequency in the motor cooling curve with shaft-fixed fan), the drive starts to count the time. The electronic thermal relay acts when the accumulated time exceeds Pr.14-81 or Pr.14-83.

The actual electronic thermal relay action time adjusts according to the drive output current (shown as the motor loading rate %). The action time is short when the current is high, and the action time is long when the current is low. Refer to the following diagram.

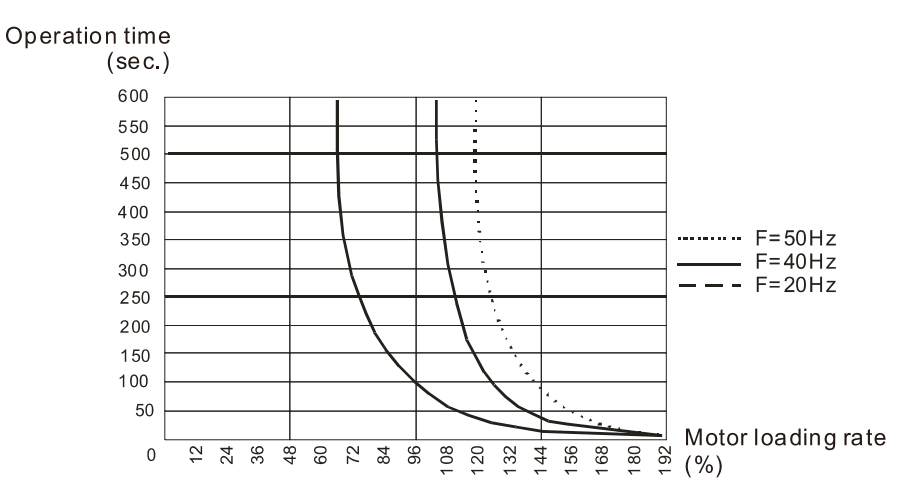

# **12-2 Adjustment & Application**

## **Standard PM Synchronous AC Motor Adjustment Procedure**

Pr.00-11 Speed Control Mode =  $2$  SVC (Pr.05-33 = 1 or 2)

PMSVC control diagram

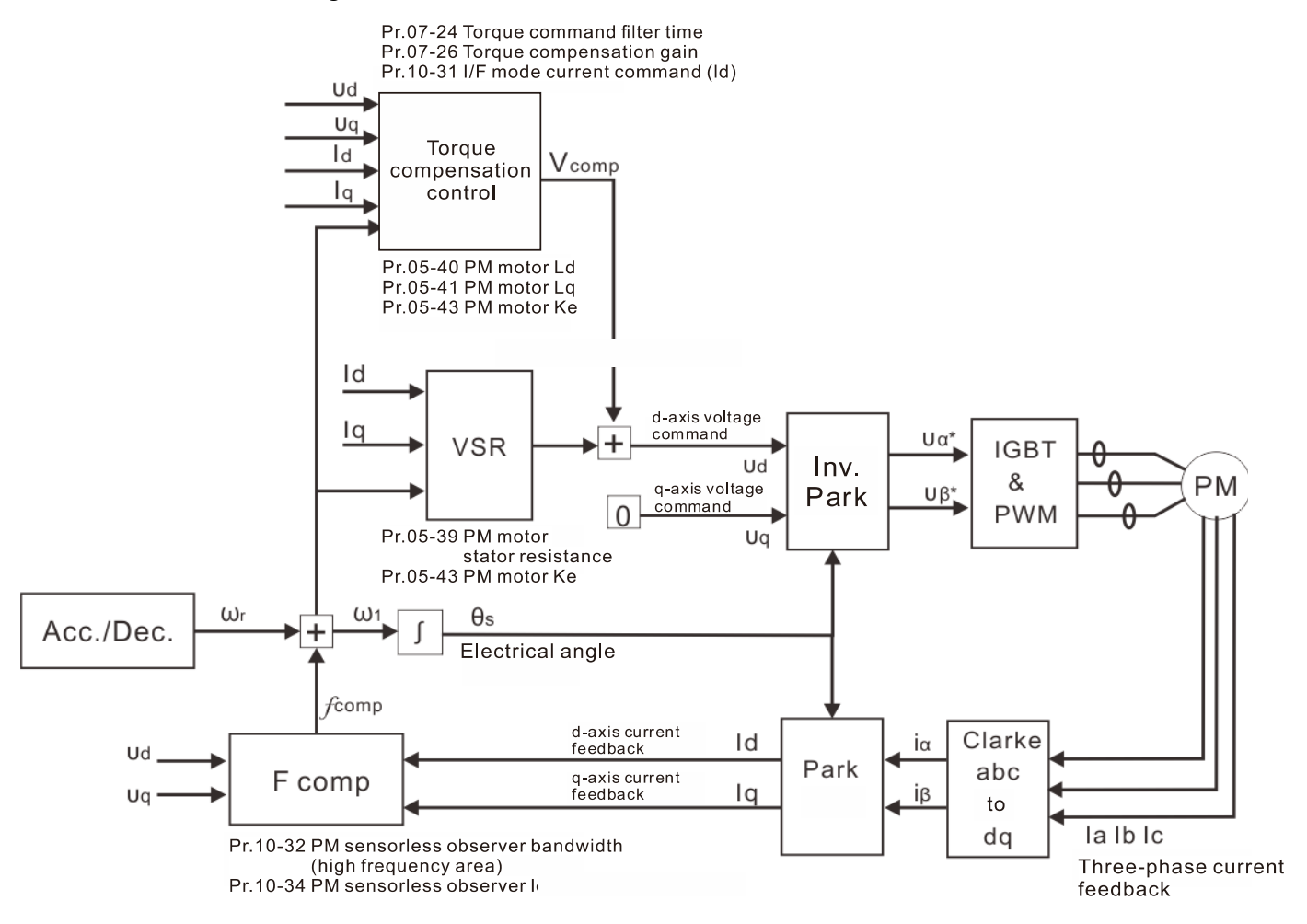

Note: In the diagram, "PM motor" means "permanent magnet synchronous AC motor".

## **Adjustment procedure**

1. Select PM synchronous AC motor control

Pr.05-33 Induction Motor (IM) or Permanent Magnet (PM) Synchronous AC Motor Selection =1 (SPM) or 2 (IPM)

- 2. Set up motor parameters according to the motor's nameplate
	- Pr.01-01: Rated frequency
	- Pr.01-02: Rated voltage
	- Pr.05-34: Rated current
	- Pr.05-35: Rated Power
	- Pr.05-36: Rated speed
	- Pr.05-37: Number of poles for the motor
- 3. Execute PM synchronous AC motor auto-tuning (static)

## Motor Parameter Auto-tuning

Default: 0

- Settings 0: No function
	- 1: Dynamic test for induction motor (IM)
	- 2: Static test for induction motor (IM)
	- 5: Rolling auto-tuning for PM synchronous AC motor (IPM / SPM)
	- 12: FOC sensorless inertia estimation
	- 13: High frequency stall test for PM synchronous AC motor

Set Pr.05-00 Motor Parameter Auto-tuning =13 (High frequency stall test for PM synchronous AC motor) and press RUN.

When you finish tuning, the following parameters are available:

- Pr.05-39: Stator resistance
- Pr.05-40: Permanent magnet synchronous AC motor Ld
- Pr.05-41: Permanent magnet synchronous AC motor lq
- Pr.05-43: (V / 1000 rpm), the Ke parameter of PM synchronous AC motor (you can calculate this automatically according to power, current, and speed of the motor).
- 4. Set the speed control mode: Pr.00-10 Control Mode = 0, Pr.00-11 Speed Control Mode = 2 SVC.
- 5. Cycle the power after you finish tuning.
- 6. The ratio of the PMSVC control mode is 1:20.
- 7. When the PMSVC control mode is under 1/20th of the rated speed, the load bearing capacity is 100% of the motor rated torque.
- 8. PMSVC control mode is not applicable to zero speed control.
- 9. The start-up load and the load bearing capacity of the forward/reverse running in PMSVC control mode equal to 100% of the motor rated torque.

10. Adjustment flow chart when starting WITHOUT load:

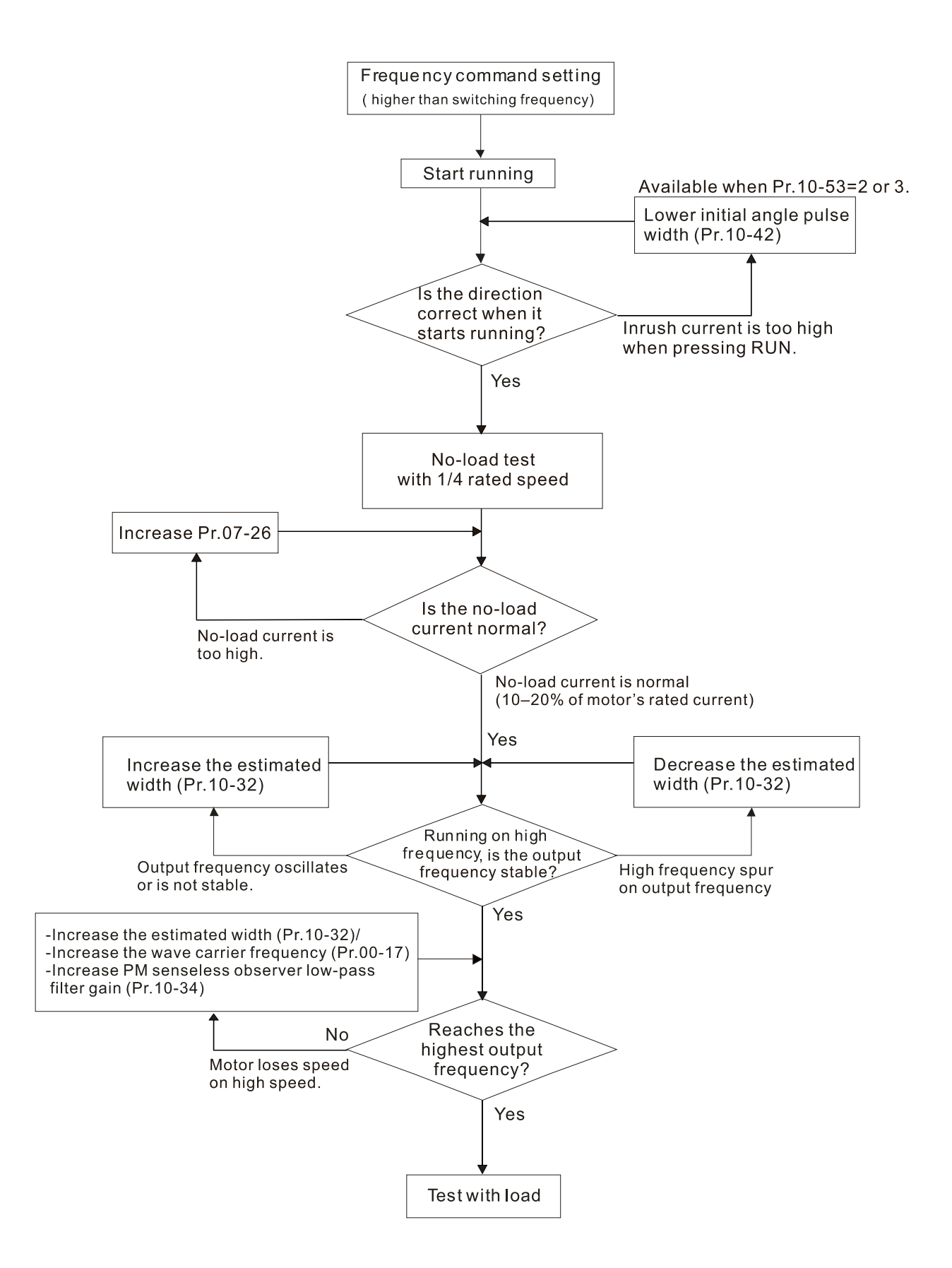

#### **Chapter 12 Descriptions of Parameter Settings | MS300**

### 11. Adjustment flow chart when starting WITH load:

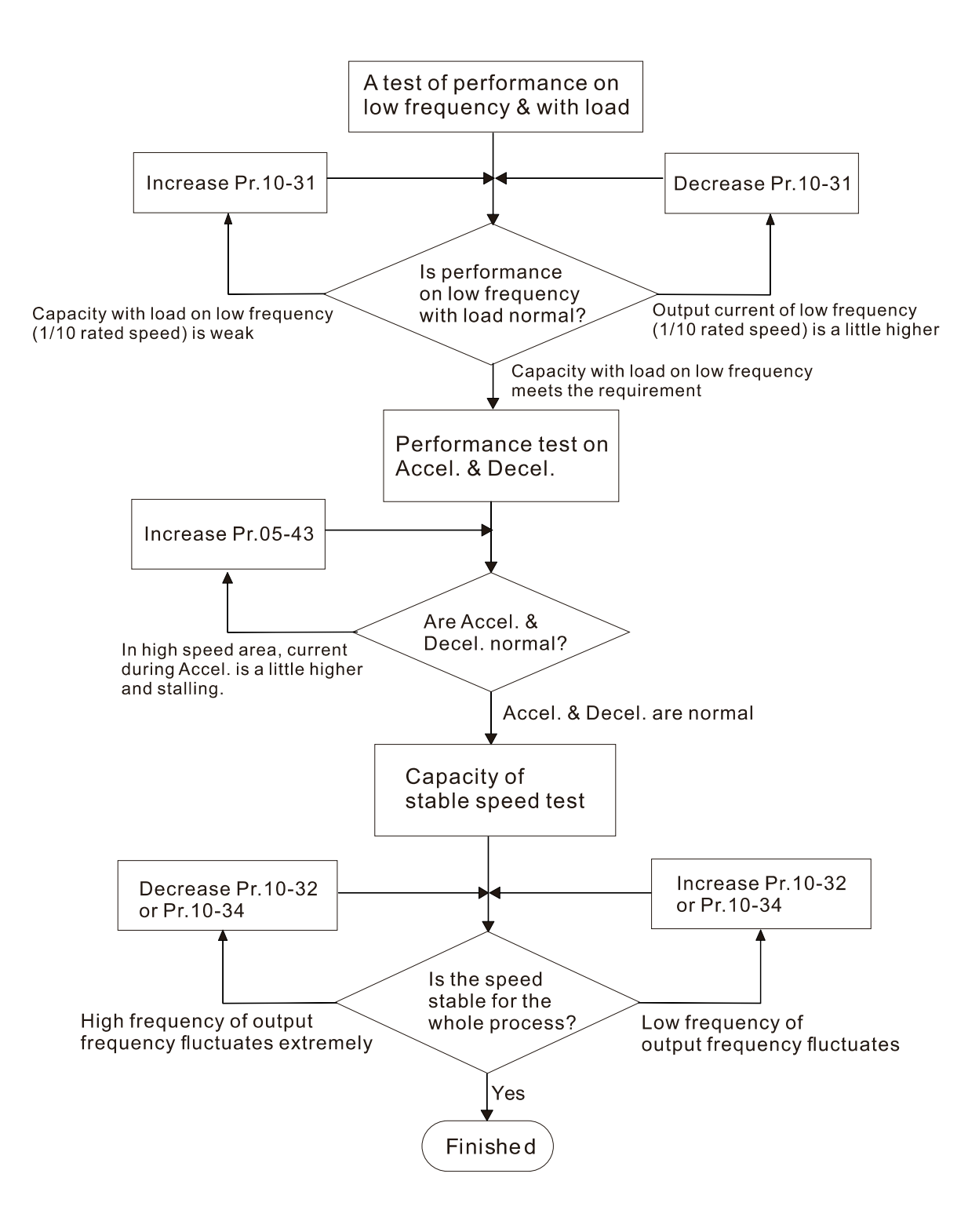

# 12. Set up the related parameters for speed estimators

# $H\rightarrow$   $H$  I/F Mode, Current Command

Default: 40

Settings 0–150% rated current of the motor

**Exages 6 Sets the current command for the drive in the low speed area (low speed area: Frequency** command < Pr.10-39). When the motor stalls on heavy duty start-up or forward/reverse with load, increase the parameter value. If the inrush current is too high and causes oc stall, then decrease the parameter value.

# $\mathbb{P} \left( \cdot \right)$  PM FOC Sensorless Speed Estimator Bandwidth

Default: 5.00

## Settings 0.00–600.00 Hz

- **Example 15** Sets the speed estimator bandwidth. Adjust the parameter to influence the stability and the accuracy of the motor speed.
- $\Box$  If there is low frequency vibration (the waveform is similar to a sine wave) during the process, then increase the bandwidth. If there is high frequency vibration (the waveform shows extreme vibration and is like a spur), then decrease the bandwidth.

# PM Sensorless Speed Estimator Low-pass Filter Gain

Default: 1.00

## Settings 0.00–655.35

- $\Box$  Influences the response speed of the speed estimator.
- $\Box$  If there is low frequency vibration (the waveform is similar to a sine wave) during the process, then increase the gain. If there is high frequency vibration (the waveform shows extreme vibration and is like a spur), then decrease the gain.

# **FR - PP** Frequency Point to Switch from I/F Mode to PM Sensorless Mode

Default: 20.00

## Settings 0.00–599.00 Hz

- **Example 15** Sets the frequency for the switch point from low frequency to high frequency.
- Due to the weak back-EMF in the low frequency area, PM sensorless mode cannot estimate the accurate speed and position of the rotor. Thus, using I/F mode control is more suitable. In the medium-to-high frequency area, PM sensorless can accurately estimate the back-EMF, stabilizes and controls the motor with lower current.
- $\Box$  If the switch point is too low and PM sensorless mode operates at a too low frequency, the motor does not generate enough back-EMF to let the speed estimator measure the right position and speed of the rotor, and causes stall and oc when running at the switch point frequency.
- $\Box$  If the switch point is too high, the drive easily runs in the frequency area of the I/F mode for a long time, which generates a larger current and cannot save energy. (If the current for Pr.10-31 is too high, the high switch point makes the drive continue to output with the setting value for Pr.10-31.)

## $H - 9$  Initial Angle Detection Pulse Value

Default: 1.0

Settings 0.0–3.0

- **Exage The angle detection is fixed to 3: Use the pulse injection method to start. The parameter** influences the value of the pulse during the angle detection. The larger the pulse, the higher the accuracy of rotor's position. A larger pulse might cause oc.
- $\Box$  Increase the parameter when the running direction and the command are opposite during start-up. If oc occurs at start-up, then decrease the parameter.
- **Exage Refer to Section 12-2 Adjustment & Application for detailed motor adjustment procedure.**

## $\mathbf{H}$  - 44 Zero Voltage Time during Start-up

Default: 0.000

#### Settings 0.000–60.000 sec.

- $\Box$  This parameter is valid only when the setting of Pr.07-12 (Speed Tracking during Start-up) = 0.
- $\Box$  When the motor is in static state at start-up, this increases the accuracy when estimating angles. In order to put the motor in static state, set the three-phase of the drive output to the motor to 0 V. The Pr.10-49 setting time is the length of time for three-phase output at 0 V.
- $\Box$  It is possible that even when you apply this parameter, the motor cannot go in to the static state because of inertia or some external force. If the motor does not go into a complete static state in 0.2 seconds, increase this setting value appropriately.
- $\Box$  If Pr.10-49 is set too high, the start-up time is longer. If it is too low, then the braking performance is weak.

## Injection Frequency

Default: 500

#### Settings 0–1200 Hz

- This parameter is a high frequency injection command in PM SVC control mode, and usually you do not need to adjust it. But if a motor's rated frequency (for example, 400 Hz) is too close to the frequency setting for this parameter (that is, the default of 500 Hz), it affects the accuracy of the angle detection. Refer to the setting for Pr.01-01 before you adjust this parameter.
- $\Box$  If the setting value for Pr.00-17 is lower than Pr.10-51\*10, then increase the frequency of the carrier frequency.
- $\Box$  Pr.10-51 is valid only when Pr.10-53 = 2.

 $H - 5$   $\geq$  Injection Magnitude

Default: 15.0 / 30.0 / 37.5

 Settings 115V / 230V series: 100.0 V 460V series: 200.0 V 575V series: 200.0 V Note: The setting range varies depending on the voltage.

- **Example 2** The parameter is the magnitude command for the high frequency injection signal in PM SVC control mode.
- **Increasing the parameter can increase the accuracy of the angle estimation, but the** electromagnetic noise might be louder if the setting value is too high.
- The system uses this parameter when the motor's parameter is "Auto". This parameter influences the angle estimation accuracy.
- $\Box$  When the ratio of the salient pole (Lq / Ld) is lower, increase Pr.10-52 to make the angle detection accurate.
- $\Box$  Pr.10-52 is valid only when Pr.10-53 = 2.

## $\mathcal{M}$   $\mathcal{H}$  - 5 - Angle Detection Method

Settings 0: Disabled

1: Force attracting the rotor to zero degrees

Default: 0

- 2: High frequency injection
- 3: Pulse injection

 $\Box$  Set to 2 for IPM; set to 3 for SPM. If these settings cause problems, then set the parameter to 1.

#### 13. Speed adjustment parameter

 $\overline{M}$   $\overline{H}$   $\overline{L}$   $\overline{L}$  Torque Compensation Gain

Default: 1

Settings IM: 0–10 (when Pr.05-33=0)

PM Synchronous AC Motor: 0–5000 (when Pr.05-33=1 or 2)

- $\Box$  With a large motor load, a part of the drive output voltage is absorbed by the stator winding resistor; therefore, the air gap magnetic field is insufficient. This causes insufficient voltage at motor induction and results in excessive output current but insufficient output torque. Auto-torque compensation can automatically adjust the output voltage according to the load and keep the air gap magnetic fields stable to get the optimal operation.
- In the V/F control, the voltage decreases in direct proportion with decreasing frequency. The torque decreases at low speed because of a decreasing AC resistor and an unchanged DC resistor. The auto-torque compensation function increases the output voltage at low frequency to get a higher starting torque.
- $\Box$  When the compensation gain is set too high, it may cause motor over-flux and result in a too large output current of the drive, motor overheating or trigger the drive's protection function.

[This page intentionally left blank]

# *Chapter 13 Warning Codes*

## **Digital Keypad KPMS-LE01**

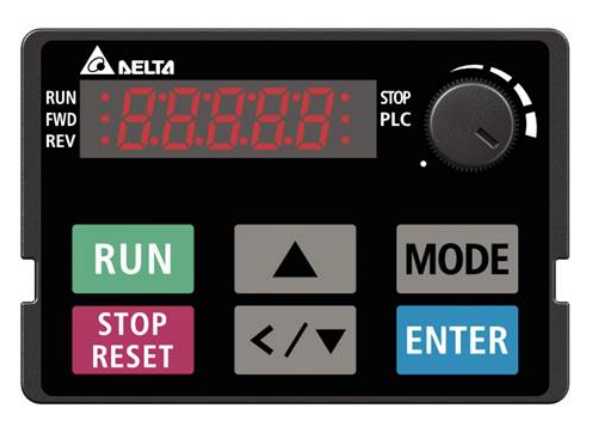

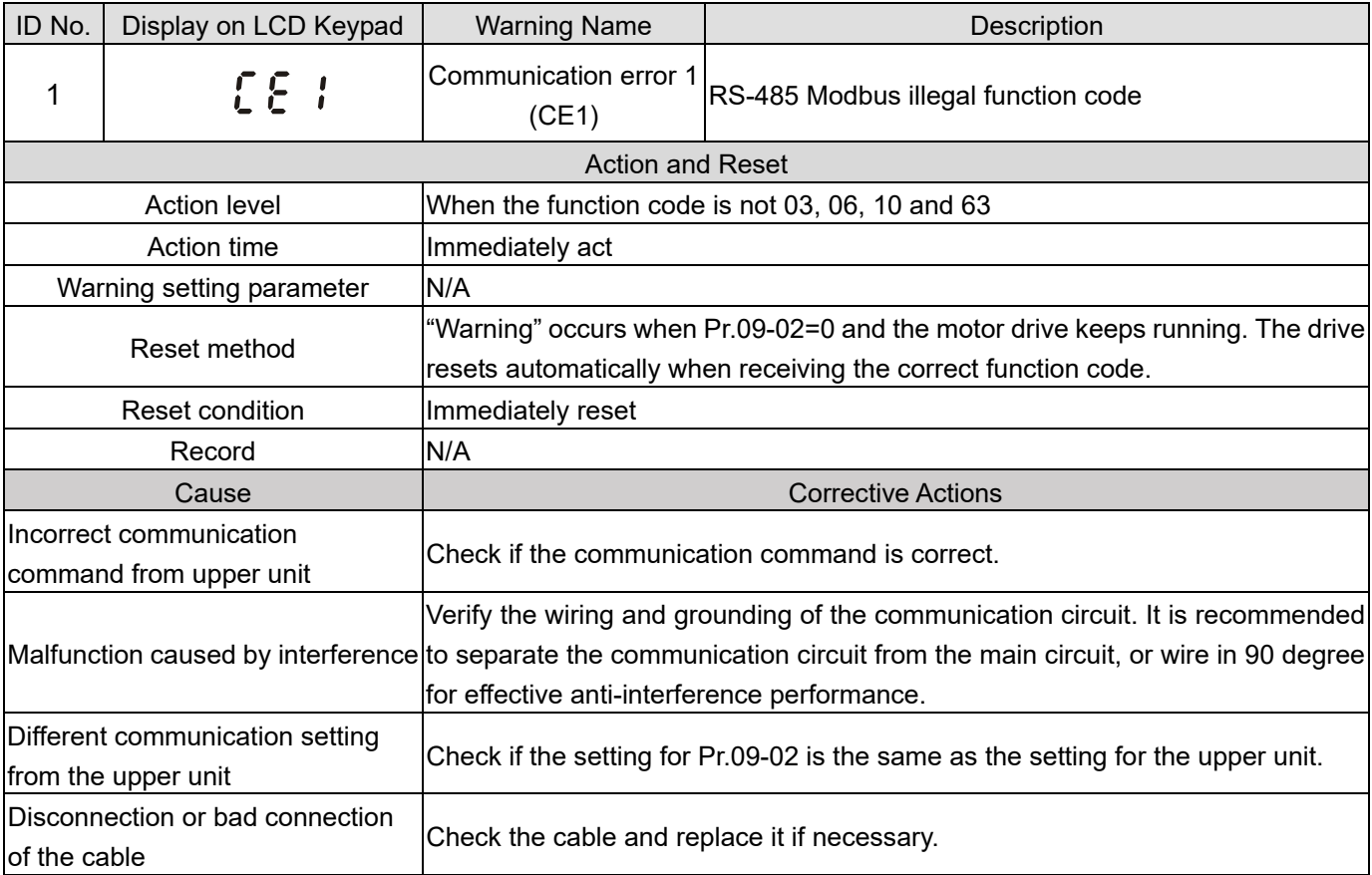

## **Chapter 13 Warning Codes | MS300**

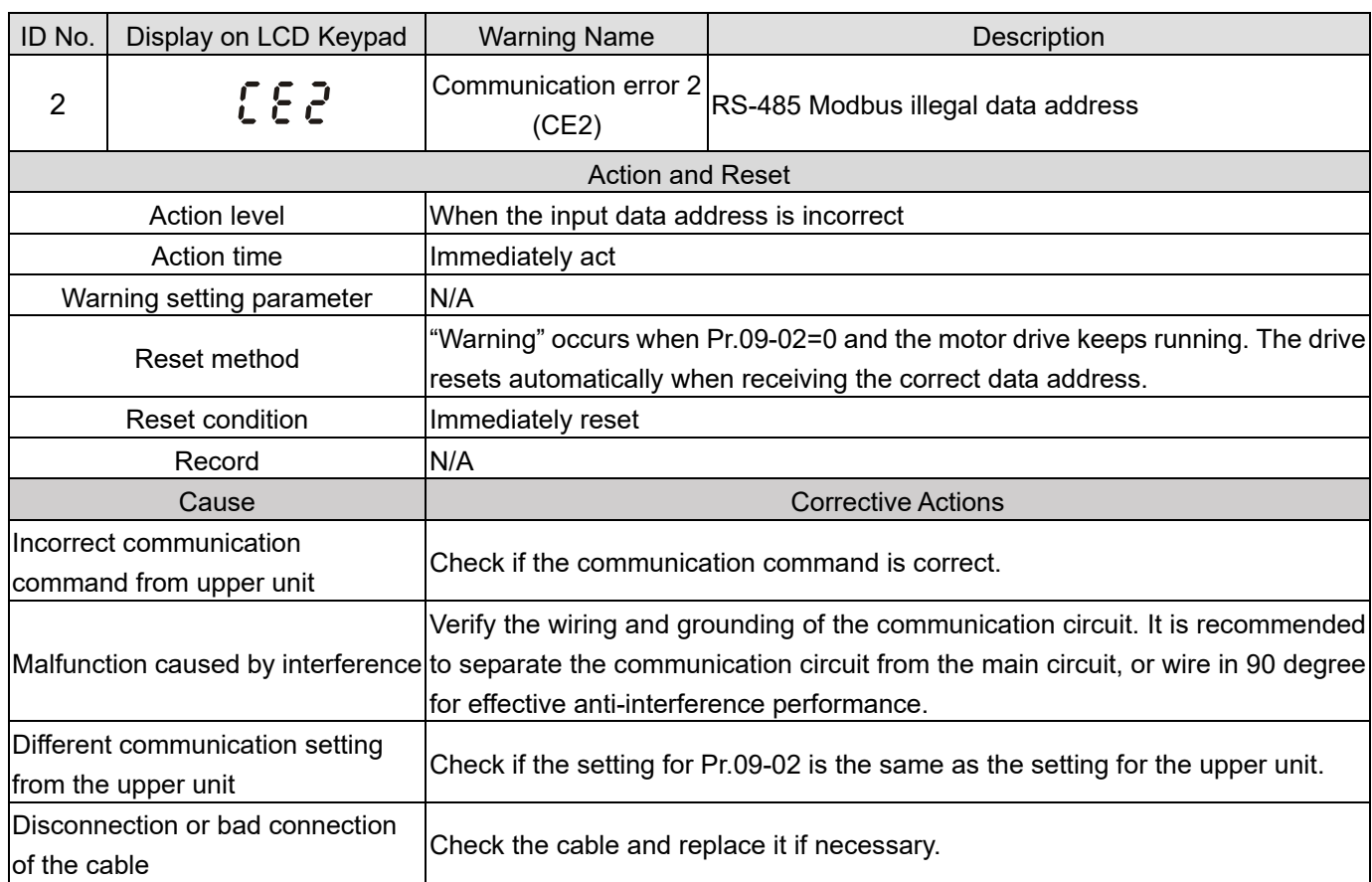

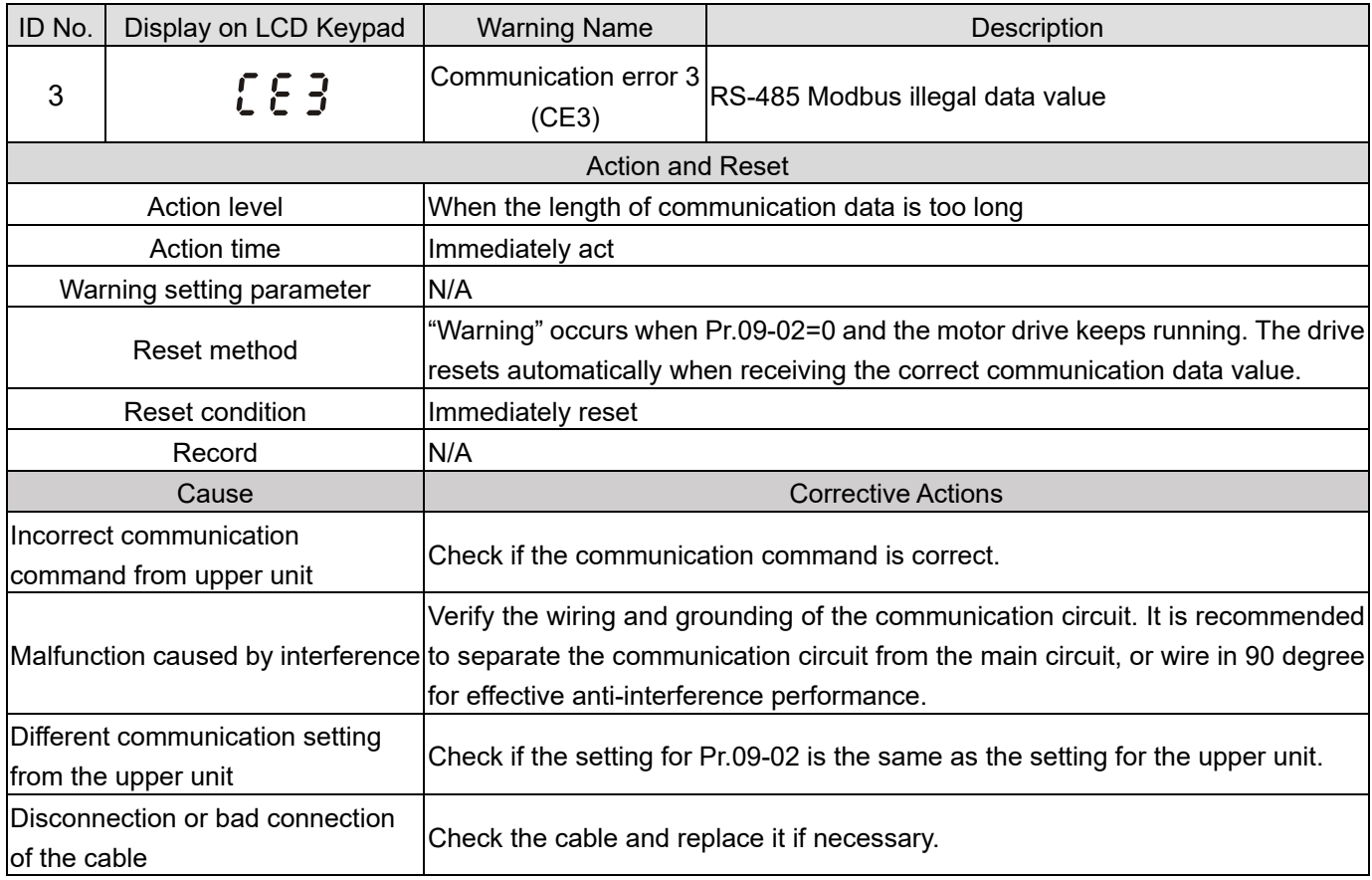

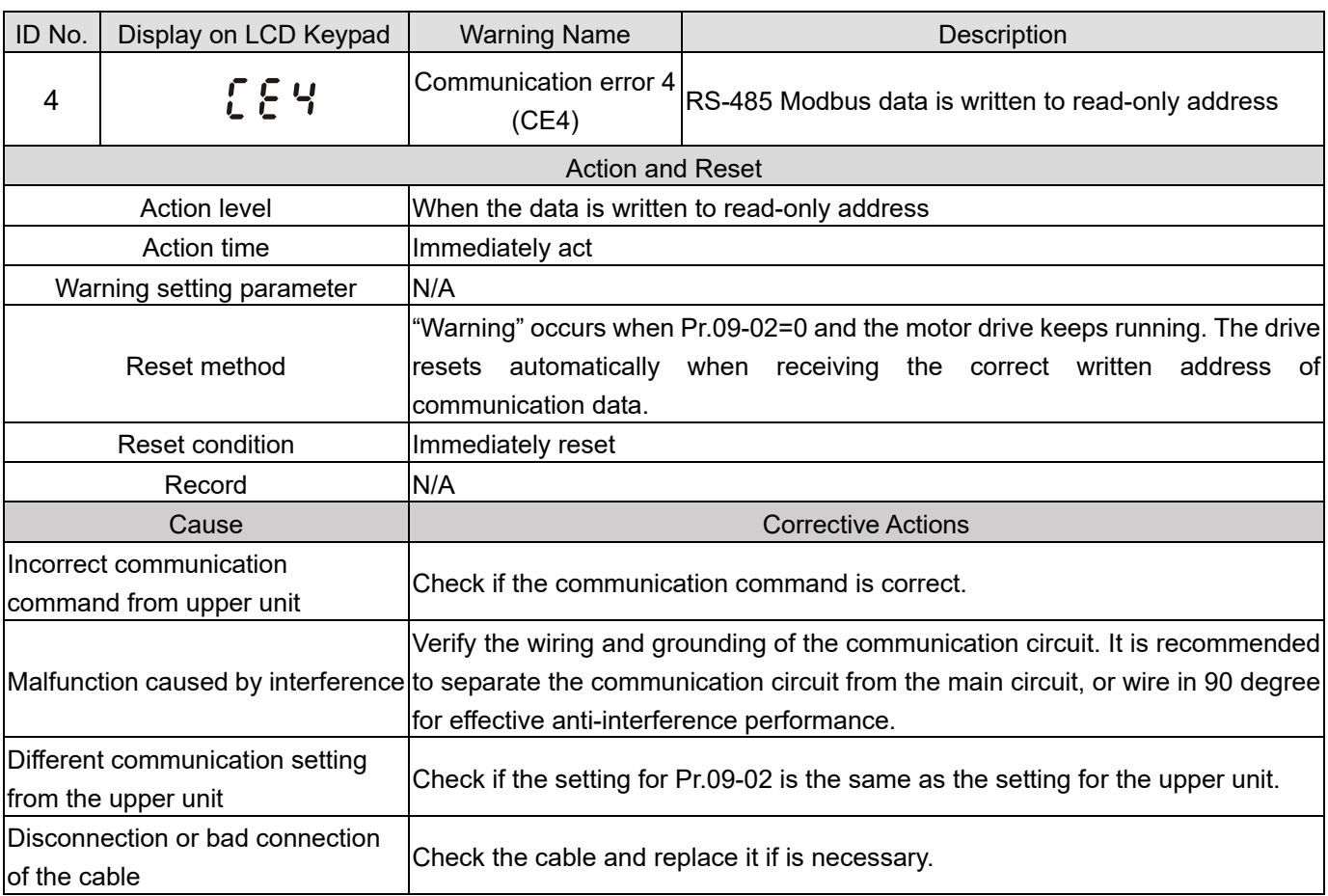

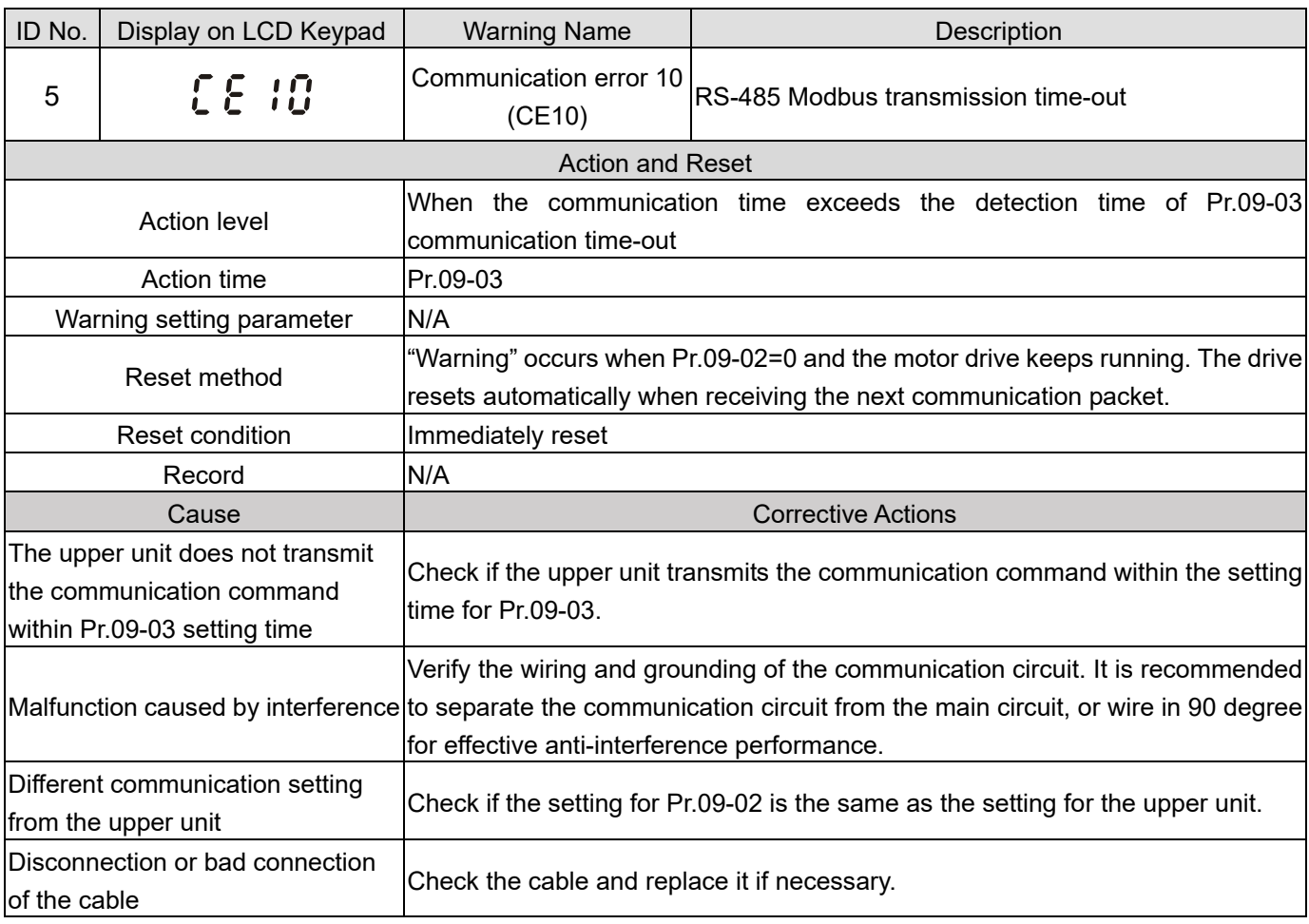

## **Chapter 13 Warning Codes | MS300**

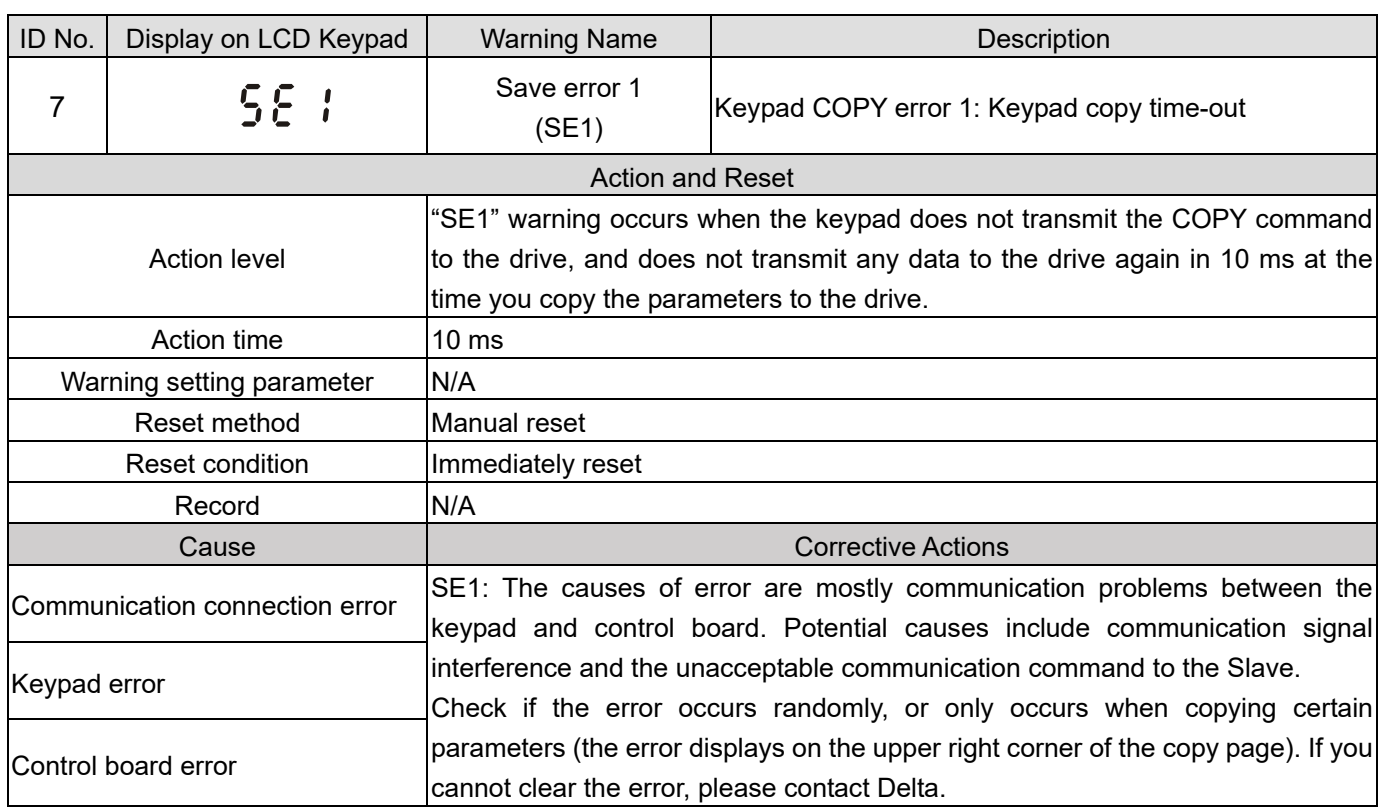

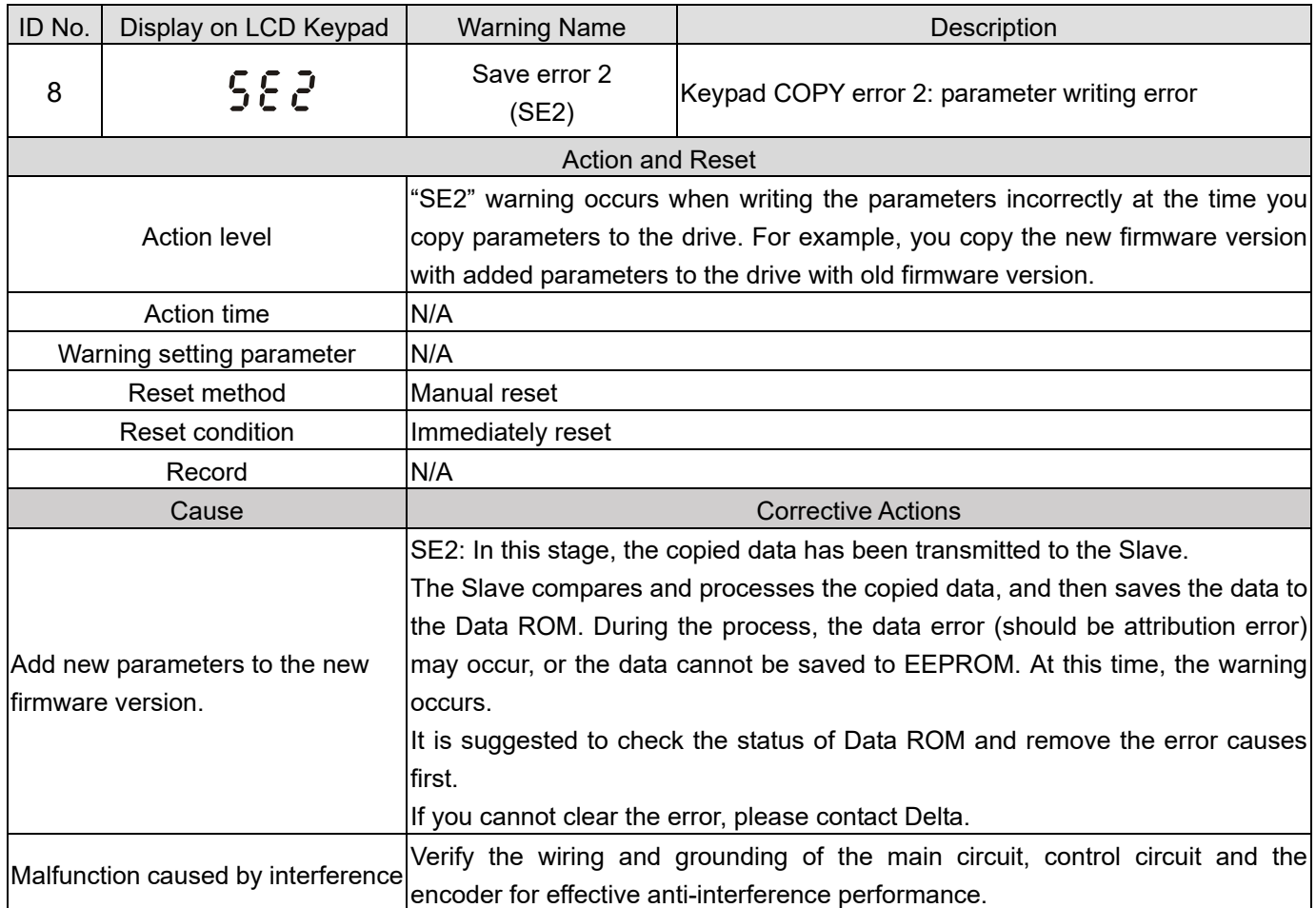

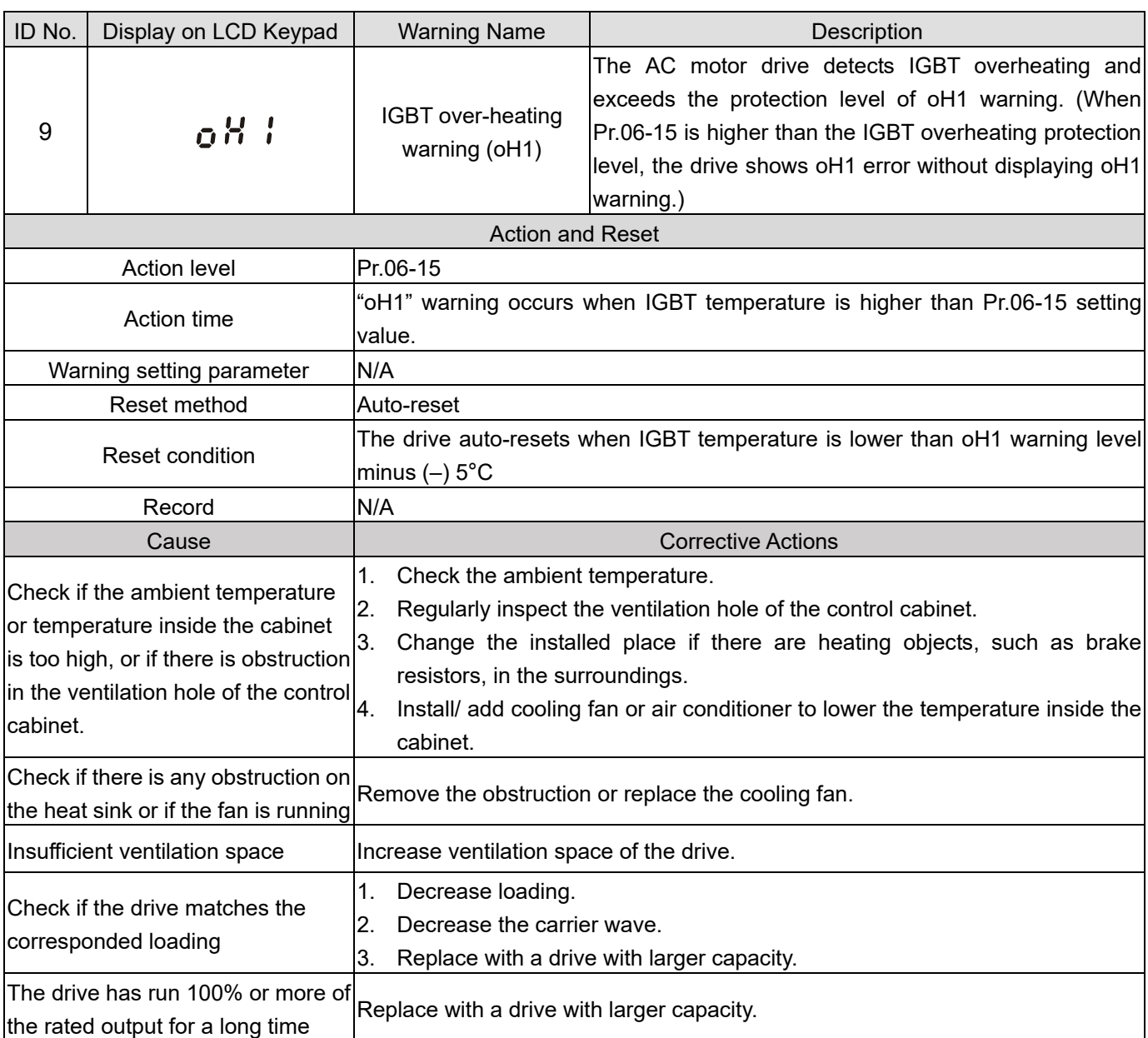

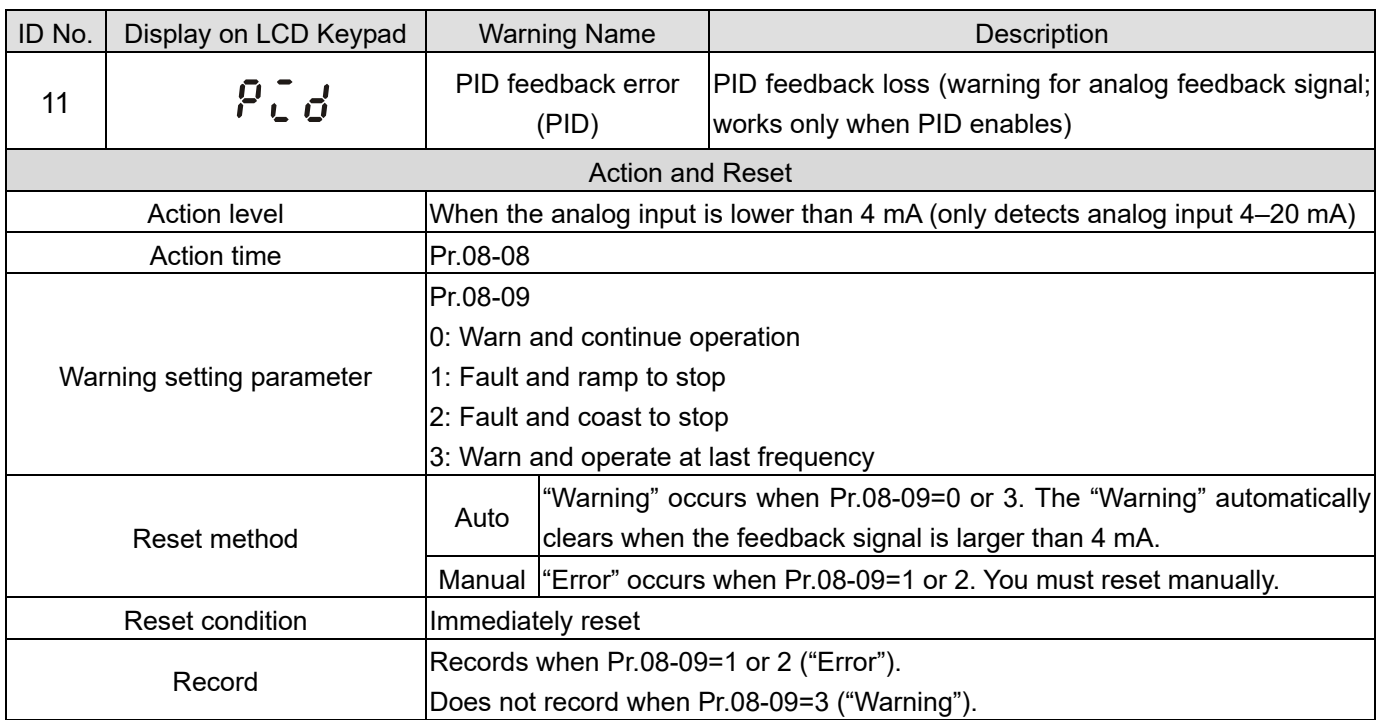

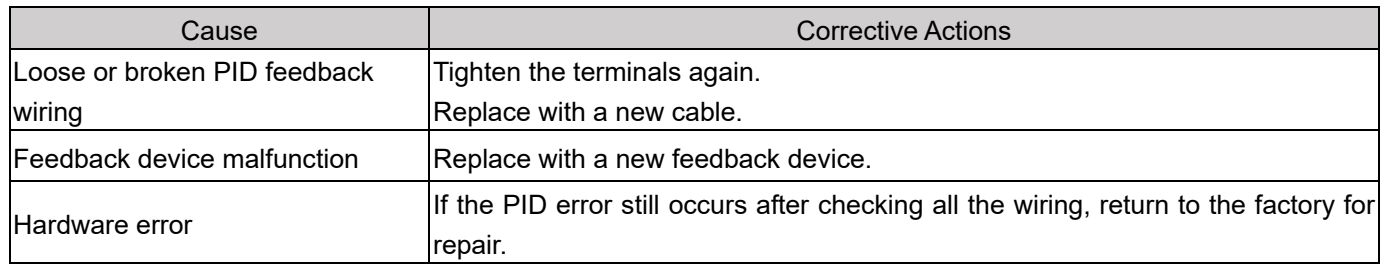

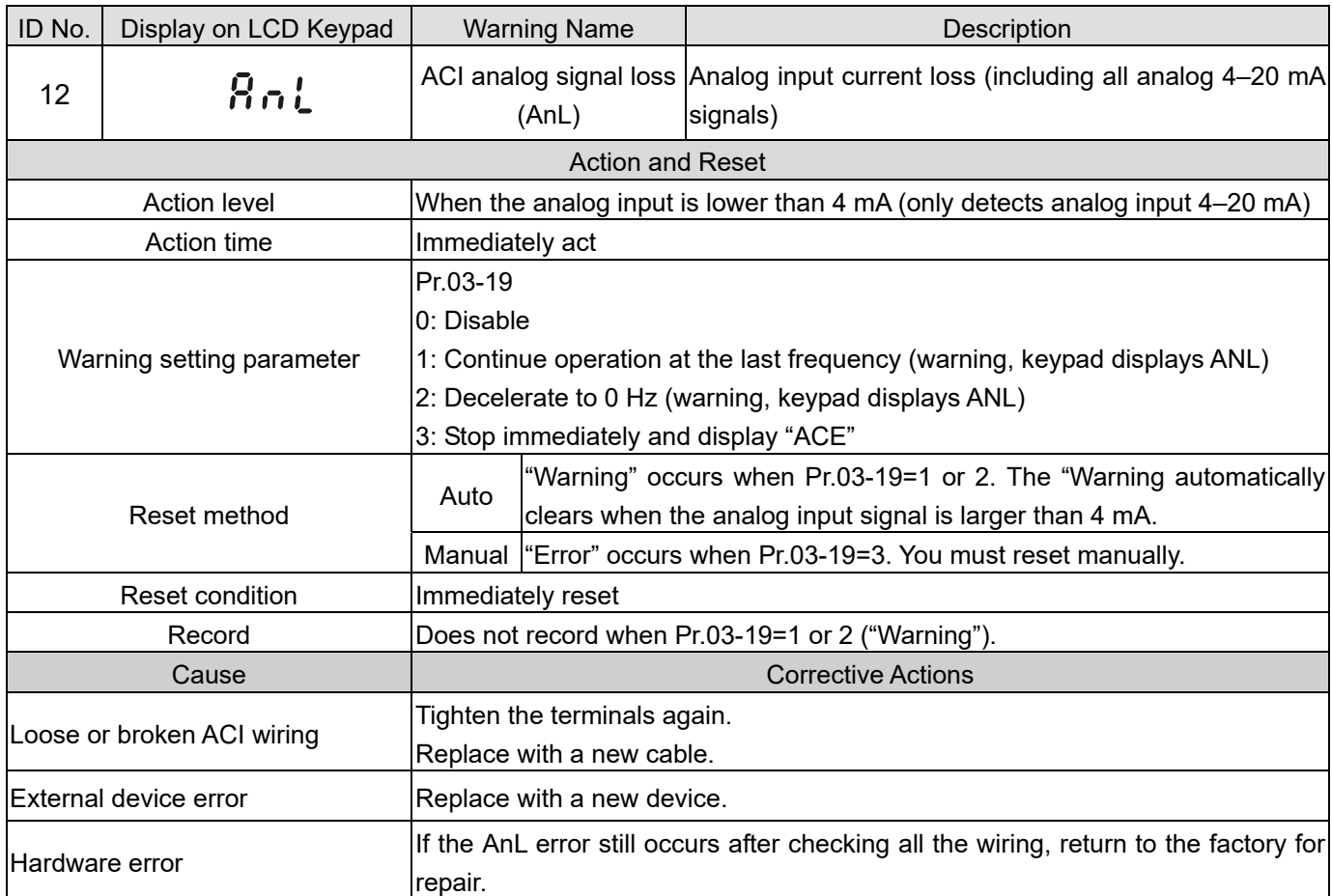

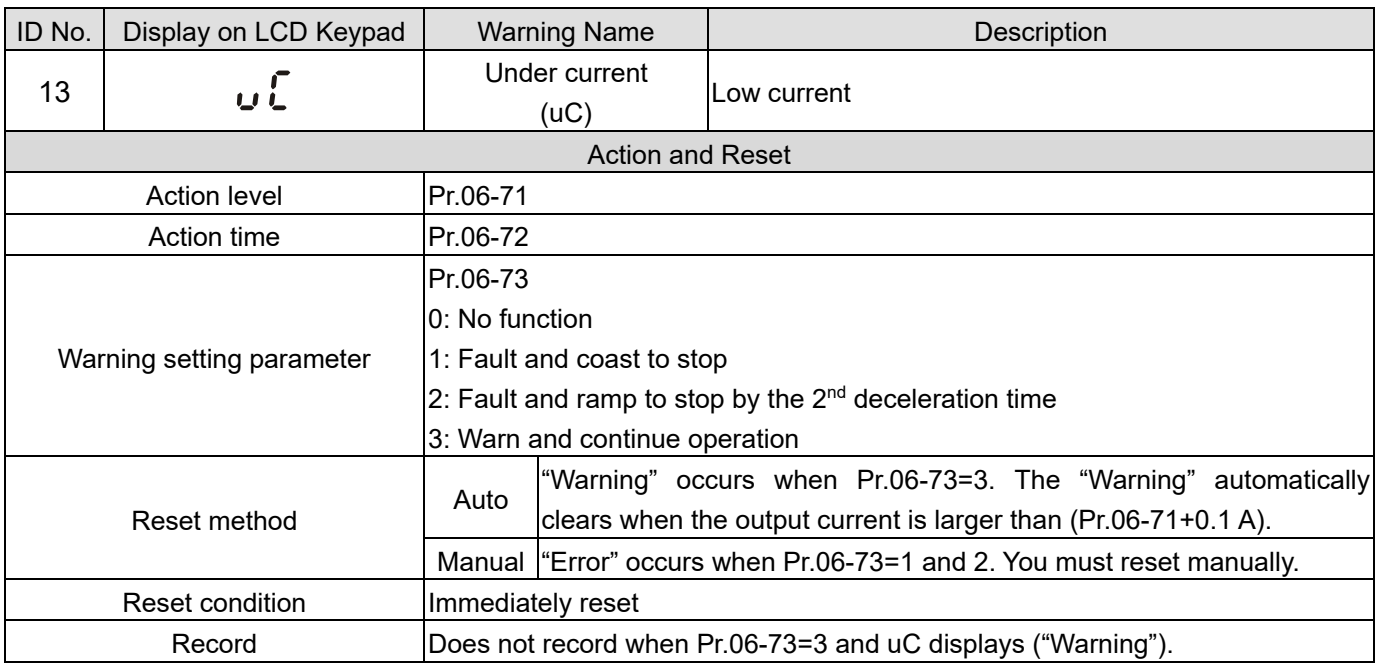

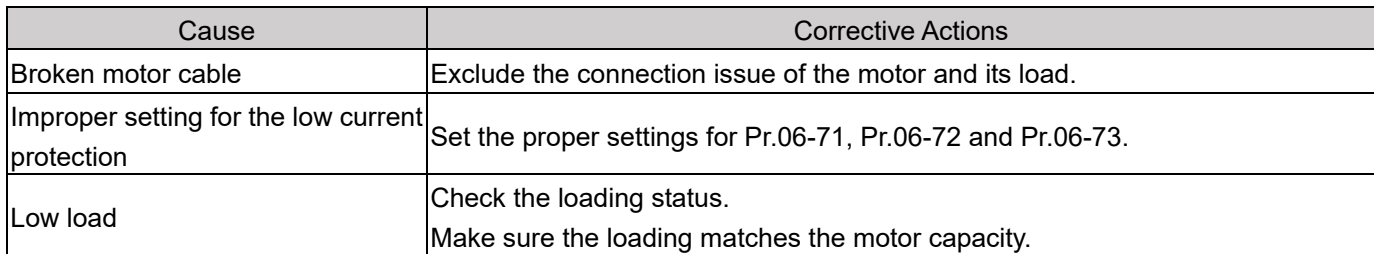

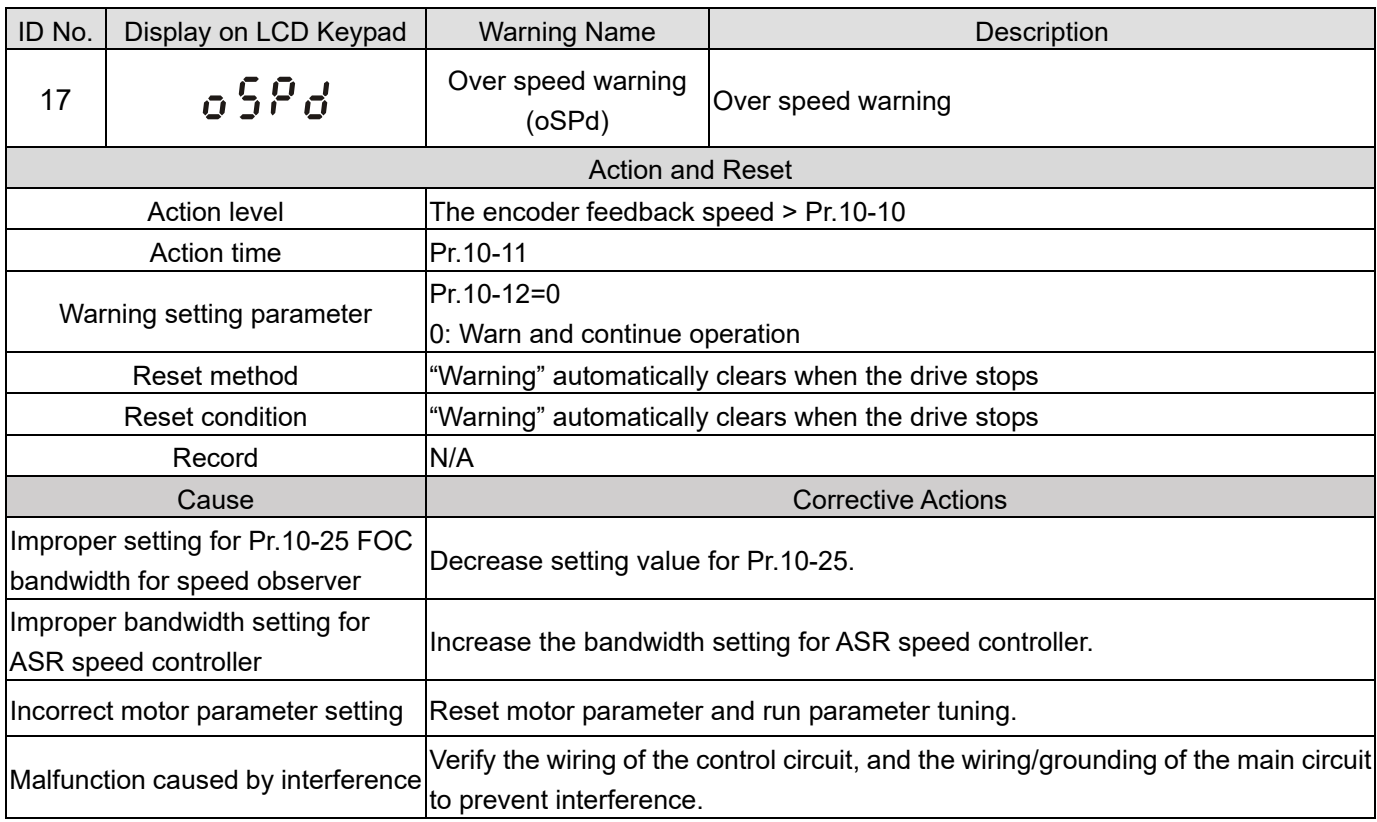

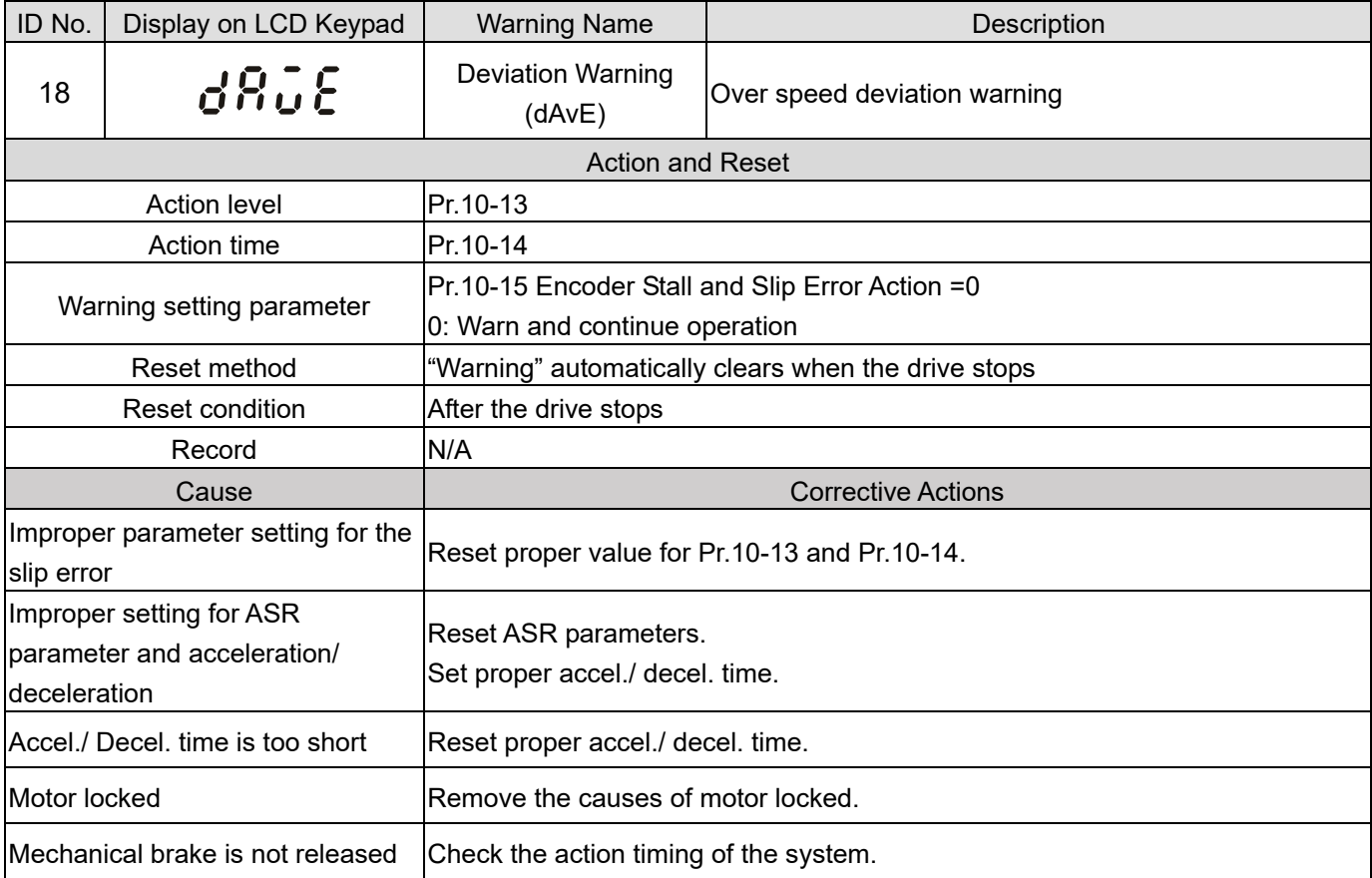

## **Chapter 13 Warning Codes | MS300**

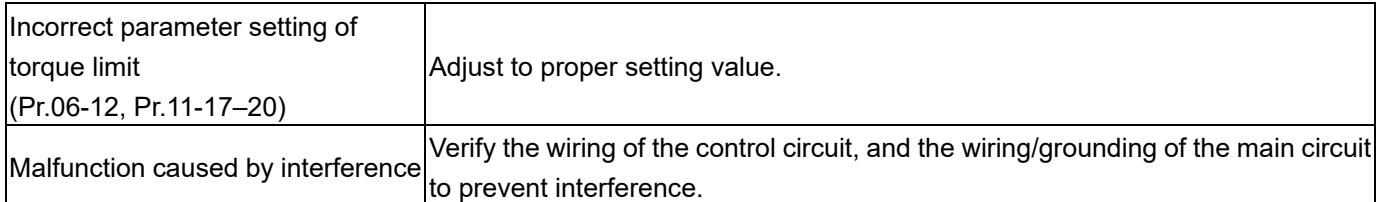

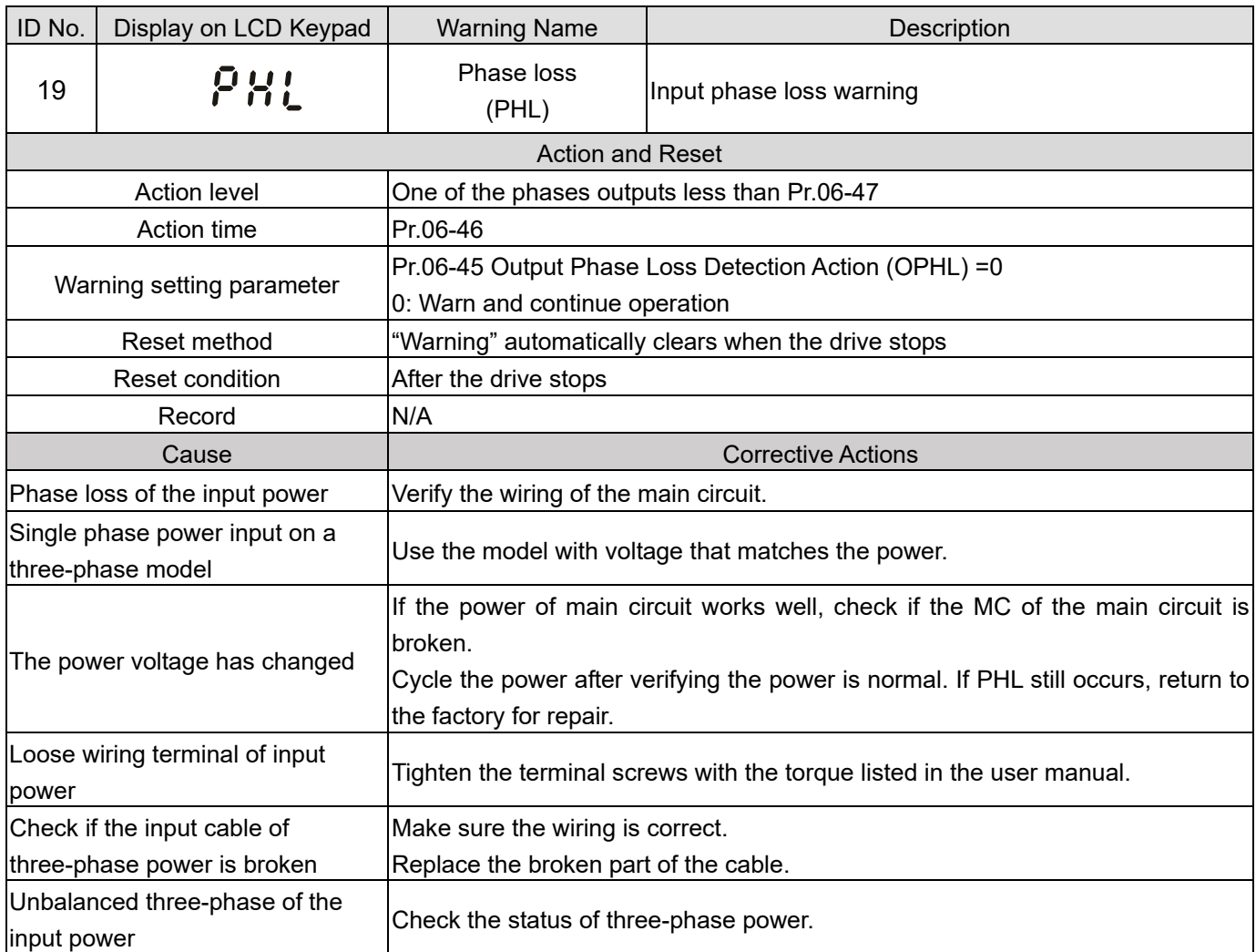

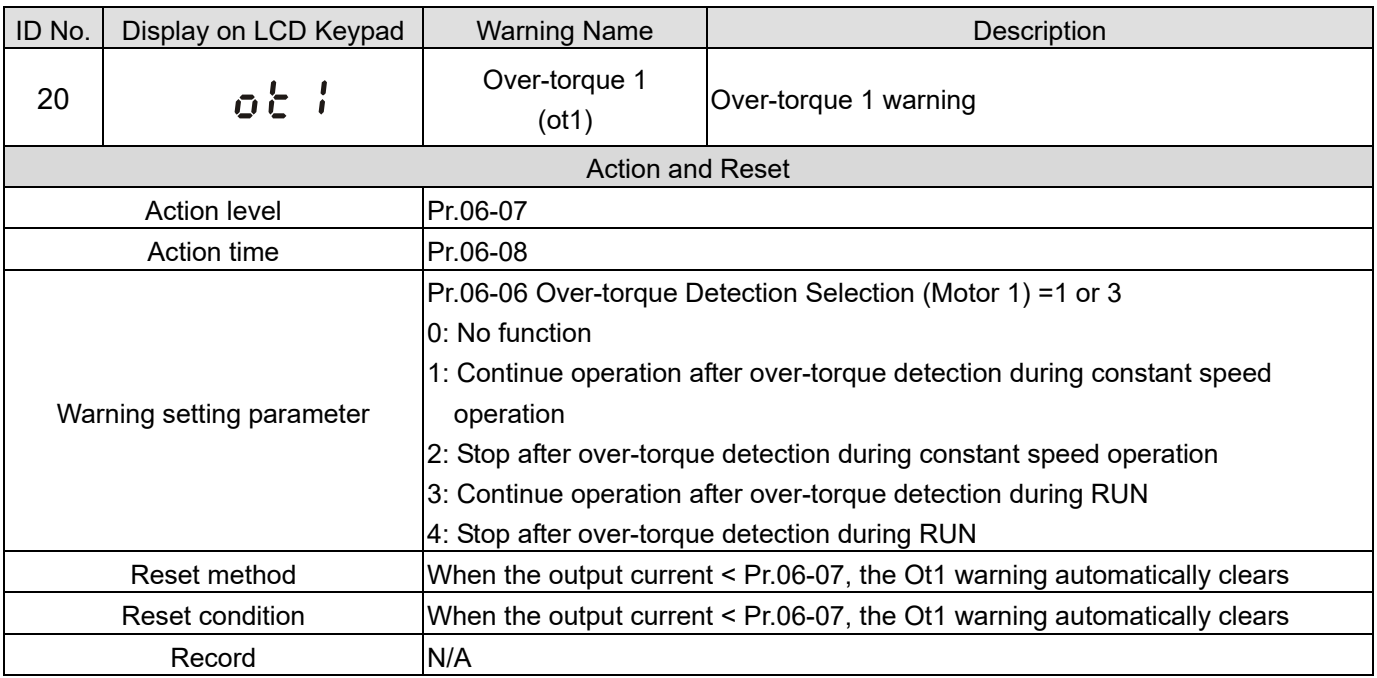

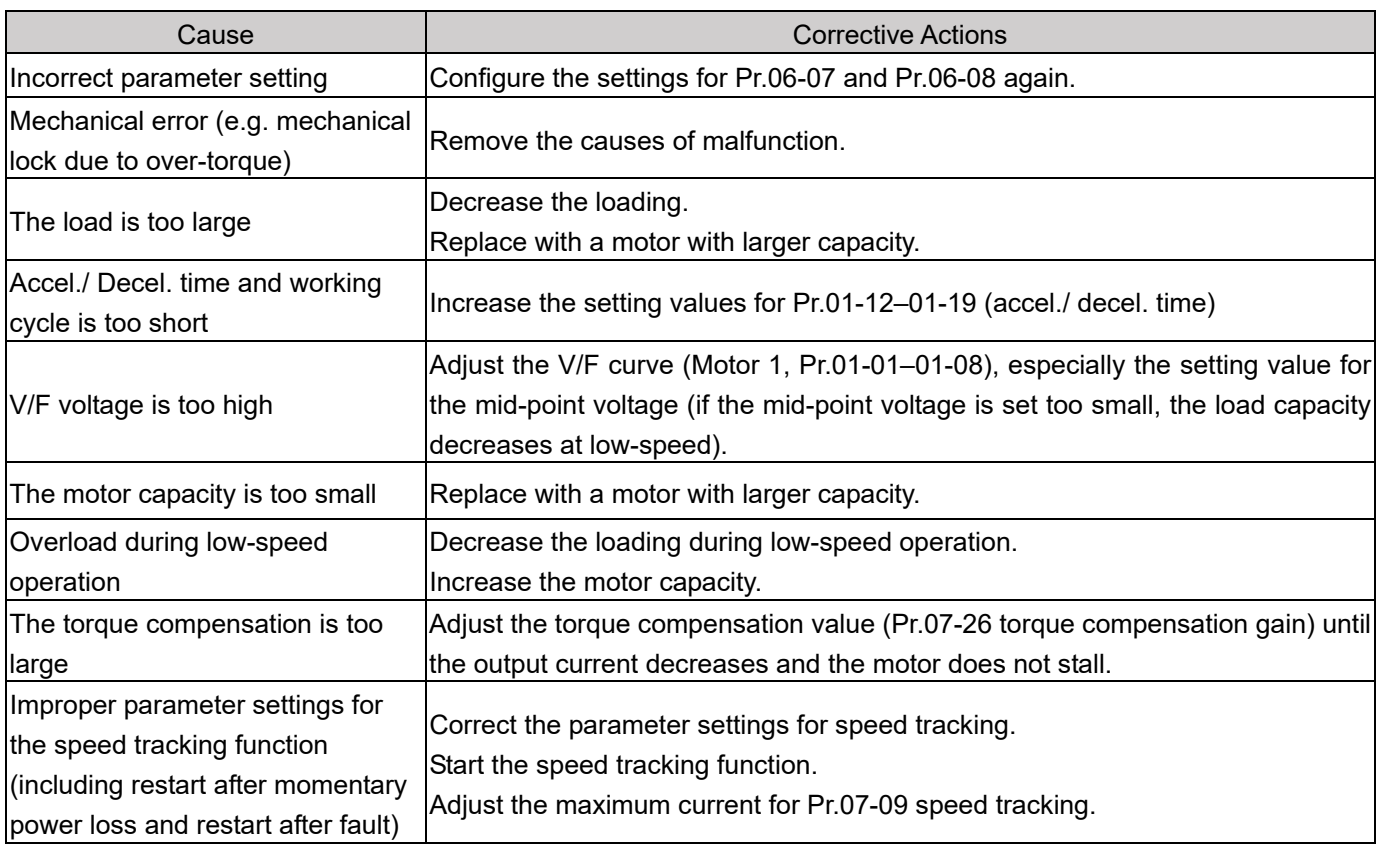

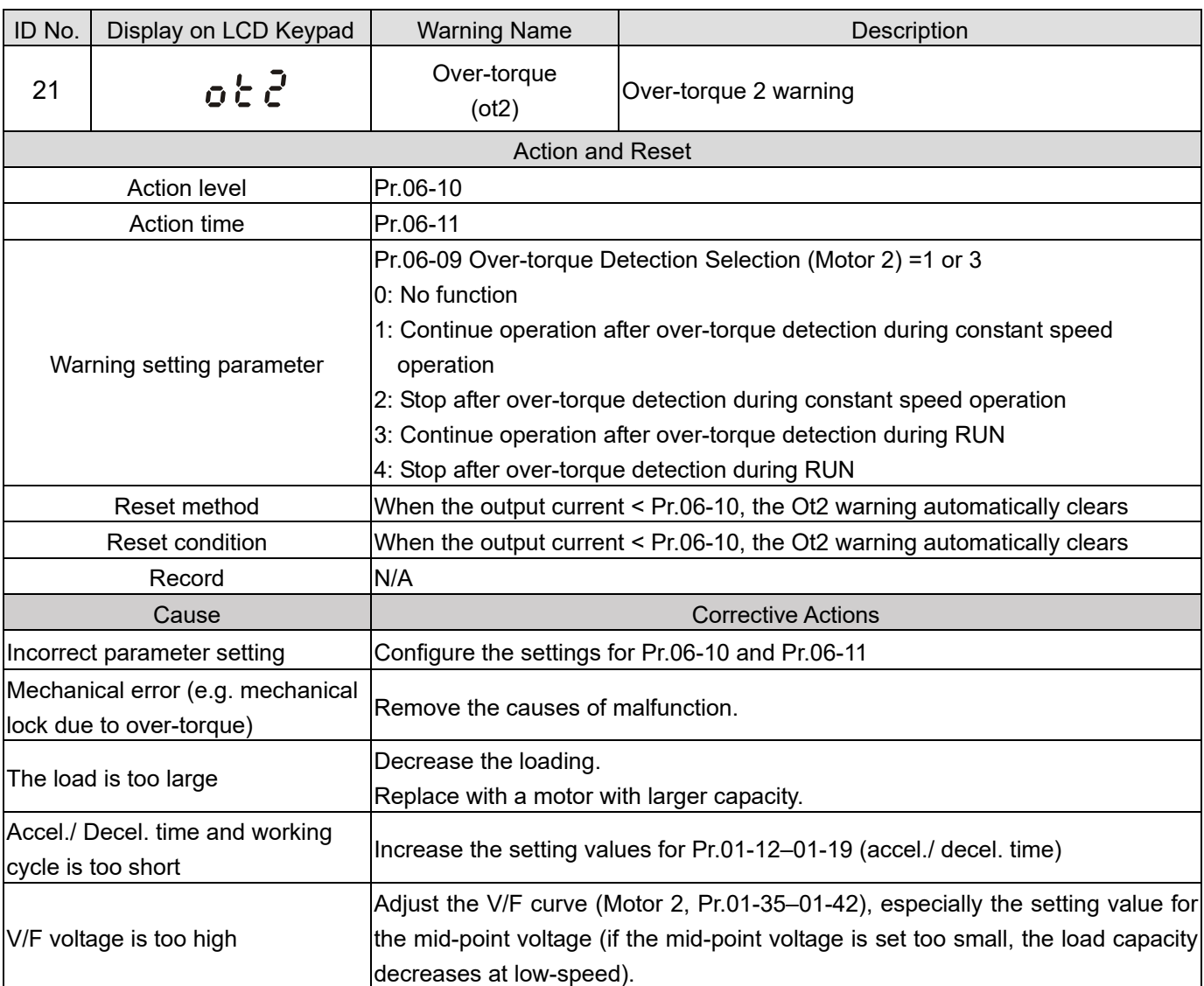

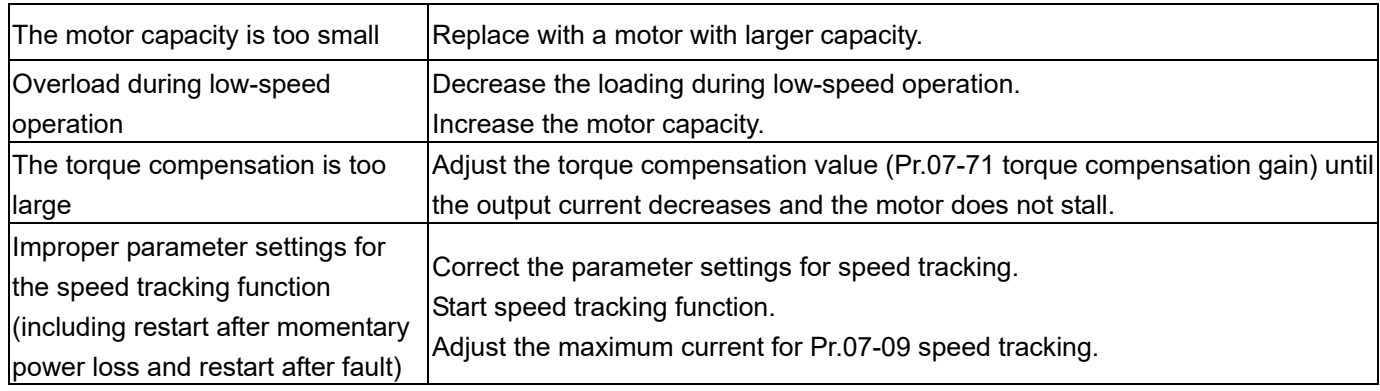

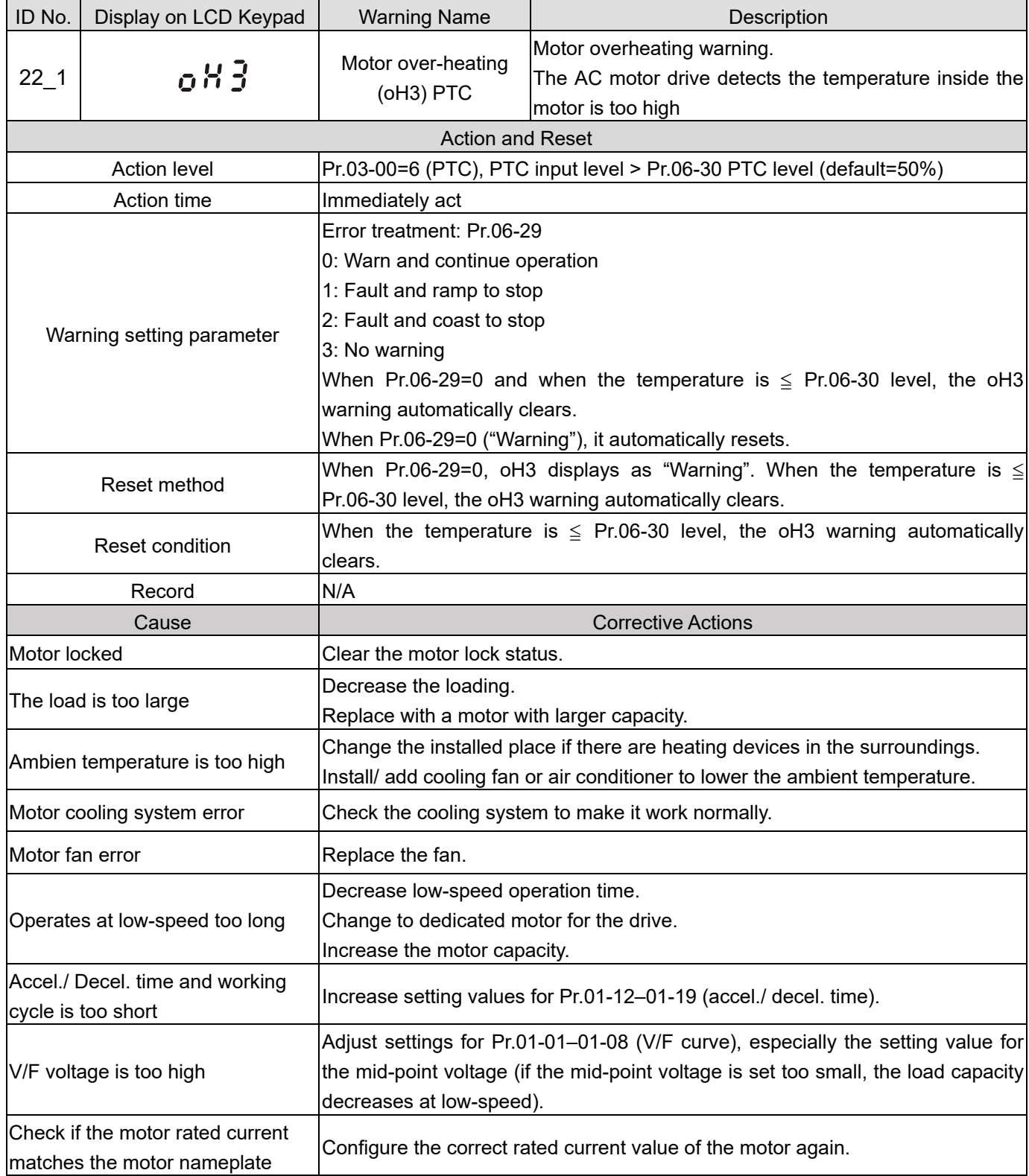

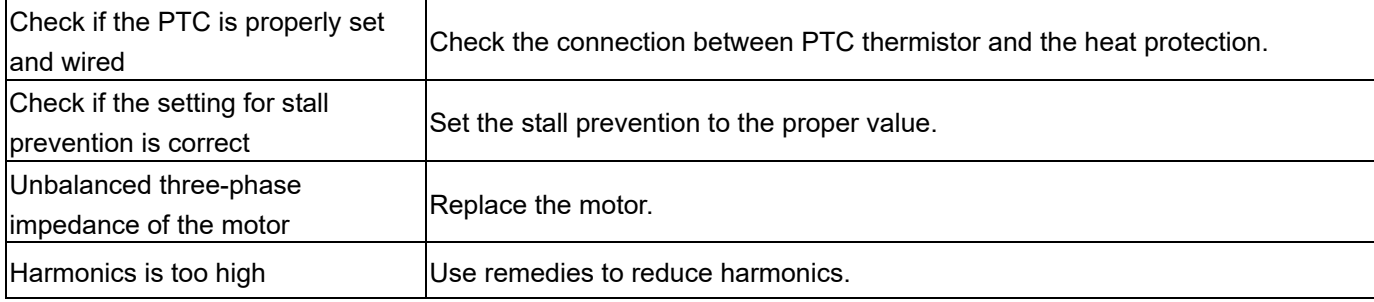

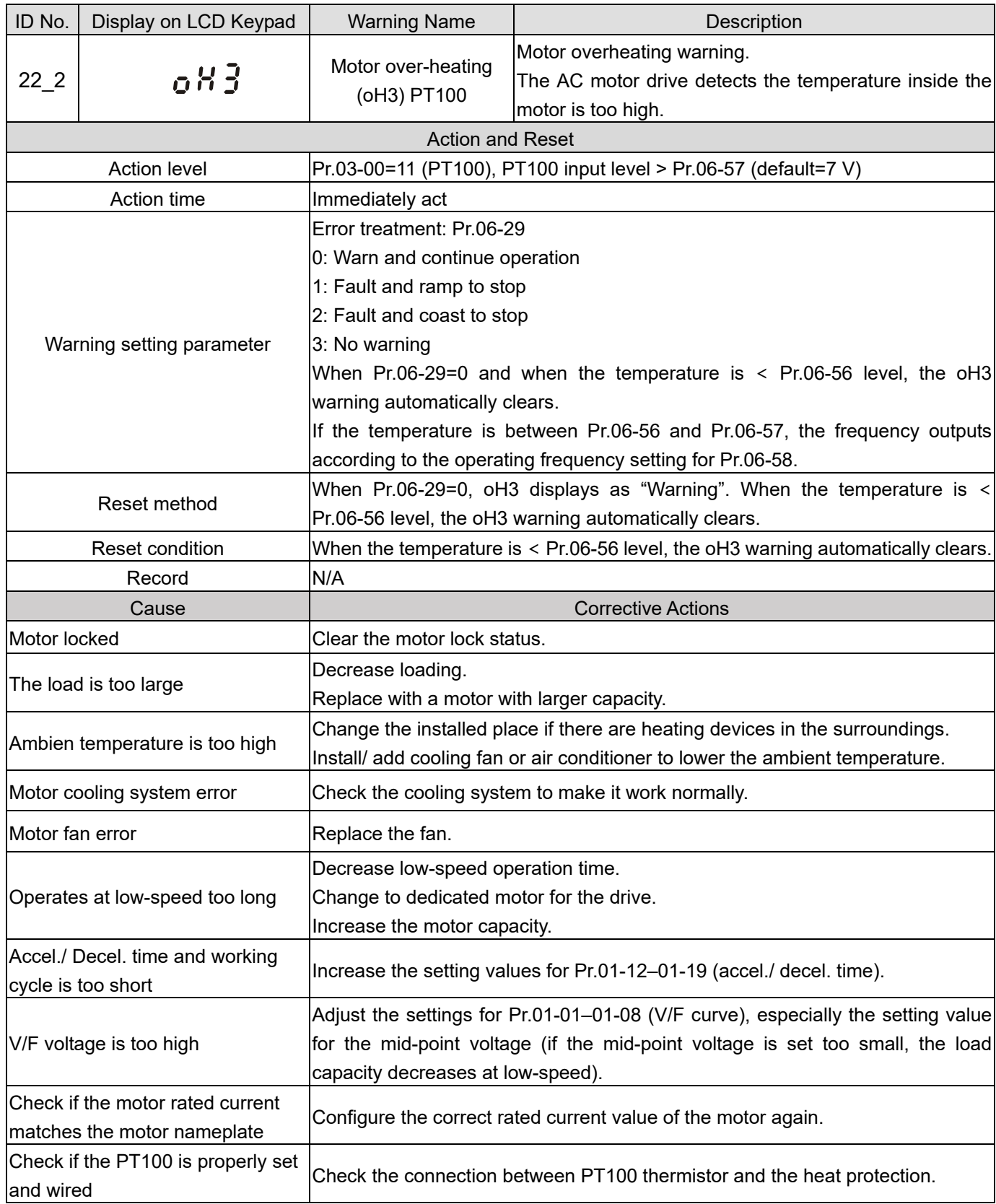
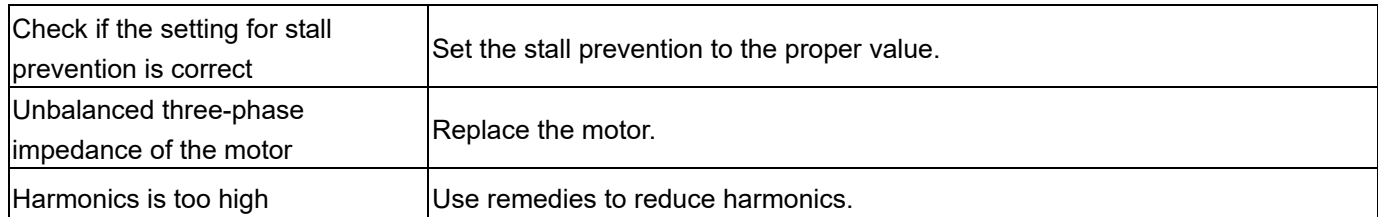

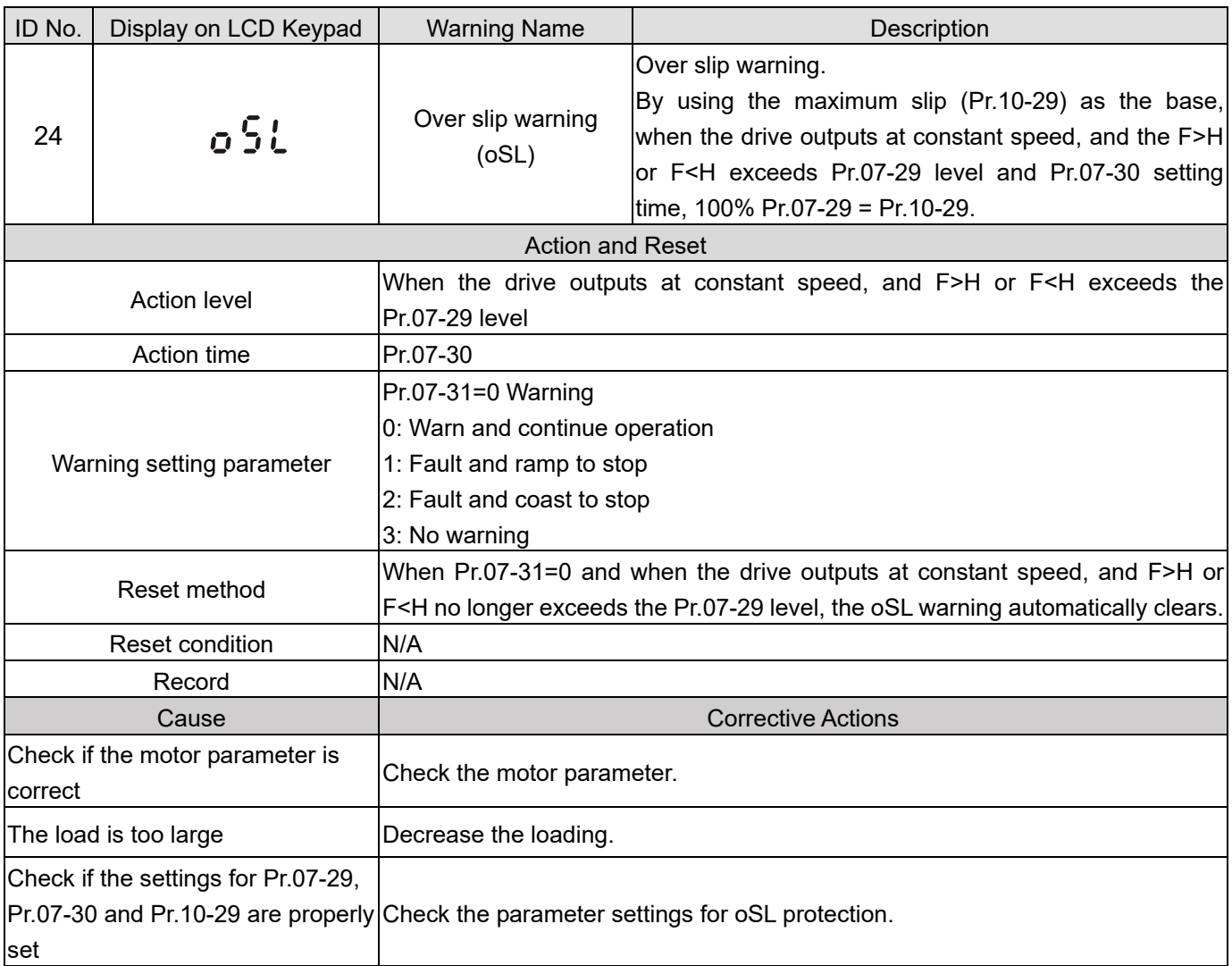

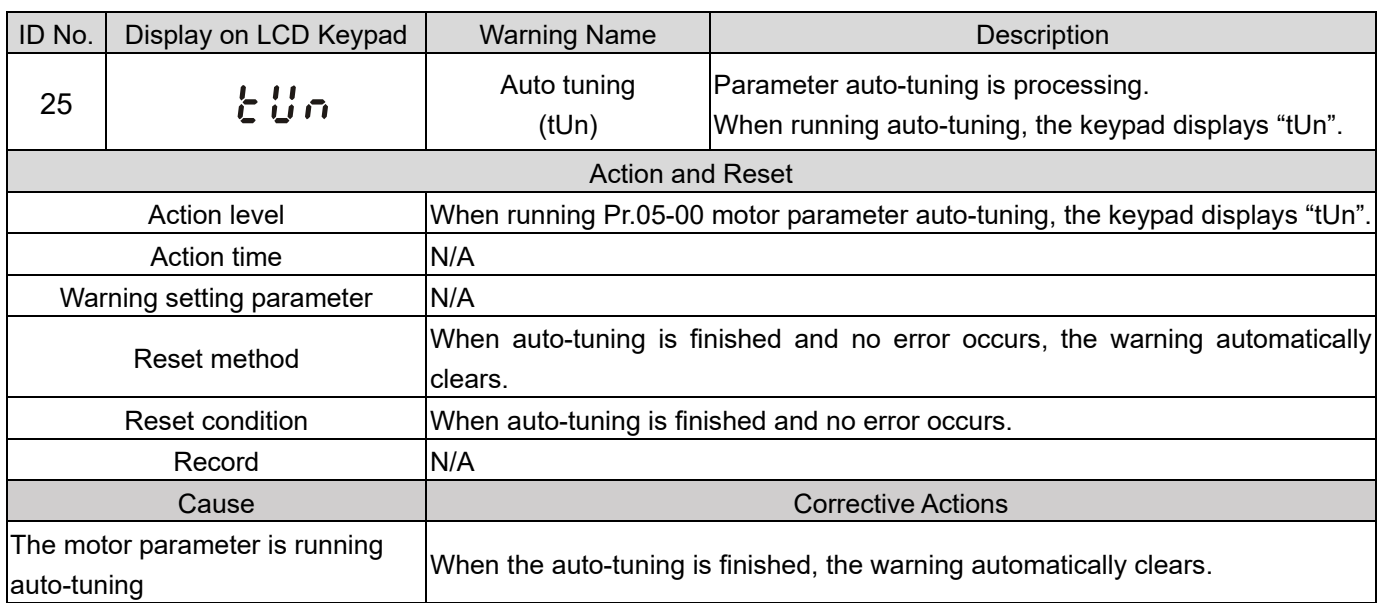

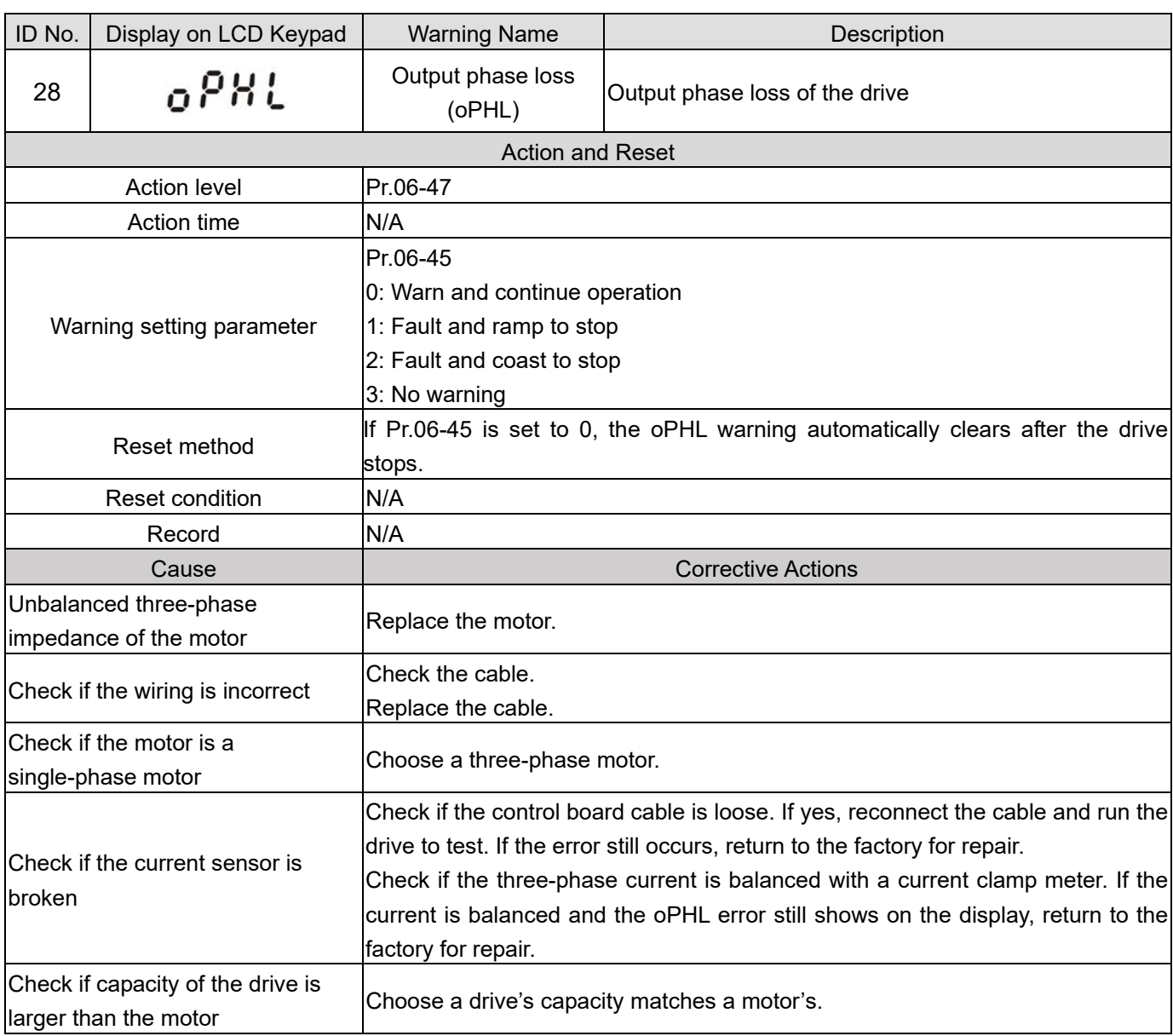

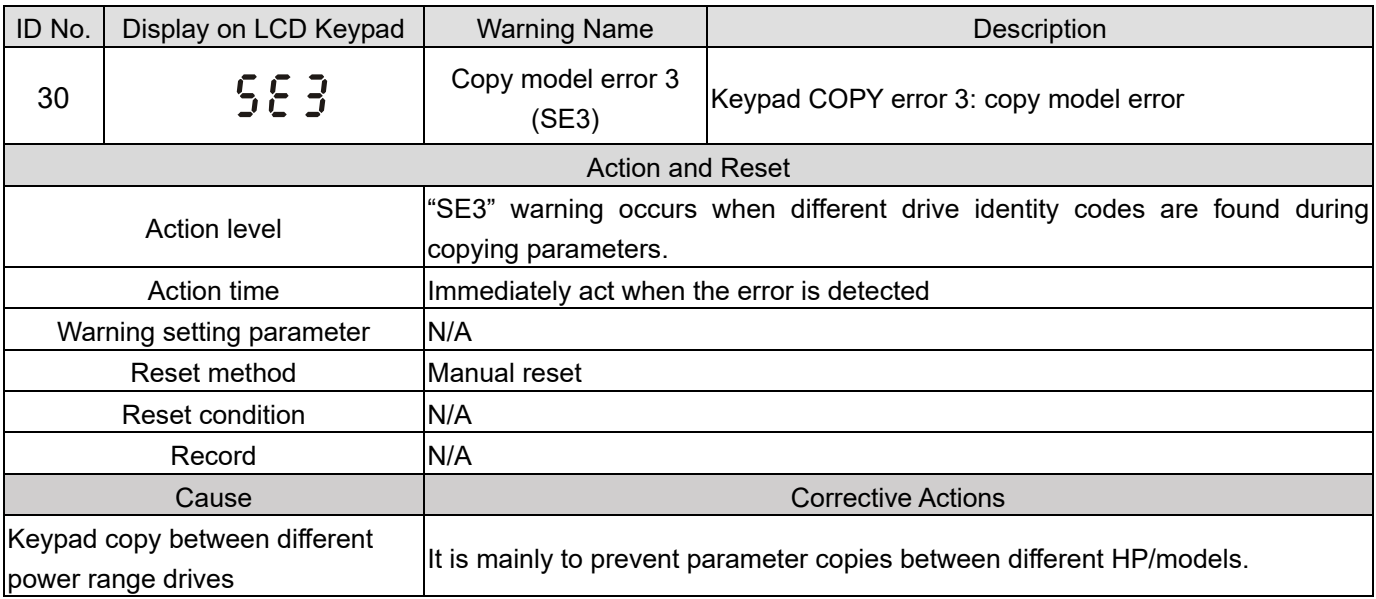

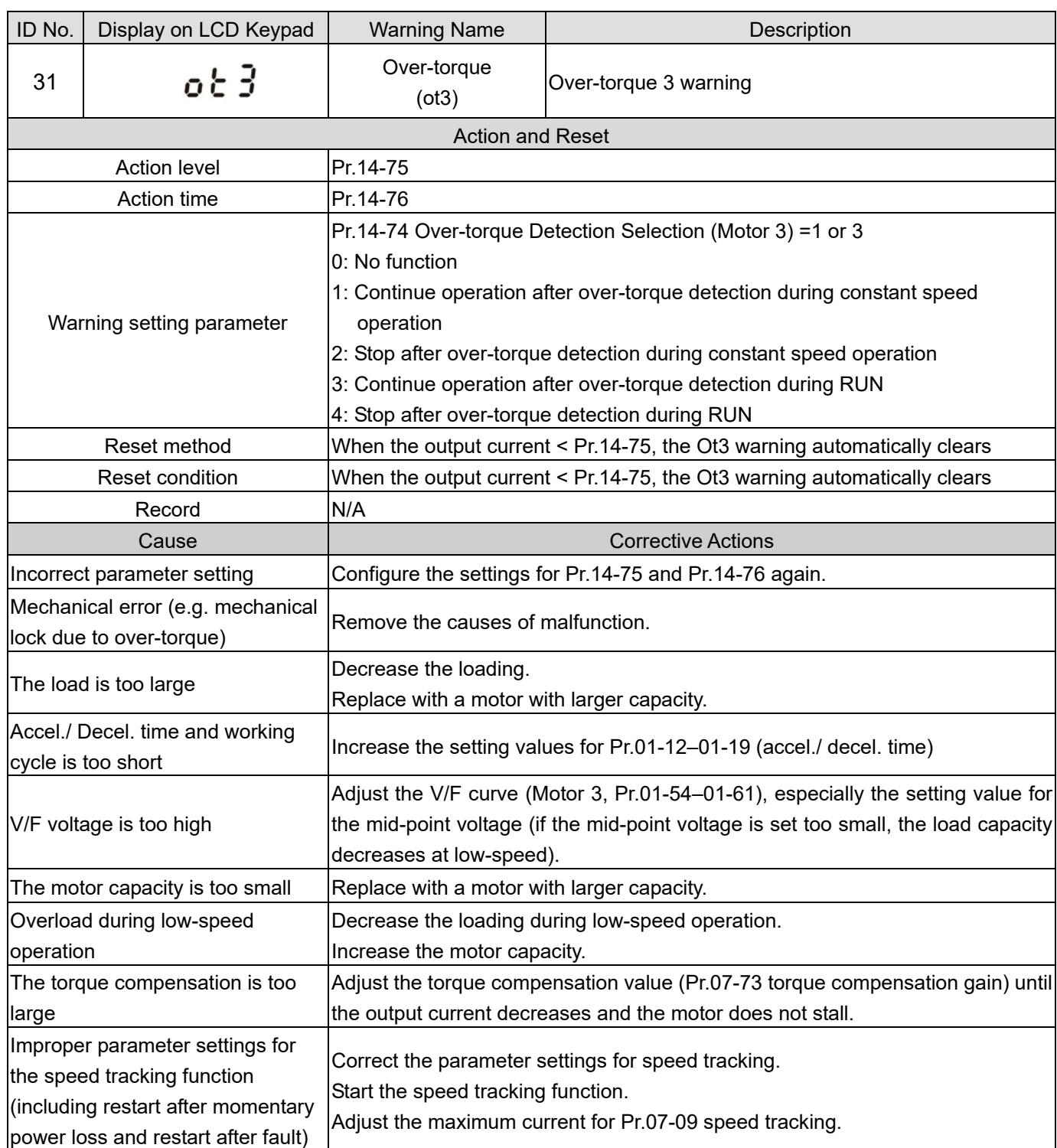

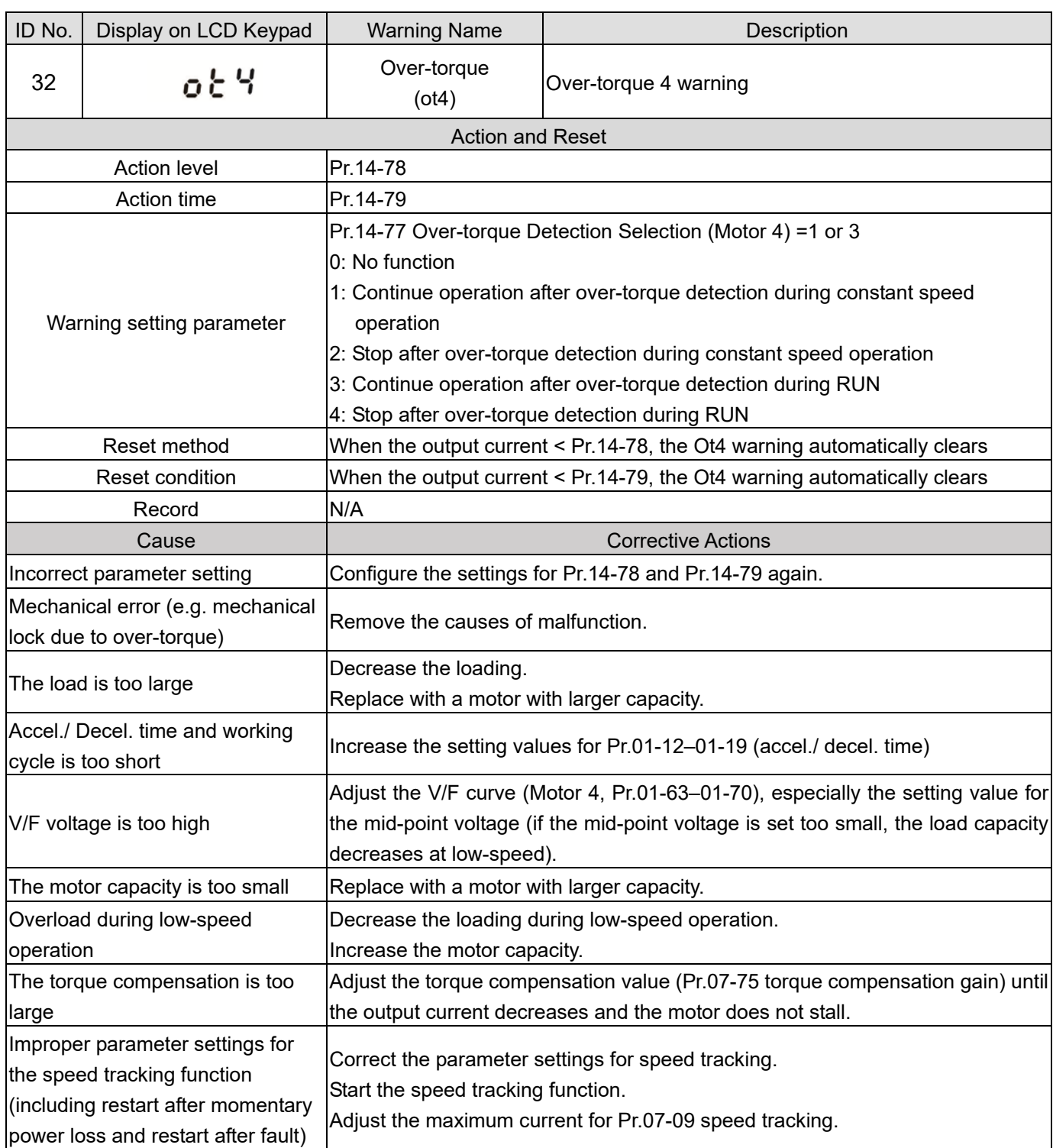

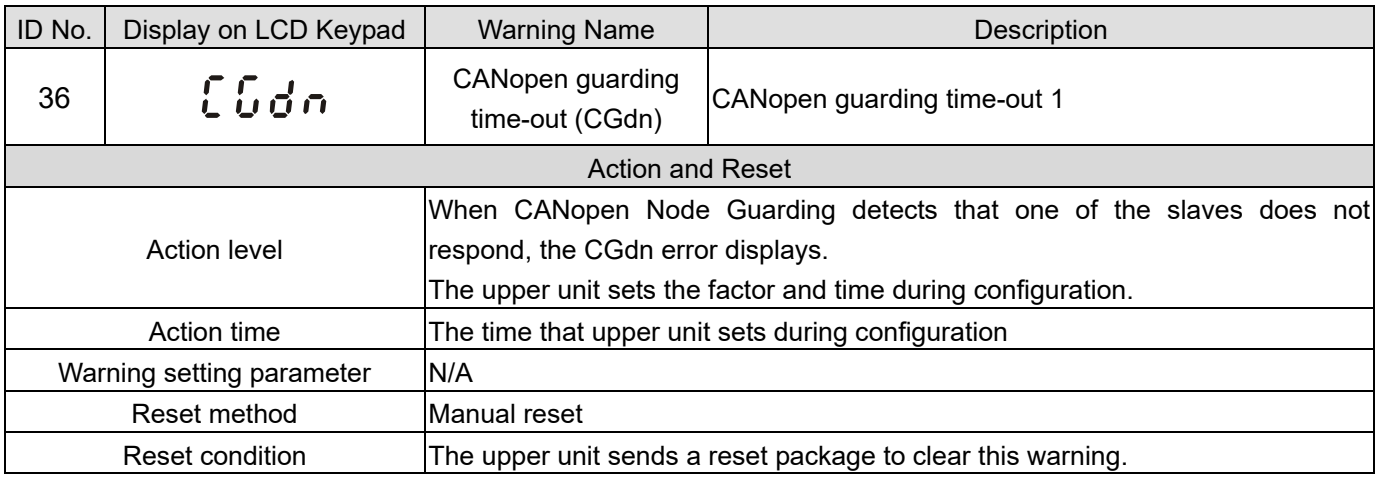

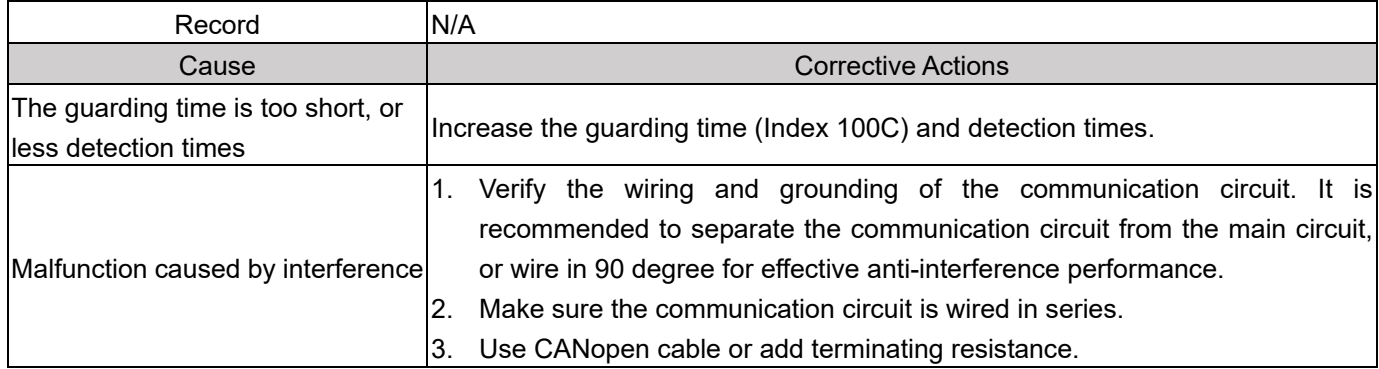

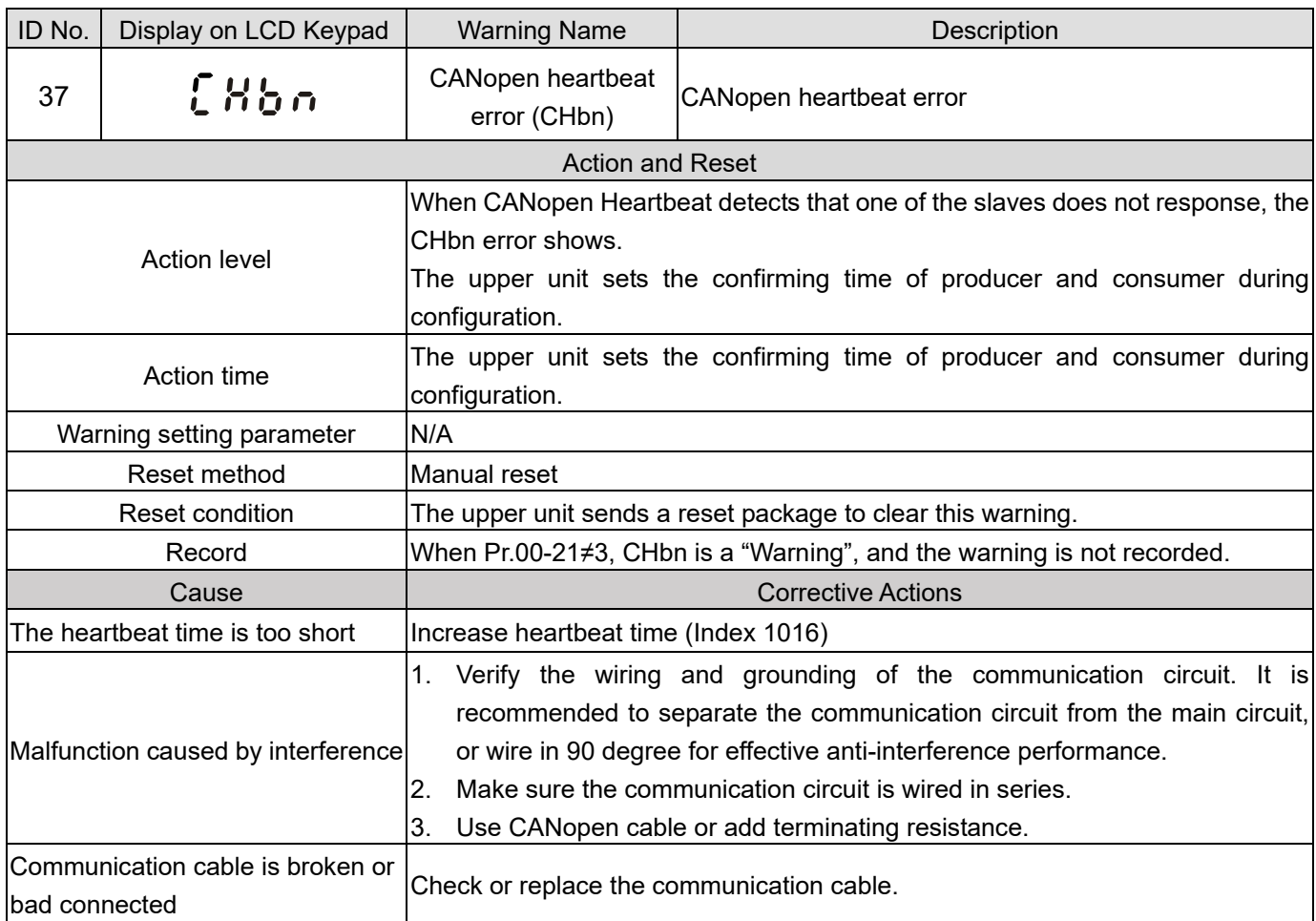

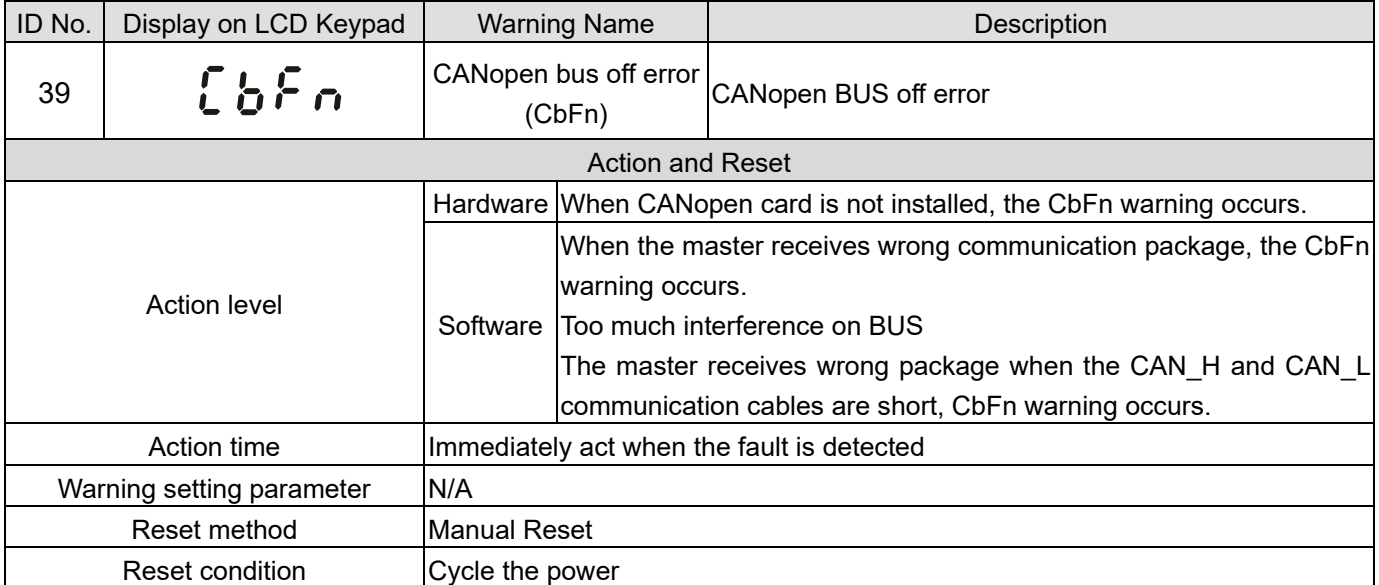

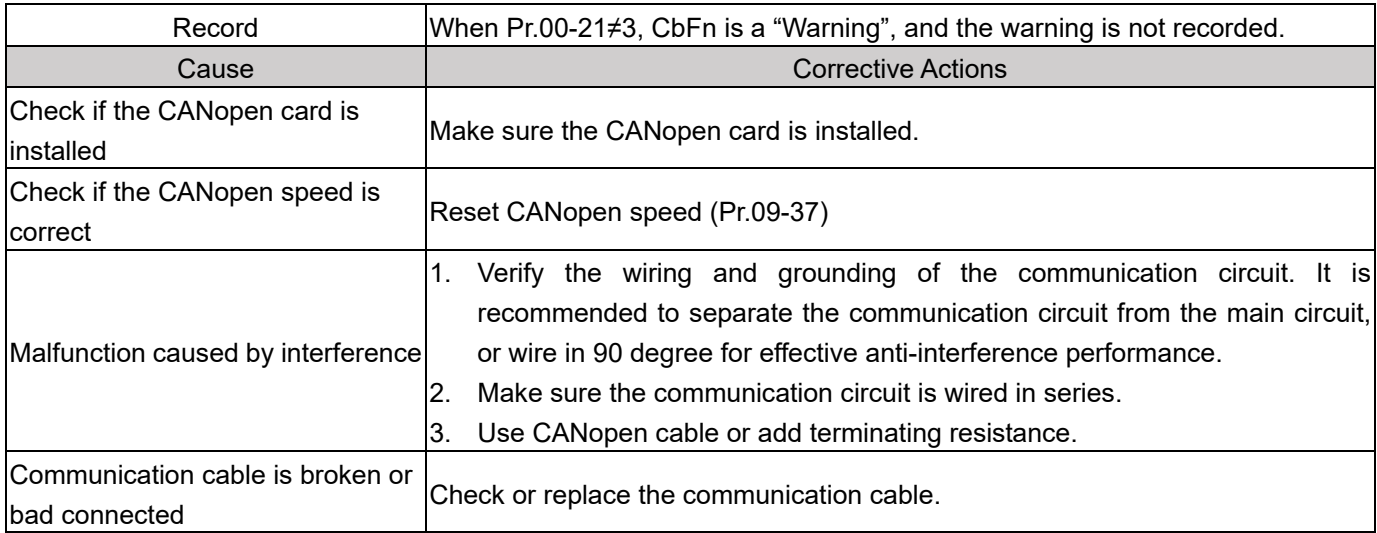

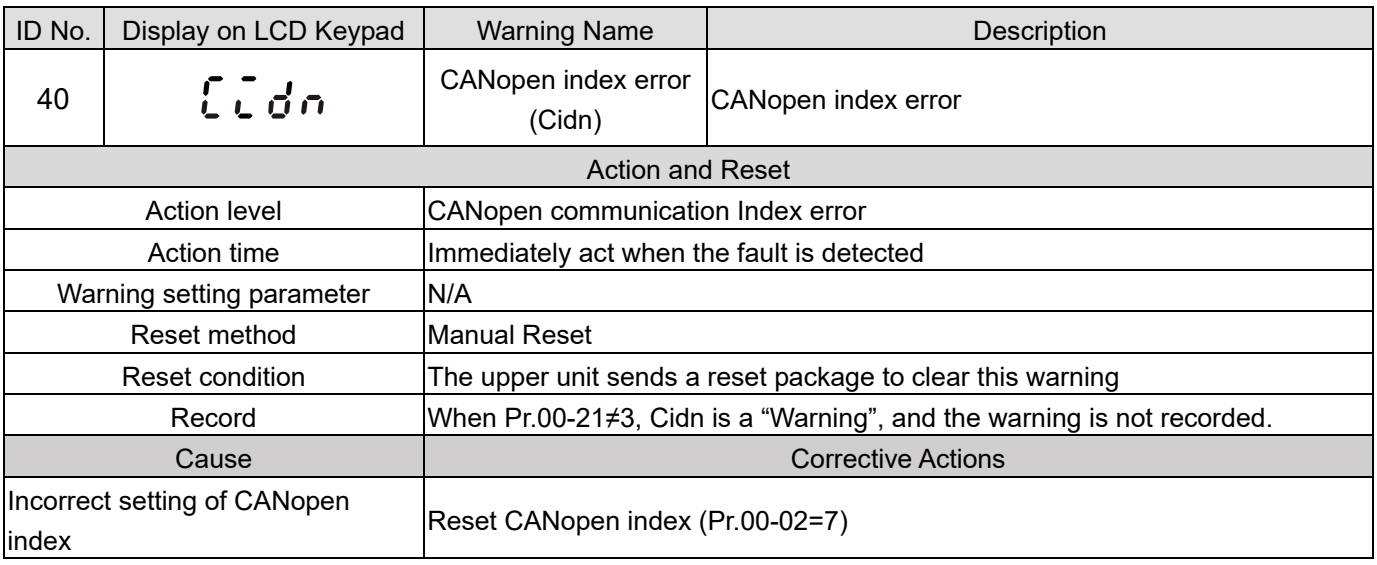

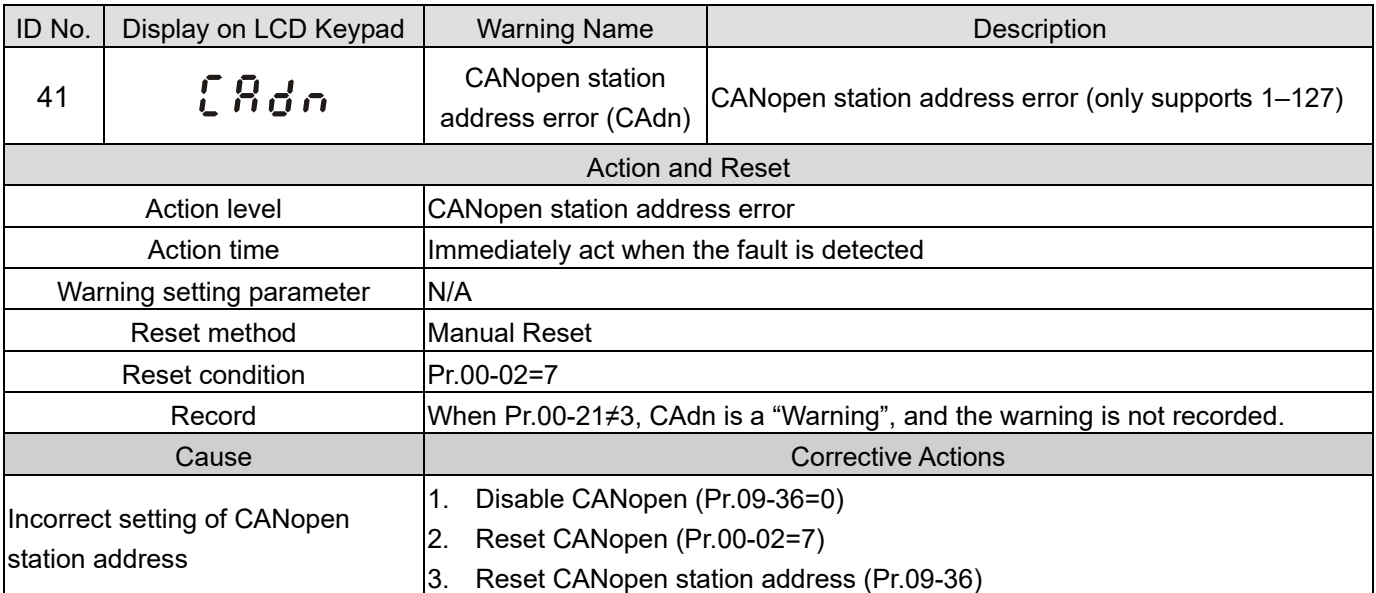

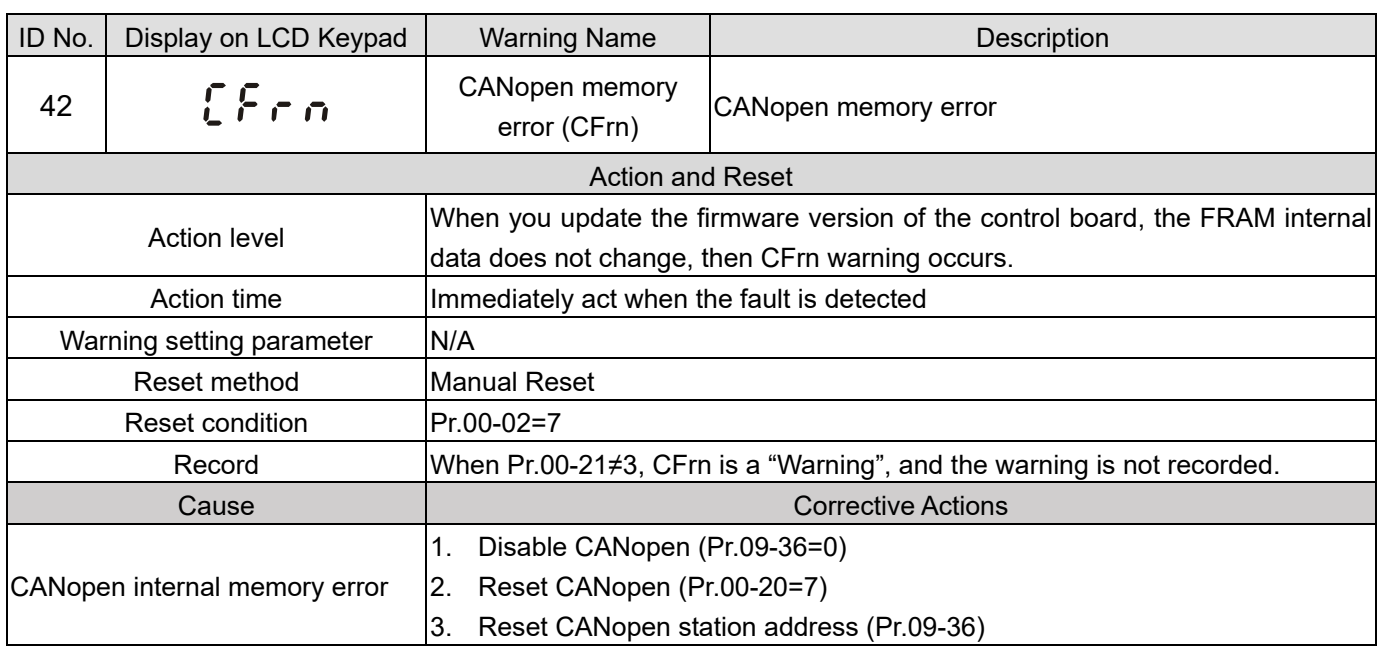

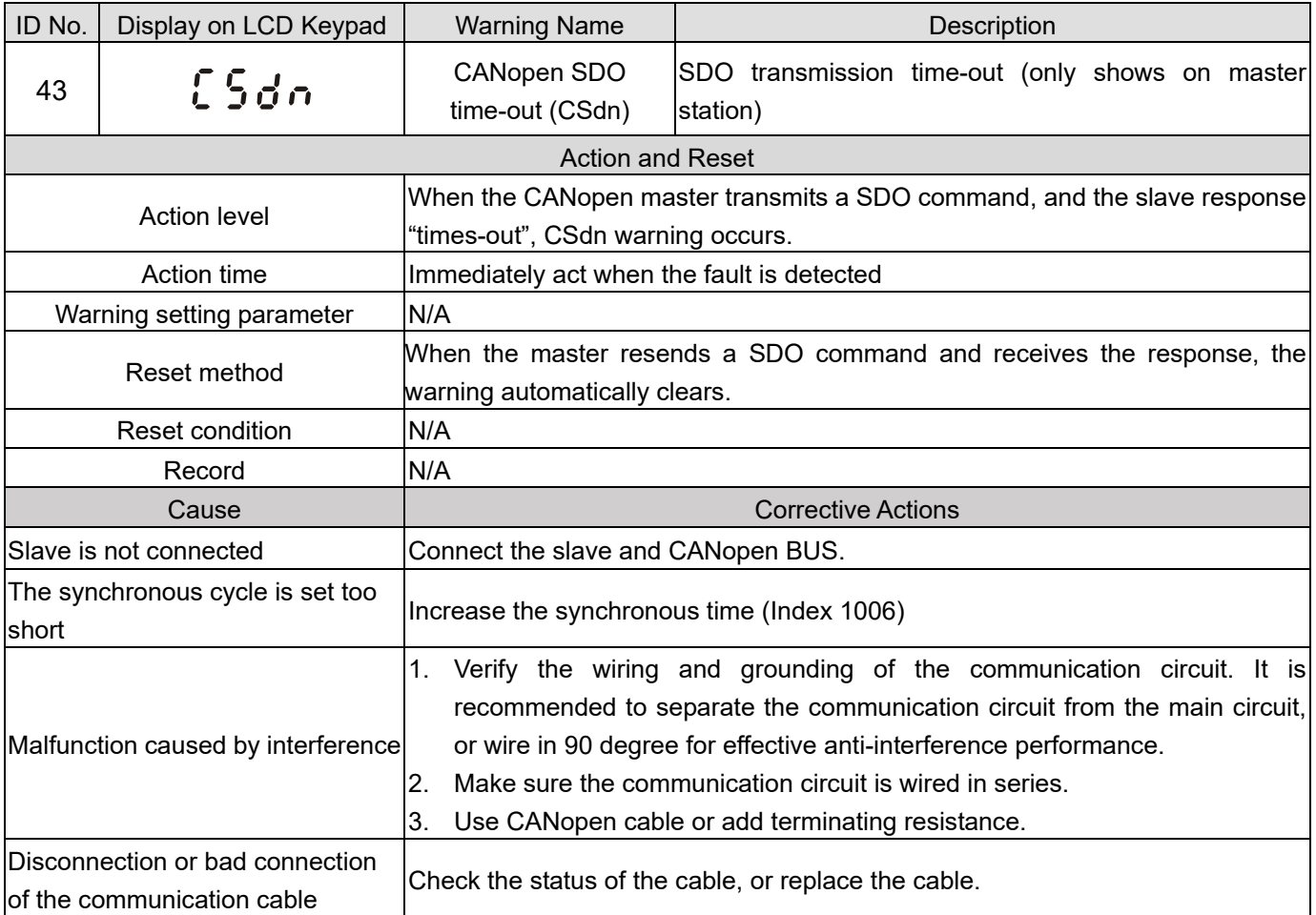

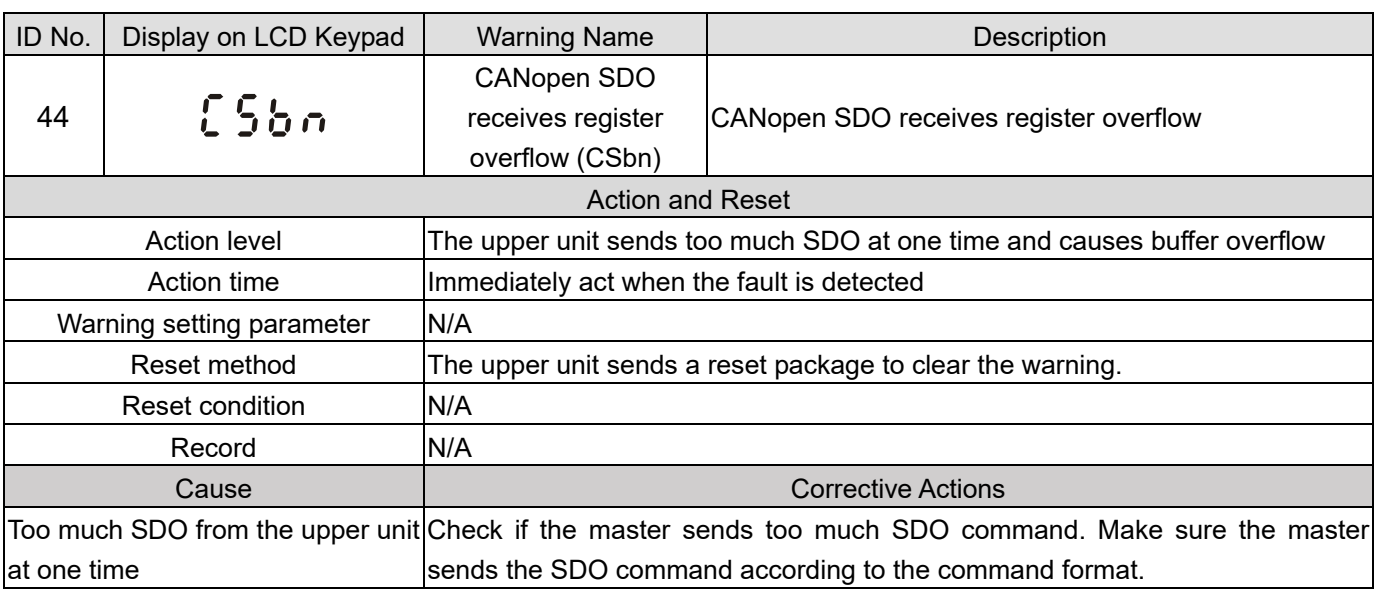

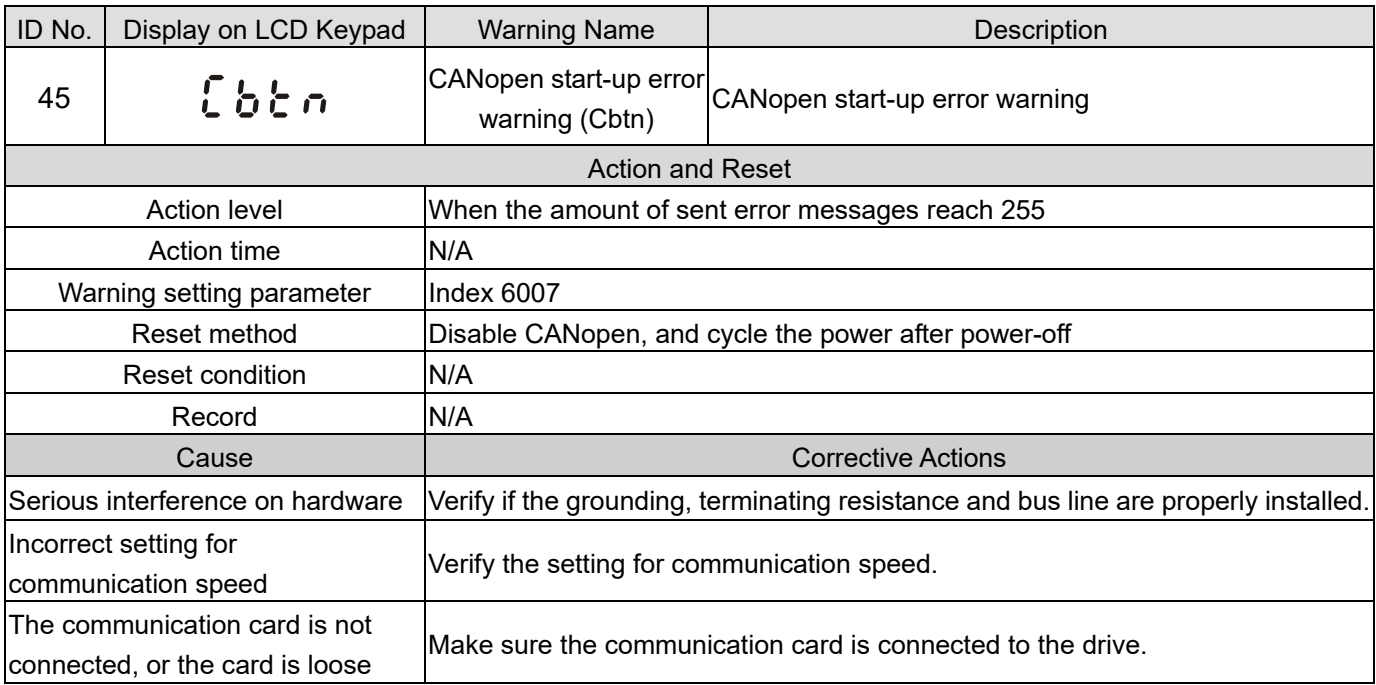

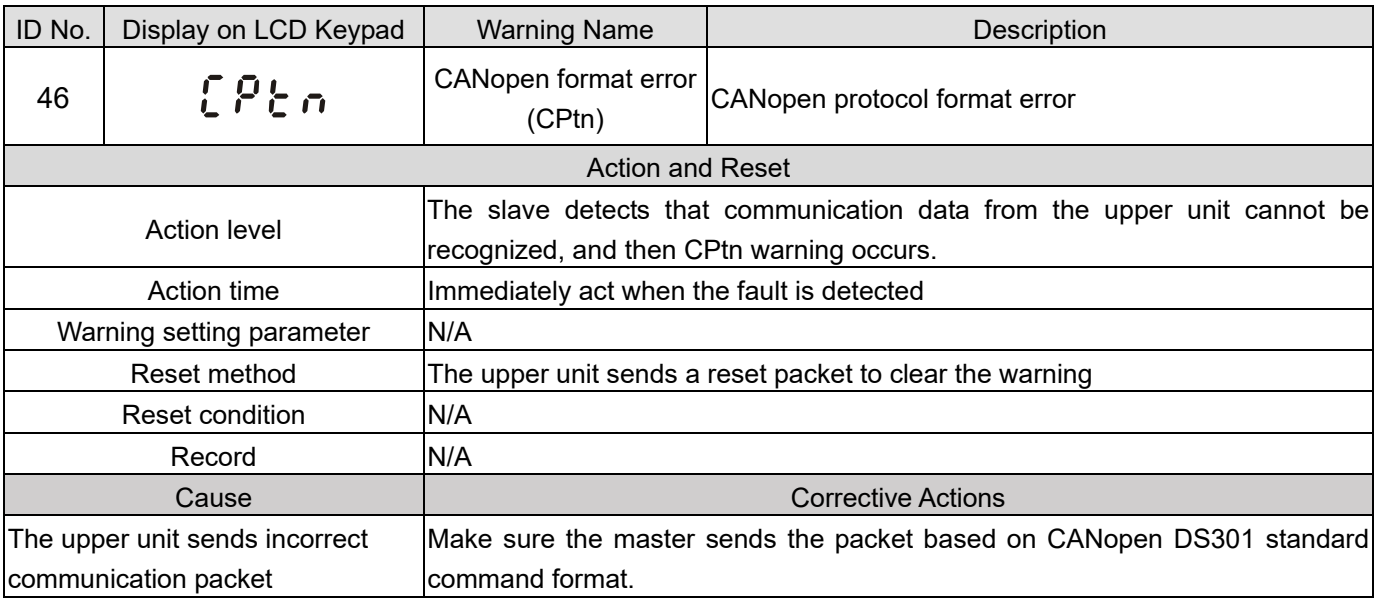

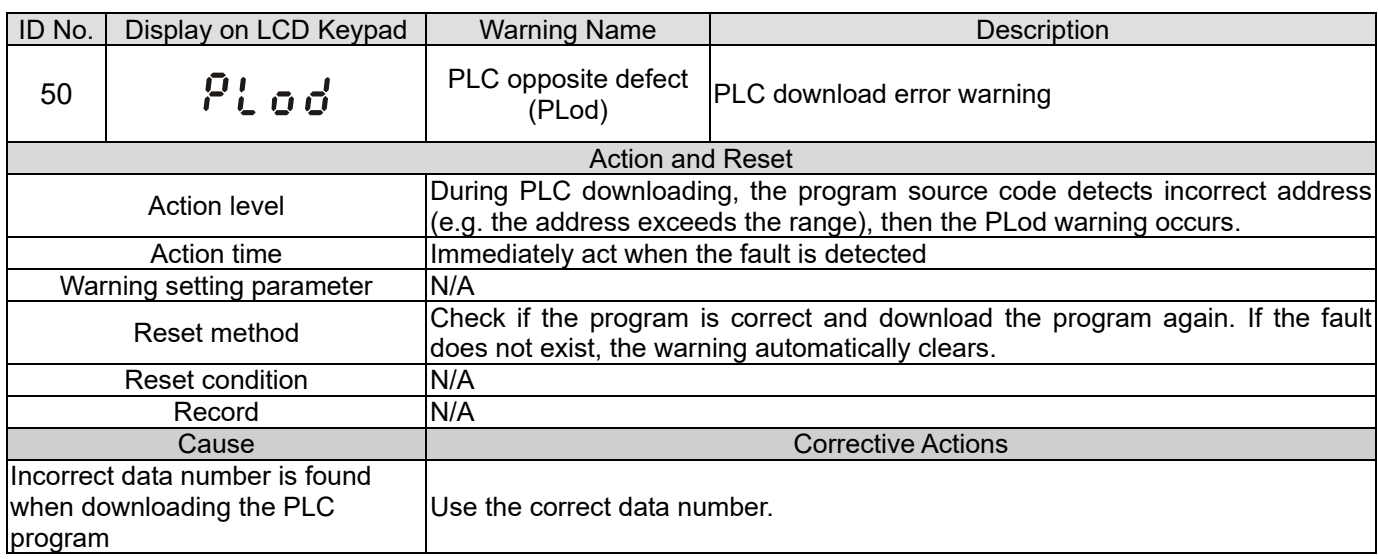

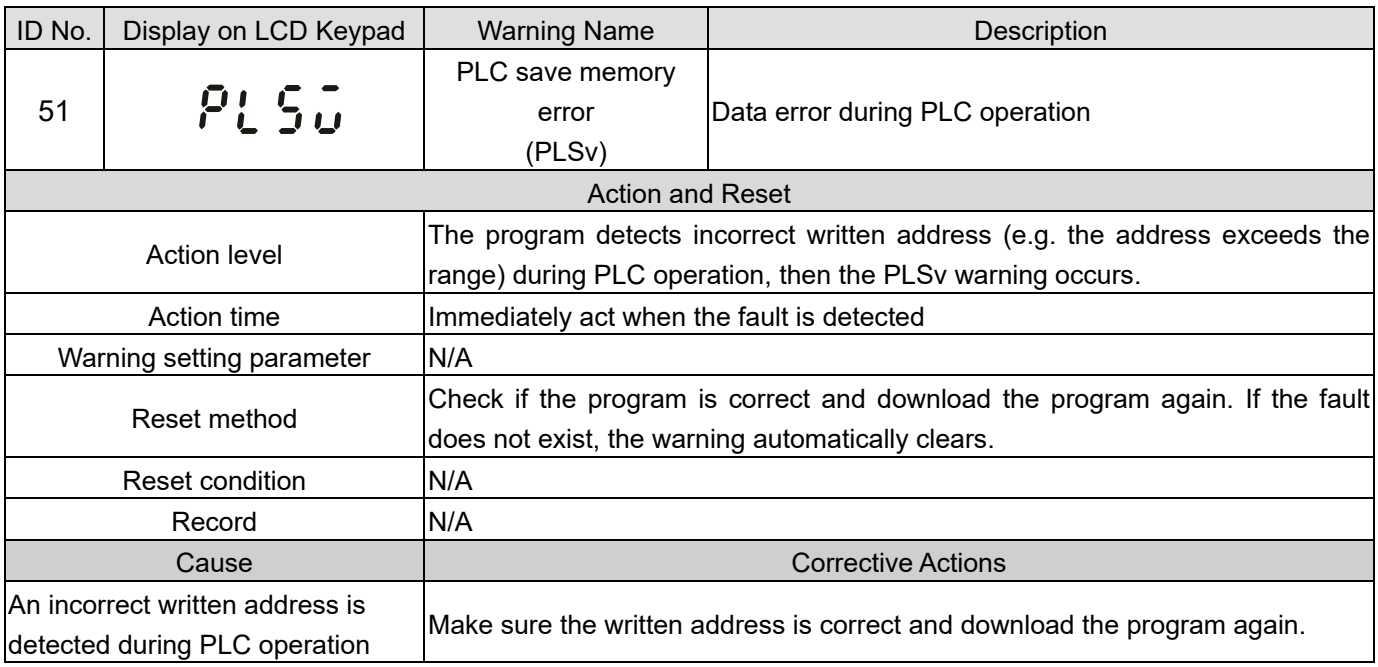

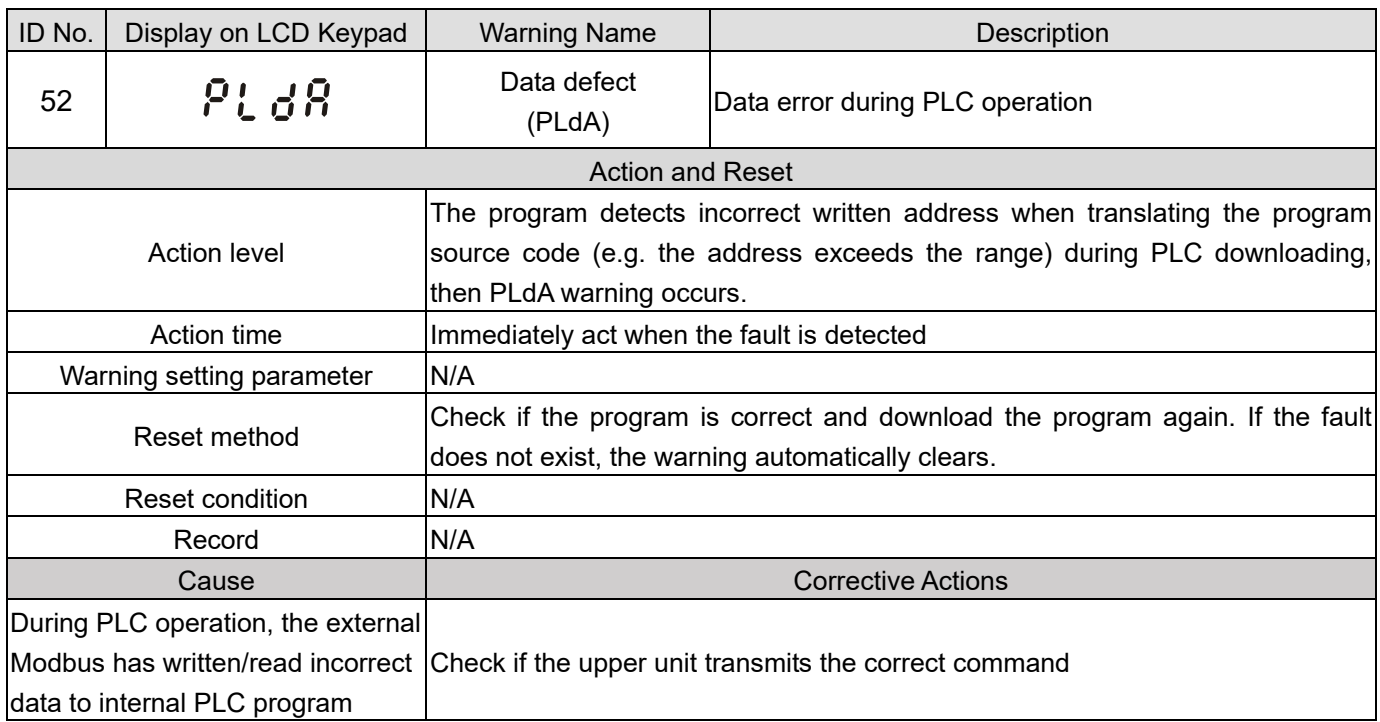

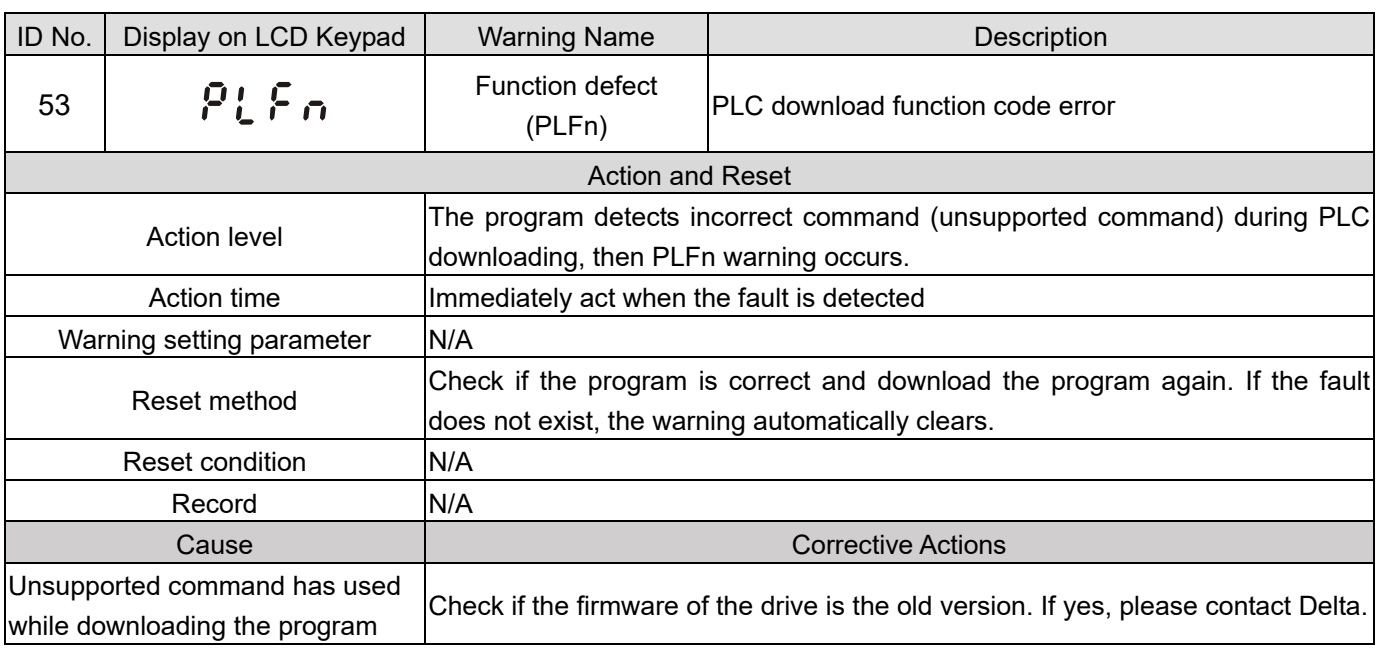

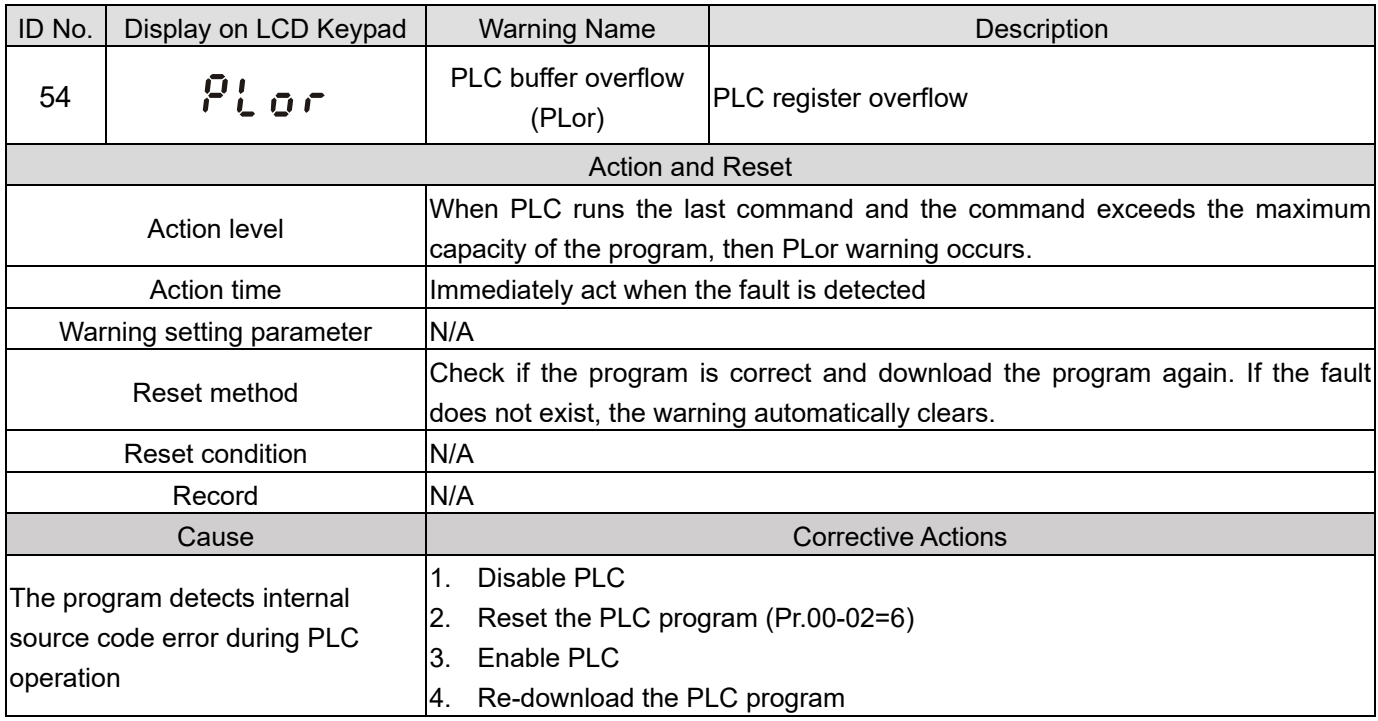

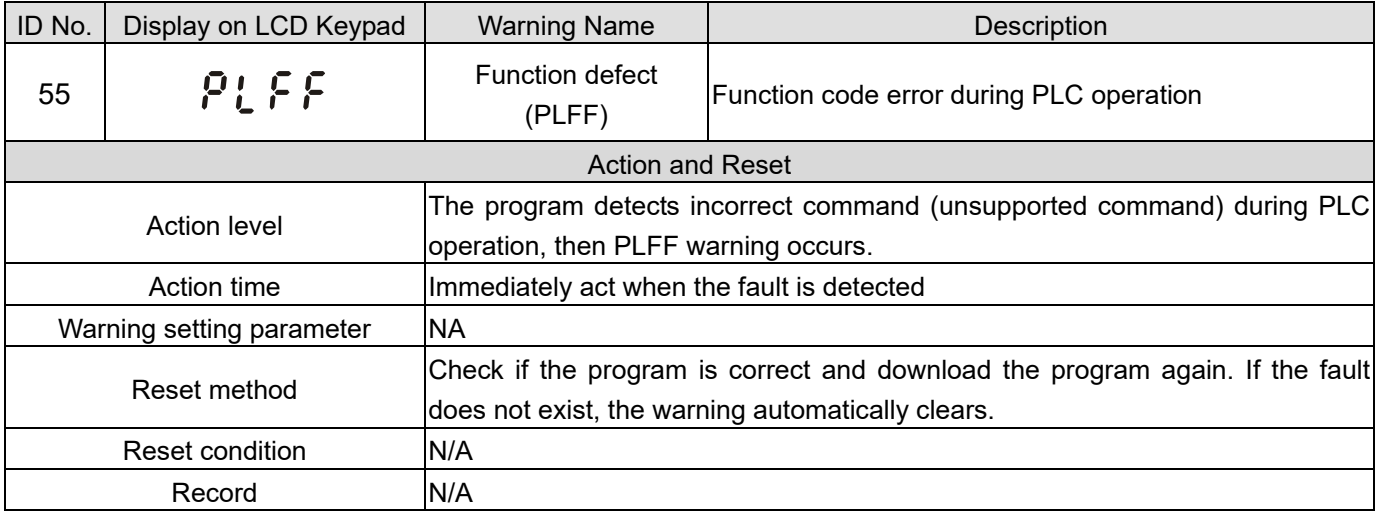

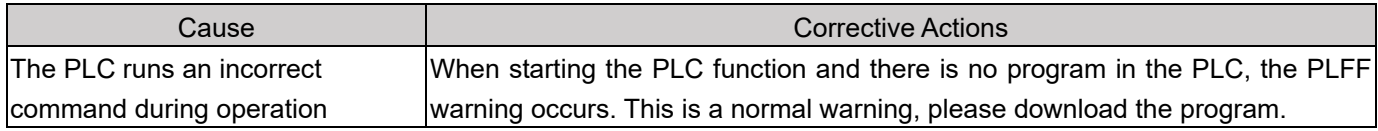

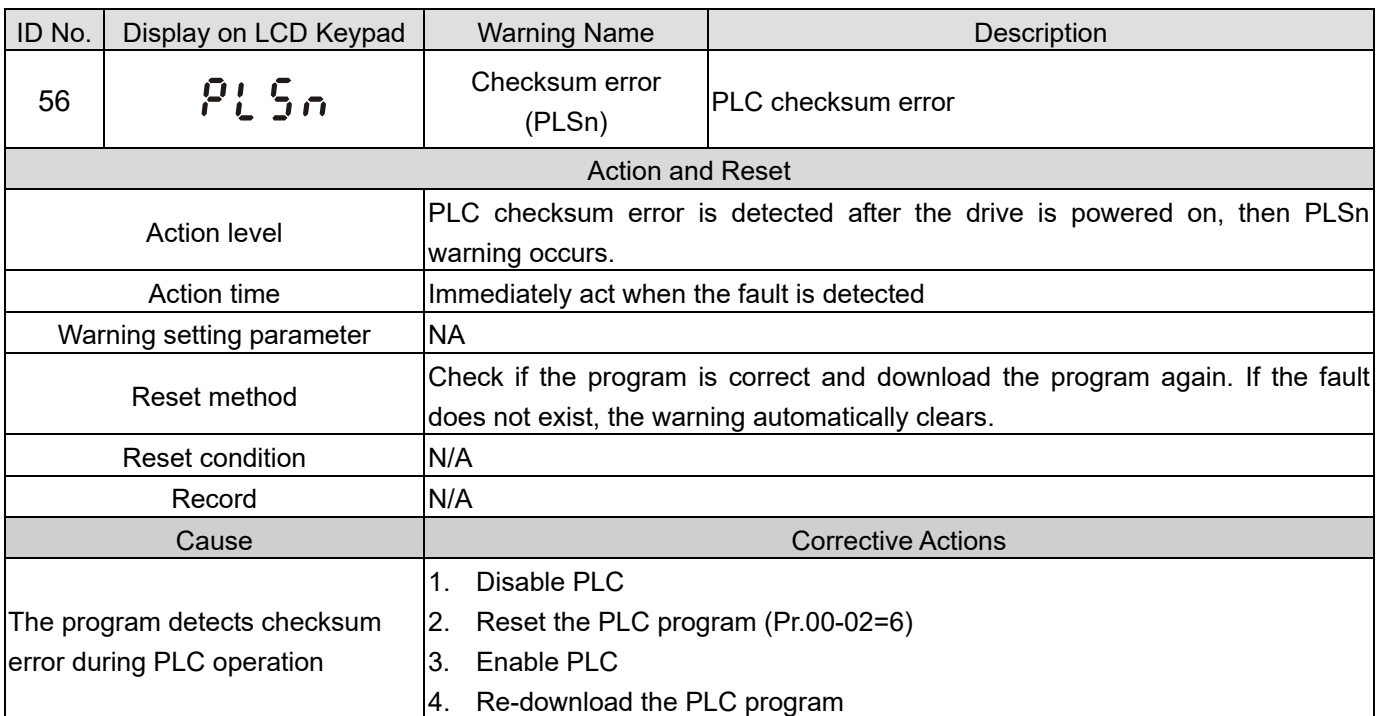

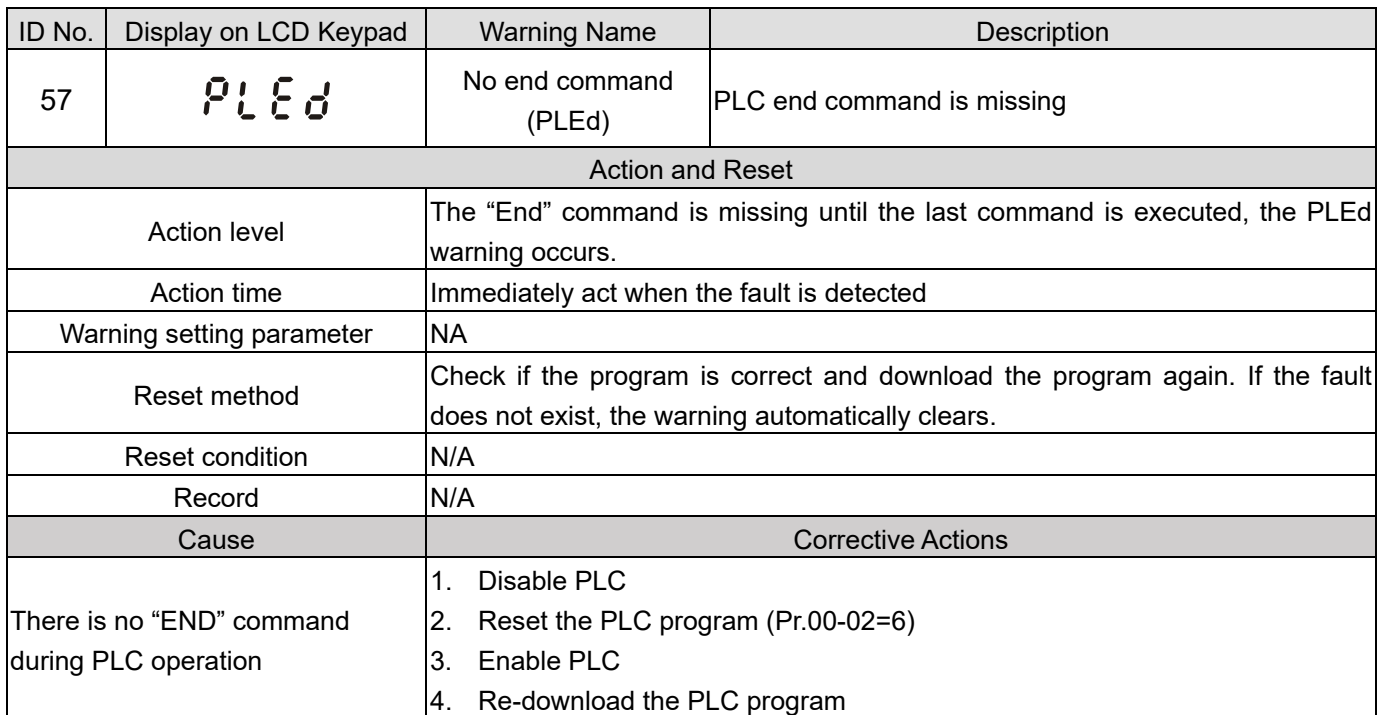

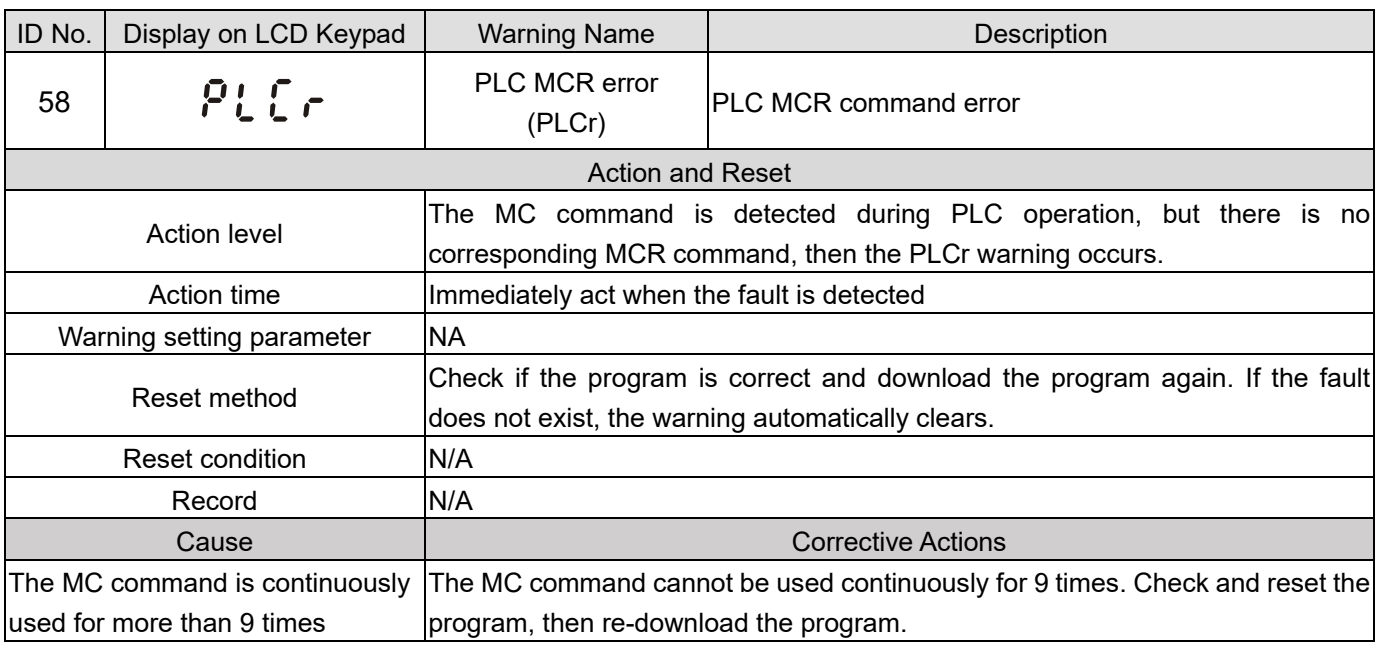

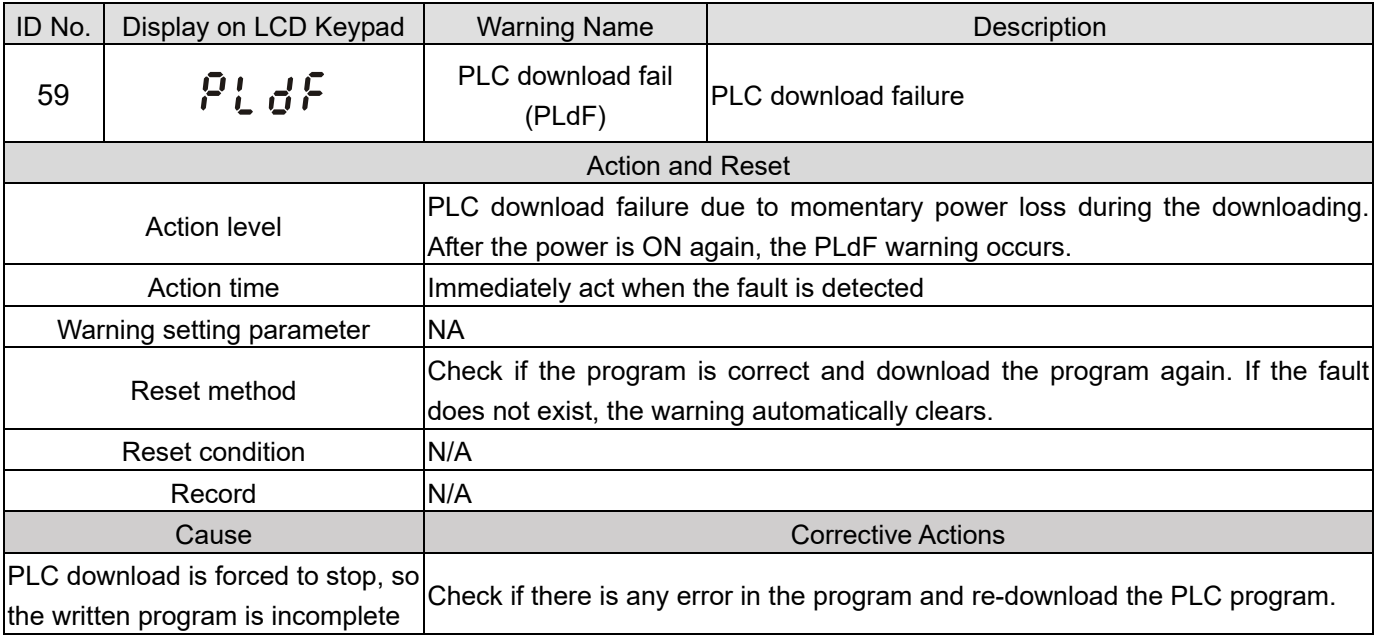

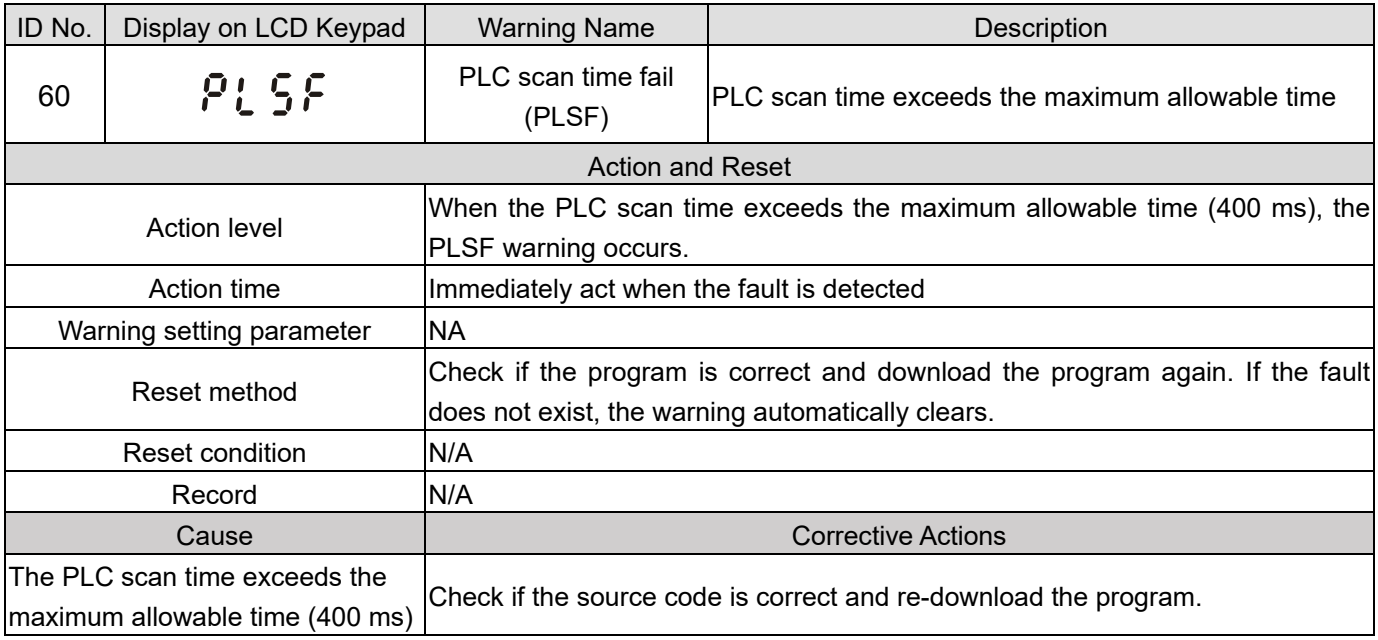

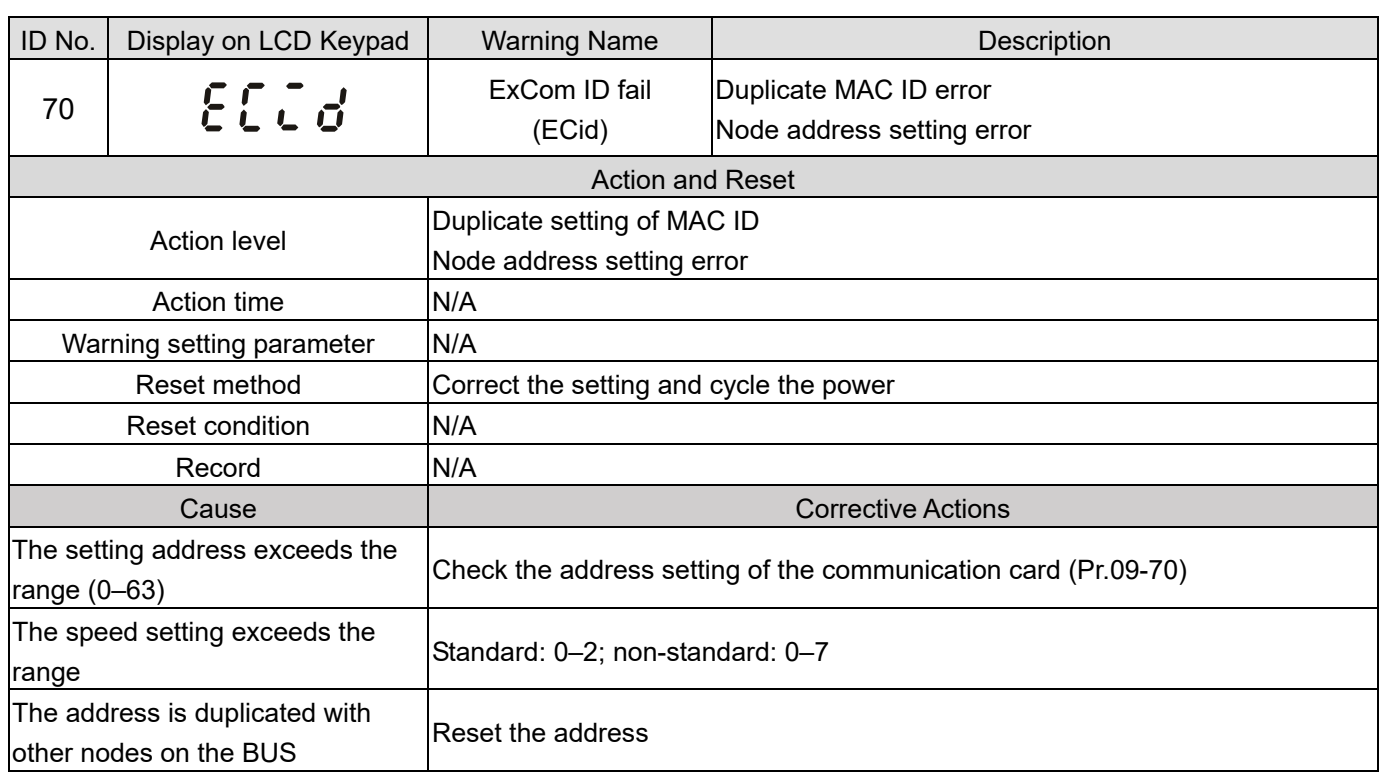

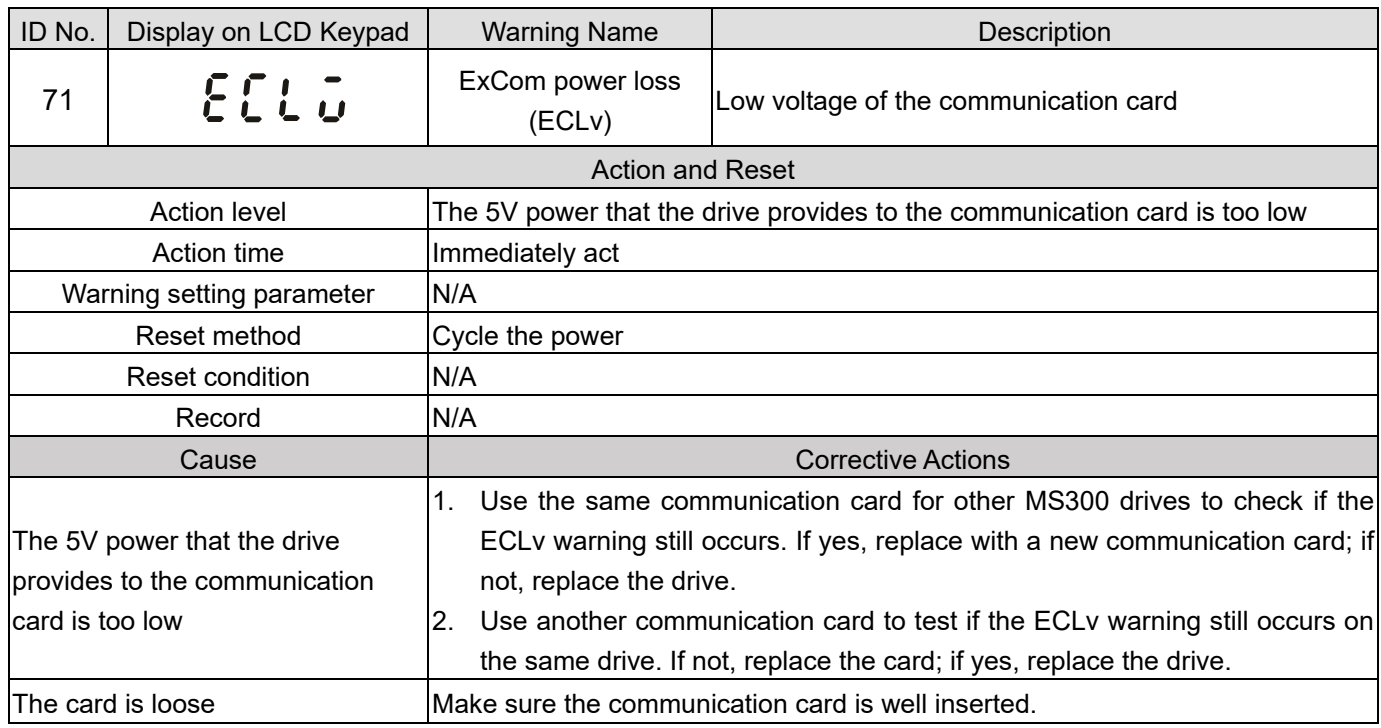

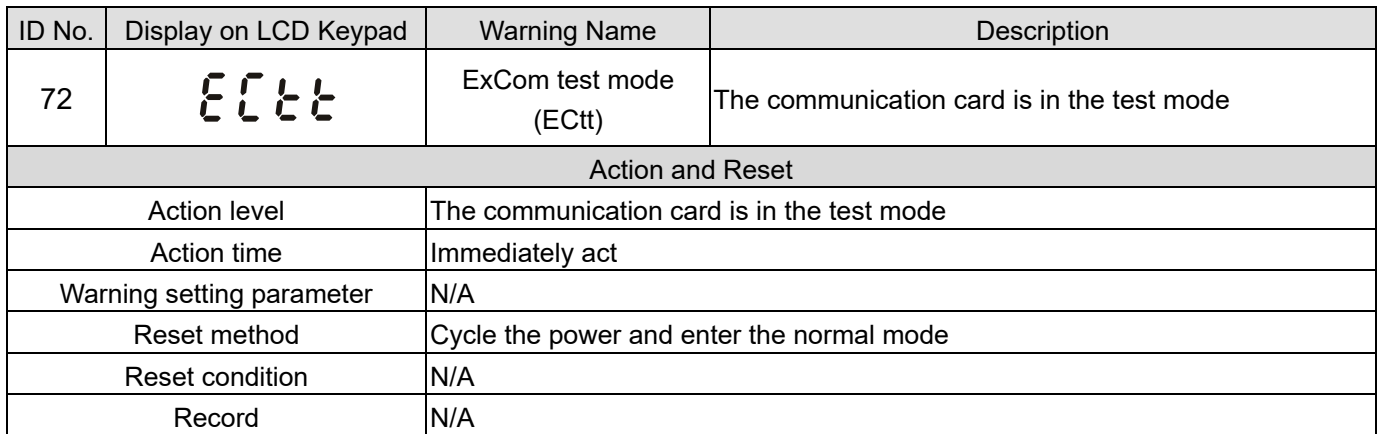

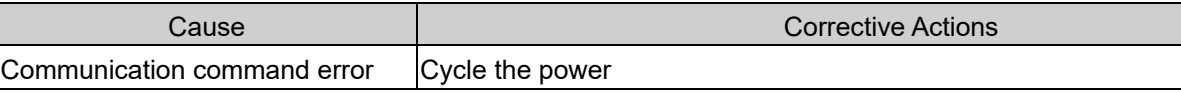

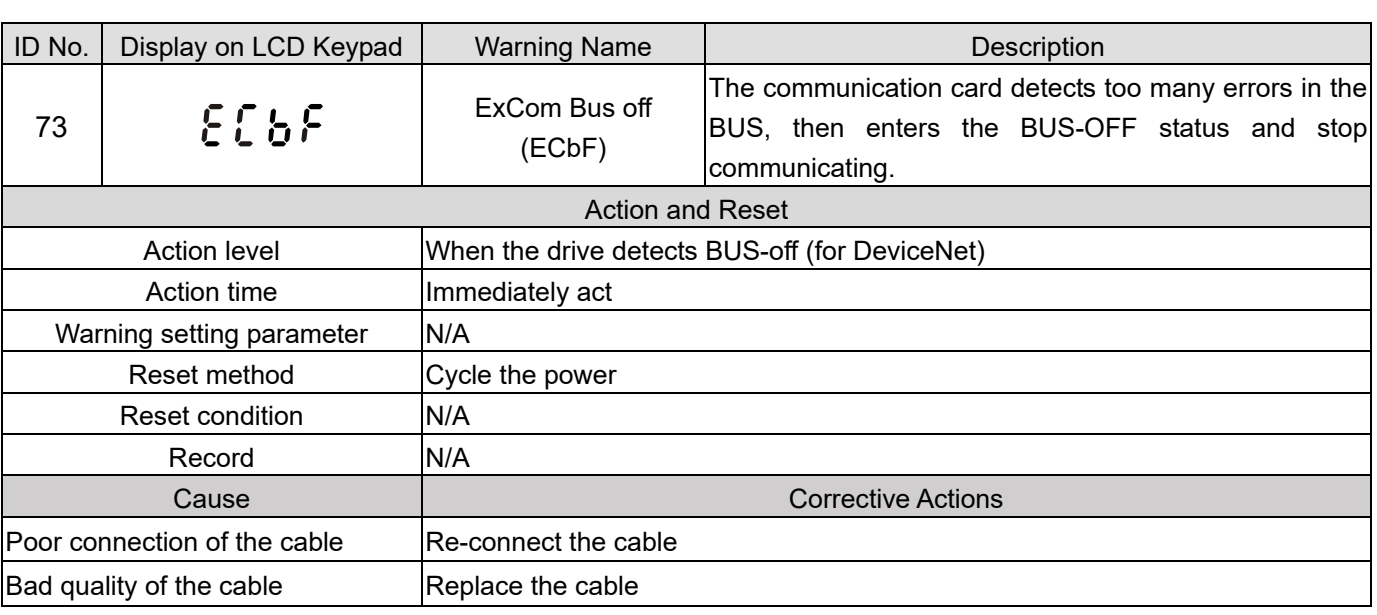

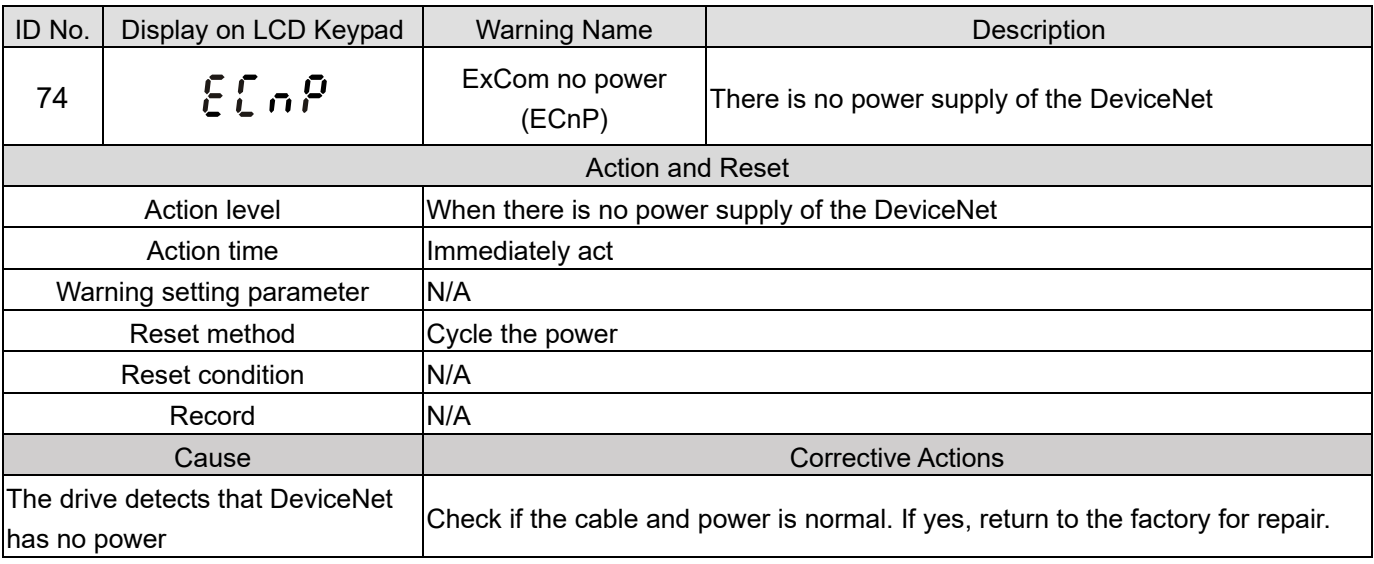

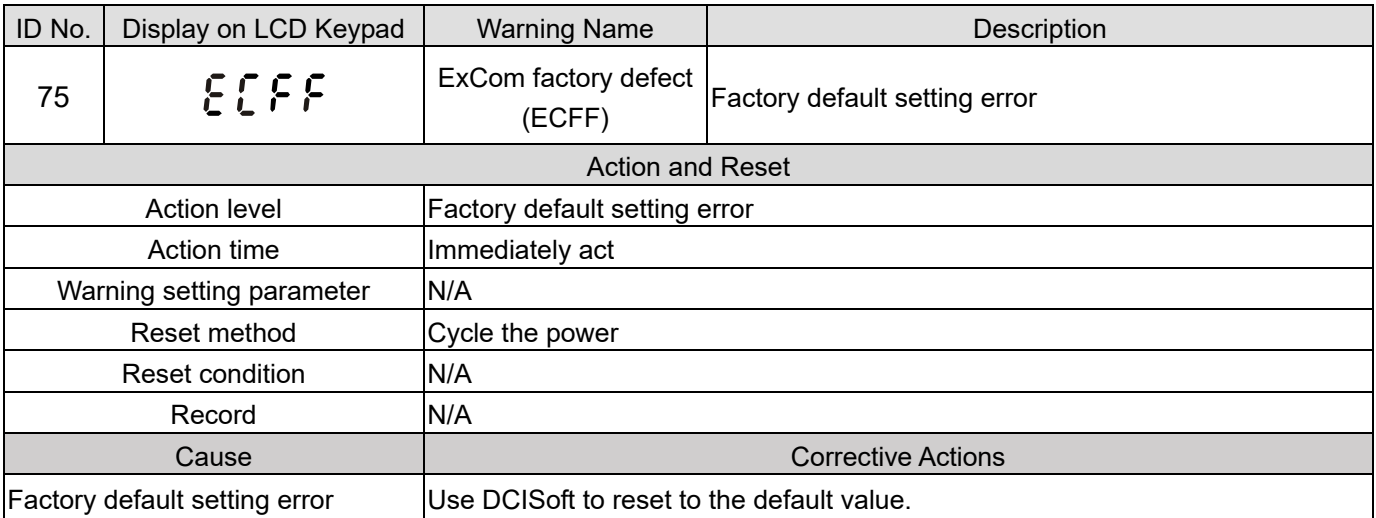

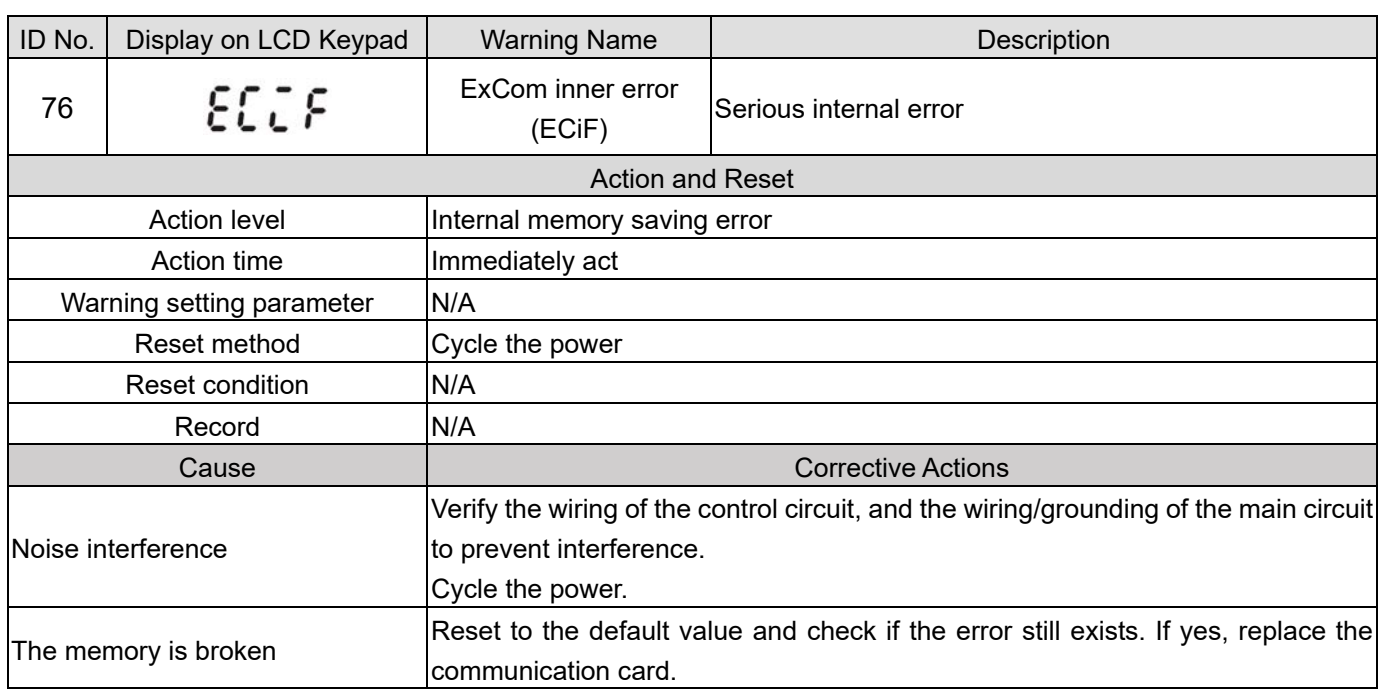

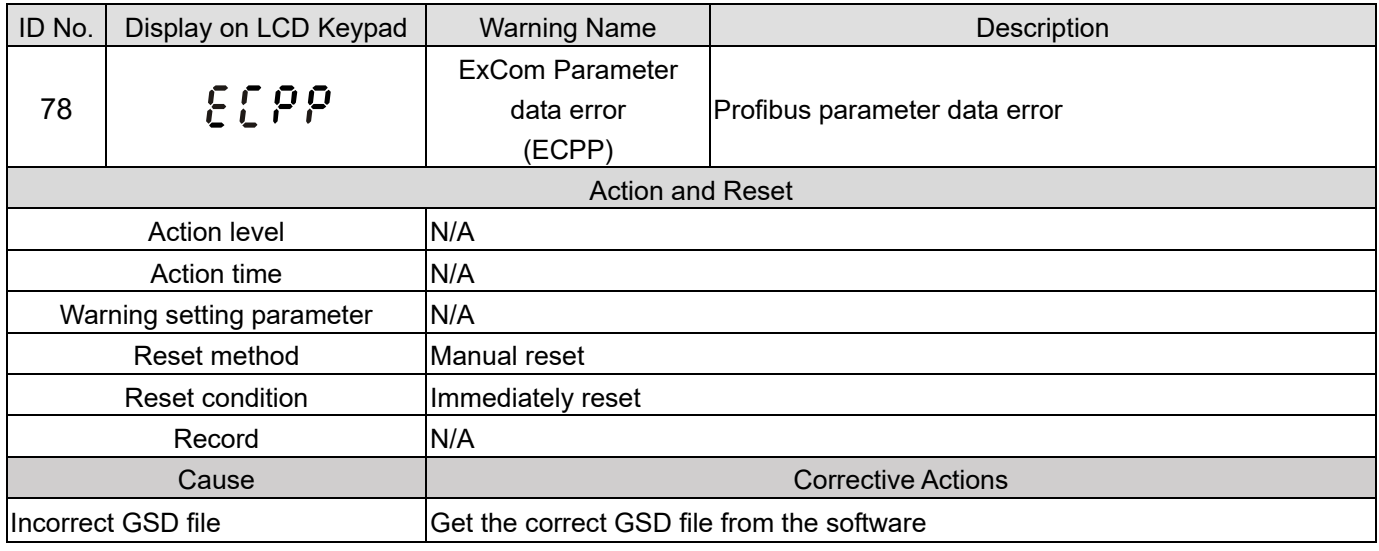

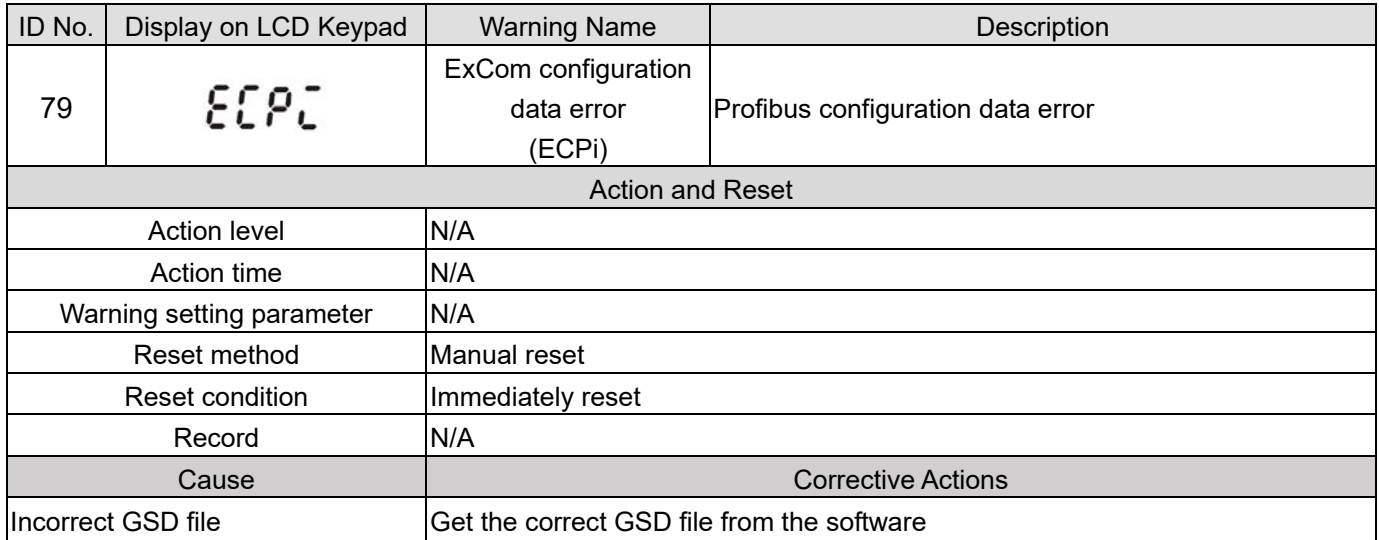

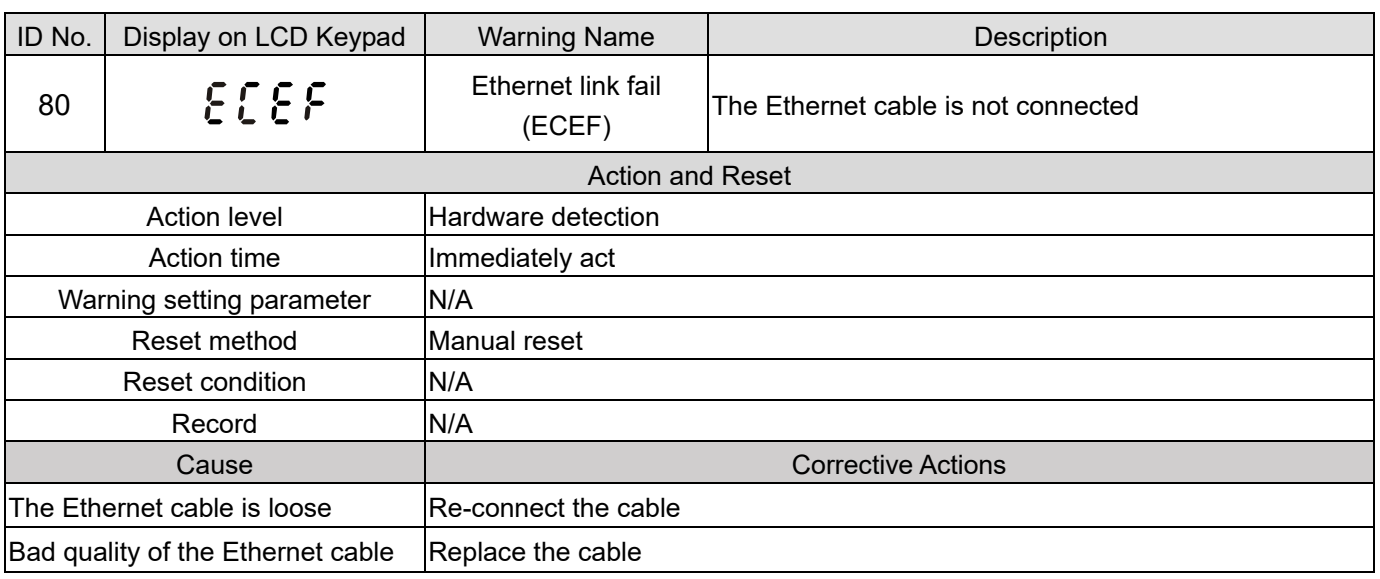

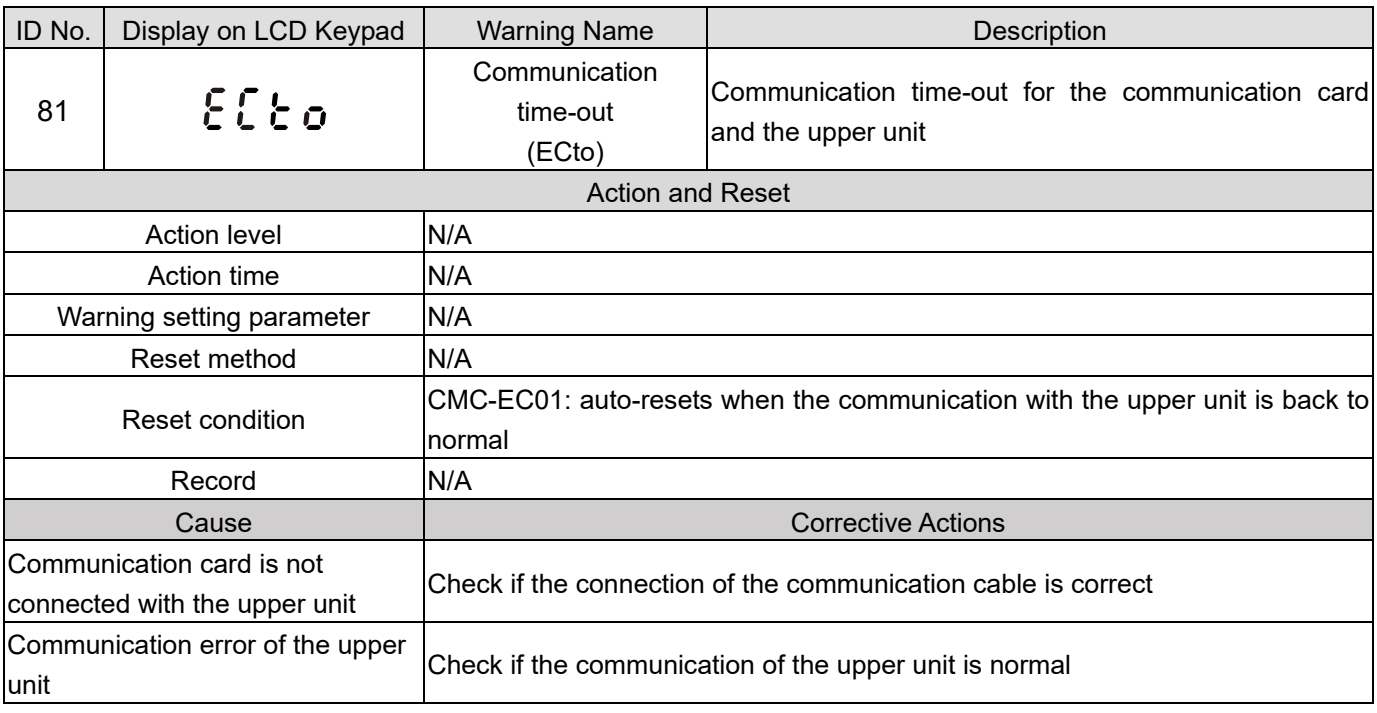

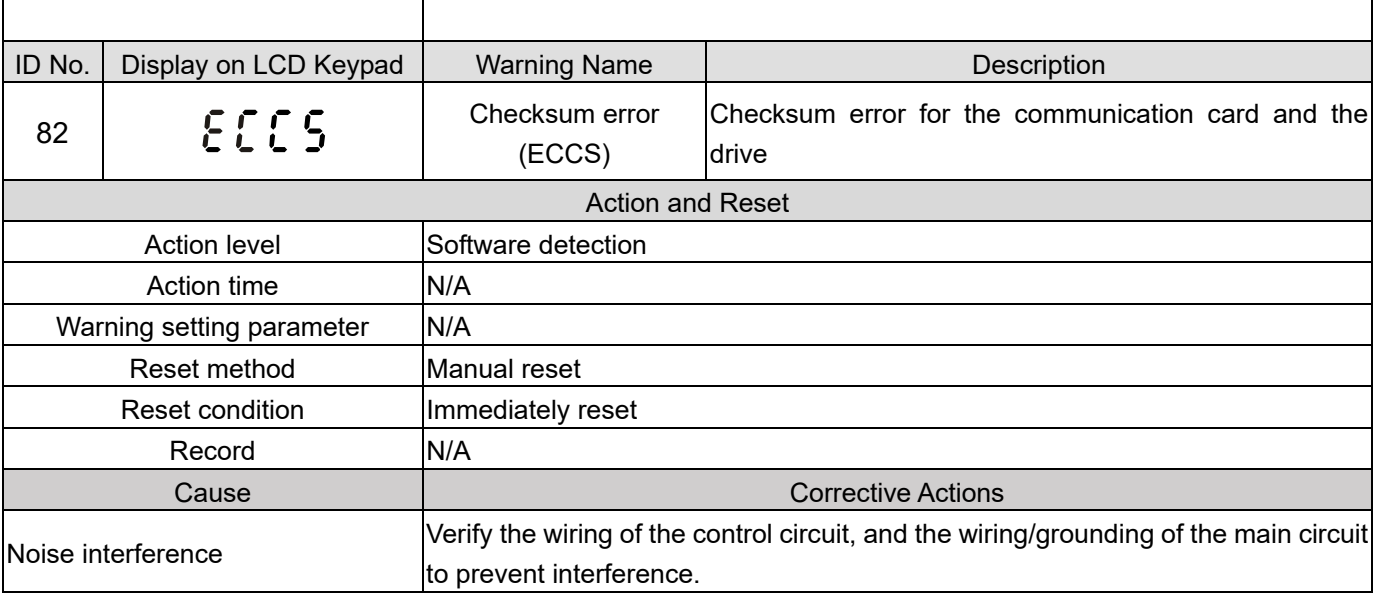

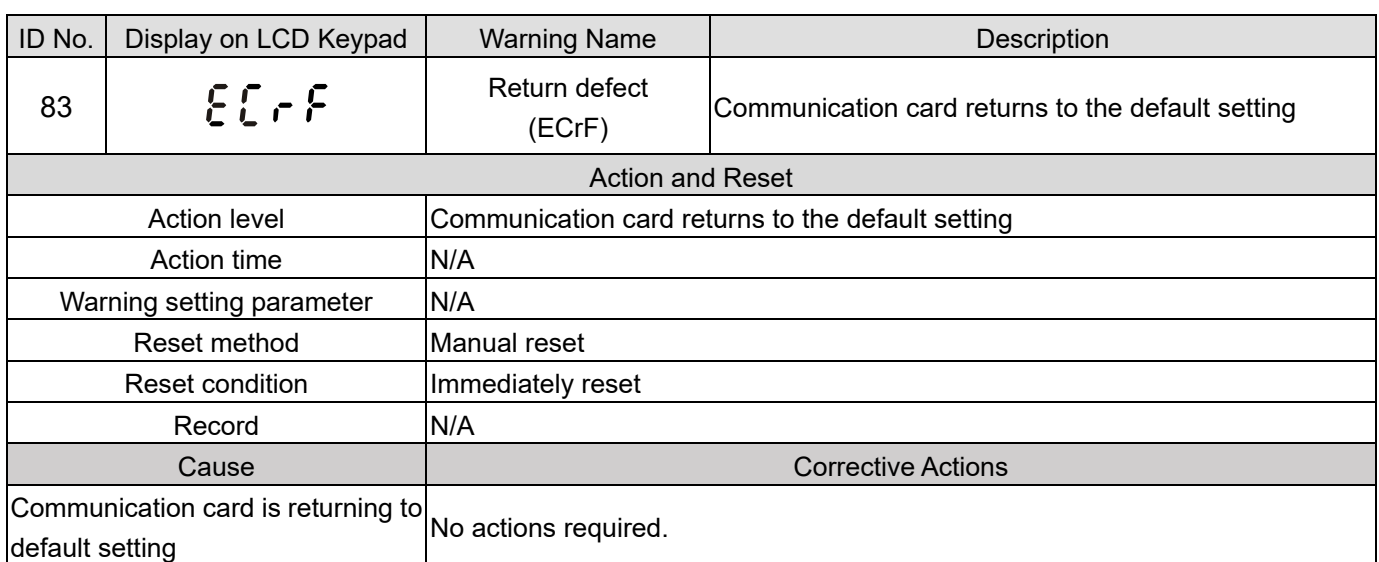

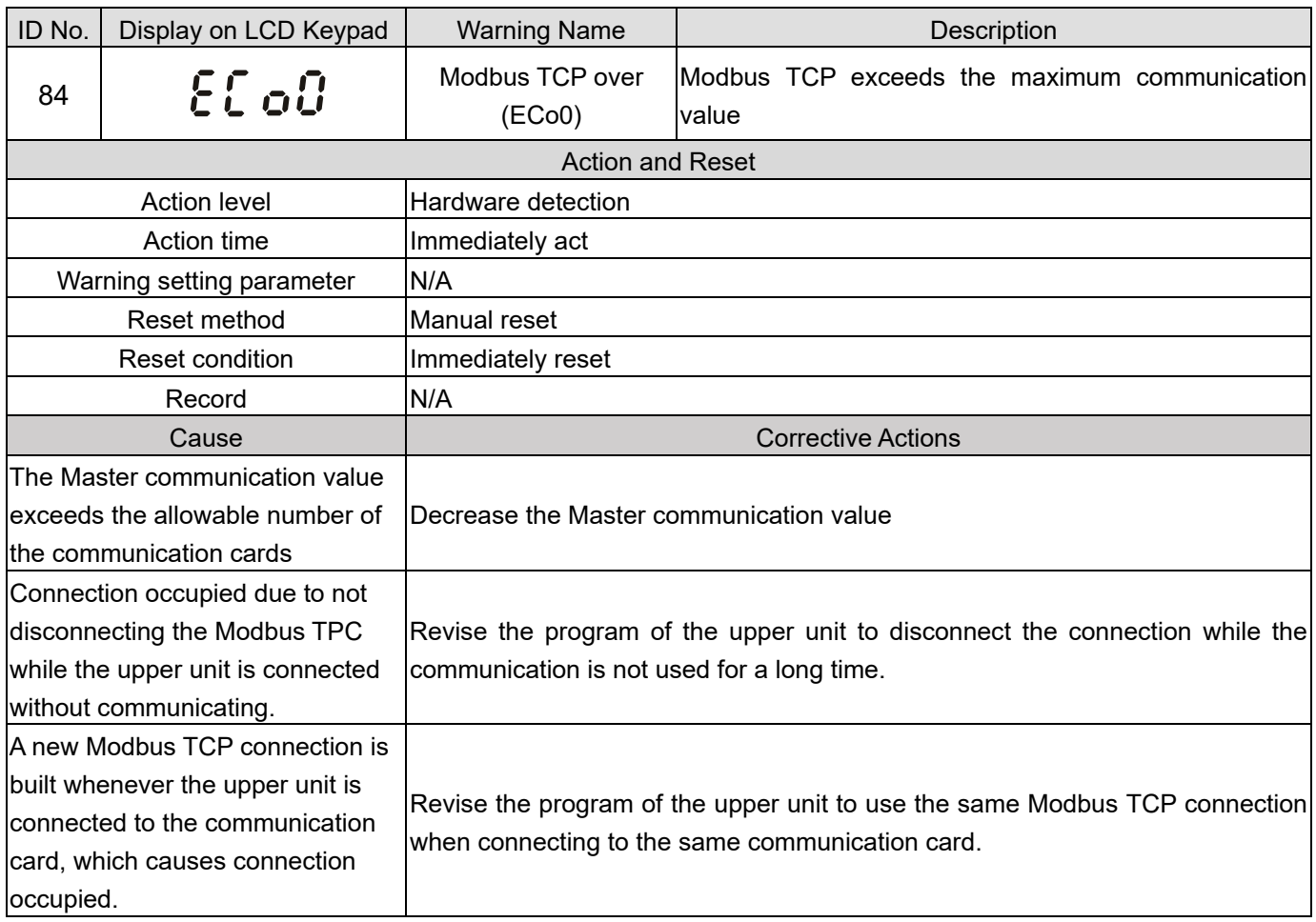

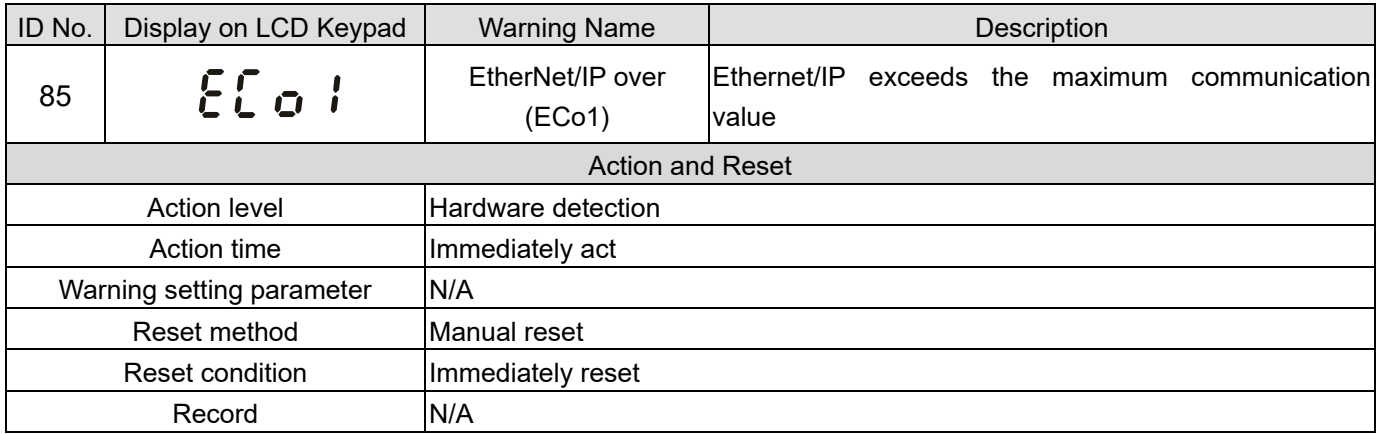

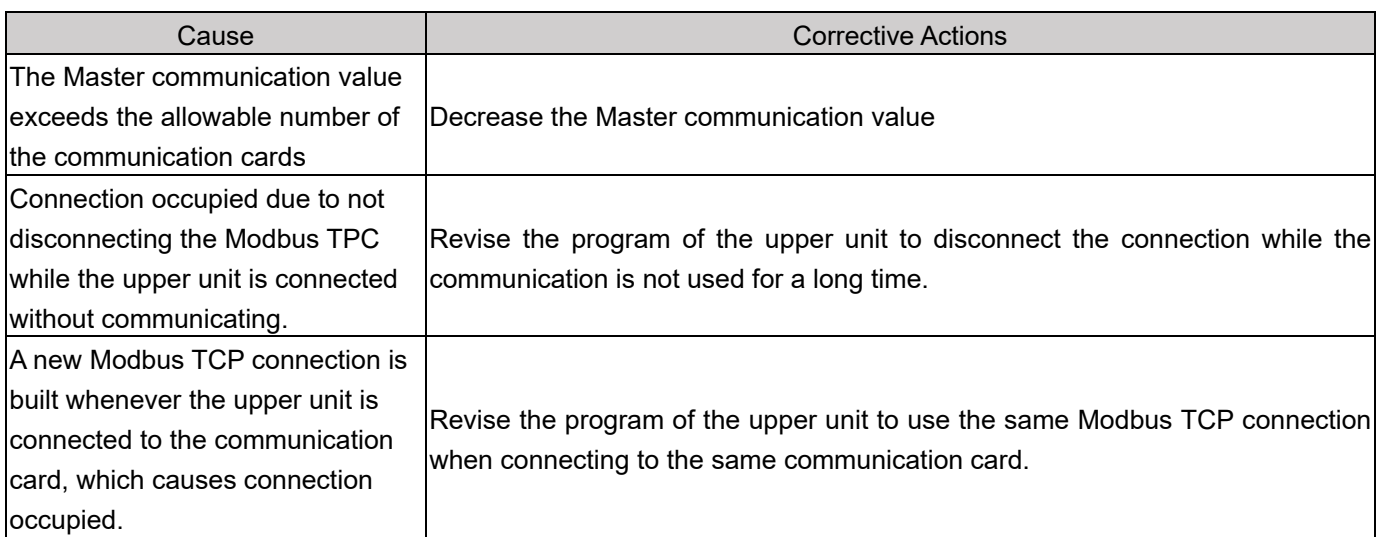

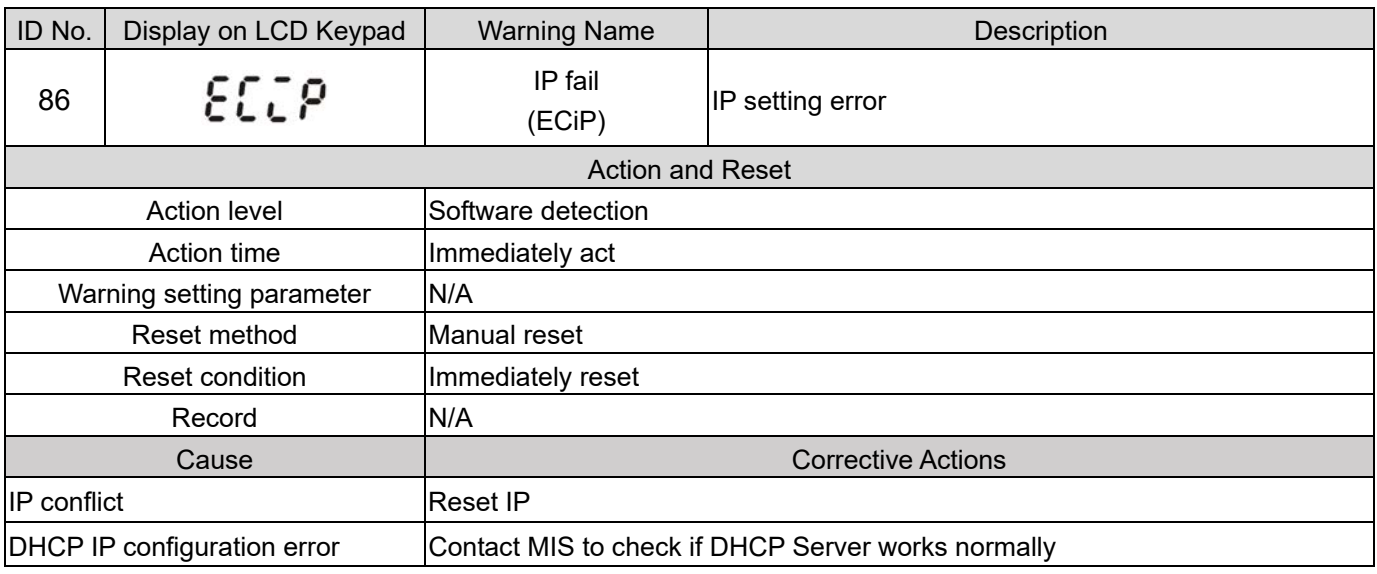

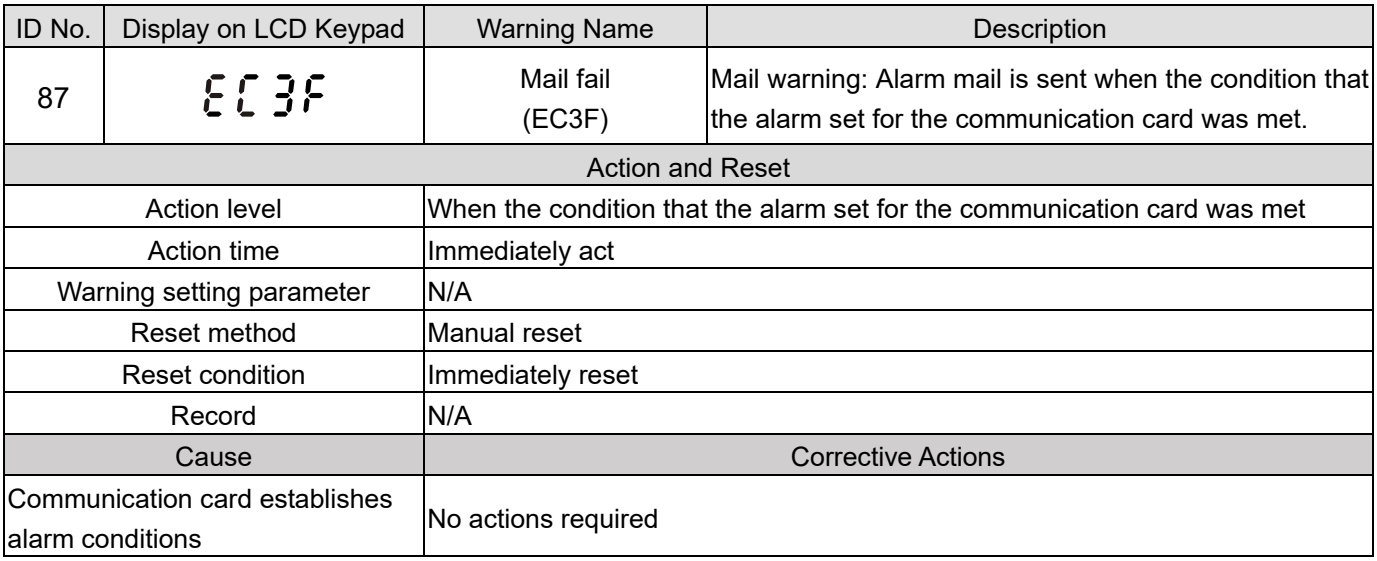

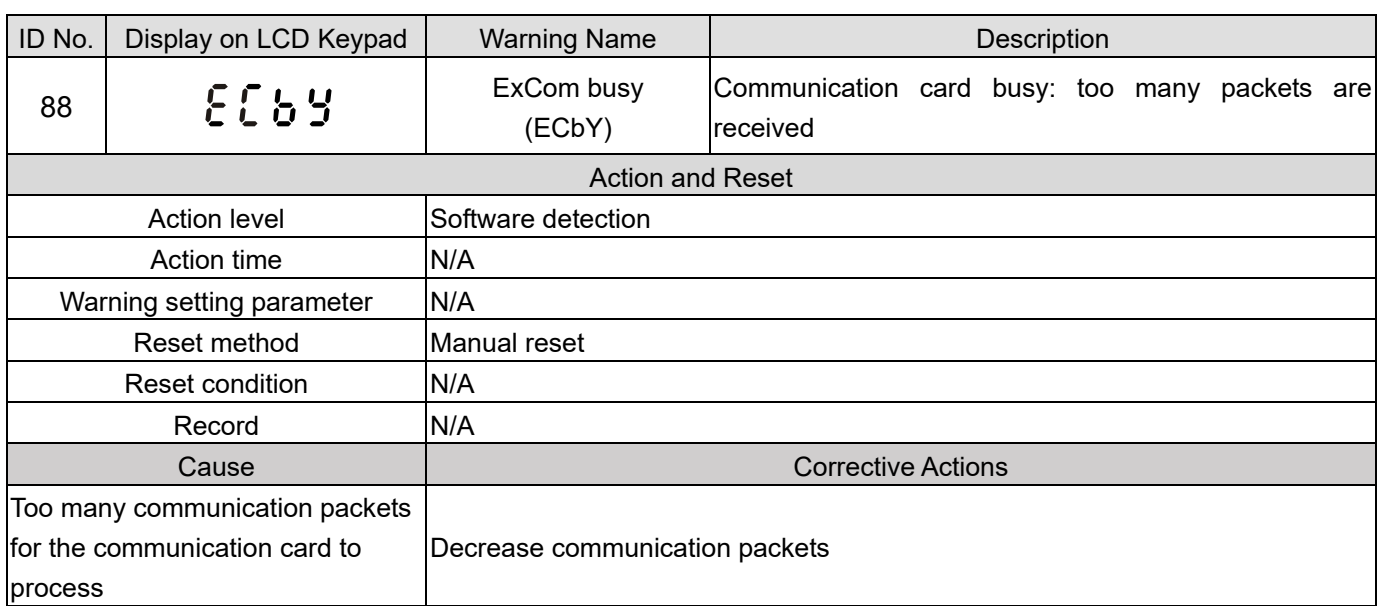

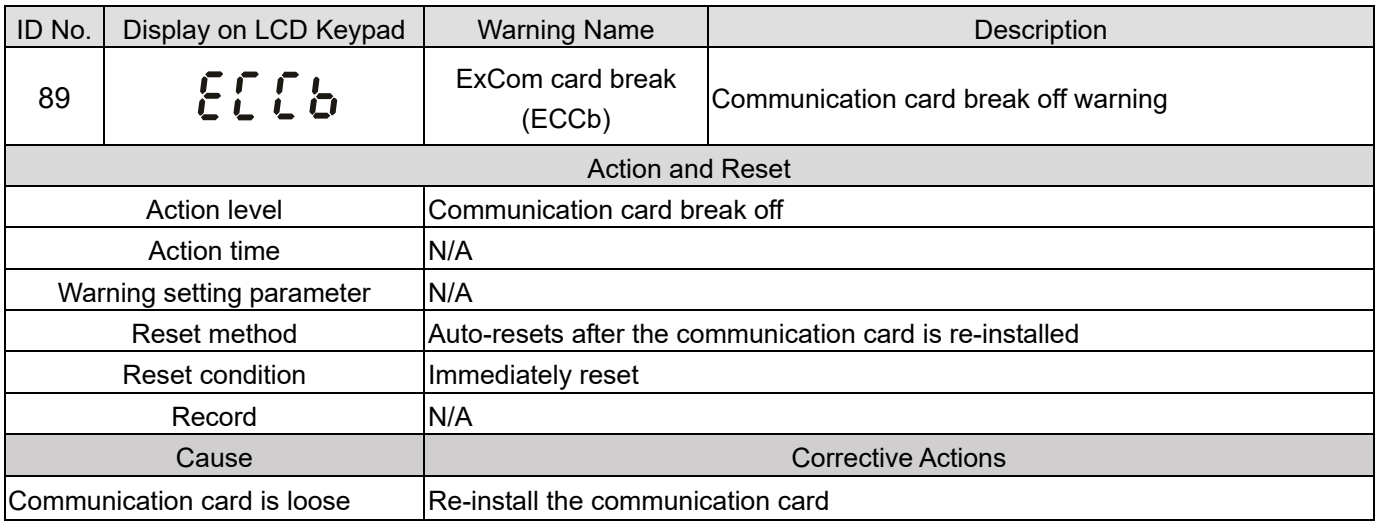

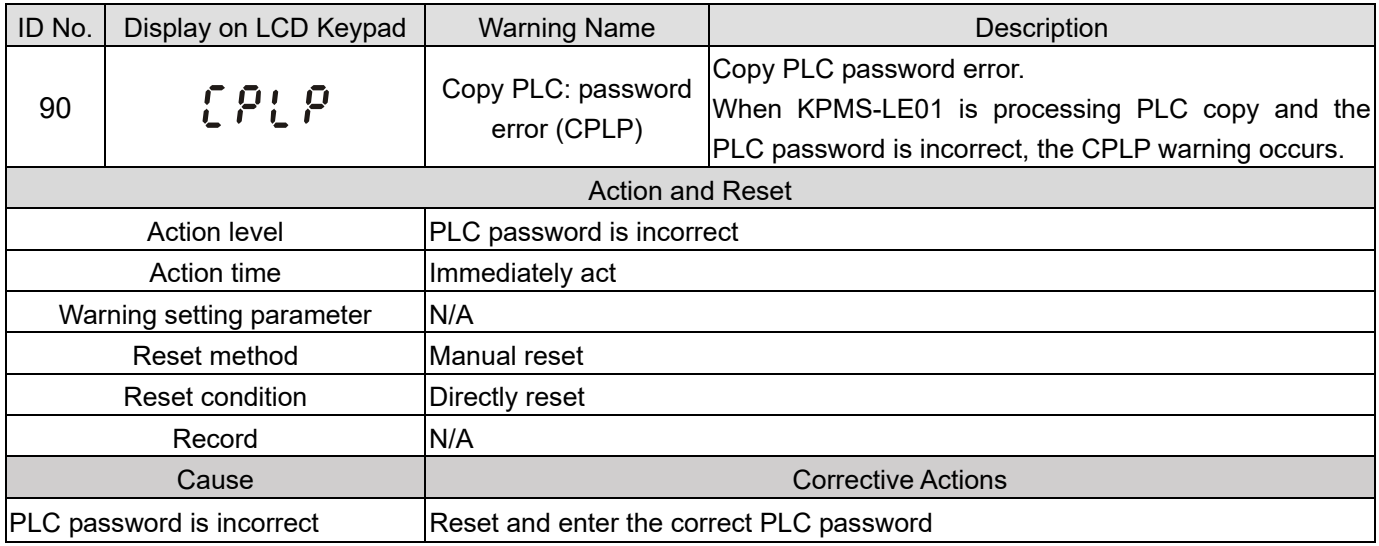

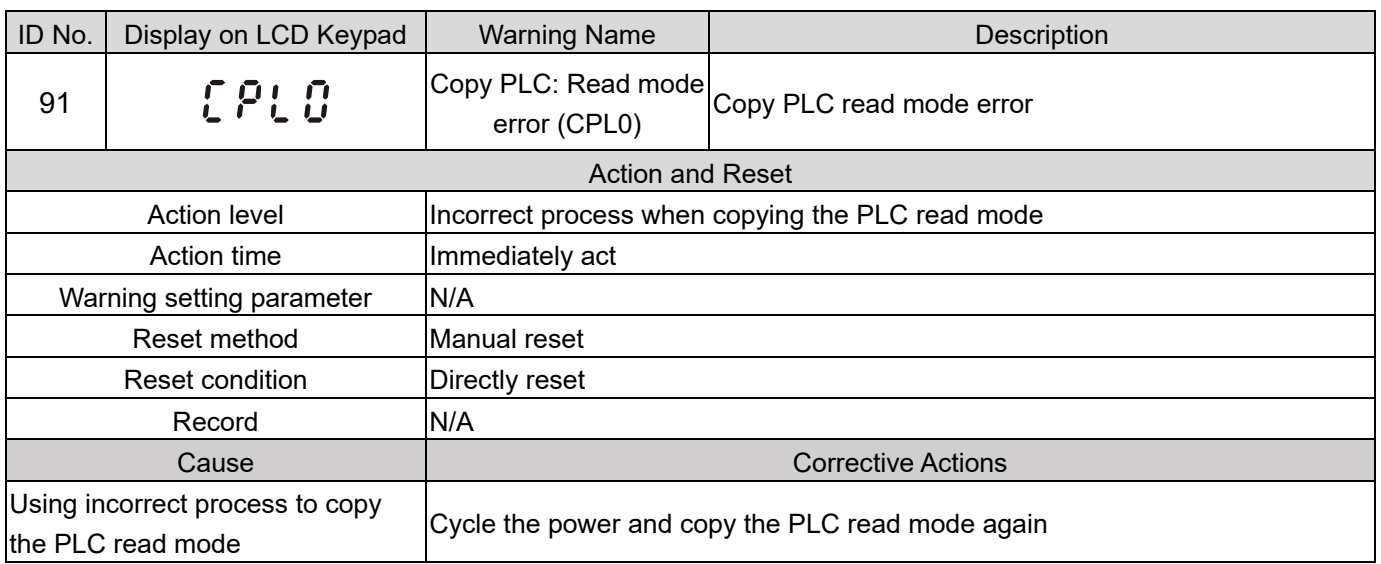

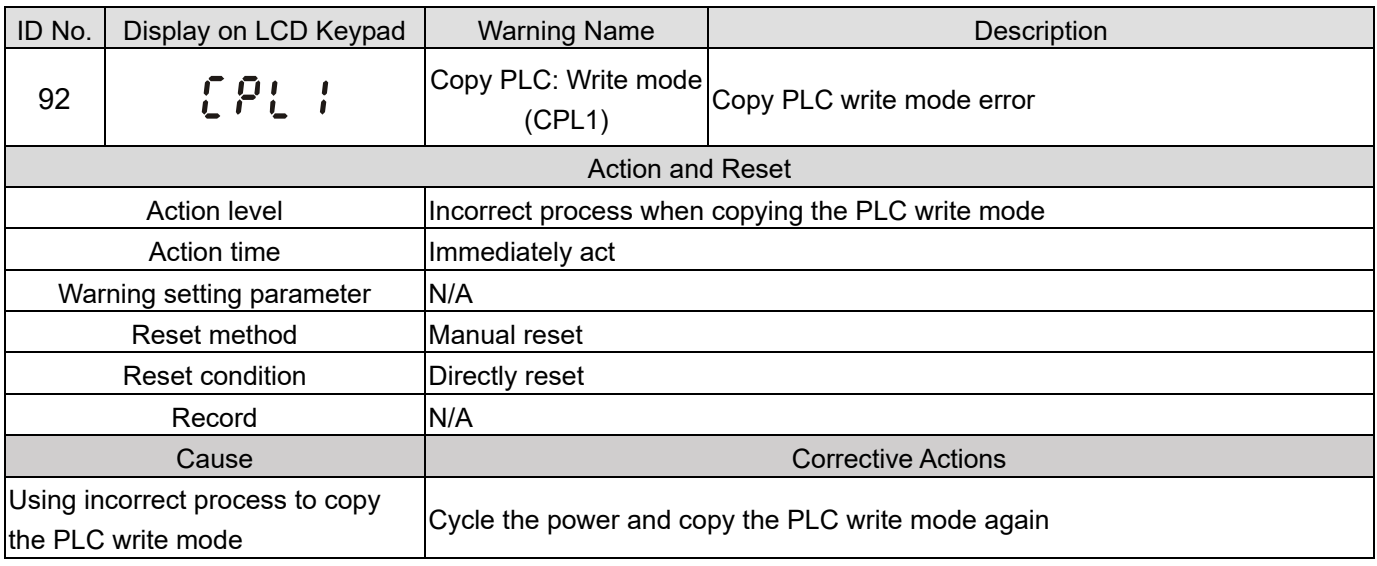

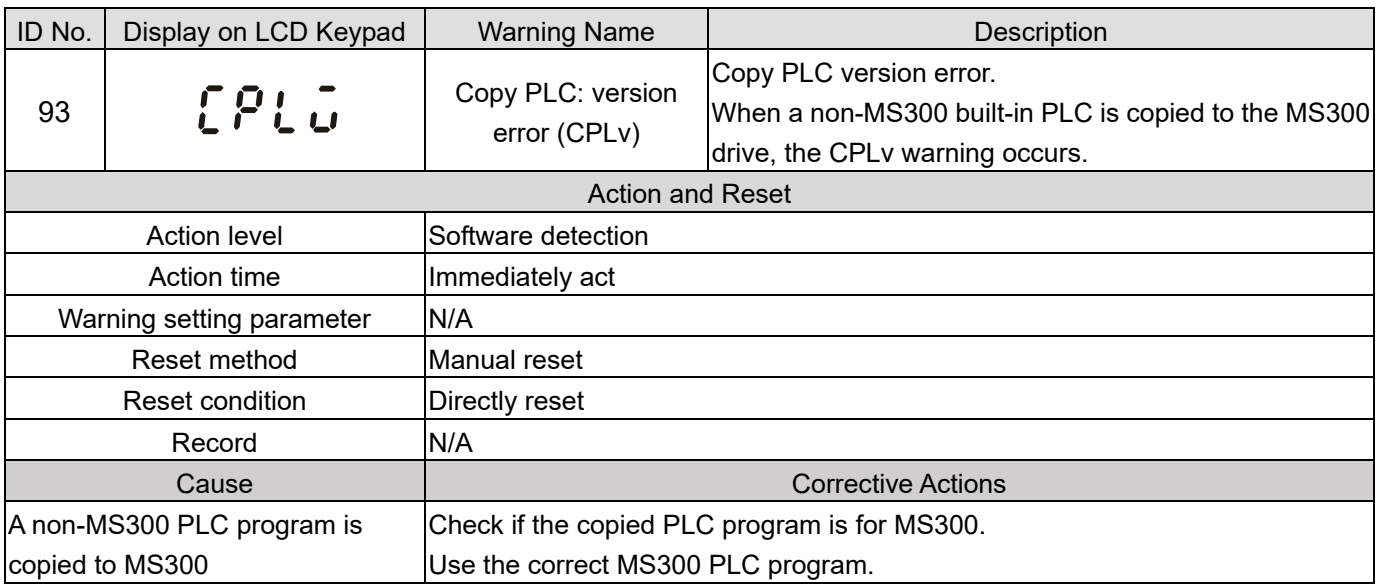

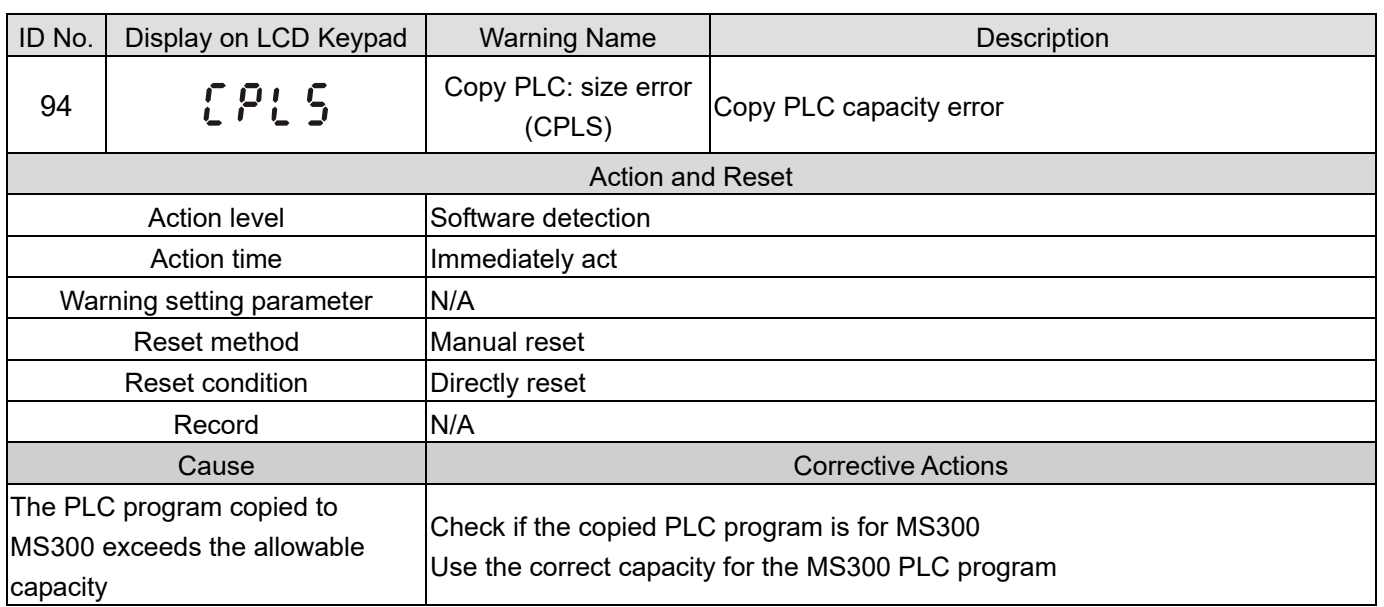

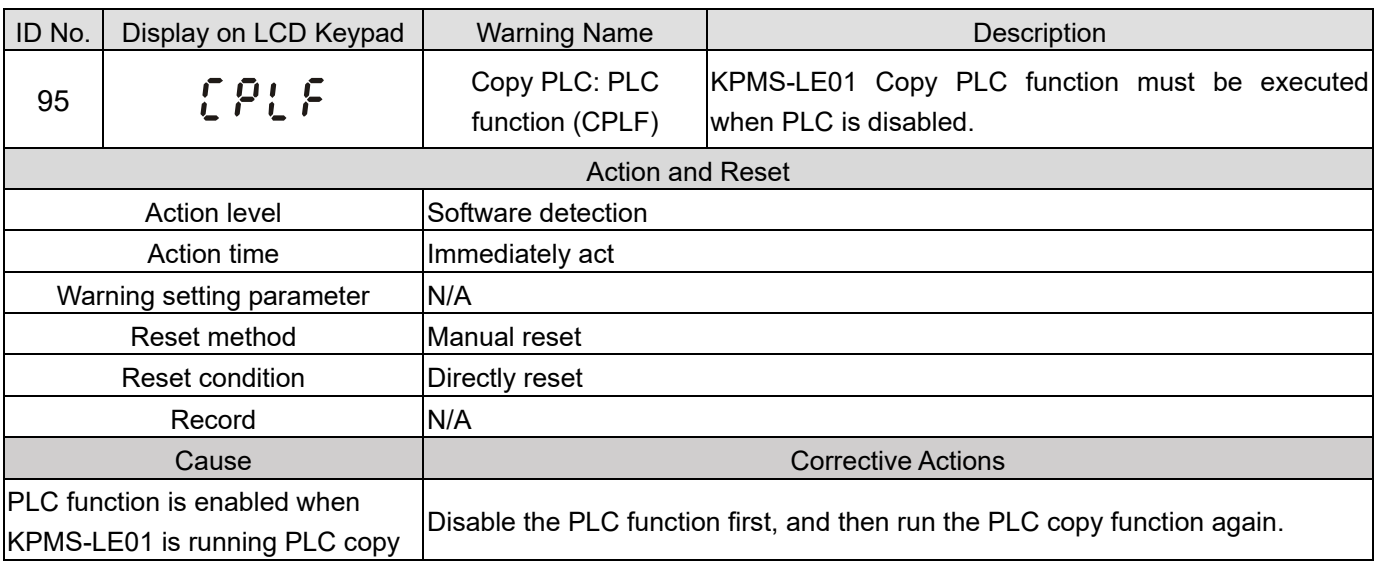

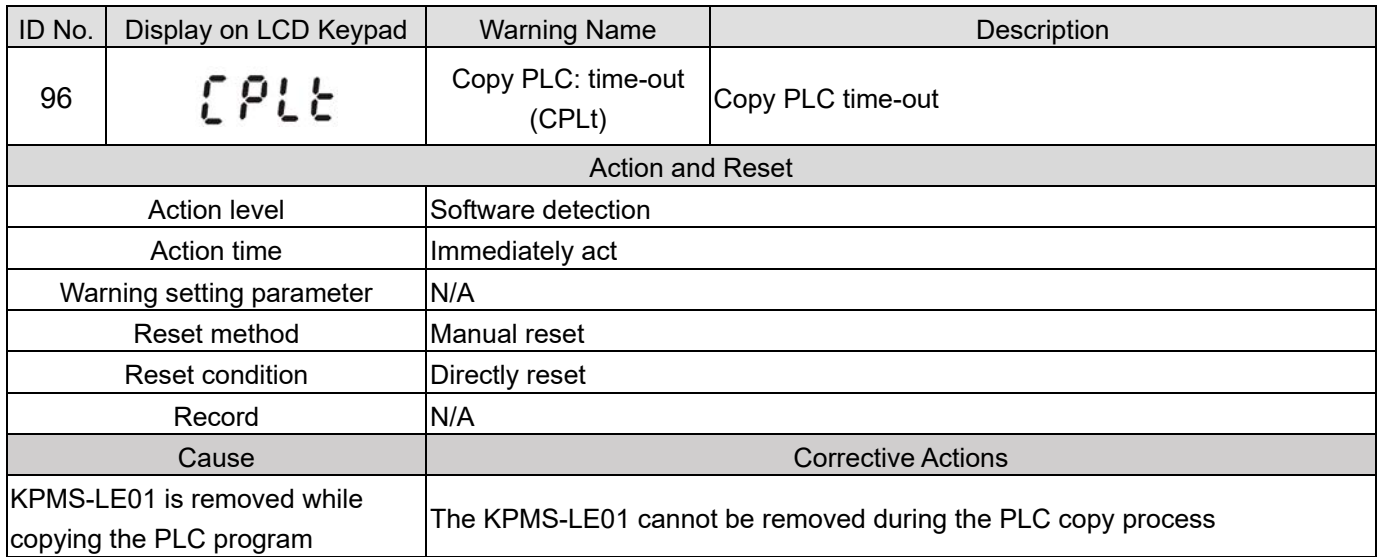

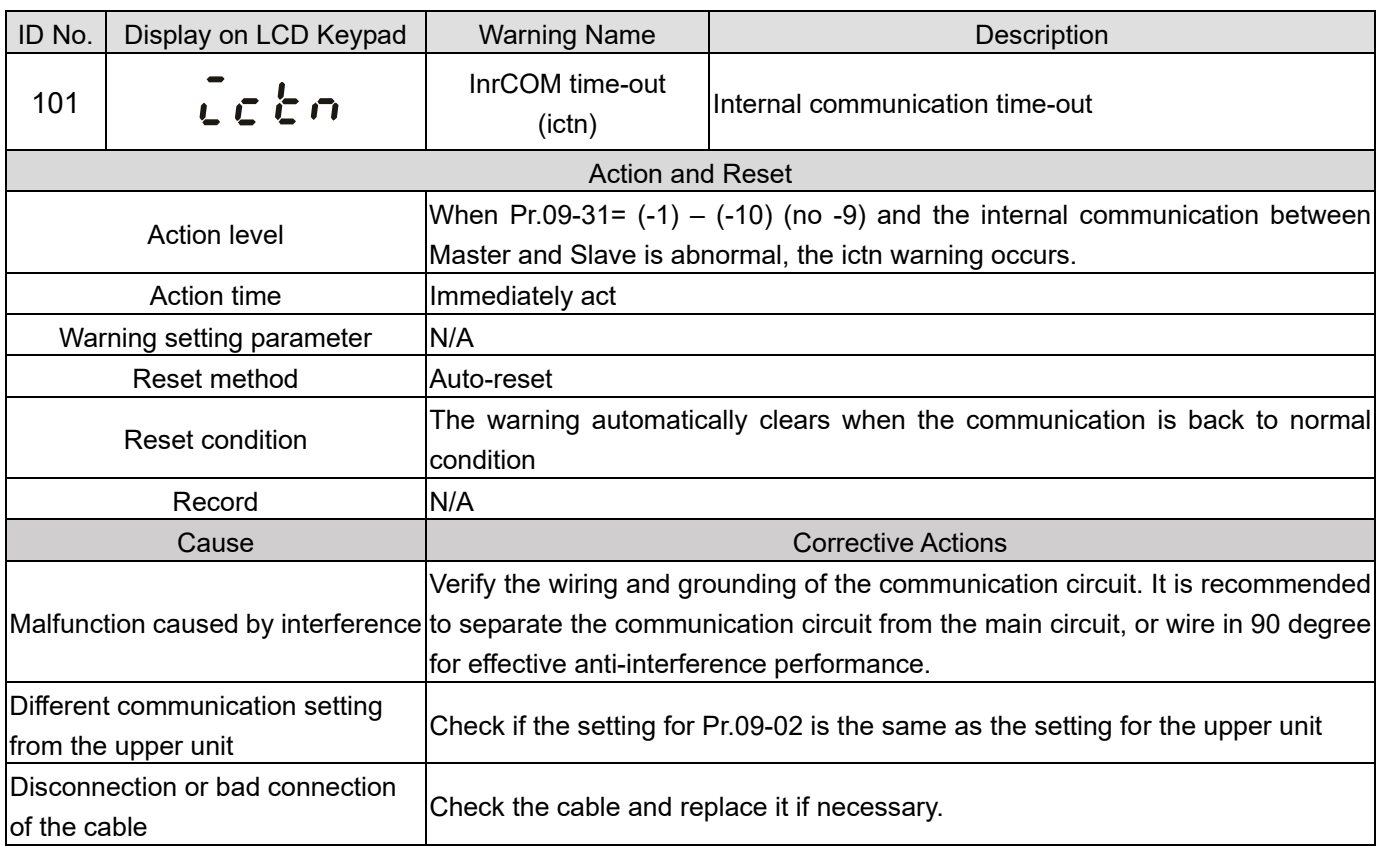

[This page intentionally left blank]

# **Digital Keypad KPMS-LE01**

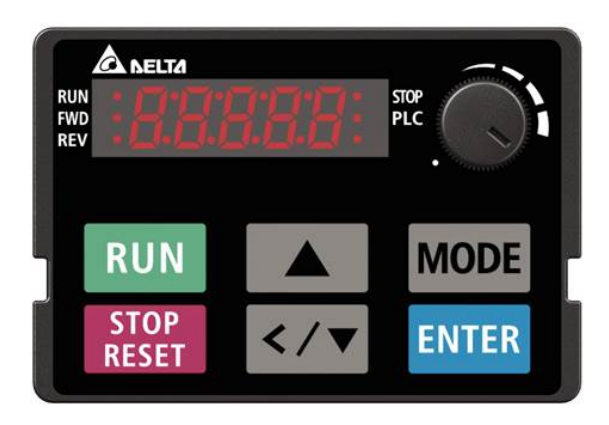

# $*$ : Refer to setting of Pr.06-17-Pr.06-22 and Pr.14-70-14-73.

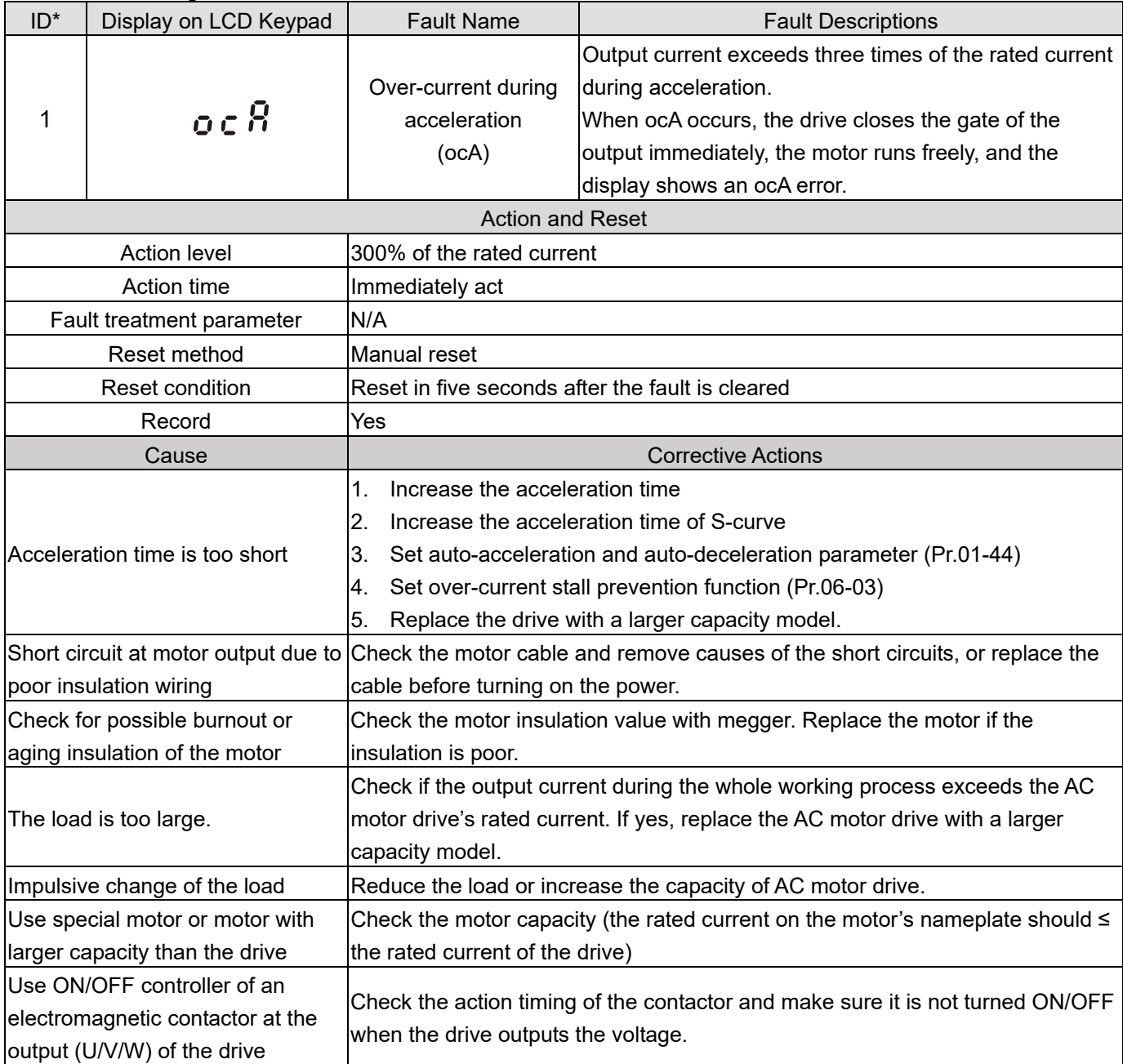

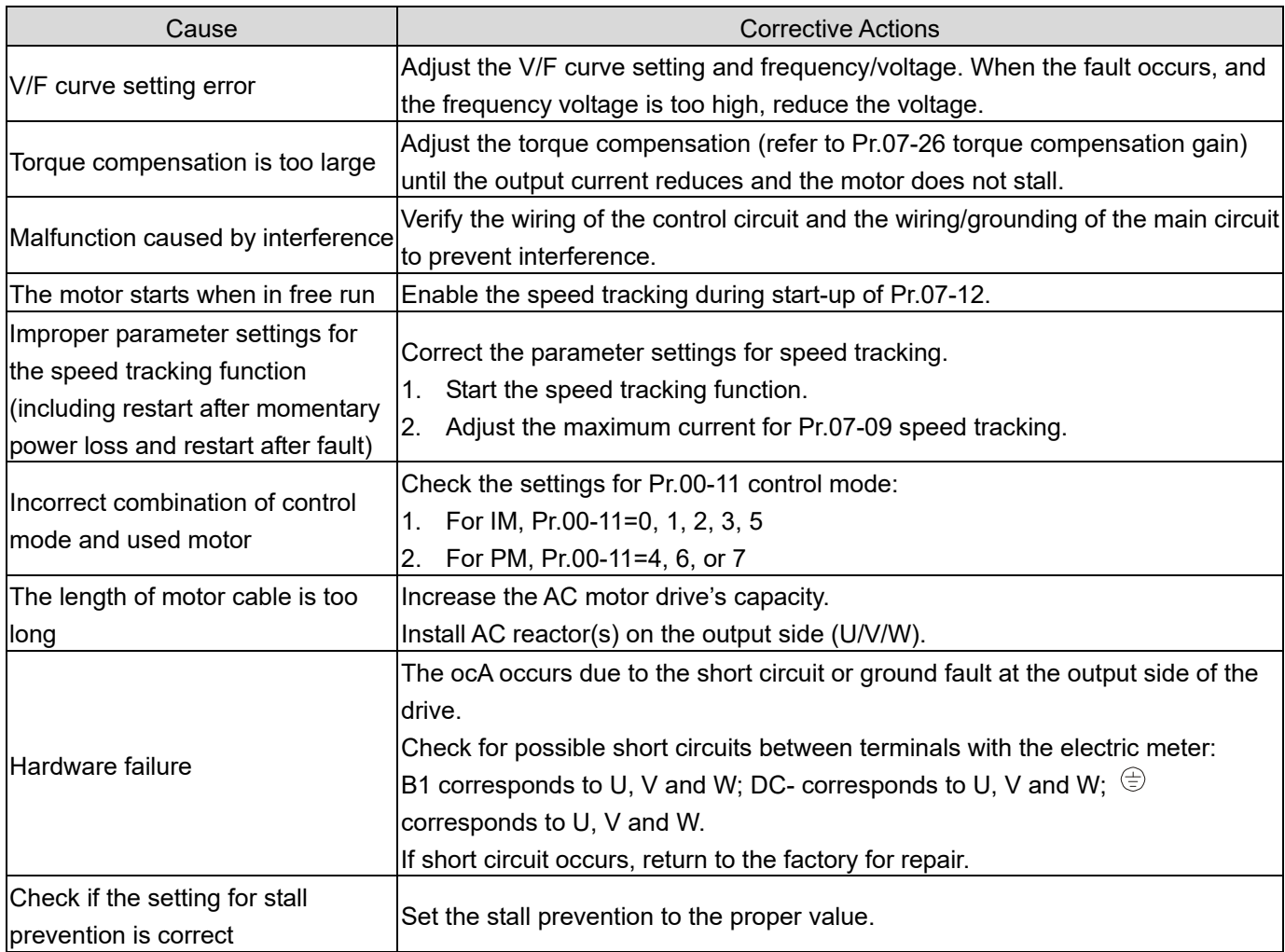

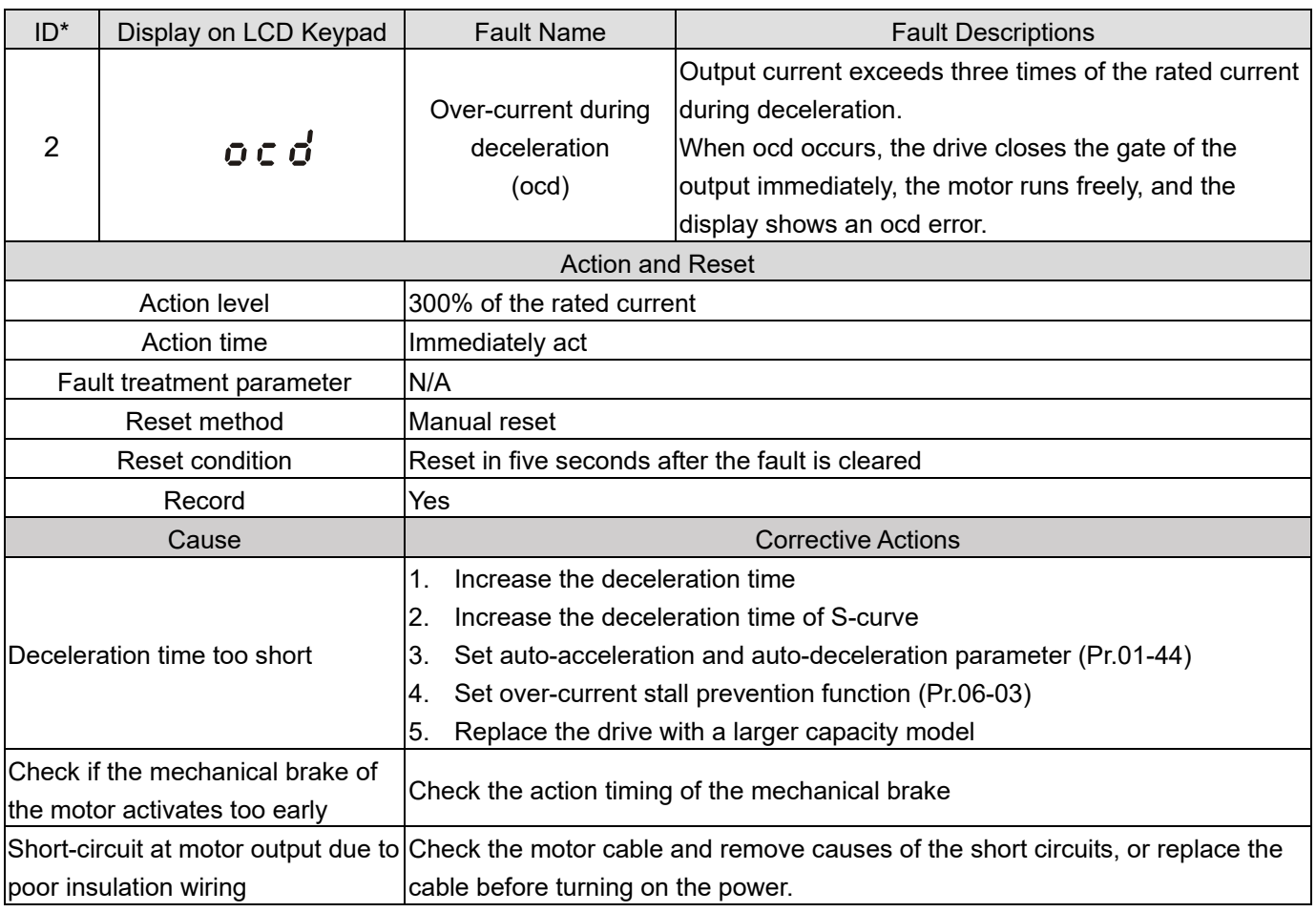

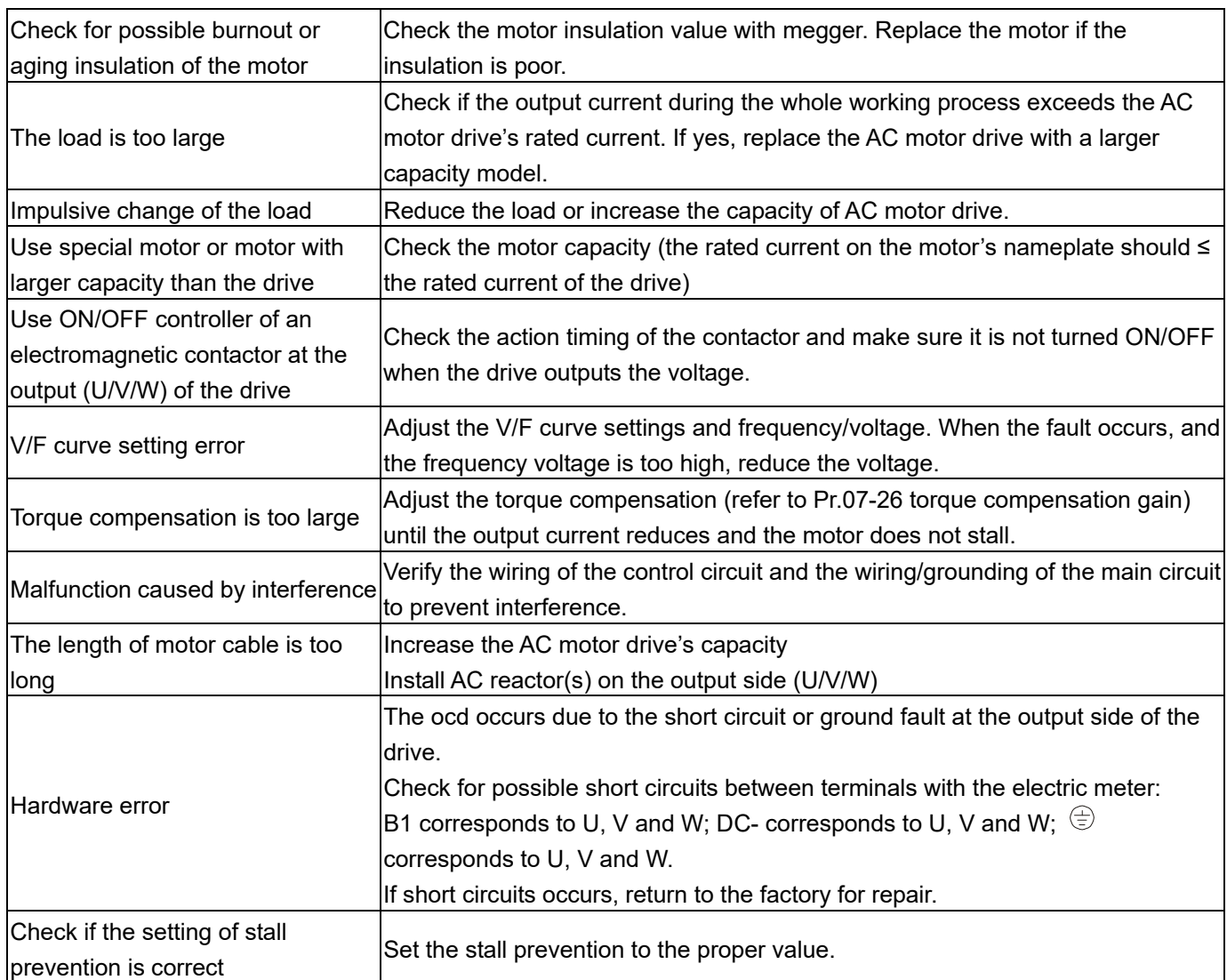

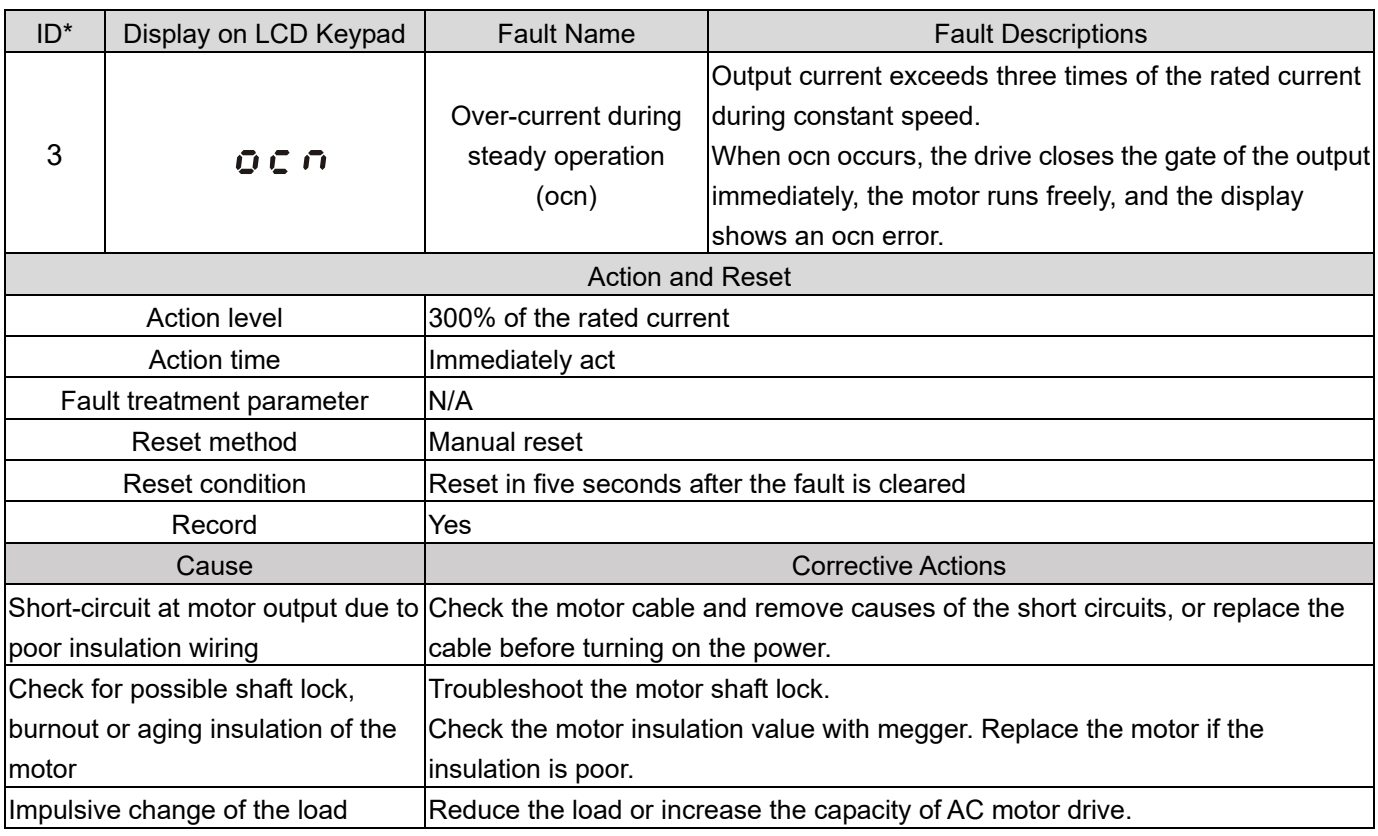

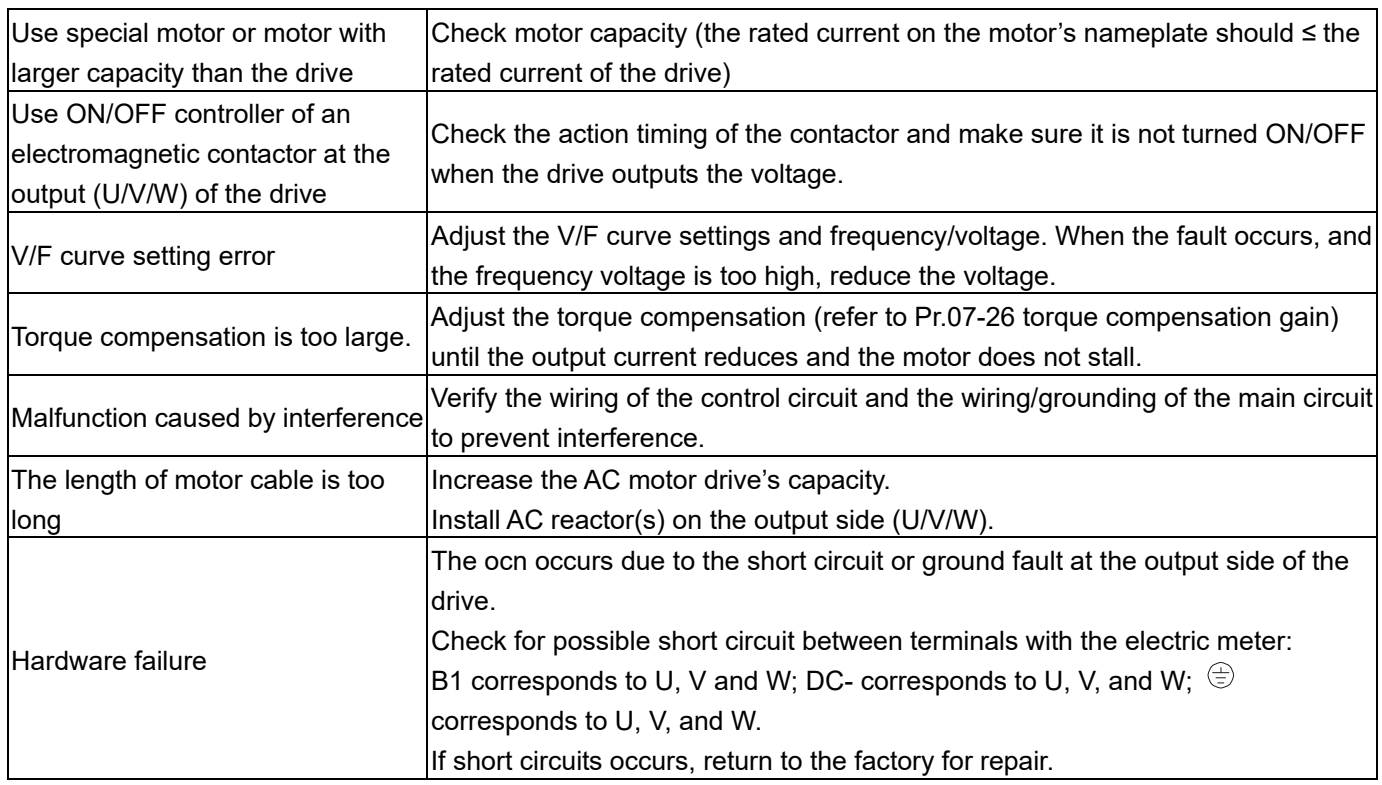

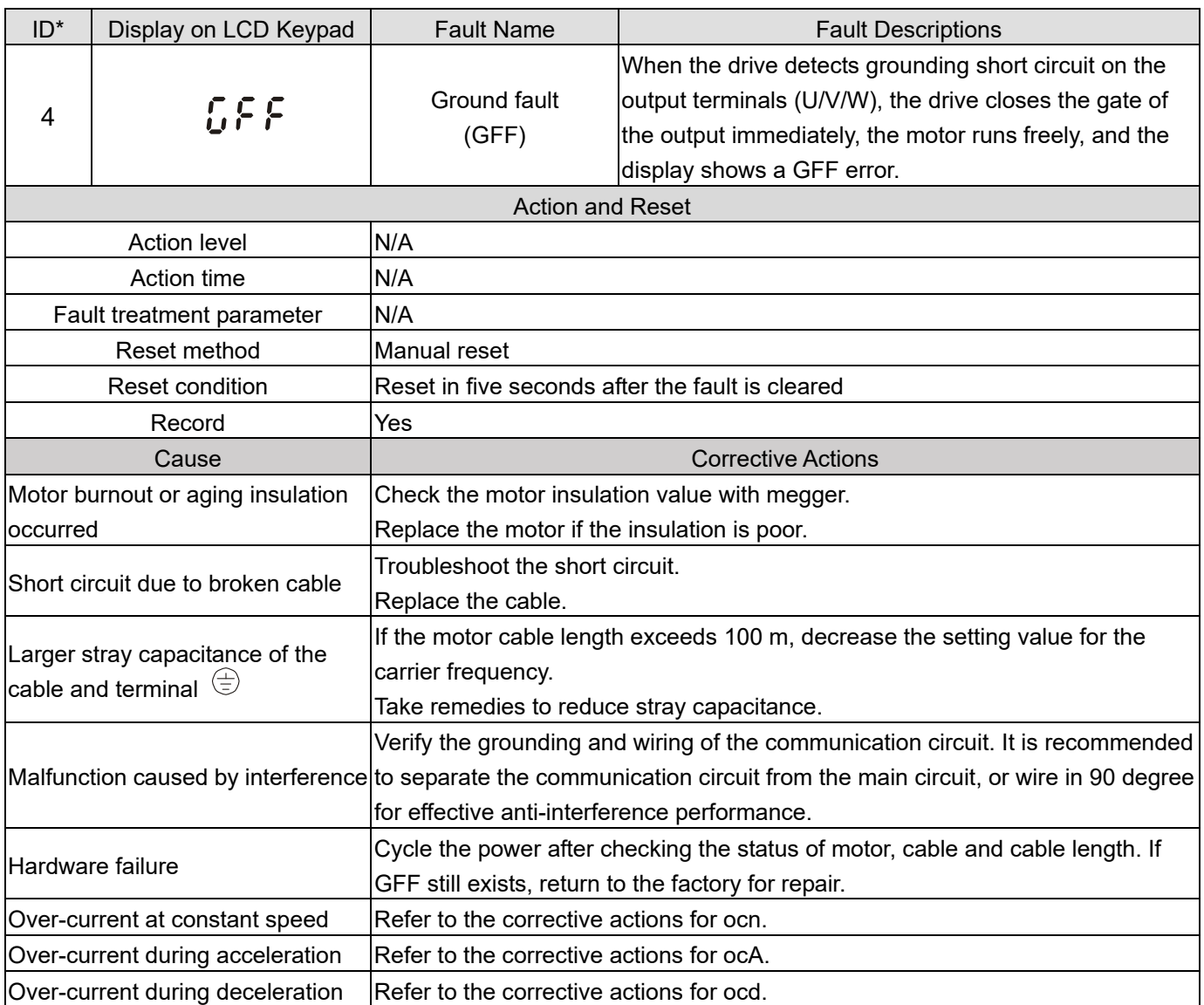

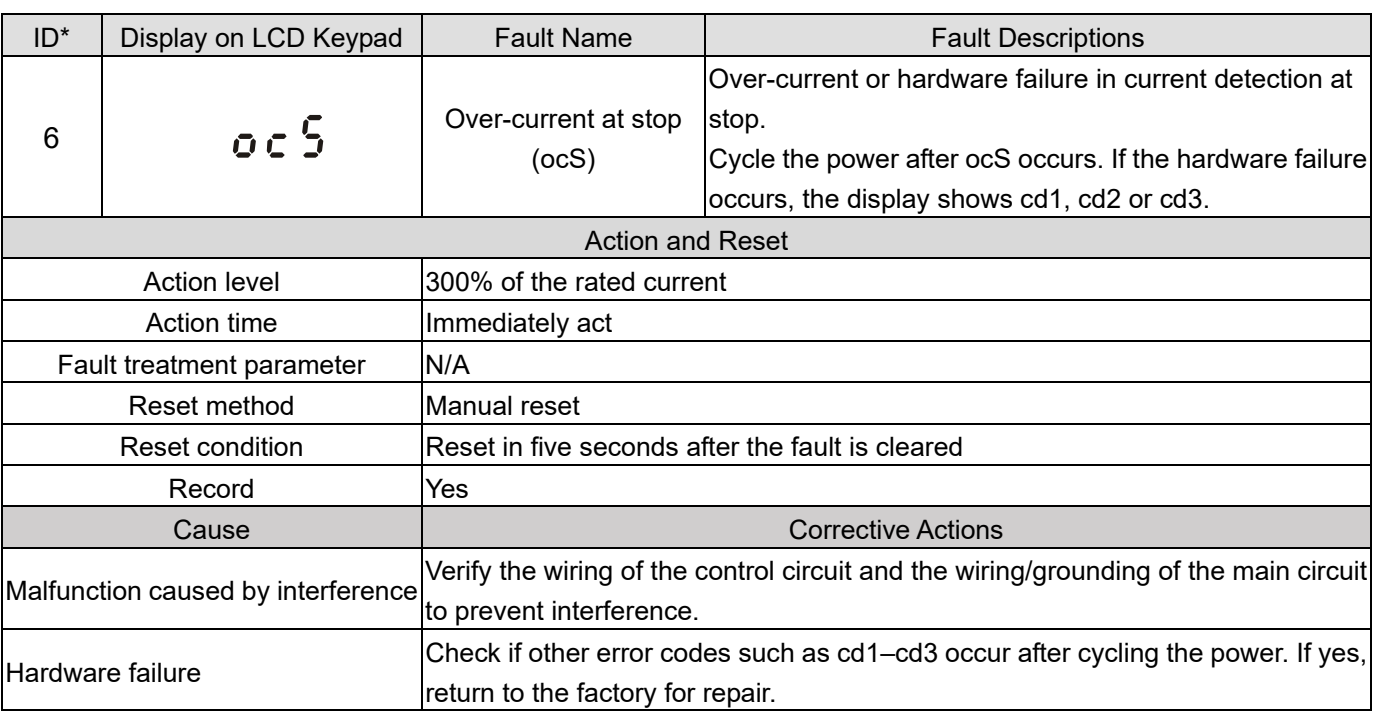

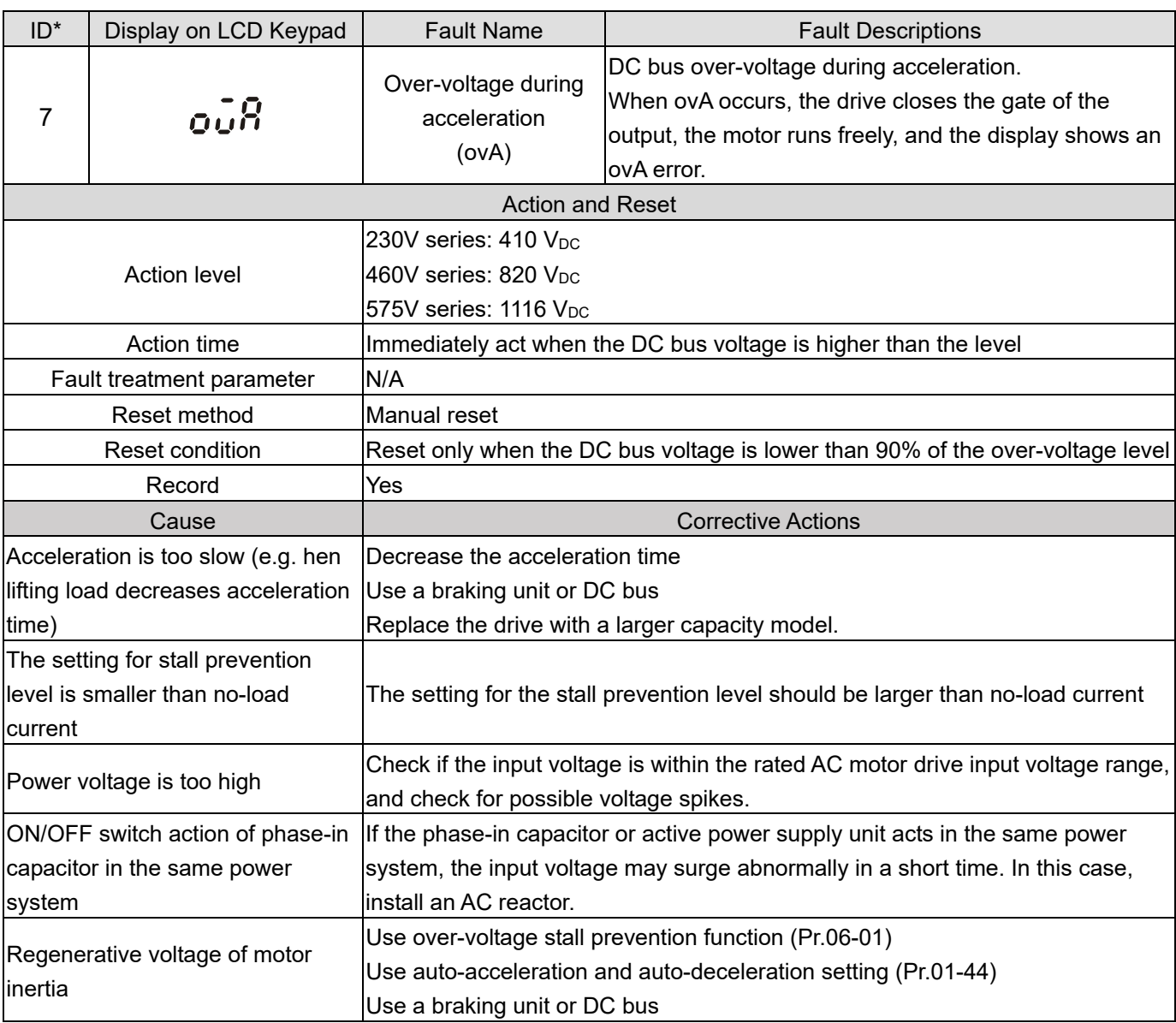

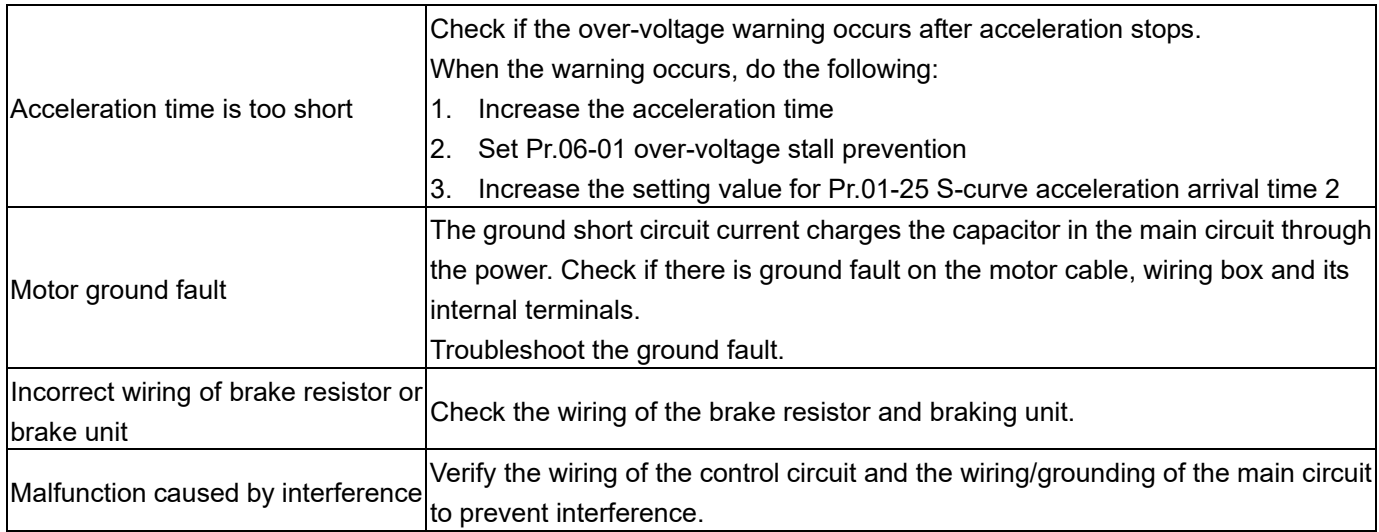

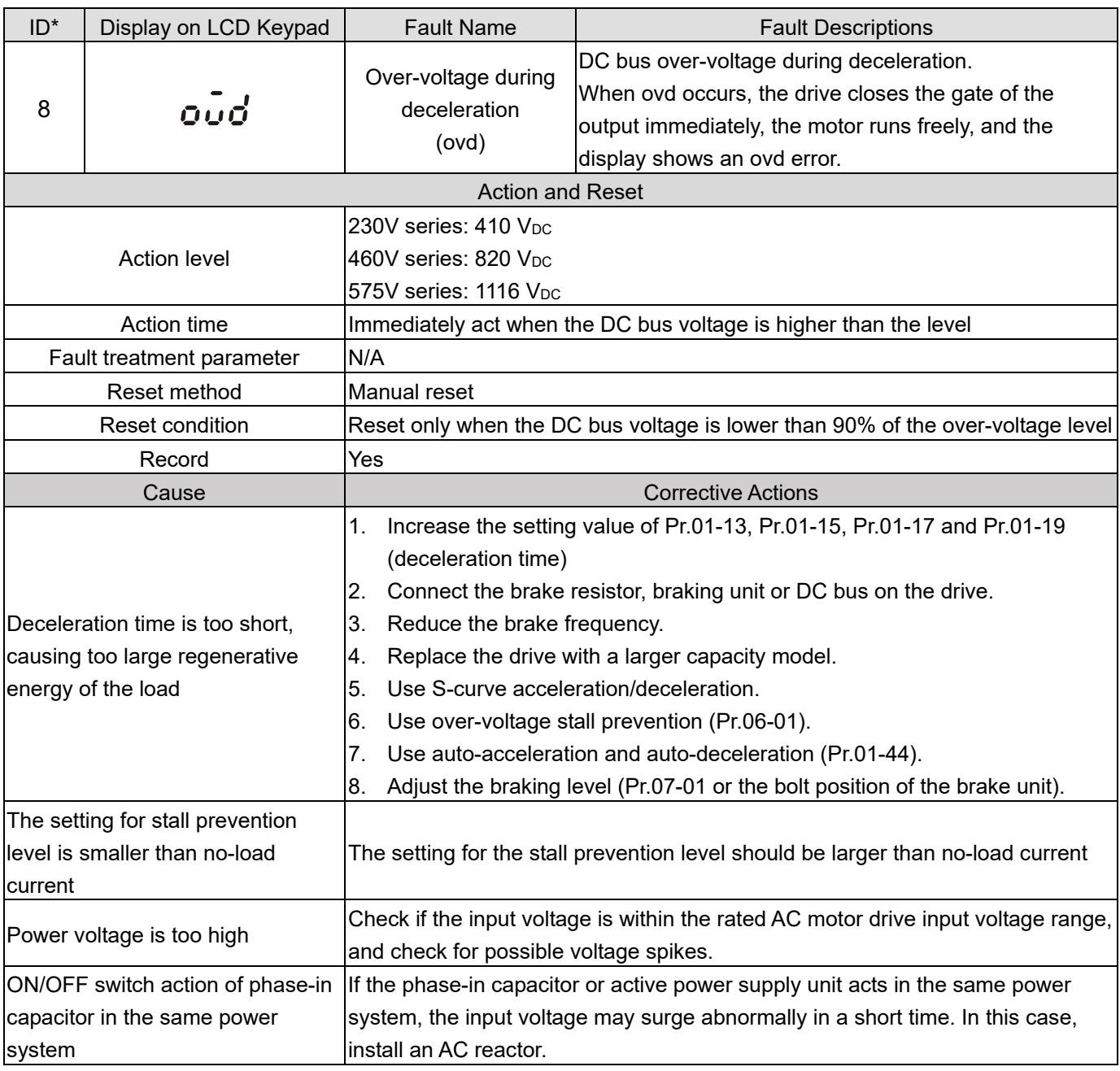

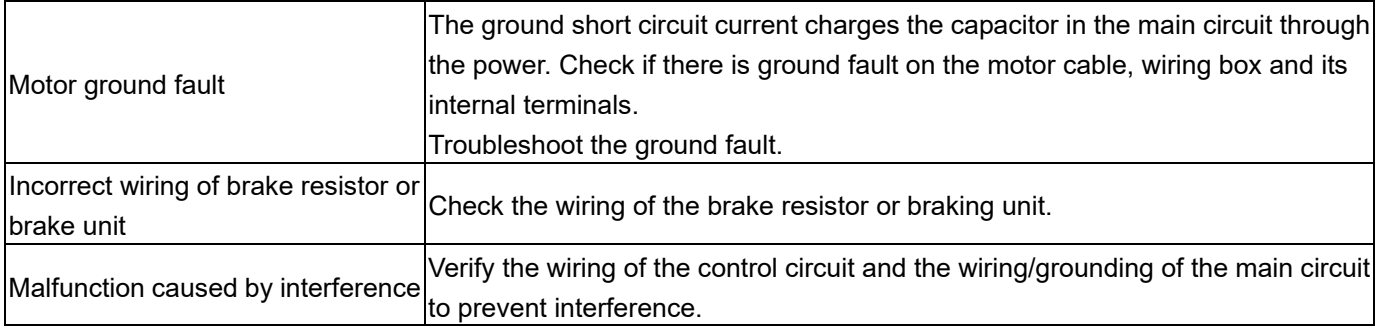

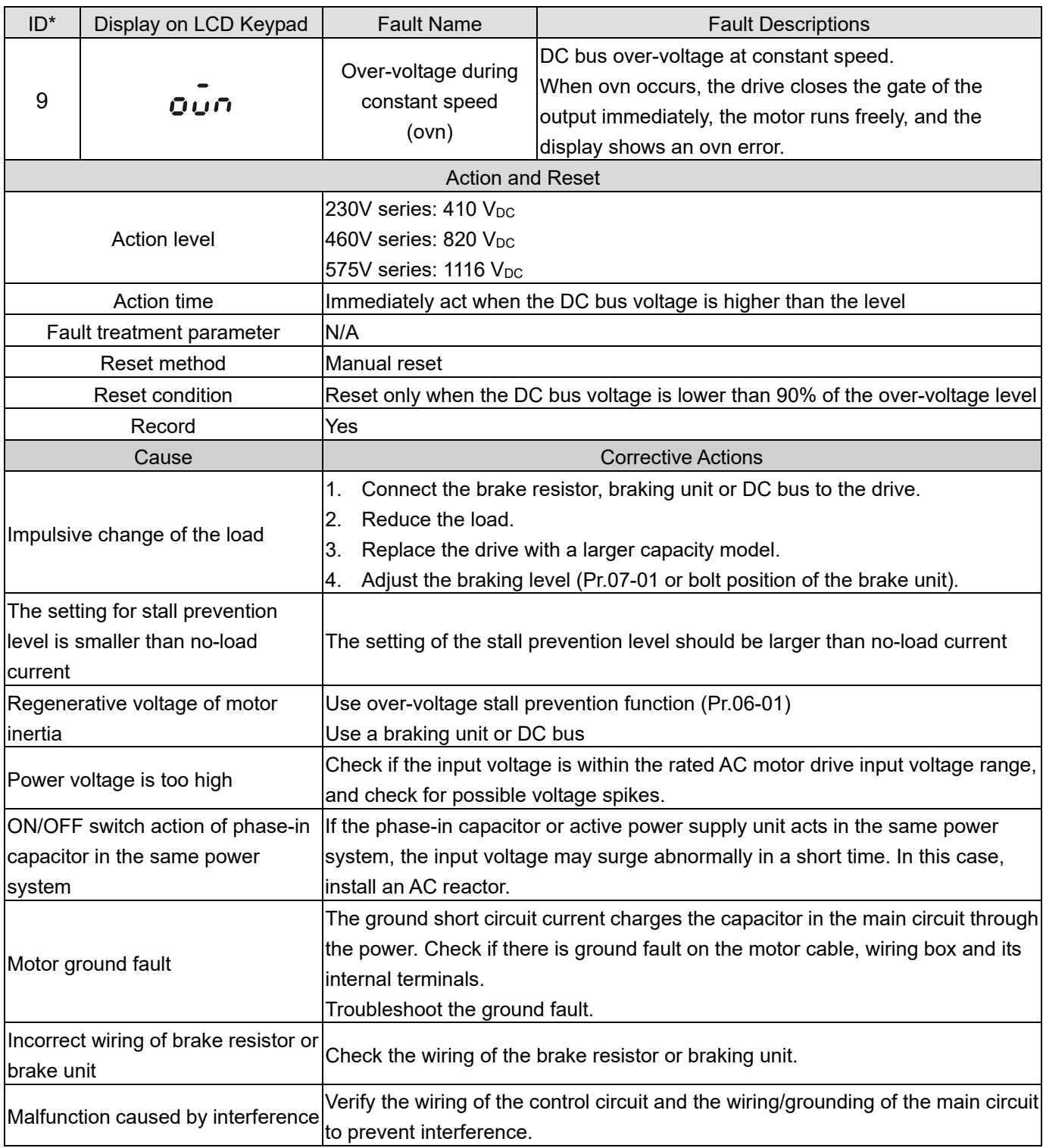

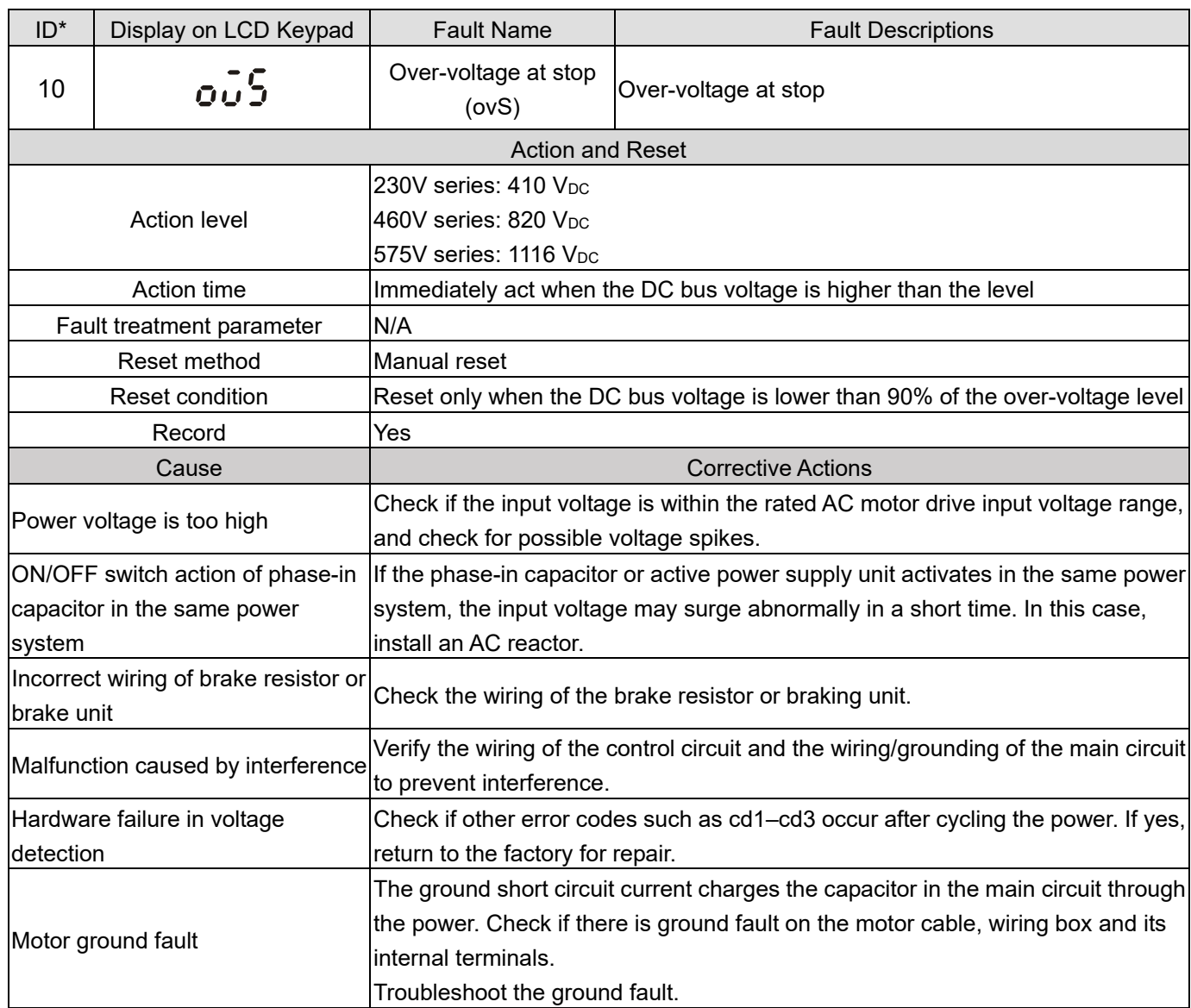

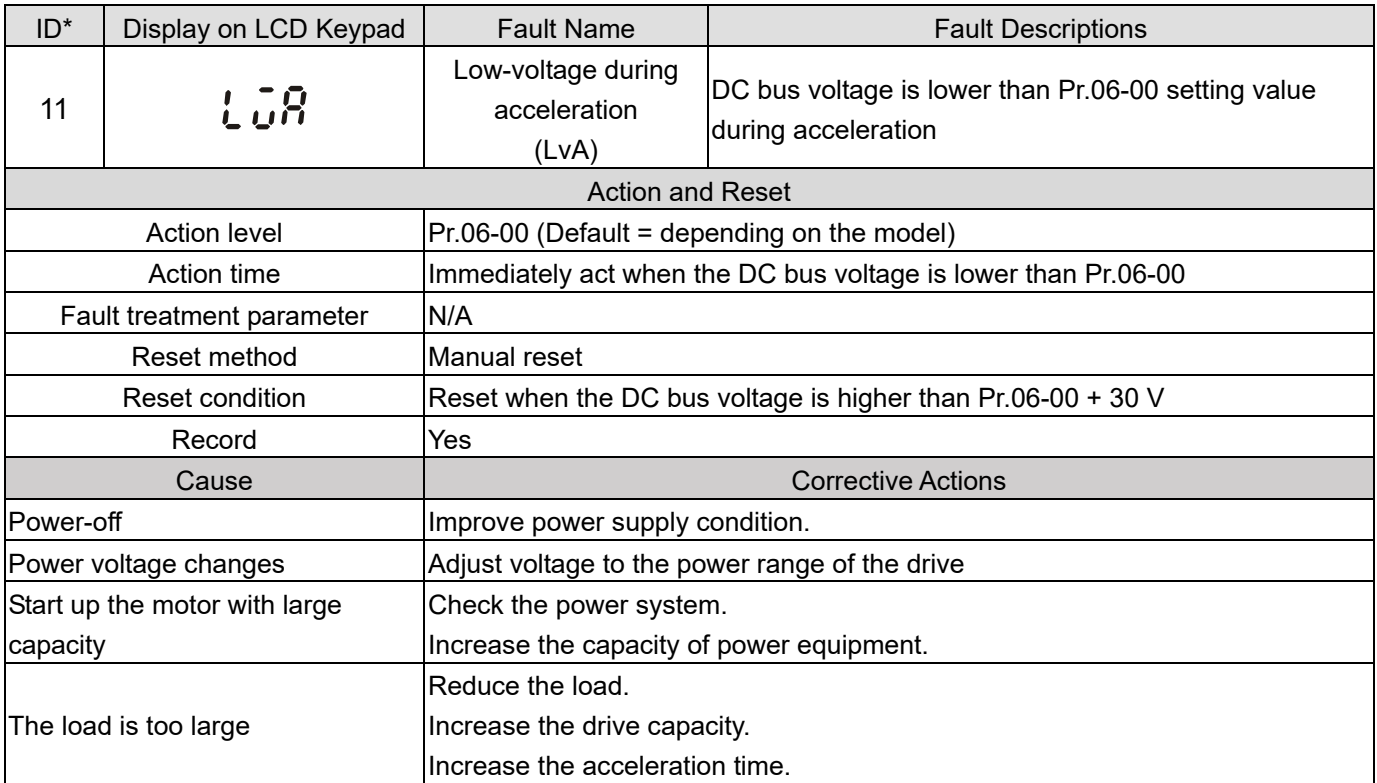

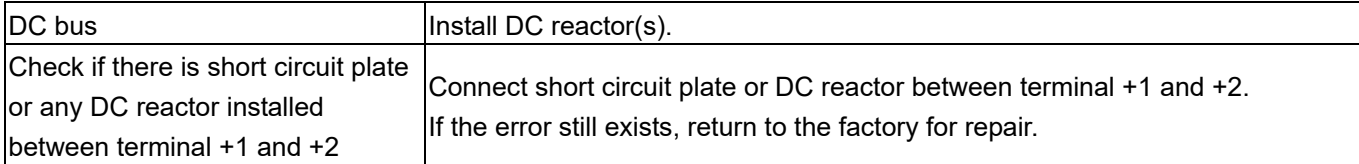

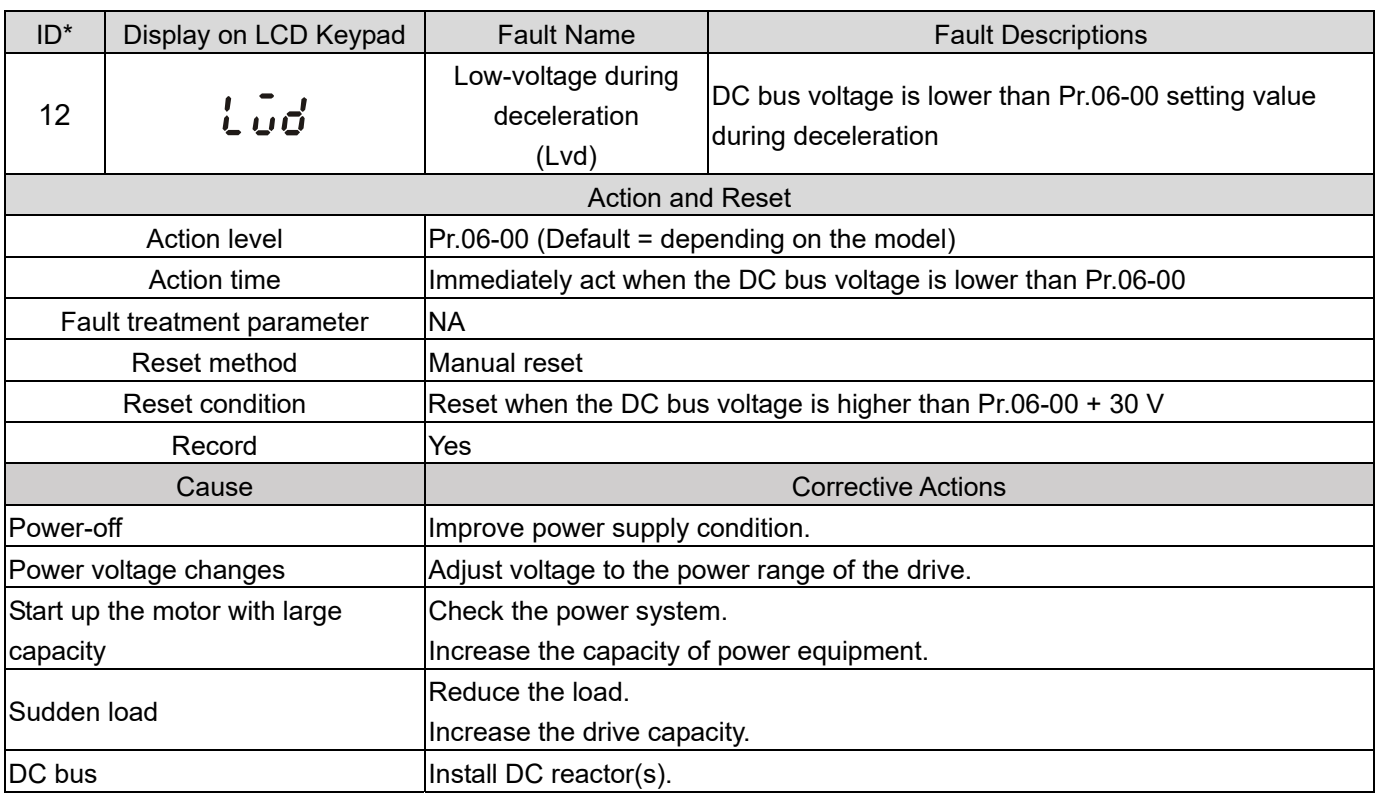

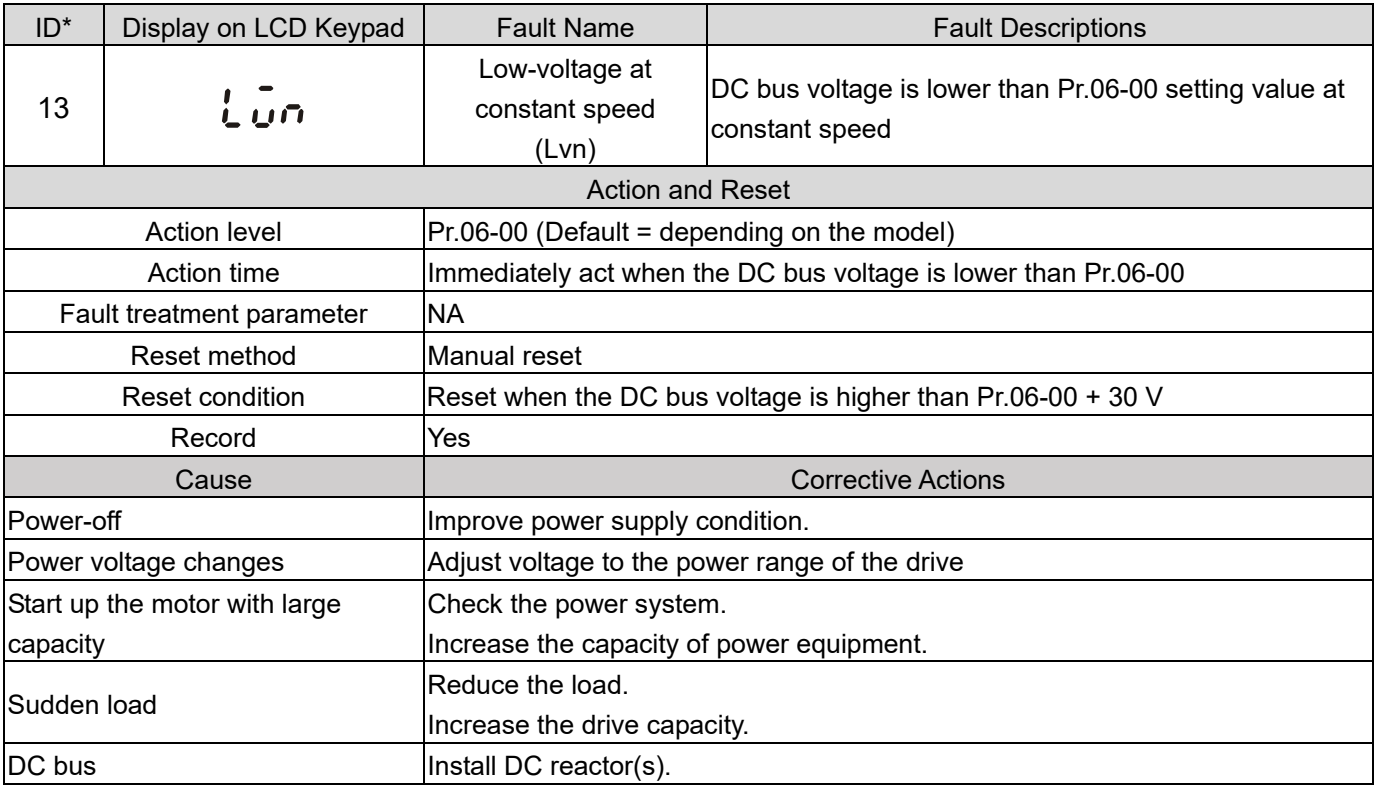

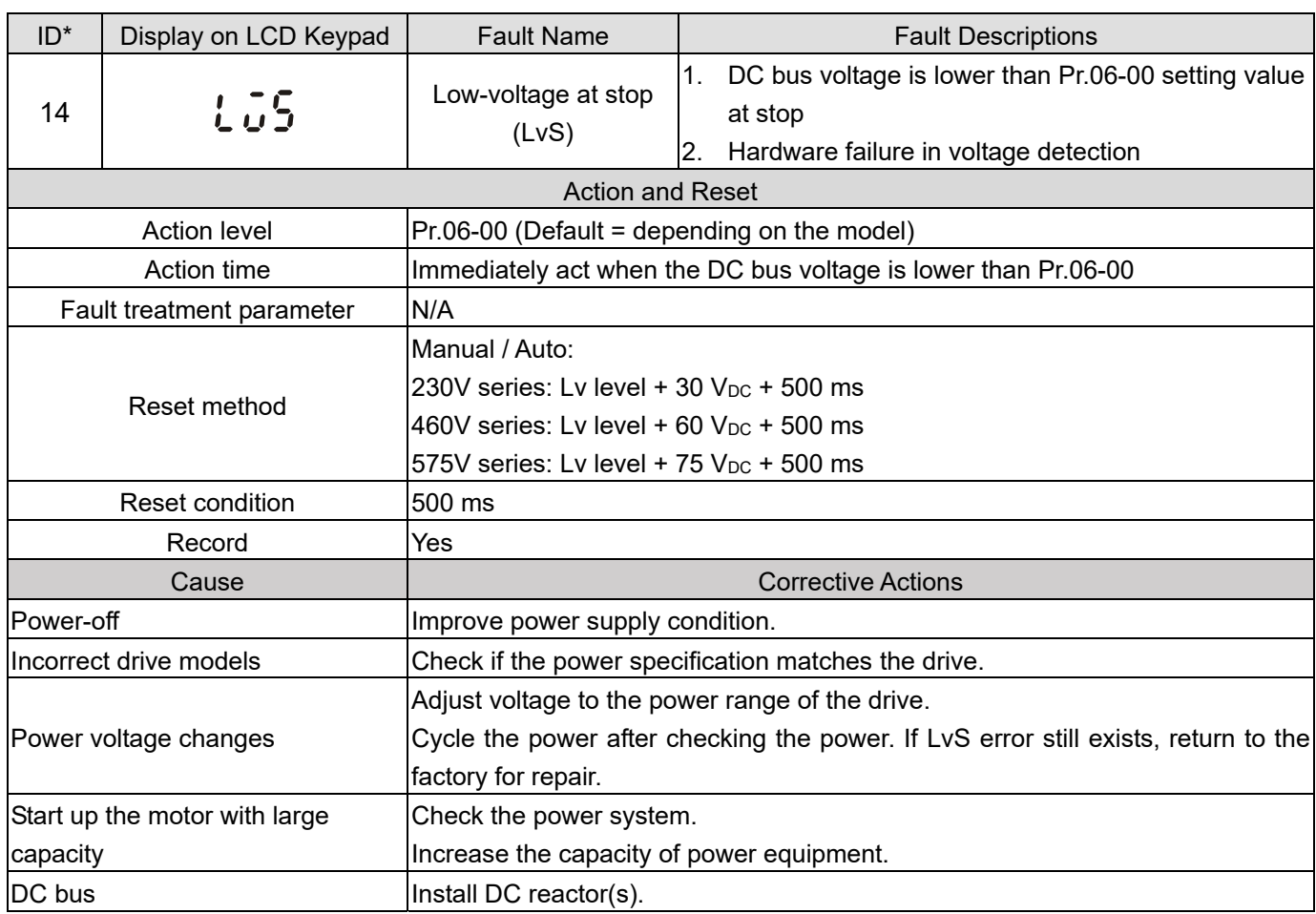

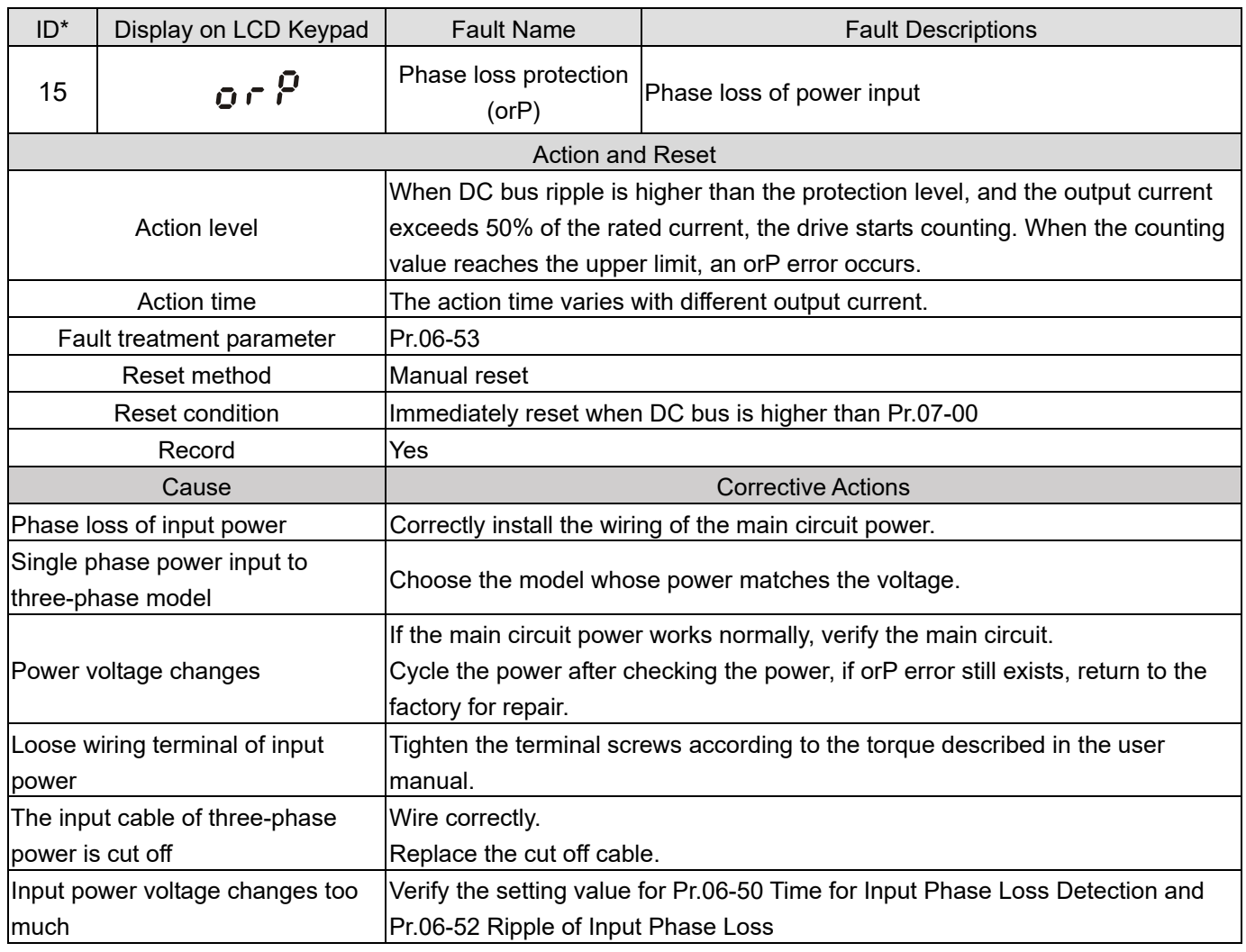

```
Unbalanced three-phase of input 
power
```
Check the power three-phase status.

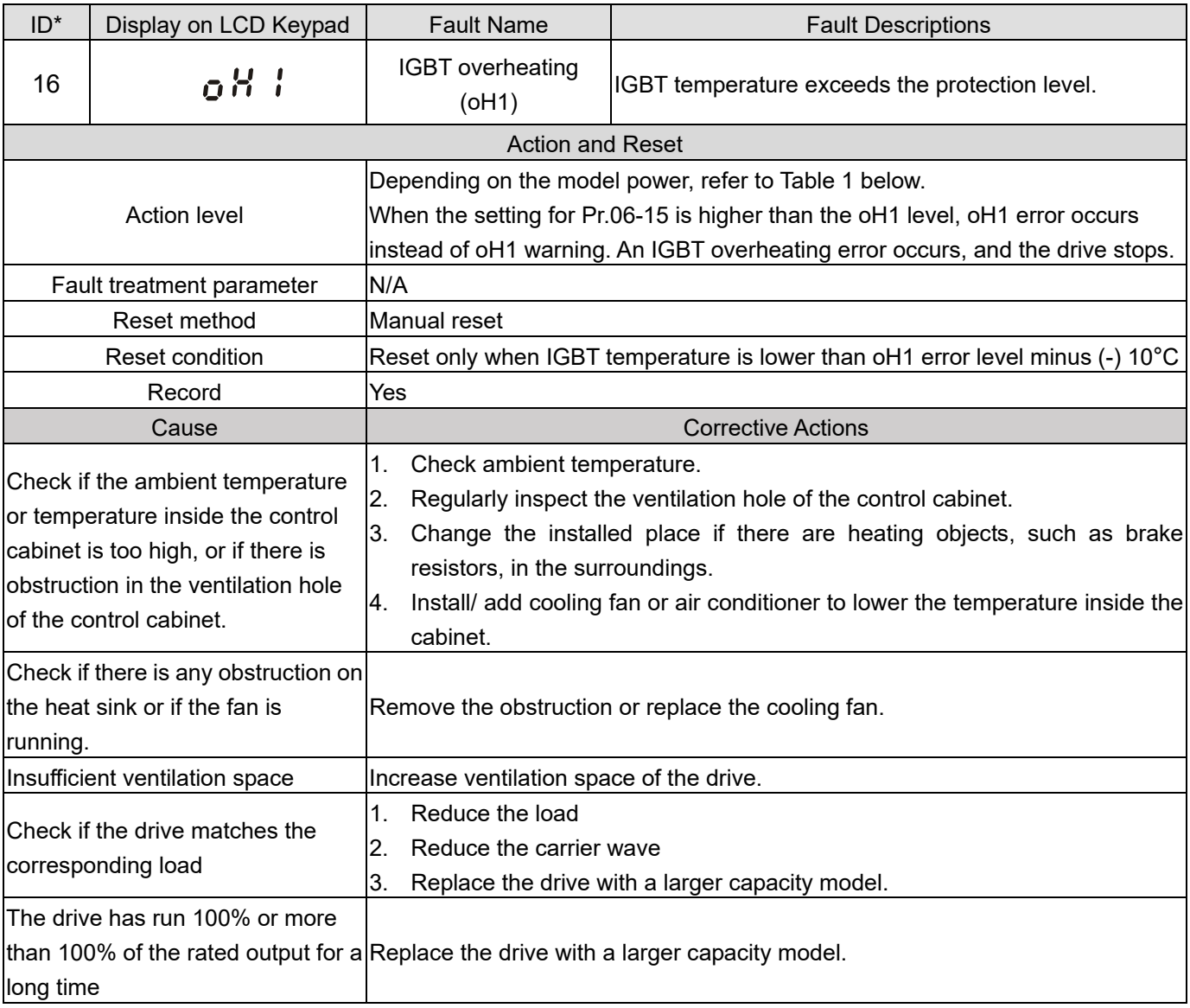

# Table 1

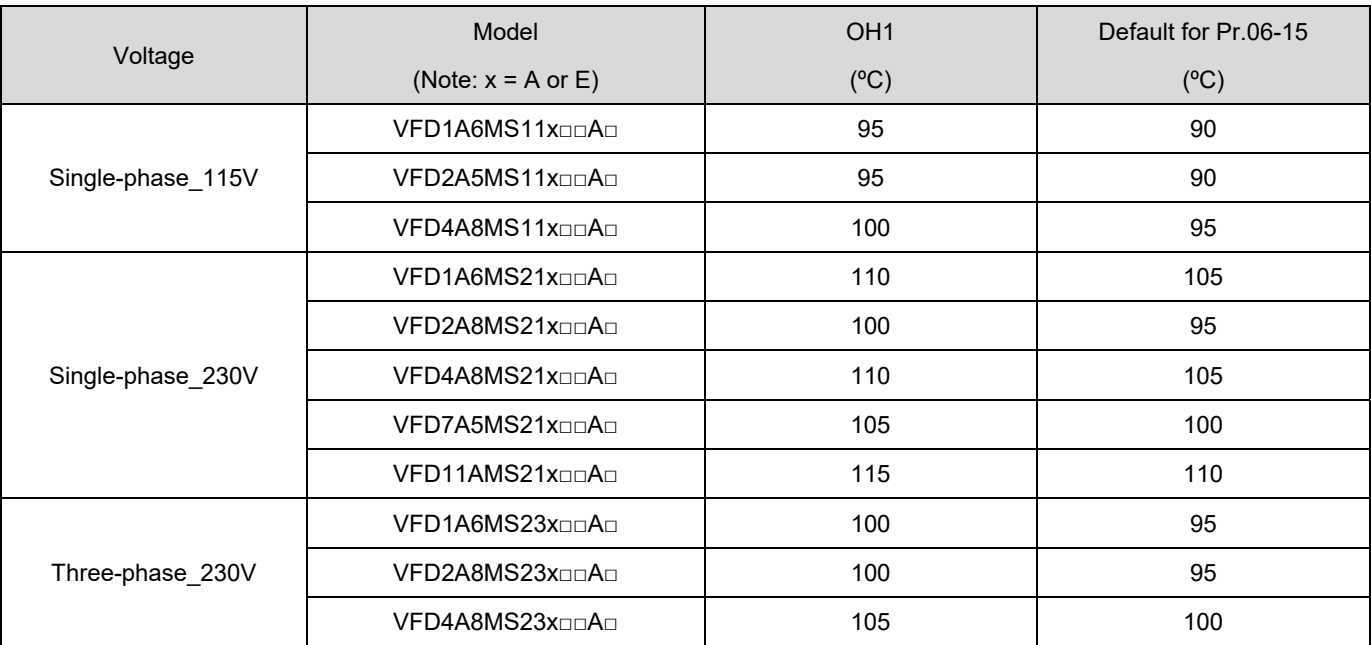

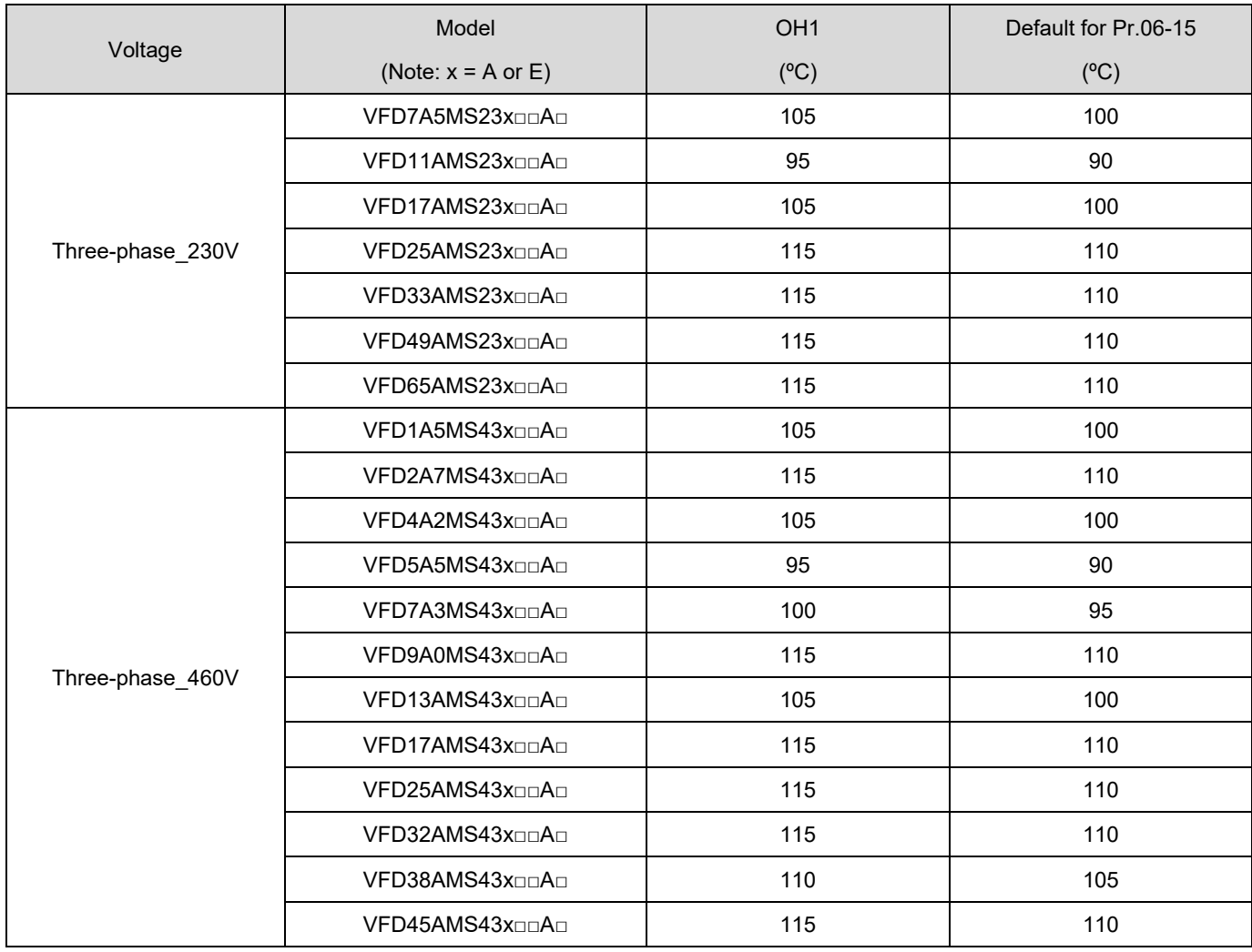

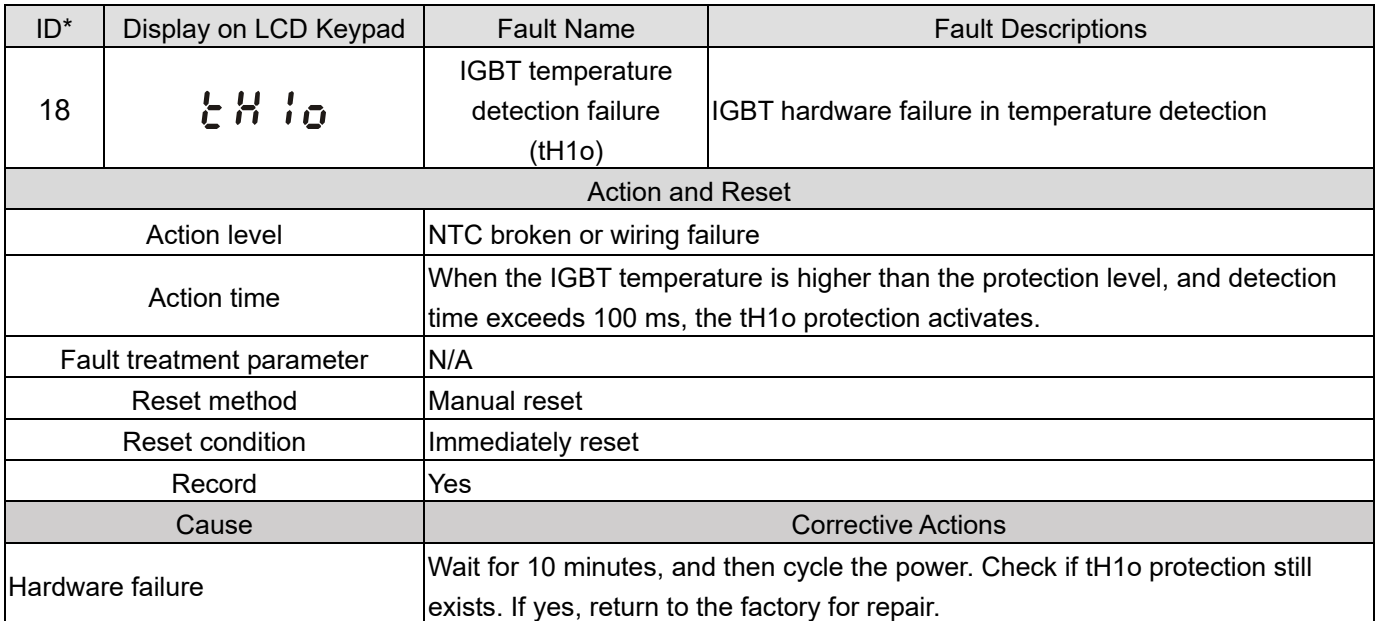

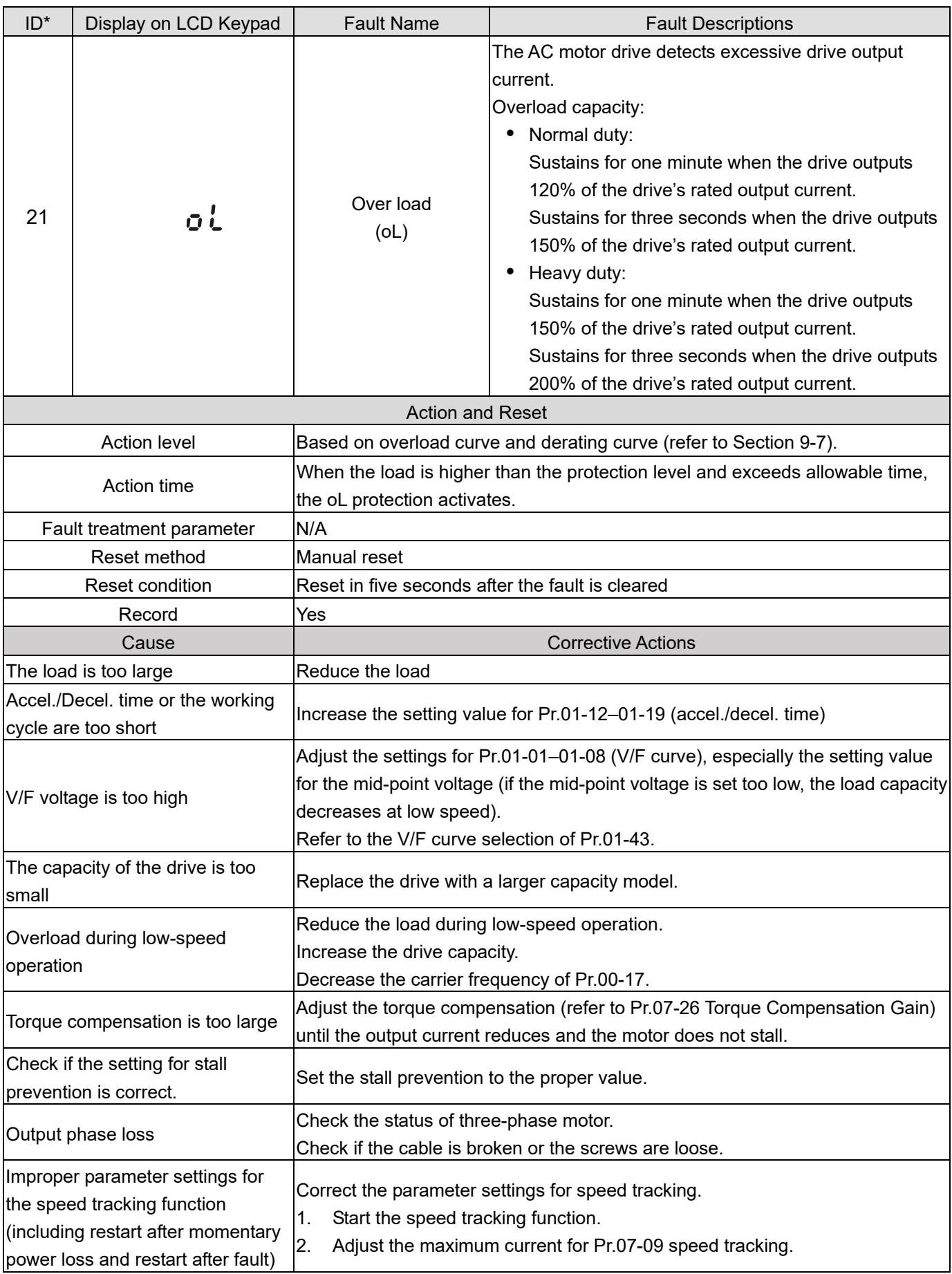
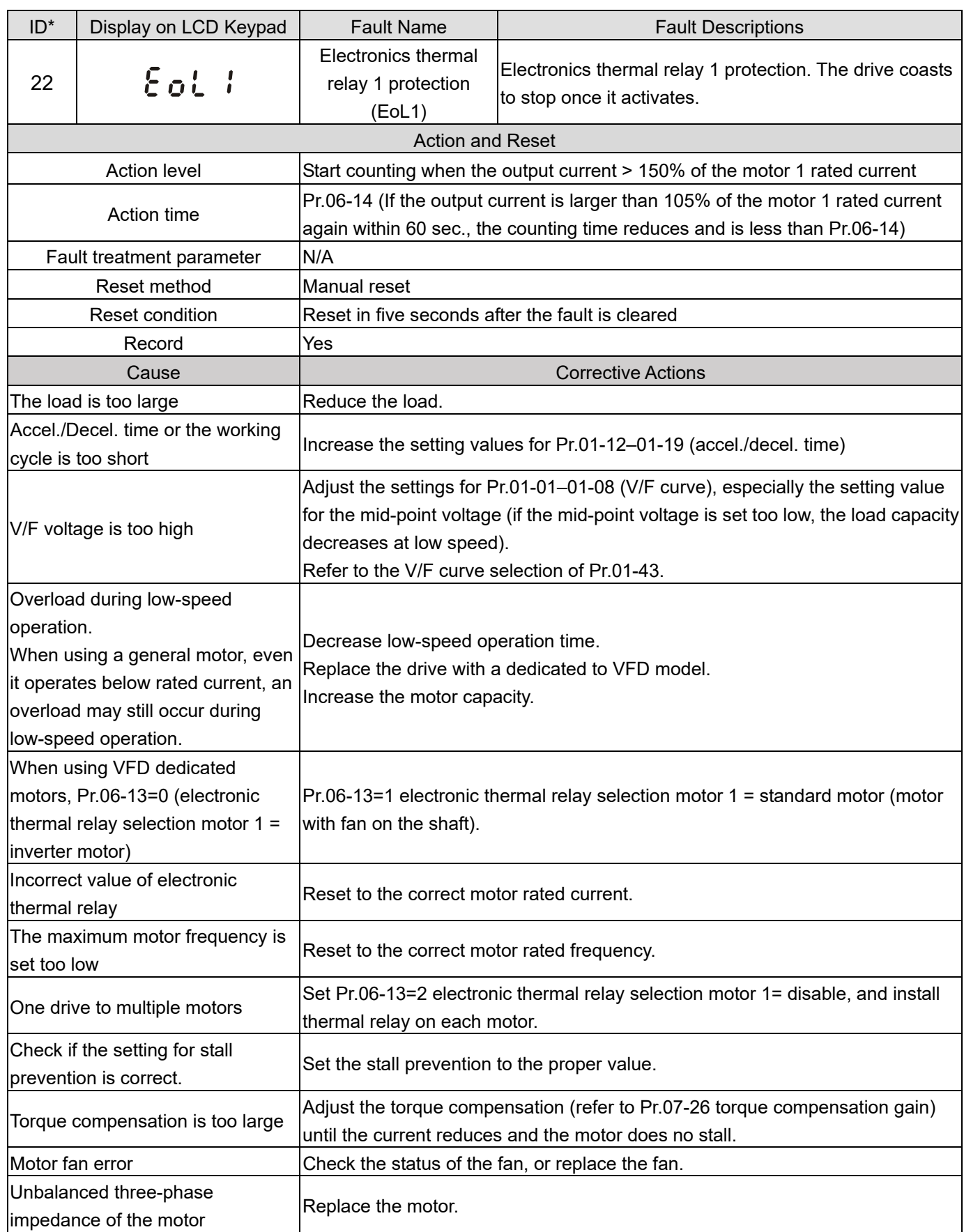

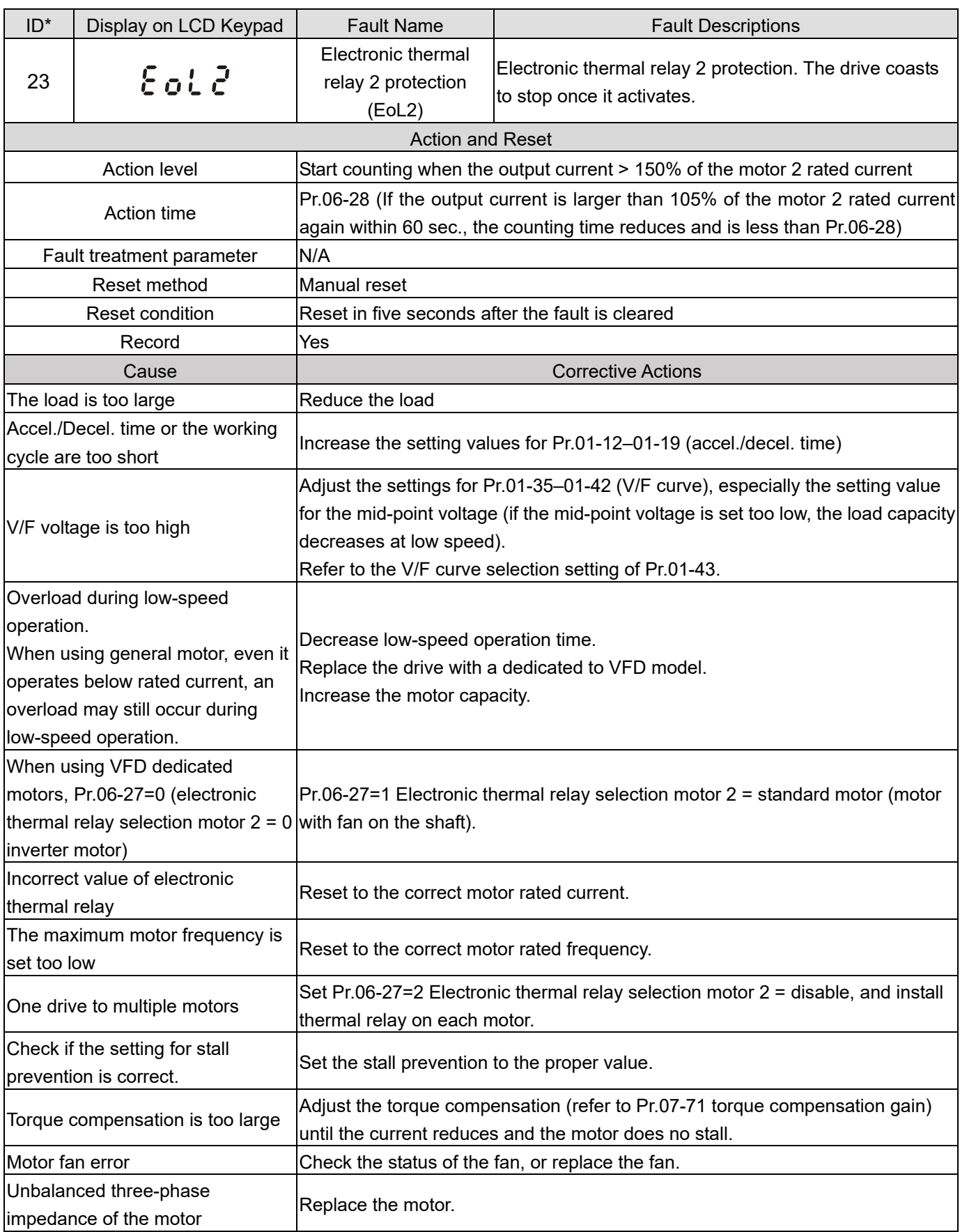

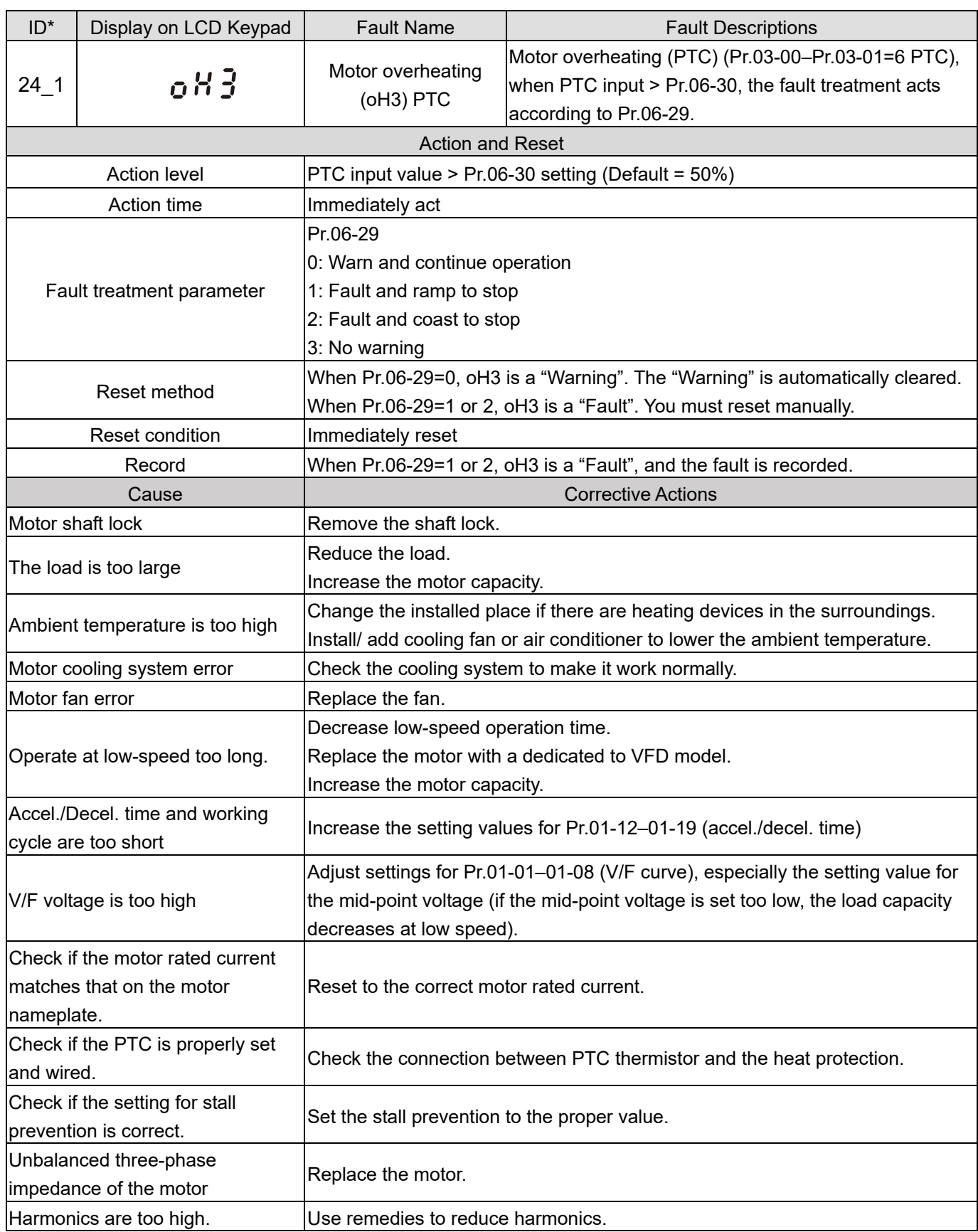

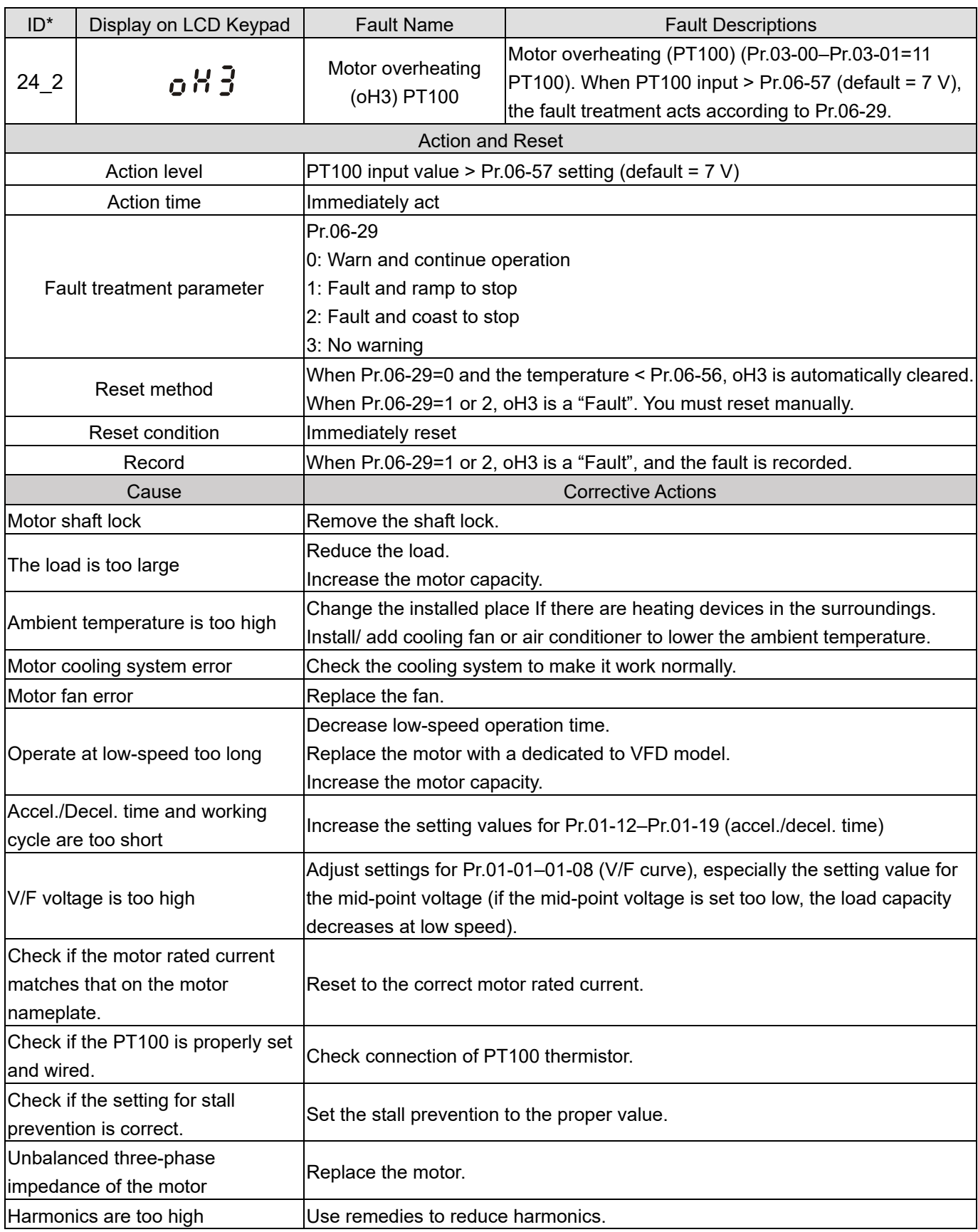

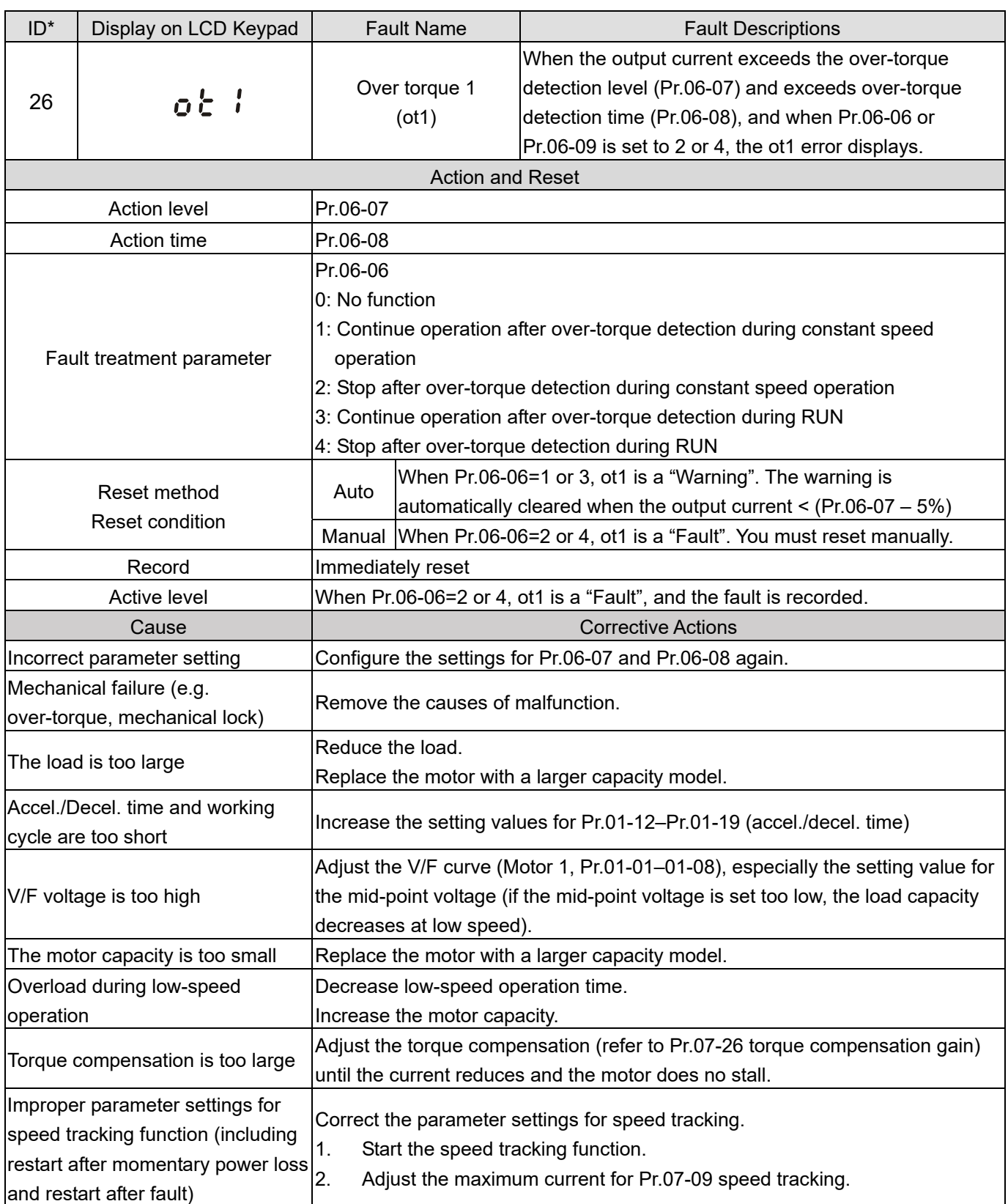

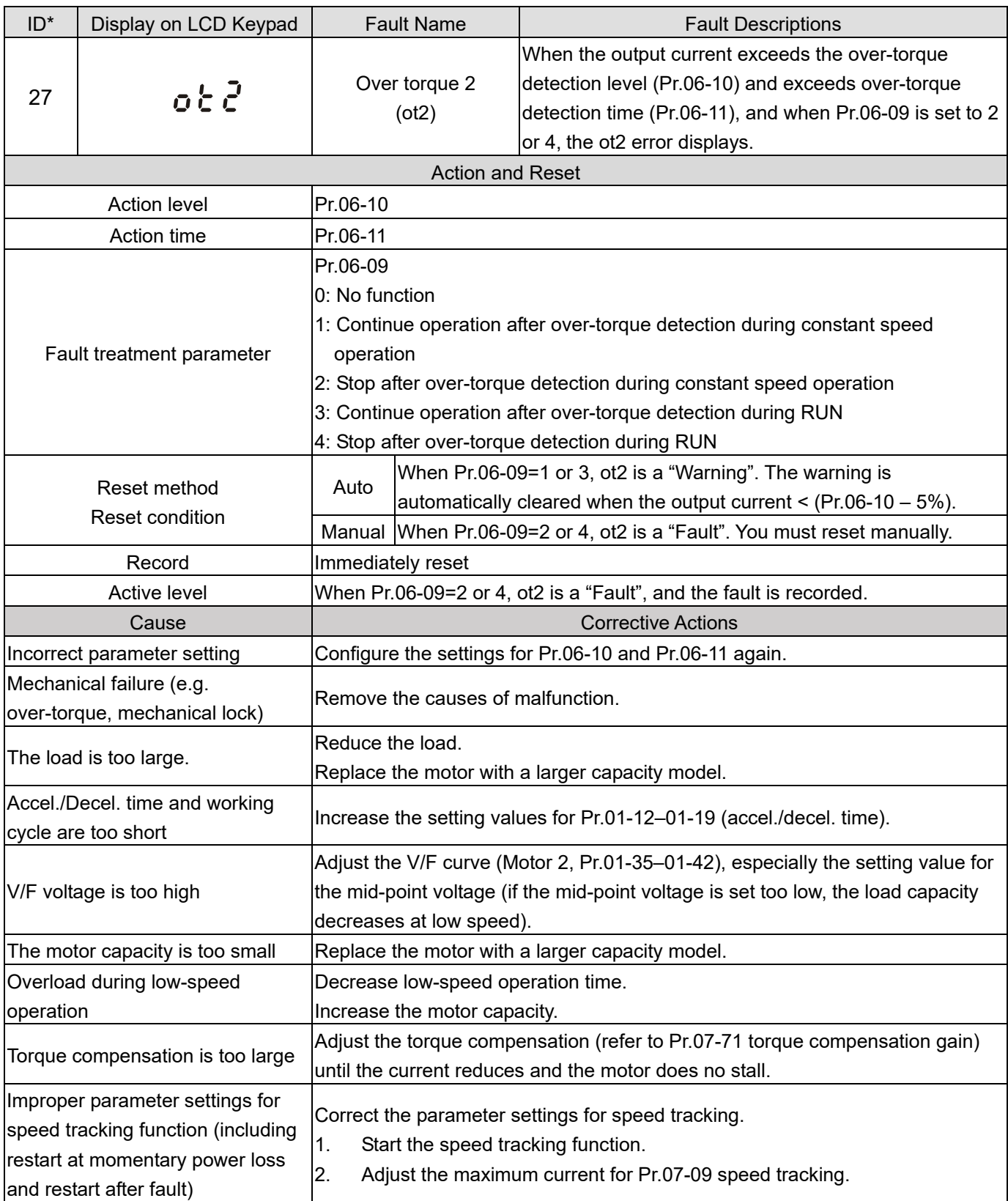

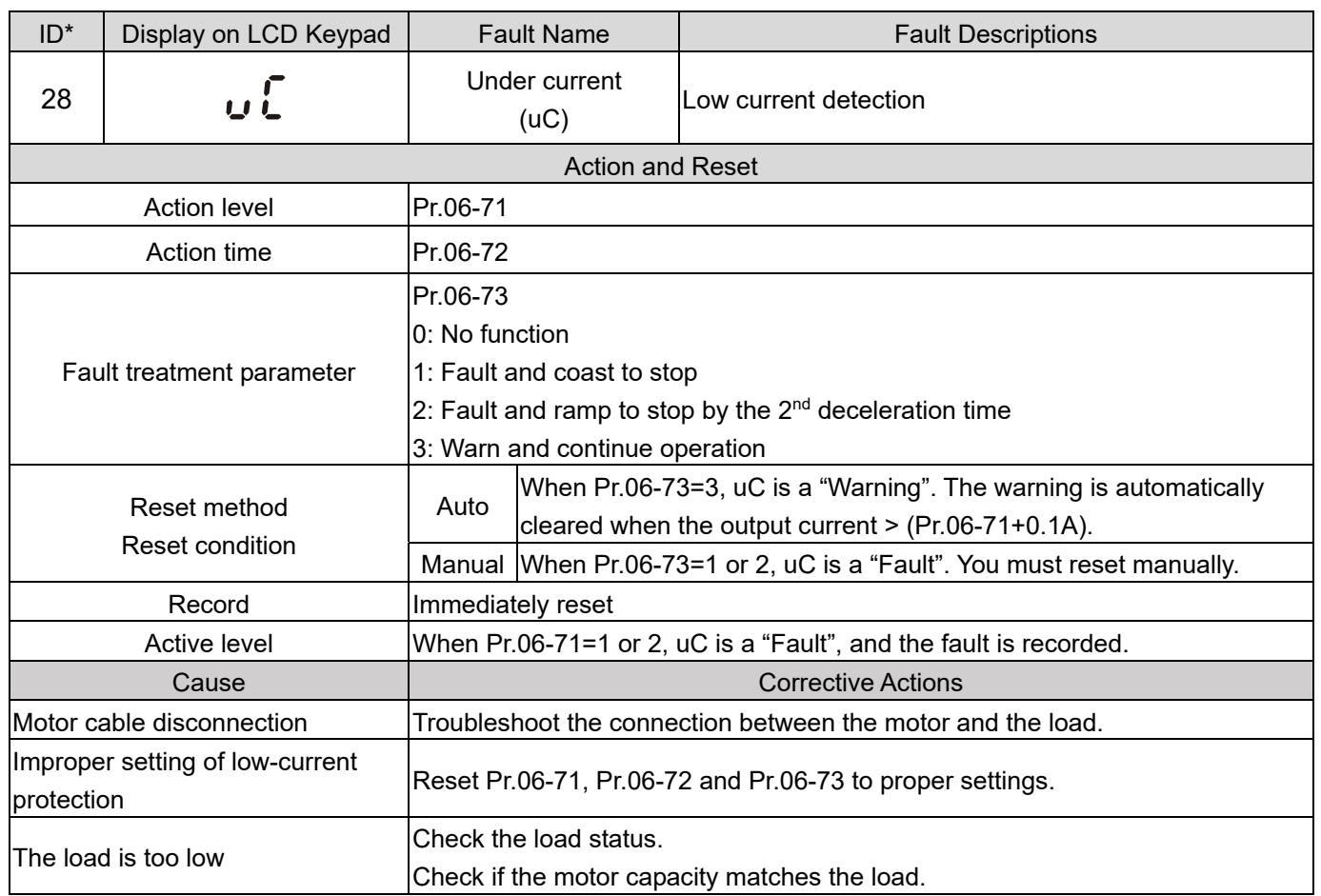

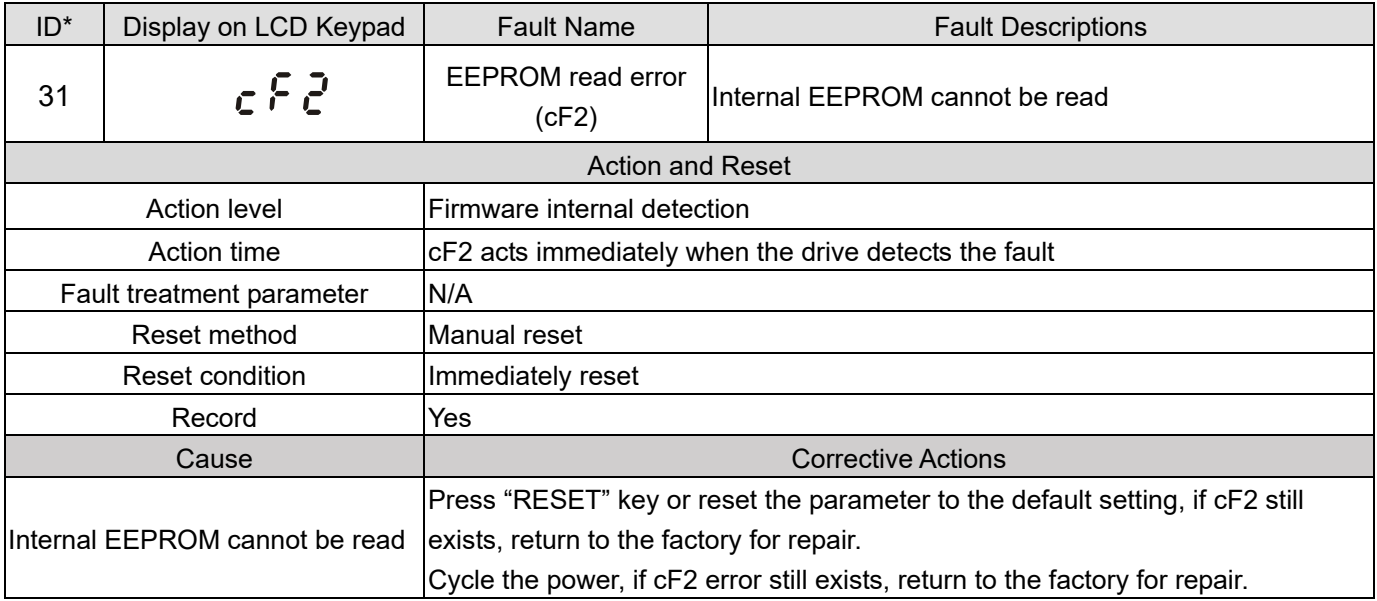

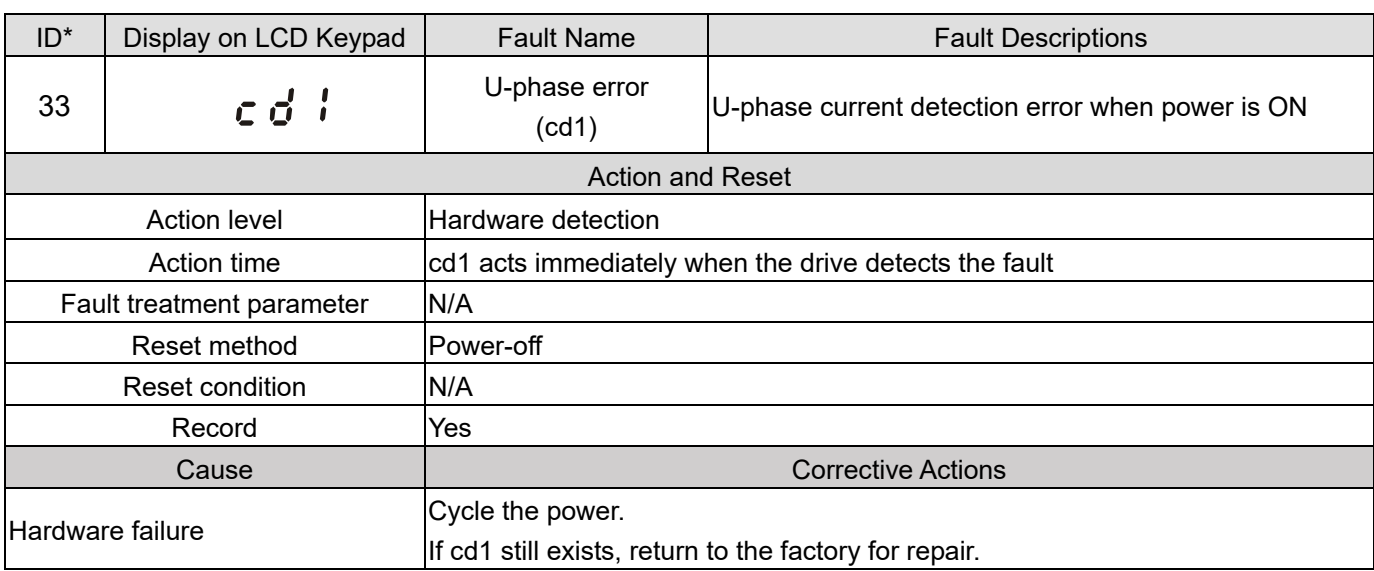

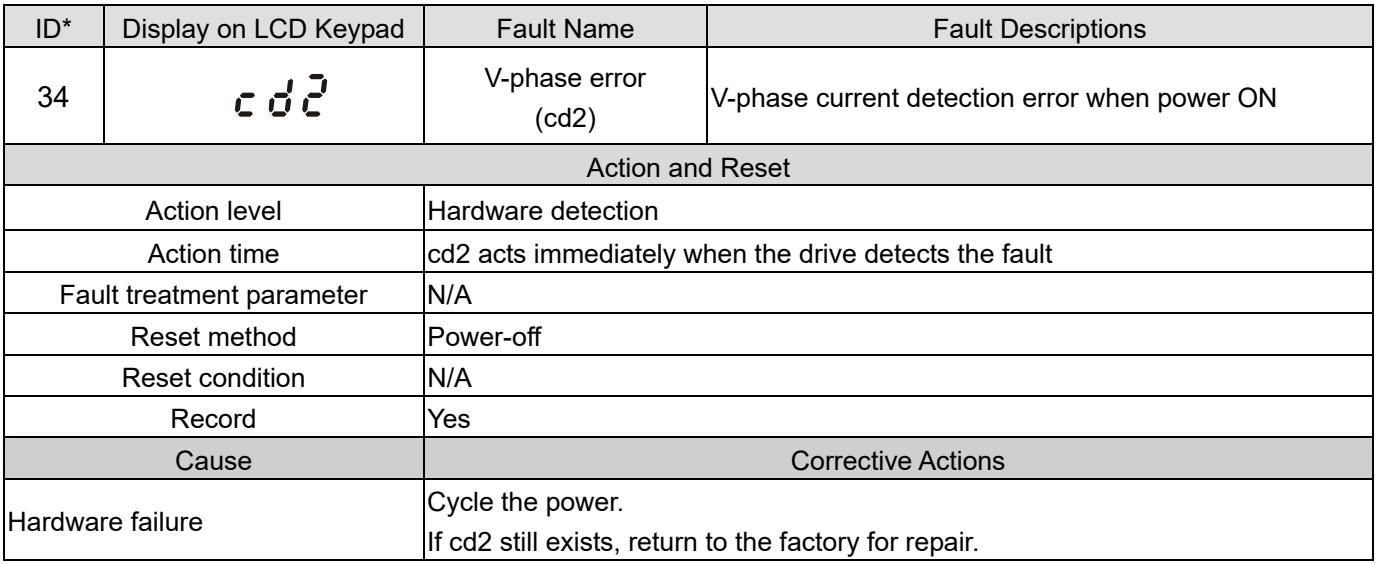

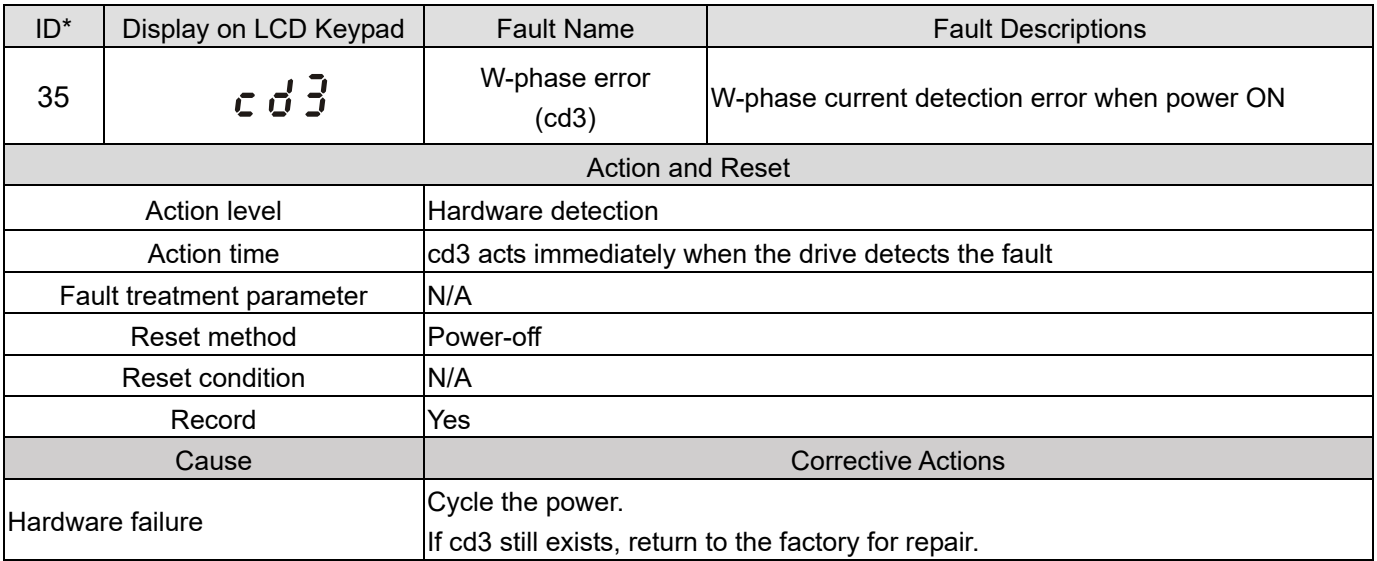

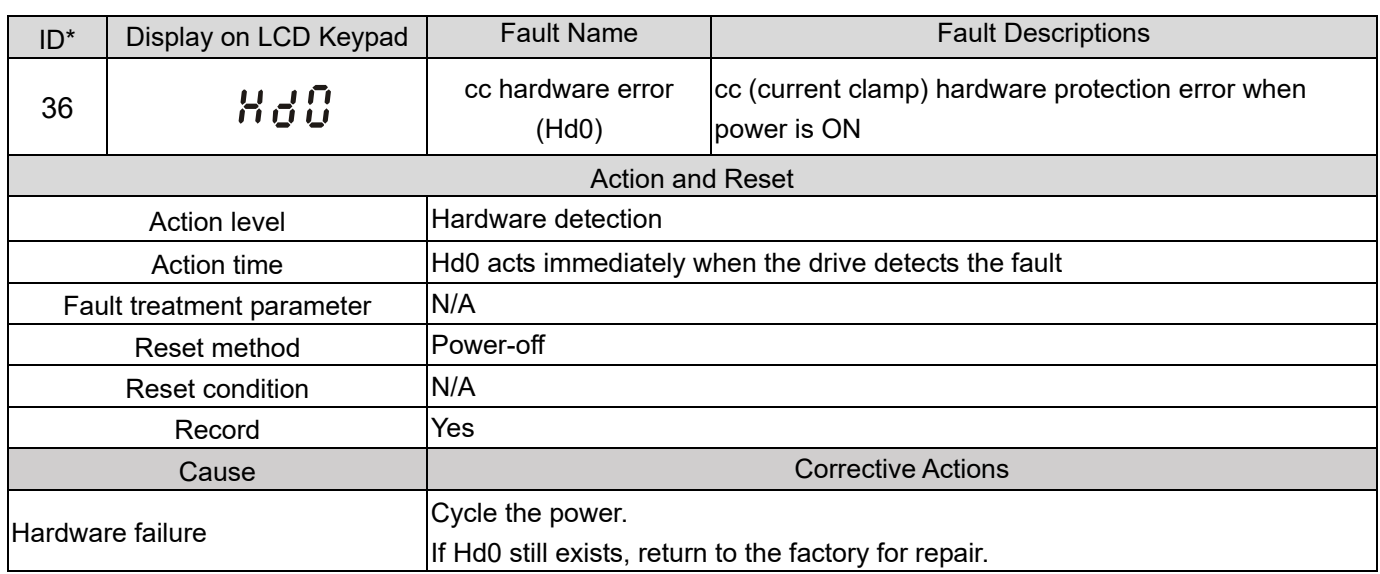

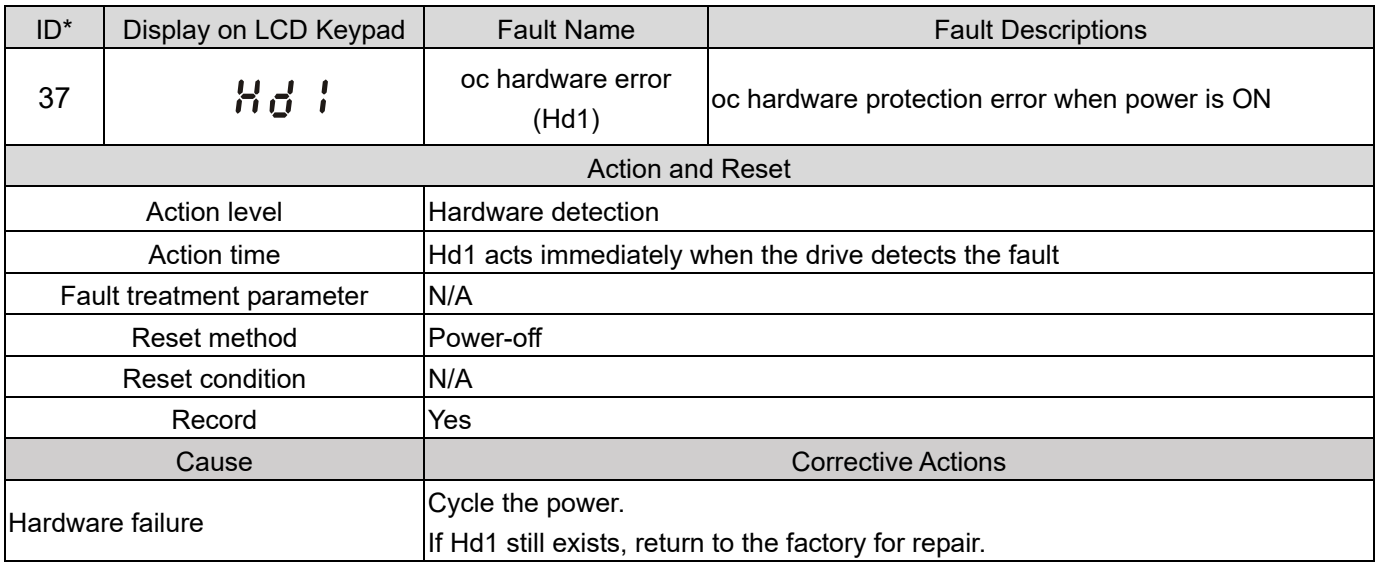

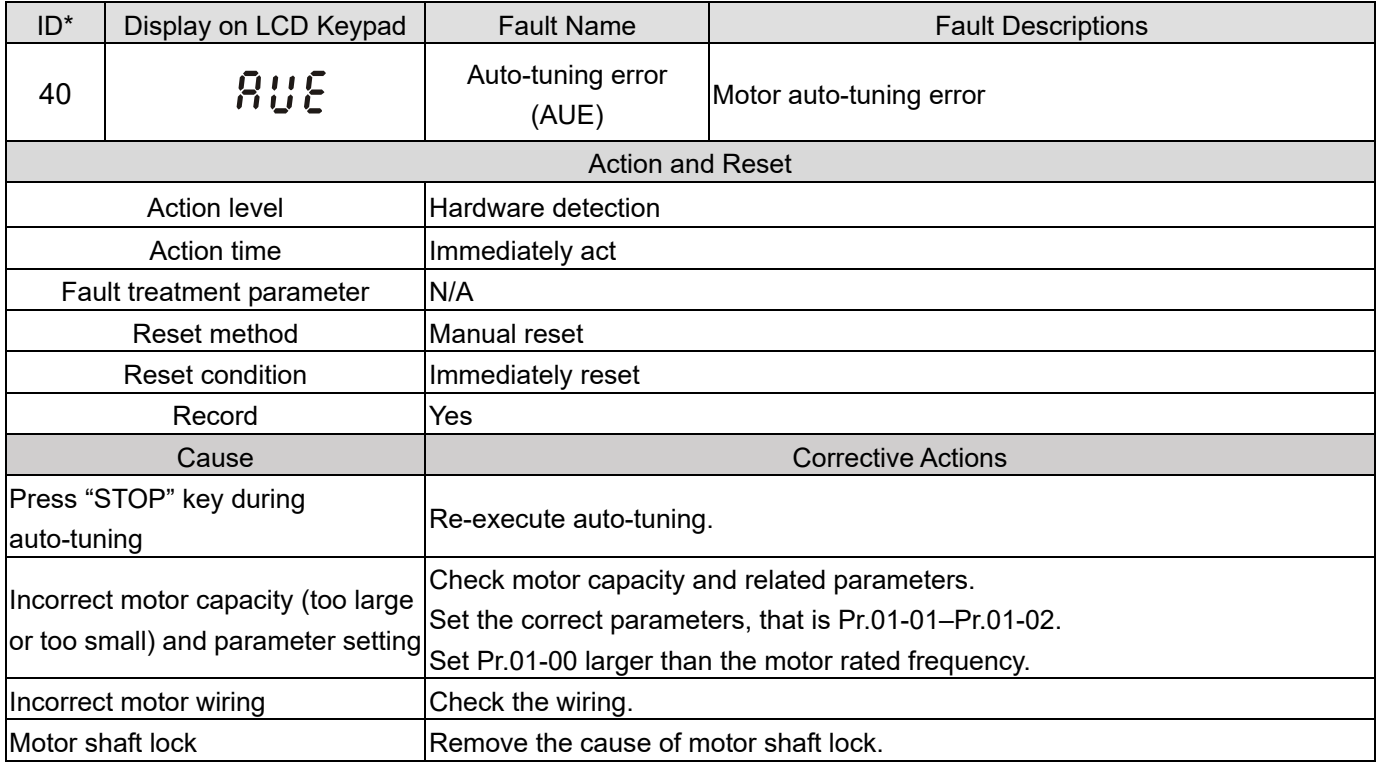

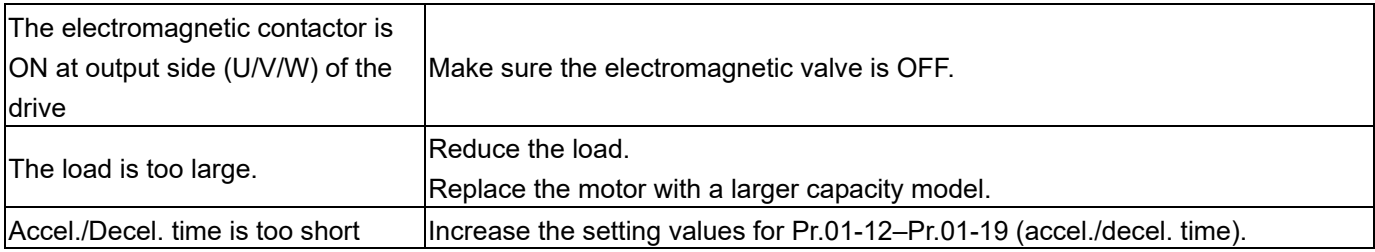

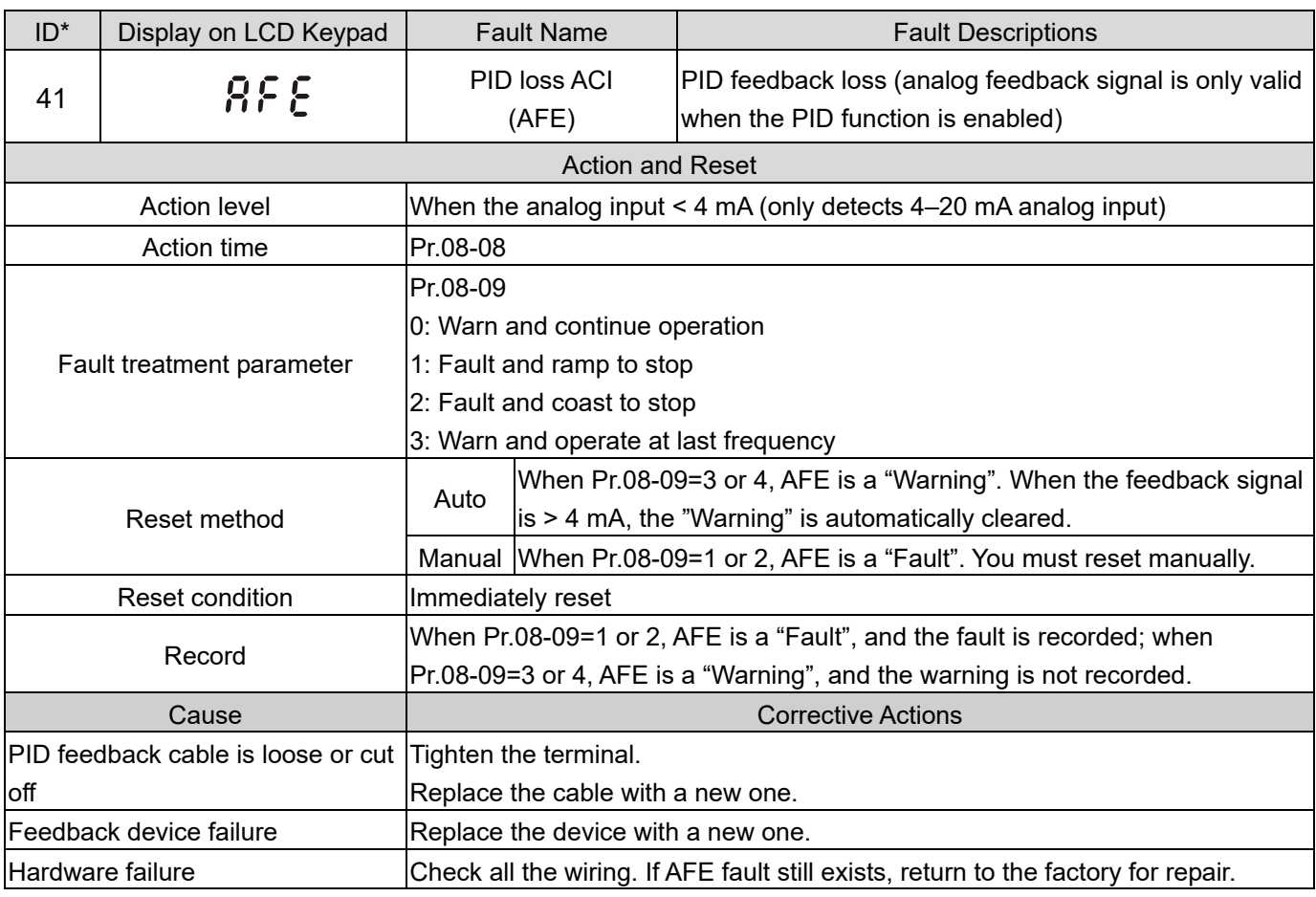

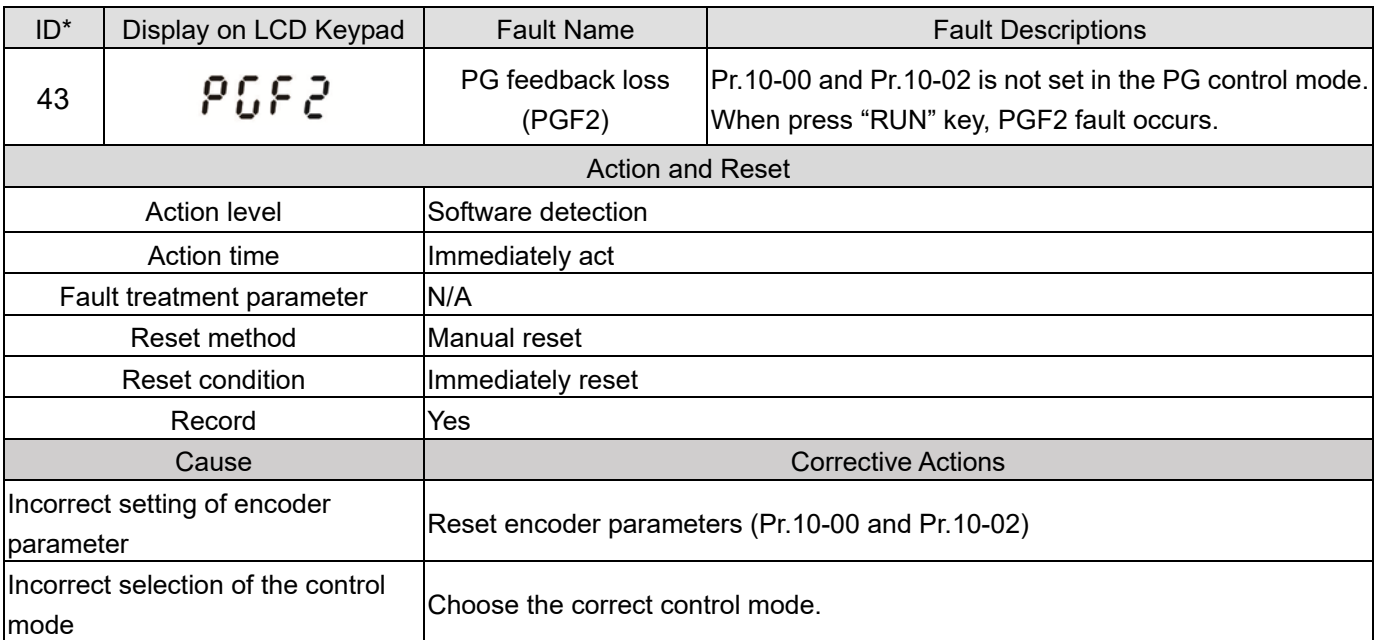

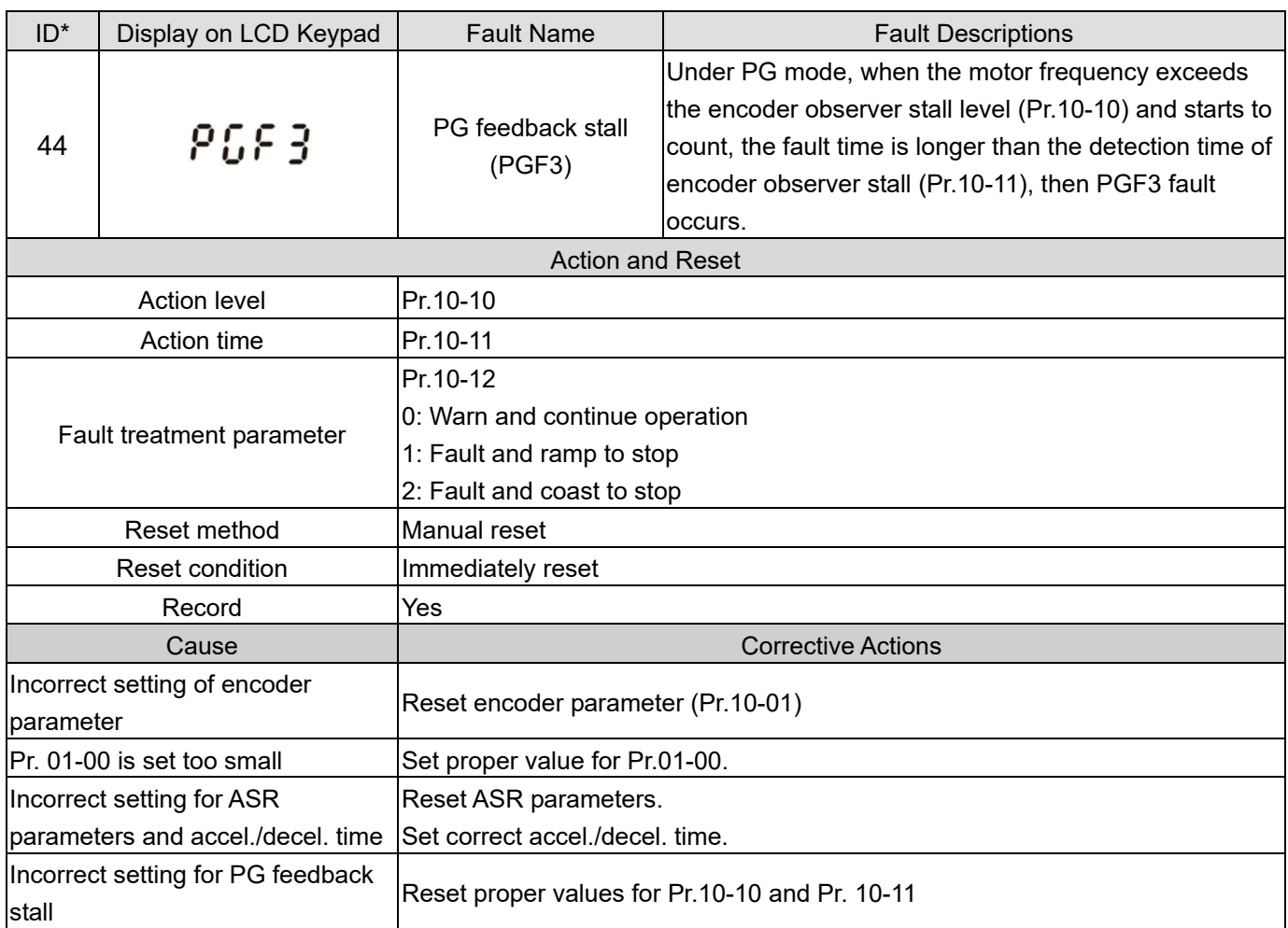

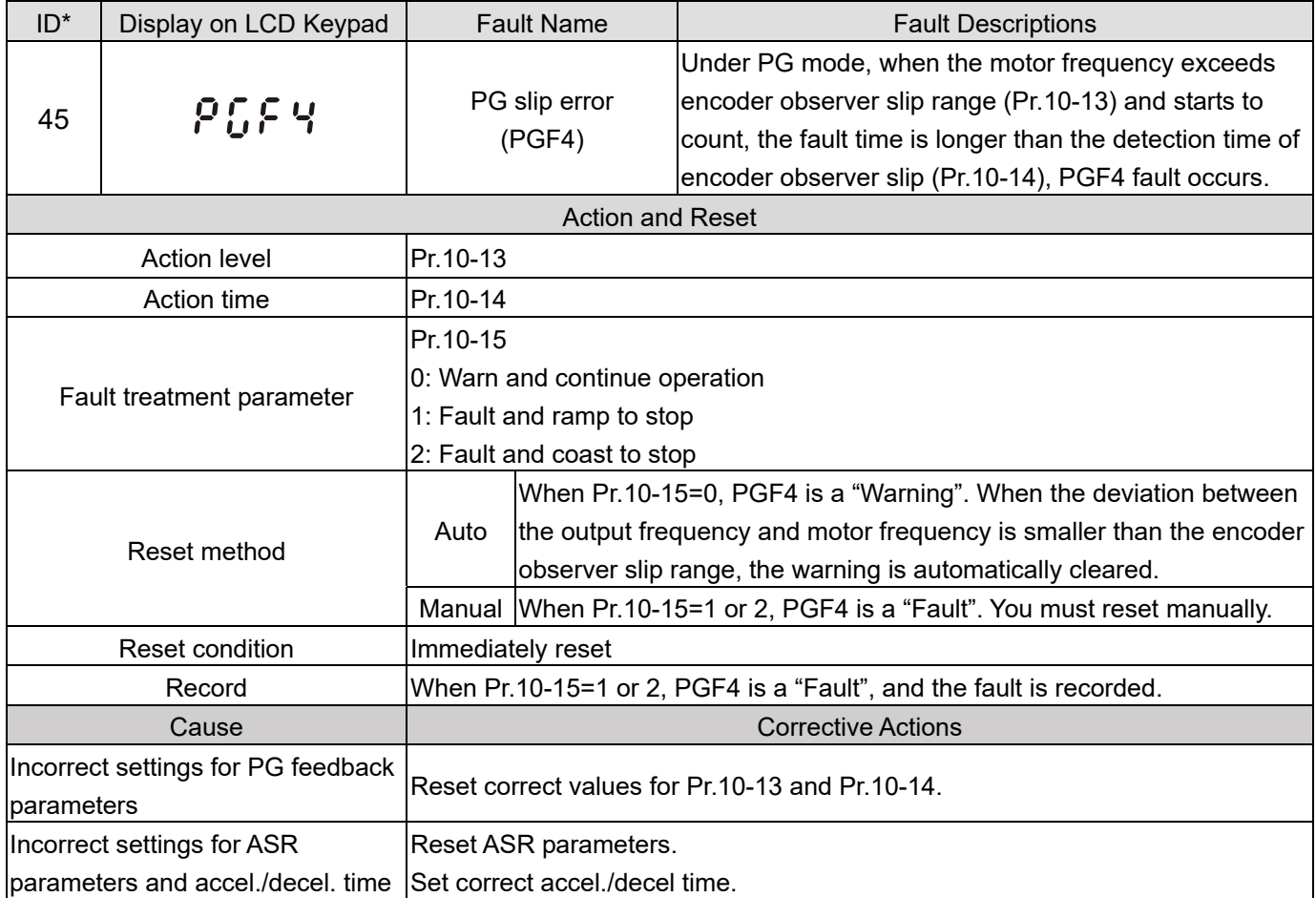

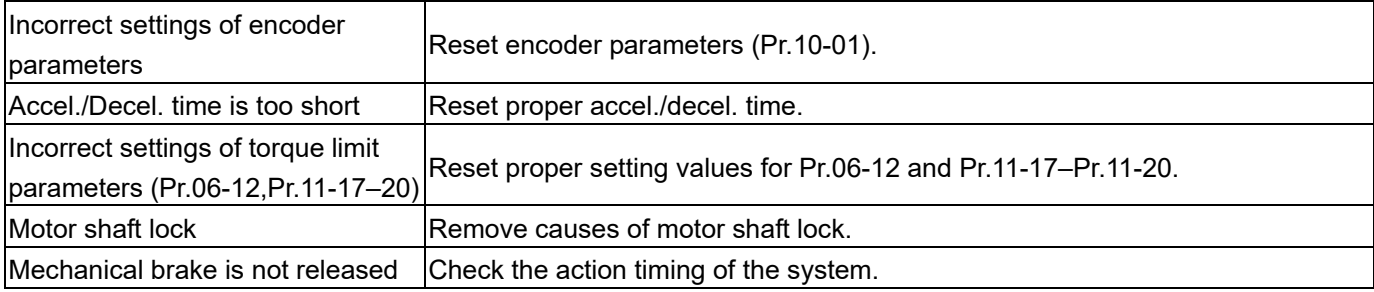

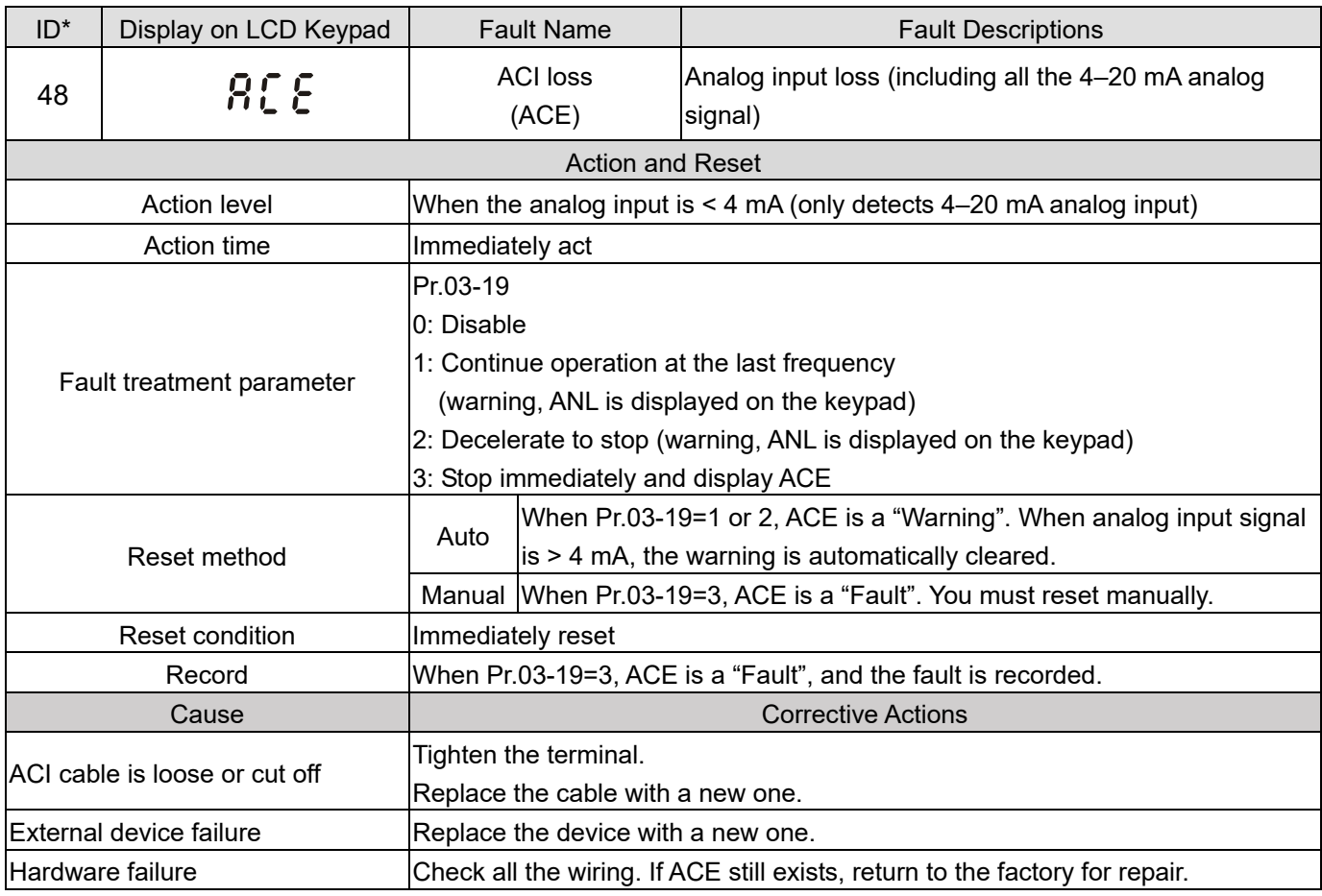

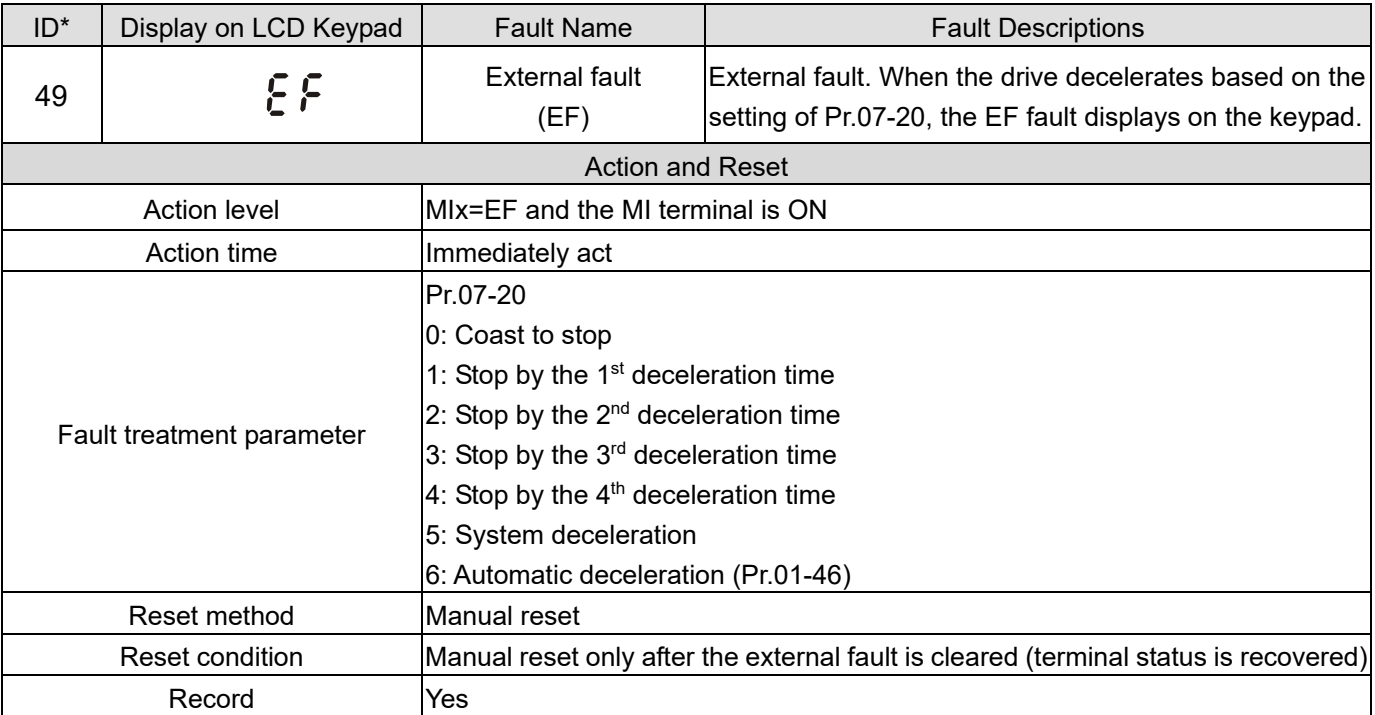

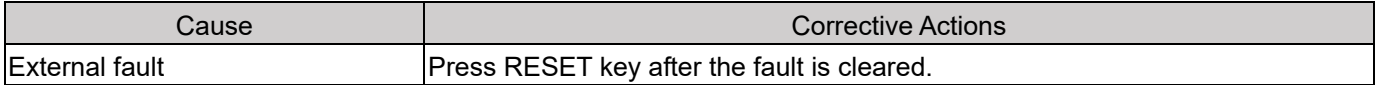

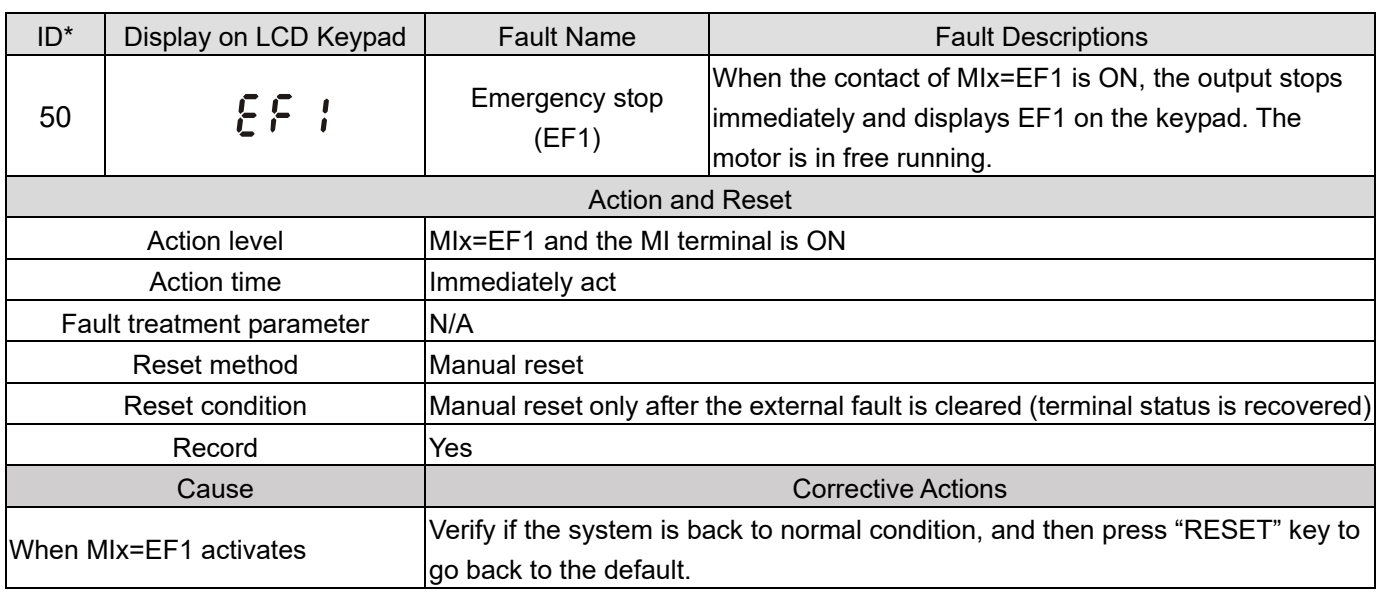

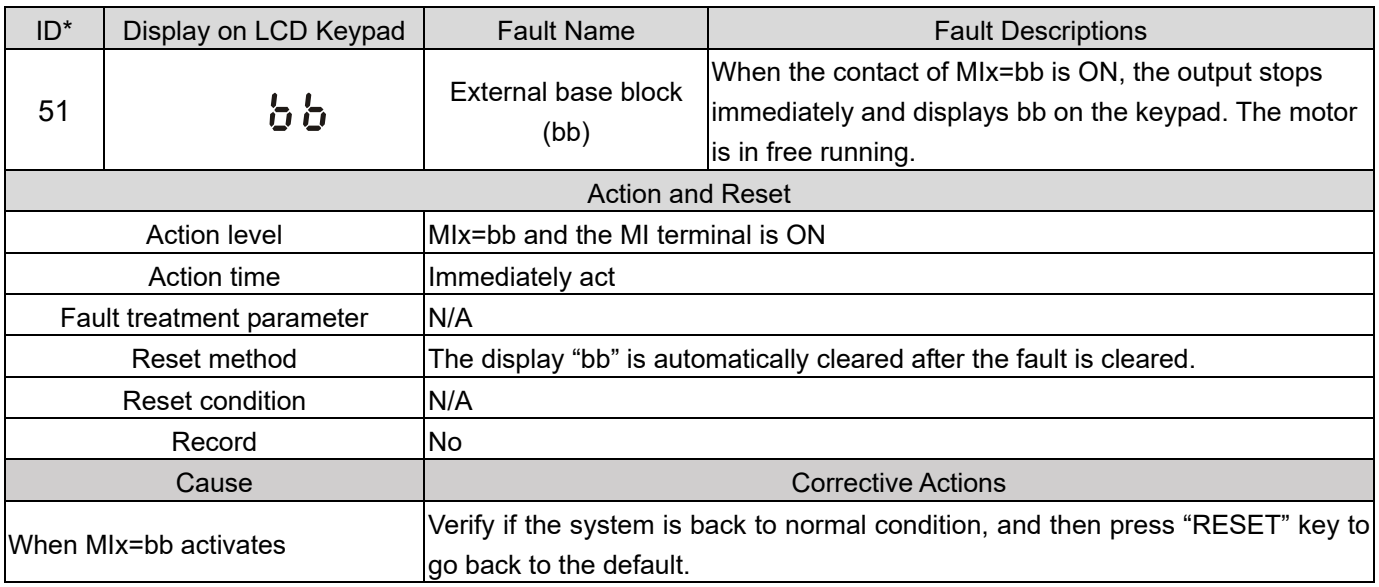

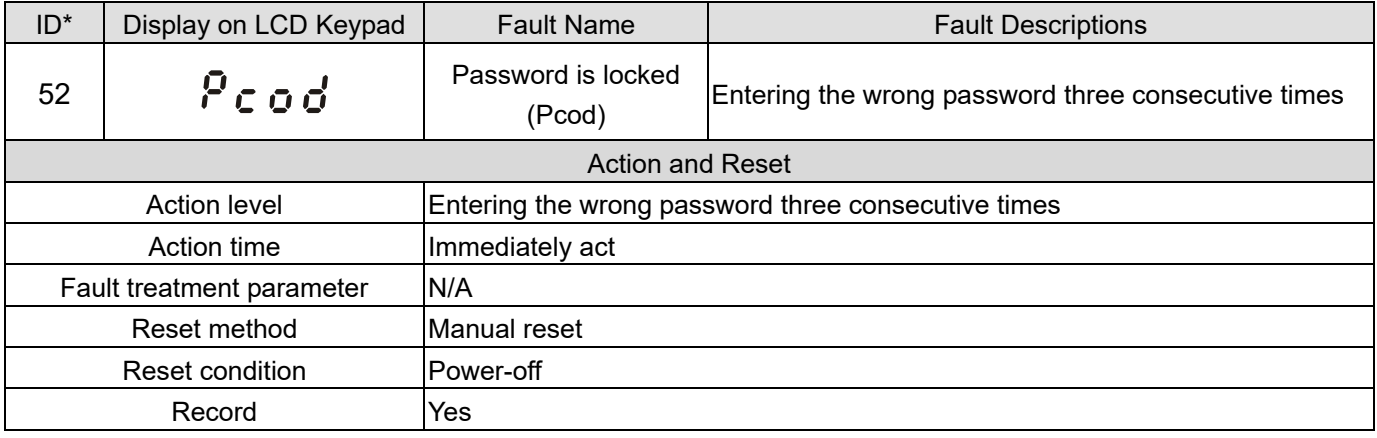

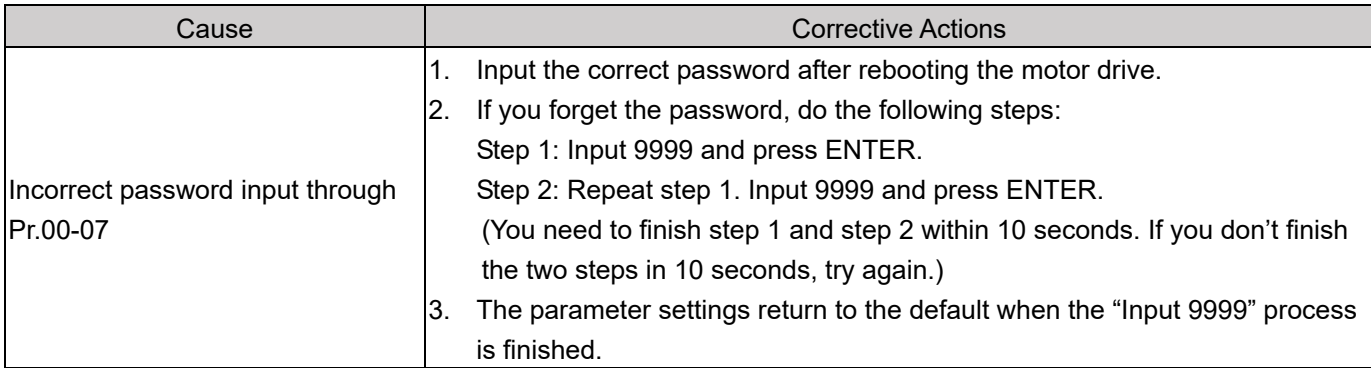

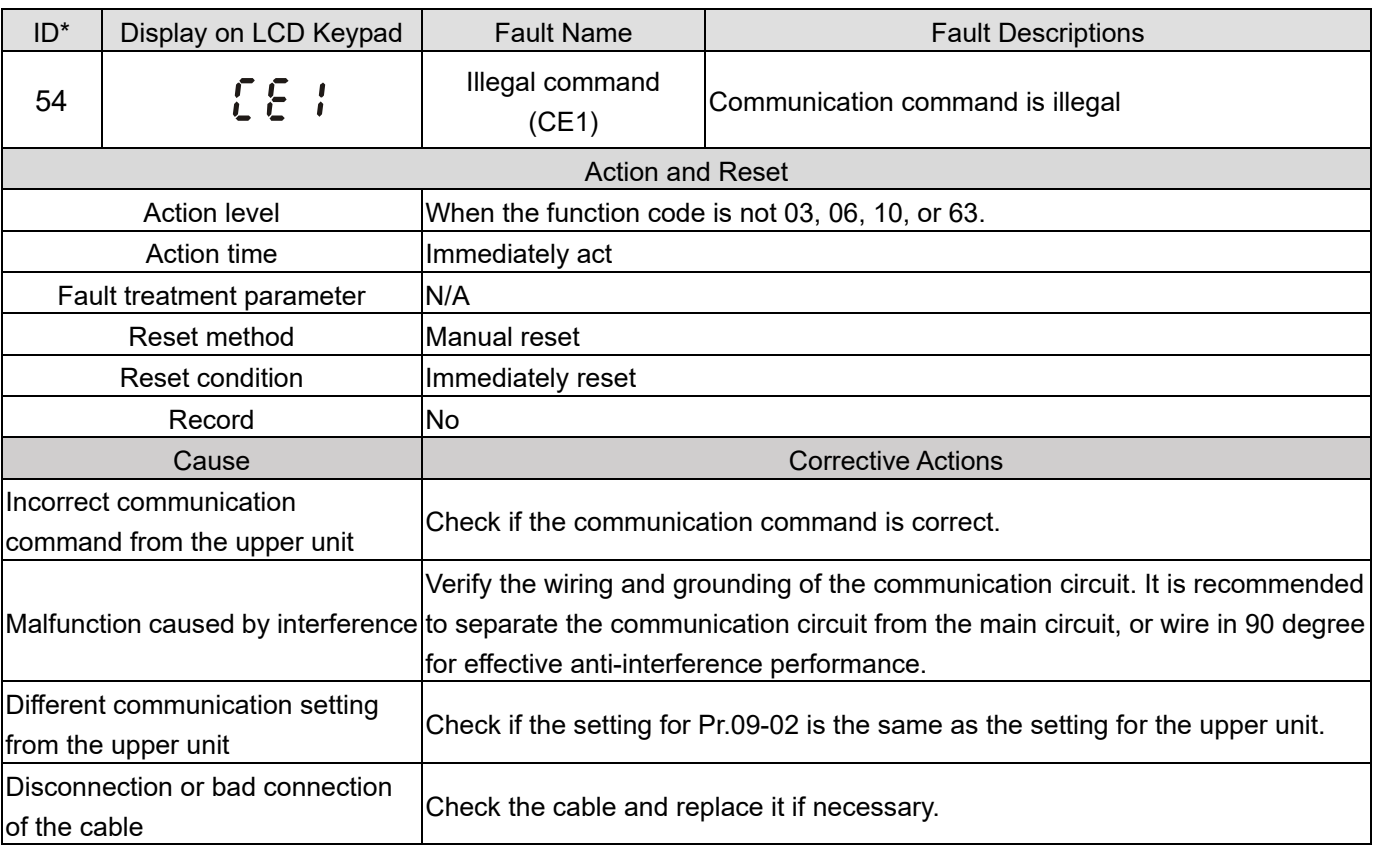

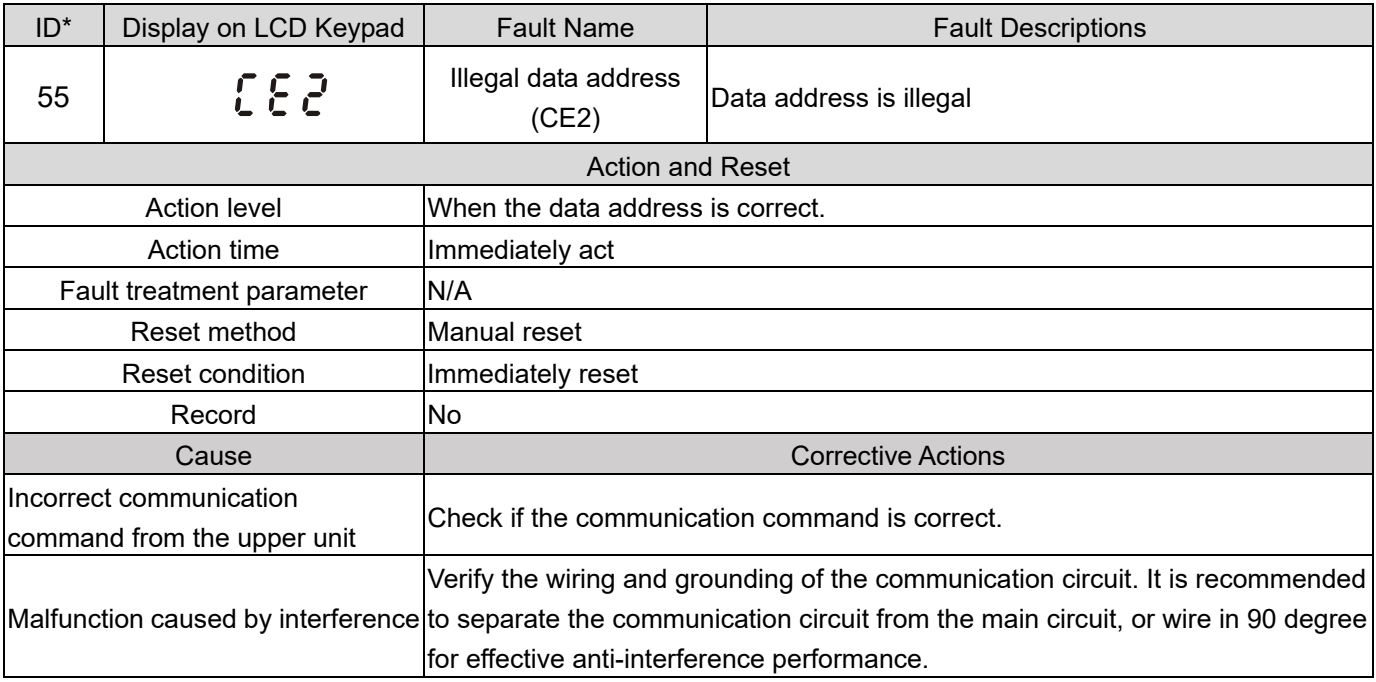

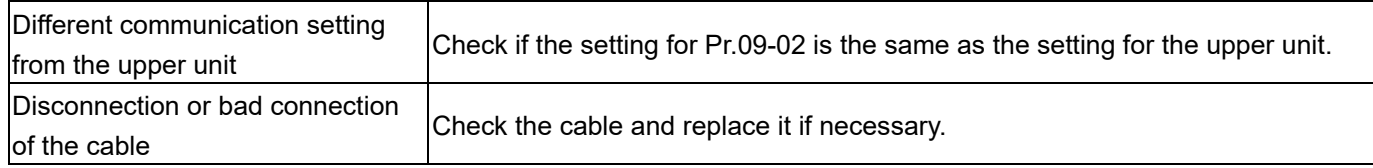

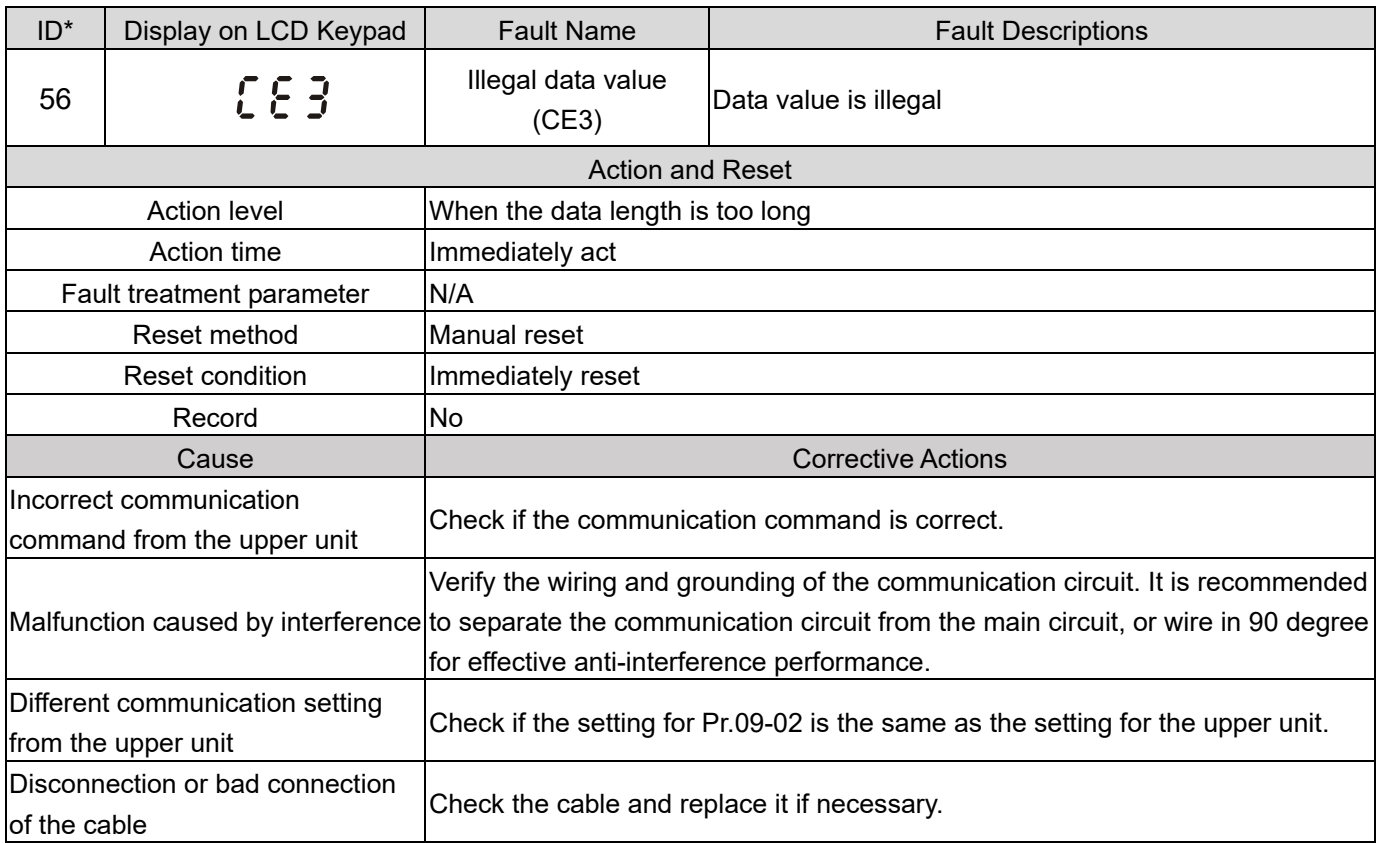

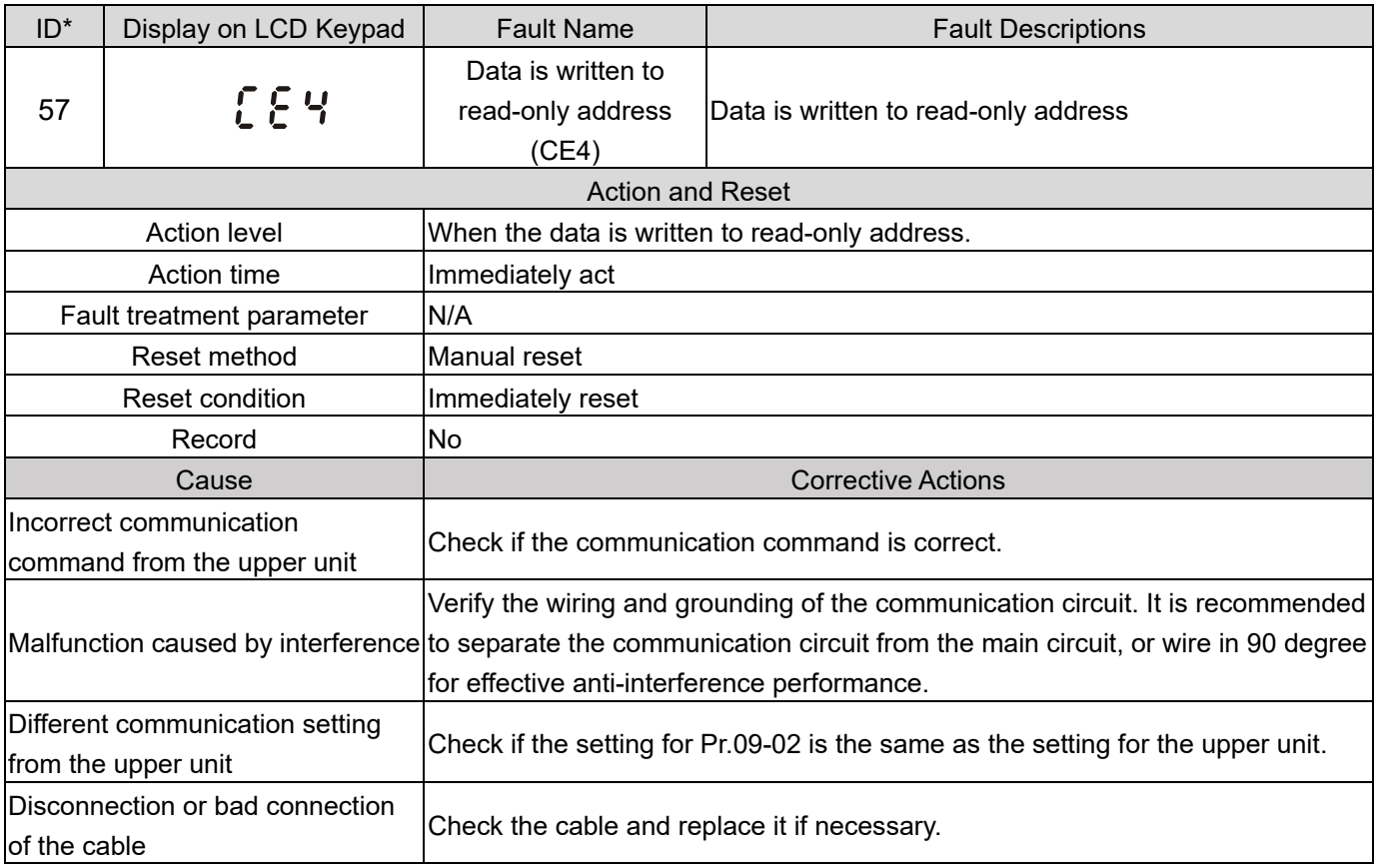

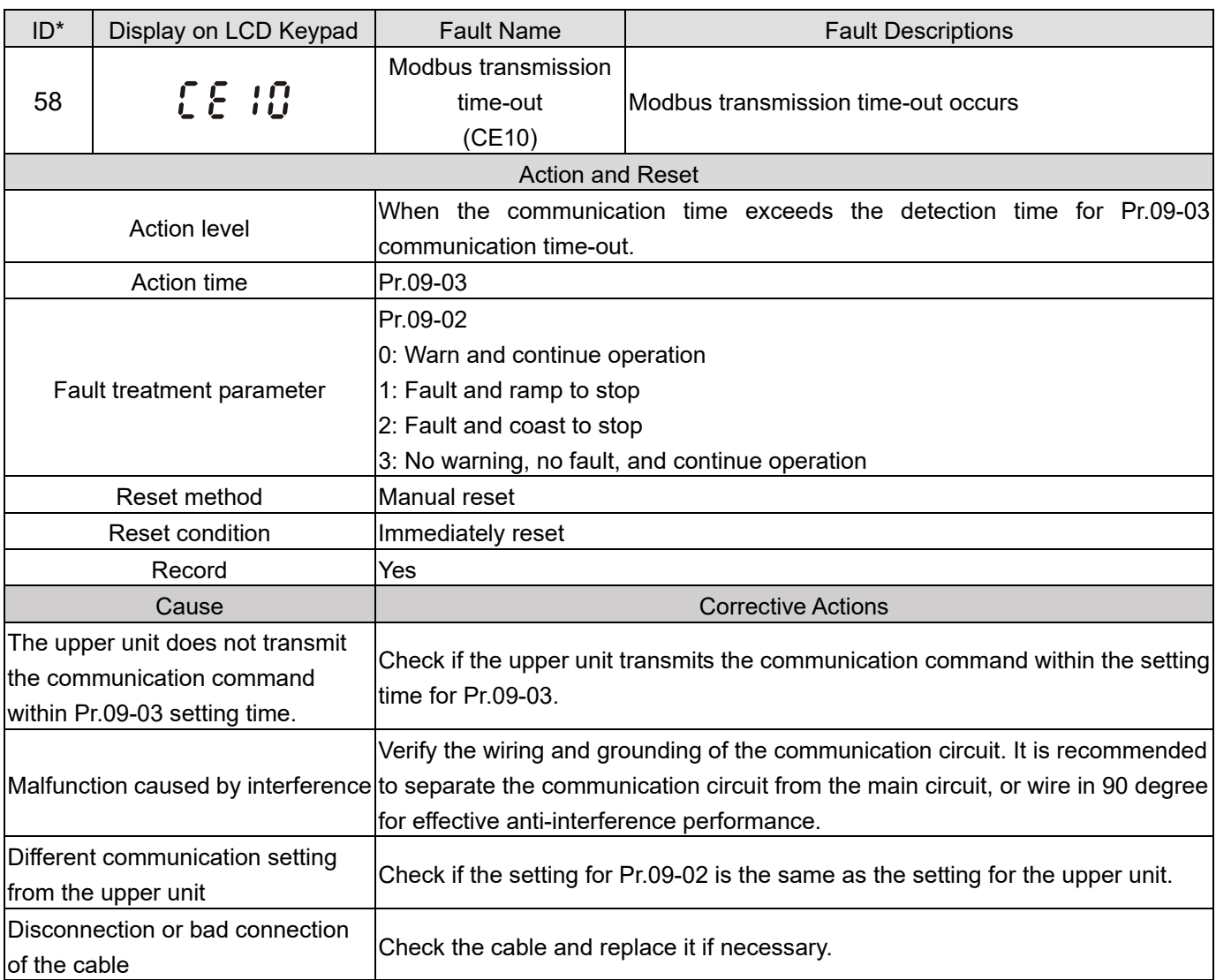

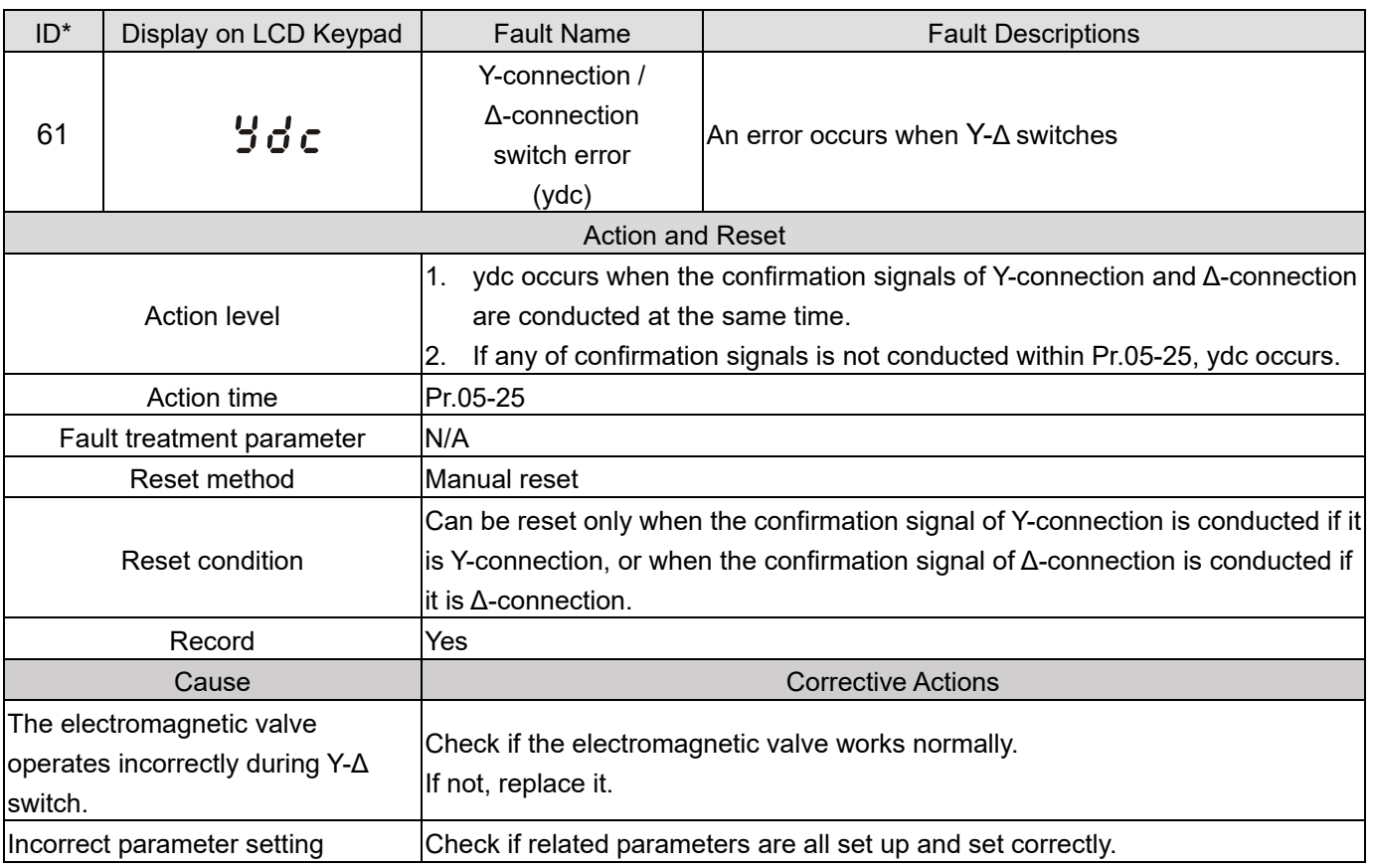

The wiring of Y-Δ switch function is incorrect Check the wiring.

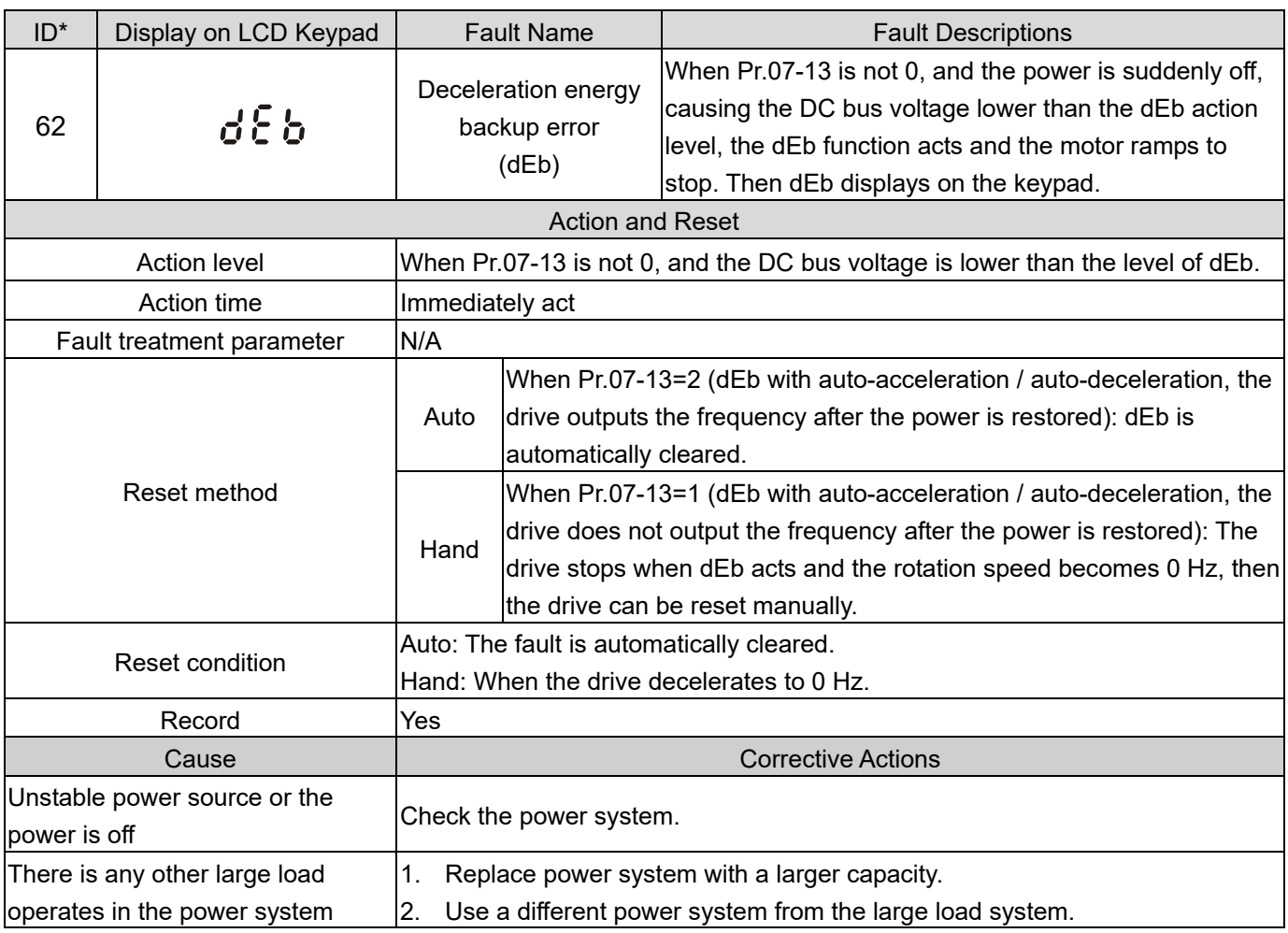

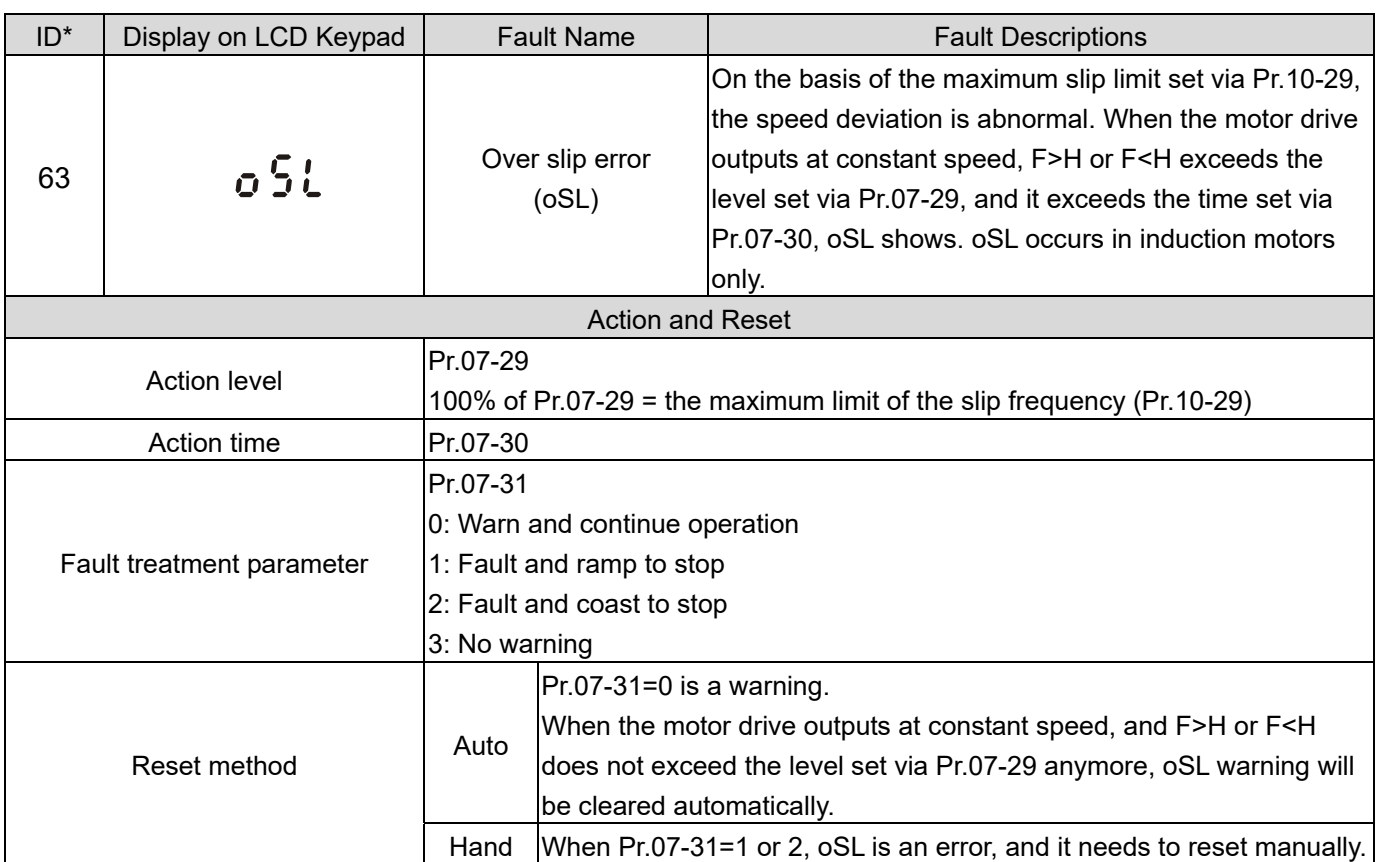

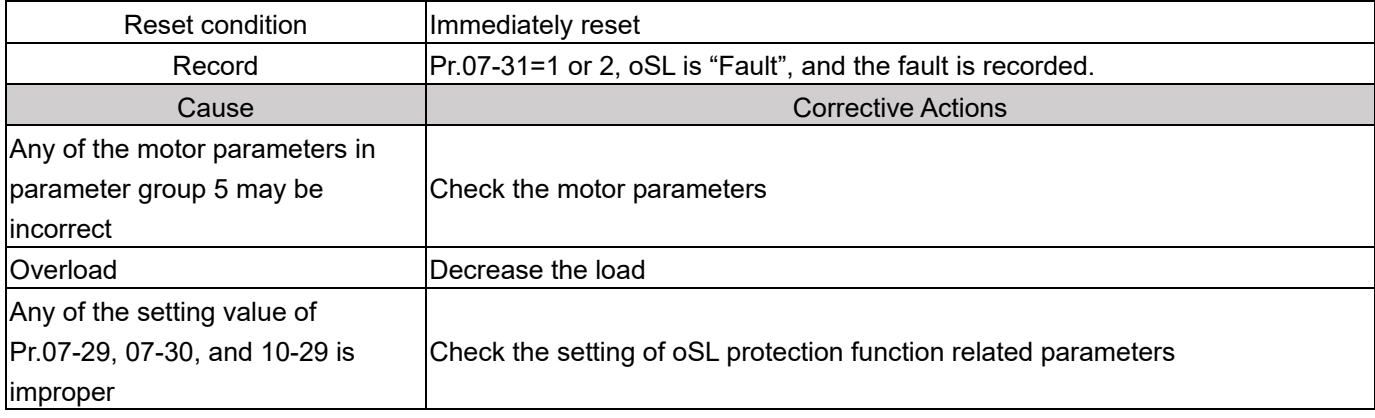

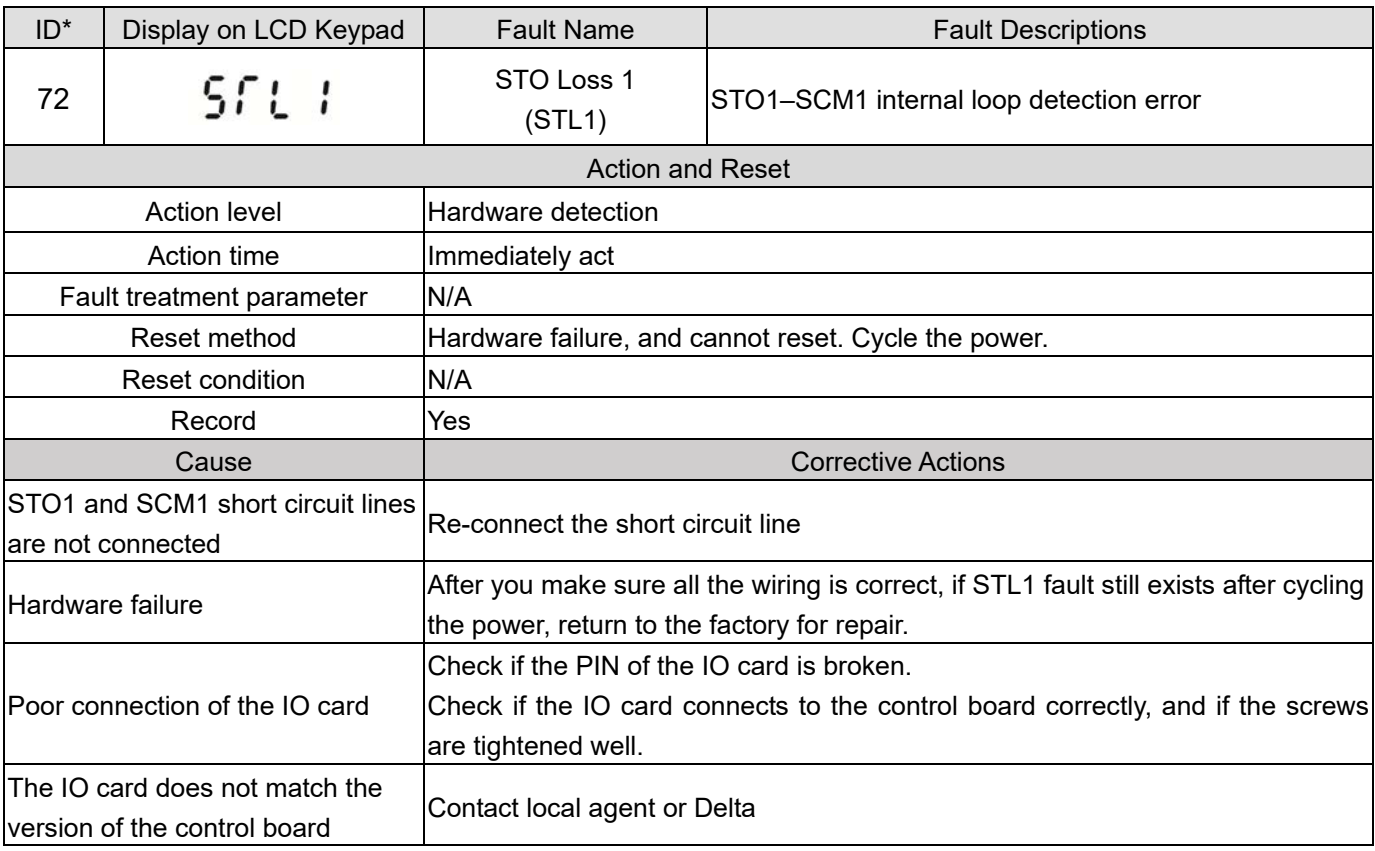

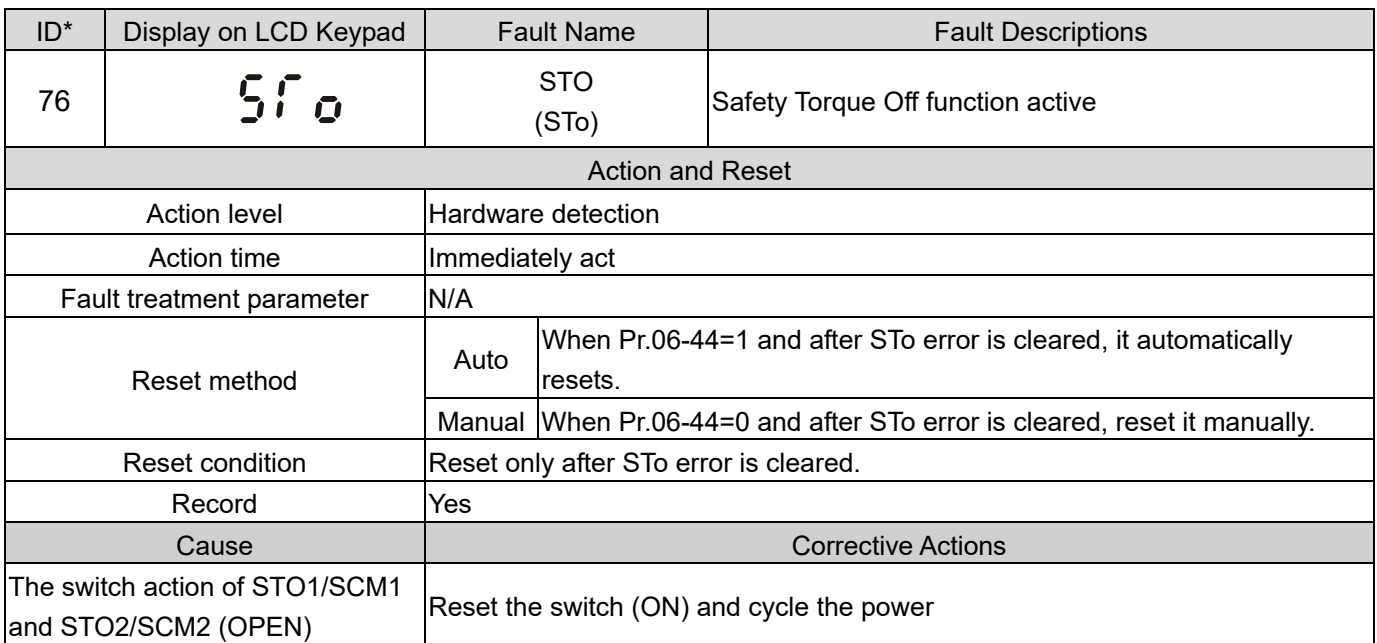

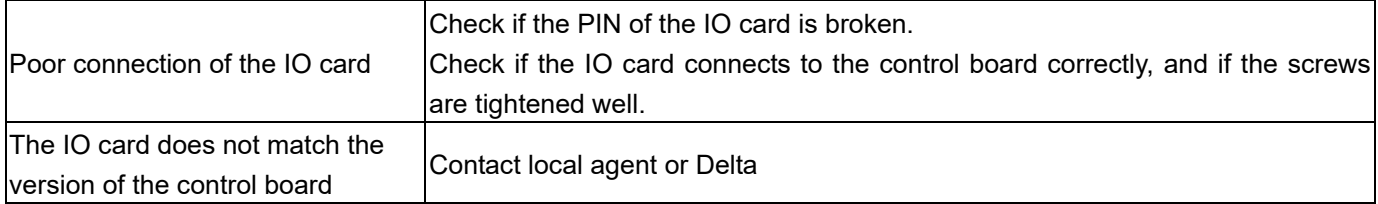

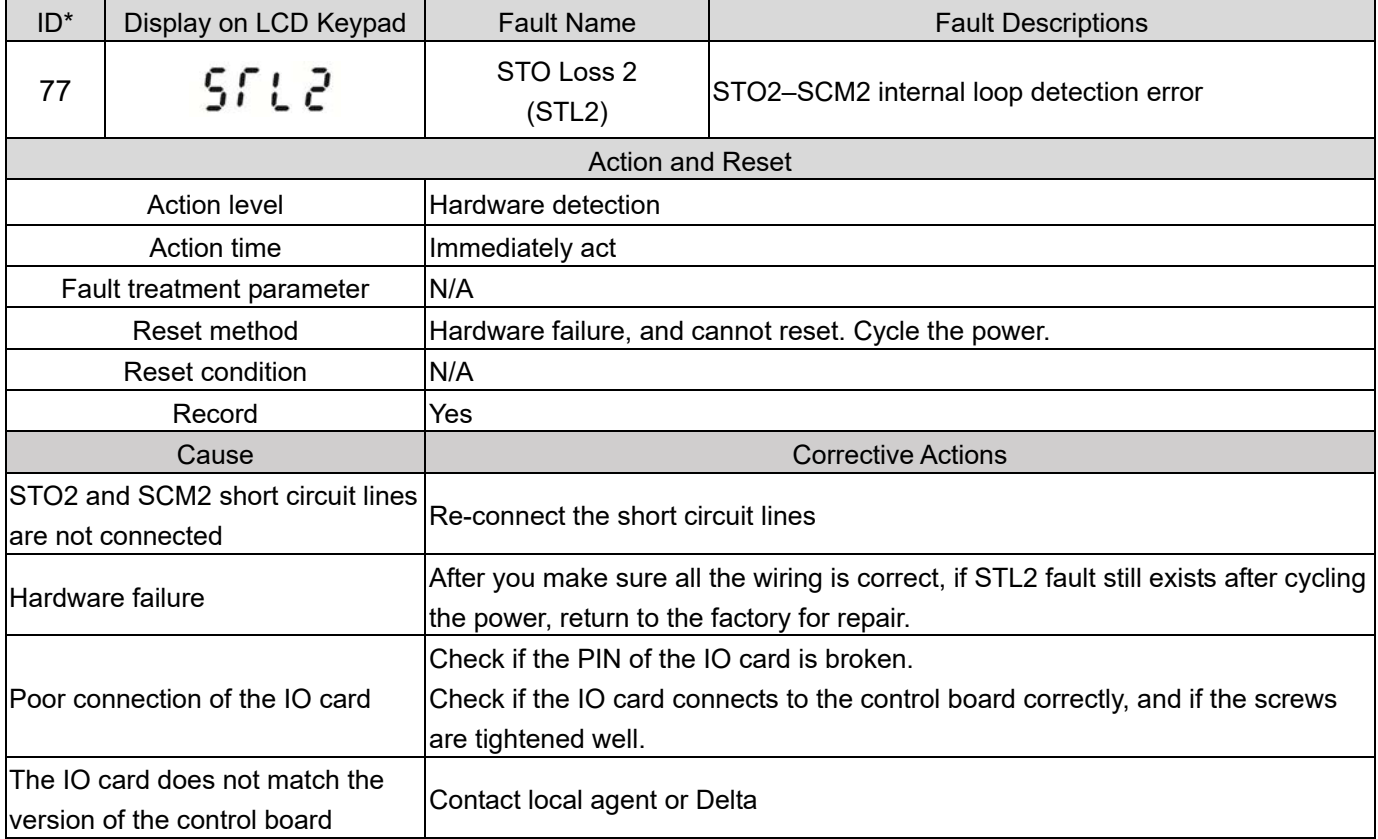

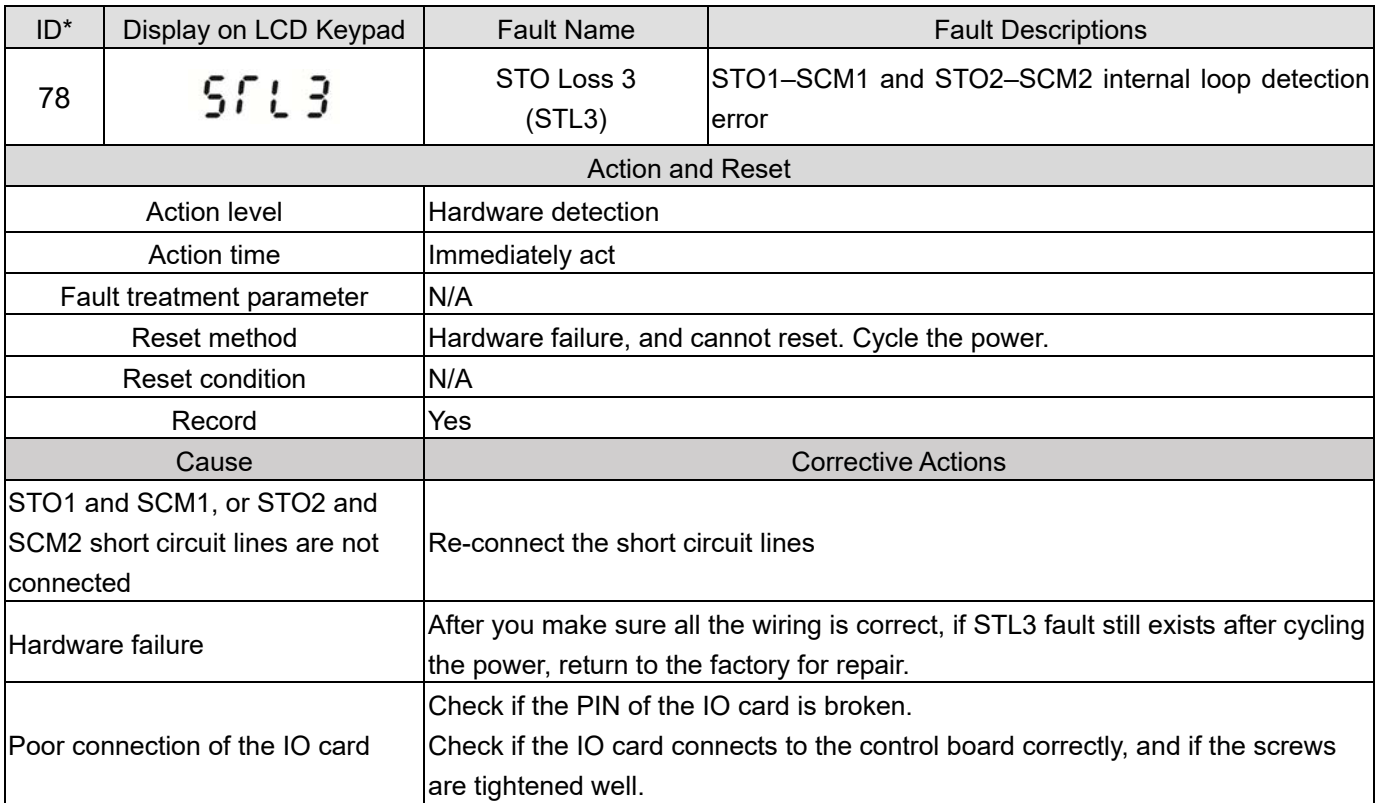

The IO card does not match the version of the control board Contact local agent or Delta

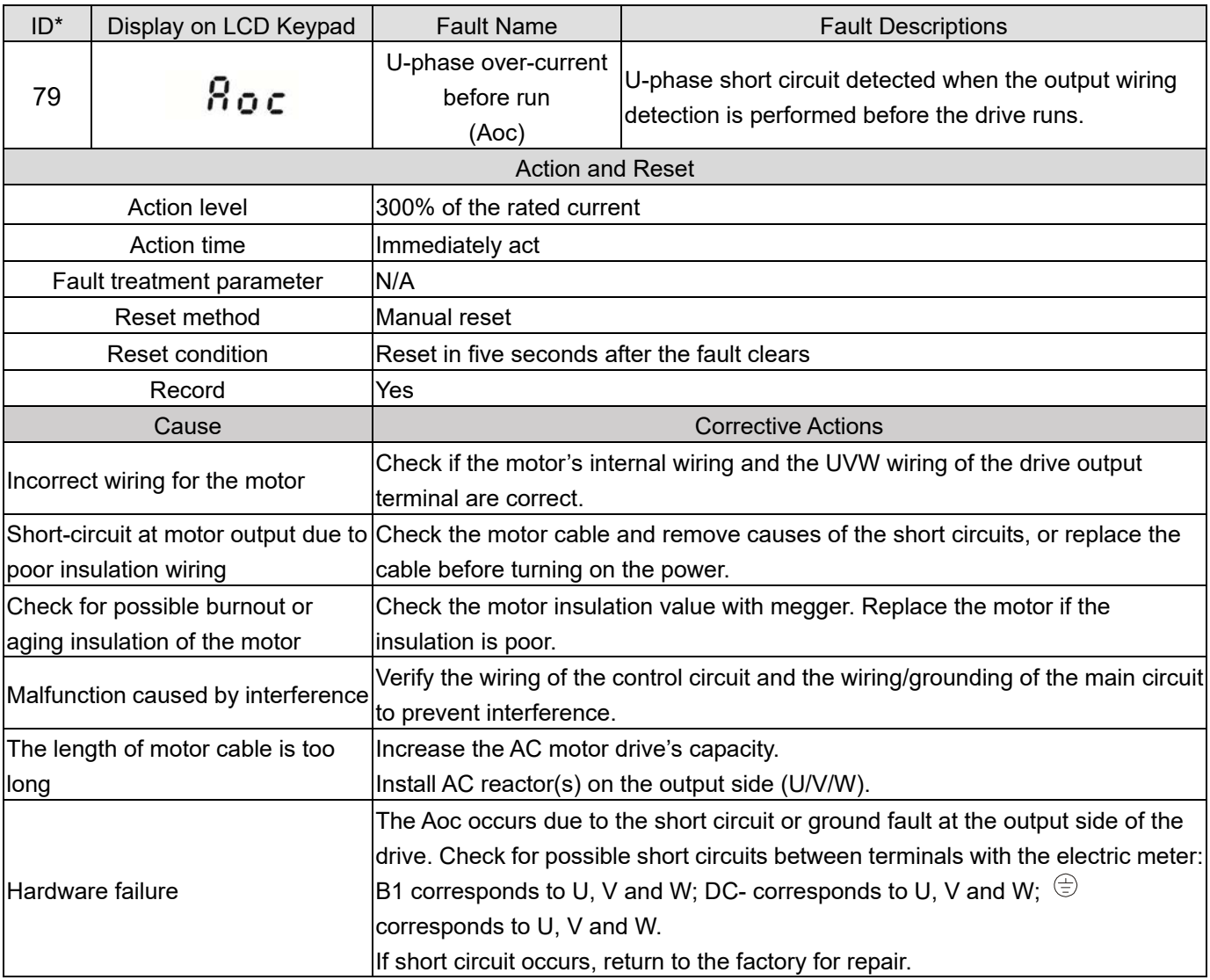

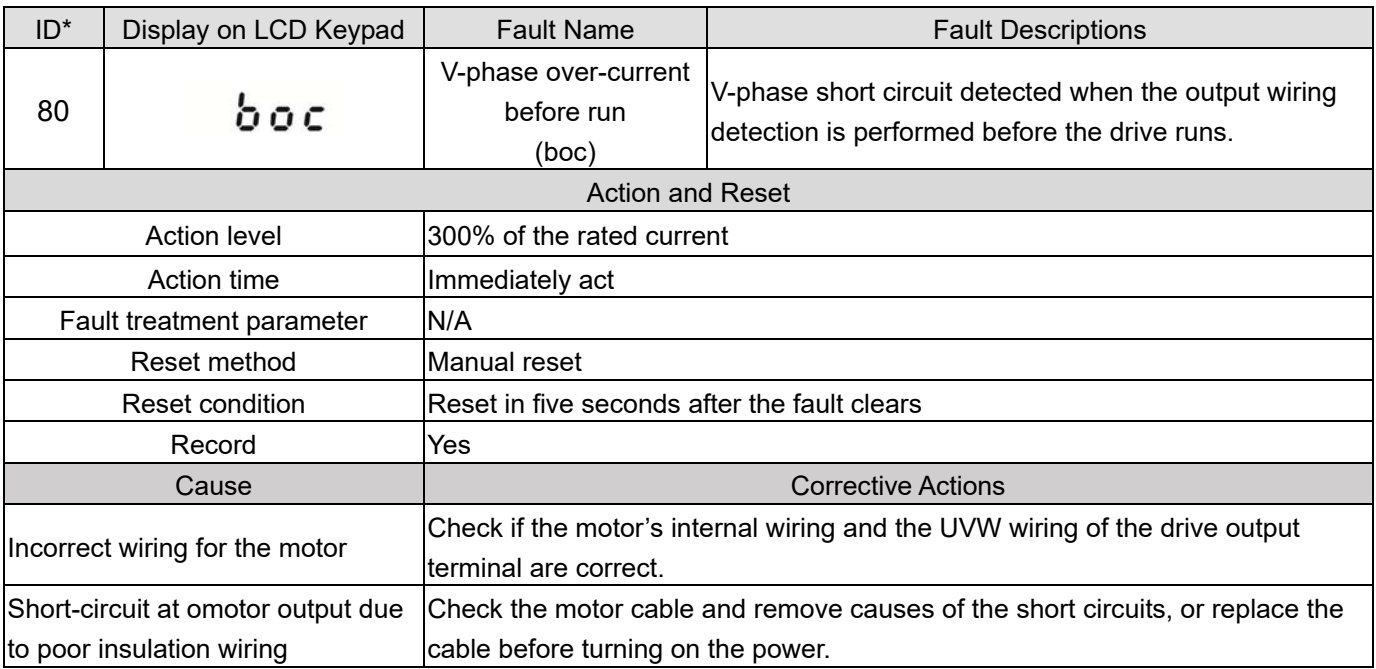

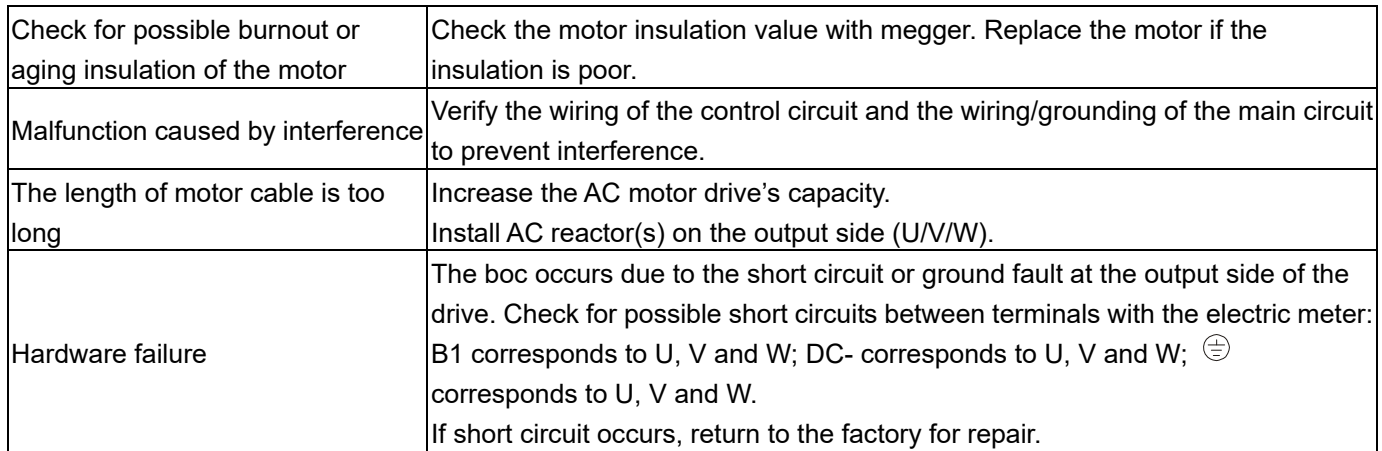

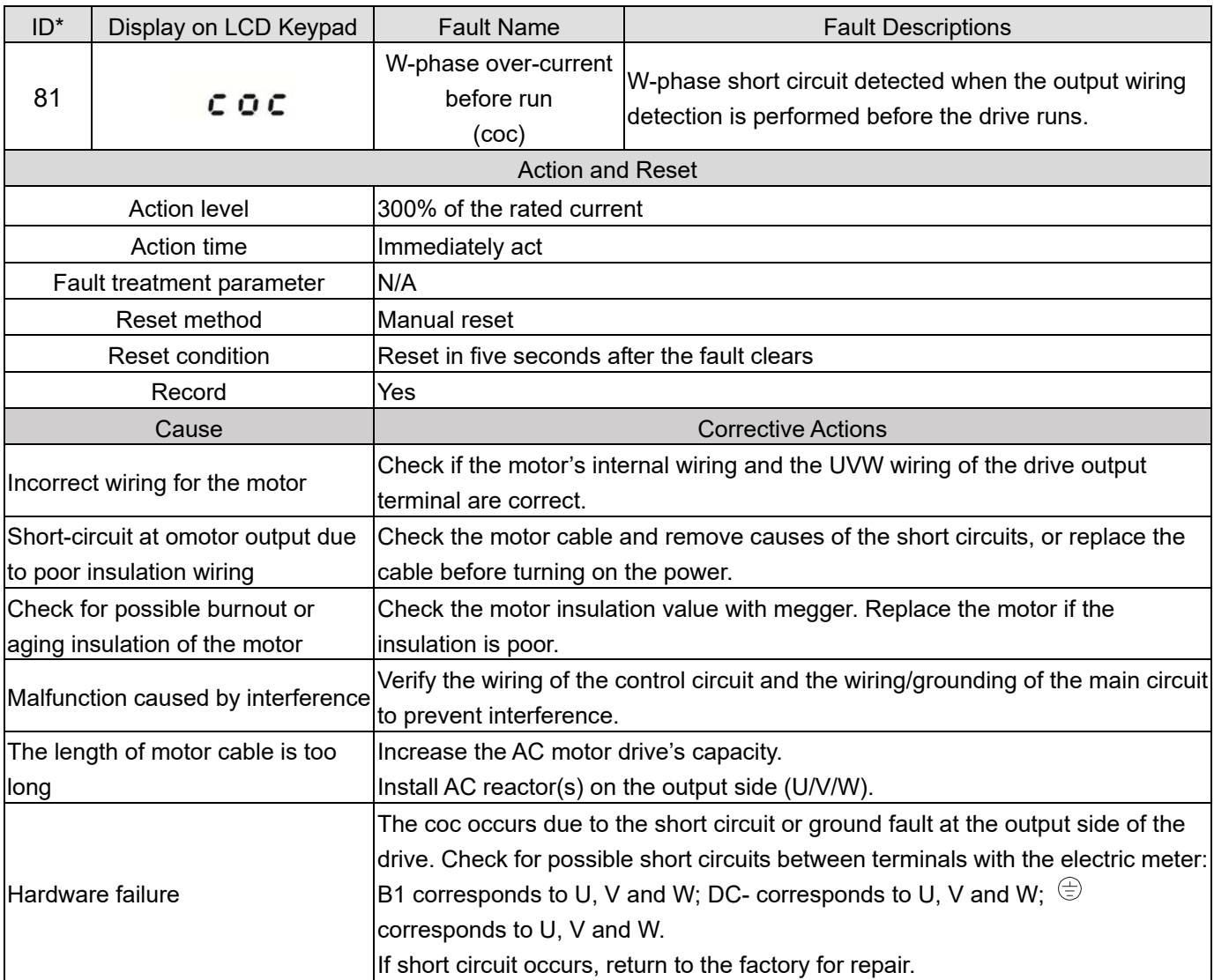

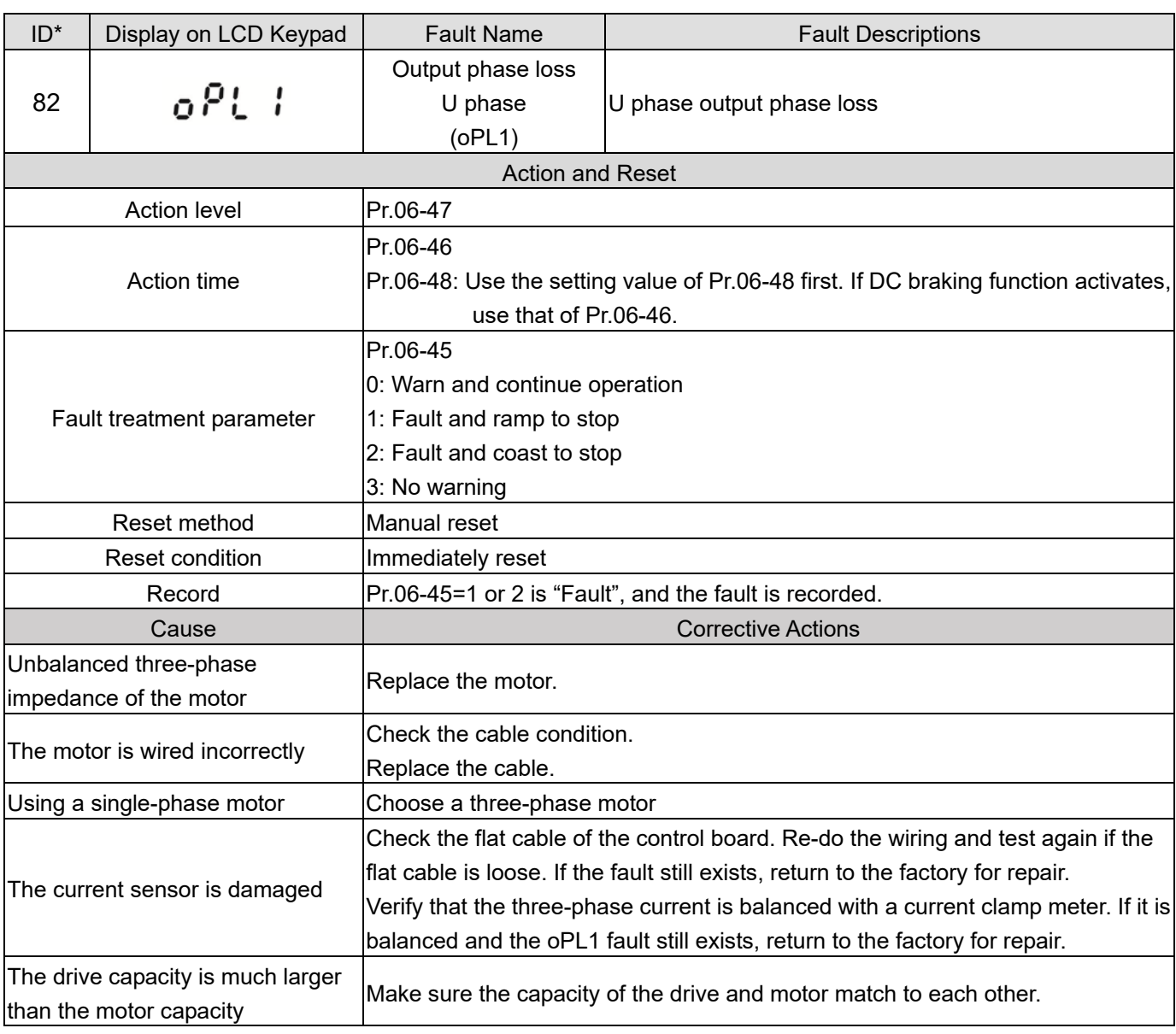

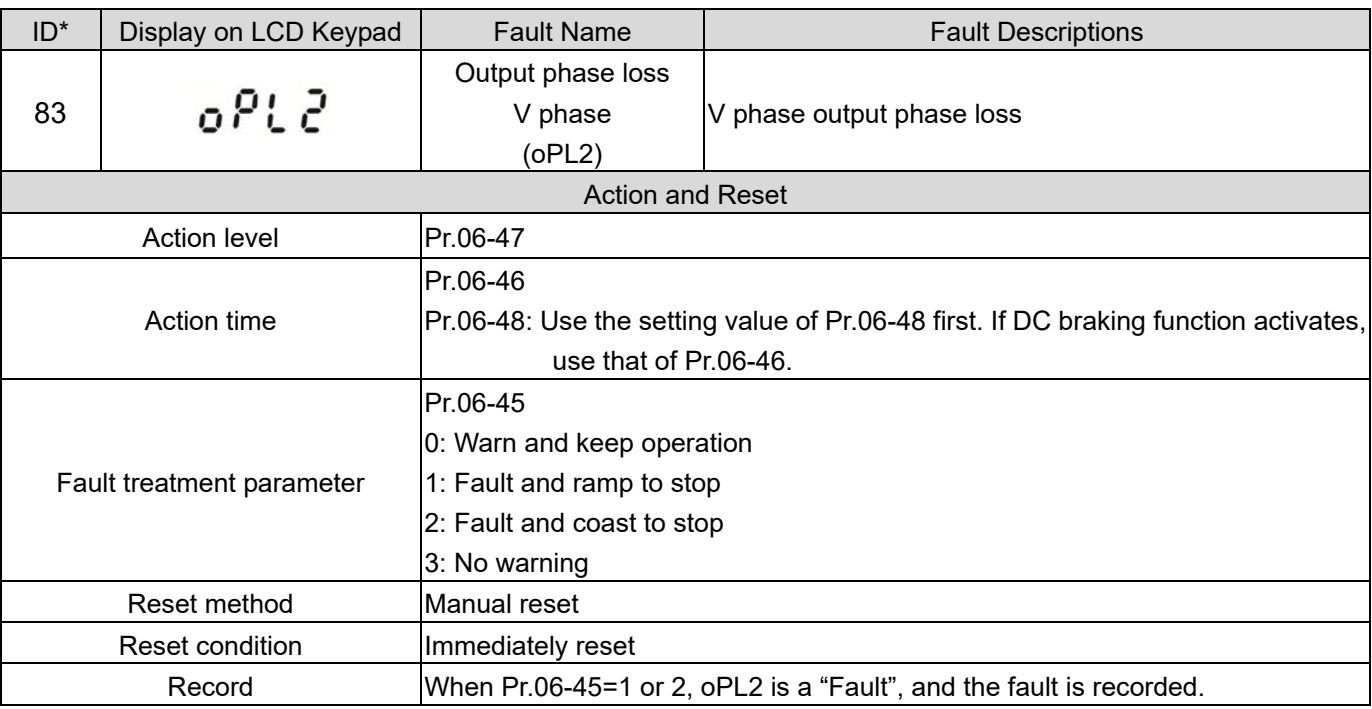

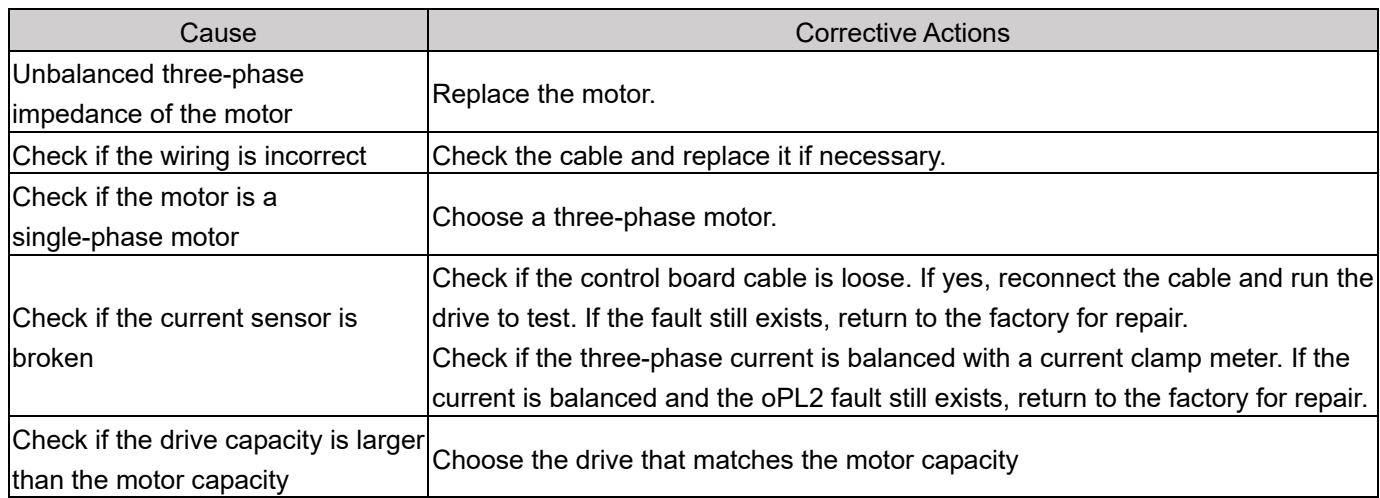

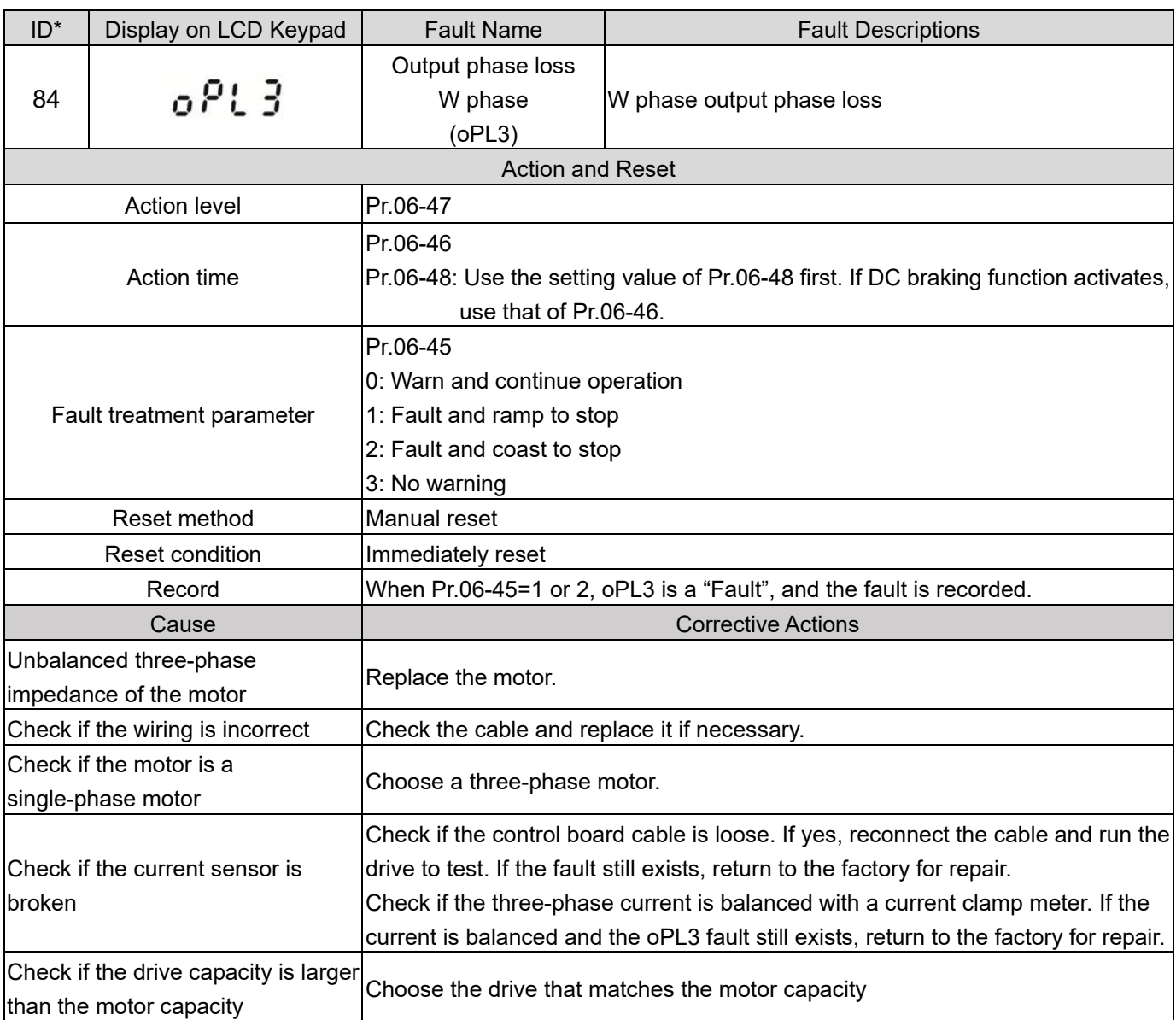

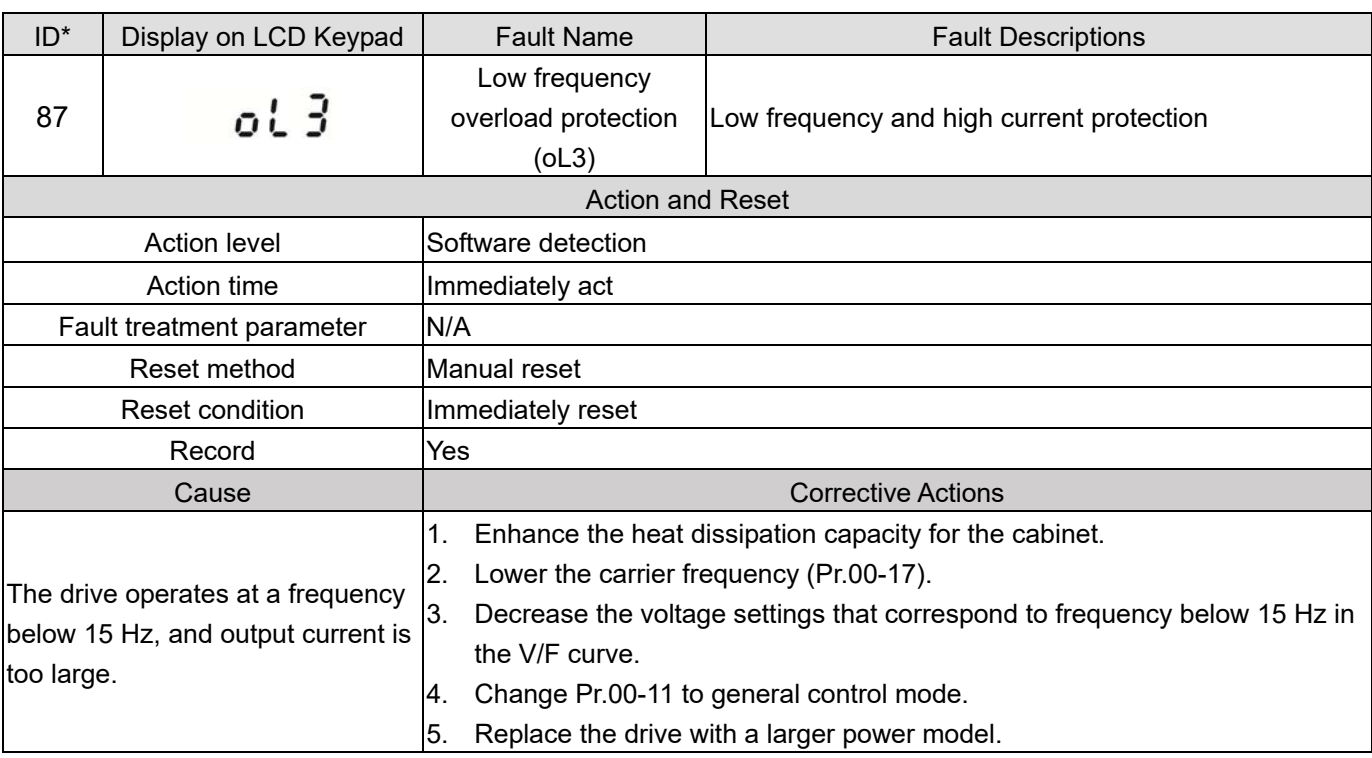

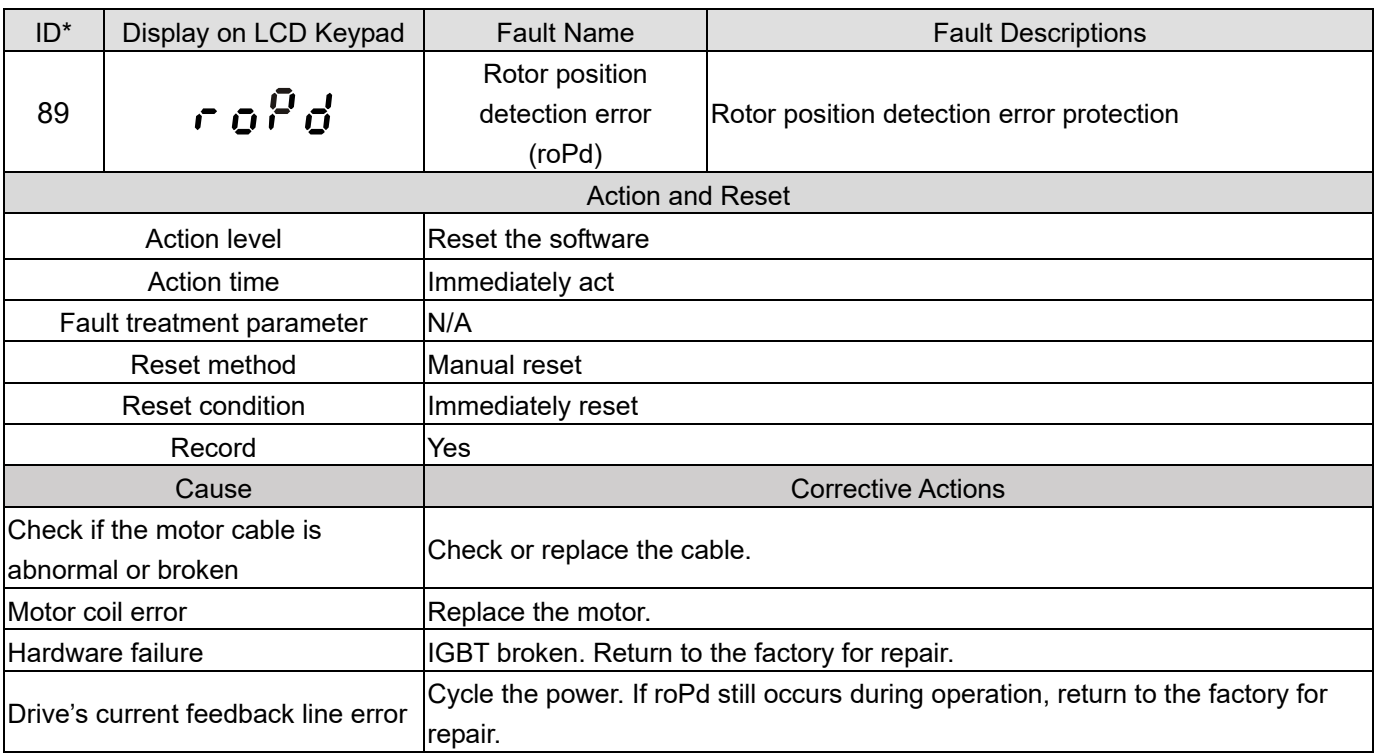

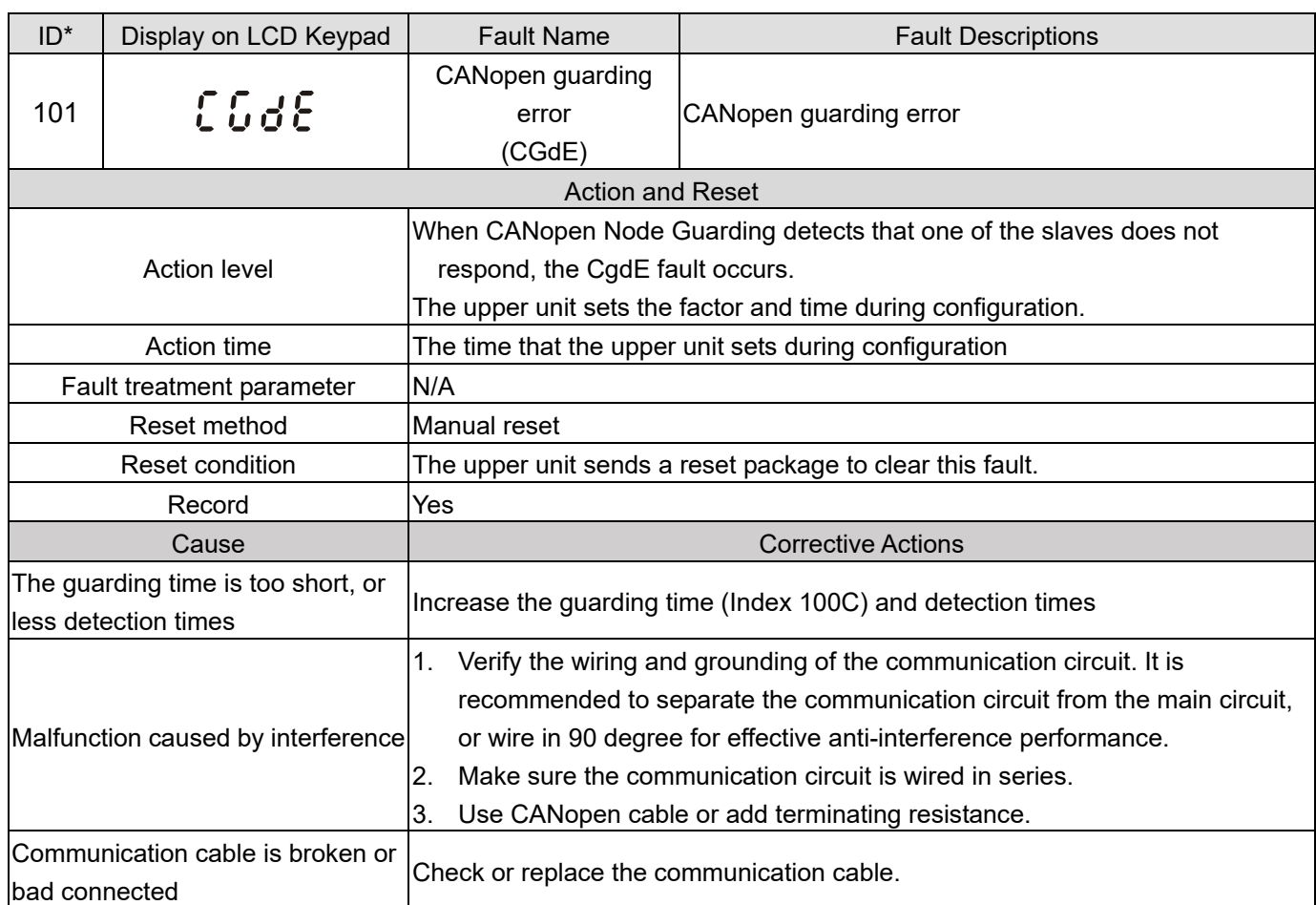

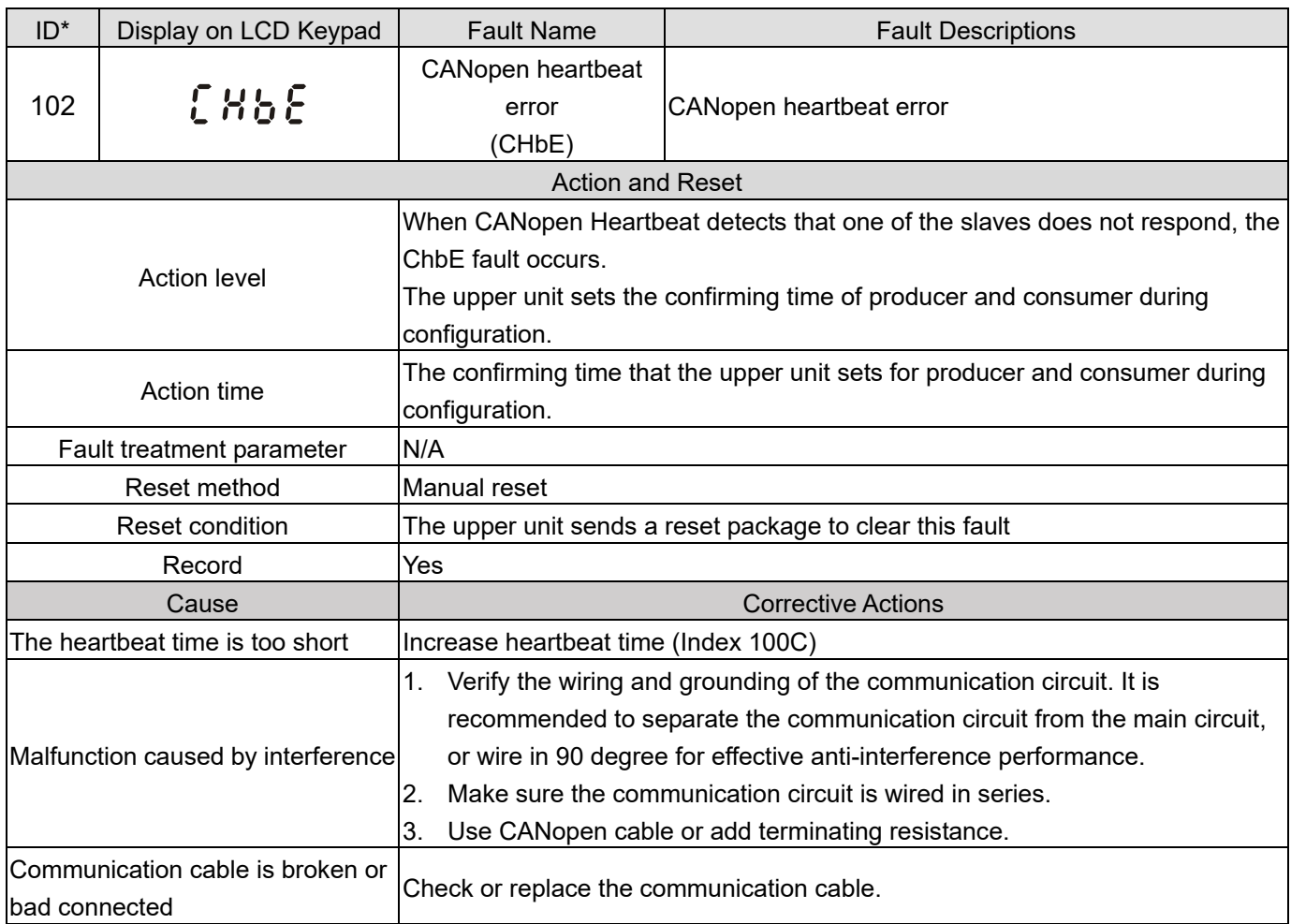

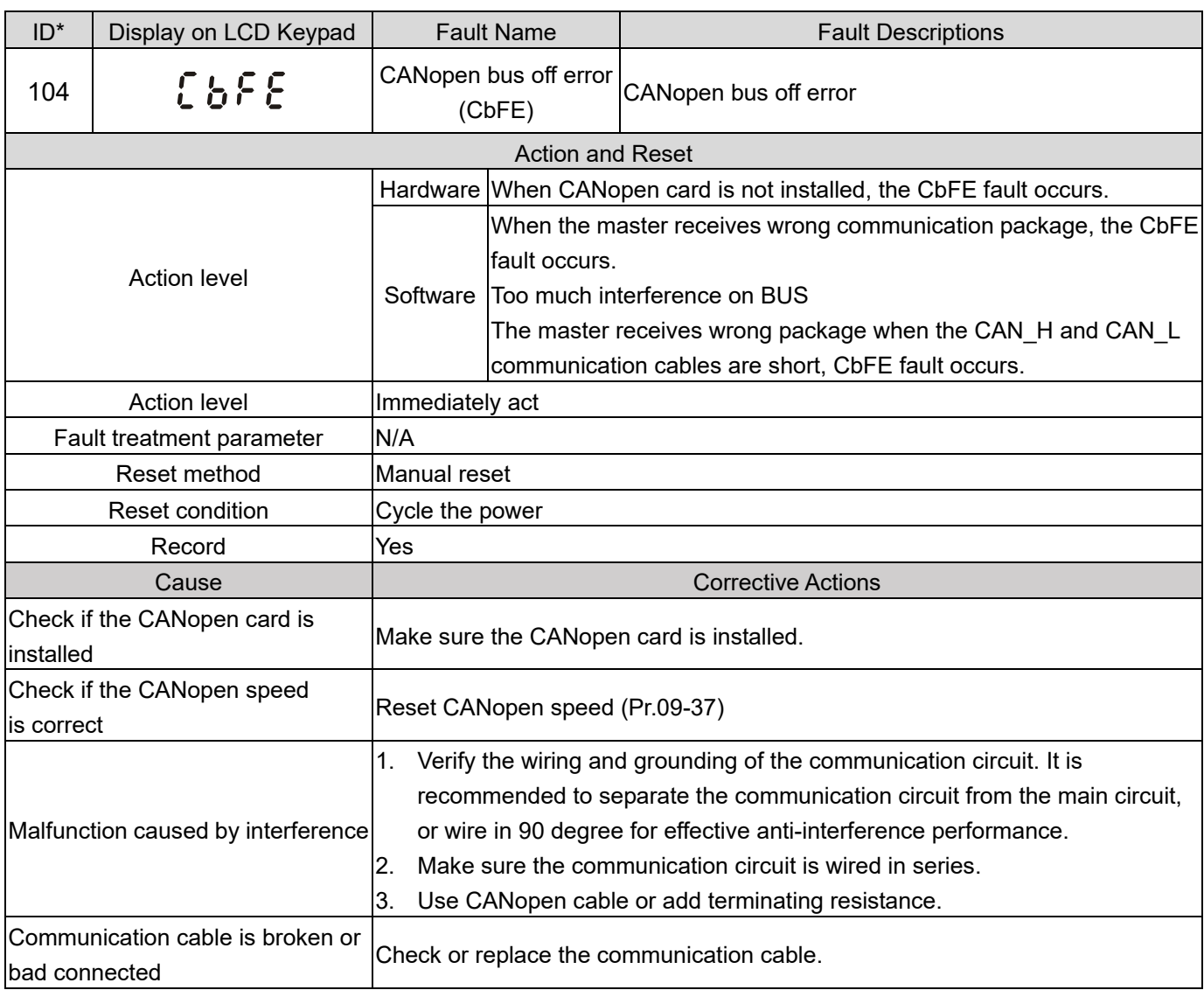

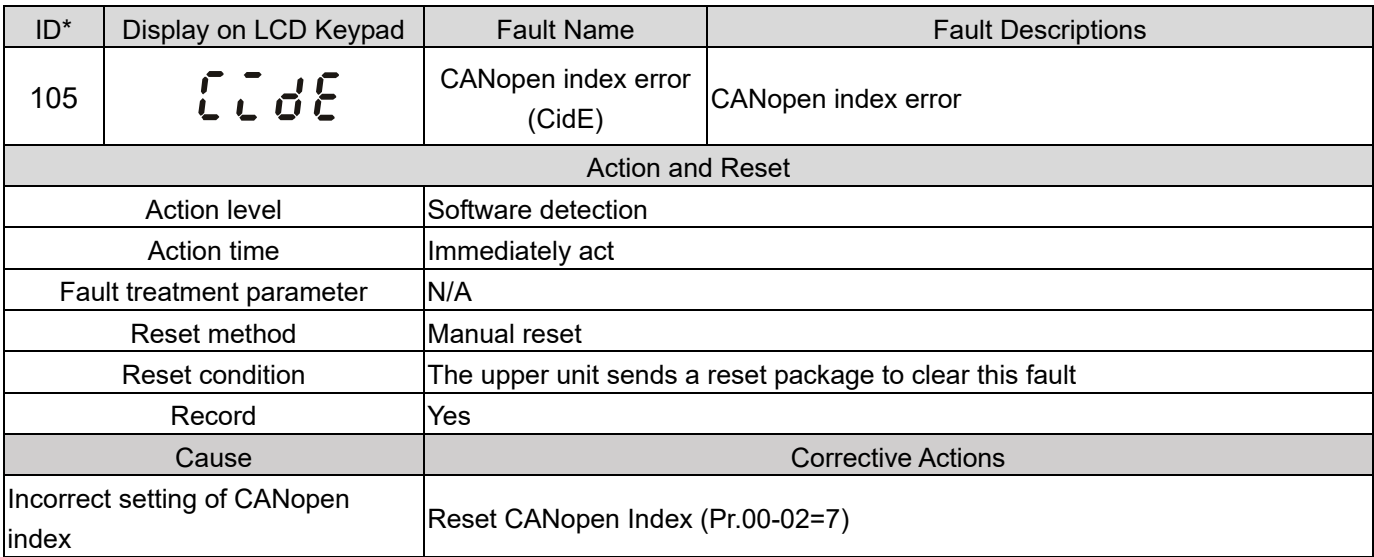

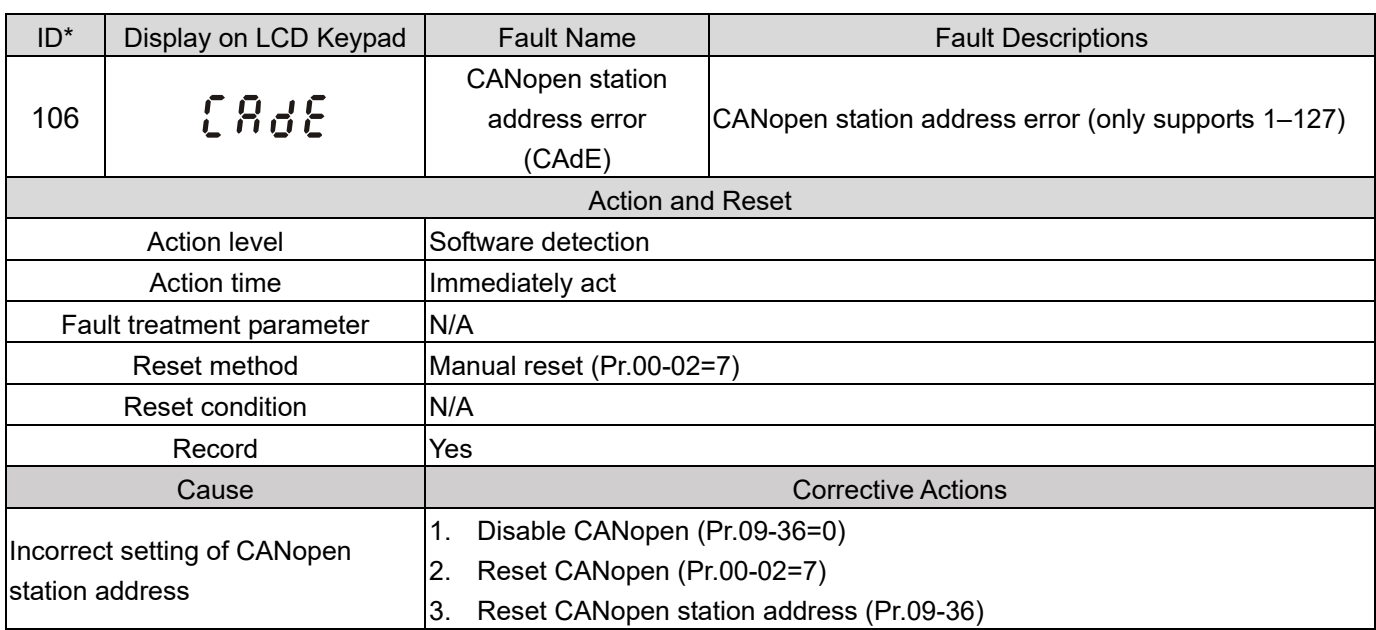

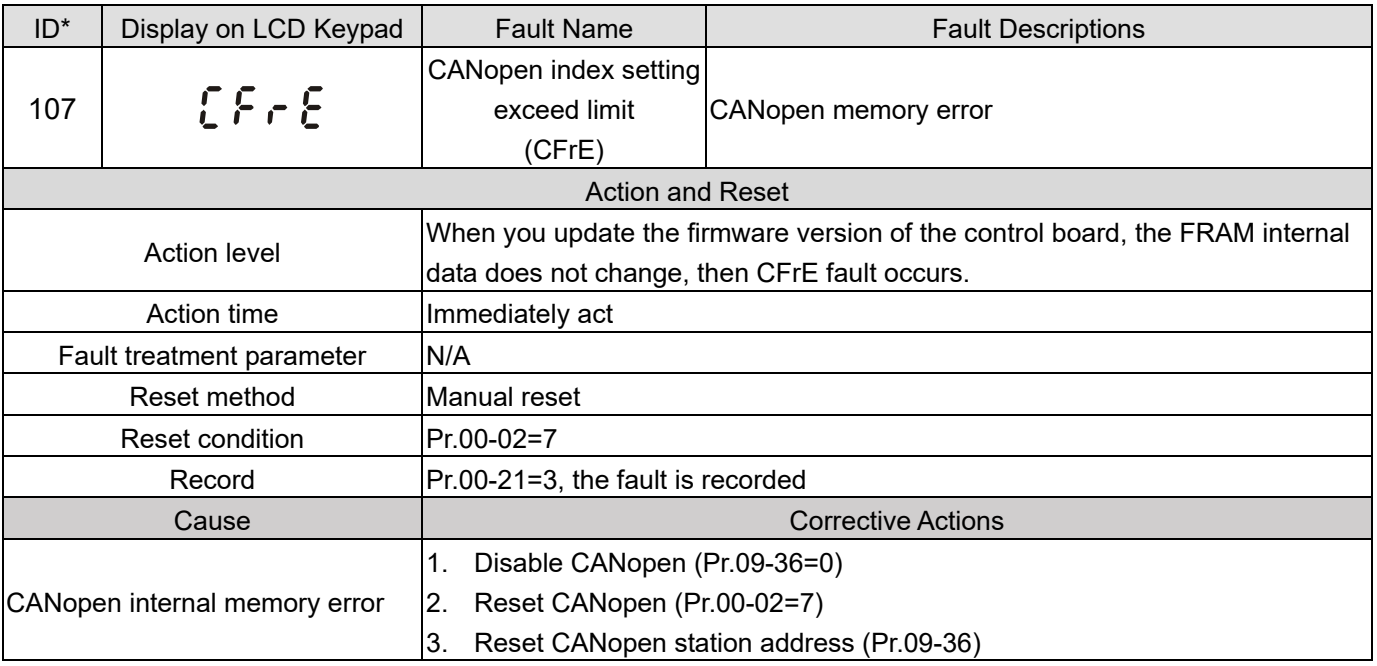

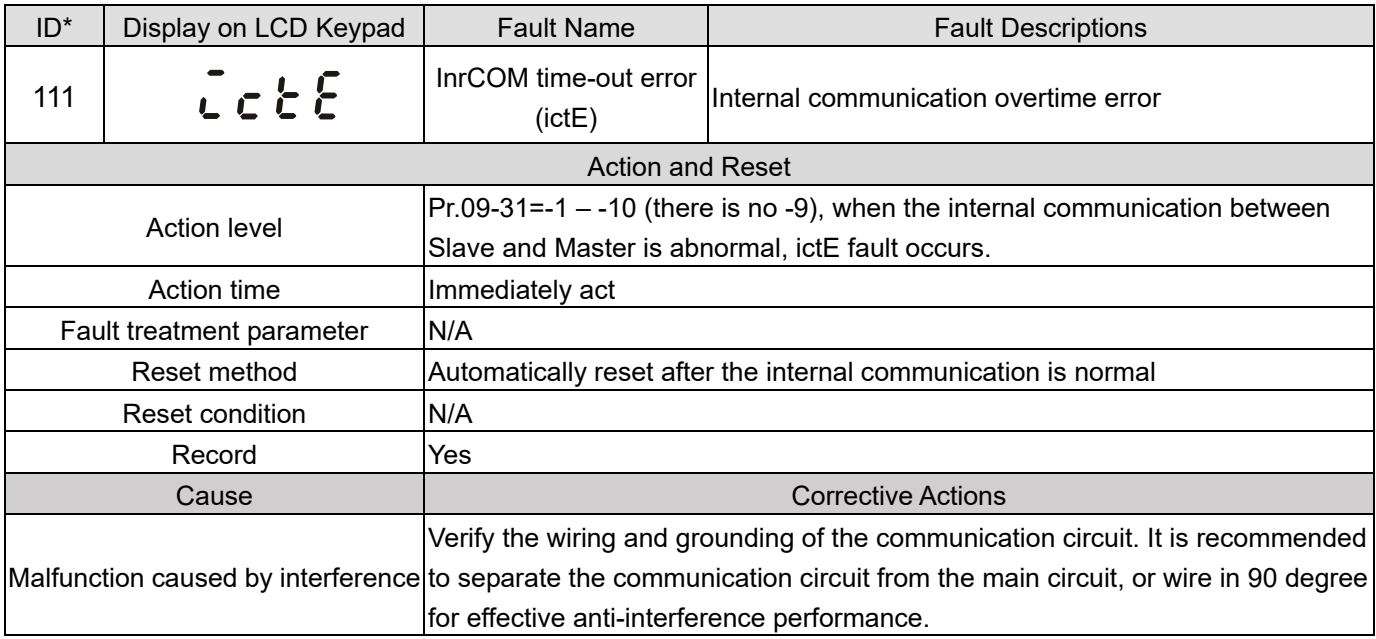

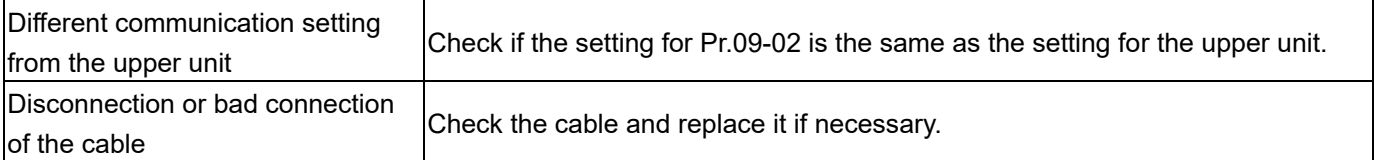

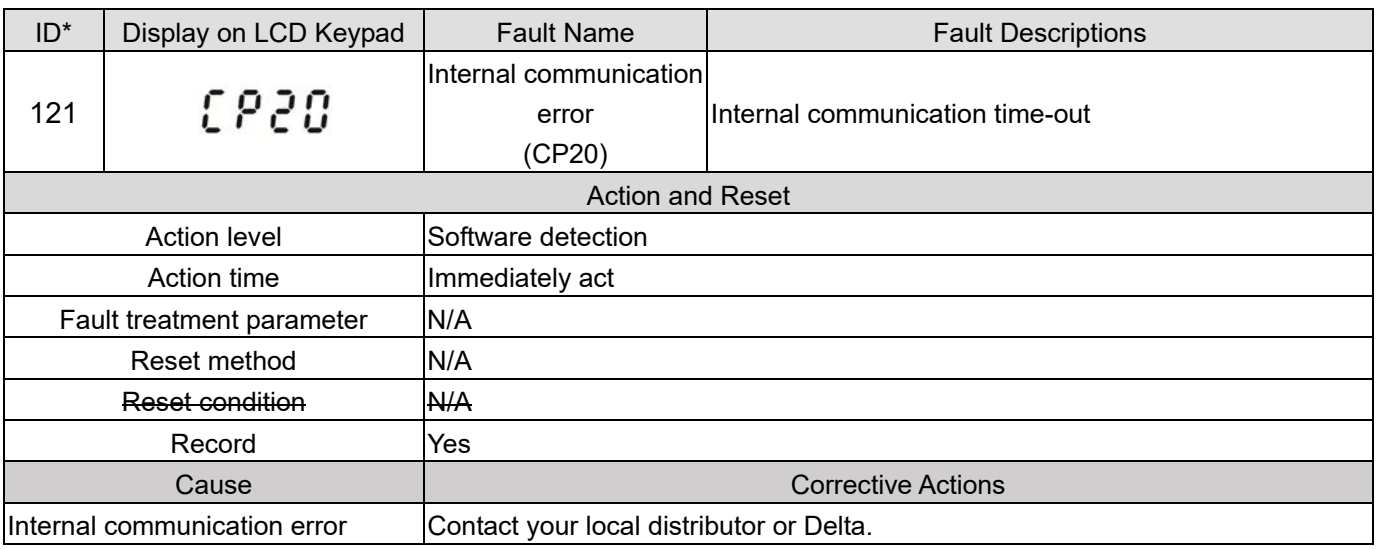

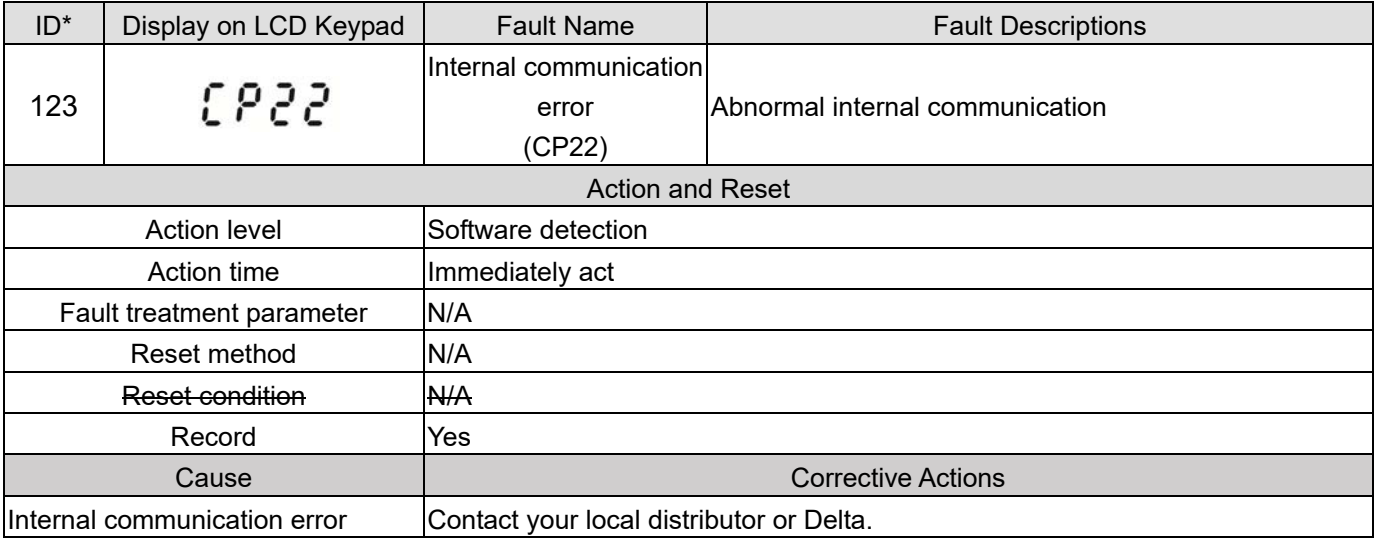

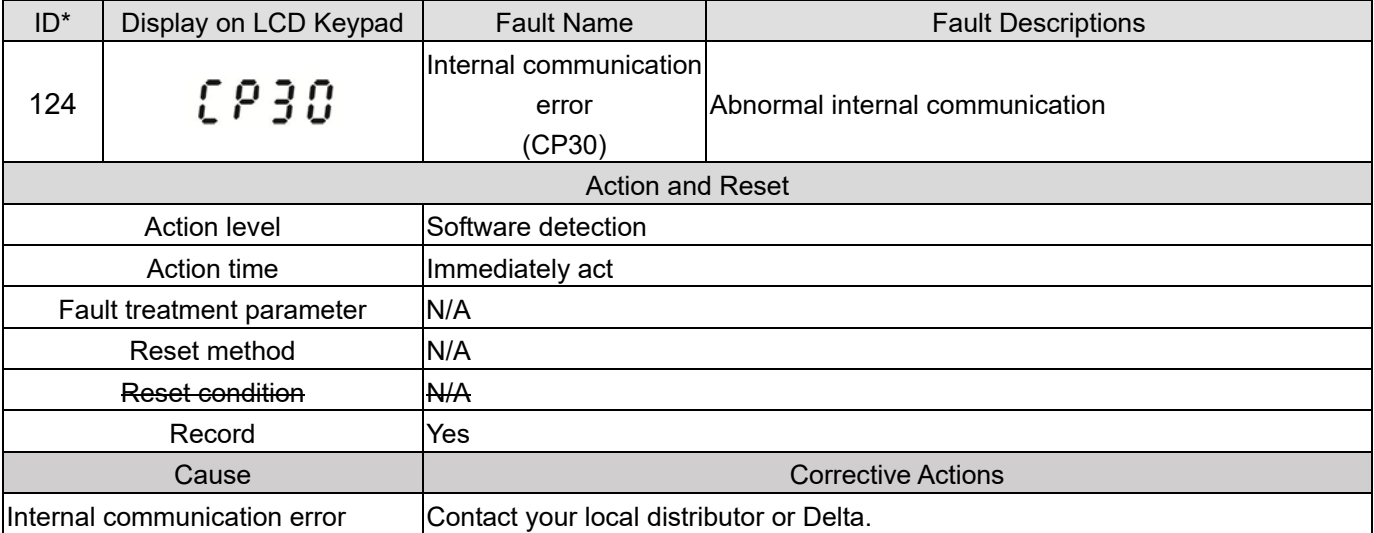

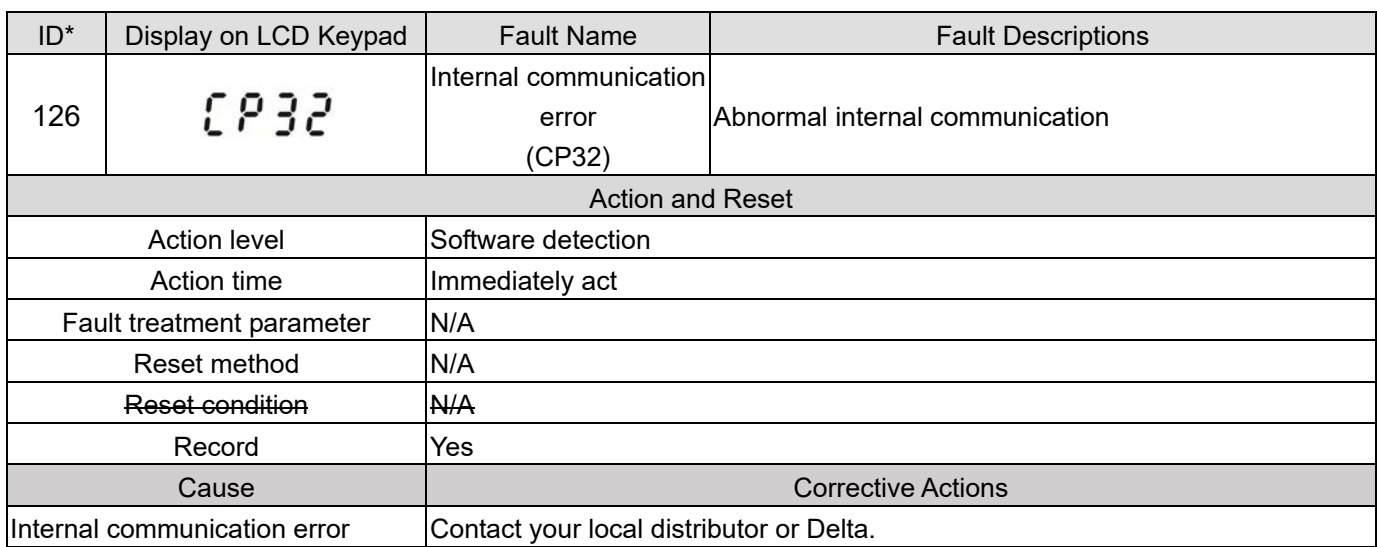

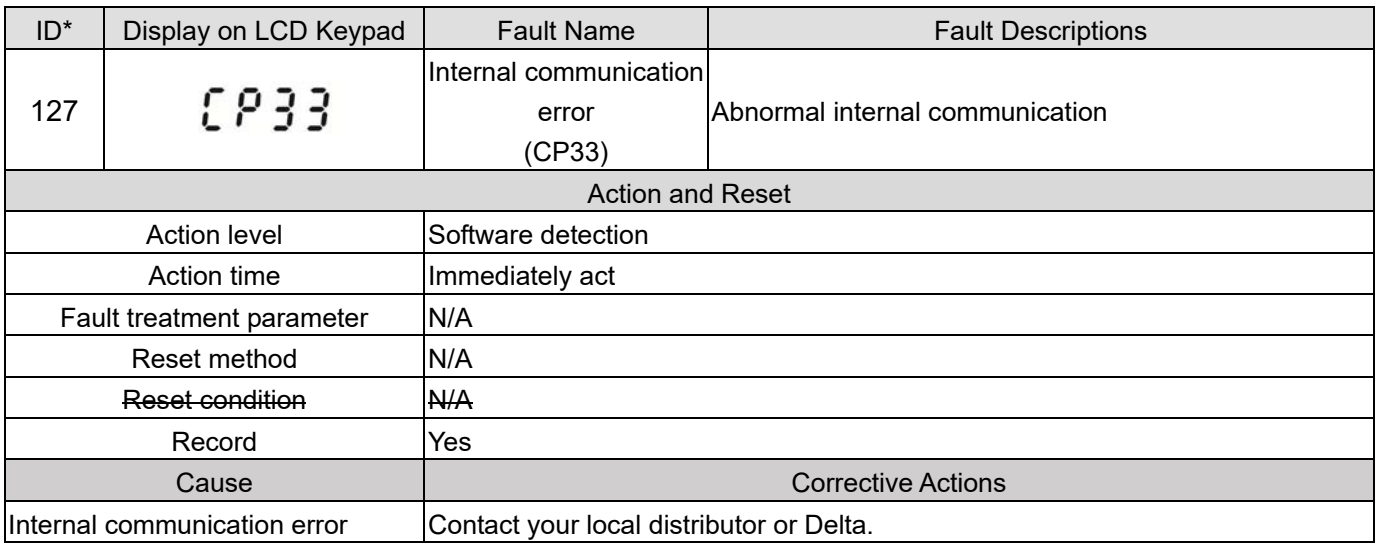

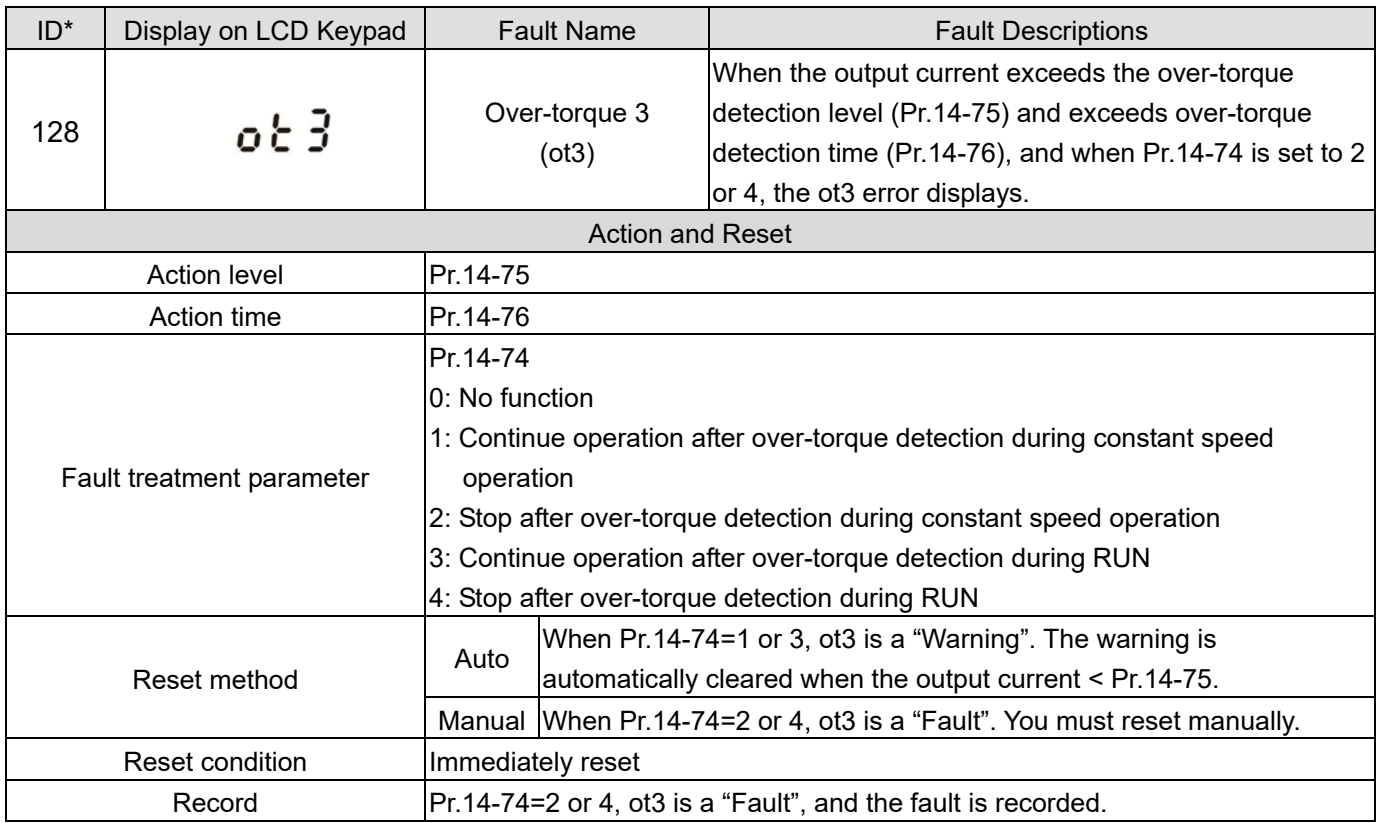

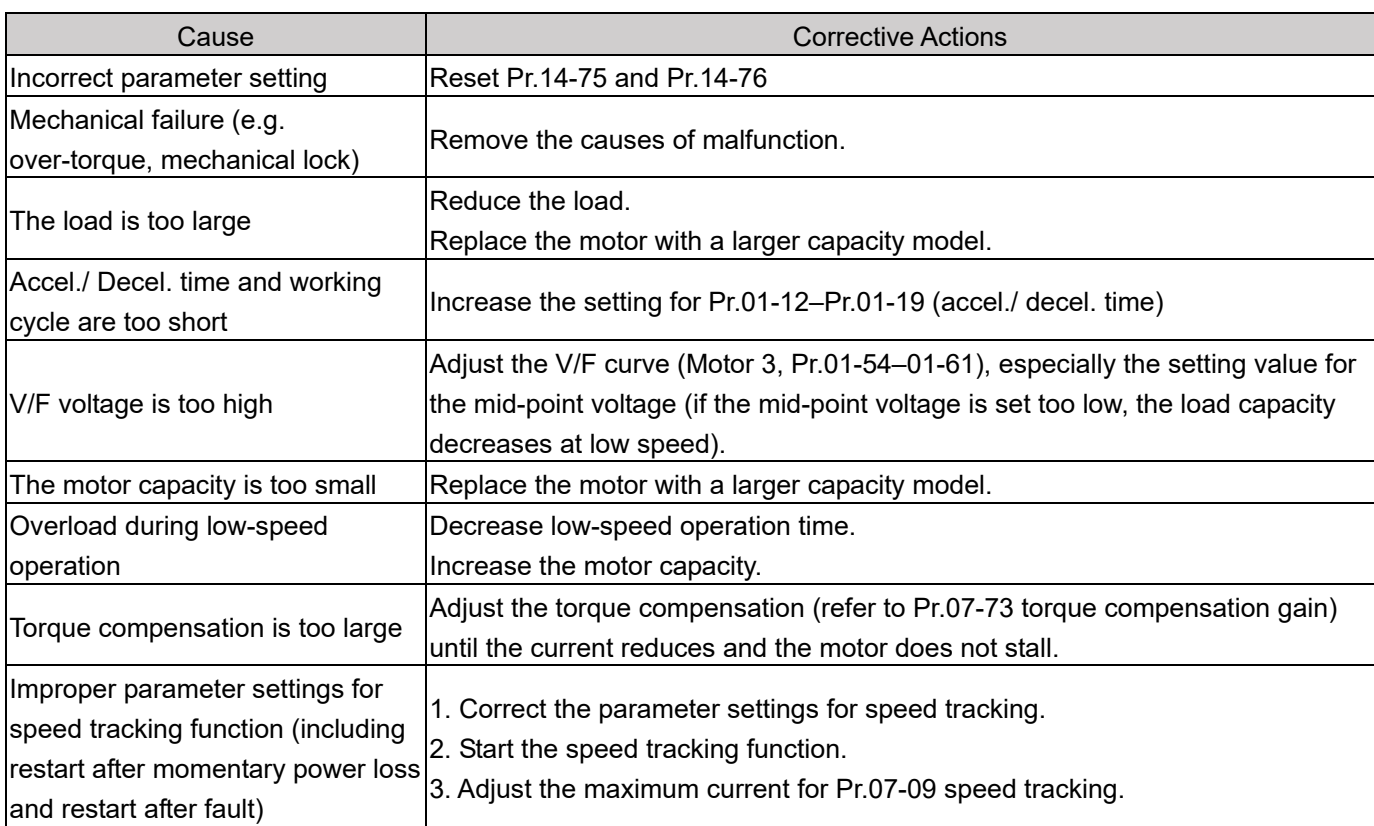

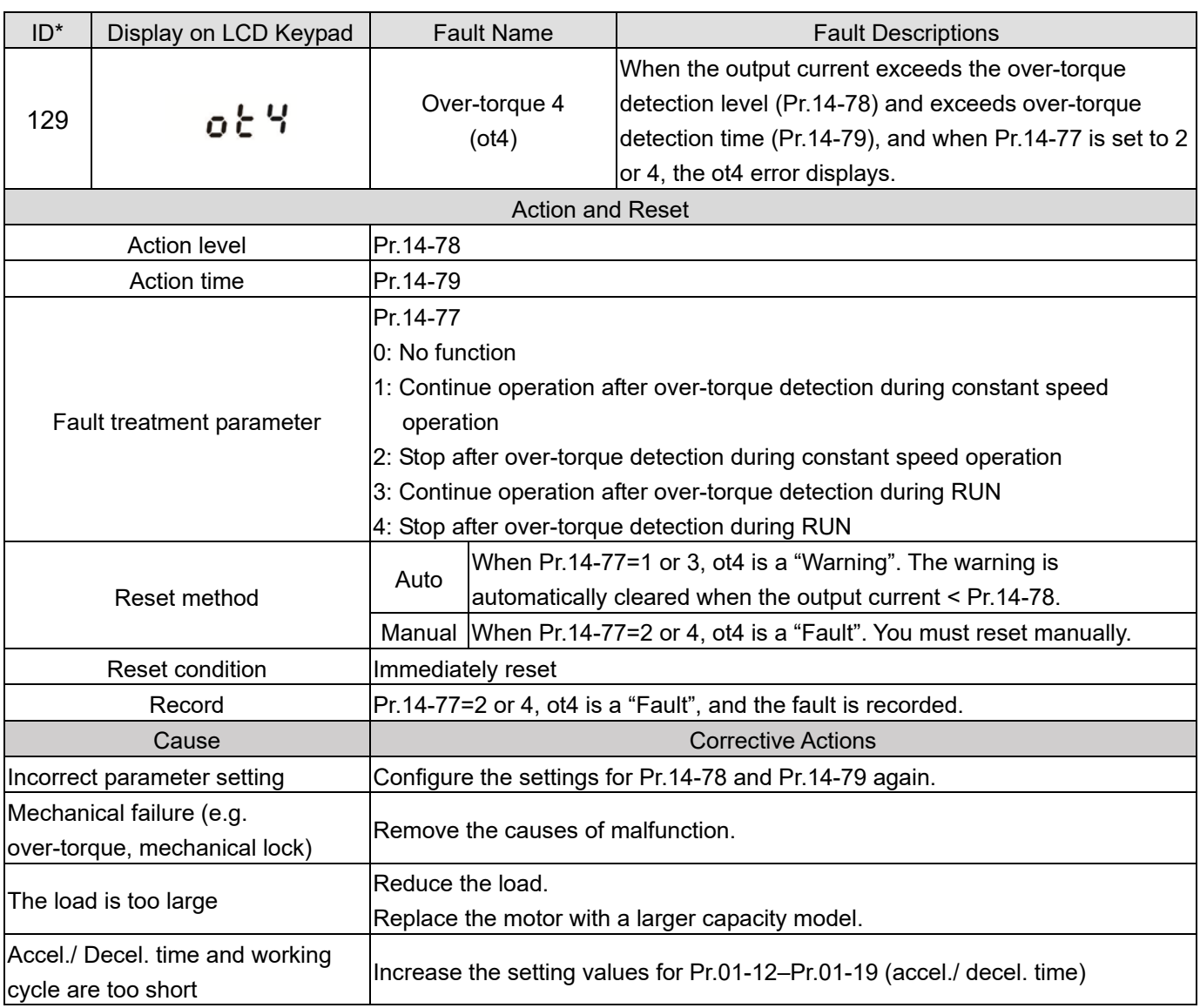

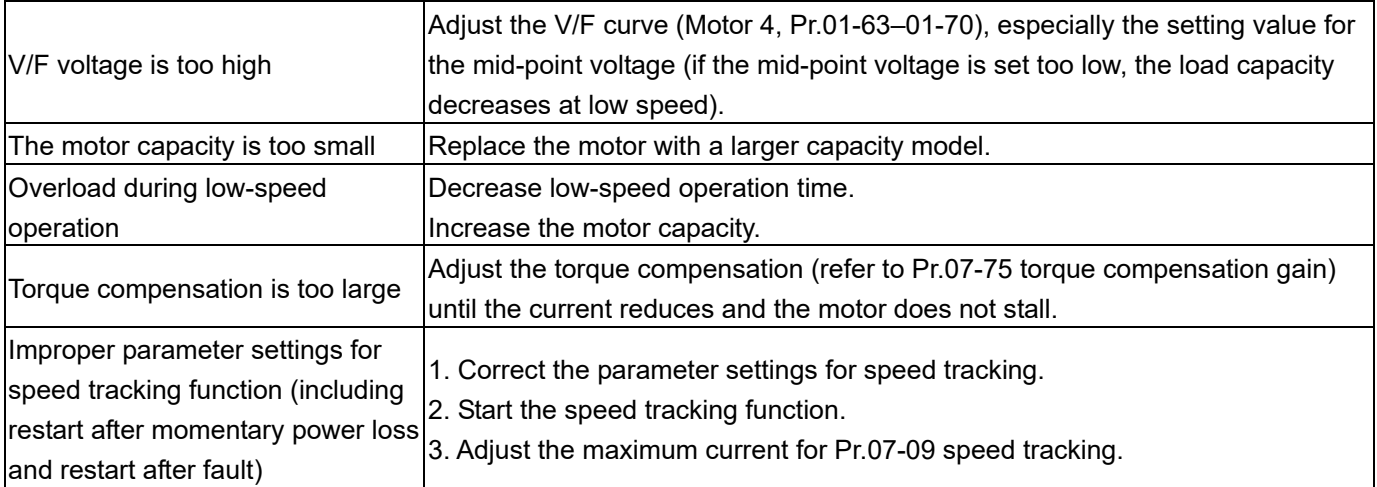

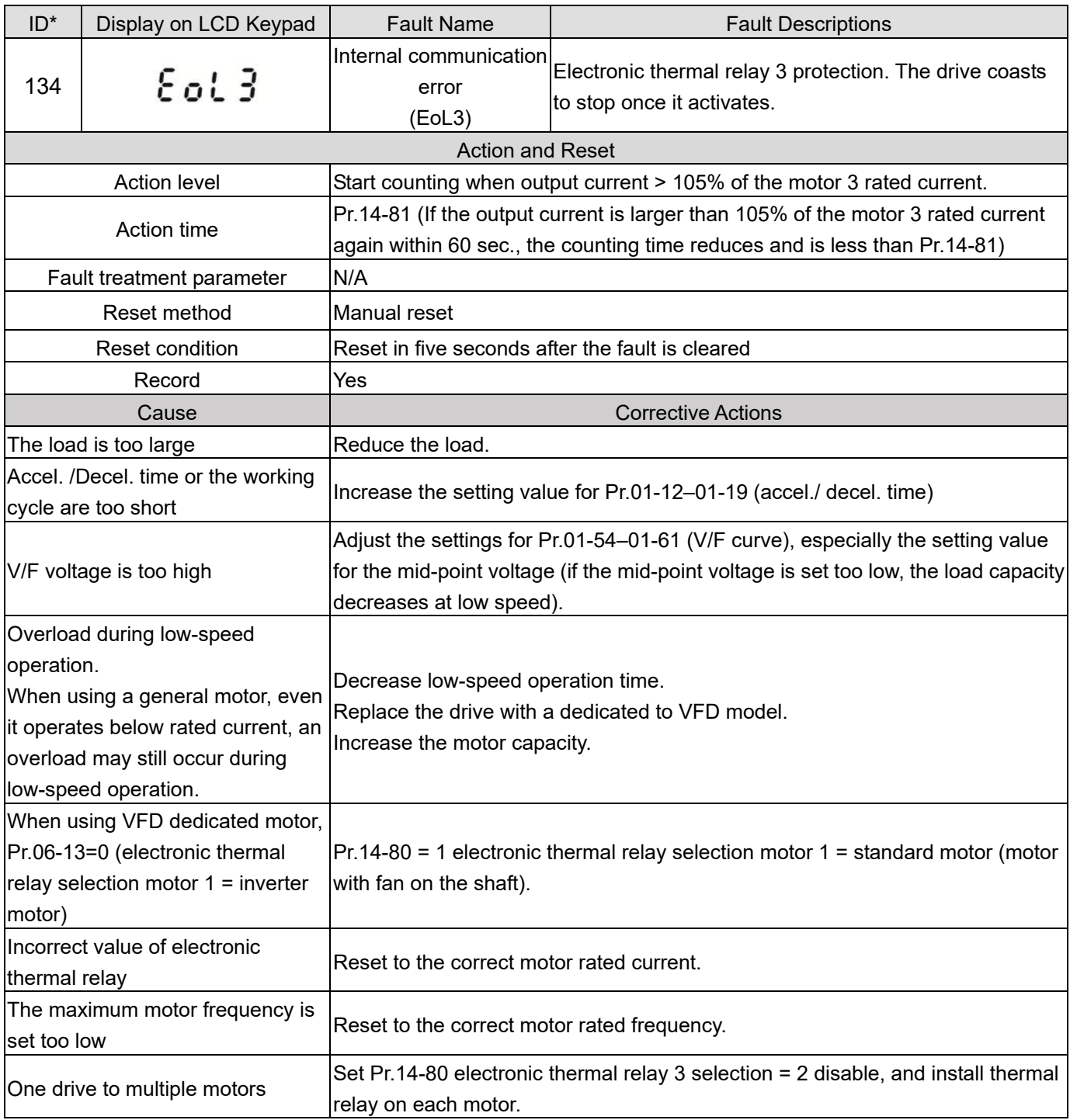

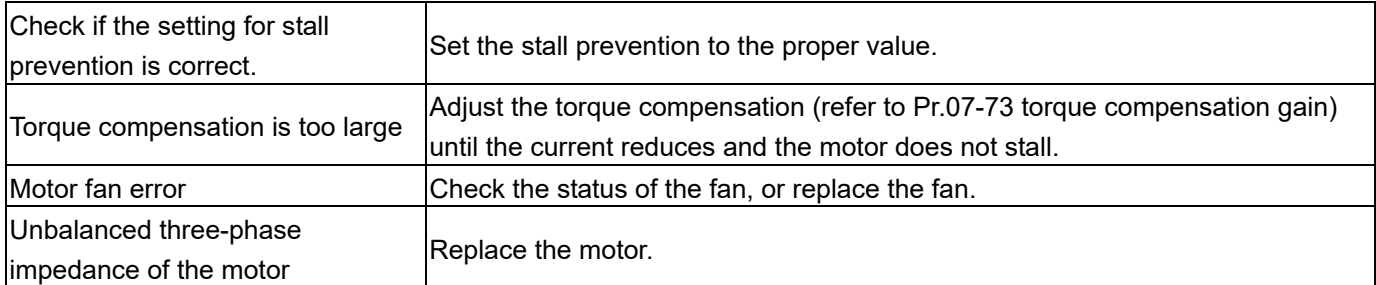

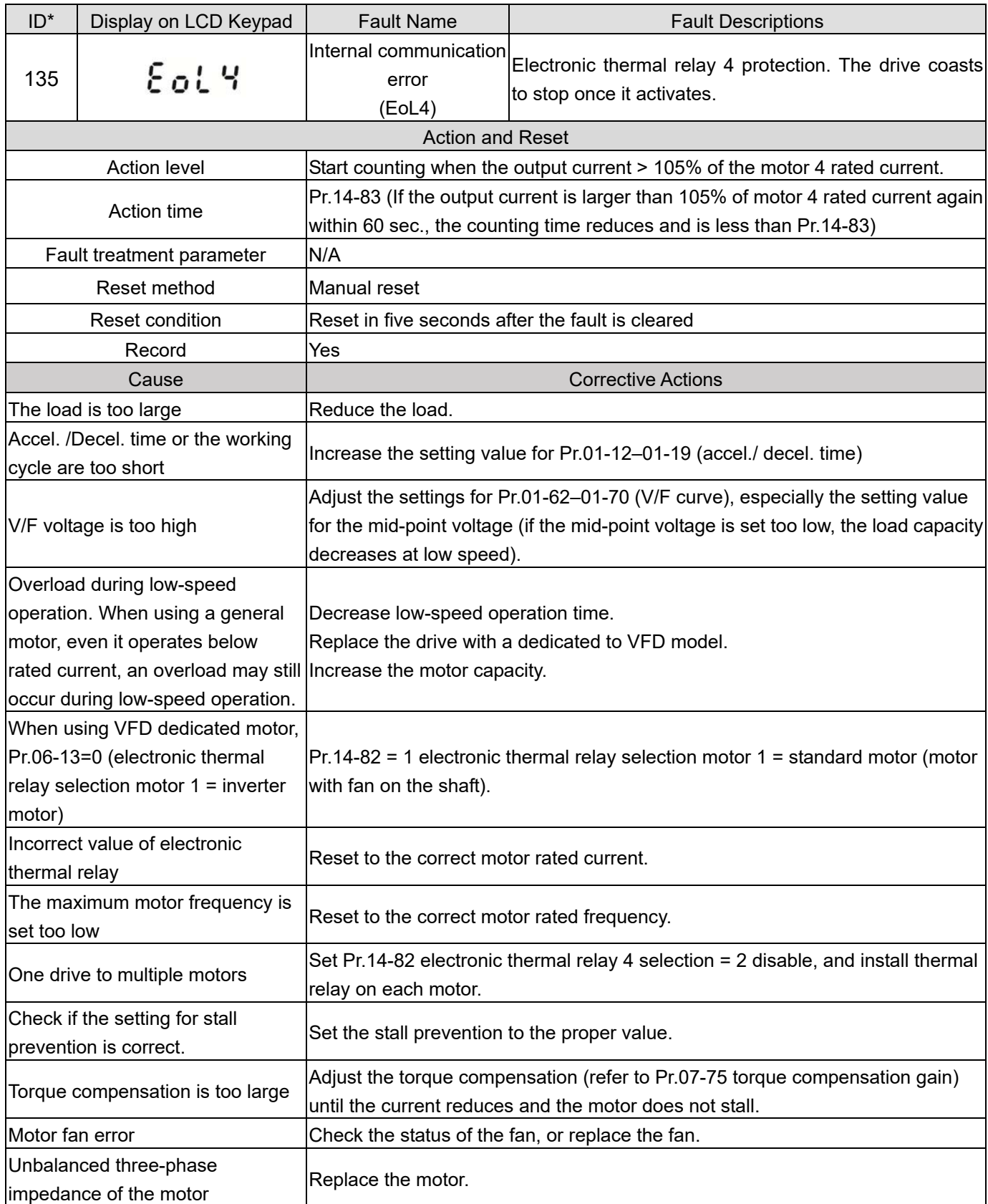

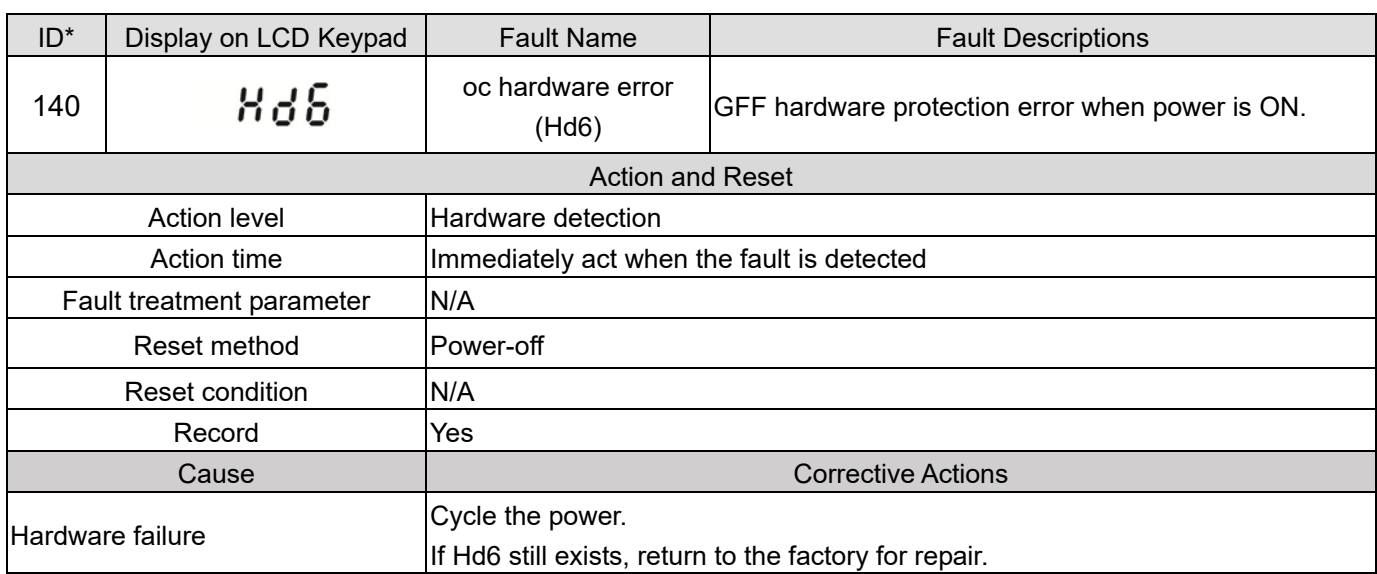

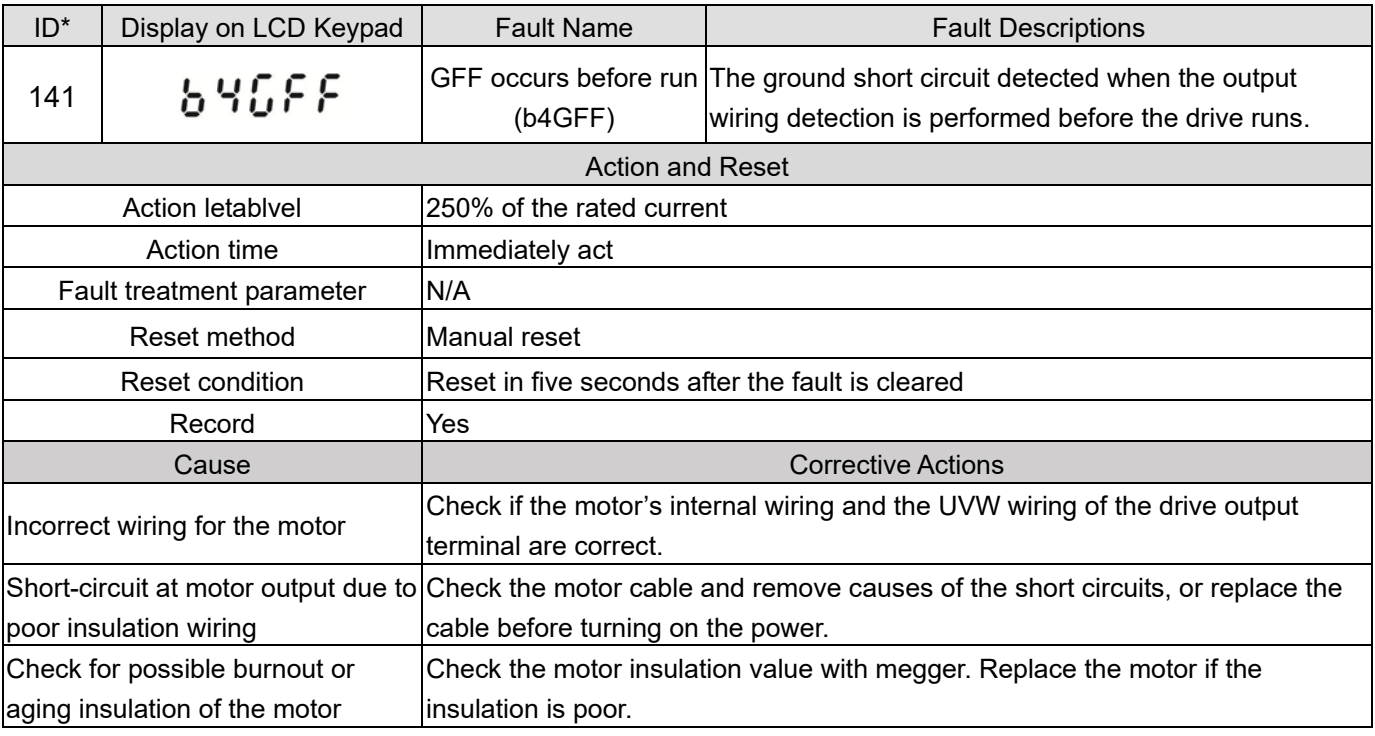

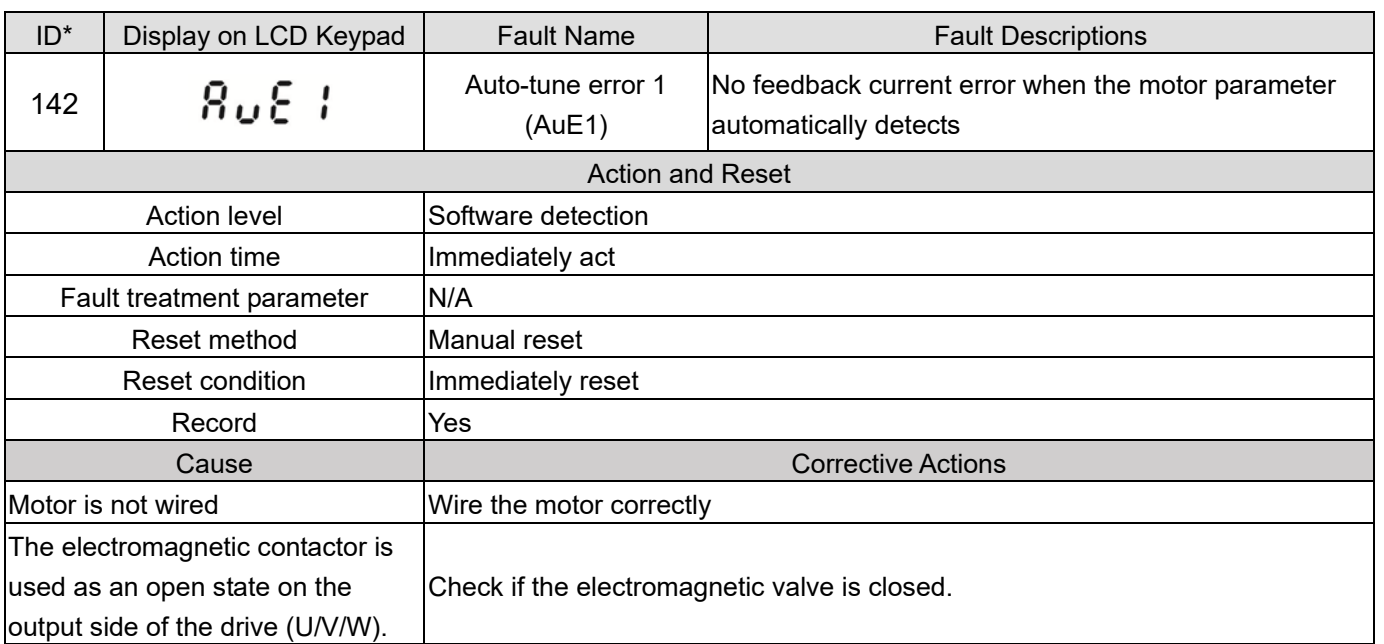

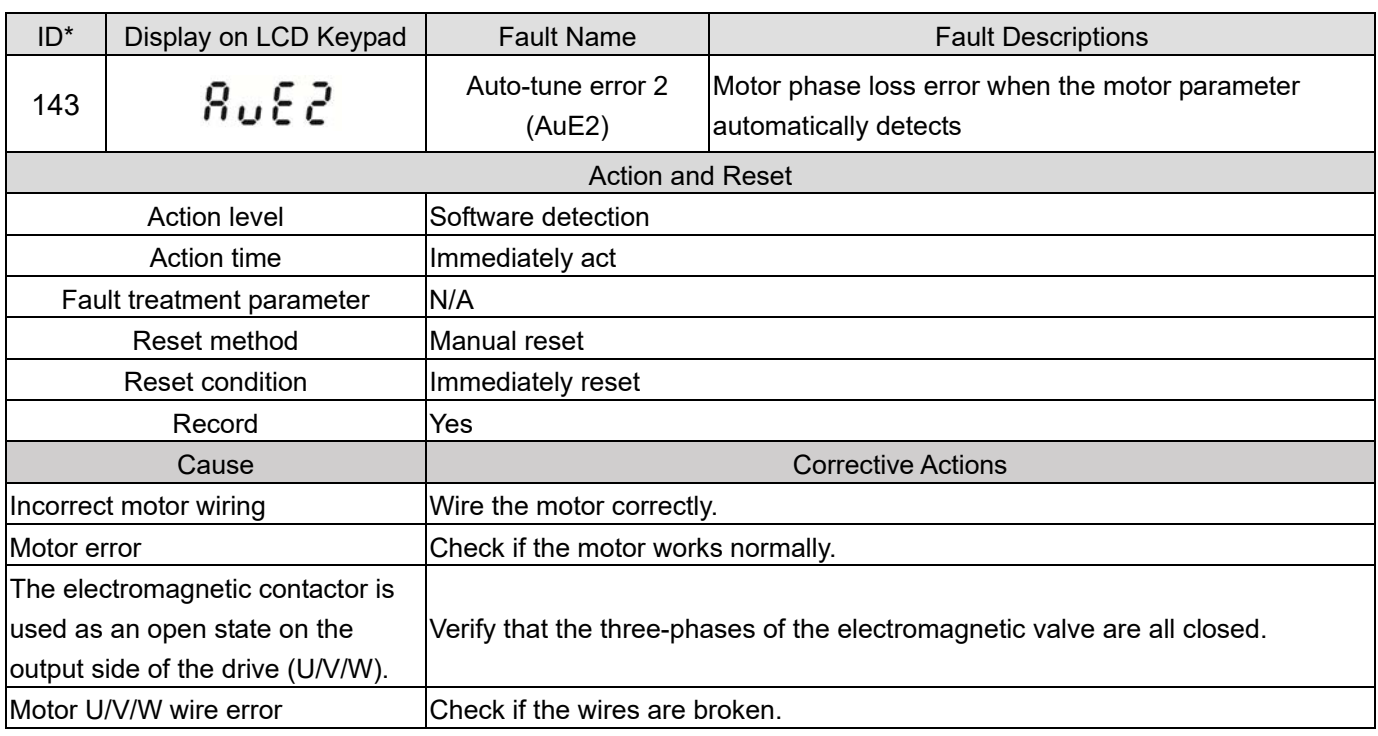

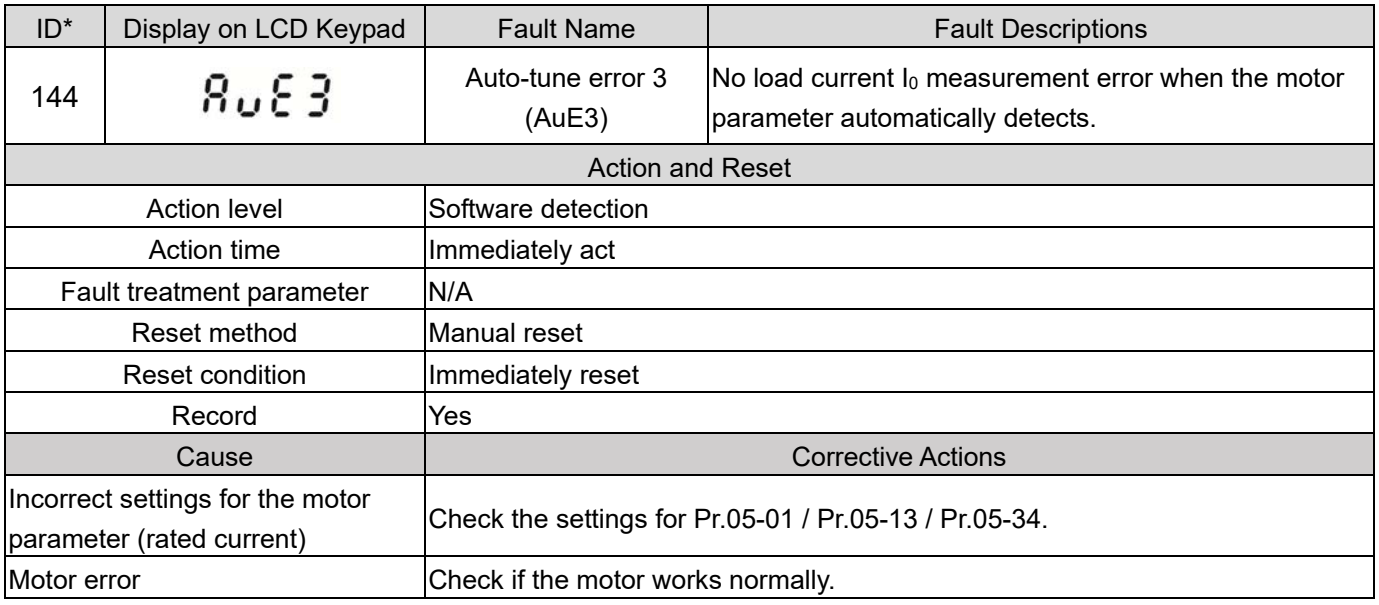

[This page intentionally left blank]

# *Chapter 15 CANopen Overview*

- 15-1 CANopen Overview
- 15-2 Wiring for CANopen
- 15-3 CANopen Communication Interface Descriptions
- 15-4 CANopen Supported Index
- 15-5 CANopen Fault Codes
- 15-6 CANopen LED Function
The built-in CANopen function is a kind of remote control. You can control the AC motor drive using the CANopen protocol. CANopen is a CAN-based higher layer protocol that provides standardized communication objects, including real-time data (Process Data Objects, PDO), configuration data (Service Data Objects, SDO), and special functions (Time Stamp, Sync message, and Emergency message). It also has network management data, including Boot-up message, NMT message, and Error Control message. Refer to the CiA website http://www.can-cia.org/ for details.

#### *Delta CANopen supported functions:*

- Supports CAN2.0A Protocol
- Supports CANopen DS301 V4.02
- Supports DSP-402 V2.0

#### *Delta CANopen supported services:*

- PDO (Process Data Objects): PDO1-PDO4
- SDO (Service Data Objects): Initiate SDO Download; Initiate SDO Upload; Abort SDO; You can use the SDO message to configure the slave node and access the Object Dictionary in every node.
- SOP (Special Object Protocol): Supports default COB-ID in Predefined Master/Slave Connection Set in DS301 V4.02; Supports SYNC service; Supports Emergency service.
- NMT (Network Management): Supports NMT module control; Supports NMT Error control; Supports Boot-up.

#### *Delta CANopen does not support this service:*

**Time Stamp service** 

# **15-1 CANopen Overview**

## **CANopen Protocol**

 CANopen is a CAN-based higher layer protocol, and was designed for motion-oriented machine control networks such as handling systems. Version 4.02 of CANopen (CiA DS301) is standardized as EN50325-4. The CANopen specifications cover the application layer and communication profile (CiA DS301), as well as a framework for programmable devices (CiA DS302), recommendations for cables and connectors (CiA DS303-1) and SI units and prefix representations (CiA DS303-2).

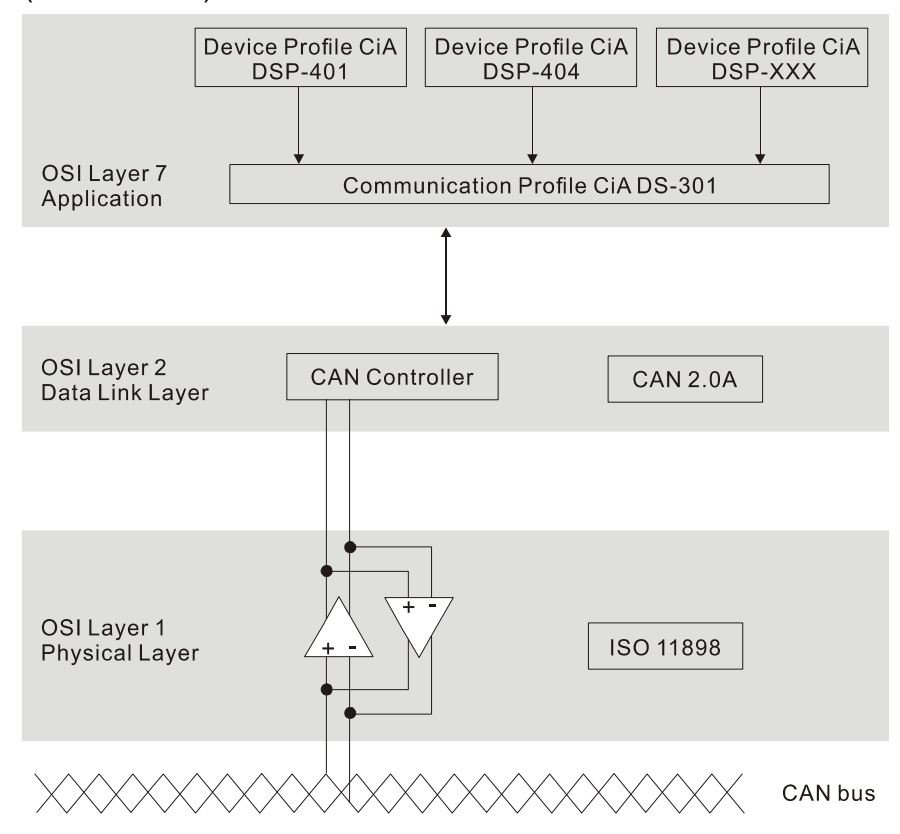

#### **RJ45 Pin Definition**

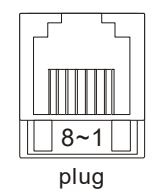

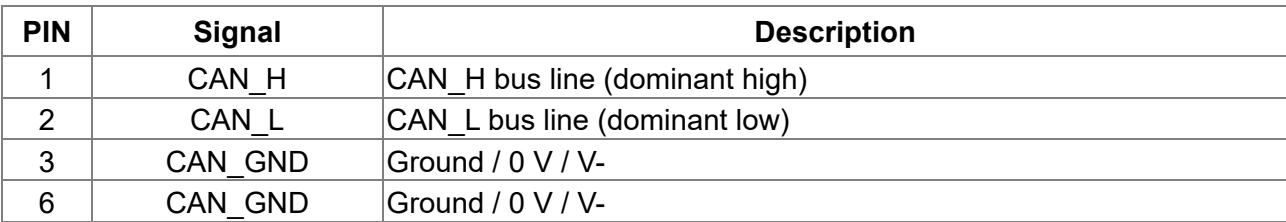

- **CANopen Communication Protocol** contains the following services:
	- **NMT** (Network Management Object)
	- SDO (Service Data Objects)
	- PDO (Process Data Objects)
	- EMCY (Emergency Object)

## **NMT (Network Management Object)**

The Network Management (NMT) follows a Master/Slave structure for executing NMT service. A network has only one NMT master, and the other nodes are slaves. All CANopen nodes have a present NMT state, and the NMT master can control the state of the slave nodes. The following shows the state diagram of a node:

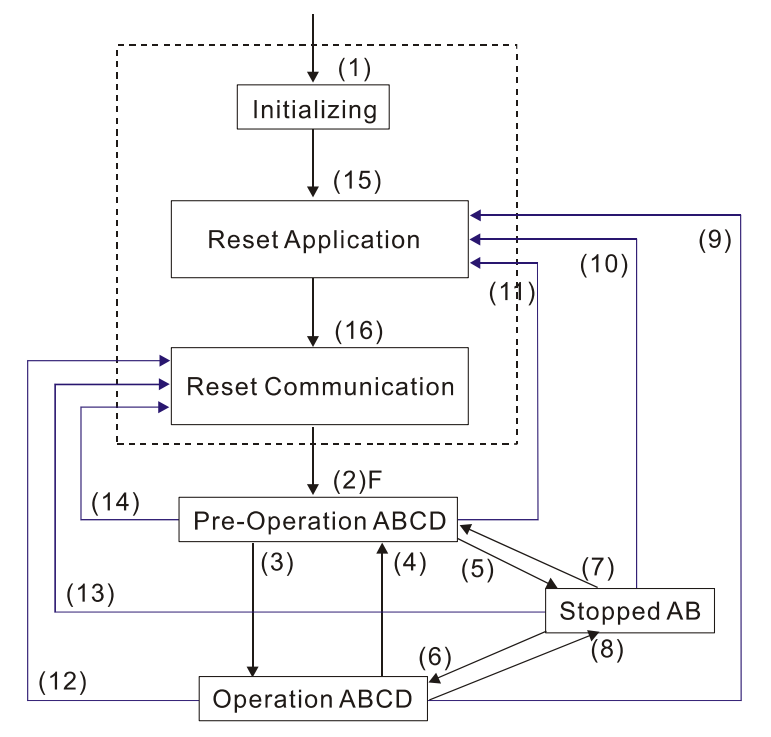

- (1) After power is applied, start in the auto-initialization state
- (2) Automatically enter the pre-operational state
- (3) (6) Start remote node
- (4) (7) Enter the pre-operational state
- (5) (8) Stop remote node
- (9) (10) (11) Reset node
- (12) (13) (14) Reset communication
- (15) Automatically enter the reset application state
- (16) Automatically enter the reset communication state

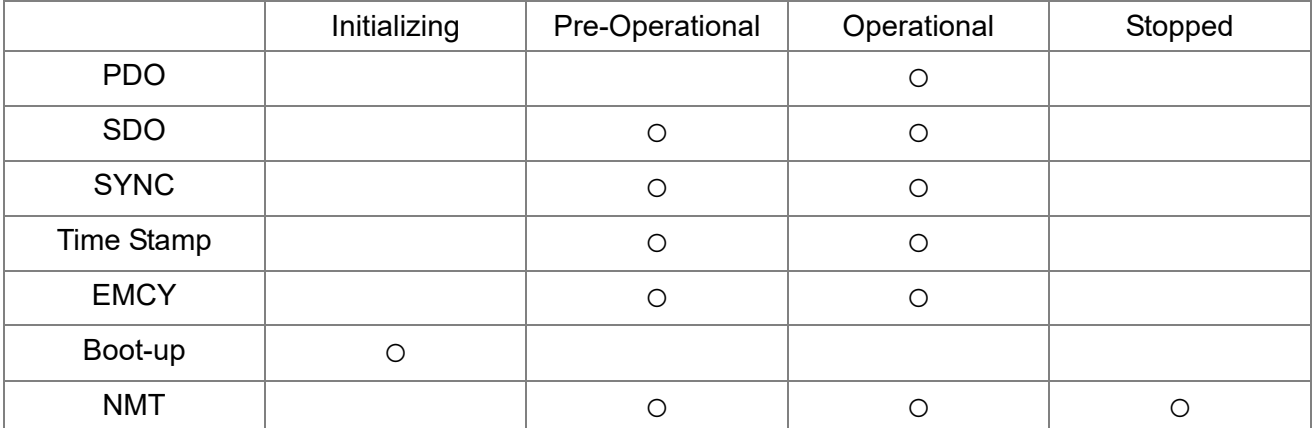

- A: NMT
- B: Node Guard
- C: SDO
- D: Emergency
- E: PDO
- F: Boot-up

## **SDO (Service Data Objects)**

Use SDO to access the Object Dictionary in every CANopen node using the Client/Server model. One SDO has two COB-IDs (request SDO and response SDO) to upload or download data between two nodes. There is no data limit for SDOs to transfer data, but it must transfer data by segment when the data exceeds four bytes with an end signal in the last segment. However, MS300 series does not support transferring data by segment.

The Object Dictionary (OD) is a group of objects in a CANopen node. Every node has an OD in the system, and OD contains all parameters describing the device and its network behavior. The access path in the OD is the index and sub-index; each object has a unique index in the OD, and has a sub-index if necessary.

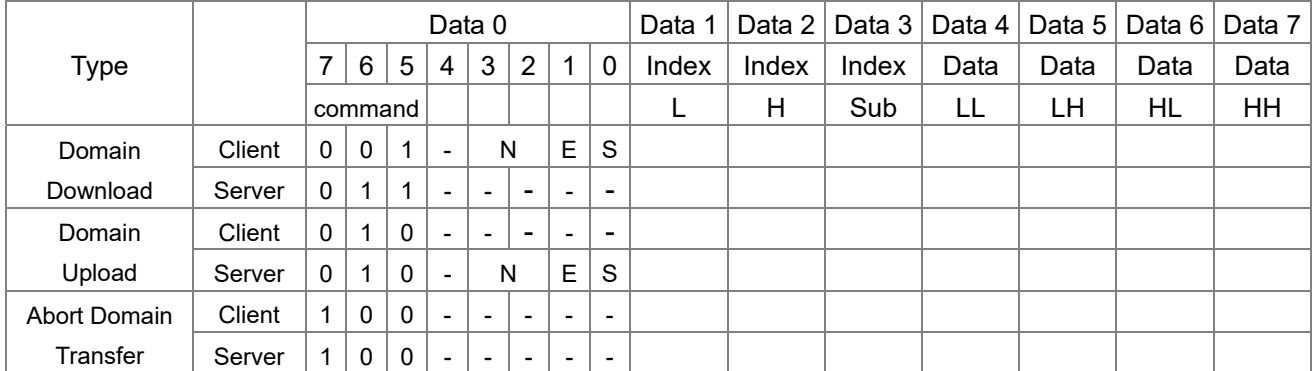

N: Bytes not used; E: normal (0) / transferred (1); S: data size

## **PDO (Process Data Objects)**

PDO communication can be described by the producer/consumer model. Each node of the network listens to the messages of the transmission node and distinguishes whether the message has to be processed or not after receiving the message. A PDO can be transmitted from one device to one another device or to many other devices. Every PDO has two PDO services: a TxPDO and an RxPDO. PDOs are transmitted in a non-confirmed mode. All transmission types are listed in the following table

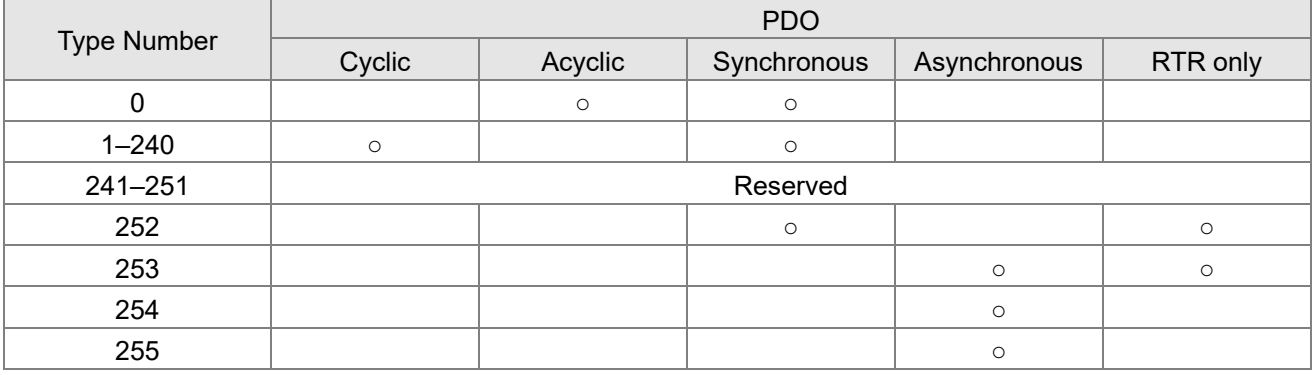

Type number 1–240 indicates the number of SYNC message between two PDO transmissions.

 $\triangleright$  Type number 252 indicates the data is updated (but not sent) immediately after receiving SYNC.

 $\triangleright$  Type number 253 indicates the data is updated immediately after receiving RTR.

 $\triangleright$  Type number 254: Delta CANopen does not support this transmission format.

 $\triangleright$  Type number 255 indicates the data is an asynchronous transmission.

All PDO transmission data must be mapped to the index with Object Dictionary.

## **EMCY (Emergency Object)**

When errors occur inside the hardware, an emergency object is triggered. An emergency object is only sent when an error occurs. As long as there is nothing wrong with the hardware, there is no emergency object warning of an error message.

# **15-2 Wiring for CANopen**

Use an external CANopen communication card CMM-COP01 for CANopen wiring to connect the CANopen to the MS300 drive. The link uses an RJ45 cable. You must wire the two farthest ends with 120 Ω terminating resistors as shown in the picture below.

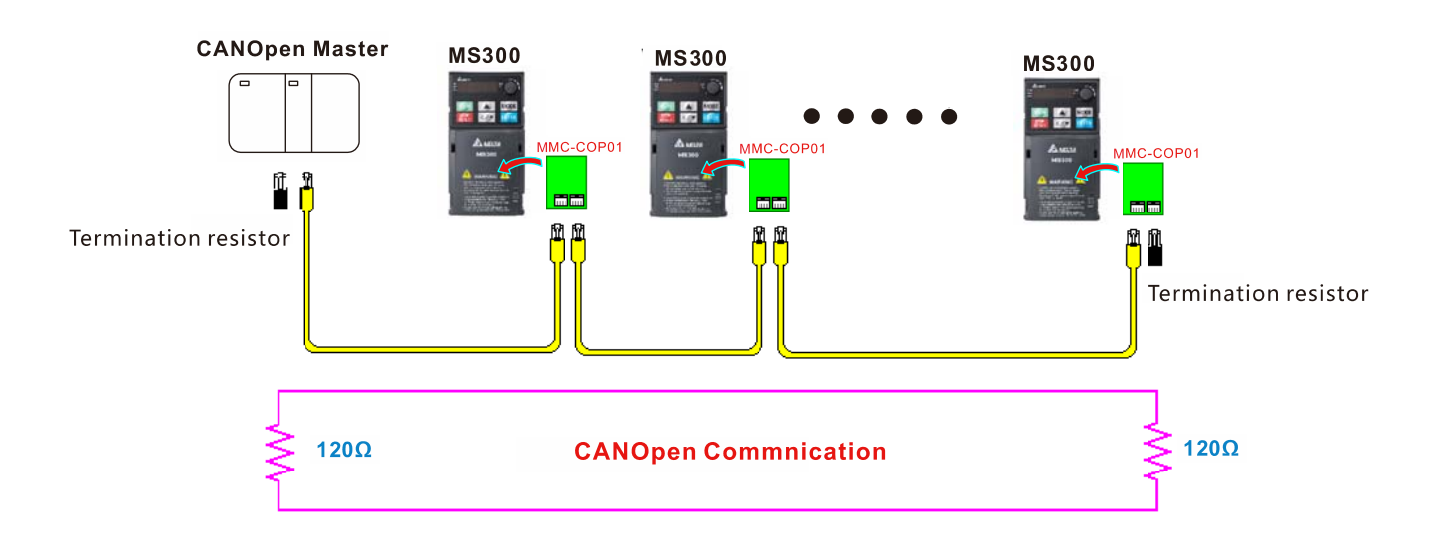

# **15-3 CANopen Communication Interface Descriptions**

## 15-3-1 CANopen Control Mode Selection

There are two control modes for CANopen: the DS402 standard (Pr.09-40=1) is the default, and the Delta's standard setting (Pr.09-40=0). There are two control modes according to Delta's standard. One is the old control mode (Pr.09-30=0); this control mode can only control the motor drive under the frequency control. The other mode is a new standard (Pr.09-30=1); this new control mode allows the motor drive to be controlled under all kinds of modes. The MS300 currently supports the speed mode. For torque, position and home mode, refer to MH300 series. The following table shows the control mode definitions:

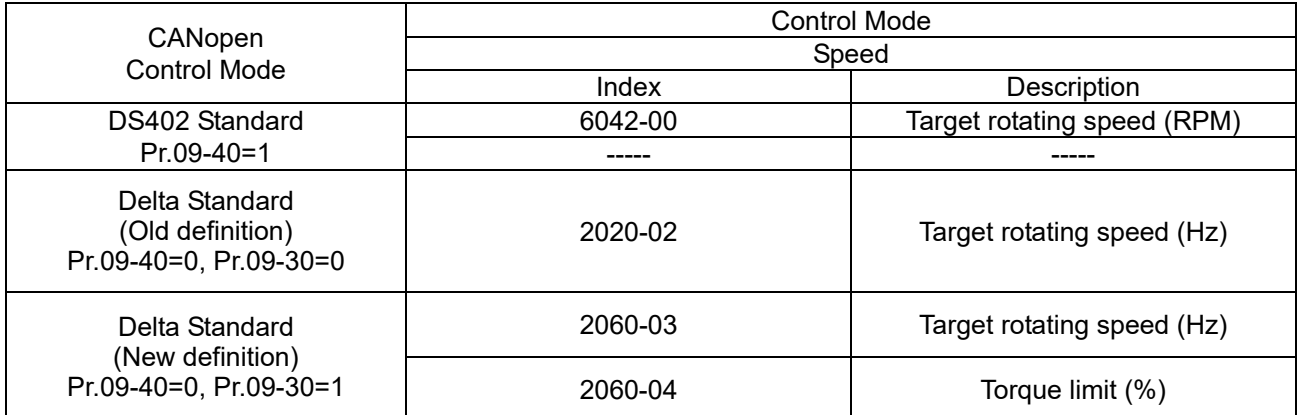

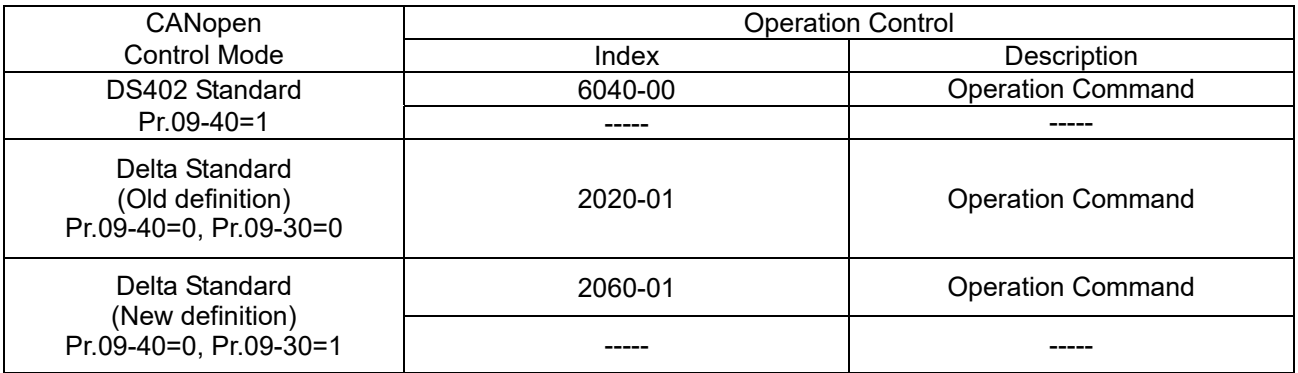

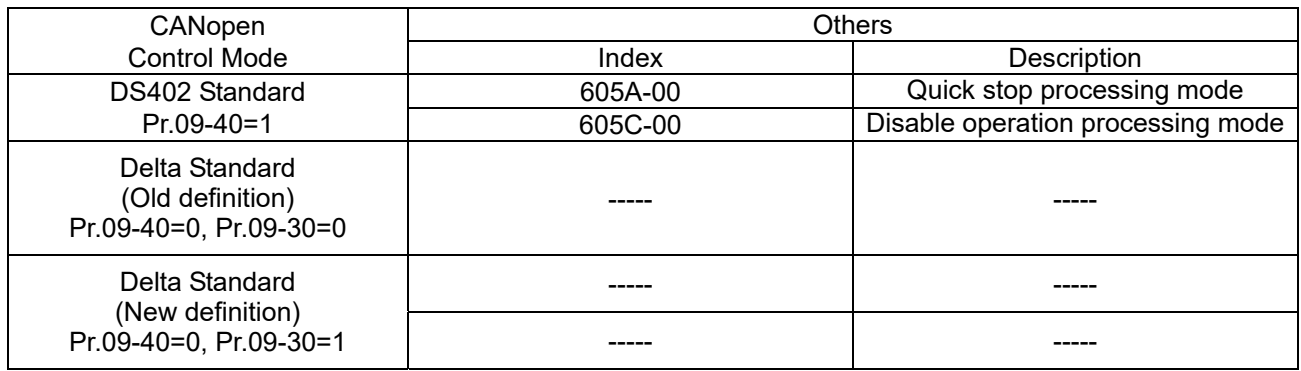

You can use some indices in either DS402 or Delta's standard. For example:

1. Indices that are defined as RO attributes.

- 2. The corresponding index of available parameter groups: (2000–200B-XX)
- 3. Acceleration/Deceleration Index: 604F 6050

## 15-3-2 DS402 Standard Control Mode

15-3-2-1 Related settings for an AC motor drive (following the DS402 standard)

If you want to use the DS402 standard to control the motor drive, follow these steps:

- 1. Wire the hardware (refer to Section 15-2 Wiring for CANopen).
- 2. Set the operation source: set Pr.00-21 to 3 for CANopen communication card control.
- 3. Set the frequency source: set Pr.00-20 to 6. Choose the source for the Frequency command from the CANopen setting.
- 4. Set DS402 as the control mode: Pr.09-40=1
- 5. Set the CANopen station: set Pr.09-36; the range is between 1–127. When Pr.09-36 = 0, the CANopen slave function is disabled. Note that if an error appears (station address error CAdE or CANopen memory error CFrE) when you finish the station setting, set Pr.00-02 = 7 to reset.
- 6. Set the CANopen baud rate: set Pr.09-37 (CANBUS baud rate: 1 M (0), 500 K (1), 250 K (2), 125 K (3), 100 K (4) or 50 K (5)).
- 7. Set the multiple input functions to Quick Stop. You can also choose to enable or disable; the default setting is disabled. If it is necessary to enable the function, set MI terminal to 53 in one of the following parameters: Pr.02-01–02-07. Note that this function is available in DS402 only.

15-3-2-2 The status of the motor drive (following the DS402 standard)

According to the DS402 definition, the motor drive is divided into 3 blocks and 9 statuses as described below.

#### **3 blocks**

- 1. Power Disable: without PWM output
- 2. Power Enable: with PWM output
- 3. Fault: one or more errors have occurred.

#### **9 statuses**

- 1. Start: power on
- 2. Not Ready to Switch On: the motor drive is initiating.
- 3. Switch On Disable: occurs when the motor drive finishes initiating.
- 4. Ready to Switch On: warming up before running.
- 5. Switch On: the motor drive has the PWM output, but the reference command is not effective.
- 6. Operation Enable: able to control normally.
- 7. Quick Stop Active: when there is a Quick Stop request, stop running the motor drive.
- 8. Fault Reaction Active: the motor drive detects conditions which might trigger error(s).
- 9. Fault: one or more errors have occurred in the motor drive.

When the motor drive turns on and finishes the initiation, it remains in Ready to Switch On status. To control the operation of the motor drive, change to Operation Enable status. To do this, set the control word's bit0–bit3 and bit7 of the Index 6040H and pair with Index Status Word (Status Word 0X6041). The control steps and index definition are described below.

Index 6040

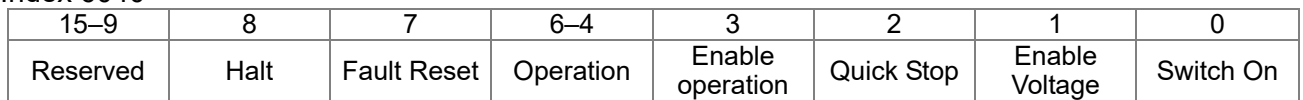

#### Index 6041

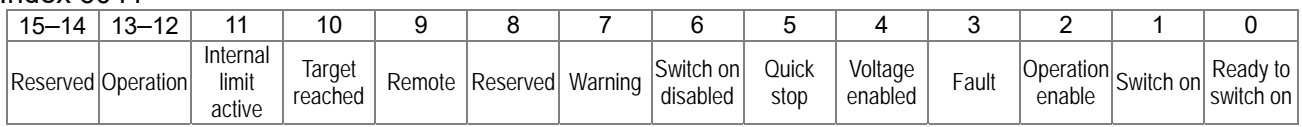

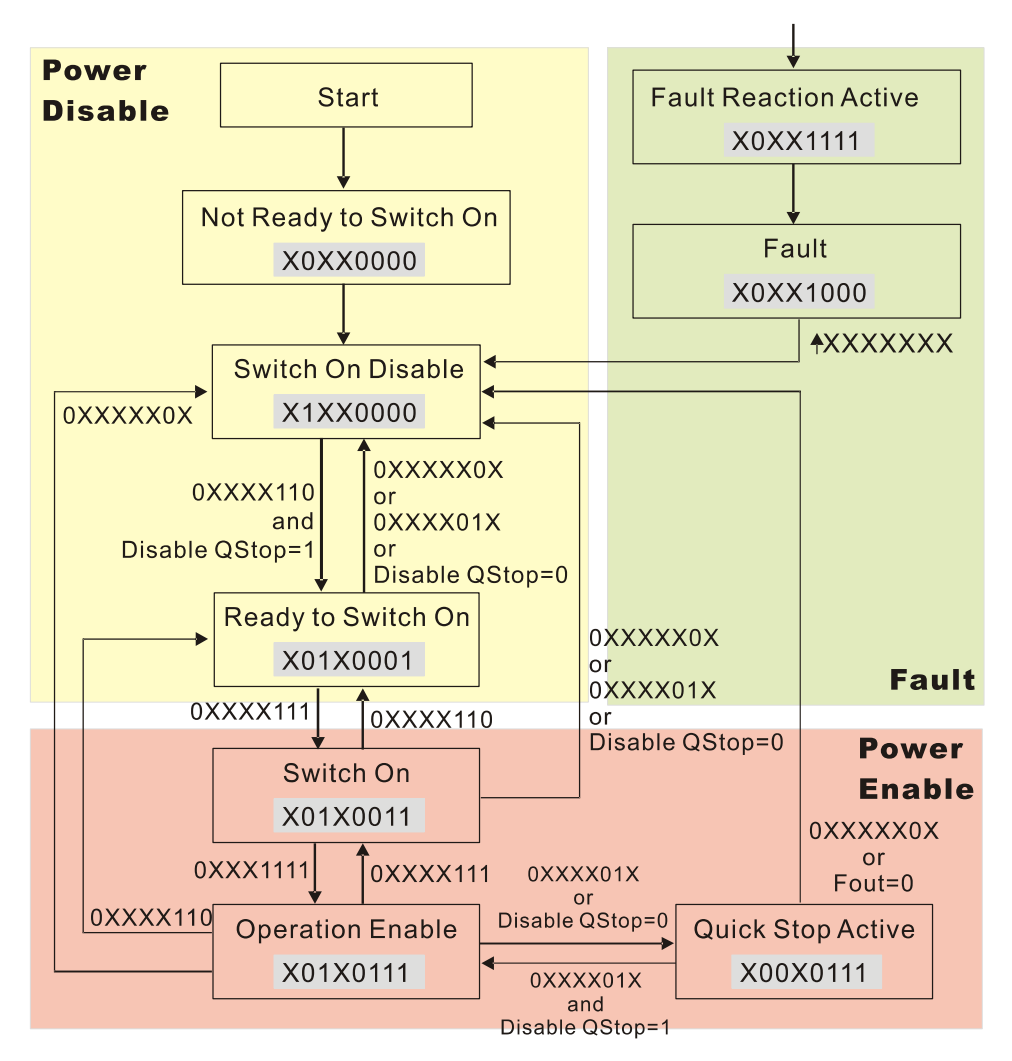

Set command  $6040 = 0xE$ , and then set another command  $6040 = 0xF$ . Then you can switch the motor drive to Operation Enable. The Index 605A determines the direction of the lines from Operation Enable when the control mode changes from Quick Stop Active. When the setting value is 1–3, both direction lines are active, but when the setting value of 605A is not 1–3, once the motor drive is switched to Quick Stop Active, it is not able to switch back to Operation Enable...

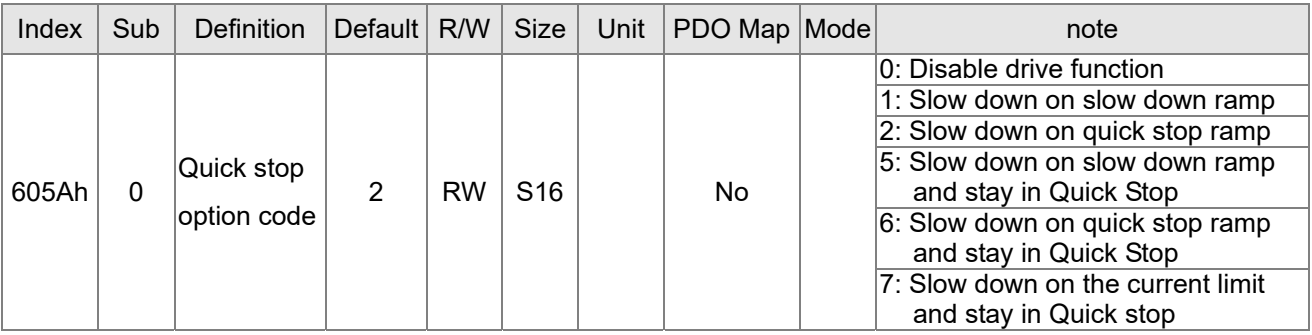

When the control block switches from Power Enable to Power Disable, use 605C to define the stop method.

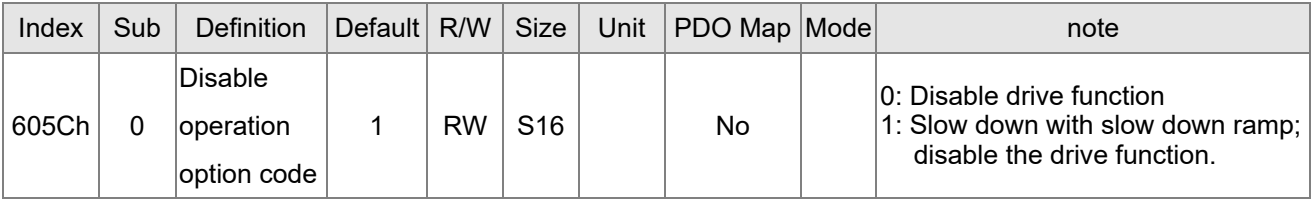

15-3-2-3 Various mode control method (following the DS402 standard)

MS300 supports the speed control mode. The speed control mode is described below. **Speed mode:**

1. Set MS300 to the speed control mode: set Index6060 to 2.

- 2. Switch to Operation Enable mode: set 6040 = 0xE, and then set 6040 = 0xF.
- 3. Set the target frequency: set target frequency for 6042. Since the operation unit of 6042 is rpm, a conversion is required.

$$
n = f \times \frac{120}{p}
$$
 n: rotation speed (rpm) (revolutions/minute)

P: number of poles of the motor (Pole)

f: rotation frequency (Hz)

For example:

Set 6042H = 1500 (rpm), if the number of poles for the drive is 4 (Pr.05-04, Pr.05-16, Pr.05-67 or Pr.05-73), then the motor drive's operation frequency is 1500 (120/4) = 50 Hz. The 6042 is defined as a signed operation. The plus or minus sign means to rotate clockwise or counter-clockwise.

- 4. To set acceleration and deceleration: use 604F (Acceleration) and 6050 (Deceleration).
- 5. Trigger an ACK signal: in the speed control mode, control the bit 6–4 of Index 6040. It is defined below.

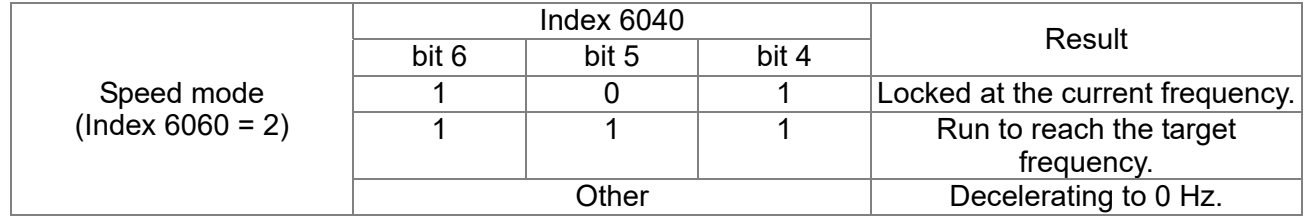

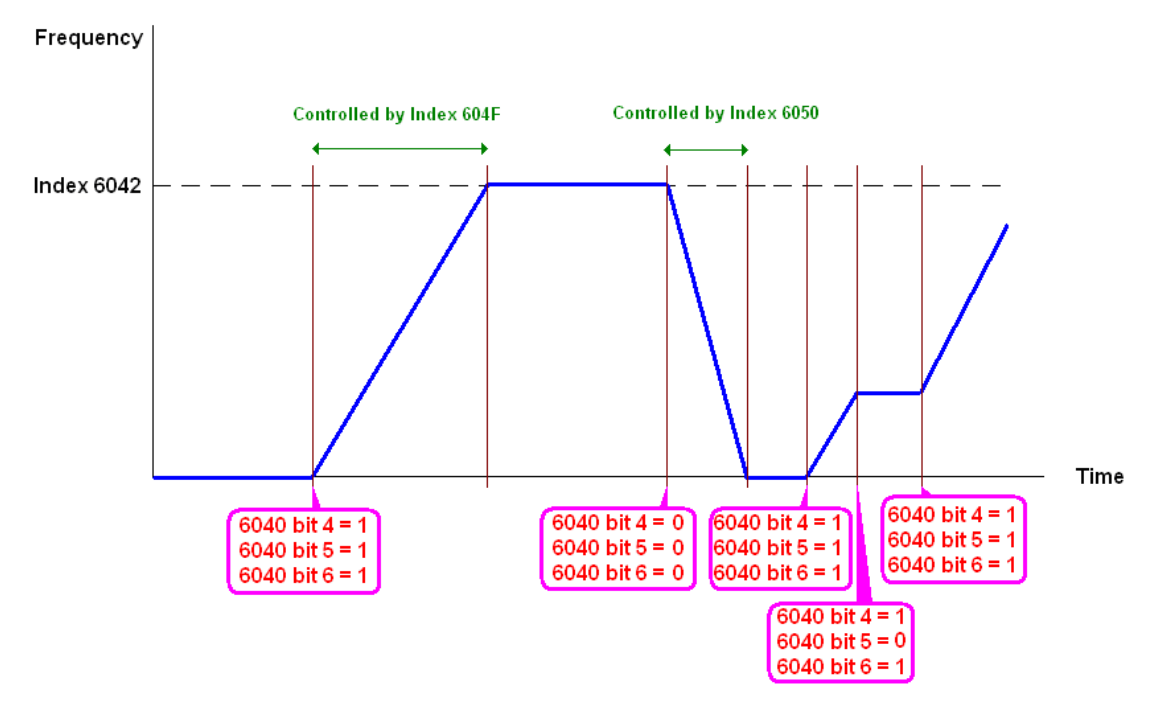

NOTE 1: Read 6043 to get the current rotation speed (unit: rpm)

NOTE 2: Read bit 10 of 6041 to check if the rotation speed has reached the targeting value (0: Not reached; 1: Reached).

15-3-3 Using the Delta Standard (Old definition, only supports speed mode)

15-3-3-1 Various mode control method (following the Delta old standard) If you want to use the Delta old standard to control the motor drive, follow these steps:

- 1. Wire the hardware (refer to Section 15-2 Wiring for CANopen).
- 2. Set the operation source: set Pr.00-21 to 3 for CANopen communication card control.
- 3. Set the frequency source: set Pr.00-20 to 6. Choose the source for the Frequency command from the CANopen setting.
- 4. Set Delta Standard (Old definition, only supports speed mode) as the control mode: Pr.09-40  $= 0$  and Pr.09-30  $= 0$ .
- 5. Set the CANopen station: set Pr.09-36; the range is between 1–127. When Pr.09-36 = 0, the CANopen slave function is disabled. Note that if an error appears (station address error CAdE or CANopen memory error CFrE) when you finish the station setting, set Pr.00-02 = 7 to reset.
- 6. Set the CANopen baud rate: set Pr.09-37 (CANBUS baud rate: 1 M (0), 500 K (1), 250 K (2), 125 K (3), 100 K (4) and 50 K (5))

15-3-3-2 The control method under speed mode

- 1. Set the target frequency: set 2020-02, the unit is Hz, with 2 decimal places. For example, 1000 is 10.00 Hz.
- 2. Operation control: set 2020-01 = 0002H for running, and set 2020-01 = 0001H for stopping.

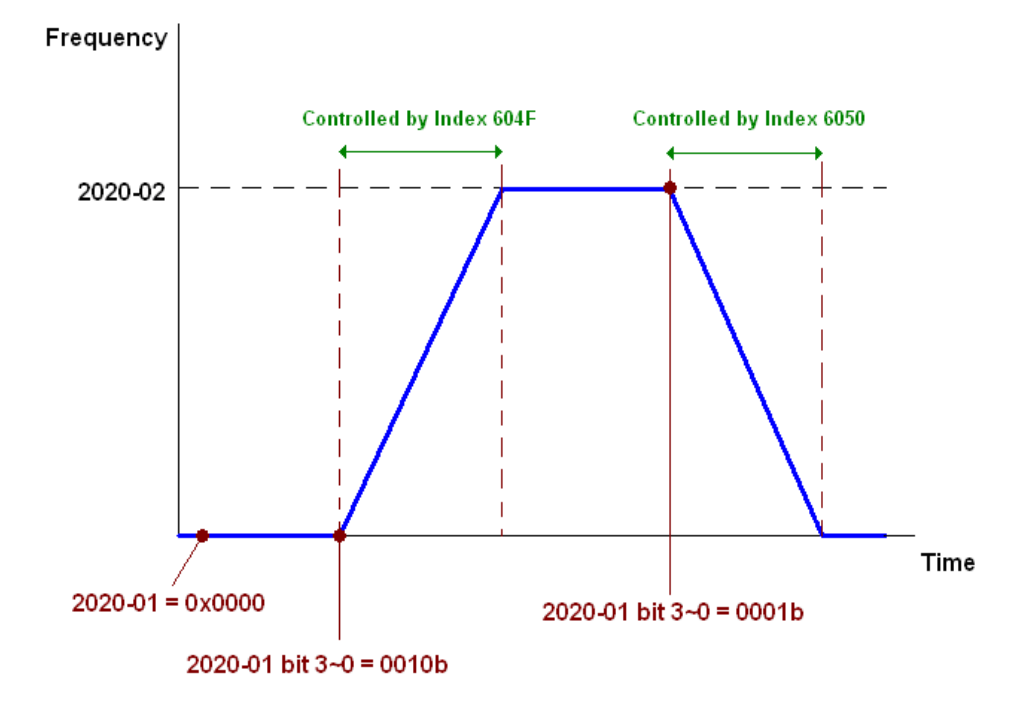

15-3-4 By Using Delta Standard (New Definition)

15-3-4-1 Related settings for an AC motor drive (following the Delta new standard)

If you want to use the Delta new standard to control the motor drive, follow these steps:

- 1. Wire the hardware (refer to Section 15-2 Wiring for CANopen).
- 2. Set the operation source: set Pr.00-21 to 3 for CANopen communication card control.
- 3. Set the frequency source: set Pr.00-20 to 6. Choose the source for the Frequency command from the CANopen setting.
- 4. Set Delta Standard (New definition) as the control mode: Pr.09-40 = 0 and 09-30 = 1.
- 5. Set the CANopen station: set Pr.09-36; the range is between 1–127. When Pr.09-36=0, the CANopen slave function is disabled. Note that if an error appears (station address error CAdE or CANopen memory error CFrE) when you finish the station setting, set  $Pr.00-02 = 7$ to reset.
- 6. Set the CANopen baud rate: set Pr.09-37 (CANBUS baud rate: 1 M (0), 500 K (1), 250 K (2), 125 K (3), 100 K (4) and 50 K (5))

15-3-4-2 Various mode control method (Delta New Standard)

#### **Speed Mode:**

- 1. Set MS300 to speed control mode: set index 6060 = 2.
- 2. Set the target frequency: set 2060-03, unit is Hz, with 2 decimal places. For example, 1000 is 10.00 Hz.
- 3. Operation control: set 2060-01 = 008H for server on, and set 2060-01 = 0081H for running.

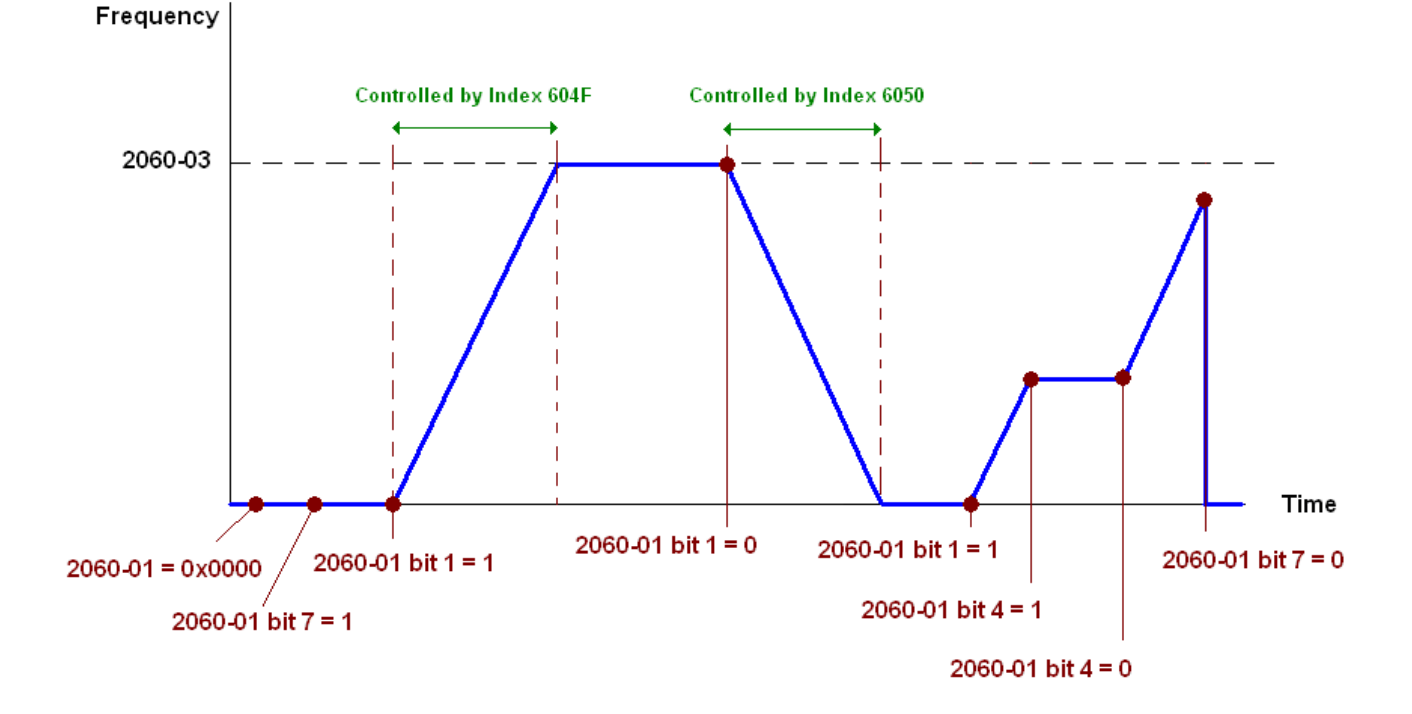

## 15-3-5 Control DI / DO / AI / AO through CANopen

To control the DO and AO of the motor drive through CANopen, follow these steps:

- 1. Define the DO to be controlled by CANopen. For example, set Pr.02-13 = 50 to control RY1.
- 2. Define the AO to be controlled by CANopen. For example, set Pr.03-20 = 20 to control AFM.
- 3. Control the Index mapped by CANopen. To control DO, use control Index 2026-41. To control AO, use control 2026-A1. To set RY1 as ON, set bit 0 of Index 2026-41 = 1, then RY1 outputs 1. To control AFM output =  $50.00\%$ , set Index 2026-A1 =  $5000$ , then AFM outputs  $50\%$ .

The following table shows the mapping of CANopen DI / DO / AI / AO:

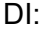

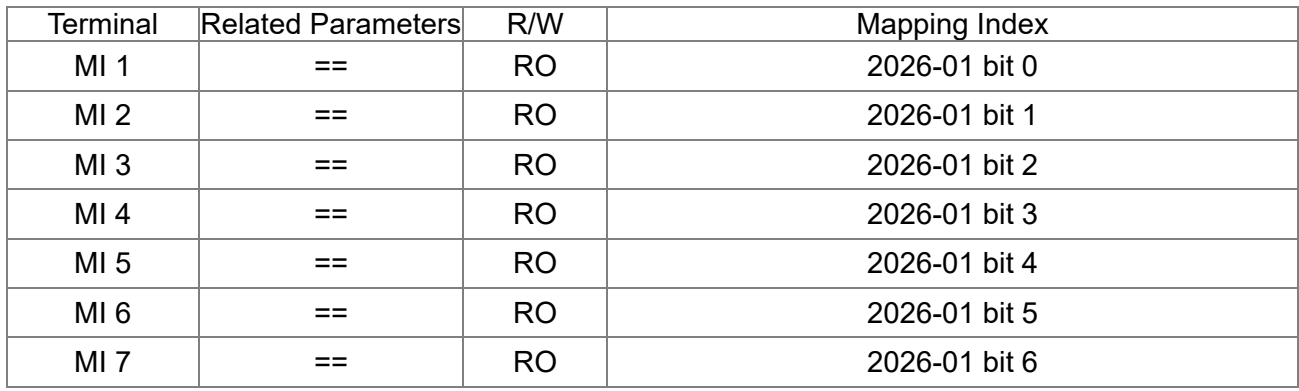

DO:

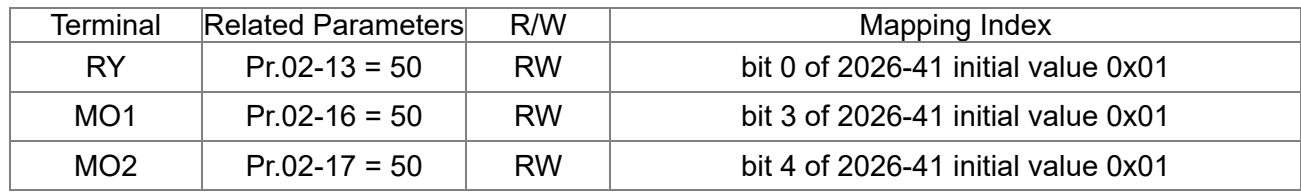

AI:

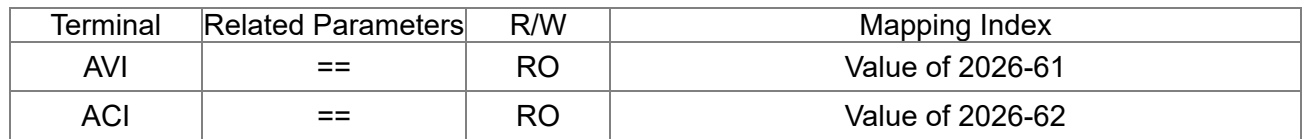

AO:

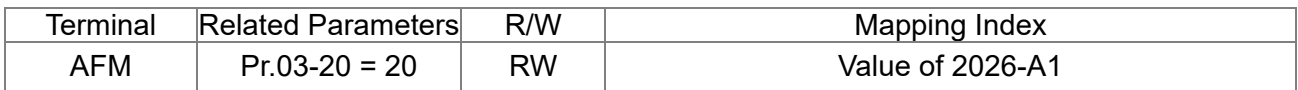

# **15-4 CANopen Supported Index**

MS300 Supported Parameter Index:

The parameter index corresponds as shown in this example:

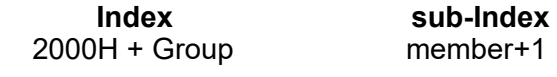

For example:

Pr.10-15 (Encoder Stall and Slip Error Action)

 **Group member** 10(0AH) - 15(0FH)

Index = 2000H + 0AH = 200A

Sub-Index =  $0FH + 1H = 10H$ 

MS300 Supported Control Index:

#### **Delta Standard Mode (Old Definition)**

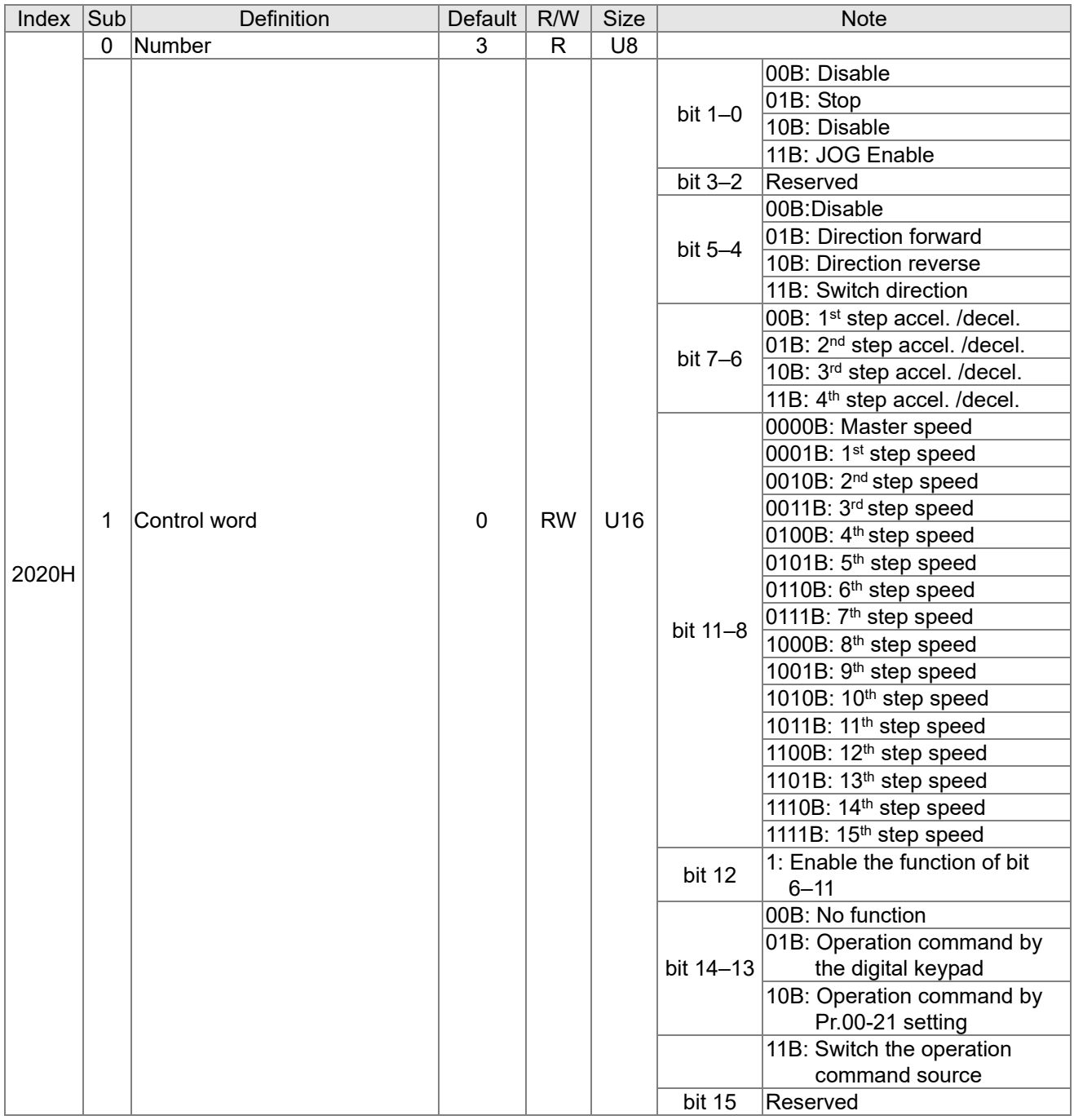

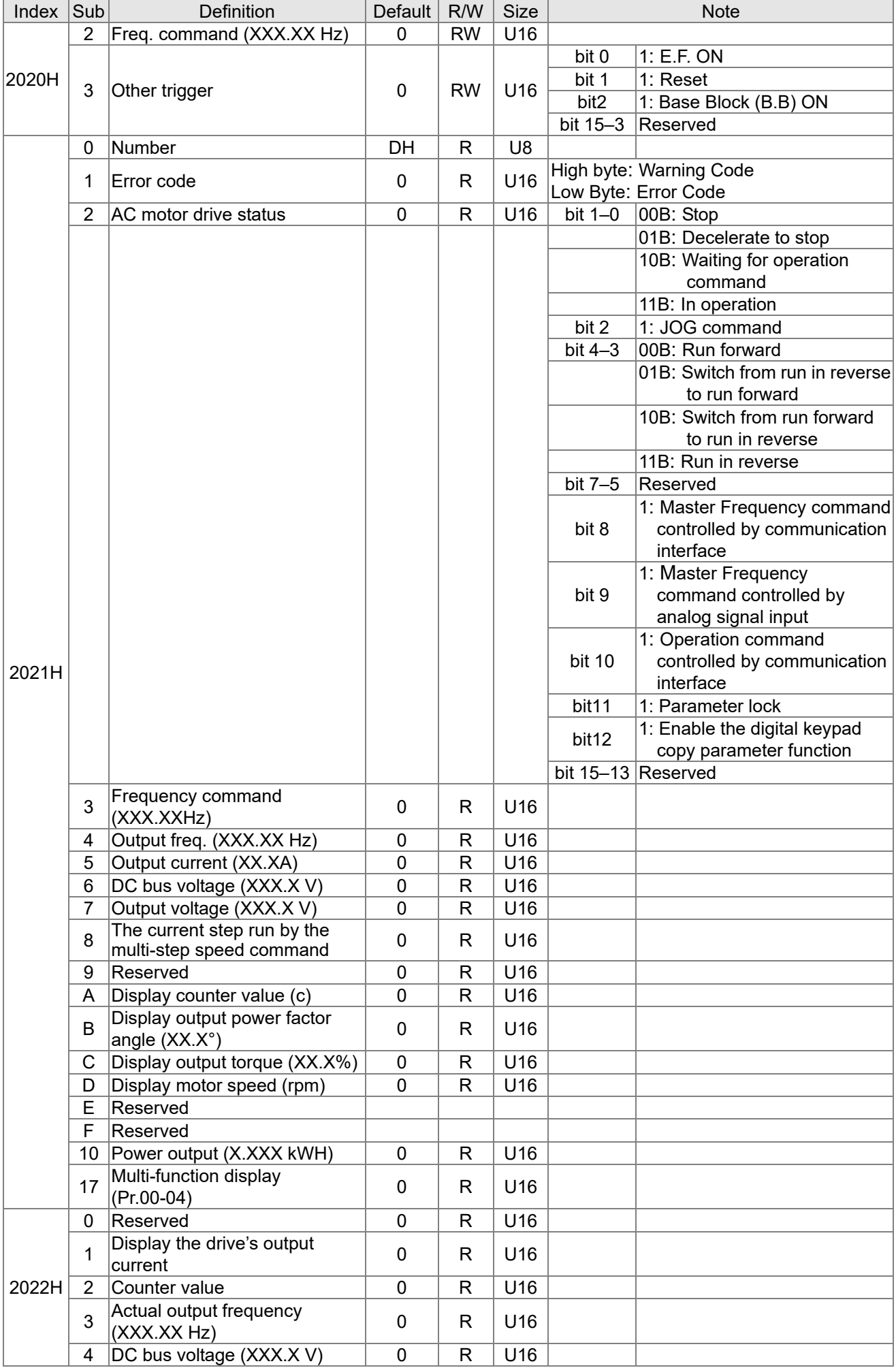

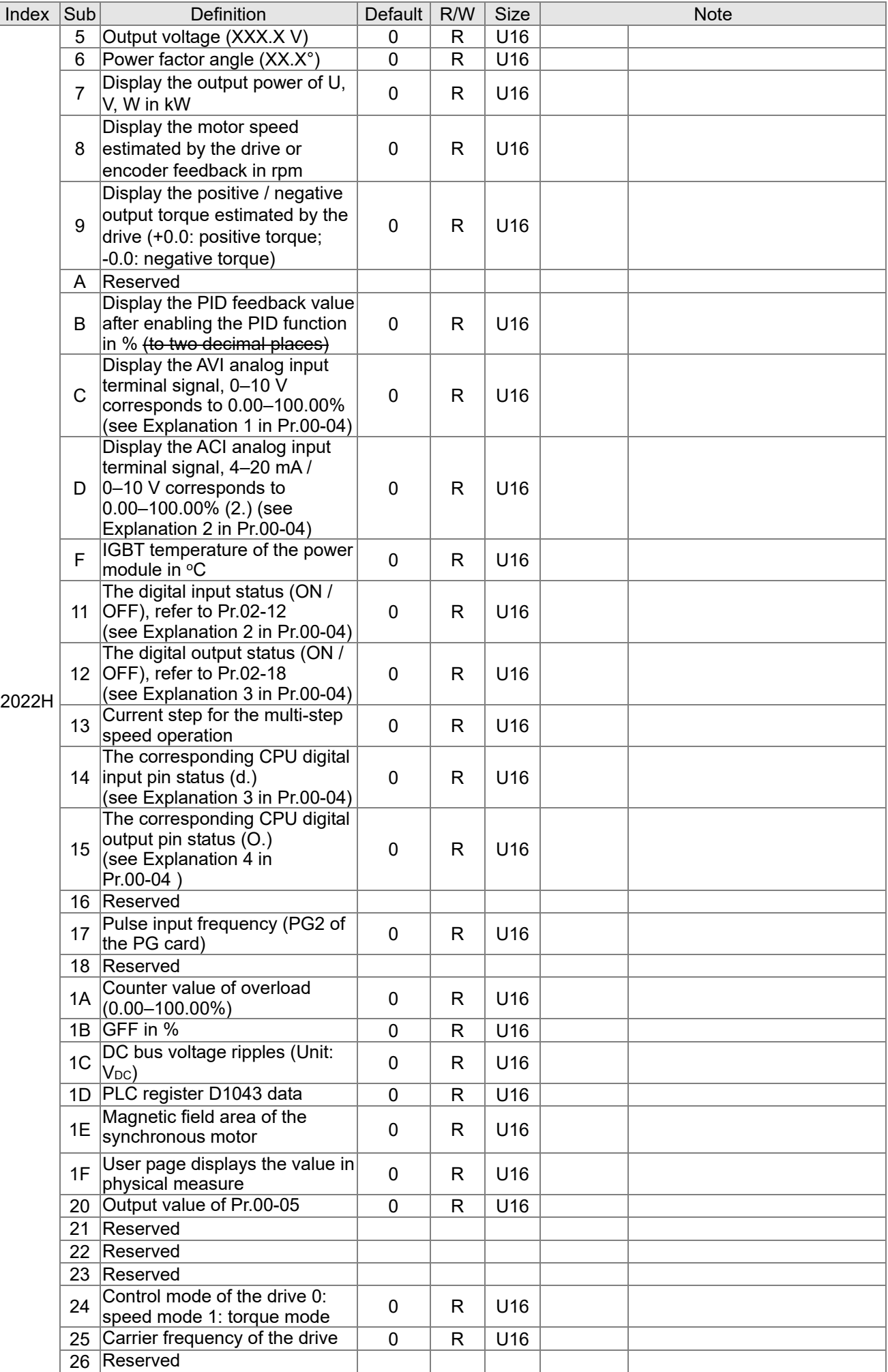

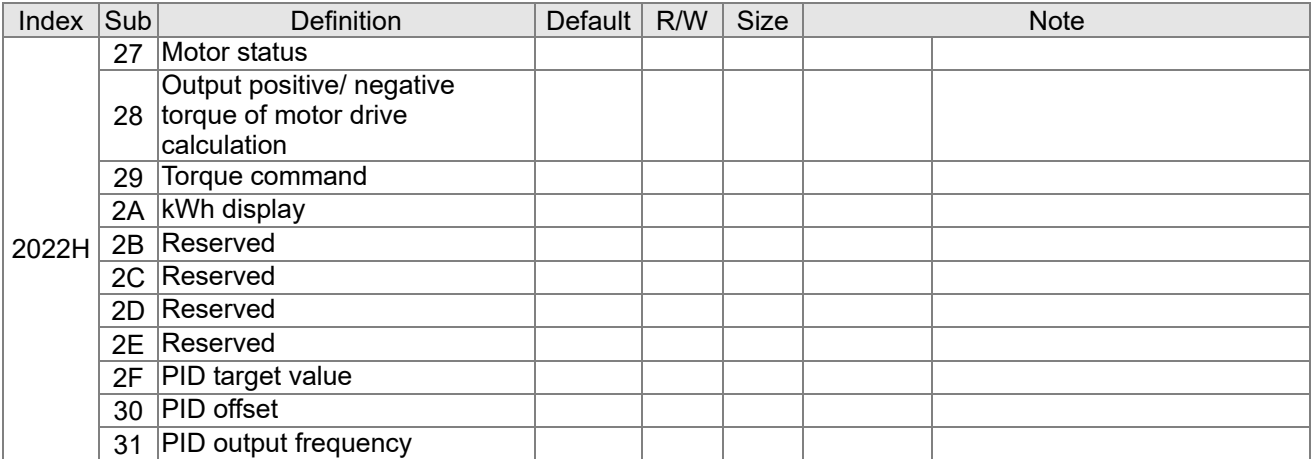

## CANopen Remote IO Mapping

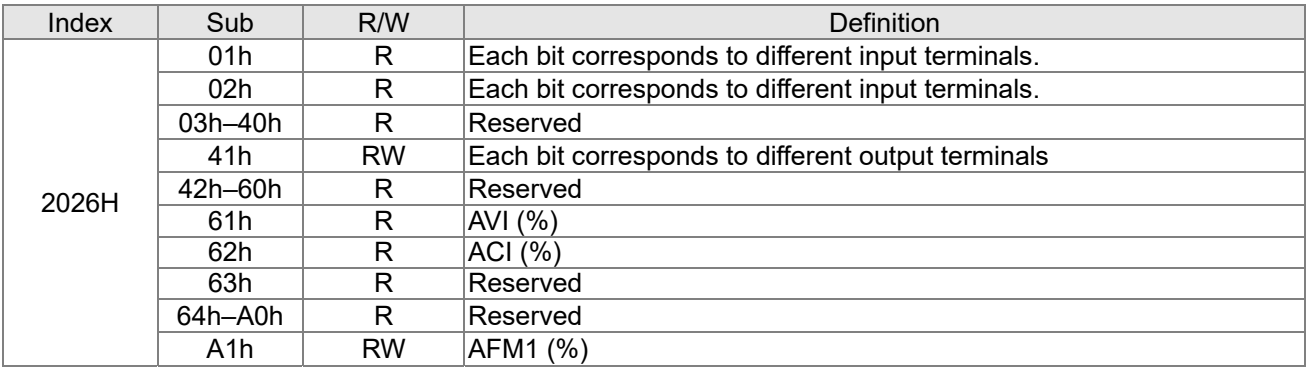

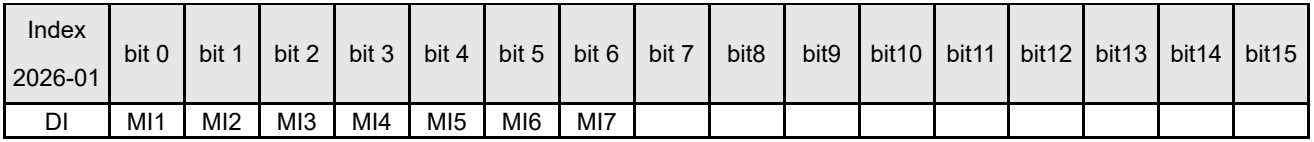

1: Control broad I/O (Standard)

# **Delta Standard Mode (New Definition)**

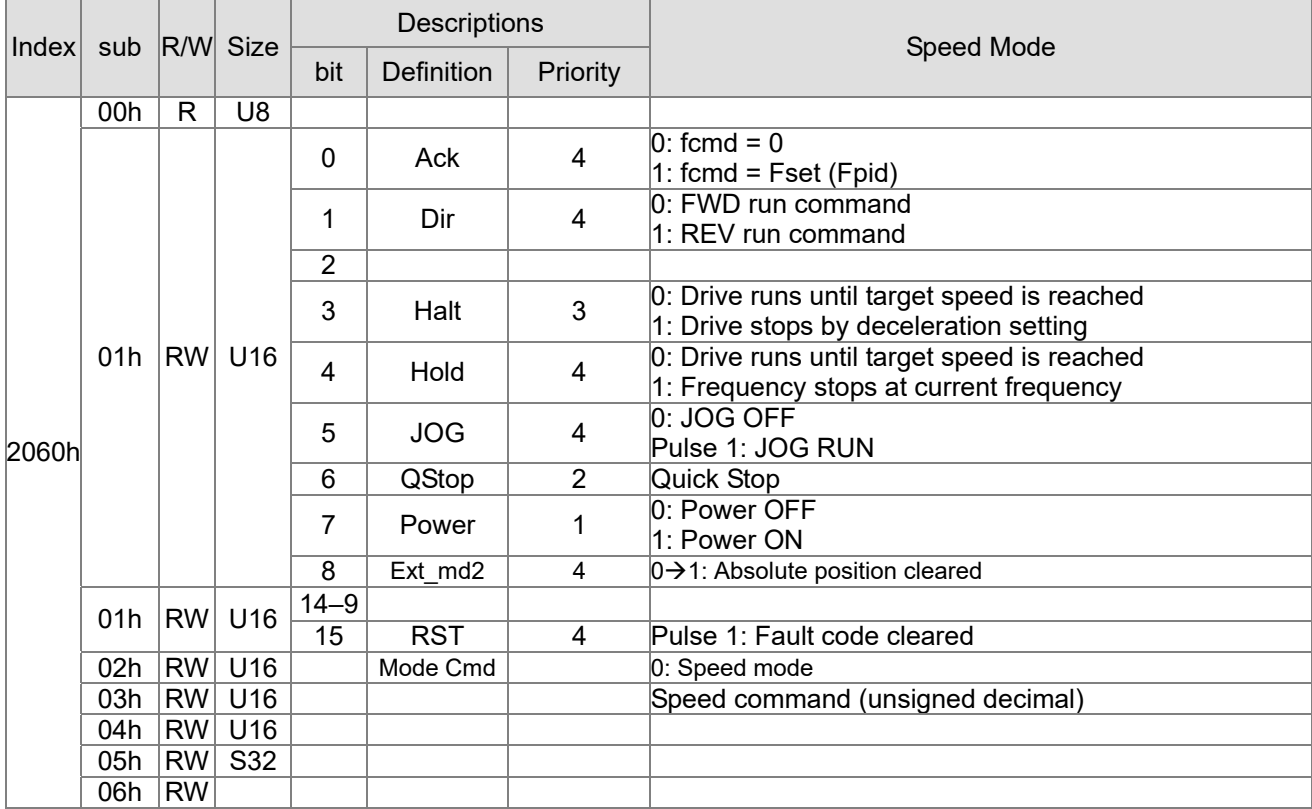

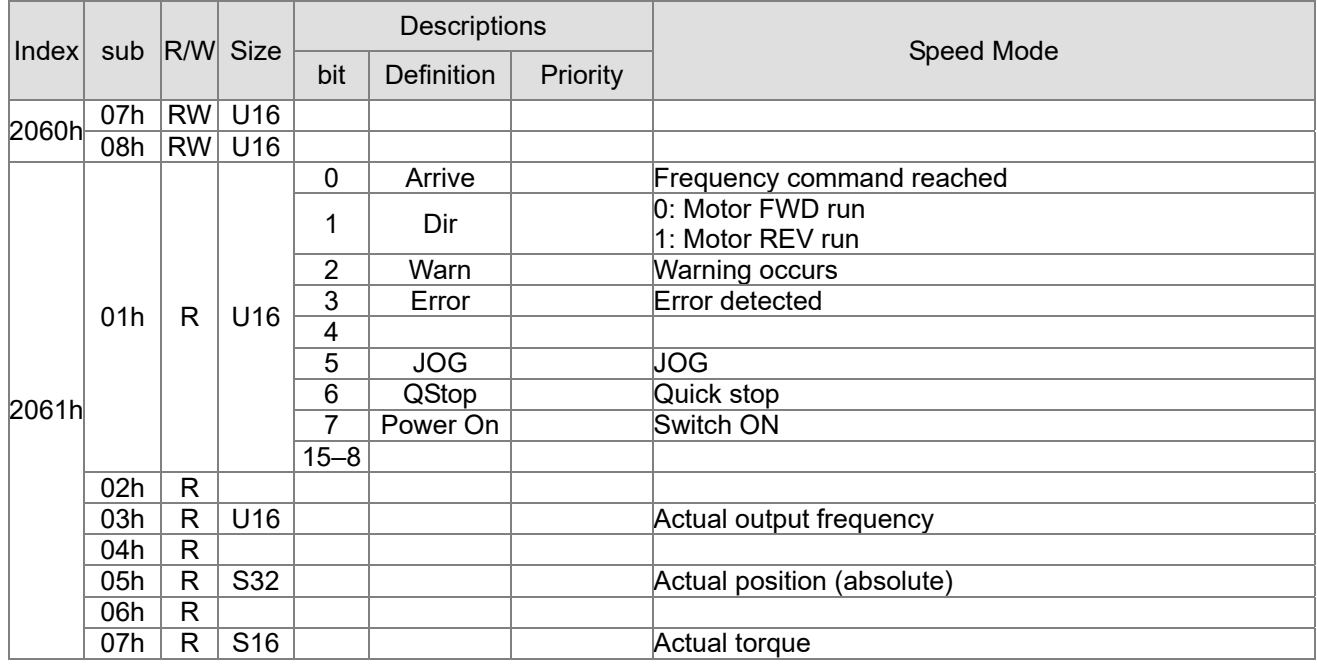

## **DS402 Standard**

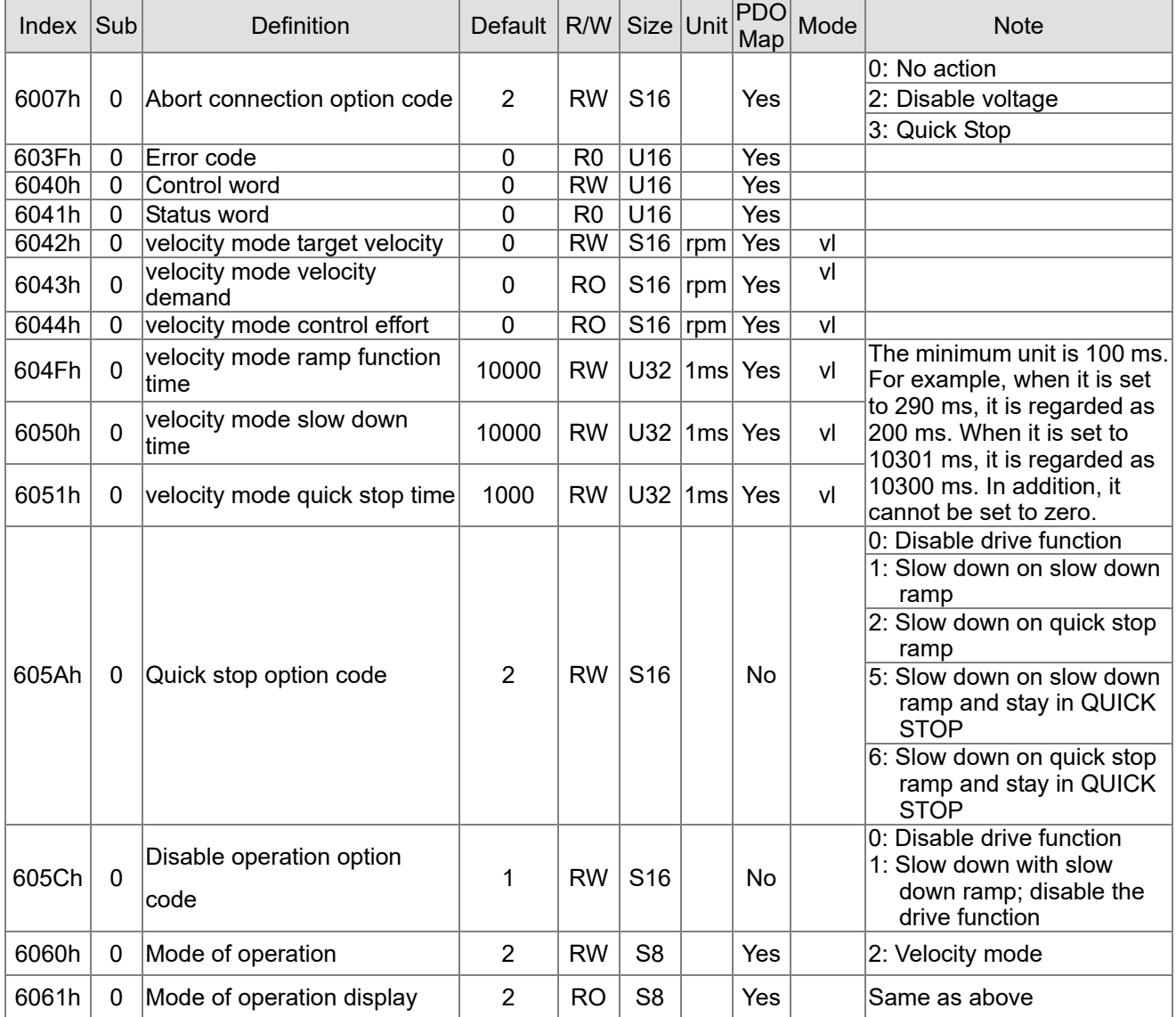

# **15-5 CANopen Fault Codes**

- Refer to settings for Pr.06-17–Pr.06–22 and Pr.14-70–Pr.14-73
- Refer to Chapter 14 Fault Codes for detailed descriptions.

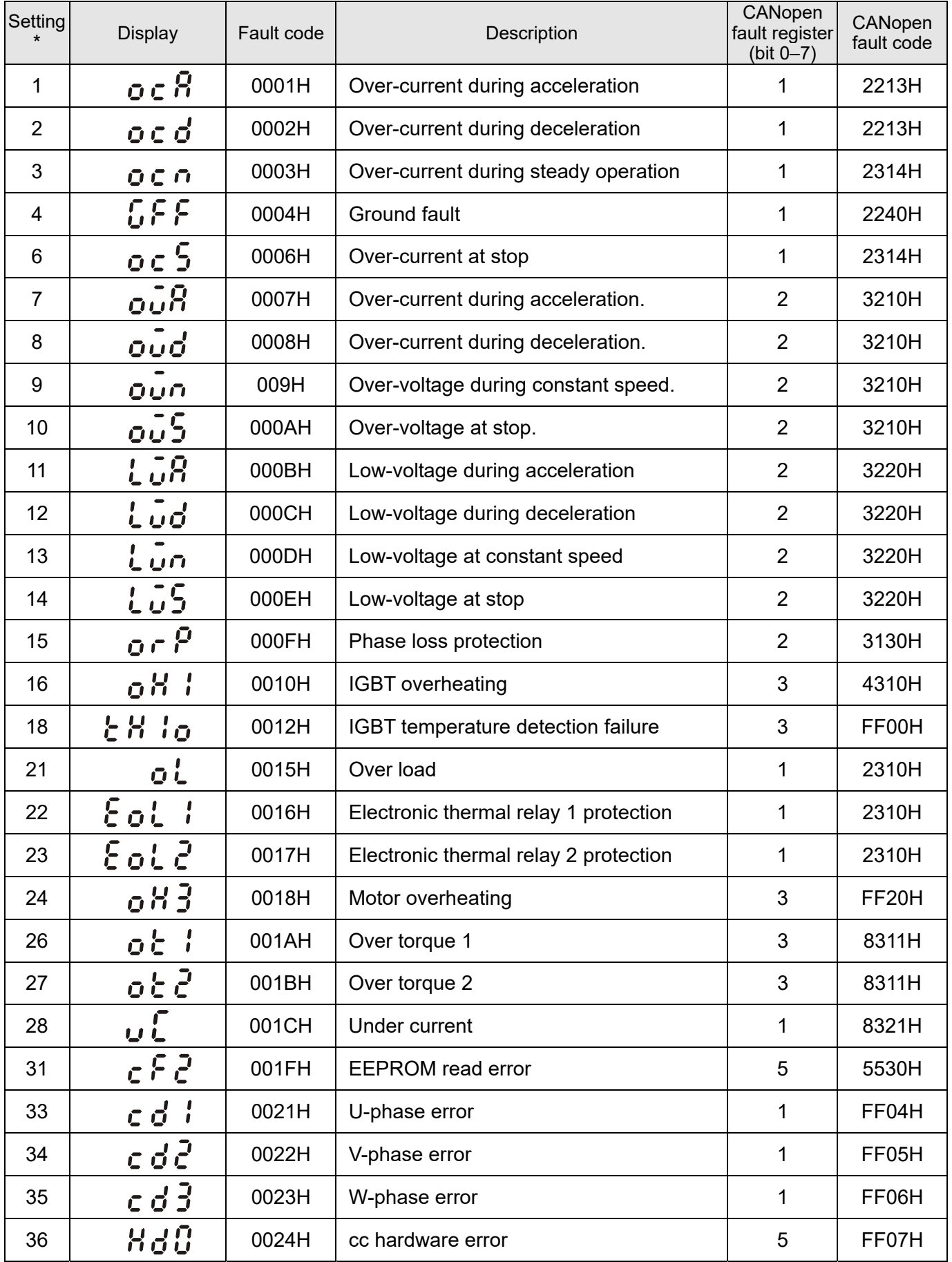

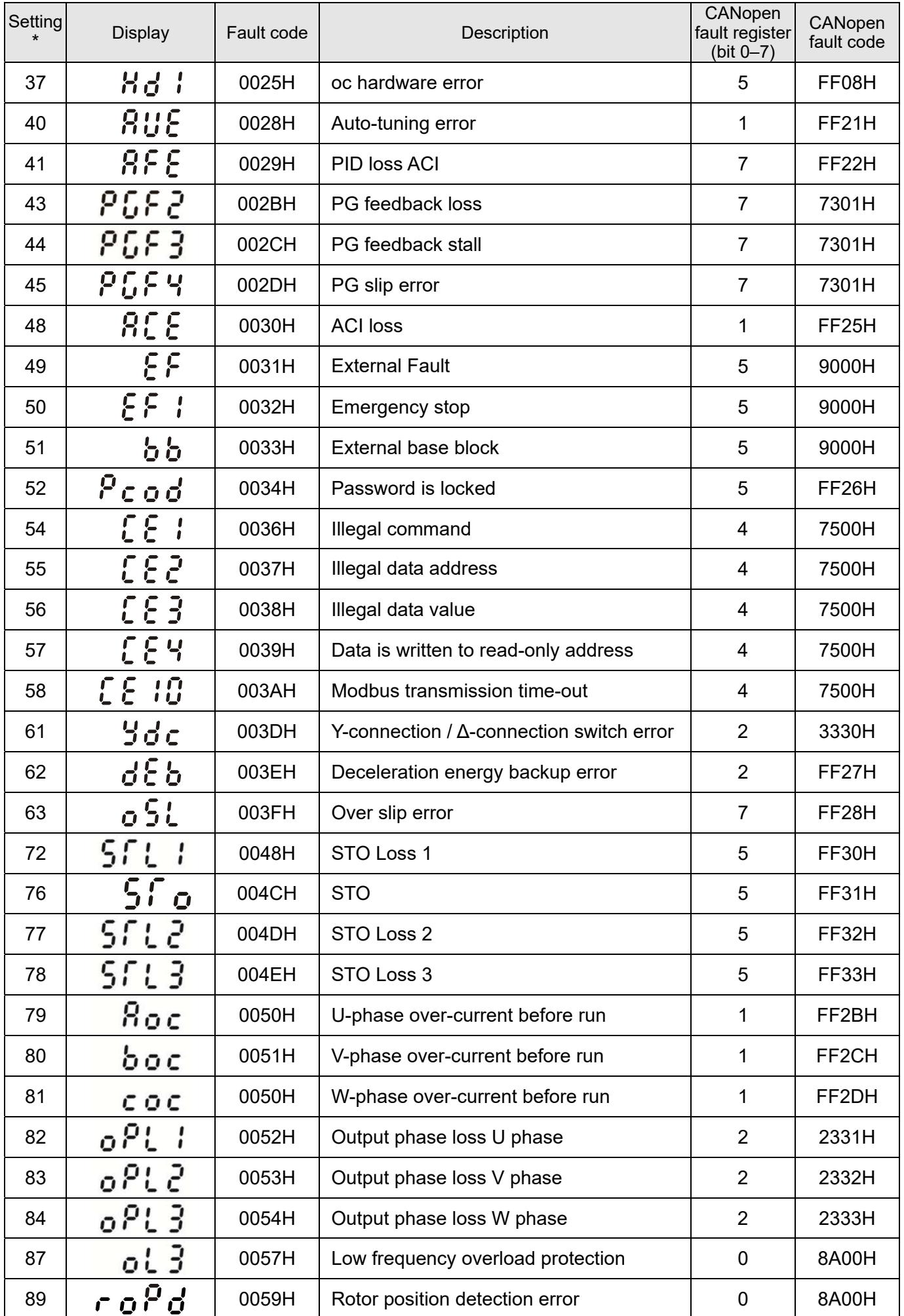

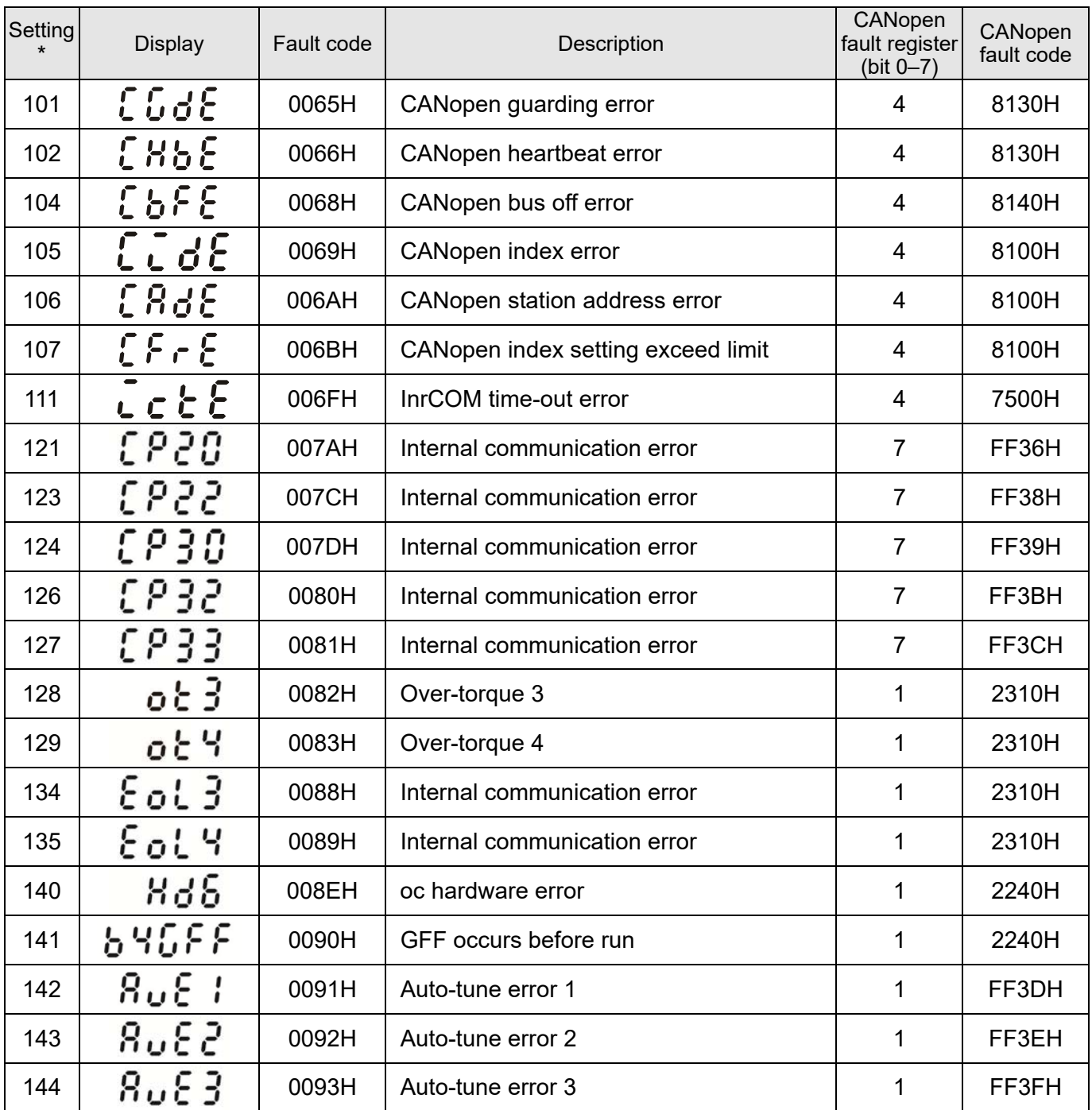

# **15-6 CANopen LED Function**

There are two CANopen flash signs: RUN and ERR.

#### RUN LED:

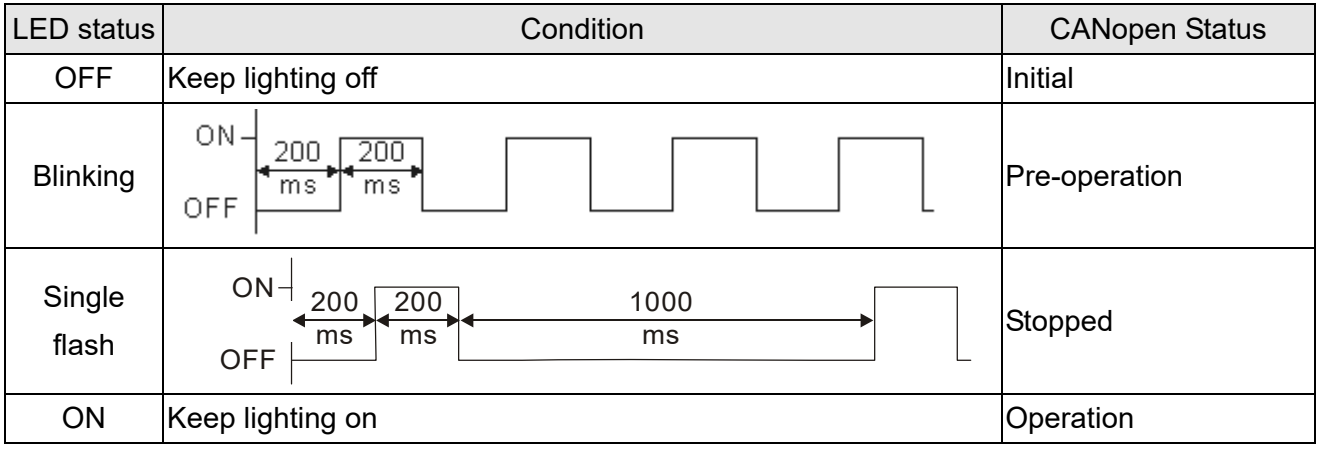

## ERR LED:

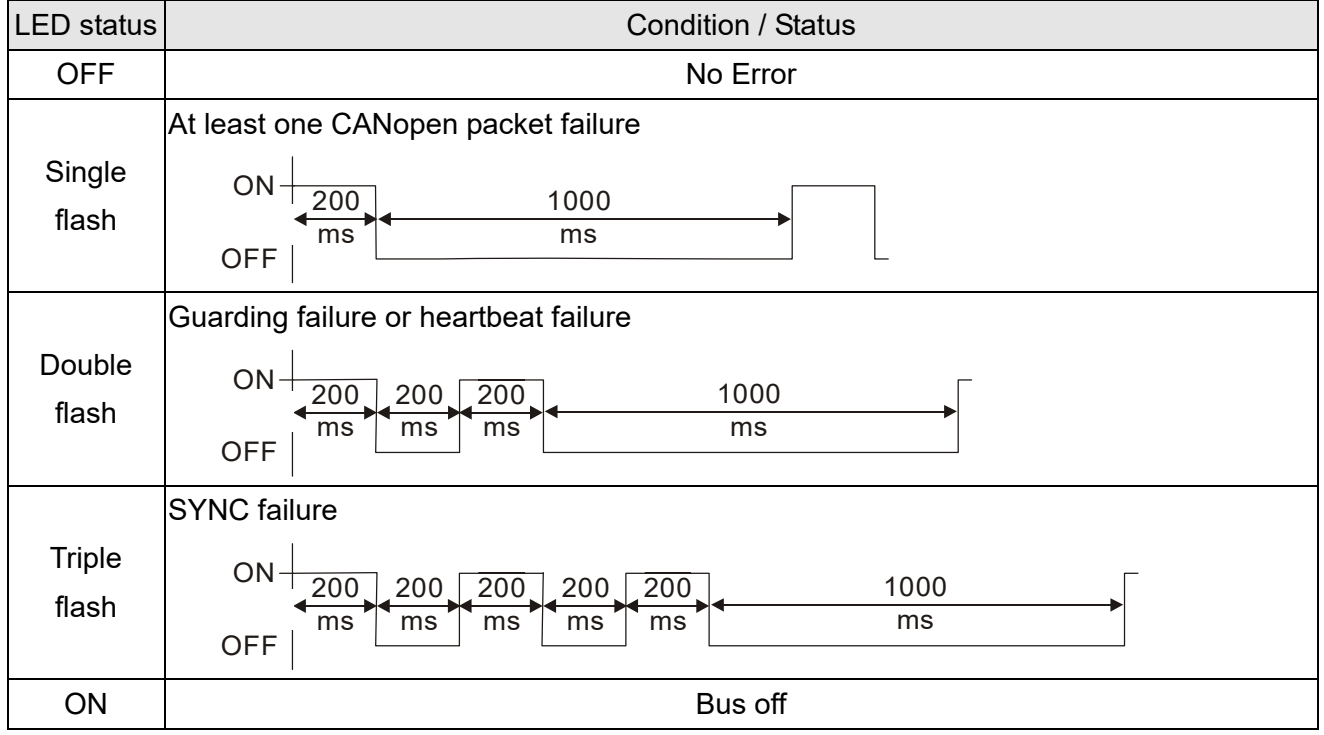

# *Chapter 16 PLC Function Applications*

- 16-1 PLC Summary
- 16-2 Notes Before Using a PLC
- 16-3 Turn on
- 16-4 Basic Principles of PLC Ladder Diagrams
- 16-5 Various PLC Device Functions
- 16-6 Introduction to the Command Window
- 16-7 Error Display and Handling
- 16-8 Explanation of PLC Speed Mode Control
- 16-9 Count Function Using Pulse Input

# **16-1 PLC Summary**

## 16-1-1 Introduction

The commands provided by the MS300's built-in PLC functions, including the ladder diagram editing tool WPLSoft, as well as the use of basic commands and application commands, follow the operating methods of Delta's PLC DVP series.

## 16-1-2 WPLSoft ladder diagram editing tool

WPLSoft is Delta's software program for the DVP and MS300 programmable controllers in Windows operating system environment. In addition to general PLC program design and general Windows editing functions (such as cut, paste, copy, and multiple windows), WPLSoft also provides many features such as Chinese/English annotation editing, registry editing, settings, file reading, saving, and contact graphic monitoring and settings.

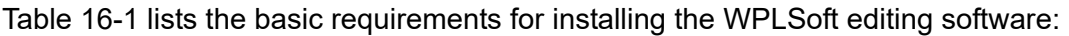

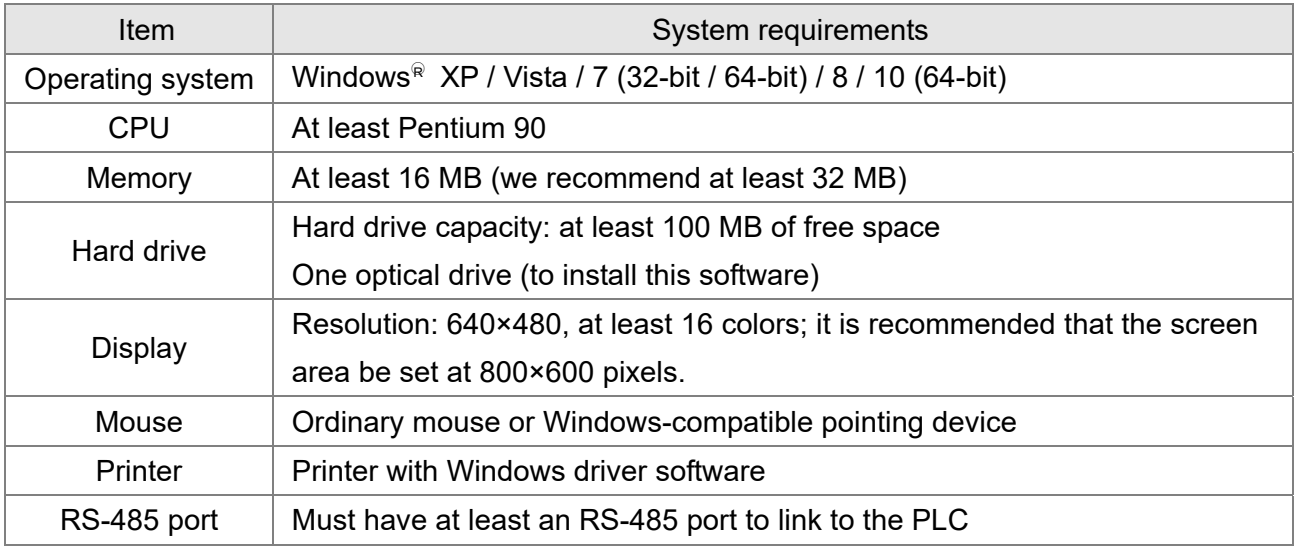

Table 16-1

# **16-2 Notes Before Using a PLC**

- 1. The MS300 provides two communication serial ports that you can use to download programs to the PLC (see Figure 16-1 below).
- 2. Channel 1 (USB port) communication format is the same as channel 2.
- 3. Channel 2 has a preset communication format of 7, N, 2, 9600; you can change to ASCII in Pr.09-01 (transmission speed) and Pr.09-04 (communication protocol).
- 4. The PLC preset is node 2; you can change the PLC node in Pr.09-35 (PLC address), but this address may not be the same as the drive's address setting in Pr.09-00 (communication address).

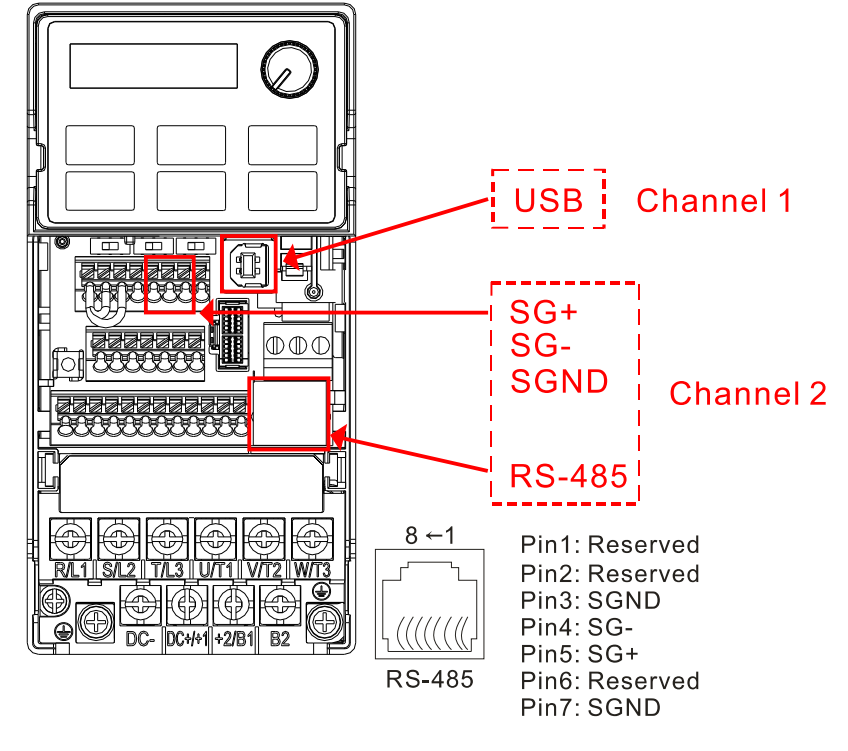

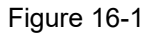

- 5. The host controller can simultaneously access data from the drive and the internal PLC, using the identifier for the node. For instance, if the drive node is 1 and the internal PLC node is 2, then the host controller command depends on the node address:
	- 01 (node) 03 (read) 0400 (address) 0001 (1 data item), indicating that it must read the data in drive Pr.04-00.
	- 02 (node) 03 (read) 0400 (address) 0001 (1 data item), indicating that it must read the data in internal PLC X0.
- 6. The PLC program is disabled when uploading / downloading programs.
- 7. Note that when using WPR commands to write parameters, you may modify values up to a maximum of  $10<sup>9</sup>$  times; otherwise, after which a memory write error occurs. The number of modifications depends on whether the parameter value has changed. If you do not change the value, it does not change the number of modifications; however, if the entered value is different from before, the number of modifications increases by one.
- 8. When you set Pr.00-04 to 28, the displayed value is the value of PLC register D1043, as shown in Figure 16-2 below).

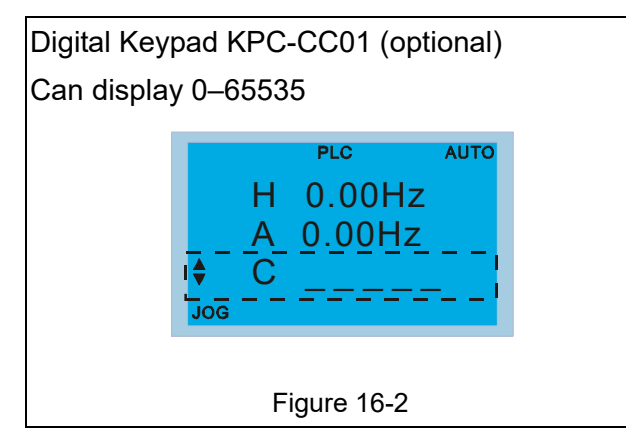

- 9. In the PLC Run and PLC Stop mode, you cannot set Pr.00-02 to the values 9 or 10, and cannot be reset to the default value.
- 10. You can reset the PLC to the default value when you set Pr.00-02 to 6.
- 11. The corresponding MI function is disabled when the PLC writes to input contact X.
- 12. When the PLC controls the drive operation, the control commands are entirely controlled by the PLC and are not affected by the setting for Pr.00-21.
- 13. When the PLC controls the drive's Frequency commands (FREQ commands), the Frequency commands are entirely controlled by the PLC, and are not affected by the setting for Pr.00-20 or the HAND ON / OFF configuration.
- 14. When the PLC controls the drive operation, if the keypad STOP setting is valid, this triggers a FStP error and causes the drive to stop.

# **16-3 Turn on**

16-3-1 Connect the drive to the PC

Start operating the PLC functions with the following steps:

After pressing the MENU key and choosing 10: PLC on the KPC-CC01 digital keypad (optional), press the ENTER key. And then choose 2: PLC Run and press the ENTER key (see Figure 16-3 below).

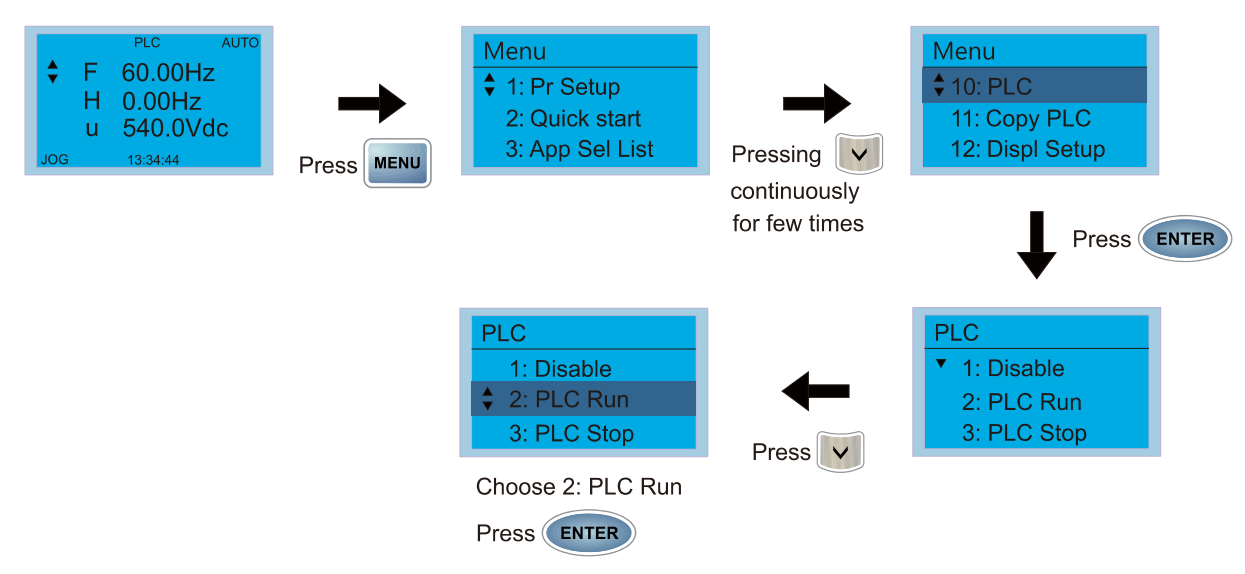

Figure 16-3

1. Wiring: Connect the drive's RJ45 communications interface to a PC through the RS-485 cable.

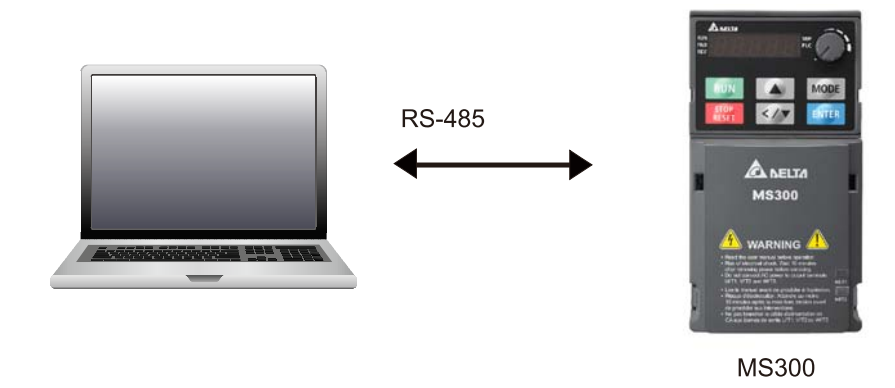

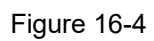

## 2. PLC function usage

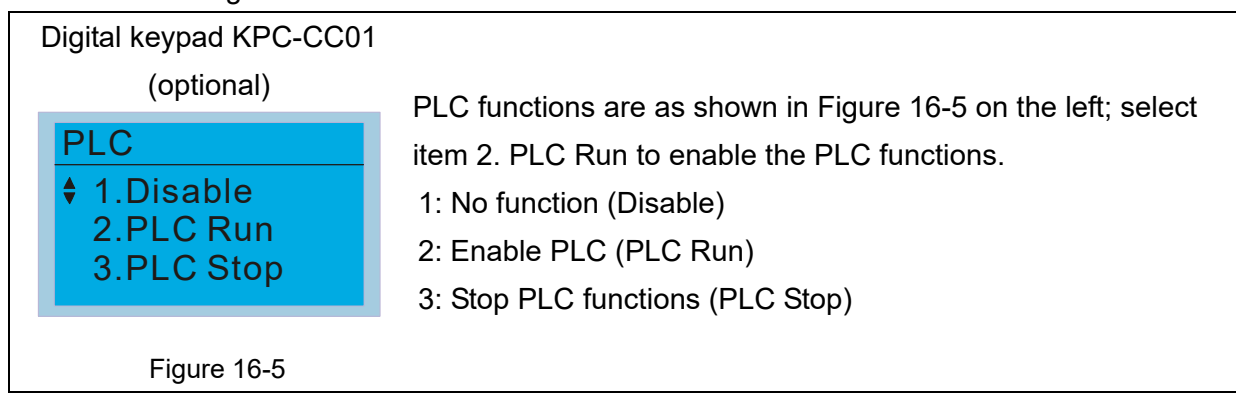

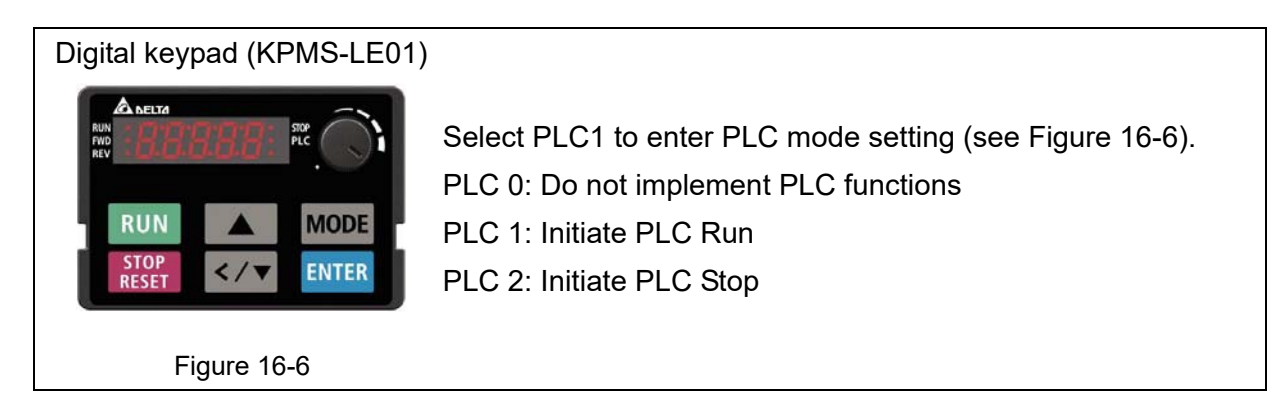

 The MS300 automatically switches to PLC mode when the external multi-function input terminals (MI1–MI7) are in PLC Mode selection bit 0 (51) or PLC Mode selection bit1 (52), and the terminal contact is closed or open. In this case, keypad switching is invalid. The corresponding actions are listed in Table 16-2.

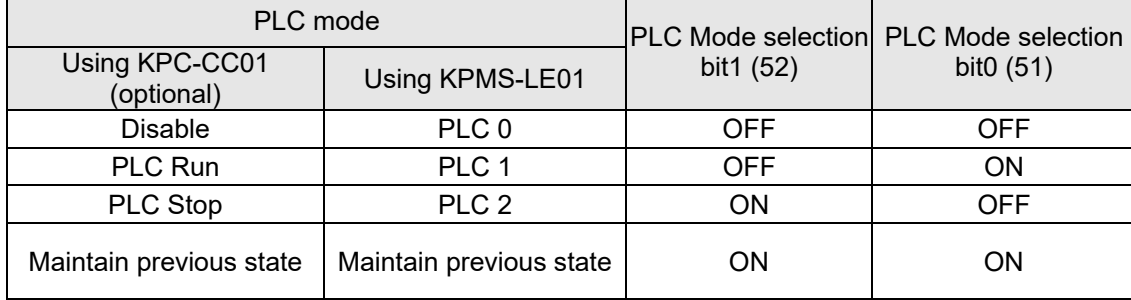

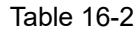

Using the MS300 digital keypad to implement the PLC functions

- $\boxtimes$  When the PLC screen from the keypad is set to PLC0 (or "Disable" on KPC-CC01), the built-in PLC is disabled and you cannot use WPLSoft or ISPSoft to connect to it.
- $\boxtimes$  When the PLC screen from the keypad is set to PLC1 (or "PLC Run" on KPC-CC01), the built-in PLC is enabled and you can use WPLSoft or ISPSoft to connect to it through Modbus.
- $\boxtimes$  When the PLC screen from the keypad is set to PLC2 (or "PLC Stop" on KPC-CC01), the built-in PLC is enabled and you can use WPLSoft or ISPSoft to connect to it. However, the programs in the built-in PLC do not work.
- $\boxtimes$  When the built-in PLC is enabled (PLC1 or PLC2), you can switch between PLC Run or PLC Stop through WPLSoft or ISPSoft.
- $\boxtimes$  The external terminal control method is the same as shown in Table 16-2 above.

# **NOTE**

- When the input / output terminals (MI1–MI7, Relay, and MO) are included in the PLC program, these input / output terminals are used only by the PLC. For example, when the PLC program controls Y0 during PLC operation (PLC1 or PLC2), the corresponding output terminal relay (RA / RB / RC) operates according to the program. At this time, the multifunctional input / output terminal setting has no effect. Because these terminal functions are already being used by the PLC, you can determine the DI / DO / AO in use by the PLC by looking at Pr.02-52, 02-53, and 03-30.
- When the PLC program uses special register D1040, the corresponding AO contact AFM is occupied.

■ Pr.03-30 monitors the action state of the PLC function analog output terminals; bit 0 corresponds to the AFM action state.

## 16-3-2 I/O device explanation

Input devices:

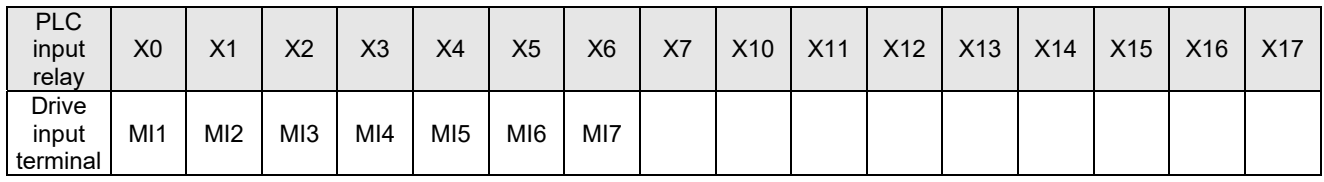

Table 16-3

Output devices:

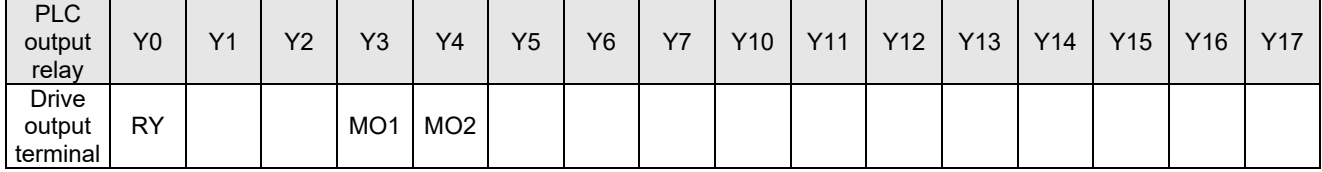

Table 16-3

**RY1/RY2/RY3** 

 $\overline{O}$ 

-RA (RA1, RA2, RA3)

**RB** (RB1, RB2, RB3) RC (RC1, RC2, RC3)

# RY10 / RY11 / RY12

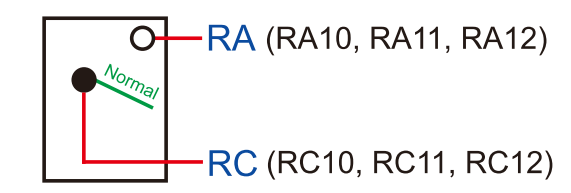

Figure 16-7

## 16-3-3 Installing WPLSoft

Download and install WPLSoft editing software on Delta's website:

After you install WPLSoft, the WPLSoft program is located in the folder "C: \Program Files\Delta Industrial Automation\WPLSoft x.xx".

## 16-3-4 Program writing

Step 1. You can run the editing software by double-clicking the WPLSoft icon (see Figure 16-8).

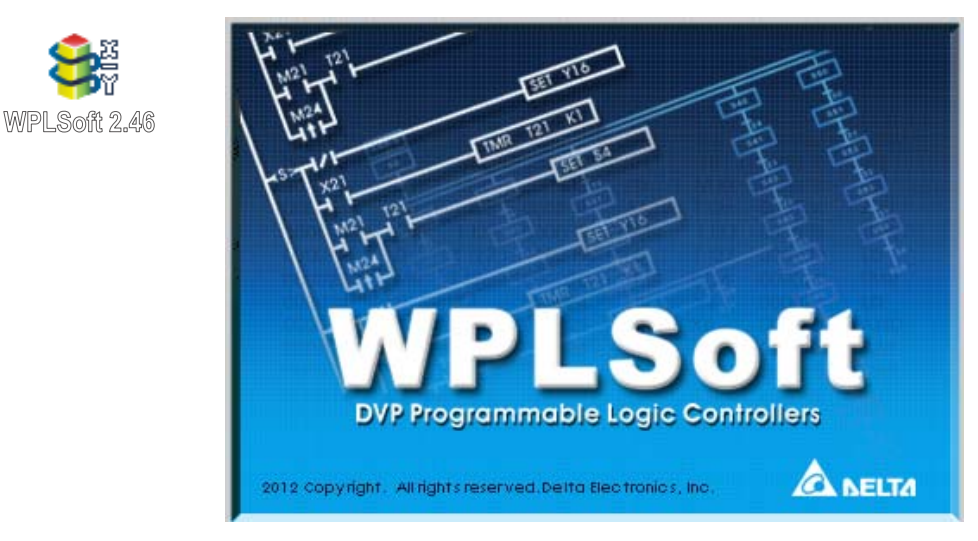

Figure 16-8 Left: WPLSoft icon; right: start screen

Step 2. Then the WPLSoft editing window appears (see Figure 16-9 below). When running the WPLSoft for the first time, before you create a new project file, the menu bar shows only **File**, **View**, **Communications**, **Options**, and **Help** menus.

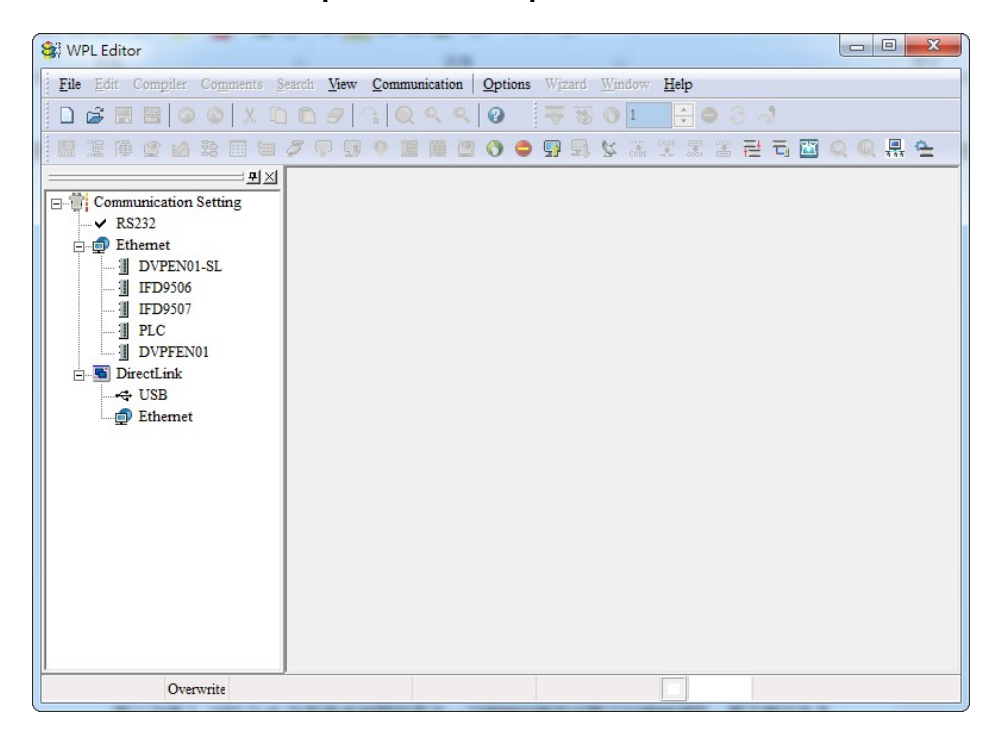

Figure 16-9

**NOTE** The next time you run WPLSoft, the program opens the last project file you edited. Figure 16-10 describes the main parts of the WPLSoft editing window.

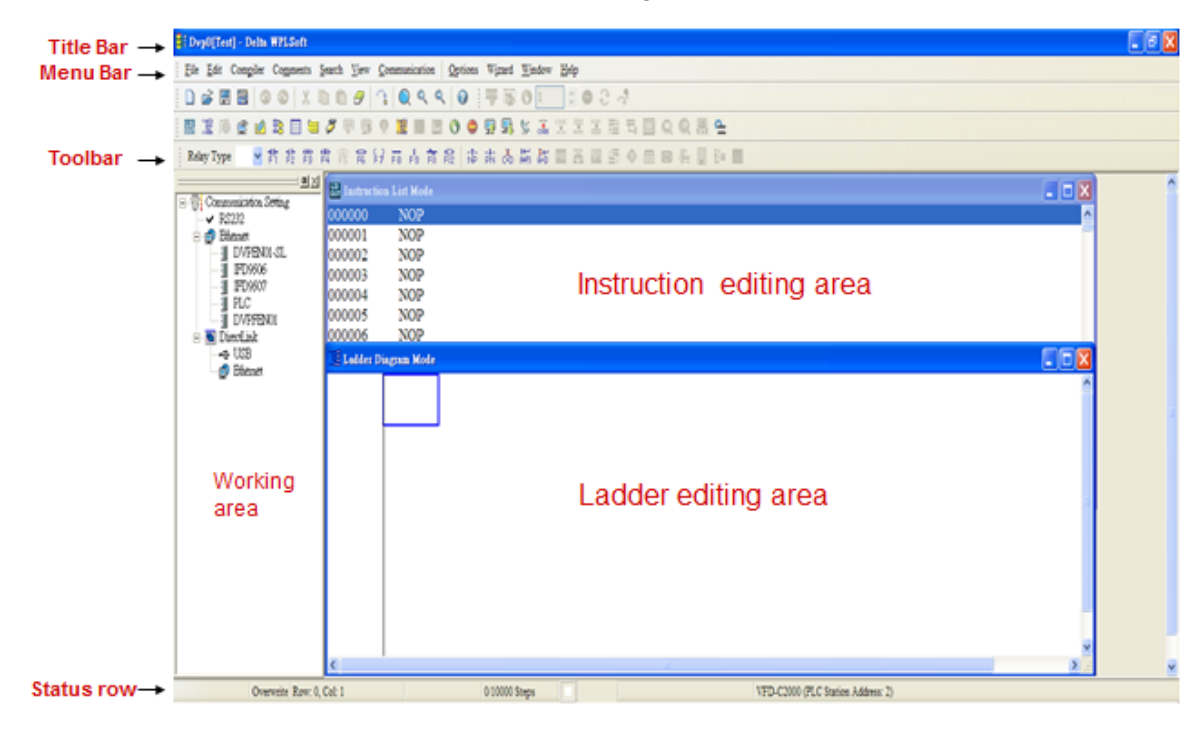

Figure 16-10

Step 3. To open a new project file, on the Toolbar, click the New  $\Box$  button (or press Ctrl+N) (see Figure 16-11).

| ew (Ctrl+N |  |
|------------|--|

Figure 16-11

**NOTE** Alternatively, on the File menu, click **New** (Ctrl+N) (see Figure 16-12).

| File | Edit Compiler Comme  |
|------|----------------------|
| New  | Ctrl+N               |
| Open | $Ctr1+O$             |
| Save | $Ctr1+S$             |
|      | Save $As$ Ctrl+Alt+S |

Figure 16-12

Step 4. This displays the **Select a PLC Model** dialog box where you can enter the **Program Title**, **File Name**, and select the device and communication settings (see Figure 16-13) .

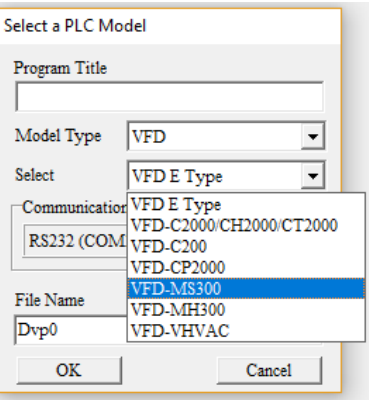

Figure 16-13

In the **Communication Setting** dialog box, define the communication settings and then click **OK**.

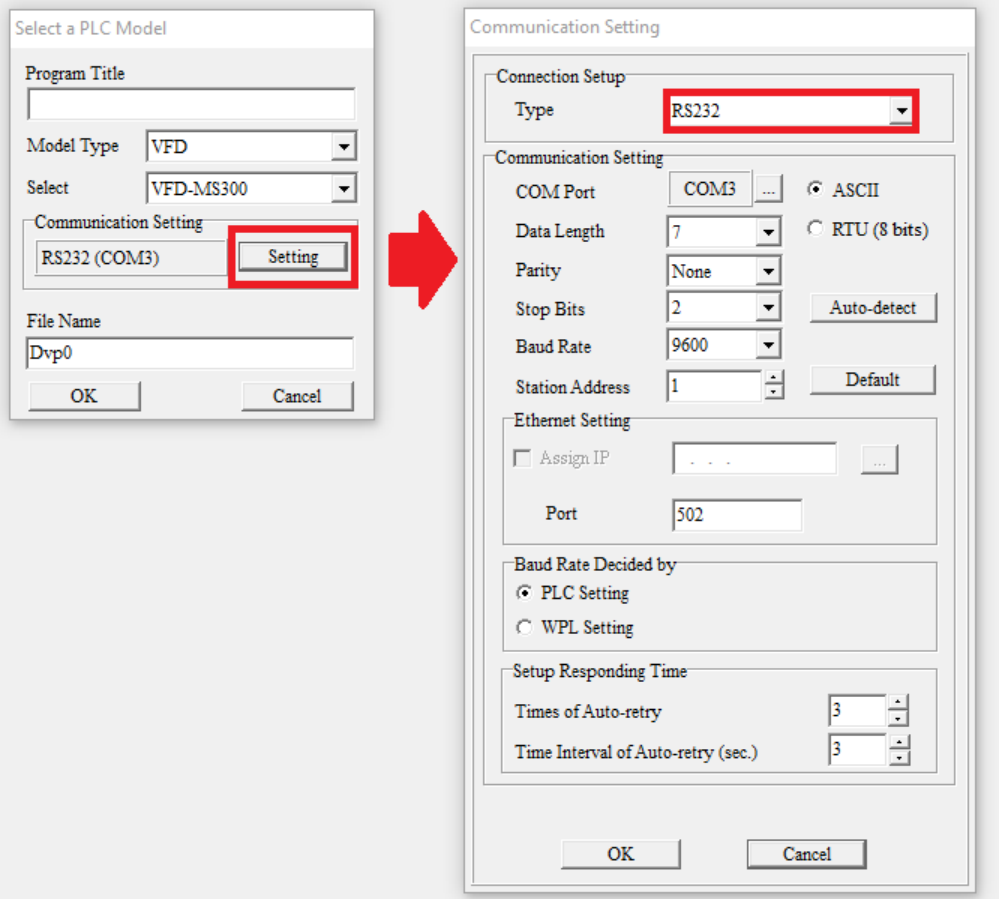

Figure 16-14

**NOTE** When using USB port (MS300 / MH300 series) to connect to the drive, select RS232 for the Connection Setup.

Step 5. After clicking **OK**, you can then begin editing the program. There are two program editing methods: you can edit in the command mode, or edit in the ladder diagram mode (see Figure 16-15).

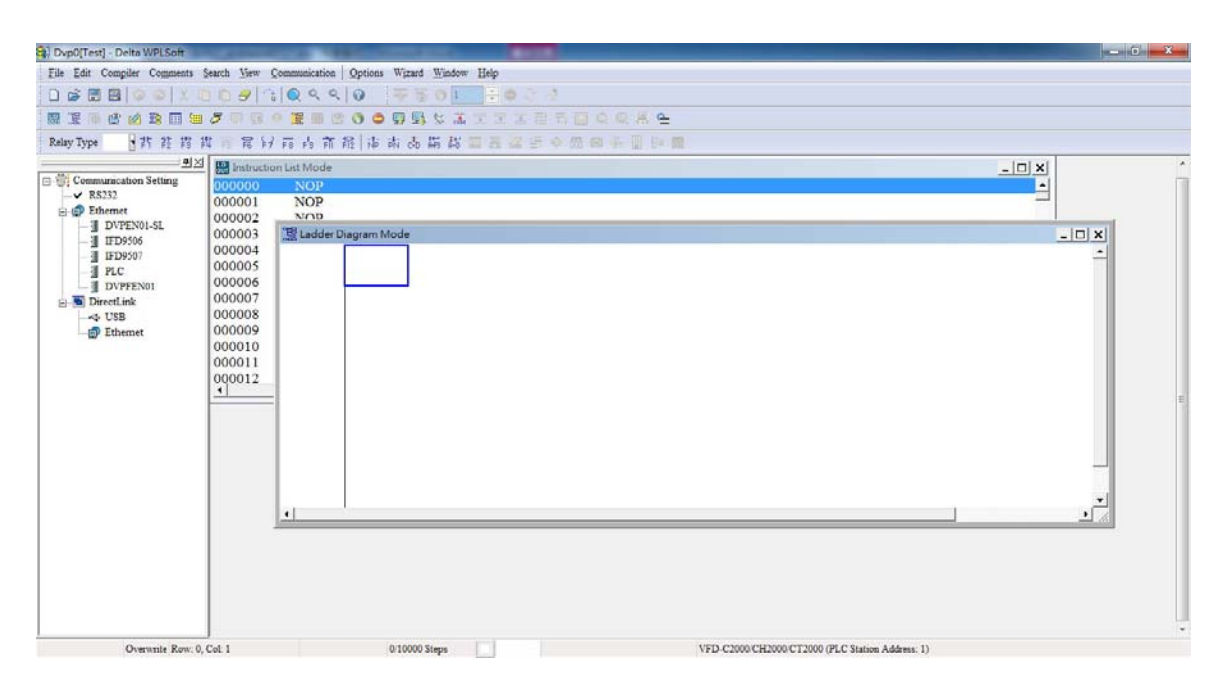

Figure 16-15

**NOTE** In the ladder diagram mode, you can use the buttons on the function icon row on the toolbar (see Figure 16-16) to edit the programs.

| Dyp0[Test] - Delta WPLSoft                                                                                                    |                                                                                                    |
|----------------------------------------------------------------------------------------------------|----------------------------------------------------------------------------------------------------|
|                                                                                                    | File Edit Compiler Comments Search View Communication<br>Options Wizard Window<br>Help             |
| は聞<br>B                                                                                                    | 00910990<br>$\div$ 0<br>G.<br>$\omega$<br><b>SID</b><br><b>High</b>                                |
| 厲<br>腳<br>國<br>田                                                                                                    | $\overline{\partial} \overline{h}$<br>蓝<br>石田自和県会<br>쿈<br>38<br>R<br>P<br>12<br>$\mathbf{H}$<br>田田 |
| Relay Type                                                                                                    | 化盐<br>南常好雨的前能 市街高端站之五面<br>鹊<br>搑<br>背<br><b>DI Ba Ba</b><br>简 网<br>田                               |
|                                                                                                    |                                                                                                    |
| Dyp0[Test] - Delta WPLSoft                                                                                                    | $-6-x$                                                                                             |
|                                                                                                    | File Edit Compiler Comments Search View Communication Options Wizard Window Help                   |
|                                                                                                    | DB 58 0 0 1 0 0 9 3 0 9 4 0 5 5 0 1 5 0 3 4                                                        |
| 團 定                                                                                                    | ●这边路回每点中野中国用空中中国安全工艺工艺有面中电压生                                                                       |
|                                                                                                    | Relay Type 4F 【許 註 貫 措 言 言 行 言 古 音 龍 市 南 志 篇 誌 二 三 三 三 三 〇 四 二 二 三 四                               |
| Communication Setting<br>$\sqrt{$ RS232<br><b>Ethemet</b><br>- Il DVPENO1-SL<br><b>语 IFD9506</b><br>图 IFD9507<br><b>引 PLC</b><br><b>J</b> DVPFEN01<br>DirectLink<br><t-usb<br><b>Ethemet</b></t-usb<br> | M1000<br>Y0<br>$\left  \cdot \right $                                                              |
| Overwrite Row: 0, Col: 1                                                                                                    | 0/10000 Steps<br>VFD-C2000/CH2000/CT2000 (PLC Station Address: 1)                                  |

Figure 16-16

#### Basic Operation

Example: Create the ladder diagram as shown in Figure 16-17.

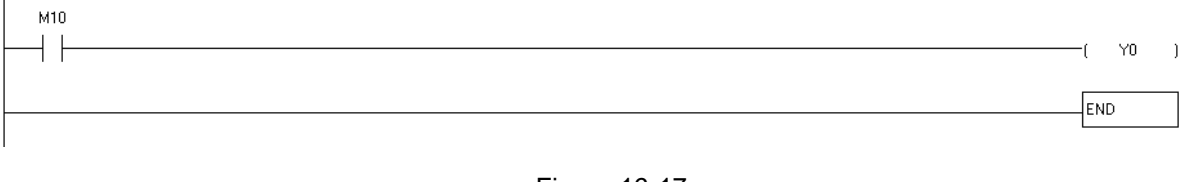

Figure 16-17

Use the following steps to create the ladder diagram. These steps show you how to use both the mouse and the keyboard (F1–F12) to add functions.

Step 1. Figure 16-18 shows the WPLSoft program after you create a new project file.

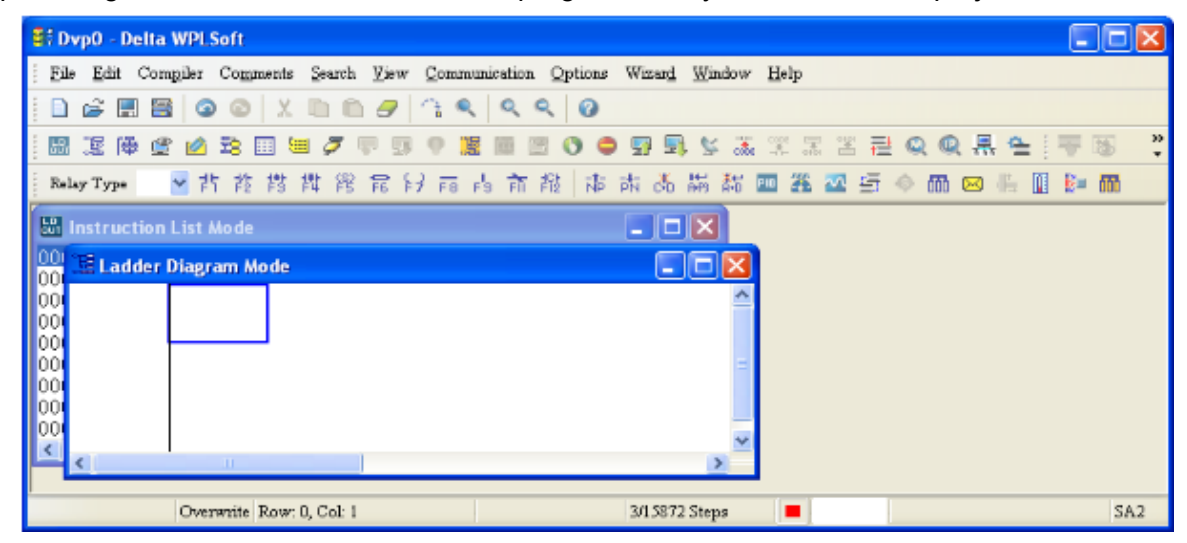

Figure 16-18

Step 2. Add an always-open switch. On the toolbar click the always-open switch button  $\frac{1}{6}$  or press F1. In the **Input Device Instruction** dialog box, select the device name (such as **M**), device number (such as **10**) and enter comments (such as **auxiliary contact**). Click **OK** when finished. (See Figure 16-19 and Figure 16-20.)

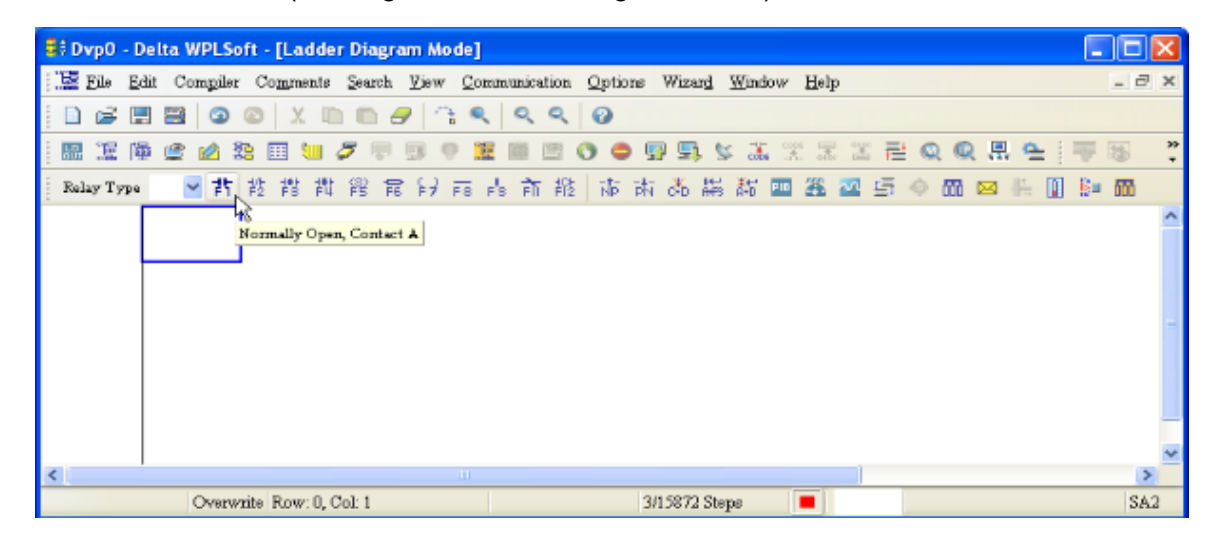

Figure 16-19

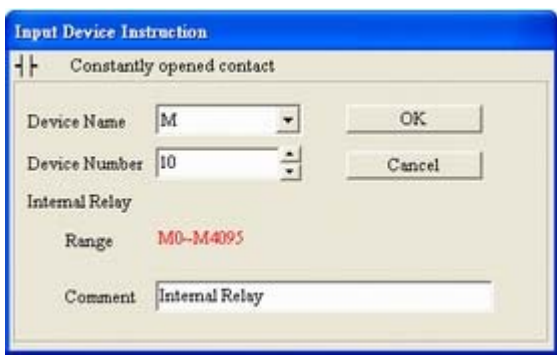

Figure 16-20

Step 3. Add an output coil. Click the output coil button  $\frac{2}{5}$  or press F7.

In the **Input Device Instruction** dialog box, select the device name (such as **Y**), the device number (such as **0**) and enter comments (such as **output coil**).Click **OK** when finished. (See Figure 16-21 and Figure 16-22.)

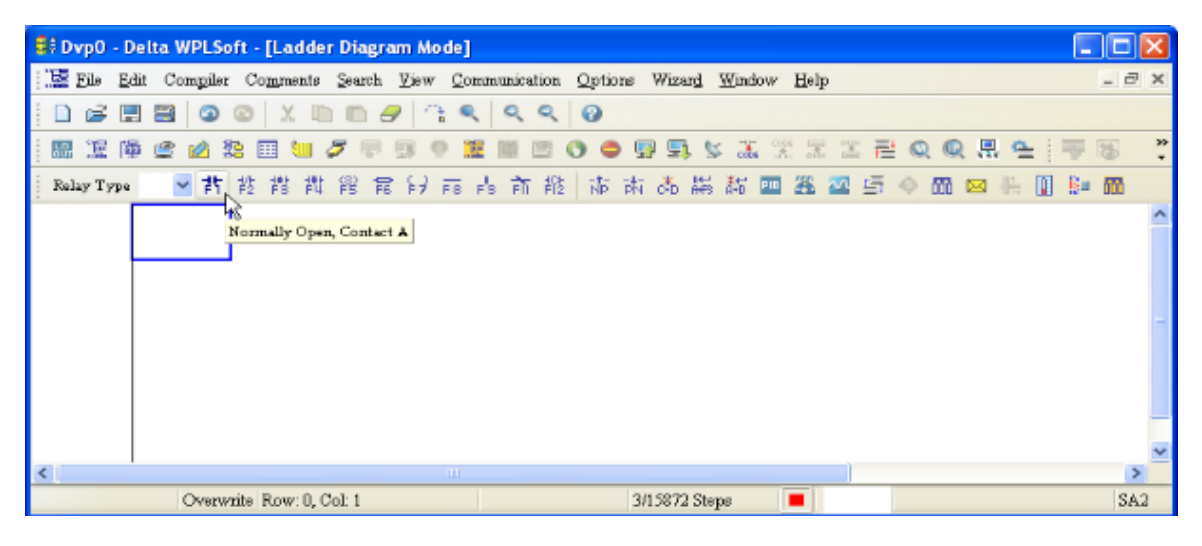

Figure 16-21

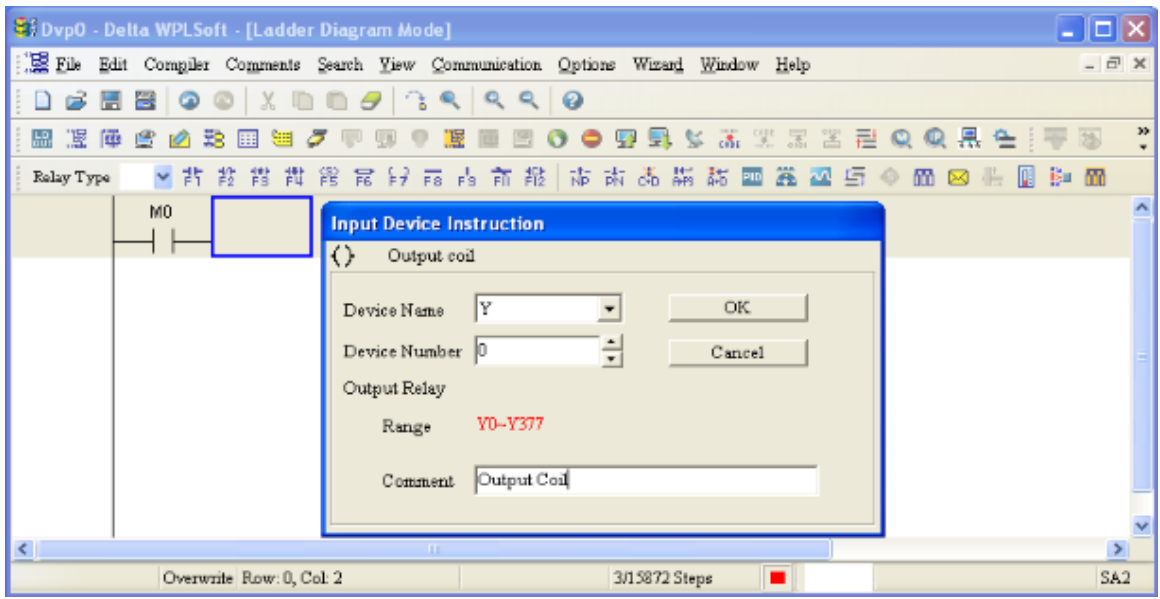

Figure 16-22
Step 4. On the toolbar, click the Application Command button  $\overline{R}$  or press F6.

In the **Application Instructions** dialog box, in **Instruction Type** drop-down list, select **All Application Instructions**. In the **Application Instruction** drop-down list, select **END**, or use the keyboard to type "END", and then click **OK**. (See Figure 16-23.)

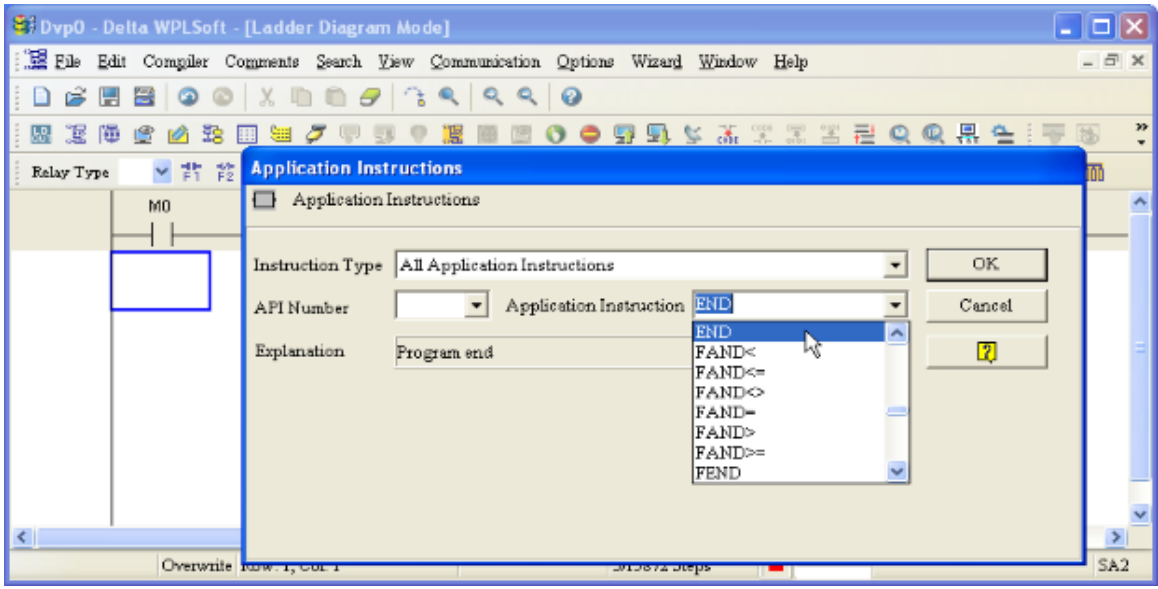

Figure 16-23

Step 5. Compile the program. On the toolbar, click the Compile button compile to compile the edited ladder diagram into a command program. After compiling, the number of rungs appear on the left side of the busbar. (See Figure 16-24.)

|                                    | Ef Dvp0 - Delta WPLSoft - [Ladder Diagram Mode]                                    |                        |               |   |  | $\Box$ o $\mathbf{x}$ |
|------------------------------------|------------------------------------------------------------------------------------|------------------------|---------------|---|--|-----------------------|
|                                    | E File Edit Compiler Comments Search View Communication Options Wizard Window Help |                        |               |   |  | $ \exists$ $\times$   |
|                                    | <b>B &amp; E &amp; O @ X &amp; &amp; &amp; { Q Q   Q</b>                           |                        |               |   |  |                       |
|                                    | 图据协会的第四世与中国《照图图》●罗马女所发表出建众众果生:"平面                                                  |                        |               |   |  |                       |
|                                    |                                                                                    |                        |               |   |  |                       |
|                                    | MO                                                                                 |                        |               |   |  |                       |
|                                    |                                                                                    |                        |               |   |  |                       |
|                                    |                                                                                    |                        |               |   |  |                       |
| 15871                              |                                                                                    | <b>Delta WPLSoft</b>   |               |   |  |                       |
|                                    |                                                                                    | Compiling is complete! |               |   |  |                       |
|                                    |                                                                                    | OK                     |               |   |  |                       |
|                                    |                                                                                    |                        |               |   |  |                       |
|                                    |                                                                                    |                        |               |   |  |                       |
| $\left\langle \cdot \right\rangle$ |                                                                                    | $\mathbf{H}$           |               |   |  | $\rightarrow$         |
|                                    | Overwrite Row 0                                                                    |                        | 3/15872 Steps | × |  | SA <sub>2</sub>       |

Figure 16-24

### 16-3-5 Program download

After you compile your program, click the CODE button  $\frac{1}{\kappa}$ . After finish coding, click the Download button **E**. WPLSoft downloads the program to the online PLC in the communication format that you specified for the communication settings.

### 16-3-6 Program monitoring

After you download the program, confirm that the PLC is in Run mode. On the Communication menu, click Online Mode , and then click **Start Ladder Diagram Control** (see Figure 16-25). This allows you to supervise and operate the ladder diagram while online.

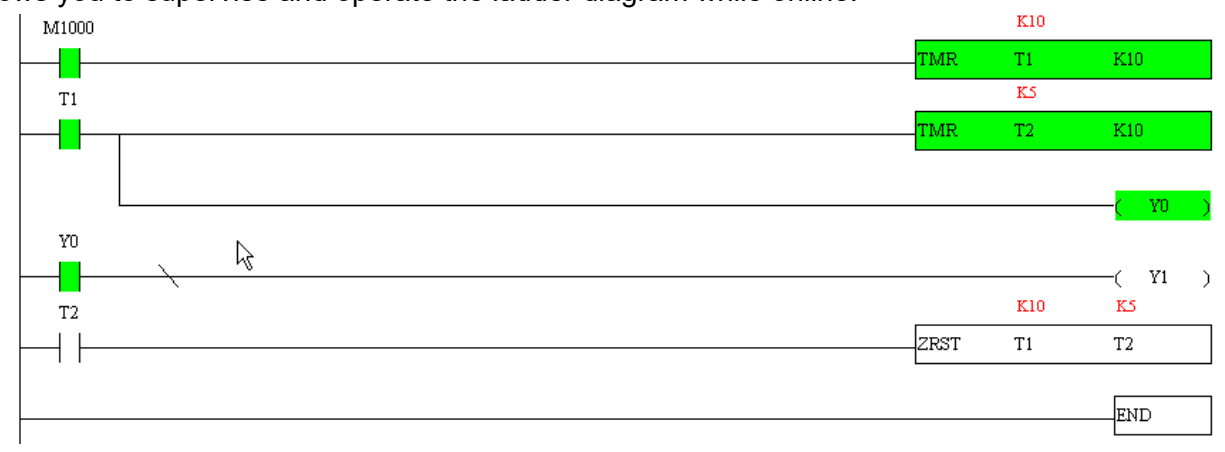

Figure 16-25

# **16-4 Basic Principles of PLC Ladder Diagrams**

16-4-1 Schematic diagram for PLC ladder diagram program scanning

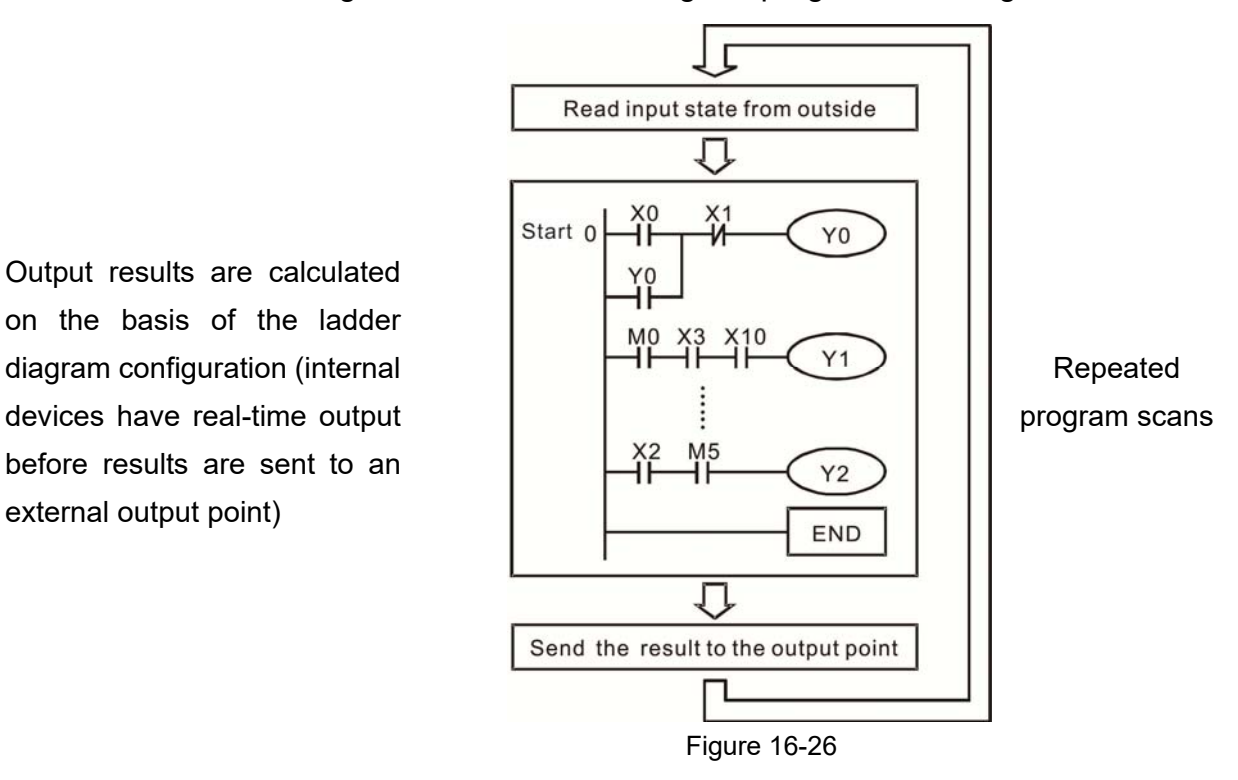

#### 16-4-2 Introduction to ladder diagrams

Ladder diagrams use a graphic language widely applied in automatic controls. They employ common electrical control circuit symbols. After you use a ladder diagram editor to create a ladder diagram program, the PLC program design is complete. Using a graphic format to control processes is very intuitive and is readily accepted by personnel who are familiar with electrical control circuit technology. Many of the basic symbols and actions in a ladder diagram mimic common electrical devices in conventional automatic control power distribution panels, such as buttons, switches, relays, timers, and counters.

Internal PLC devices: The types and quantities of internal PLC devices vary in different brands of products. Although these internal devices use the same names as the conventional electrical control circuit elements (such as relays, coils, and contacts), a PLC does not actually contain these physical devices, and they instead correspond to basic elements in the PLC's internal memory (bits). For instance, if a bit is 1, this may indicate that a coil is electrified; and if that bit is 0, it indicates that the coil is not electrified. You can use a N.O. contact (Normally Open, or contact A) to directly read the value of the corresponding bit, and use a NC contact (Normally Closed, or contact B) to get the inverse of the bit's value. Multiple relays occupy multiple bits, and eight bits comprise one byte. Two bytes comprise one word, and two words comprise a double word. When multiple relays are processing at the same time (as in addition/subtraction or displacement), it can use a byte, a word, or a double word. Furthermore, a PLC contains two types of internal devices: a timer and a counter. It not only has a coil, but can count time and numerical values. Because of this, when it is necessary to process numerical values, these values are usually in the form of bytes, words, or double words (internally in the PLC).

The various internal devices in a PLC use a certain amount of memory in the PLC's storage area. When you use these devices, the content of the corresponding storage area is read in the form of bits, bytes, or words.

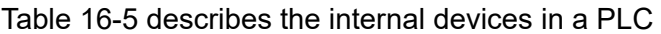

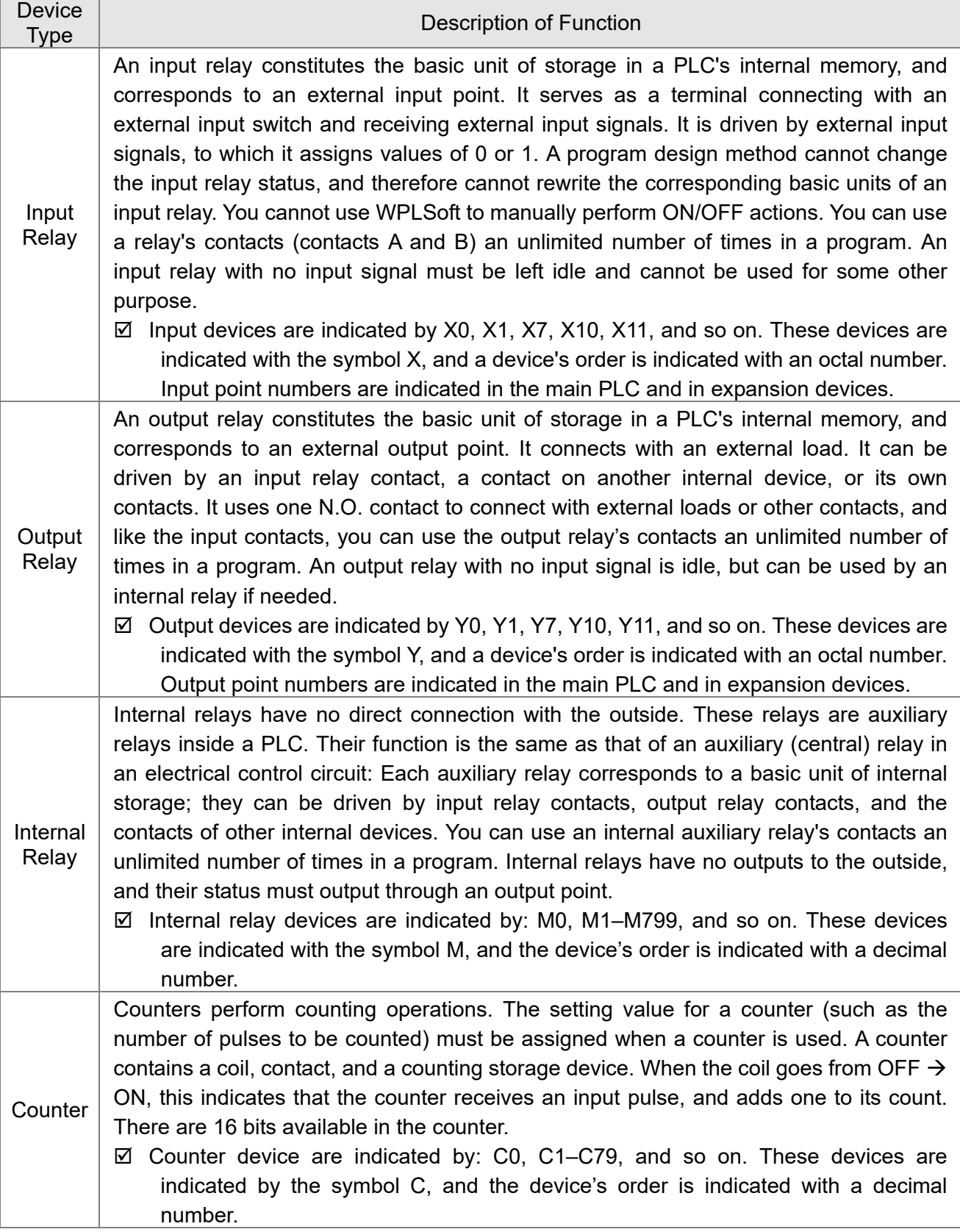

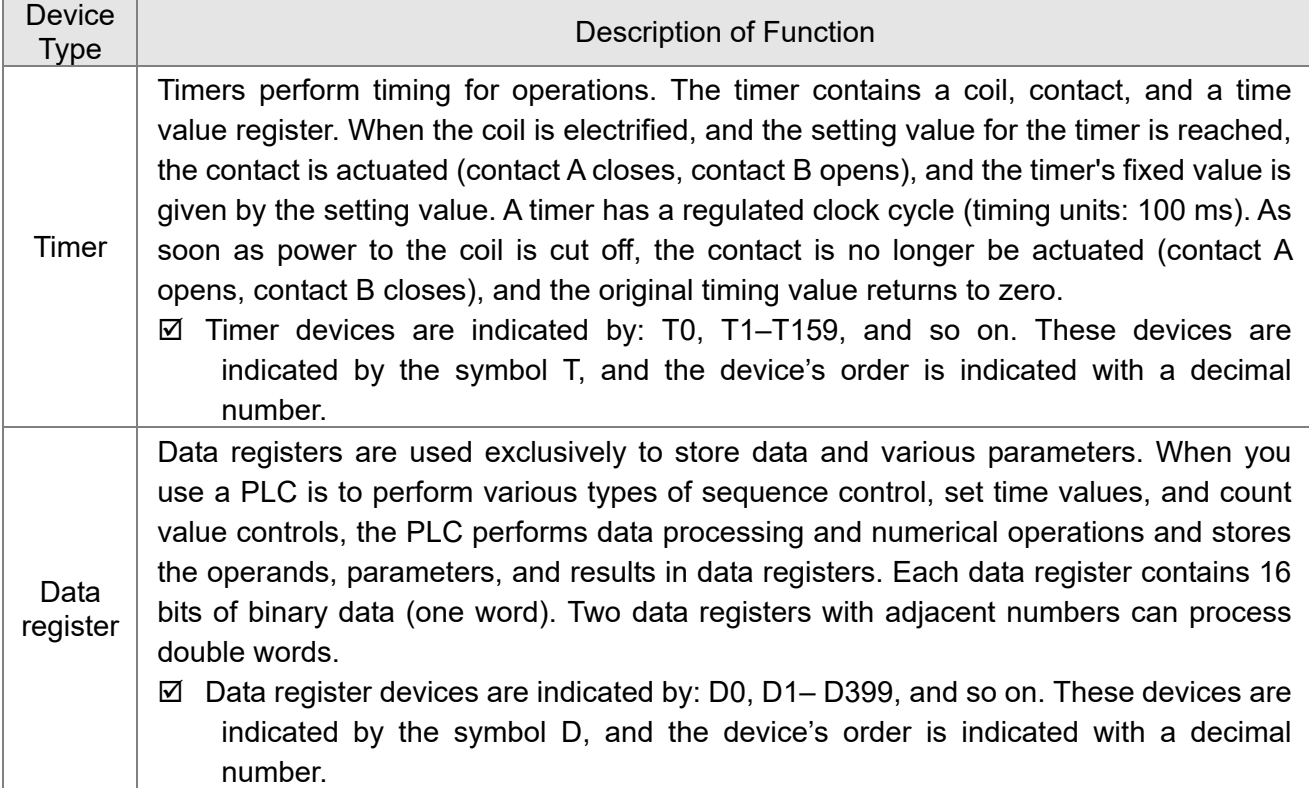

Table 16-5

# Ladder diagram images and explanations

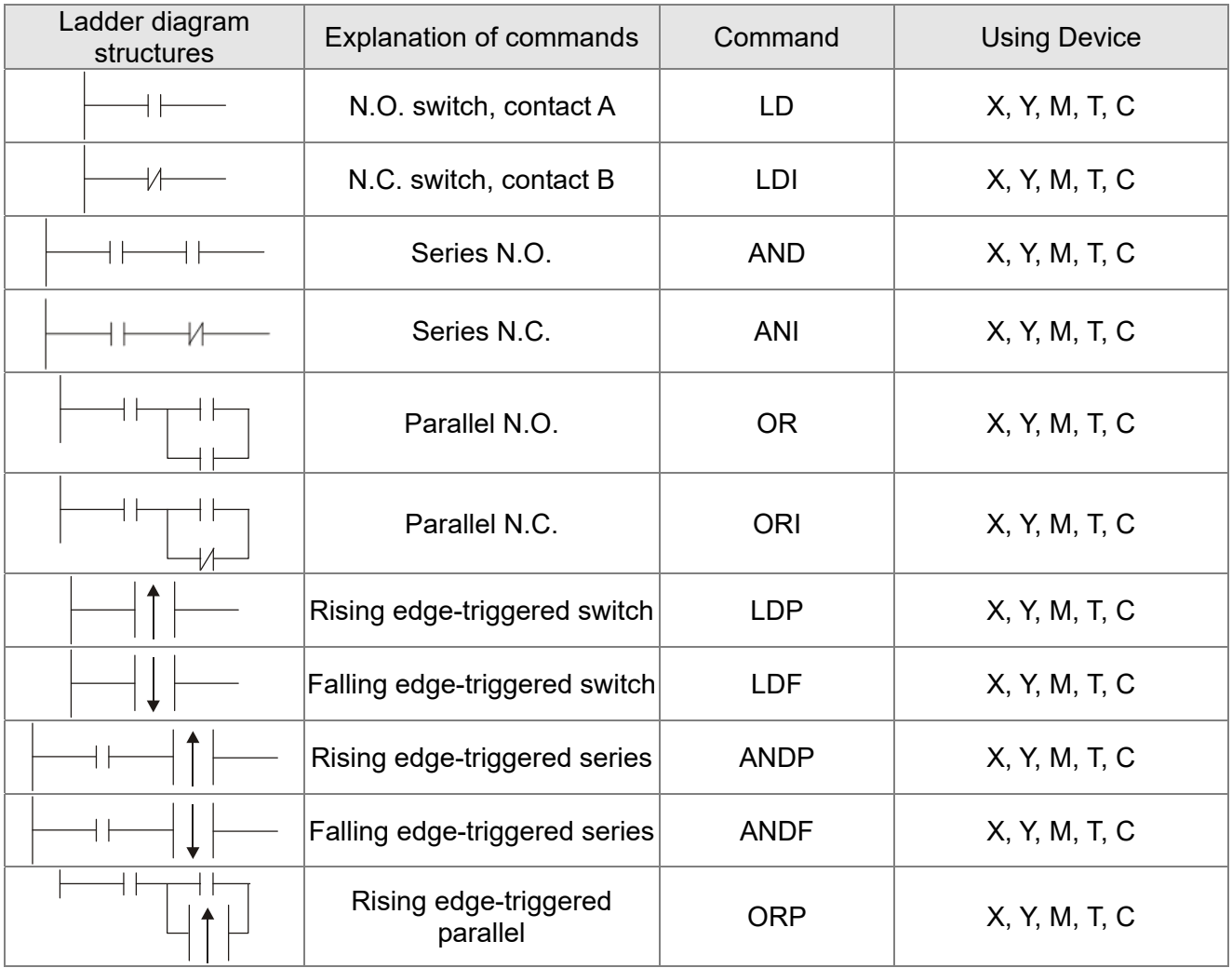

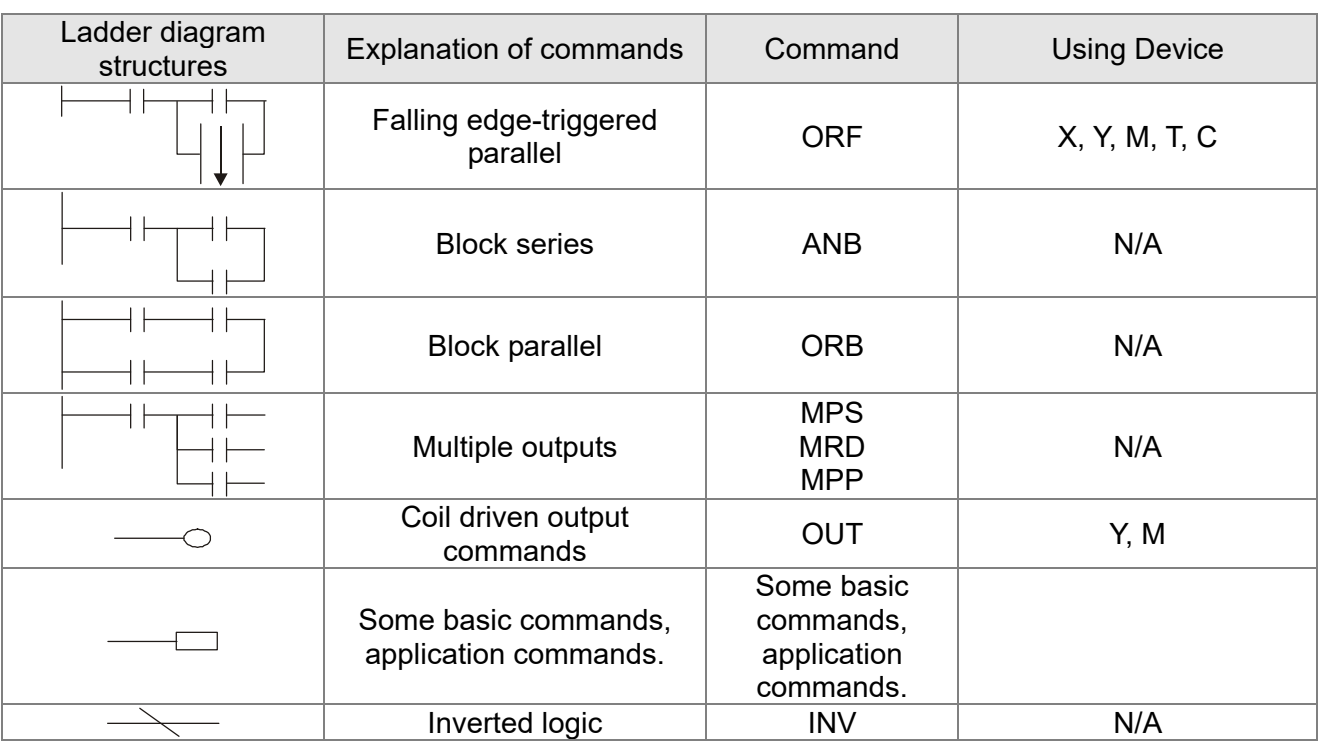

Table 16-6

# 16-4-3 Overview of PLC ladder diagram editing

The program editing method in WPLSoft begins from the left busbar and proceeds to the right busbar (the right busbar is not visible in WPLSoft). Continue to the next row after completing each row; there are a maximum of 11 contacts on each row. If this is not sufficient, WPLSoft generates a continuous line to indicate the continued connection, so that you can add more devices. A continuous series of numbers is generated automatically and you can use identical input points repeatedly (as shown in the following diagram).

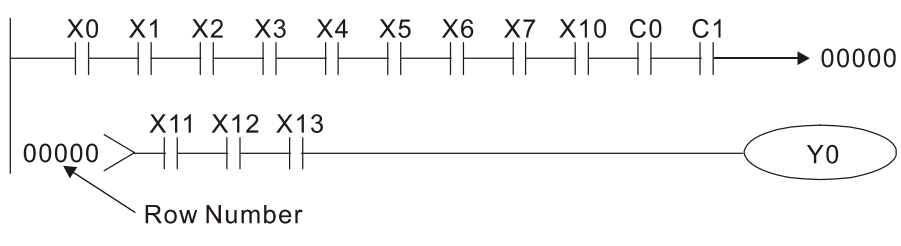

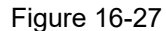

The PLC scans a ladder diagram programs from the upper left corner to the lower right corner. The coils and application command computing box are handled in the output, and in the ladder diagram are placed on the farthest right of a rung. Taking the diagram below as an example, we can analyze the procedural sequence of the ladder diagram. The number in the upper right corner gives the sequential order.

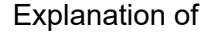

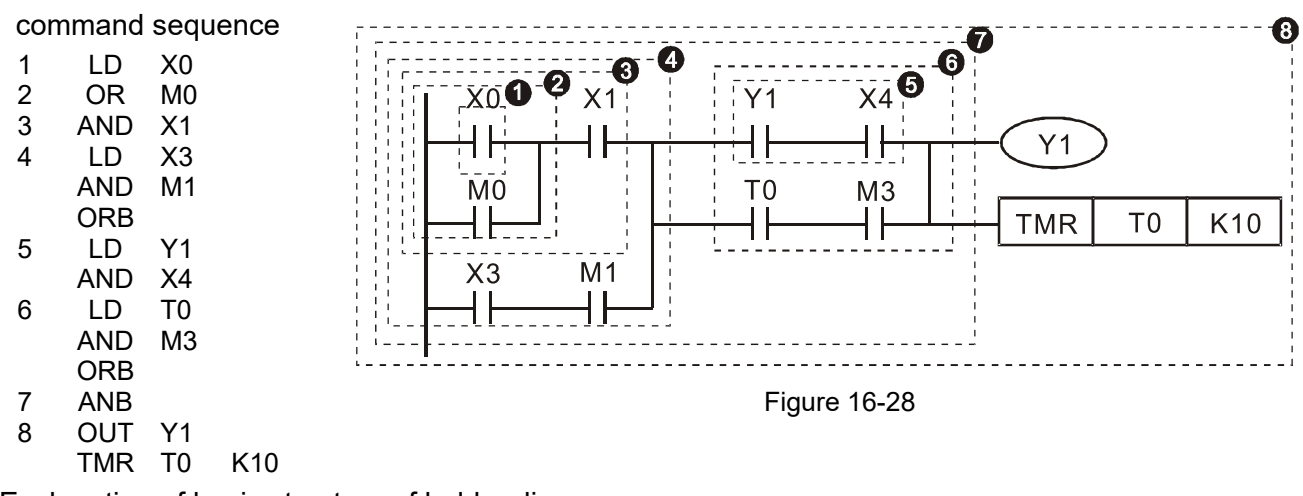

Explanation of basic structure of ladder diagrams

**LD (LDI) command:** An LD or LDI command appears at the start of a block.

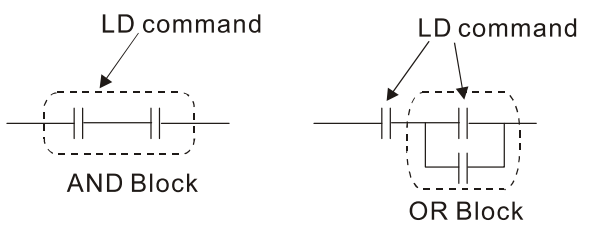

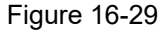

LDP and LDF use this command structure, but there are differences in their action state. LDP, LDF only act at the rising or falling edge of a conducting contact (see diagram below).

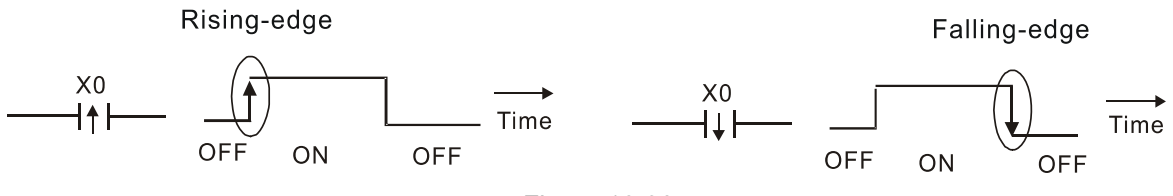

Figure 16-30

**AND (ANI) command:** a series configuration in which a single device is connected with one device or a block.

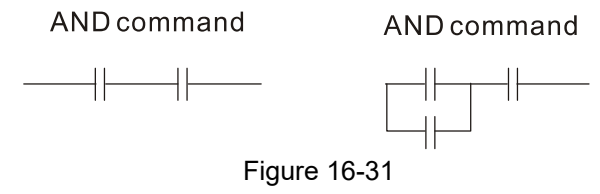

ANDP, ANDF use this structure, but their action occurs at the rising and falling edge of a conducting contact.

**OR (ORI) command:** a single device is connected with one device or a block.

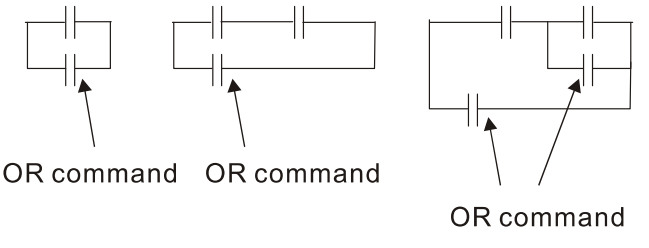

Figure 16-32

ORP, ORF use this structure, but their action occurs at the rising and falling edge a conduction contact.

**ANB command:** a configuration in which one block is in series with one device or block.

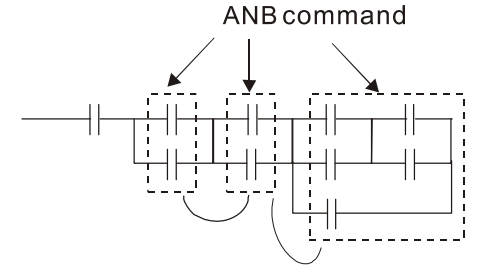

Figure 16-33

**ORB command:** a configuration in which one block is in parallel with one device or block.

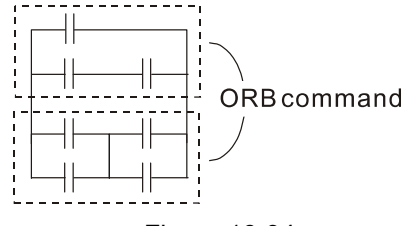

Figure 16-34

In the case of ANB and ORB operations that connect a number of blocks, they should be combined to form a block or network from the top down or from left to right.

**MPS, MRD, MPP commands:** branching point memory for multiple outputs that enable multiple different outputs. The MPS command begins at a branching point, which refers to the intersection of horizontal and vertical lines. Control relies on the contact status along a single vertical line to determine whether the next contact can give a memory command. While each contact is basically able to give memory commands, in view of convenience and the PLC's capacity restrictions, this can be omitted from some places when editing a ladder diagram. You can use the structure of the ladder diagram to judge what kinds of contact memory commands are used.

MPS is indicated by use of the  $\tau$  symbol. You can use this command consecutively up to eight times. The MRD command is read from branching point memory; because logic states along any one vertical line must be the same, in order to continue analysis of other parts of the ladder diagram, the original contact status must be read. MRD is indicated by the  $\vdash$  symbol.

The MPP command is read from the starting state of the uppermost branching point, and it is read from the stack (pop operation); because it is the final command along a vertical line, it indicates that the state of the vertical line can be concluded. MPP is indicated by the  $\overline{L}$  symbol.

Although there should basically be no errors when using the foregoing analytical approach, the compiling program may sometimes omit identical state output, as shown in the following diagram.

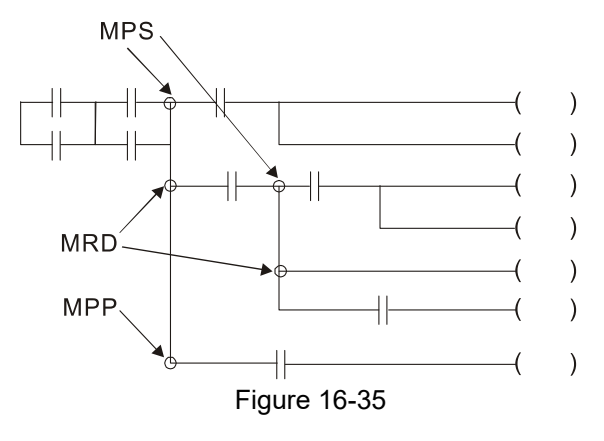

## 16-4-4 Common basic program design examples

### Start, stop, and protection circuits

Some applications may require a brief close or brief break using a button to start and stop equipment. A protective circuit must therefore be designed to maintain continued operation in these situations. This protective circuit may employ one of the following methods.

### Example 1: Priority stop protective circuit

When the start N.O. contact X1=ON, and the stop N.C. contact X2=OFF, Y1=ON. If X2 switches to ON, coil Y1 is no longer electrified, and this is therefore referred to as priority stop.

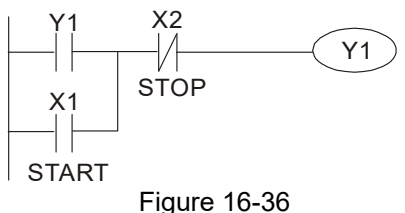

Example 2: Priority start protective circuit

When the start N.O. contact X1=ON, and the stop N.C. contact X2=OFF, Y1=ON, and coil Y1 is electrified and protected. If X2 switches to ON, coil Y1 still protects the contact and continues to be electrified, and this is therefore referred to as priority start.

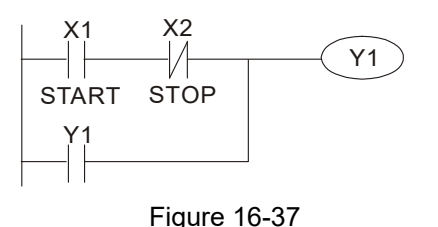

Example 3: Setting (SET) and reset (RST) command protective circuit

The following diagram shows a protective circuit composed of RST and SET commands. A priority stop occurs when you place the RST command after the SET command. Because the PLC executes programs from the top down, at the end of the program, the state of Y1 indicates whether coil Y1 is electrified. When X1 and X2 both actuate, Y1 loses power, and this is therefore referred to as priority stop.

A priority start occurs when you place the SET command after the RST command. When X1 and X2 both actuate, Y1 electrifies, and this is therefore referred to as priority start.

Top priority of stop

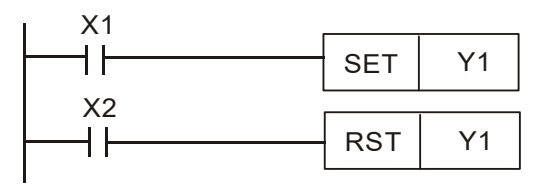

Figure 16-38

Top priority of start

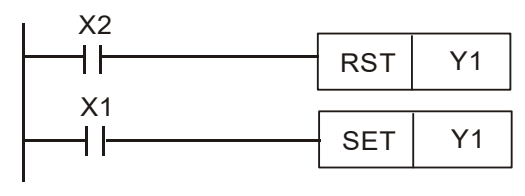

Figure 16-39

### Commonly used control circuits

Example 4: Conditional control

X1 and X3 respectively start and stop Y1; and X2 and X4 respectively start and stop Y2. All have protective circuits. Because Y1's N.O. contact is in series with Y2's circuit, it becomes an AND condition for the actuation of Y2. The action of Y1 is therefore a condition for the action of Y2, and Y1 must actuate before Y2 can actuate.

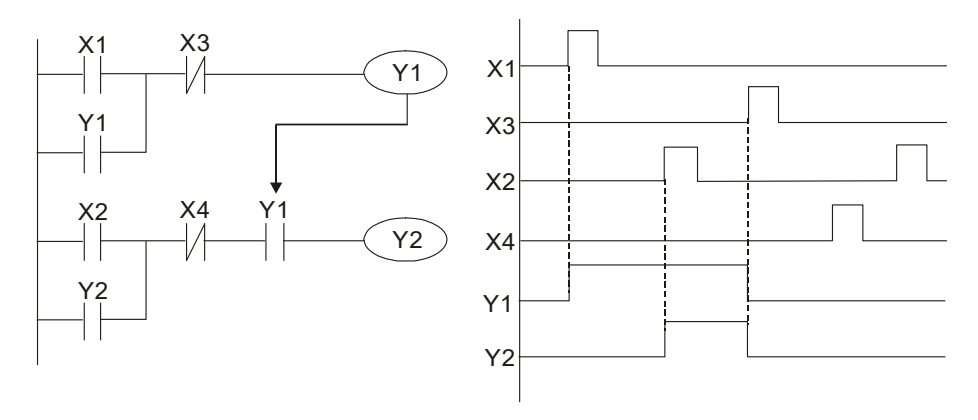

Figure 16-40

### Example 5: Interlocking control

The diagram below shows an interlocking control circuit. Depending on which of the start contacts X1 or X2 becomes valid first, the corresponding output Y1 or Y2 actuates, and when one actuates, the other does not actuate. Y1 and Y2 cannot actuate at the same time (interlocking effect). Even if both X1 and X2 are valid at the same time, because the ladder diagram program is scanned from the top down, it is impossible for Y1 and Y2 to actuate at same time. This ladder diagram assigns priority only to Y1.

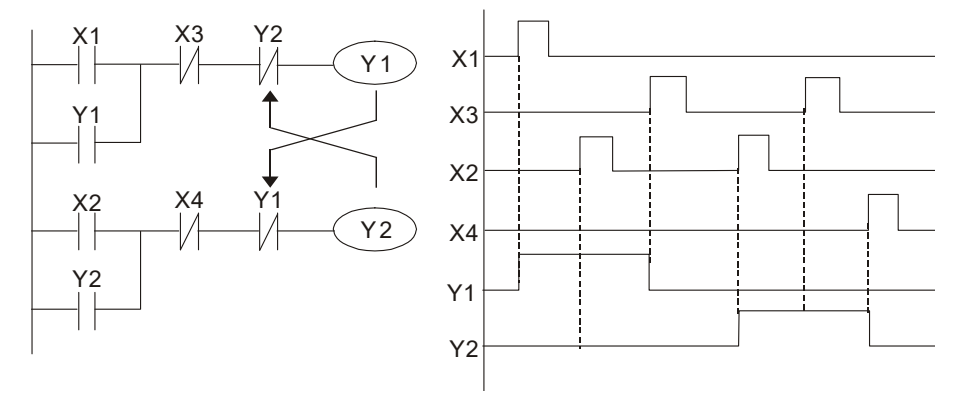

Figure 16-41

## Example 6: Sequence control

If the N.C. contact of Y2 in the interlocking control configuration from example 5 is put in series with the Y1 circuit, to create an AND condition for actuation of Y1 (see diagram below), not only is Y1 a condition for the actuation of Y2 in this circuit, but the actuation of Y2 also stops the actuation of Y1. This configuration confirms the actuation order of Y1 and Y2.

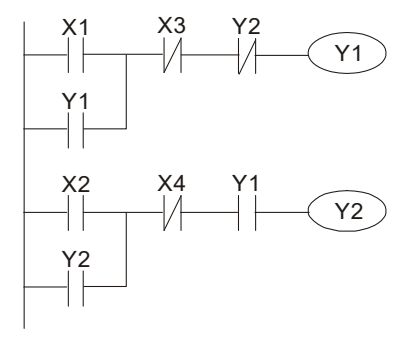

Figure 16-42

### Example 7: Oscillating circuit

Oscillating circuit with a period of ΔT+ΔT

The diagram below shows a very simple ladder diagram. When starting to scan the Y1 N.C. contact, because the Y1 coil has lost power, the Y1 N.C. contact is closed. When the Y1 coil is then scanned, it is electrified, and the output is 1. When the Y1 N.C. contact is scanned in the next scanning cycle, because the Y1 coil is electrified, the Y1 N.C. contact is open, the Y1 coil then loses power, and the output is 0. Following repeated scanning, the output of Y1 coil has an oscillating waveform with a period of ΔT(ON)+ΔT(OFF).

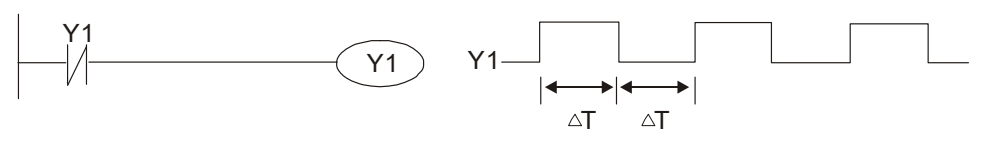

Figure 16-43

Oscillating circuit with a period of nT+ΔT

The ladder diagram shown below uses timer T0 to control coil Y1's electrified time. After Y1 is electrified, it causes timer T0 to close during the next scanning cycle, which causes the output from Y1 to oscillate as shown in the diagram below. The constant n is the timer's decimal setting value, and T is the clock cycle of the timer.

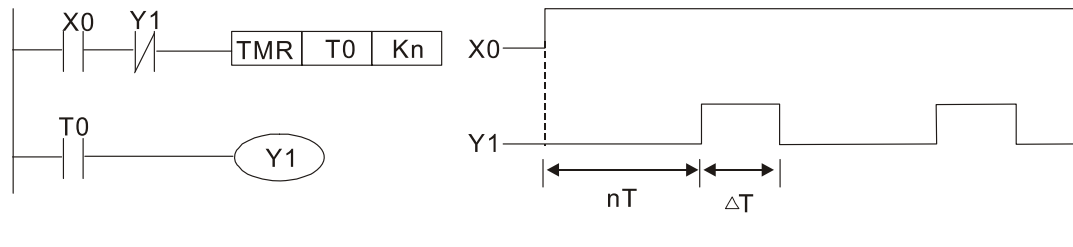

Figure 16-44

## Example 8: Flashing circuit

The following diagram shows an oscillating circuit of a type commonly used to cause an indicator to flash or a buzzer to buzz. It uses two timers to control the ON and OFF time of Y1 coil. Here constants n1 and n2 are the setting values of timers T1 and T2, and T is the clock cycle of the timer.

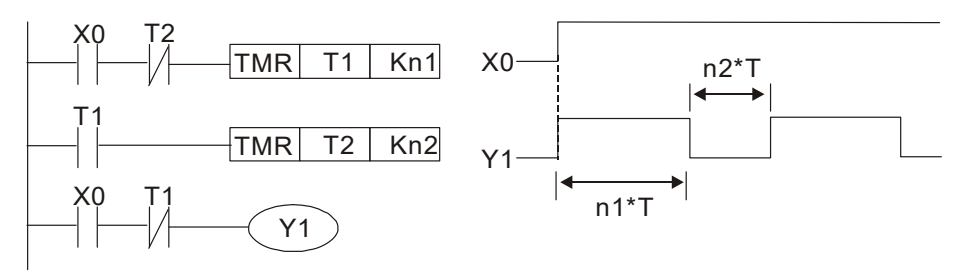

Figure 16-45

#### Example 9: Triggering circuit

In the diagram below, a rising edge in input X0 causes coil M0 to generate a single pulse for ΔT (length of one scanning cycle), and coil Y1 is electrified during this scanning cycle. Coil M0 loses power during the next scanning cycle, and N.C. contact M0 and N.C. contact Y1 are both closed. This causes coil Y1 to stay in an electrified state until there is another rising edge in input X0. This again causes the electrification of coil M0 and the start of another scanning cycle, while also causing coil Y1 to lose power, and so on. You can see the sequence of these actions in the diagram below. This type of circuit is commonly used to enable one input to perform two alternating actions. You can see from the time sequence in the diagram below that when input X0 is a square wave signal with a period of T, the output of coil Y1 is a square wave signal with a period of 2T.

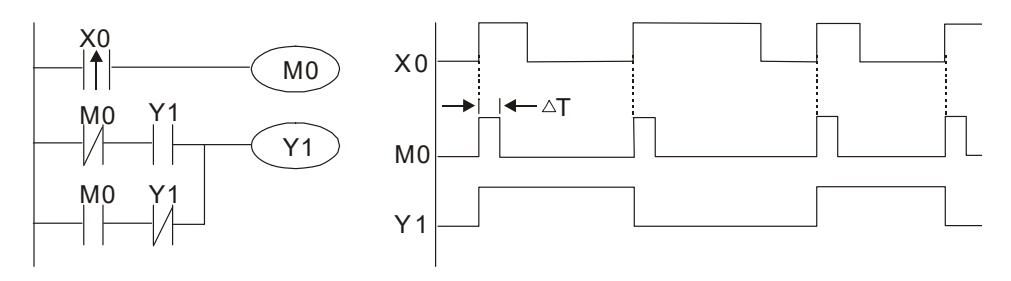

Figure 16-46

#### Example 10: Delay circuit

When input X0 is ON, because the corresponding NC contact is OFF, the timer T10 is in a no power state, and output coil Y1 is electrified. T10 receives power and begins to counter the time only after input X0 is OFF, and output coil Y1 is delayed for 100 seconds (K1000\*0.1 sec. =100 sec.) before losing power. You can see the sequence of actions in the diagram below.

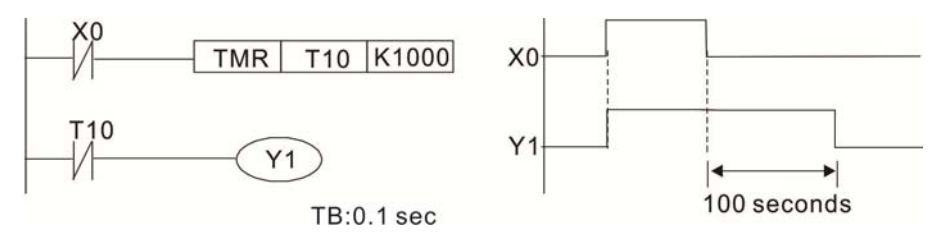

Figure 16-47

Example 11: The open/close delay circuit is composed of two timers; output Y4 has a delay no matter input X0 is ON or OFF.

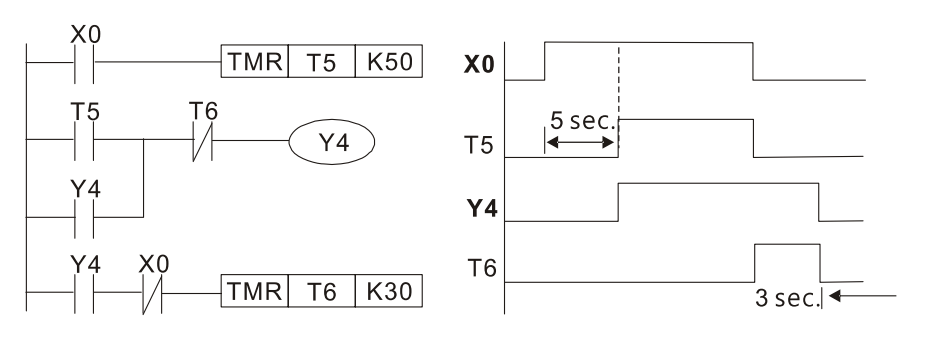

Figure 16-48

### Example 12: Extended timing circuit

In the circuit in the ladder diagram on the left, the total delay time from the moment input X0 closes to the time output Y1 is electrified is (n1+n2)\*T, where T is the clock cycle. The timers are T11 and T12, and the clock cycle is T.

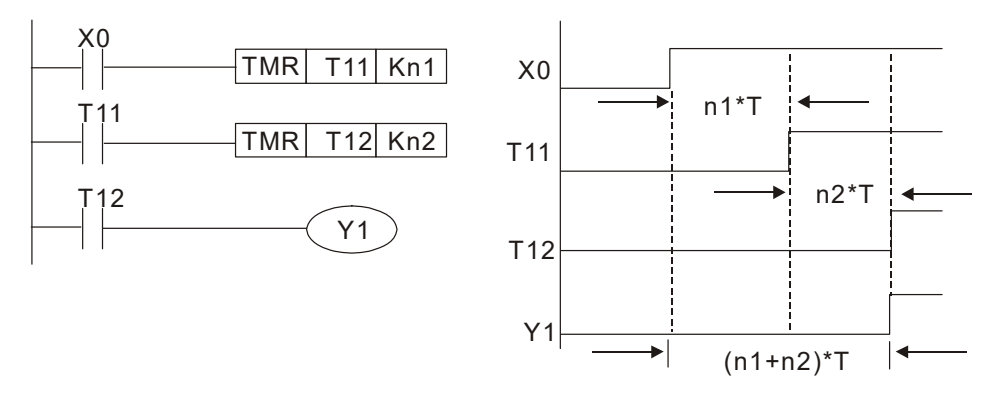

Figure 16-49

Module

# **16-5 Various PLC Device Functions**

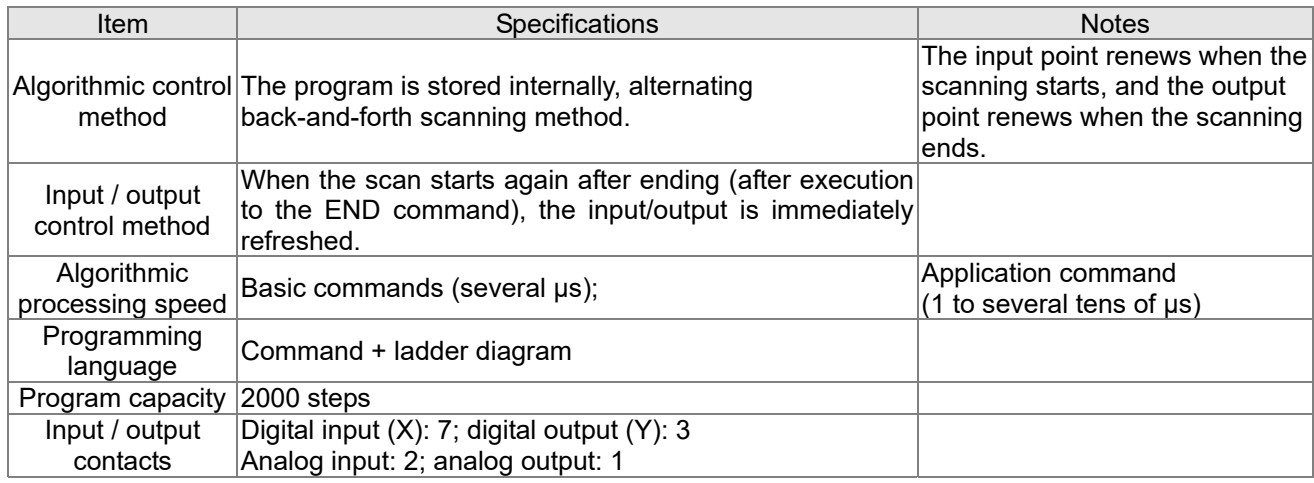

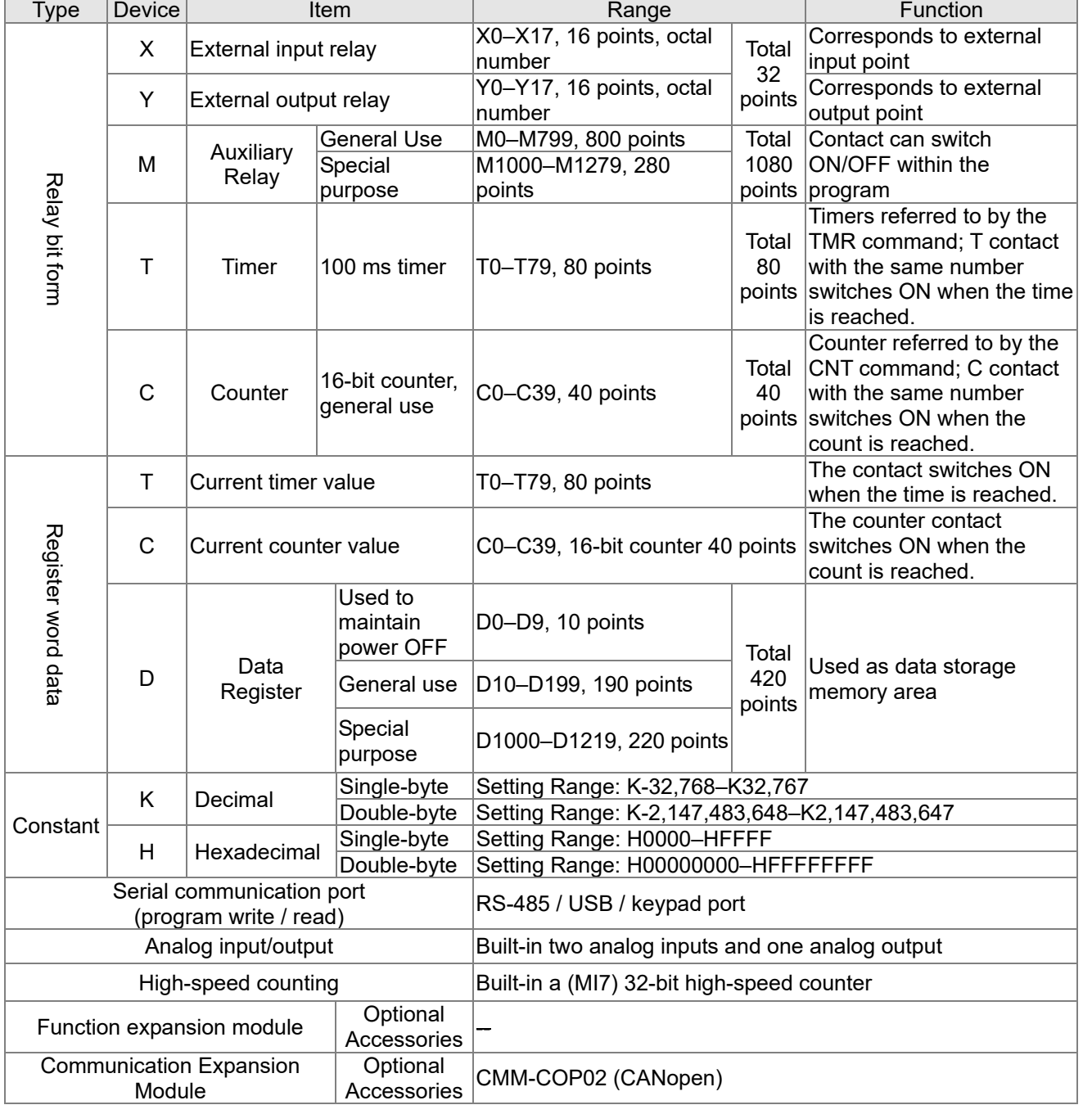

### Table 16-7

Table 16-8

CMM-COP02 (CANopen)

# 16-5-1 Introduction to device functions

## **Input/output contact functions**

Input contact X has this function: input contact X is connected with an input device, and reads input signals entering the PLC. There are no restrictions on the number of times that the input contact A or B appear in the program. The ON/OFF state of input contact X changes as the input device switches between ON and OFF; you cannot use a peripheral device (WPLSoft) to force contact X ON or OFF.

# **Output contact Y functions**

The output contact Y sends an ON/OFF signal to drive the load connected to output contact Y. There are two types of output contacts: relays and transistors. There are no restrictions on the number of times that contact A or B of an output contact Y appear in a program, but it is recommended that you use the number of output coil Y only once in a program; otherwise the output state when the PLC performs program scanning is determined by the program's final output Y circuit.

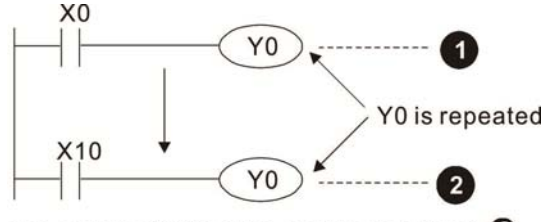

The output of Y0 will be decided by circuit  $\bullet$ , i.e. decided by On/Off of X10.

Figure 16-50

Numerical value, constant [K] / [H]

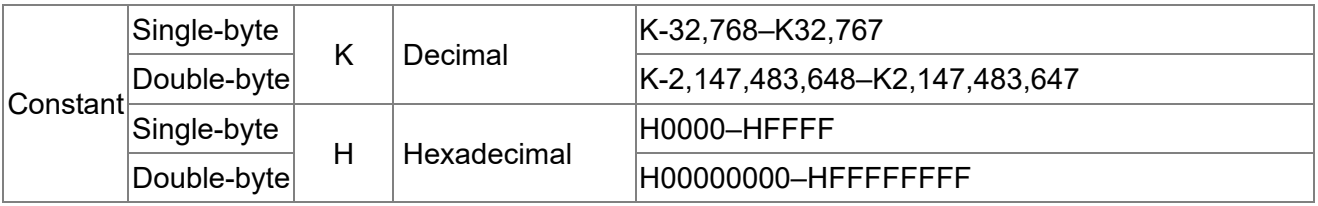

Table 16-9

The PLC uses five types of numerical values to implement calculations based on its control tasks; the following topics explain the use and function of the different numerical values.

### Binary Number, BIN

The PLC's numerical operations and memory employ binary numbers. The following table explains terms related to binary numbers.

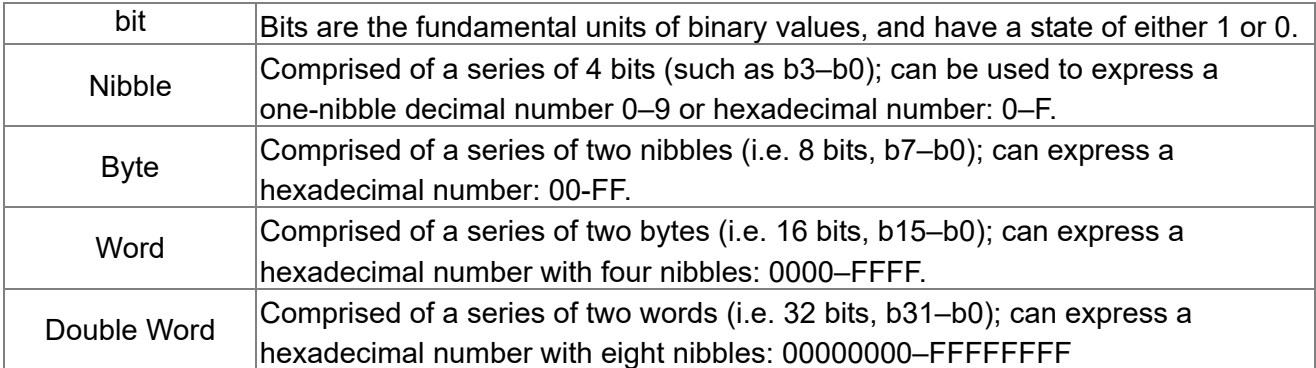

Table 16-10

The following diagram shows the relationship between bits, digits, nibbles, words, and double words in a binary system (see figure below).

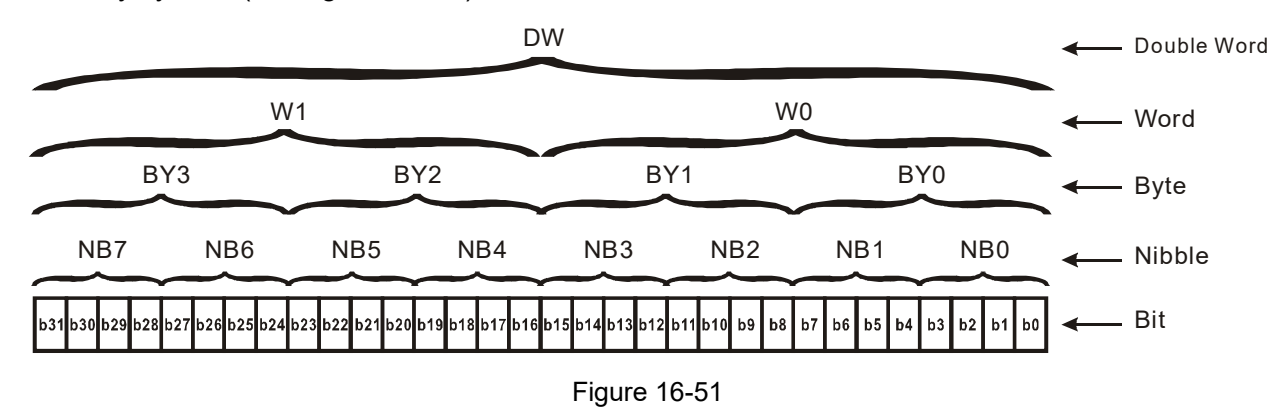

### Octal Number, OCT

The external input and output terminals of a DVP-PLC are numbered using octal numbers.

Example: External input: X0–X7, X10–X17…(Device number table); External output: Y0–Y7, Y10–Y17…(Device number table)

### Decimal Number, DEC

A PLC uses decimal numbers for the following purposes:

- $\boxtimes$  The setting values of timer T or counter C, such as TMR C0 K50 (K constant).
- $\boxtimes$  The numbers of devices including M, T, C, or D, such as M10 or T30 (device number).
- An operand in an application command, such as MOV K123 D0 (K constant).

### Binary Coded Decimal, BCD

Uses one nibble or four bits to express the data in a decimal number; a series of 16 bits can therefore express a decimal number with four nibbles. These are used to read the input value of a rotating numerical switch to input or output a numerical value to a seven-segment display drive.

### Hexadecimal Number, HEX

A PLC uses hexadecimal numbers as operands in application commands, such as MOV H1A2B D0 (H constant).

### Constant K

PLC's usually prefixed decimal numbers with K, such as K100. This indicates that it is a decimal number with a numeric value of 100.

Exceptions: You can combine K with a bit device X, Y, M, or S to produce data in the form of a nibble, byte, word, or double word, such as in the case of K2Y10 or K4M100. Here K1 represents a 4-bit combination, and K2–K4 represent 8-, 12-, and 16-bit combinations.

### Constant H

PLC's usually prefixed hexadecimal numbers with H, such as in the case of H100. This indicates a hexadecimal number with a numeric value of 100.

# **Functions of auxiliary relays**

Like an output relay Y, an auxiliary relay M has an output coil and contacts A and B, and you can use the output relay contacts any number of times in a program. You can use an auxiliary relay M to configure the control circuit, but cannot use the auxiliary relay to directly drive an external load. There are two types of auxiliary relays:

Ordinary auxiliary relays: ordinary auxiliary relays all revert to the OFF state when a power outage occurs while the PLC is running, and remains in the OFF state when power is restored.

Special purpose auxiliary relays: each special purpose auxiliary relay has its own specific use. Do not use any undefined special purpose auxiliary relays.

## **Timer functions**

Timers use 100 ms as their timing unit. When the timing method is an upper time limit, and the current timer value = setting value, the timer output coil is energized. Timer setting values use decimal K values; you can also use the data register D as a setting value.

Actual timer setting time = timing units \* set value

# **Counter features**

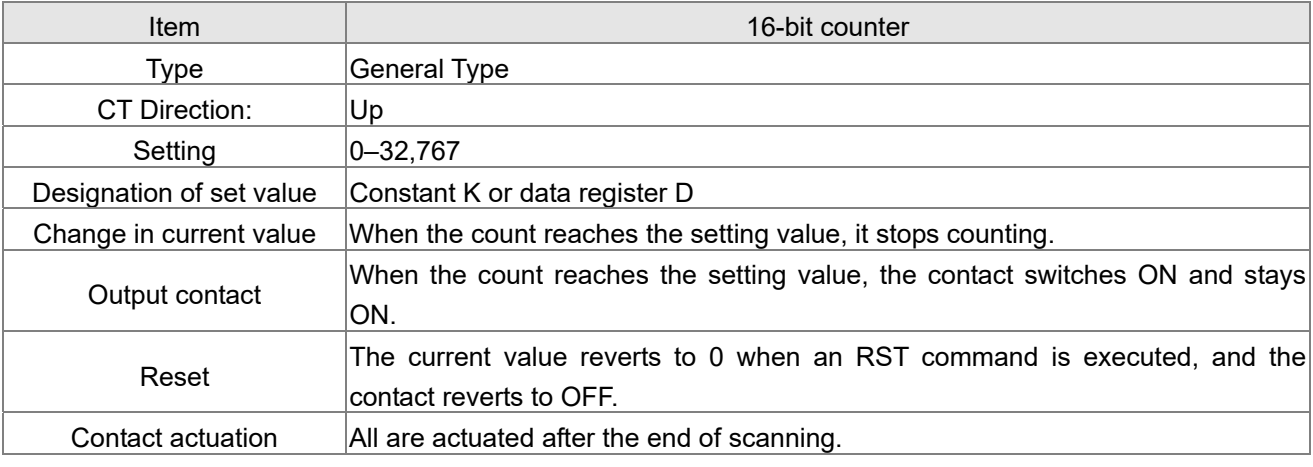

Table 16-11

## **Counter functions**

When a counter's counting pulse input signal switches from OFF to ON, if the counter's current value is equal to the setting value, the output coil switches ON. The setting value can be either a decimal K or a data register D.

16-bit counter:

- 16-bit counter setting range: K0–K32,767. When K0 and K1 are identical, the output contact is immediately ON during the first count.
- $\boxtimes$  The current counter value is cleared from an ordinary counter when power to the PLC turns OFF.
- $\boxtimes$  If you use the MOV command or WPLSoft to transmit a value greater than the setting value to the C0 current value register, when the next X1 switches from OFF to ON, the C0 counter contact changes to ON, and the current value changes to the setting value.
- $\boxtimes$  You can set a counter's setting value directly using a constant K, or indirectly using the value in register D (not including special data registers D1000–D1199 or D2000–D2799).
- $\boxtimes$  If the setting value is a constant K, the value must be a positive number. If the setting value is from data register D, the value can be either a positive or negative number. If using a data register, and the current value is 32,767, incrementing the count causes the count value to roll over to -32,768 as the count continues to accumulate.

### Example

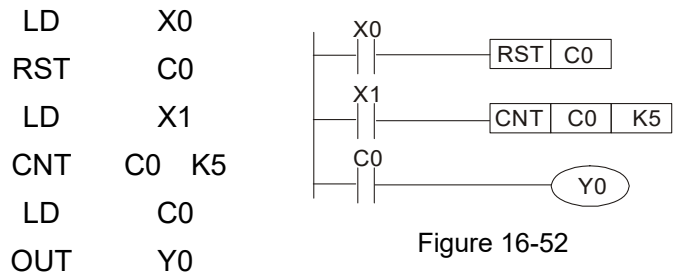

- 1. When X0 = ON and the RST command is executed, the current value of C0 reverts to 0, and the output contact reverts to OFF.
- 2. When X1 switches from OFF to ON, the current value of the counter is incremented by one (add one).
- 3. When the count in C0 reaches the set value K5, the contact C0 switches to ON, and the current value of  $CO =$ setting value = K5.

Afterwards, additional changes in X1 do not affect the count value, and C0 remains at K5.

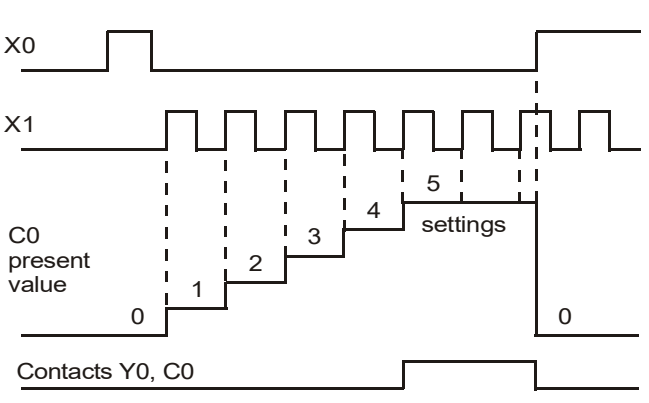

Figure 16-53

# 16-5-2 Introduction to special relay functions (special M)

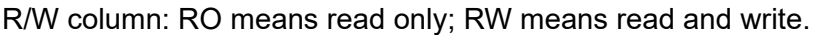

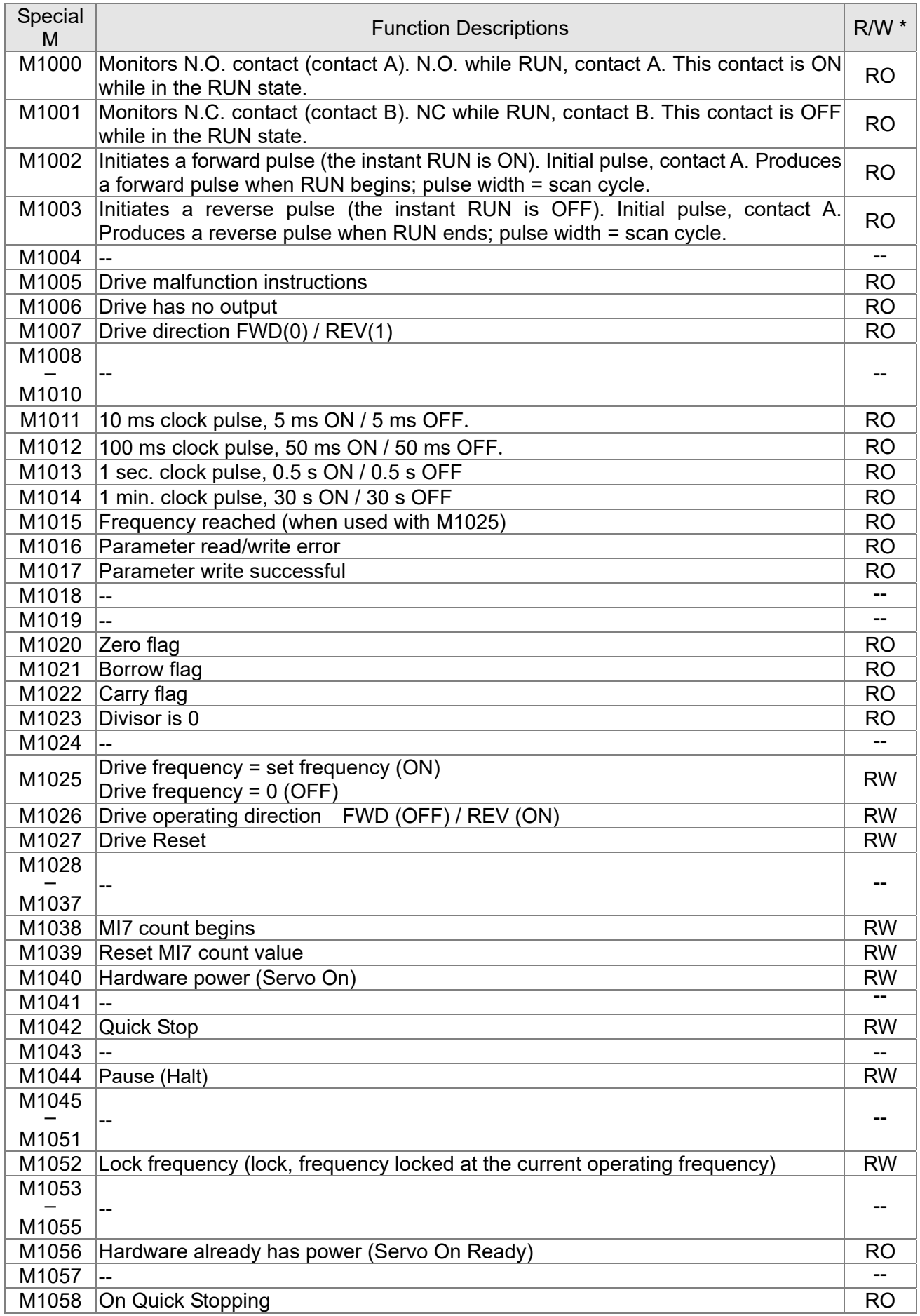

Table 16-12

# 16-5-3 Introduction to special register functions (special D)

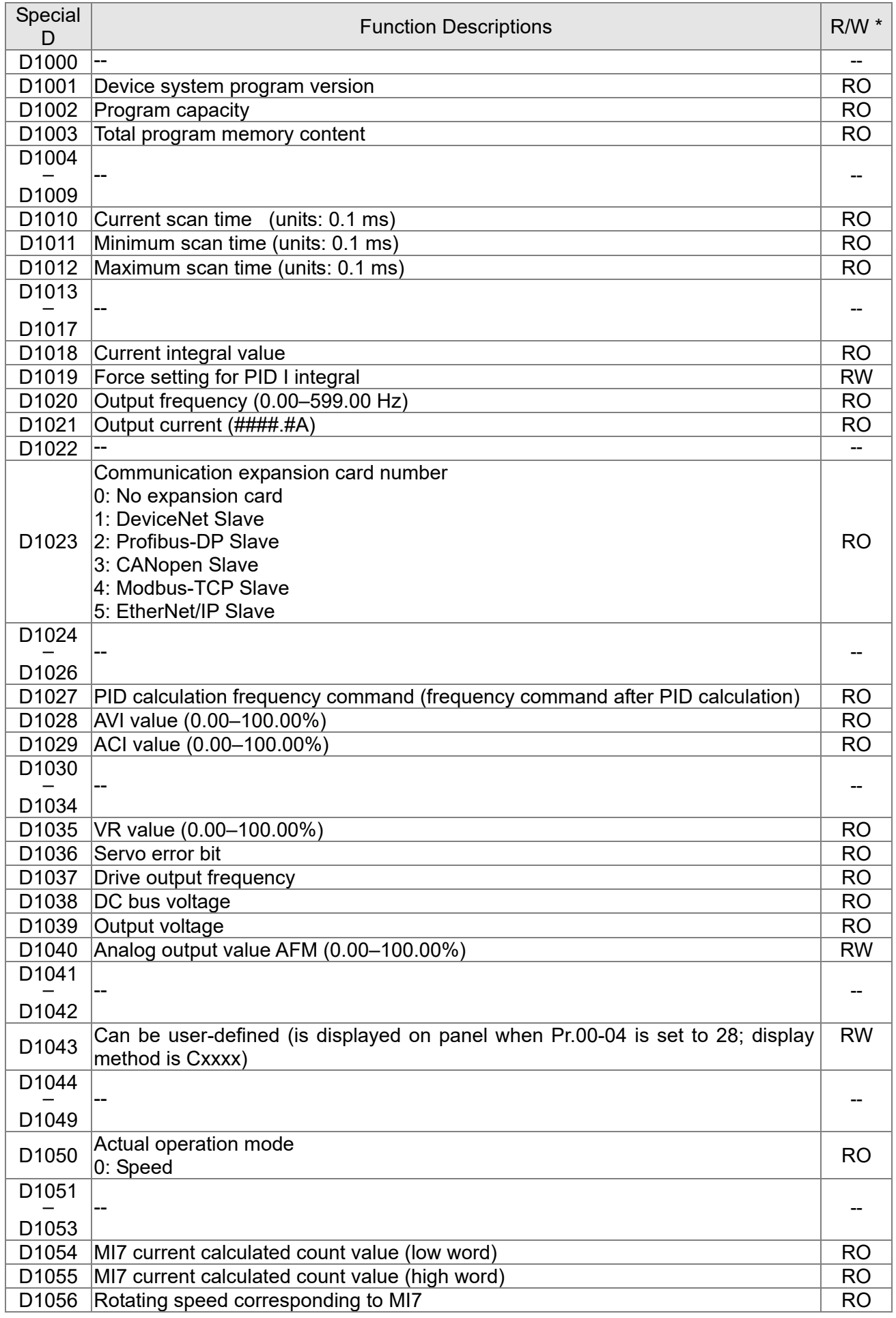

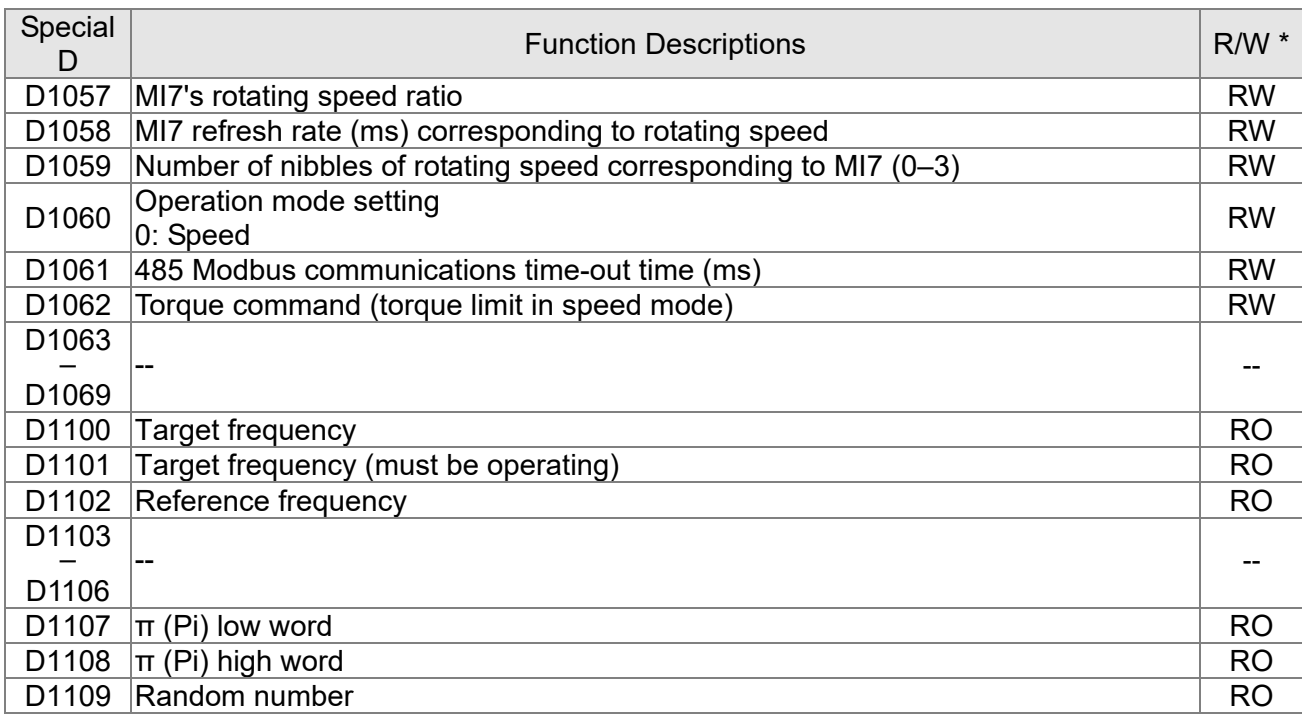

### Table 16-13

# 16-5-4 PLC Communication address

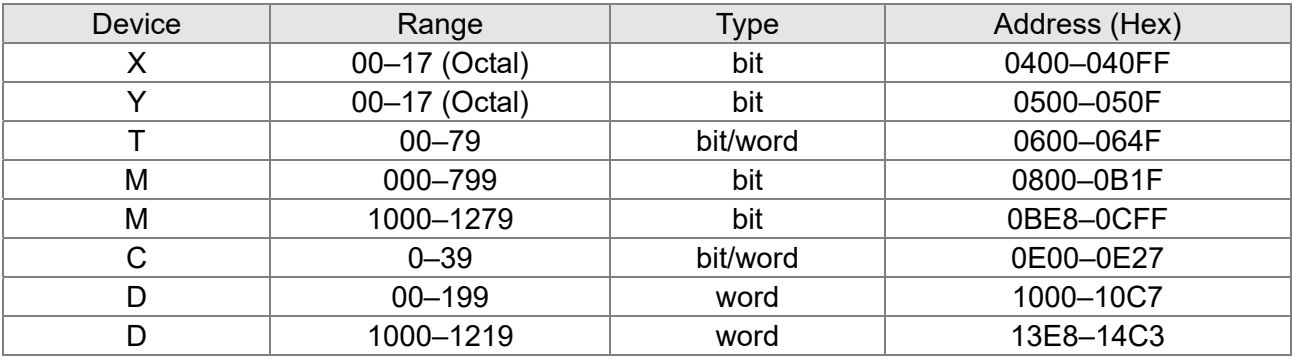

## Table 16-14

### Command codes that can be used

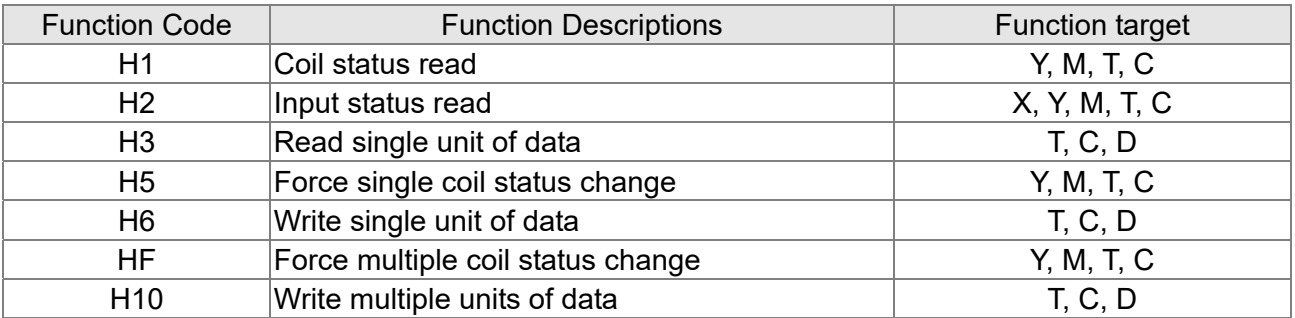

Table 16-15

# **NOTE**

When PLC functions have been activated, the MS300 can match the PLC and drive parameters; this method uses different addresses for drives (default station number is 1, PLC sets station number as 2).

# **16-6 Introduction to the Command Window**

# 16-6-1 Overview of basic commands

## **•** Ordinary commands

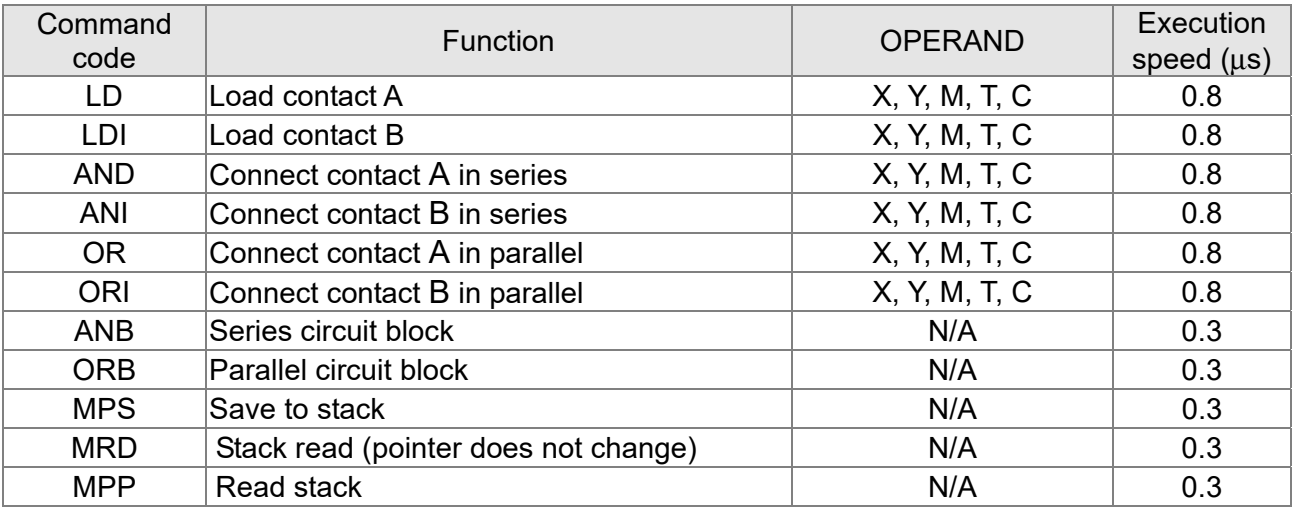

Table 16-16

# **•** Output command

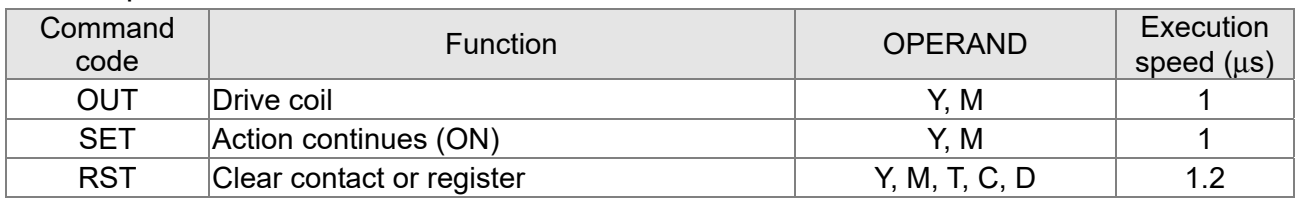

Table 16-17

## Timer, counter

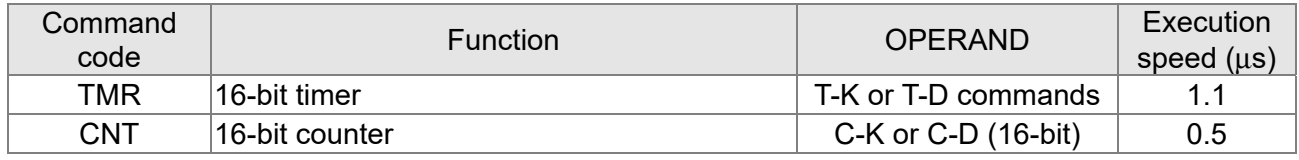

### Table 16-18

## $\bullet$  Main control command

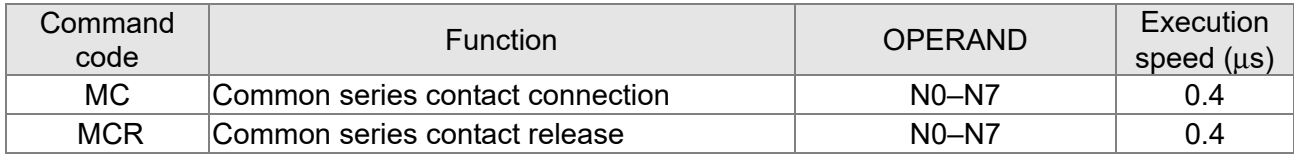

Table 16-19

# Contact rising edge/falling edge detection command

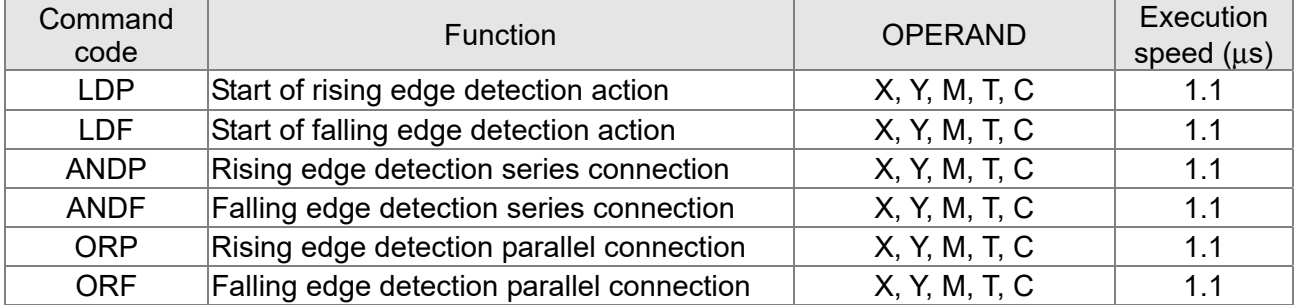

# **•** Upper / lower differential output commands

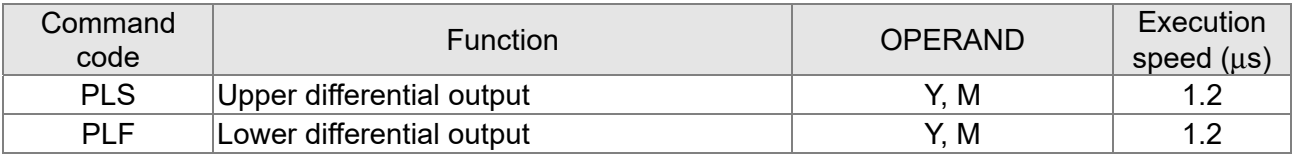

Table 16-21

# **•** Stop command

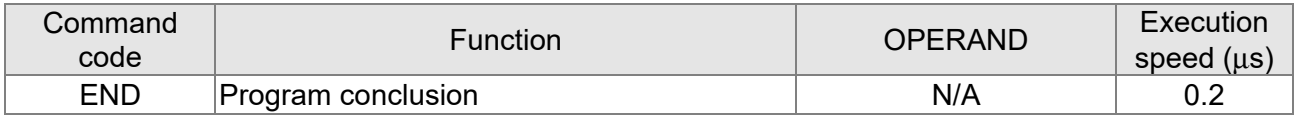

Table 16-22

## • Other commands

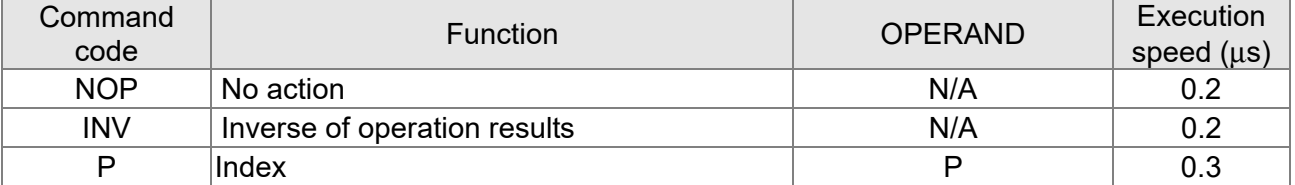

Table 16-23

# 16-6-2 Detailed explanation of basic commands

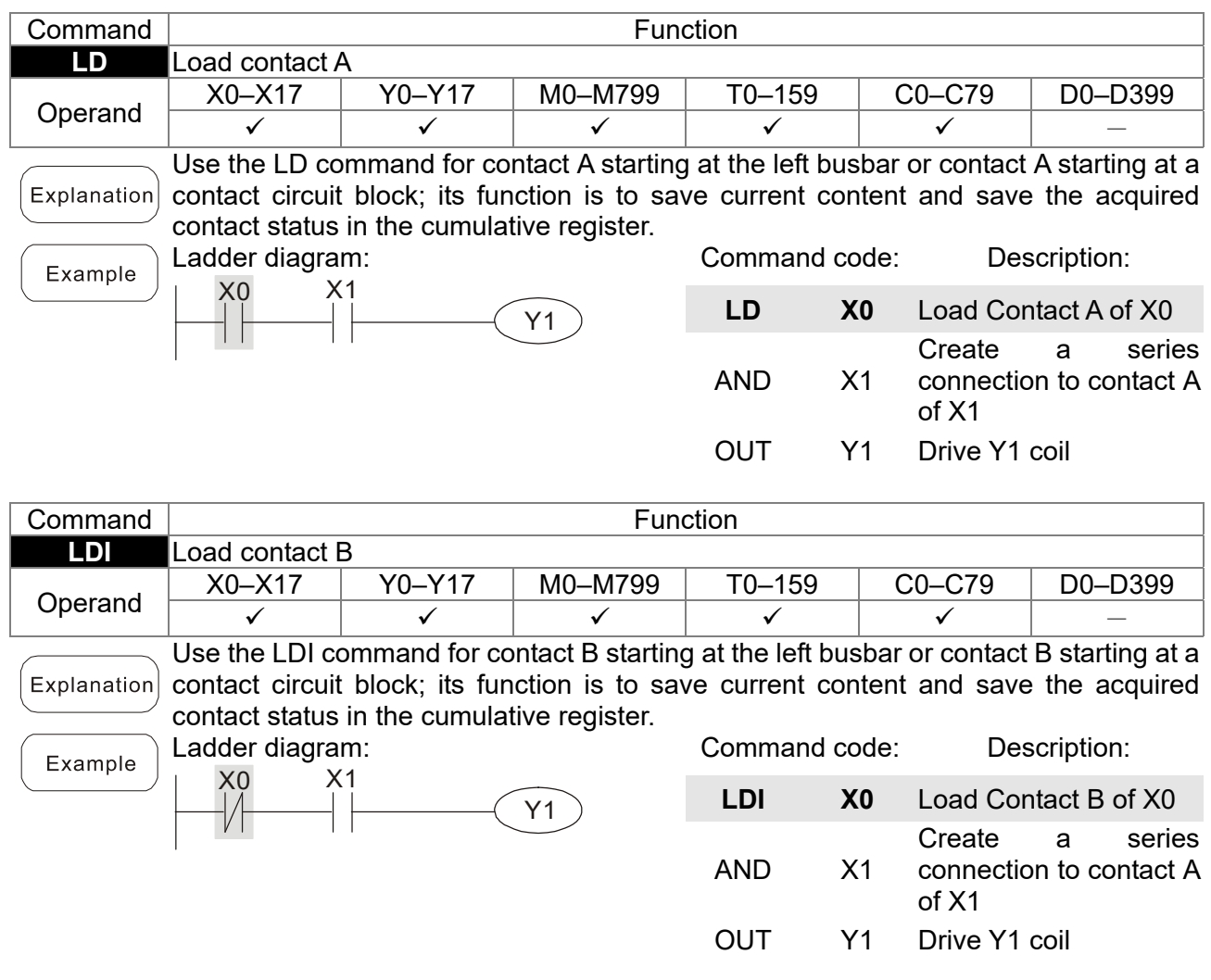

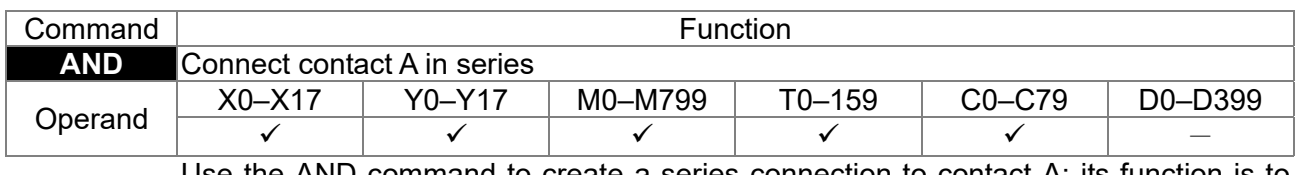

Use the AND command to create a series connection to contact A; its function is to first read the current status of the designated series contact and the logical operation Explanation results before contact in order to perform "AND" operation; saves the results in the cumulative register.

Example

Ladder diagram: X1 X0 Y1

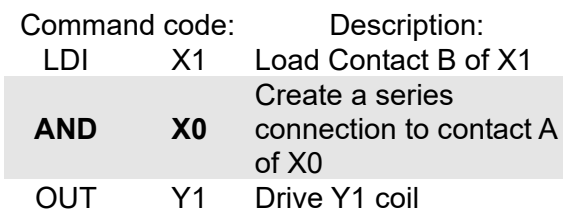

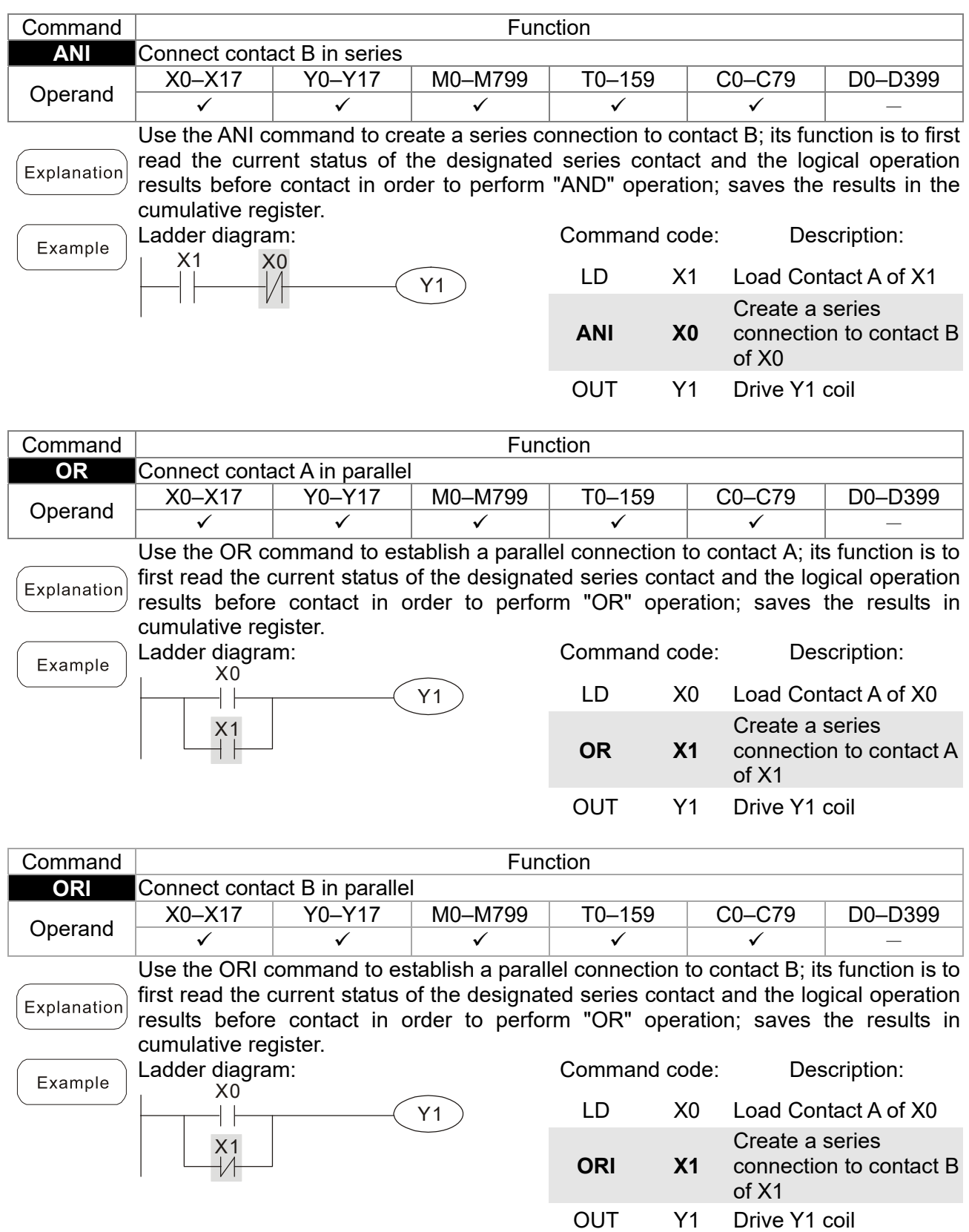

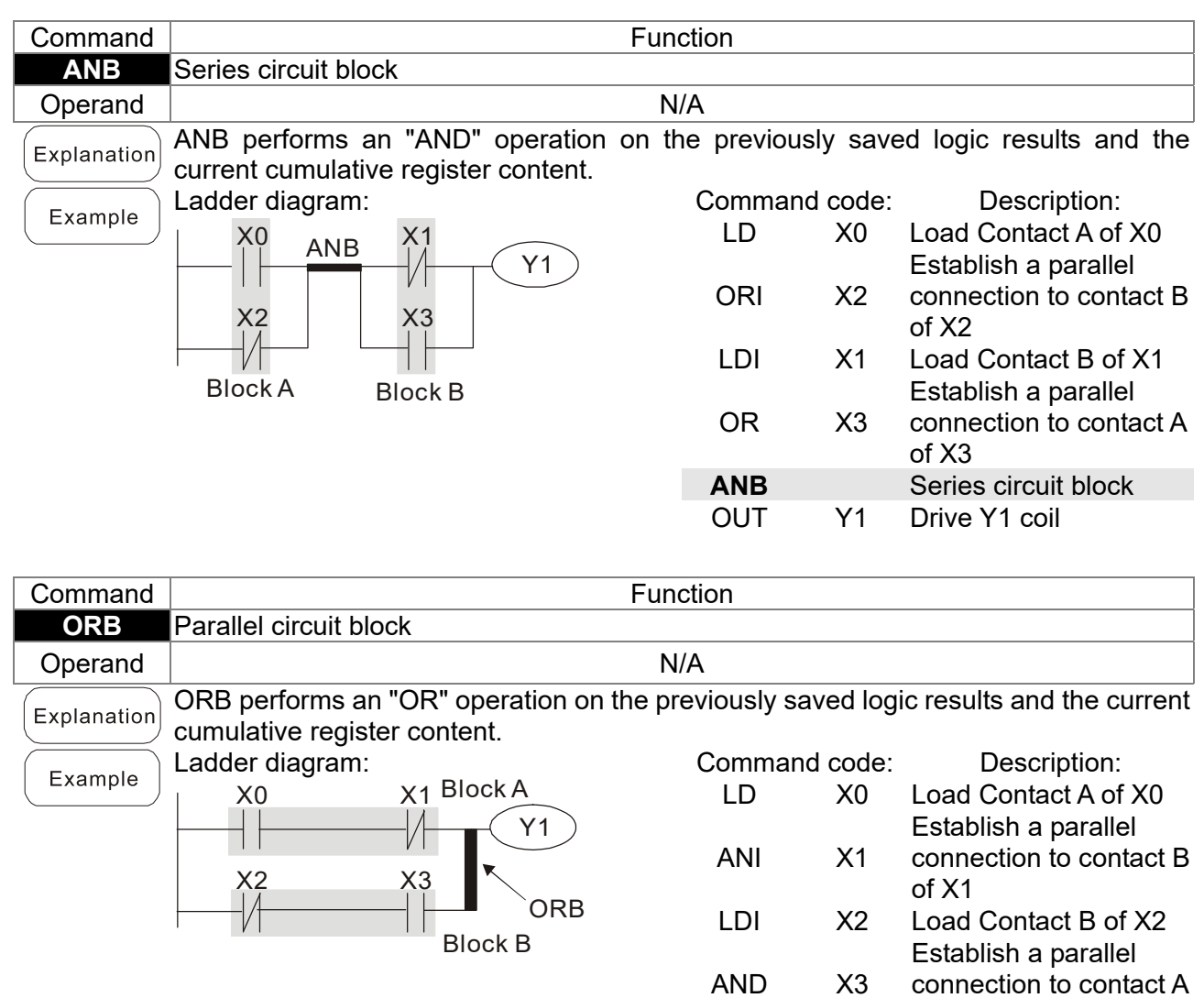

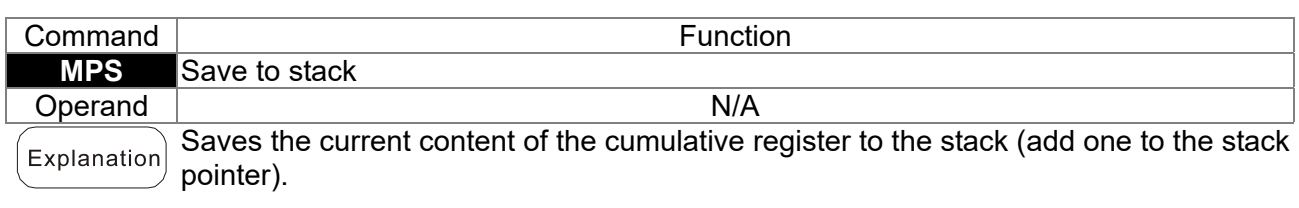

of X3 **ORB** Parallel circuit block

OUT Y1 Drive Y1 coil

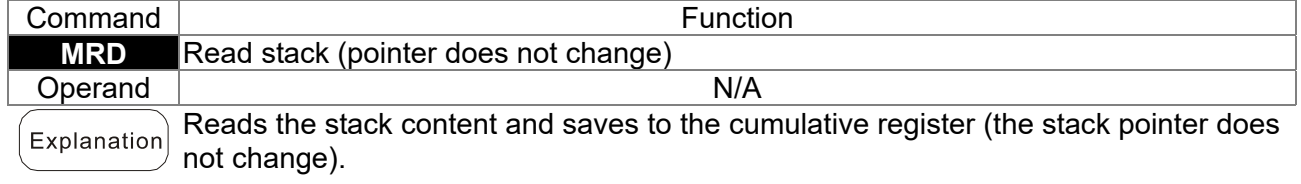

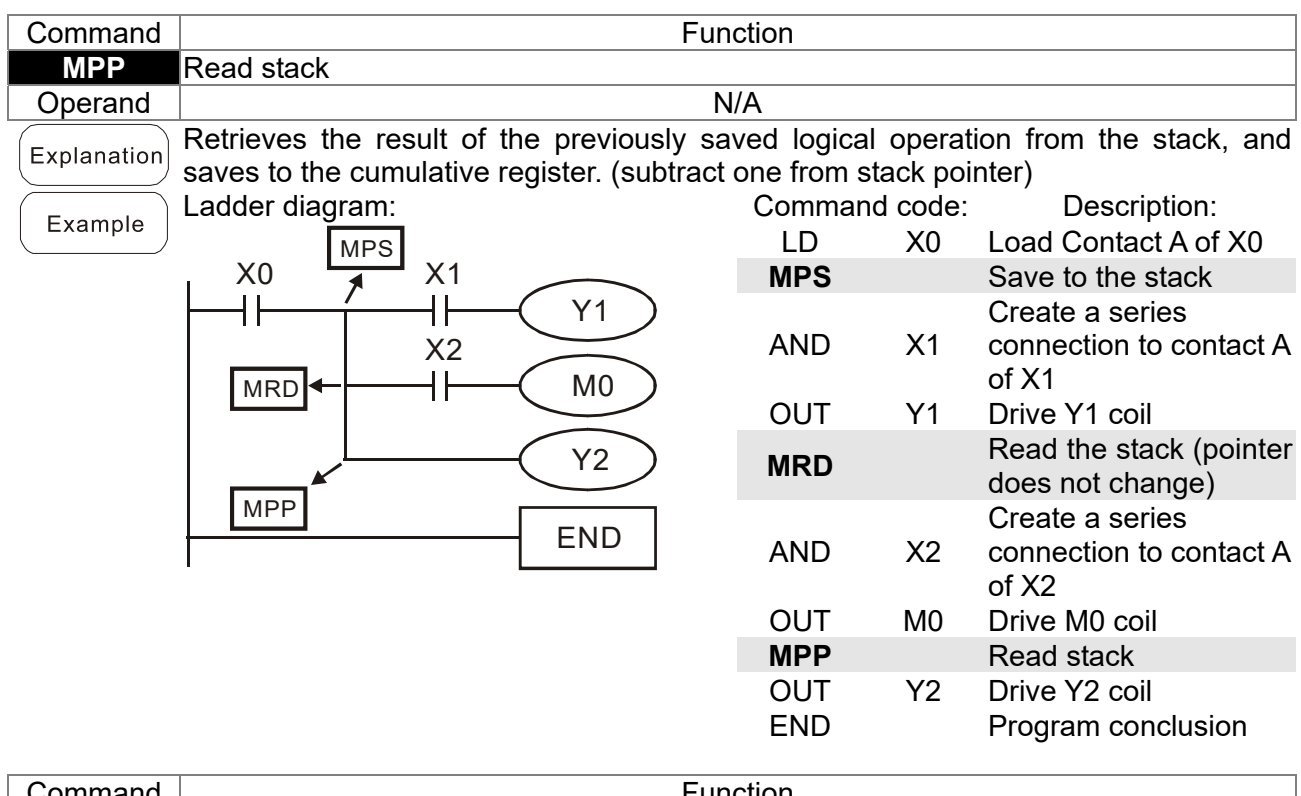

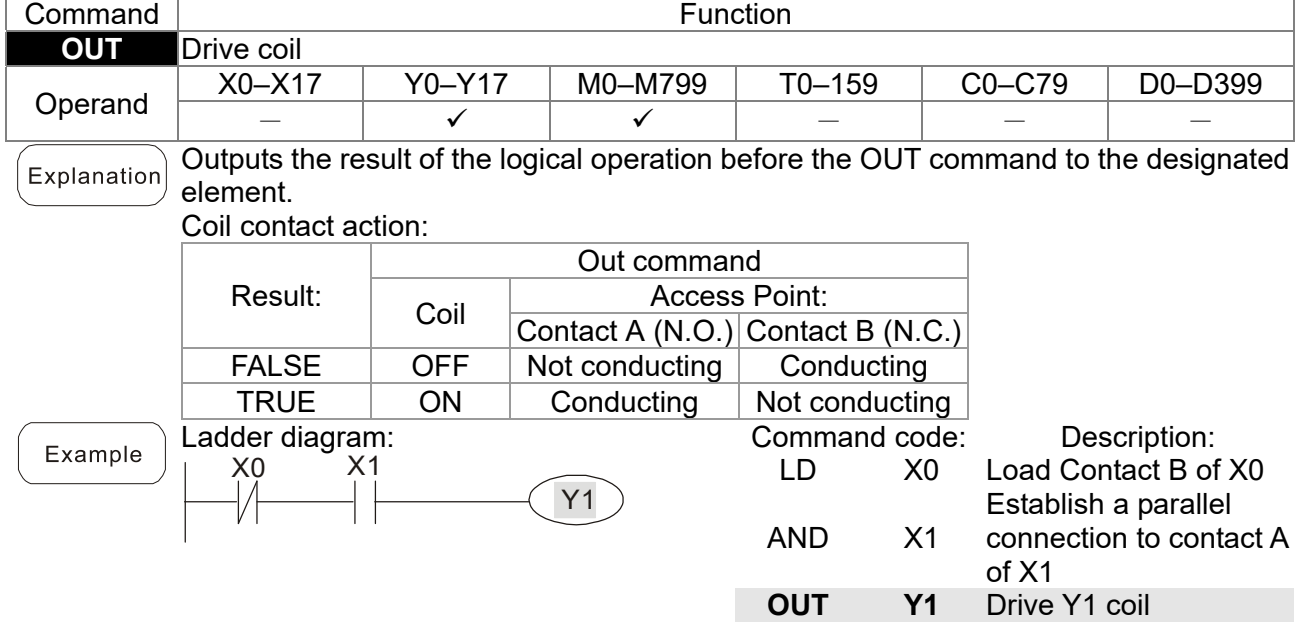

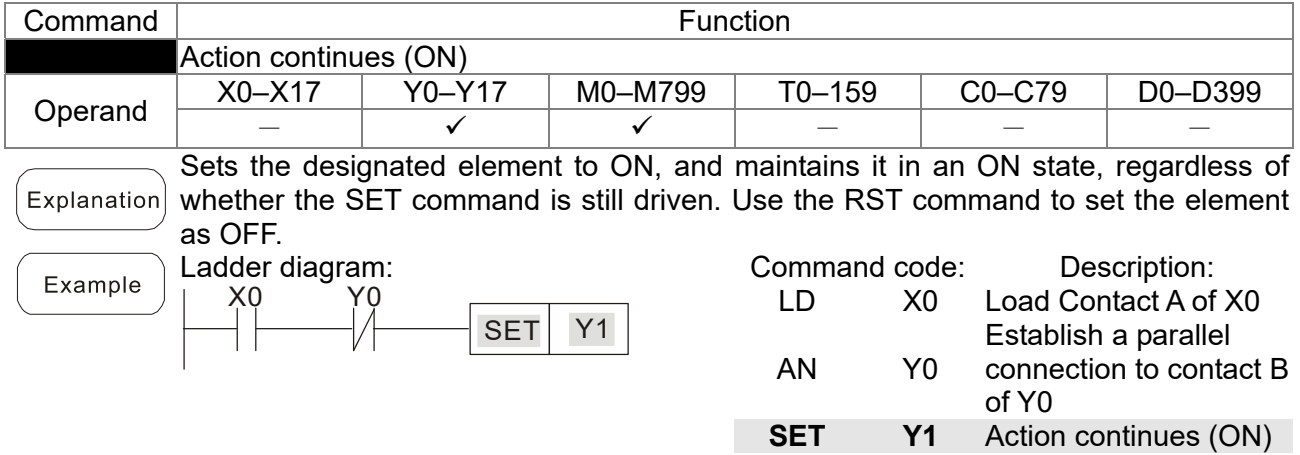

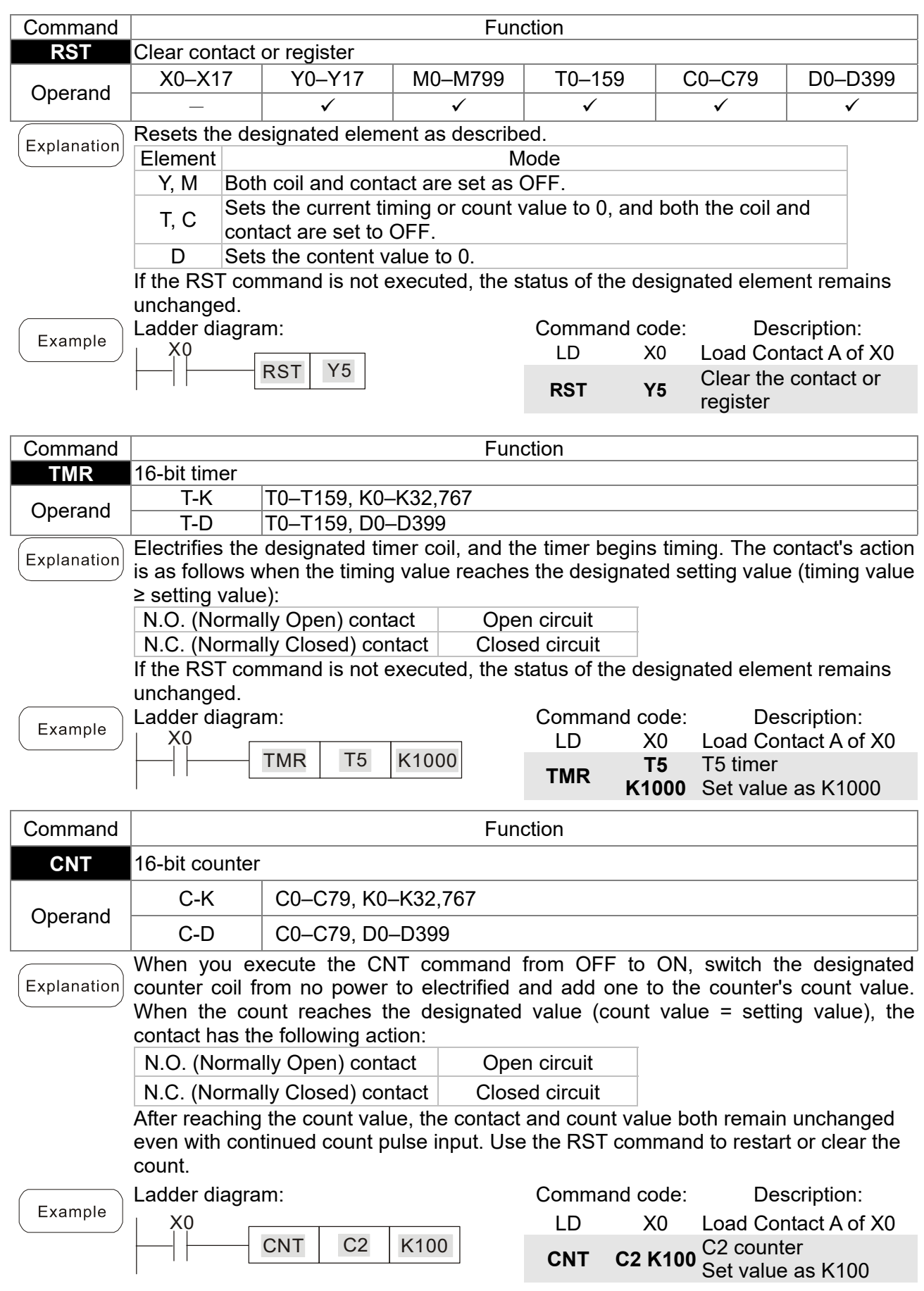

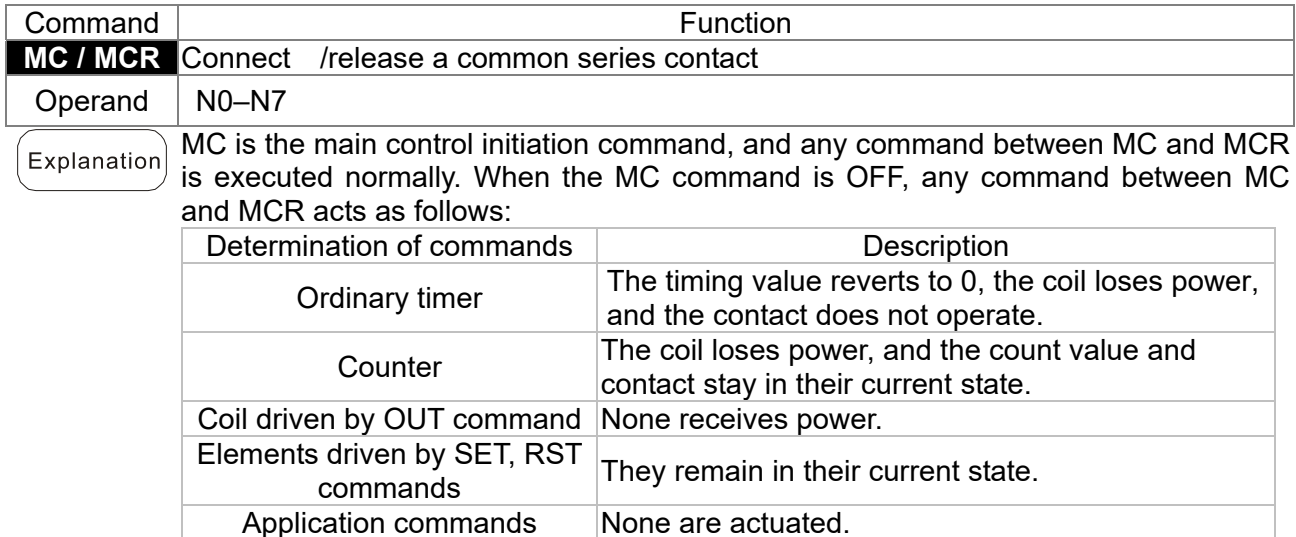

MCR is the main control stop command, and is placed at the end of the main control program. There may not be any contact command prior to the MCR command. The MC-MCR main control program commands support a nested program structure with a maximum of only eight levels; use in the order N0–N7. Refer to the following program example:

Example

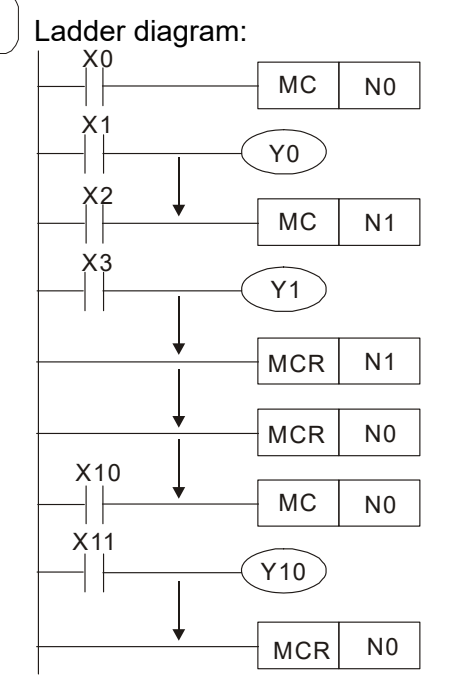

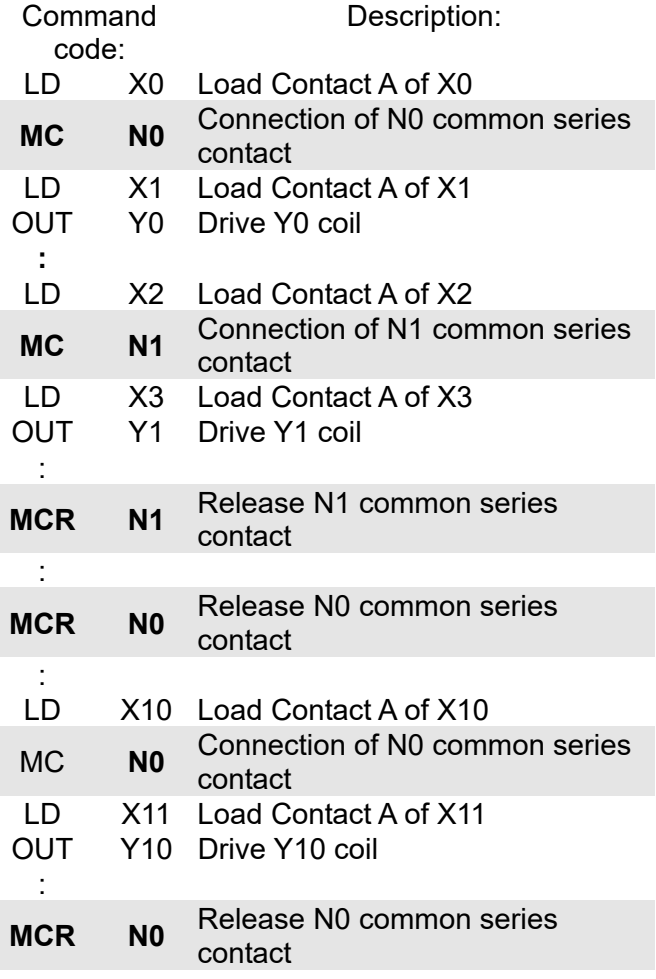

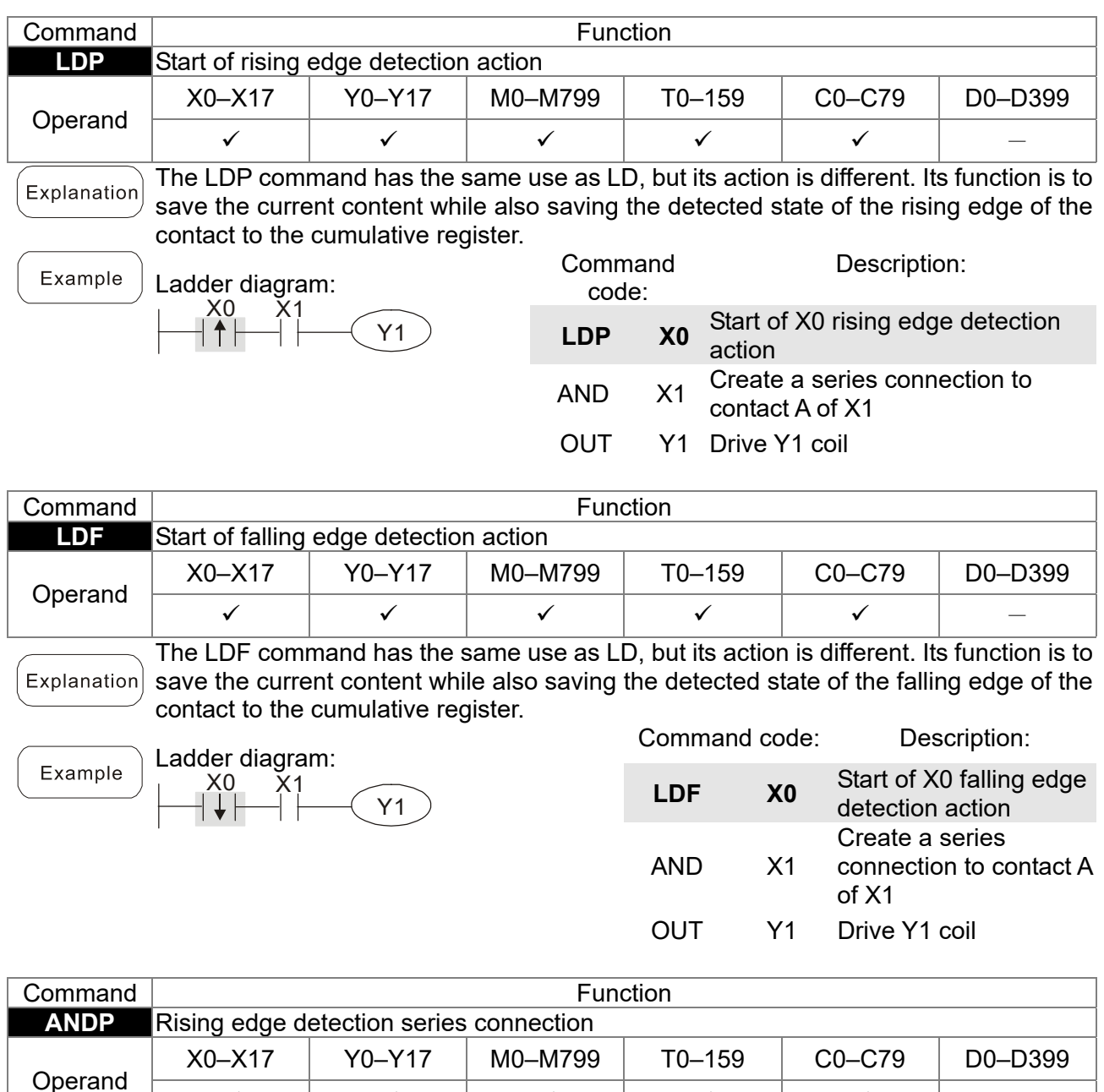

 $\left[$  Explanation $\right]$  Use the ANDP command for a contact rising edge detection series connection.

Y1

√ | √ | √ | √ | √ | −

Ladder diagram: Example X1<br>1 X0

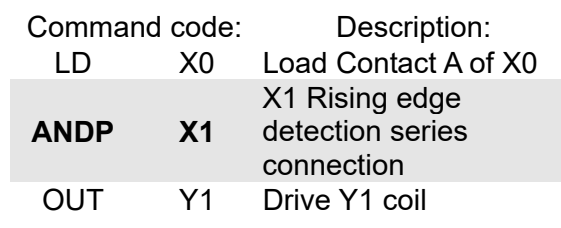

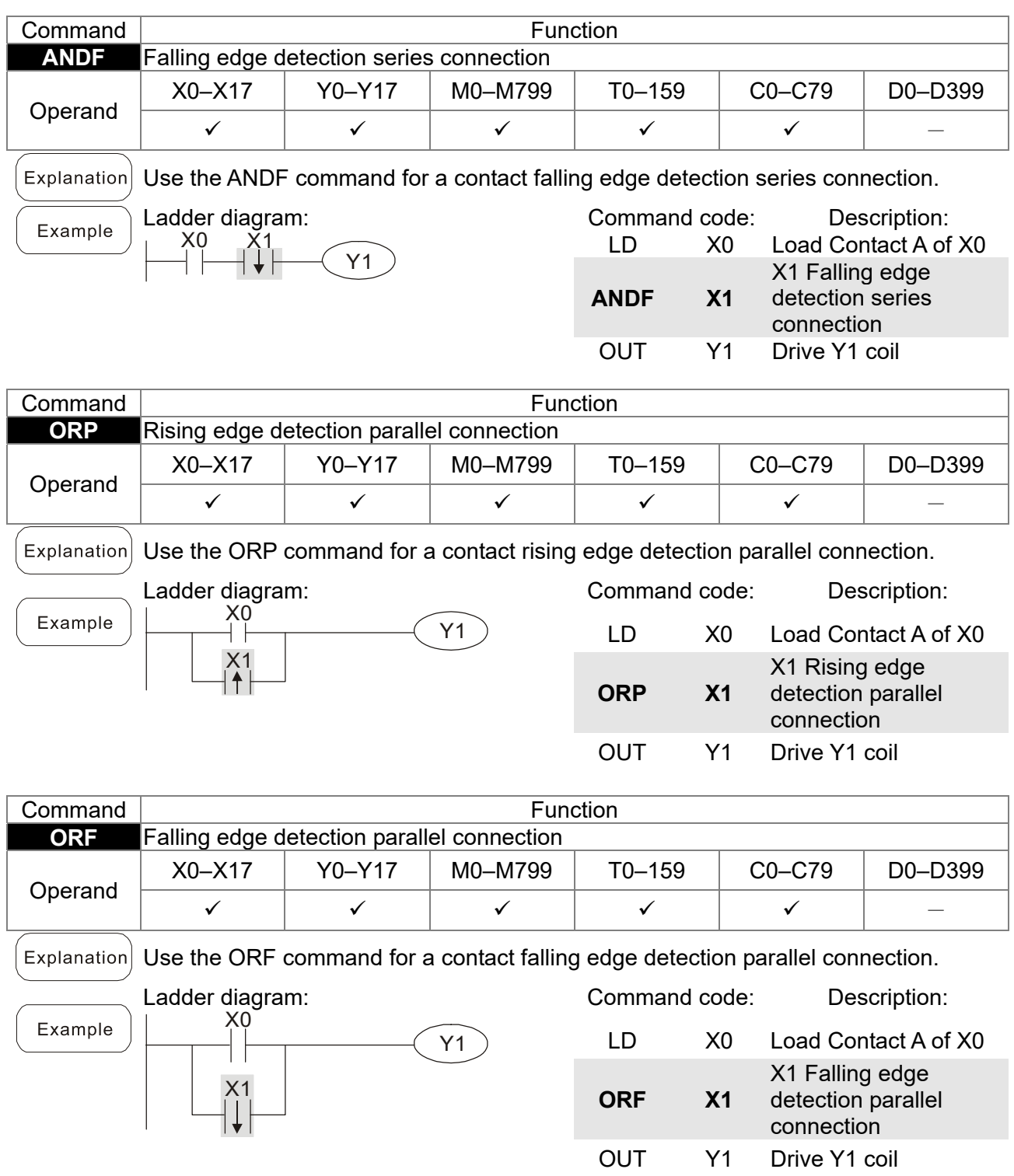

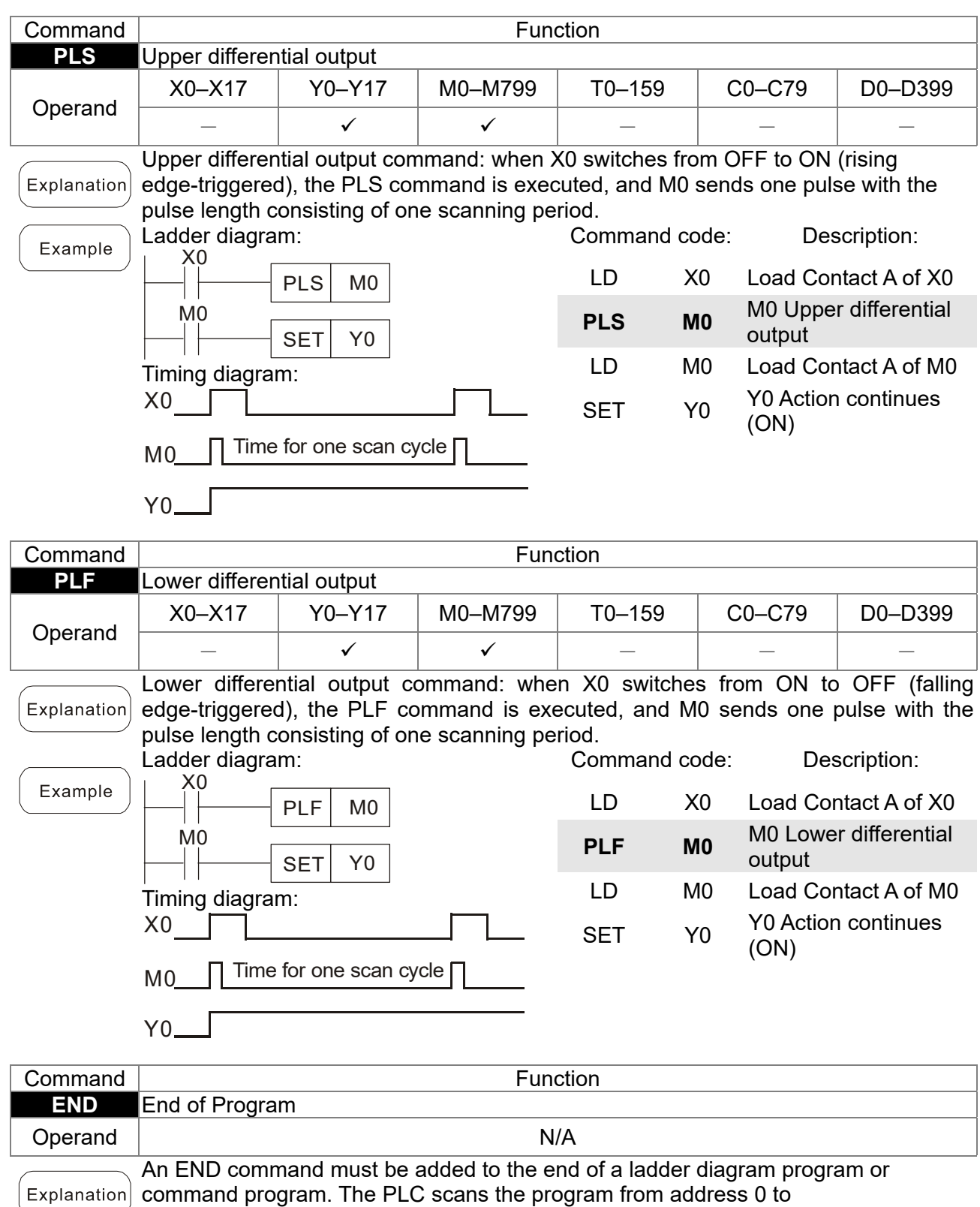

the END command, and then returns to address 0 and begins scanning again.

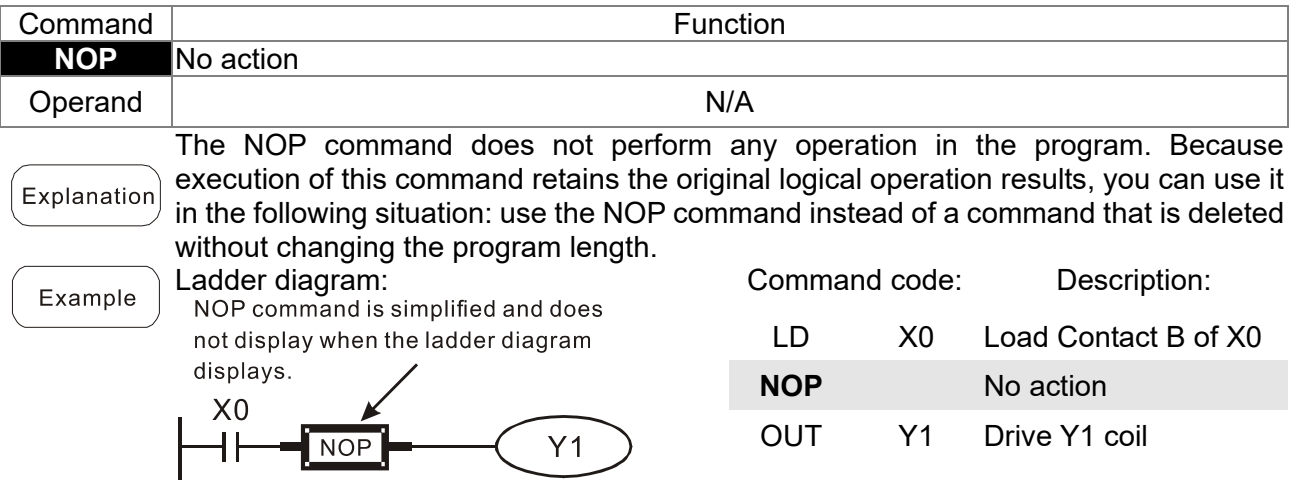

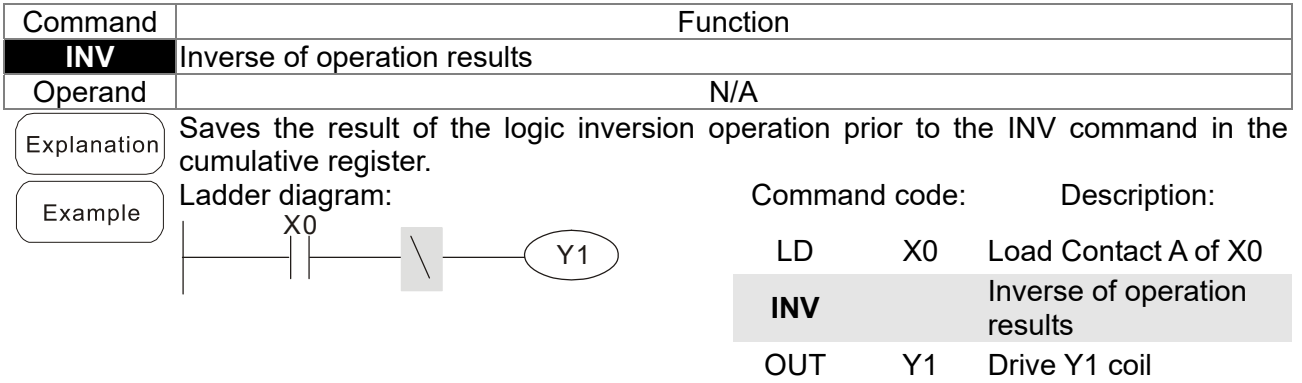

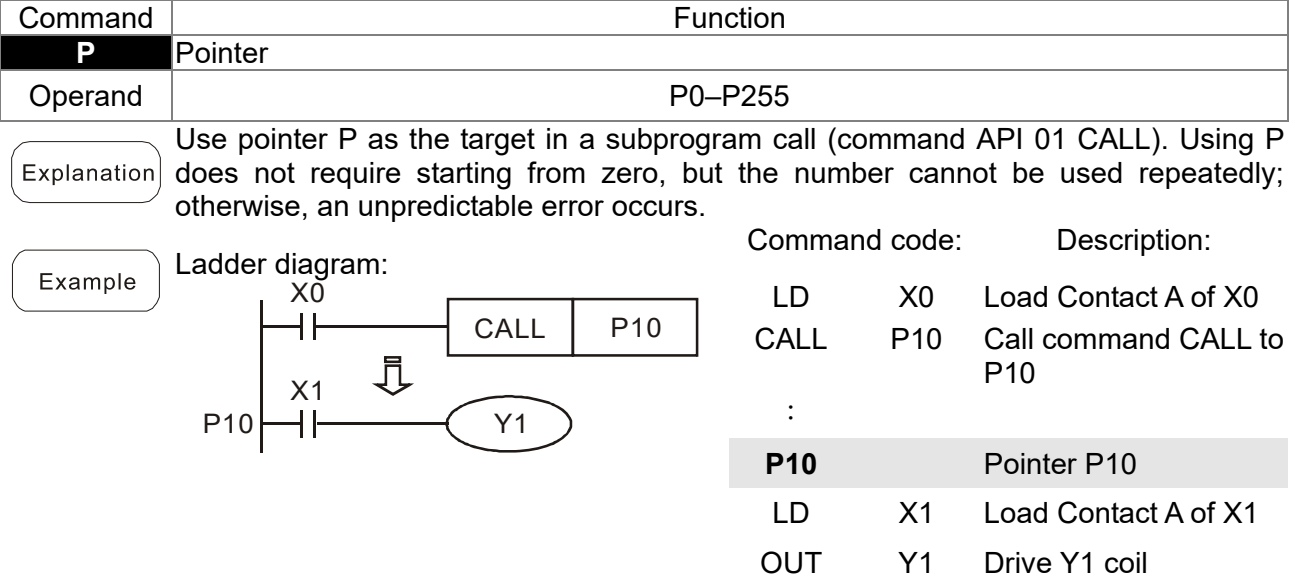

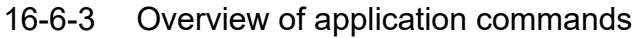

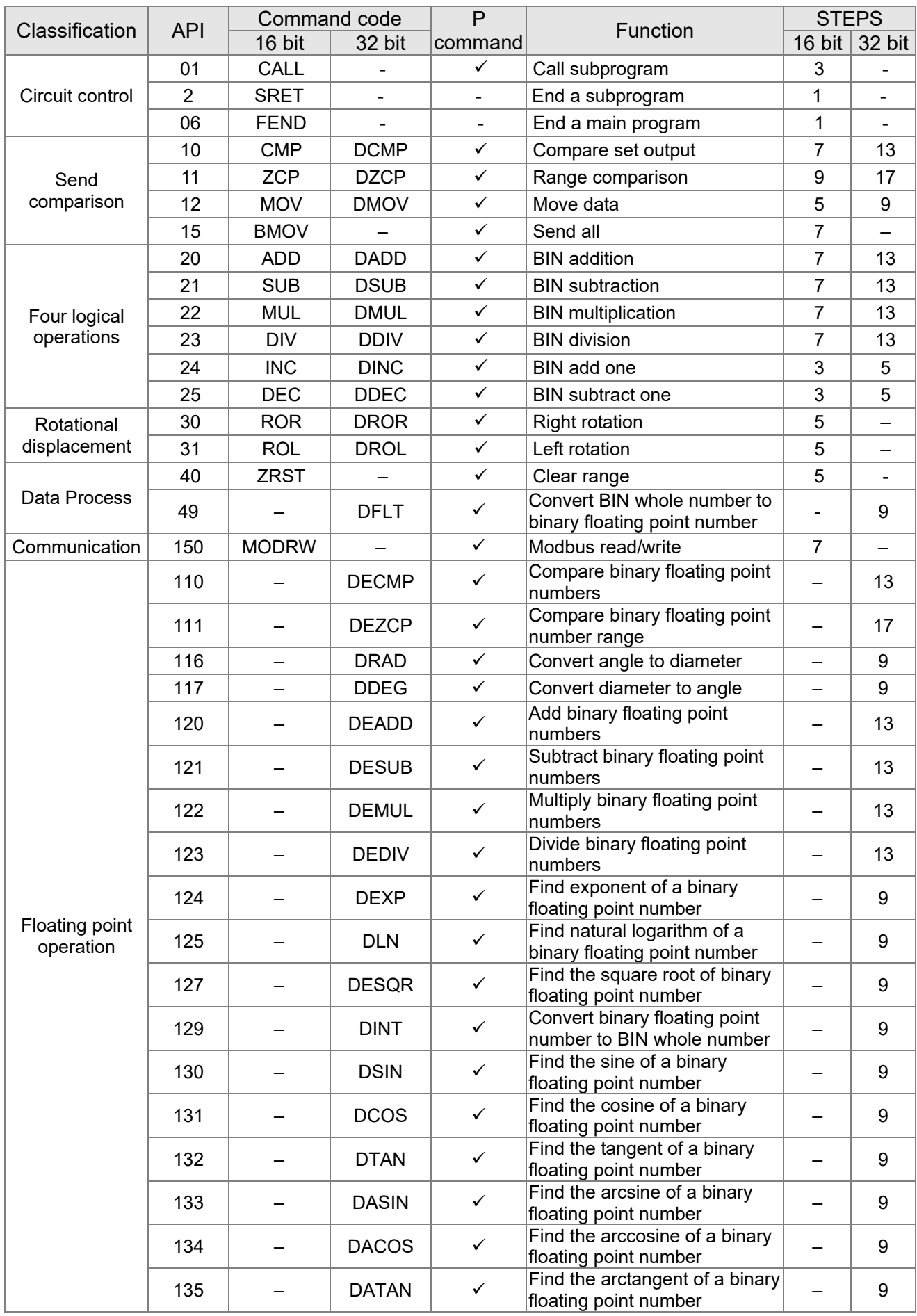

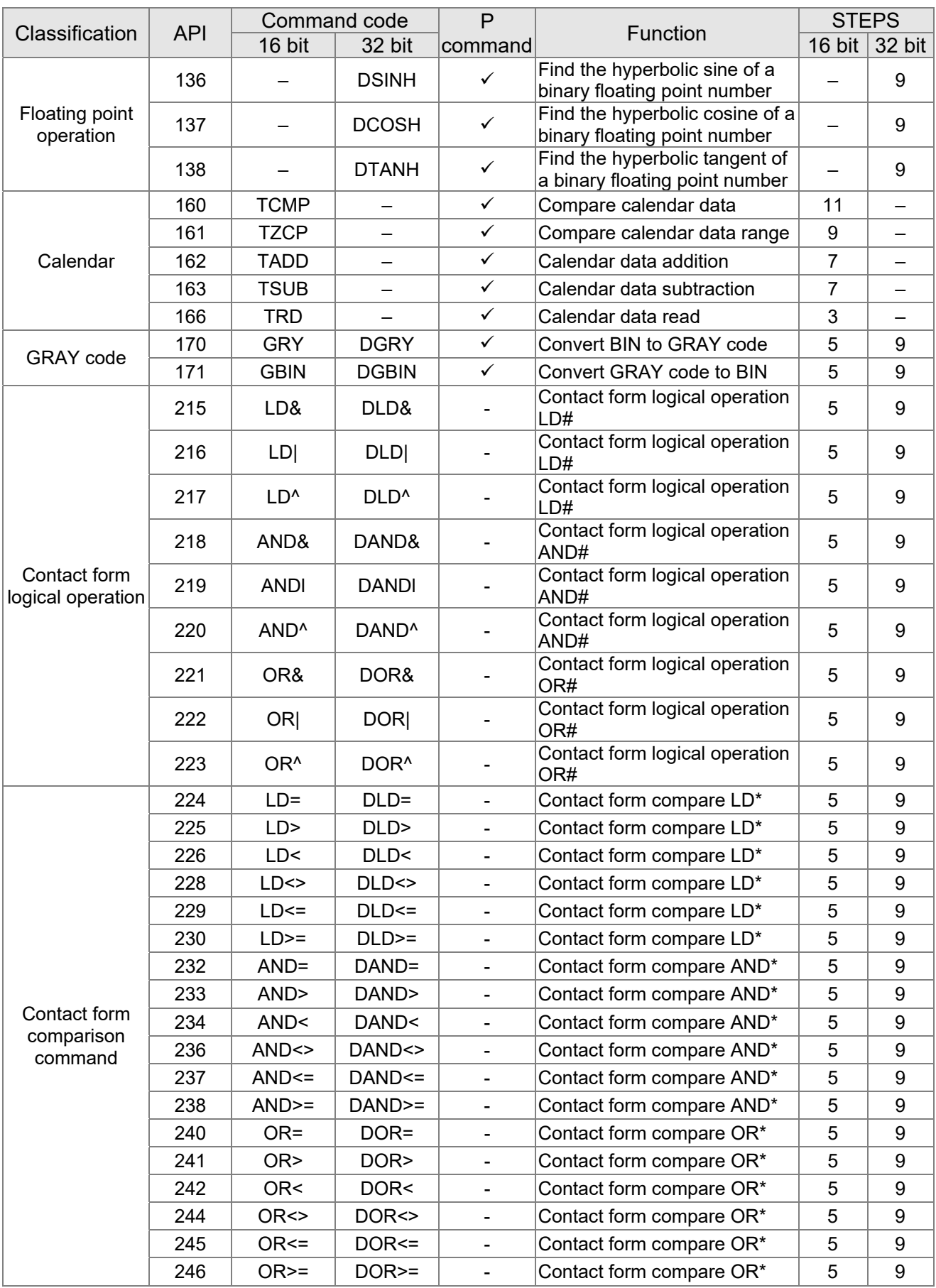
## **Chapter 16 PLC Function Applications | MS300**

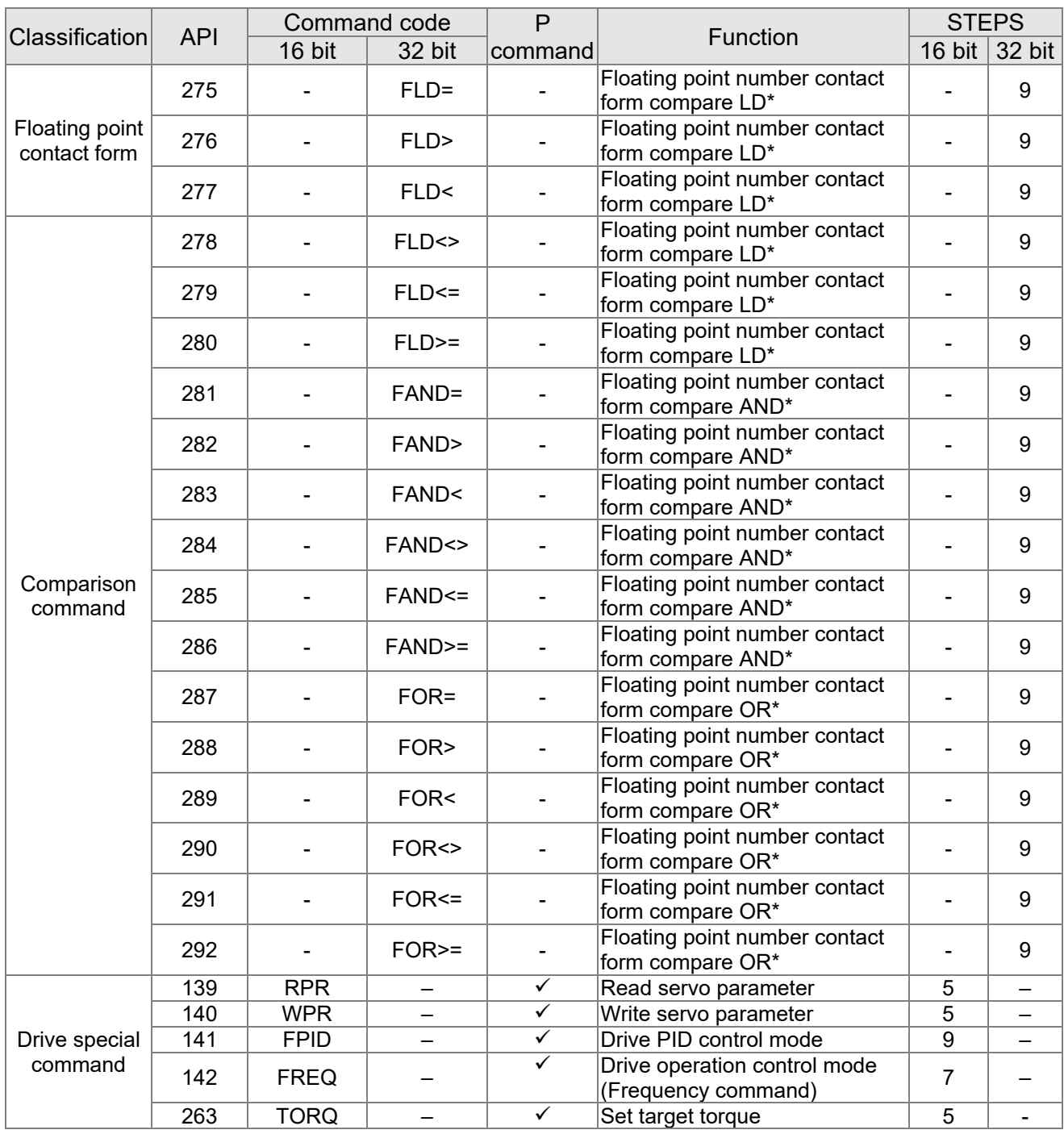

16-6-4 Detailed explanation of application commands

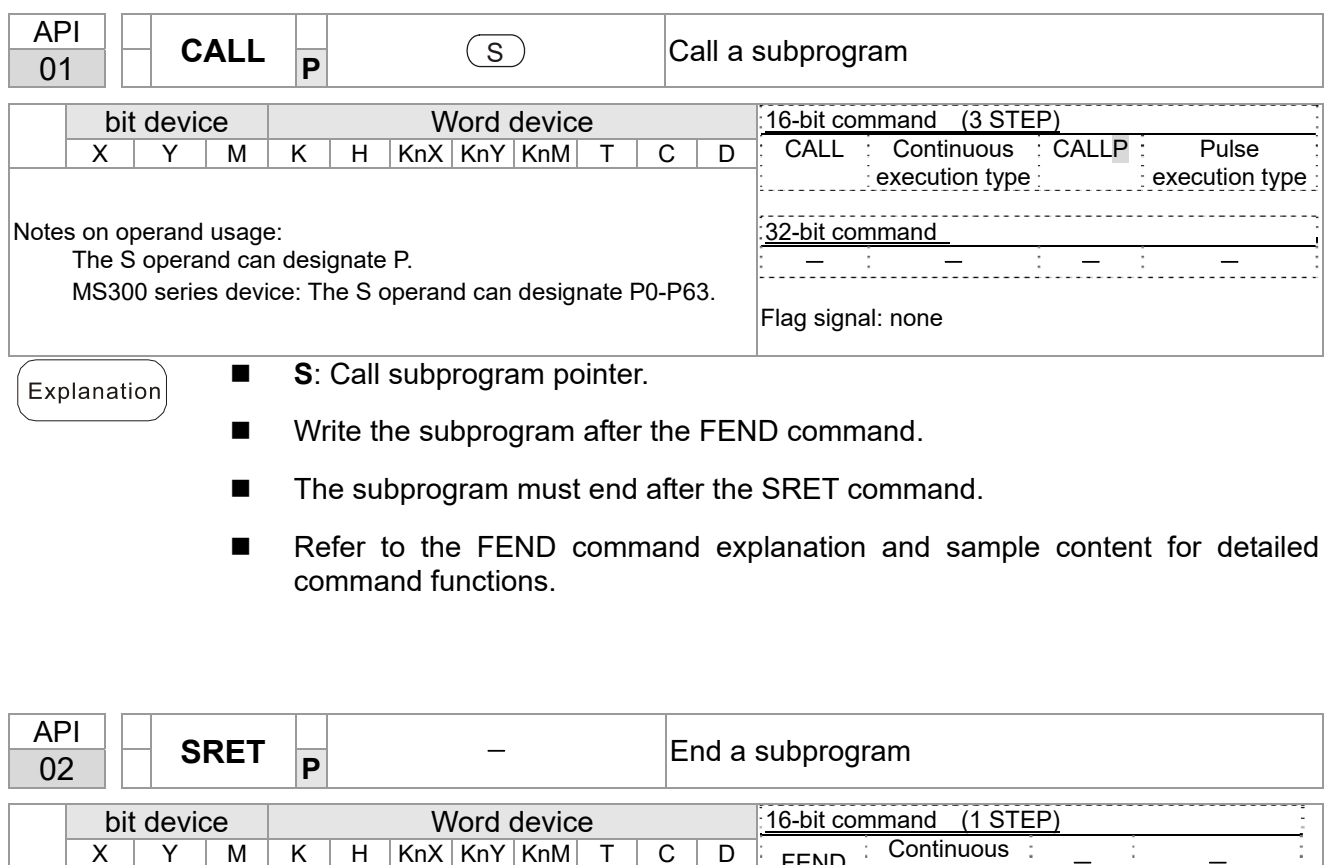

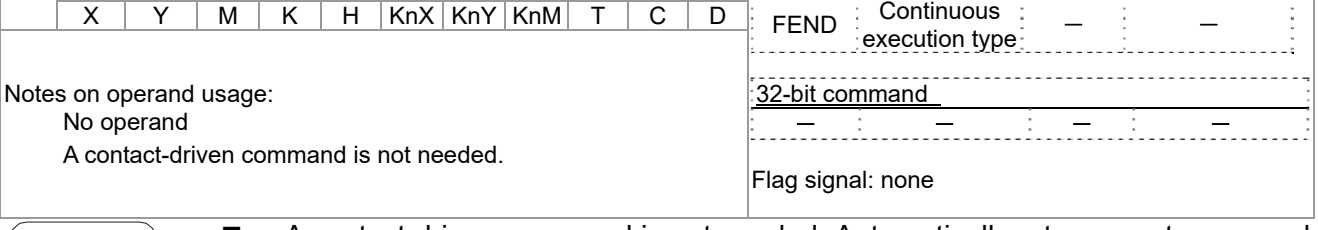

Explanation

■ A contact-driven command is not needed. Automatically returns next command after CALL command.

- Indicates end of subprogram. After end of subprogram, SRET returns to main program, and executes next command after the original call subprogram CALL command.
- Refer to the FEND command explanation and sample content for detailed command functions.

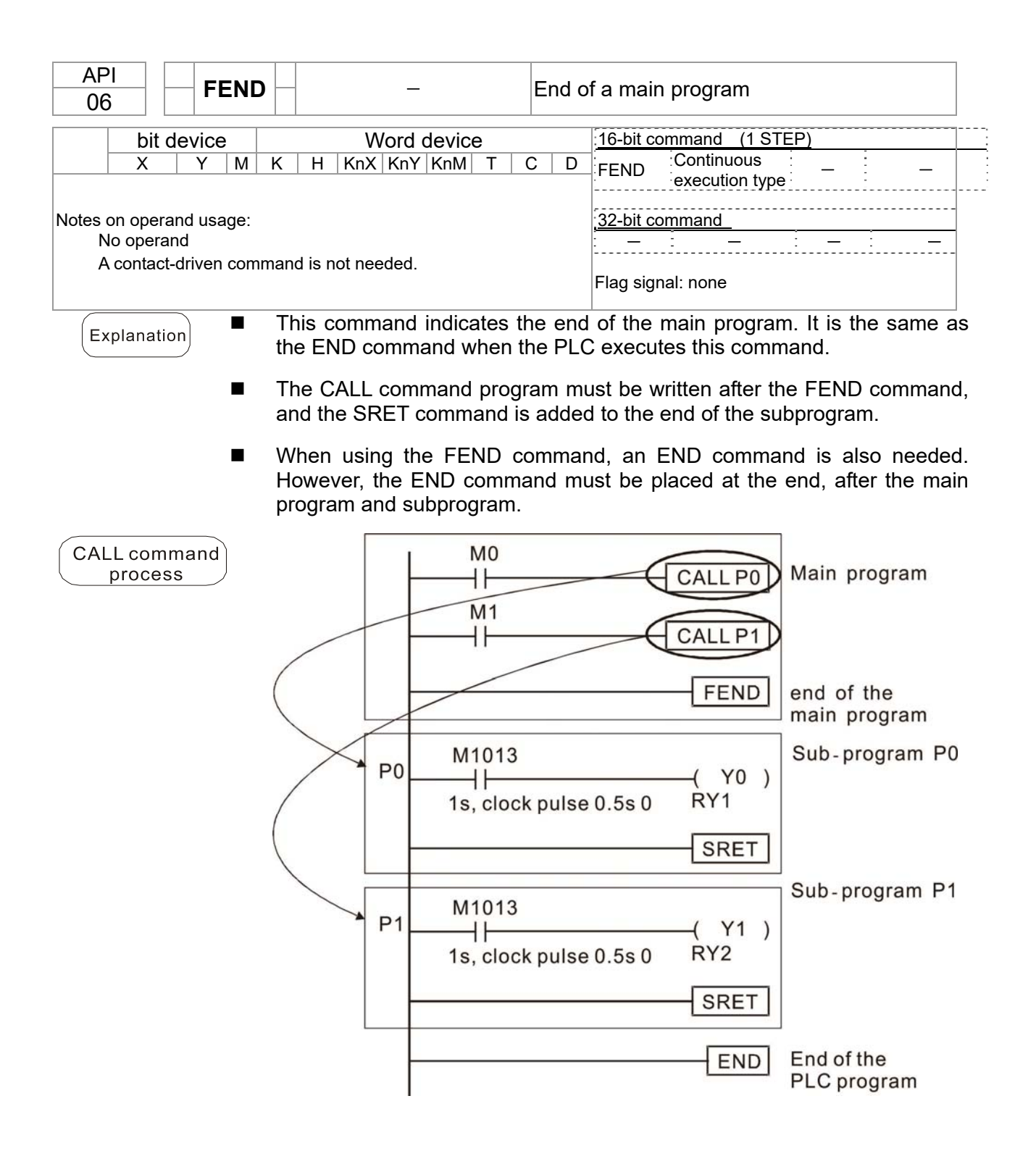

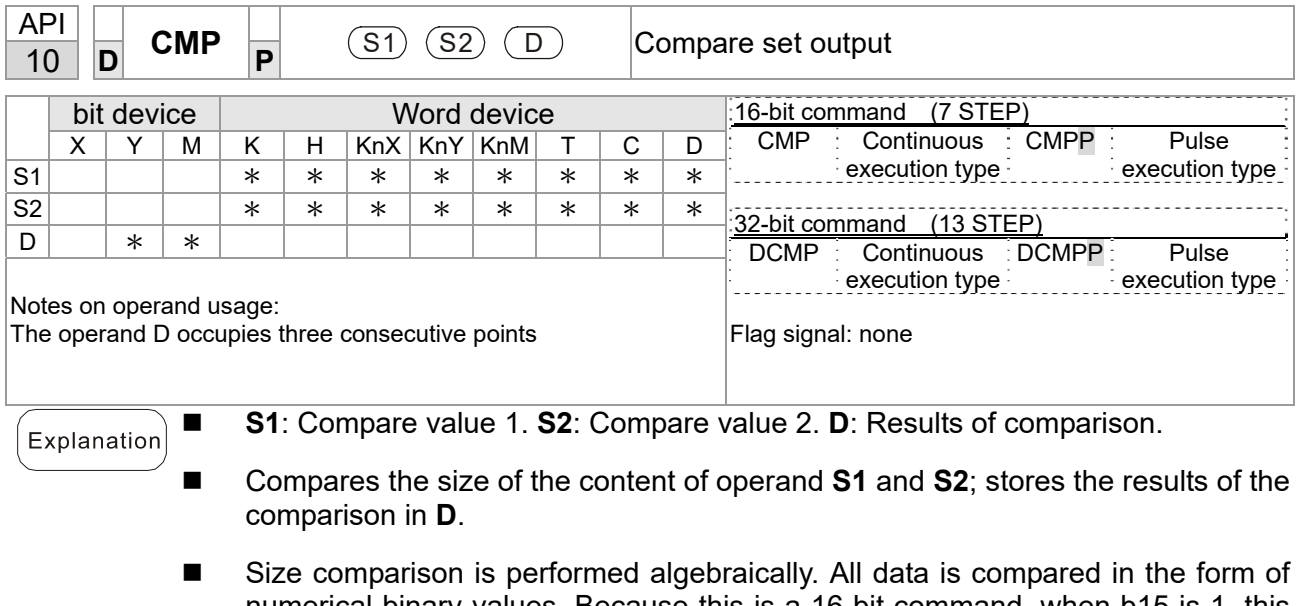

numerical binary values. Because this is a 16-bit command, when b15 is 1, this indicates a negative number.

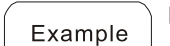

- When the designated device is Y0, it automatically occupies Y0, Y1 and Y2.
- When X10=ON, the CMP command executes, and Y0, Y1 or Y2 is ON. When X10=OFF, the CMP command does not execute, and the state of Y0, Y1 and Y2 remain in the state prior to X10=OFF.
- **■** For  $\geq$ ,  $\leq$ , or  $\neq$  comparison results, use series and parallel connections among Y0–Y2.

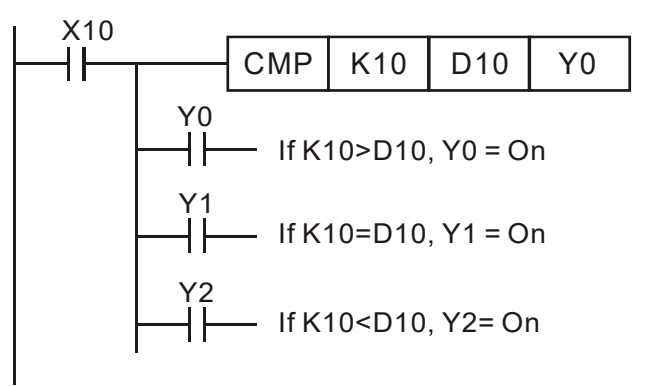

■ To clear results of comparison, use the RST or ZRST command.

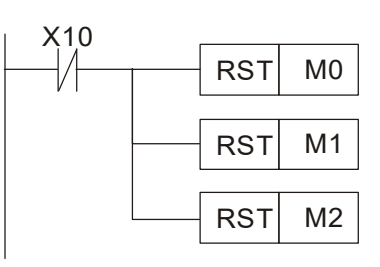

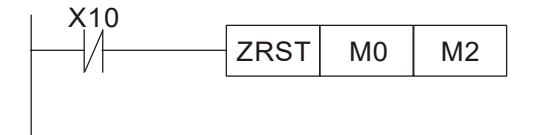

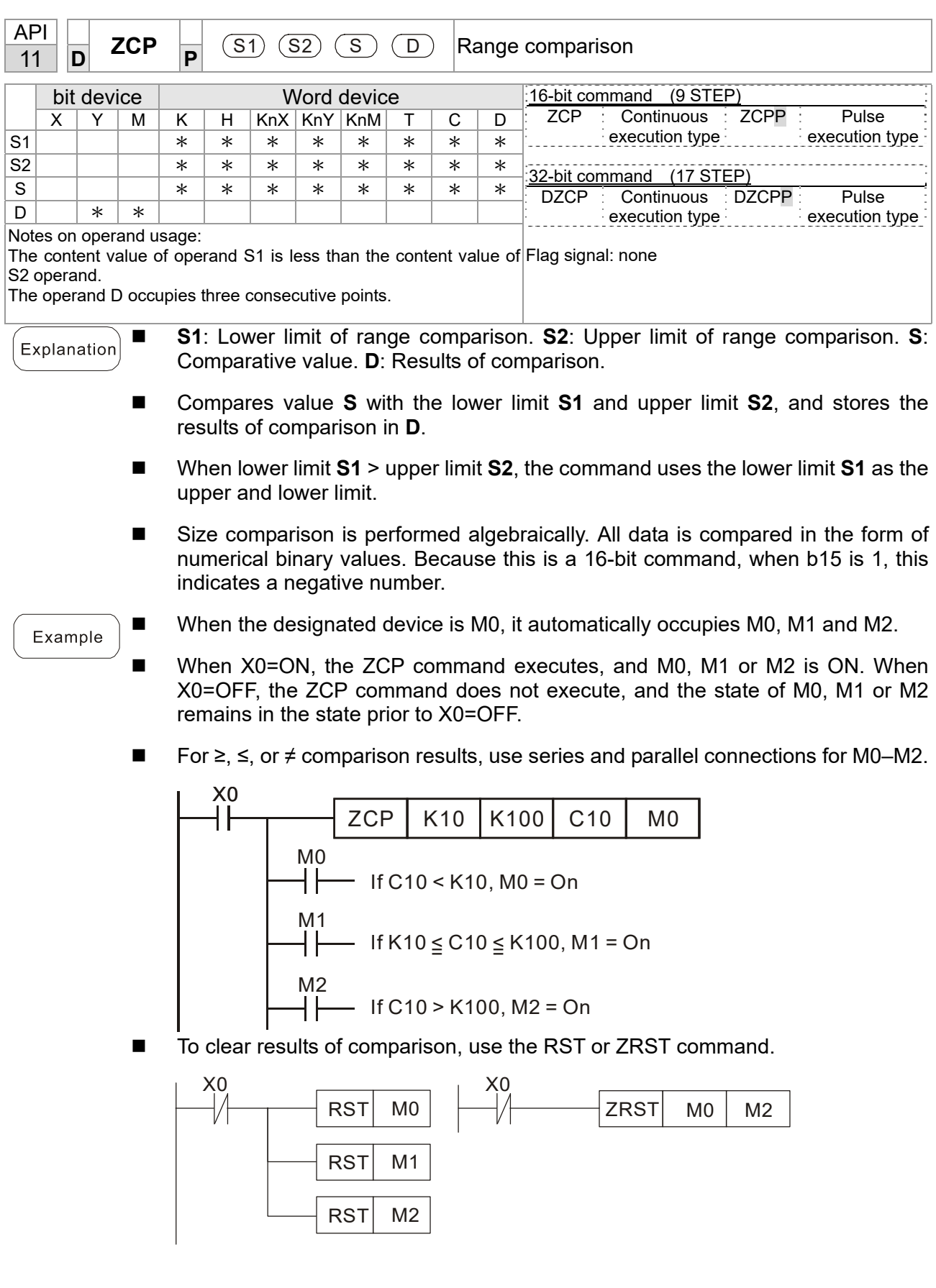

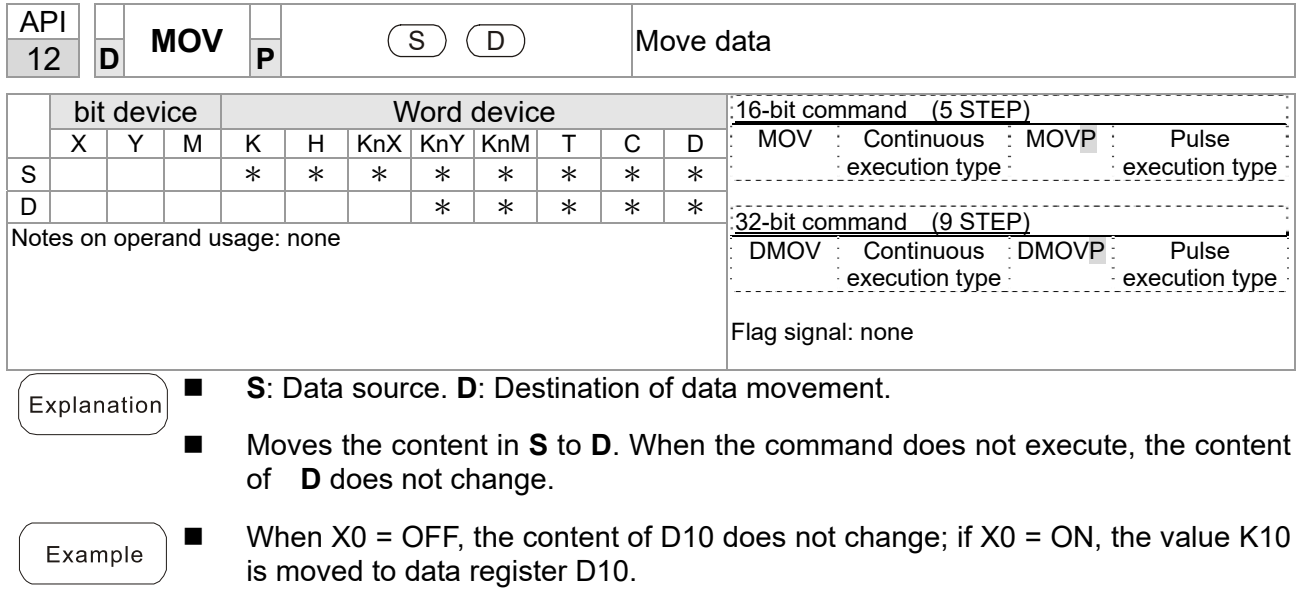

When  $X1 =$  OFF, the content of D10 does not change; if  $X1 = ON$ , the current value of T0 is moved to data register D10.

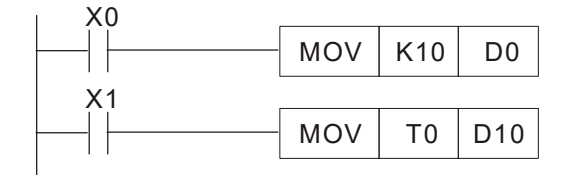

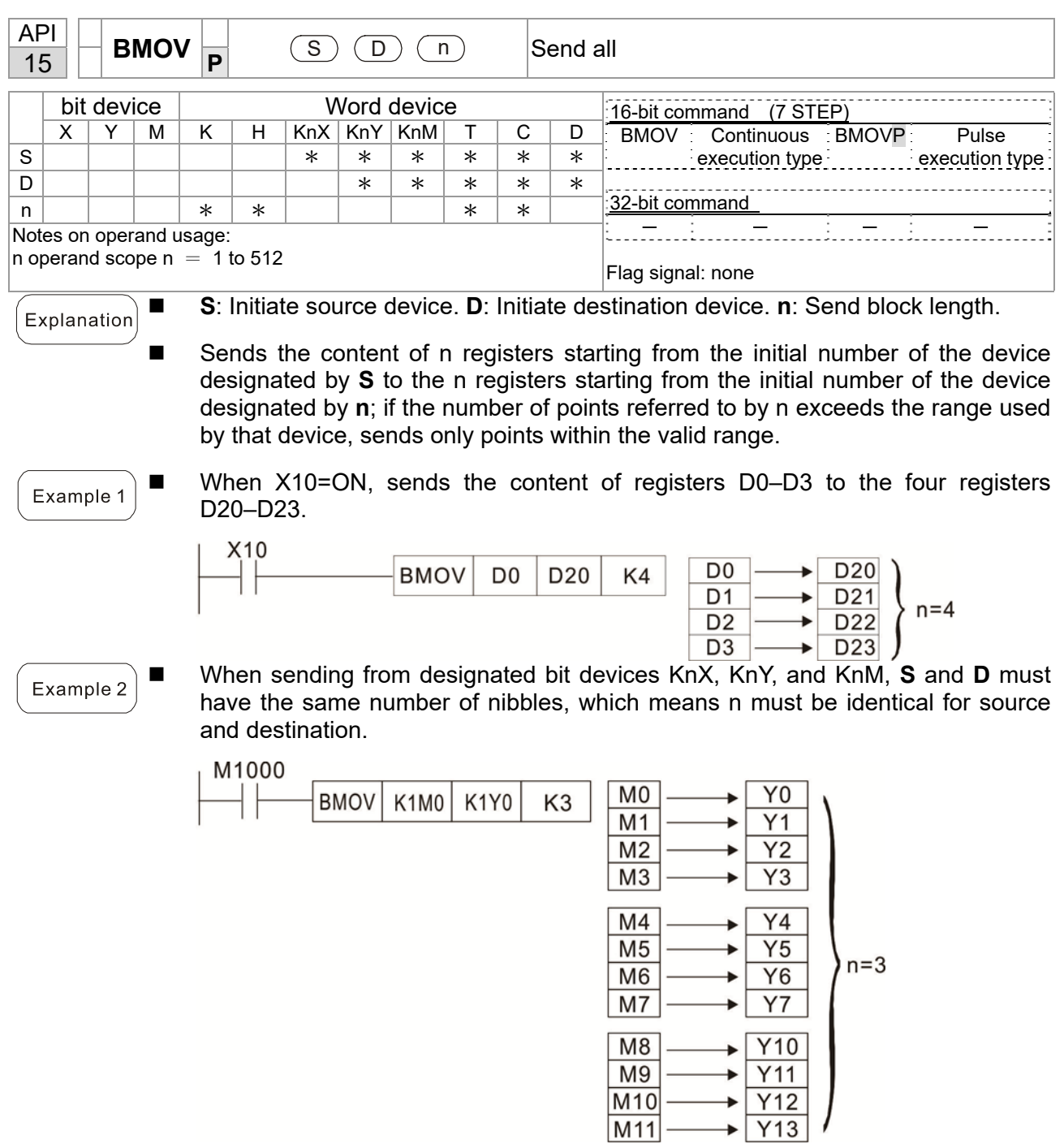

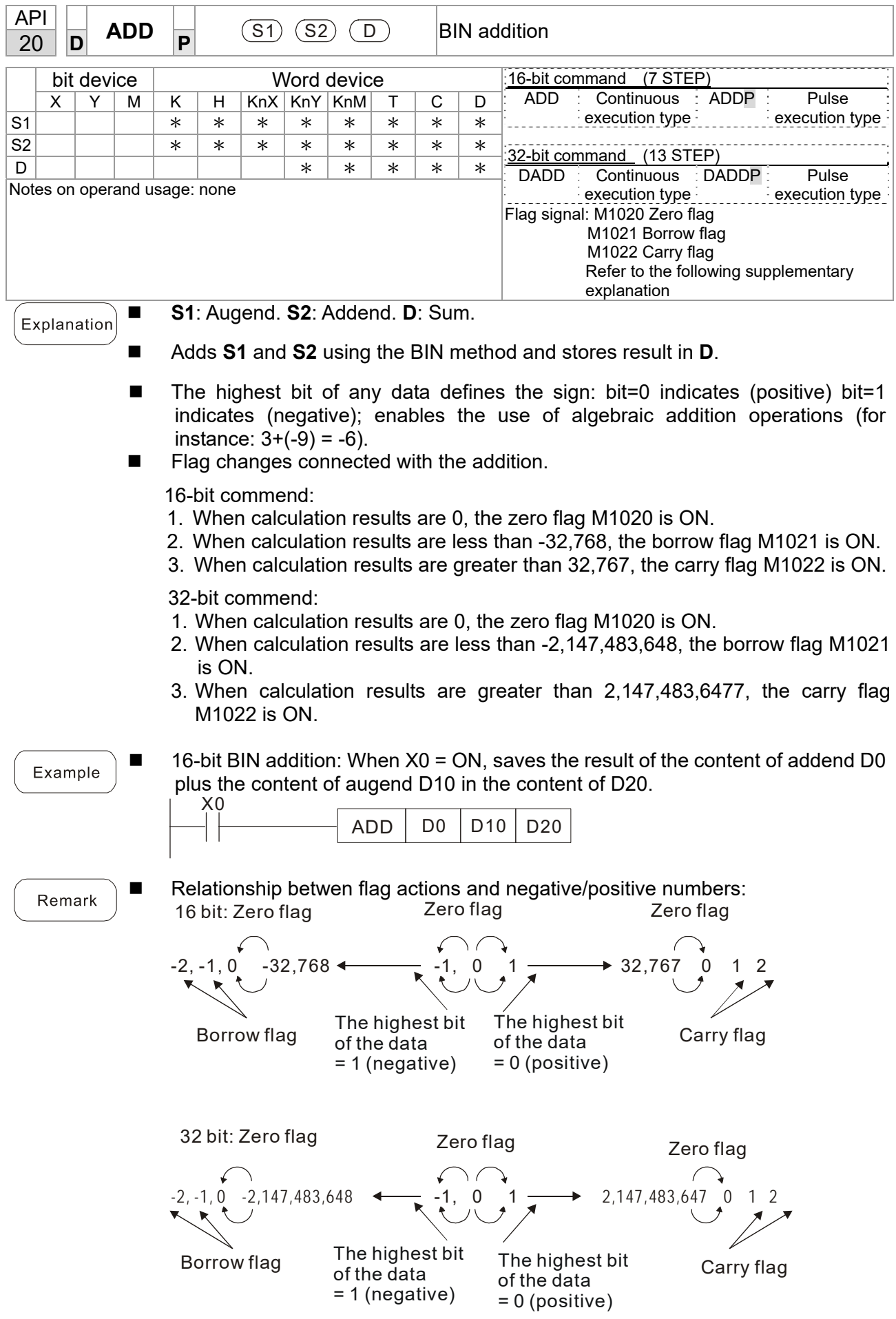

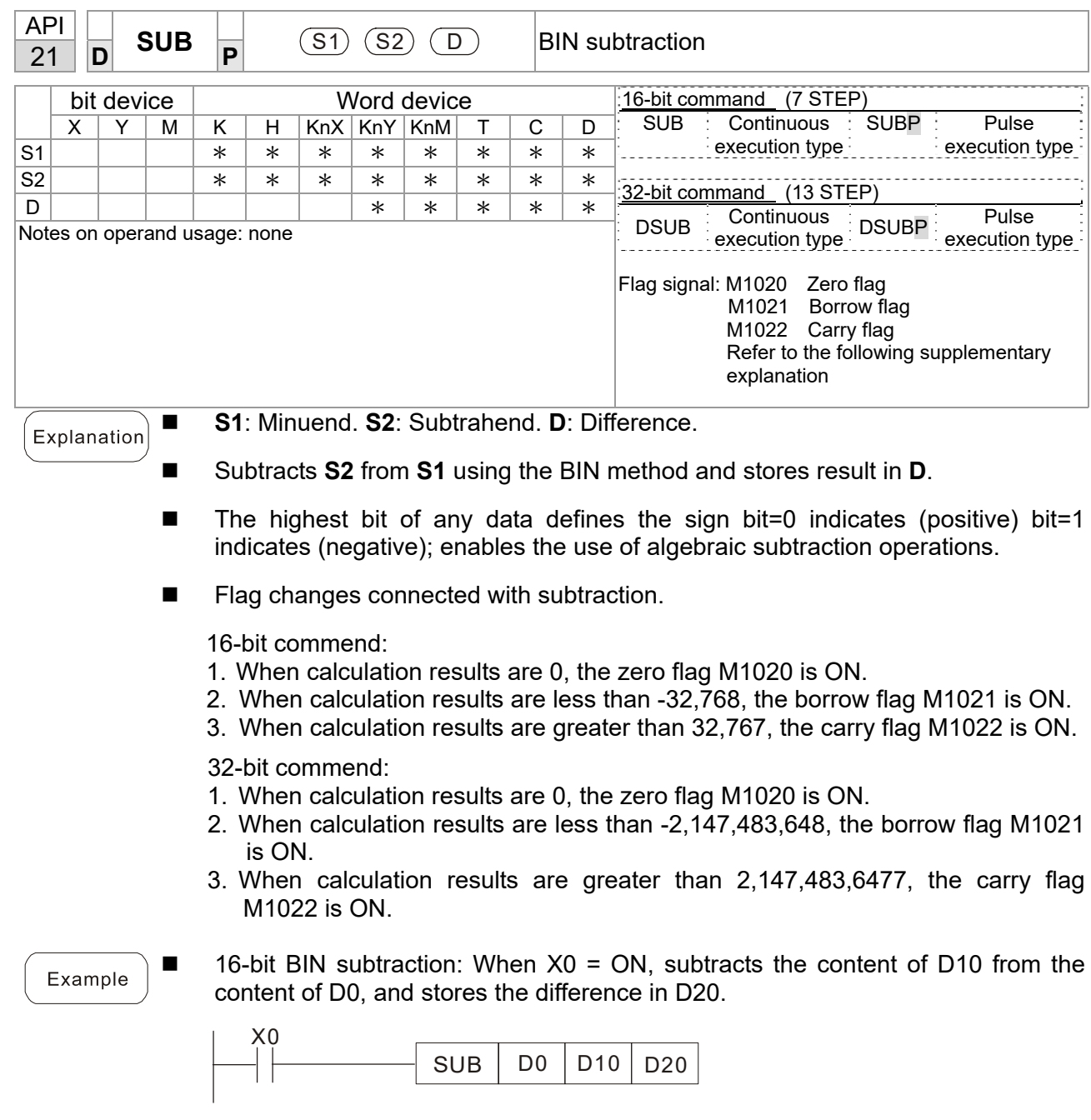

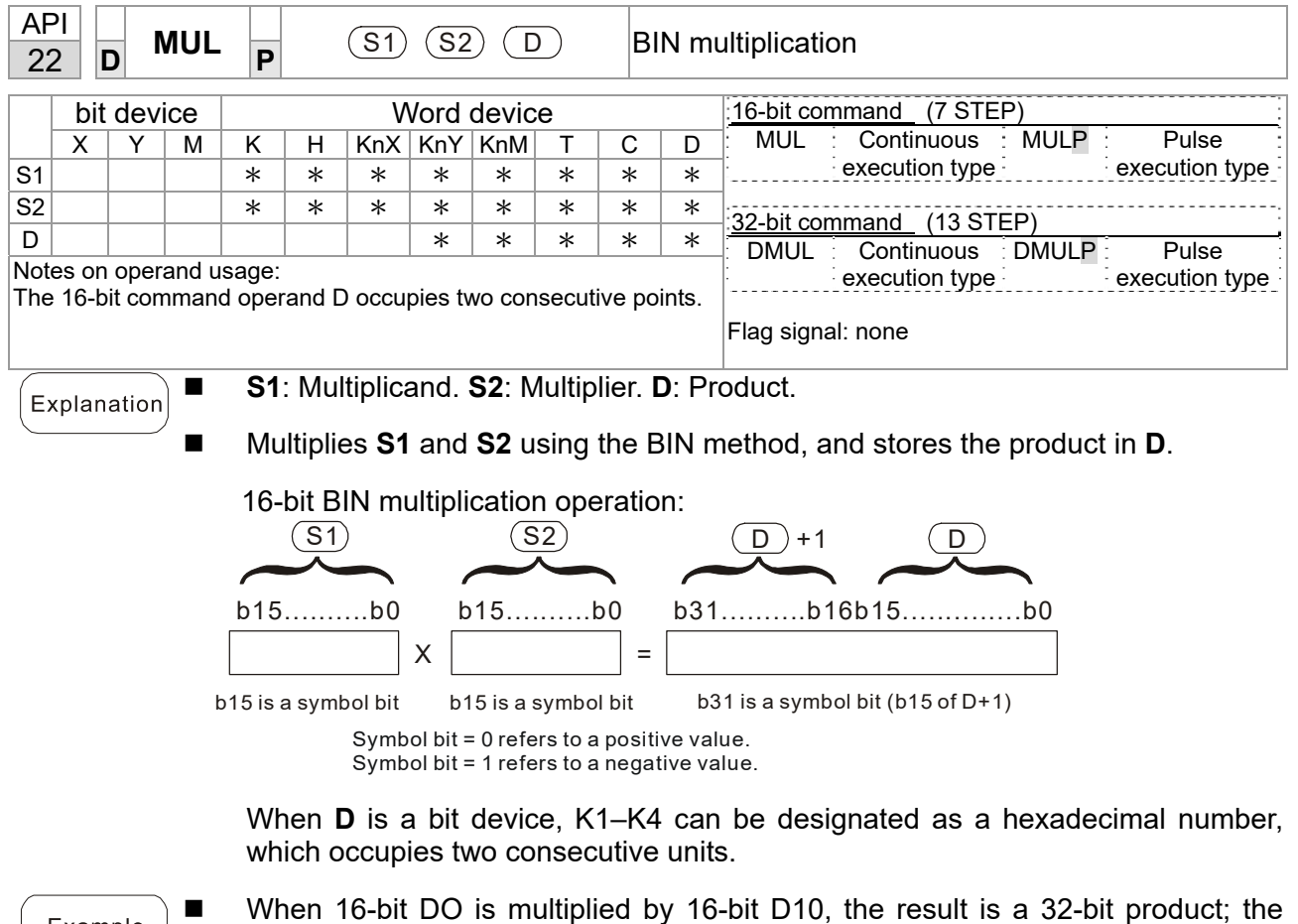

Example

upper 16 bits are stored in D21, and the lower 16 bits are stored in D20. The bit at the farthest left indicates the sign of the result.

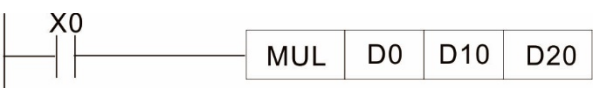

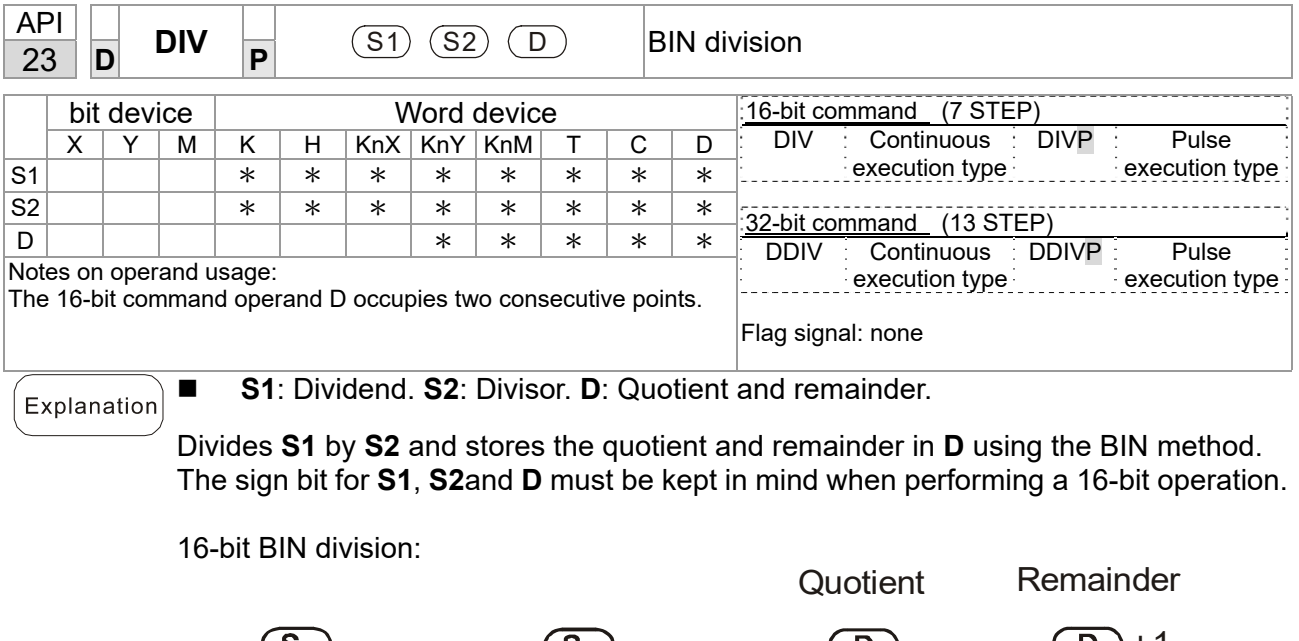

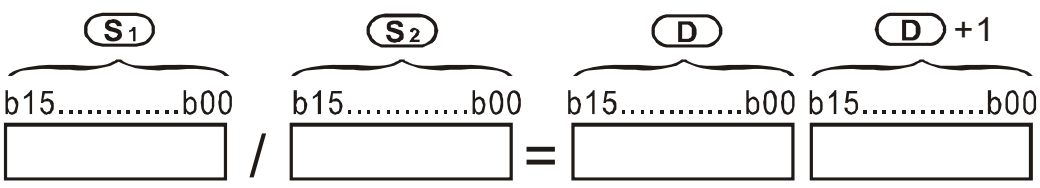

If **D** is a bit device, K1–K4 can be designated as 16 bits, which occupy two consecutive units and yield the quotient and remainder.

Example

■ When X0=ON, stores the quotient resulting from division of dividend D0 by divisor D10 in D20, and the remainder in D21. The highest bit indicates the sign of the result.

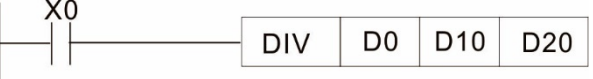

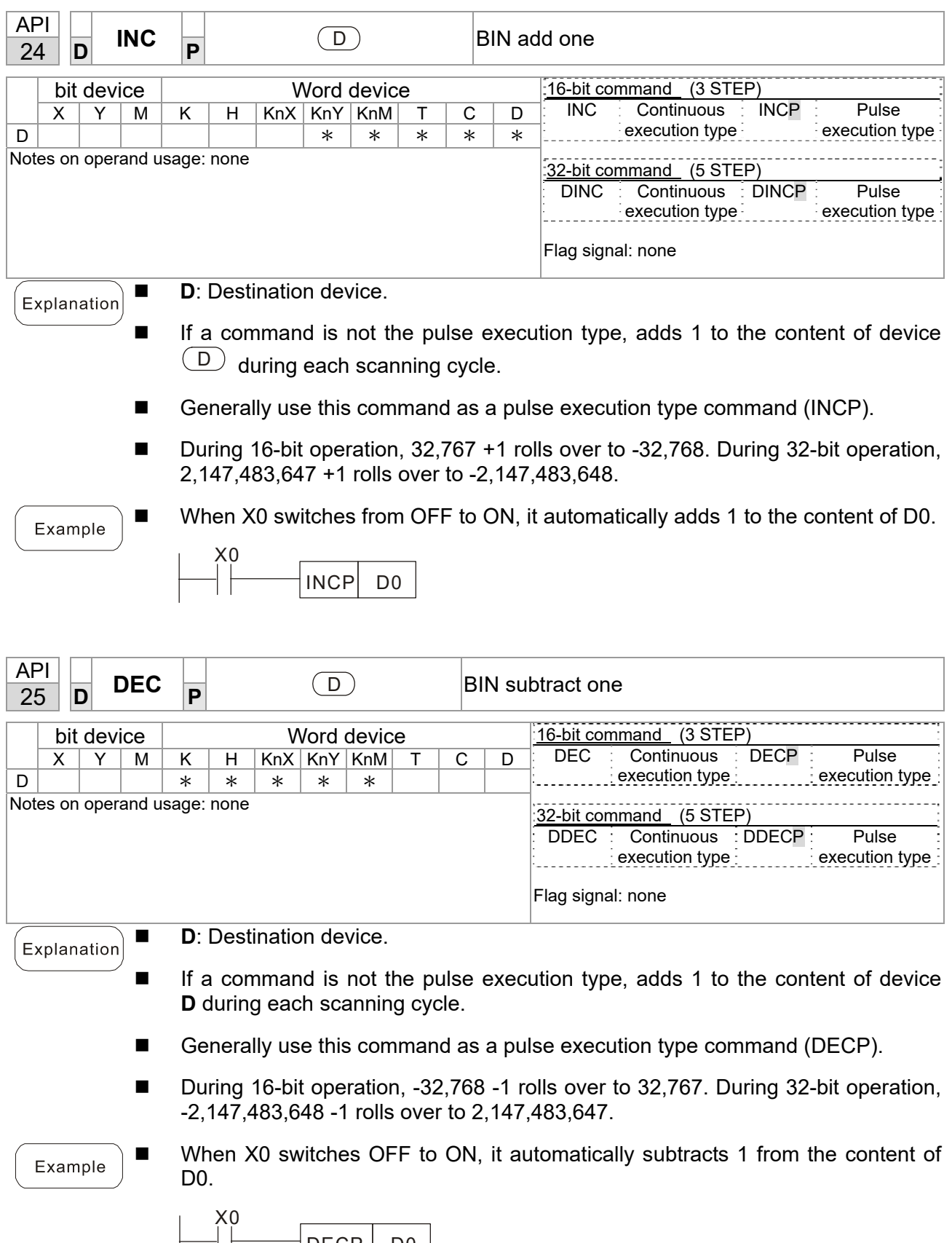

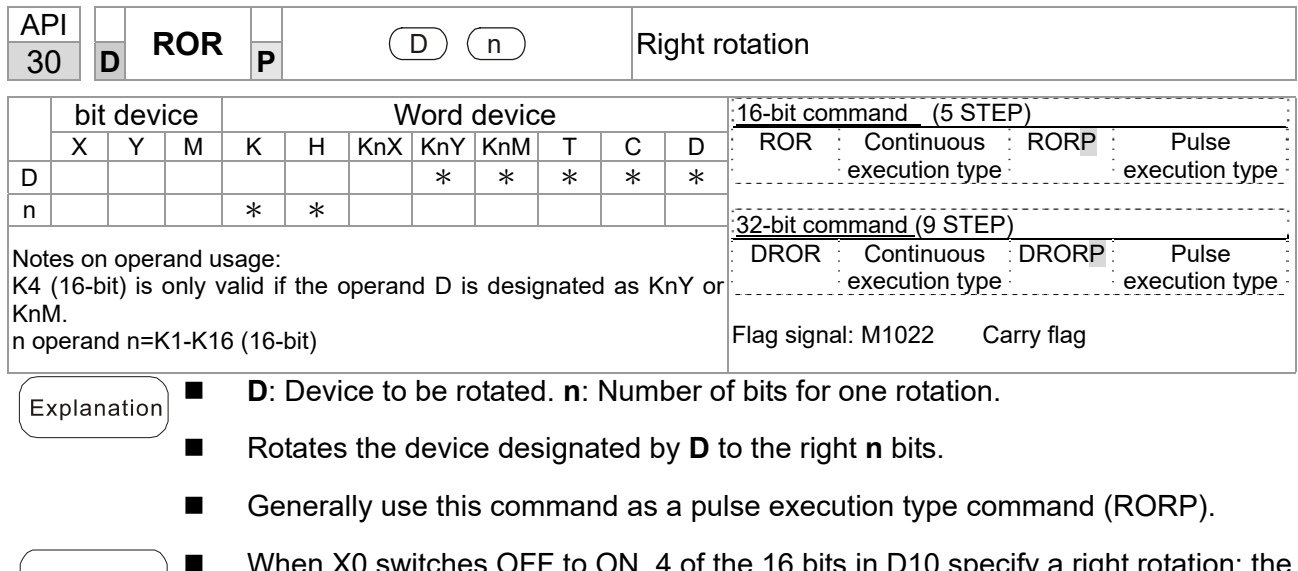

■ When X0 switches OFF to ON, 4 of the 16 bits in D10 specify a right rotation; the Example content of the bit indicated with \* (see diagram below) is sent to the carry flag signal M1022.

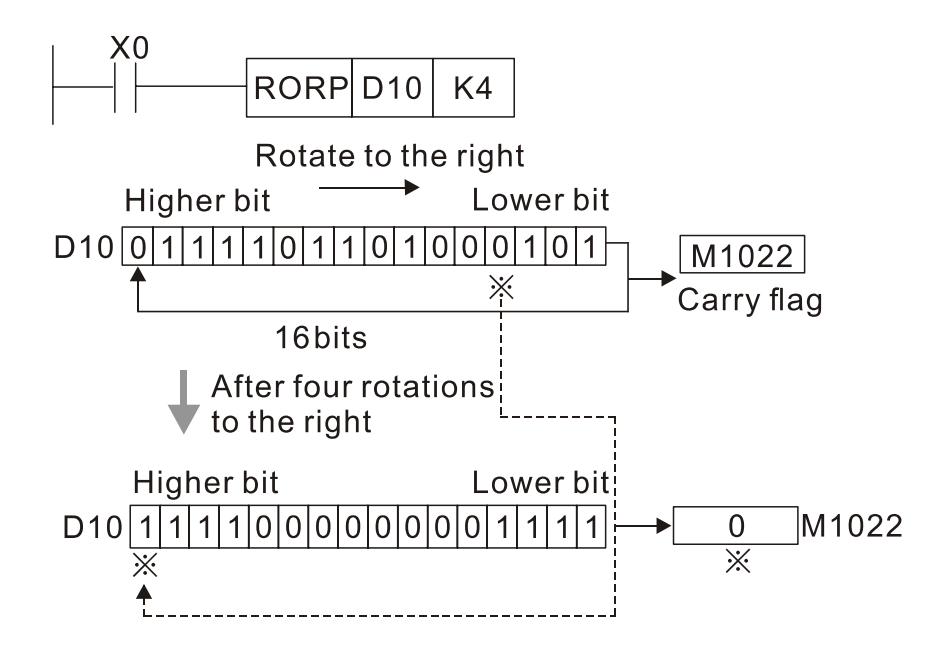

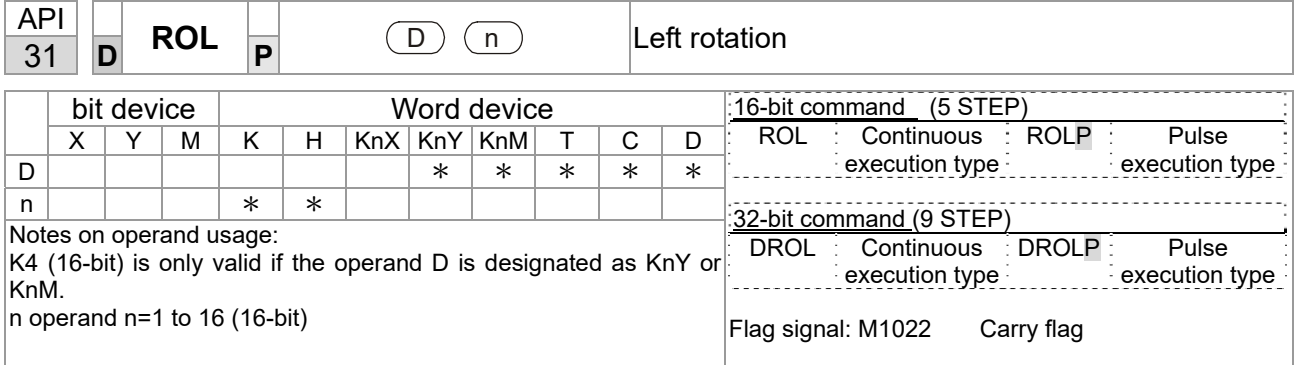

- D: Device to be rotated. **n**: Number of bits for one rotation.
- Rotates the device designated by **D** to the left **n** bits.

Explanation

- Generally use this command as a pulse execution type command (ROLP).
- When X0 switches OFF to ON, 4 of the 16 bits in D10 specify a left rotation; the Example content of the bit indicated with \* (see diagram below) is sent to the carry flag signal M1022.

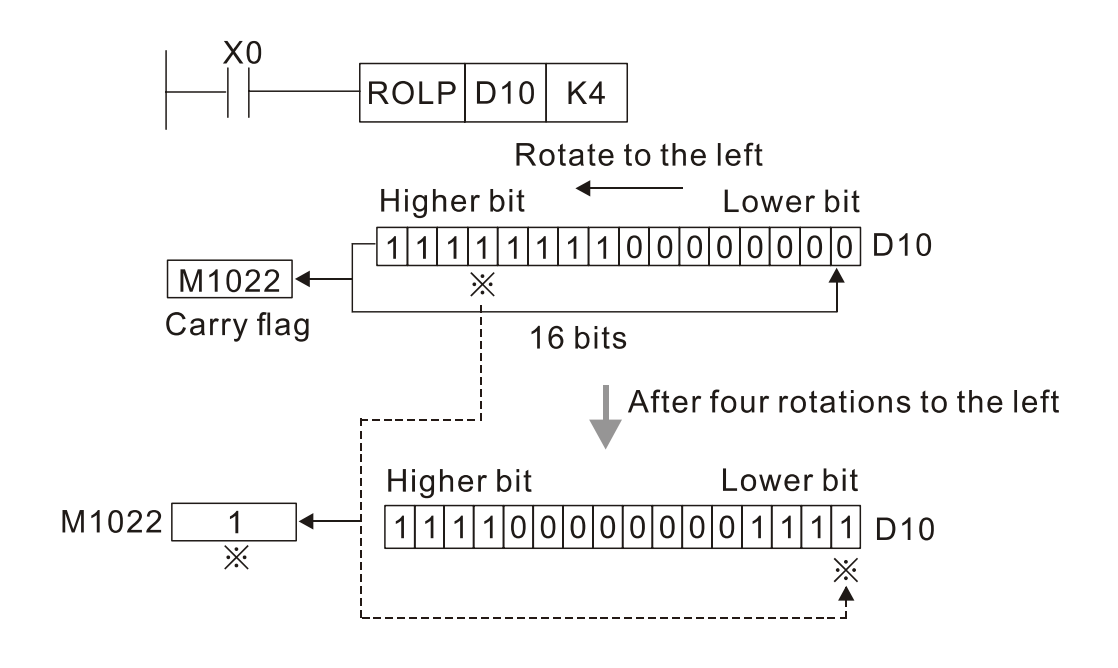

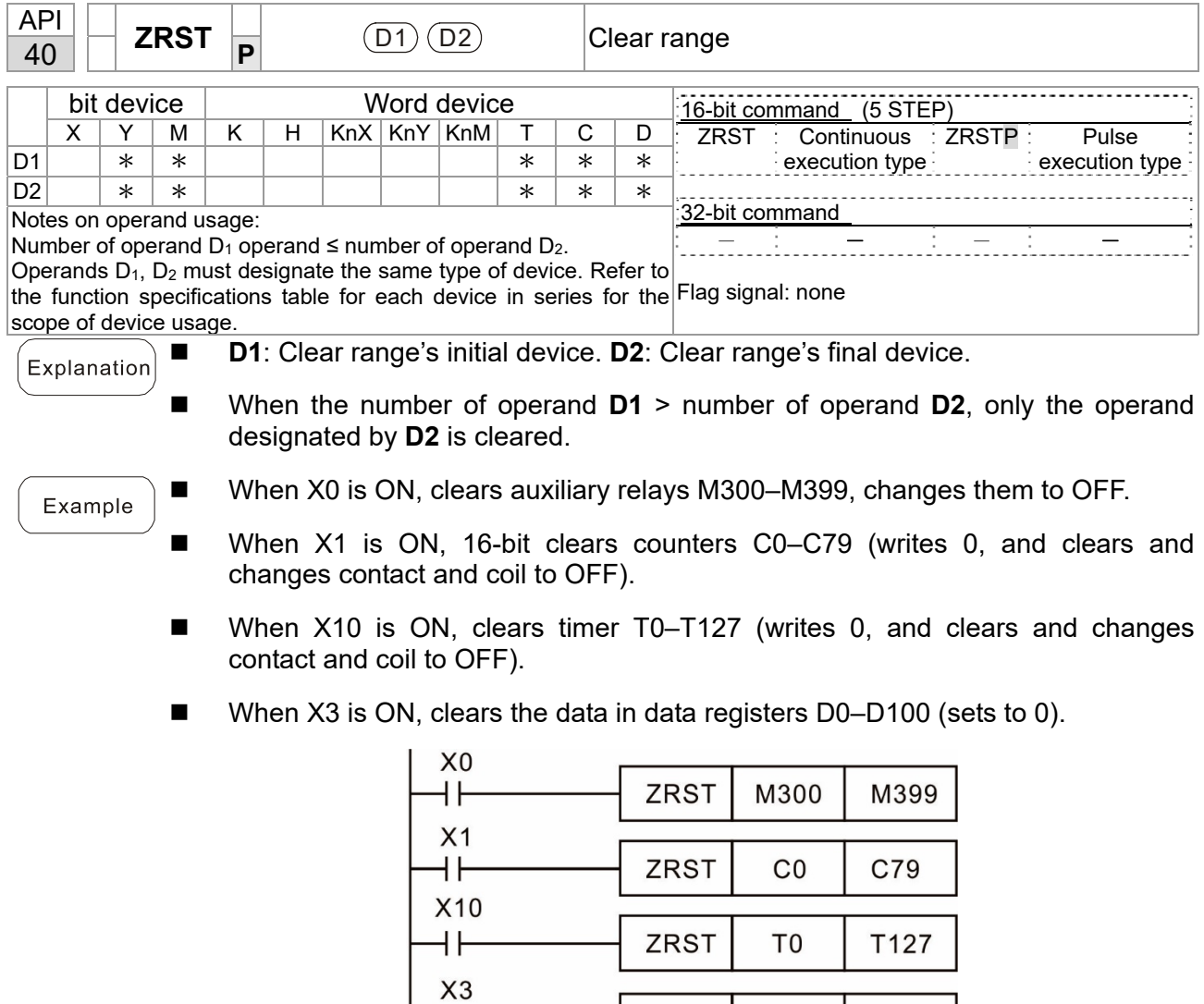

ŦF

Remark

■ Devices such as bit device Y, M and word device T, C, D can independently use the clear command (RST).

D<sub>0</sub>

D100

ZRST

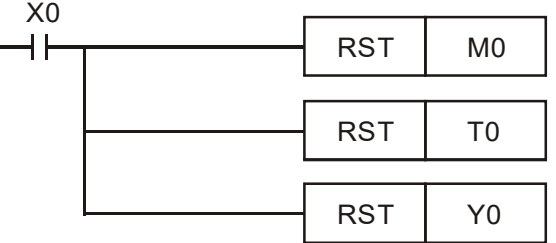

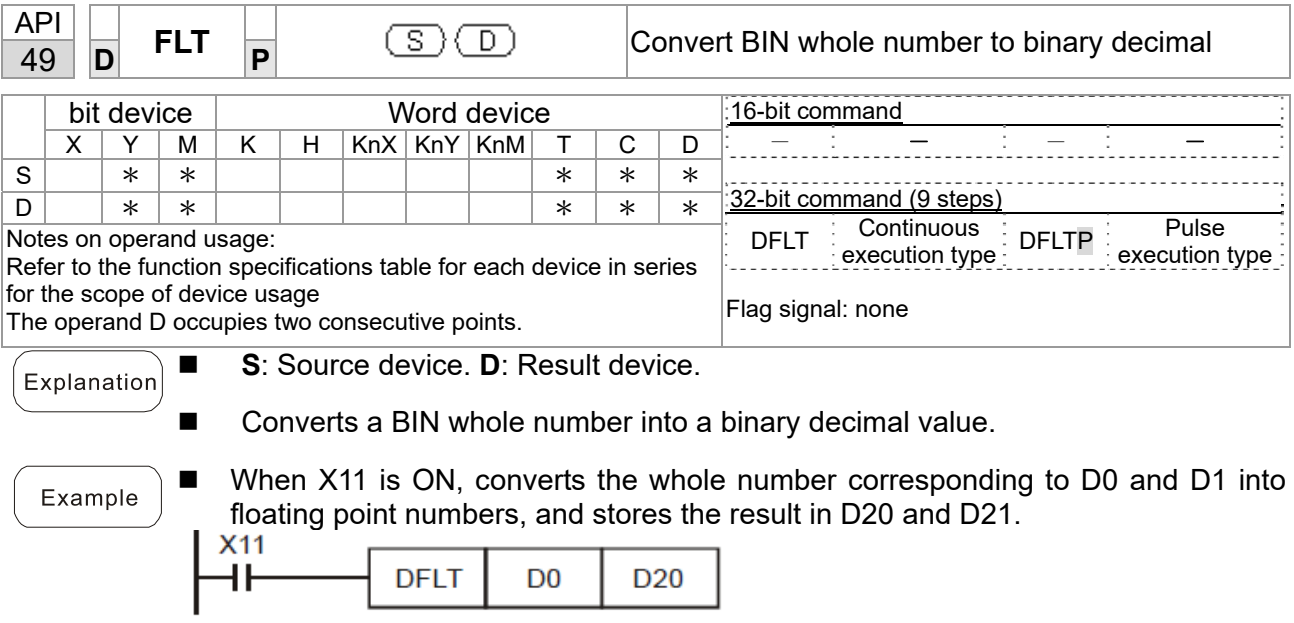

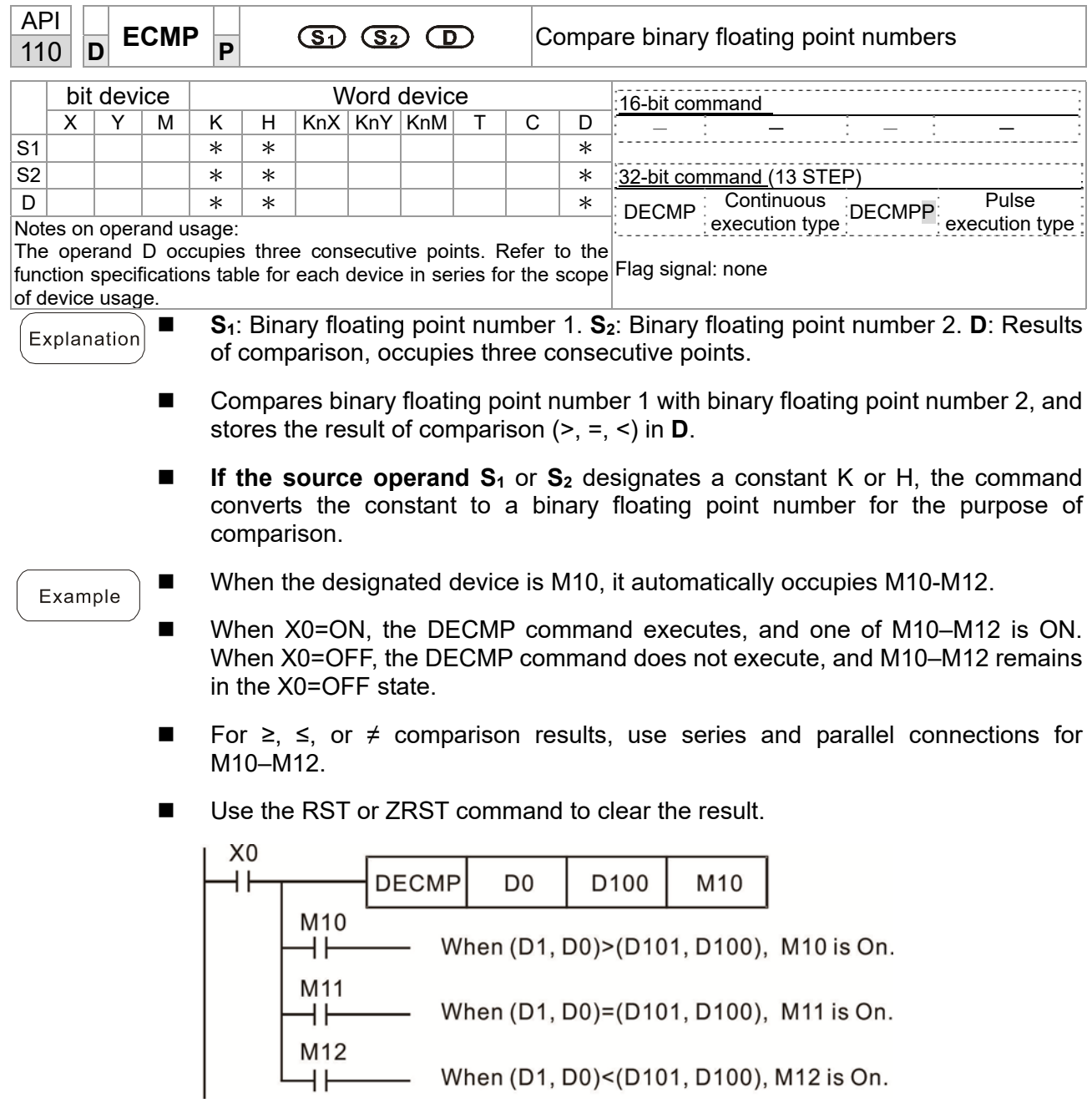

M12 When  $(D1, D0)$  <  $(D101, D100)$ , M12 is On.

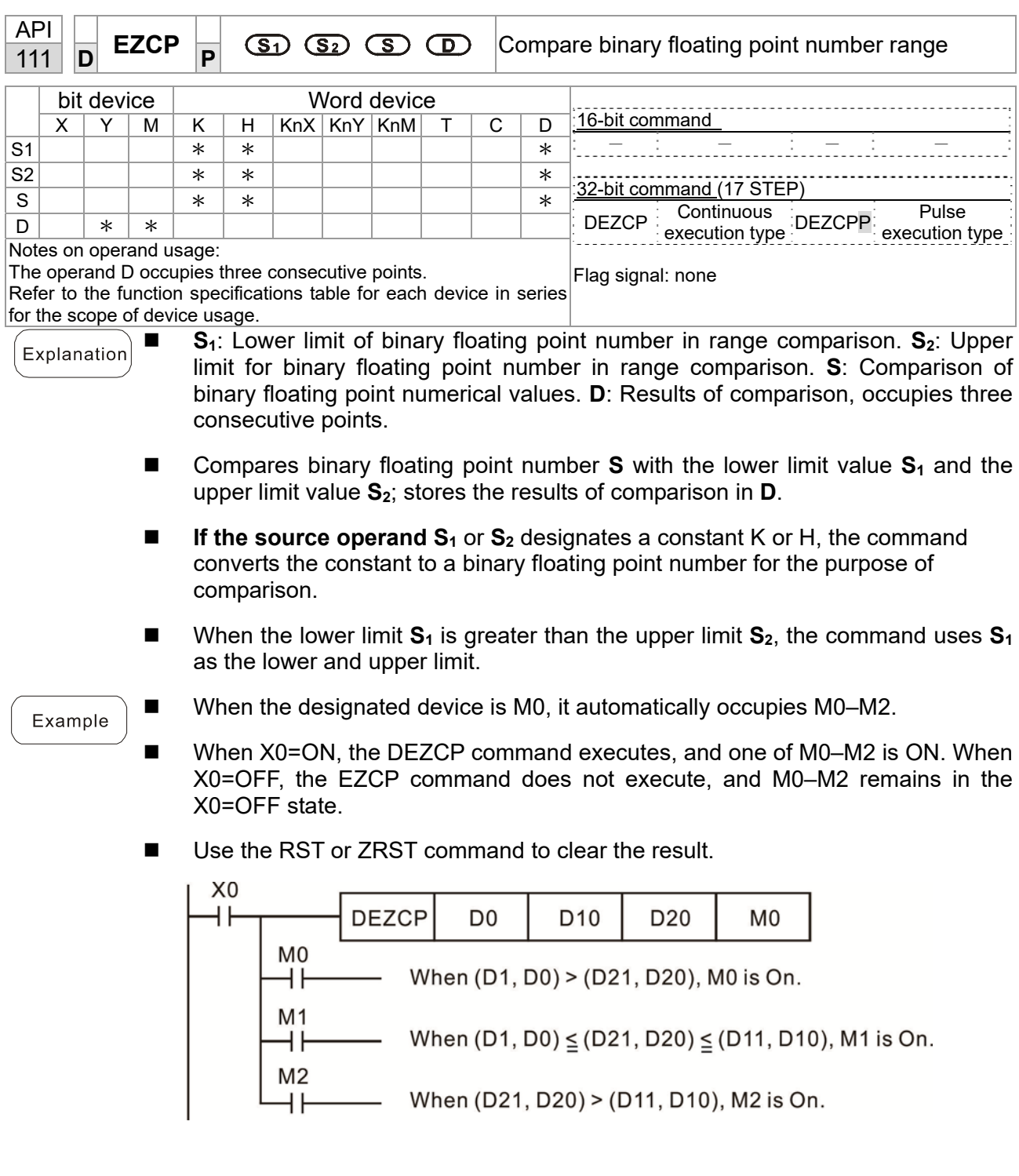

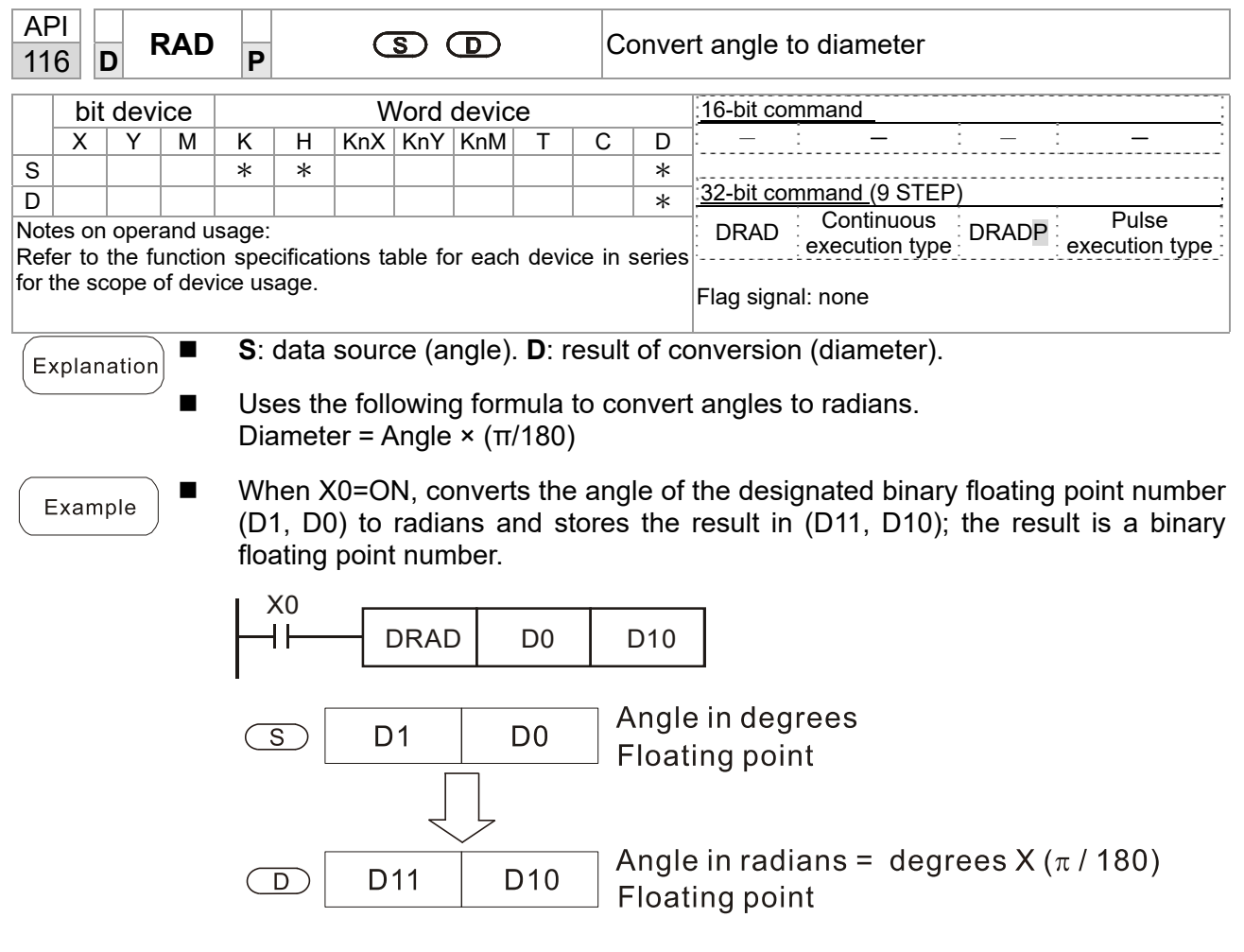

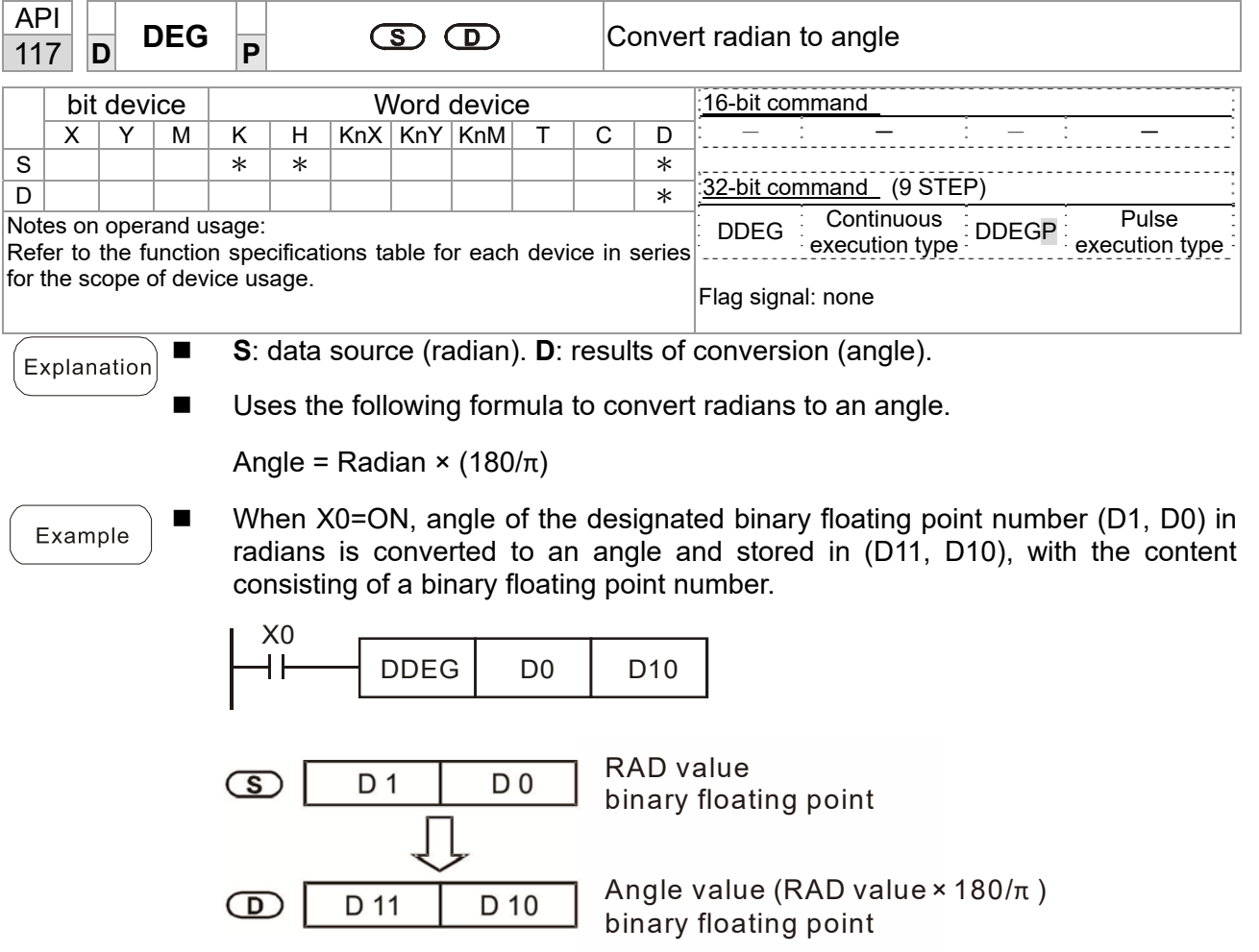

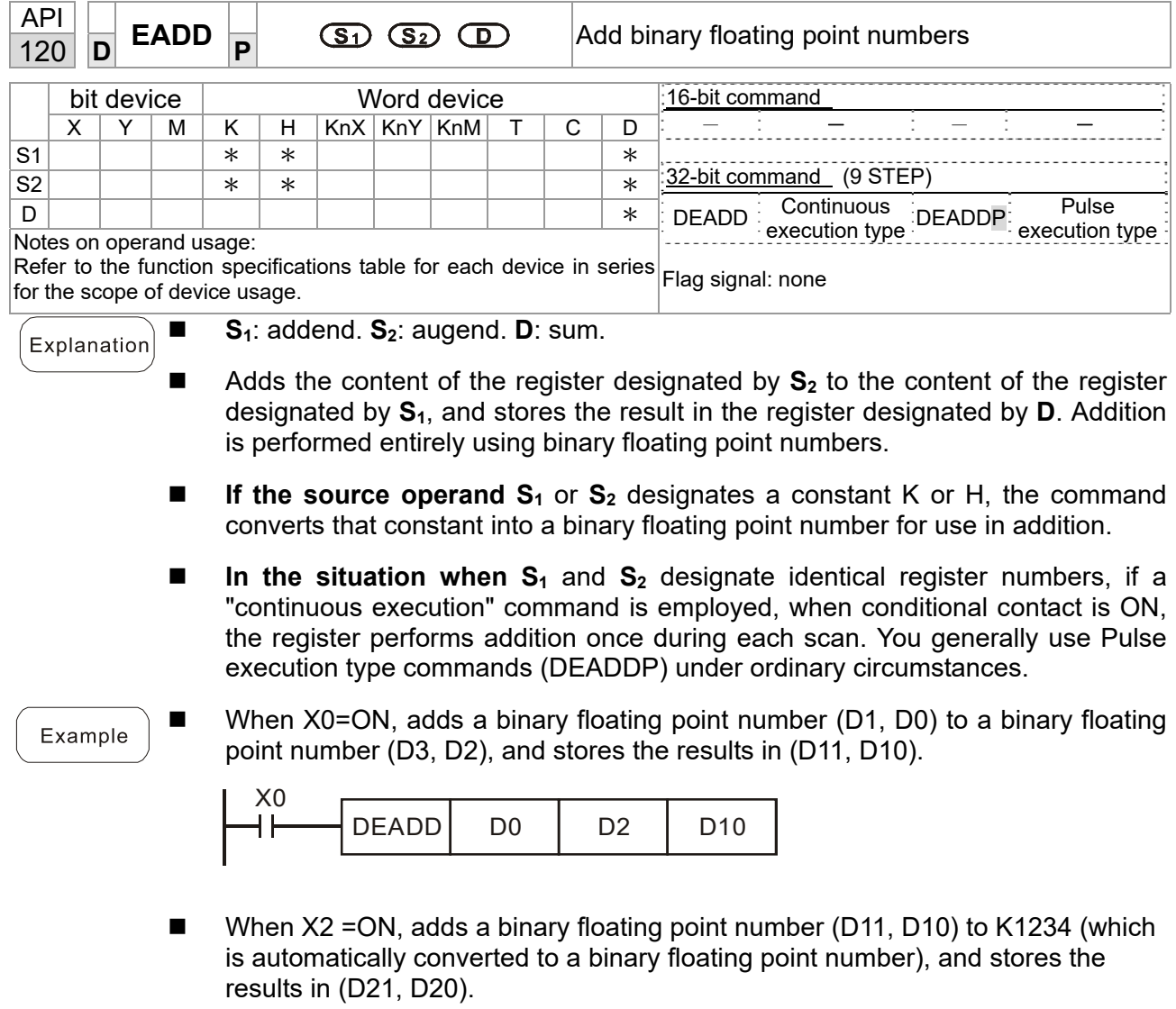

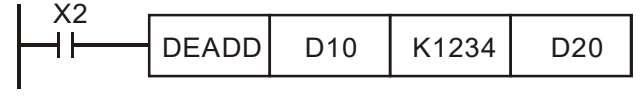

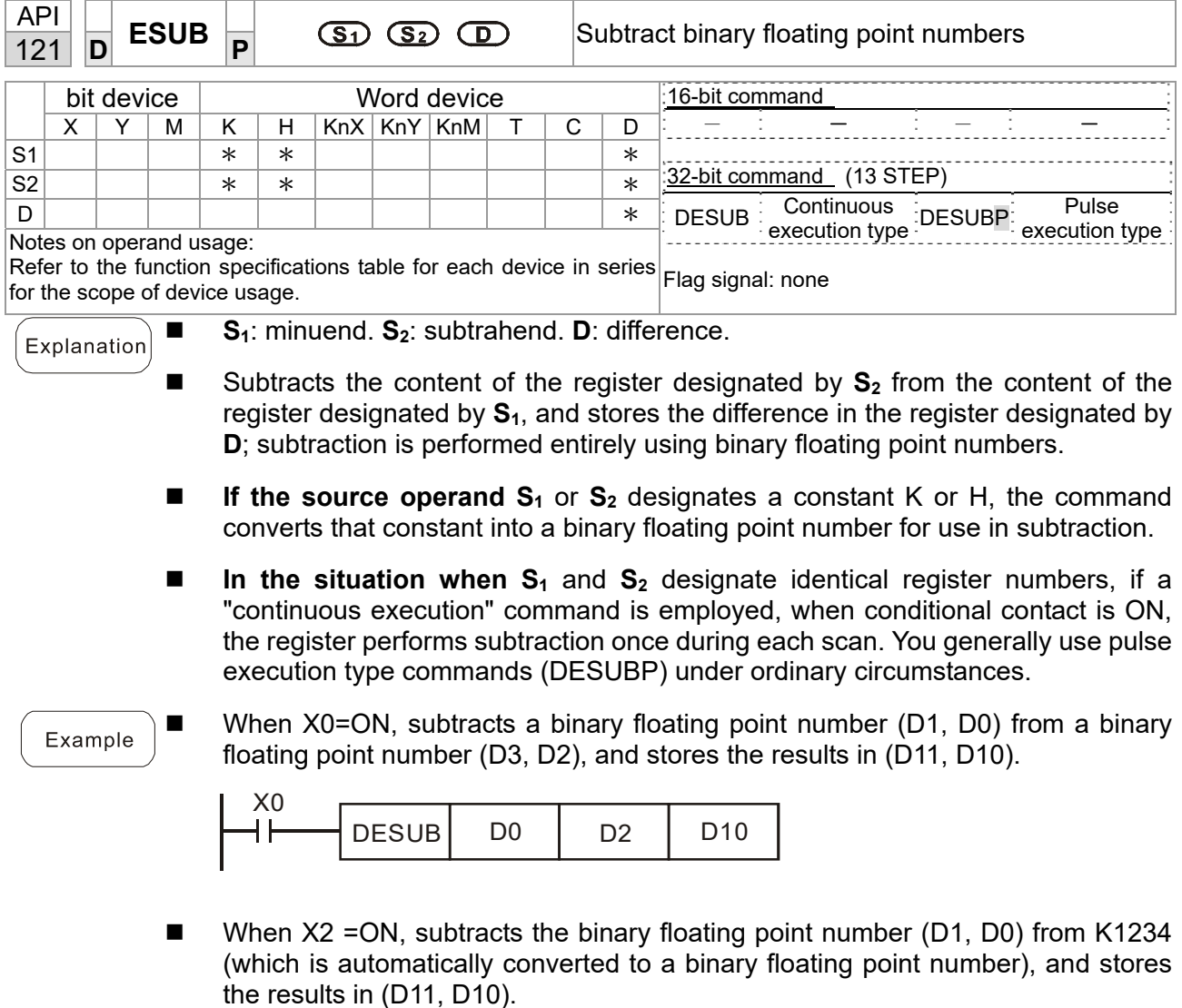

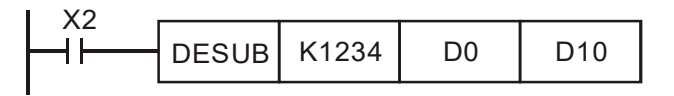

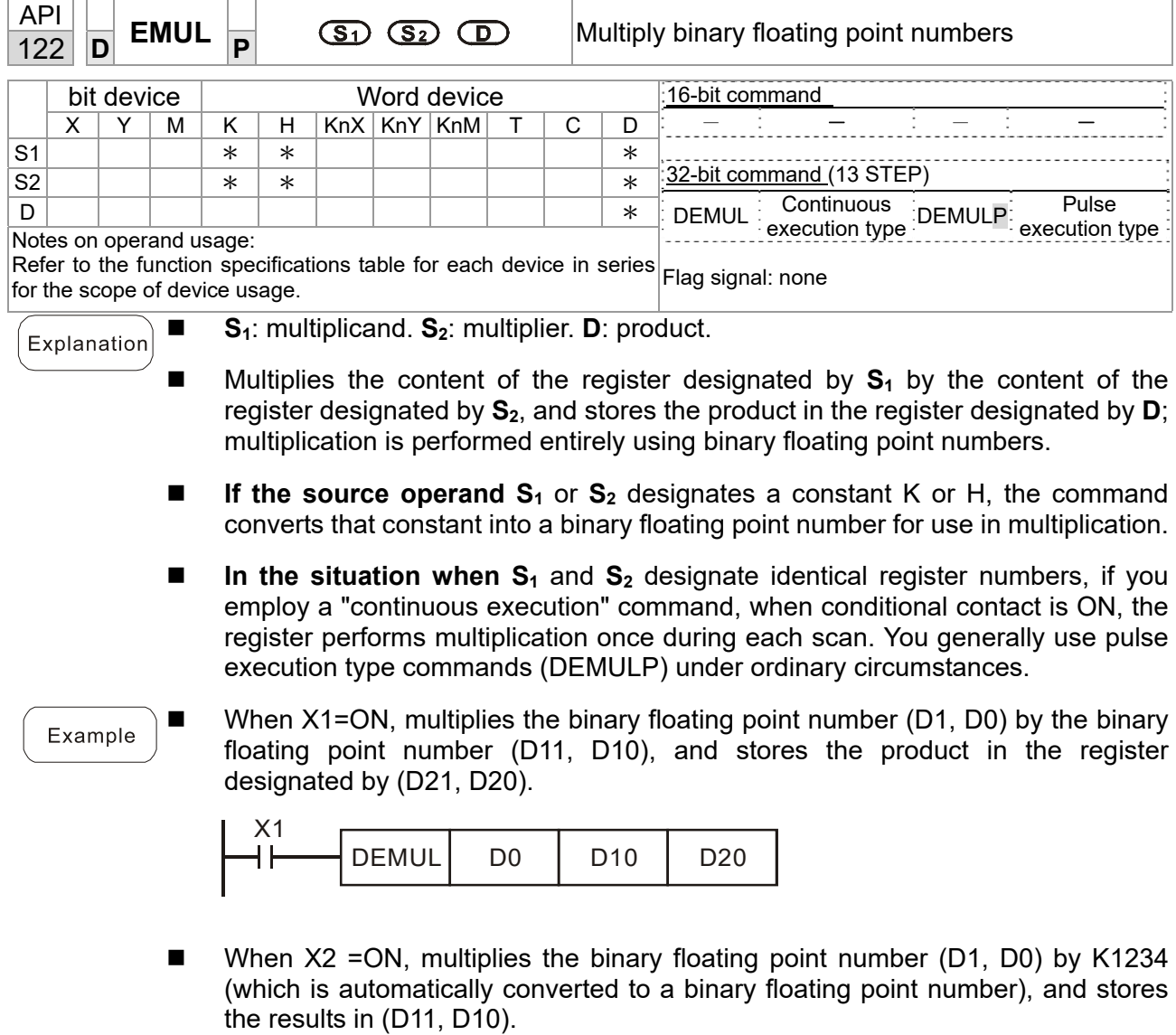

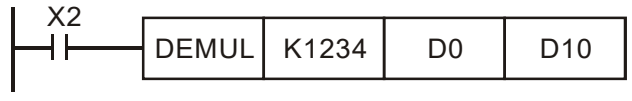

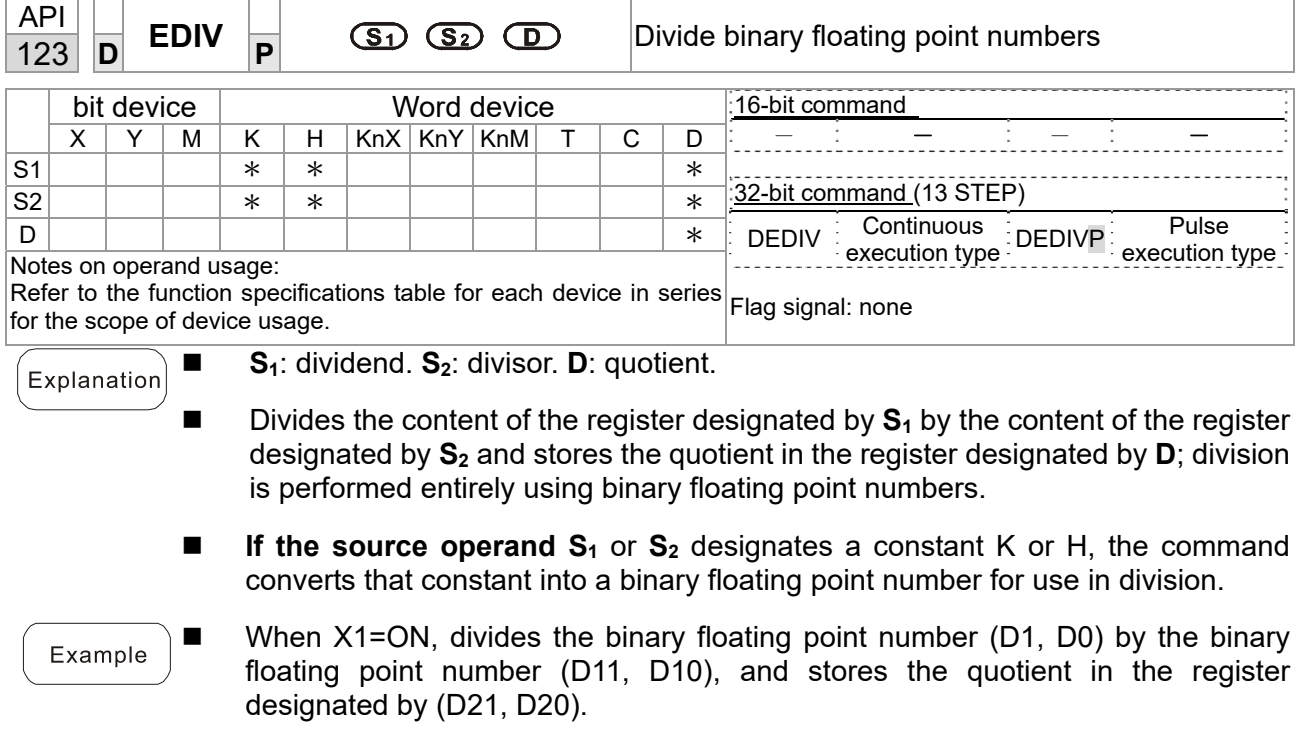

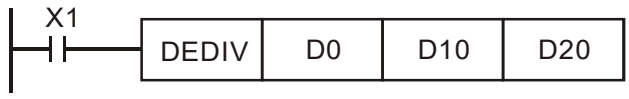

■ When X2 = ON, divides the binary floating point number (D1, D0) by K1,234 (which is automatically converted to a binary floating point number), and stores the results in (D11, D10).

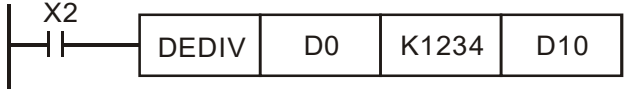

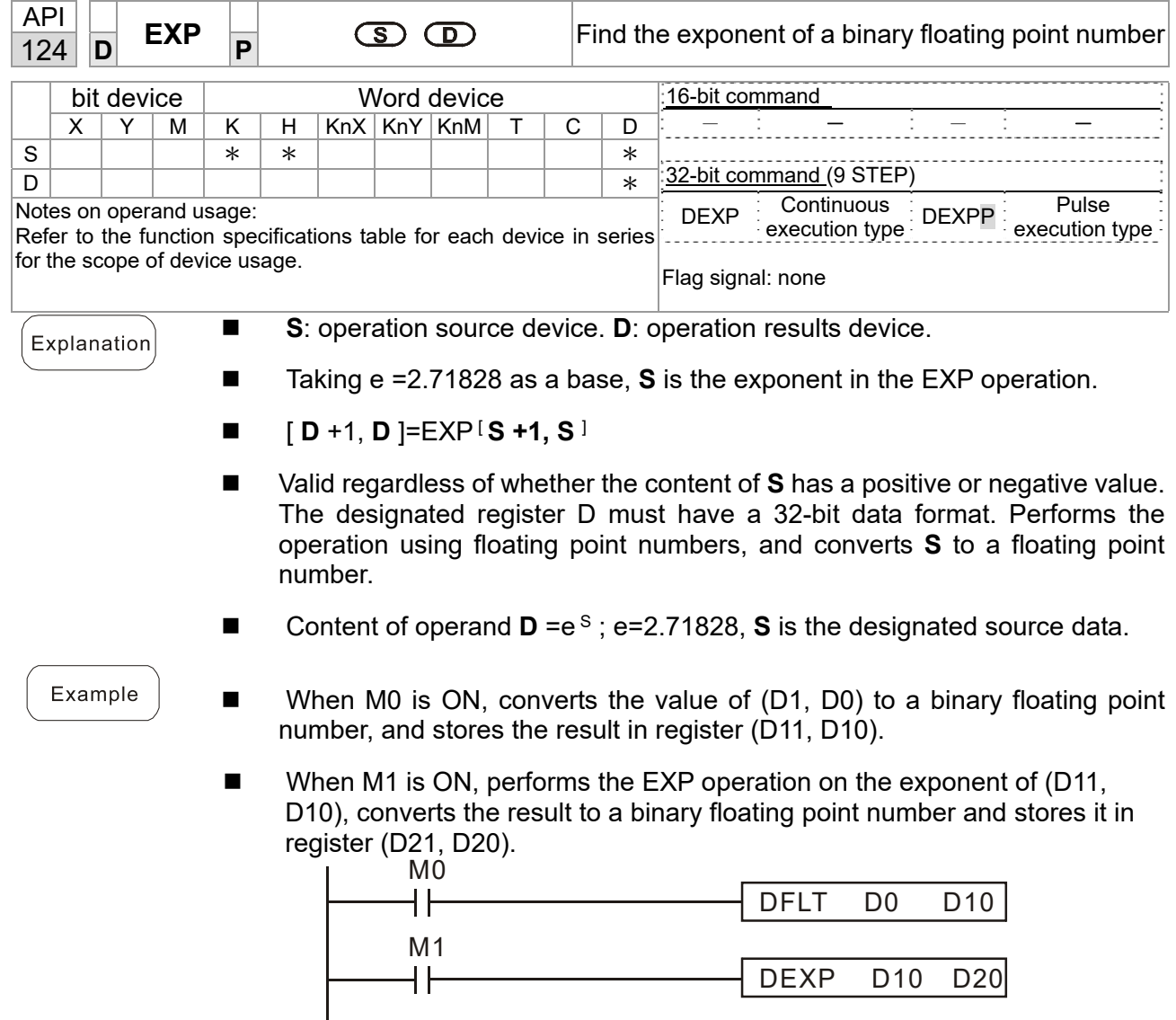

 $END$ 

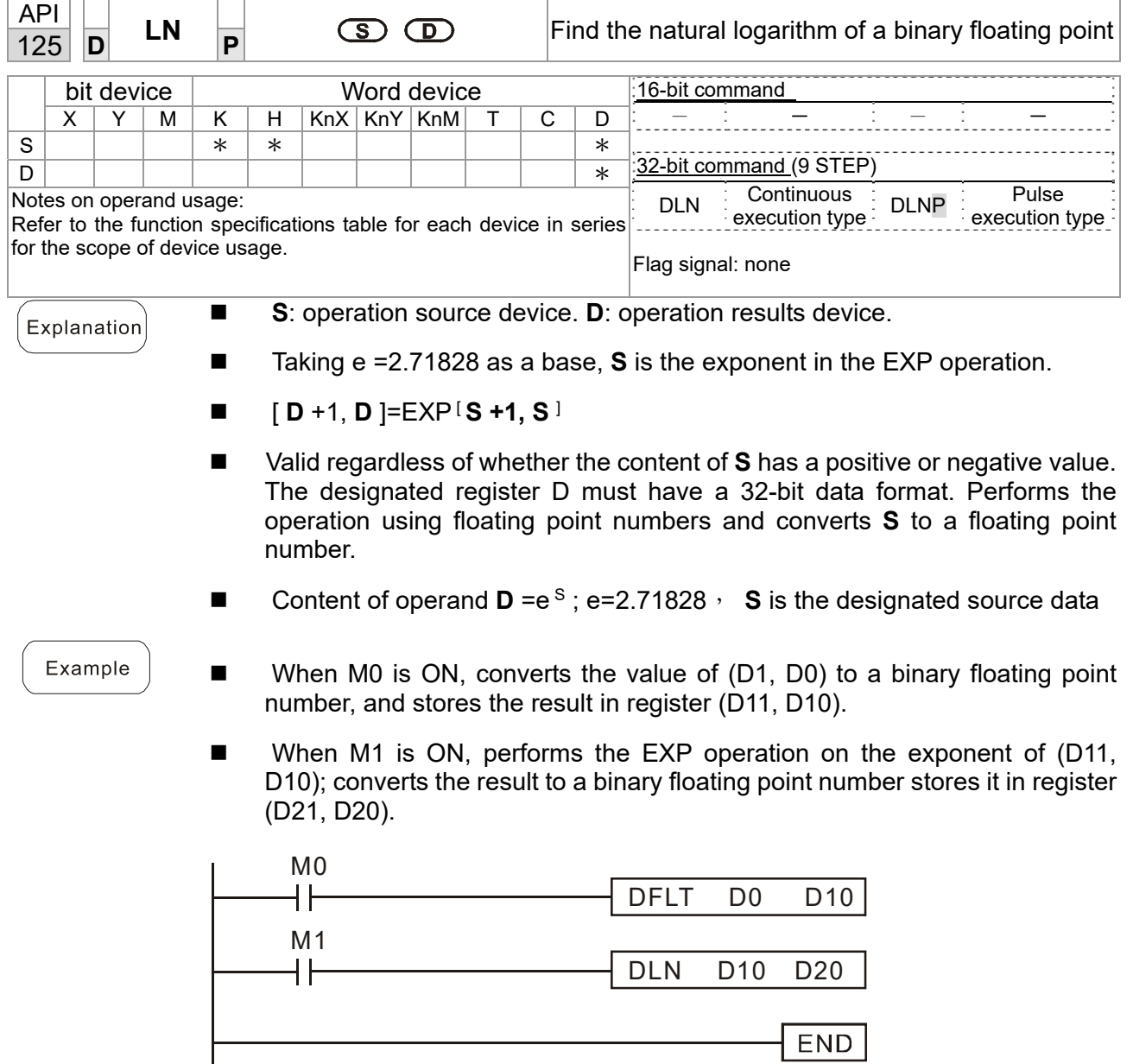

 $\mathbf{I}$ 

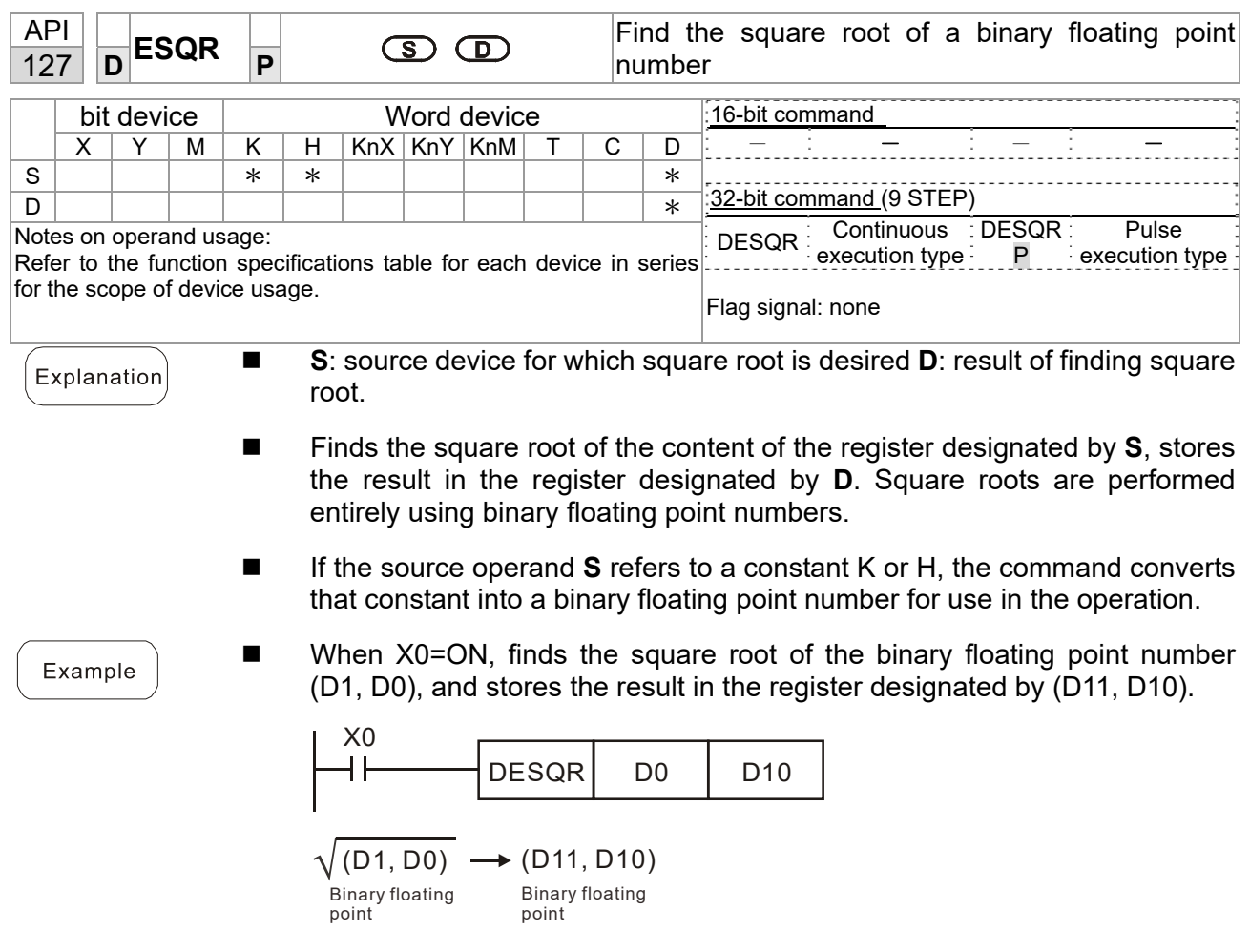

 $\blacksquare$  When X2 = ON, finds the square root of K1,234 (which has been automatically converted to a binary floating point number), and stores the results in (D11, D10).

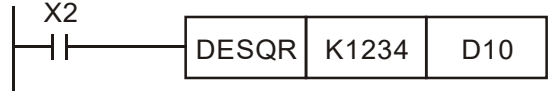

 $END$ 

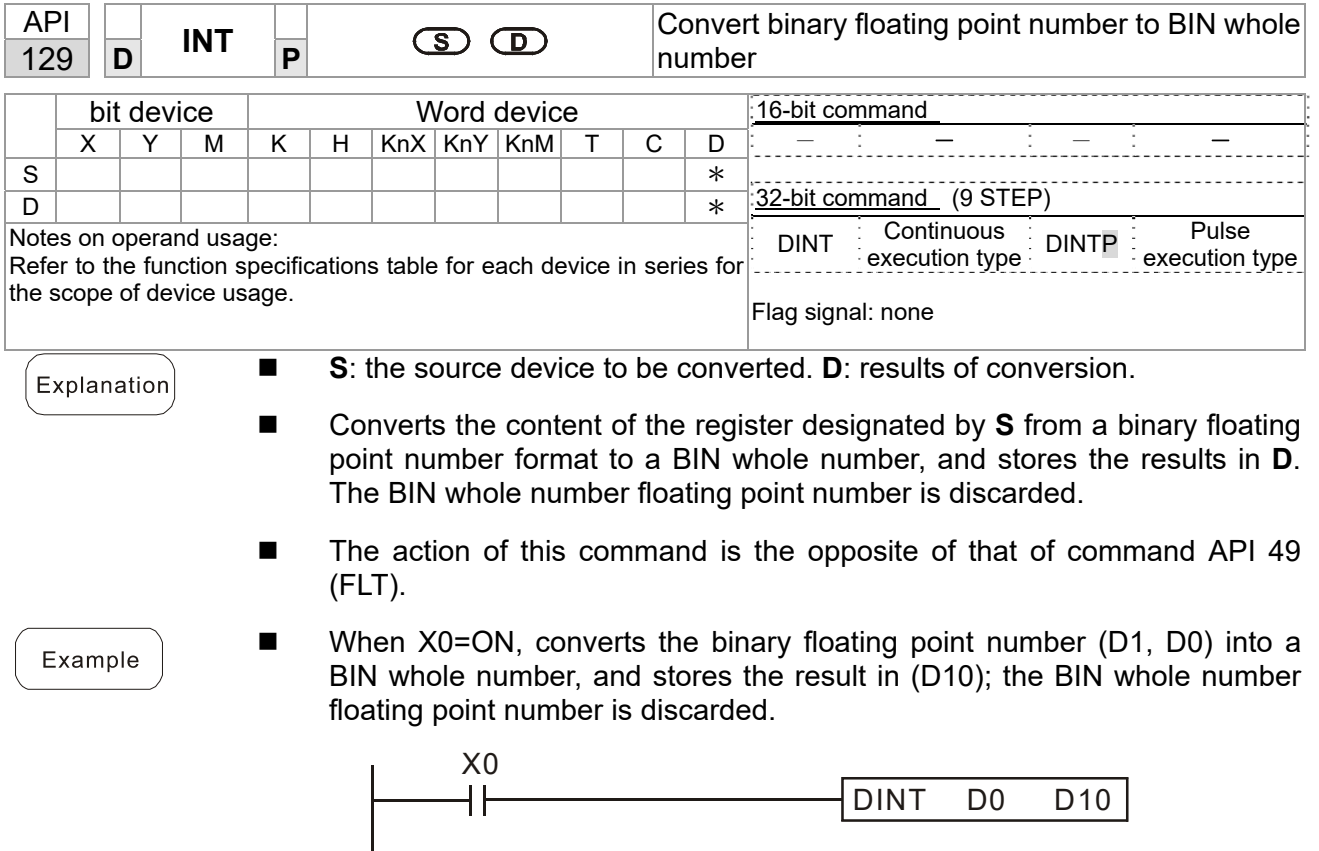

ľ

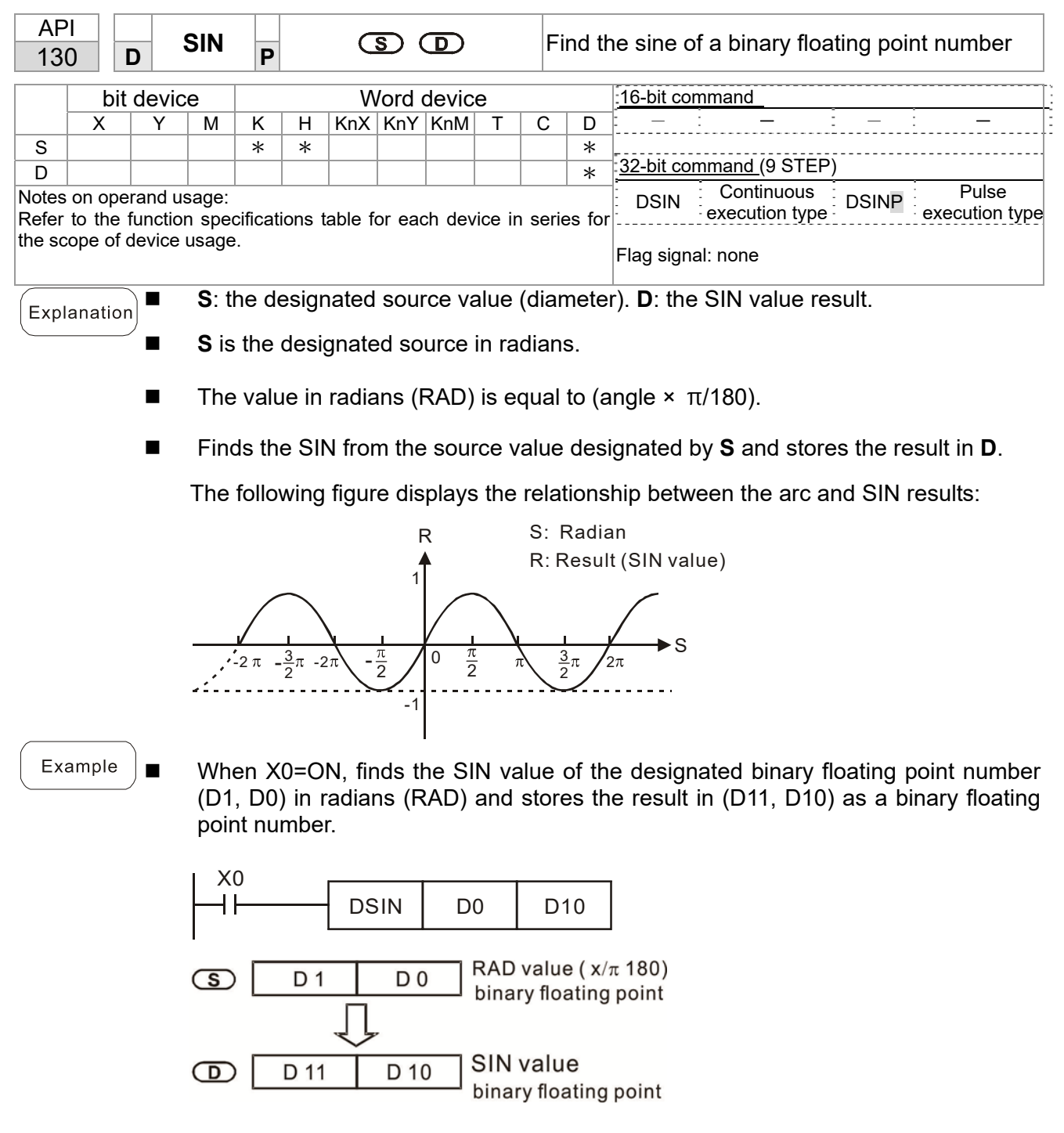

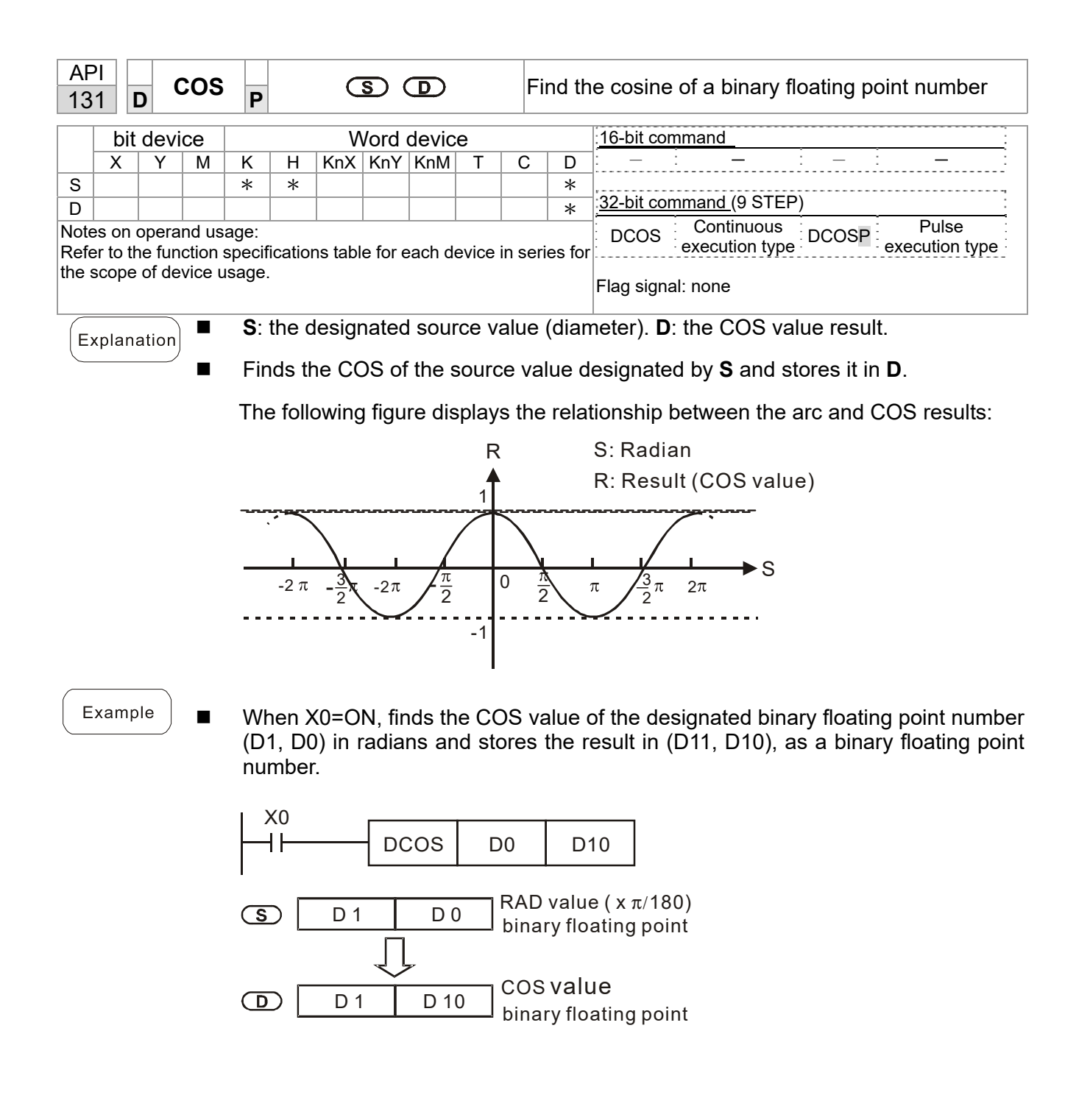

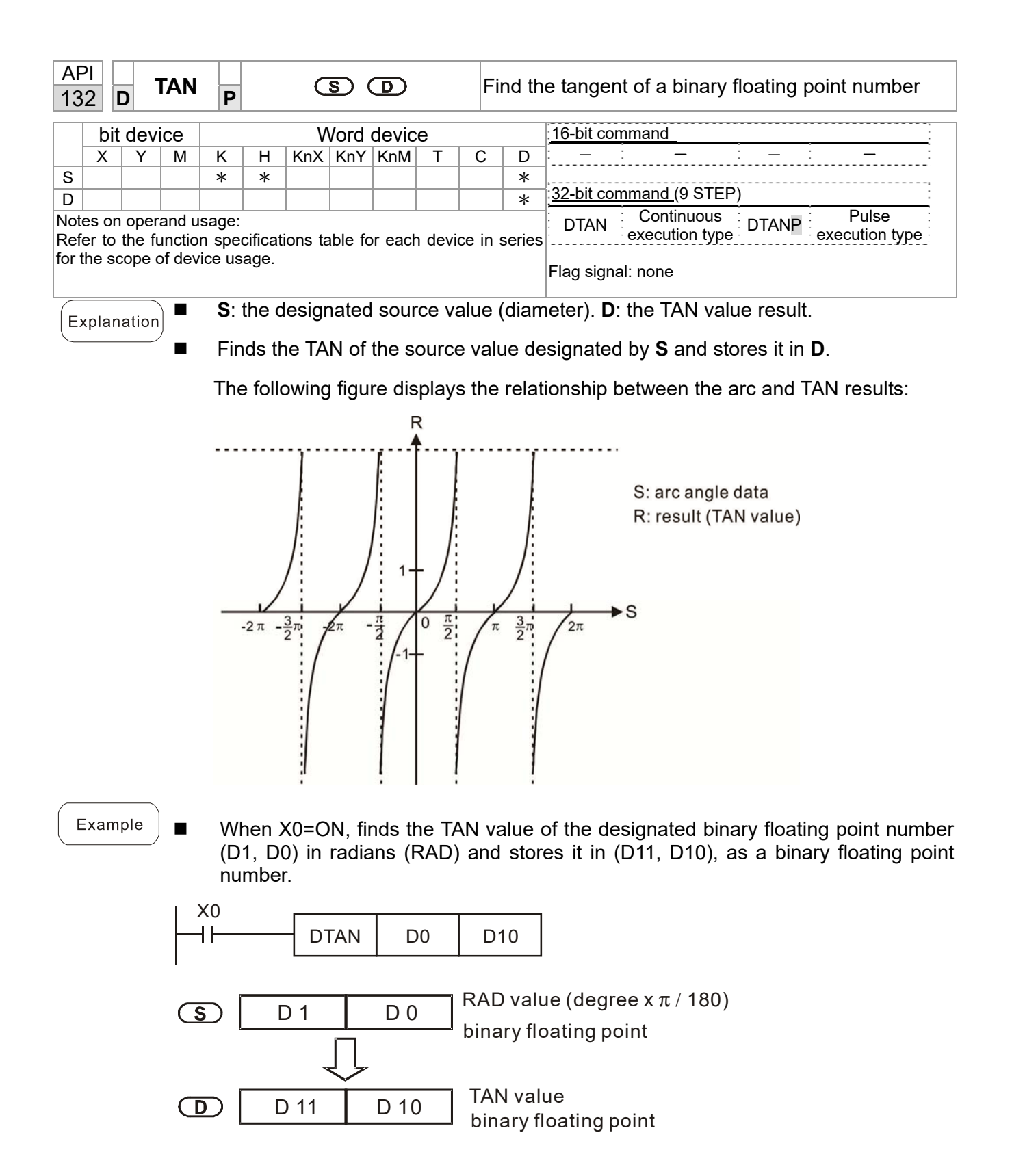

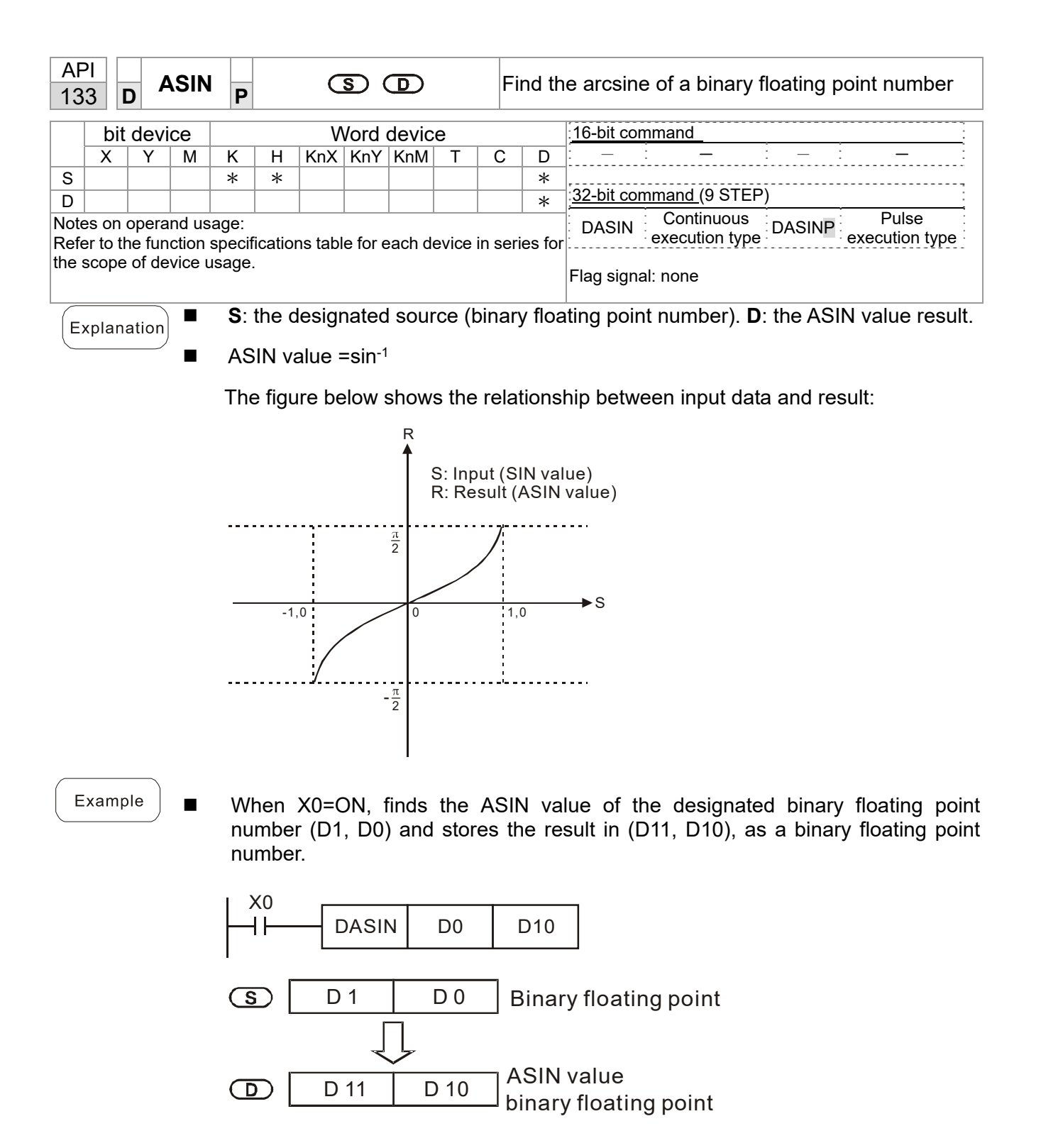

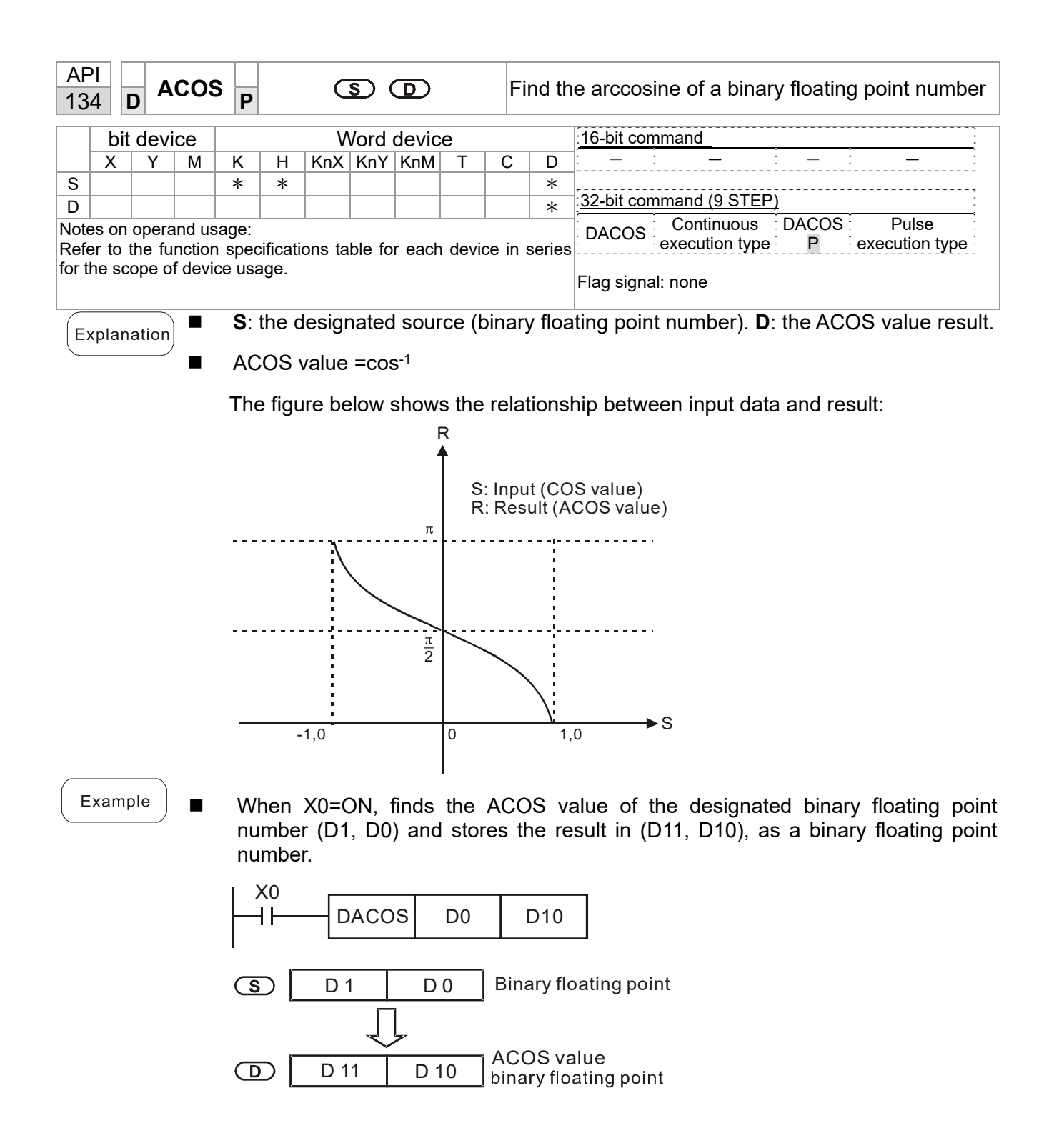

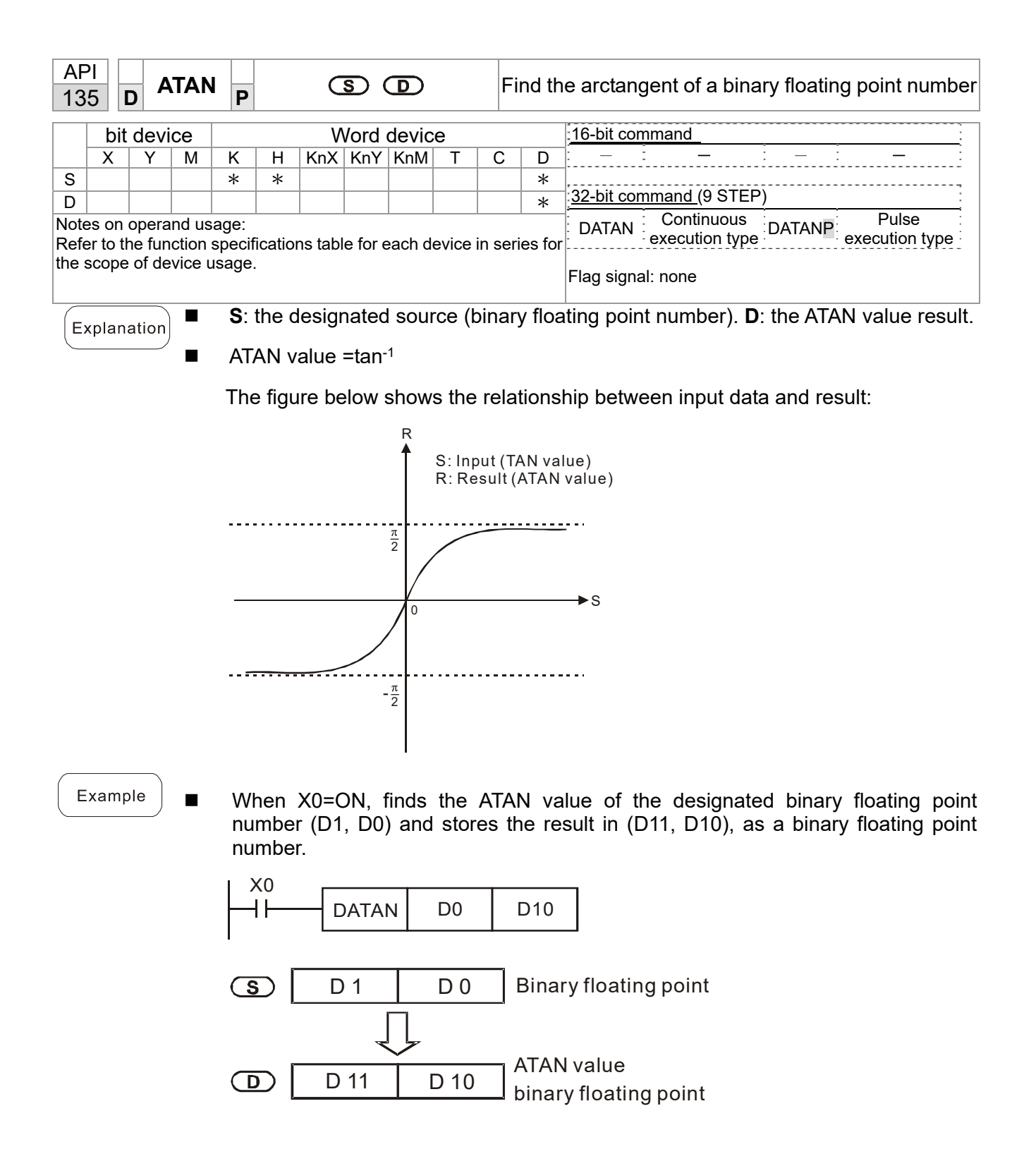

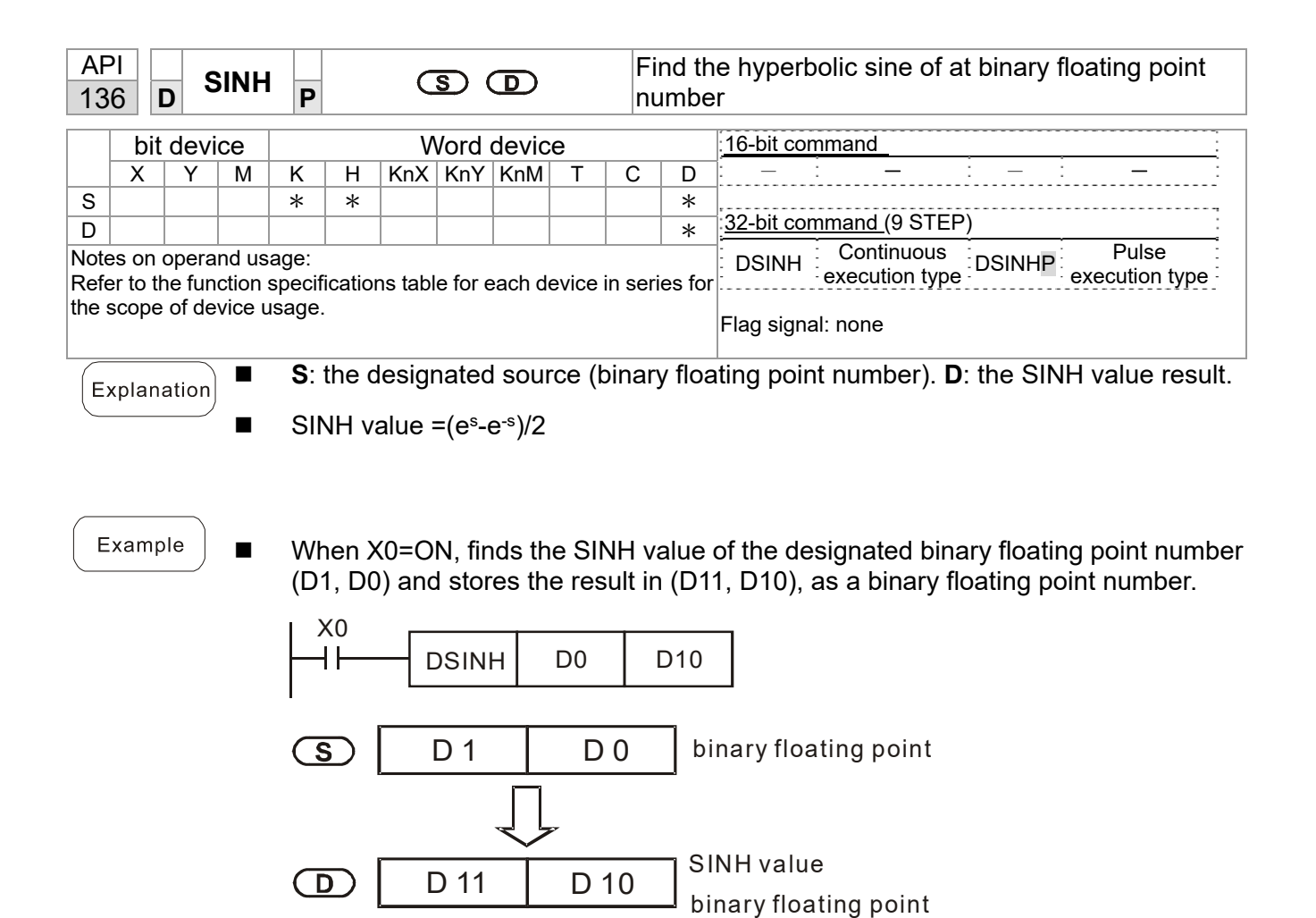

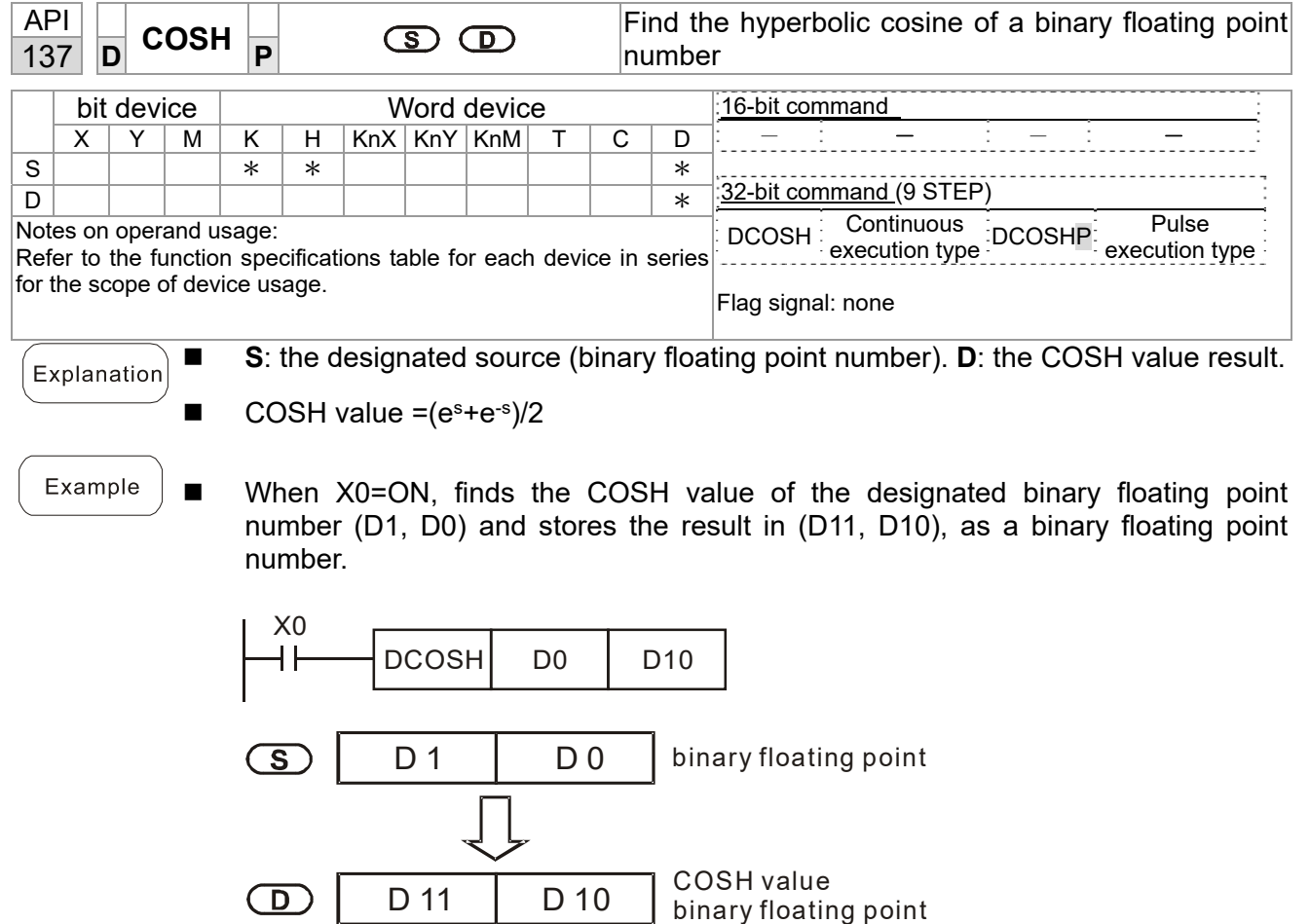
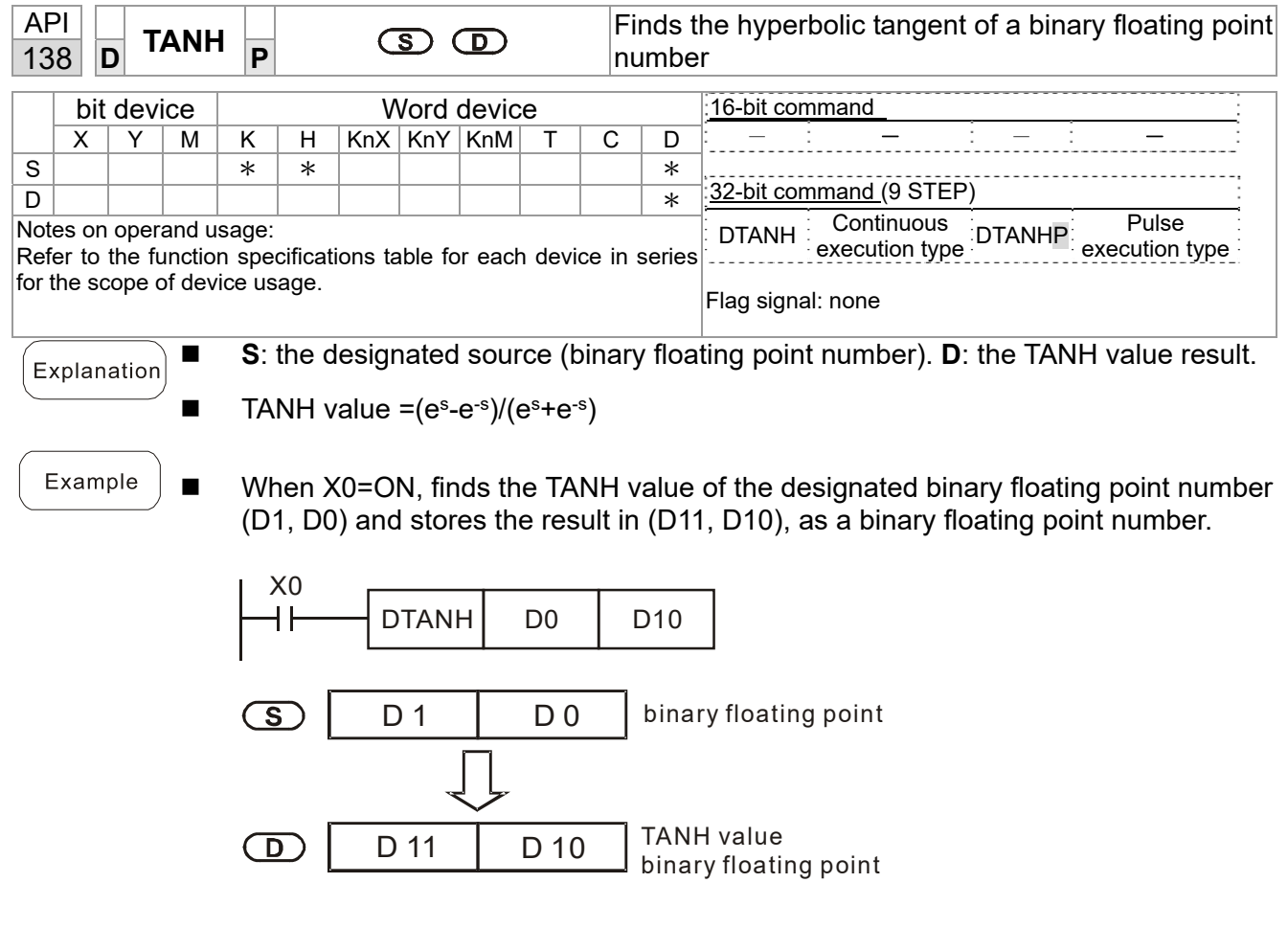

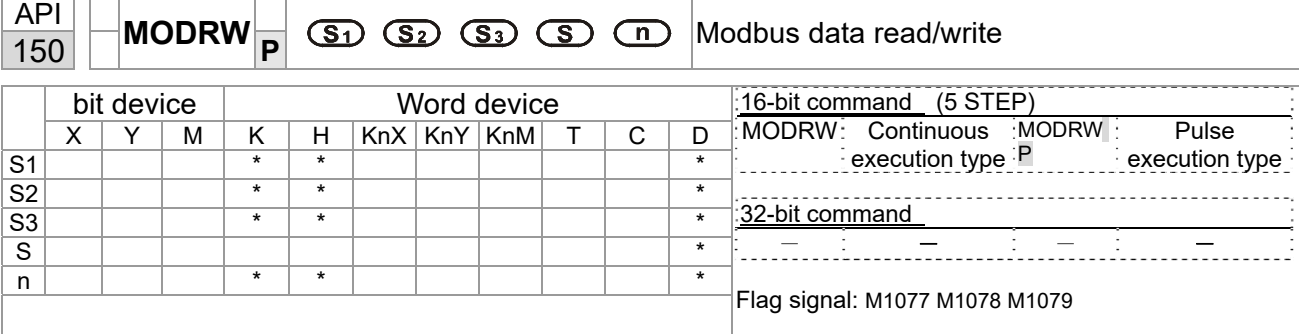

- **S**<sub>1</sub>: online device address. **S**<sub>2</sub>: communication function code. **S**<sub>3</sub>: address of data to read/write. **S**: register for data to be read/written is stored. **n**: length of data to be read/written.
- Before using this command, define COM1 to be controlled by the PLC and then set the corresponding communication speed and format (Pr.09-01 and Pr.09-04). **S2**: communication function code. Currently supported function codes are describes as follows; other function codes are not supported.

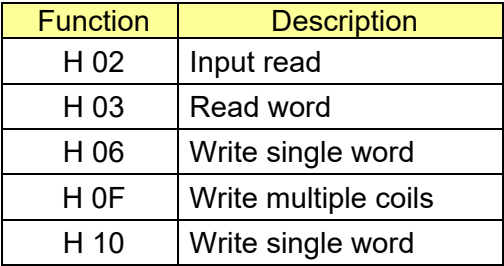

- After executing this command, M1077, M1078 and M1079 immediately changes to  $0<sub>1</sub>$
- For example, assume that MS300 controls another drive and PLC when the drive has a station number of 10 and the PLC has a station number of 20. Refer to the following table for the examples.

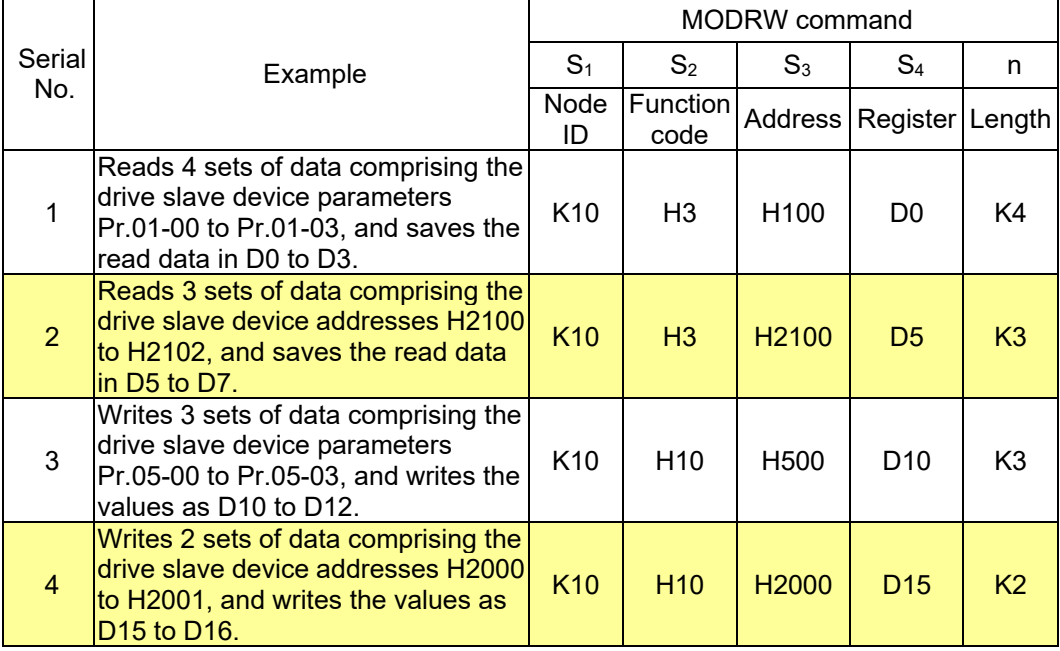

The drive that controls the salve

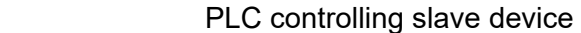

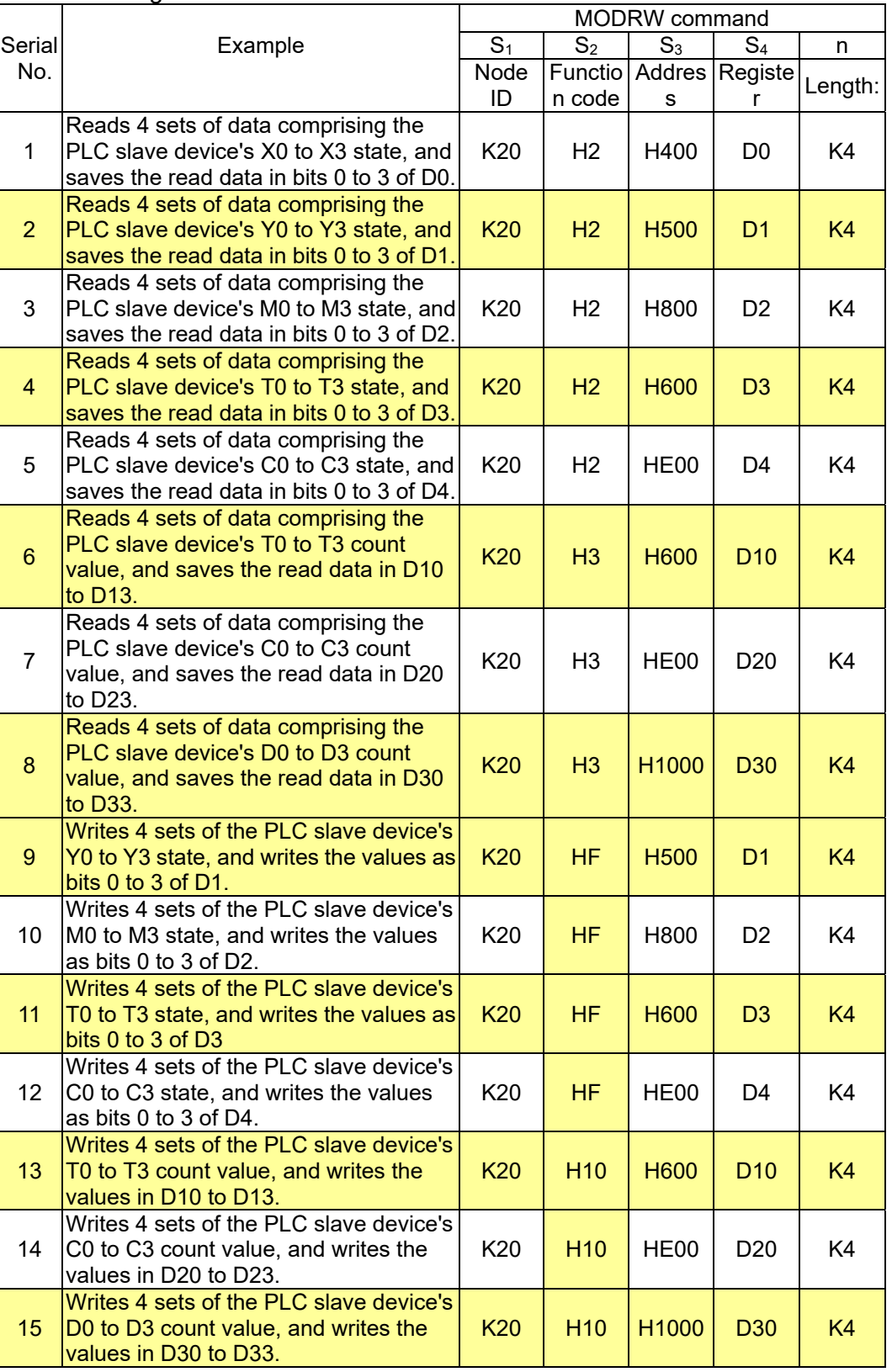

- When starting the PLC program for the first time, M0 is triggered to ON and executes one MODRW command.
- After receiving the slave device's response, if the command is correct, it executes one ROL command, which triggers M1 to ON.
- After receiving the slave device's response and after a delay of 10 PLC scanning cycles, M50 =1 is triggered, and it executes one MODRW command.
- After receiving the slave device's response again, if the command is correct, it executes one ROL command, which triggers M2 to ON (M2 can be defined as a repeat of M). Then, K4M0 changes to K1 again, and only M0 remains 1. This enables the transmission to proceed in a continuous cycle. If you need to add a sending command, just add the desired command in the frame with a dotted line, and change repeat M to Mn+1.

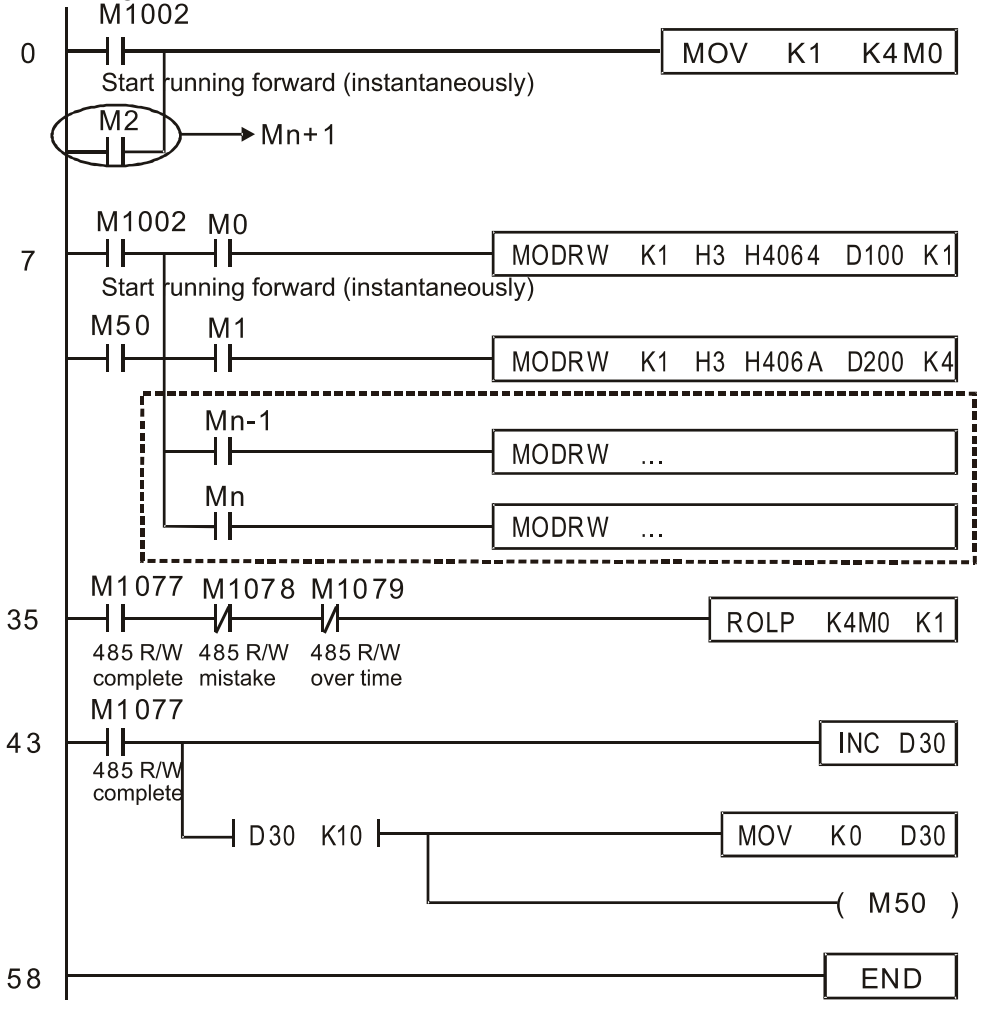

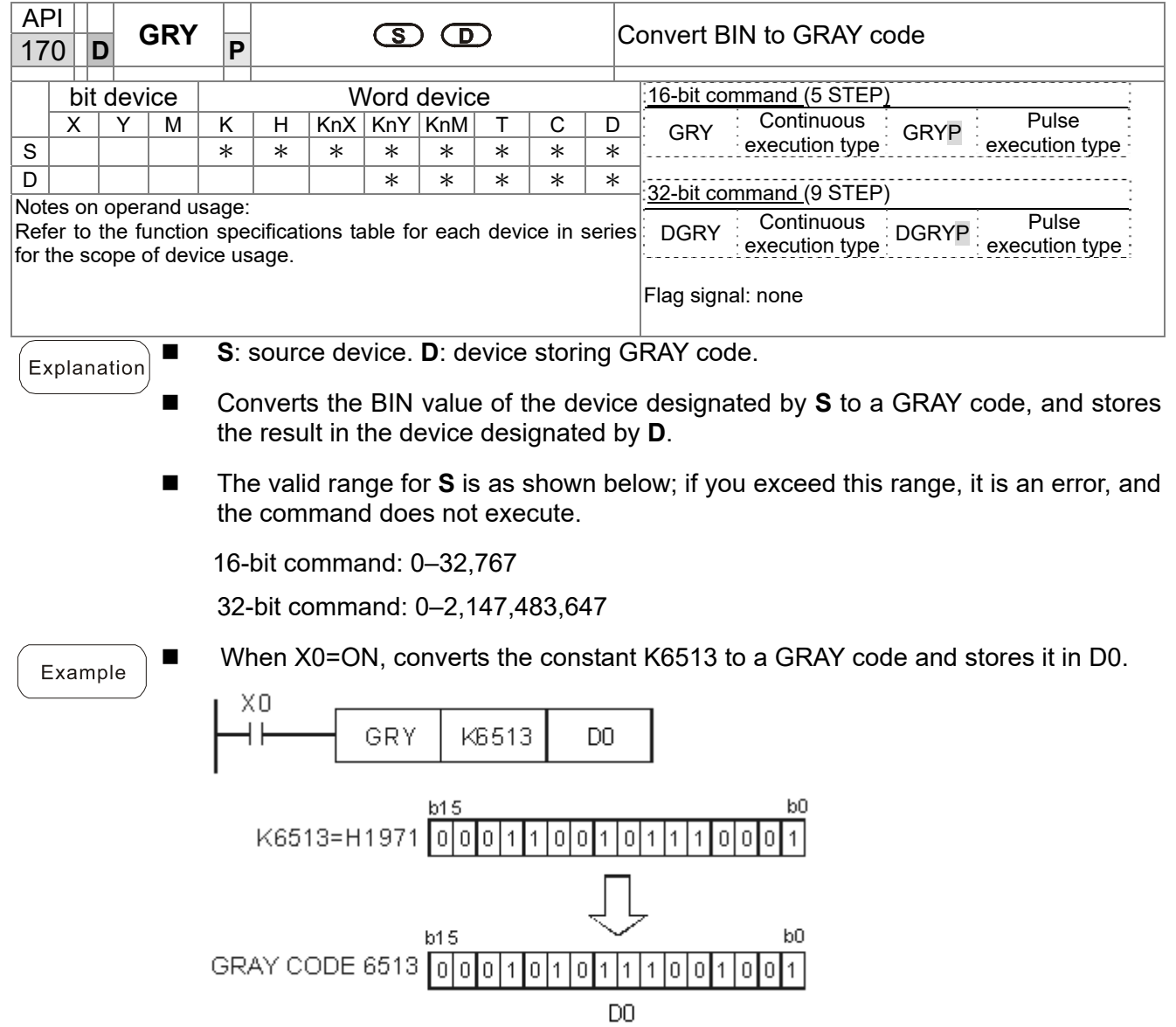

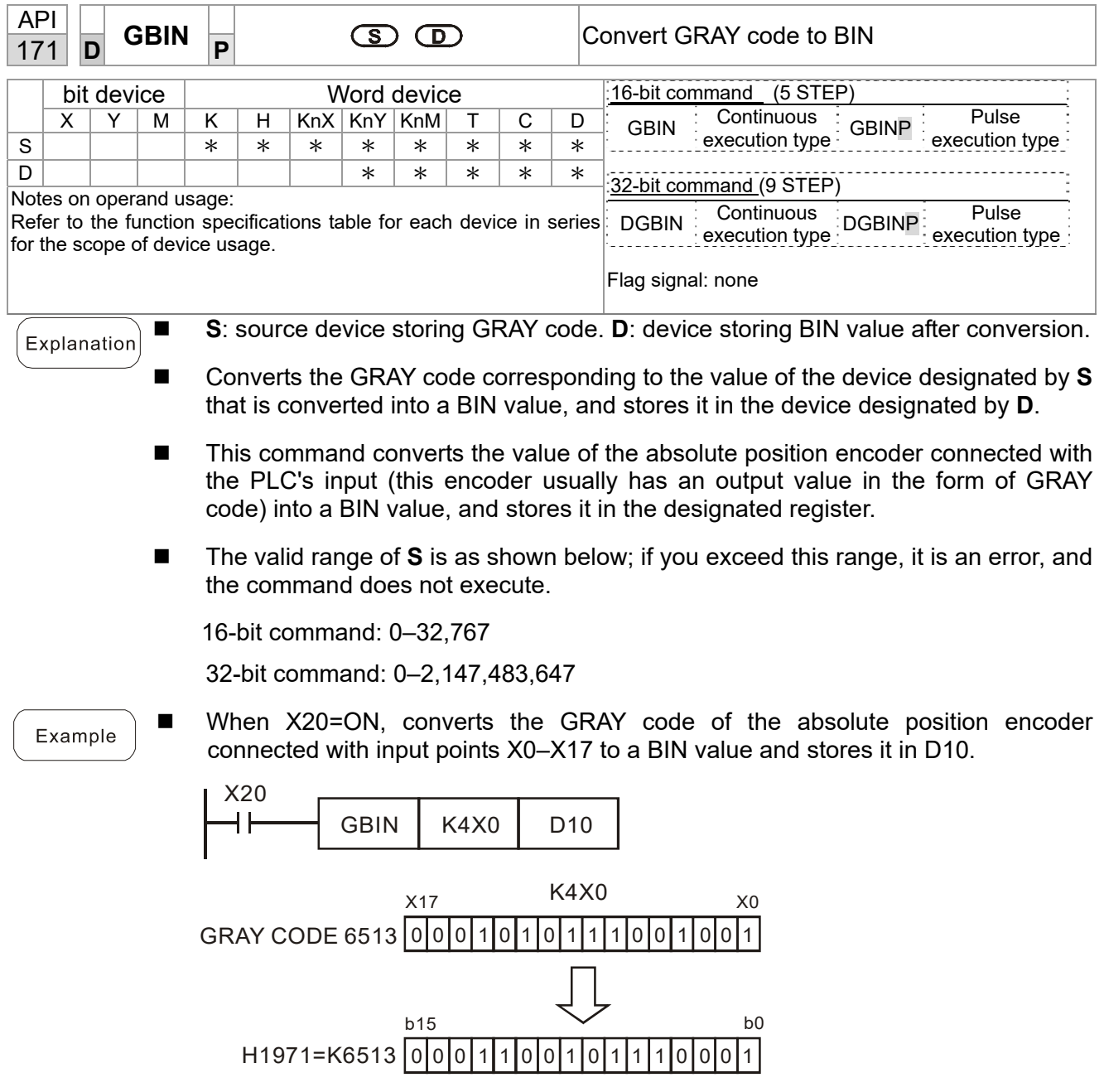

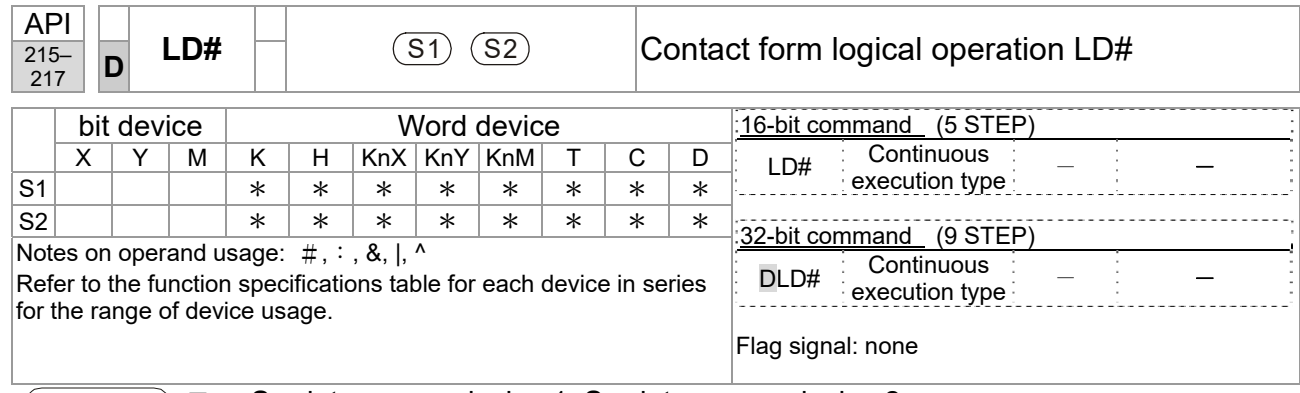

**S<sub>1</sub>**: data source device 1. **S**<sub>2</sub>: data source device 2.

- This command compares the contents of S<sub>1</sub> and S<sub>2</sub>. When the result of comparison is not 0, this command activates; when the result of comparison is 0, this command does not activate.
- You can use the LD# command directly to connect with the busbar

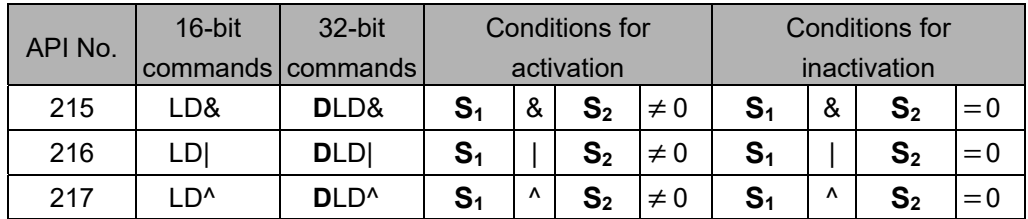

&: logical AND operation.

|: logical OR operation.

^: logical XOR operation.

- When you compare the contents of C0 and C10 with the logical AND operation, and the result is not equal to 0, then Y10=ON.
- When you compare the content of D200 and D300 with the logical OR operation, and the result is not equal to 0, and X1=ON, then Y11=ON and remains in that state.

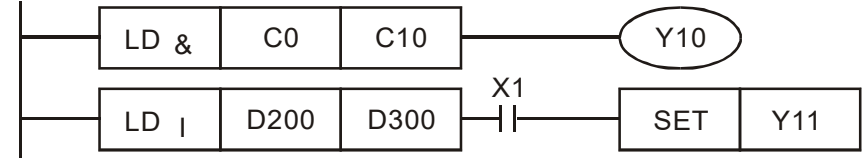

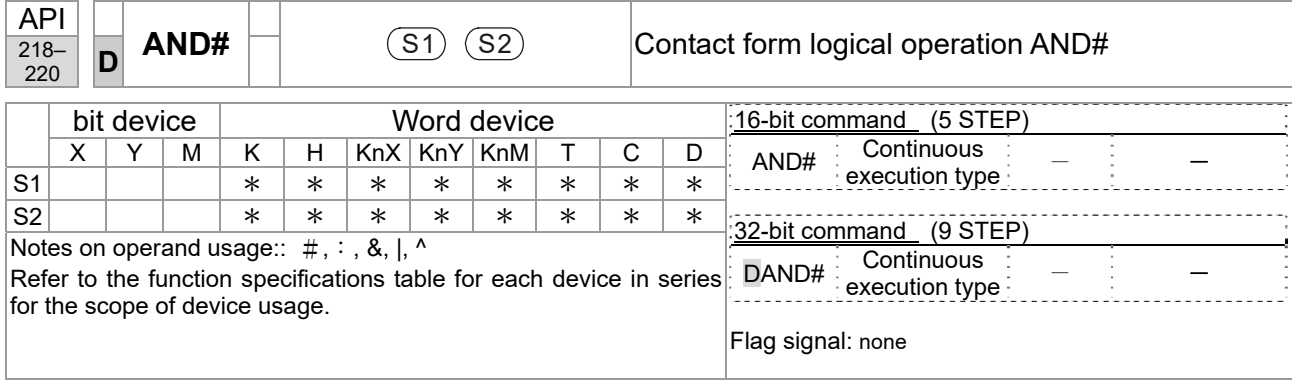

■ **S<sub>1</sub>**: data source device 1. **S**<sub>2</sub>: data source device 2.

- This command compares the contents of S<sub>1</sub> and S<sub>2</sub>. When the result of comparison is not 0, this command activates; when the result of comparison is 0, this command does not activate.
- $\blacksquare$  The AND# command is an operation command in series with the contact.

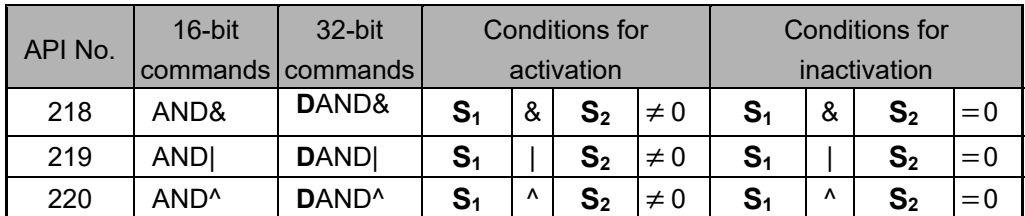

&: logical AND operation.

|: logical OR operation.

^: logical XOR operation.

- When X0=ON and you compare the contents of C0 and C10 with the logical AND operation, and the result is not equal to 0, then Y10=ON.
- When X1=OFF and you compare the contents D10 and D0 with the logical OR operation, and the result is not equal to 0, then Y11=ON and remains in that state.
- When X2 = ON and you compare the contents of the 32-bit register D200 (D201) and the 32-bit register D100 (D101) with the logical XOR operation, and the result is not equal to 0 or M3=ON, then M50=ON.

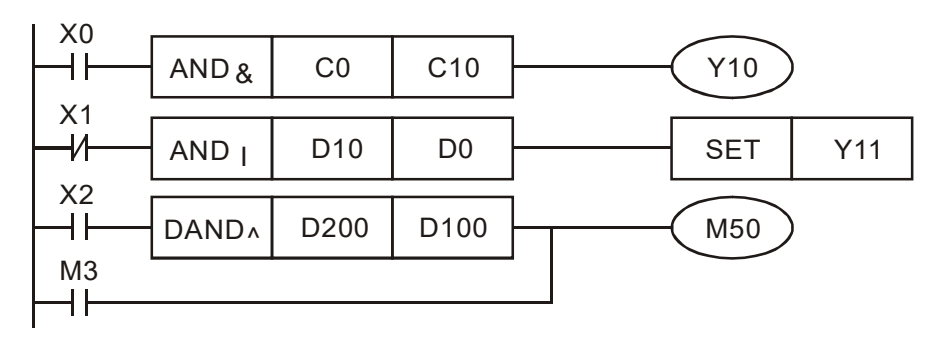

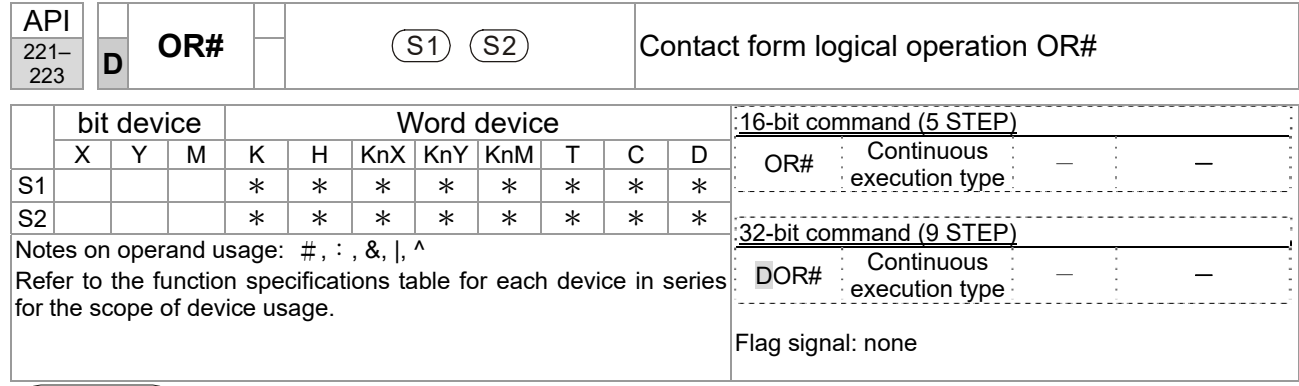

Explanation

**S<sub>1</sub>**: data source device 1. **S**<sub>2</sub>: data source device 2.

This command compares the contents of  $S_1$  and  $S_2$ . When the result of comparison is not 0, this command activates; when the result of comparison is 0, this command does not activate.

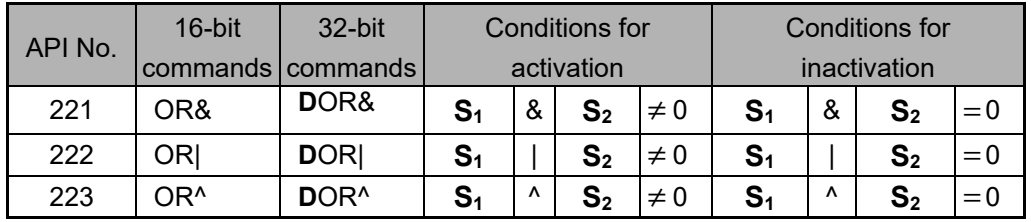

&: logical AND operation.

|: logical OR operation.

^: logical XOR operation.

- Compare the contents of C0 and C10 with the logical AND operation, and the result is not equal to 0, then Y0=ON.
- Compare the contents of the 32-bit register D10 (D11) and the 32-bit register D20 (D21) with the logical OR operation, and the result is not equal to 0, or you compare the contents of the 32-bit counter C235 and the 32-bit register D200 (D201) with the logical XOR operation, and the result is not equal to 0, then M60=ON.

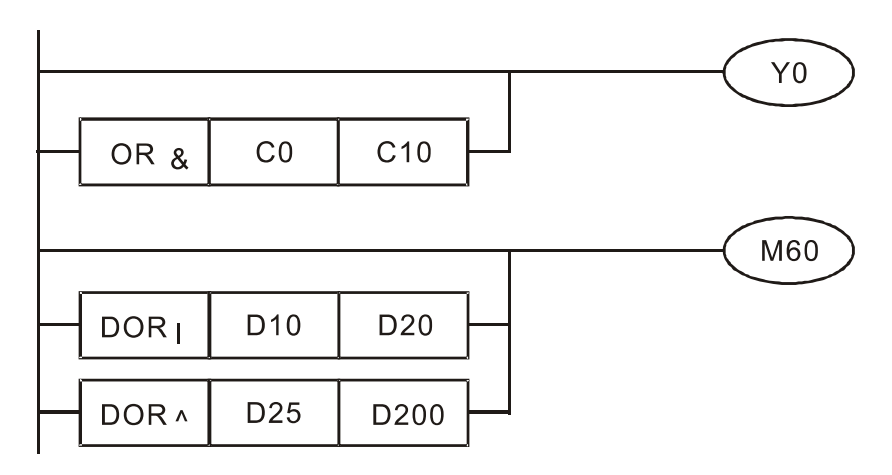

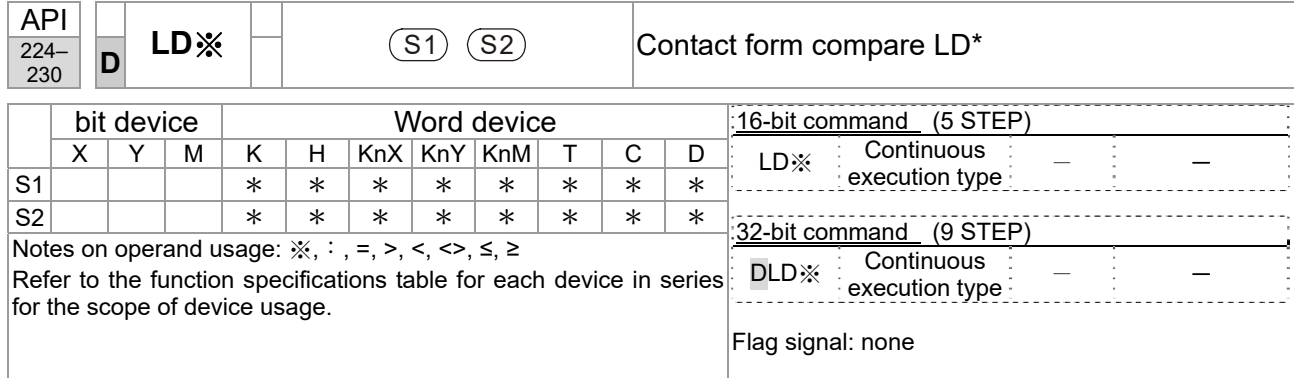

■ **S**<sub>1</sub>: data source device 1. **S**<sub>2</sub>: data source device 2.

■ This command compares the contents of S<sub>1</sub> and S<sub>2</sub>. Taking API 224 (LD=) as an example, this command activates when the result of comparison is "equal," and does not activate when the result is "unequal."

> 225 | LD >  $\vert$  **D**LD >  $\vert$  **S**<sub>1</sub> > **S**<sub>2</sub> | **S**<sub>1</sub> ≤ **S**<sub>2</sub> 226 LD < **D**LD < **S1** < **S2 S1** ≥ **S2** 228 | LD <> | DLD <> |  $S_1 \neq S_2$  |  $S_1 = S_2$ 229 | LD < =  $\vert$  **D**LD < =  $\vert$  **S**<sub>1</sub> ≤ **S**<sub>2</sub>  $\vert$  **S**<sub>1</sub> > **S**<sub>2</sub> 230 | LD > =  $\vert$  **D**LD > =  $\vert$  **S**<sub>1</sub> ≥ **S**<sub>2</sub> | **S**<sub>1</sub> < **S**<sub>2</sub>

- API No. 16-bit commands 32-bit commands Conditions for activation Conditions for inactivation 224 | LD =  $\vert$  **D**LD =  $\vert$  **S**<sub>1</sub> = **S**<sub>2</sub> | **S**<sub>1</sub>  $\neq$  **S**<sub>2</sub>
- $\blacksquare$  You can use the LD<sup>\*</sup> directly to connect with the busbar

Example

When the content of C10 is equal to K200, then Y10=ON.

- When the content of D200 is greater than K-30, and X1=ON, then Y11=ON and remains in that state.
- When  $C20 < K678493$  or MI = ON, then MI50 = ON.

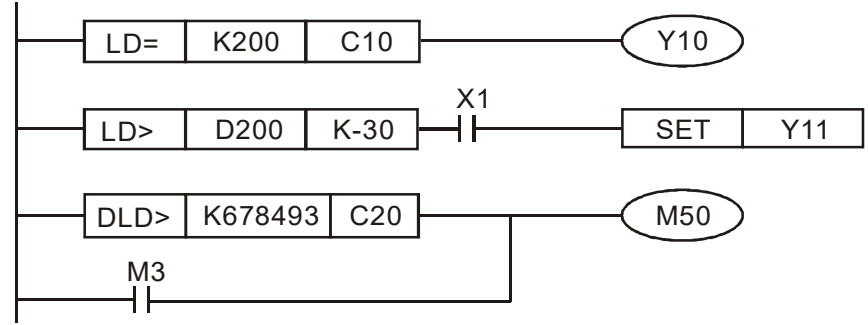

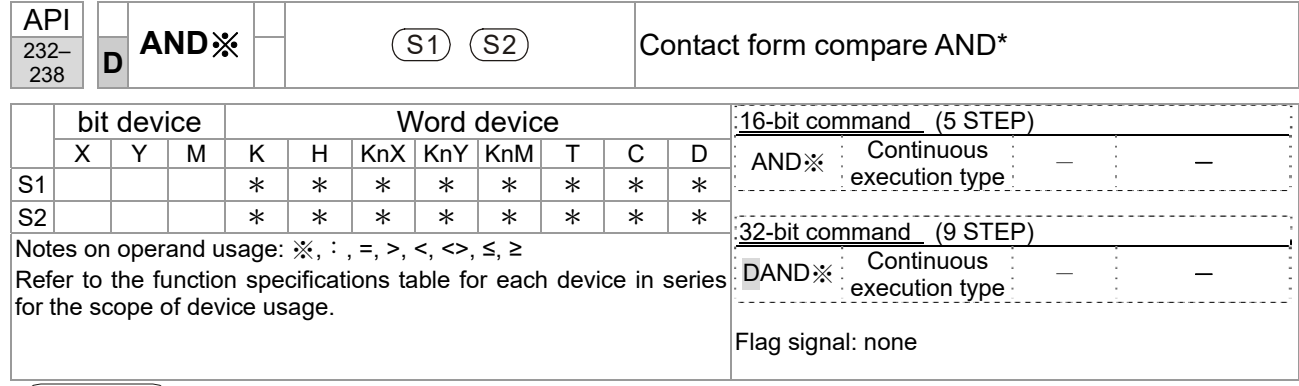

**S<sub>1</sub>**: data source device 1. **S**<sub>2</sub>: data source device 2.

- This command compares the contents of **S**<sub>1</sub> and **S**<sub>2</sub>. Taking API 232 (AND=) as an example, when the result of comparison is "equal", this command activates; when the result of comparison is "unequal", this command does not activate.
- The AND\* command is a comparison command in series with a contact.

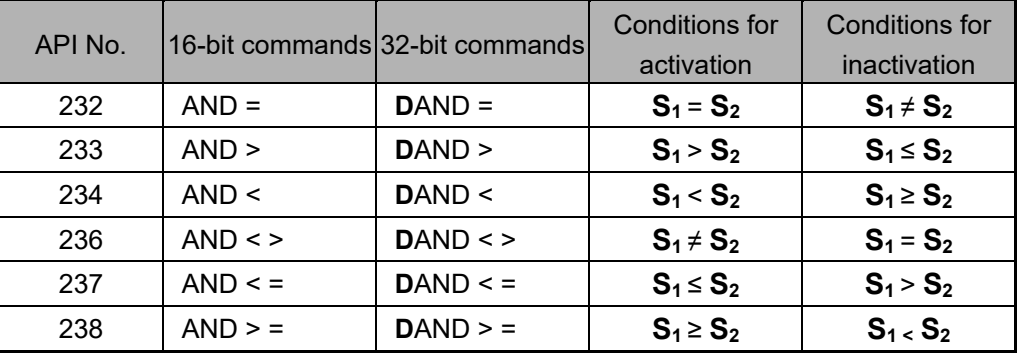

#### Example

 When X0=ON and the current value of C10 is also equal to K200, then Y10=ON. When X1=OFF and the content of register D0 is not equal to K-10, then Y11=ON and remains in that state.

■ When X2=ON and the content of the 32-bit register D0 (D11) is less than 678,493, or M3=ON, then M50=ON.

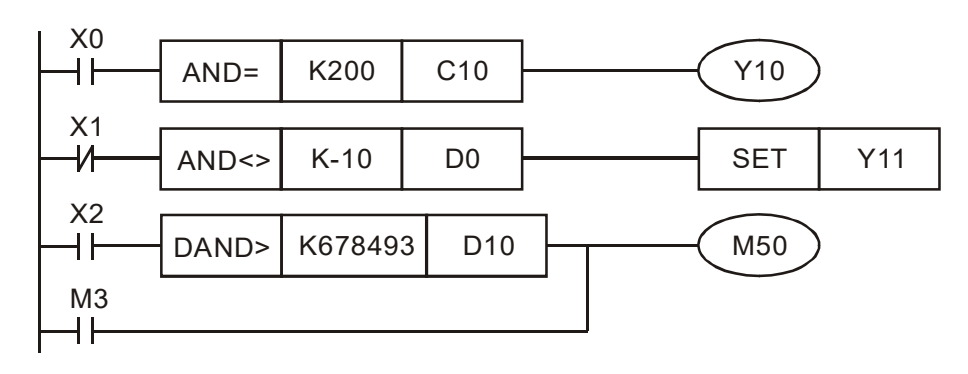

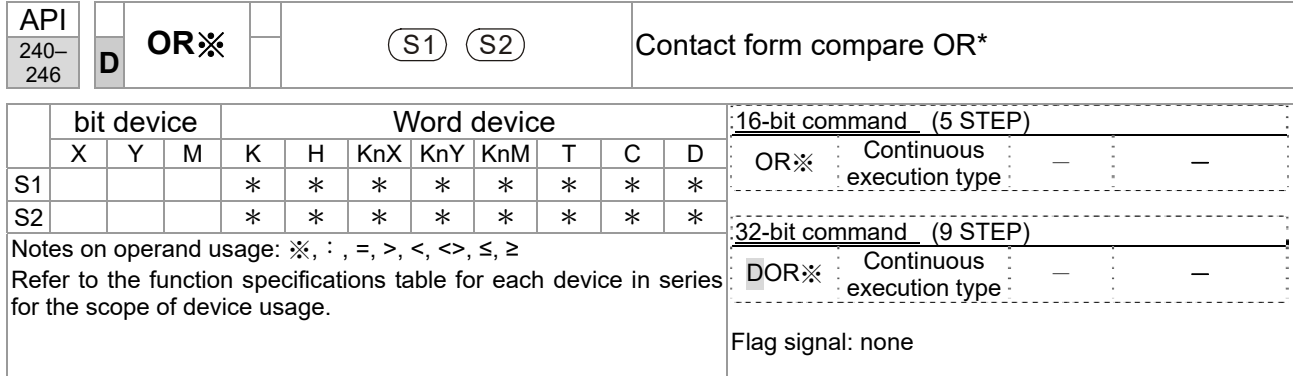

■ **S**<sub>1</sub>: data source device 1. **S**<sub>2</sub>: data source device 2.

- This command compares the contents of S<sub>1</sub> and S<sub>2</sub>. Taking API 240 (OR=) as an example, when the result of comparison is "equal", this command activates; when the result of comparison is "unequal", this command does not activate.
- $\blacksquare$  The OR<sup>\*</sup> command is a comparison command in parallel with a contact.

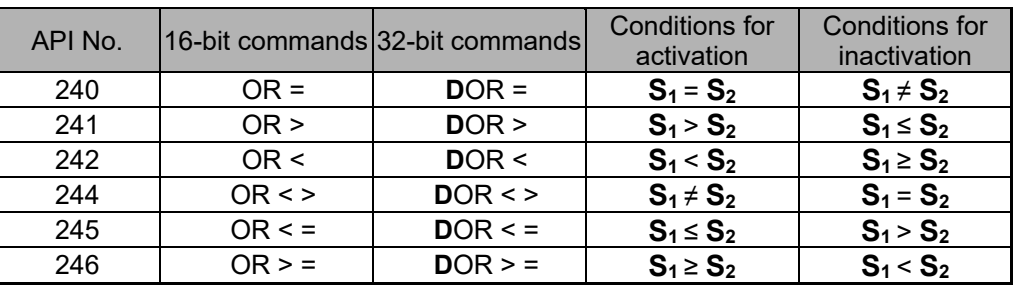

Example

■ When X1=ON, or the current value of C10 is less than / equal to 200, then Y0=ON.

■ When X2=ON and M30=ON, or the content of the 32-bit register D100 (D101) is more than / equal to 100000, then M60=ON.

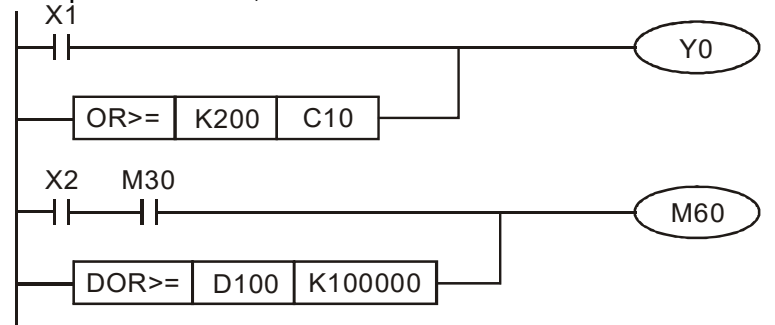

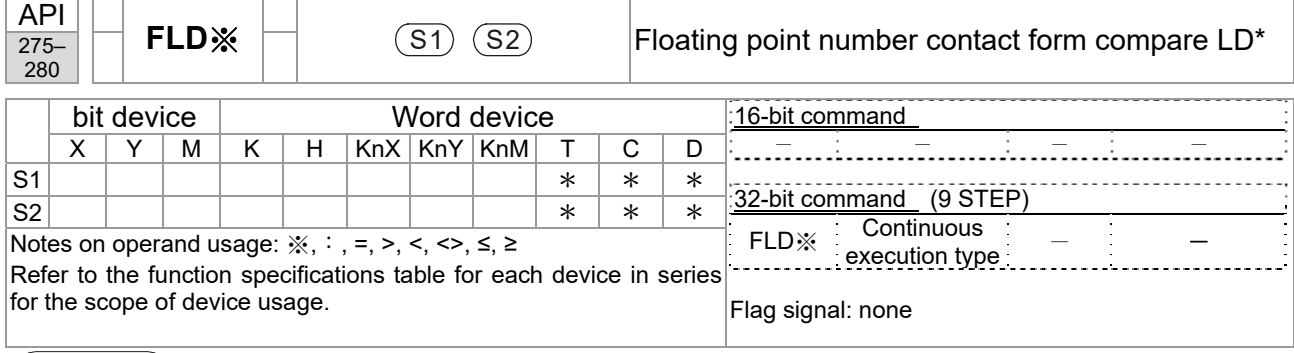

- **S<sub>1</sub>**: data source device 1. **S**<sub>2</sub>: data source device 2.
- This command compares the contents of  $S_1$  and  $S_2$ . Taking "FLD=" as an example, if the result of comparison is "equal", this command activates; but it does not activate when the result is "unequal".
- $\blacksquare$  The FLD\* command can directly input floating point numbers (for instance: F1.2) to the  $S_1$ ,  $S_2$  operands, or store floating point numbers in register D for use in operations.
	- API No. 32-bit commands Conditions for activation Conditions for inactivation 275  $\vert$  FLD =  $\vert$  **S**<sub>1</sub> = **S**<sub>2</sub>  $\vert$  **S**<sub>1</sub>  $\neq$  **S**<sub>2</sub> 276 | FLD >  $S_1 > S_2$  |  $S_1 \le S_2$ 277 | FLD < **S<sub>1</sub> < S<sub>2</sub> S<sub>1</sub> ≥ S<sub>2</sub>** 278 | FLD <>  $S_1 \neq S_2$  |  $S_1 = S_2$ 279 | FLD < =  $\vert$  **S**<sub>1</sub>  $\leq$  **S**<sub>2</sub> | **S**<sub>1</sub>  $>$  **S**<sub>2</sub> 280 **FLD** > = **S**<sub>1</sub> ≥ **S**<sub>2</sub> **S**<sub>1</sub> < **S**<sub>2</sub>
- You can use this command while directly to connect with the busbar

Explanation

 When the floating point number in register D200 (D201) is less than or equal to F1.2, and X1 is activated, then contact Y21 activates and remains in that state.

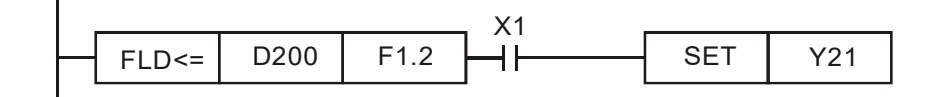

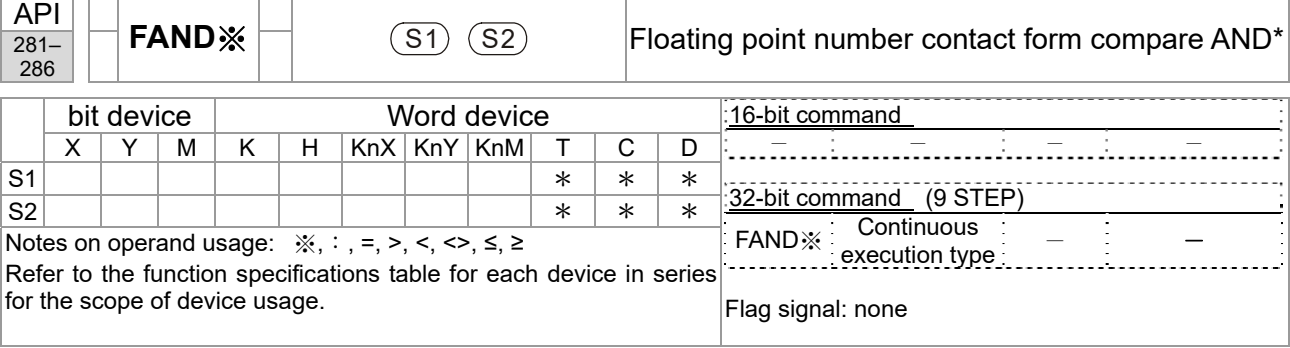

- **S<sub>1</sub>**: data source device 1. **S**<sub>2</sub>: data source device 2.
- This command compares the contents of S<sub>1</sub> and S<sub>2</sub>. Taking "FAND=" as an example, if the result of comparison is "equal", this command activates; but it does not activate when the result is "unequal".
- The FAND<sup>\*</sup> command can directly input floating point numbers (for instance:  $F1.2$ ) to the  $S_1$  and  $S_2$  operands, or store the floating point numbers in register D for use in operations.
- You can use this command directly to connect with the busbar.

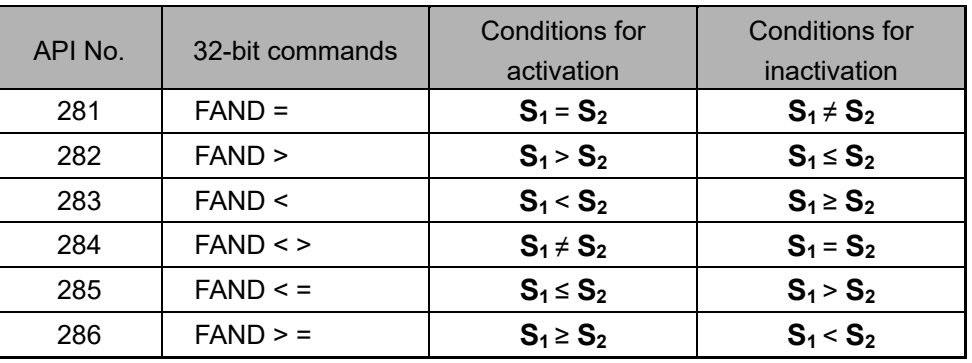

Explanation

 When X1=OFF, and the floating point number in register D100 (D101) is not equal to F1.2, then Y21=ON and remains in that state.

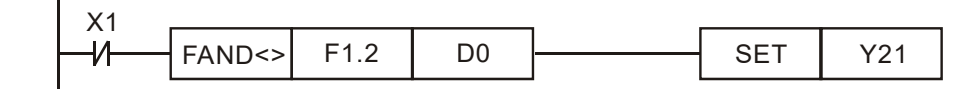

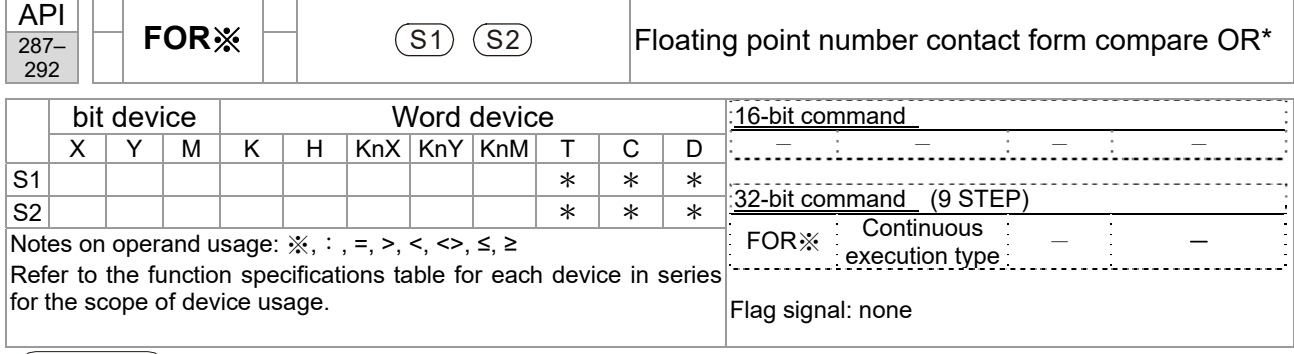

- **S<sub>1</sub>**: data source device 1. **S**<sub>2</sub>: data source device 2.
- This command compares the contents of  $S_1$  and  $S_2$ . Taking "FOR=" as an example, if the result of comparison is "equal", this command activates; but it does not activate when the result is "unequal".
- $\blacksquare$  The FOR\* command can directly input floating point numbers (for instance: F1.2) to the  $S_1$ ,  $S_2$  operands, or store floating point numbers in register D for use in operations.
- You can use this command directly to connect with the busbar.

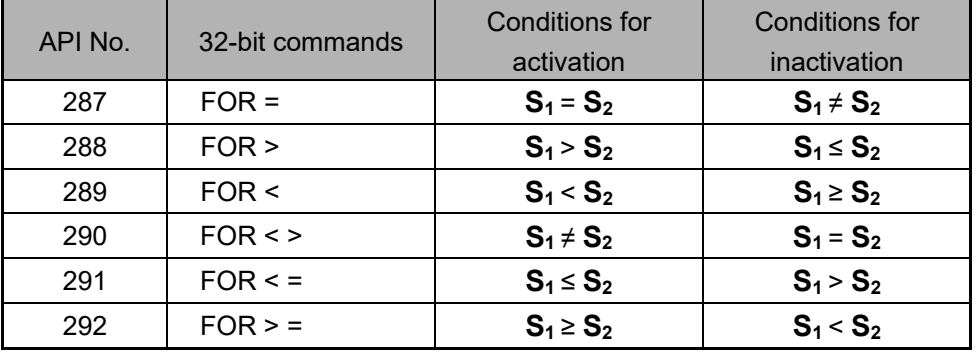

Explanation

 When X2 and M30 are both equal to ON, or the floating point number in register D100 (D101) is greater than or equal to F1.234, then M60=ON.

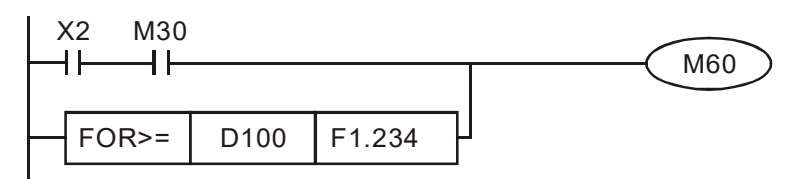

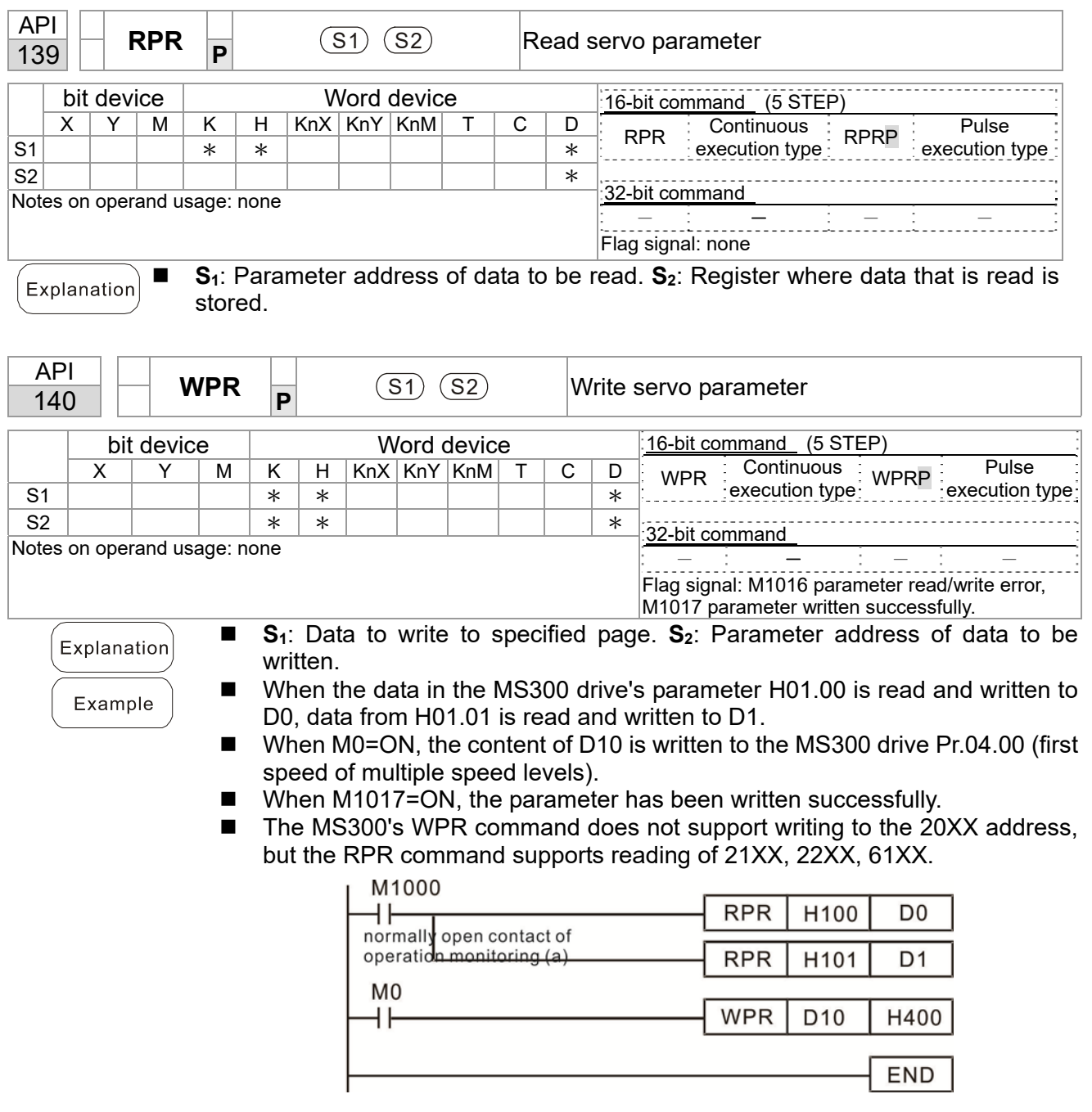

# 16-6-5 Detailed explanation of drive special application commands

Recommendation: Be cautious when using the WPR command. When writing parameters, most parameters are recorded when they are written, and these parameters may only be revised  $10<sup>6</sup>$  times: a memory write error may occur if parameters are written more than  $(MS)10^6$  or  $(MH)10^9$  times.

> The following commonly-used parameters have special treatment, so there are no limits for the number of times that they can be written.

Pr.00-10: Control method Pr.00-11: Speed mode selection Pr.00-27: User-defined value Pr.01-12: Acceleration time 1 Pr.01-13: Deceleration time 1 Pr.01-14: Acceleration time 2 Pr.01-15: Deceleration time 2 Pr.01-16: Acceleration time 3 Pr.01-17: Deceleration time 3 Pr.01-18: Acceleration time 4 Pr.01-19: Deceleration time 4 Pr.02-12: Select MI Conversion Time mode Pr.02-18: Select MO Conversion Time mode Pr.04-50–Pr.04-69: PLC register parameter 0–19 Pr.08-04: Upper limit of integral control Pr.08-05: PID output upper limit Pr.10-17: Electronic gear A Pr.10-18: Electronic gear B Pr.11-34: Torque command

The number of times a parameter is written is based on whether the written value is modified. For instance, writing the same value 100 times at the same time counts as writing only once. When writing a PLC program, if you are not sure the usage of the WPR command, it is recommended that you use the WPRP command.

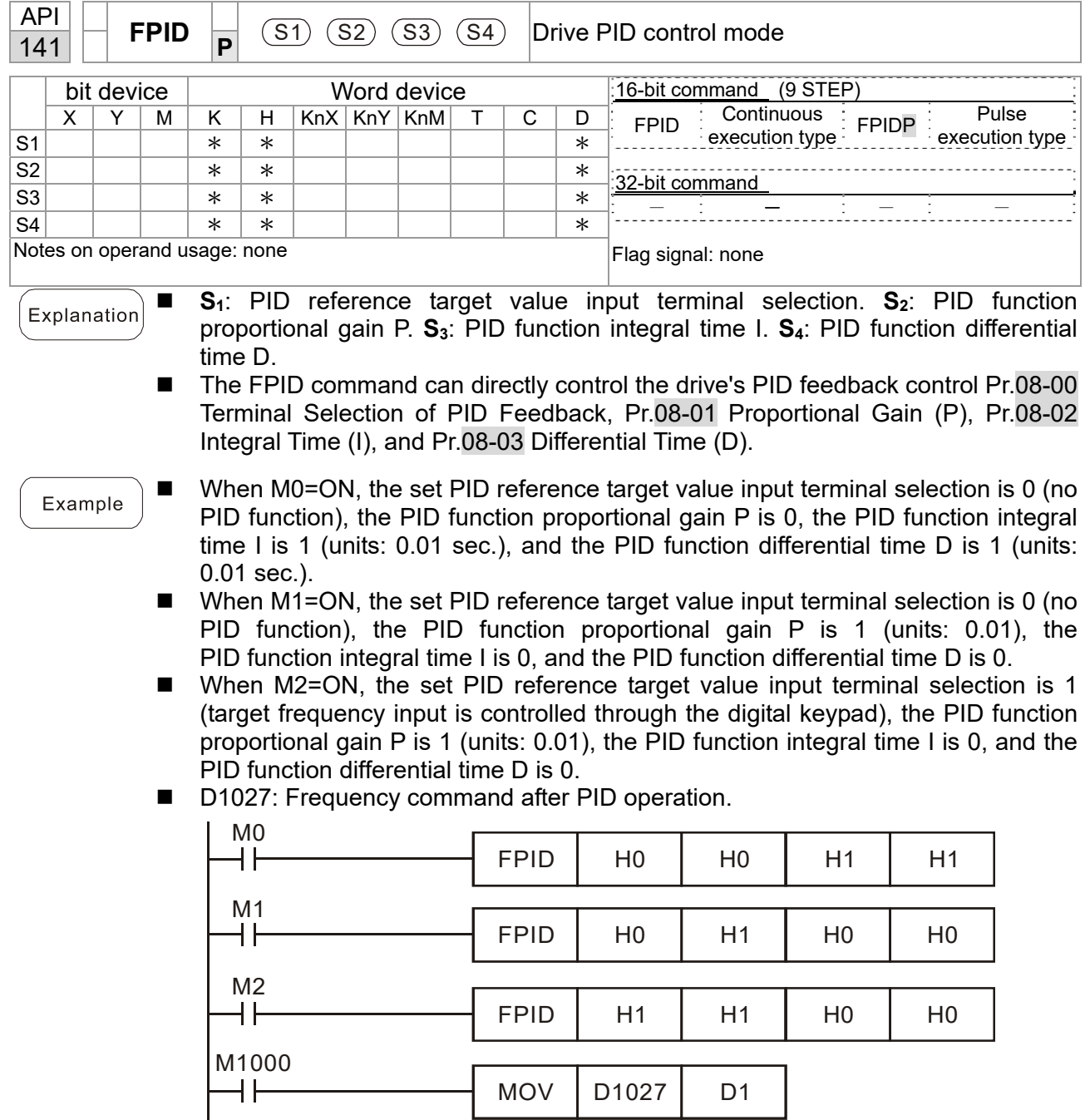

END

![](_page_666_Picture_237.jpeg)

■ Pr.09-33 are defined on the basis of whether reference commands have been cleared before the PLC operation

- bit 0 : Prior to PLC scanning procedures, acts on whether the target frequency has been cleared to 0. This is written to the FREQ command when the PLC is ON.
- bit 1 : Prior to PLC scanning procedures, acts on whether the target torque has been cleared to 0. This is written to the TORQ command when the PLC is ON.
- bit 2 : Prior to PLC scanning procedures, acts on whether speed limits in the torque mode have been cleared to 0. This is written to the TORQ command when the PLC is ON.

Example: When using r to write a program,

![](_page_667_Figure_5.jpeg)

If we force M0 to 1, the frequency command is 20.00 Hz; but when M0 is set to 0, there is a different situation.

- Case 1: When the Pr.09-33 bit 0 is 0, and M0 is set as 0, then the frequency command remains at 20.00 Hz.
- Case 2: When the Pr.09-33 bit 0 is 1, and M0 is set as 0, then the frequency command changes to 0.00 Hz

 This is because when the Pr.09-33 bit 0 is 1 prior to PLC scanning procedures, the frequency first reverts to 0.

When the Pr.09-33 bit 0 is 0, the frequency does not revert to 0.

# **16-7 Error Display and Handling**

![](_page_668_Picture_244.jpeg)

\*ID: Warning code

# **16-8 Explanation of PLC Speed Mode Control**

The following tables describe the control mode and setting. These are the register tables for speed mode.

#### Control special M

![](_page_669_Picture_155.jpeg)

#### Status special M

![](_page_669_Picture_156.jpeg)

#### Control special D

![](_page_669_Picture_157.jpeg)

Status special D

![](_page_669_Picture_158.jpeg)

Speed mode control commands:

![](_page_669_Picture_159.jpeg)

Target speed The first acceleration time setting The first deceleration time setting

Example of speed mode control:

Before using speed control, if you use the FOC (magnetic field orientation) control method, you must first complete the setting of the electro-mechanical parameters.

- 1. Setting D1060 = 0 shifts the drive to speed mode (default).
- 2. Use the FREQ command to control frequency, acceleration time, and deceleration time.
- 3. Setting M1040 = 1, the drive is now excited, but the frequency is 0.
- 4. Setting M1025 = 1, the drive Frequency command now jumps to the frequency designated by FREQ, and acceleration and deceleration is controlled on the basis of the acceleration time and deceleration time specified by FREQ.
- 5. Use M1052 to lock the current operation frequency.

#### **Chapter 16 PLC Function Applications | MS300**

- 6. Use M1044 to temporarily pause the operation, and the deceleration method uses the deceleration settings.
- 7. Use M1042 to perform Quick Stop, and deceleration is as fast as possible without causing an error. There may still be a jump error if the load is too large.
- 8. Control user rights: M1040 (Servo ON) > M1042 (Quick Stop) > M1044 (Halt) > M1052 (LOCK)

![](_page_670_Figure_4.jpeg)

# **16-9 Count Function Using Pulse Input**

#### 16-9-1 High-speed count function

The MS300's MI7 supports one-way pulse counting with a maximum speed of 33 k. The starting method is very simple, and only requires setting M1038 to begin counting. The 32-bit count value is stored in D1054 and D1055 in non-numerical form. M1039 resets the count value to 0.

![](_page_671_Figure_4.jpeg)

※ When the PLC program defines MI7 for use as a high-speed counter, that is, when M1038 or M1039 is written in PLC procedures, other functions of MI7 are disabled.

#### 16-9-2 Frequency calculation function

Apart from high-speed counting, the MS300's MI7 can also convert a received pulse to a frequency. The following figure shows that there is no conflict between frequency conversion and count calculations, which the MS300 can perform simultaneously.

PLC speed calculation formula

D1057 Speed

D1058 Interval between calculations

D1059 Decimal places

Assume that there are five input pulses each second, (see figure below) we set D1058 = 1000 ms = 1.0 second as the calculation interval. This enables five pulses to be sent to the drive each second.

![](_page_671_Figure_13.jpeg)

Assume that each five pulses correspond to 1 Hz, we set D1057 = 5.

Setting D1059 = 2 displays numbers to two decimal places, which is also 1.00 Hz. The numerical value displayed at D1056 is 100. For simplicity, the D1059 conversion formula can be expressed in the following formula:

D1058= 
$$
\frac{\text{Pulses per second}}{\text{D1057}} \times \frac{1000}{\text{D1057}} \times 10^{D1059}
$$

[This page intentionally left blank]

# *Chapter 17 Safe Torque Off Function*

- 17-1 Basic Function Description
- 17-2 Safe Torque Off Terminal Function Description
- 17-3 Wiring Diagram
- 17-4 Failure Rate of the Drive Safety Function
- 17-5 Reset the Parameter Settings
- 17-6 Timing Diagram Description
- 17-7 Error Code and Troubleshooting Instructions
- 17-8 Test and Fault Confirmation

# **17-1 Basic Function Description**

The MS300 series provides a Safe Torque Off (STO) function. The MS300 series uses dualchannel S1 and S2 signal inputs to turn off IGBT switching, further preventing the generation of motor torque in order to achieve a safe stop. Refer to Figure 17-1 for the Safe Torque Off function circuit diagram.

The MS300 Safe Torque Off function meets the following international standards:

ISO 13849-1: 2015 Category 3 PL d IEC 61508 SIL2 EN 62061 SIL CL 2 EN 60204-1 Category 0

![](_page_674_Figure_5.jpeg)

Figure 17-1: The circuit diagram for the Safe Torque Off function

# **17-2 Safe Torque Off Terminal Function Description**

Table 17-1 describes the STO (Safe Torque Off) related terminal functions.

| Terminals      | <b>Terminal Function</b>                                                                                          | <b>Descriptions</b>                                                                                                    |
|----------------|----------------------------------------------------------------------------------------------------|----------------------------------------------------------------------------------------------------|
| $+24$ V        | When the STO function is not<br>used, you can disable the<br>STO function by shorting S1<br>and S2 with $+$ 24 V. | Output voltage range: $+24$ V $\pm$ 10%<br>Output voltage capacity: 100 mA                                                                                                    |
| S <sub>1</sub> | Signal input for STO function<br>channel 1                                                                        | S1-DCM / S2-DCM<br>Rated input voltage: $+24$ V <sub>DC</sub> $\pm$ 10%;<br>maximum input voltage: $+30$ V <sub>pc</sub> $\pm$ 10%                                                                   |
| S <sub>2</sub> | Signal input for STO function<br>channel 2                                                                        | Rated input current: 6.67 mA $\pm$ 10%<br><b>STO activation mode</b><br>Input voltage level: $0 \text{ V}_{DC}$ < S1-DCM and S2-DCM < 5 $\text{V}_{DC}$                                              |
| <b>DCM</b>     | Reference ground for S1 and<br>S <sub>2</sub> signal                                                              | STO response time: $\leq$ 20 ms (time required for S1 / S2 to<br>operate until the drive stops outputting)<br>STO cut-off mode<br>Input voltage level: 11 $V_{DC}$ < S1-DCM and S2-DCM < 30 $V_{DC}$ |

Table 17-1: STO terminal function description

Table 17-2 describes the action logic and keypad display after the S1 / S2 signal input.

![](_page_675_Picture_193.jpeg)

Table 17-2: Action logic and keypad display description

STO means channel 1 and 2 operate simultaneously and enter Safe Torque Off.

**CO** STL1 means channel 1 operates.

**COM** STL2 means channel 2 operates.

- STL3 means there is an error detected in the internal loop of the channel 1 or channel 2.
- $\Box$  S1–DCM / S2–DCM ON: means S1–DCM / S2–DCM inputs a power supply > 11 V<sub>DC</sub>.
- $\Box$  S1–DCM / S2–DCM OFF: means S1–DCM / S2–DCM inputs a power supply < 5 V<sub>DC</sub>.

# **17-3 Wiring Diagram**

- 17-3-1. Figure 17-2 shows the internal circuit diagram of the safe control loop.
- 17-3-2. The terminals of the safe control loop + 24V-S1-S2 are short-circuited together with the jumper wire at the factory, as shown in Figure 17-2.
- 17-3-3. The safe control loop wiring diagram is as follows:
	- 1. Remove the jumper wire from +24V-S1-S2.
	- 2. The wiring is shown in Figure 17-3 below. Normally, you must close the ESTOP contact switch, so the drive can output without displaying an error.
	- 3. In STO mode, the switch ESTOP is turned on. The drive stops outputting and the keypad displays STO.

![](_page_676_Figure_8.jpeg)

Figure 17-2

![](_page_676_Figure_10.jpeg)

Figure 17-3

## **NOTE**

\*1 is factory jumper wire shorting +24V-S1-S2. To use the Safety function, remove this jumper wire. To disable the Safety function, short-circuit +24V-S1-S2 with a jumper wire.

# **17-4 Failure Rate of the Drive Safety Function**

![](_page_677_Picture_136.jpeg)

Refer to Table 17-3 for the relevant safe loop parameters.

Table 17-3: Relevant safe loop parameters

# **17-5 Reset the Parameter Settings**

Use Pr.06-44 to specify the reset method when an STO alarm occurs.

![](_page_677_Figure_7.jpeg)

Default: 0

Settings 0: STO Latch

1: STO No latch

- Pr.06-44=0: STO Alarm Latch. After you clear the cause of the STO Alarm, use a Reset command to clear the STO Alarm..
- Pr.06-44=1: STO Alarm no Latch. After you clear the cause of the STO Alarm, the STO Alarm clears automatically.
- All of STL1–STL3 errors are "Alarm Latch" mode (in STL1–STL3 mode, the Pr.06-44 function is not available).

# **17-6 Timing Diagram Description**

The following timing diagrams show the status of relevant signals under different conditions.

## **17-6-1 Normal operation status**

As shown in Figure 17-4, when S1–DCM and S2–DCM is ON (STO function is not required), the drive executes Operating or Output Stop according to RUN command.

![](_page_678_Figure_5.jpeg)

Figure 17-4

## **17-6-2-1 STO, Pr.06-44=0, Pr.02-35=0**

## **(external operation control selection after reset / reboot, 0=disable)**

As shown in Figure 17-5, when both S1–DCM and S2–DCM are OFF during operation (STO function is required), the drive stops outputting when it enters safe mode regardless of whether the RUN command is in ON or OFF status.

![](_page_678_Figure_10.jpeg)

![](_page_678_Figure_11.jpeg)

## **17-6-2-2 STO, Pr.06-44=0, Pr.02-35=1**

# **(external operation control selection after reset / reboot, 1= drive runs if the RUN command remains after reset or reboot)**

As shown in Figure 17-6, the action is the same as in Figure 17-5; however, because Pr.02- 35=1, if the RUN command remains after reset, the drive immediately executes the RUN command again.

![](_page_679_Figure_4.jpeg)

Figure 17-6

## **17-6-3 STO, Pr.06-44=1**

As shown in Figure 17-7, when both of S1–DCM and S2–DCM are OFF during operation (STO function is required), the drive stops outputting. When the S1 / S2 status is restored (ON), the STO alarm clears automatically. The drive outputs when the RUN command is executed again.

![](_page_679_Figure_8.jpeg)

![](_page_679_Figure_9.jpeg)

#### **17-6-4 STL1, Pr.06-44=0 or 1**

As shown in Figure 17-8, when S1–DCM is OFF during operation (STO function is required) and S2–DCM is ON (STO function is not required), the drive stops outputting and the keypad shows the STL1 error. However, you cannot reset the STL1 error even if the S1 status is restored (ON) regardless of the parameter setting. You must cycle the power to reset and to restore the drive to the normal standby state.

![](_page_680_Figure_3.jpeg)

![](_page_680_Figure_4.jpeg)

## **17-6-5 STL2, Pr.06-44=0 or 1**

As shown in Figure 17-9, when S1–DCM is ON during operation (STO function is not required) and S2–DCM is OFF (STO function is required), the drive stops outputting and the keypad shows the STL2 error. However, you cannot reset the STL2 error even if the S2 status is restored (ON) regardless of the parameter setting. You must cycle the power to reset and to restore the drive to the normal standby state.

![](_page_680_Figure_7.jpeg)

![](_page_680_Figure_8.jpeg)

# **17-7 Error Code and Troubleshooting Instructions**

## **17-7-1 Error Code Description**

Refer to Pr.06-17–Pr.06-22 for the fault record; the relevant STO error codes are 72/76/77/78.

The definition is described in Table 17-4 below.

![](_page_681_Picture_108.jpeg)

**Settings** 

72: STO Loss 1 (STL1)

76: STO (STo)

77: STO Loss 2 (STL2)

78: STO Loss 3 (STL3)

![](_page_681_Picture_109.jpeg)

Table 17-4: Error code description

# **17-7-2 Troubleshooting Instructions**

Refer to the following instructions for troubleshooting in Table 17-5 when STO / STL1 / STL2 / STL3 appear on the keypad (refer to Chapter 14 Fault Codes for details).

| ID No. | KPMS-LE01<br><b>Keypad Display</b> | Descriptions                                                                                                    |
|--------|------------------------------------|----------------------------------------------------------------------------------------------------|
| 72     | 5F L T                             | STO1-SCM1 internal loop detection error<br><b>Cause and Corrective Actions</b><br>STO1 and SCM1 short circuit lines are not connected<br>■<br>$\rightarrow$ Re-connect the short circuit line.<br>Hardware failure<br>■<br>After you make sure all the wiring is correct, if STL1 fault still exists after<br>cycling the power, return to the factory for repair.<br>Poor connection of the IO card<br>■<br>$\rightarrow$ Check if the PIN of the IO card is broken.<br>→ Check if the IO card connects to the control board correctly, and if the<br>screws are tightened well.<br>The IO card does not match the version of the control board<br>→ Contact local agent or Delta.                                                   |
| 76     | 510                                | Safe Torque Off function active<br><b>Cause and Corrective Actions</b><br>The switch action of STO1/SCM1 and STO2/SCM2 (OPEN)<br>■<br>$\rightarrow$ Reset the switch (ON) and cycle the power.<br>Poor connection of the IO card<br>$\rightarrow$ Check if the PIN of the IO card is broken.<br>$\rightarrow$ Check if the IO card connects to the control board correctly, and if the<br>screws are tightened well.<br>The IO card does not match the version of the control board.<br>■<br>→ Contact local agent or Delta.                                                                                                    |
| 77     | 51 L 2                             | STO2-SCM2 internal loop detection error.<br><b>Cause and Corrective Actions</b><br>STO2 and SCM2 short circuit lines are not connected<br>■<br>$\rightarrow$ Re-connect the short circuit line.<br>Hardware failure<br>■<br>After you make sure all the wiring is correct, if STL2 fault still exists after<br>cycling the power, return to the factory for repair.<br>Poor connection of the IO card<br>■<br>$\rightarrow$ Check if the PIN of the IO card is broken.<br>$\rightarrow$ Check if the IO card connects to the control board correctly, and if the<br>screws are tightened well.<br>The IO card does not match the version of the control board<br>■<br>→ Contact local agent or Delta.                                 |
| 78     | 51 L B                             | STO1-SCM1 and STO2-SCM2 internal loop detection error.<br><b>Cause and Corrective Actions</b><br>STO1 and SCM1, or STO2 and SCM2 short circuit lines are not connected<br>П<br>$\rightarrow$ Re-connect the short circuit line.<br>Hardware failure<br>■<br>After you make sure all the wiring is correct, if STL3 fault still exists after<br>cycling the power, return to the factory for repair.<br>Poor connection of the IO card<br>■<br>$\rightarrow$ Check if the PIN of the IO card is broken.<br>$\rightarrow$ Check if the IO card connects to the control board correctly, and if the<br>screws are tightened well.<br>The IO card does not match the version of the control board<br>ш<br>→ Contact local agent or Delta. |

Table 17-5 KPMS-LE01 Instrucstions for Troubleshooting

# **17-8 Test and Fault Confirmation**

After wiring the STO circuit in accordance with Section 17-3 Wiring Diagram, follow the steps below to verify that the STO and related detection functions work normally.

- 1. When the drive is powered on, make sure that the S1–DCM and S2–DCM voltage falls between 11–30  $V_{DC}$ . At this time, the drive should enter Standby mode and wait for RUN command. There is no error displayed on the keypad.
- 2. Press RUN on the keypad and use the emergency button or other method to make the S1–DCM and S2–DCM voltage fall between  $0-5$  V<sub>DC</sub>. At the same time, after the output frequency is reached, the drive should enter Torque Stop mode STO and stop outputting voltage. The keypad displays the STO error, and the response time of the S1 and S2 signals to cause the drive to stop outputting voltage should be  $\leq 20$  ms. Then restore the S1–DCM and S2–DCM voltage to 11–30 V<sub>DC</sub>, and press RESET button on the keypad to clear the STO error. The drive should enter Standby mode and wait for RUN command.
- 3. Press RUN on the keypad and use the emergency button or other method to make the S1–DCM voltage fall between 0–5  $V_{DC}$ , and the S2–DCM voltage remain between 11–30  $V_{DC}$  after the output frequency is reached. At this time, the drive should enter Torque Stop mode STL1 and stop outputting voltage. The keypad displays the STL1 error, and the response time of S1 signals to cause the drive to stop outputting voltage should be  $\leq 20$  ms. Then restore the S1–DCM voltage to 11–30  $V_{\text{DC}}$ . However, pressing RESET button on the keypad cannot clear the STL1 error. You must cycle the power to the drive. Make sure that the S1–DCM and S2–DCM voltage falls between 11– 30  $V_{\text{DC}}$  and then cycle the power to the drive, then the STL1 error is cleared. The drive should enter Standby mode and wait for RUN command.
- 4. Press RUN on the keypad and use the emergency button or other method to make the S2–DCM voltage fall between 0–5  $V_{DC}$ , and the S1–DCM voltage remain between 11–30  $V_{DC}$  after the output frequency is reached. At this time, the drive should enter Torque Stop mode STL2 and stop outputting voltage. The keypad displays the STL2 error, and the response time of the S2 signals to cause the drive to stop outputting voltage should be ≤ 20 ms. Then restore the S2–DCM voltage to 11–30  $V_{\text{DC}}$ . However, pressing RESET button on the keypad cannot clear the STL2 error. You must cycle the power to the drive. Make sure that the S1–DCM and S2–DCM voltage falls between 11– 30  $V_{\text{DC}}$  and then cycle the power to the drive, then the STL2 error is cleared. The drive should enter Standby mode and wait for RUN command.
- 5. If you can conduct these four steps normally in sequence with no other error, then the Safe Torque Off function loop is normal, as shown in Table 17-6 below. However, if a situation that differs from these four steps, or if STL3 occurs, then the Safe Torque Off function loop does not work normally. Refer to Section 17-7 Error Code and Troubleshooting Instructions for details.
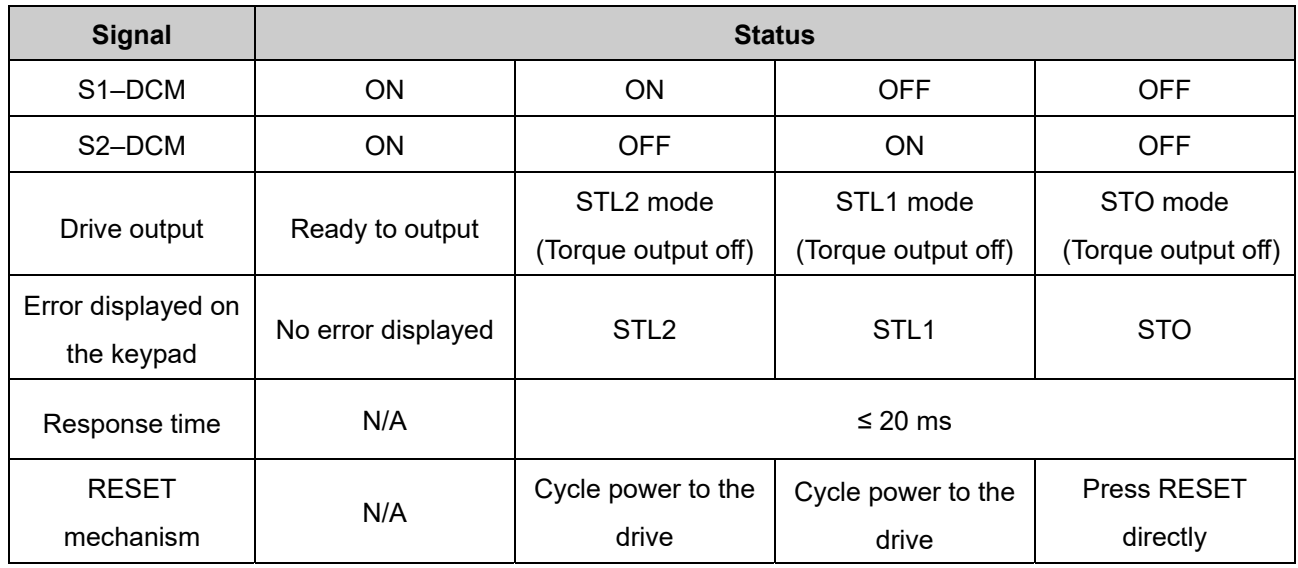

Table 17-6: Action logic and keypad display description

- STO means channel 1 and 2 operate simultaneously and enter Safe Torque Off.
- **CO** STL1 means channel 1 operates.
- **CO** STL2 means channel 2 operates.
- STL3 means there is an error detected in the internal loop of the channel 1 or channel 2.
- $\Box$  S1–DCM / S2–DCM ON: means S1–DCM / S2–DCM inputs a power supply > 11 V<sub>DC</sub>.
- $\Box$  S1–DCM / S2–DCM OFF: means S1–DCM / S2–DCM inputs a power supply < 5 V<sub>DC</sub>.

## **Appendix A. Revision History**

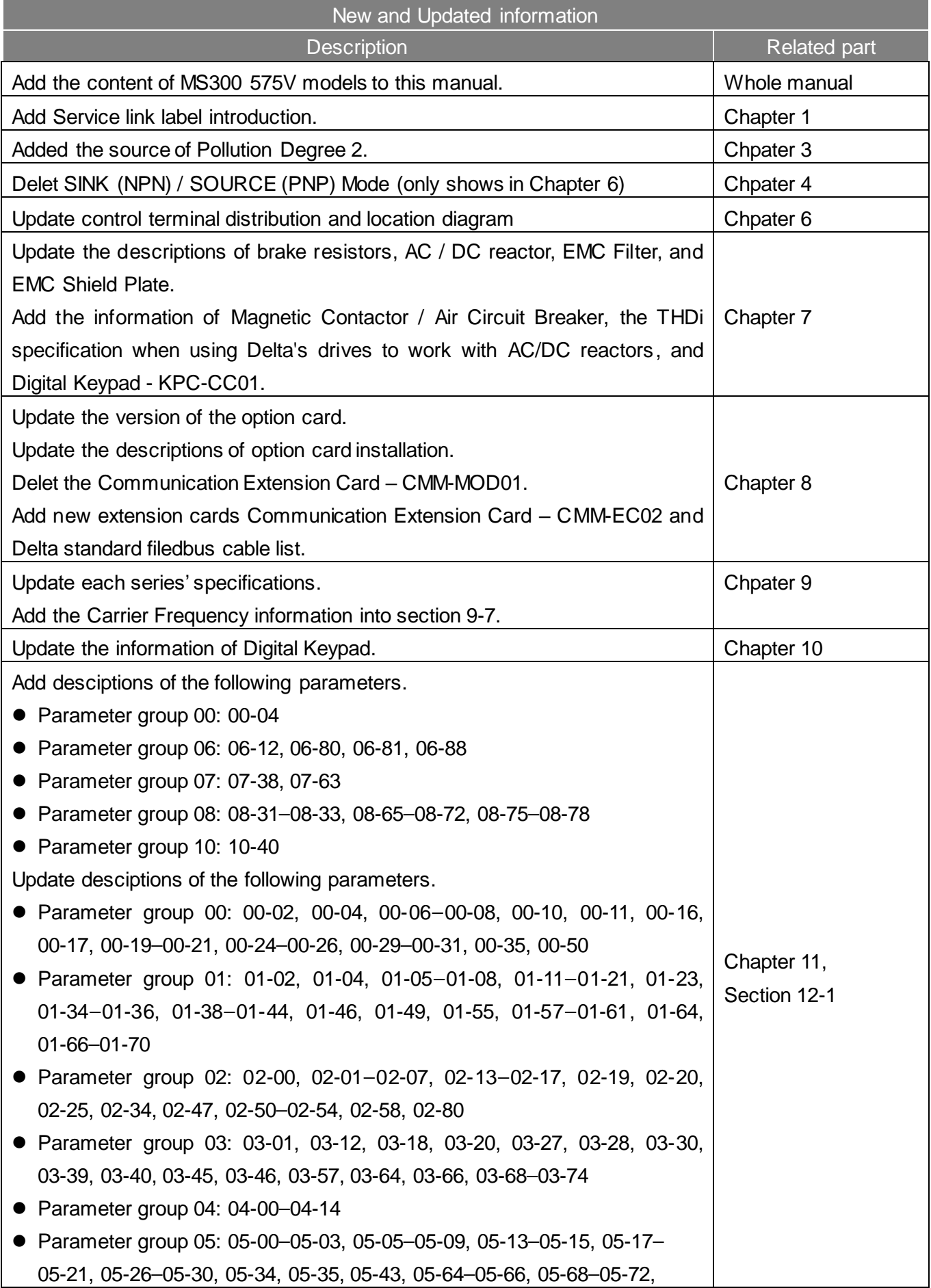

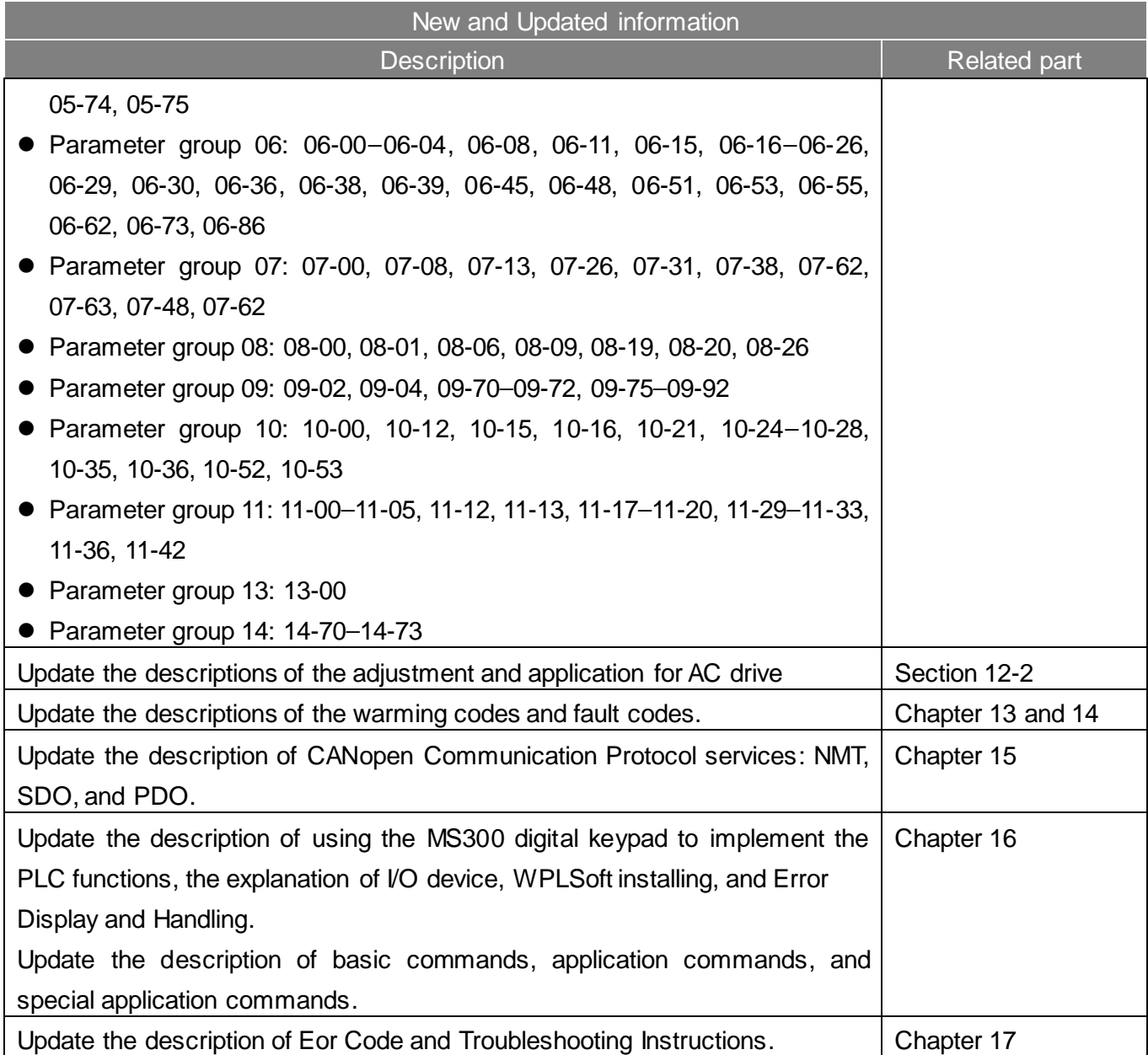